Machine Translated by Google

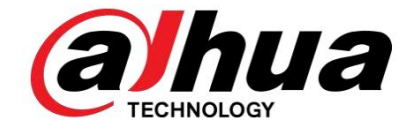

# Grabador de video en red

Manual de usuario

**V4.3.2**

# Recomendaciones de ciberseguridad

### **Acciones obligatorias que se deben tomar para la seguridad**

### **cibernética 1. Cambiar contraseñas y usar contraseñas seguras:**

la razón número uno por la que los sistemas son "pirateados" se debe a que tienen contraseñas débiles o predeterminadas. Se recomienda cambiar las contraseñas predeterminadas de inmediato y elegir una contraseña segura siempre que sea posible. Una contraseña segura debe estar compuesta por al menos 8 caracteres y una combinación de caracteres especiales, números y letras mayúsculas y minúsculas.

### **2. Actualice el firmware**

Como es un procedimiento estándar en la industria tecnológica, recomendamos mantener actualizado el firmware de NVR, DVR y cámara IP para garantizar que el sistema esté actualizado con los últimos parches y correcciones de seguridad.

**Recomendaciones "agradables de tener" para mejorar la seguridad de su red 1.** 

**Cambie las contraseñas regularmente** Cambie regularmente las credenciales de sus

dispositivos para ayudar a garantizar que solo los usuarios autorizados puedan acceder al sistema.

### **2. Cambie los puertos HTTP y TCP**

**predeterminados:** • Cambie los puertos HTTP y TCP predeterminados para los sistemas. Estos son los dos puertos que se utilizan para comunicarse y ver videos de forma remota. • Estos puertos se pueden cambiar a cualquier conjunto de números entre 1025 y 65535. Evitar los puertos predeterminados reduce el riesgo de que personas externas puedan adivinar qué puertos está utilizando.

### **3. Habilite HTTPS/SSL:**

Configure un certificado SSL para habilitar HTTPS. Esto encriptará toda la comunicación entre sus dispositivos y la grabadora.

### **4. Habilitar filtro IP:**

Habilitar su filtro IP evitará que todos, excepto aquellos con direcciones IP específicas, accedan al sistema.

### **5. Cambie la contraseña de ONVIF:**

en el firmware de la cámara IP anterior, la contraseña de ONVIF no cambia cuando cambia las credenciales del sistema. Deberá actualizar el firmware de la cámara a la última revisión o cambiar manualmente la contraseña de ONVIF.

### **6. Reenvíe solo los puertos que**

**necesita:** • Reenvíe solo los puertos HTTP y TCP que necesita usar. No reenvíe una gran variedad de números al dispositivo. No DMZ la dirección IP del dispositivo.

• No necesita reenviar ningún puerto para cámaras individuales si todas están conectadas a una grabadora en el sitio; solo se necesita el NVR.

**7. Deshabilite el inicio de sesión automático en SmartPSS:**

Aquellos que usan SmartPSS para ver su sistema y en una computadora que usan varias personas deben deshabilitar el inicio de sesión automático. Esto agrega una capa de seguridad para evitar que los usuarios sin las credenciales adecuadas accedan al sistema.

#### **8. Utilice un nombre de usuario y una contraseña diferentes para SmartPSS:**

En el caso de que su cuenta de redes sociales, banco, correo electrónico, etc. se vea comprometida, no querrá que alguien recopile esas contraseñas y las pruebe en su sistema de videovigilancia. El uso de un nombre de usuario y una contraseña diferentes para su sistema de seguridad hará que sea más difícil para alguien adivinar cómo ingresar a su sistema.

#### **9. Funciones de límite de las cuentas de invitados:**

Si su sistema está configurado para varios usuarios, asegúrese de que cada usuario solo tenga derechos sobre las características y funciones que necesita usar para realizar su trabajo.

**10. UPnP:**

• UPnP intentará automáticamente reenviar puertos en su enrutador o módem. Normalmente esto sería algo bueno. Sin embargo, si su sistema reenvía automáticamente los puertos y deja las credenciales predeterminadas, puede terminar con visitantes no deseados. • Si reenvió manualmente los puertos HTTP y TCP en su enrutador/módem, esta función debe desactivarse independientemente. Se recomienda deshabilitar UPnP cuando la función no se usa en aplicaciones reales.

#### **11. SNMP:**

Deshabilite SNMP si no lo está utilizando. Si está utilizando SNMP, debe hacerlo solo temporalmente, solo con fines de seguimiento y prueba.

### **12. Multidifusión:**

La multidifusión se utiliza para compartir transmisiones de video entre dos grabadoras. Actualmente no hay problemas conocidos relacionados con la multidifusión, pero si no está utilizando esta función, la desactivación puede mejorar la seguridad de su red.

### **13. Verifique el registro:**

si sospecha que alguien ha obtenido acceso no autorizado a su sistema, puede verificar el registro del sistema. El registro del sistema le mostrará qué direcciones IP se usaron para iniciar sesión en su sistema y cuál fue accedido

### **14. Bloquee físicamente el dispositivo:** idealmente,

desea evitar cualquier acceso físico no autorizado a su sistema. La mejor manera de lograr esto es instalar la grabadora en una caja de seguridad, un rack de servidor con llave o en una habitación que esté detrás de una cerradura y una llave.

#### **15. Conecte las cámaras IP a los puertos PoE en la parte posterior de un NVR:**

Las cámaras conectadas a los puertos PoE en la parte posterior de un NVR están aisladas del mundo exterior y no se puede acceder a ellas directamente.

### **16. Aísle la red del NVR y de la cámara IP** La red en

la que reside su NVR y su cámara IP no debe ser la misma red que su red informática pública. Esto evitará que los visitantes o invitados no deseados obtengan acceso a la misma red que necesita el sistema de seguridad para funcionar correctamente.

# Tabla de contenido

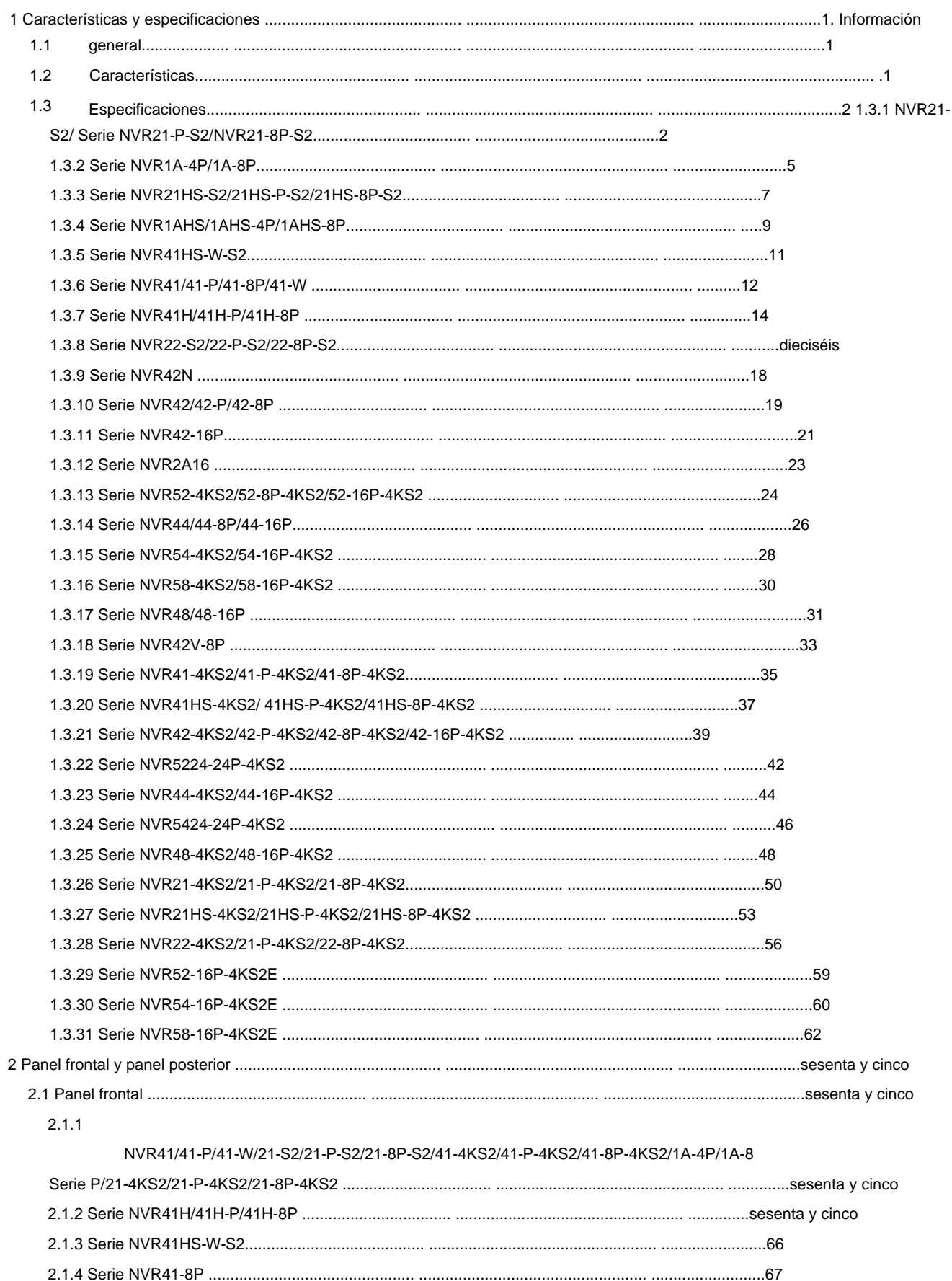

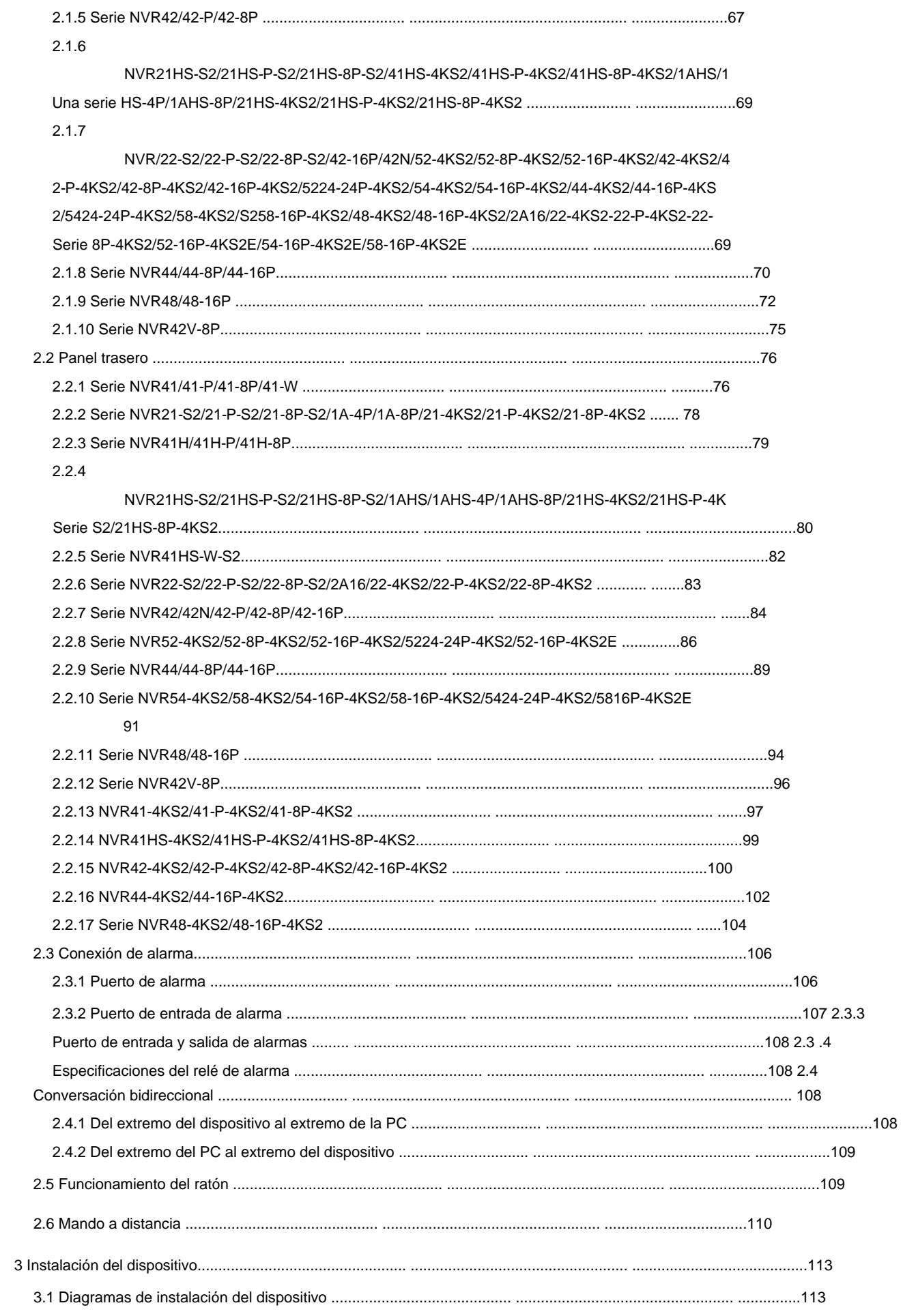

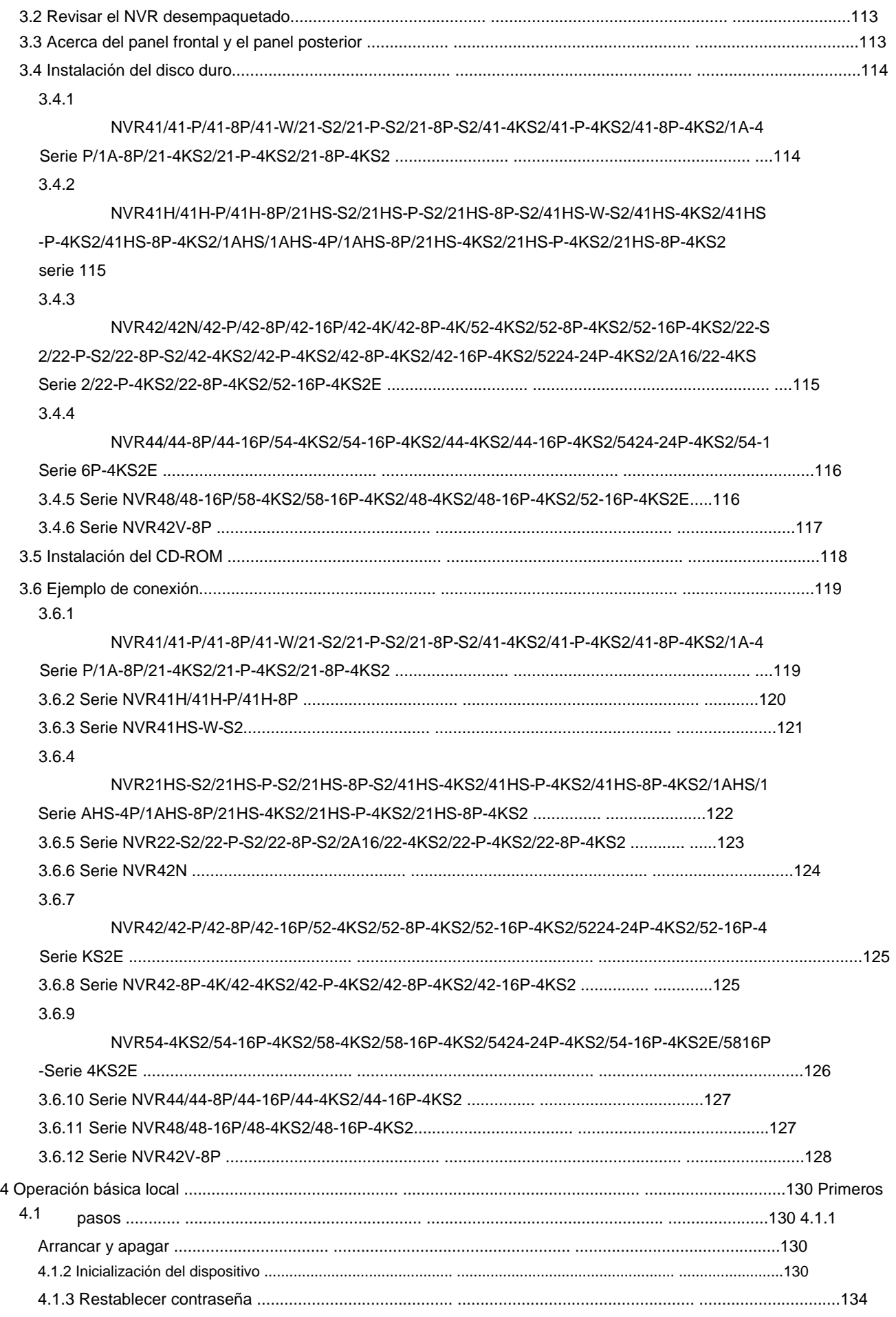

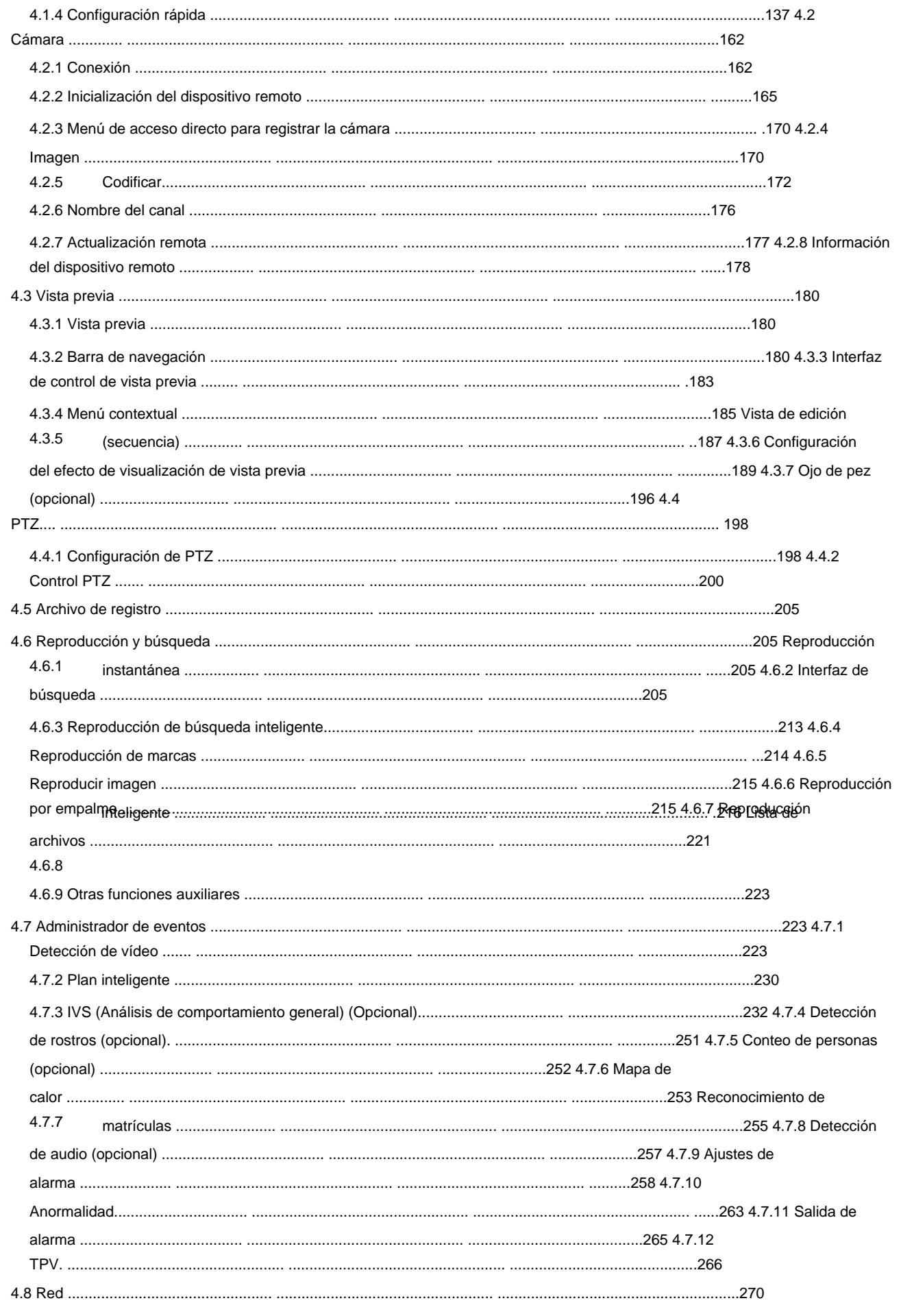

.<br>TROS

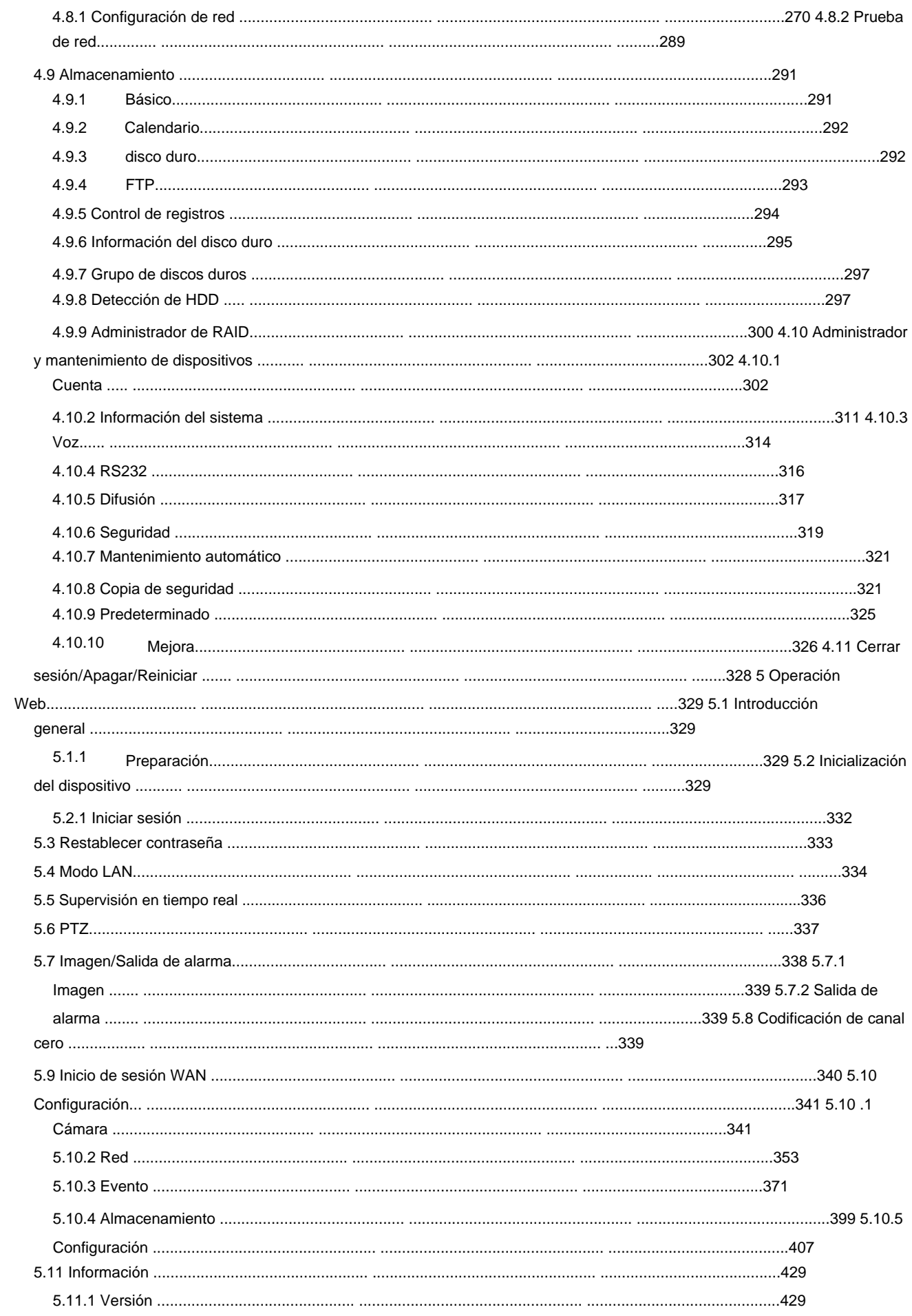

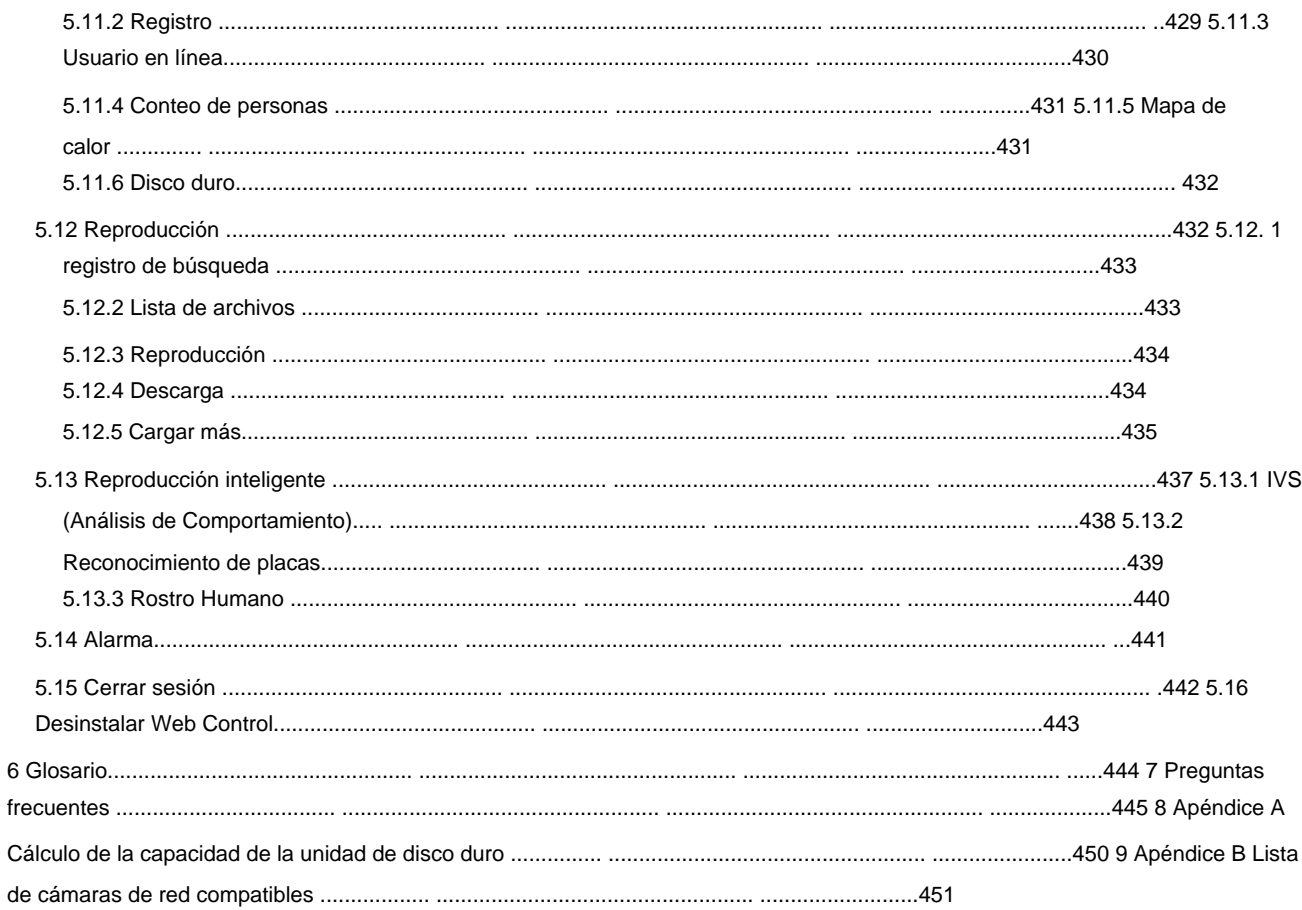

# Prefacio

### General

Este manual del usuario (en lo sucesivo, "el Manual") presenta las funciones y operaciones de los dispositivos de grabadora de video en red (NVR) (en lo sucesivo, "el Dispositivo").

### Instrucciones de seguridad

Las siguientes palabras de advertencia categorizadas con un significado definido pueden aparecer en el Manual.

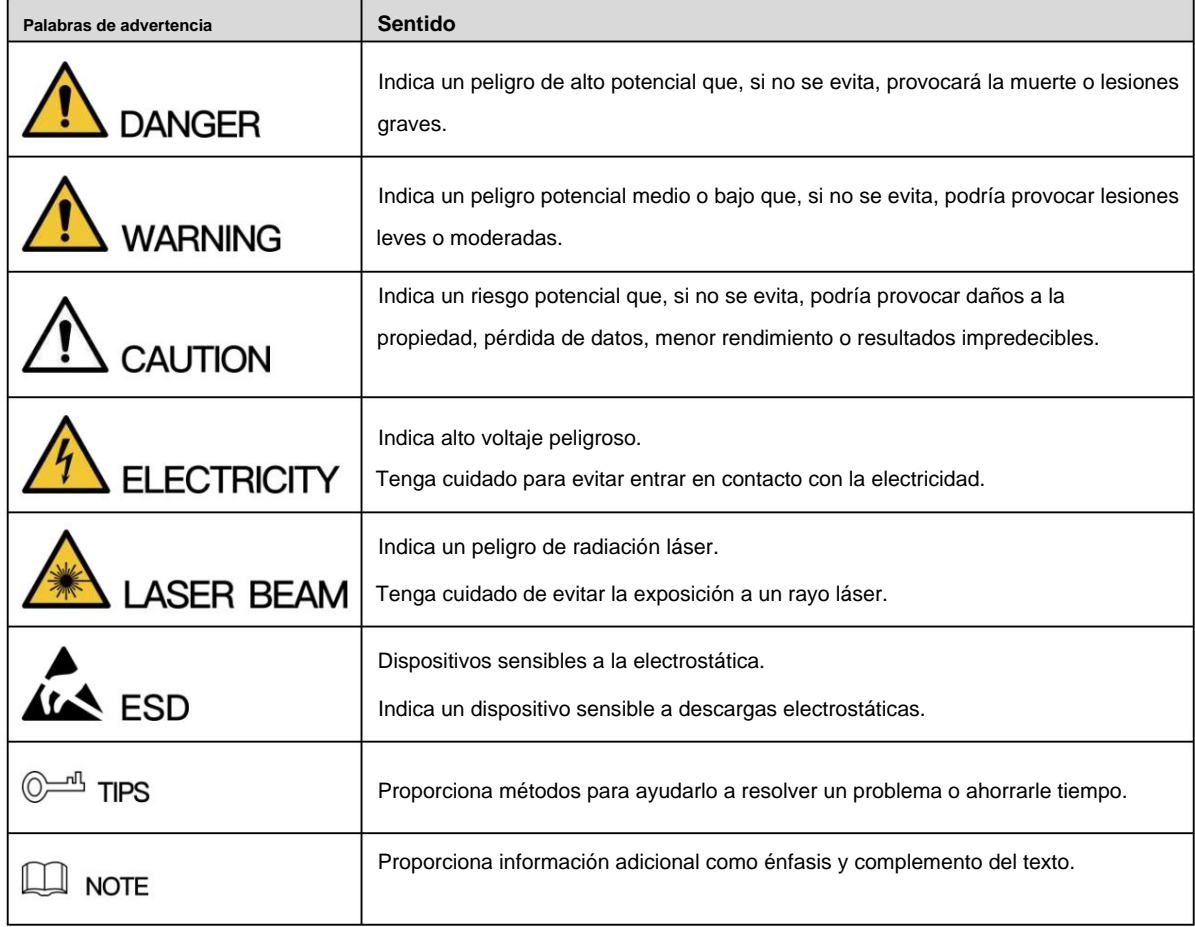

### Aviso de protección de privacidad

Como usuario del dispositivo o controlador de datos, puede recopilar datos personales de otros, como la cara, las huellas dactilares, el número de placa del automóvil, la dirección de correo electrónico, el número de teléfono, el GPS, etc. Debe cumplir con las leyes y regulaciones locales de protección de la privacidad para proteger los derechos e intereses legítimos de otras personas mediante la implementación de medidas que incluyen, entre otras: proporcionar una identificación clara y visible para informar al sujeto de los datos sobre la existencia de un área de vigilancia y proporcionar información relacionada. contacto.

### Sobre el Manual

- ÿ El Manual es solo para referencia. Si hay inconsistencia entre el Manual y el producto real, prevalecerá el producto real.
- ÿ No somos responsables de ninguna pérdida causada por las operaciones que no cumplen con el Manual.
- ÿ El Manual se actualizaría de acuerdo con las últimas leyes y reglamentos de las regiones relacionadas. Para obtener información detallada, consulte el Manual del usuario en papel, el CD-ROM, el código QR o nuestro sitio web oficial. Si hay inconsistencia entre el Manual del usuario en papel y la versión electrónica, prevalecerá la versión electrónica.
- ÿ Todos los diseños y el software están sujetos a cambios sin previo aviso por escrito. Las actualizaciones del producto pueden causar algunas diferencias entre el producto real y el Manual. Póngase en contacto con el servicio de atención al cliente para obtener el programa más reciente y la documentación complementaria.
- ÿ Todavía puede haber desviación en los datos técnicos, funciones y descripción de operaciones, o errores en la imprenta. Si tiene alguna duda o disputa, consulte nuestra explicación final.
- ÿ Actualice el software del lector o pruebe con otro software de lector convencional si no se puede abrir el Manual (en formato PDF).
- [ÿ Todas las marcas comerciales, marcas comerciales registradas y nombres de compañías en el Manual](http://www.affordablelaundry.com/all-trademarks-and-registered-trademarks-are-the-property-of-their-respective-owners)  son [propiedad de sus respectivos dueños.](http://www.affordablelaundry.com/all-trademarks-and-registered-trademarks-are-the-property-of-their-respective-owners)
- ÿ Visite nuestro sitio web, comuníquese con el proveedor o el servicio al cliente si hay algún problema ocurrió al usar el dispositivo.
- ÿ Si hay alguna duda o controversia, consulte nuestra explicación final

# Medidas de seguridad y advertencias importantes

La siguiente descripción es el método de aplicación correcto del dispositivo. Lea el manual detenidamente antes de usarlo para evitar peligros y pérdidas materiales. Siga estrictamente el manual durante la aplicación y consérvelo correctamente después de leerlo.

### Requisito operativo

ÿ No coloque ni instale el dispositivo en un área expuesta a la luz solar directa o cerca de un dispositivo generador de calor.

ÿ No instale el dispositivo en un área húmeda, polvorienta o fuliginosa. ÿ Mantenga su instalación horizontal o instálela en lugares estables y evite que se caiga. ÿ No gotee ni salpique líquidos sobre el dispositivo; no coloque en el dispositivo nada lleno de

líquidos, para evitar que los líquidos fluyan hacia el dispositivo. ÿ Instale el

dispositivo en lugares bien ventilados; no bloquee su abertura de ventilación. ÿ Use el dispositivo solo

dentro del rango nominal de entrada y salida. ÿ No desmonte el dispositivo arbitrariamente. ÿ Transporte,

use y almacene el dispositivo dentro del rango permitido de humedad y temperatura.

### Requisitos de energía

- ÿ Asegúrese de usar las baterías de acuerdo con los requisitos; de lo contrario, puede provocar incendios, explosiones o quemar las baterías.
- ÿ Para reemplazar las baterías, solo se puede usar el mismo tipo de baterías. ÿ El
- producto debe usar cables eléctricos (cables de alimentación) recomendados por esta área, que deben usarse dentro de su especificación nominal. ÿ Asegúrese de utilizar un adaptador de corriente estándar compatible con este dispositivo. De lo contrario, el usuario

asumirá las lesiones personales resultantes o los daños al dispositivo.

- ÿ Utilice una fuente de alimentación que cumpla con los requisitos SELV (voltaje extra bajo de seguridad) y suministre energía con un voltaje nominal que cumpla con la fuente de alimentación limitada en IEC60950-1. Para conocer los requisitos específicos de la fuente de alimentación, consulte las etiquetas del dispositivo.
- ÿ Los productos con estructura de categoría I se conectarán a la toma de salida de la red eléctrica, que equipado con puesta a tierra de protección.
- ÿ El acoplador de electrodomésticos es un dispositivo de desconexión. Durante el uso normal, mantenga un ángulo que facilite la operación.

# **1 Características y especificaciones**

### **1.1 Resumen**

Esta serie NVR es una grabadora de video en red de alto rendimiento. Esta serie de productos admite la vista previa local, la visualización de múltiples ventanas, el almacenamiento local de archivos grabados, el control remoto y la operación del menú de acceso directo del mouse, y la función de administración y control remotos.

Este producto de la serie es compatible con el almacenamiento central, el almacenamiento de front-end y el almacenamiento de cliente. La zona del monitor en el front-end se puede configurar en cualquier lugar. Al trabajar con otros dispositivos front-end como IPC, NVS, este producto de la serie puede establecer una sólida red de vigilancia a través del CMS. En el sistema de red, solo hay un cable de red desde el centro del monitor hasta la zona del monitor en toda la red. No hay cable de audio/video desde el centro del monitor a la zona del monitor. Todo el proyecto se caracteriza por una conexión simple, bajo costo y bajo mantenimiento.

Esta serie NVR se puede utilizar ampliamente en muchas áreas, como la seguridad pública, la conservación del agua, el transporte y la educación.

### **1.2 Características**

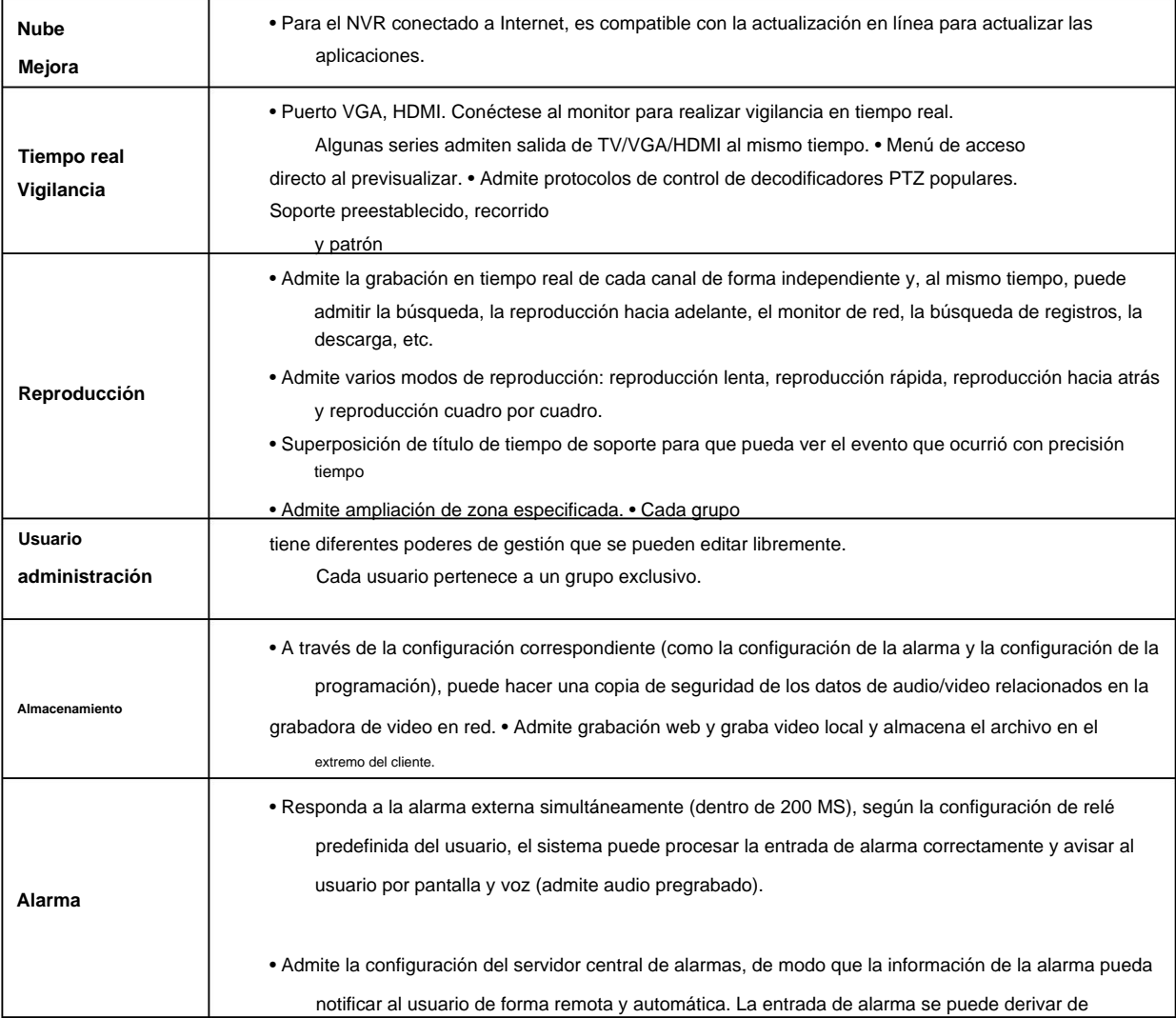

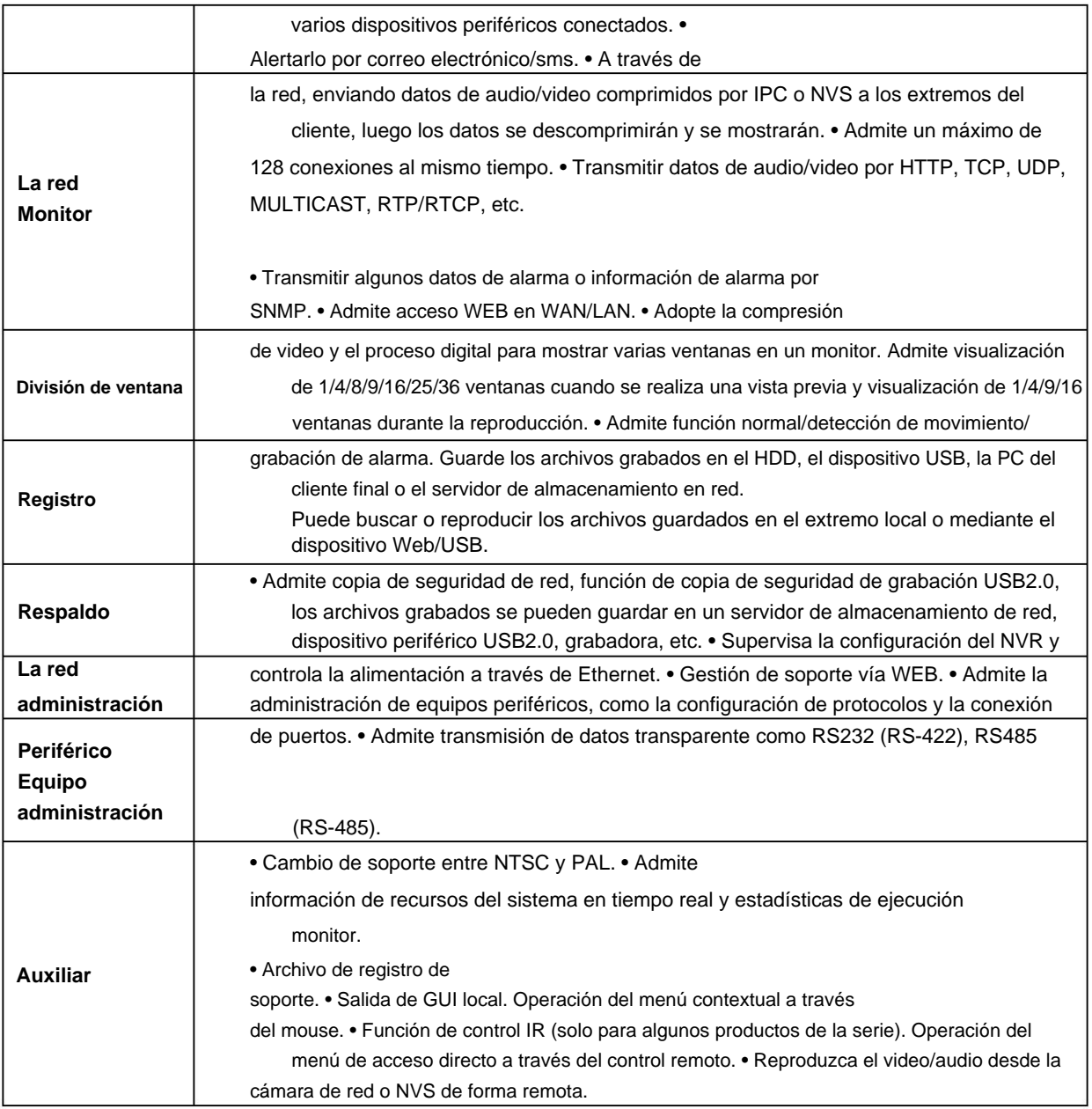

# **1.3 Especificaciones**

# **1.3.1 Serie NVR21-S2/NVR21-P-S2/NVR21-8P-S2**

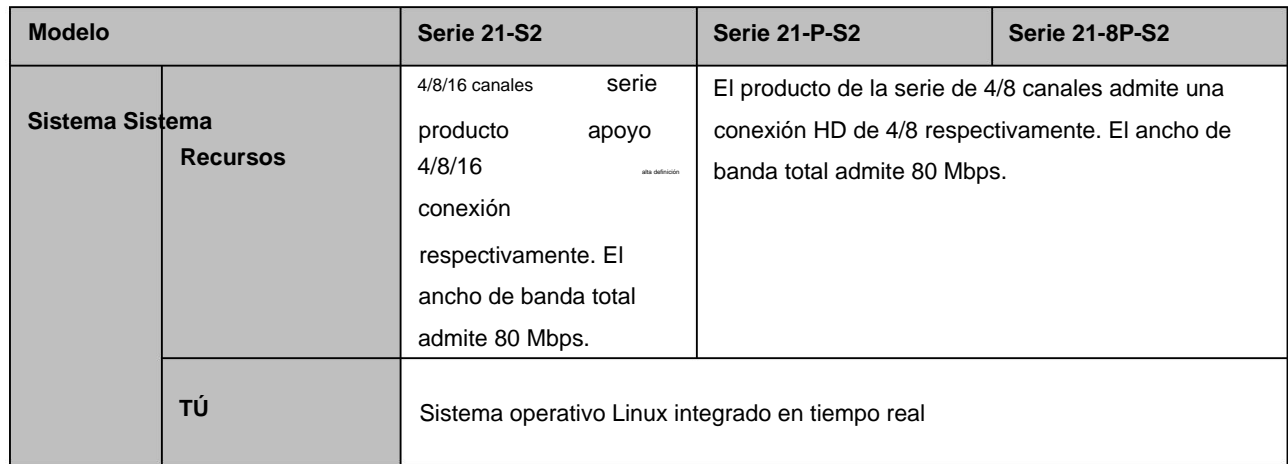

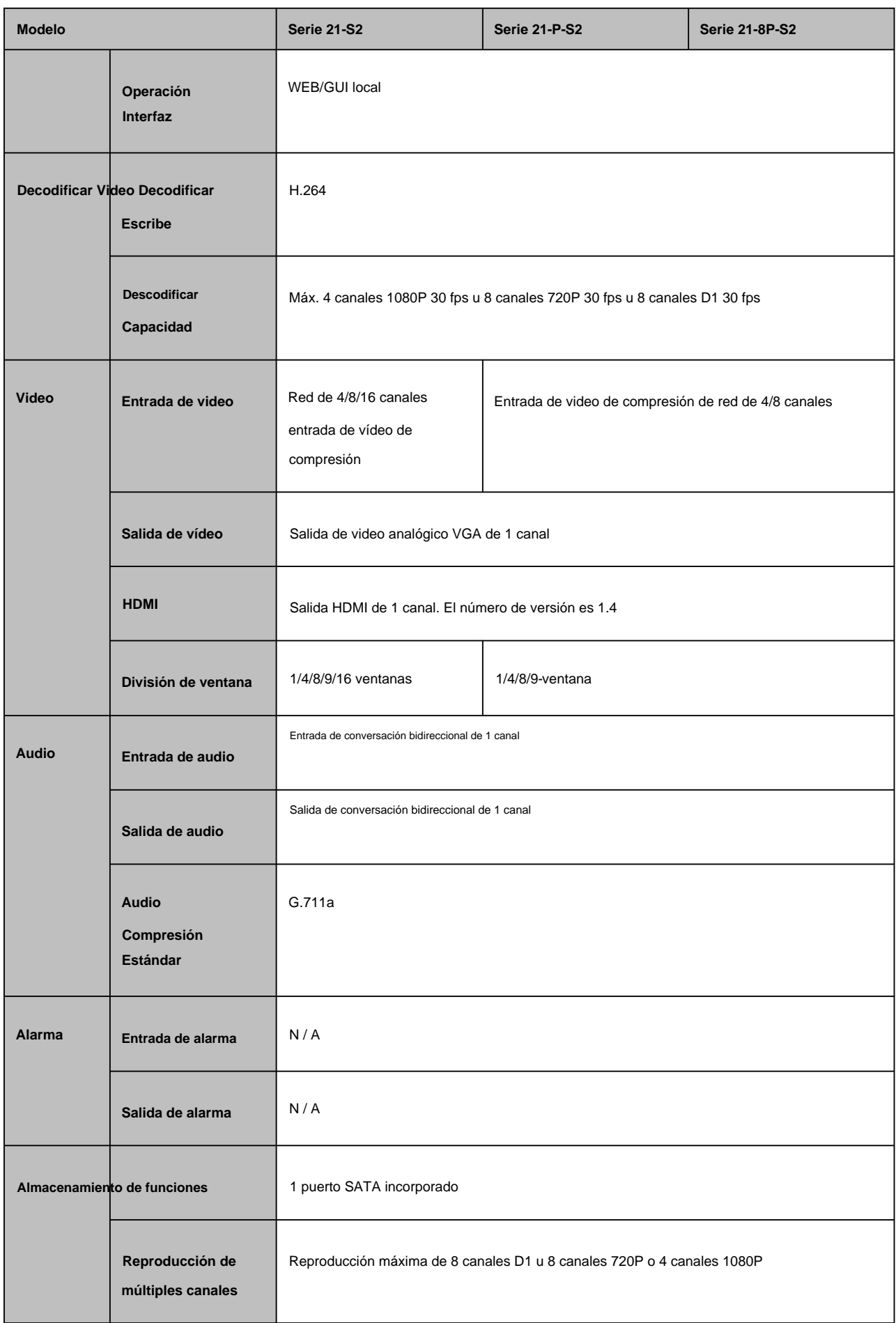

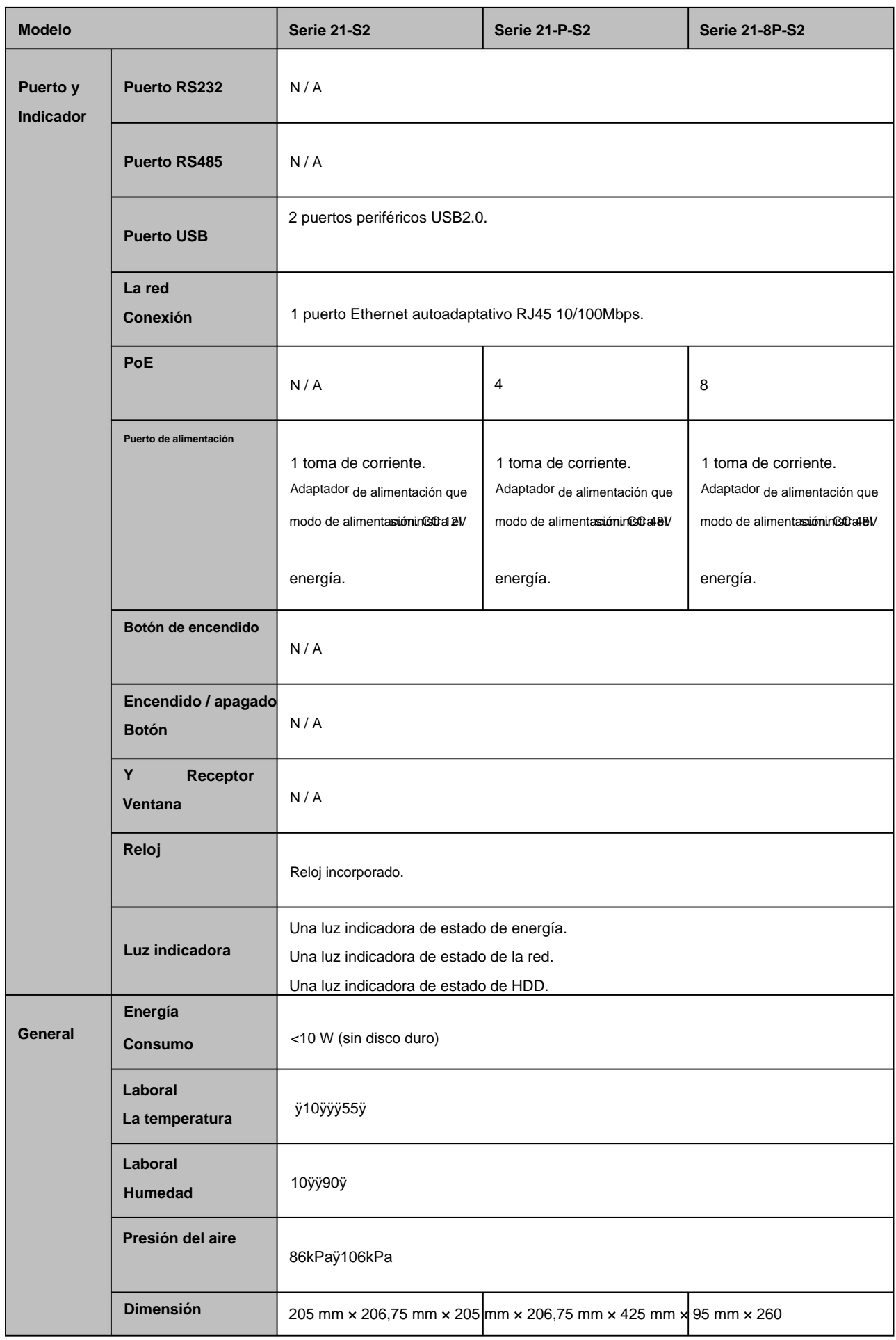

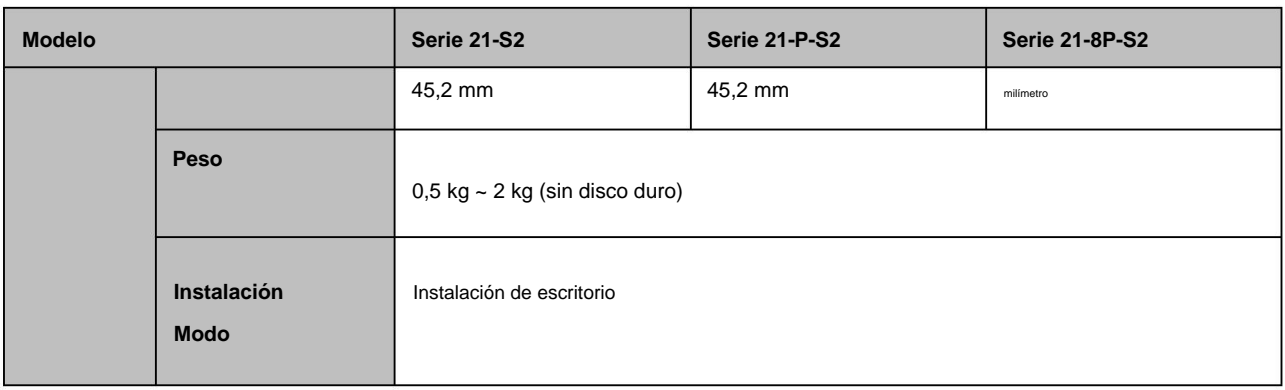

## **1.3.2 Serie NVR1A-4P/1A-8P**

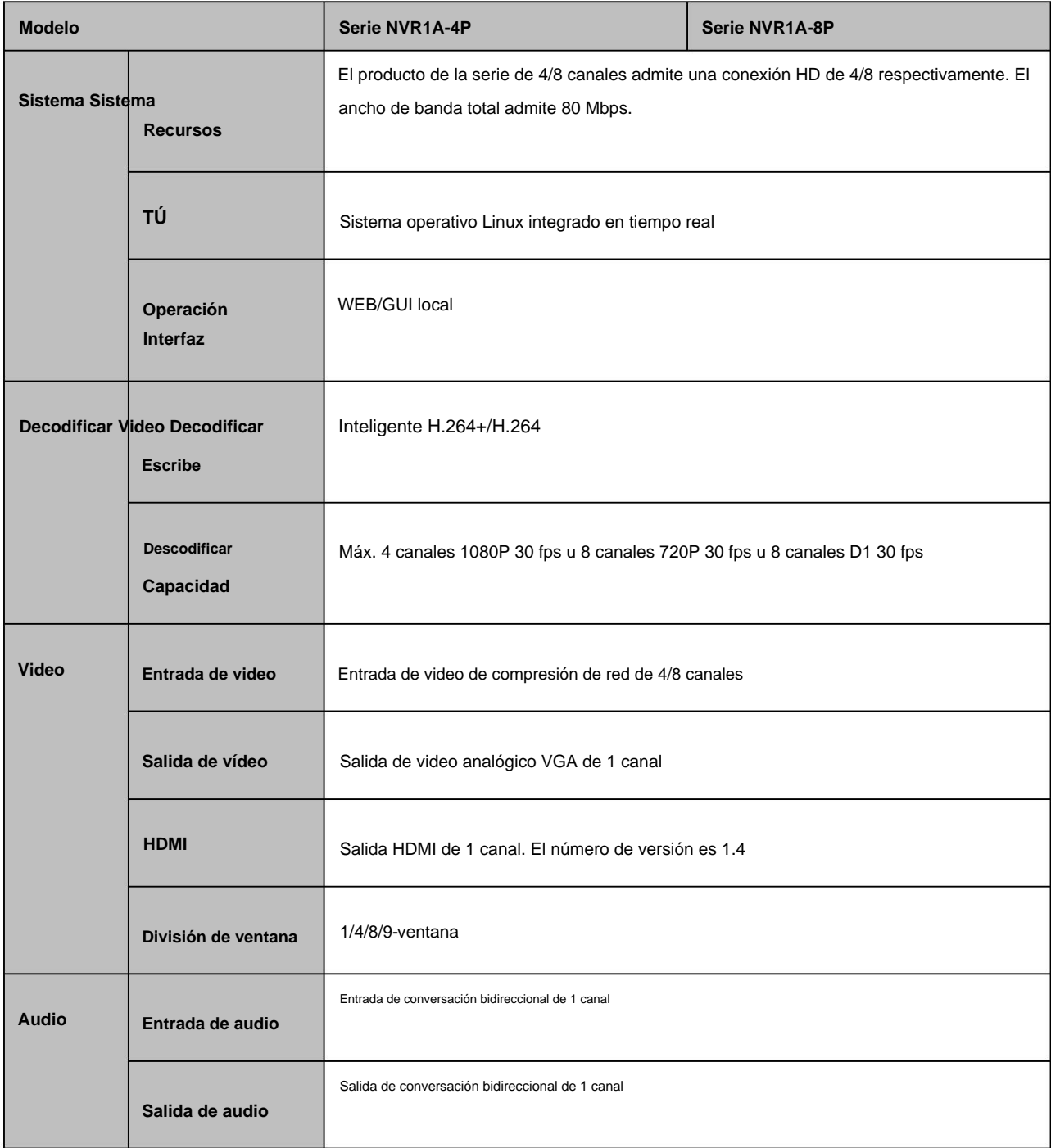

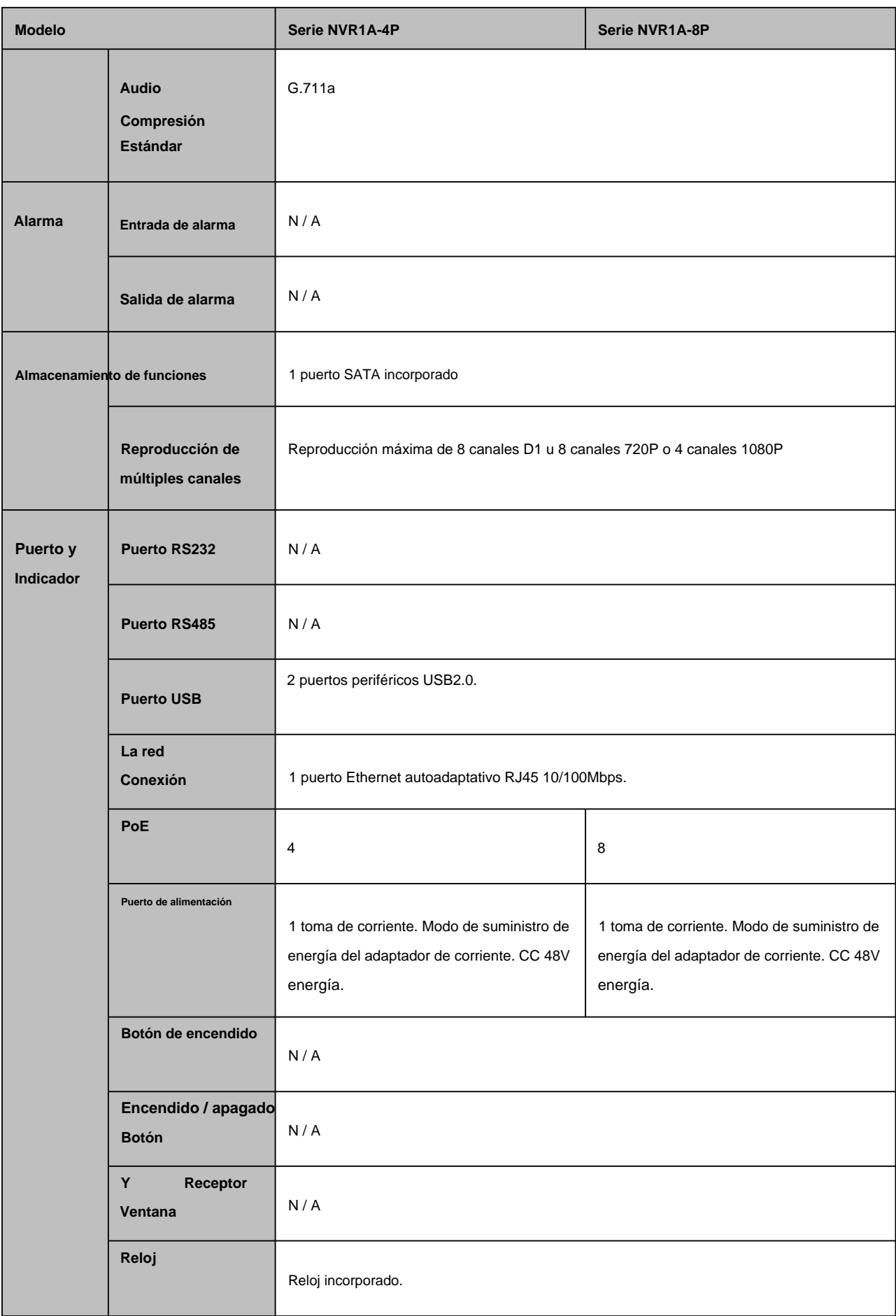

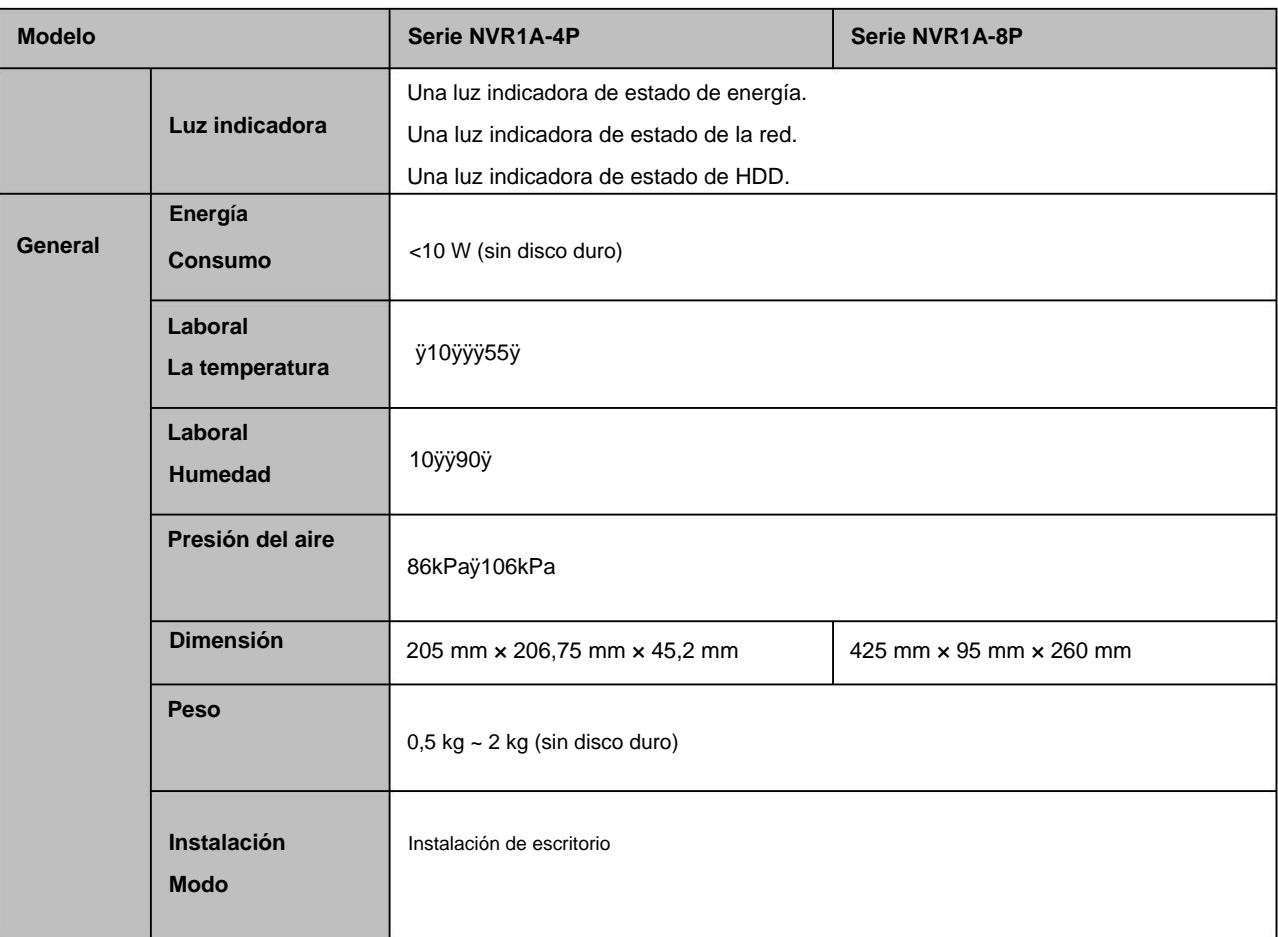

# **1.3.3 Serie NVR21HS-S2/21HS-P-S2/21HS-8P-S2**

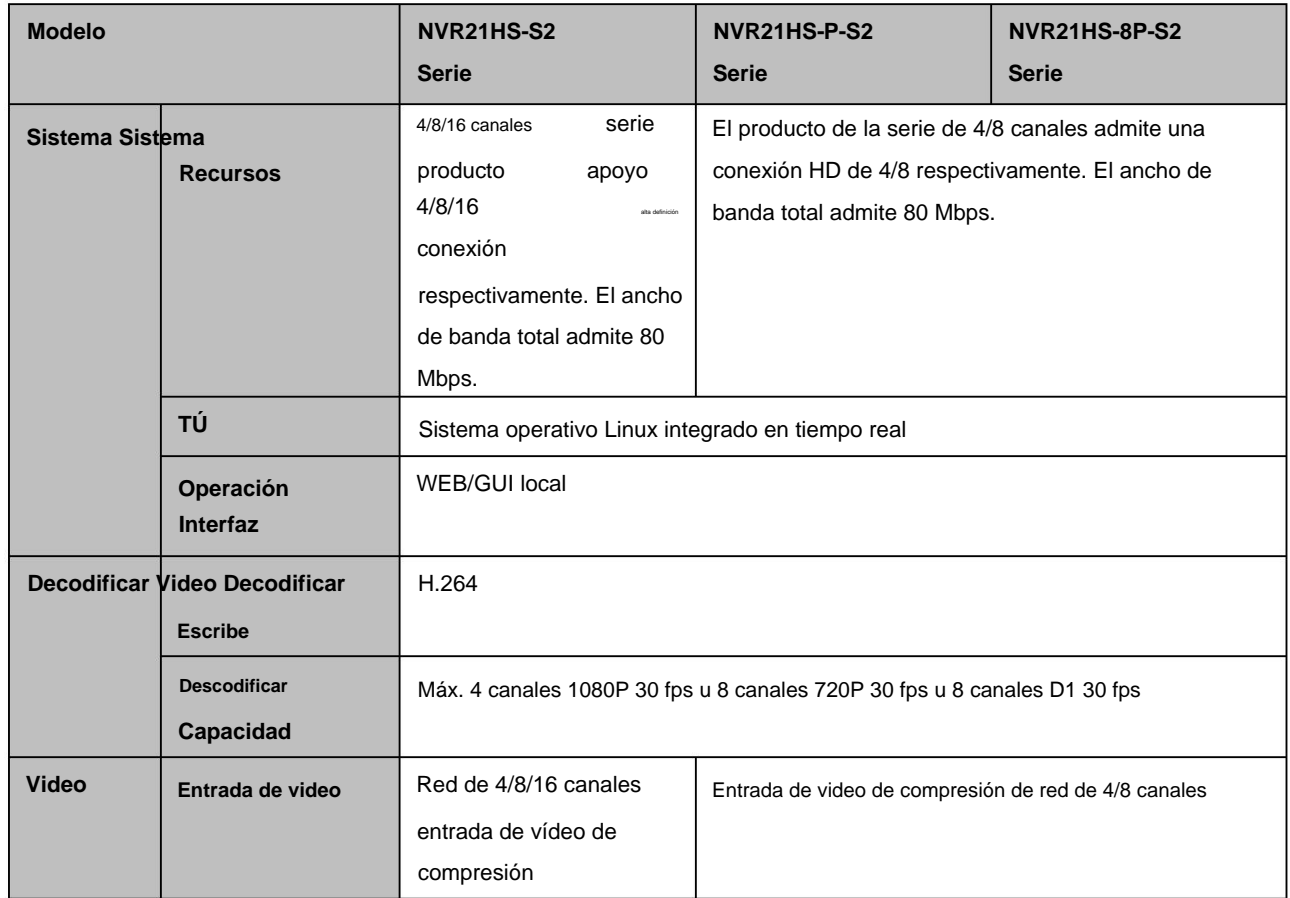

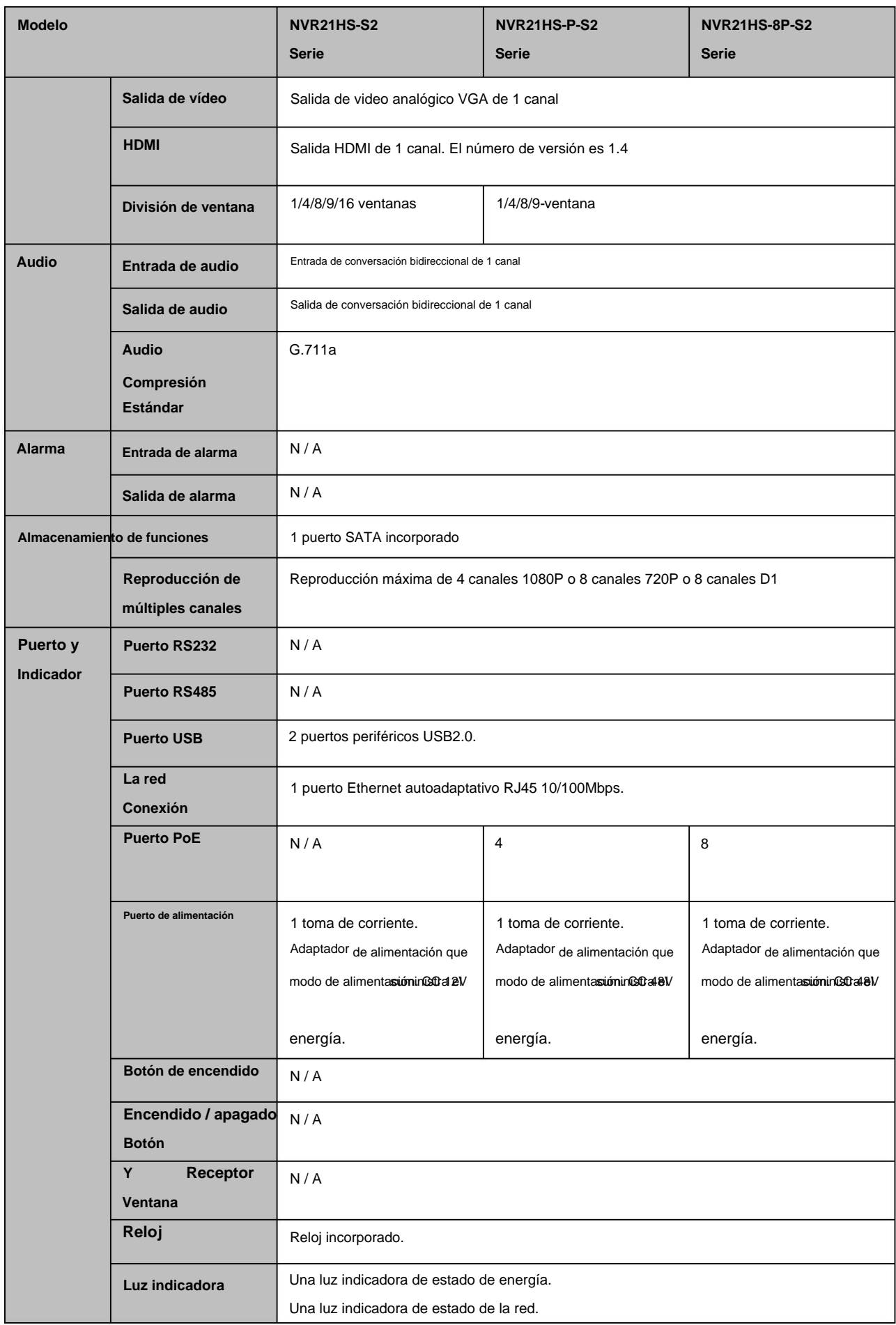

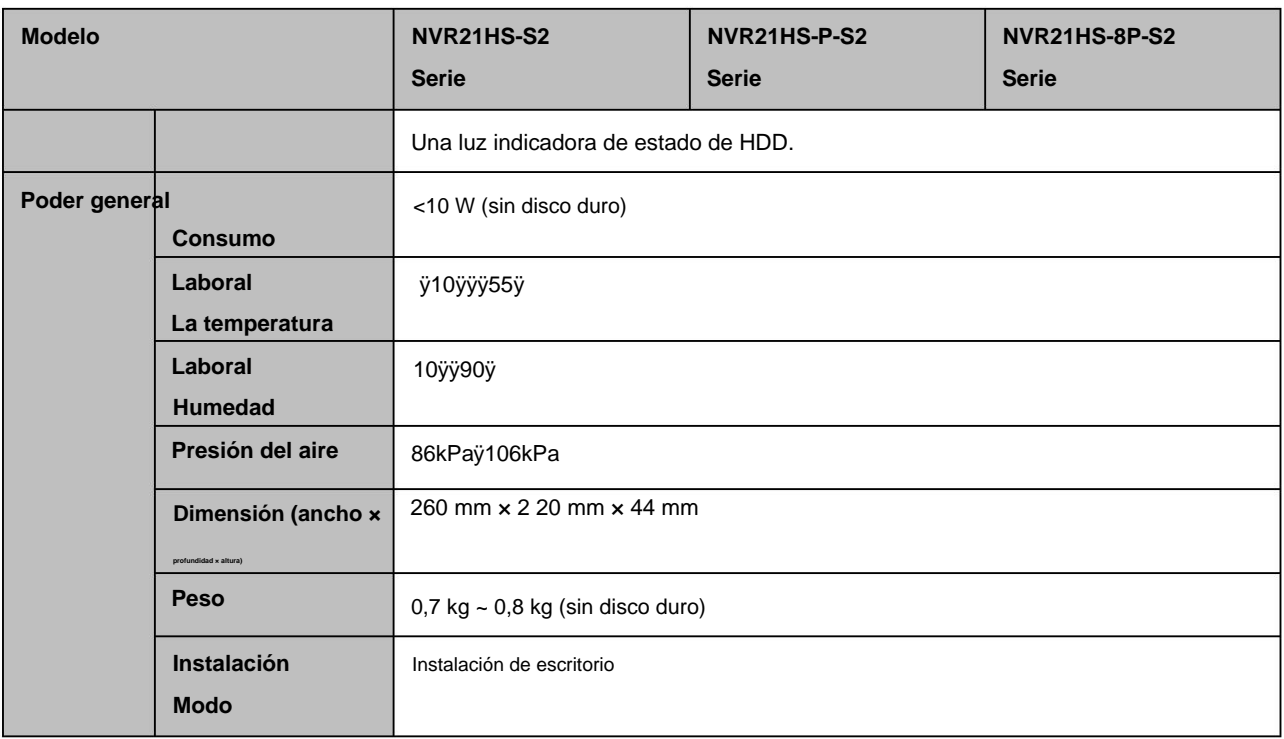

# **1.3.4 Serie NVR1AHS/1AHS-4P/1AHS-8P**

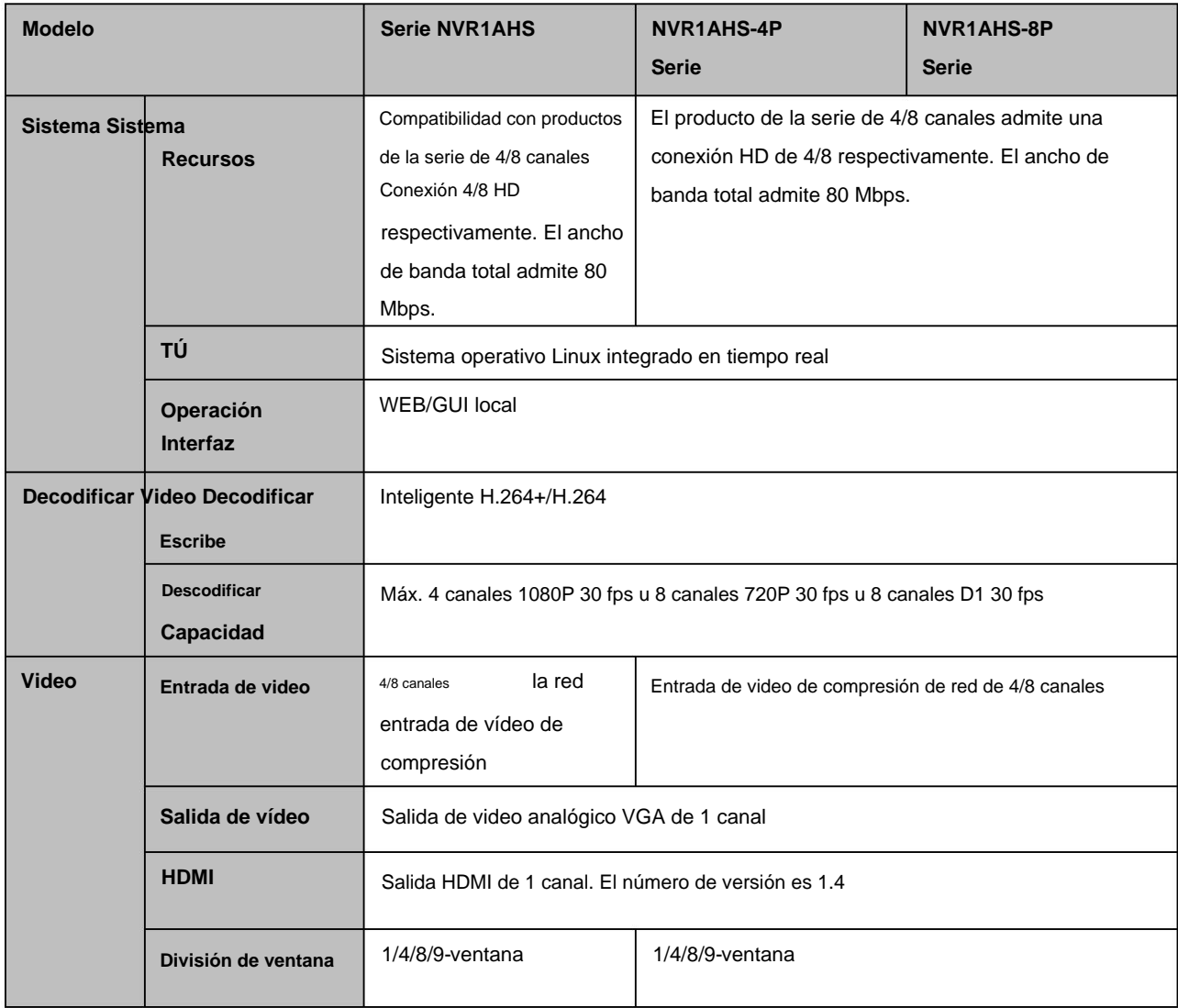

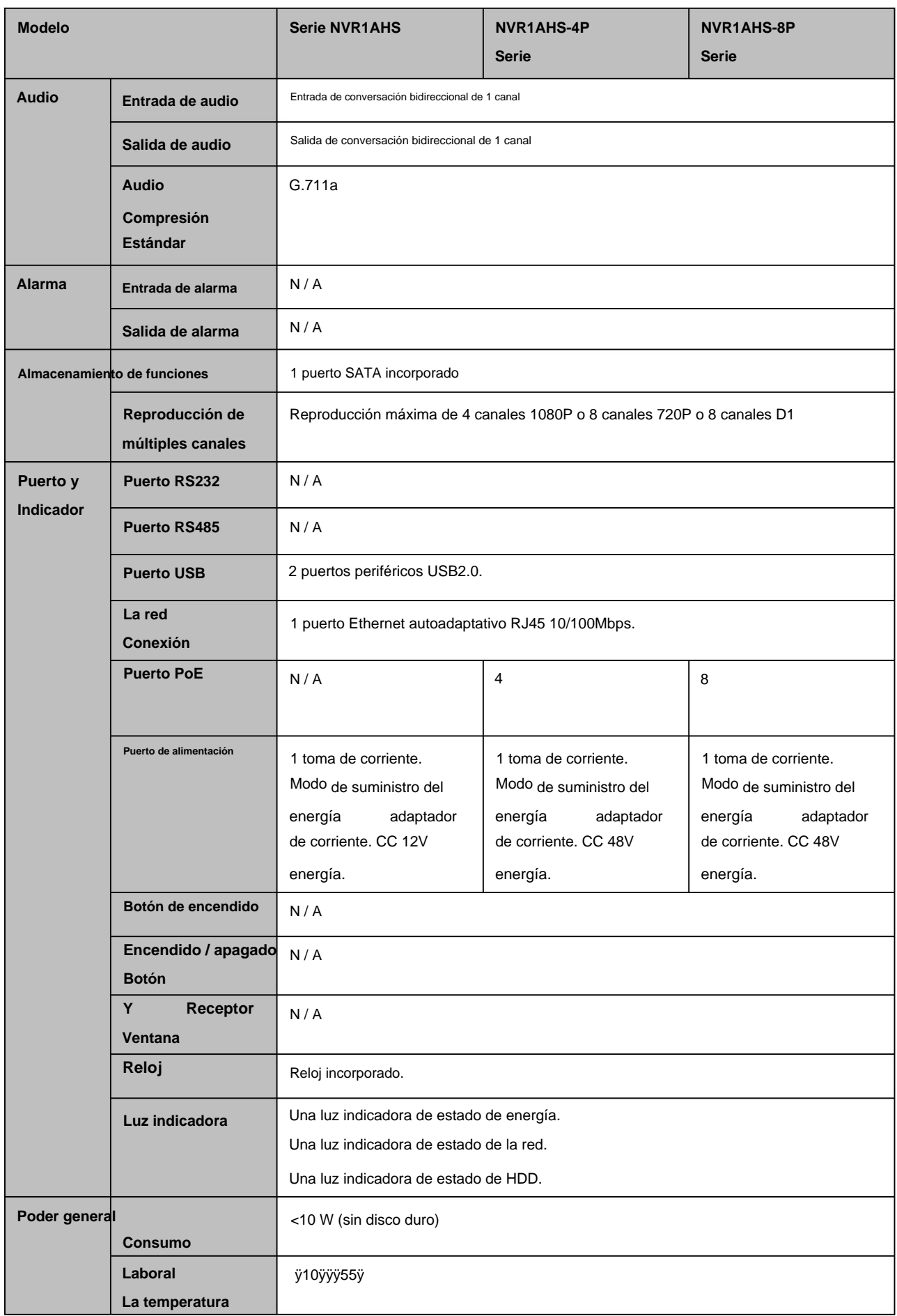

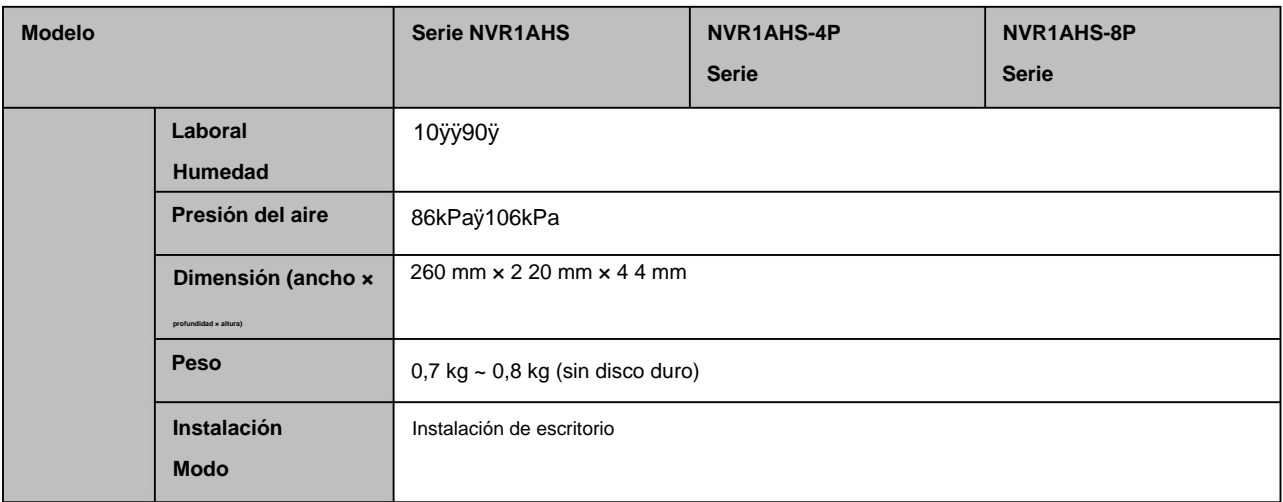

# **1.3.5 Serie NVR41HS-W-S2**

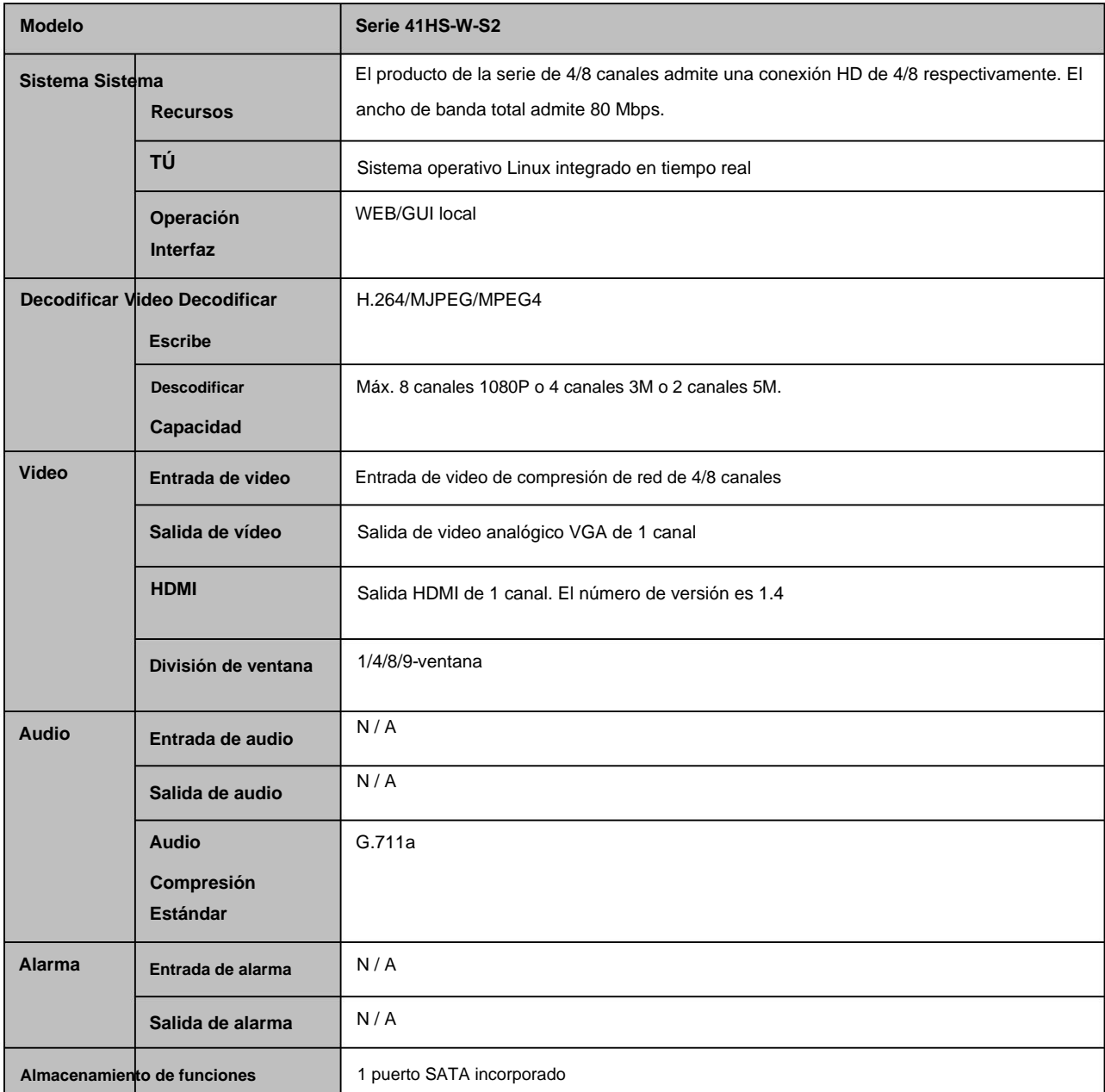

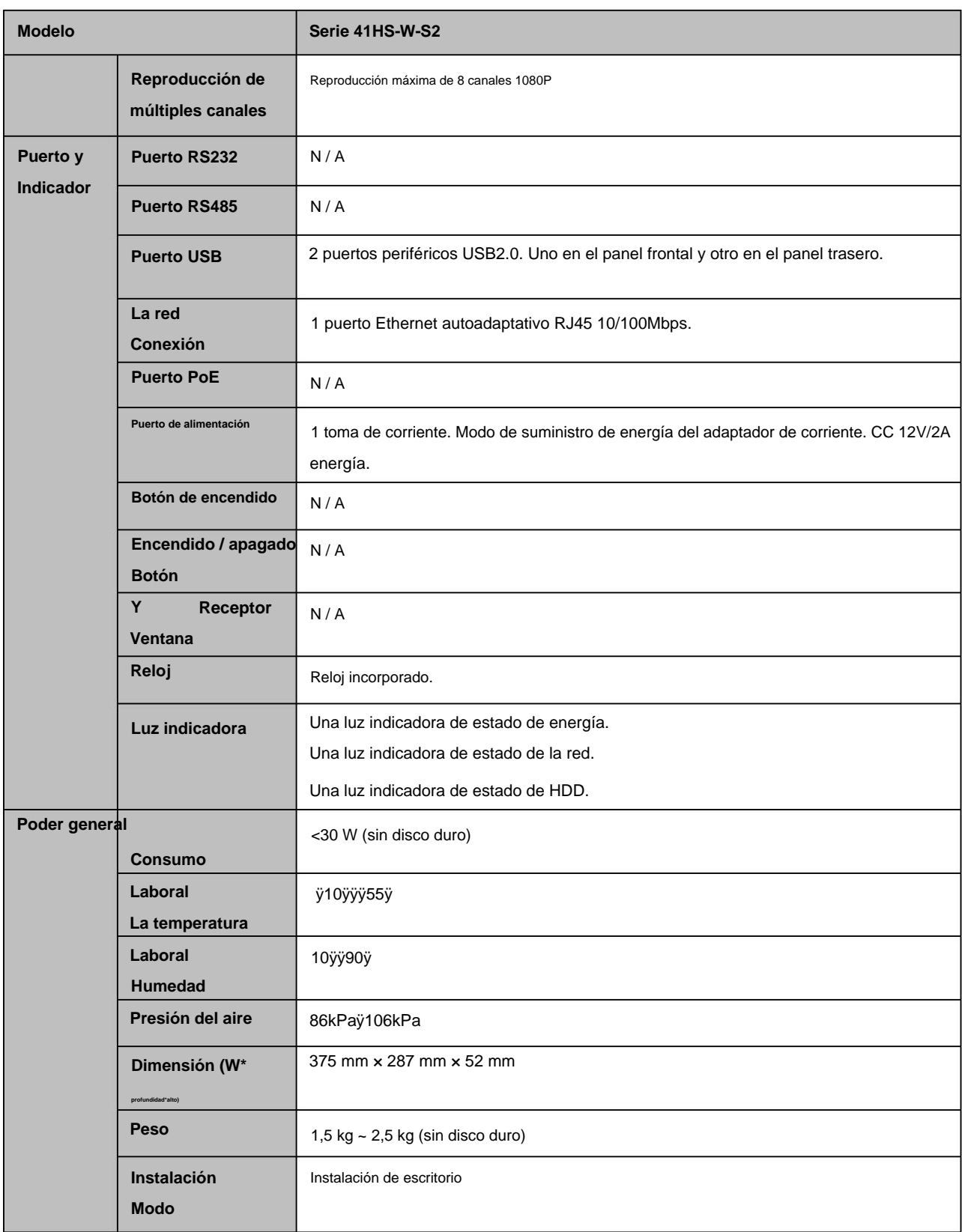

# **1.3.6 Serie NVR41/41-P/41-8P/41-W**

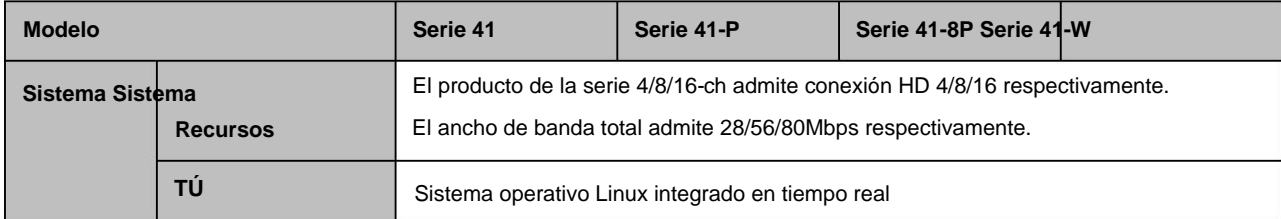

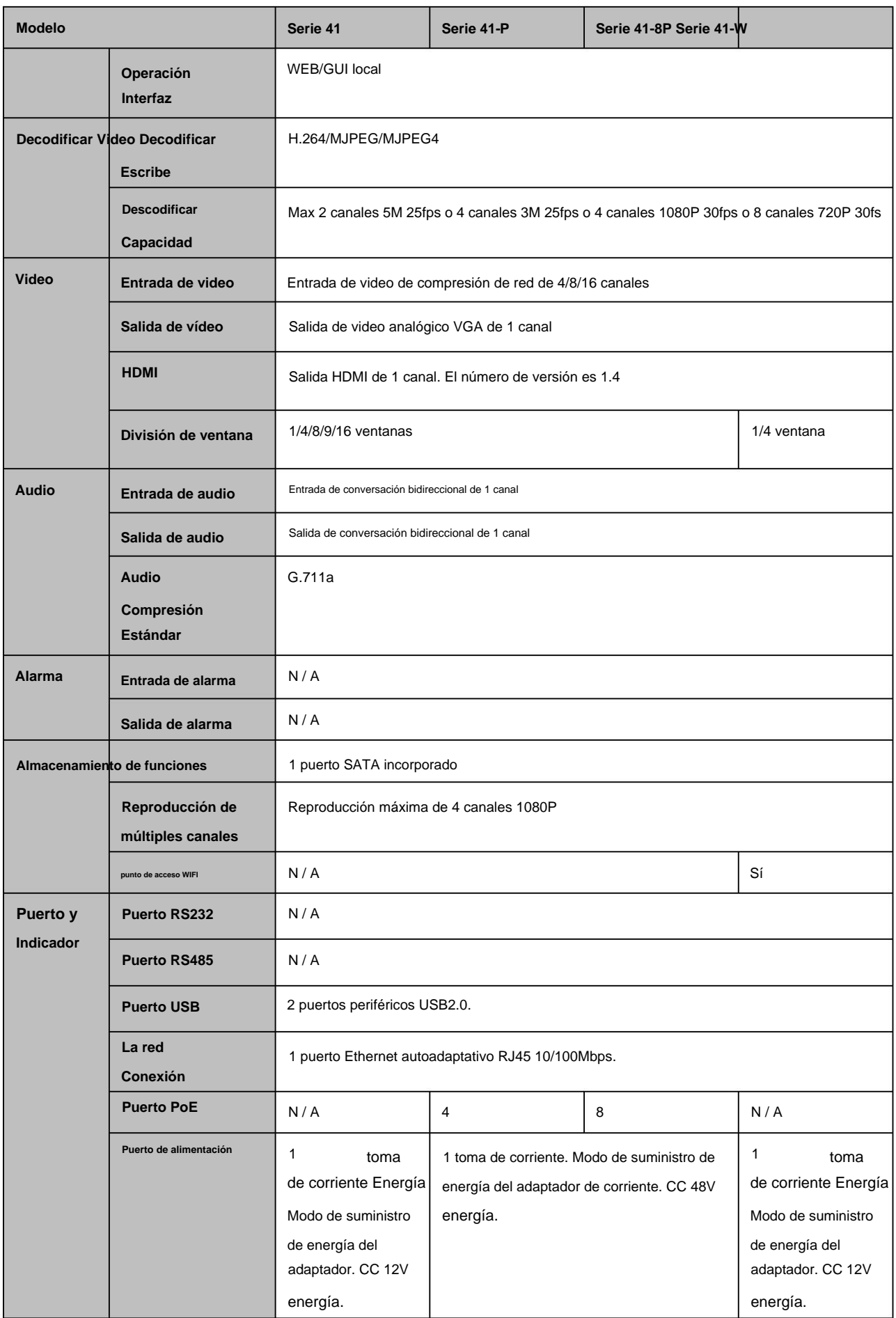

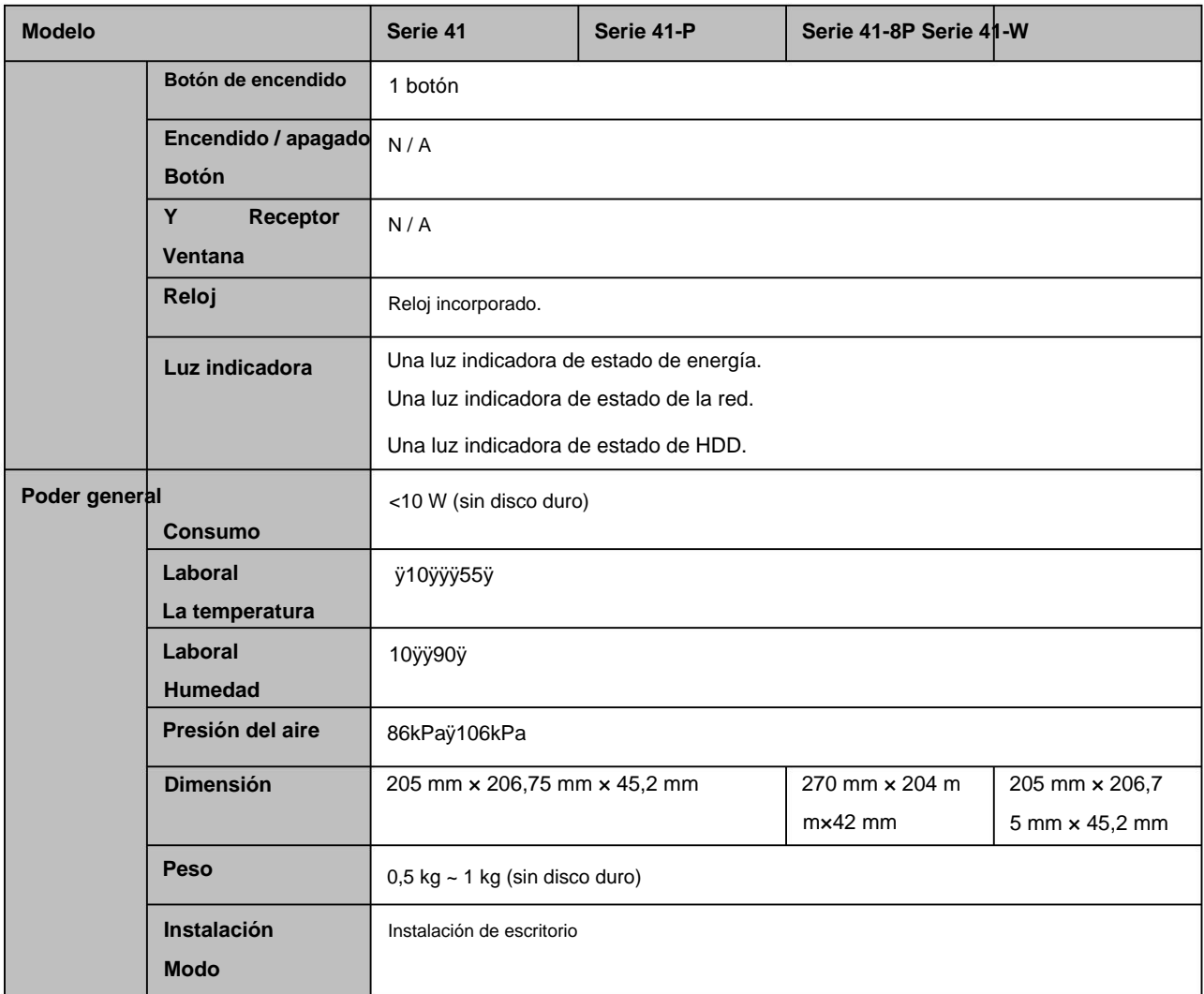

# **1.3.7 Serie NVR41H/41H-P/41H-8P**

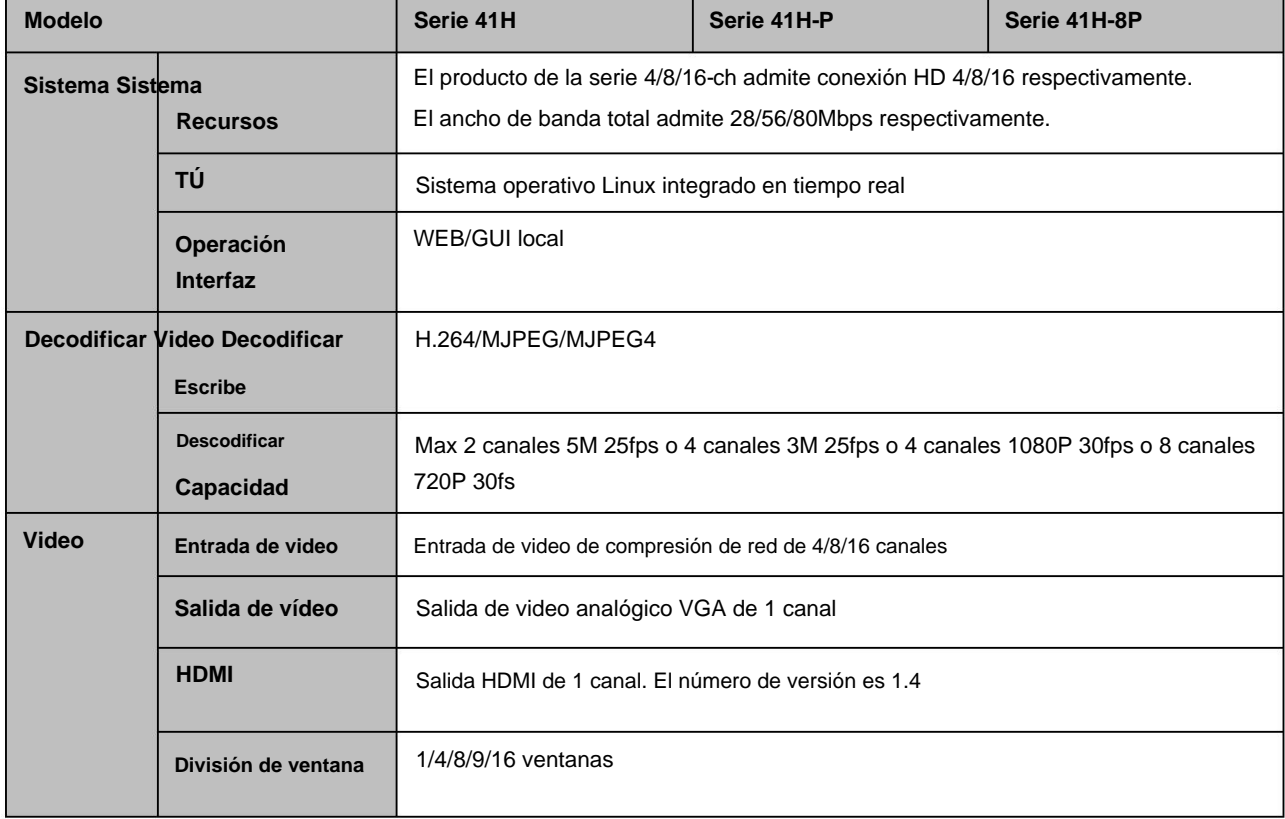

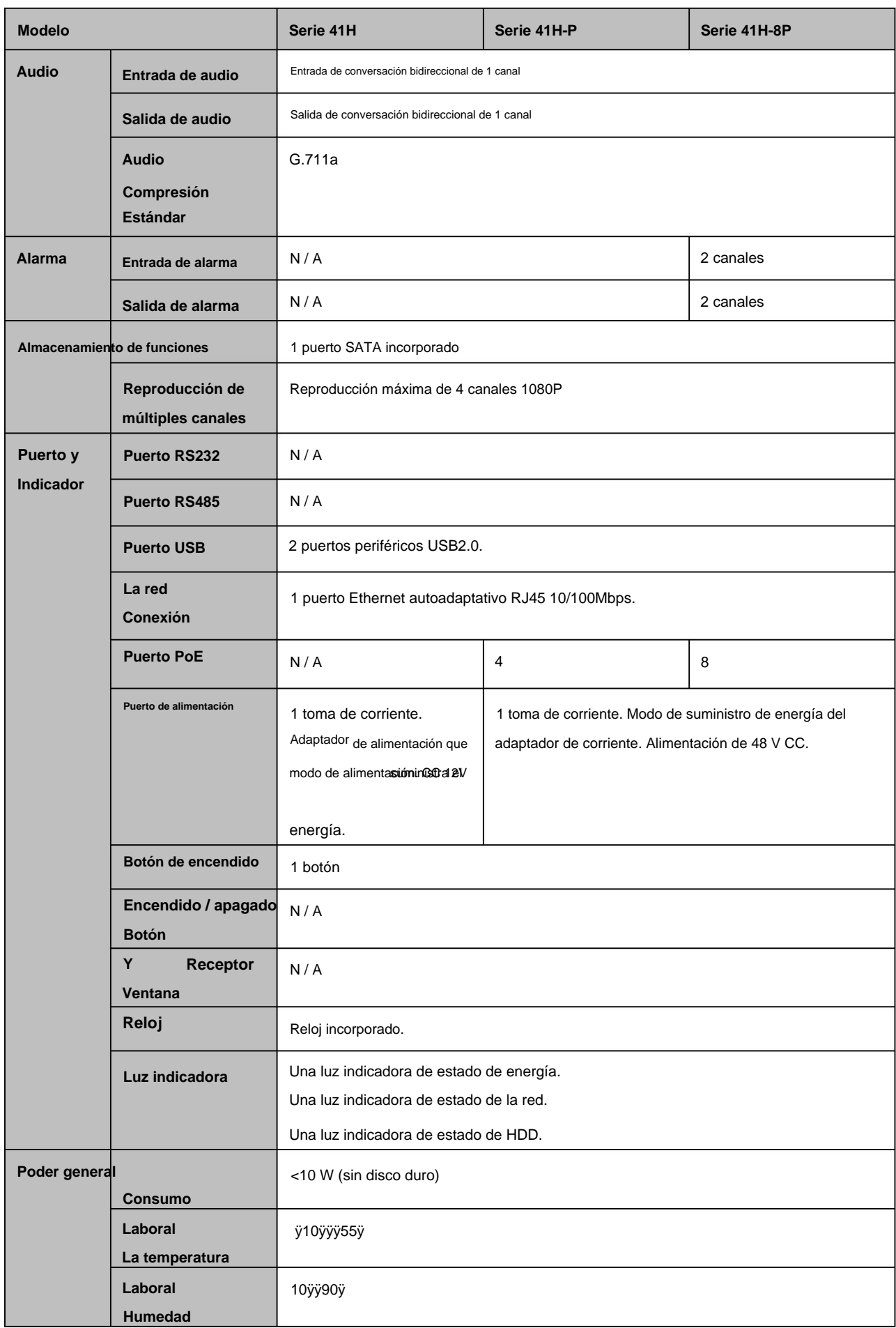

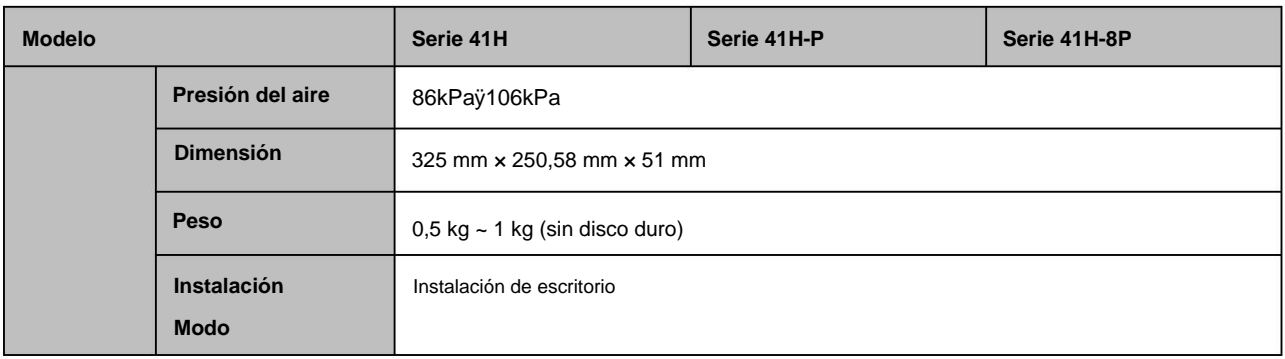

## **1.3.8 Serie NVR22-S2/22-P-S2/22-8P-S2**

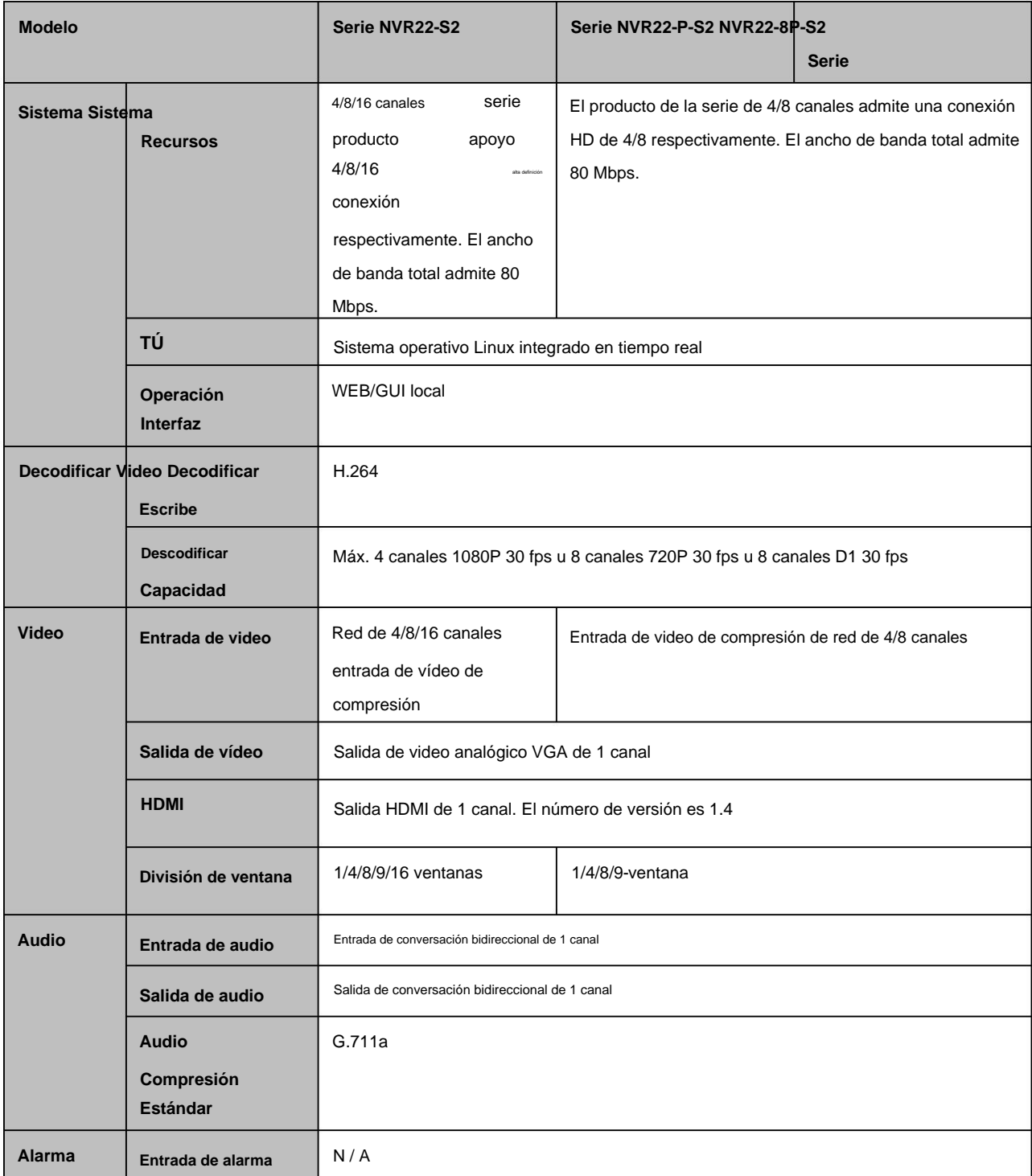

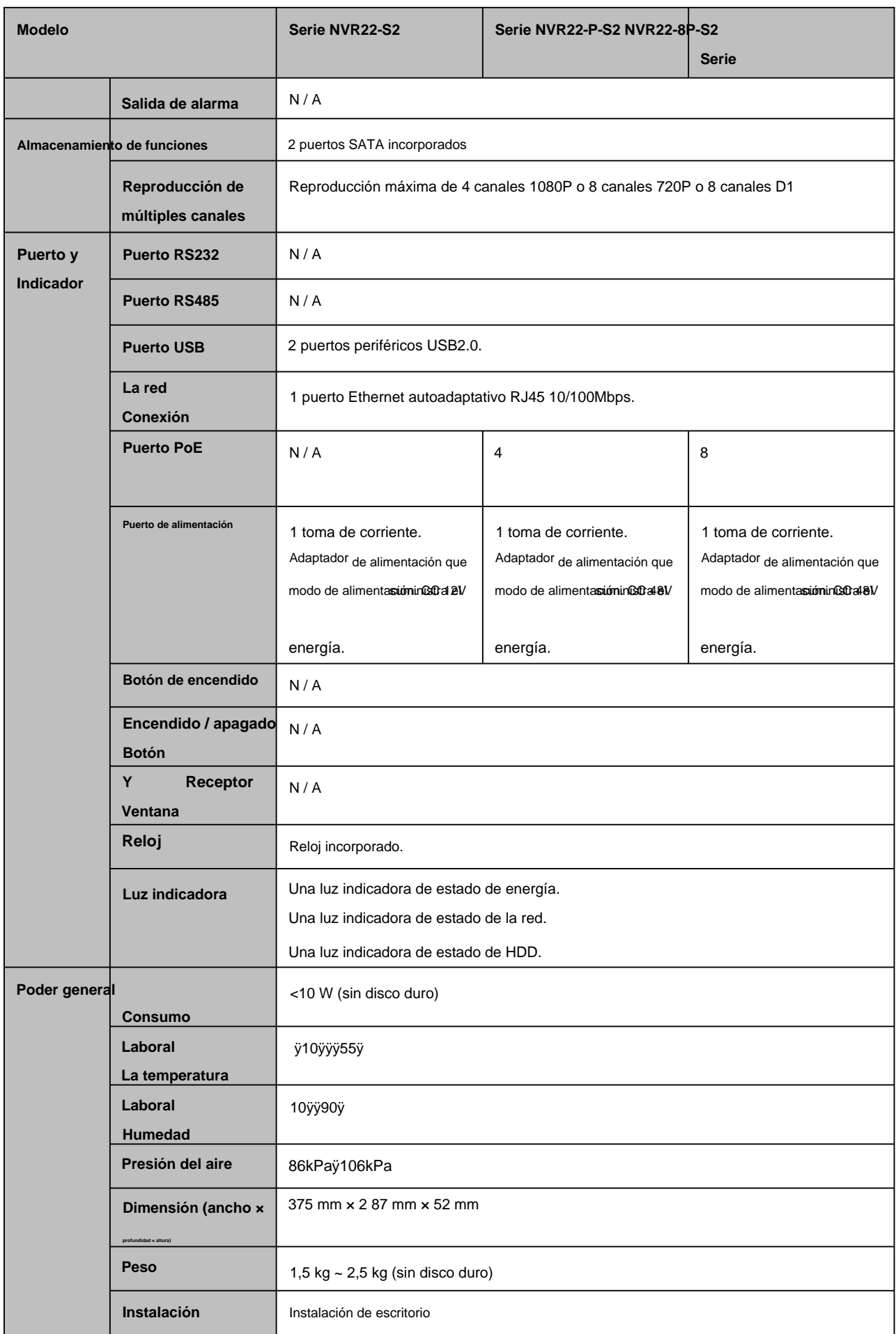

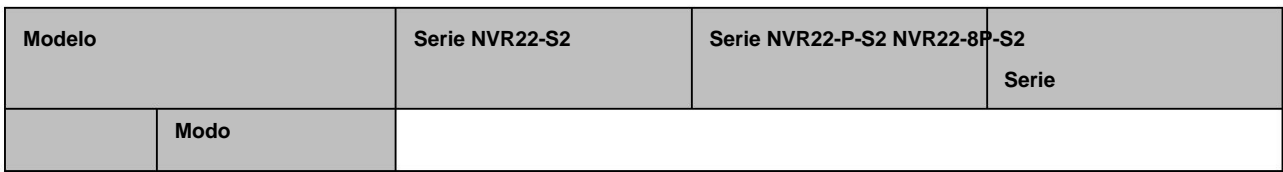

## **1.3.9 Serie NVR42N**

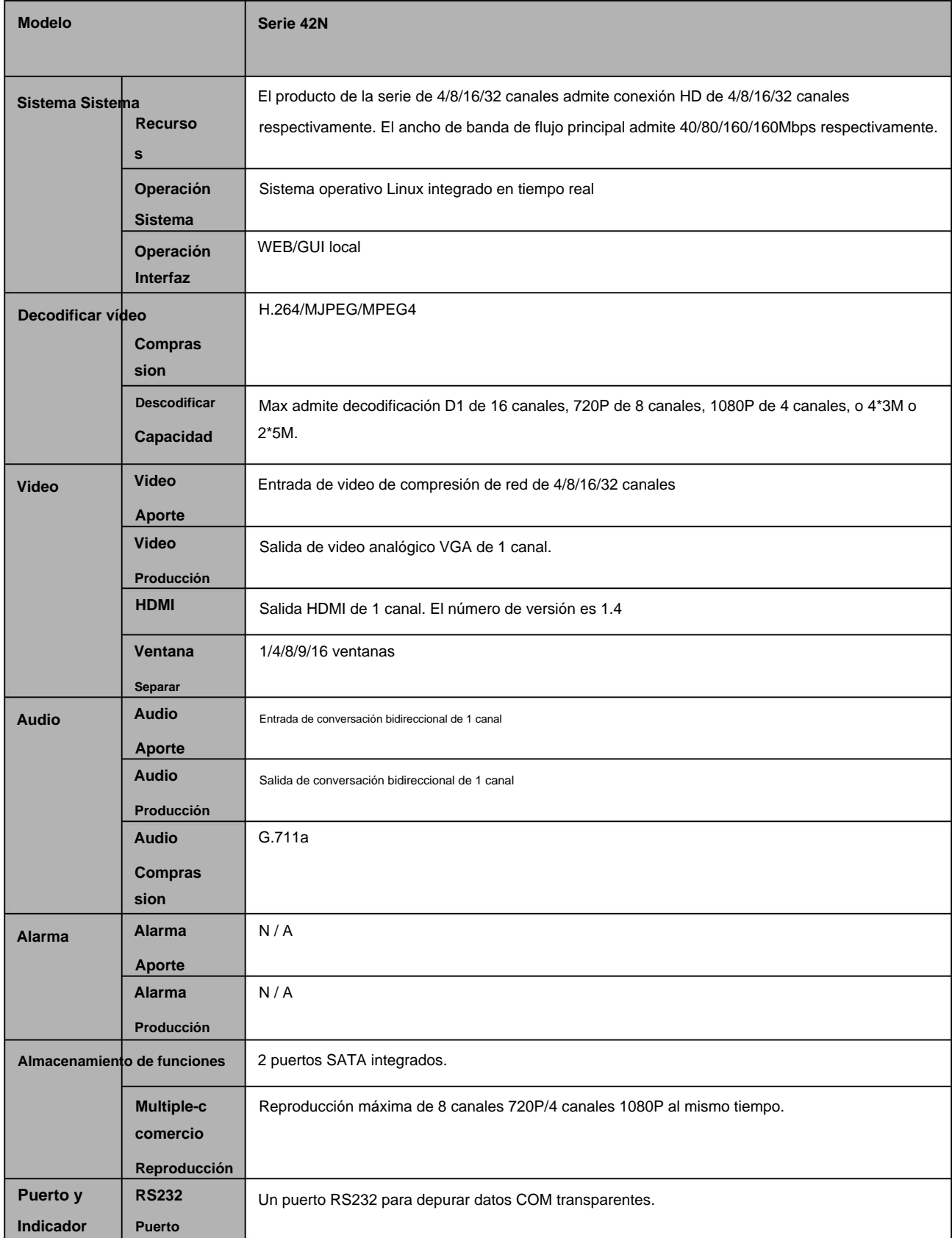

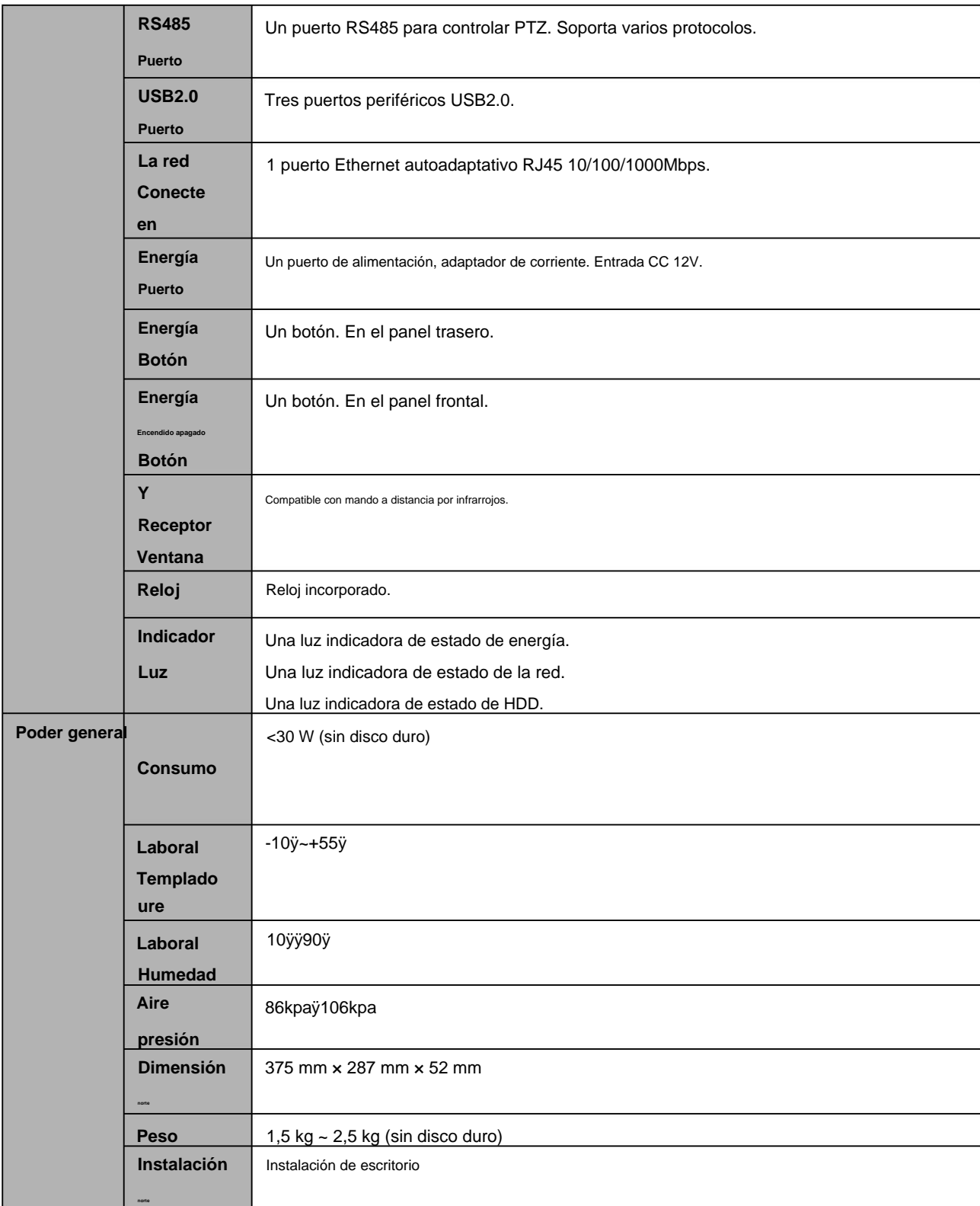

# **1.3.10 Serie NVR42/42-P/42-8P**

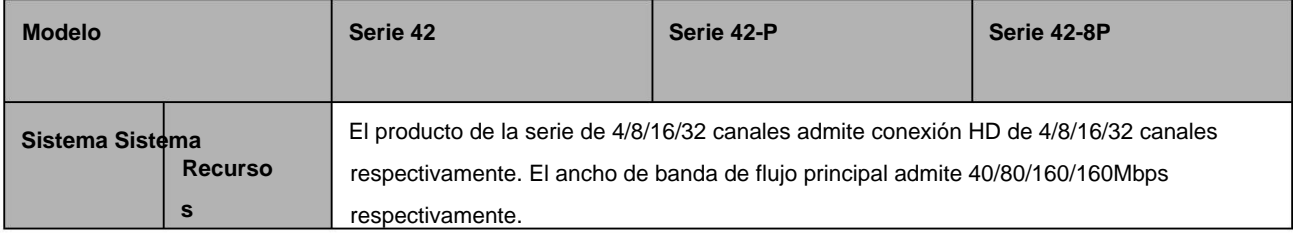

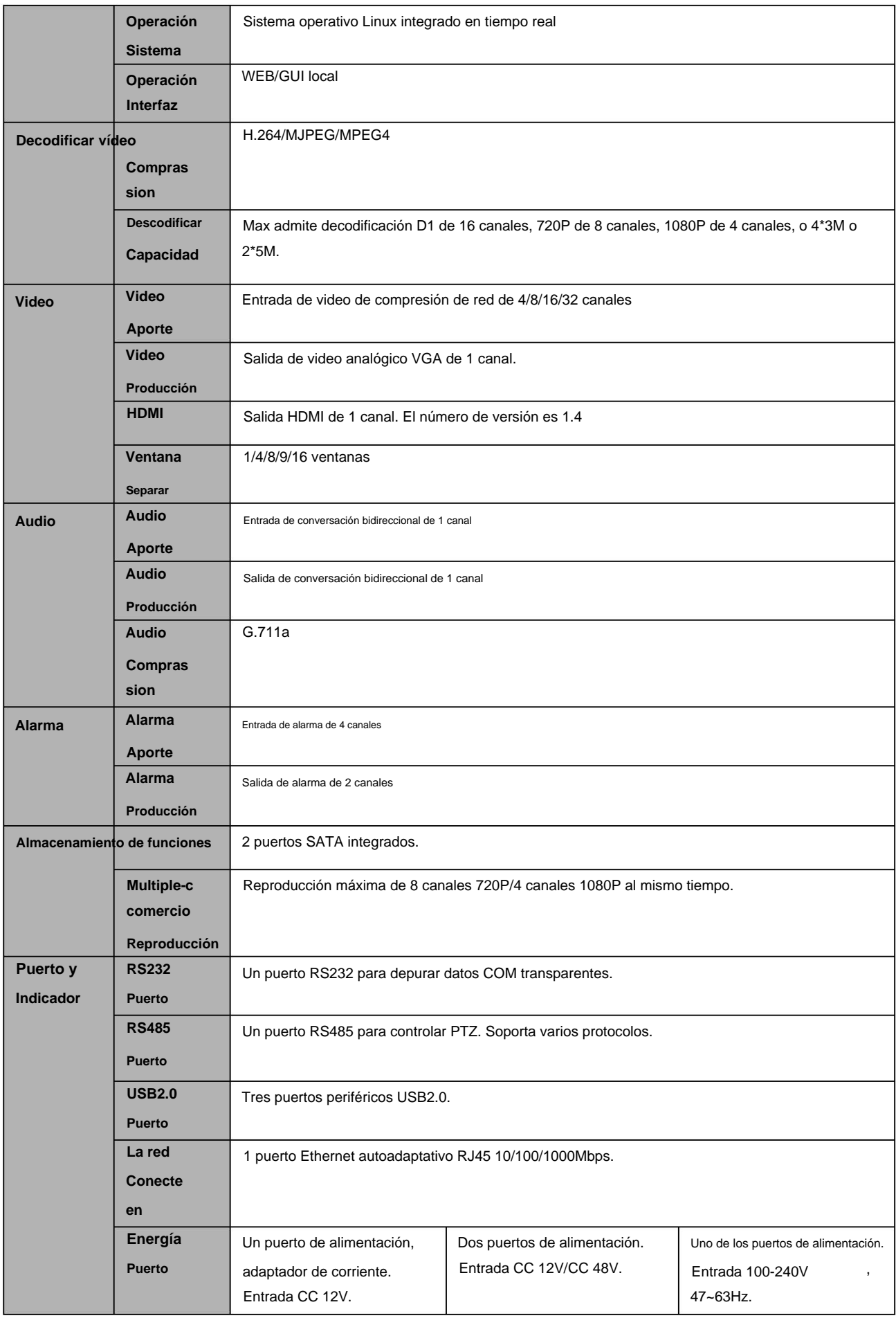

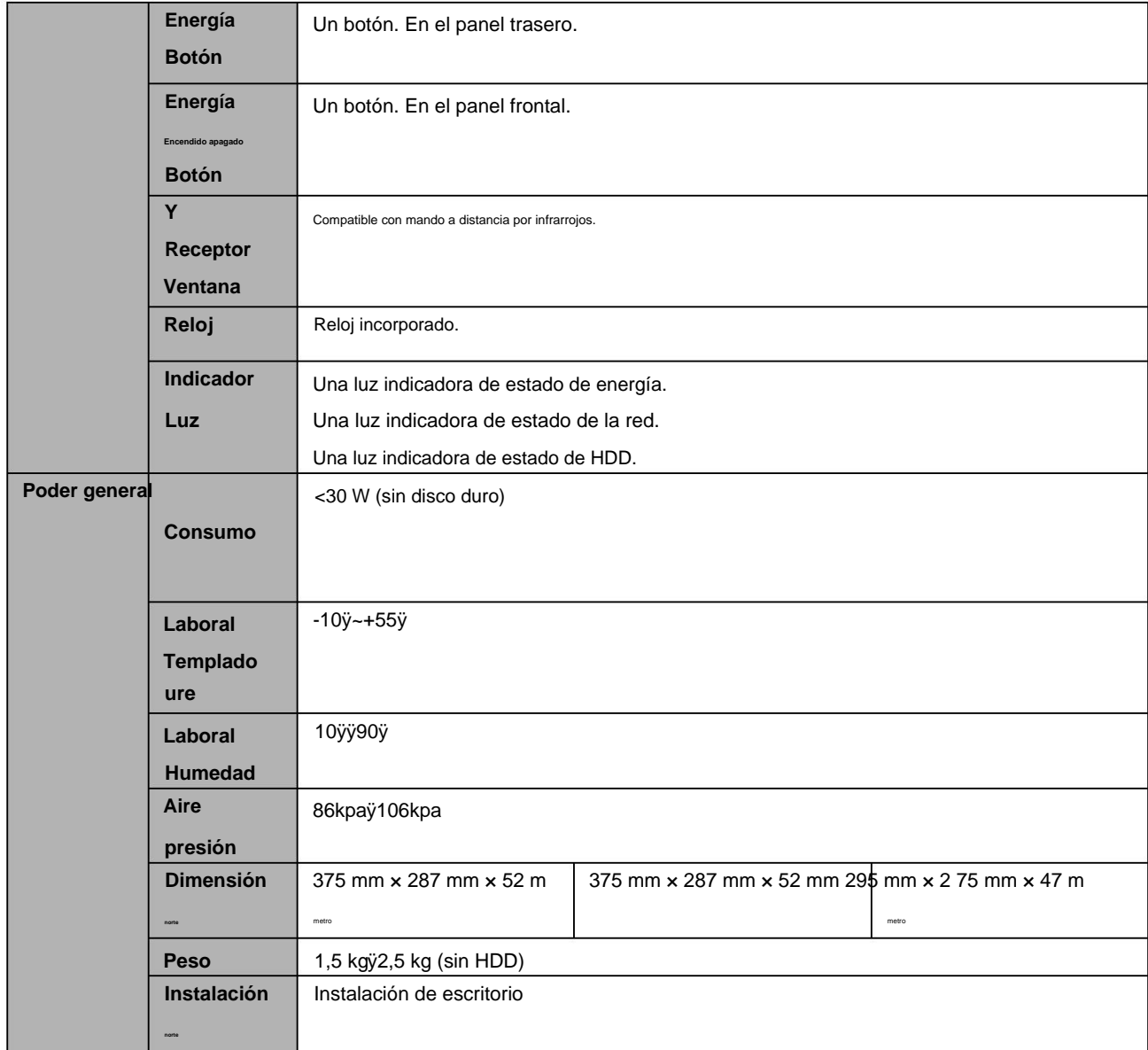

### **1.3.11 Serie NVR42-16P**

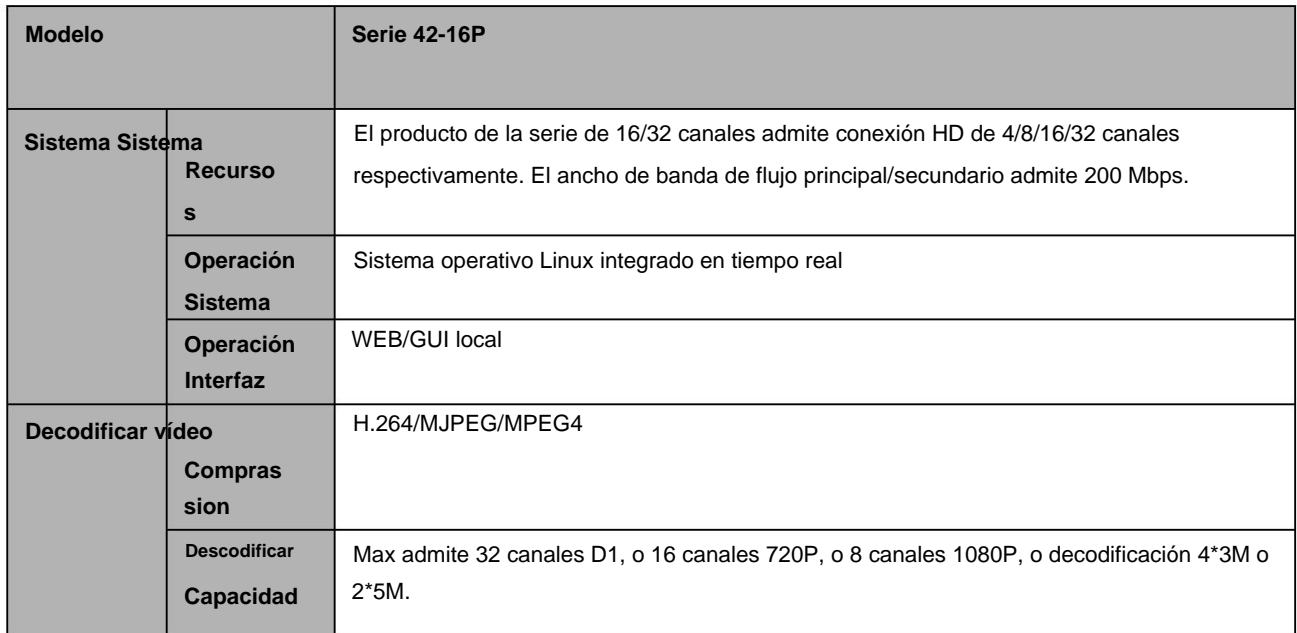

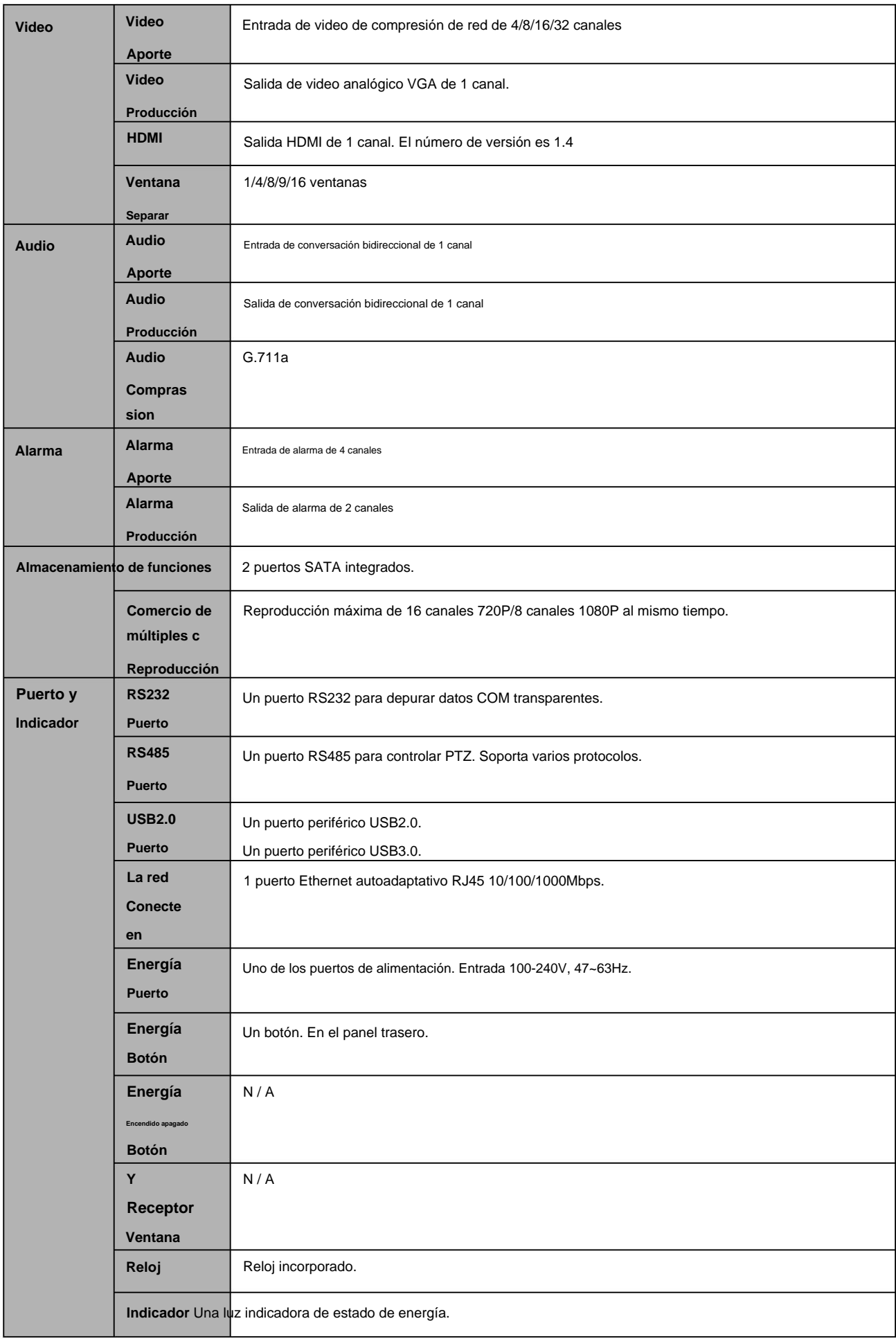

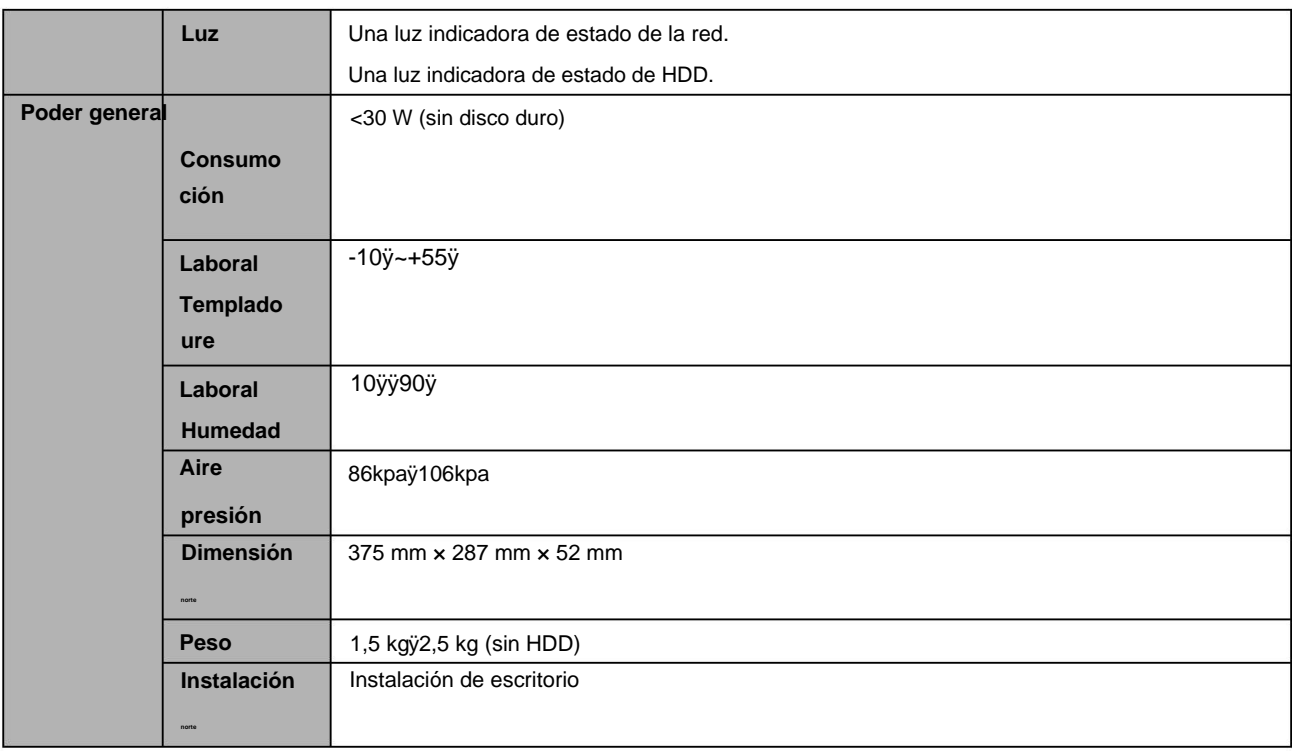

## **1.3.12 Serie NVR2A16**

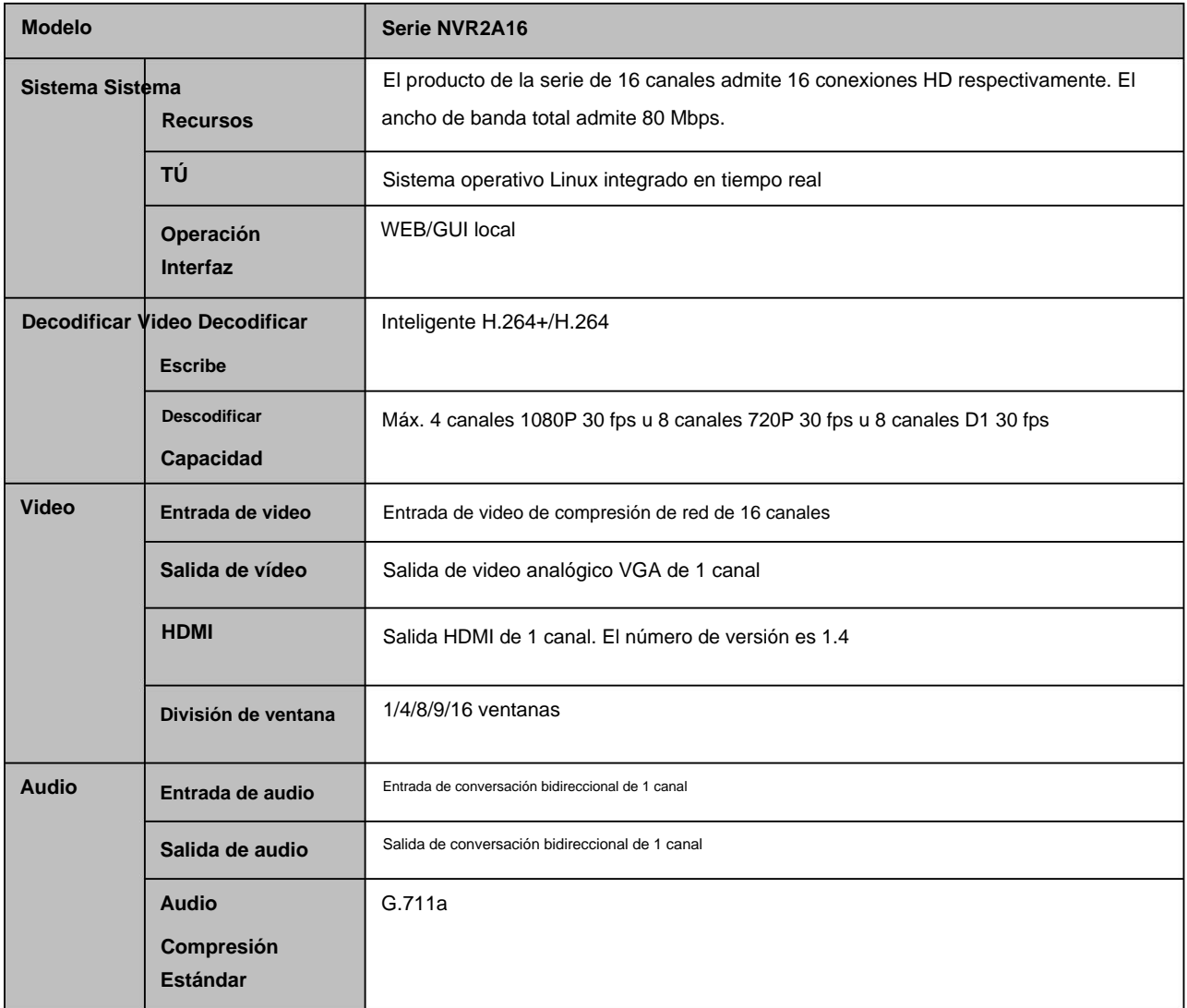

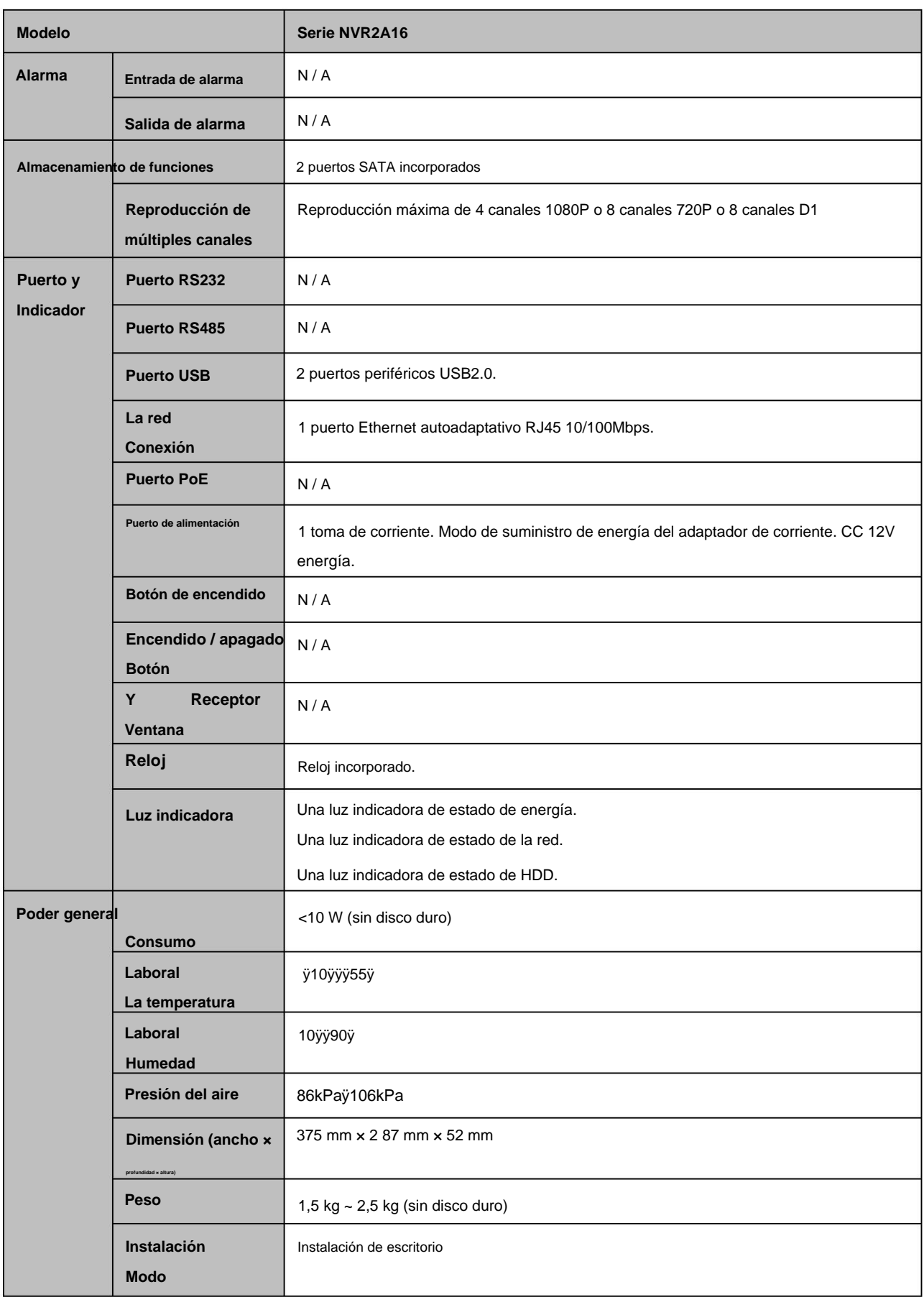

## **1.3.13 Serie NVR52-4KS2/52-8P-4KS2/52-16P-4KS2**

**Modelo**
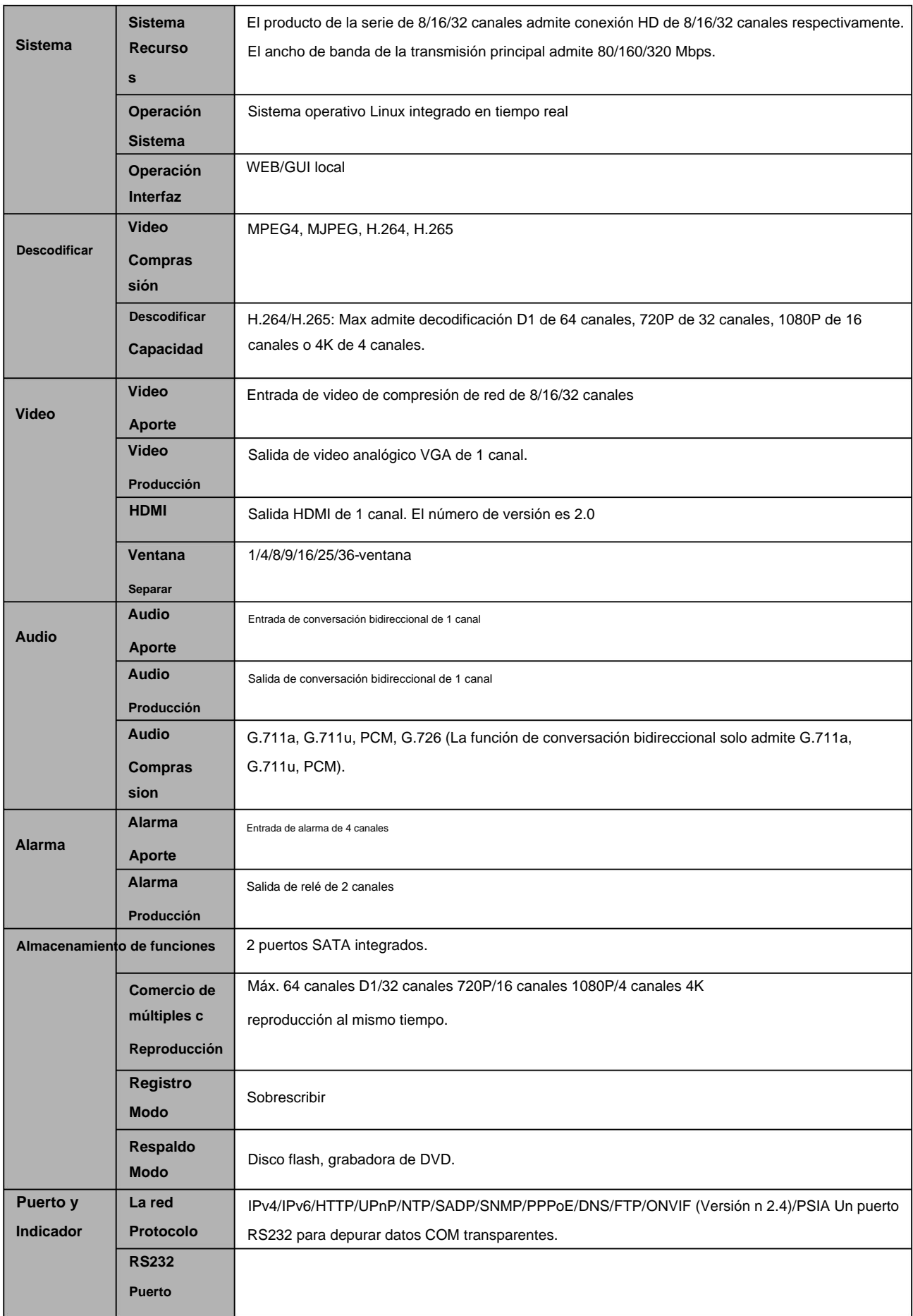

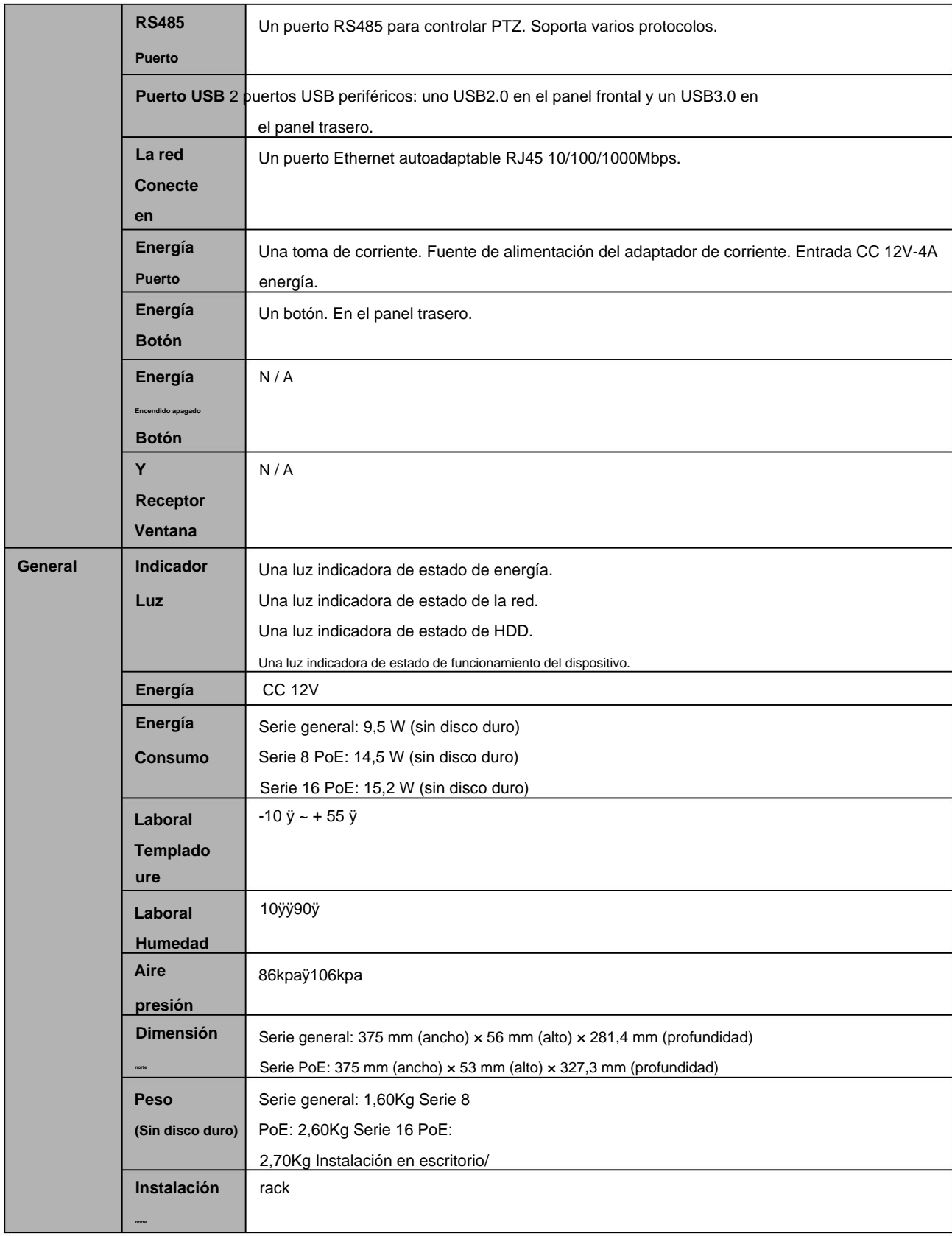

### **1.3.14 Serie NVR44/44-8P/44-16P**

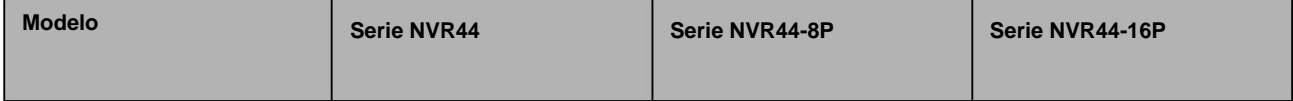

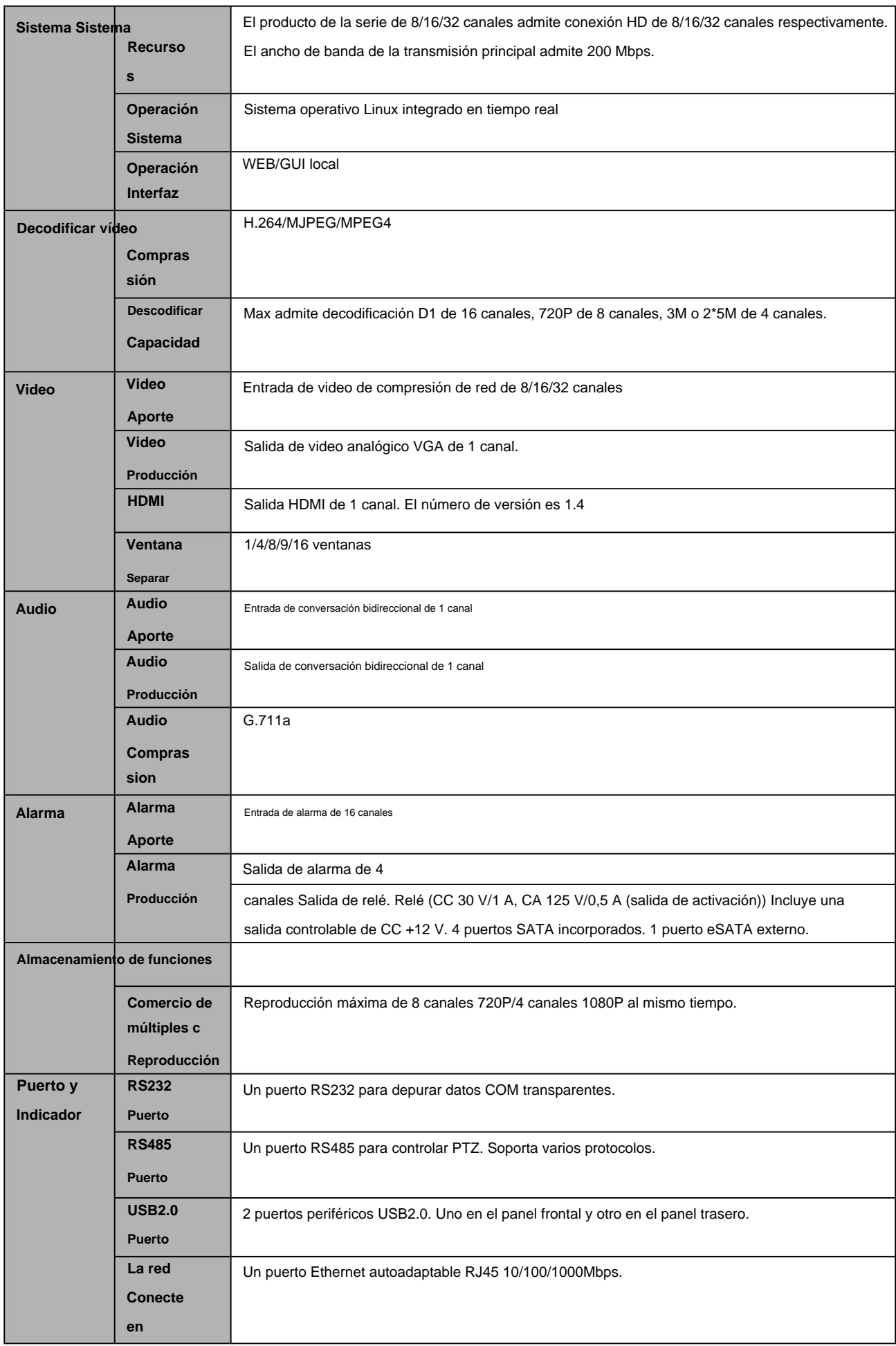

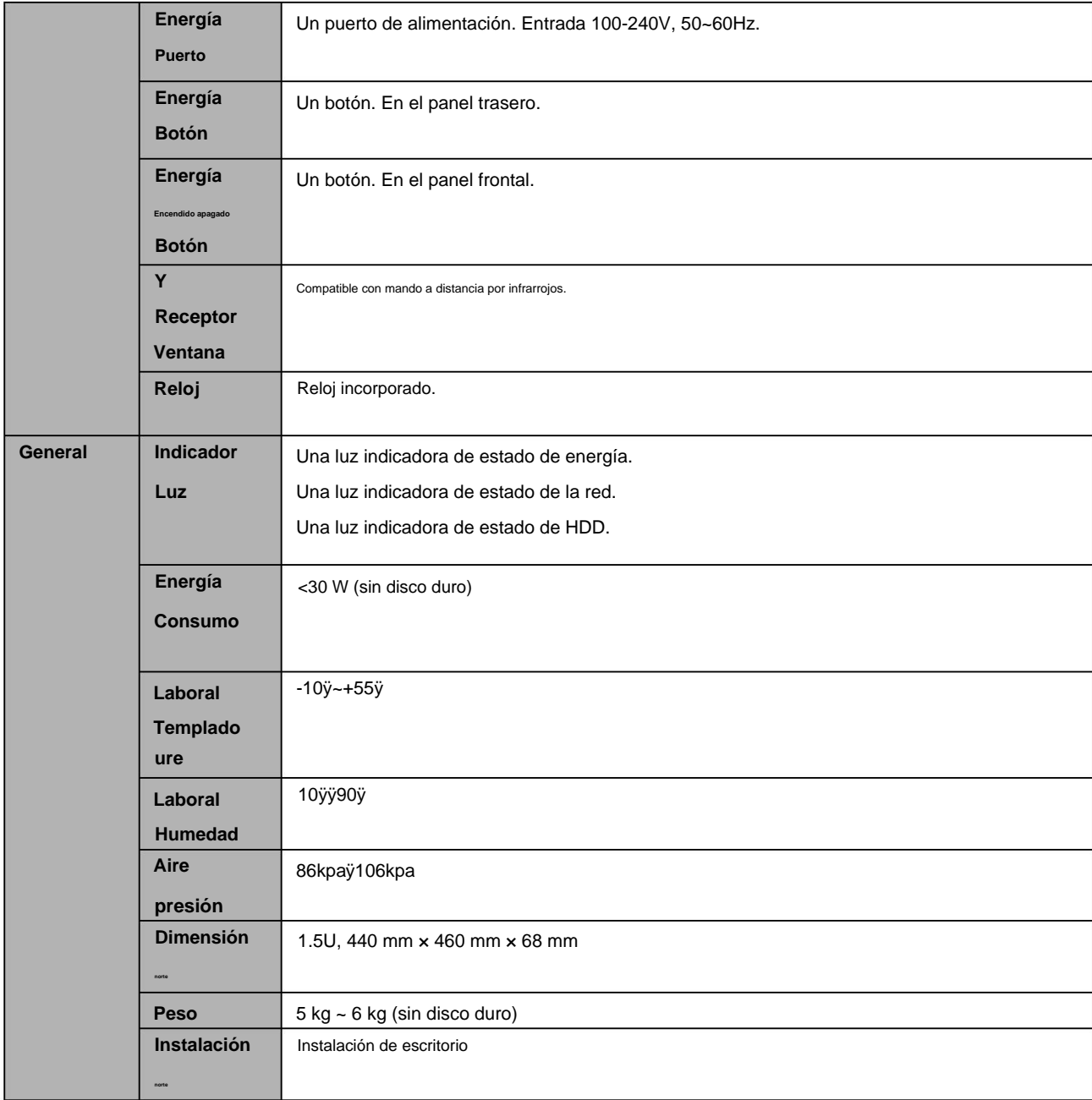

#### **1.3.15 Serie NVR54-4KS2/54-16P-4KS2**

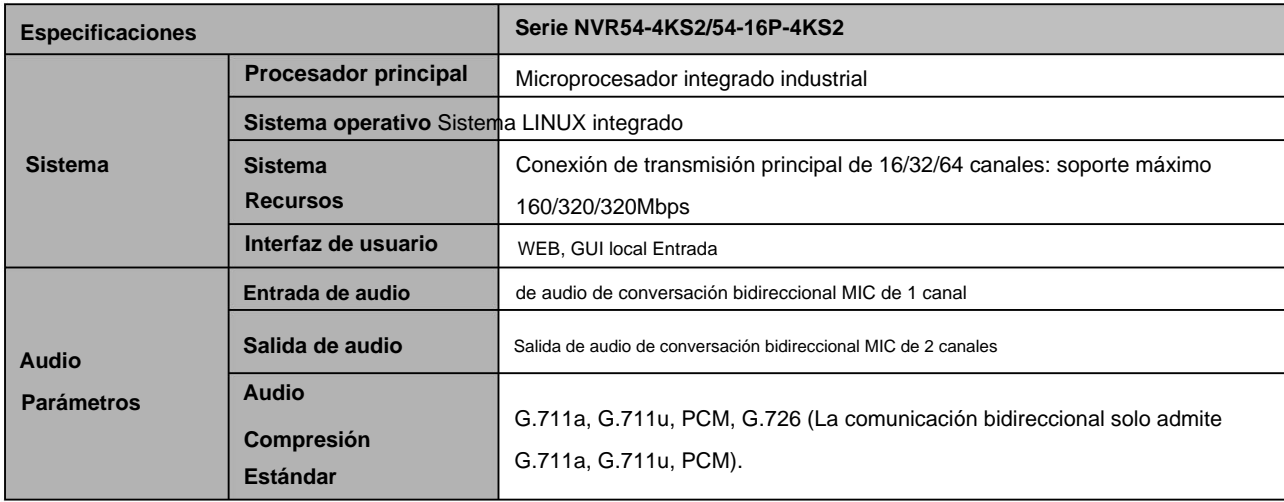

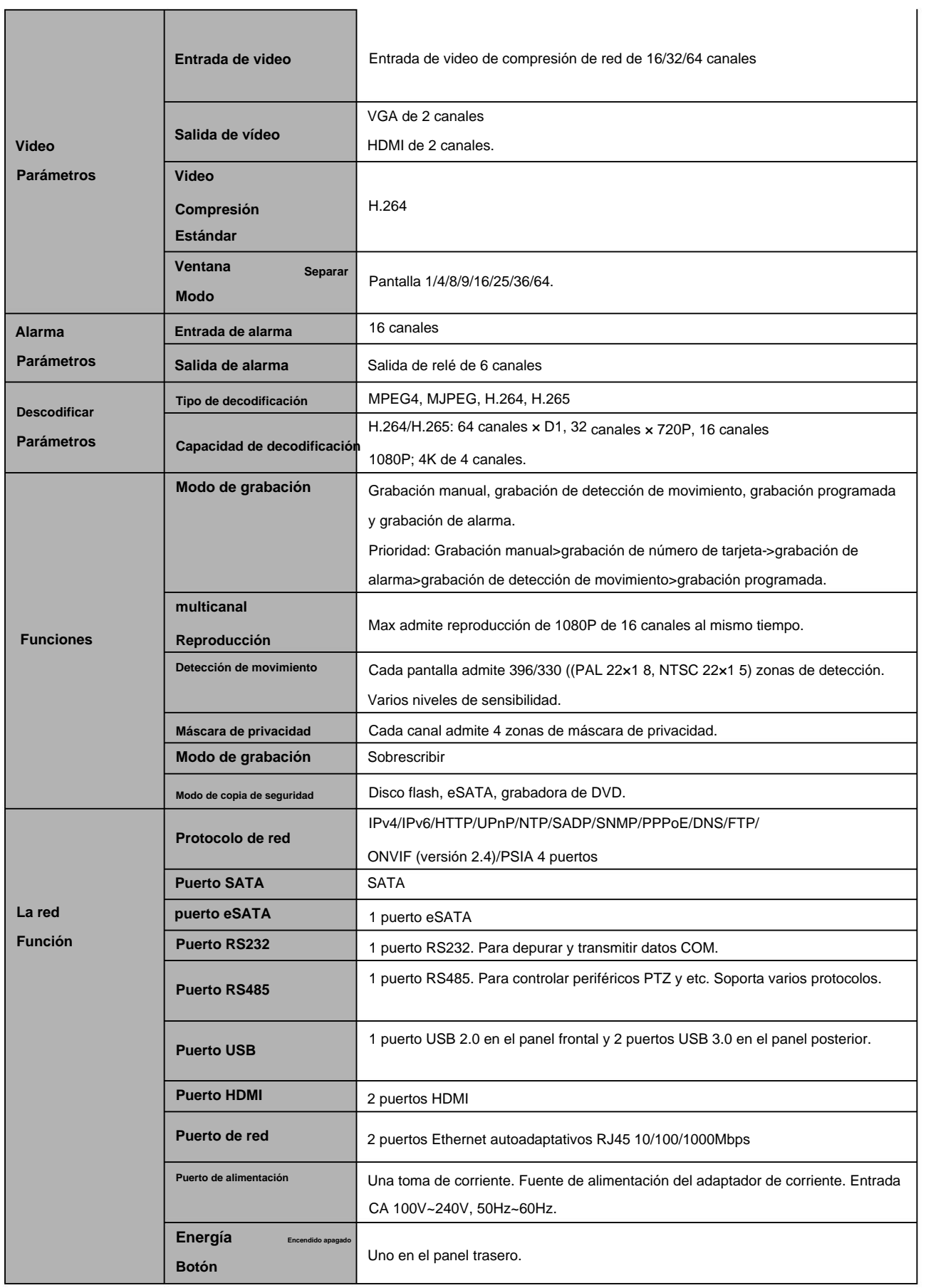

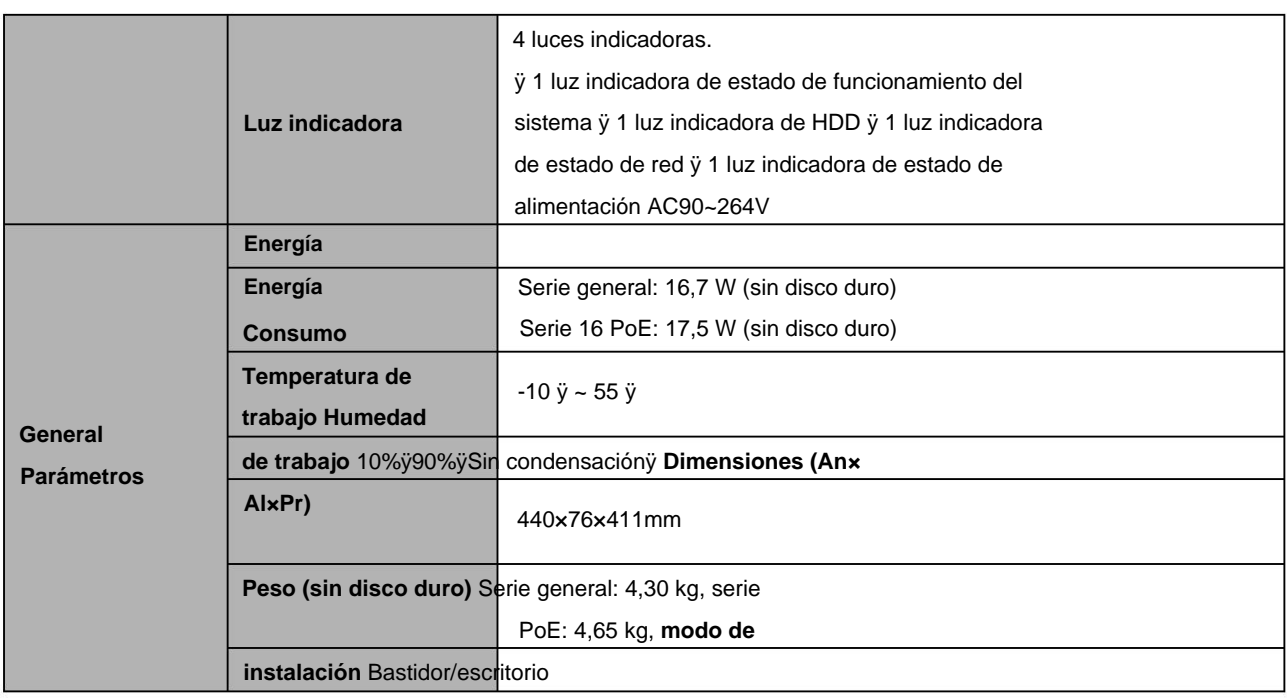

## **1.3.16 Serie NVR58-4KS2/58-16P-4KS2**

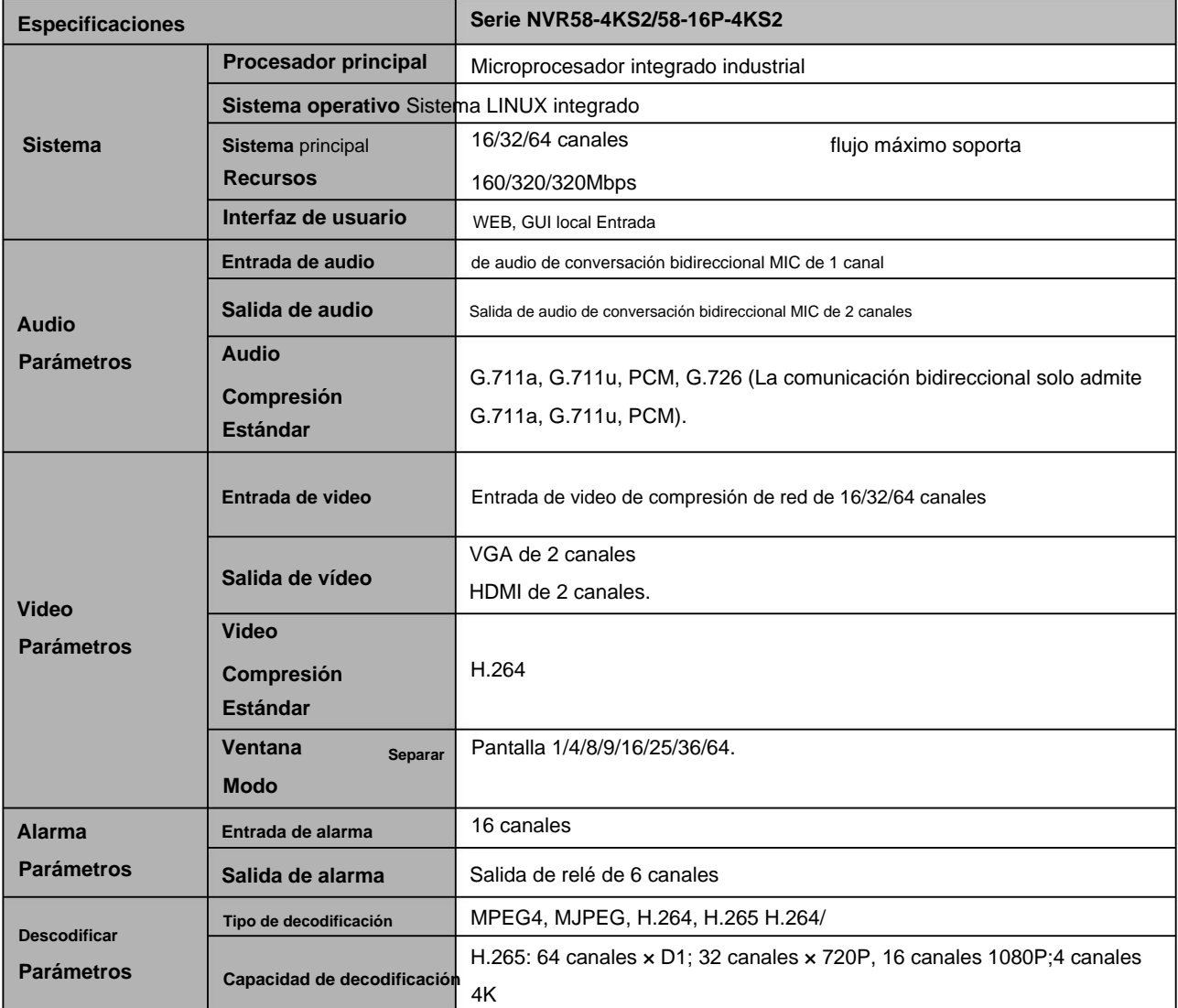

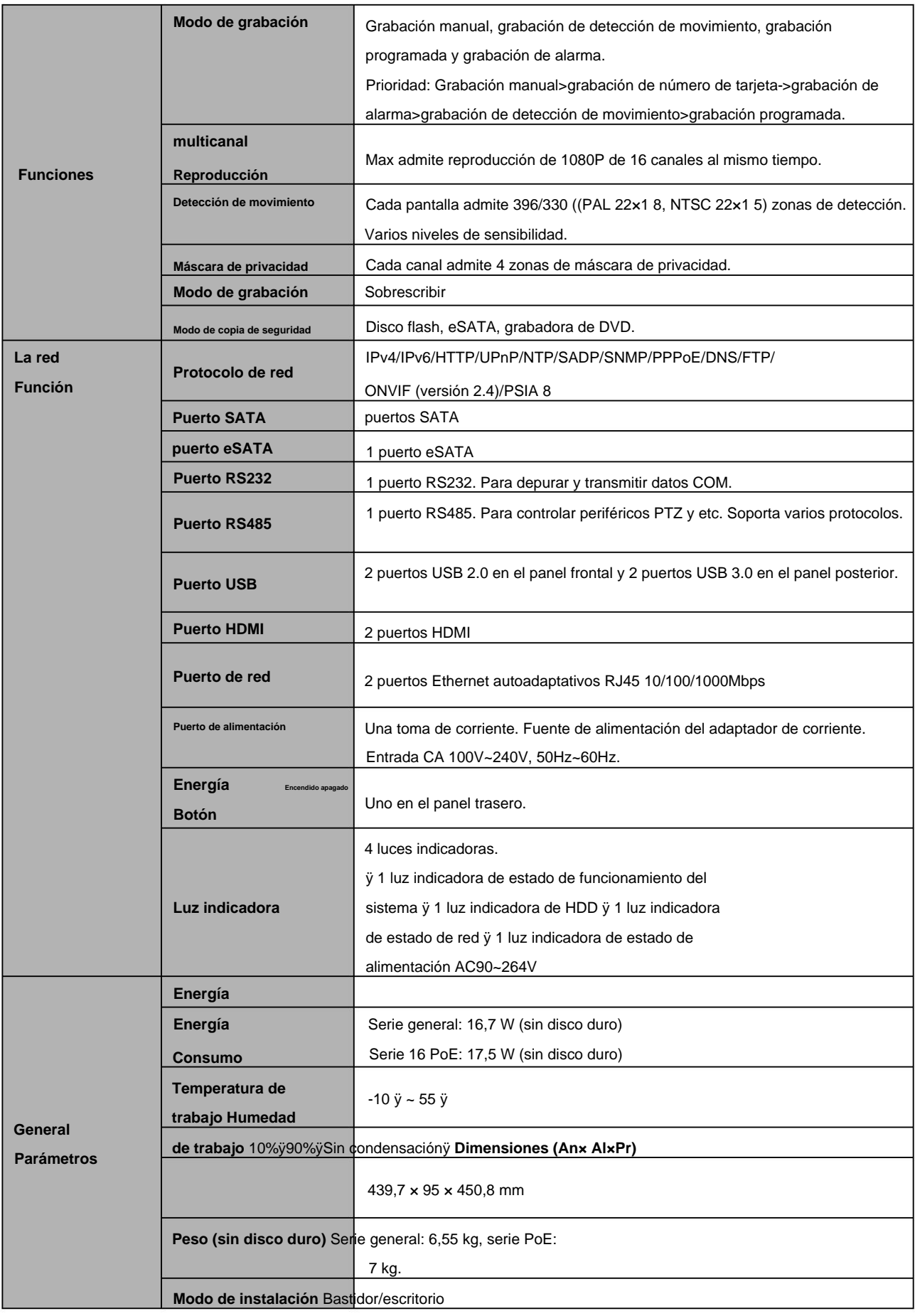

## **1.3.17 Serie NVR48/48-16P**

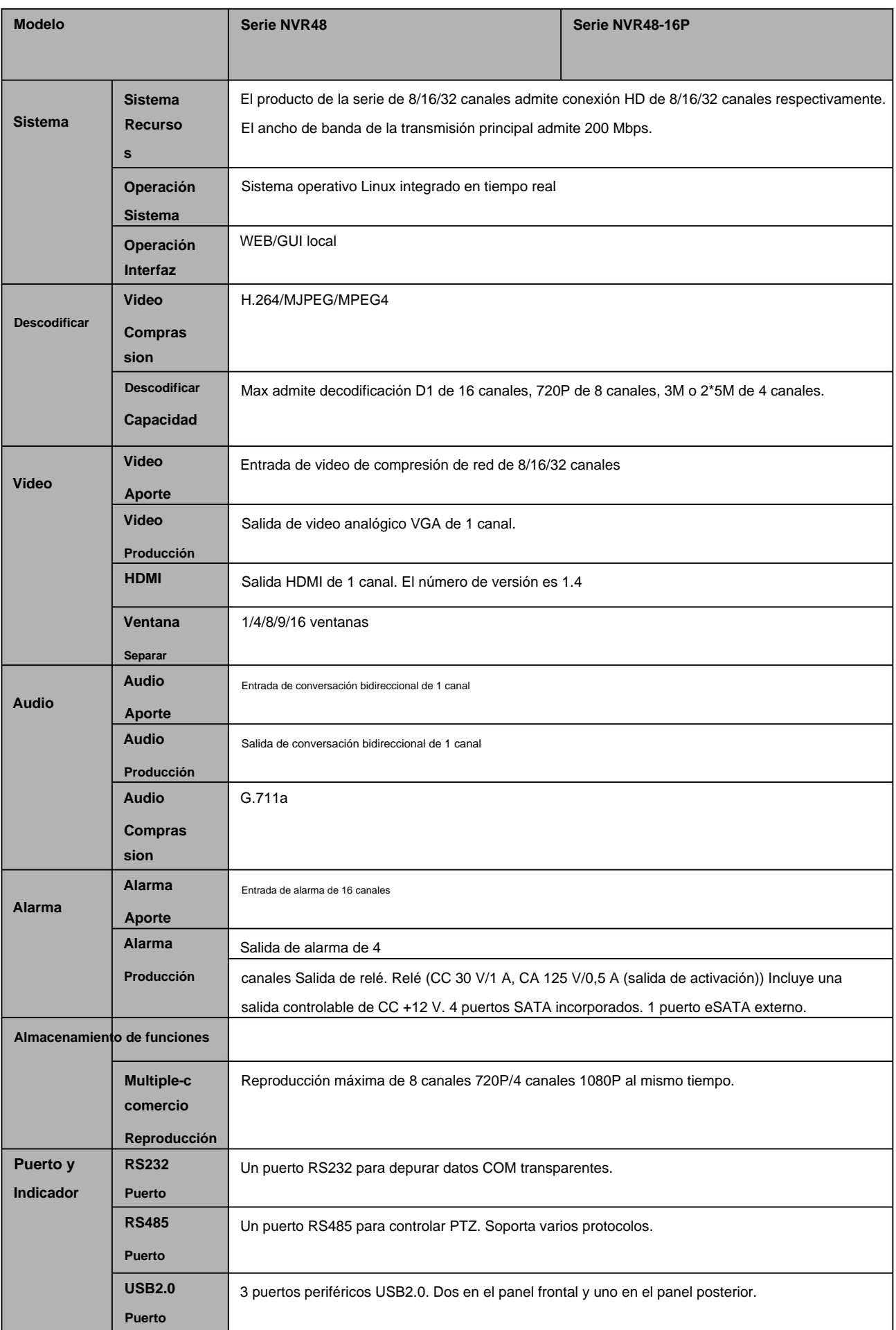

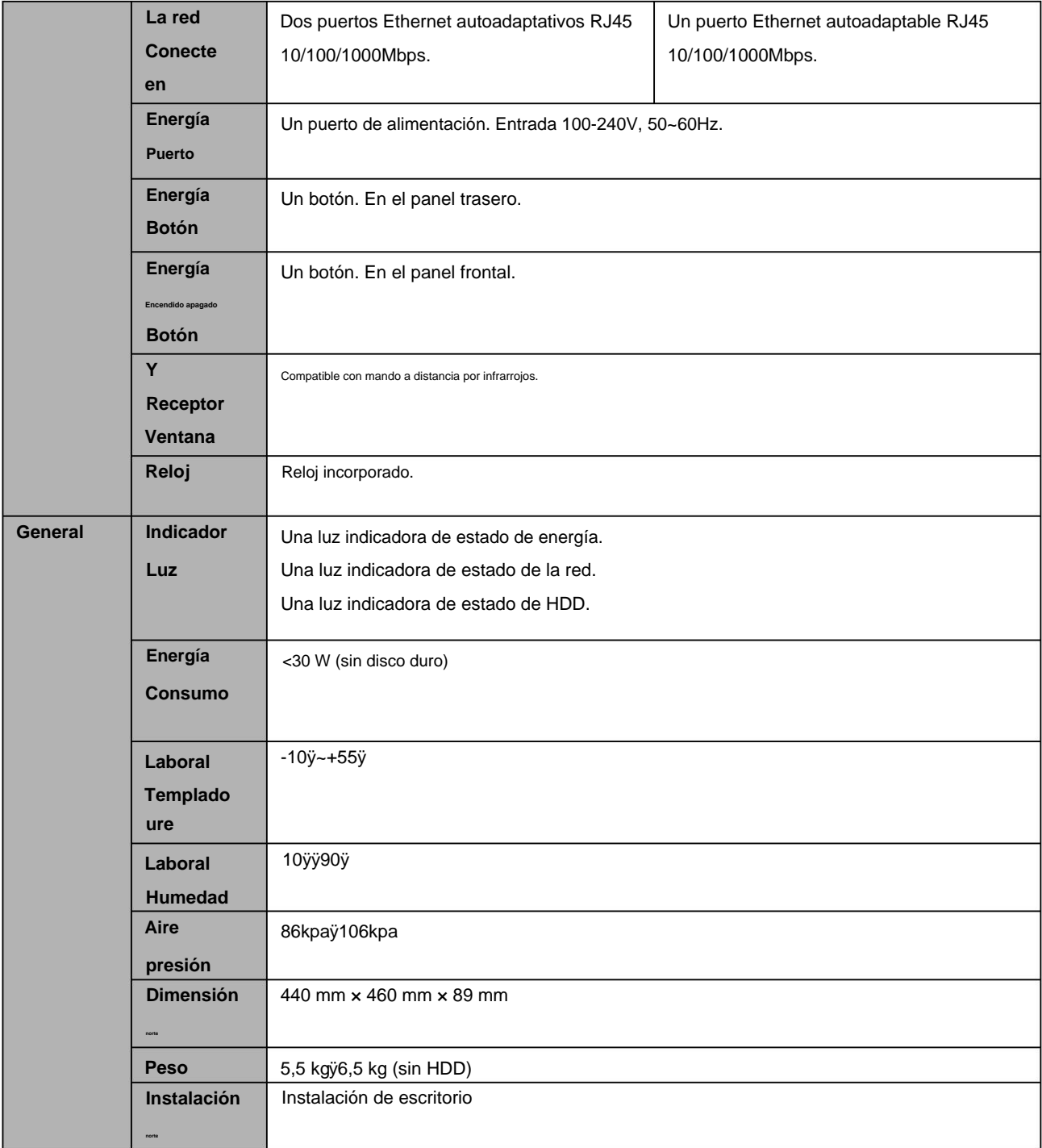

### **1.3.18 Serie NVR42V-8P**

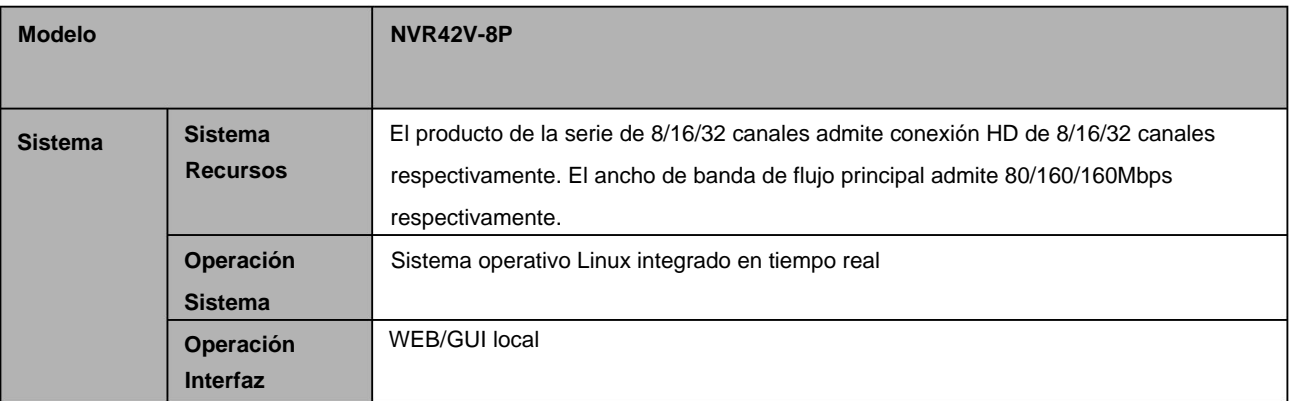

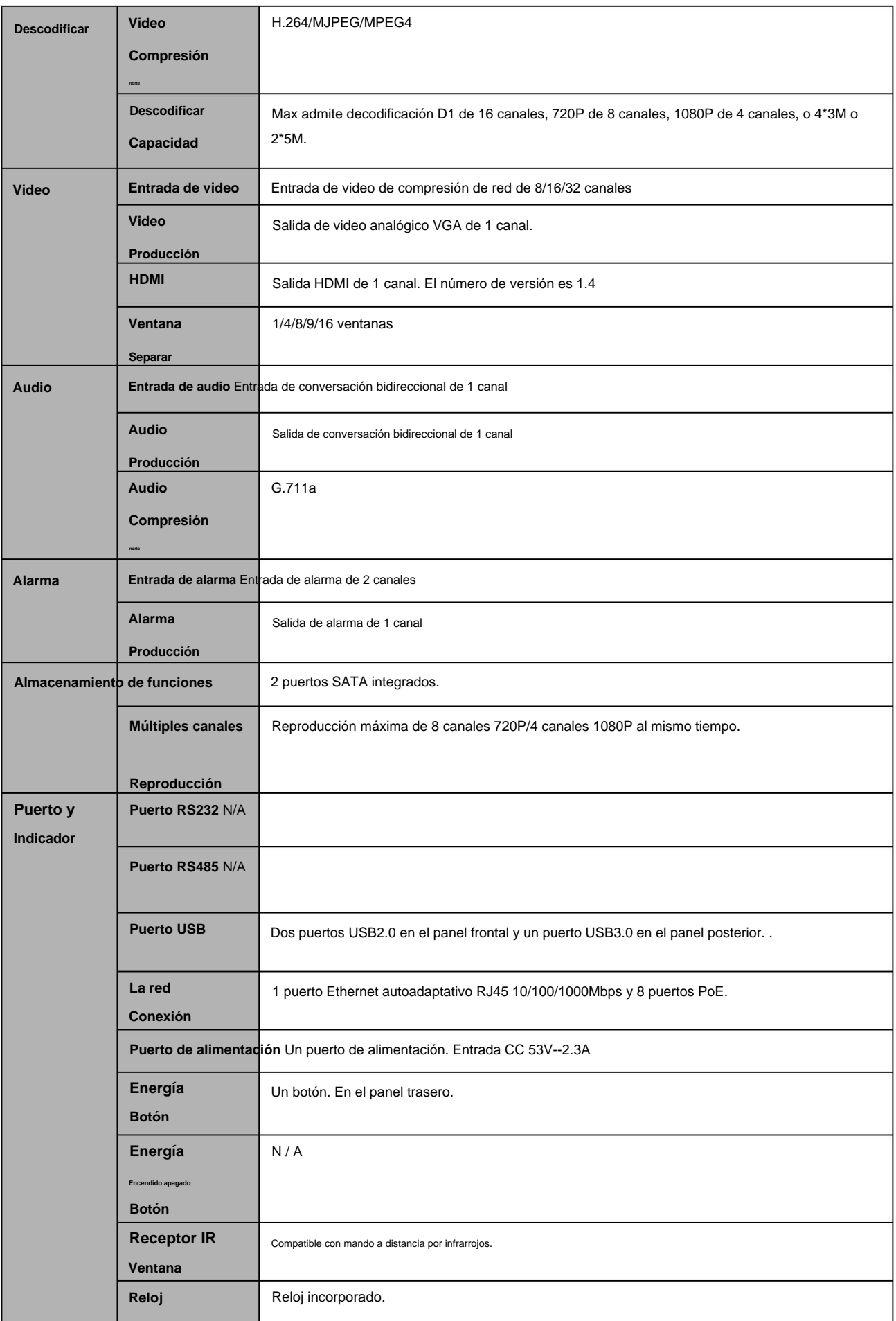

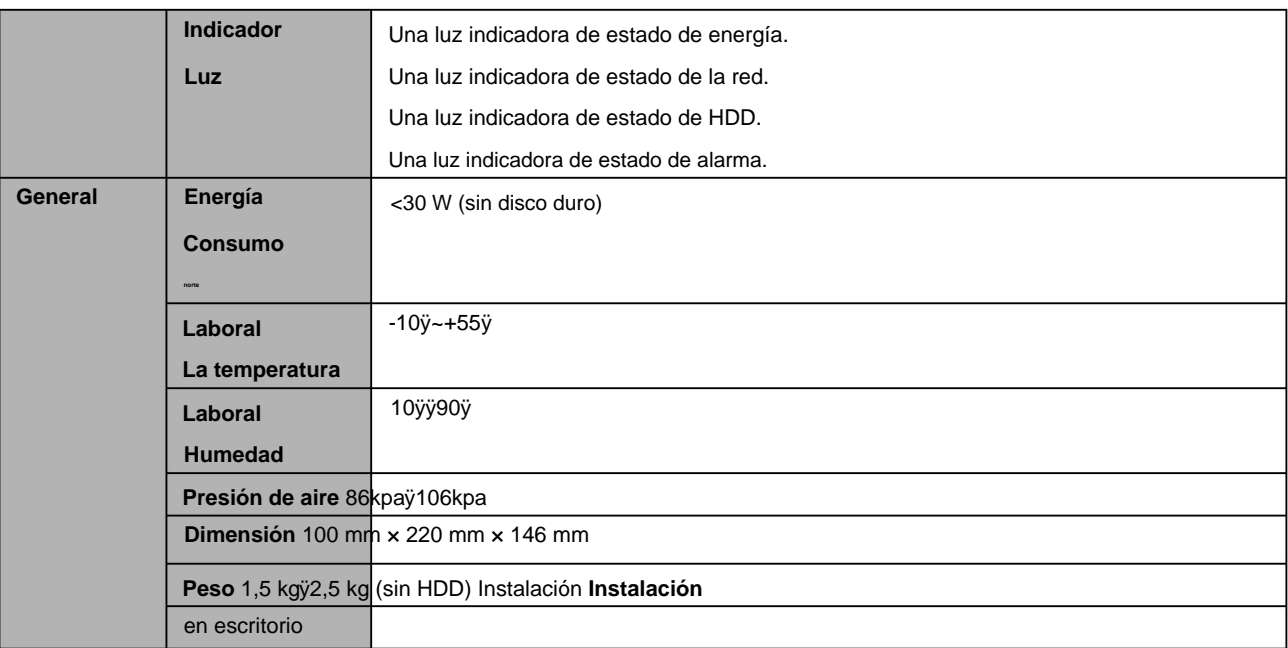

### **1.3.19 Serie NVR41-4KS2/41-P-4KS2/41-8P-4KS2**

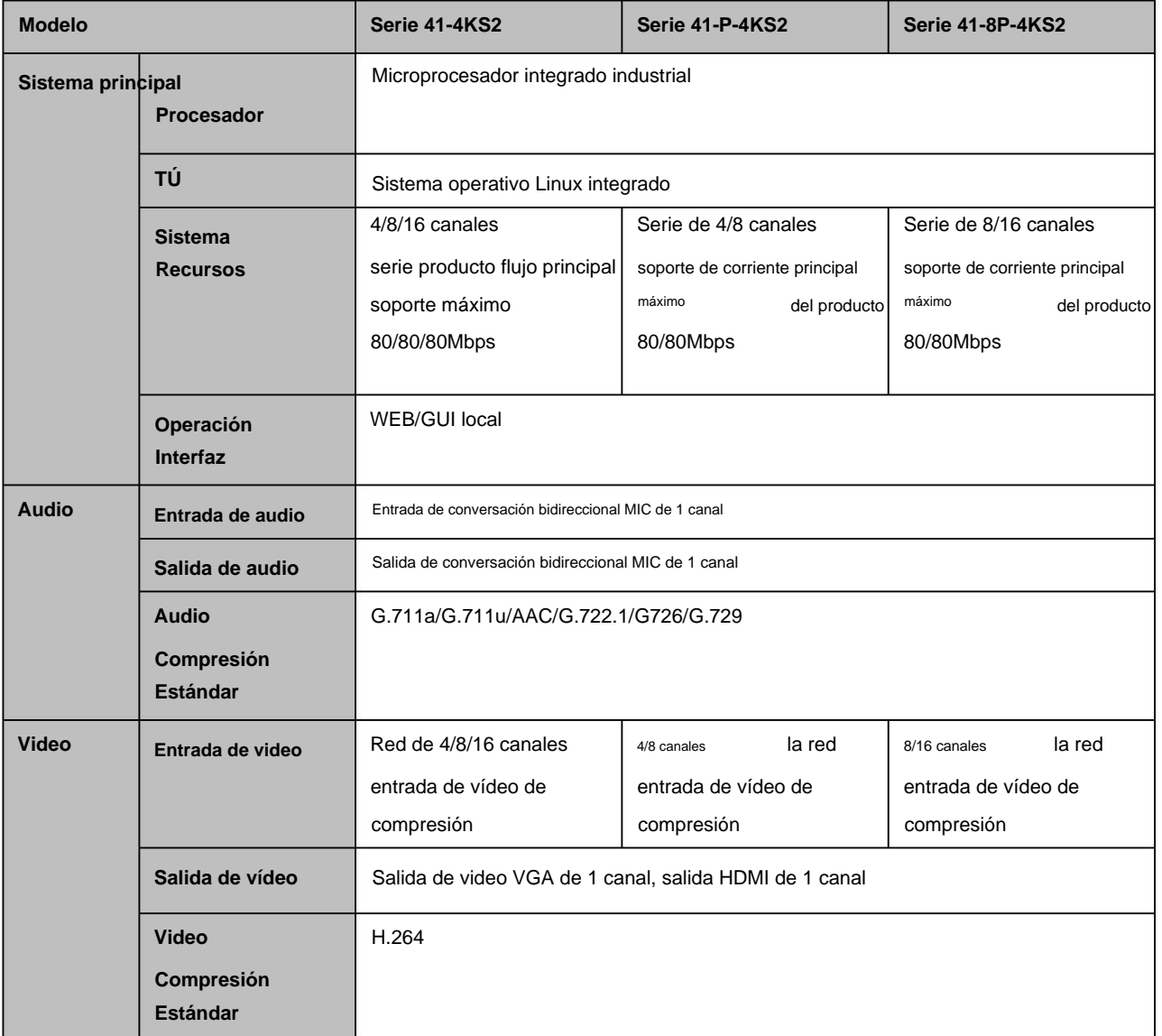

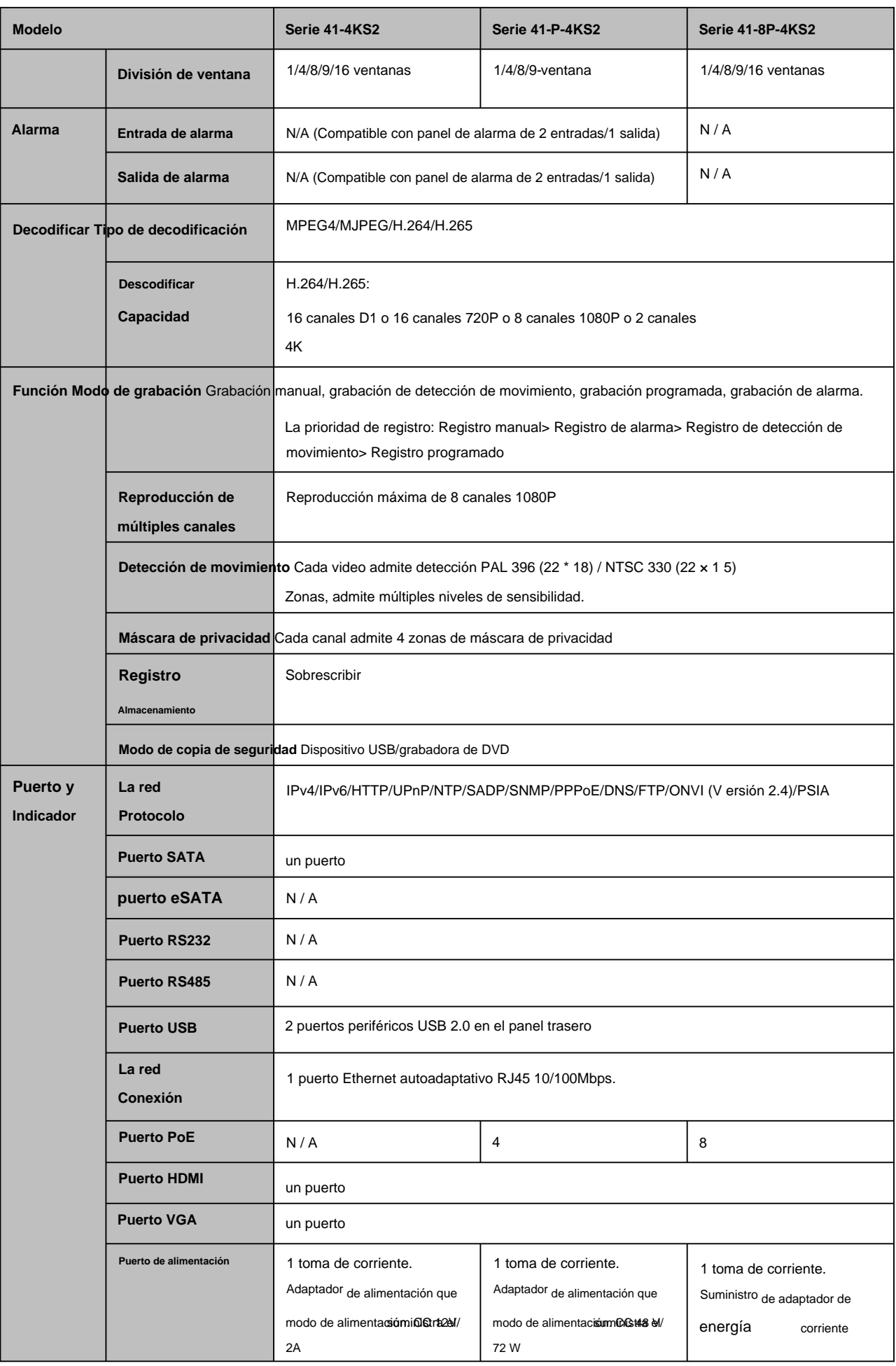

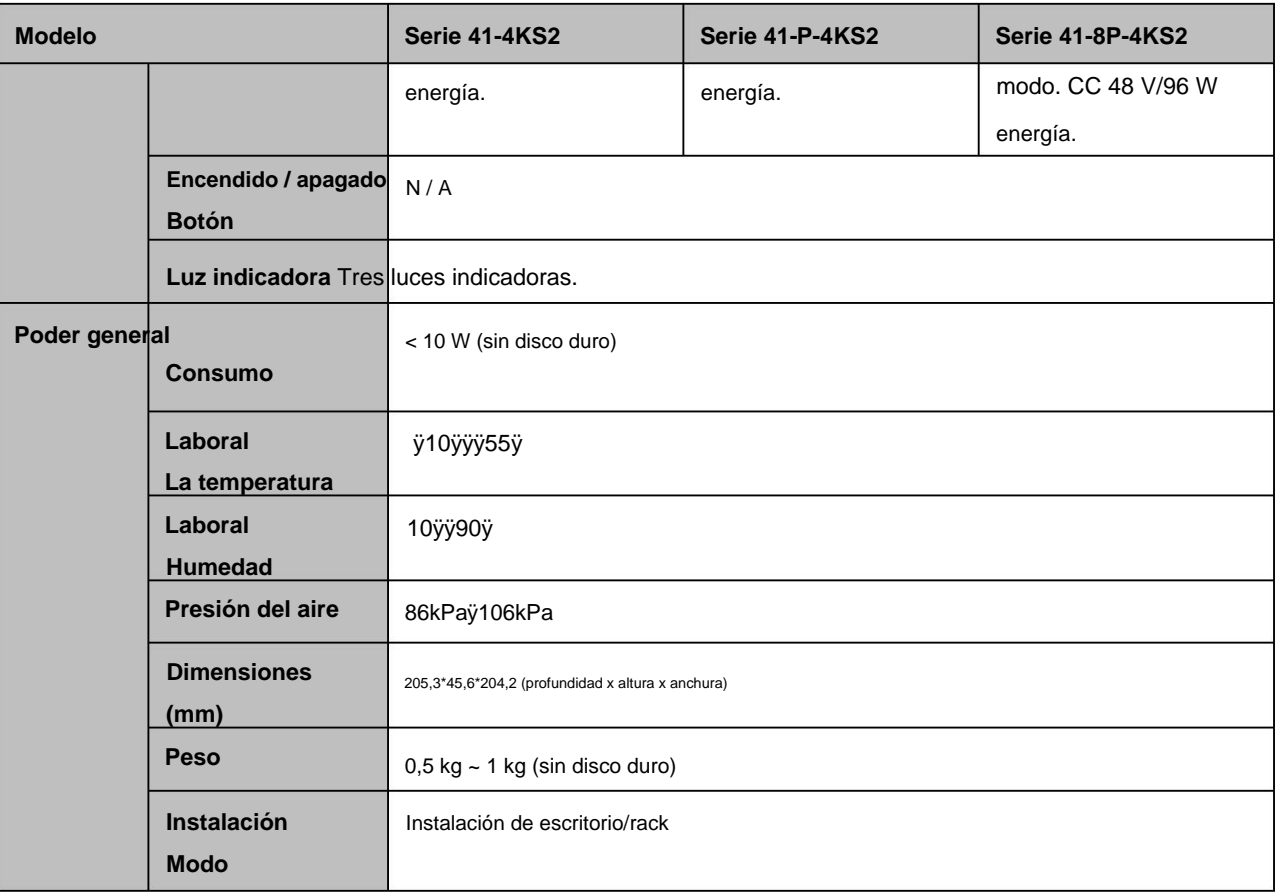

### **1.3.20 Serie NVR41HS-4KS2/ 41HS-P-4KS2/41HS-8P-4KS2**

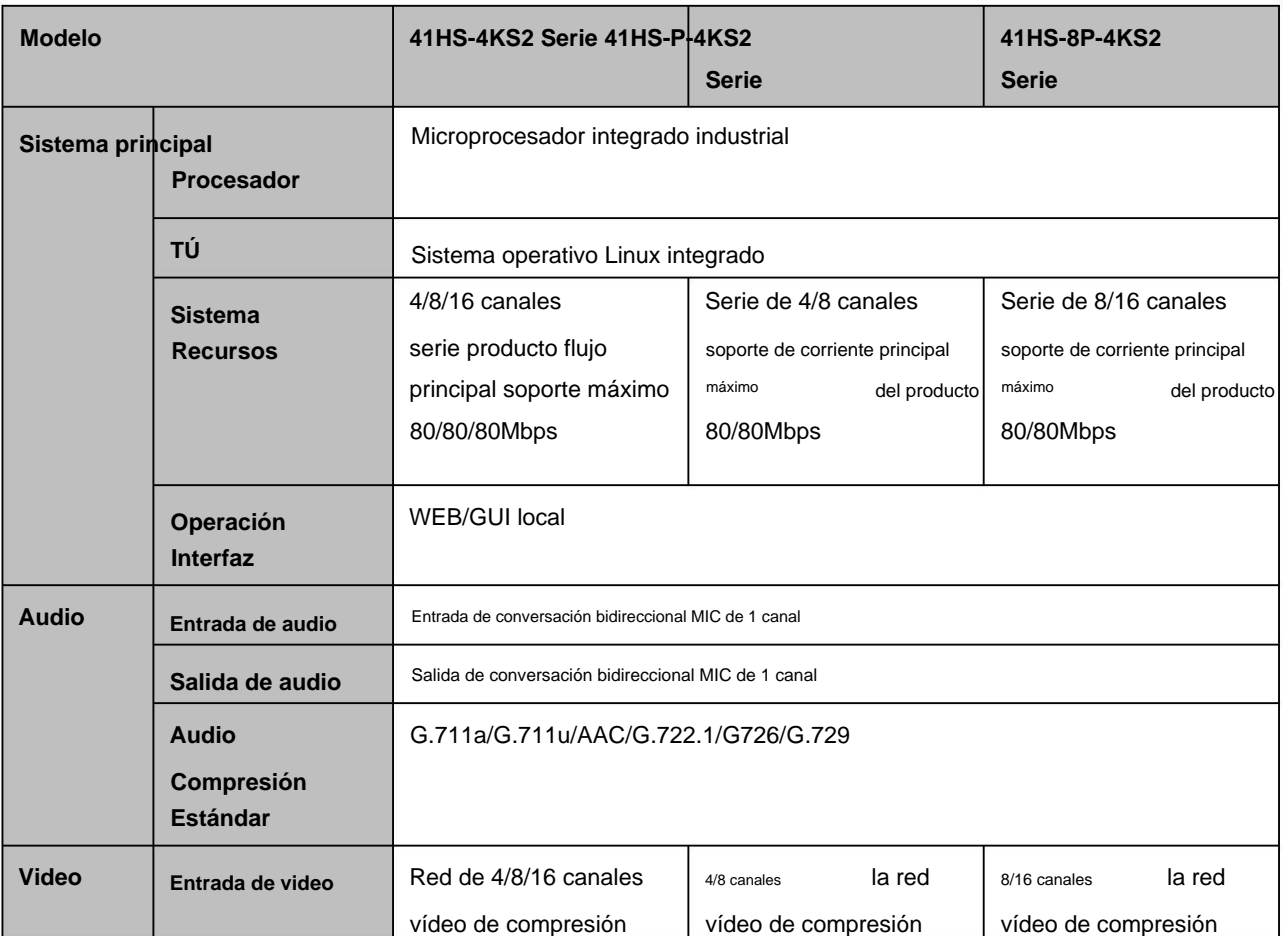

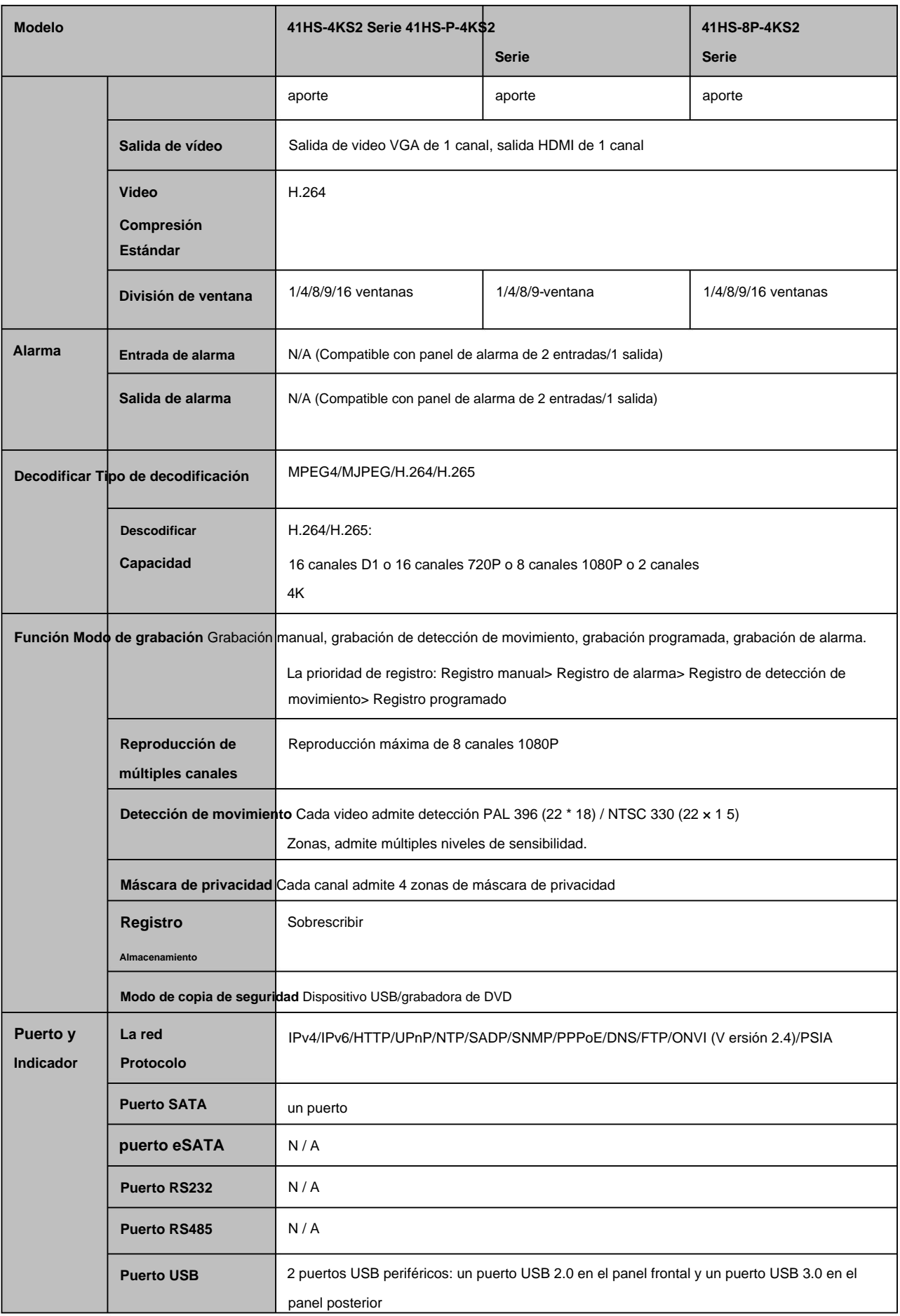

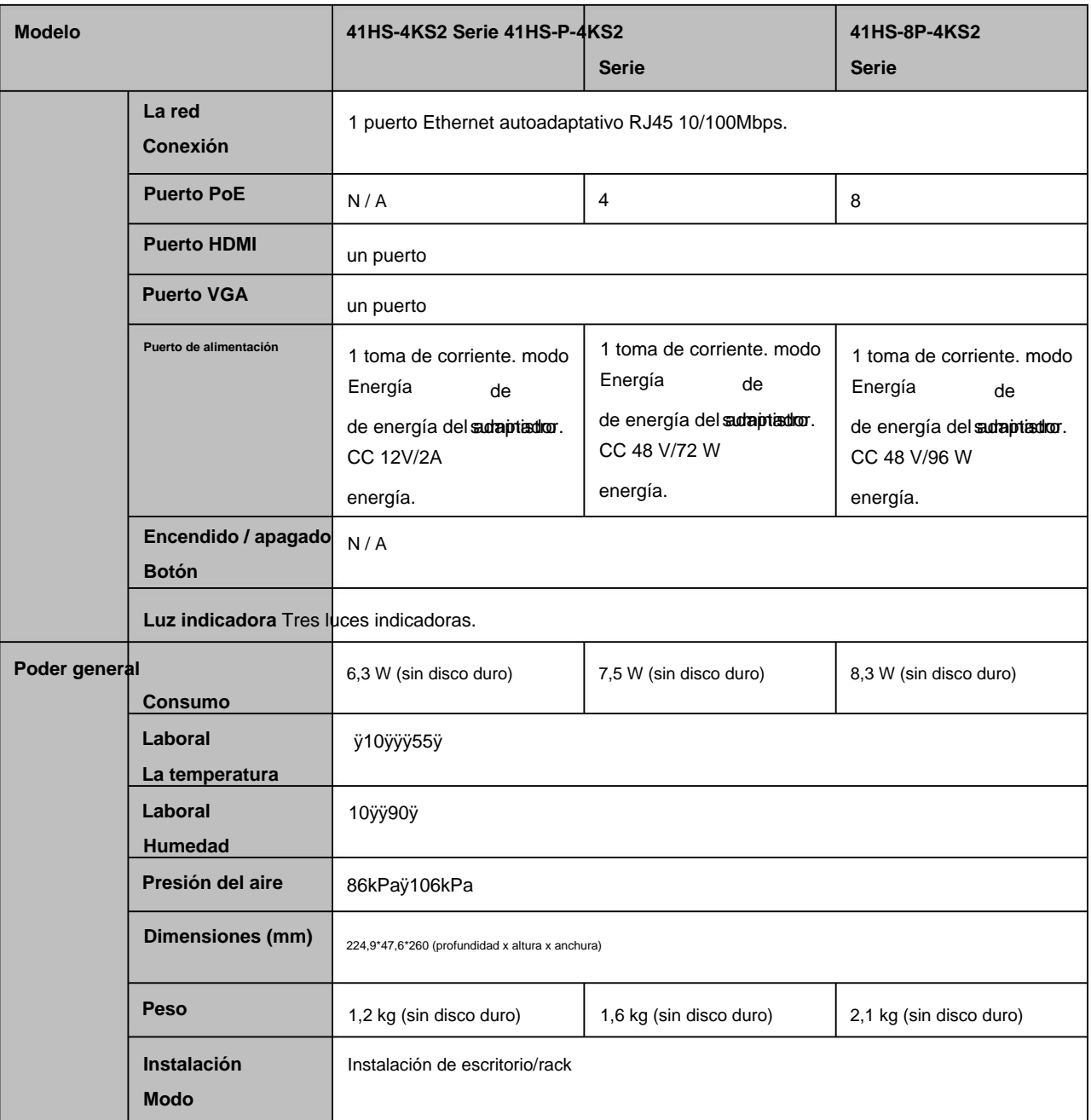

### **1.3.21 Serie NVR42-4KS2/42-P-4KS2/42-8P-4KS2/42-16P-4KS2**

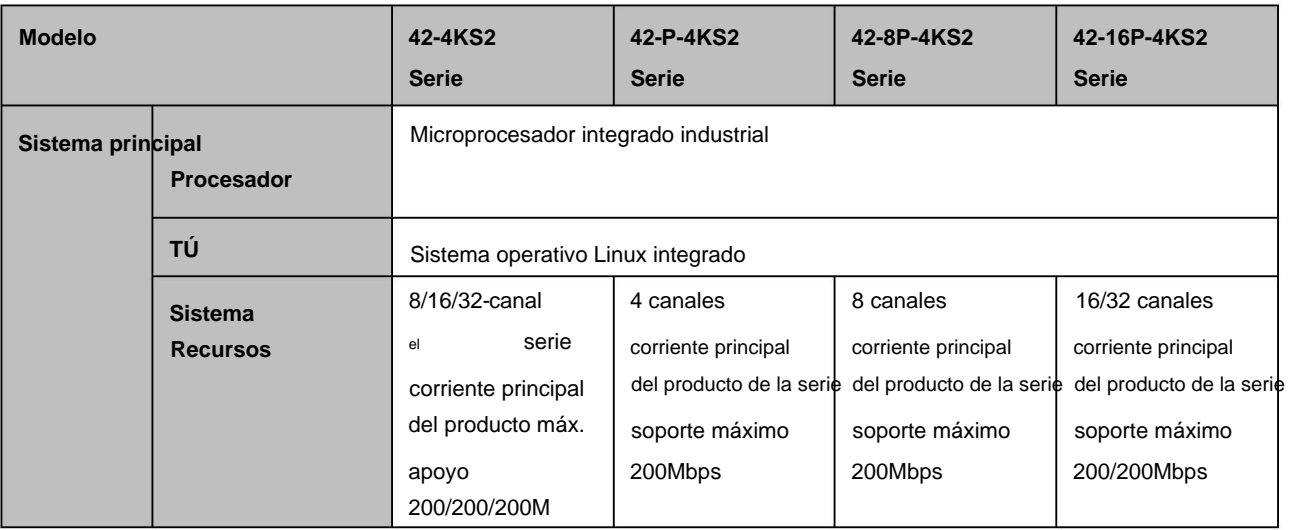

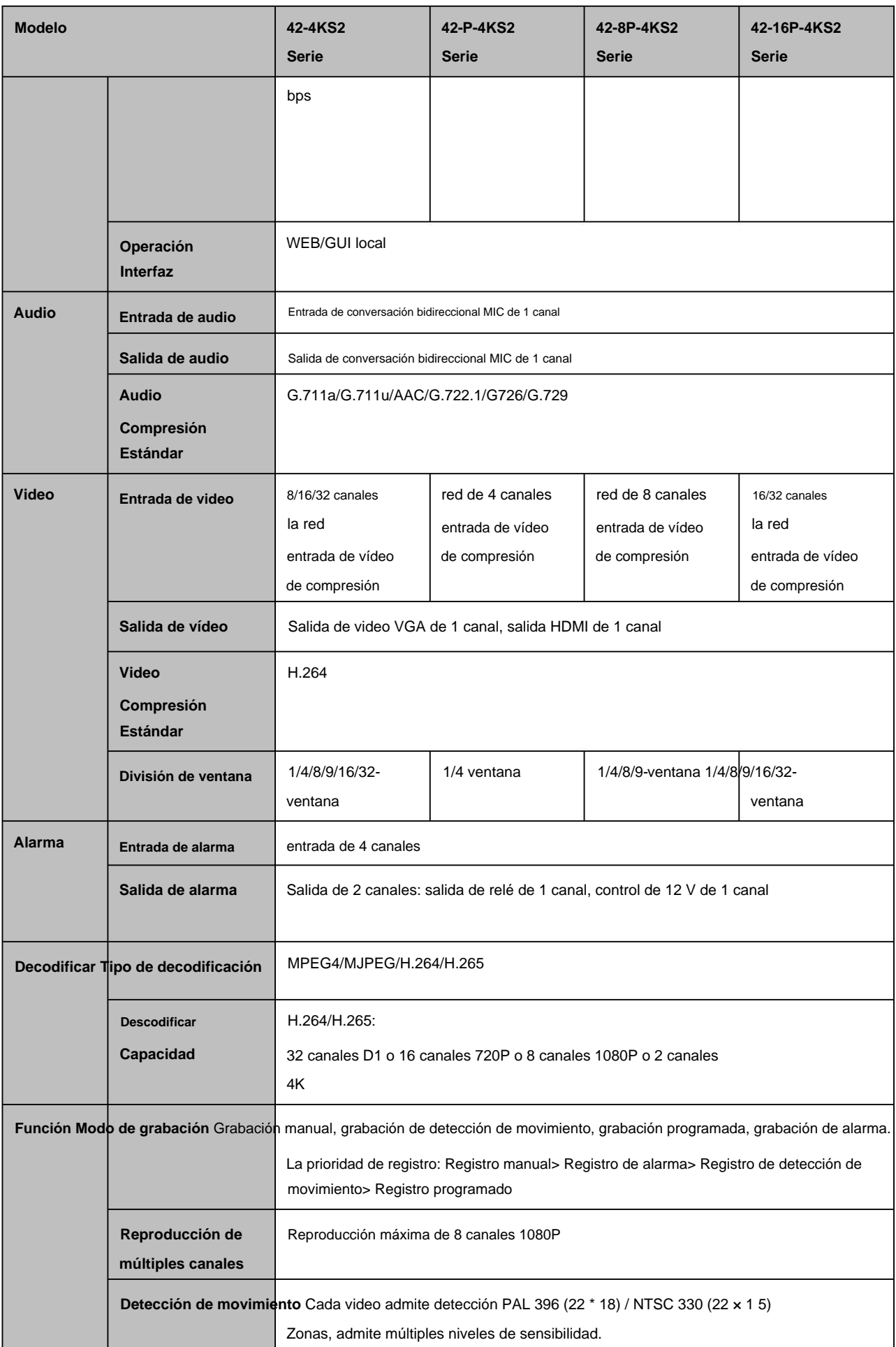

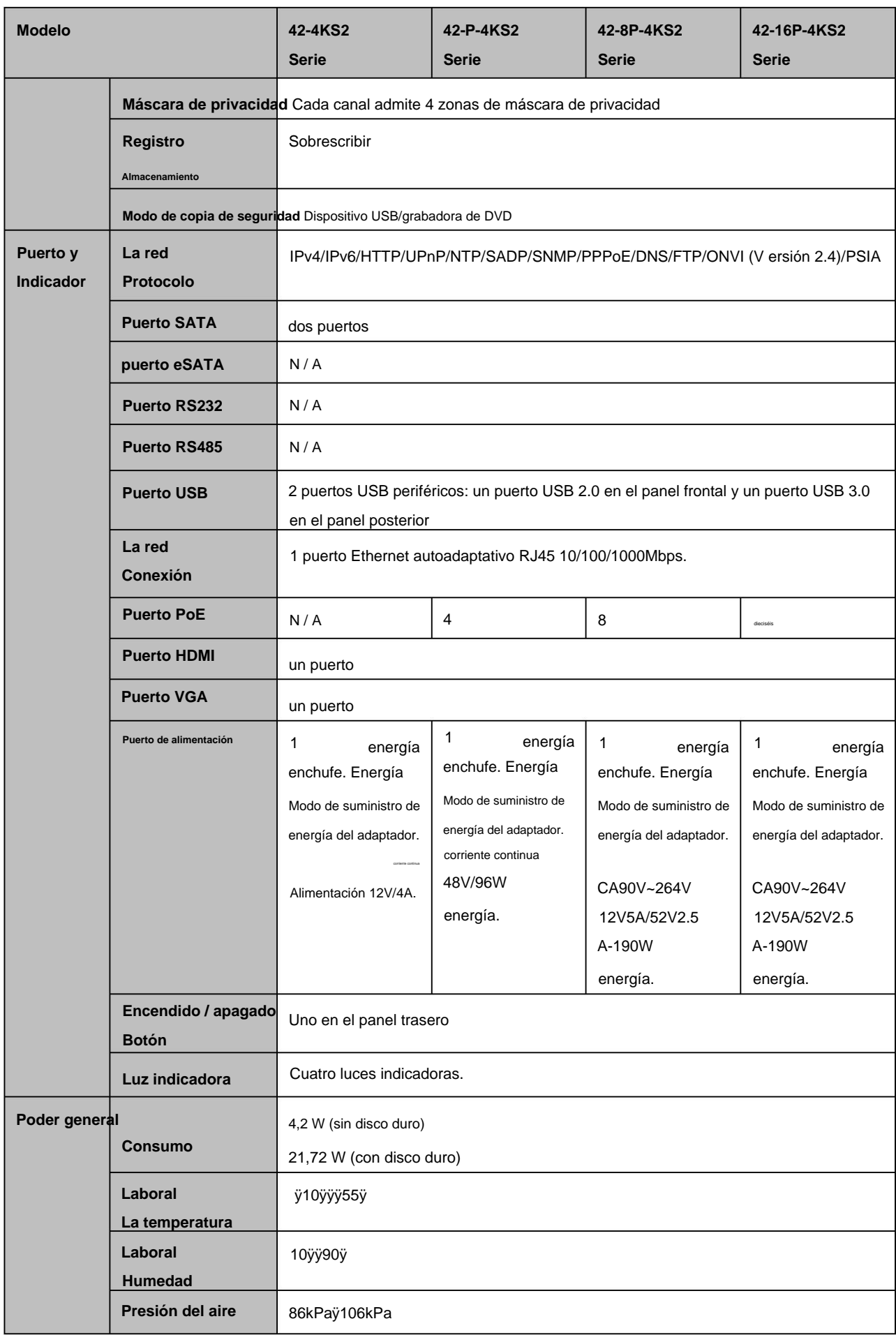

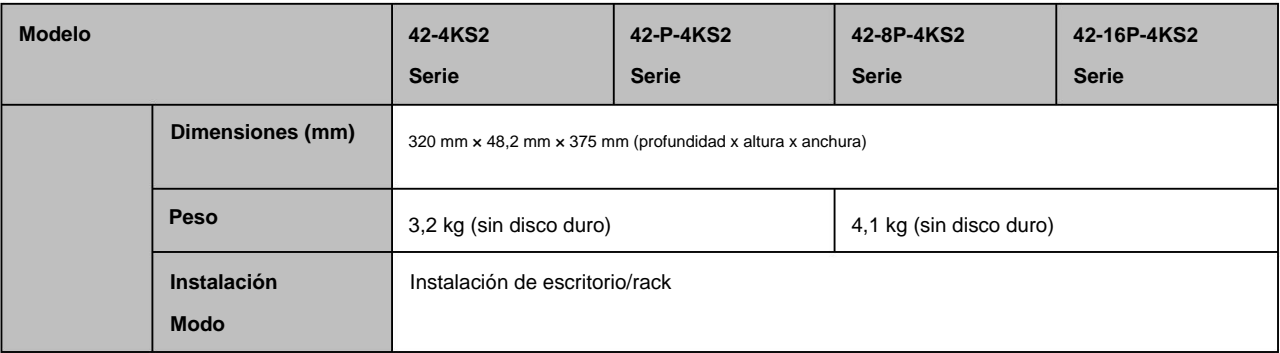

### **1.3.22 Serie NVR5224-24P-4KS2**

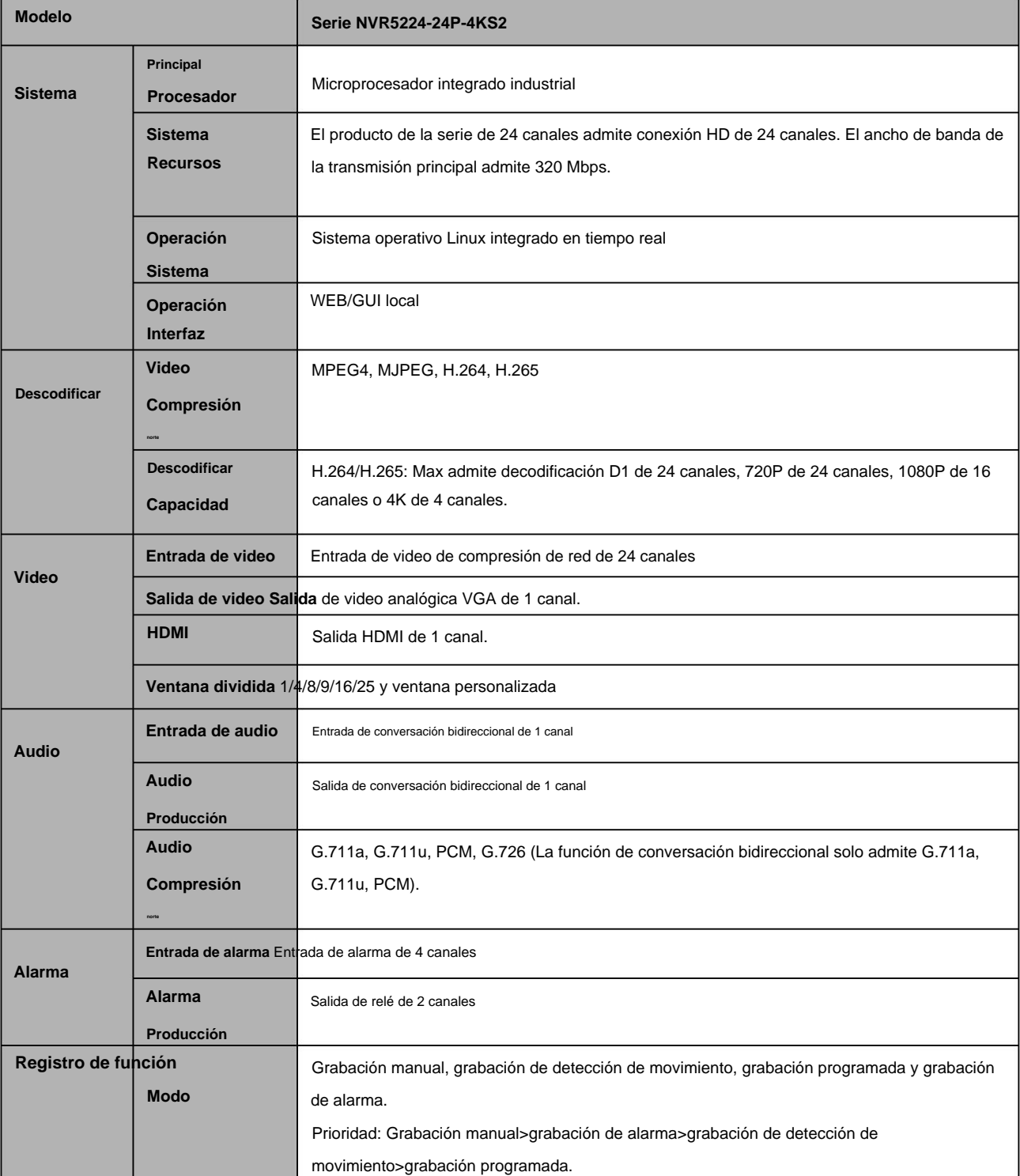

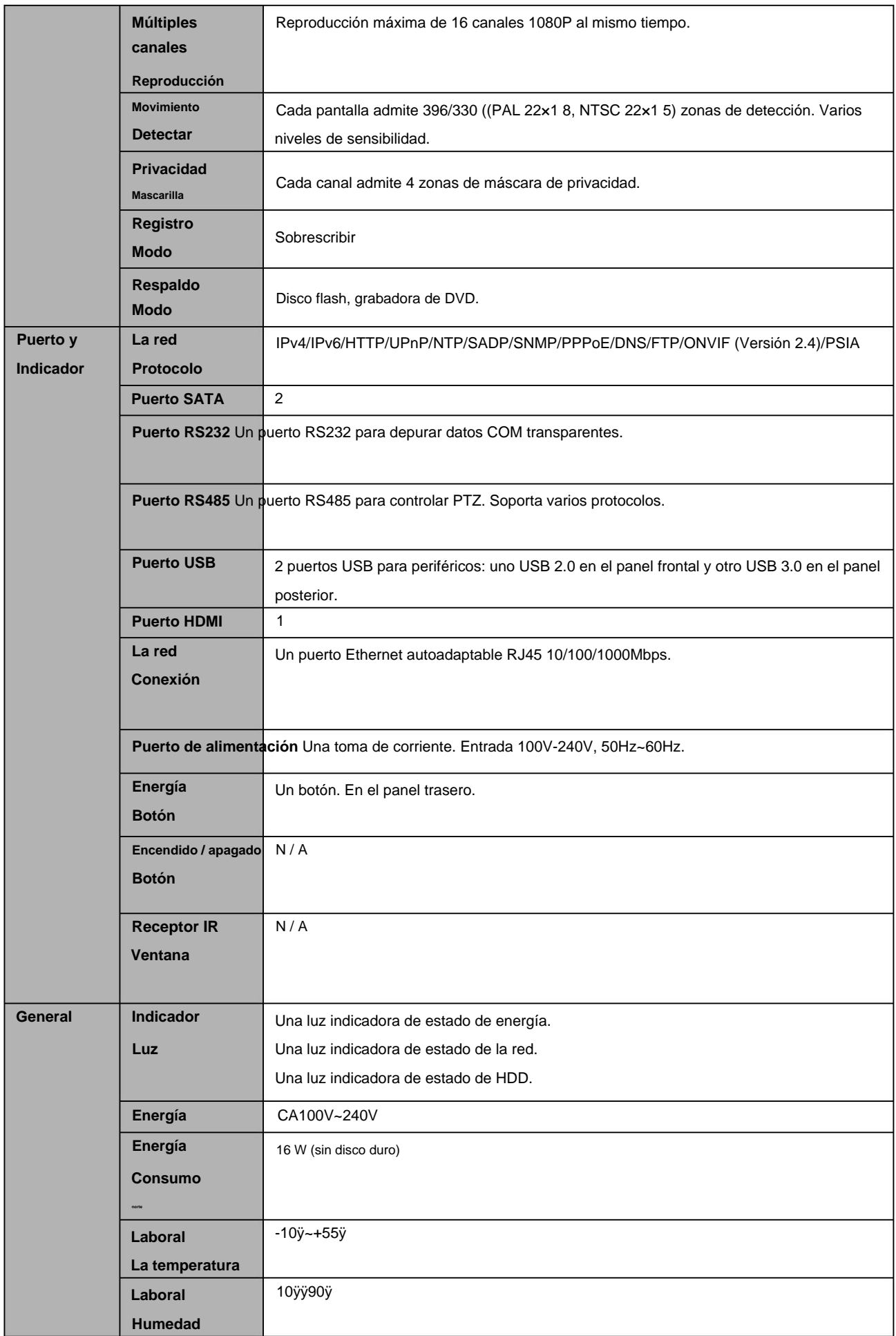

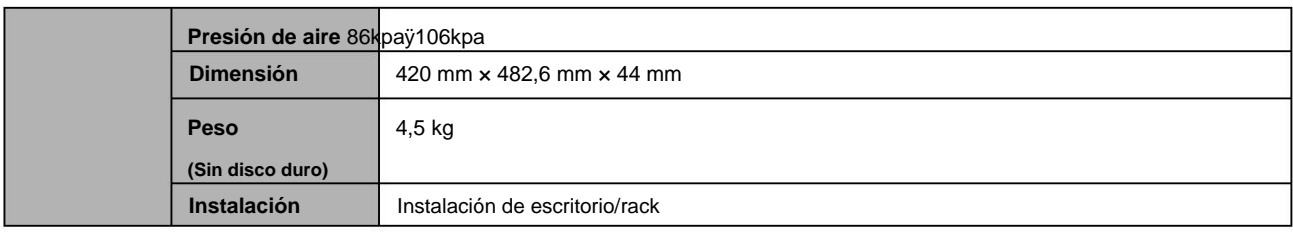

## **1.3.23 Serie NVR44-4KS2/44-16P-4KS2**

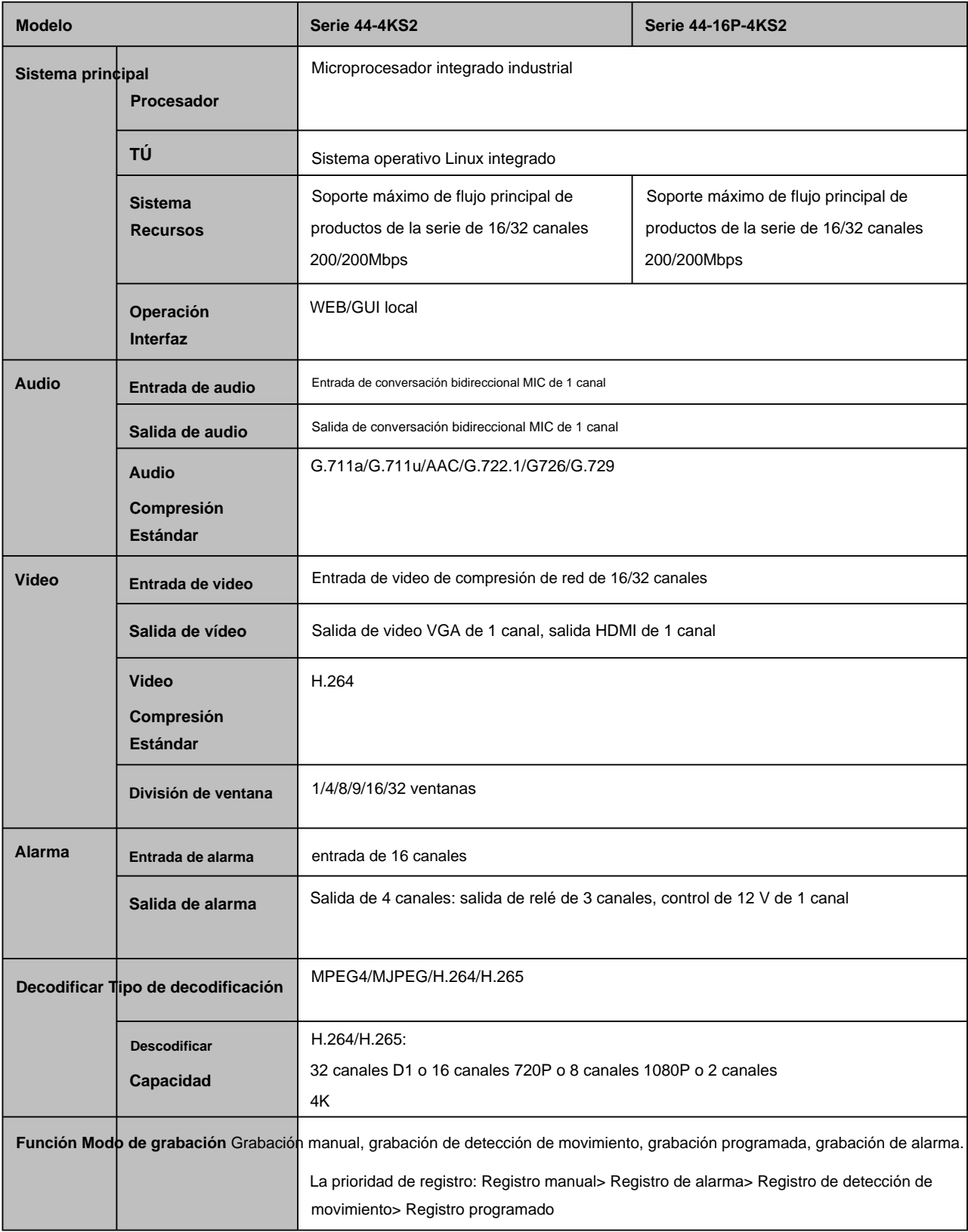

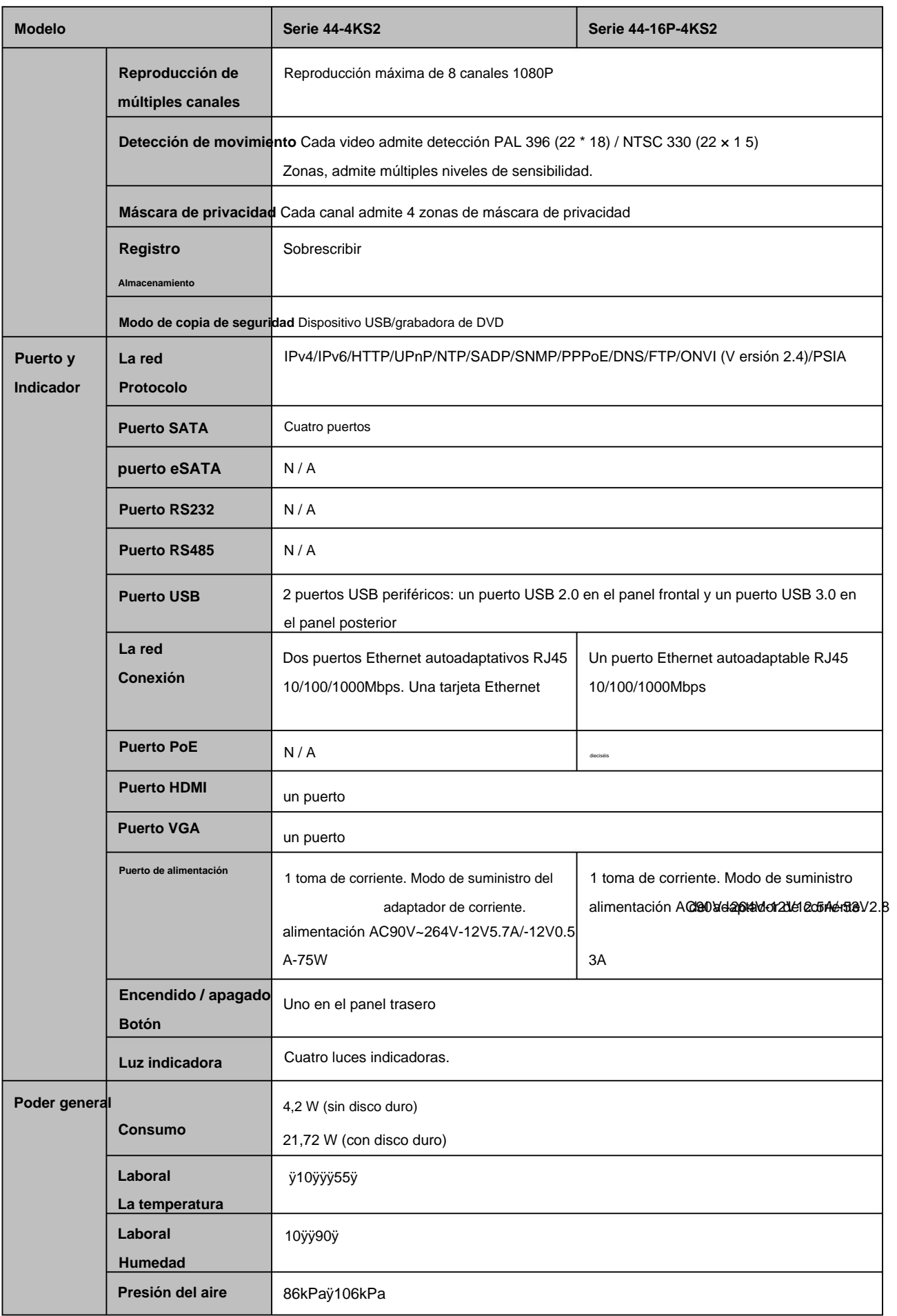

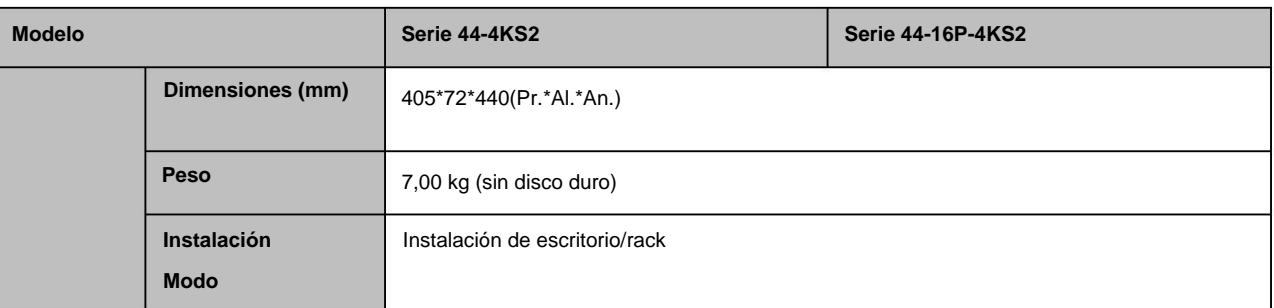

#### **1.3.24 Serie NVR5424-24P-4KS2**

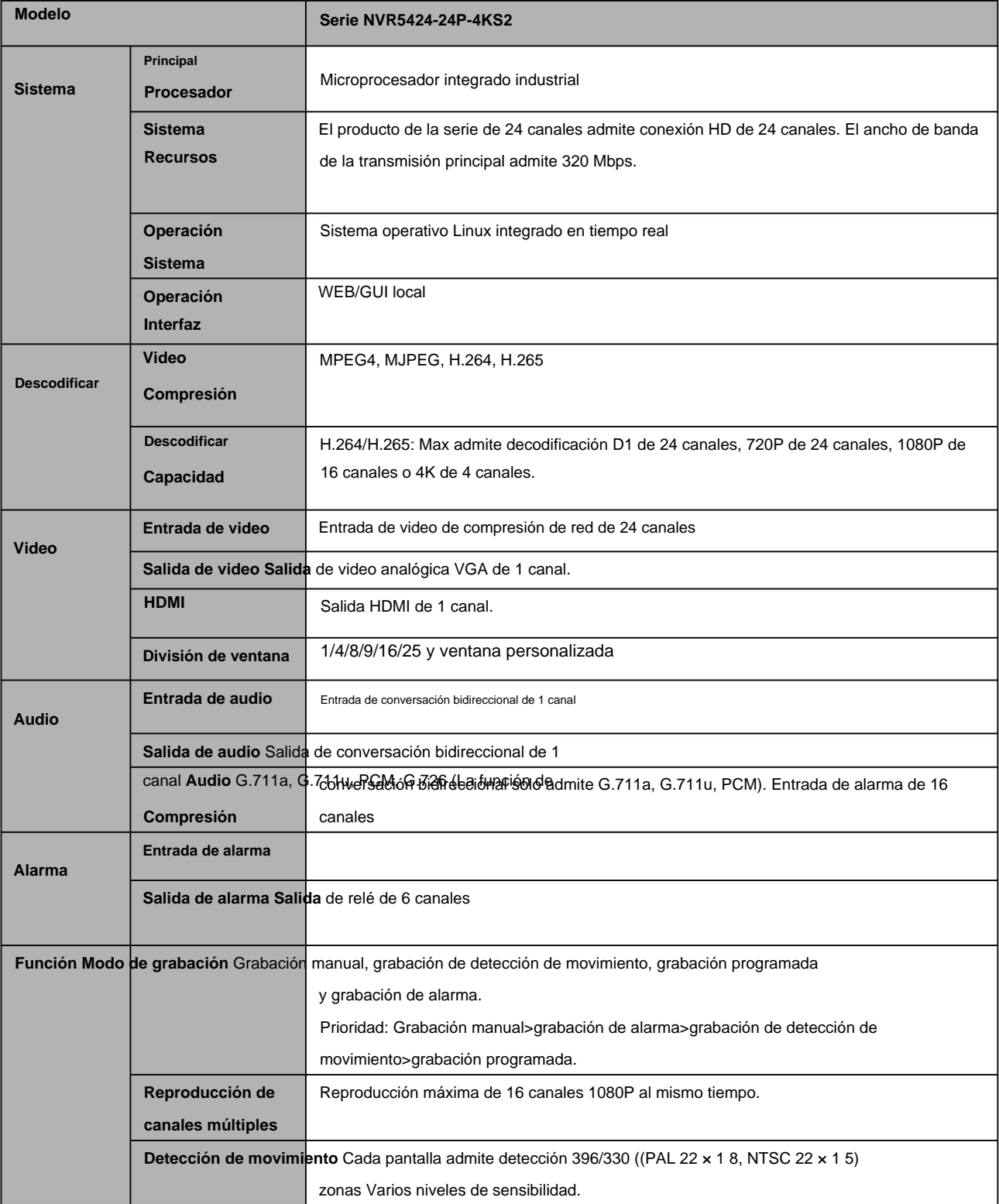

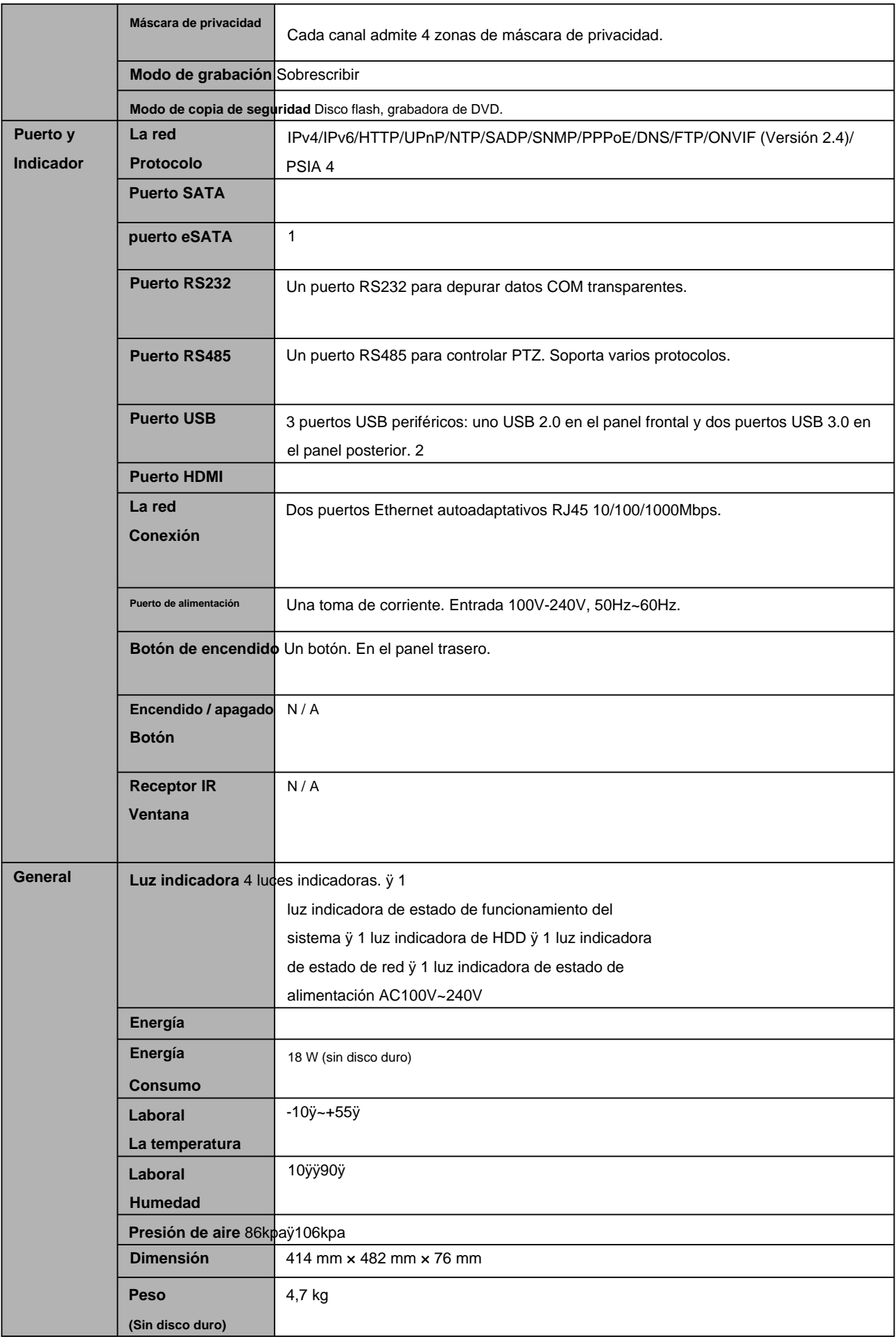

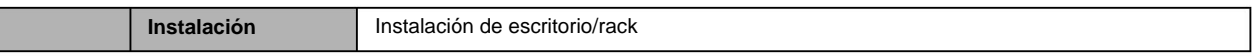

### **1.3.25 Serie NVR48-4KS2/48-16P-4KS2**

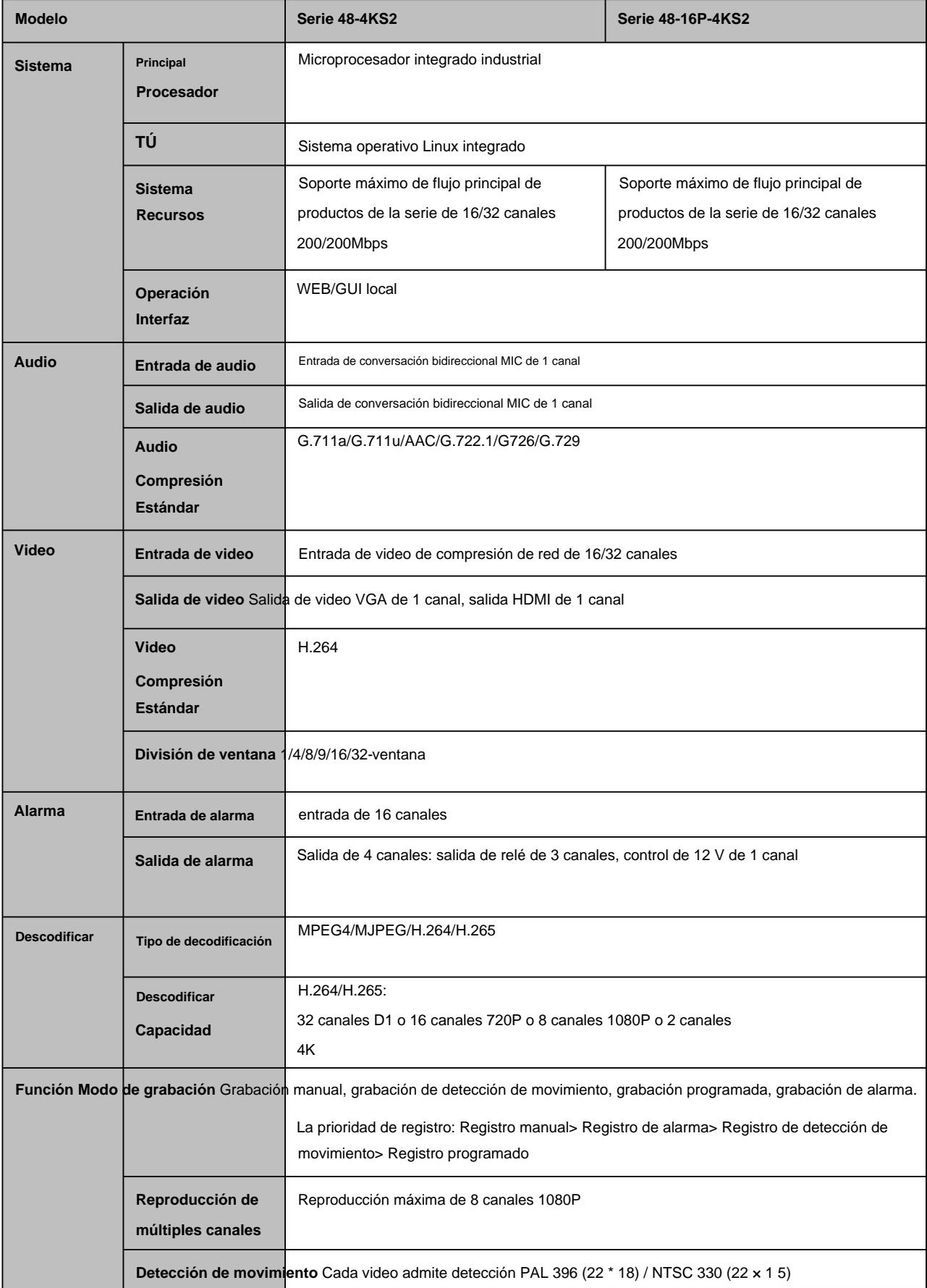

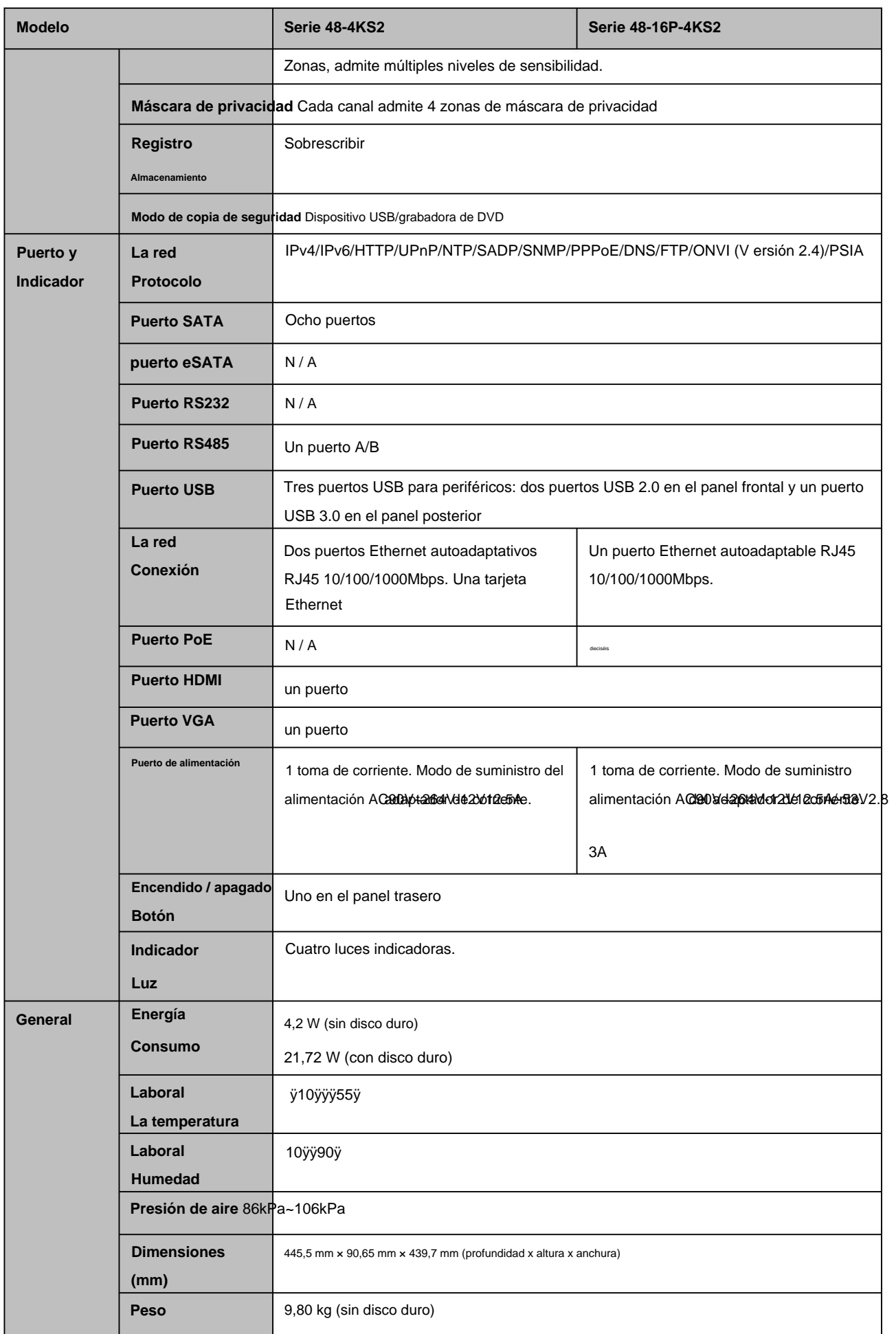

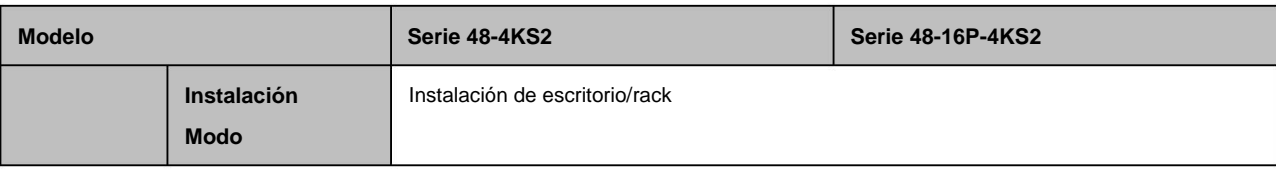

# **1.3.26 Serie NVR21-4KS2/21-P-4KS2/21-8P-4KS2**

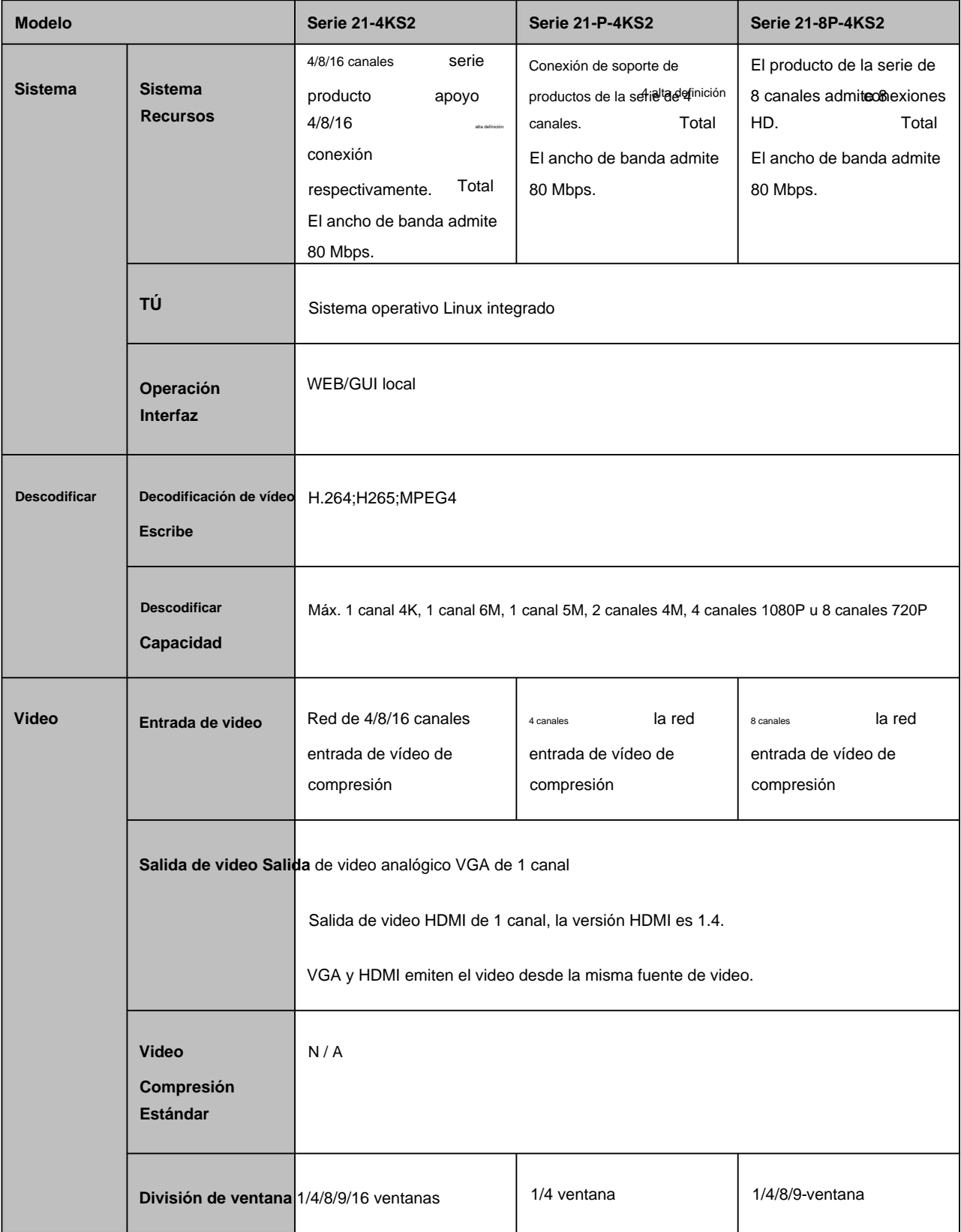

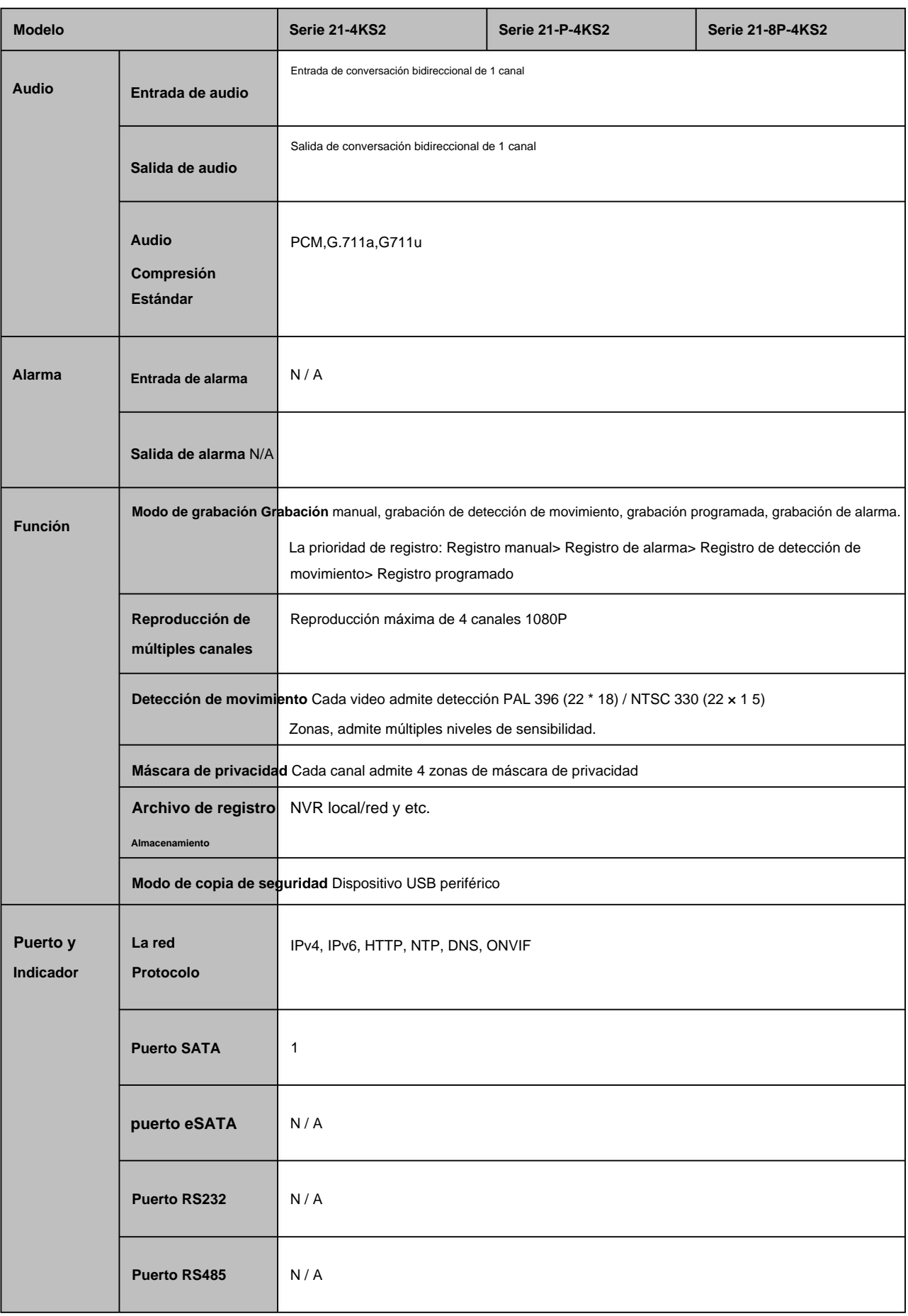

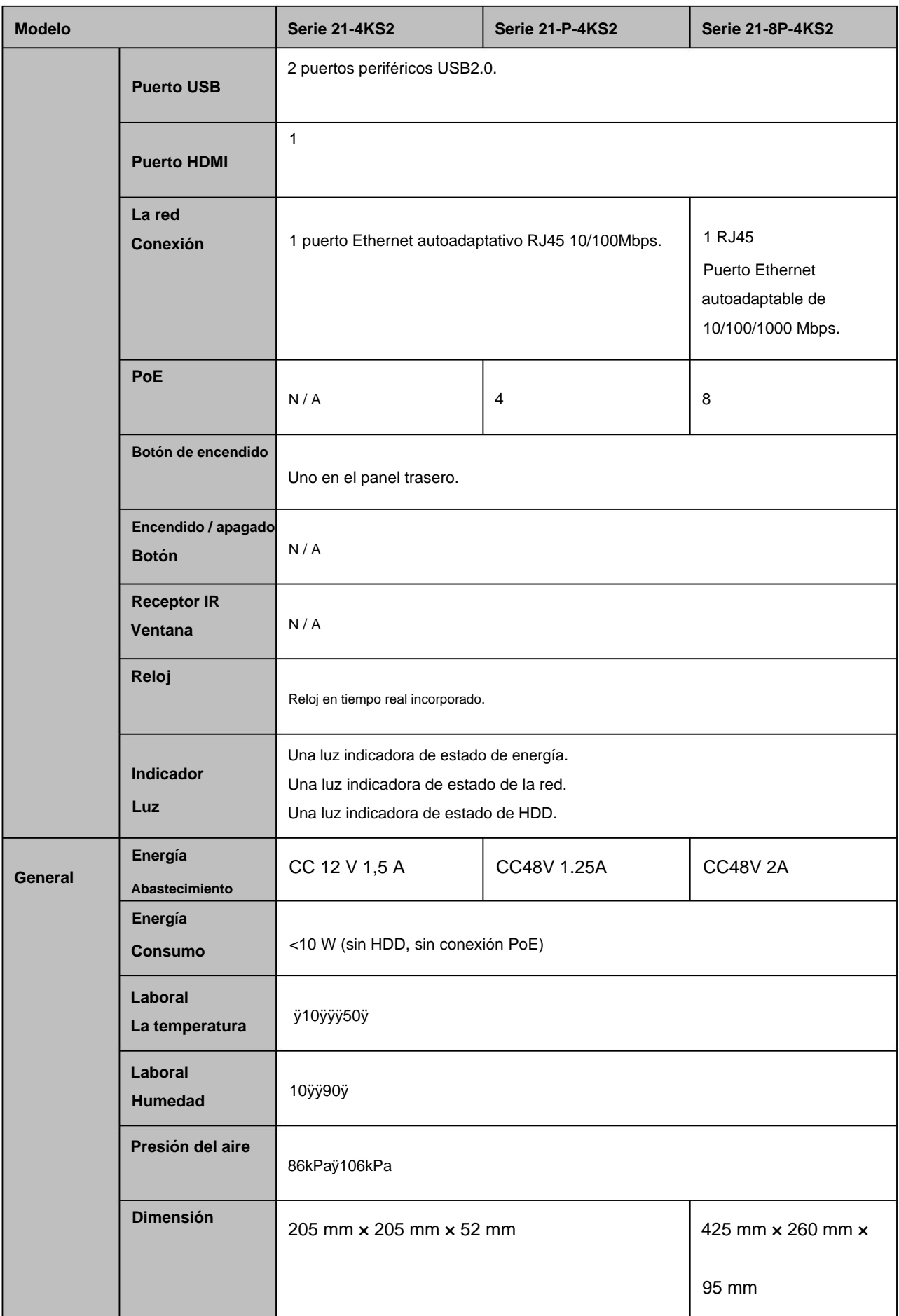

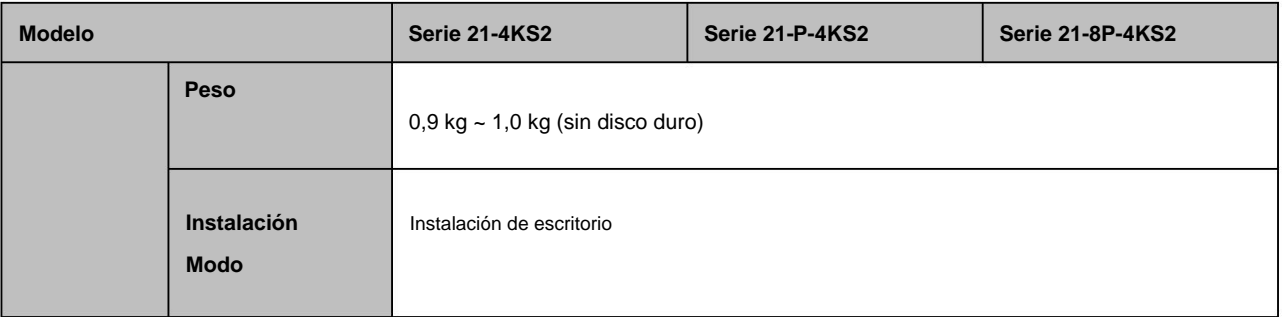

#### **1.3.27 Serie NVR21HS-4KS2/21HS-P-4KS2/21HS-8P-4KS2**

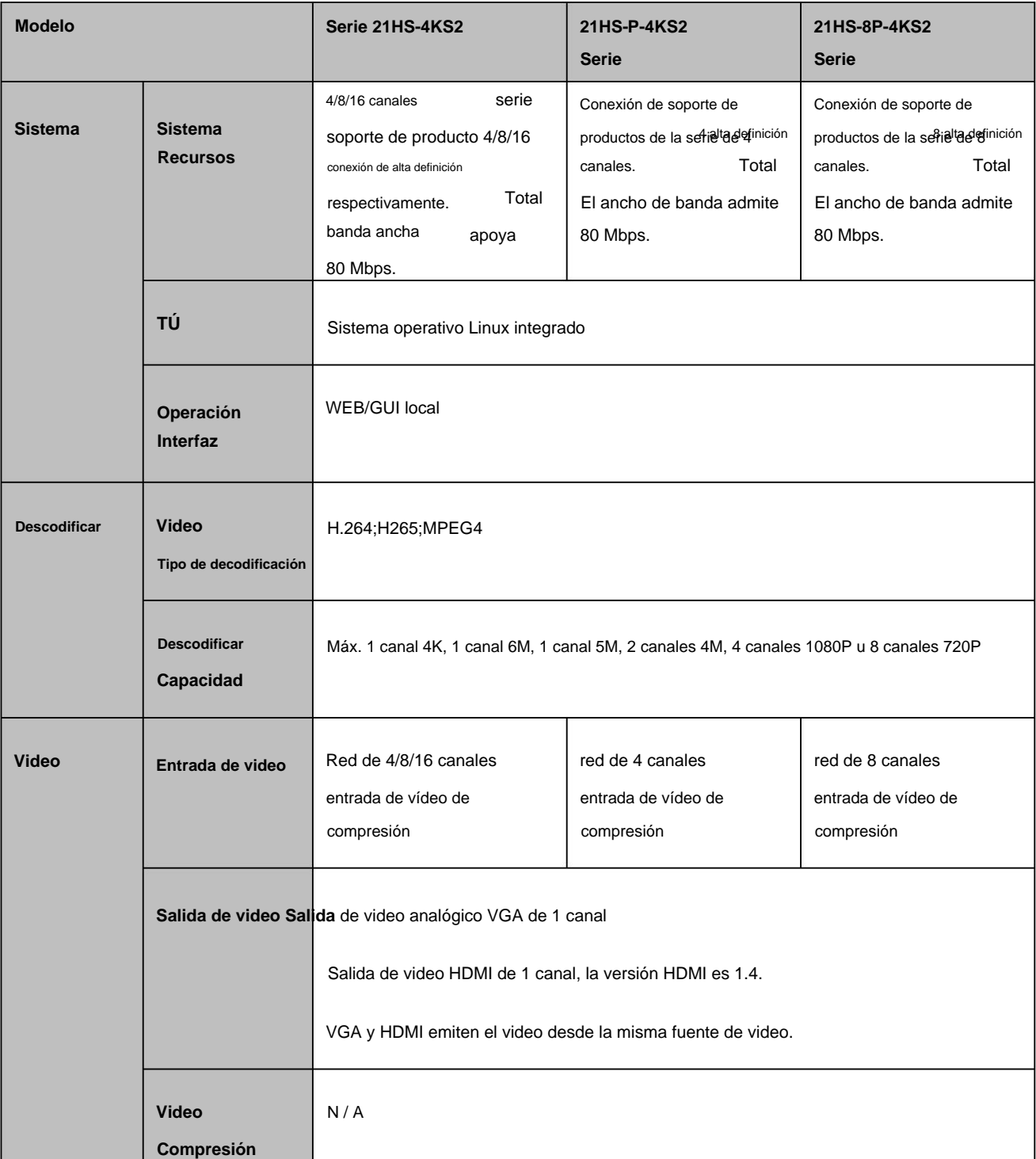

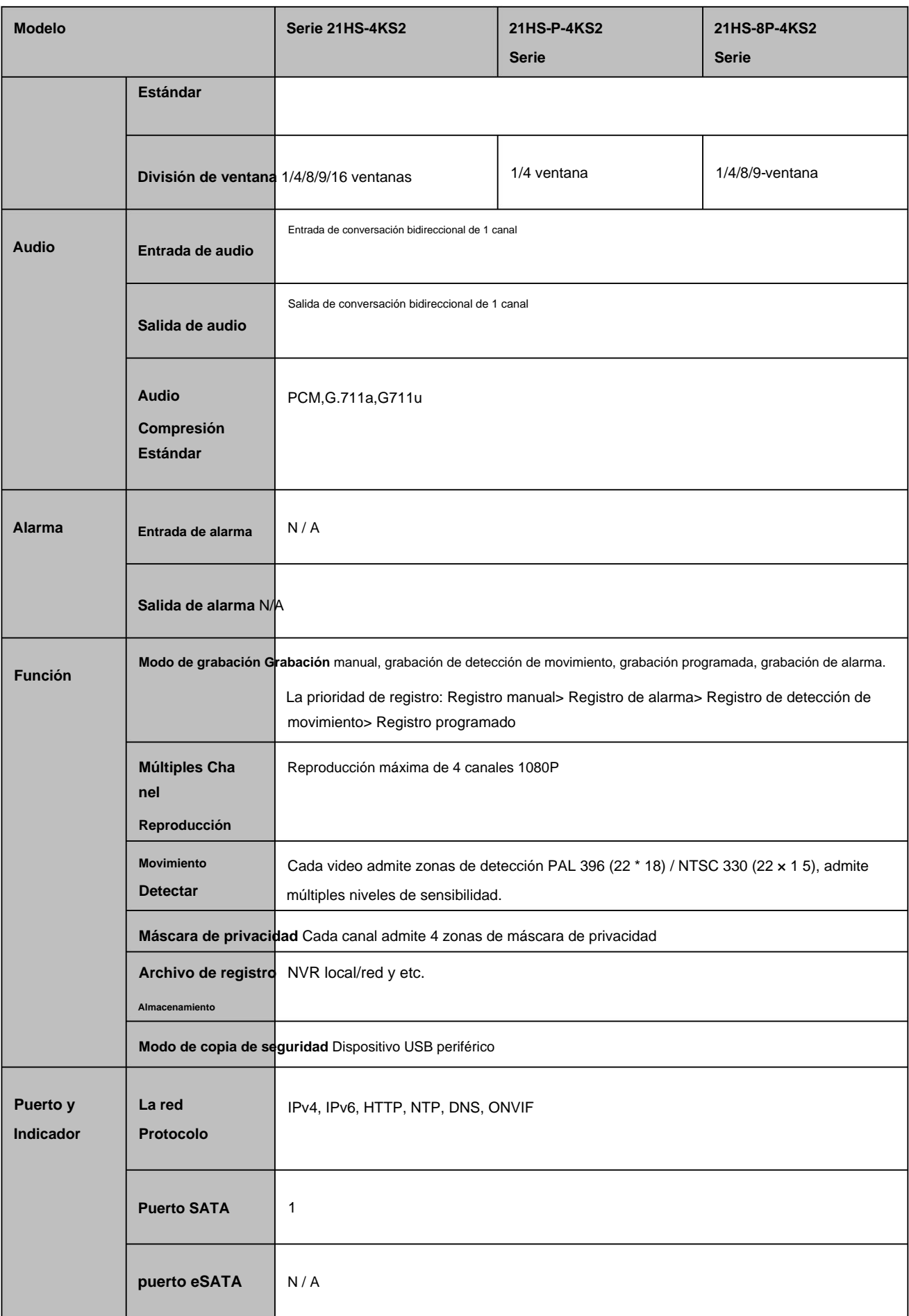

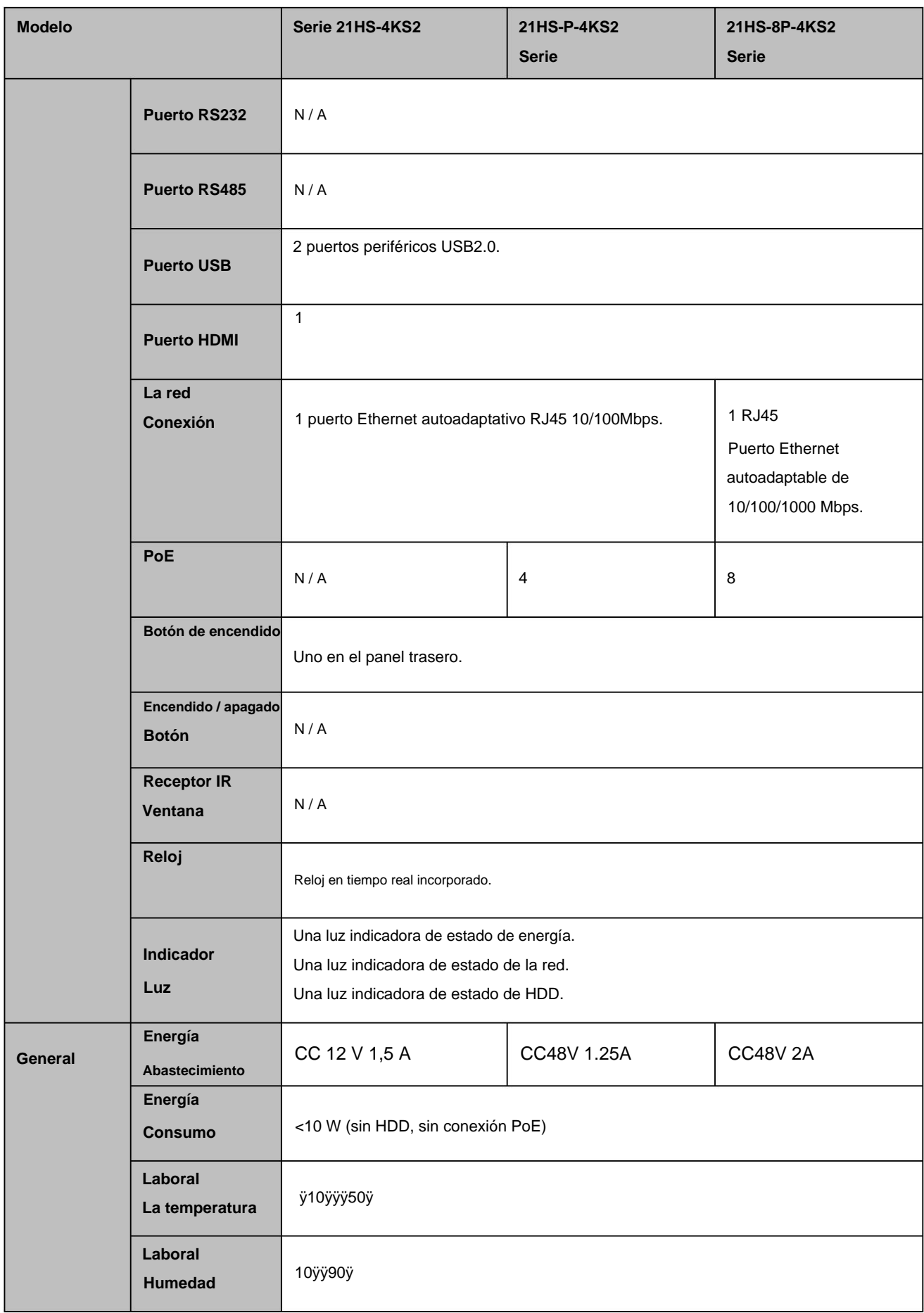

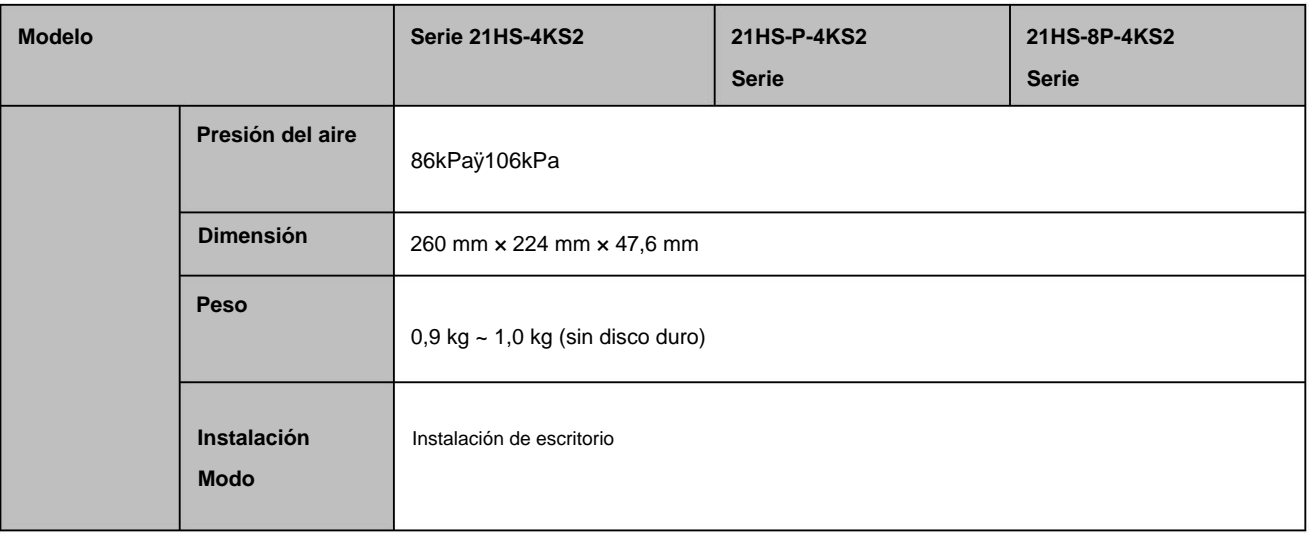

### **1.3.28 Serie NVR22-4KS2/21-P-4KS2/22-8P-4KS2**

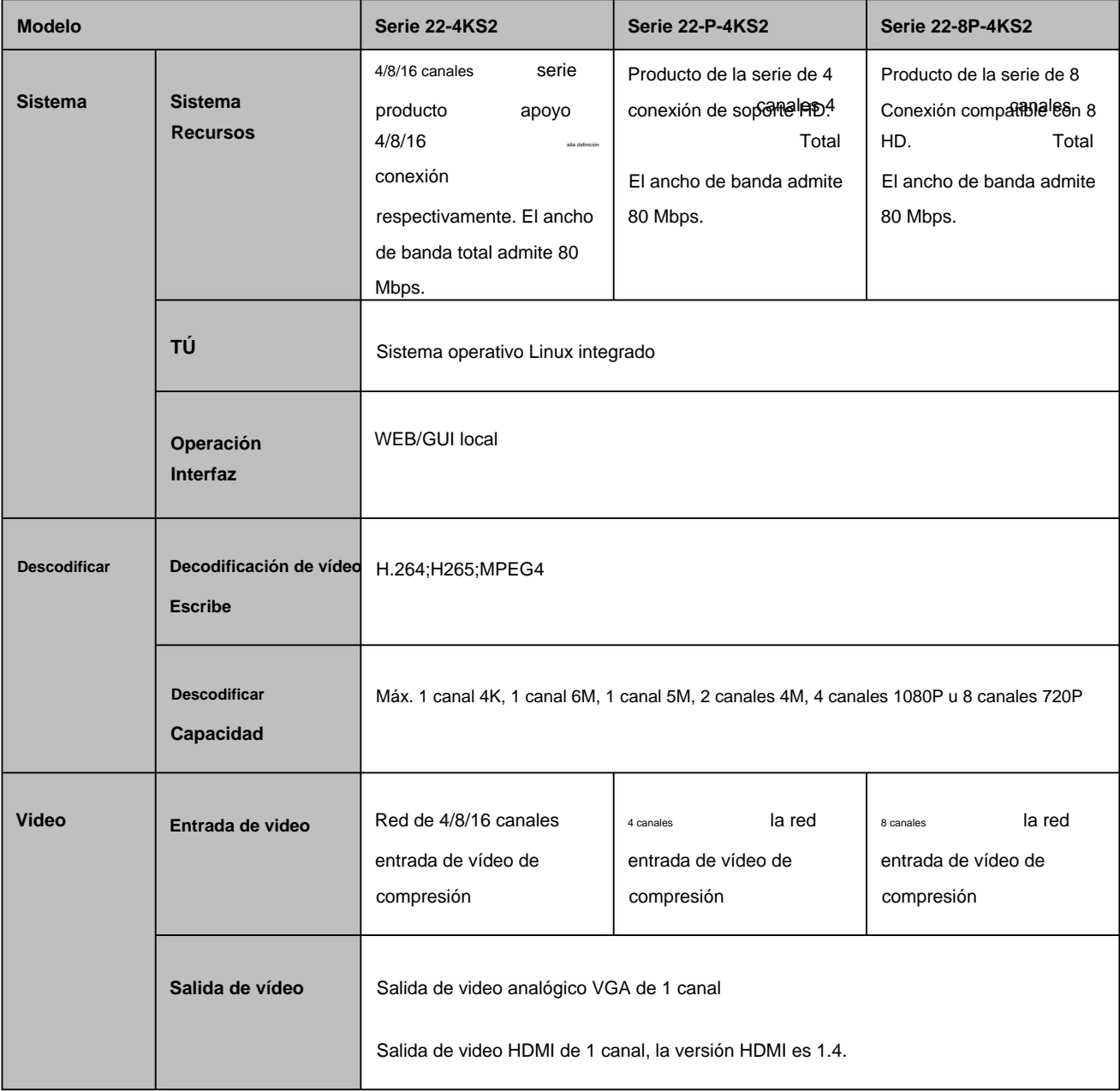

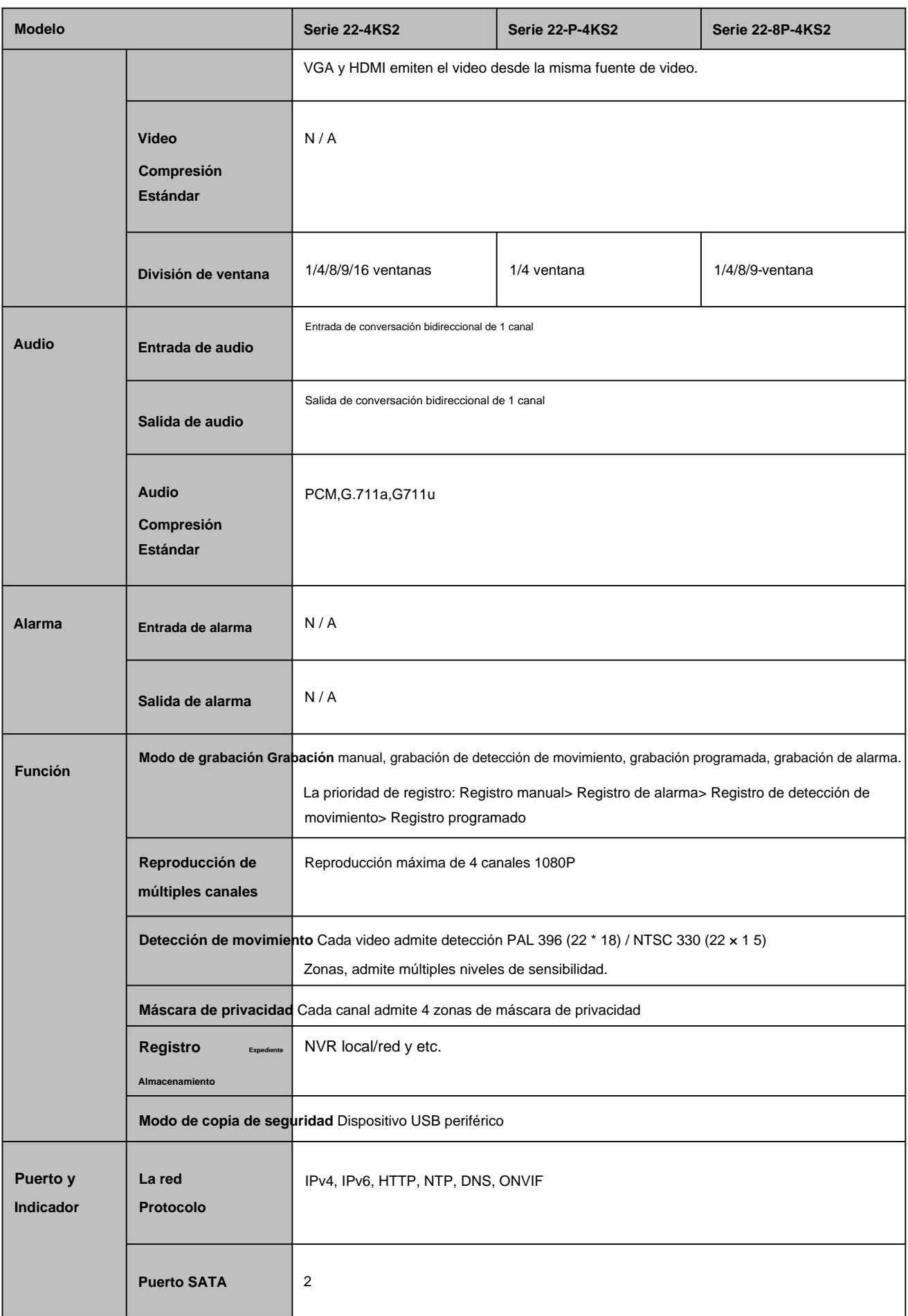

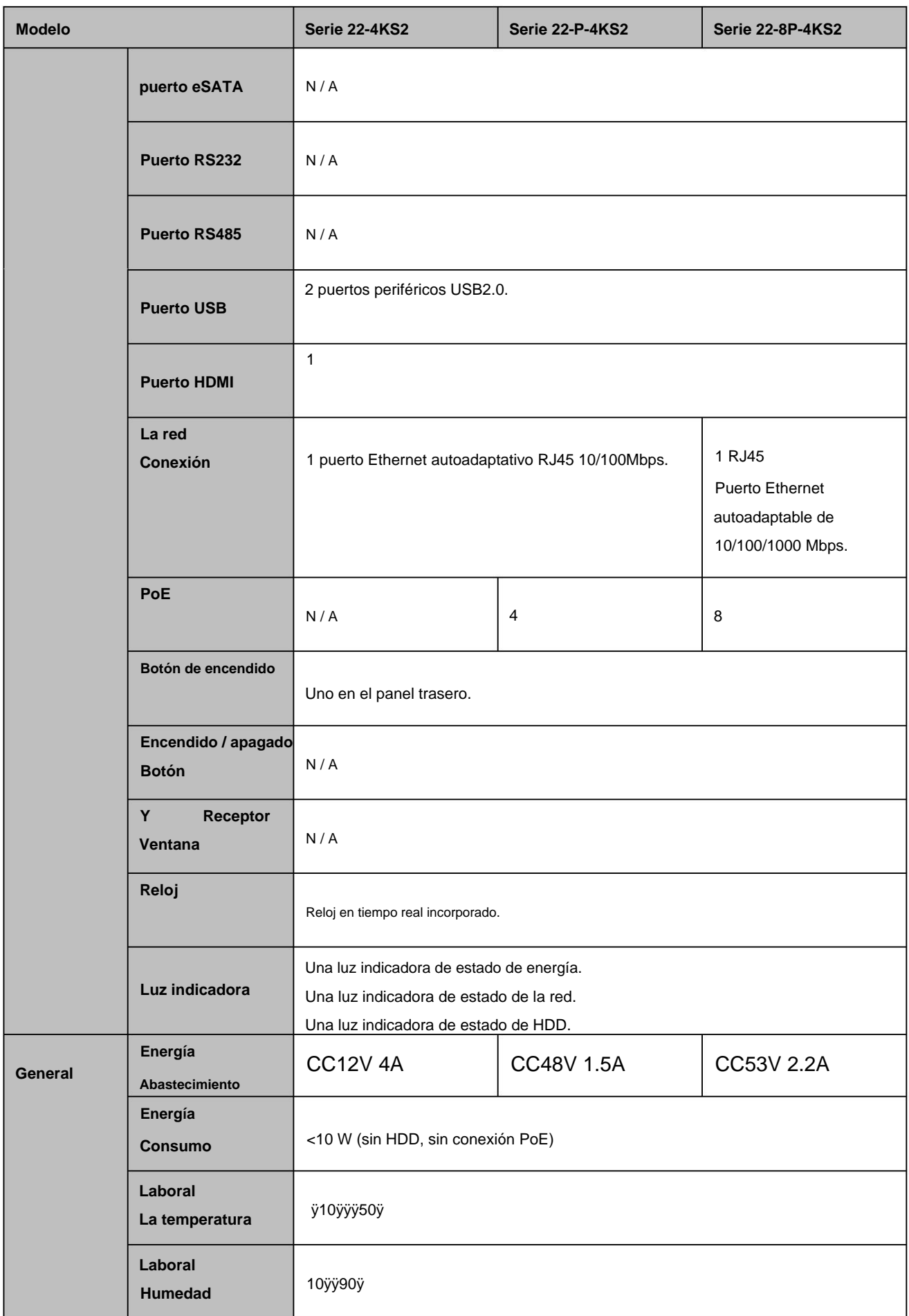

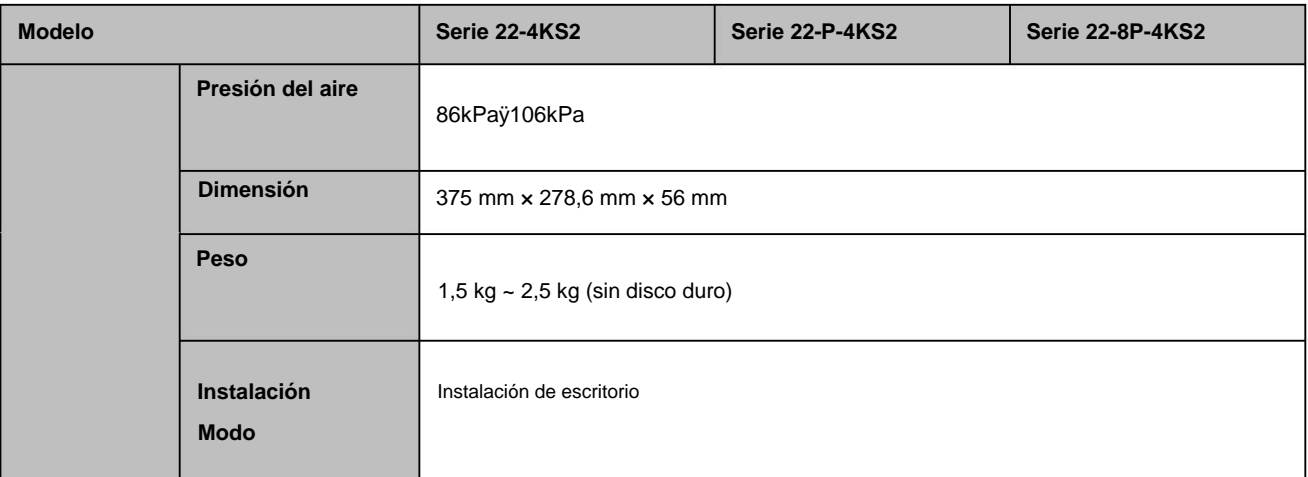

#### **1.3.29 Especificaciones** de la serie

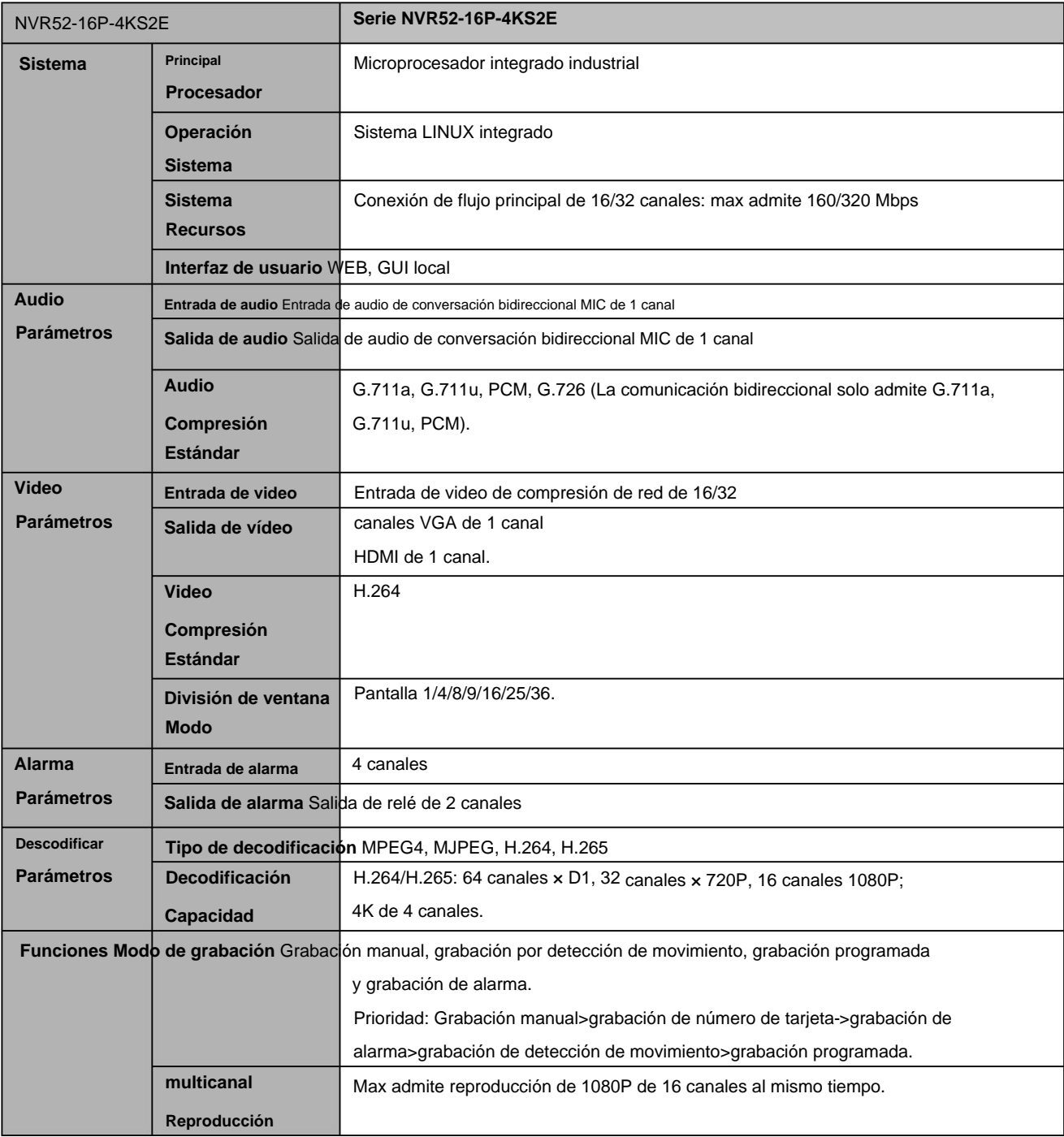

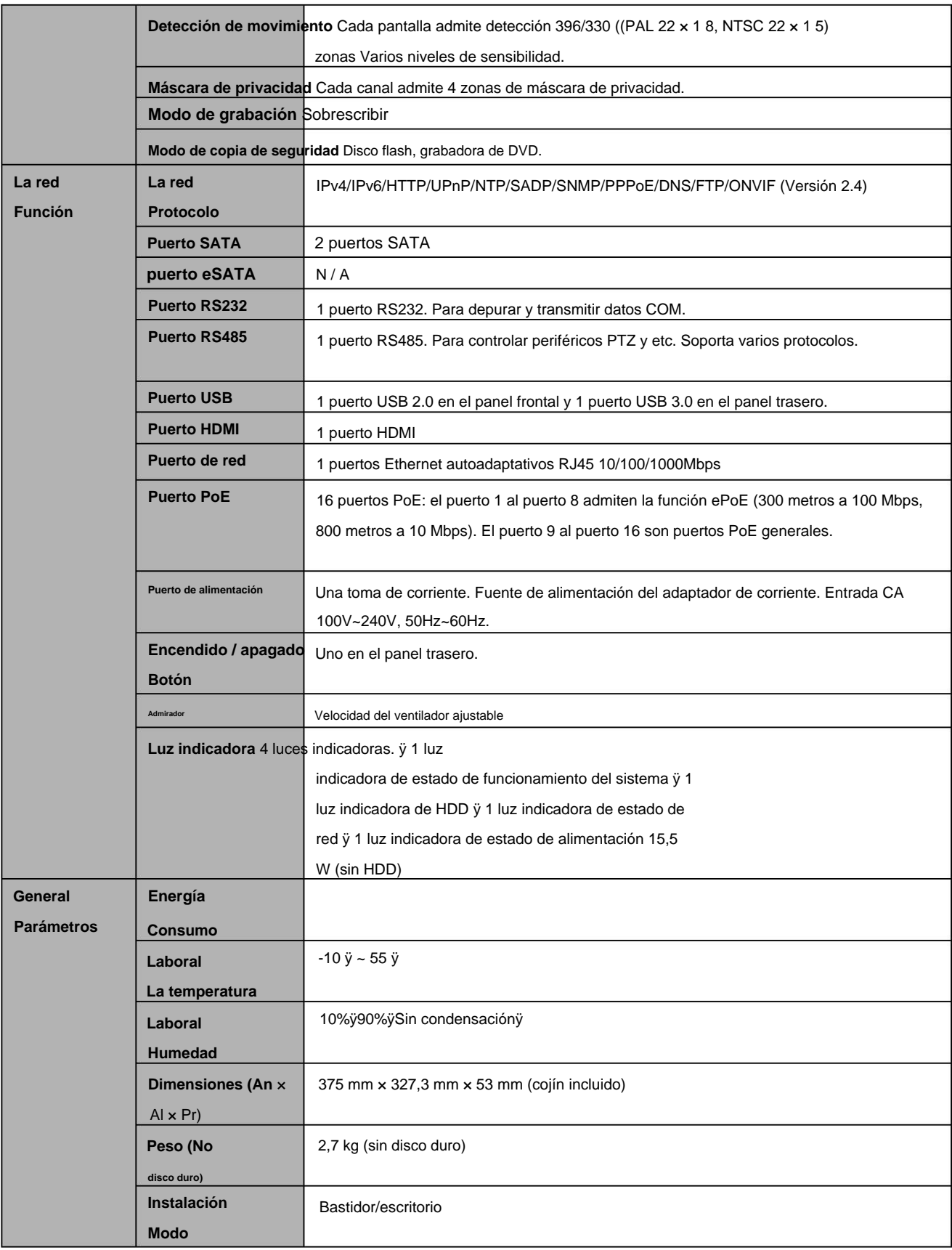

## **1.3.30 Serie NVR54-16P-4KS2E**

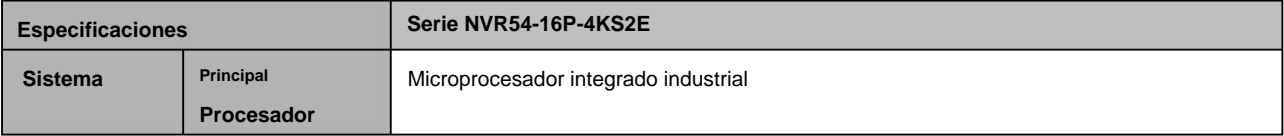
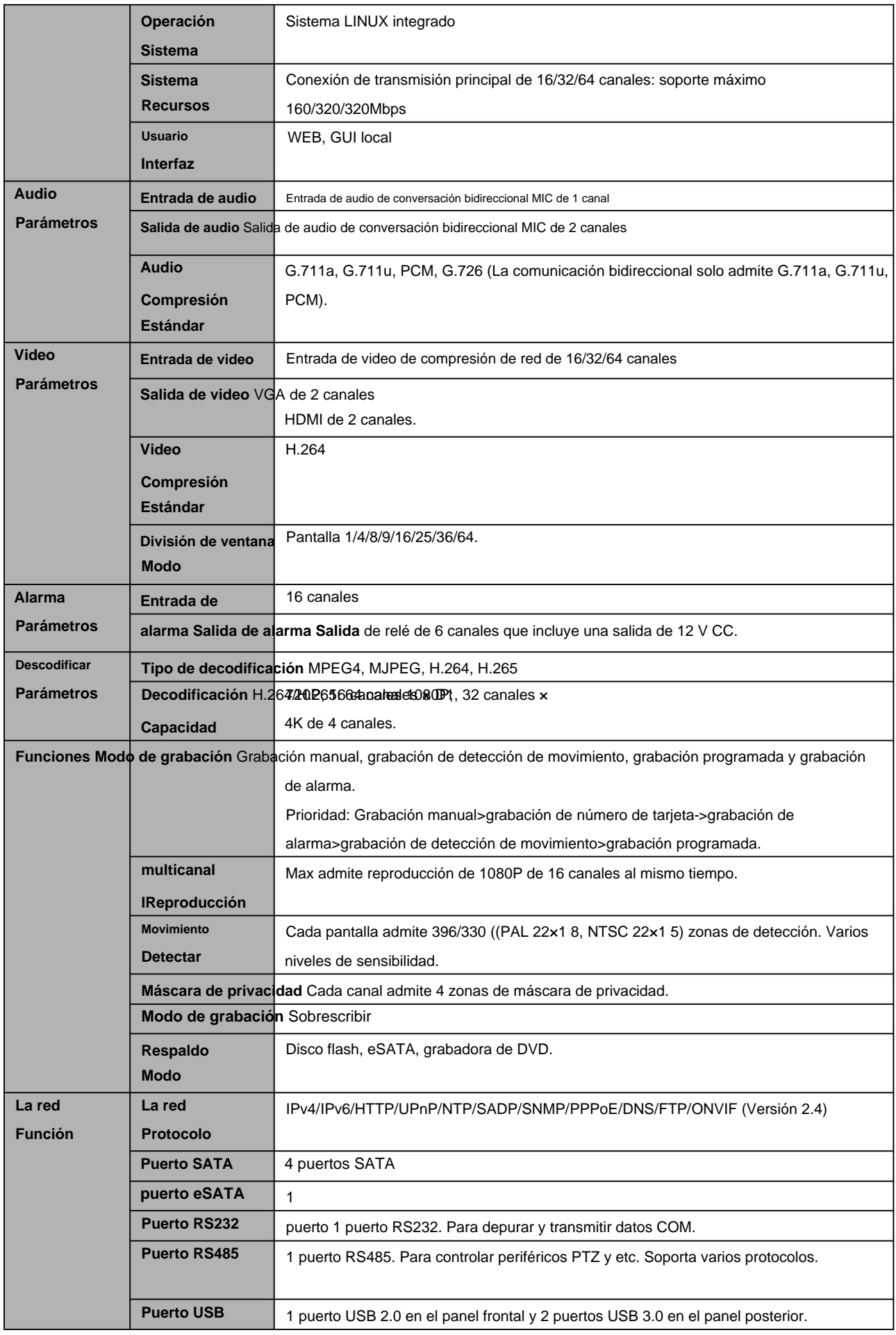

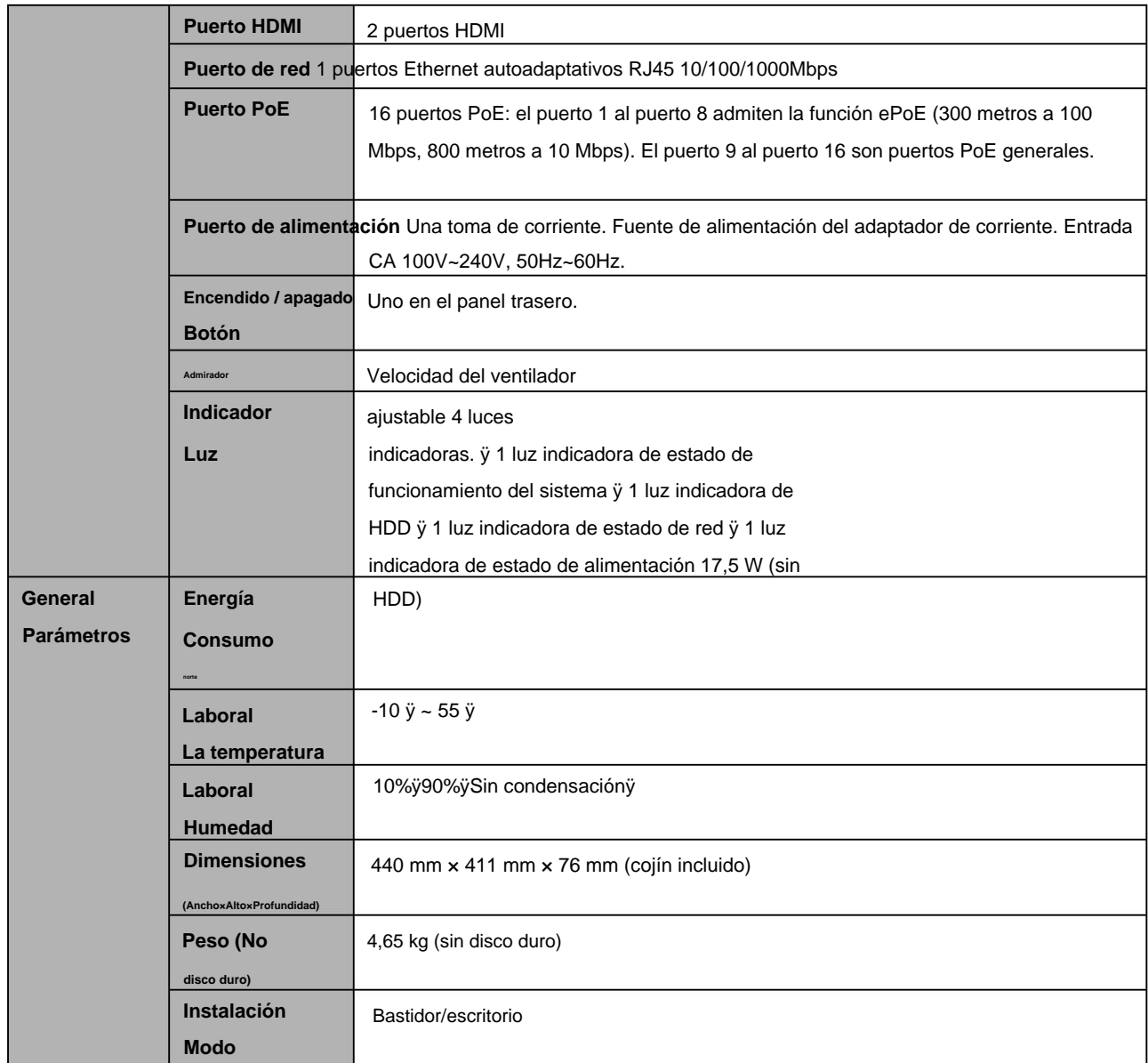

# **1.3.31 Serie NVR58-16P-4KS2E**

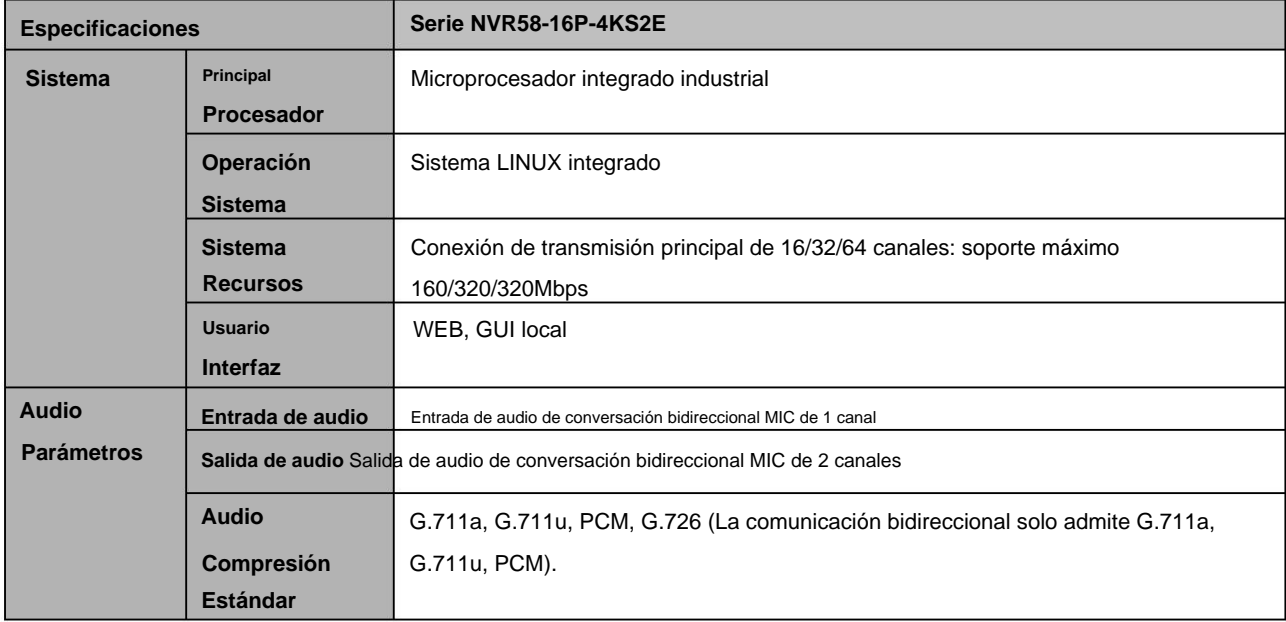

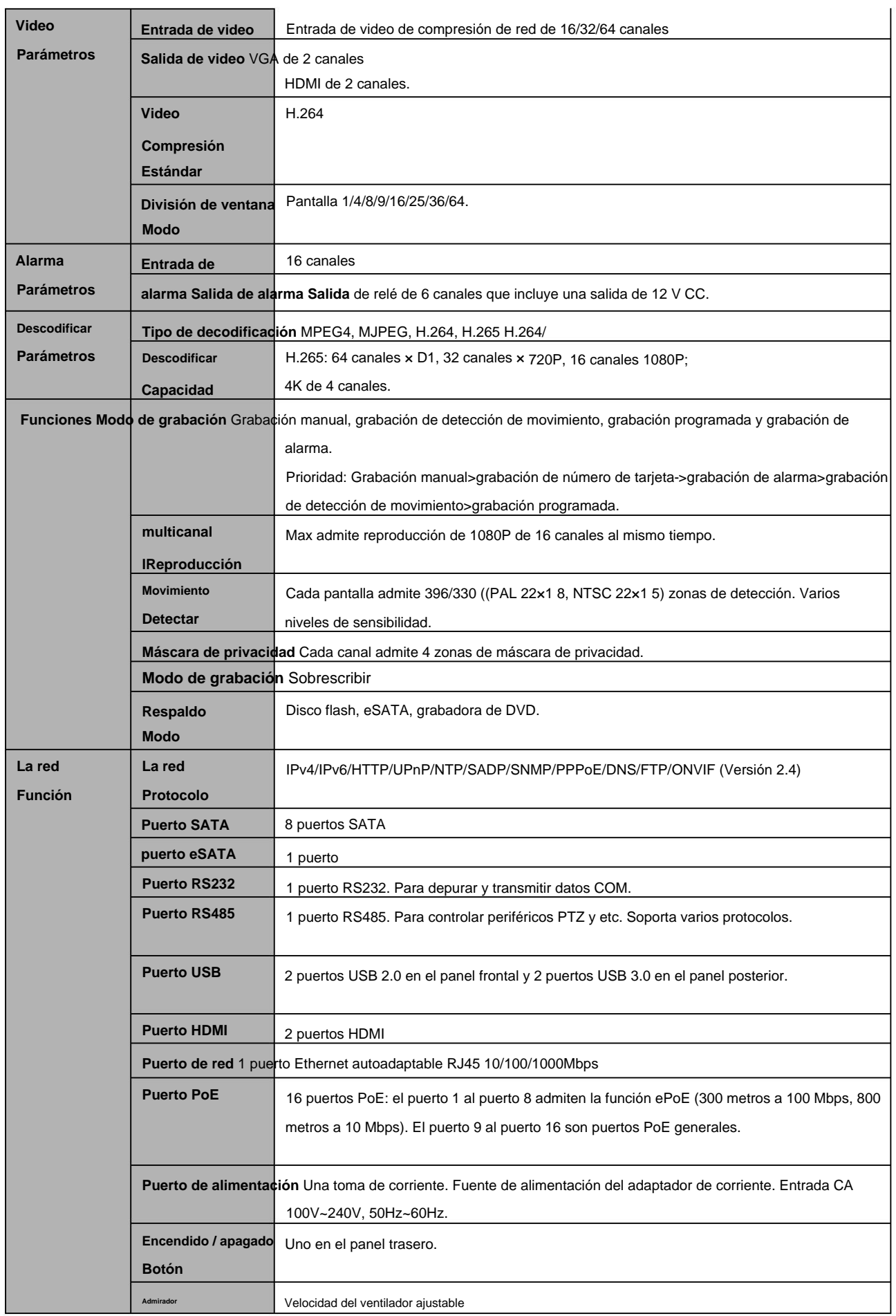

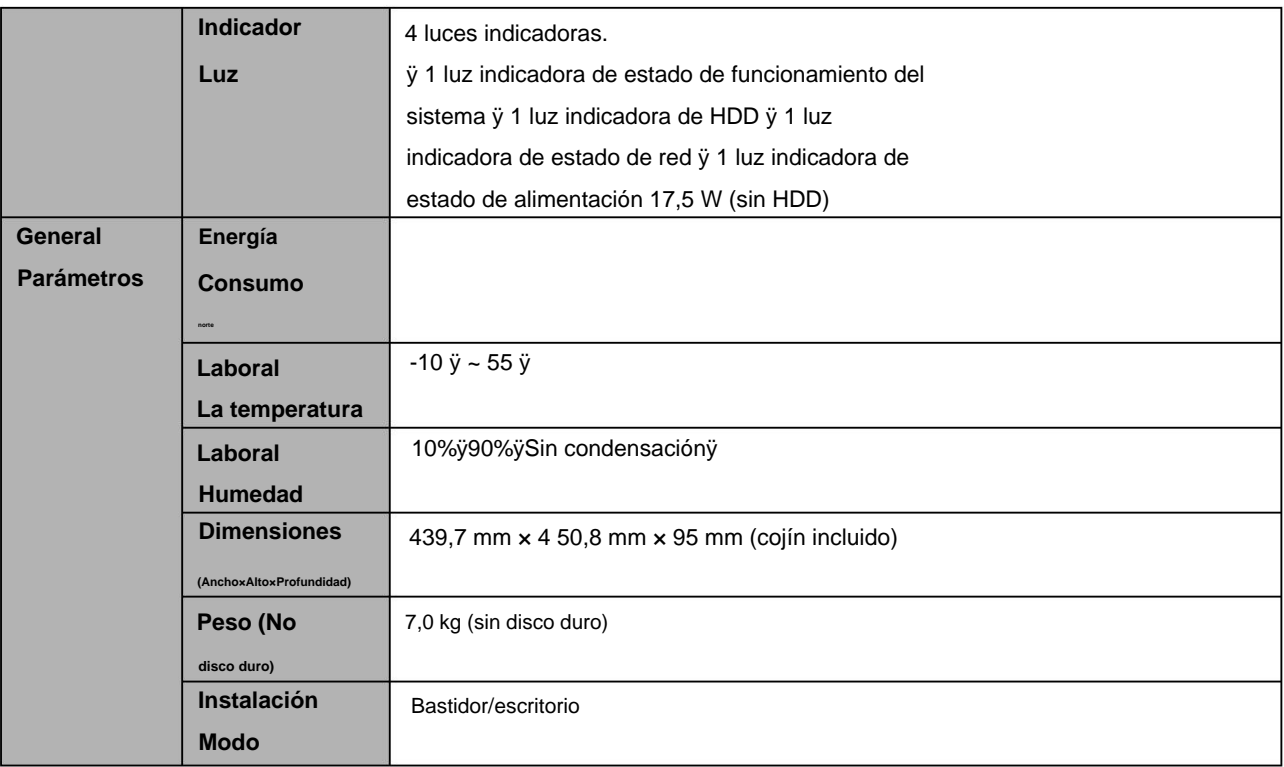

## **2 Panel frontal y Panel trasero**

# **2.1 Panel frontal**

## **2.1.1 NVR41/41-P/41-W/21-S2/21-P-S2/21-8P-S2/41-4KS2/41-P-4KS2/41-8P-4KS2/1A-4 Serie P/1A-8P/21-4KS2/21-P-4KS2/21-8P-4KS2**

El panel frontal se muestra como en la Figura 2-1.

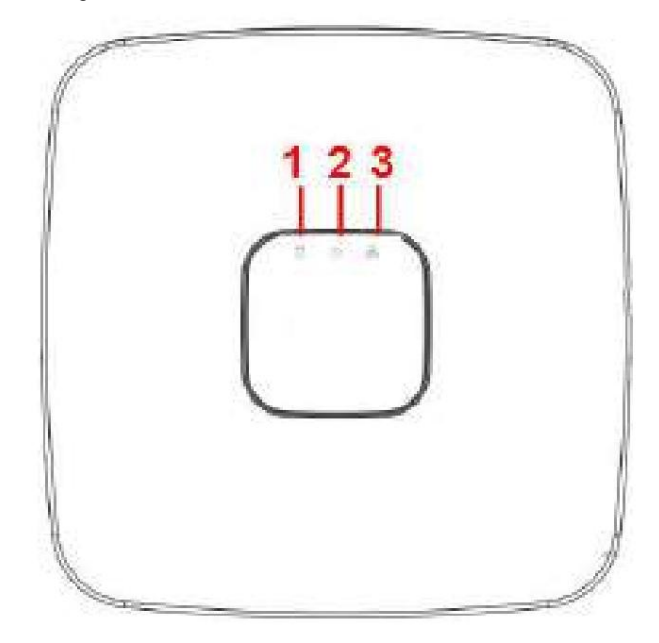

Figura 2-1

Consulte la siguiente hoja para obtener información detallada.

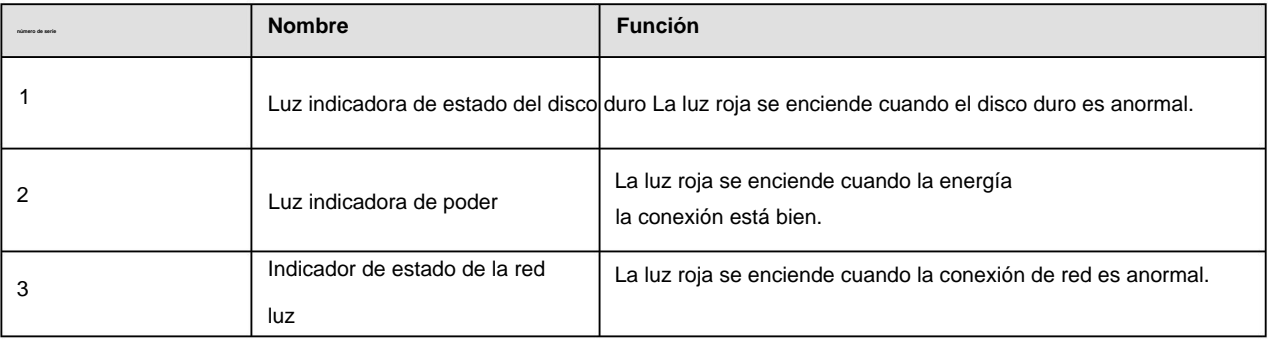

**2.1.2 Serie NVR41H/41H-P/41H-8P** El panel frontal se

muestra como en la Figura 2-2.

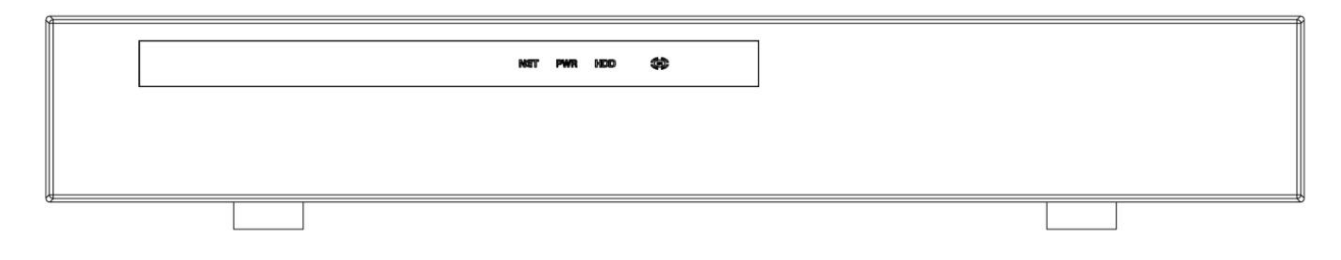

Figura 2-2

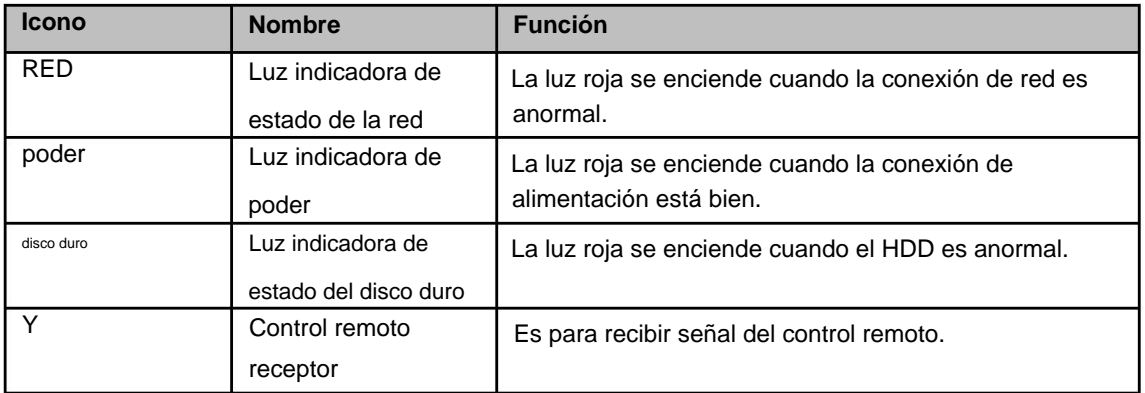

### **2.1.3 Serie NVR41HS-W-S2** El panel

frontal se muestra a continuación. Consulte la Figura 2-3.

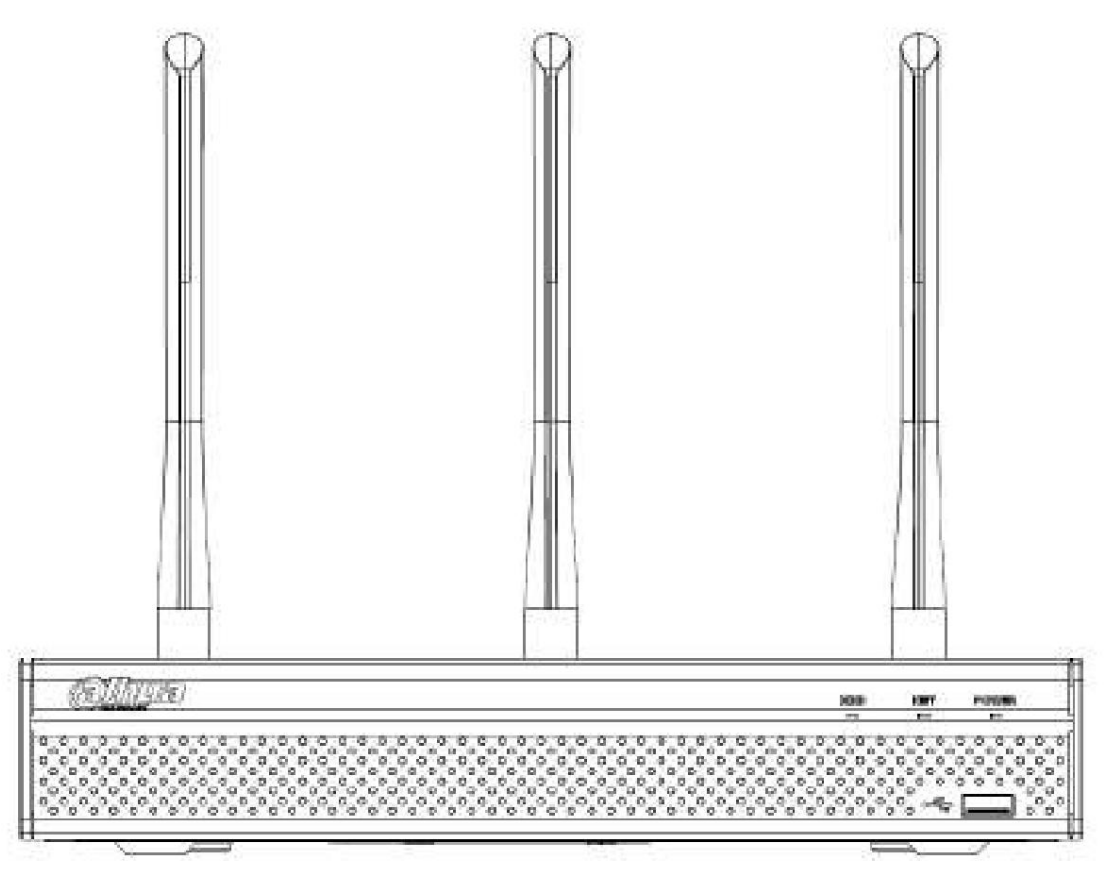

Figura 2-3

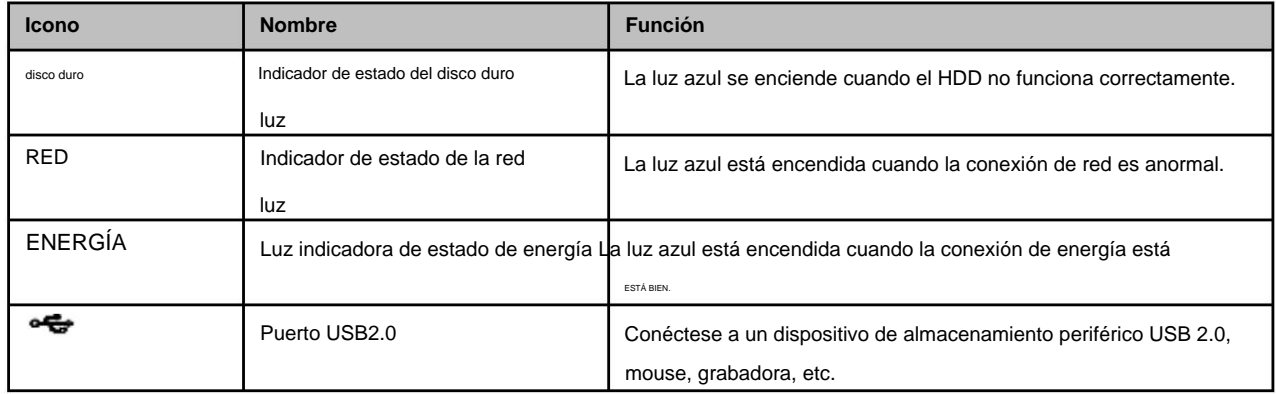

### **2.1.4 Serie NVR41-8P** El panel

frontal se muestra a continuación. Consulte la Figura 2-4.

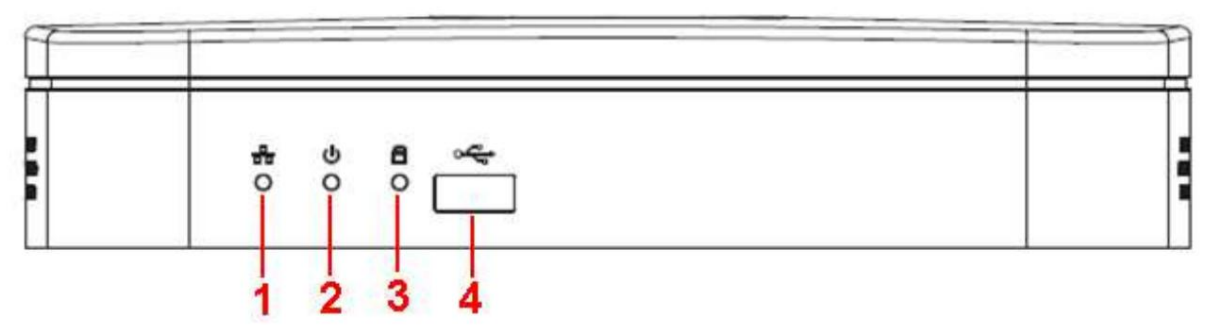

### Figura 2-4

### Consulte la siguiente hoja para obtener información detallada.

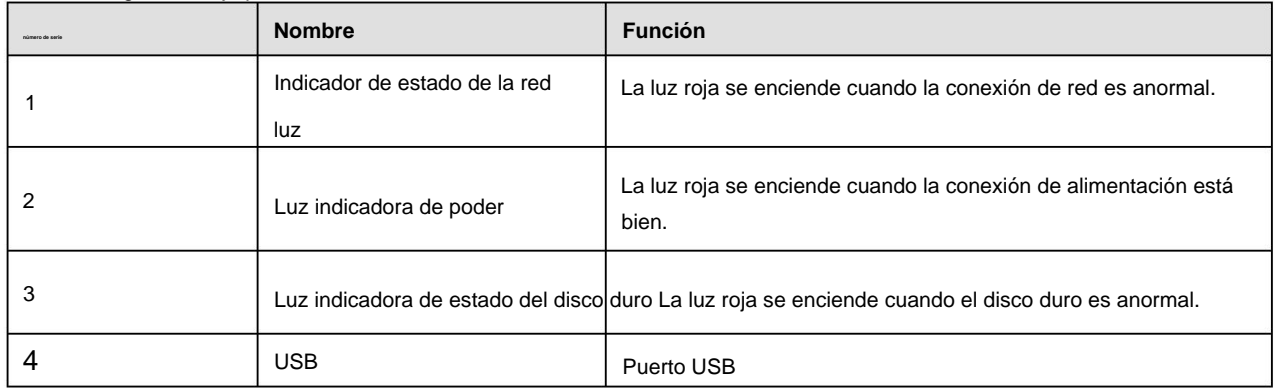

### **2.1.5 Serie NVR42/42-P/42-8P** El panel

frontal se muestra a continuación. Consulte la Figura 2-5.

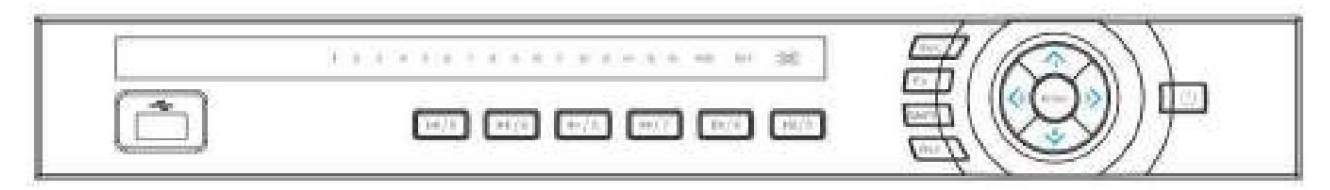

Figura 2-5

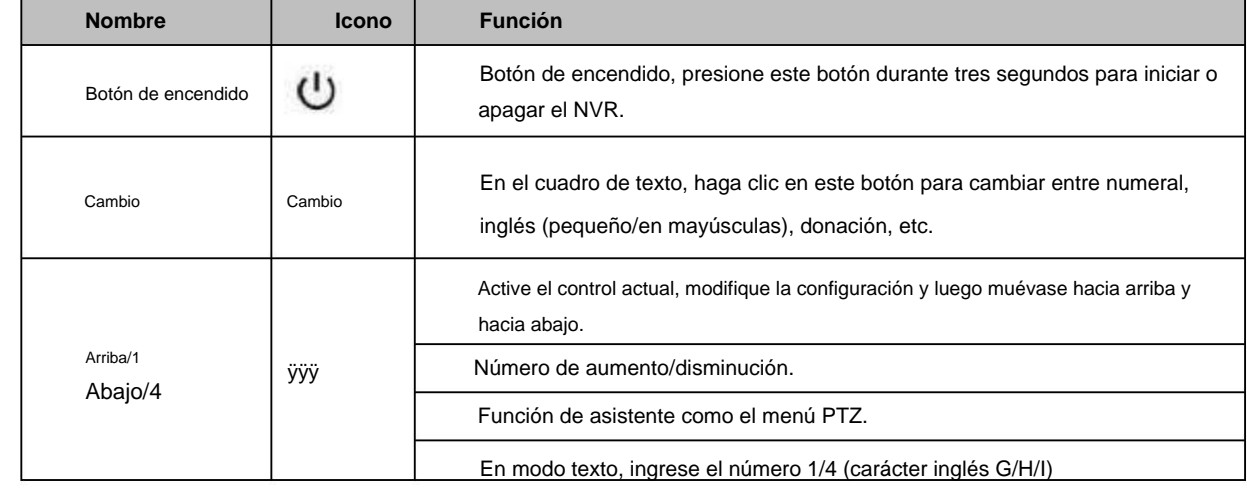

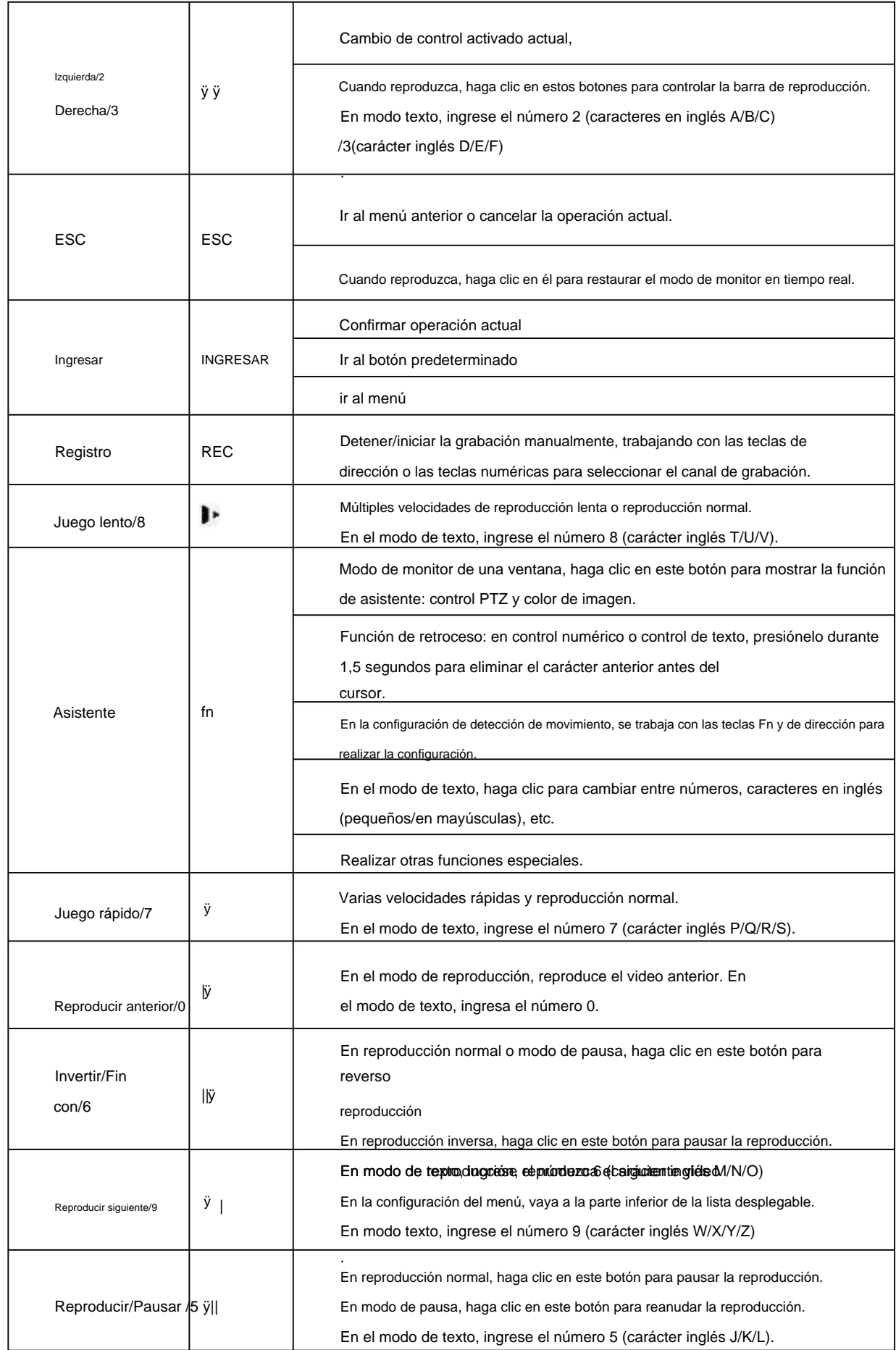

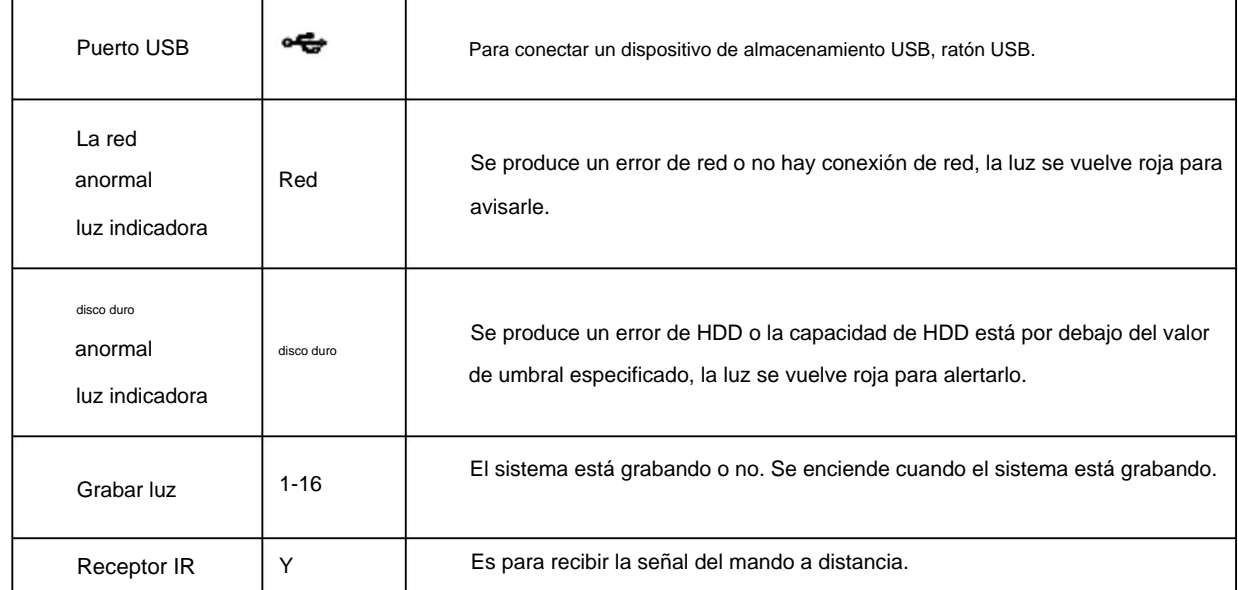

## **2.1.6 NVR21HS-S2/21HS-P-S2/21HS-8P-S2/41HS-4KS2/41HS-P-4KS2/41HS-8P-4KS2/ Serie 1AHS/1A HS-4P/1AHS-8P/21HS-4KS2/21HS-P-4KS2/21HS-8P-4KS2**

El panel frontal se muestra a continuación. Consulte la Figura 2-6.

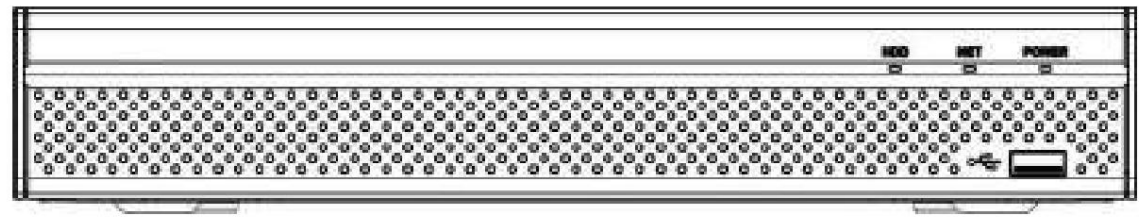

### Figura 2-6

Consulte la siguiente hoja para obtener información sobre los botones del panel frontal.

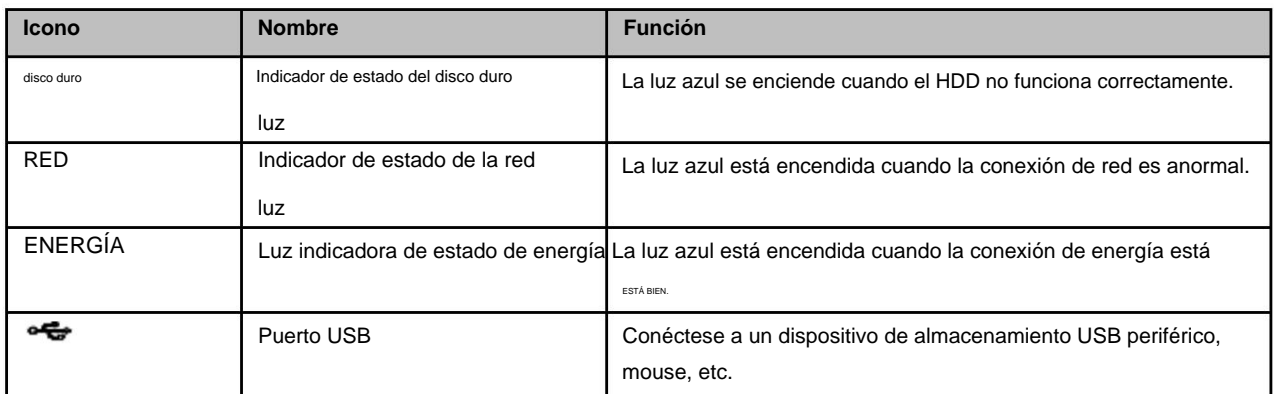

# **2.1.7 NVR/22-S2/22-P-S2/22-8P-S2/42-16P/42N/52-4KS2/52-8P-4KS2/52-16P-4KS2/42-4KS2/42- P -4KS2/42-8P-4KS2/42-16P-4KS2/5224-24P-4KS2/54-4KS2/54-16P-4KS 2/44-4KS2/44-16P-4KS2/5424-24P-4KS2/58- 4KS2/S258-16P-4KS2/48-4KS2/48-16 P-4KS2/2A16/22-4KS2-22-P-4KS2-22-8P-4KS2/52-16P-4KS2E/54-16P-4KS2E/58 - Serie 16P-4KS2E**

los

2/42-8P-4KS2/42-16P-4KS2/5224-24P-4KS2/2A16/22-4KS2/22-P-4KS2/22-8P-4KS2/52-16P-4KS2E serie NVR22-S2/NVR22-P-S2/22-8P-S2/42-16P/42N/52-4KS2/52-8P-4KS2/52-16P-4KS2/42-4KS2/42-P-4KS

El panel frontal se muestra como en la Figura 2-7.

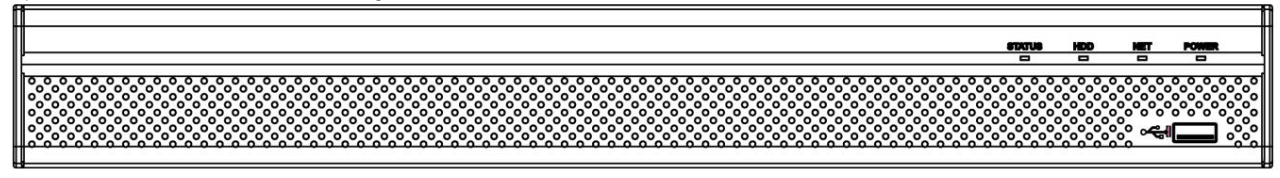

Figura 2-7

Frente de la serie NVR54-4KS2/54-16P-4KS2/44-4KS2/44-16P-4KS2/5424-24P-4KS2/54-16P-4KS2E

El panel se muestra como en la Figura 2-8.

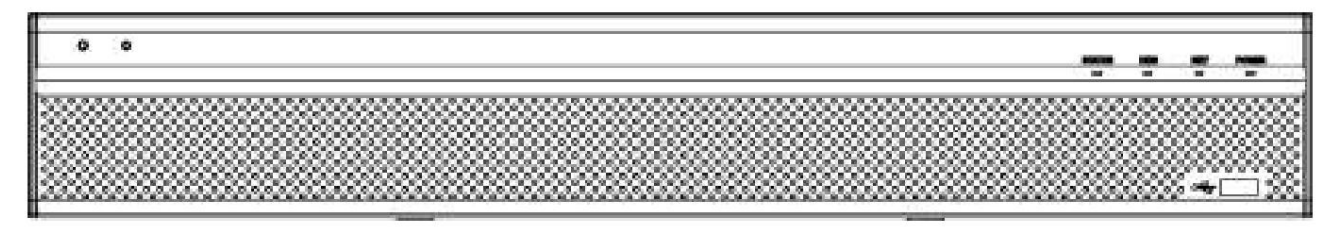

Figura 2-8

El panel frontal de la serie NVR58-4KS2/58-16P-4KS2/48-4KS2/48-16P-4KS2/58-16P-4KS2E se muestra como en la Figura 2-9.

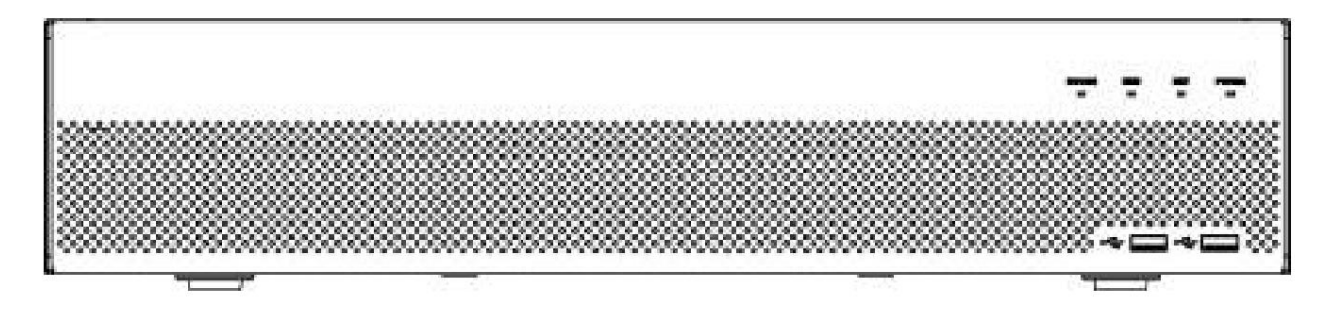

Figura 2-9

Consulte la siguiente hoja para obtener información sobre los botones del panel frontal.

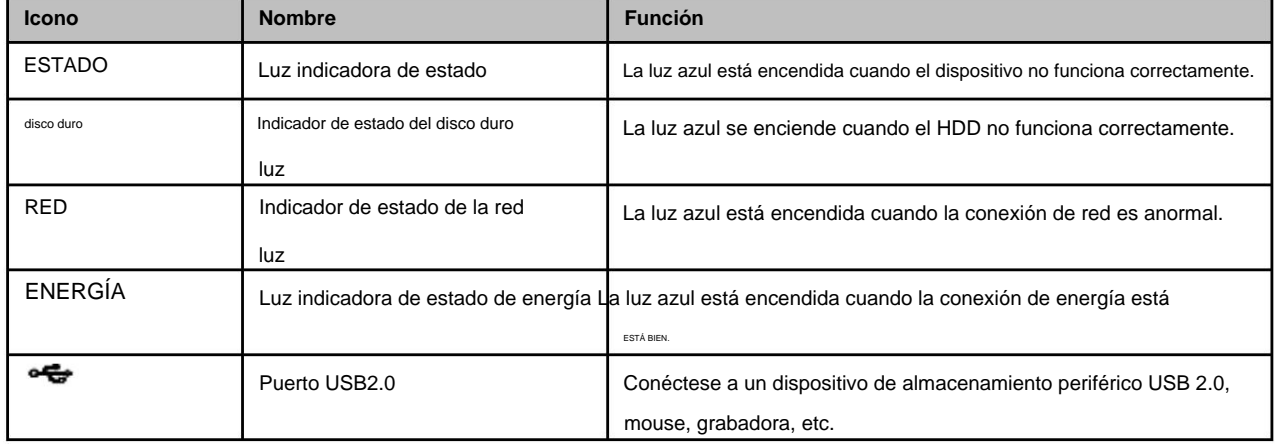

#### **2.1.8 Serie NVR44/44-8P/44-16P** El panel frontal se

muestra como en la Figura 2-10.

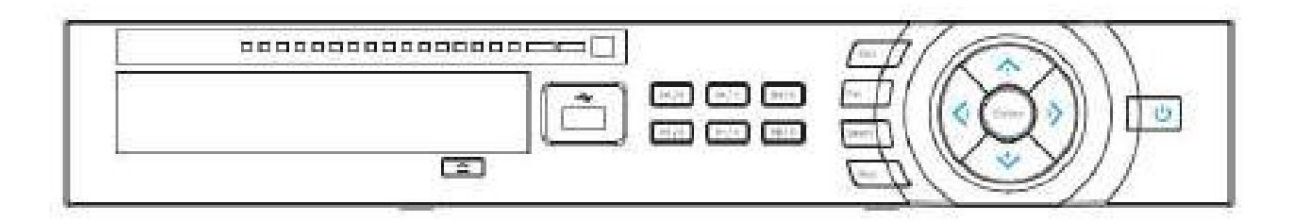

### Figura 2-10

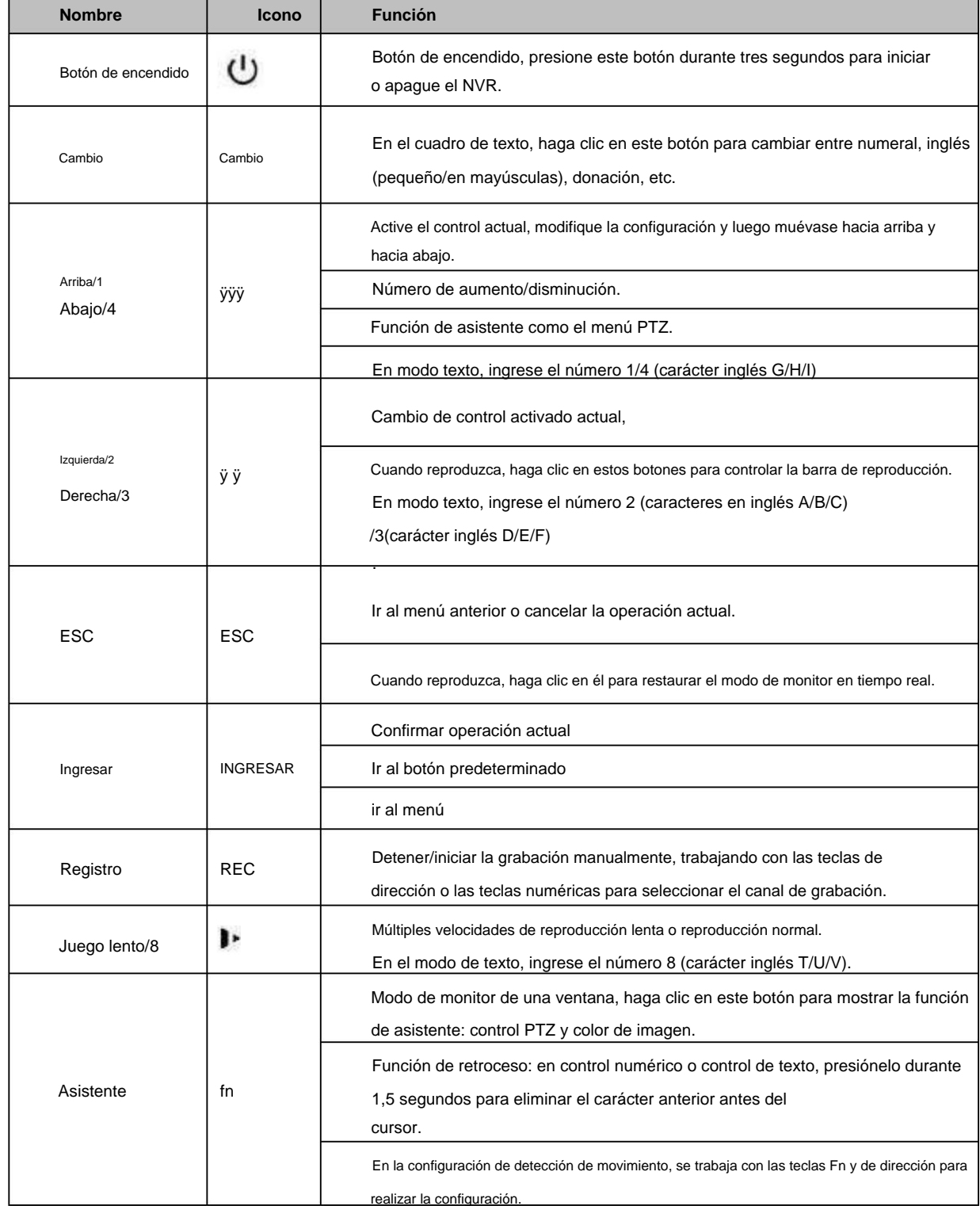

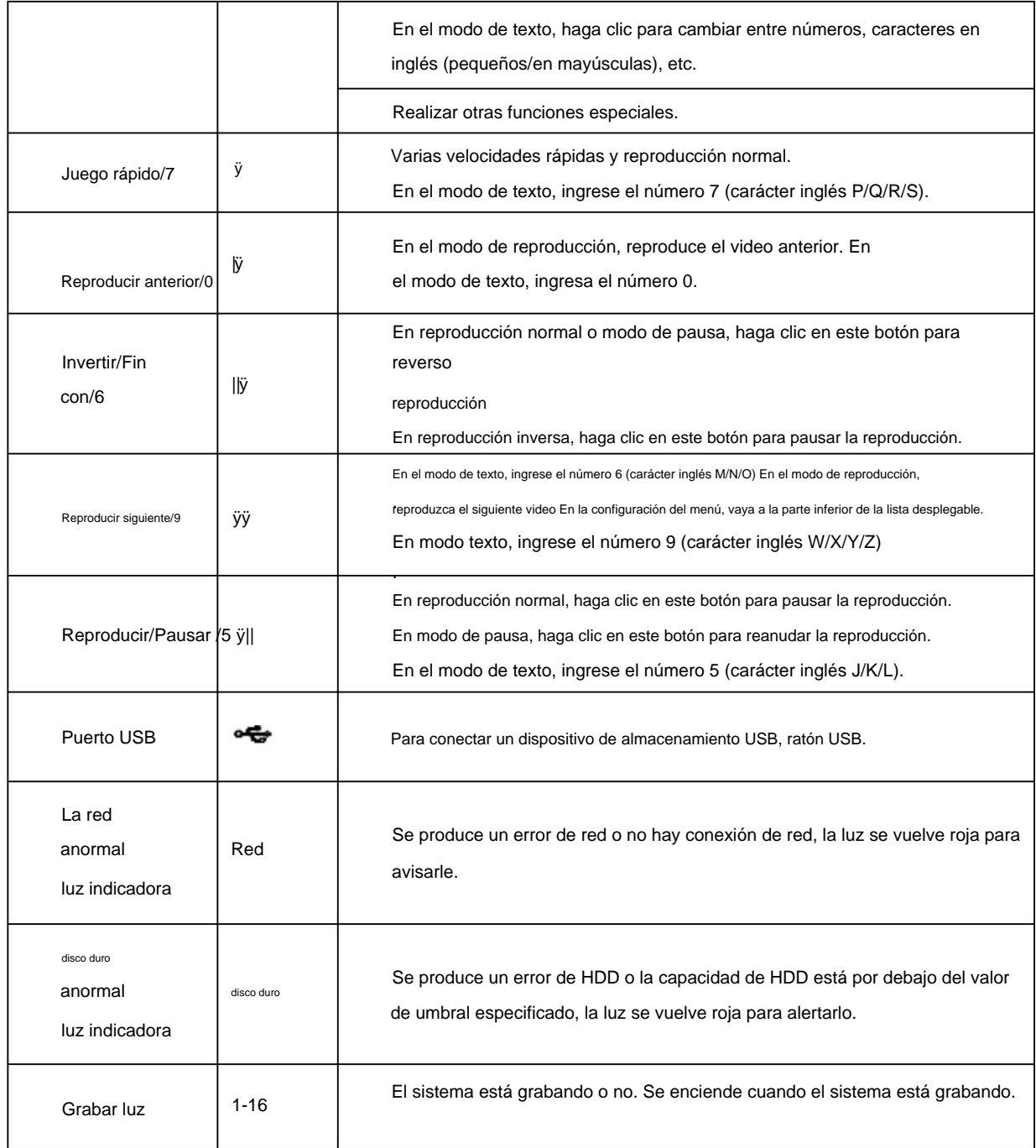

### **2.1.9 Serie NVR48/48-16P** El panel frontal

se muestra a continuación. Consulte la Figura 2-11.

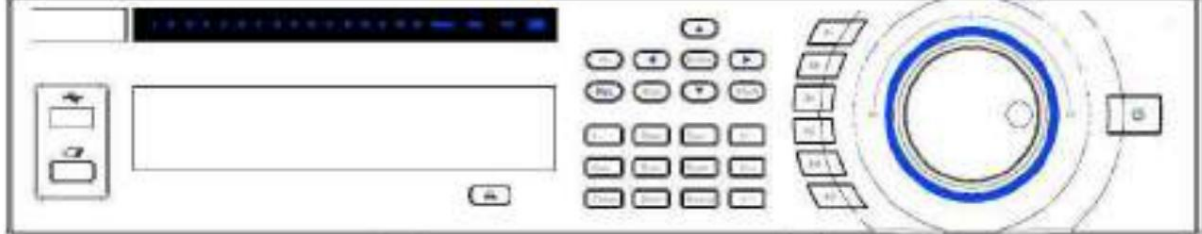

Figura 2-11

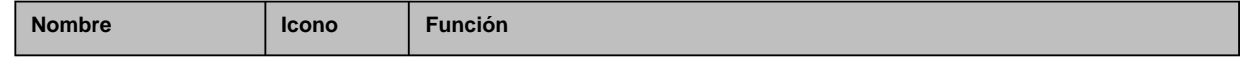

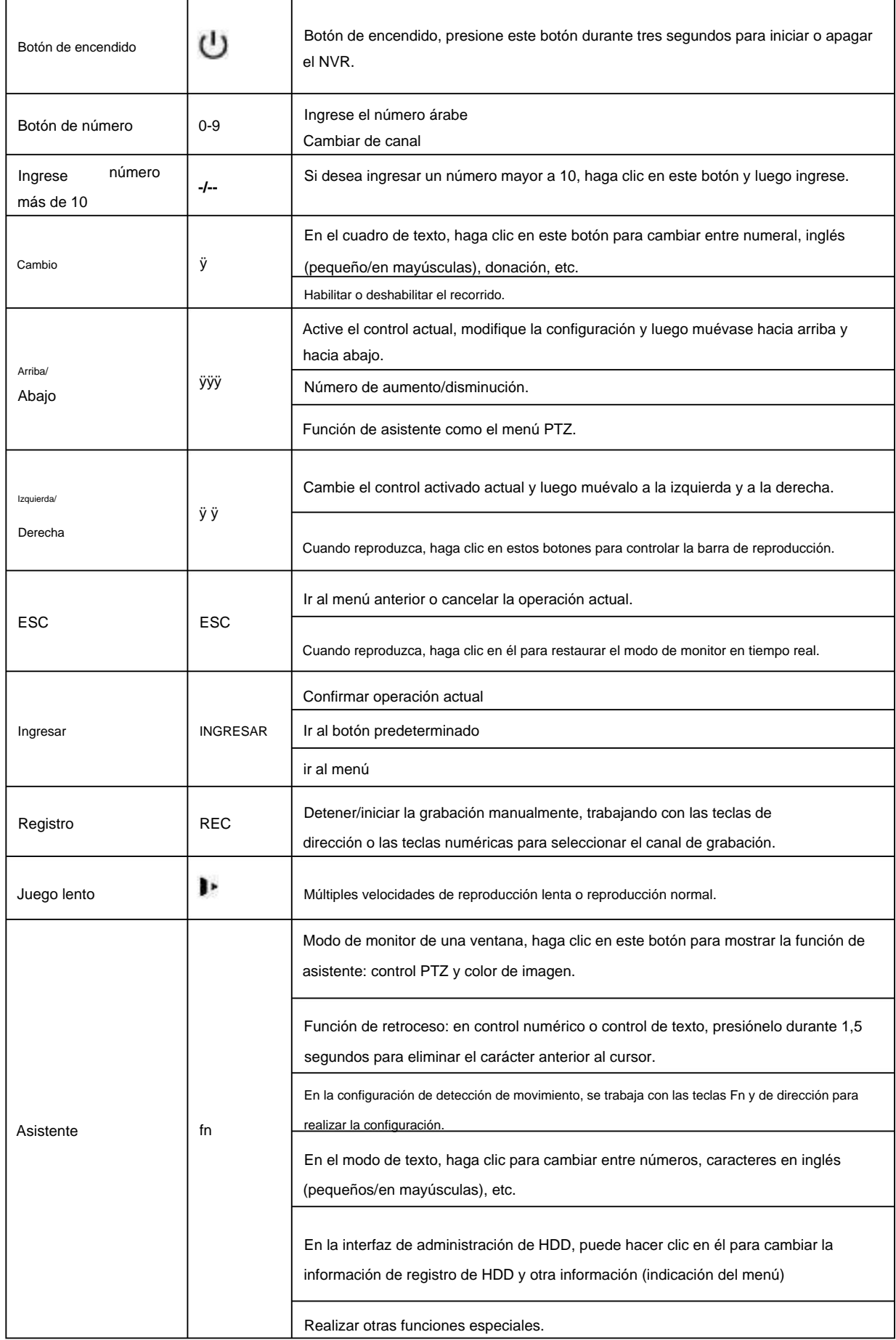

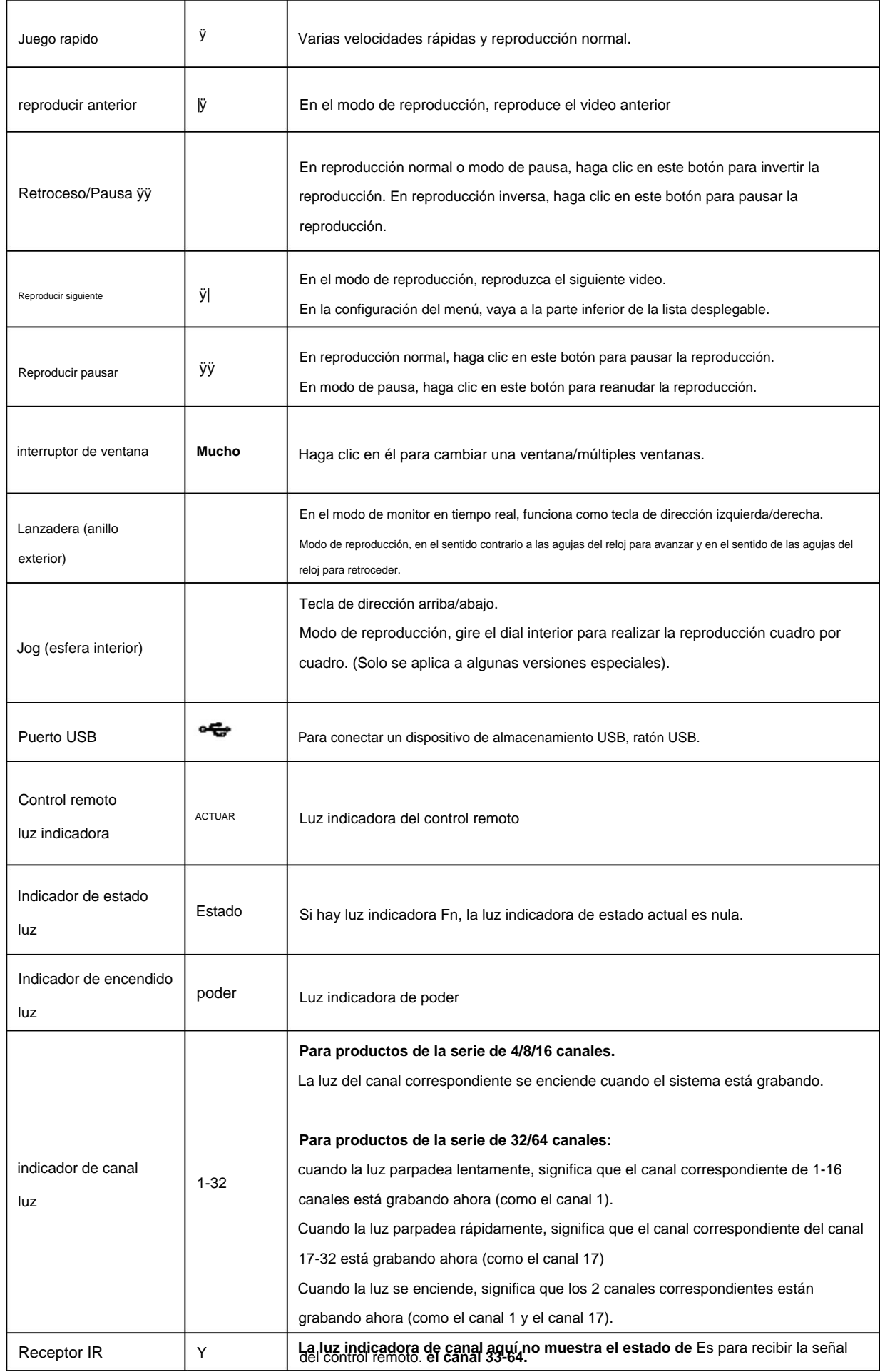

## **2.1.10 Serie NVR42V-8P** El

panel frontal se muestra a continuación. Ver Figura 2-12

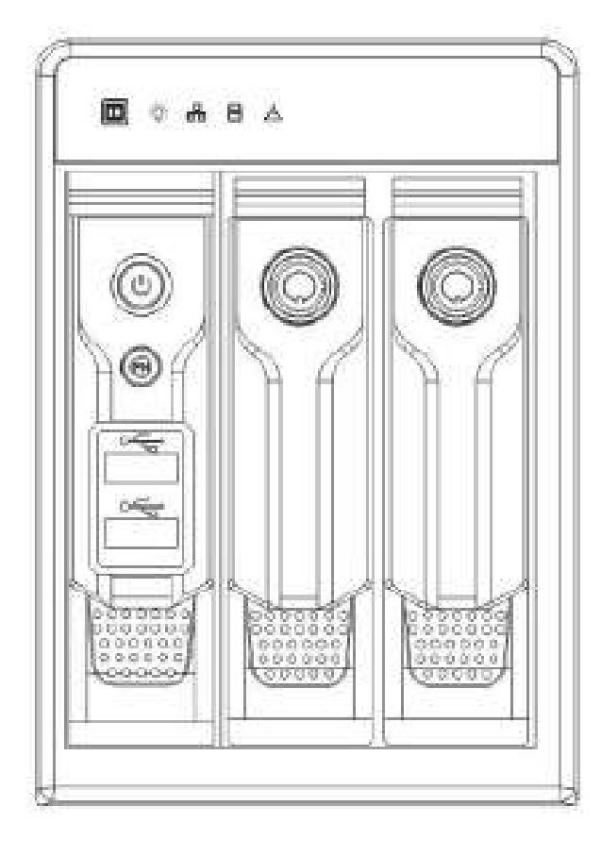

Figura 2-12

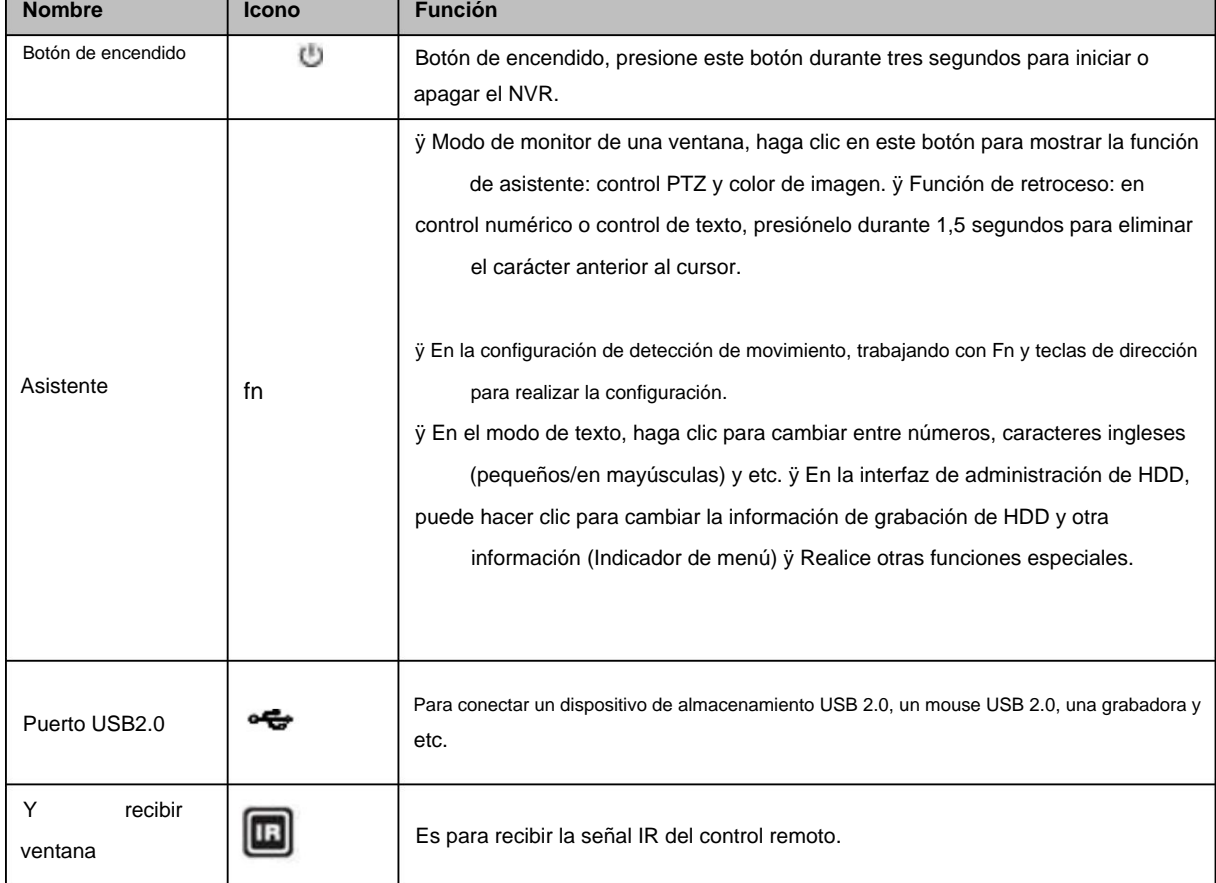

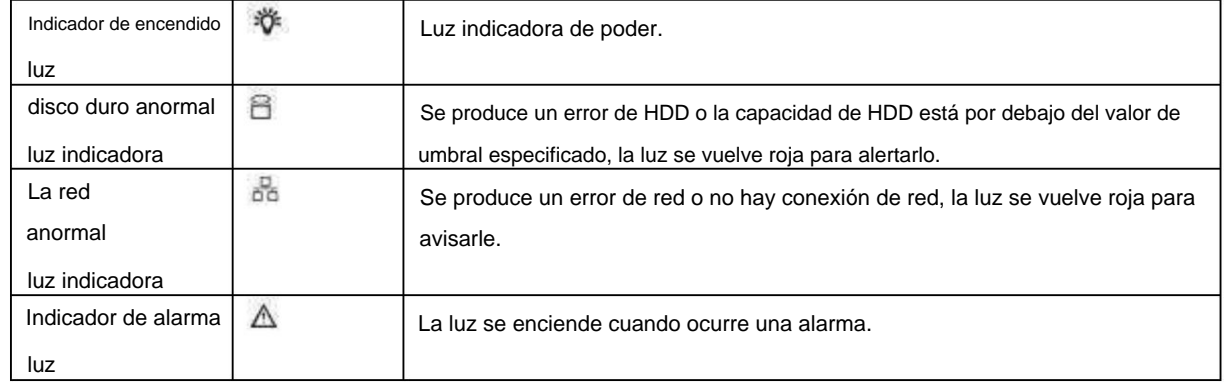

# **2.2 Panel trasero**

**2.2.1 Serie NVR41/41-P/41-8P/41-W** El panel posterior

del NVR41 se muestra a continuación. Consulte la Figura 2-13.

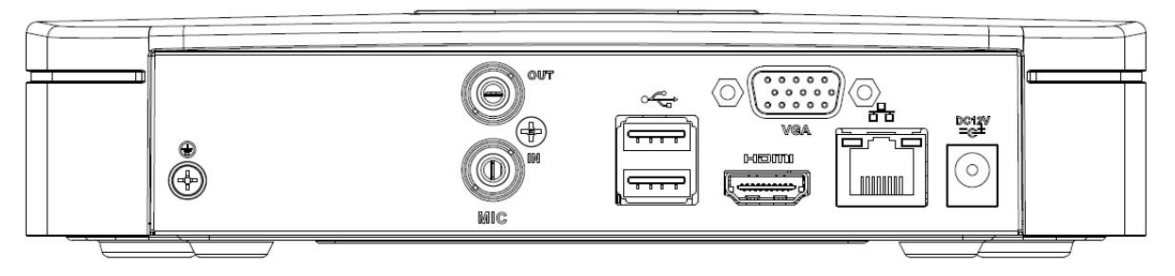

Figura 2-13

El panel posterior del NVR41-P se muestra a continuación. Consulte la Figura 2-14.

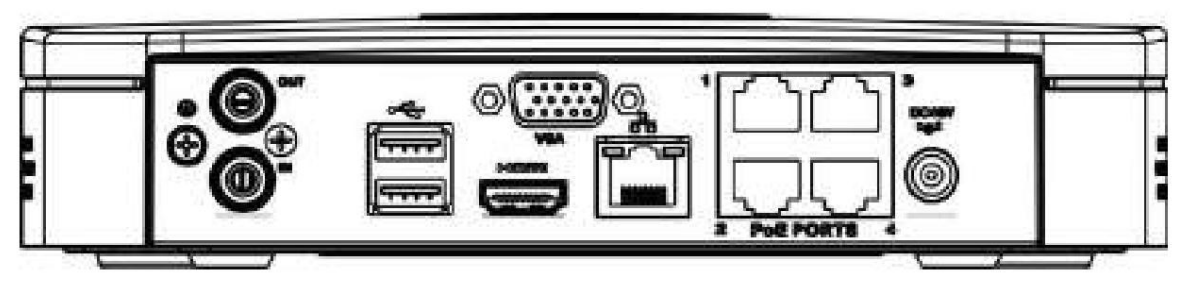

Figura 2-14

El panel trasero del NVR41-8P se muestra a continuación. Consulte la Figura 2-15.

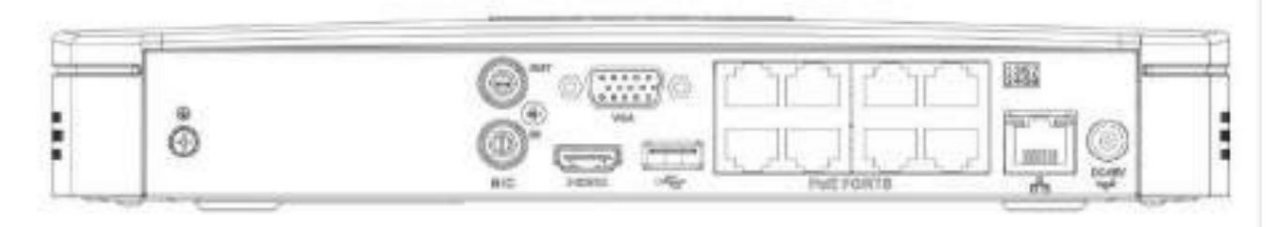

Figura 2-15

El panel posterior del NVR41-W se muestra a continuación. Consulte la Figura 2-16.

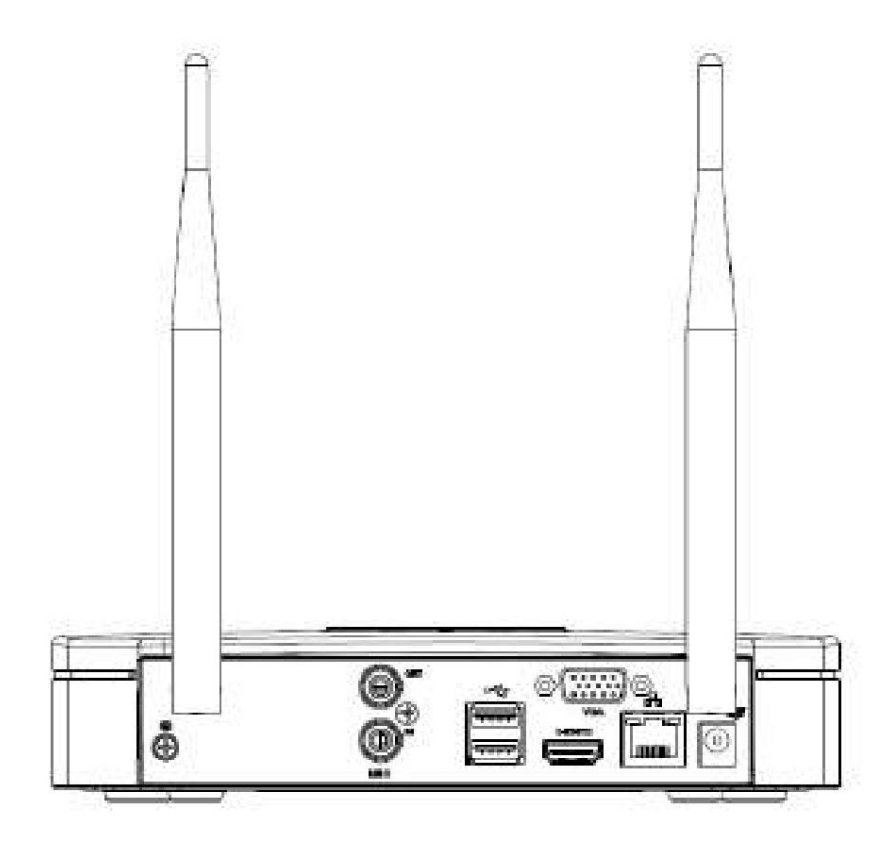

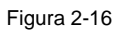

Consulte la siguiente hoja para obtener información detallada.

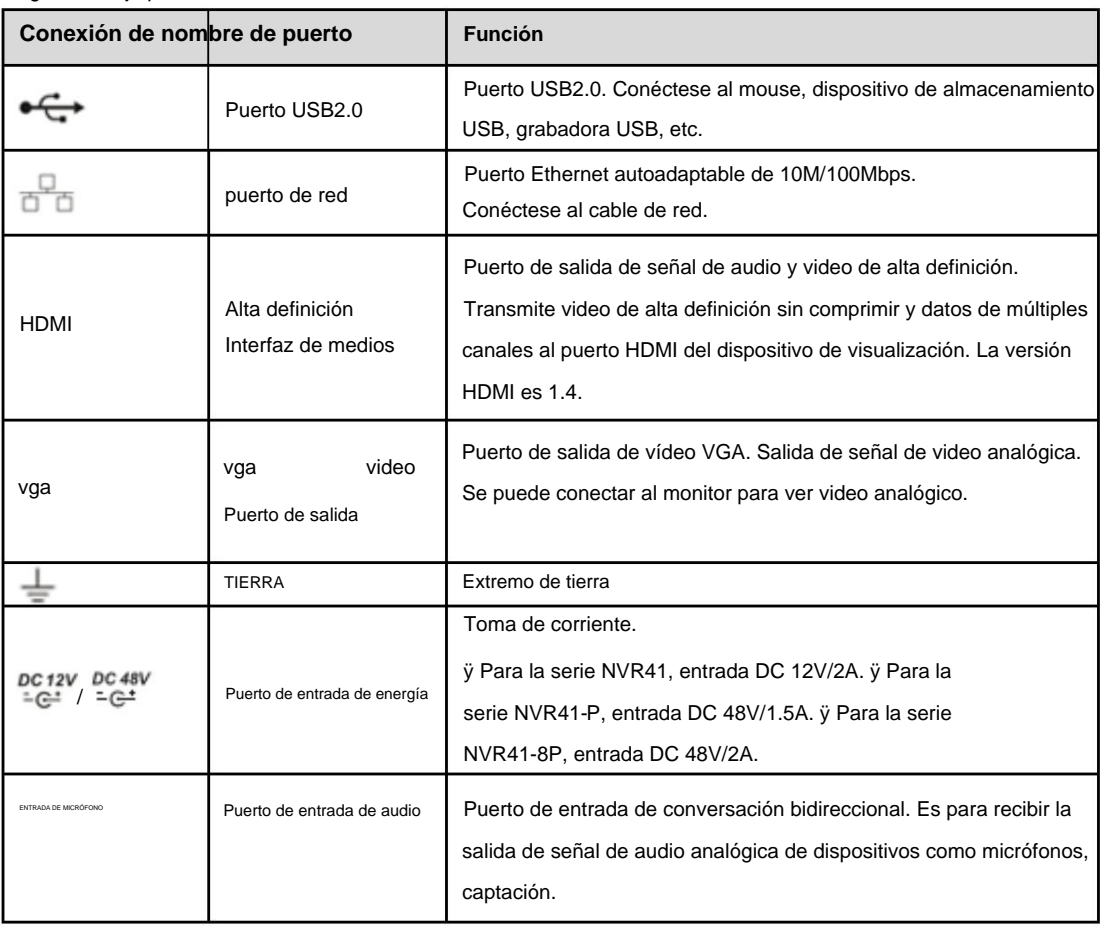

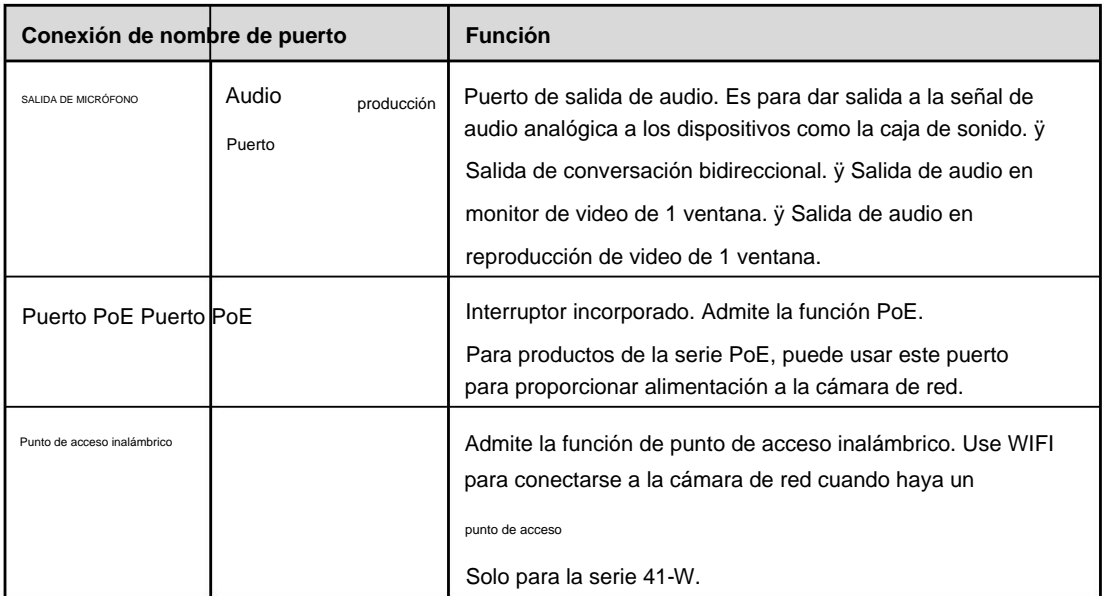

## **Serie 2.2.2 NVR21-S2/21-P-S2/21-8P-S2/1A-4P/1A-8P/21-4KS2/21-P-4KS2/21-8P-4KS2**

El NVR21-S2/21-4KS2 se muestra como en la Figura 2-17.

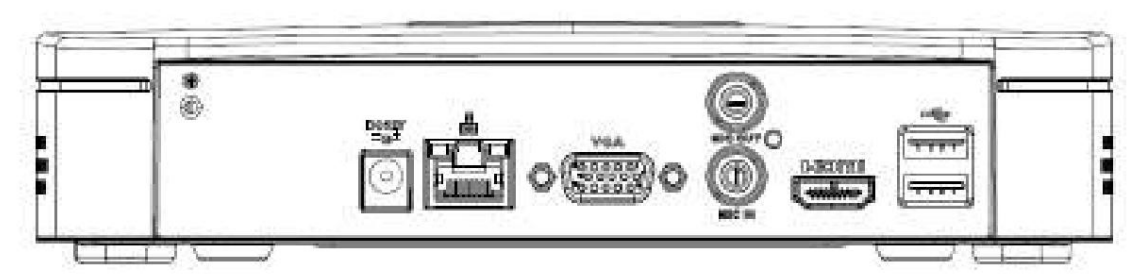

Figura 2-17 El

NVR21-P-S2/1A-4P/21-P-4KS2 se muestra como en la Figura 2-18.

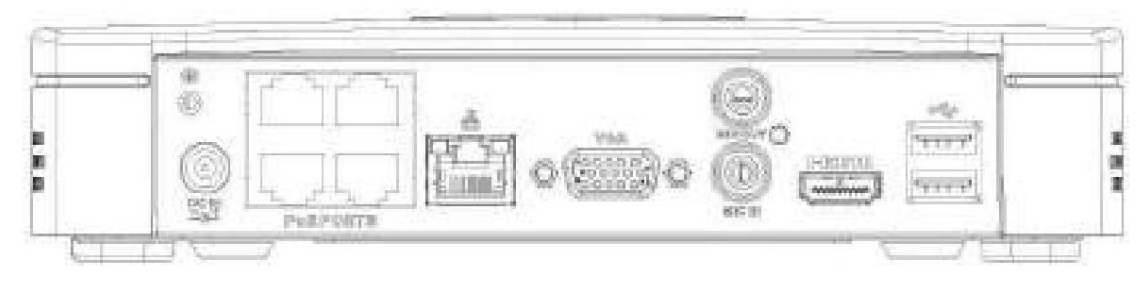

Figura 2-18

El NVR21-8P-S2/1A-8P/21-8P-4KS2 se muestra como en la Figura 2-19.

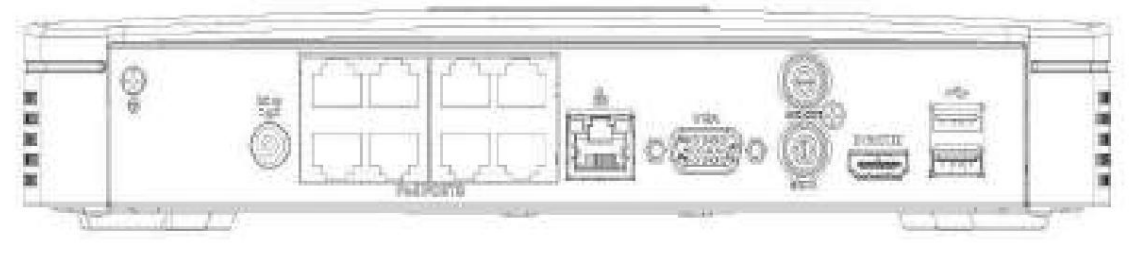

Figura 2-19

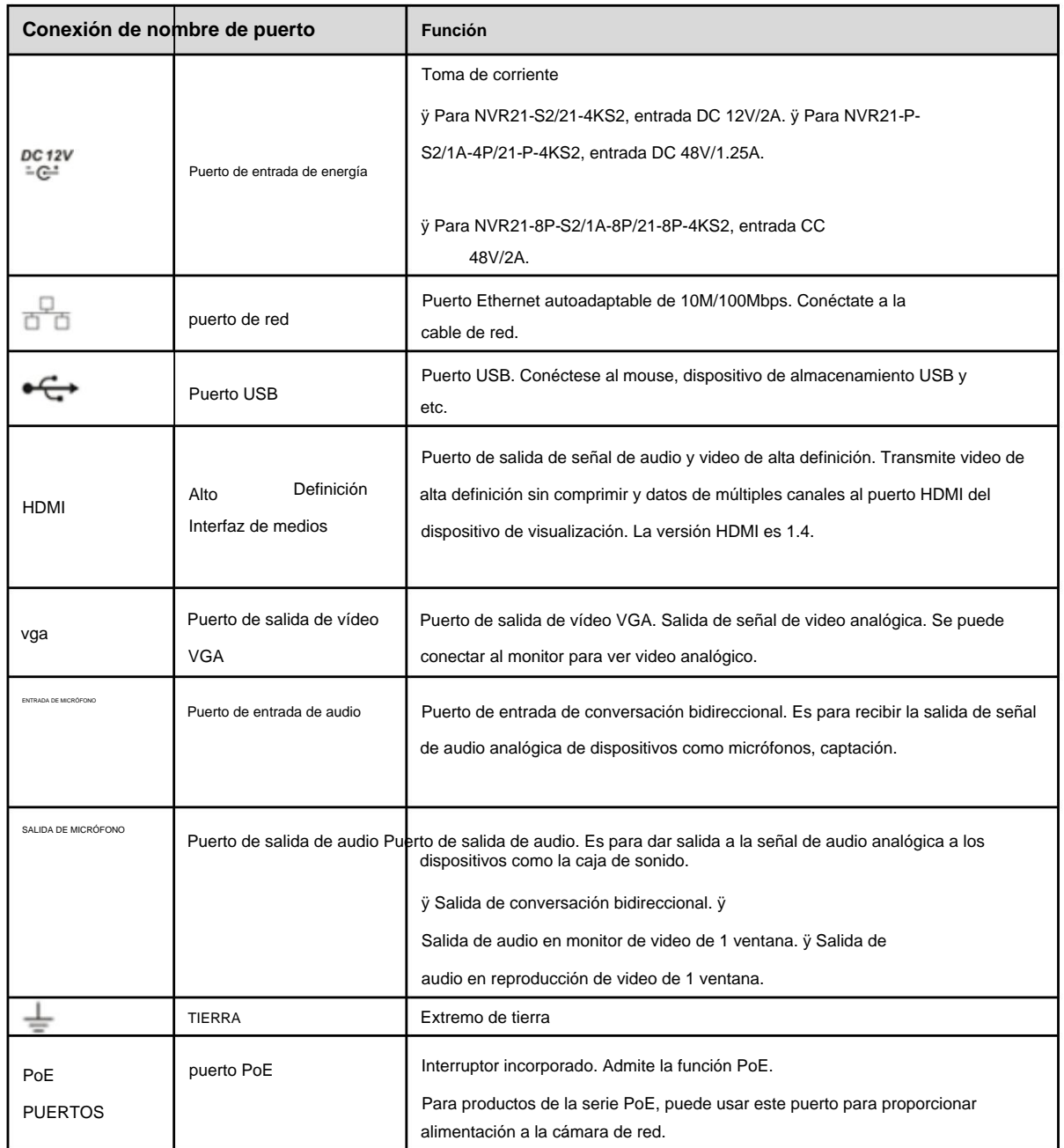

**2.2.3 Serie NVR41H/41H-P/41H-8P** El panel posterior del

NVR41H se muestra como en la Figura 2-20.

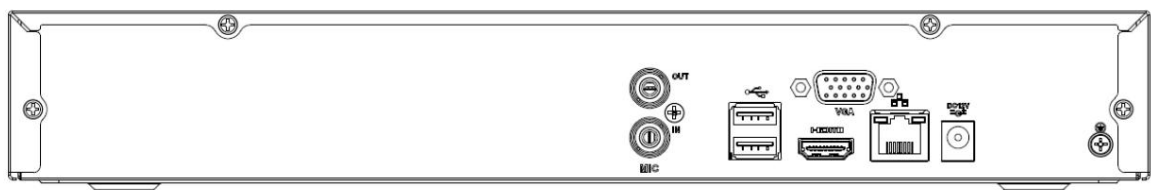

Figura 2-20

El panel trasero del NVR41H-P se muestra como en la Figura 2-21.

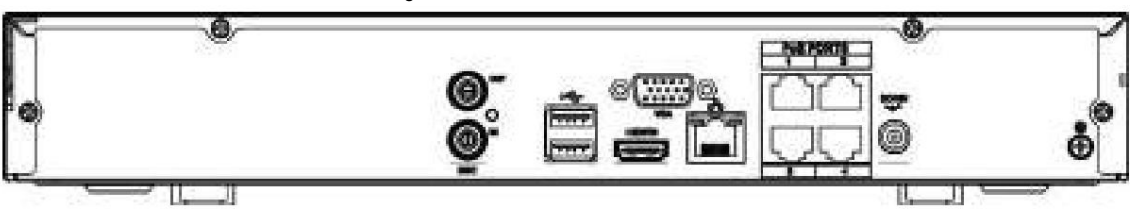

#### Figura 2-21

### El panel trasero del NVR41H-8P se muestra como en la Figura 2-22.

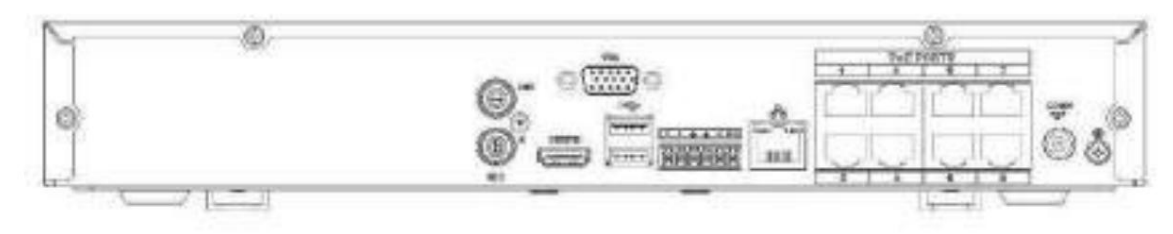

Figura 2-22

### Consulte la siguiente hoja para obtener información detallada.

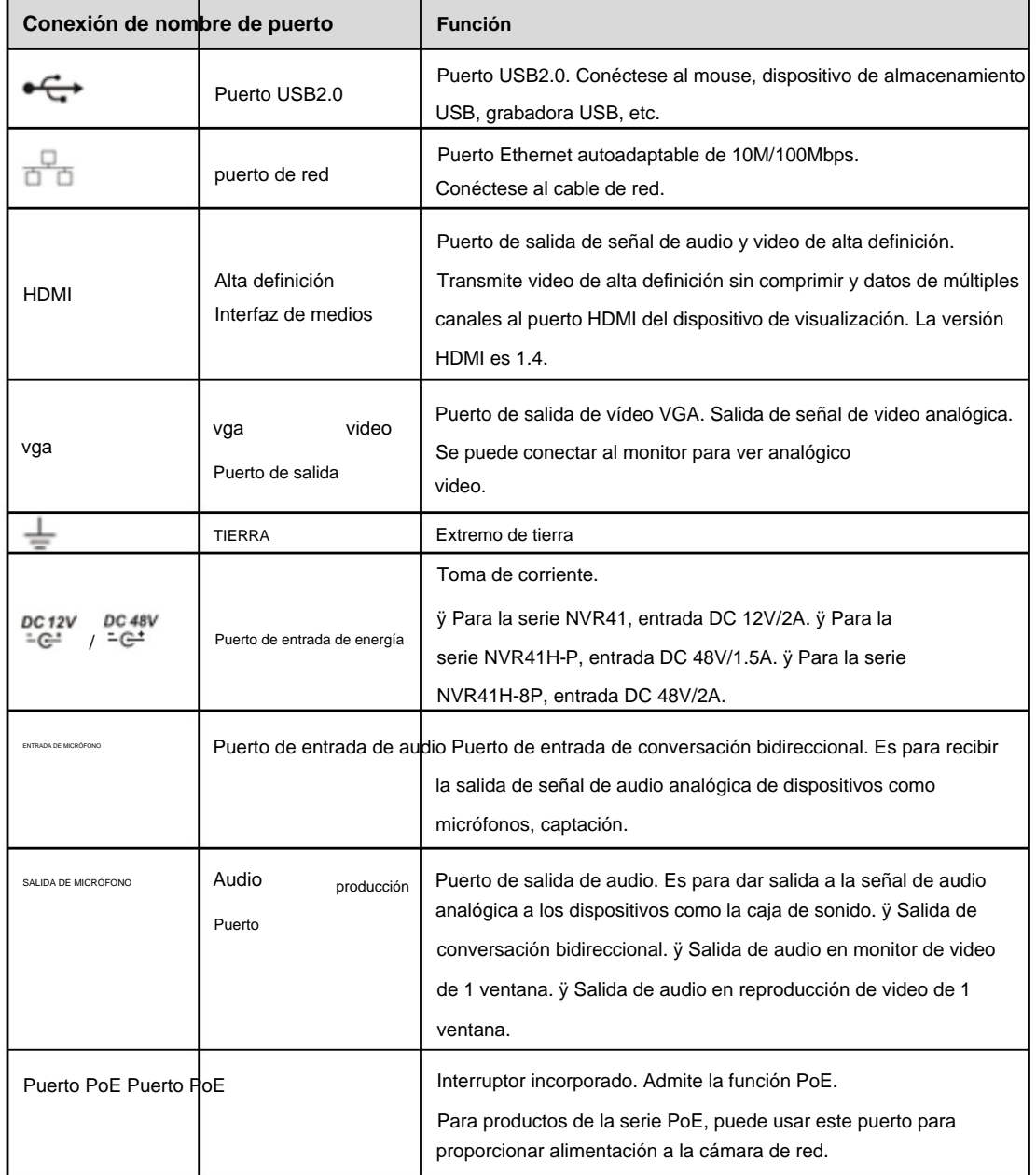

## **Serie SP-4KS2/21HS-8P-4KS2 2.2.4 NVR21HS-S2/21HS-P-S2/21HS-8P-S2/1AHS/1AHS-4P/1AHS-8P/21HS-4KS2/21H**

El panel trasero de la serie NVR21HS-S2/1AHS/21HS-4KS2 se muestra a continuación. Consulte la Figura 2-23.

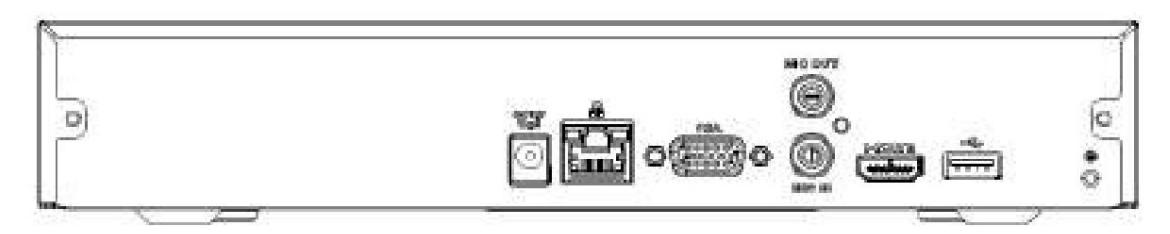

Figura 2-23 El

panel trasero de la serie NVR21HS-P-S2/1AHS-4P/21HS-P-4KS2 se muestra a continuación. Consulte la Figura 2-24.

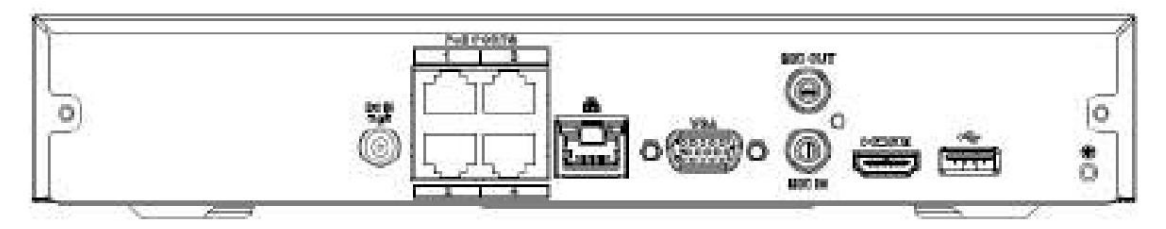

Figura 2-24

El panel trasero de la serie NVR21HS-8P-S2/1AHS-8P/21HS-8P-4KS2 se muestra a continuación. Consulte la Figura 2-25.

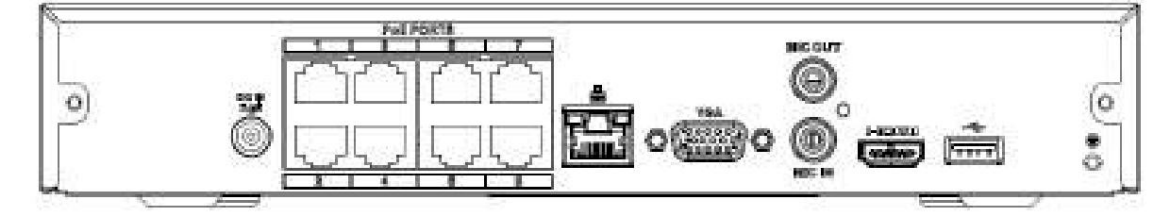

Figura 2-25

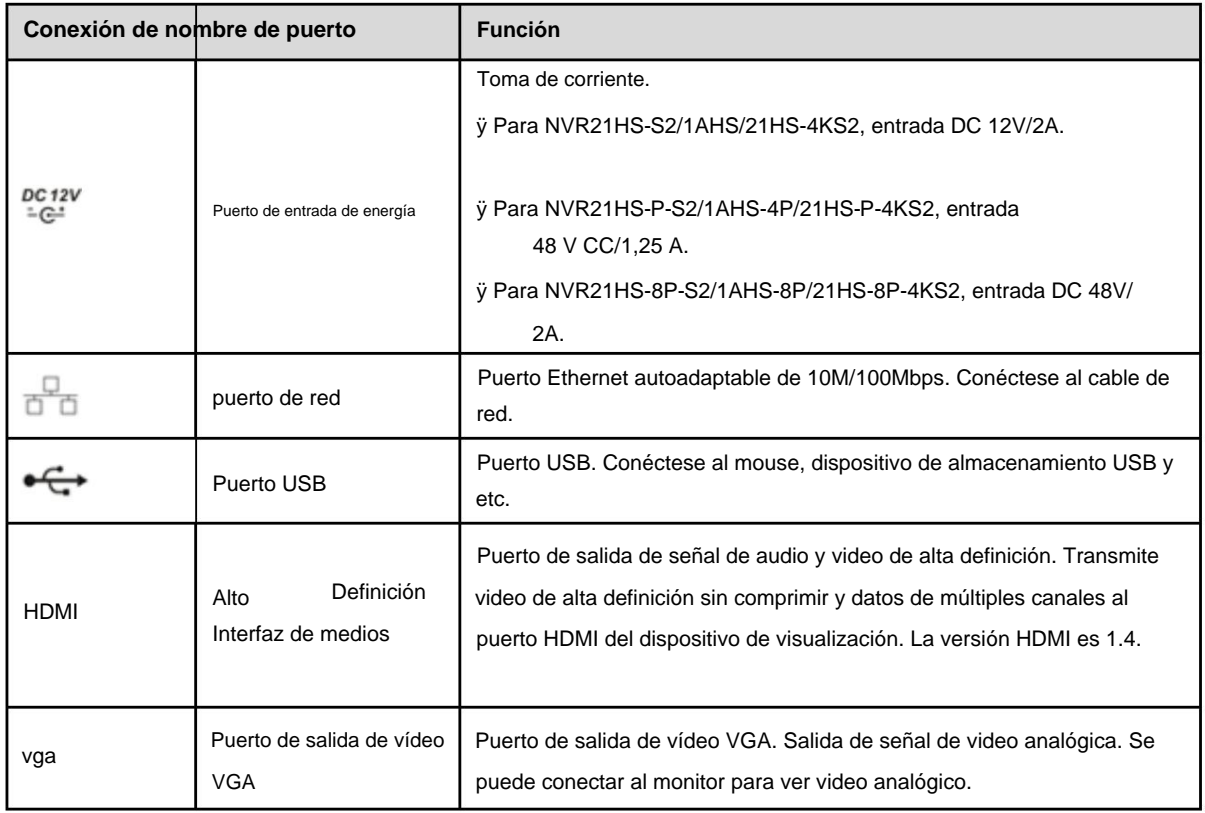

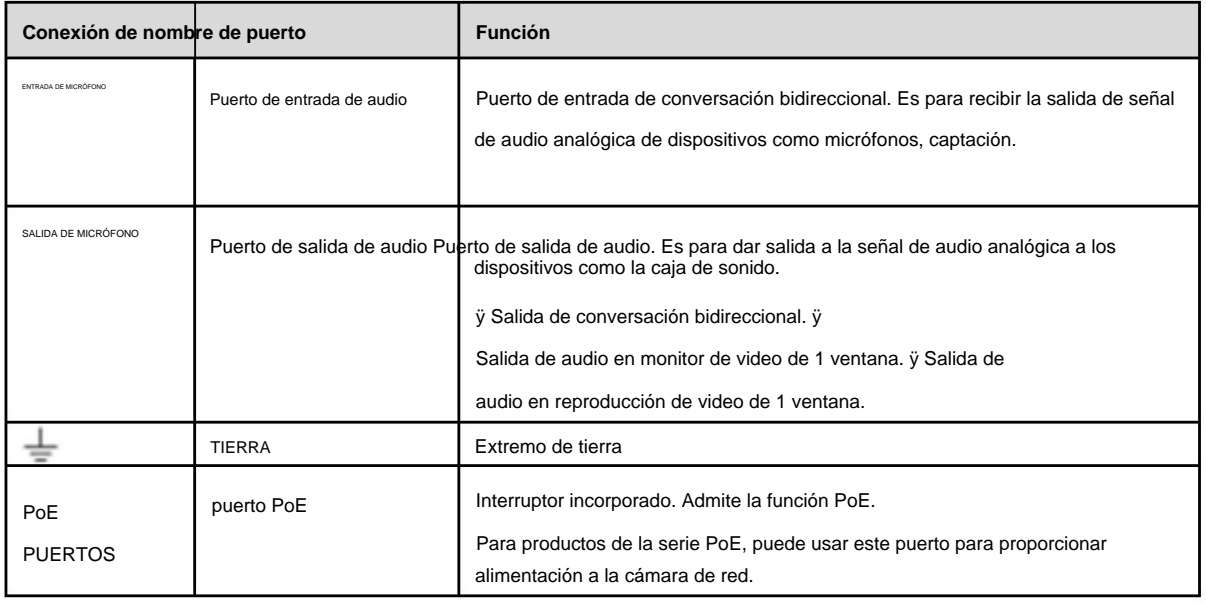

#### **2.2.5 Serie NVR41HS-W-S2** El panel posterior del

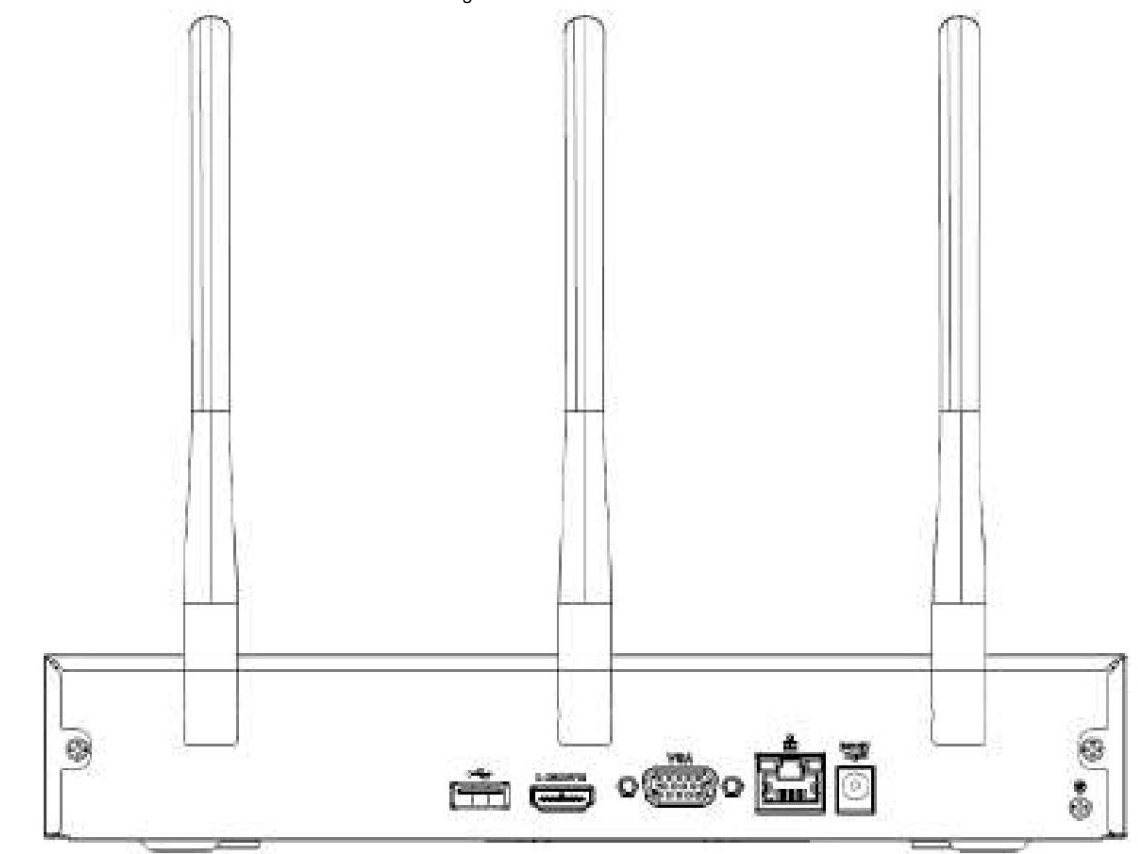

NVR41HS-W-S2 se muestra a continuación. Consulte la Figura 2-26.

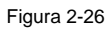

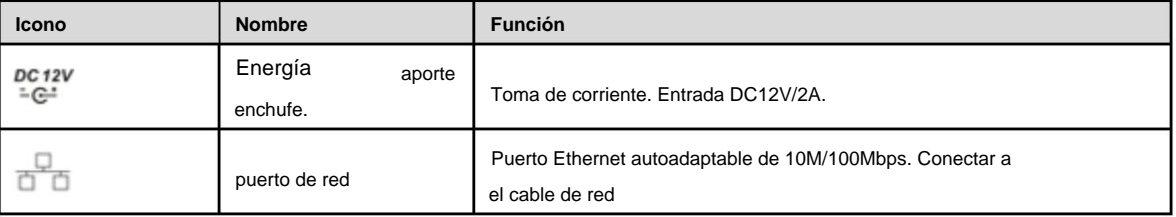

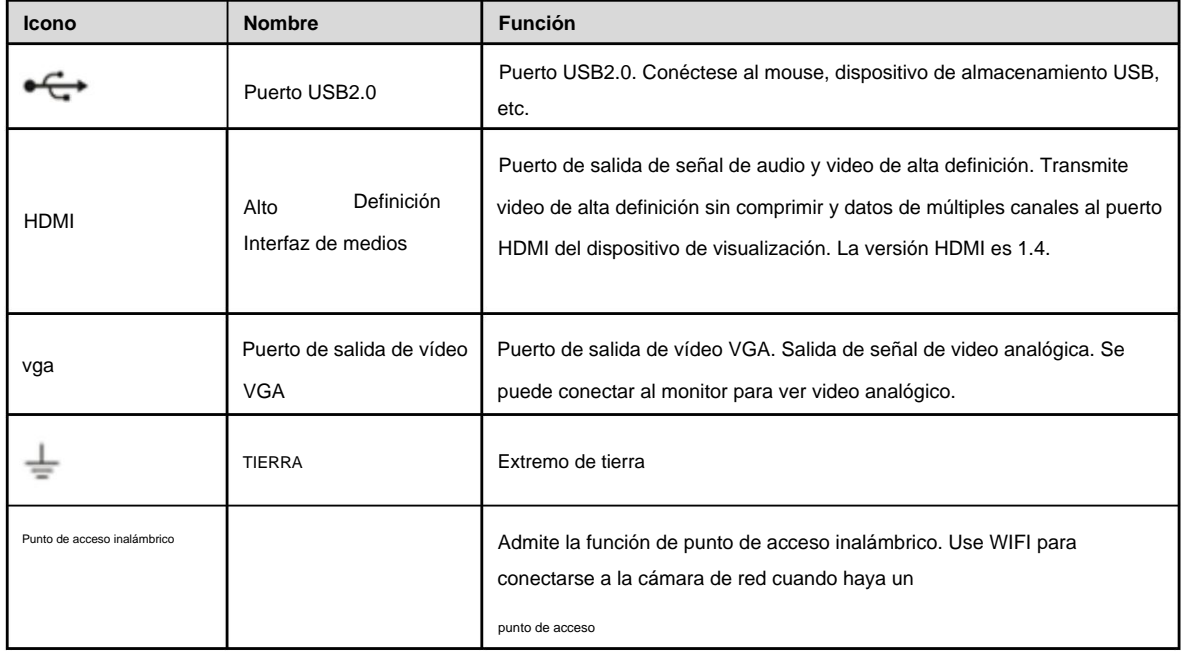

### **2.2.6 Serie NVR22-S2/22-P-S2/22-8P-S2/2A16/22-4KS2/22-P-4KS2/22-8P-4KS2**

El panel trasero de la serie NVR22-S2/2A16/22-4KS2 se muestra a continuación. Consulte la Figura 2-27.

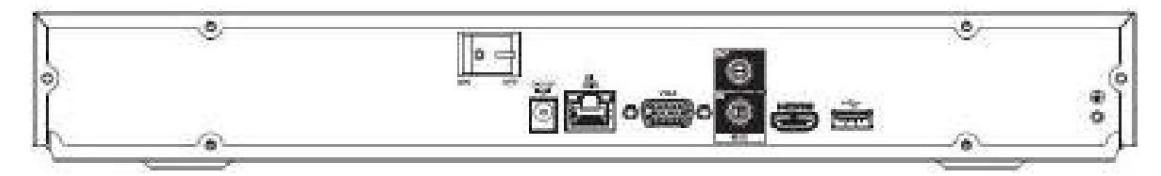

Figura 2-27

El panel trasero de la serie NVR22-P-S2/22-P-4KS2 se muestra a continuación. Consulte la Figura 2-28.

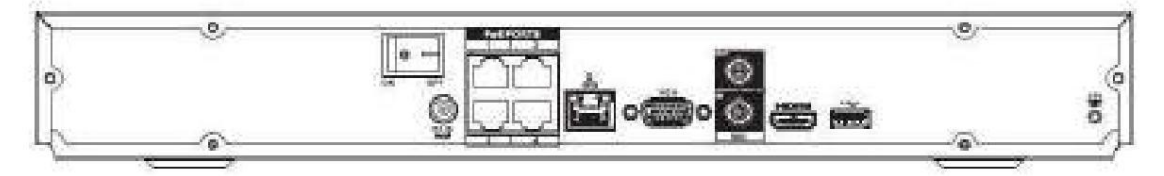

Figura 2-28

El panel trasero de la serie NVR22-8P-S2/22-8P-4KS2 se muestra a continuación. Consulte la Figura 2-29.

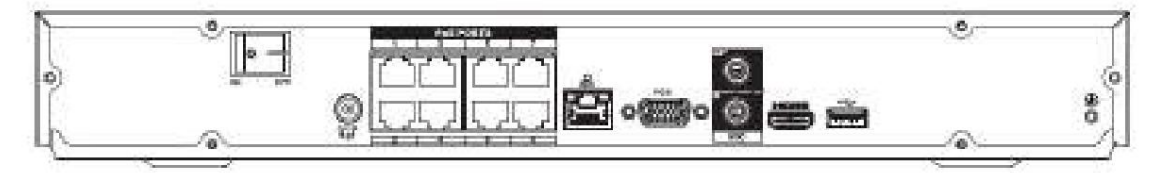

Figura 2-29

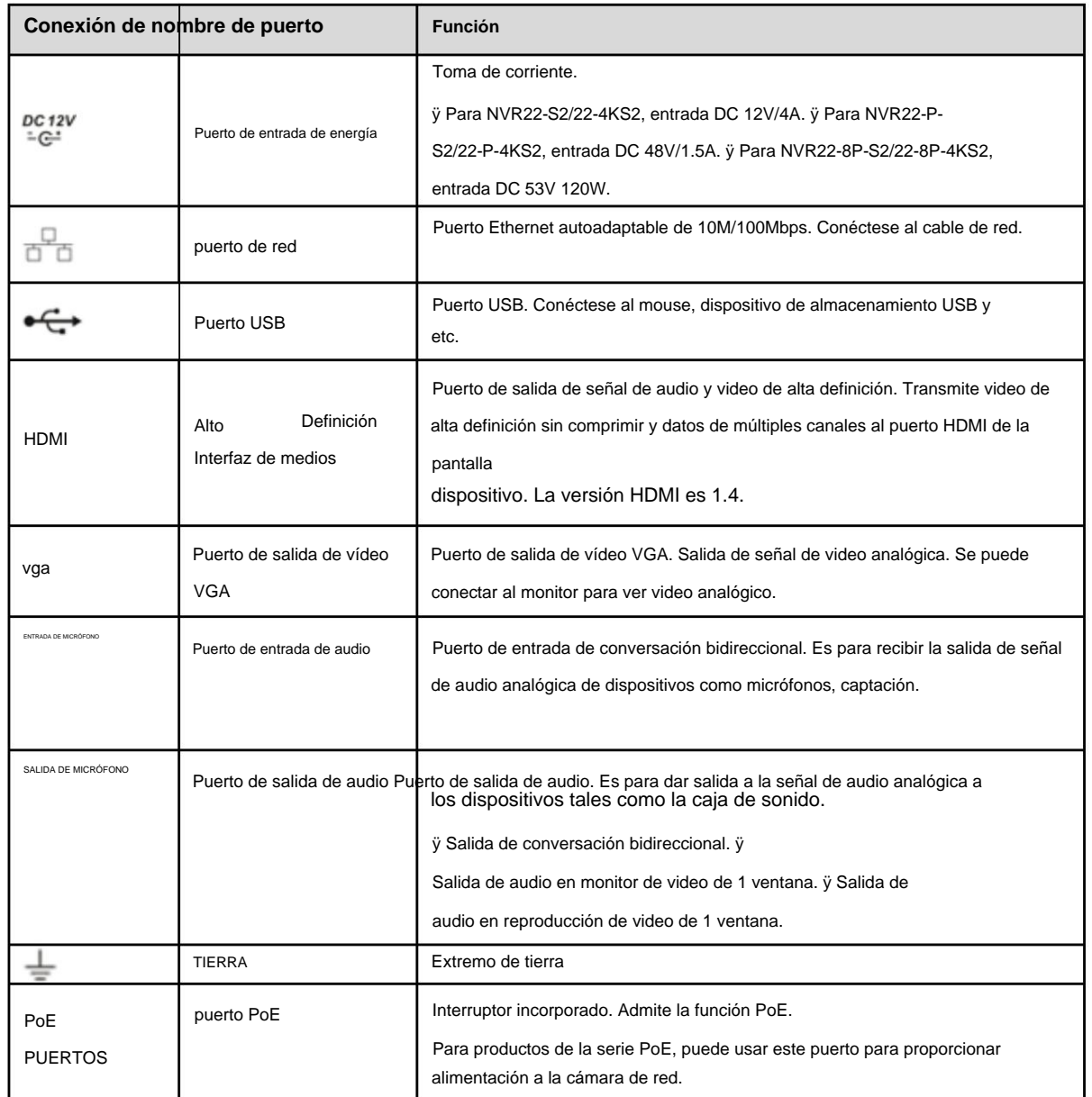

**2.2.7 Serie NVR42/42N/42-P/42-8P/42-16P** El panel posterior de la serie

NVR42 se muestra a continuación. Consulte la Figura 2-30.

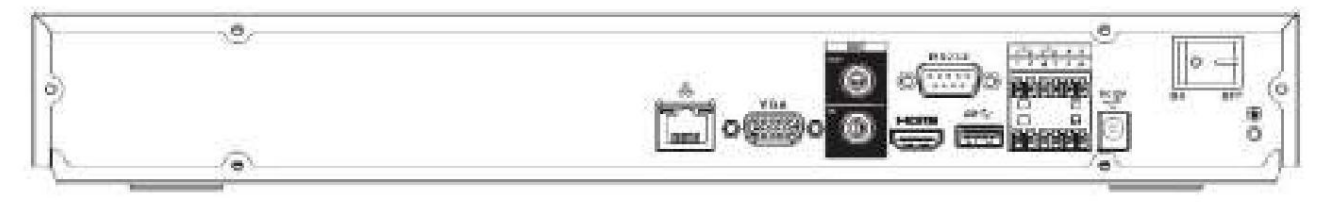

Figura 2-30

### El panel trasero de la serie NVR42N se muestra a continuación. Consulte la Figura 2-31.

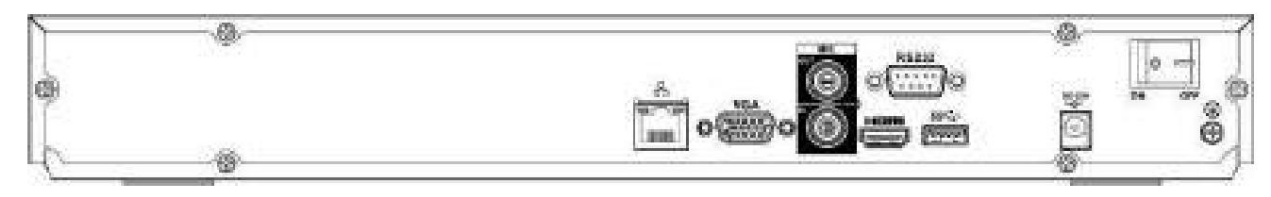

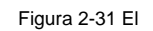

panel posterior de la serie NVR42-P se muestra a continuación. Consulte la Figura 2-32.

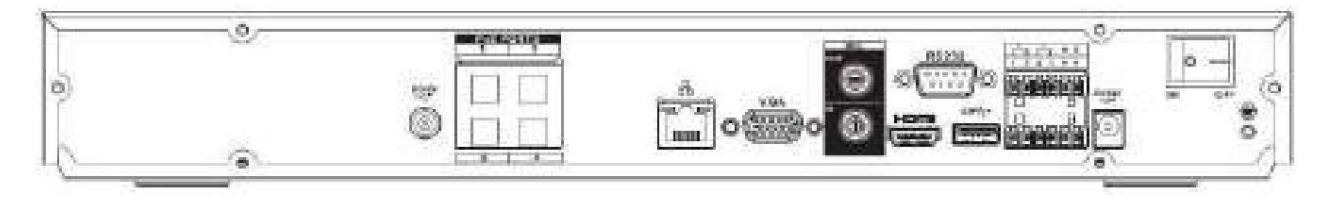

#### Figura 2-32

El panel trasero de la serie NVR42-8P se muestra a continuación. Consulte la Figura 2-33.

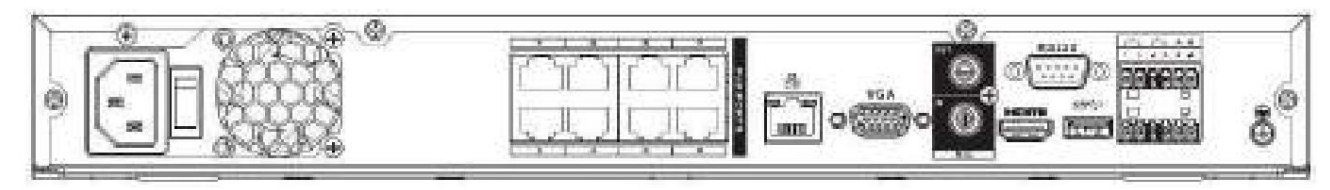

### Figura 2-33

El panel posterior de la serie NVR42-16P se muestra a continuación. Consulte la Figura 2-34.

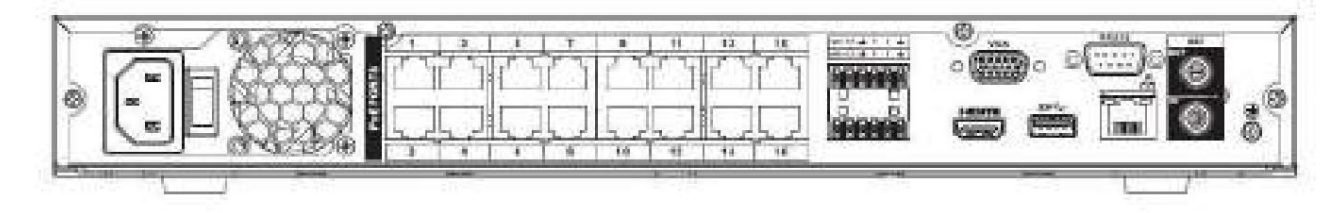

### Figura 2-34

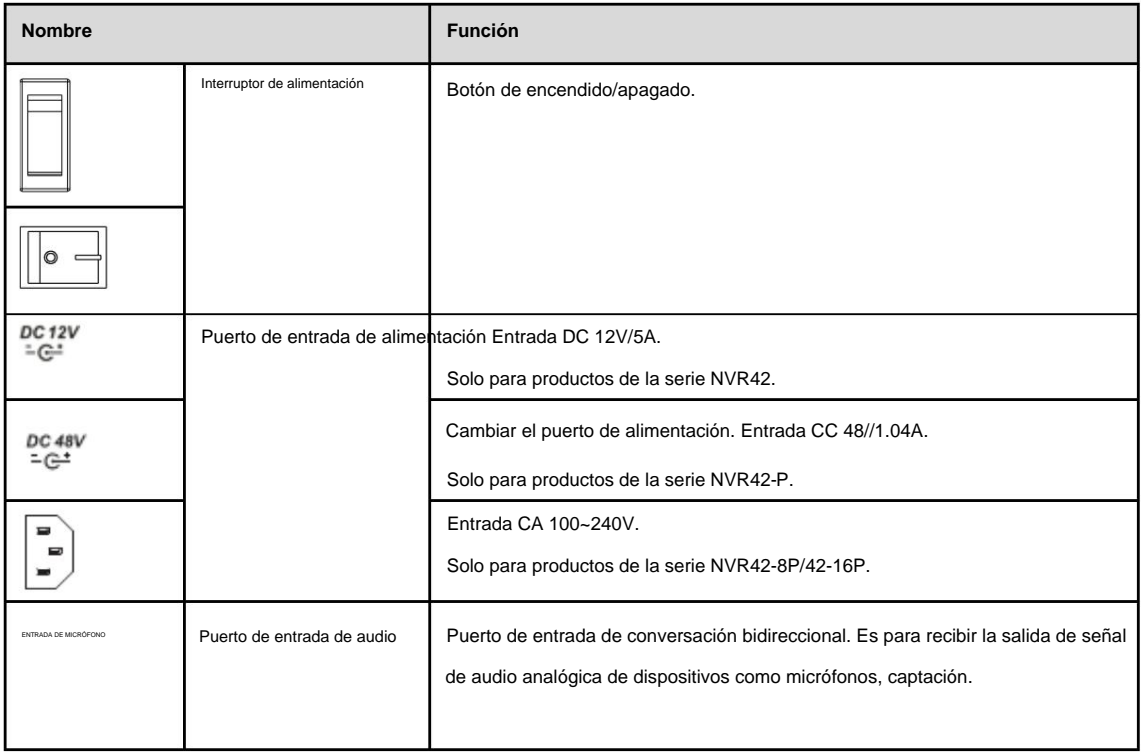

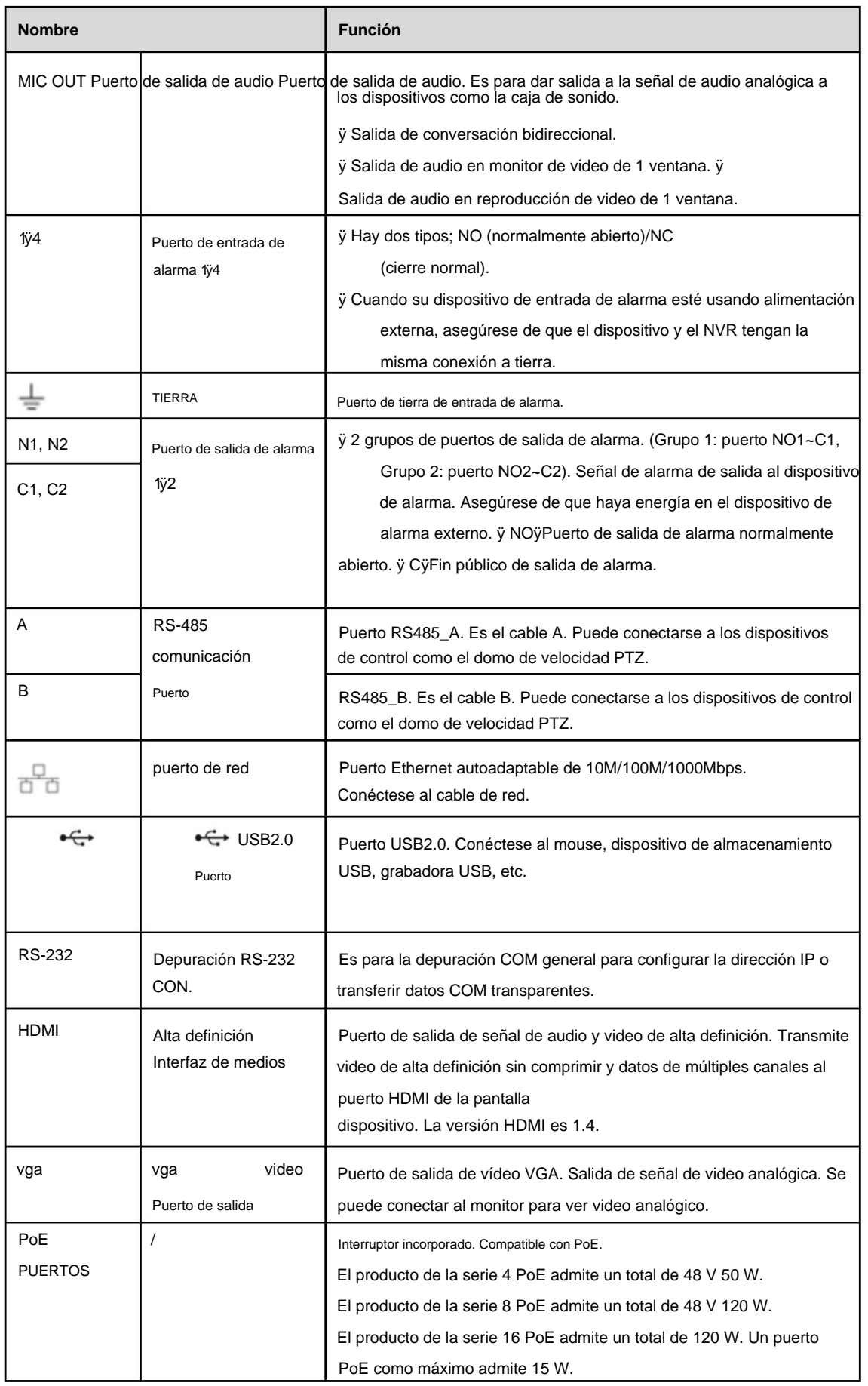

**2.2.8 Serie NVR52-4KS2/52-8P-4KS2/52-16P-4KS2/5224-24P-4KS2/52-16P-4KS2E**

El panel trasero de la serie NVR52-4KS2 se muestra a continuación. Consulte la Figura 2-35.

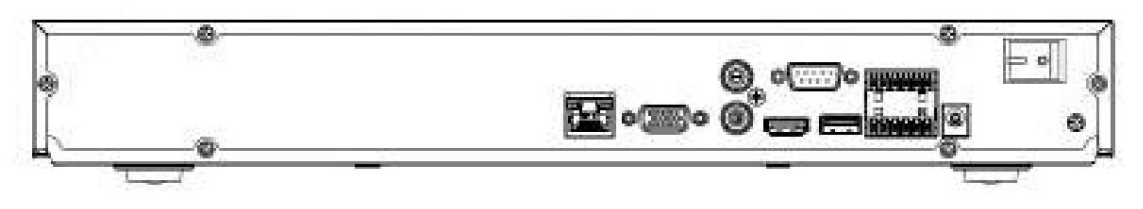

Figura 2-35

El panel trasero de la serie NVR52-8P-4KS2 se muestra a continuación. Consulte la Figura 2-36.

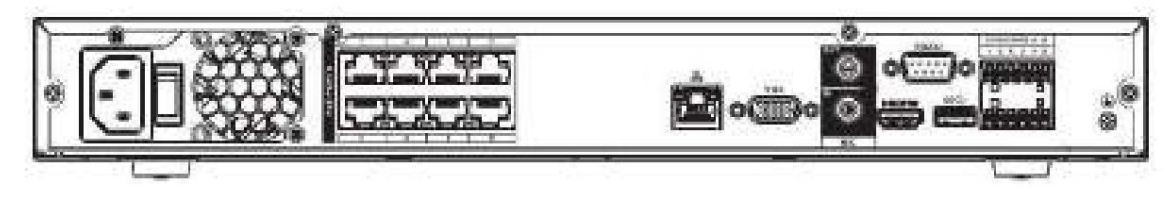

Figura 2-36

El panel trasero de la serie NVR52-16P-4KS2 se muestra a continuación. Consulte la Figura 2-37.

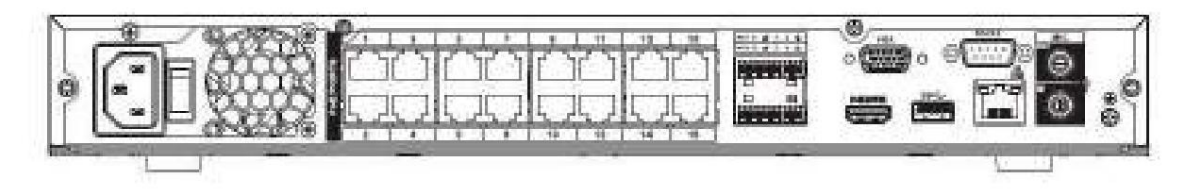

Figura 2-37

El panel trasero de la serie NVR5224-24P-4KS2 se muestra a continuación. Consulte la Figura 2-38.

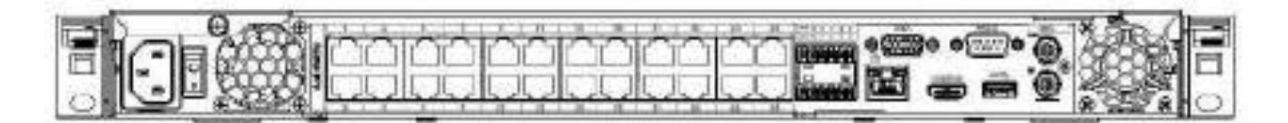

Figura 2-38

El panel trasero de la serie NVR52-16P-4KS2E se muestra a continuación. Consulte la Figura 2-39.

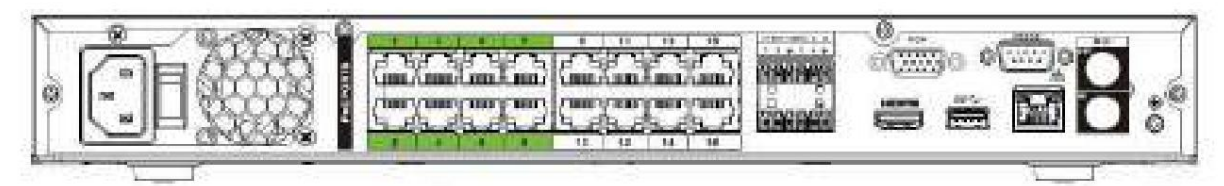

Figura 2-39

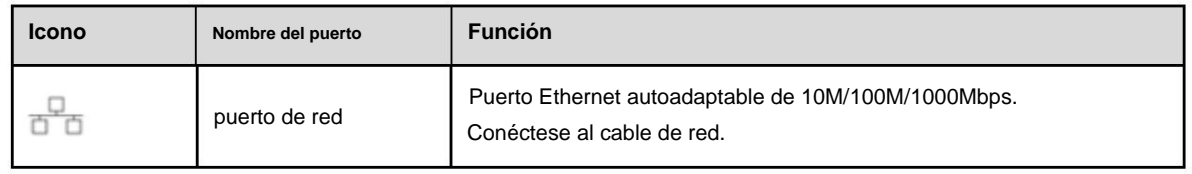

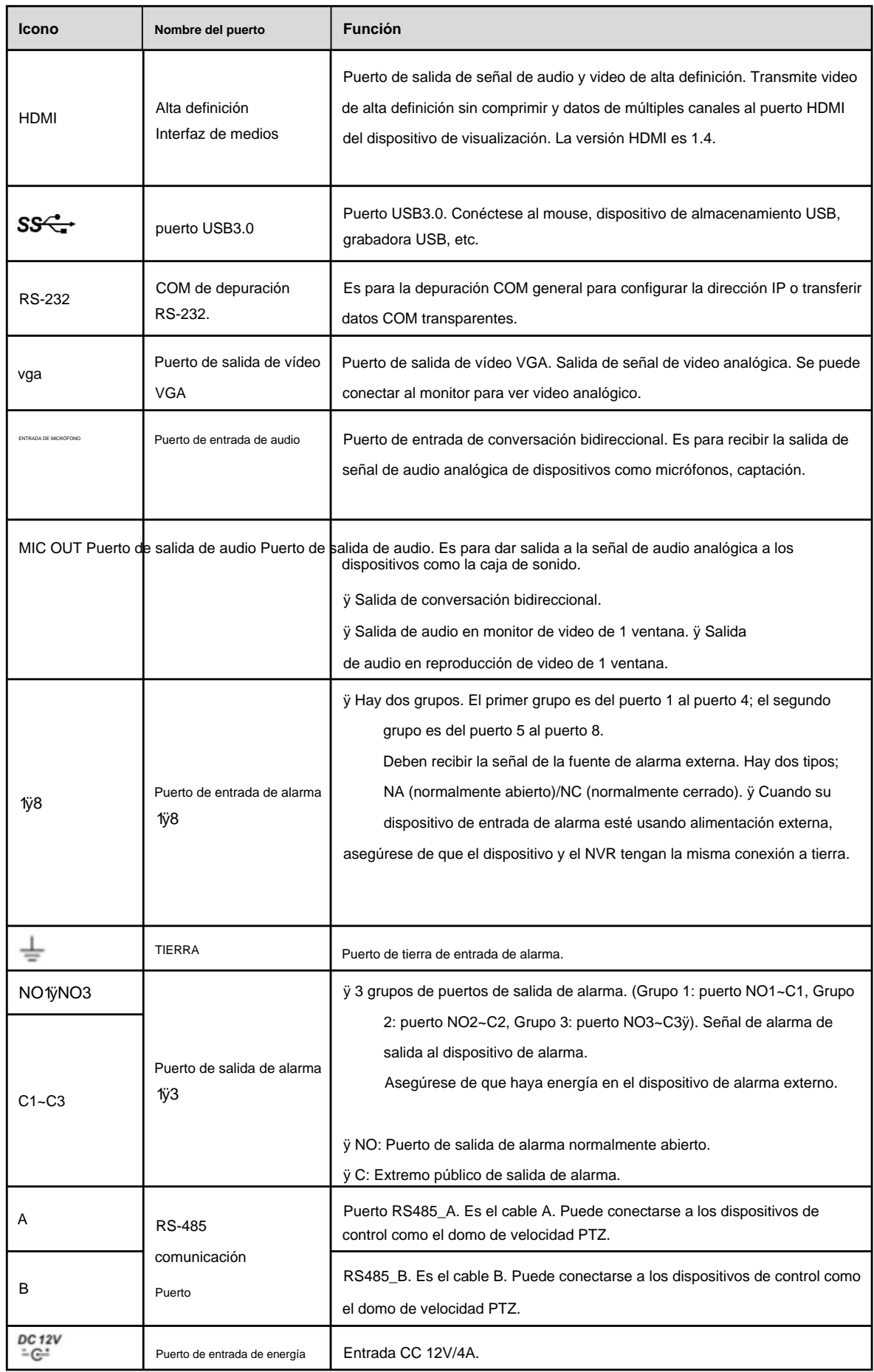

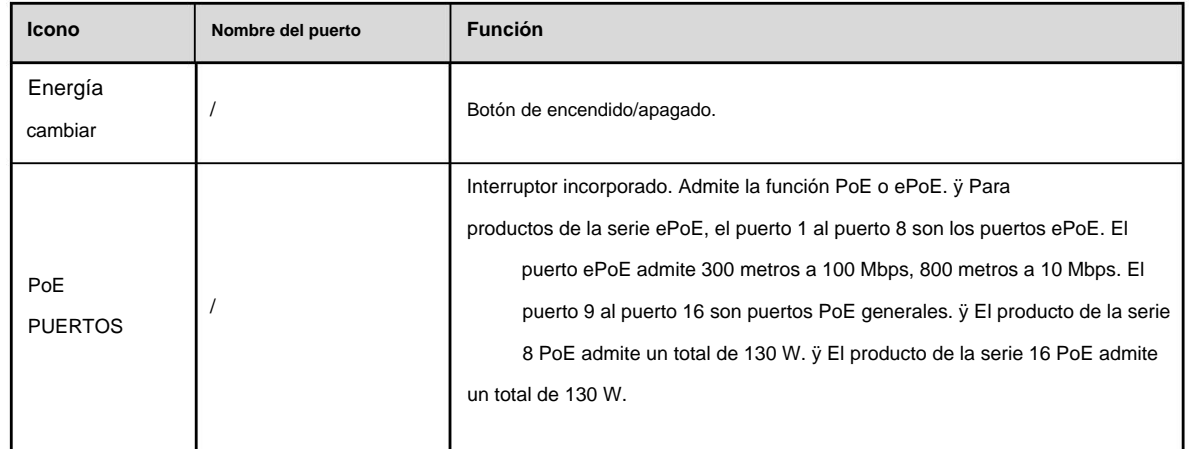

**2.2.9 Serie NVR44/44-8P/44-16P** El panel posterior de la

serie NVR44 se muestra a continuación. Consulte la Figura 2-40.

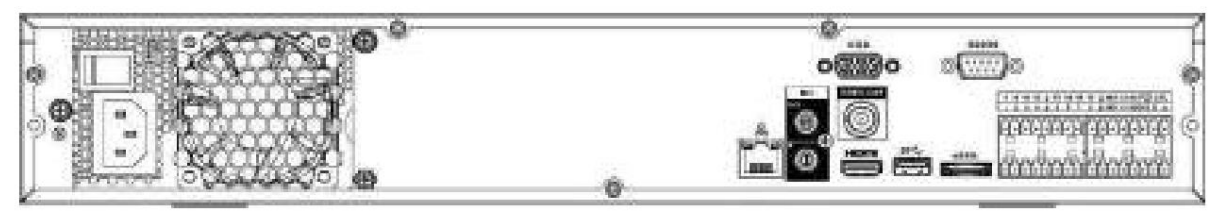

Figura 2-40

El panel trasero de la serie NVR44-8P se muestra a continuación. Consulte la Figura 2-41.

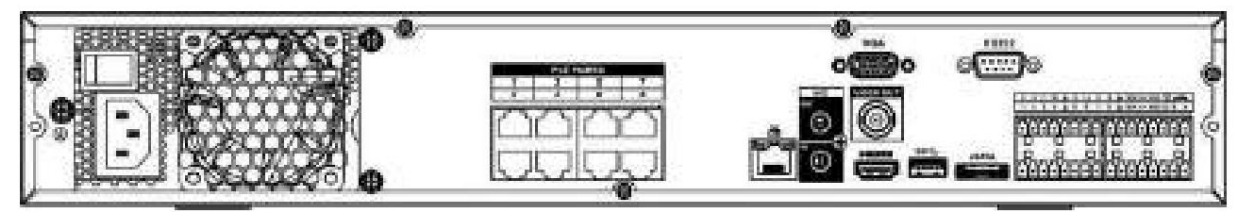

Figura 2-41

El panel trasero de la serie NVR44-16P se muestra a continuación. Consulte la Figura 4-206.

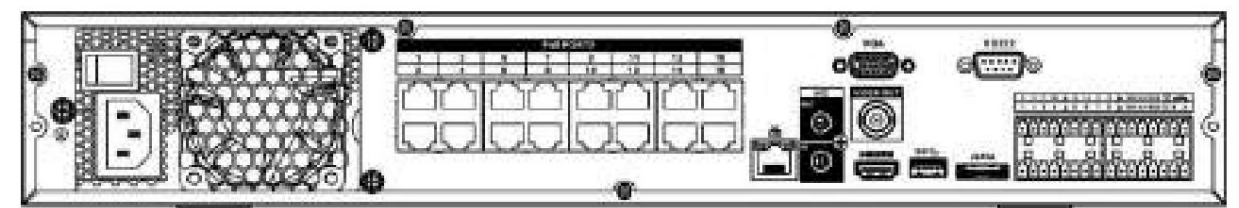

Figura 2-42

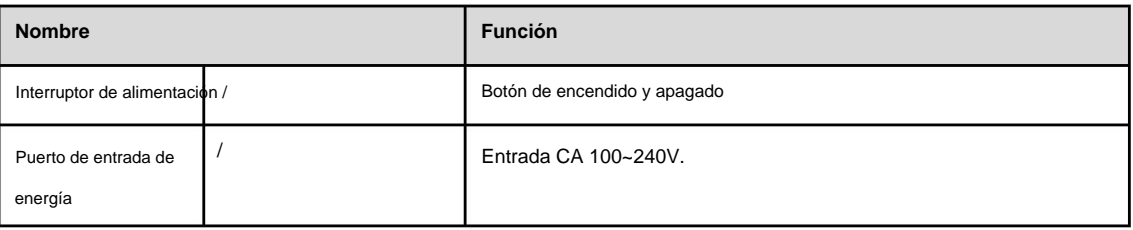

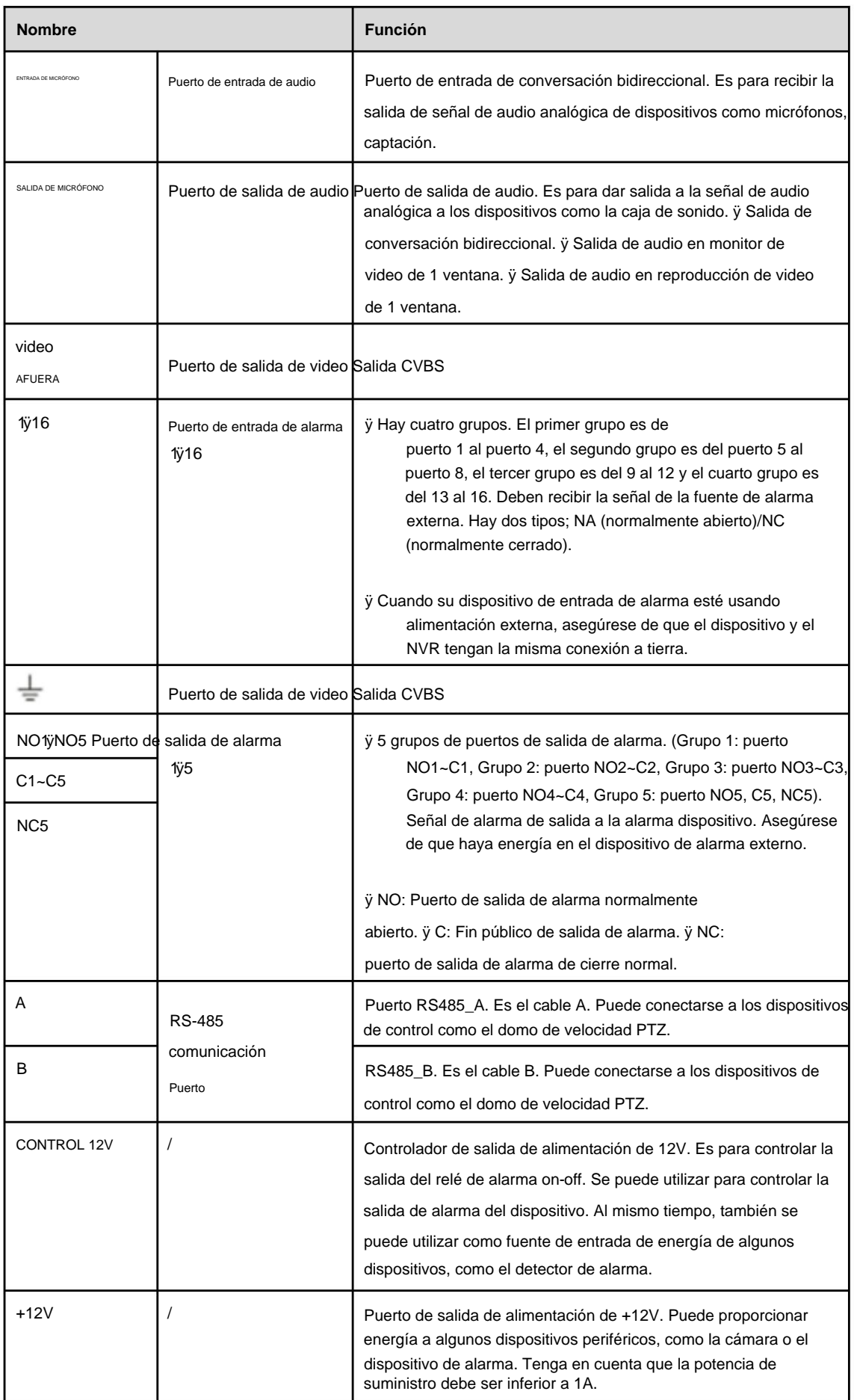

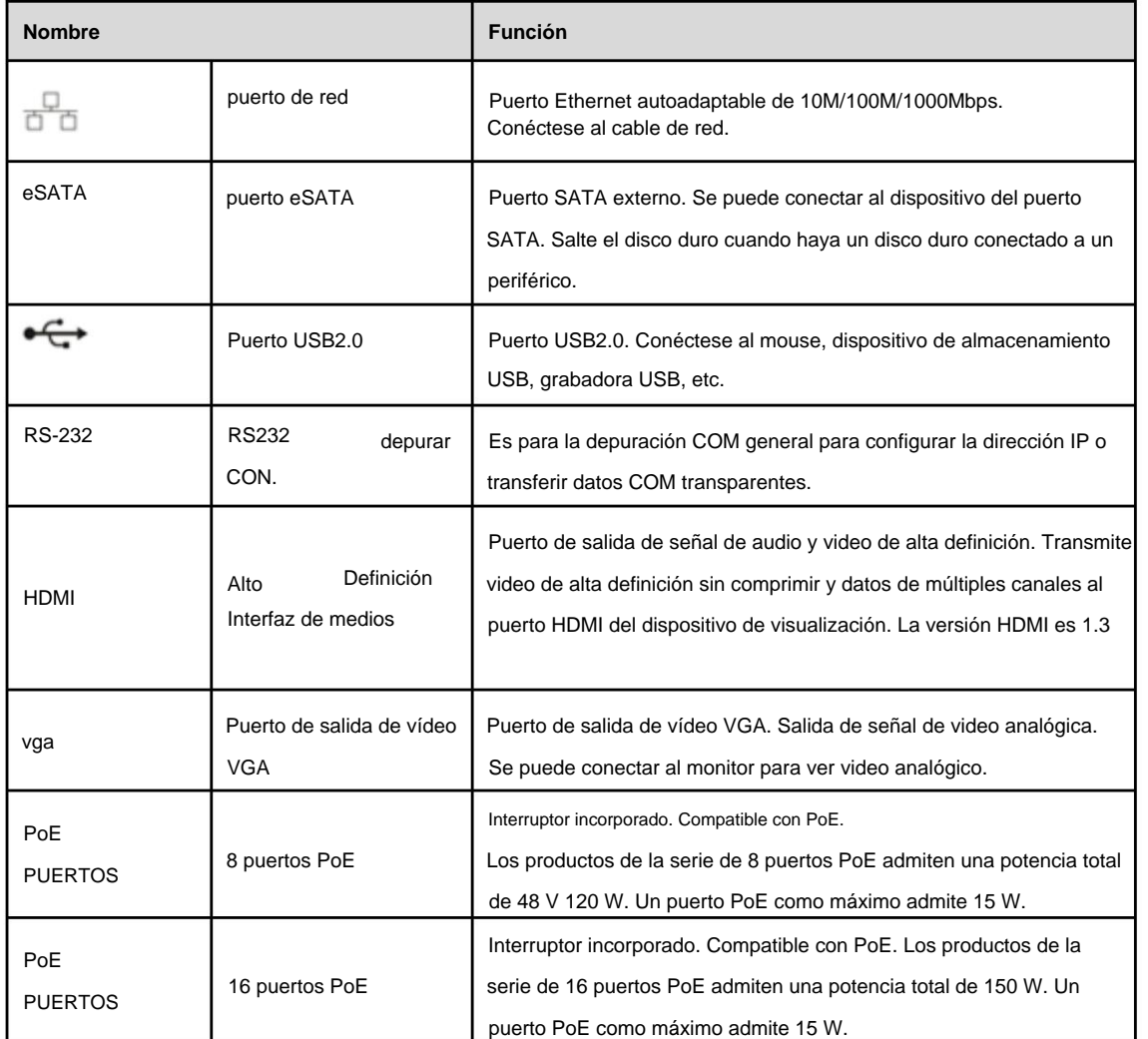

## **2.2.10 NVR54-4KS2/58-4KS2/54-16P-4KS2/58-16P-4KS2/5424-24P-4KS2/5816P-4KS2E Serie**

El panel trasero de la serie NVR54-4KS2/NVR58-4KS2 se muestra a continuación. Consulte la Figura 2-43.

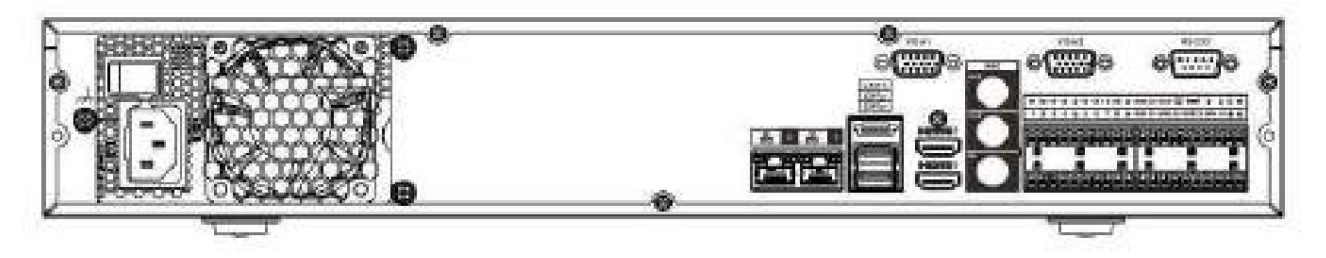

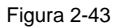

El panel trasero de la serie NVR54-16P-4KS2/NVR58-16P-4KS2 se muestra a continuación. Consulte la Figura 2-44.

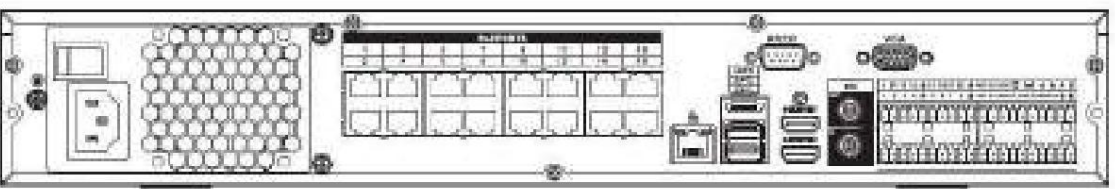

El panel trasero de la serie NVR5424-24P-4KS2 se muestra a continuación. Consulte la Figura 2-45.

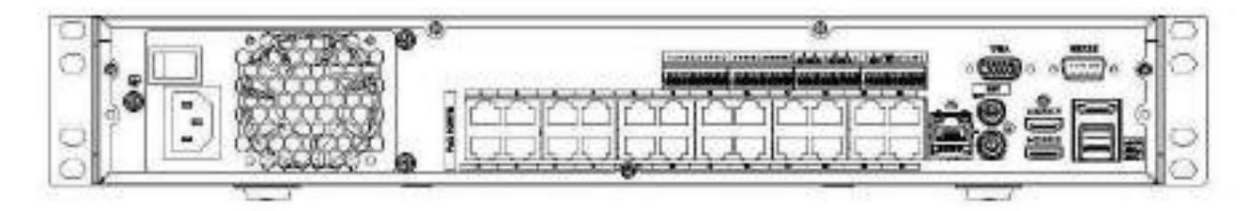

Figura 2-45

El panel trasero de la serie NVR54-16P-4KS2E se muestra a continuación. Consulte la Figura 2-46.

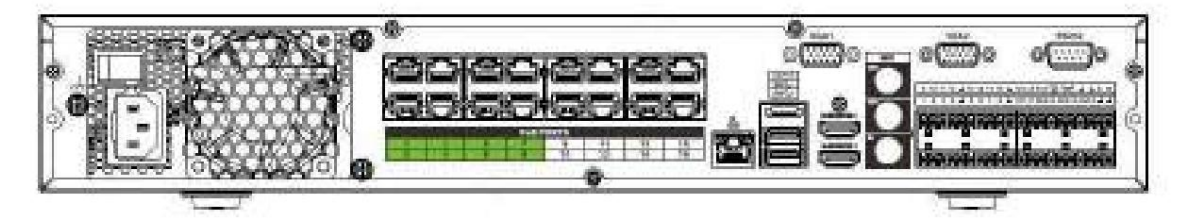

Figura 2-46

El panel trasero de la serie NVR58-16P-4KS2E se muestra a continuación. Consulte la Figura 2-47.

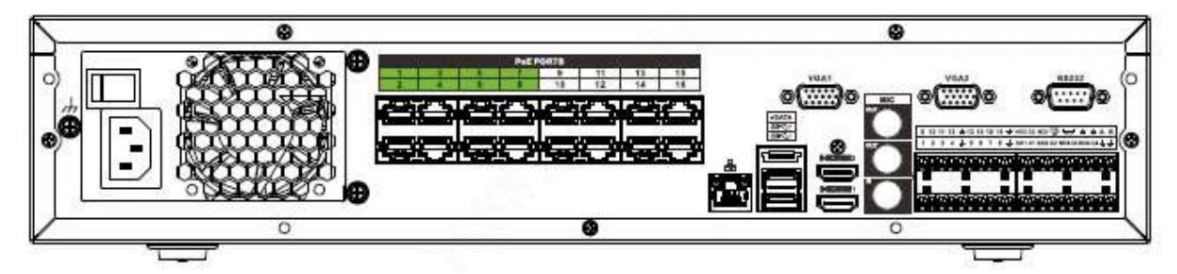

Figura 2-47

Consulte la siguiente hoja para obtener información detallada.

| <b>Nombre</b> |                              | <b>Función</b>                                                                                                    |
|---------------|------------------------------|----------------------------------------------------------------------------------------------------|
|               | Interruptor de alimentación  | Botón de encendido y apagado                                                                                                    |
| U             | Puerto de entrada de energía | Entrada CA 100~240V.                                                                                                    |
|               | puerto de red                | Puerto Ethernet autoadaptable de 10M/100M/1000Mbps.<br>Conéctese al cable de red.                                                                     |
| eSATA         | puerto eSATA                 | Puerto SATA externo. Se puede conectar al dispositivo del puerto<br>SATA. Salte el disco duro cuando haya un disco duro conectado a un<br>periférico. |
|               | puerto USB3.0                | Puerto USB3.0. Conéctese al mouse, dispositivo de almacenamiento<br>USB, grabadora USB, etc.                                                          |

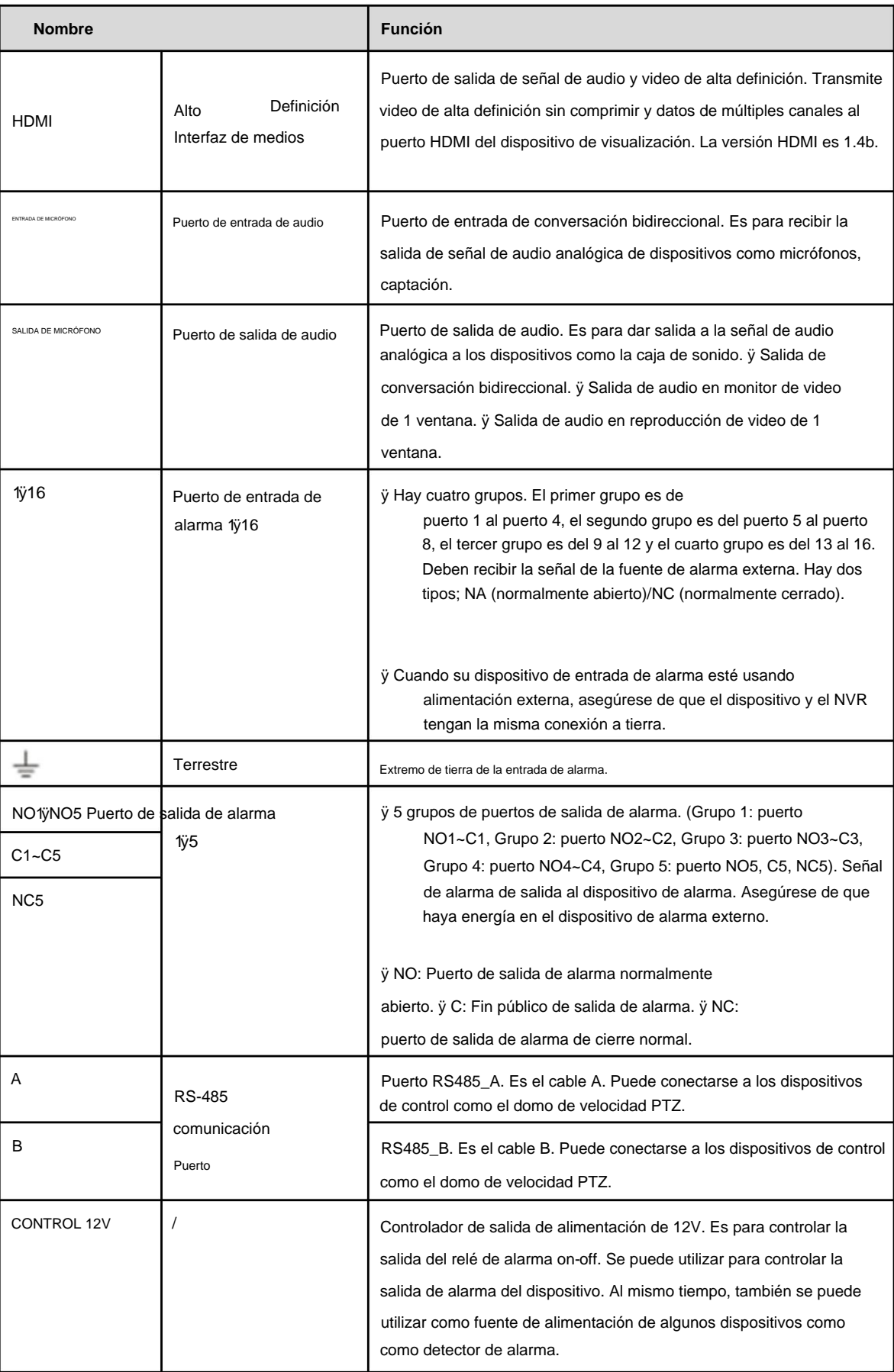

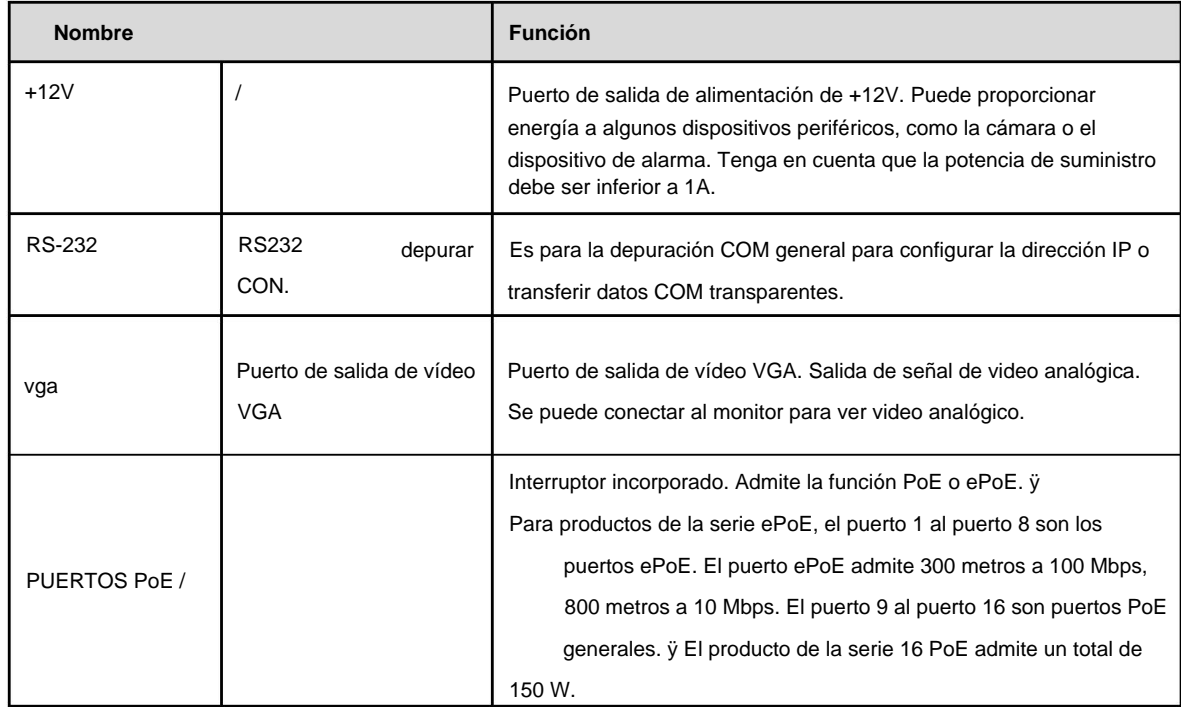

### **2.2.11 Serie NVR48/48-16P** El panel

posterior de la serie NVR48 se muestra a continuación. Consulte la Figura 2-48.

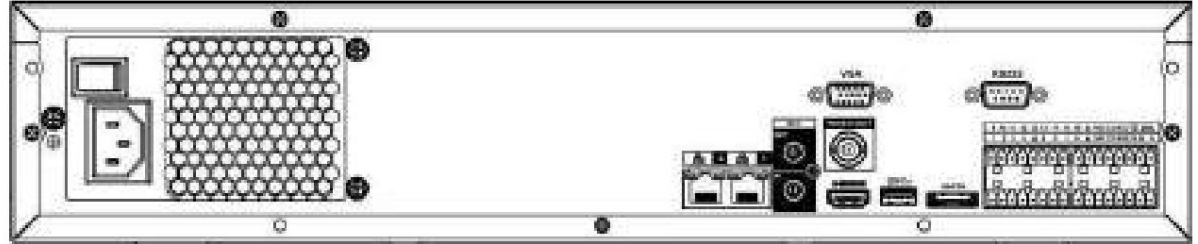

Figura 2-48

El panel trasero de la serie NVR48-16P se muestra a continuación. Consulte la Figura 2-49.

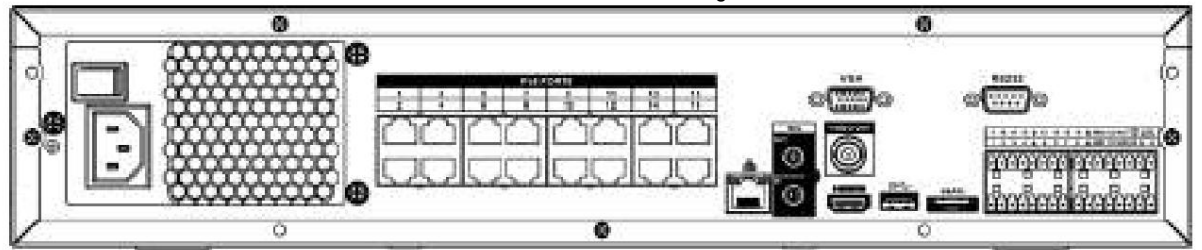

Figura 2-49

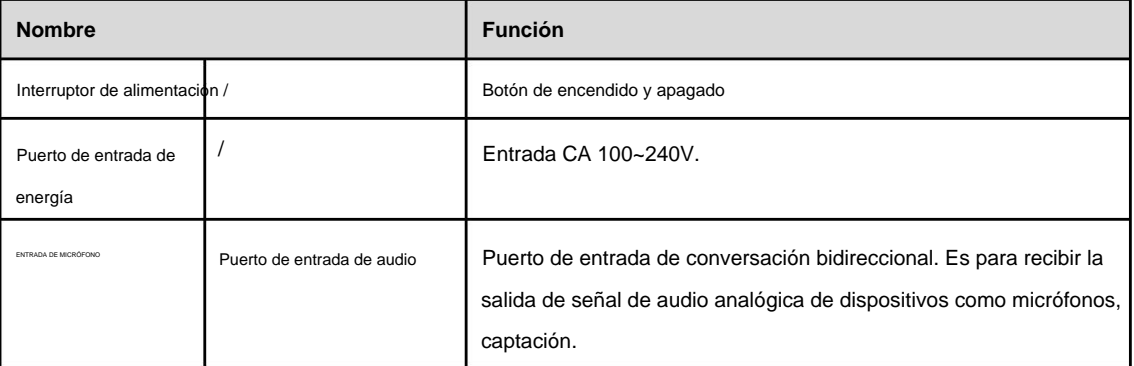

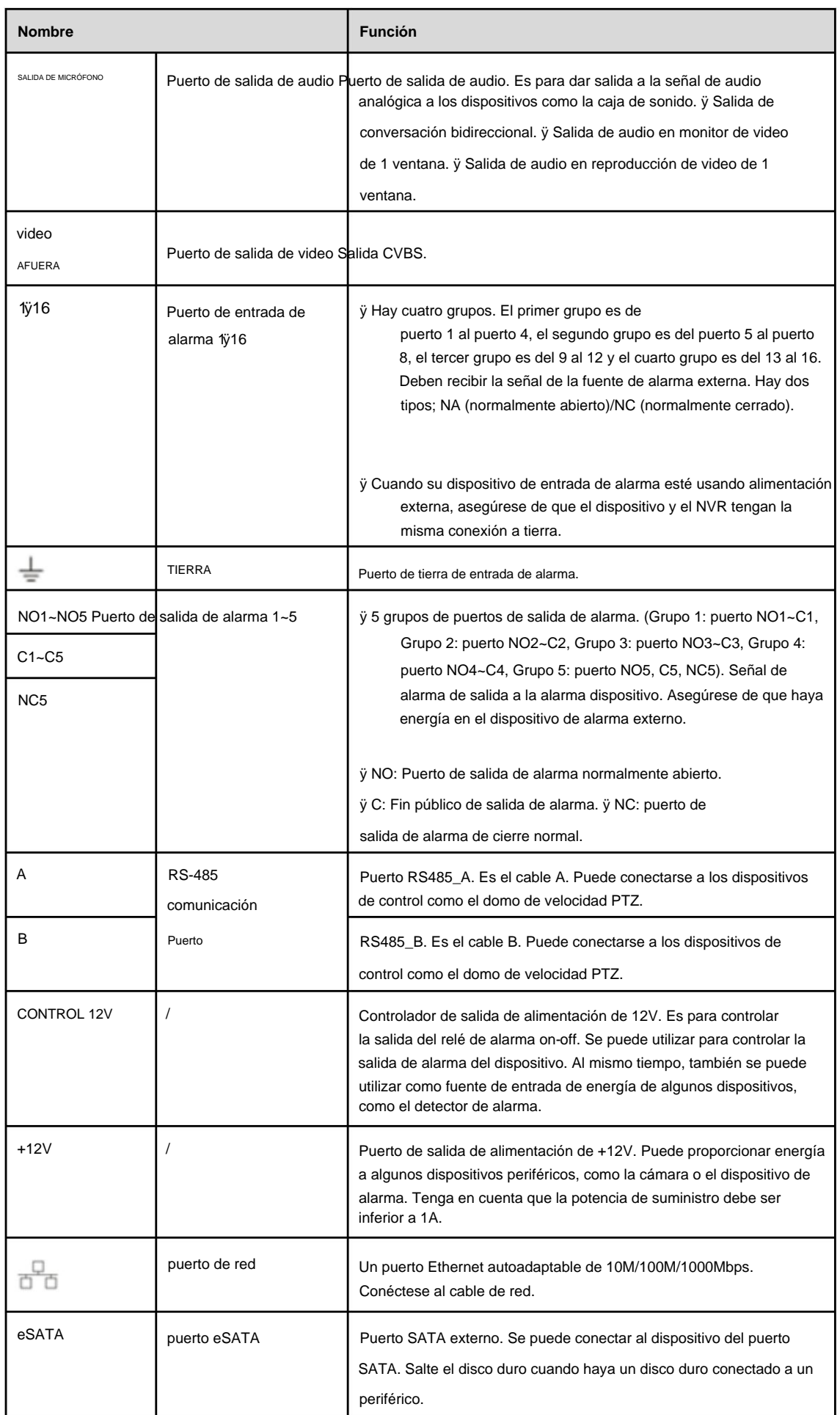

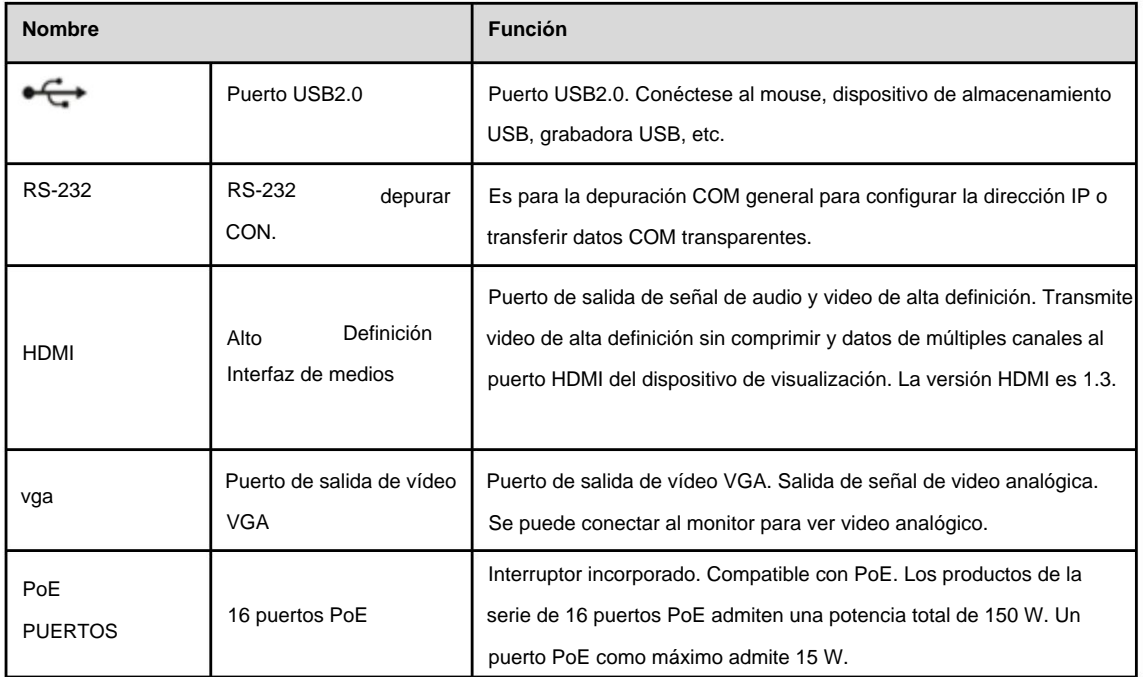

**2.2.12 Serie NVR42V-8P** La interfaz se

muestra como en la Figura 2-50.

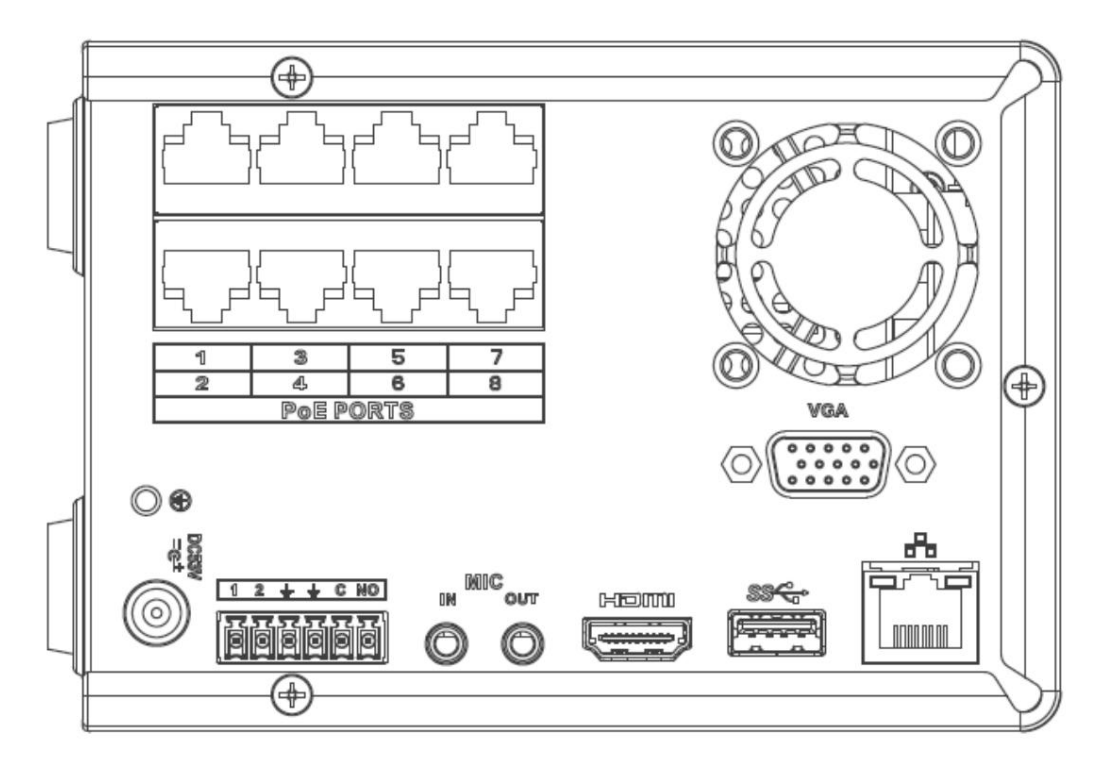

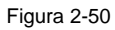

Consulte la siguiente hoja para obtener información detallada.

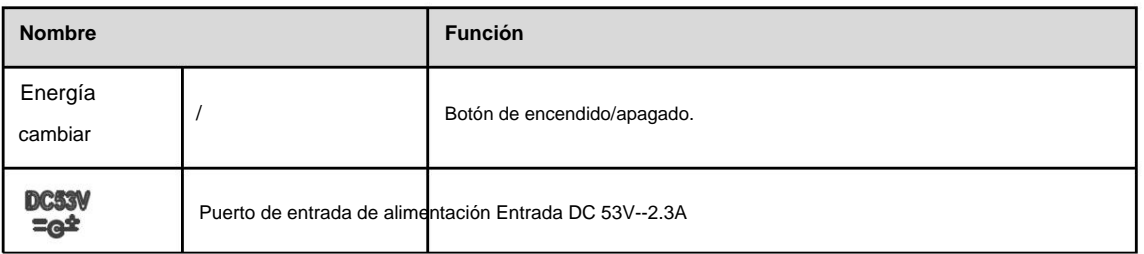
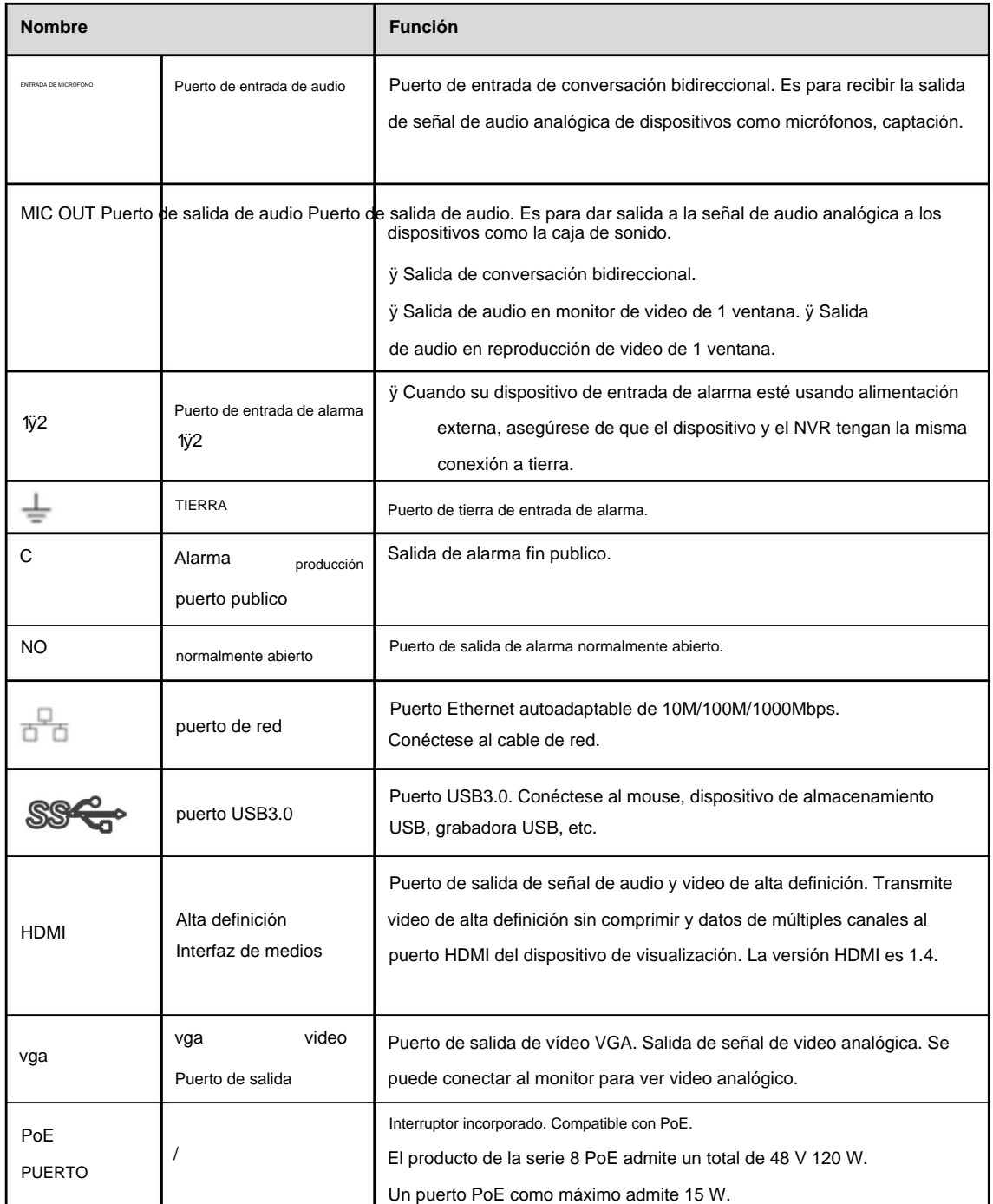

#### **2.2.13 NVR41-4KS2/41-P-4KS2/41-8P-4KS2** El panel trasero de la

serie NVR41-4KS2 se muestra a continuación. Consulte la Figura 2-51.

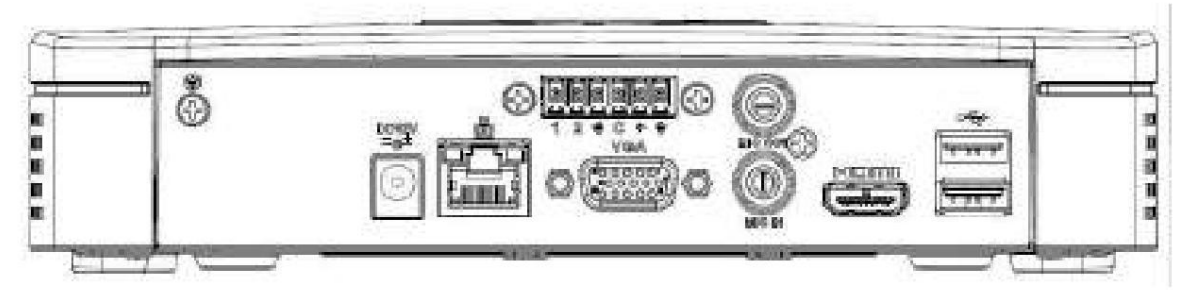

Figura 2-51

El panel trasero de la serie NVR41-P-4KS2 se muestra a continuación. Consulte la Figura 2-52.

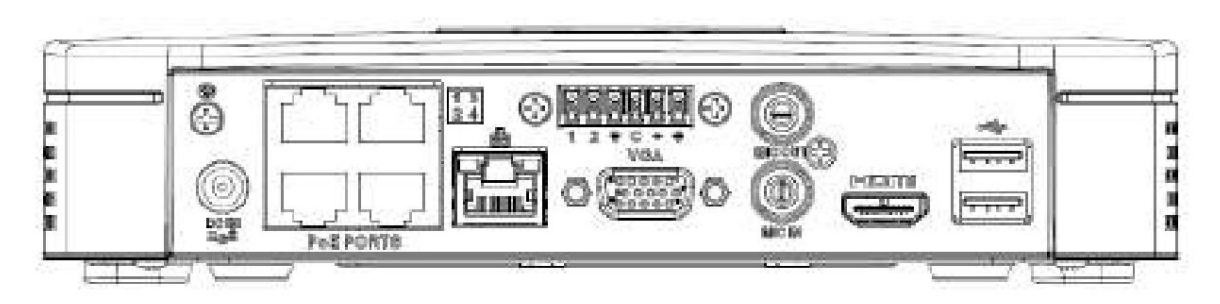

Figura 2-52

El panel trasero de la serie NVR41-8P-4KS2 se muestra a continuación. Consulte la Figura 2-53.

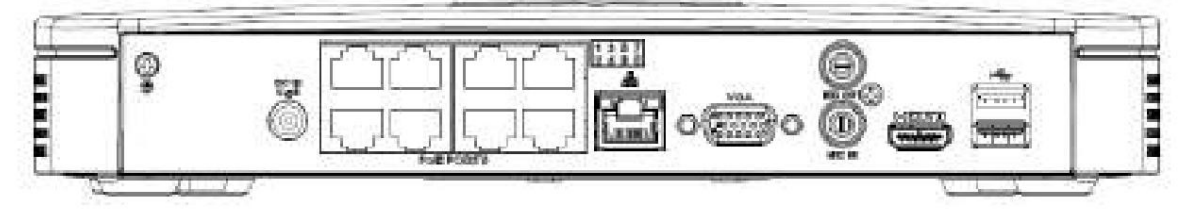

Figura 2-53

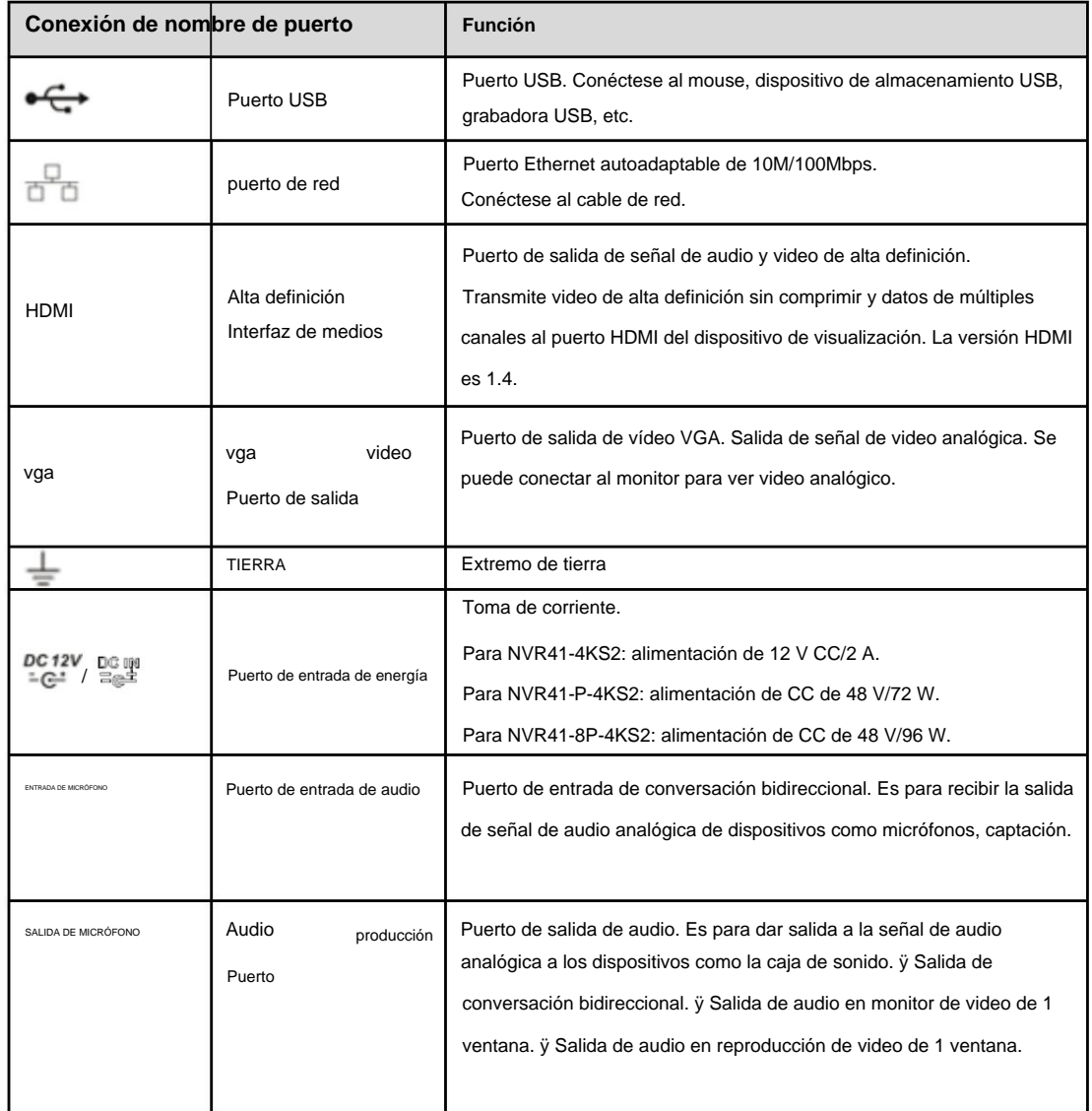

Consulte la siguiente hoja para obtener información detallada.

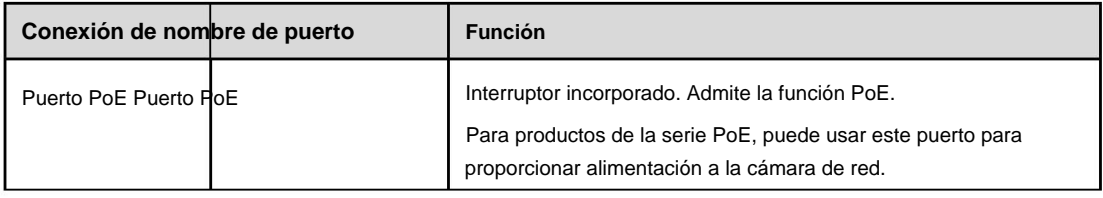

#### **2.2.14 NVR41HS-4KS2/41HS-P-4KS2/41HS-8P-4KS2** El panel trasero de la serie

NVR41HS-4KS2 se muestra a continuación. Consulte la Figura 2-54.

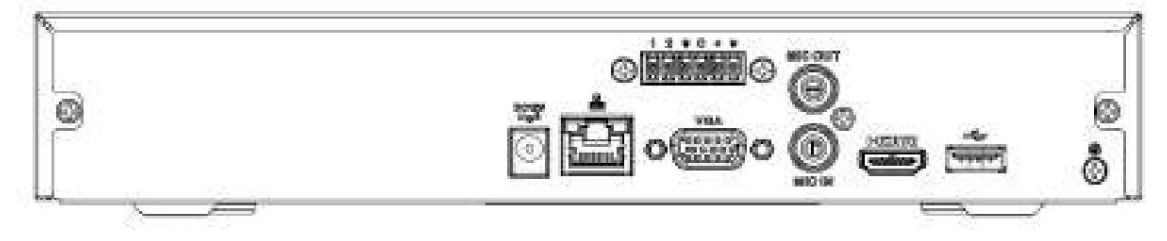

Figura 2-54

El panel trasero de la serie NVR41HS-P-4KS2 se muestra a continuación. Consulte la Figura 2-55.

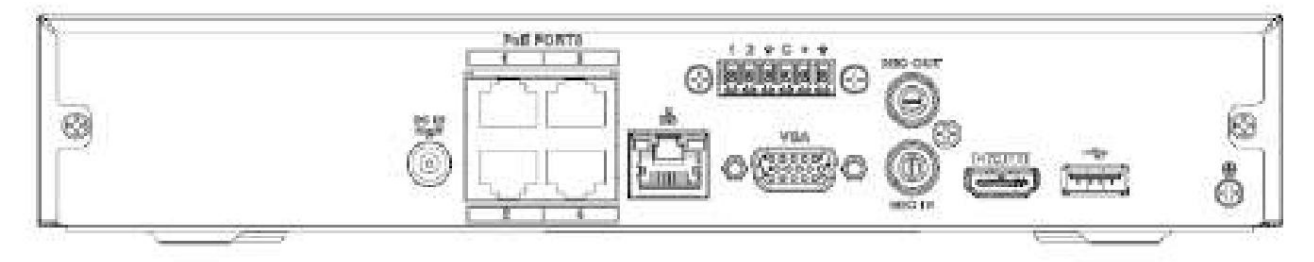

Figura 2-55

El panel trasero de la serie NVR41HS-8P-4KS2 se muestra a continuación. Consulte la Figura 2-56

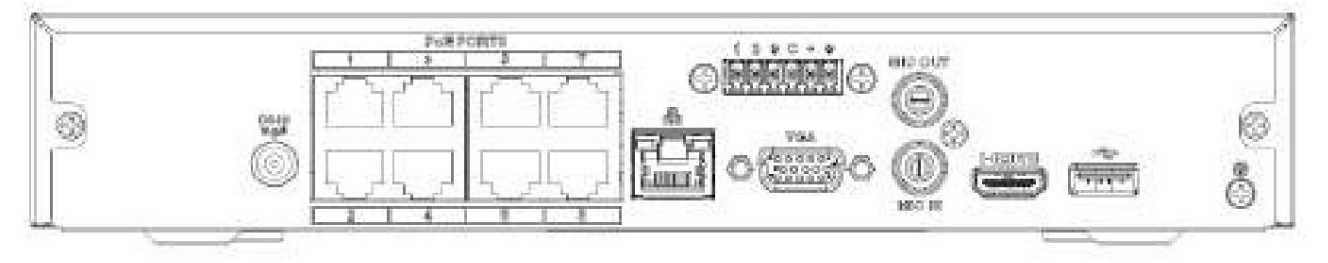

Figura 2-56

Consulte la siguiente hoja para obtener información detallada.

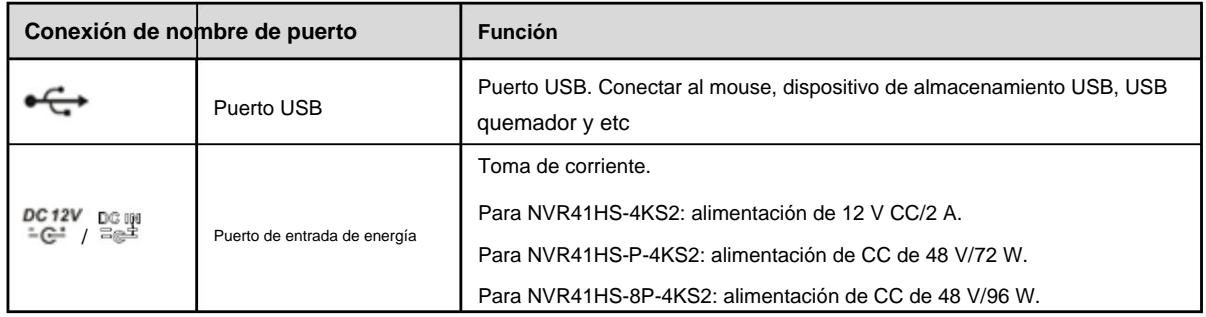

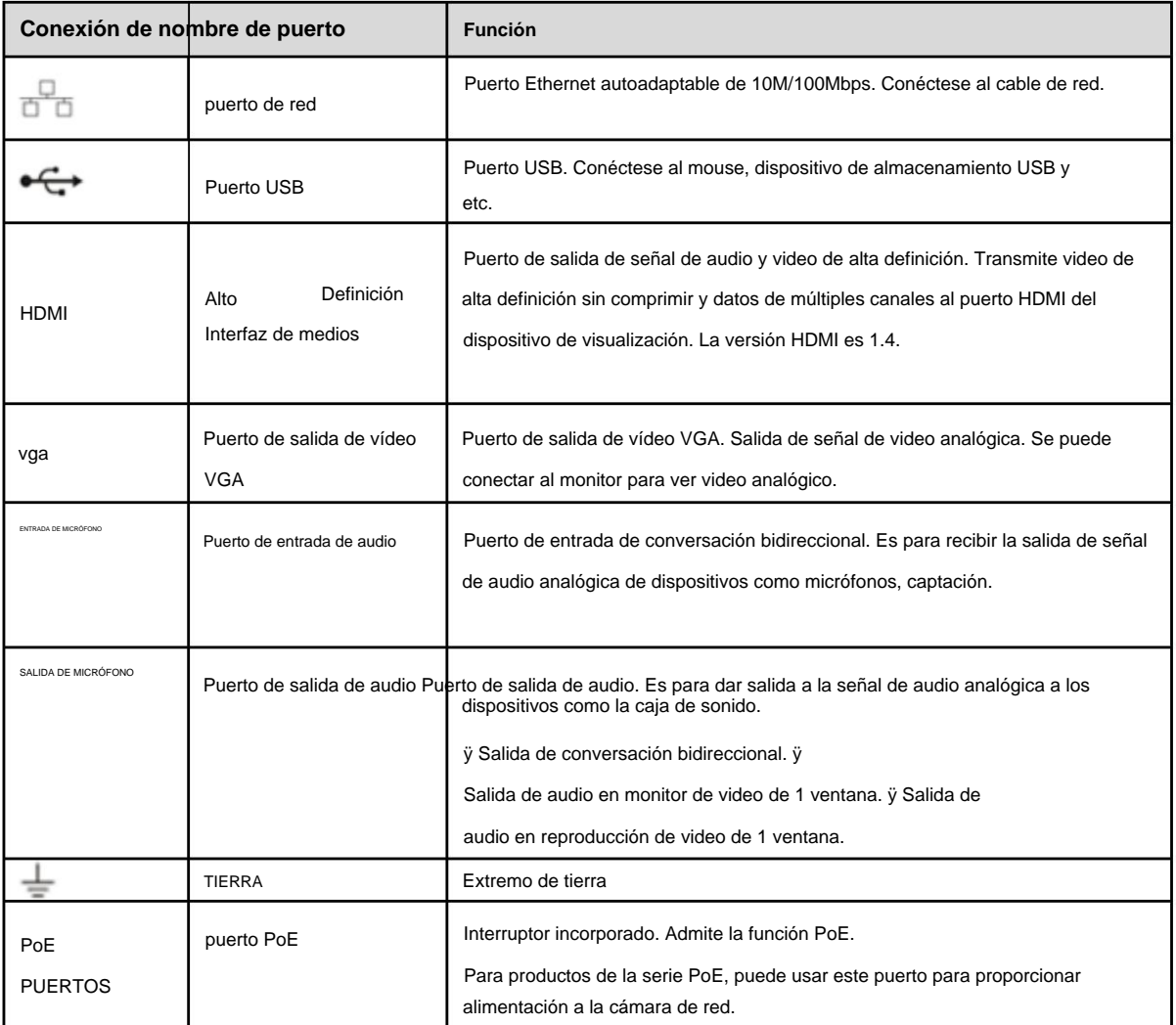

#### **2.2.15 NVR42-4KS2/42-P-4KS2/42-8P-4KS2/42-16P-4KS2** El panel trasero de la serie NVR42-4KS2

se muestra a continuación. Consulte la Figura 2-57.

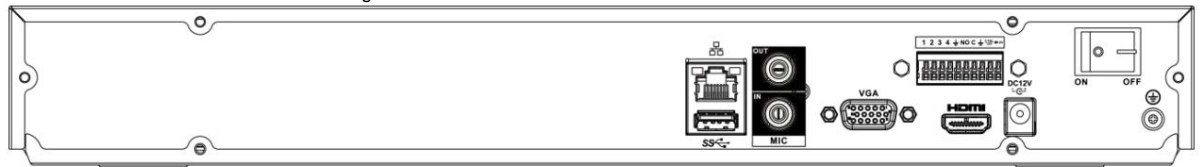

Figura 2-57

El panel trasero de la serie NVR42-P-4KS2 se muestra a continuación. Consulte la Figura 2-58.

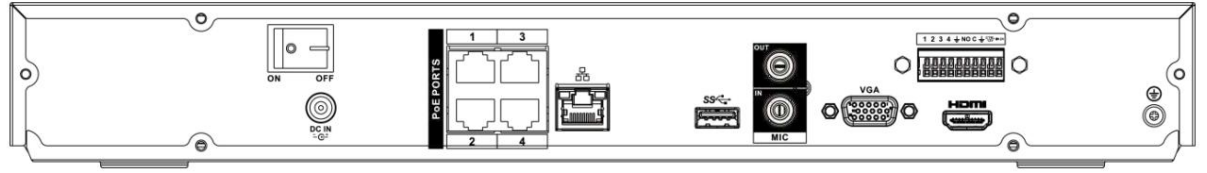

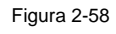

El panel trasero de la serie NVR42-8P-4KS2 se muestra a continuación. Consulte la Figura 2-59.

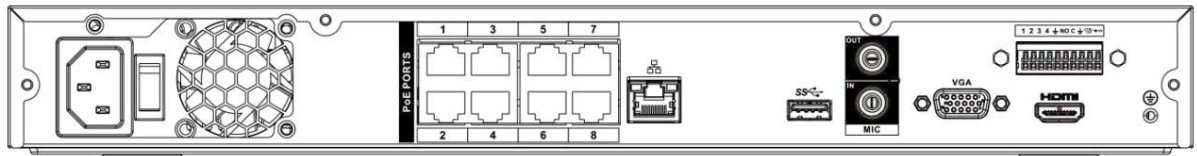

#### Figura 2-59

El panel trasero de la serie NVR42-16P-4KS2 se muestra a continuación. Consulte la Figura 2-60.

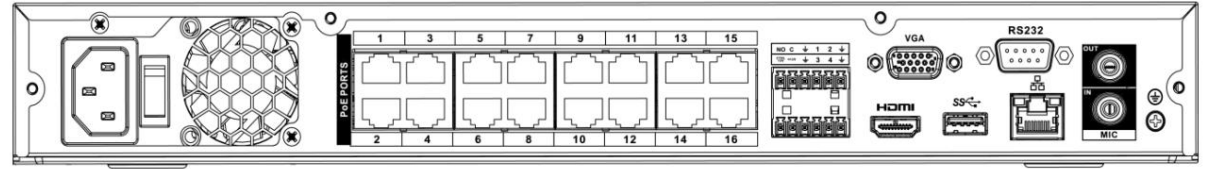

#### Figura 2-60

#### Consulte la siguiente hoja para obtener información detallada.

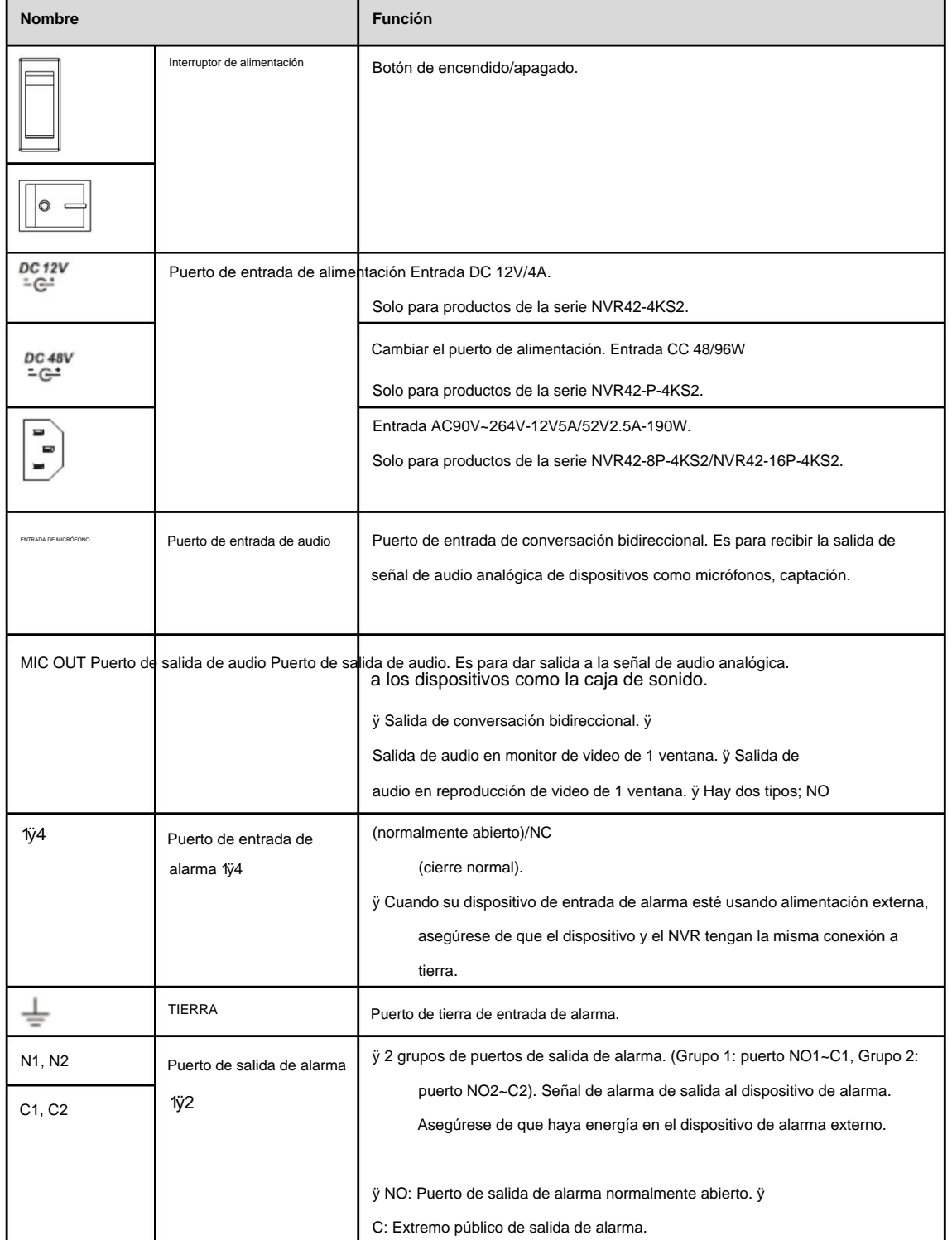

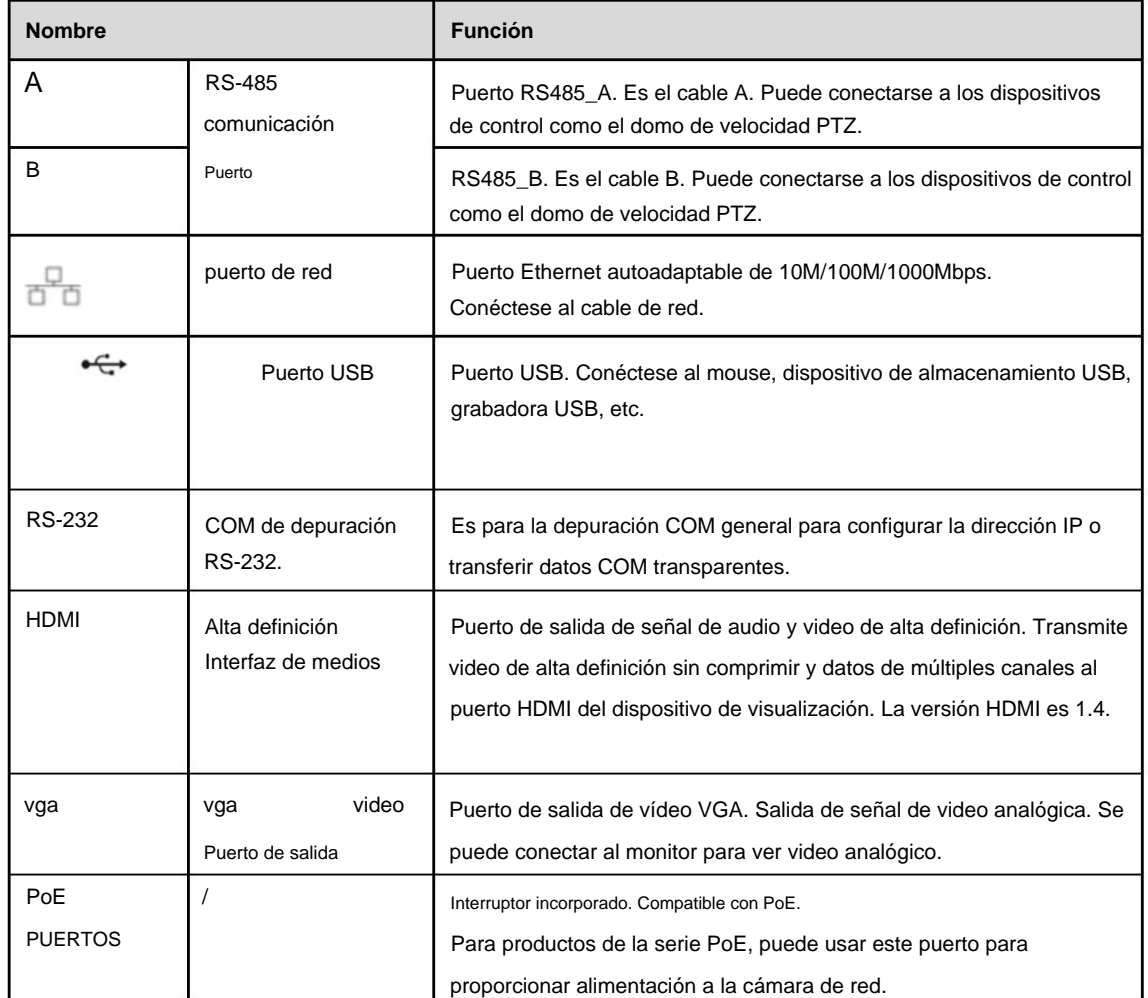

#### **2.2.16 NVR44-4KS2/44-16P-4KS2** El panel trasero

de la serie NVR44-4KS2 se muestra a continuación. Consulte la Figura 2-61.

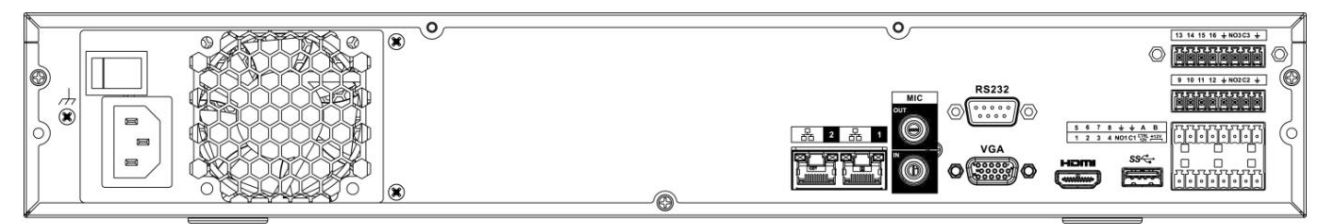

Figura 2-61

El panel trasero de la serie NVR44-16P-4KS2 se muestra a continuación. Consulte la Figura 2-62.

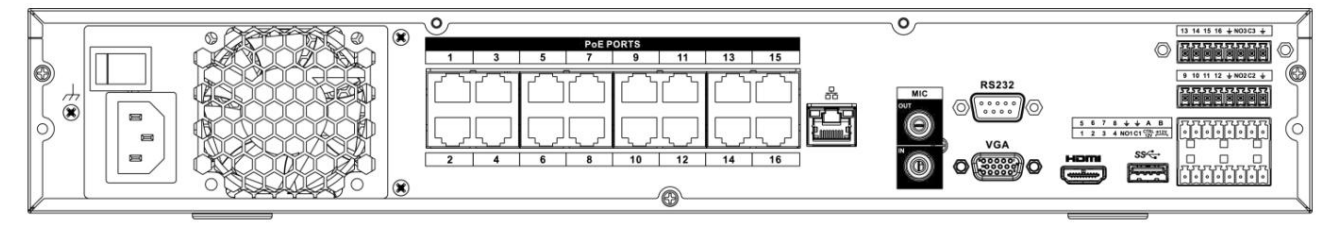

#### Figura 2-62

Consulte la siguiente hoja para obtener información detallada.

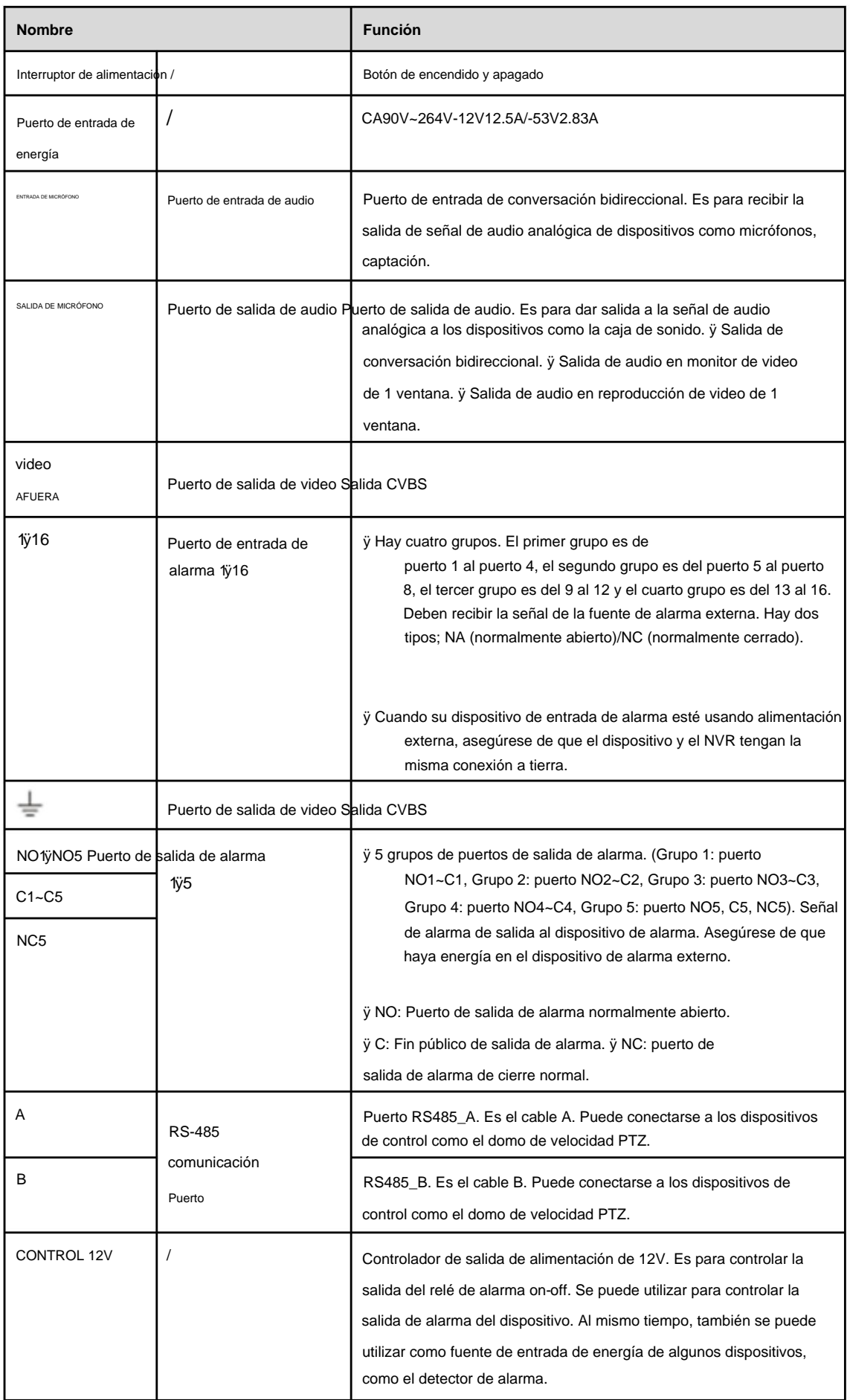

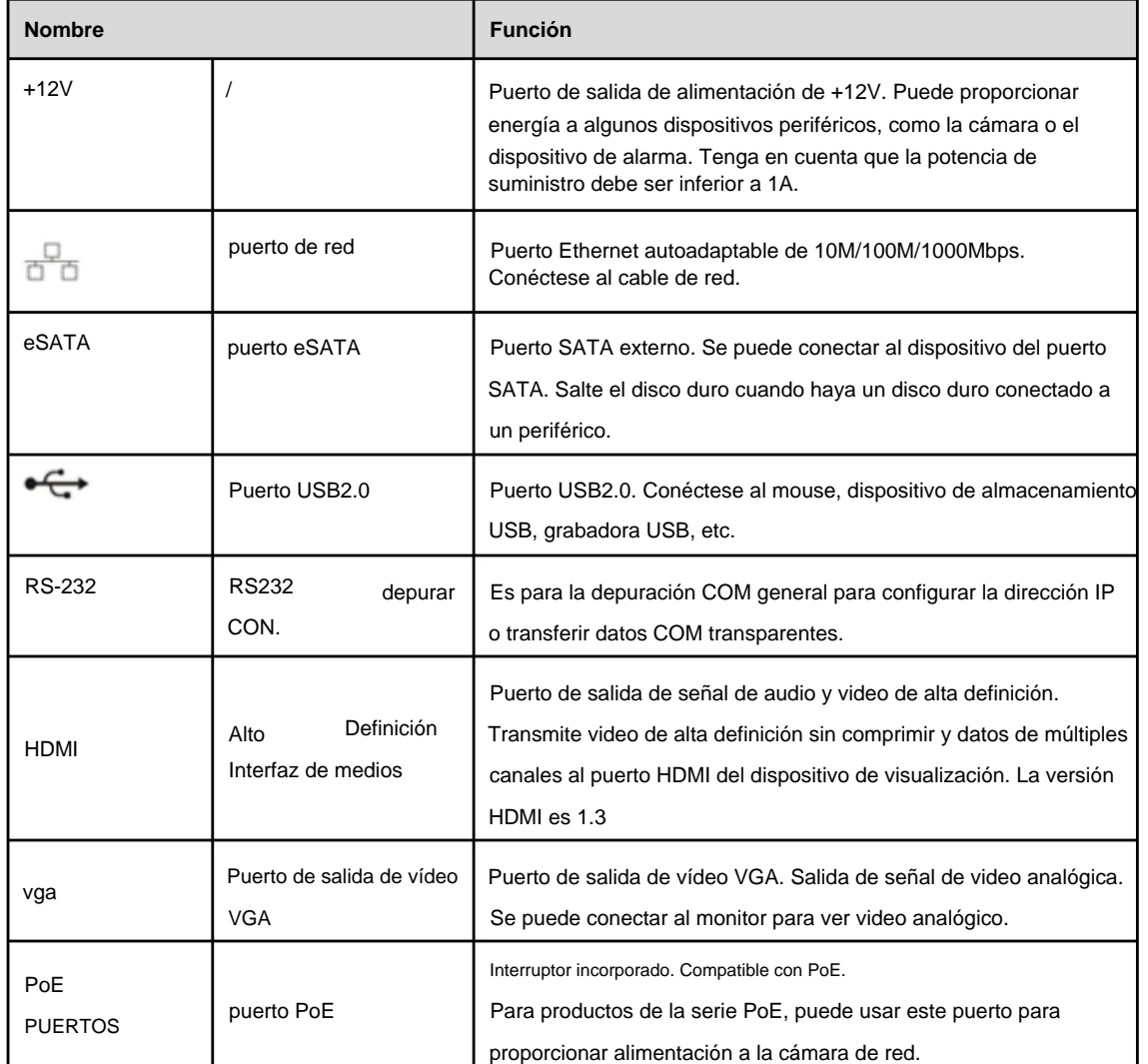

#### **2.2.17 Serie NVR48-4KS2/48-16P-4KS2** El panel posterior de

la serie NVR48-4KS2 se muestra a continuación. Consulte la Figura 2-63.

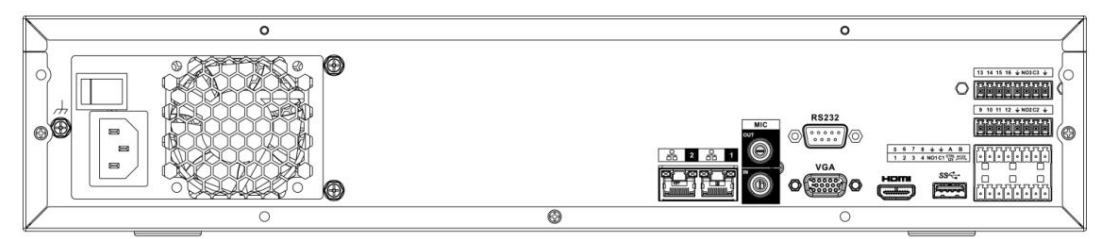

Figura 2-63

El panel trasero de la serie NVR48-16P-4KS2 se muestra a continuación. Consulte la Figura 2-64.

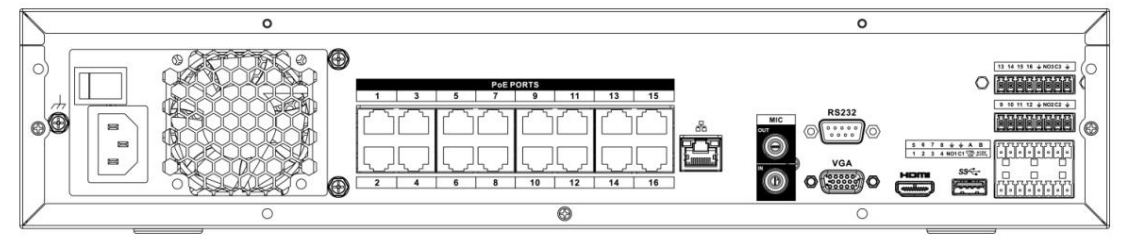

Figura 2-64

Consulte la siguiente hoja para obtener información detallada.

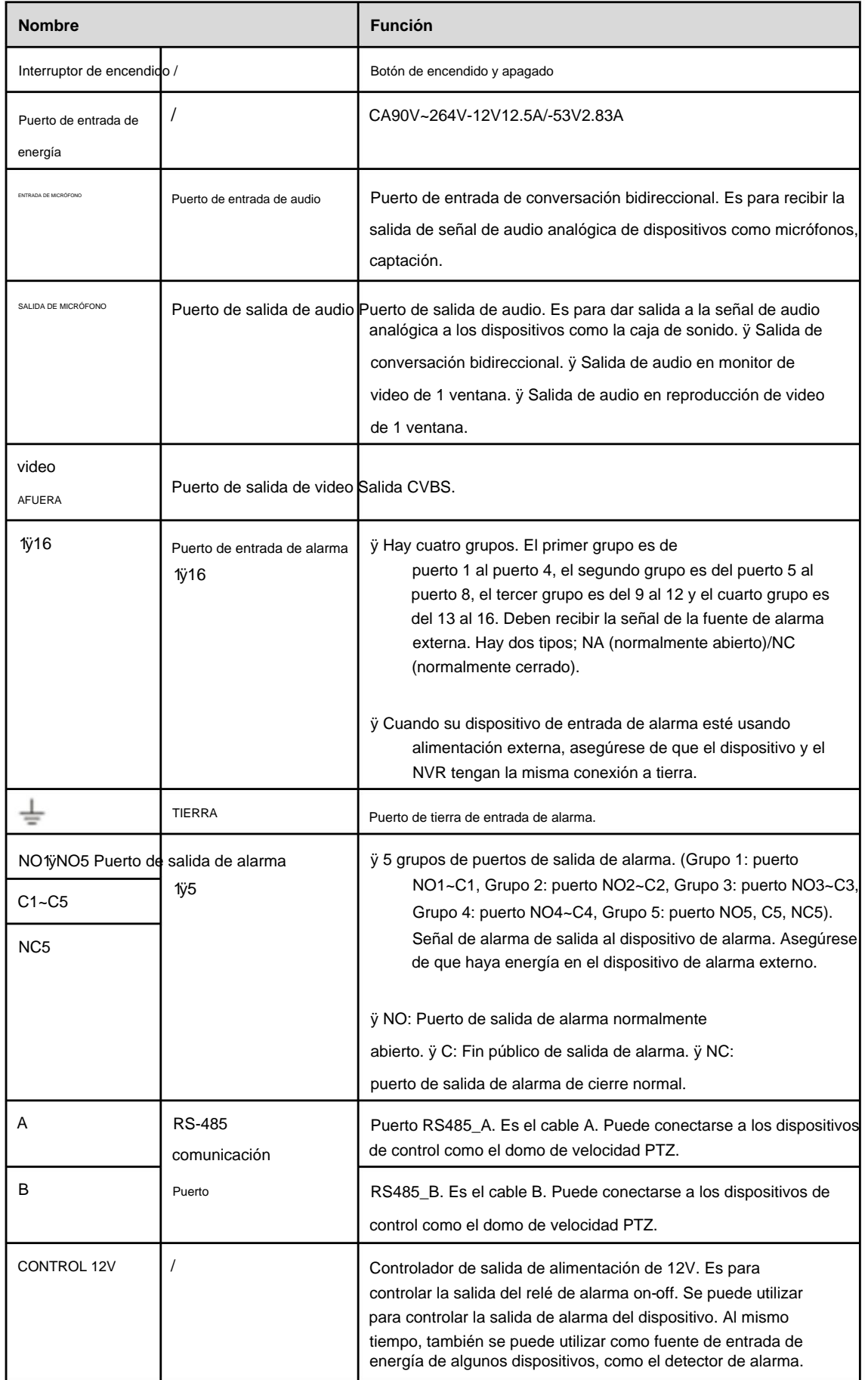

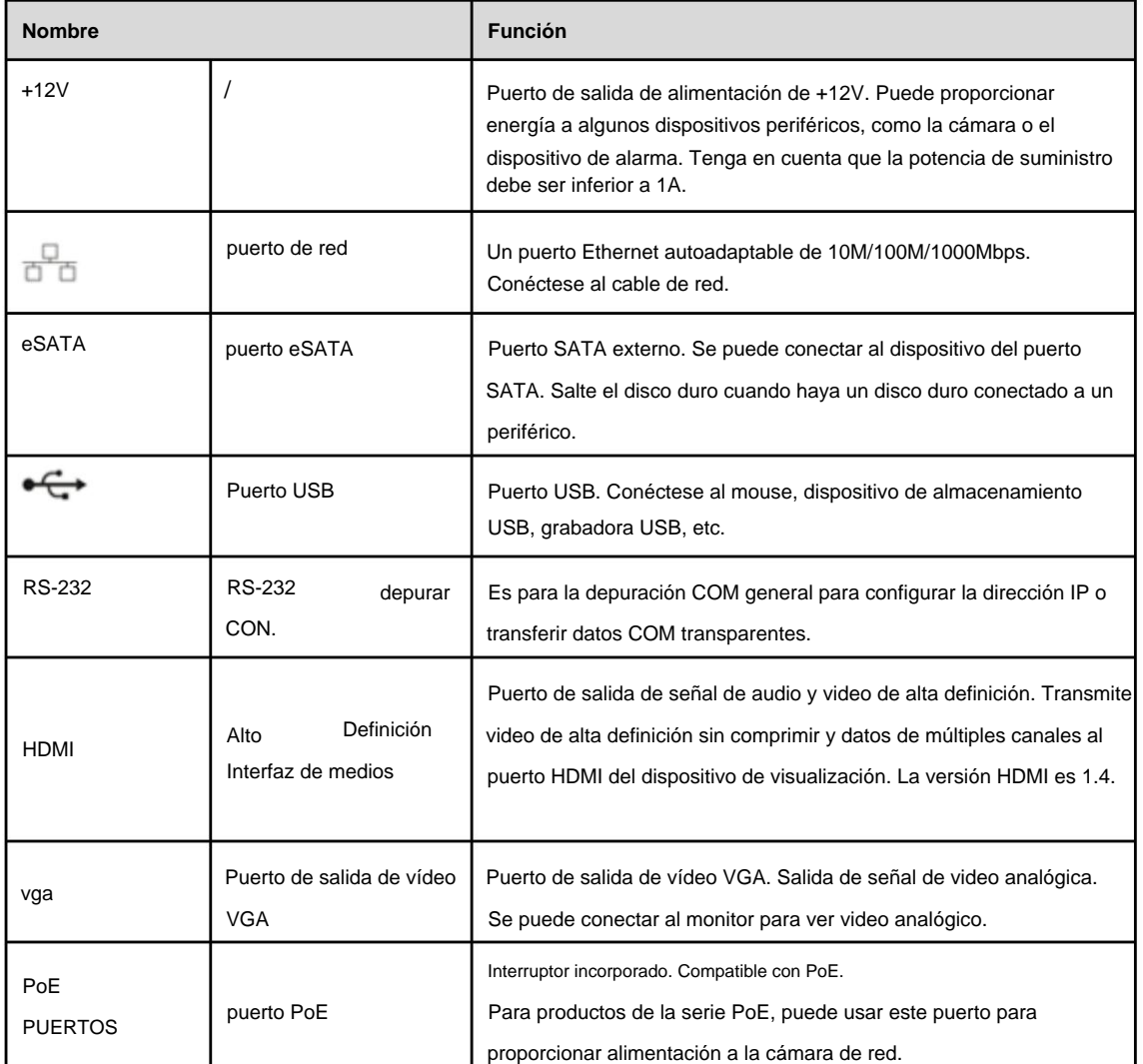

# **2.3 Conexión de alarma**

### **2.3.1 Puerto de alarma**

El puerto de alarma se muestra a continuación. Consulte la Figura 2-65. La siguiente figura solo como referencia.

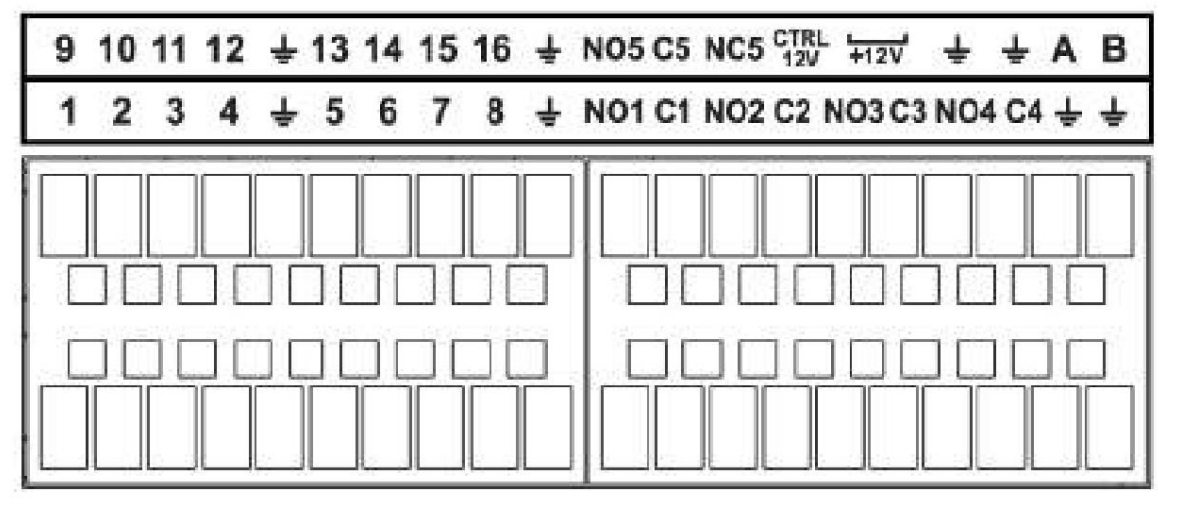

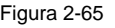

**Icono**

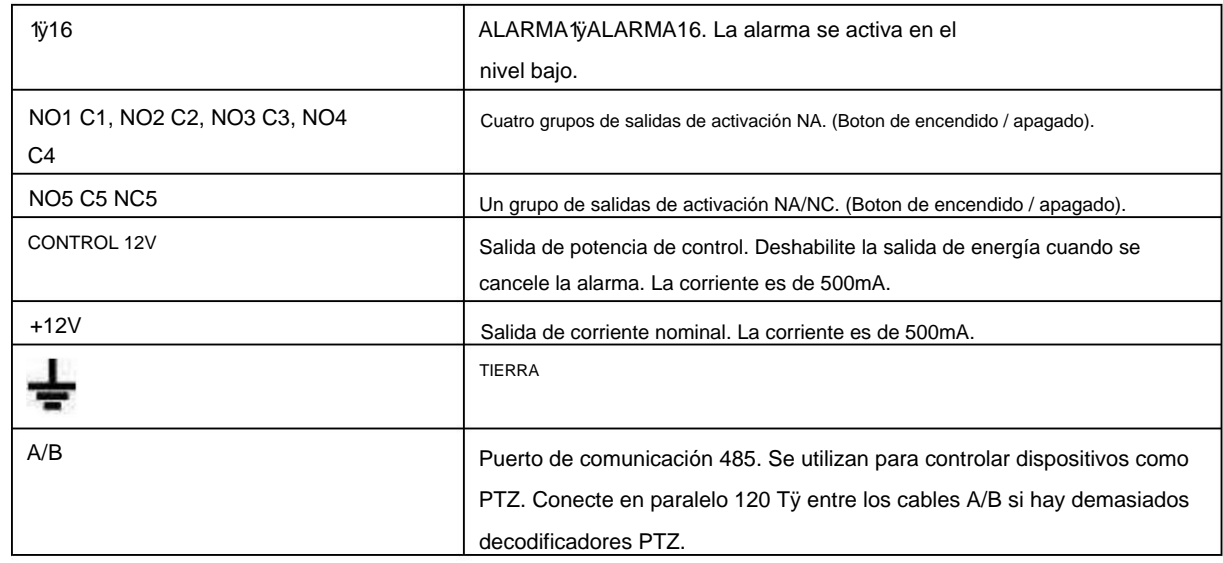

#### **Nota**

ÿ Diferentes modelos admiten diferentes puertos de entrada de alarma. Consulte la hoja de especificaciones para información detallada.

ÿ Se pueden encontrar ligeras diferencias en el diseño del puerto de alarma.

#### **2.3.2 Puerto de entrada de alarma**

Conecte el extremo positivo (+) del dispositivo de entrada de alarma al puerto de entrada de alarma (ALARM IN 1ÿ16) del

 $\blacktriangleright$ <sub>del NVR.</sub> NVR. Conecte el extremo negativo (-) del dispositivo de entrada de alarma al extremo de tierra (

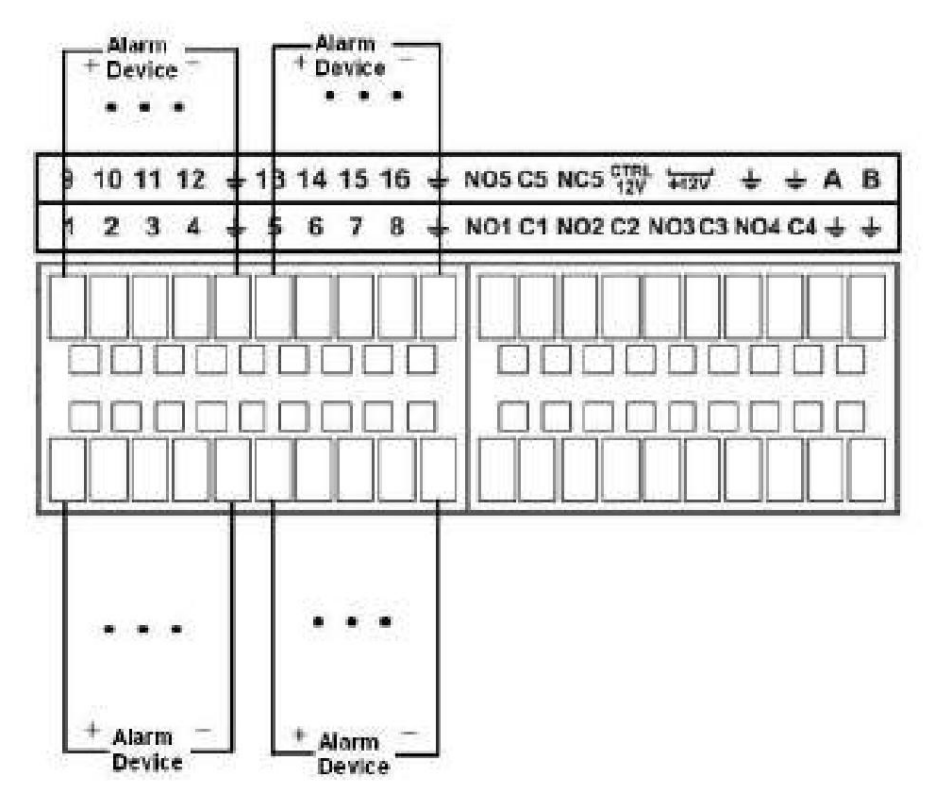

Figura 2-66

#### **Nota**

ÿ Hay dos tipos de entrada de alarma: NO/NC. ÿ Cuando

conecte el puerto de tierra del dispositivo de alarma al NVR, puede usar cualquiera de los puertos GND

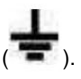

ÿ Conecte el puerto NC del dispositivo de alarma al puerto de entrada de alarma (ALARM) del NVR. ÿ Cuando haya

el NVR. suministro de energía periférico para el dispositivo de alarma, asegúrese de que esté conectado a tierra con

#### **2.3.3 Puerto de entrada y salida de alarma** ÿ Hay

fuente de alimentación periférica para el dispositivo de alarma externo. ÿ En caso de que la

información detallada. sobrecarga pueda dañar el NVR, consulte las siguientes especificaciones de relé para

ÿ El cable A/B del RS485 es para la conexión del cable A/B del PTZ de velocidad.

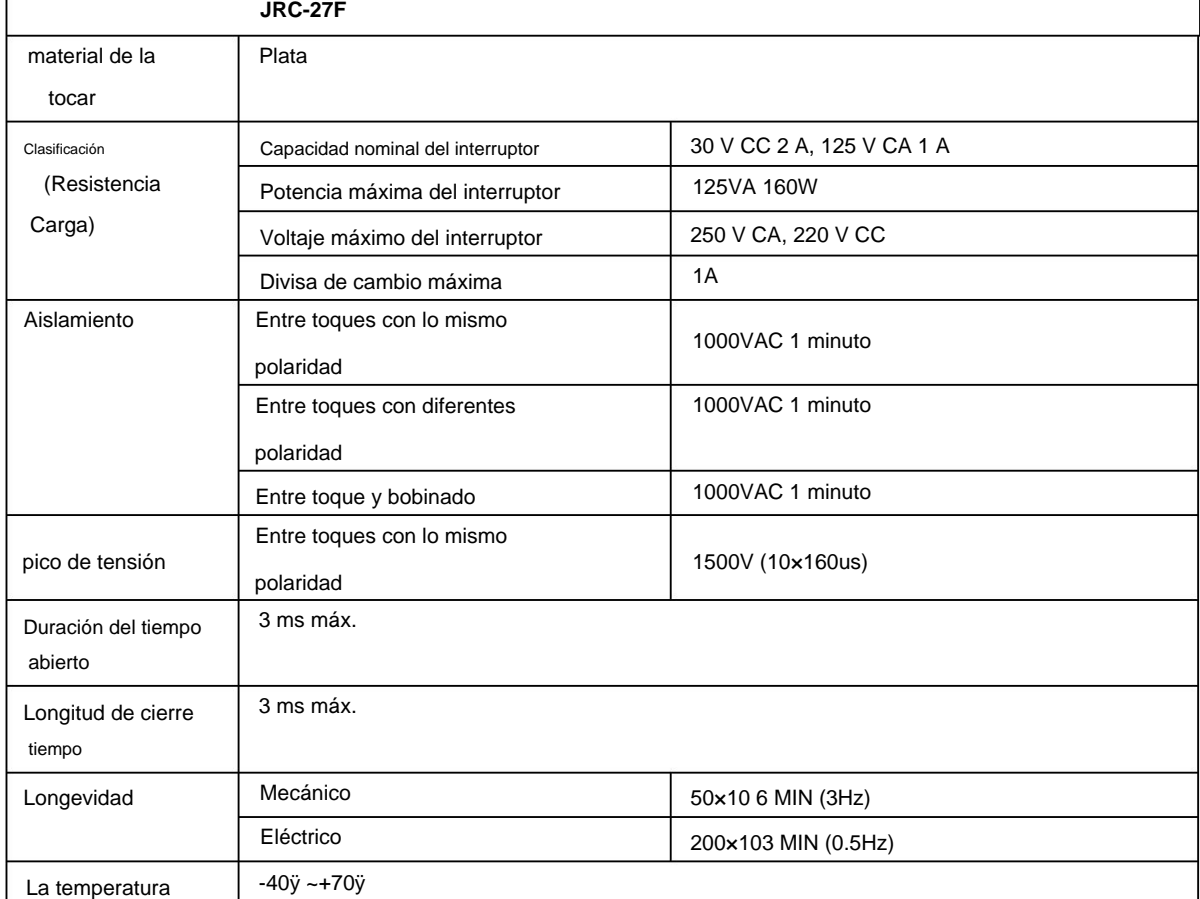

#### **2.3.4 Especificaciones del relé de alarma Modelo:**

#### **2.4 Conversación bidireccional**

**2.4.1 Del extremo del dispositivo al extremo de la PC**

#### **Conexión del dispositivo**

Conecte el altavoz o la pastilla al primer puerto de entrada de audio en el panel posterior del dispositivo. Luego conecte el auricular o la caja de sonido al puerto de salida de audio en la PC.

Inicie sesión en la Web y luego habilite el monitor en tiempo real del canal correspondiente.

Consulte la siguiente interfaz para habilitar la conversación bidireccional. Consulte la Figura 2-67.

| <b>Start Talk</b> |                |  |
|-------------------|----------------|--|
|                   | <b>DEFAULT</b> |  |
|                   | G711a          |  |
|                   | G711u          |  |
|                   | <b>PCM</b>     |  |
|                   |                |  |
|                   |                |  |

Figura 2-67

#### **Operación de escucha** En

el extremo del dispositivo, hable a través del altavoz o la pastilla, y luego puede obtener el audio del auricular o caja de sonido en el extremo de la PC. Consulte la Figura 2-68.

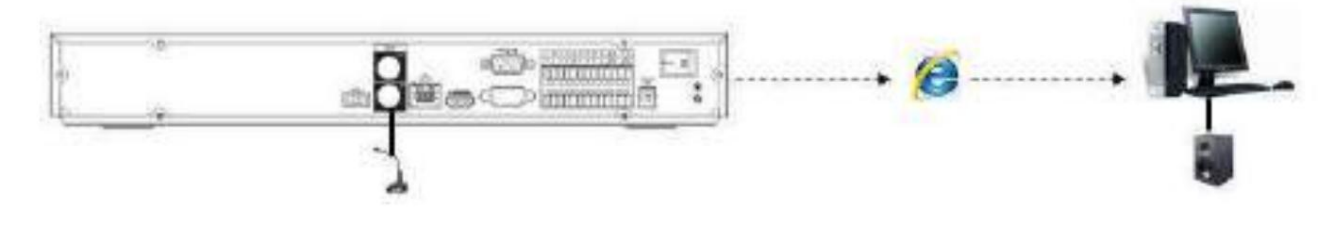

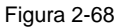

#### **2.4.2 Del extremo del PC al extremo del dispositivo**

#### **Conexión del dispositivo**

Conecte el altavoz o la pastilla al puerto de salida de audio en la PC y luego conecte el auricular o la caja de sonido al primer puerto de entrada de audio en el panel posterior del dispositivo.

Inicie sesión en la Web y luego habilite el monitor en tiempo real del canal correspondiente.

Consulte la interfaz anterior (Figura 2-67) para habilitar la conversación bidireccional.

#### **Operación de escucha** En

el extremo de la PC, hable a través del altavoz o la pastilla, y luego puede obtener el audio del auricular o caja de sonido en el extremo del dispositivo. Consulte la Figura 2-69.

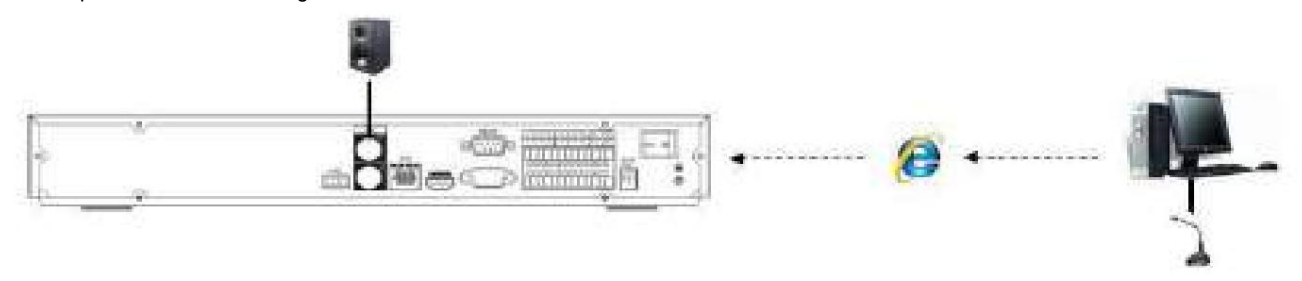

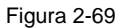

### **2.5 Funcionamiento del ratón**

Consulte la siguiente hoja para ver las instrucciones de funcionamiento del ratón.

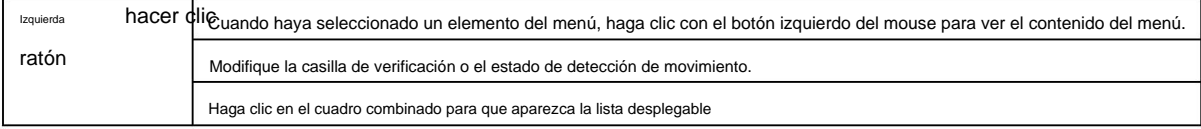

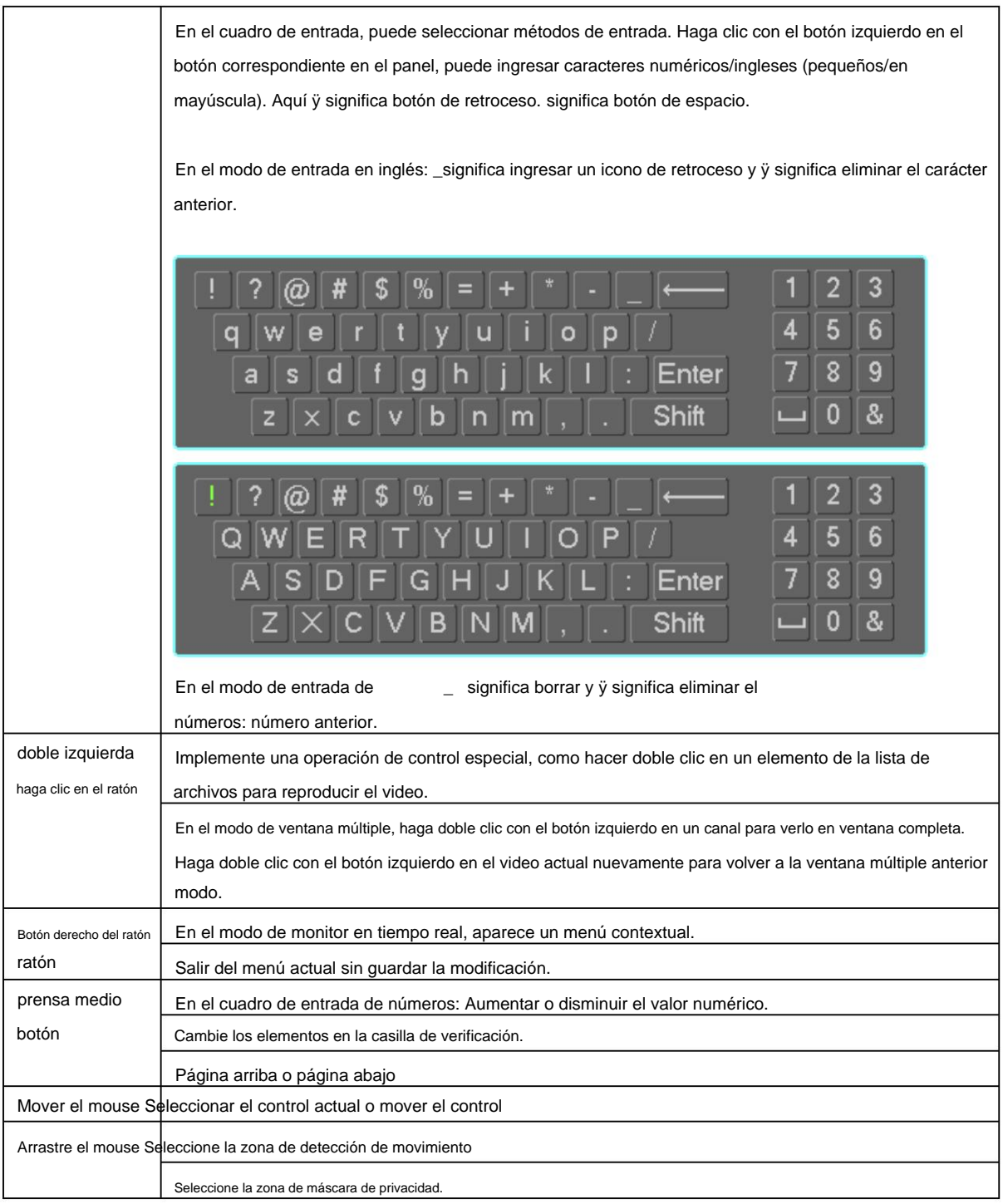

### 2.6 Mando a distancia

La interfaz de control remoto se muestra como en la Figura 2-70.

Tenga en cuenta que el control remoto no es nuestro accesorio estándar y no está incluido en la bolsa de accesorios.

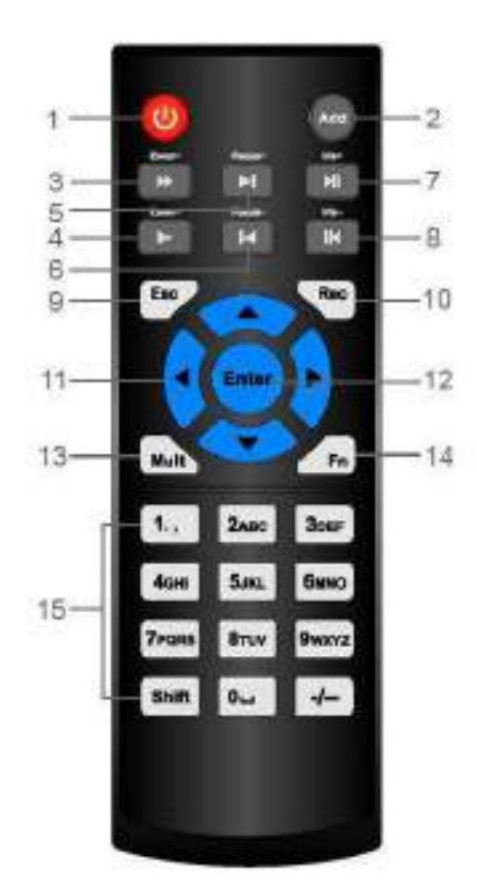

Figura 2-70

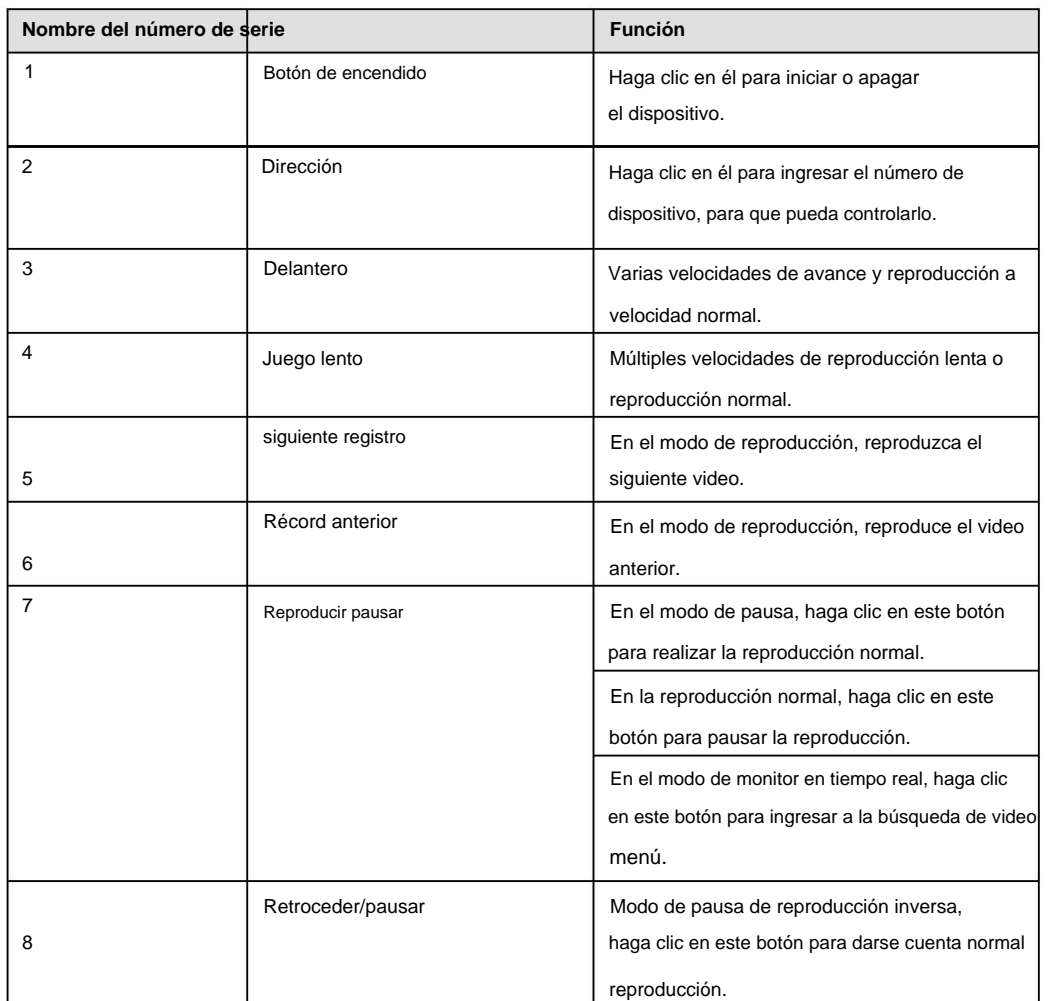

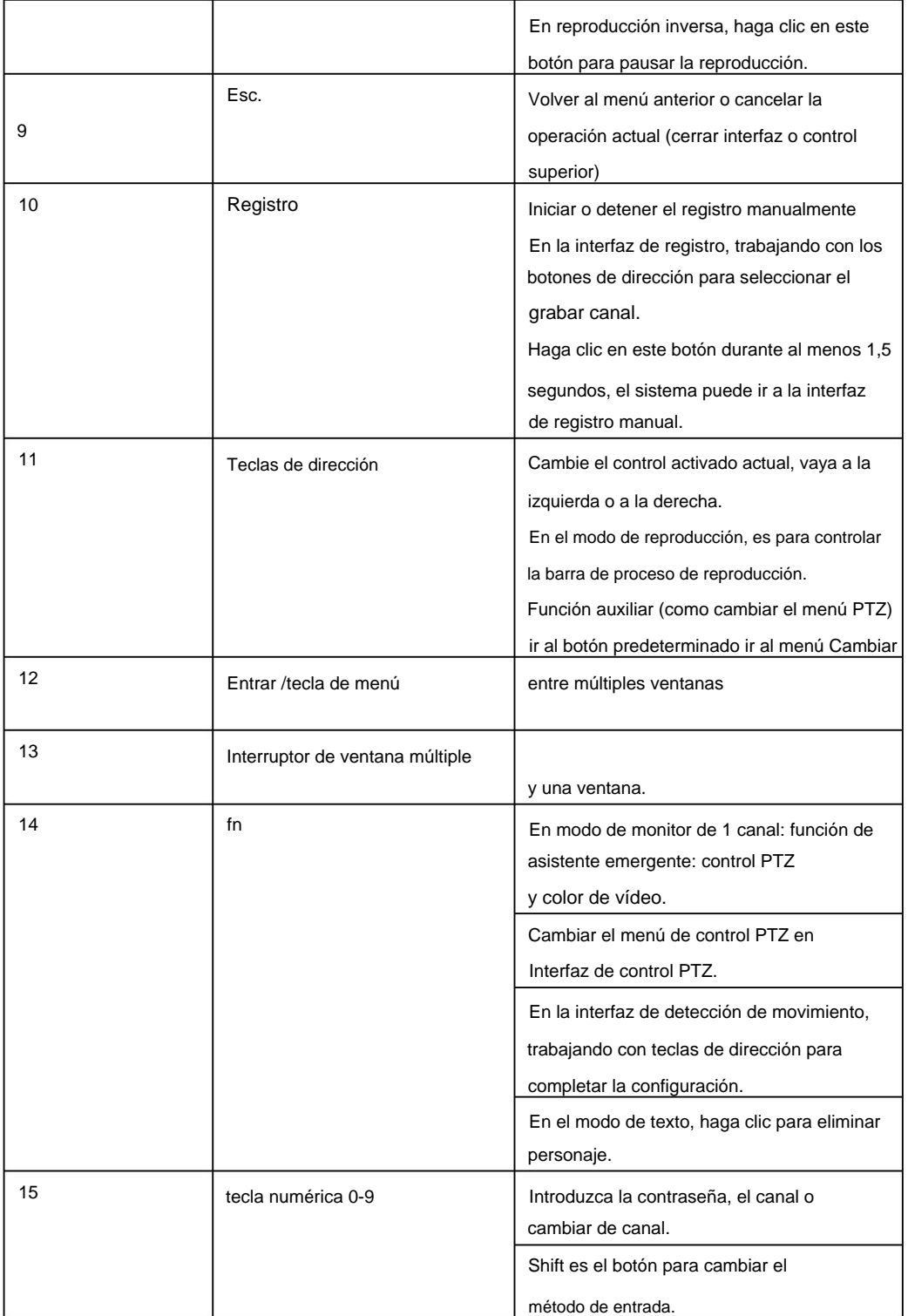

### **3 Instalación del dispositivo**

**Nota: Toda la instalación y las operaciones aquí deben cumplir con las normas locales de seguridad eléctrica.**

#### **3.1 Diagramas de instalación del dispositivo**

Consulte los siguientes diagramas para instalar el NVR.

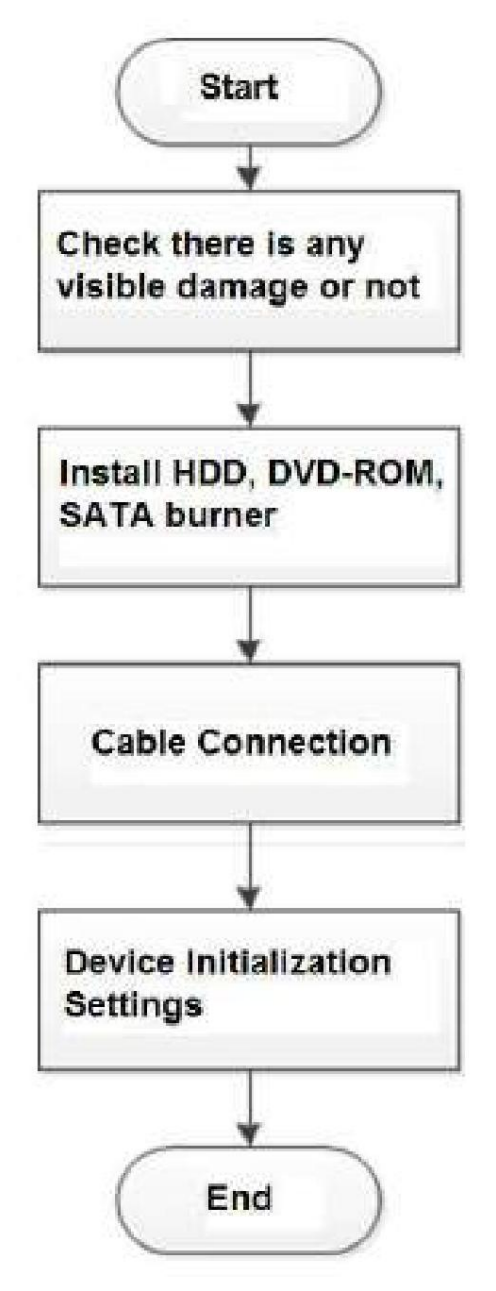

#### **3.2 Comprobar NVR desempaquetado**

Cuando reciba el NVR del agente de transporte, verifique si hay algún daño visible.

Los materiales de protección utilizados para el paquete del NVR pueden proteger la mayoría de los choques accidentales durante el transporte. Luego puede abrir la caja para verificar los accesorios.

Por favor, compruebe los elementos de acuerdo con la lista. Finalmente puede quitar la película protectora del NVR.

#### **3.3 Acerca del panel frontal y el panel posterior**

El número de modelo en el palo en la parte inferior de NVR es muy importante; Por favor verifique de acuerdo a su orden de compra.

La etiqueta en el panel posterior también es muy importante. Por lo general, necesitamos que represente el número de serie cuando brindamos el servicio posventa.

#### **3.4 Instalación del disco duro**

**Importante:**

**Apague la alimentación antes de reemplazar el HDD.**

#### **Las imágenes enumeradas a continuación son solo de referencia.**

Para la instalación por primera vez, tenga en cuenta si los discos duros se han instalado o no.

Puede consultar el Apéndice para obtener información sobre el espacio del disco duro y la marca de disco duro recomendada. **Por lo general, no recomendamos el PC HDD.**

Siga las instrucciones a continuación para instalar el disco duro.

### **3.4.1 NVR41/41-P/41-8P/41-W/21-S2/21-P-S2/21-8P-S2/41-4KS2/41-P-4KS2/41-8P-4KS Serie 2/1A-4P/1A-8P/21-4KS2/21-P-4KS2/21-8P-4KS2**

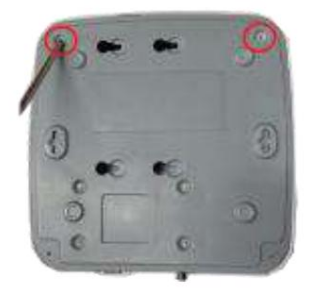

•1 . Afloje los tornillos de la parte inferior de

el chasis

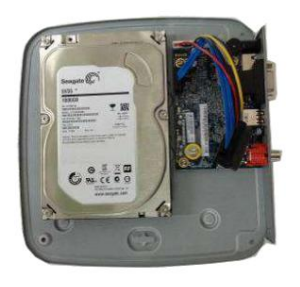

•2 Coloque el HDD en

El fondo.

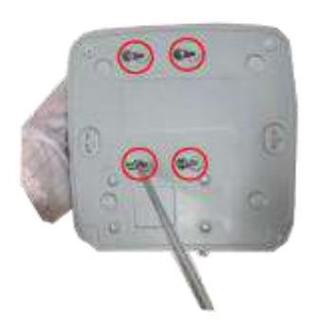

•3 Voltee el dispositivo

hacia abajo y luego asegure el

tornillos firmemente.

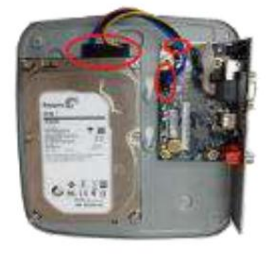

•4 Conecte el cable HDD y la alimentación

cable al disco duro y a la placa base respectivamente.

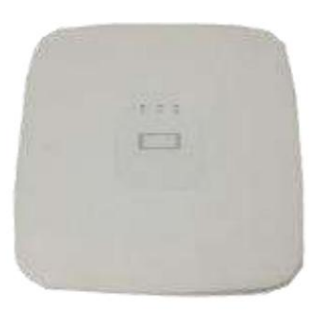

de acuerdo con los cuatro agujeros en

•5 Vuelva a colocar la cubierta y luego

La instalación se ha completado. fije los tornillos del panel trasero.

### **Serie S2/21HS-8P-4KS2 3.4.2 NVR41H/41H-P/41H-8P/21HS-S2/21HS-P-S2/21HS-8P-S2/41HS-W-S2/41HS-4KS 2/41HS-P-4KS2/41HS-8P-4KS2/1AHS/1AHS-4P/1AHS-8P/21HS-4KS2/21HS-P-4K**

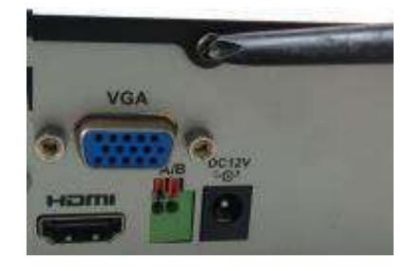

•1 . Afloje los tornillos de la parte superior

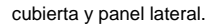

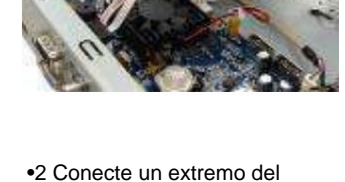

cubierta y panel lateral. Cable de datos HDD y la alimentación cable a la placa base. cable al disco duro.

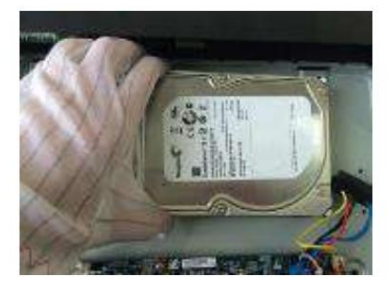

•4 Coloque el HDD de acuerdo

con los cuatro agujeros en la parte inferior de el chasis

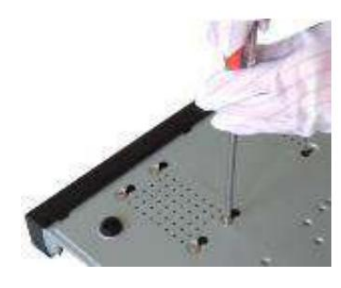

•5 Ponga el dispositivo boca abajo; fije los tornillos para asegurar el HDD en la parte inferior del chasis.

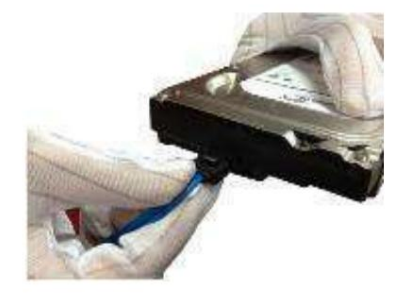

•3 Conecte el otro extremo del

Cable de datos HDD y la alimentación

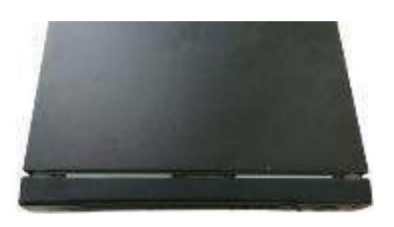

•6 Coloque la cubierta de acuerdo

con el clip y luego fije el panel. tornillos en el panel trasero y lateral

### **3.4.3 NVR42/42N/42-P/42-8P/42-16P/42-4K/42-8P-4K/52-4KS2/52-8P-4KS2/52-16P-4K S2/22-S2/ 22-P-S2/22-8P-S2/42-4KS2/42-P-4KS2/42-8P-4KS2/42-16P-4KS2/5224- 24P-4KS2/2A16/22-4KS2/22-P- Serie 4KS2/22-8P-4KS2/52-16P-4KS2E**

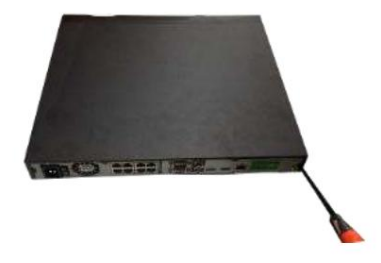

•1 Afloje los tornillos de la parte trasera ÿColoque el HDD de acuerdo con panel y panel lateral.

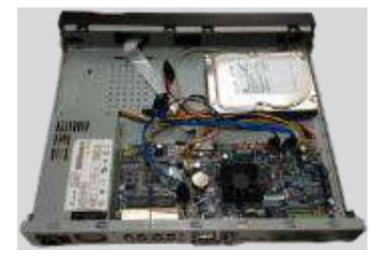

los cuatro agujeros en la parte inferior.

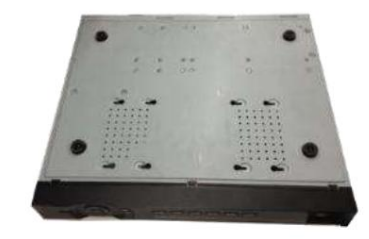

ÿDé la vuelta al dispositivo y luego asegure los tornillos firmemente. Eso es para fije el HDD en el chasis. П

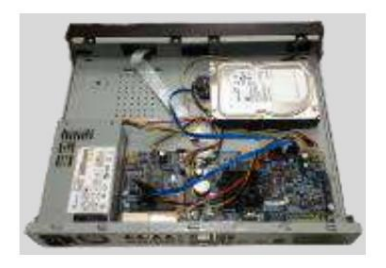

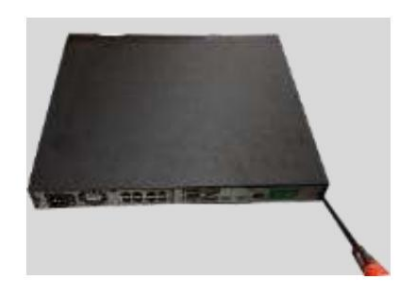

ÿConecte el cable HDD y la alimentación cable. el clip y luego fije los tornillos en el

ÿColoque la cubierta de acuerdo con panel trasero y panel lateral.

### **3.4.4 NVR44/44-8P/44-16P/54-4KS2/54-16P-4KS2/44-4KS2/44-16P-4KS2/5424-24P-4K Serie S2/54-16P-4KS2E**

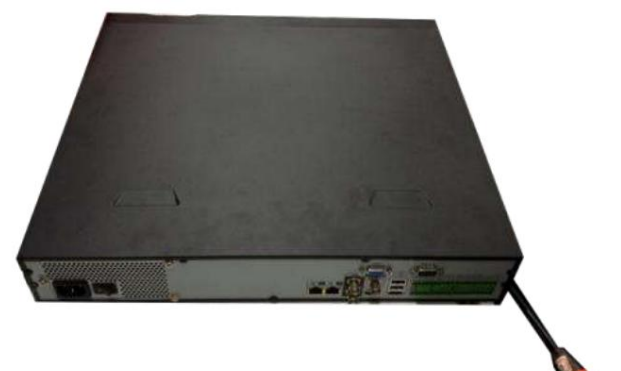

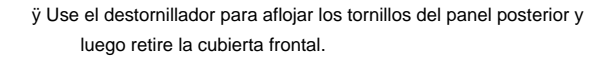

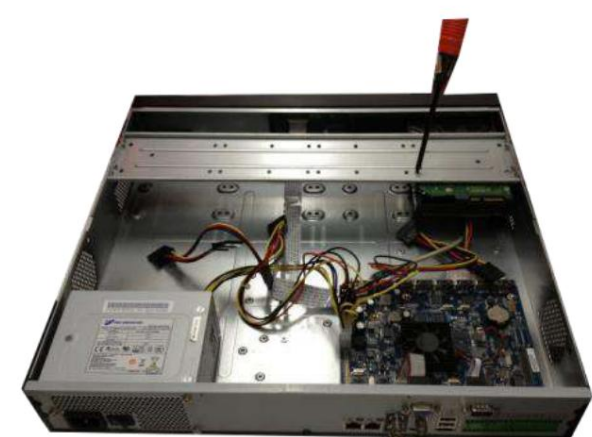

y luego alinee los cuatro tornillos con los cuatro agujeros en el HDD. Use el destornillador para fijar los tornillos firmemente para asegurar el disco duro en el soporte del disco duro ÿ Coloque el disco duro en el soporte del disco duro en el chasis

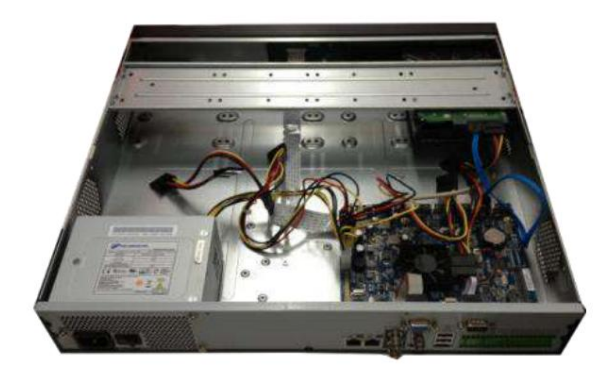

ÿ Conecte el cable de datos HDD a la placa principal y al puerto HDD respectivamente. Afloje el cable de alimentación del chasis y conecte otro extremo del cable de alimentación al puerto HDD.

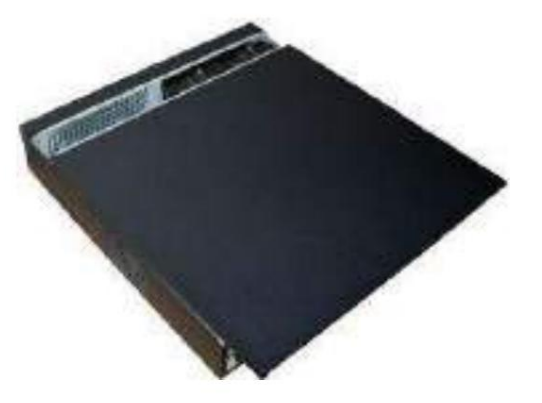

ÿ Después de conectar el cable, vuelva a colocar la cubierta frontal en el dispositivo y luego fije los tornillos del panel posterior.

### **3.4.5 NVR48/48-16P/58-4KS2/58-16P-4KS2/48-4KS2/48-16P-4KS2/52-16P-4KS2E Serie**

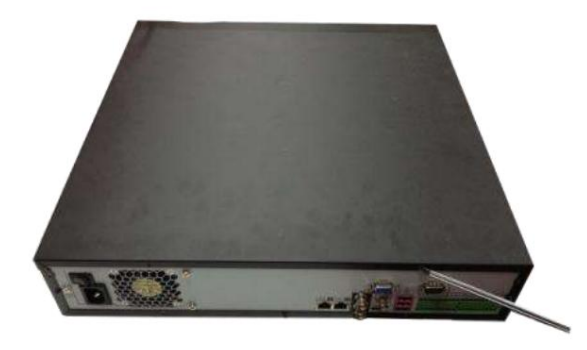

ÿ ÿUse el destornillador para aflojar los tornillos del panel posterior y luego retire el panel frontal cubrir.

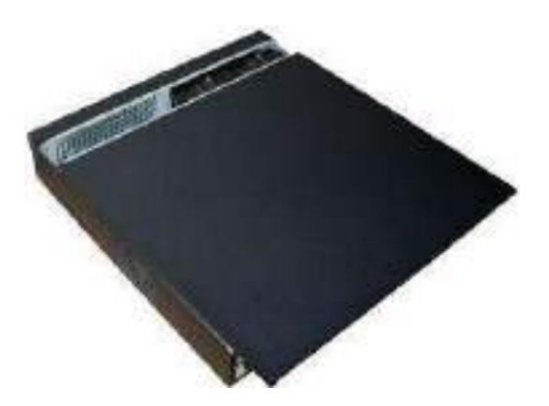

ÿ ÿColoque el disco duro en el soporte del disco duro en el chasis y luego alinee los cuatro tornillos con los cuatro agujeros en el disco duro.

Use el destornillador para fijar los tornillos firmemente

para asegurar el disco duro en el soporte del disco duro

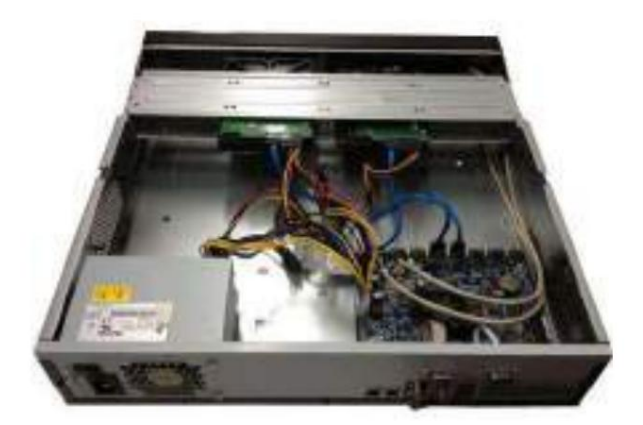

del chasis y conecte otro extremo de la fuente y el puerto HDD respectivamente. Afloje el cable de alimentación volver al dispositivo y luego fijar los tornillos de la parte trasera cable al puerto HDD. ÿConéctese al cable de datos HDD a la placa principal

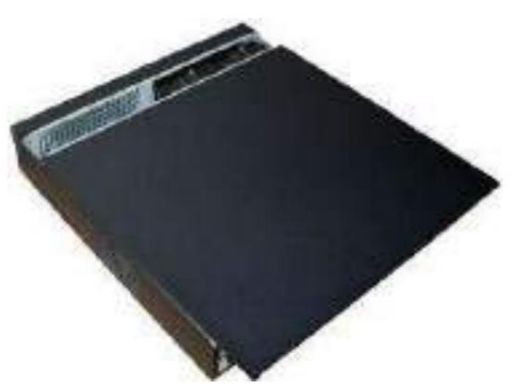

ÿDespués de conectar el cable, coloque la cubierta frontal panel.

### **3.4.6 Serie NVR42V-8P**

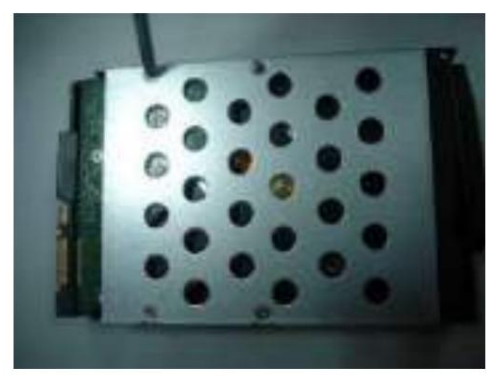

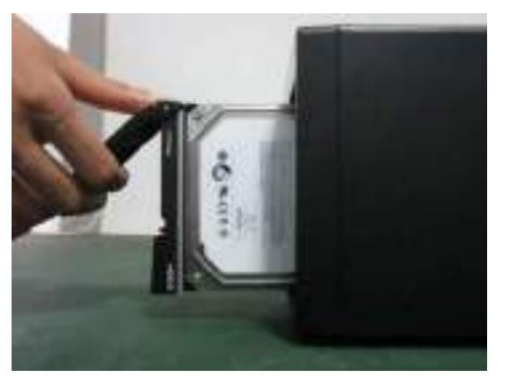

ÿUse 4 tornillos para asegurar el HDD ÿColoque el HDD en la caja HDD en la parte delantera.

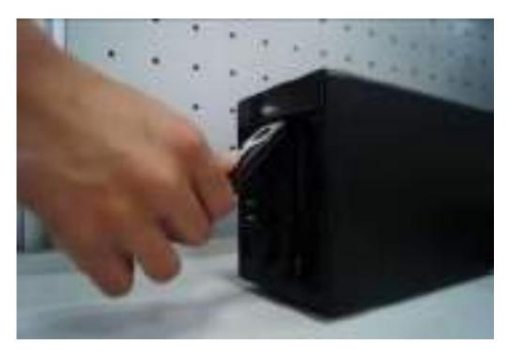

ÿTire de la perilla HDD hacia arriba cuando coloque el HDD ÿVuelva a colocar la perilla después de insertar el HDD

en la caja en caso de que la hebilla de la perilla pueda golpear

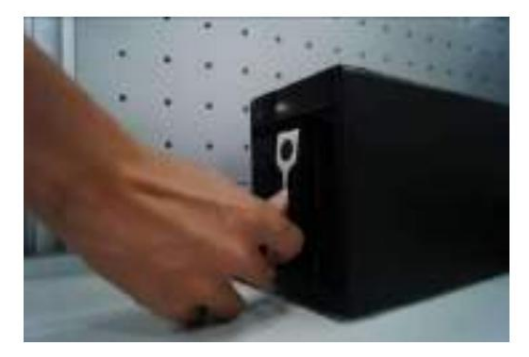

a la placa SATA.

.

el panel frontal.

# **3.5 Instalación del CD-ROM**

Siga los pasos que se indican a continuación.

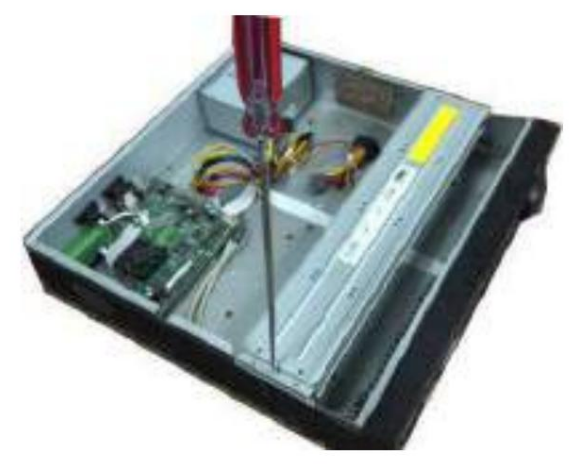

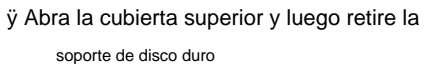

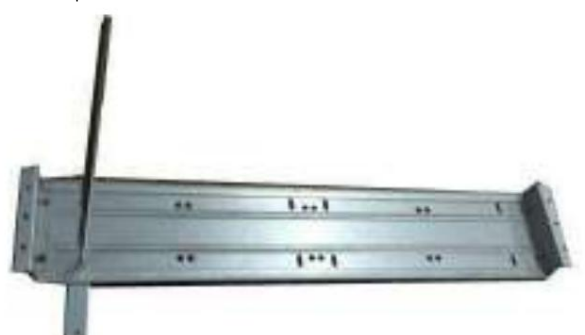

ÿ Fije el soporte del CD-ROM en el HDD

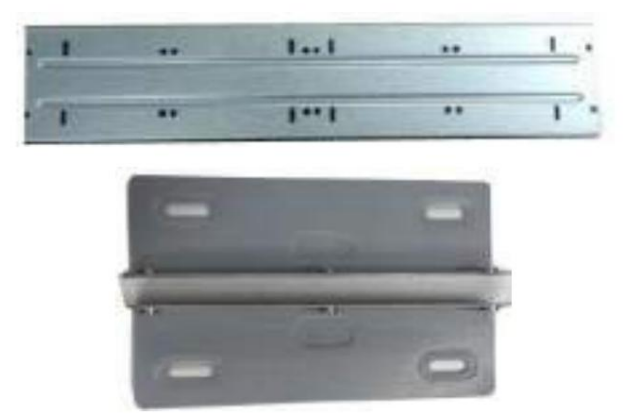

soporte. ÿ Retire la parte inferior del soporte del disco duro y el CD-ROM

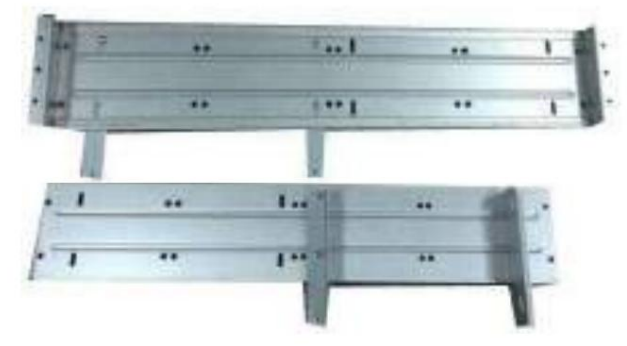

soporte. asegúrese de que el reverso también esté seguro. ÿ Instale un par de soportes de CD-ROM. Por favor haz

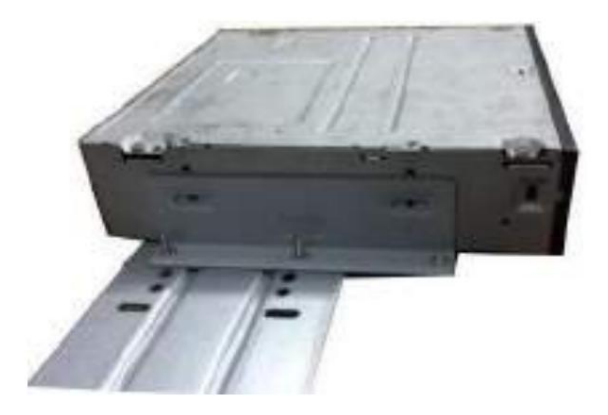

ÿ Instale el grabador SATA. Alinee el quemador SATA en las posiciones de los orificios.

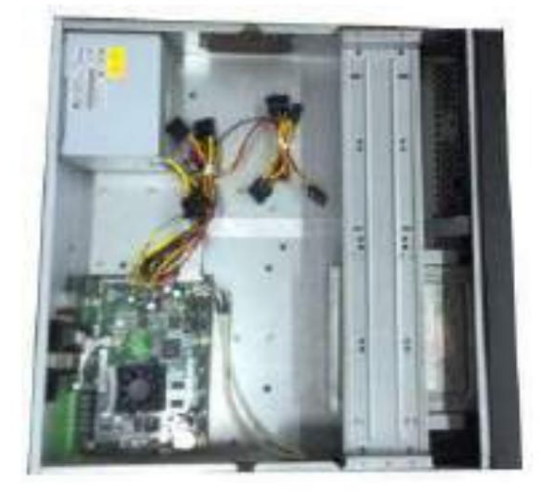

ÿ Vuelva a colocar el soporte. Ajuste el CD-ROM en la posición adecuada de modo que el botón del panel frontal quede directamente frente al botón emergente del CD-ROM.

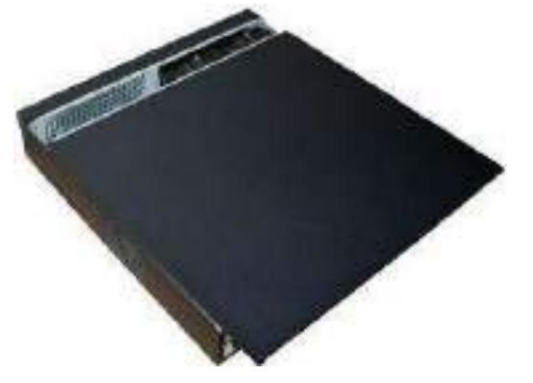

ÿ Asegure el soporte HDD y coloque la parte superior tapa trasera.

# **3.6 Ejemplo de conexión**

### **3.6.1 NVR41/41-P/41-8P/41-W/21-S2/21-P-S2/21-8P-S2/41-4KS2/41-P-4KS2/41-8P-4KS**

**Serie 2/1A-4P/1A-8P/21-4KS2/21-P-4KS2/21-8P-4KS2** Consulte la Figura 3-1

para ver un ejemplo de conexión.

La siguiente figura solo como referencia.

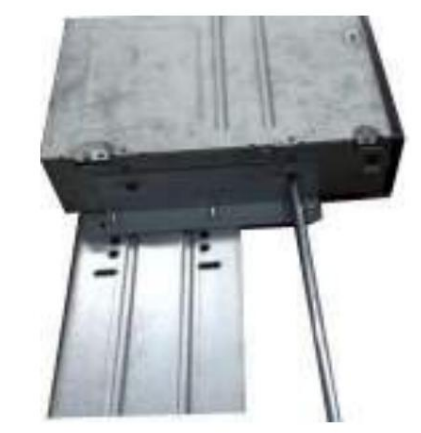

ÿ Destornillador de usuario para fijar los tornillos.

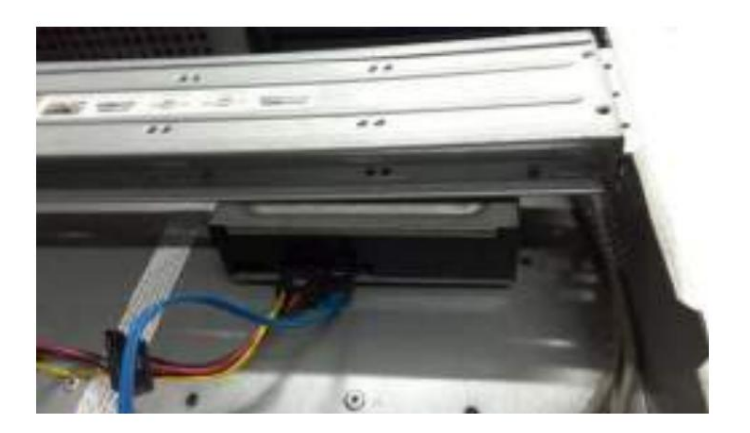

ÿ Conecte el cable SATA y el cable de alimentación.

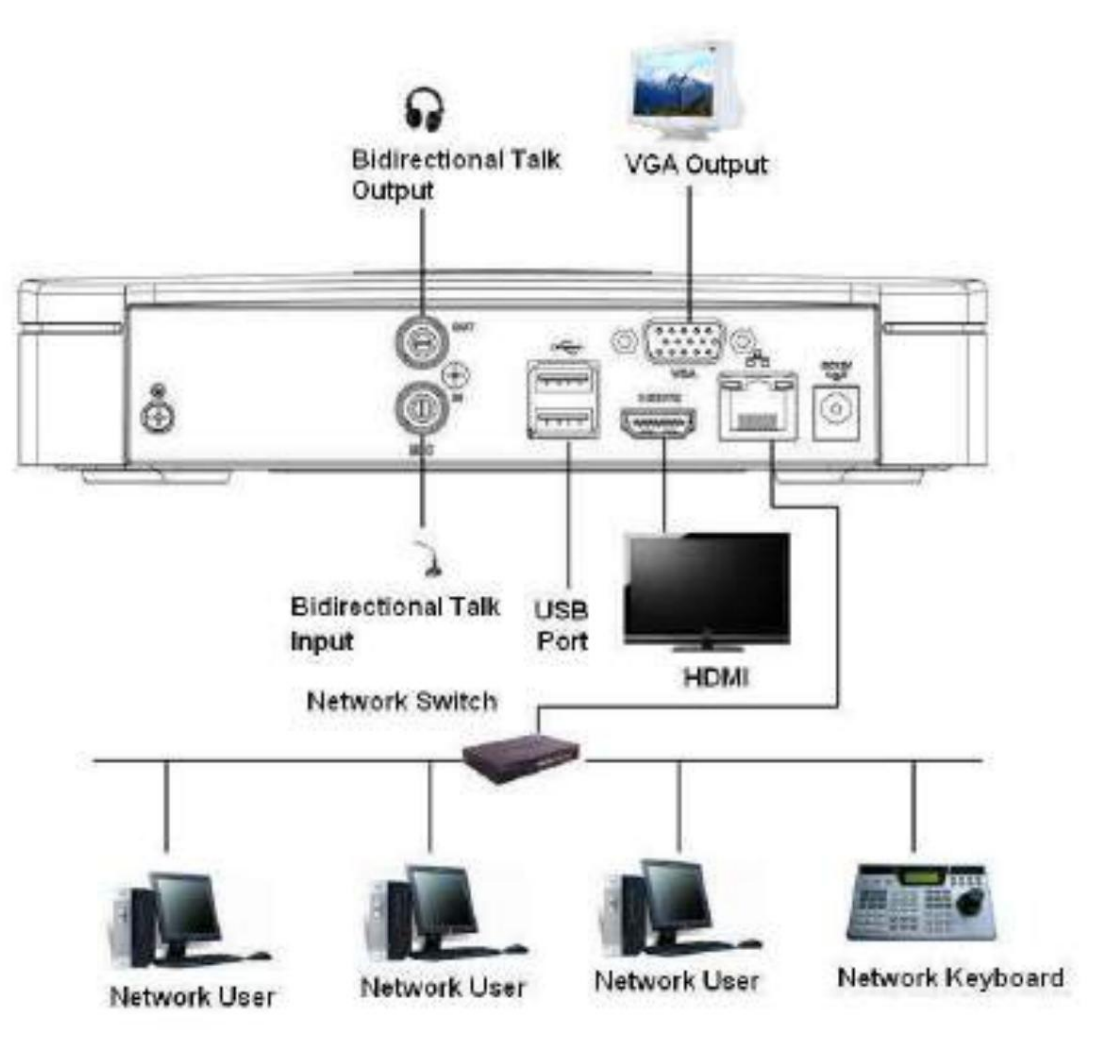

Figura 3-1

**3.6.2 Serie NVR41H/41H-P/41H-8P** Consulte la Figura 3-2 para ver un ejemplo de conexión. La siguiente figura solo como referencia.

120

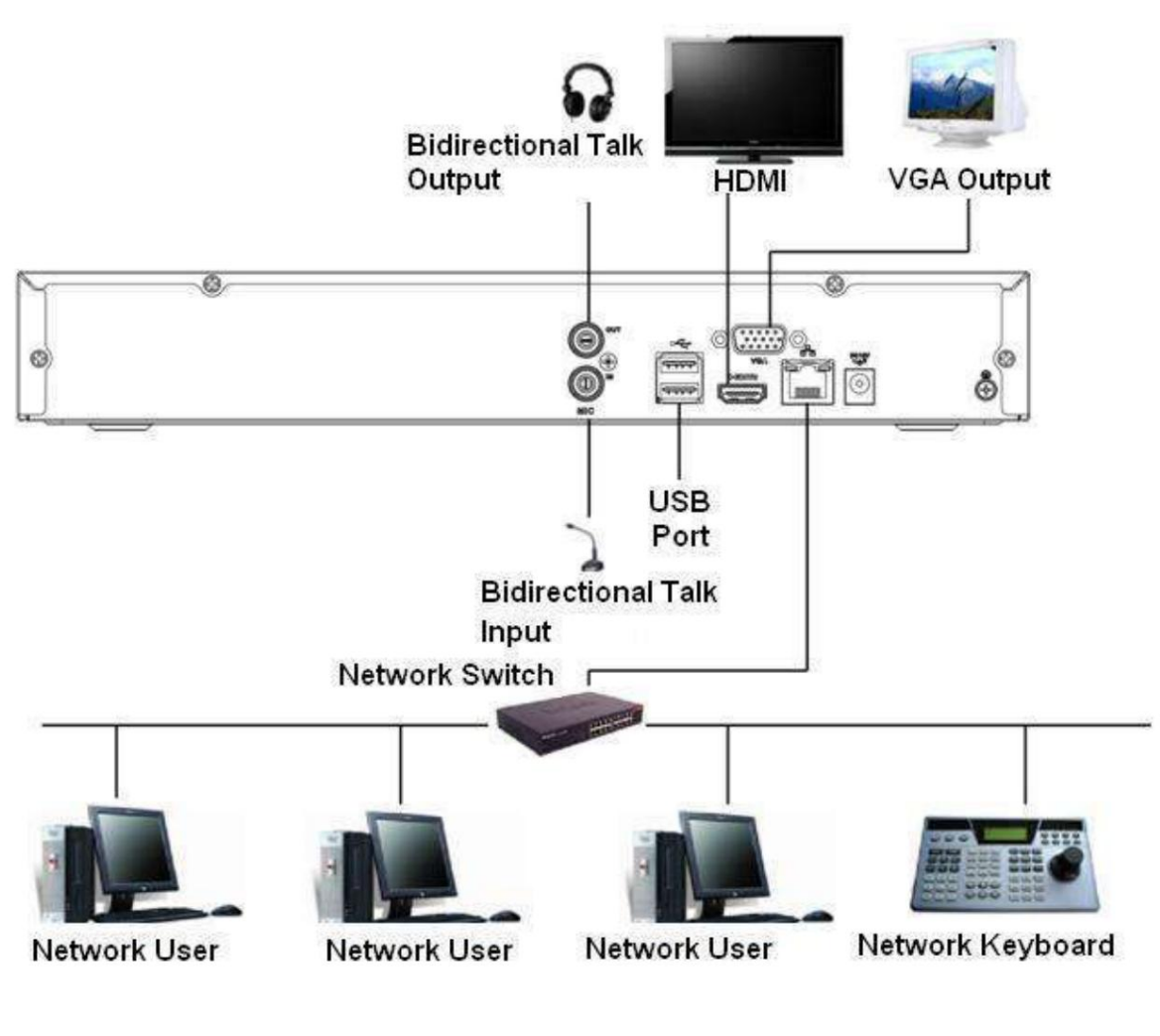

Figura 3-2

### **3.6.3 Serie NVR41HS-W-S2** Consulte

la Figura 3-3 para ver un ejemplo de conexión. La siguiente figura solo como referencia.

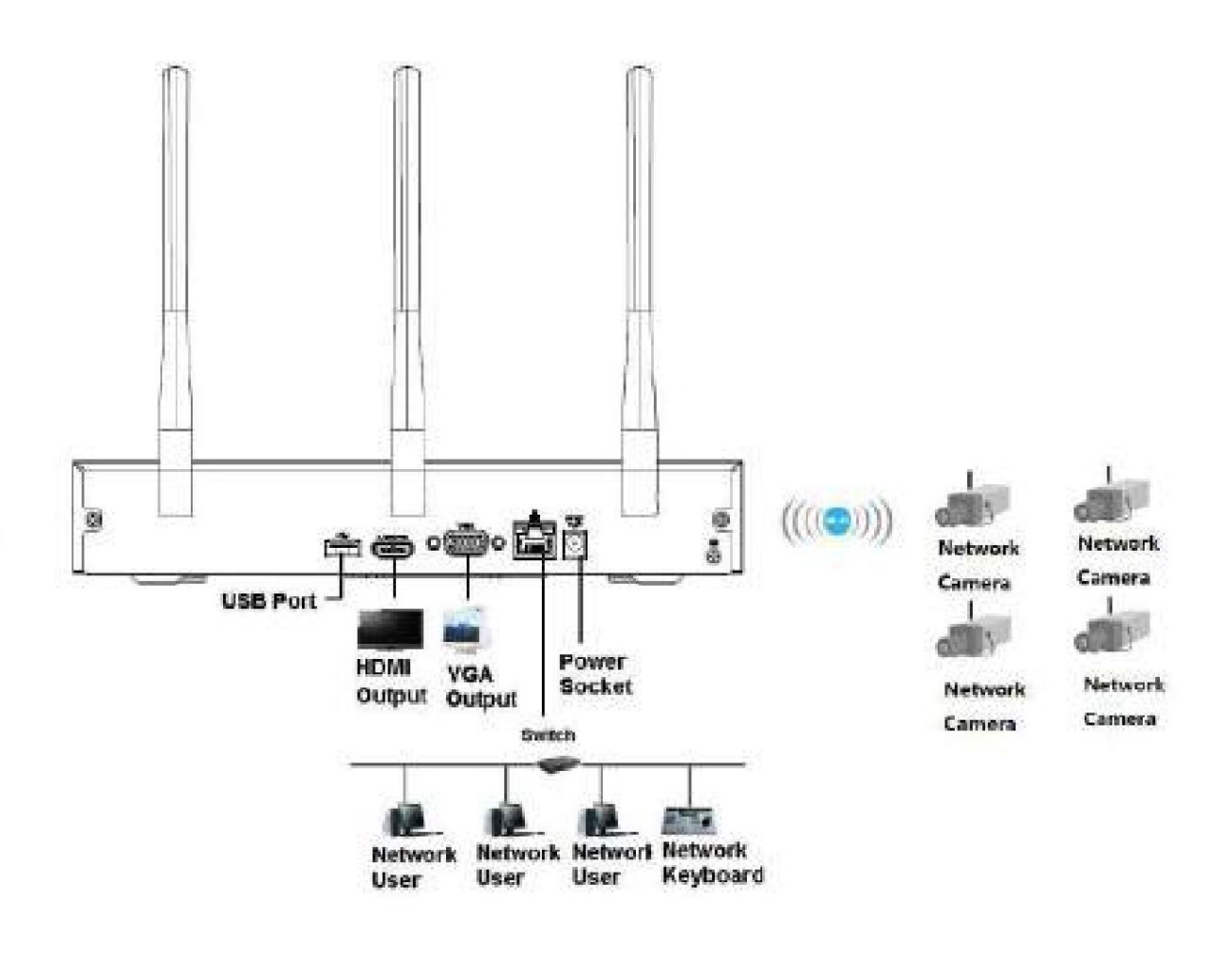

Figura 3-3

### **3.6.4 NVR21HS-S2/21HS-P-S2/21HS-8P-S2/41HS-4KS2/41HS-P-4KS2/41HS-8P-4KS2/ 1AHS/1AHS-4P/1AHS-8P/21HS-4KS2/21HS -Serie P-4KS2/21HS-8P-4KS2**

La siguiente figura solo como referencia. Consulte la Figura 3-4 para ver un ejemplo de conexión.

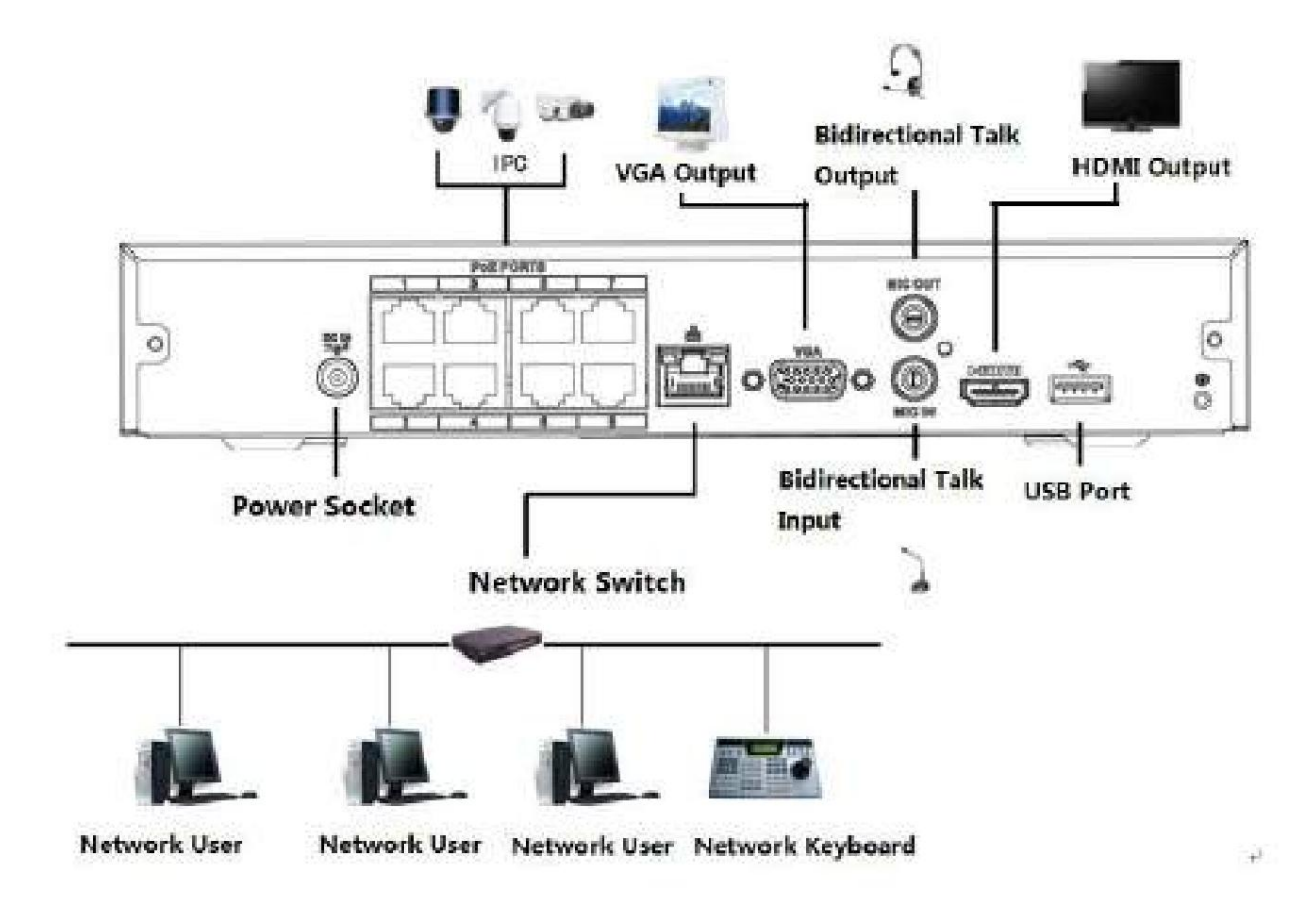

Figura 3-4

**3.6.5 Serie NVR22-S2/22-P-S2/22-8P-S2/2A16/22-4KS2/22-P-4KS2/22-8P-4KS2 Consulte la** Figura 3-5 para

ver un ejemplo de conexión.

La siguiente figura solo como referencia.

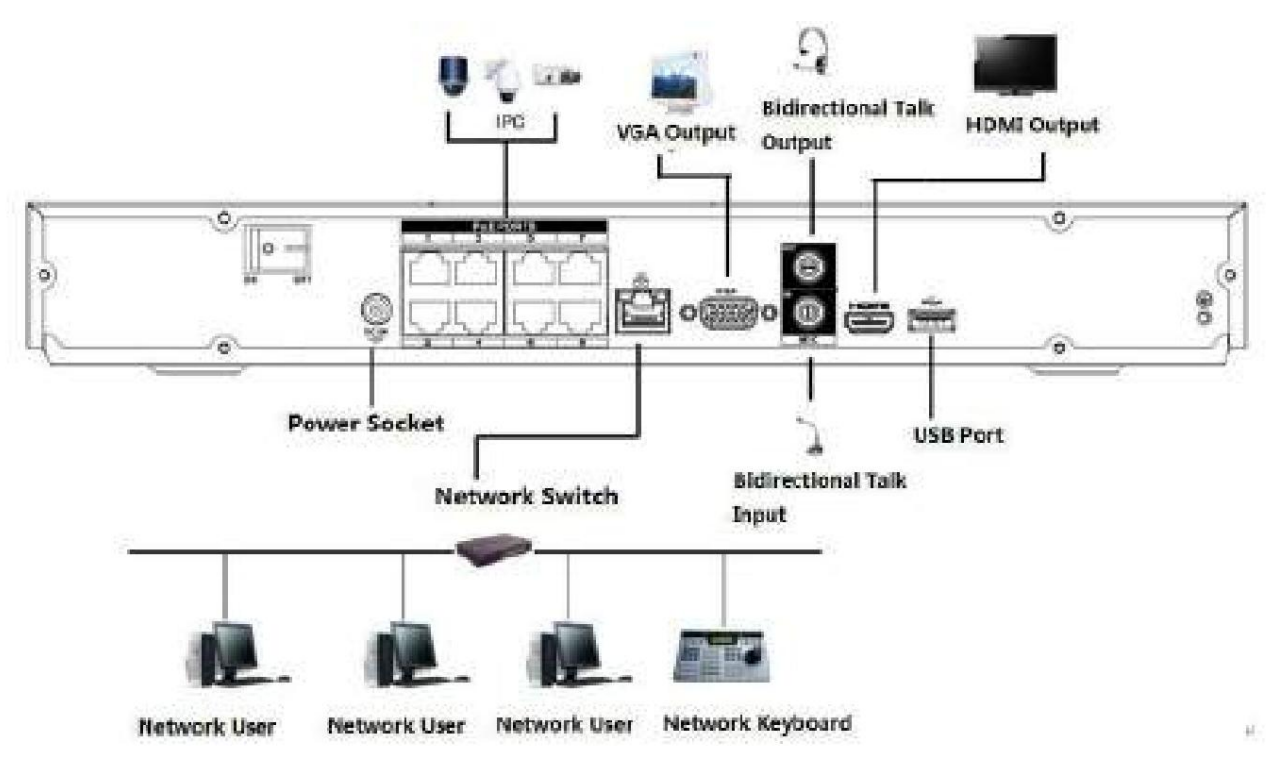

Figura 3-5

#### **3.6.6 Serie NVR42N** Consulte

la Figura 3-6 para ver un ejemplo de conexión.

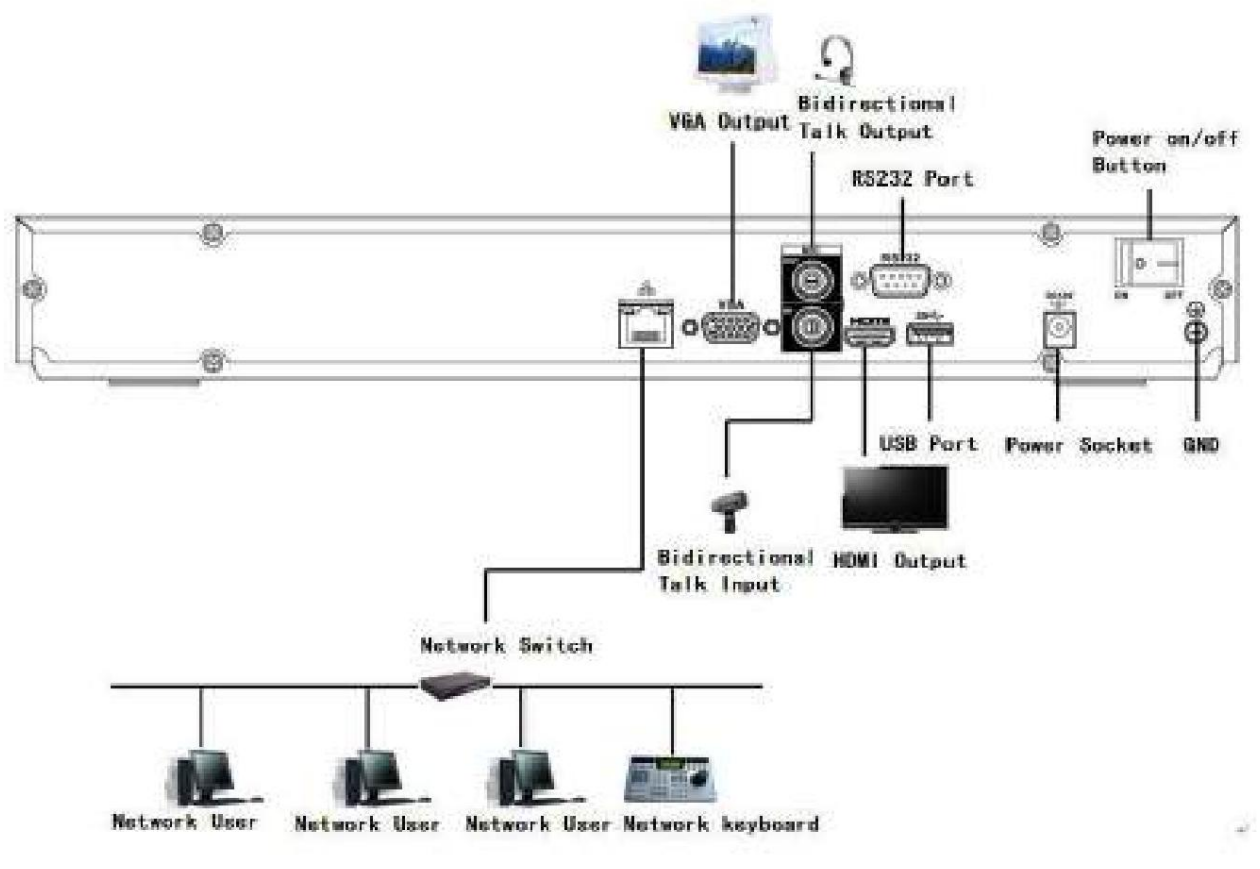

Figura 3-6

### **3.6.7 NVR42/42-P/42-8P/42-16P/52-4KS2/52-8P-4KS2/52-16P-4KS2/5224-24P-4KS2/52 -Serie 16P-4KS2E**

Consulte la Figura 3-7 para ver un ejemplo de conexión.

La siguiente figura solo como referencia.

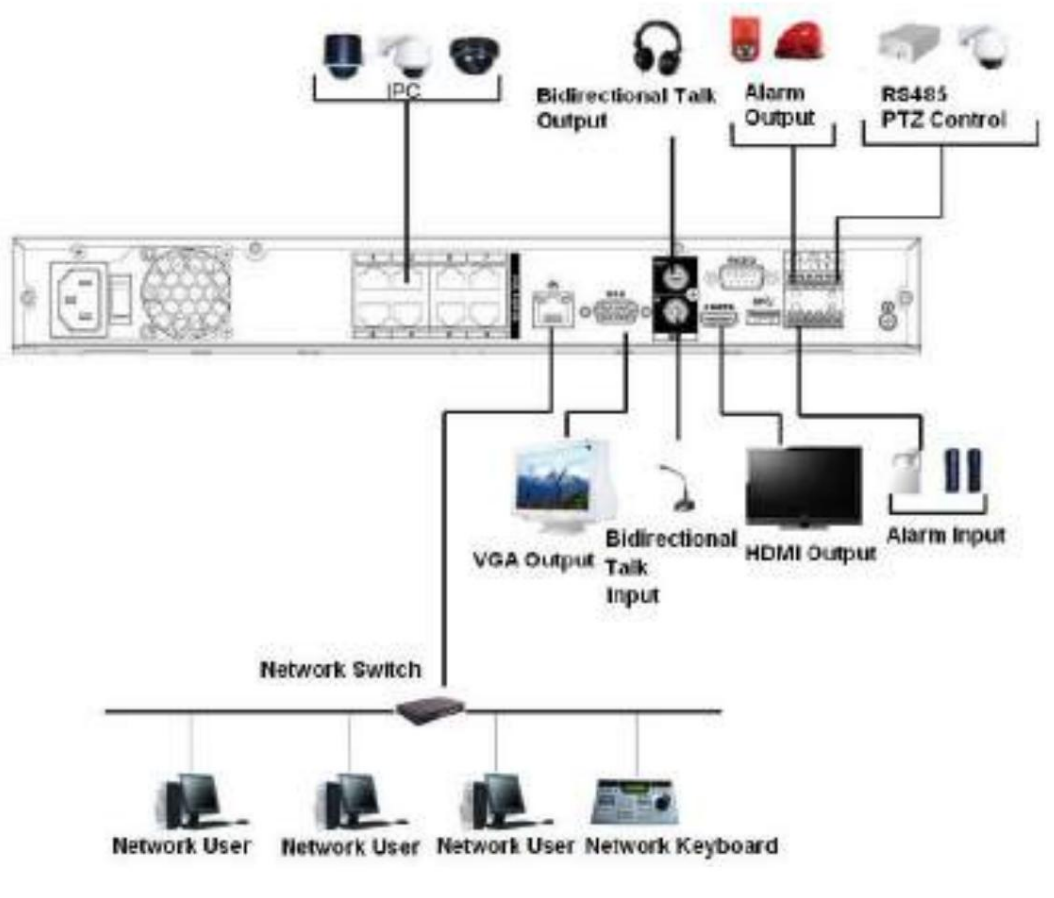

Figura 3-7

### **3.6.8 Serie NVR42-8P-4K/42-4KS2/42-P-4KS2/42-8P-4KS2/42-16P-4KS2** Consulte la

La siguiente figura solo como referencia. Figura 3-8 para ver un ejemplo de conexión.

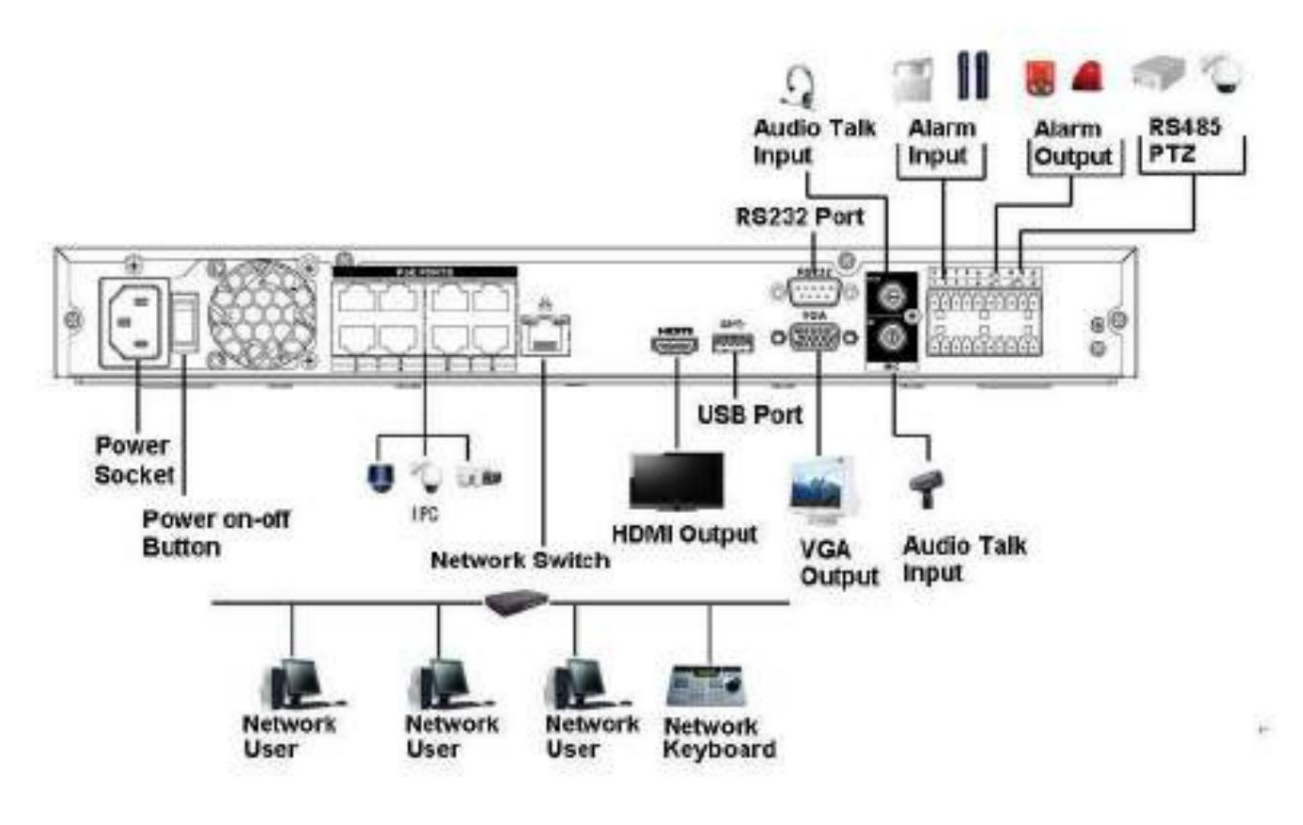

Figura 3-8

### **3.6.9 NVR54-4KS2/54-16P-4KS2/58-4KS2/58-16P-4KS2/5424-24P-4KS2/54-16P-4KS2E /Serie 5816P-4KS2E**

Consulte la Figura 3-8 para ver un ejemplo de conexión.

La siguiente figura solo como referencia.

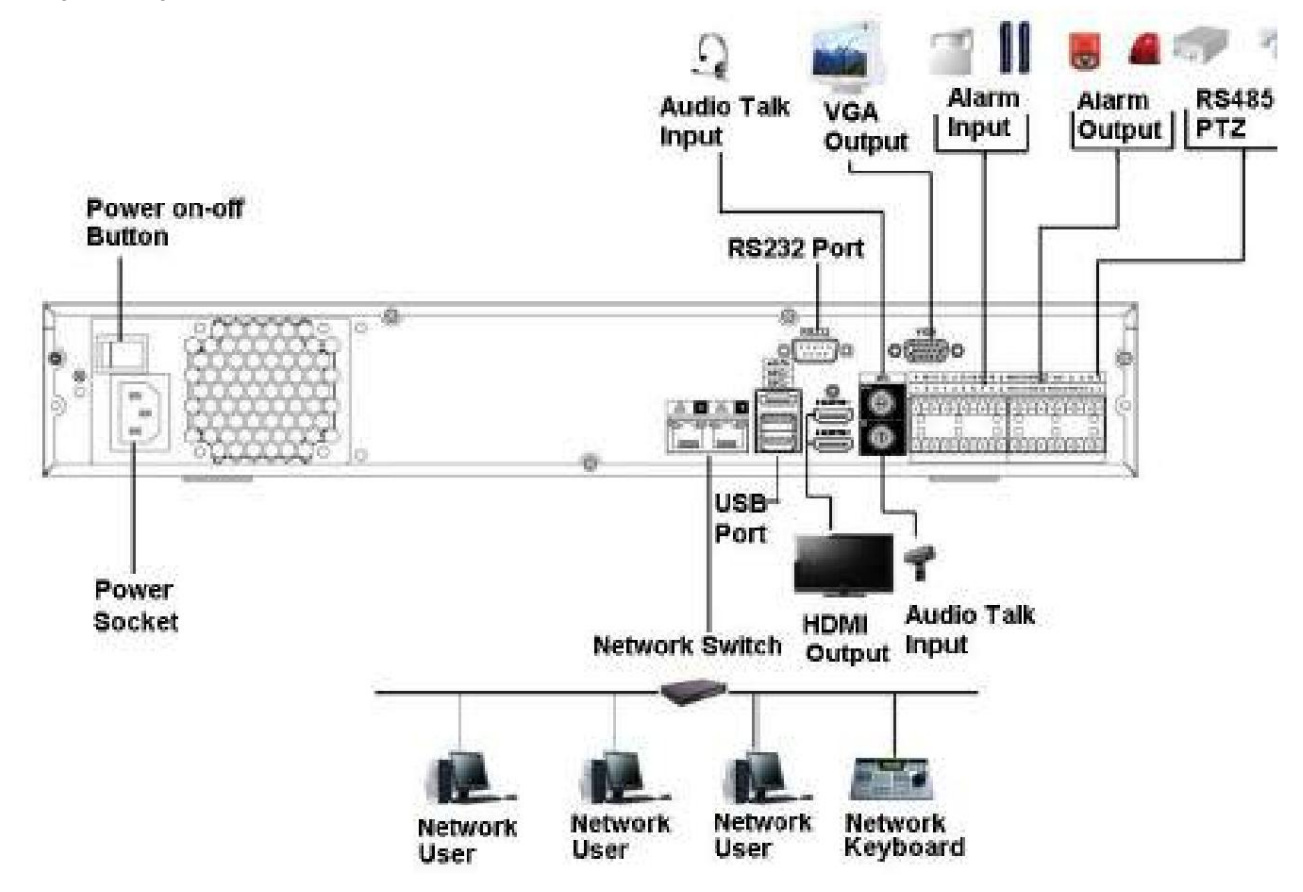

#### Figura 3-9

#### **3.6.10 Serie NVR44/44-8P/44-16P/44-4KS2/44-16P-4KS2** Consulte la Figura

3-10 para ver un ejemplo de conexión.

La siguiente figura solo como referencia.

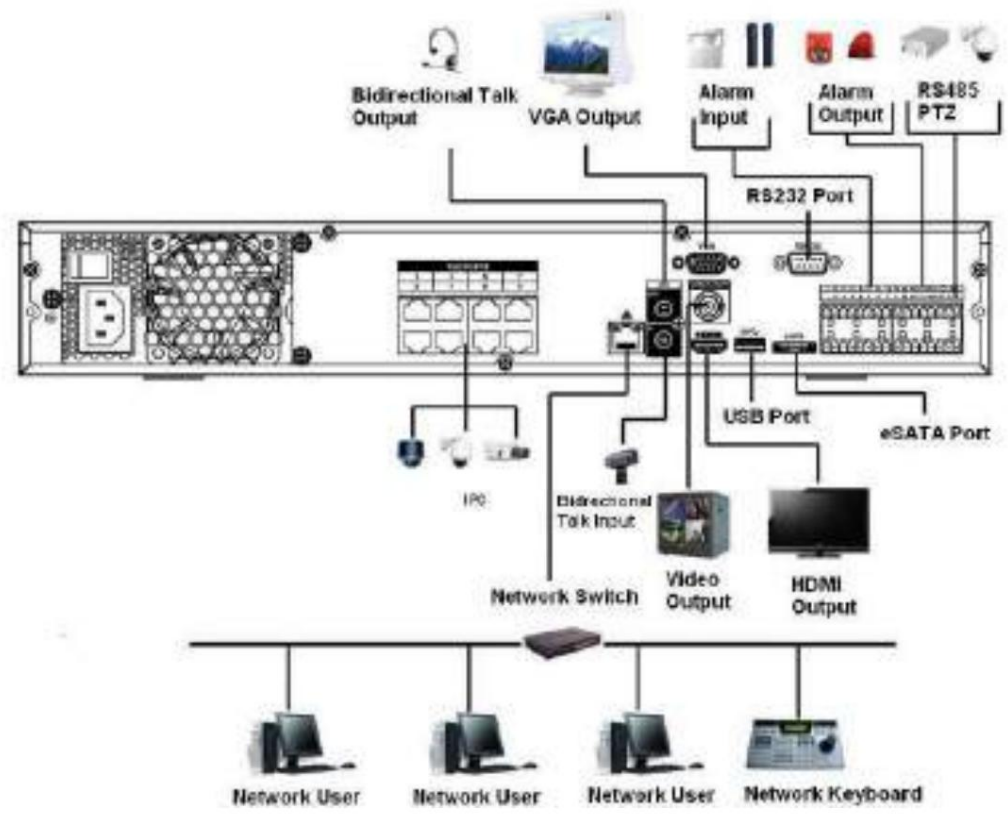

Figura 3-10

**3.6.11 Serie NVR48/48-16P/48-4KS2/48-16P-4KS2** Consulte la

Figura 3-11 para ver un ejemplo de conexión.

La siguiente figura solo como referencia.

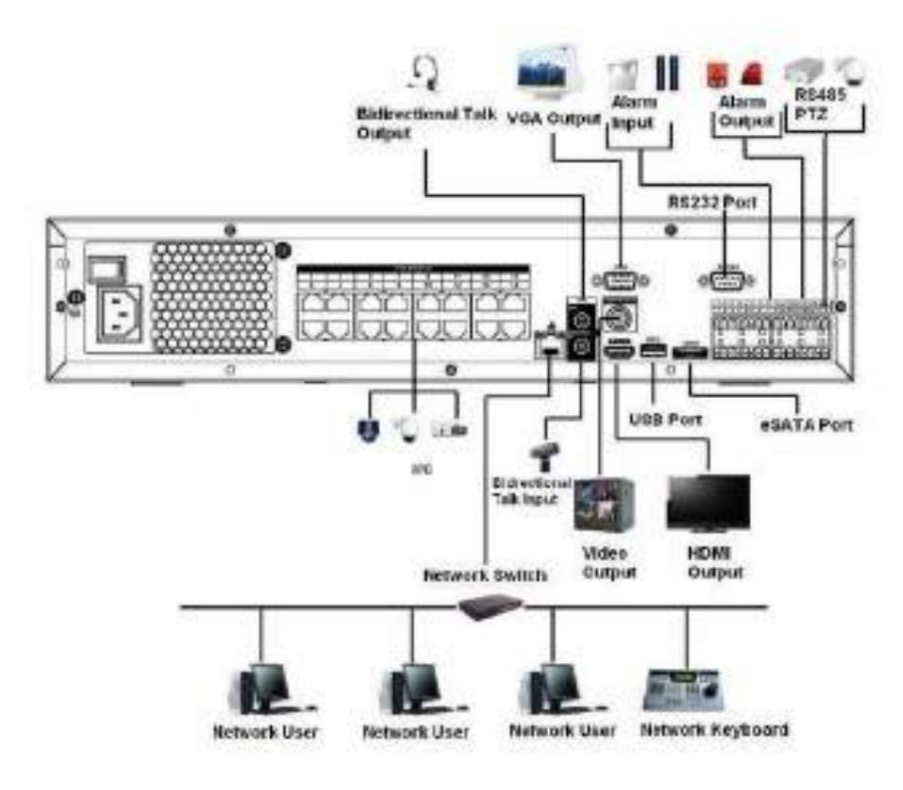

Figura 3-11

**3.6.12 Serie NVR42V-8P** Consulte

la Figura 3-12 para ver un ejemplo de conexión.

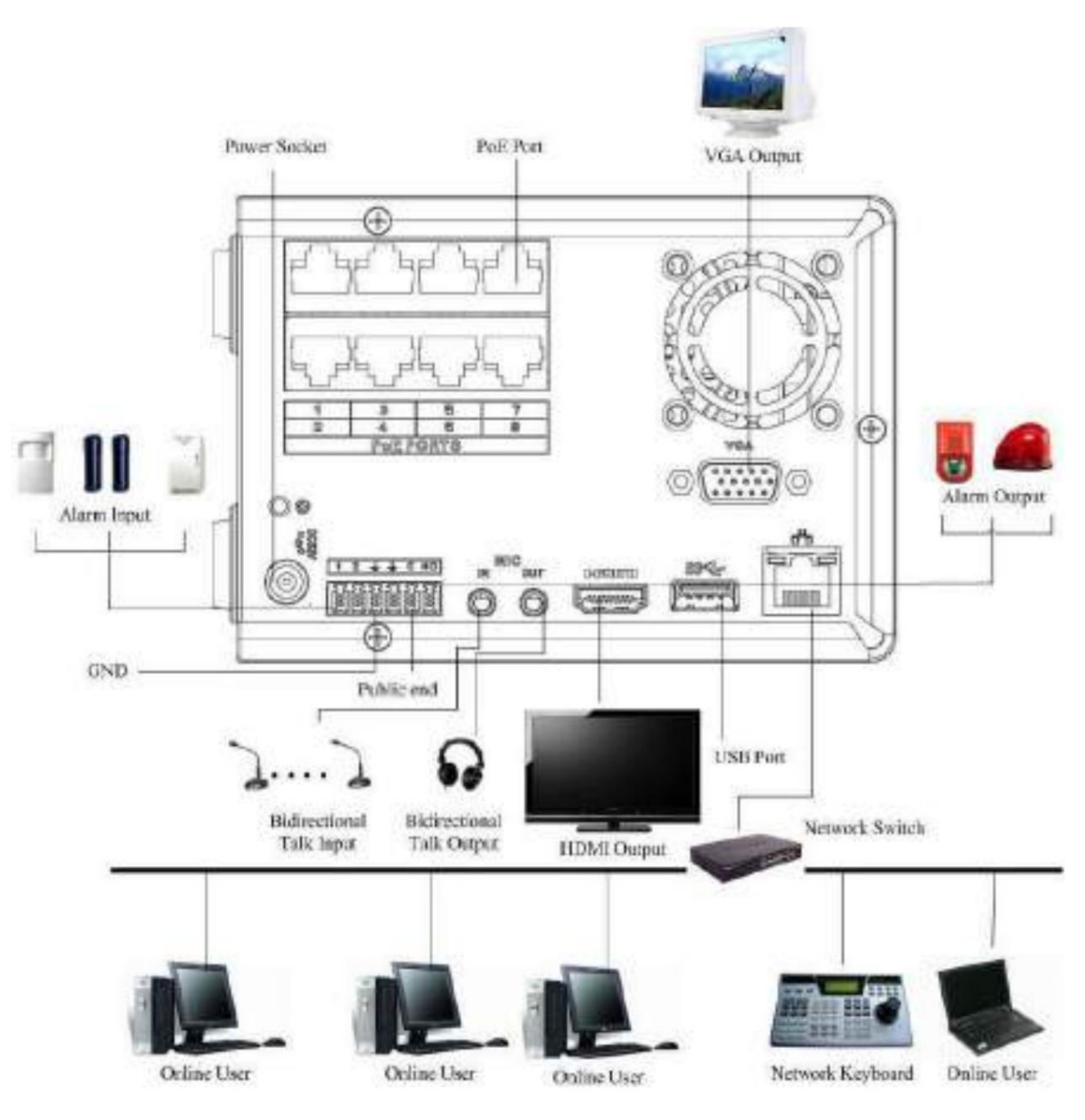

Figura 3-12

# **4 Operación básica local**

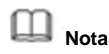

Se puede encontrar una ligera diferencia en la interfaz de usuario. Las siguientes cifras son solo de referencia.

### **4.1 Primeros pasos**

#### **4.1.1 Arrancar y apagar** 4.1.1.1

Arrancar

# **Advertencia**

Antes de iniciar, asegúrese de lo siguiente: ÿ Para la

seguridad del dispositivo, primero conecte el NVR al adaptador de corriente y luego conecte el dispositivo

a la toma de corriente. ÿ El

voltaje de entrada nominal coincide con el botón de encendido y apagado del dispositivo. Por favor, asegúrese de que el cable de alimentación

la conexión está bien. Luego haga clic en el botón de encendido y apagado.

ÿ Siempre use la corriente estable, si es necesario UPS es una mejor medida alternativa.

Siga los pasos enumerados a continuación para iniciar el dispositivo.

Paso 1 Conecte el dispositivo al monitor y luego conecte un mouse.

Paso 2 Conecte el cable de alimentación.

Paso 3 Haga clic en el botón de encendido en el panel frontal o posterior y luego inicie el dispositivo. Después de arrancar el dispositivo

arriba, el sistema está en modo de visualización de múltiples canales de forma predeterminada.

#### 4.1.1.2 Apagado

**Nota**

ÿ Cuando vea el cuadro de diálogo correspondiente "El sistema se está apagando..." No haga clic en encender y apagar

botón directamente.

ÿ No desconecte el cable de alimentación ni haga clic en el botón de encendido y apagado para apagar el dispositivo directamente cuando el dispositivo está funcionando (especialmente cuando está grabando).

Hay tres formas de cerrar la sesión. a) Menú principal

#### **(RECOMENDADO)**

Desde Menú principal->Apagar, seleccione apagar de la lista desplegable.

Haga clic en el botón Aceptar, puede ver que el dispositivo se apaga. b)

Desde el botón de encendido y apagado del panel frontal o del control remoto.

Presione el botón de encendido y apagado en el panel frontal del NVR o en el control remoto durante más de 3 segundos para apagar el dispositivo.

c) Desde el botón de encendido y apagado en el panel trasero.

#### **4.1.2 Inicialización del dispositivo** Si es la

primera vez que usa el dispositivo, establezca una contraseña de inicio de sesión de **admin** (usuario predeterminado del sistema). Puede seleccionar usar el patrón de desbloqueo para iniciar sesión o no según su elección.

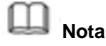

Para la seguridad de su dispositivo, conserve su contraseña de inicio de sesión de **administrador** mucho después de los pasos de inicialización y cambie la contraseña con regularidad.

Siga los pasos que se indican a continuación.

Paso 1 Inicie NVR.

El dispositivo muestra la interfaz de inicialización del dispositivo. Consulte la Figura 4-1.

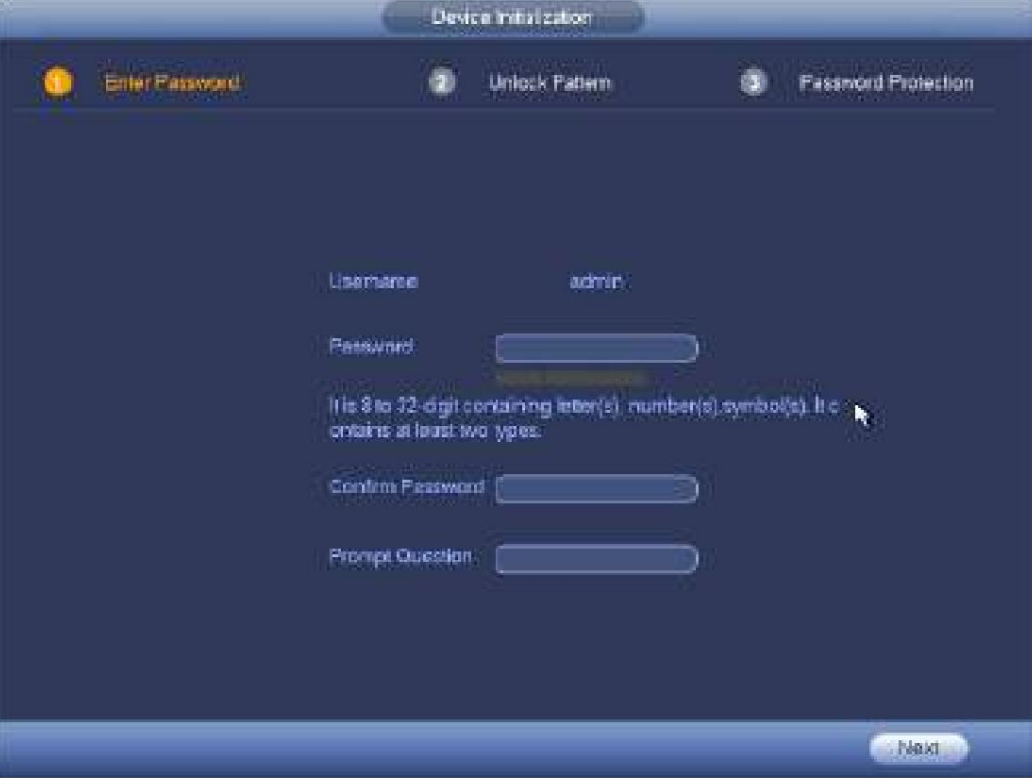

Figura 4-1

Paso 4 Establezca la contraseña de inicio de sesión del **administrador.**

ÿ Nombre de usuario: el nombre de usuario predeterminado es **admin.**

ÿ Contraseña/confirmar contraseña: La contraseña oscila entre 8 y 32 dígitos. Puede contener letras, números y caracteres especiales (excluyendo "'",""",";",":","&") . La contraseña debe contener al menos dos categorías. Por lo general, recomendamos la contraseña segura.

ÿ Pregunta rápida: si configura la pregunta rápida aquí. En la interfaz de inicio de sesión, mueva el mouse

en El dispositivo puede mostrar la pregunta correspondiente para que le recuerde la contraseña. ,

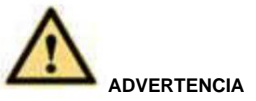

**SE RECOMIENDA UNA CONTRASEÑA FUERTE: para la seguridad de su dispositivo, cree una contraseña segura de su elección. También le recomendamos que cambie su contraseña periódicamente, especialmente en el sistema de alta seguridad.**

Paso 5 Haga clic en Siguiente, el dispositivo pasa a la siguiente interfaz. Consulte la Figura 4-2.

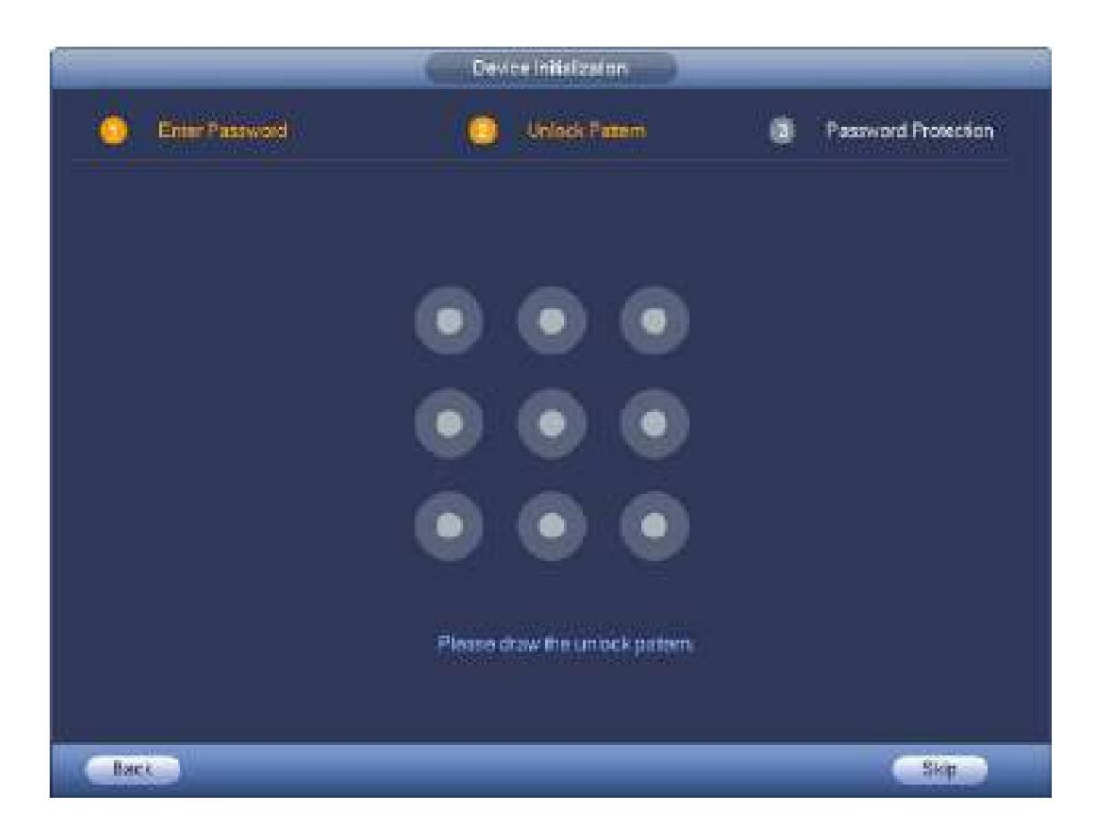

Figura 4-2

Paso 6 Configure el patrón de desbloqueo.

Después de configurar el patrón de desbloqueo, el dispositivo pasa a la interfaz de protección con contraseña. Consulte la Figura 4-3.

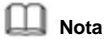

ÿ El dispositivo adopta un patrón de desbloqueo para iniciar sesión de forma predeterminada si ha establecido un patrón aquí. Si no hay

patrón de desbloqueo, ingrese la contraseña para iniciar sesión. ÿ Haga

clic en Omitir si no es necesario establecer un patrón de desbloqueo.
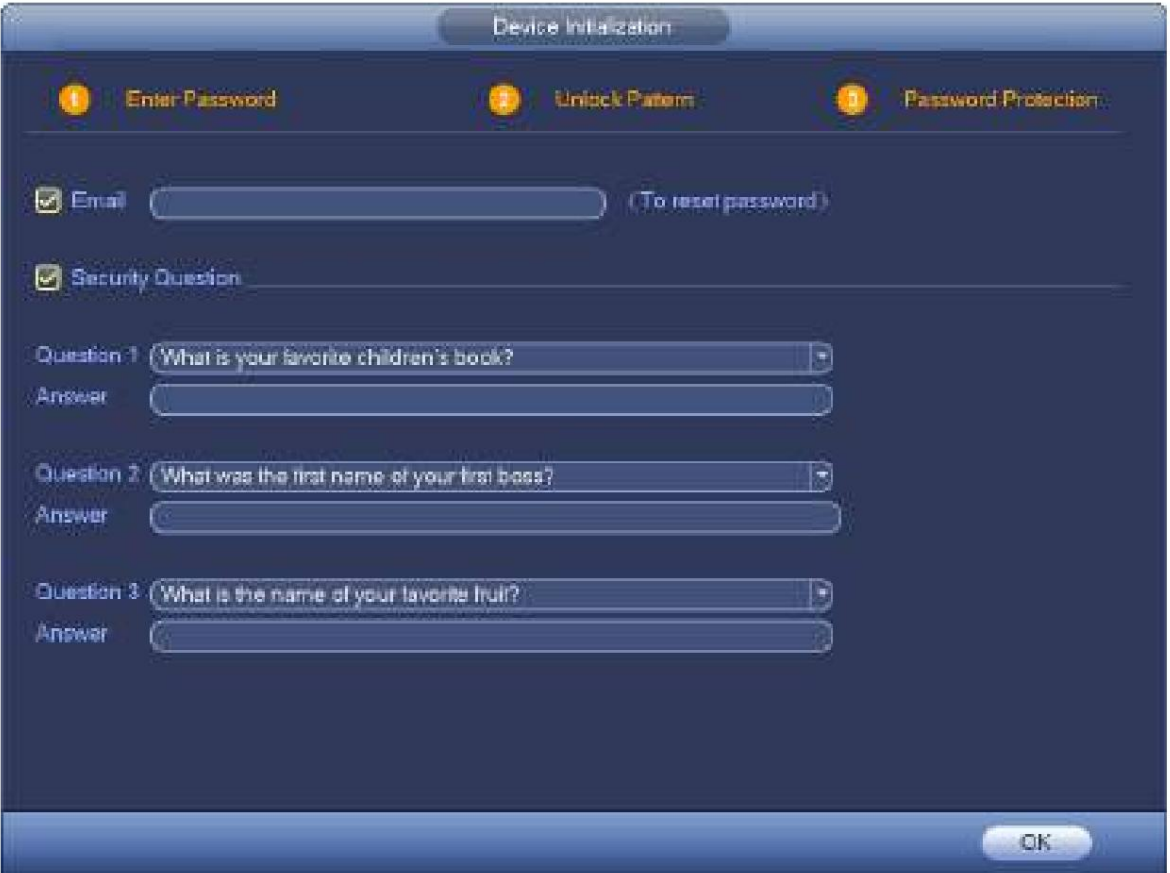

Figura 4-3

Paso 7 Establecer preguntas de seguridad.

**Nota**

ÿ Después de configurar las preguntas de seguridad aquí, puede usar el correo electrónico que ingresó aquí o responder las preguntas de seguridad para restablecer la contraseña **de administrador .** Consulte el capítulo 4.1.3 Restablecer contraseña para obtener información detallada.

- ÿ Correo electrónico: ingrese una dirección de correo electrónico para restablecer la contraseña. En caso de que olvide la contraseña en el futuro, ingrese el código de seguridad que recibió en el correo electrónico asignado para restablecer la contraseña de administrador. Si no ha ingresado el correo electrónico aquí o necesita actualizar la información del correo electrónico, vaya al menú principal->Configuración->Sistema->Cuenta para configurar. Consulte el capítulo 4.10.1 Cuenta para obtener información detallada.
- ÿ Pregunta de seguridad: establezca preguntas de seguridad y las respuestas correspondientes. Responda correctamente las preguntas para restablecer la contraseña de administrador. En caso de que no haya ingresado la pregunta de seguridad aquí o necesite actualizar la información de la pregunta de seguridad, vaya al menú principal->Configuración->Sistema->Cuenta->Pregunta de seguridad para configurar. Consulte el capítulo 4.10.1.3 Pregunta de seguridad para obtener información detallada.

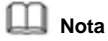

Si desea restablecer la contraseña respondiendo preguntas de seguridad, vaya a la interfaz del menú local.

ÿ Cancele el correo electrónico o el cuadro de preguntas de seguridad y luego haga clic en el botón Siguiente para omitir este paso.

Paso 8 Haga clic en Aceptar para completar la configuración de inicialización del dispositivo.

El dispositivo va a la interfaz del asistente de inicio. Consulte el capítulo 4.1.4 Configuración rápida para obtener información detallada.

### **4.1.3 Restablecer contraseña**

Si olvidó la contraseña **de administrador ,** puede restablecerla por correo electrónico o respondiendo las preguntas de seguridad.

Siga los pasos que se indican a continuación.

Paso 1 Vaya a la interfaz de inicio de sesión del dispositivo. Consulte la Figura 4-4 o la Figura 4-5. . ÿ

Haga clic en "Olvidé el patrón de desbloqueo", el dispositivo va a la Figura 4-5. Si ha establecido un patrón de desbloqueo, el dispositivo muestra la interfaz de inicio de sesión del patrón de desbloqueo. Consulte la Figura 4-4.

ÿ Si no ha establecido un patrón de desbloqueo, el dispositivo muestra la interfaz de contraseña. Consulte la Figura 4-5.

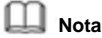

Haga clic en el nombre de usuario y luego seleccione un usuario de la lista desplegable; puede iniciar sesión a través de otra cuenta. Haga clic en el botón Cambiar usuario, NVR va a la interfaz de inicio de sesión de usuario general. El nombre de usuario predeterminado es **administrador.**

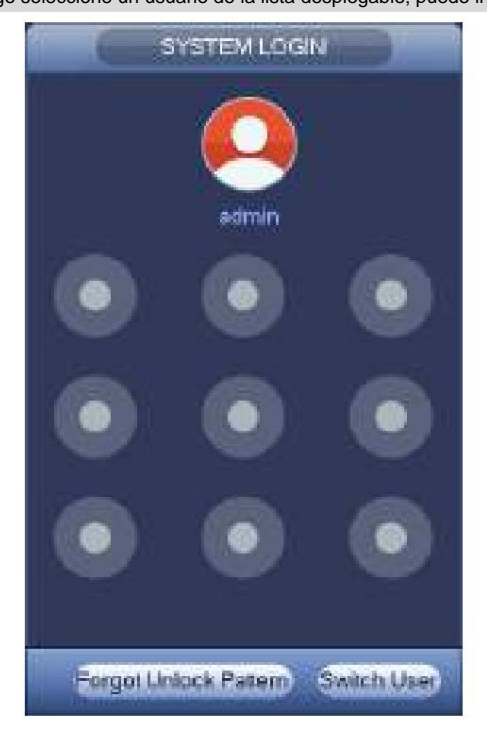

Figura 4-4

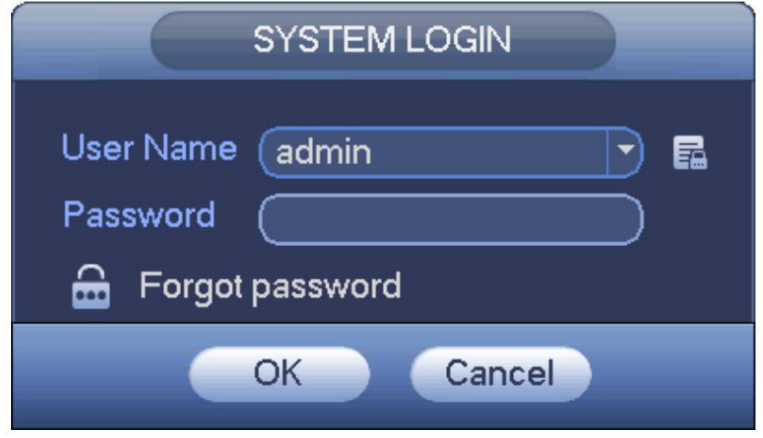

Figura 4-5

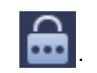

ÿ Si no ingresó la información de la dirección de correo electrónico cuando inicializó el dispositivo, la interfaz se muestra como en la Figura 4-6. Ingrese una dirección de correo electrónico y luego haga clic en el botón Siguiente, los dispositivos van a la Figura 4-7. ÿ Si tiene un correo electrónico de entrada cuando está inicializando el dispositivo, el dispositivo va a la Figura

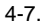

Paso 2 Haga clic

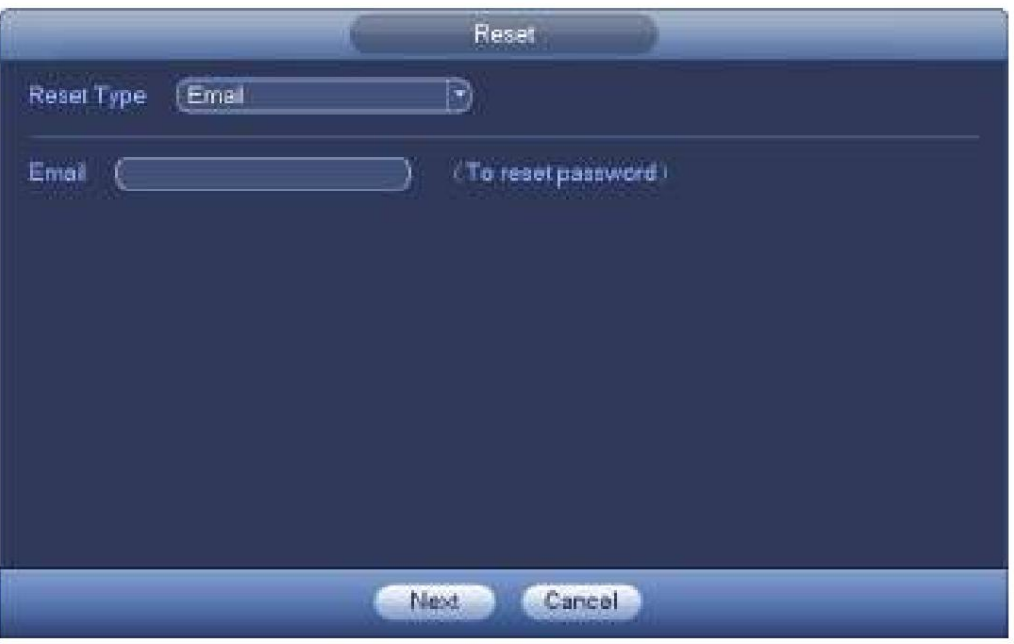

Figura 4-6

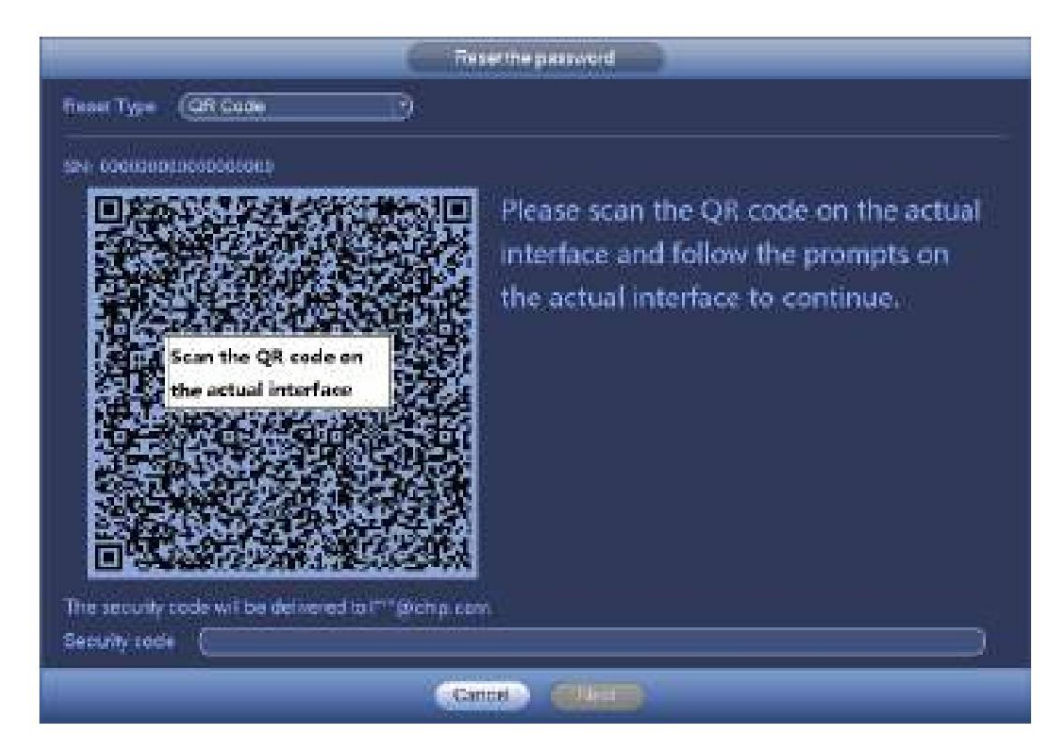

Figura 4-7

Paso 3 Restablecer la contraseña de inicio de sesión.

Hay dos formas de restablecer la contraseña: escanear el código QR y restablecer por correo electrónico/preguntas de seguridad (solo menú local)

ÿ Correo electrónico

En la Figura 4-7, siga las indicaciones en la interfaz para escanear el código QR y luego ingrese el código de seguridad que recibe a través del correo electrónico asignado.

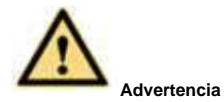

ÿ Para el mismo código QR, escanee dos veces como máximo para obtener dos códigos de seguridad. Actualizar el QR

código si desea obtener el código de seguridad de nuevo. ÿ El

código de seguridad en su correo electrónico solo es válido por 24 horas. ÿ Preguntas de

seguridad En la Figura 4-6, seleccione la pregunta de seguridad de la lista desplegable. El dispositivo

muestra la interfaz de preguntas de seguridad. Consulte la Figura 4-8. Por favor ingrese las respuestas correctas aquí.

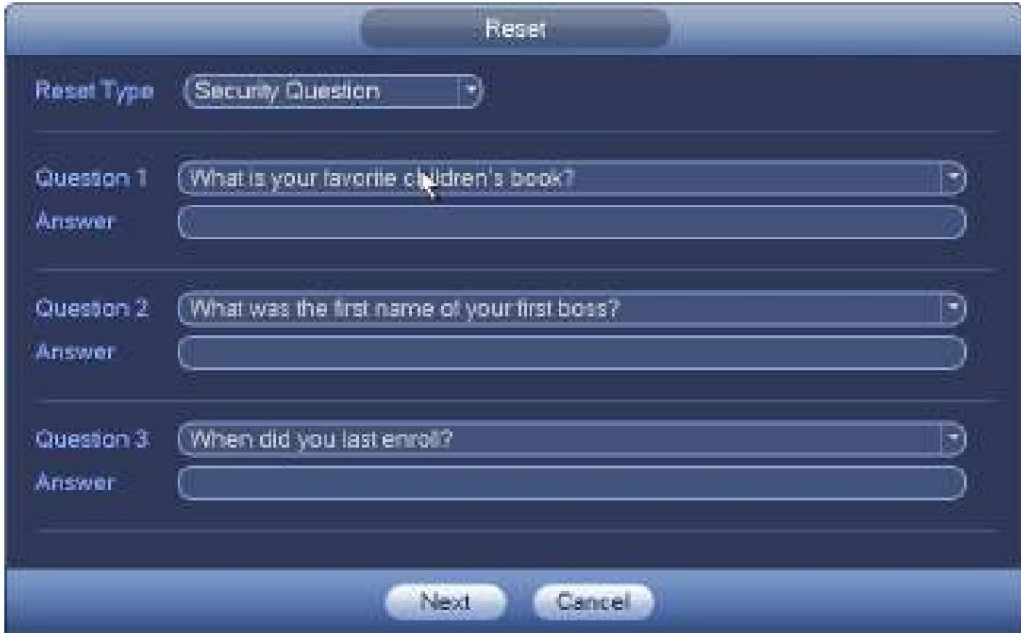

Figura 4-8

Paso 4 Haga clic en el botón Siguiente.

El dispositivo muestra la interfaz de restablecimiento de contraseña. Consulte la Figura 4-9.

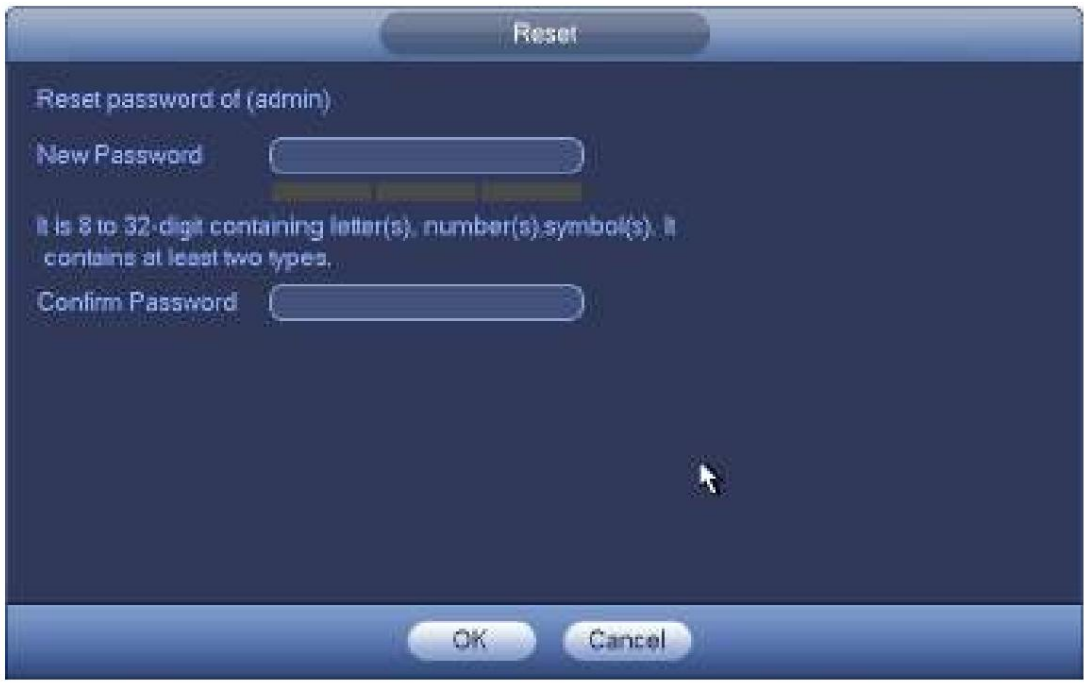

Figura 4-9

Paso 5 Ingrese la nueva contraseña y luego confirme.

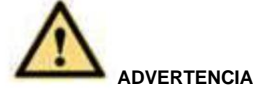

**SE RECOMIENDA UNA CONTRASEÑA FUERTE: para la seguridad de su dispositivo, cree una contraseña segura de su elección. La contraseña deberá tener al menos 8 dígitos que contengan al menos dos tipos de las siguientes categorías: letras, números y símbolos. También le recomendamos que cambie su contraseña periódicamente, especialmente en el sistema de alta seguridad.**

Paso 6 Haga clic en el botón Aceptar para completar la configuración.

#### **4.1.4 Configuración rápida** Después

de inicializar con éxito el dispositivo, pasa al asistente de inicio. Aquí puede configurar rápidamente su dispositivo. Incluye complemento inteligente, configuración general, configuración básica de red, registro de cámara, P2P e interfaz de programación.

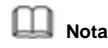

ÿ Una vez que se apaga la alimentación durante el proceso de configuración rápida, debe volver a pasar por el asistente de inicio cuando el dispositivo arranque la próxima vez.

ÿ Después de completar todos los elementos del asistente de inicio, el asistente de inicio se oculta automáticamente cuando el dispositivo se inicia la próxima vez.

Siga los pasos que se indican a continuación.

Inicie el dispositivo y complete la inicialización del dispositivo. El dispositivo va al asistente de inicio. Consulte la Figura 4-10. ÿ Habilite la función de adición inteligente, el dispositivo puede buscar y agregar automáticamente el dispositivo remoto en la LAN.

Consulte el capítulo 4.1.4.4 Adición inteligente para obtener información detallada.

ÿ Seleccione verificación automática, el dispositivo verifica automáticamente si hay nuevas aplicaciones o no todos los días.

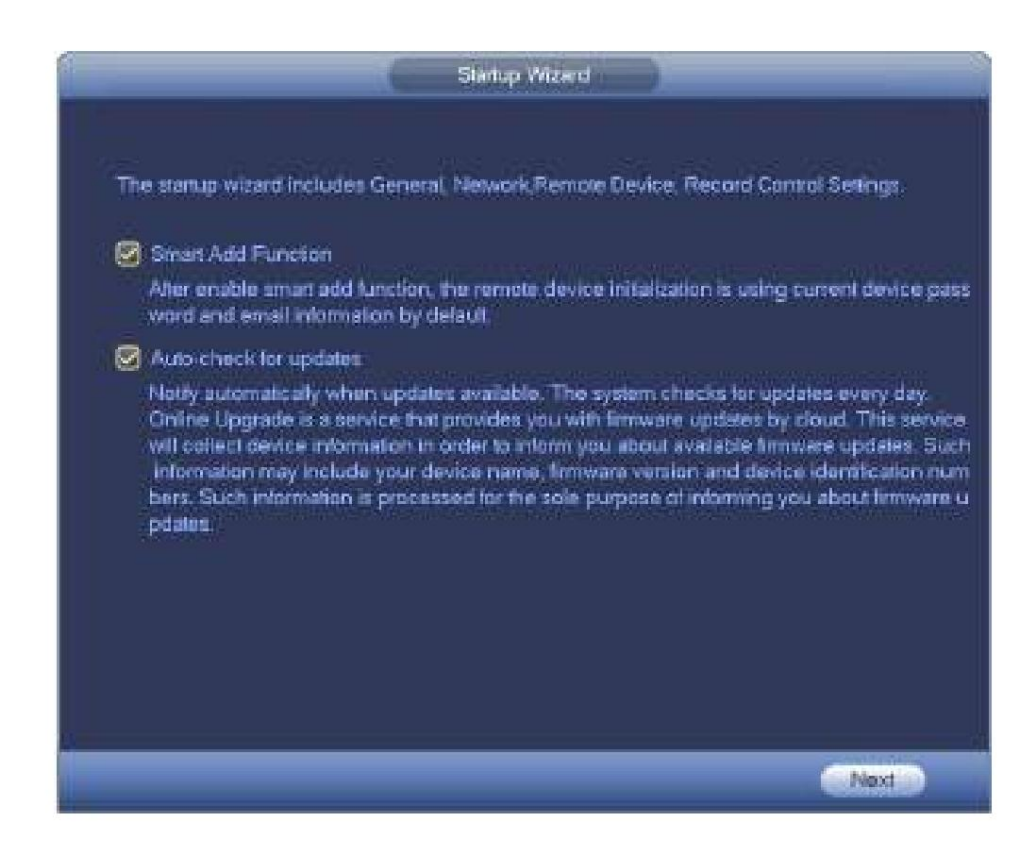

Figura 4-10

# **Nota**

La función de adición inteligente y verificación automática es para algunos productos de la serie. Consulte su interfaz real para obtener información detallada.

### 4.1.4.1 Generalidades

Sirve para configurar la información básica del NVR, como la fecha del sistema, las vacaciones, etc.

4.1.4.1.1 Generalidades

Es para configurar la información básica del dispositivo, como el nombre del dispositivo, el número de serie, etc.

Siga los pasos que se indican a continuación.

Paso 1 Haga clic en el botón

Siguiente, ingrese a la interfaz general.

Paso 2 Haga clic en el botón General.

La interfaz se muestra a continuación. Consulte la Figura 4-11.

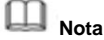

Desde Menú principal->Configuración->Sistema->General->General, puede ir a la interfaz general.

Paso 3 Establecer parámetros. ÿ

ID del dispositivo: ingrese aquí el nombre del dispositivo correspondiente. ÿ Número de

dispositivo: cuando utiliza un control remoto (no incluido en la bolsa de accesorios) para controlar varios NVR, puede asignar un nombre a cada NVR para su administración. ÿ Idioma: el sistema admite varios idiomas: chino (simplificado), chino (tradicional), inglés, italiano, japonés, francés, español (Todos los idiomas enumerados aquí son opcionales. Se pueden encontrar ligeras diferencias

en varias series). ÿ Estándar de video: hay dos formatos: NTSC y PAL.

- ÿ Disco duro lleno: Aquí puede seleccionar el modo de trabajo cuando el disco duro está lleno. Hay dos opciones: detener la grabación o reescribir archivos antiguos.
- ÿ Duración del paquete: Aquí es para que usted especifique la duración del registro. El valor va de 1 a 120 minutos. El valor predeterminado es 60 minutos.
- ÿ Reproducción en tiempo real: Sirve para establecer el tiempo de reproducción que puede ver en la interfaz de vista previa. El valor varía de 5 a 60 minutos.
- ÿ Cierre de sesión automático: aquí puede configurar el intervalo de cierre de sesión automático una vez que el usuario de inicio de sesión permanece inactivo durante un tiempo especificado. El valor varía de 0 a 60 minutos.
- ÿ Supervisar los canales al cerrar la sesión: aquí puede configurar los canales que desea ver cuando su cuenta haya cerrado la sesión. Haga clic en el botón y luego cancele el cuadro de nombre del canal, necesita

interfaz. para iniciar sesión para ver el video correspondiente. La ventana del canal muestra

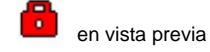

ÿ Barra de navegación: Marque la casilla aquí, el sistema muestra la barra de navegación en la interfaz. ÿ Sincronización de hora de IPC: Puede ingresar un intervalo aquí para sincronizar la hora del NVR y la hora de IPC. ÿ Asistente de inicio: una vez que marque la casilla aquí, el sistema irá directamente al asistente de inicio cuando el sistema se reinicie la próxima vez. De lo contrario, irá a la interfaz de inicio de sesión. ÿ Sensibilidad del mouse: puede establecer la velocidad de doble clic arrastrando

la barra deslizante. Puede hacer clic en el botón Predeterminado para restaurar la configuración predeterminada.

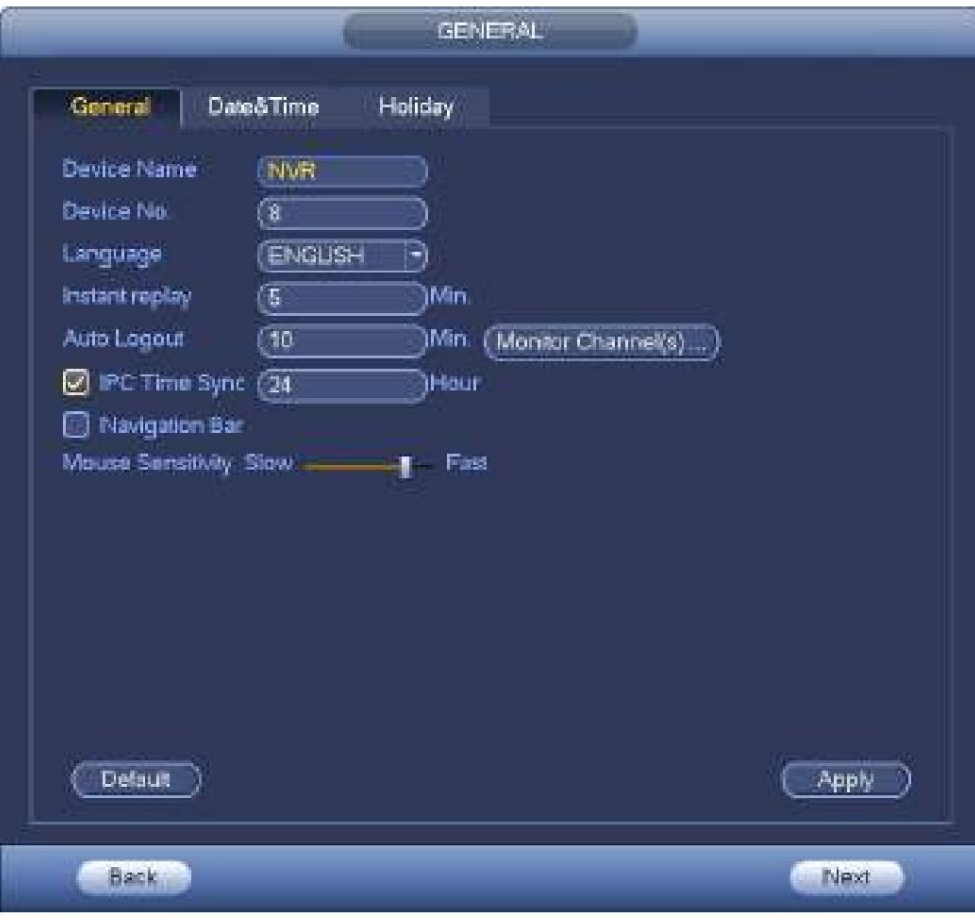

Figura 4-11

Paso 4 Haga clic en el botón Aplicar para guardar la configuración.

Aquí puede establecer la hora del dispositivo. Puede habilitar la función NTP (Network Time Protocol) para que el dispositivo pueda sincronizar la hora con el servidor NTP.

Paso 1 Haga clic en el botón Fecha y hora. Consulte la Figura 4-12.

## **Nota**

interfaz de tiempo Desde Menú principal->Configuración->Sistema->General->Fecha y hora, puede ir a la fecha y

ÿ Hora del sistema: aquí puede configurar la hora del sistema ÿ

Formato de fecha: hay tres tipos: AAAA-MM-DD: MM-DD-AAAA o DD-MM-AAAA. ÿ Separador de fecha: Hay tres denotaciones para separar la fecha: punto, línea recta y solidus. ÿ DST: aquí puede configurar la fecha y la hora del horario de verano por semana o por fecha. Habilite la función DST y luego seleccione el modo de configuración. Ingrese la

hora de inicio y la hora de finalización y haga clic en el botón Guardar. ÿ Formato de hora: Hay dos tipos: modo de 24 horas o modo de 12 horas. ÿ NTP: Sirve para configurar el servidor NTP, el puerto y el intervalo.

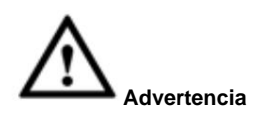

ÿ La hora del sistema es muy importante; ¡No modifique el tiempo casualmente a menos que sea obligatorio!

 $\ddot{y}$  ¡Antes de modificar la hora, detenga primero la operación de grabación!

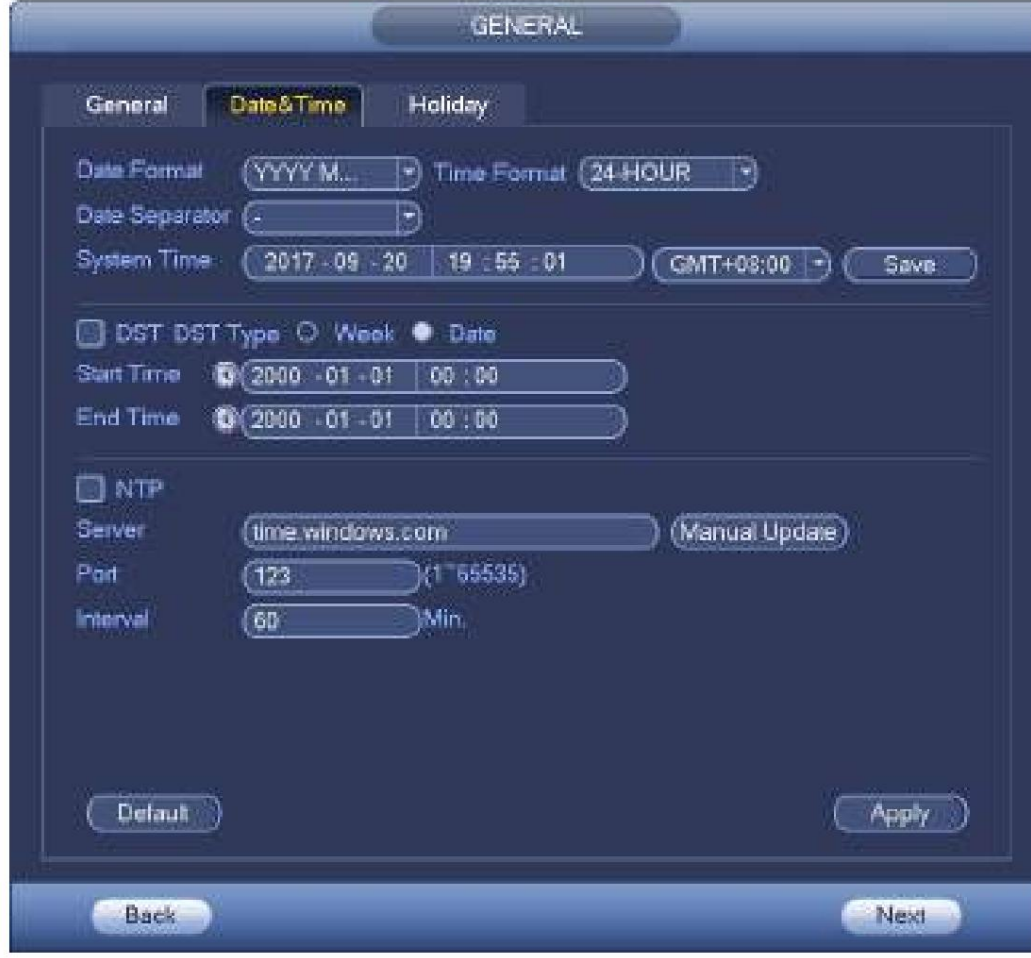

Figura 4-12

Paso 5 Haga clic en el botón Aplicar para guardar la configuración.

Aquí puede agregar, editar, eliminar vacaciones. Después de configurar con éxito la información de vacaciones, puede ver el elemento de vacaciones en el período de registro e instantánea.

Paso 1 Haga clic en el botón Vacaciones. Consulte la Figura 4-13.

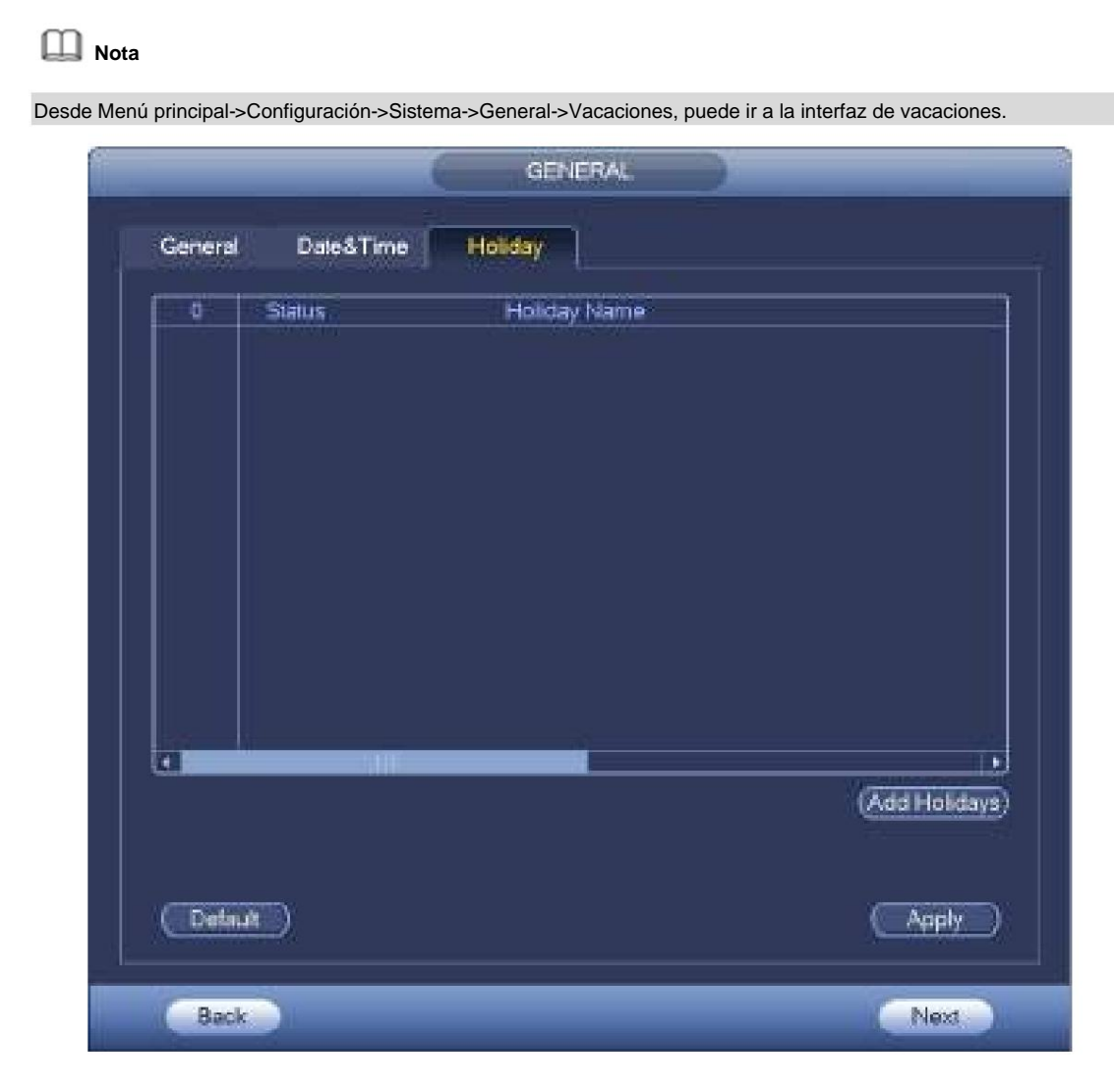

Figura 4-13

Paso 2 Haga clic en el botón Agregar nuevo día festivo, el dispositivo muestra la siguiente interfaz. Consulte la Figura 4-14.

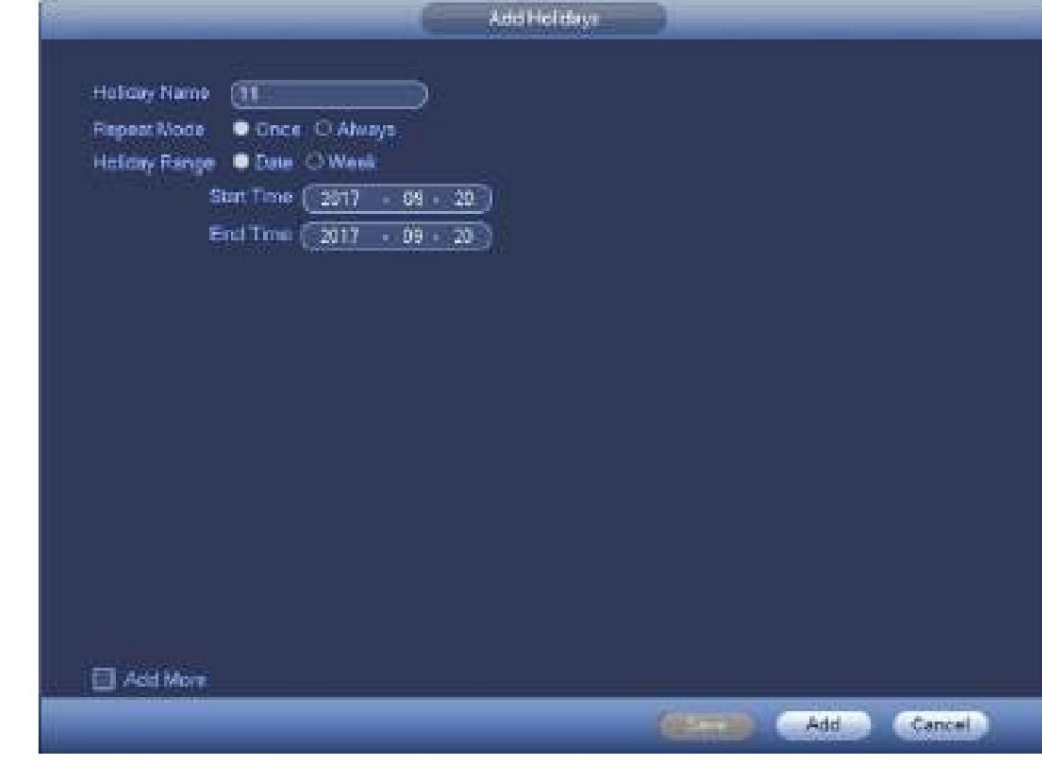

Figura 4-14

Paso 3 Configure el nombre de vacaciones, el modo de repetición y el modo de vacaciones.

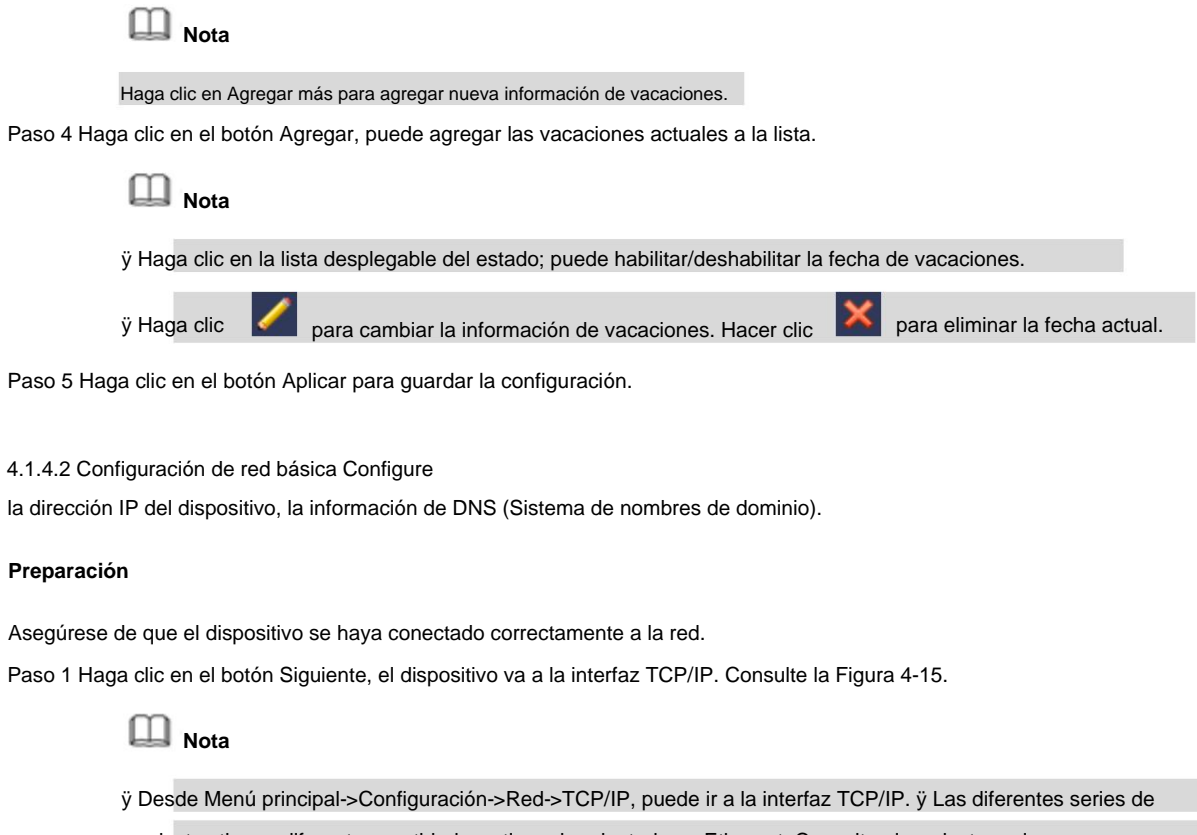

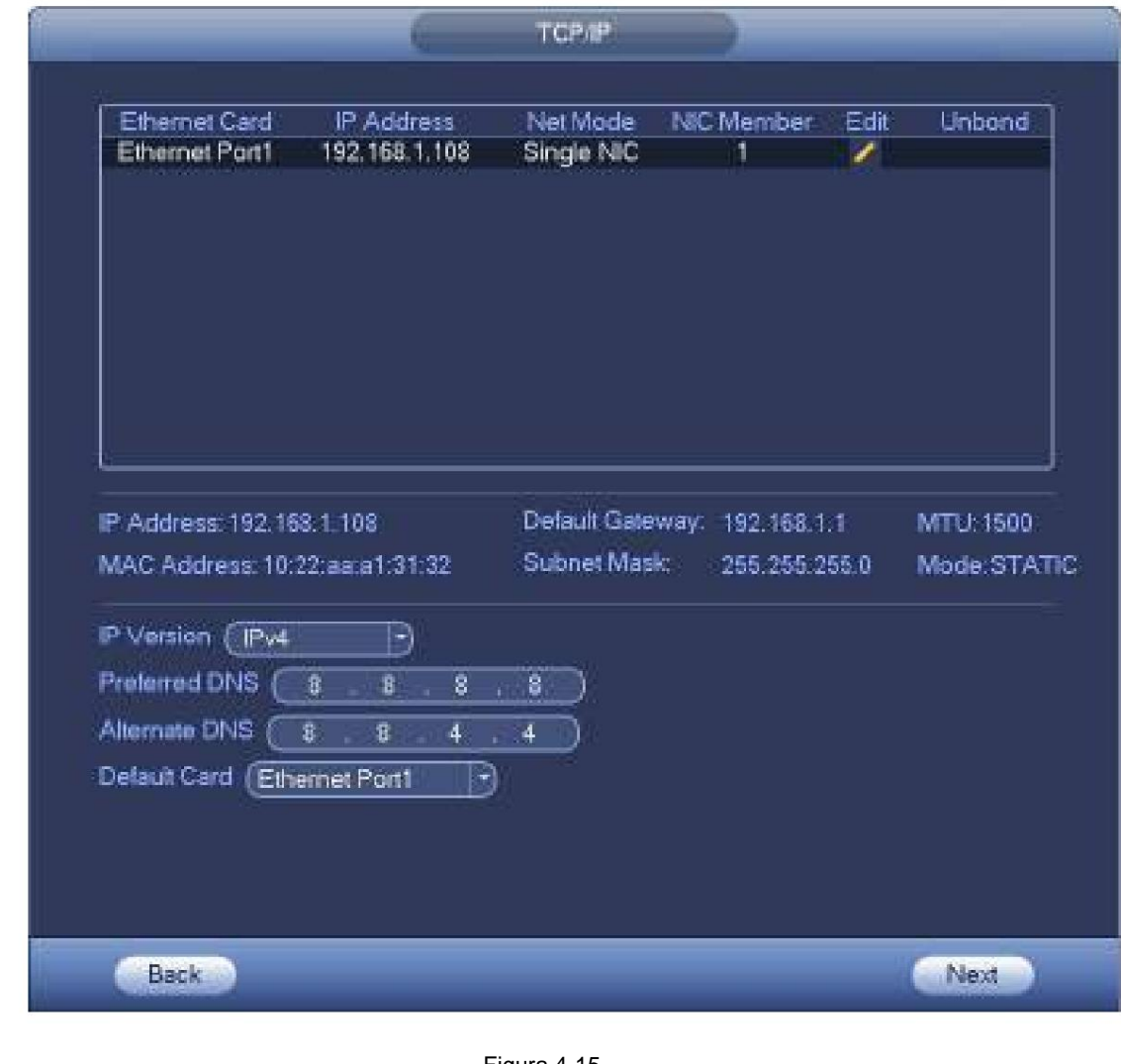

Figura 4-15

Paso 2 Haga clic **1999**, interfaz de edición de pantalla del dispositivo. Consulte la Figura 4-16.

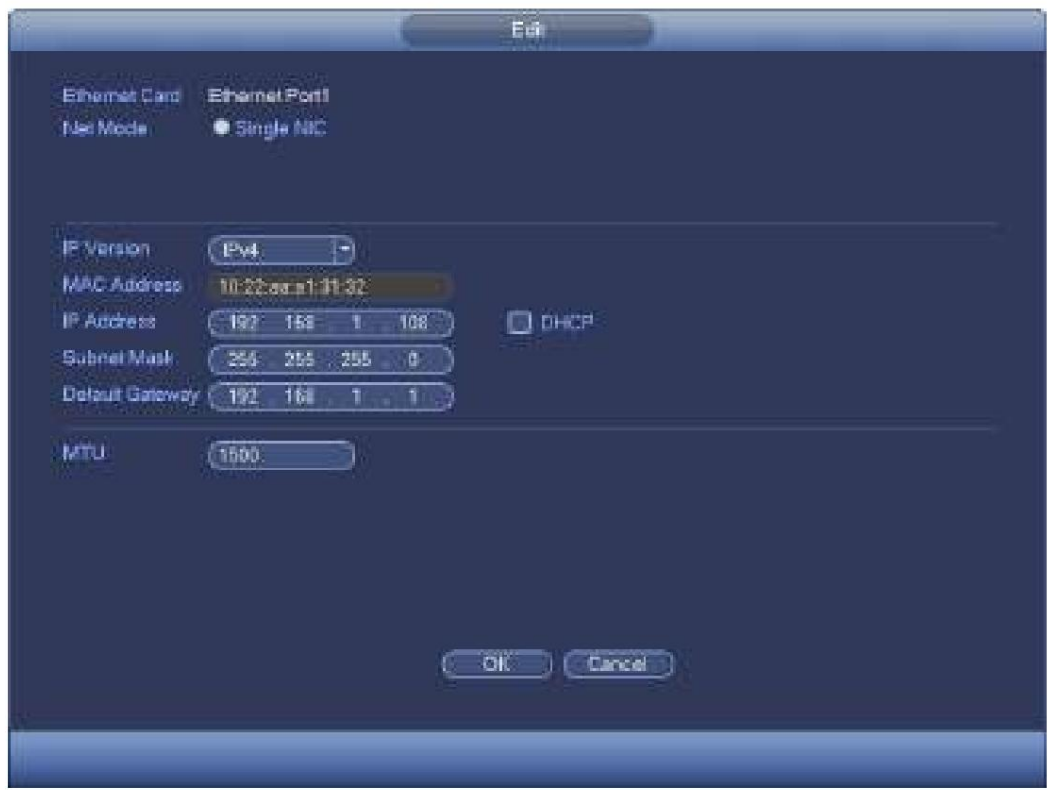

Figura 4-16

Paso 3 Establecer parámetros.

ÿ Modo de red: incluye acceso múltiple, tolerancia a fallas y equilibrio de carga ÿ Modo de direcciones

múltiples: eth0 y eth1 funcionan por separado. Puede utilizar servicios como HTTP, servicio RTP a través de etho0 o eth1. Por lo general, debe configurar una tarjeta predeterminada (la configuración predeterminada es etho) para solicitar el servicio de red automático desde el extremo del dispositivo, como DHCP, correo electrónico, FTP, etc. En el modo de direcciones múltiples, el estado de la red del sistema se muestra como fuera de línea una vez. la tarjeta está fuera de línea.

ÿ Tolerancia a fallas de la red: en este modo, el dispositivo usa bond0 para comunicarse con el

dispositivos. Puede concentrarse en una dirección IP de host. Al mismo tiempo, debe configurar una tarjeta maestra. Por lo general, solo hay una tarjeta en funcionamiento (tarjeta maestra). El sistema puede habilitar una tarjeta alternativa cuando la tarjeta maestra no funciona correctamente. El sistema se muestra como fuera de línea una vez que estas dos tarjetas están fuera de línea. Tenga en cuenta que estas dos tarjetas deben estar en la misma LAN.

- ÿ Equilibrio de carga: en este modo, el dispositivo usa bond0 para comunicarse con el dispositivo externo. Tanto eth0 como eth1 funcionan ahora y soportan la carga de la red. Su carga de red es generalmente la misma. El sistema se muestra como fuera de línea una vez que estas dos tarjetas están fuera de línea. Tenga en cuenta que estas dos tarjetas deben estar en la misma LAN.
	- ÿ Tarjeta de red principal: seleccione eth0/eth1 (opcional). Después de habilitar el acceso múltiple función.

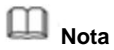

La serie de puertos Ethernet duales admite las tres configuraciones anteriores y admite funciones como acceso múltiple, tolerancia a fallas y balanceo de carga.

ÿ Dirección MAC: el host en la LAN puede obtener una dirección MAC única. Es para que usted acceda en

la LAN. Es de solo lectura.

ÿ Dirección IP: aquí puede usar el botón arriba/abajo (ÿÿ) o ingresar el número correspondiente para ingresar la dirección IP. Luego puede configurar la máscara de subred correspondiente como puerta de enlace predeterminada.

- ÿ Puerta de enlace predeterminada: Aquí puede ingresar la puerta de enlace predeterminada. Tenga en cuenta que el sistema debe verificar la validez de todas las direcciones IPv6. La dirección IP y la puerta de enlace predeterminada estarán en la misma sección IP. Es decir, la longitud especificada del prefijo de subred tendrá la misma cadena.
- ÿ DHCP: Es para buscar IP automáticamente. Cuando habilita la función DHCP, no puede modificar la IP/máscara de subred/puerta de enlace. Estos valores son de la función DHCP. Si no ha habilitado la función DHCP, IP/Máscara de subred/Puerta de enlace se muestra como cero. Debe deshabilitar la función DHCP para ver la información de IP actual. Además, cuando PPPoE está funcionando, no puede modificar IP/Máscara de subred/Puerta de enlace. ÿ MTU: Sirve para establecer el valor de MTU del adaptador de red. El valor oscila entre 1280 y 7200 bytes.

La configuración predeterminada es de 1500

bytes. ÿ Modo de transferencia: Aquí puede seleccionar la prioridad entre fluidez/calidades de video.

Paso 4 Haga clic en Aceptar para la configuración de NIC.

El dispositivo vuelve a la interfaz TCP/IP.

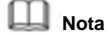

Hacer clic

para cancelar la vinculación de NIC. Tenga en cuenta que el dispositivo debe reiniciarse para activar la nueva configuración.

Paso 5 Configure los parámetros de red. ÿ

Versión IP: Hay dos opciones: IPv4 e IPv6. En este momento, el sistema admite estas dos IP

formato de dirección y puede acceder a través de ellos. ÿ Servidor

DNS preferido: dirección IP del servidor DNS.

ÿ Servidor DNS alternativo: dirección alternativa del servidor DNS.

ÿ Tarjeta de red predeterminada: seleccione eth0/eth1/bond0 (opcional) después de habilitar el acceso múltiple función.

ÿ Descarga de LAN: el sistema puede procesar primero los datos descargados si habilita esta función.

La velocidad de descarga es 1.5X o 2.0X de la velocidad normal.

**Nota**

- ÿ Para la versión IPv6, la dirección IP, la puerta de enlace predeterminada, el DNS preferido; DNS alternativo es de 128 dígitos. Complete todos los elementos aquí.
- ÿ Esta función es solo para algunos productos de serie.

Paso 6 Haga clic en Siguiente para completar la configuración.

#### 4.1.4.3 P2P Haga

clic en el botón Siguiente, puede configurar la función P2P. Escanee el código QR, descargue la aplicación al teléfono celular, puede usar el teléfono inteligente para agregar el dispositivo. ÿ Escanee el código QR en la interfaz real para descargar la aplicación del teléfono celular. Registre una cuenta y

entonces usa

ÿ Vaya a [www.easy4ip.com p](http://www.easy4ip.com/)ara registrar una cuenta y use el SN para agregar un dispositivo. Consulte el manual de funcionamiento de P2P para obtener información detallada.

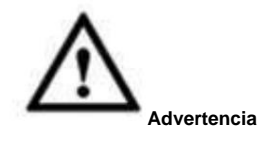

Antes de usar la función P2P, asegúrese de que el NVR se haya conectado a la WAN.

Siga los pasos que se indican a continuación.

Paso 1 Haga clic en el botón Siguiente.

Ingrese a la interfaz P2P. Consulte la Figura 4-17.

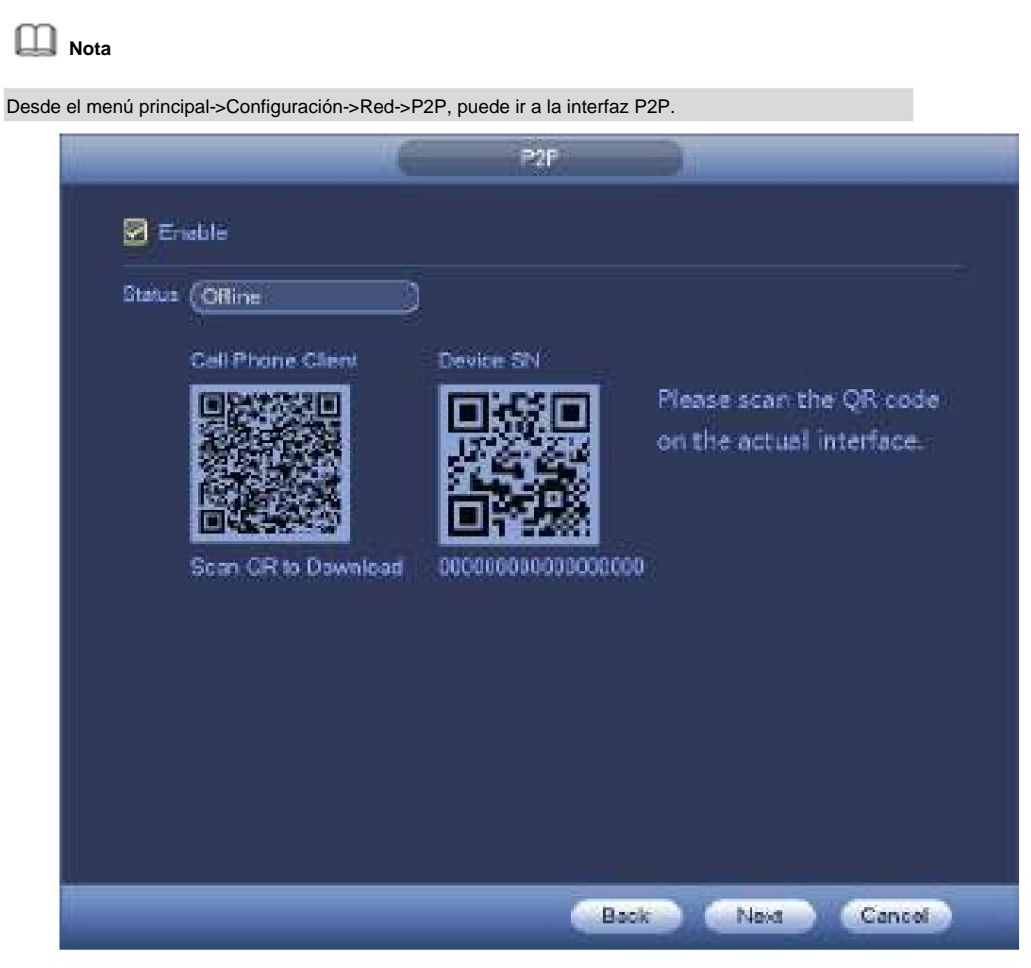

Figura 4-17

Paso 2 Marque la casilla para habilitar la función P2P.

Paso 3 Haga clic en el botón Siguiente para completar la configuración.

El estado es en línea si el registro P2P es exitoso.

### **Operación del cliente**

Siga los pasos que se indican a continuación.

Paso 1 Use el teléfono celular para escanear el código QR en la interfaz y luego descargue e instale el celular

aplicación de teléfono

Paso 2 Abra la aplicación; tocar

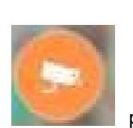

para ir a la vista previa en vivo.

Paso 3 Toque

en la esquina superior izquierda, puede ver el menú principal.

Paso 4 Toque el botón Administrador de dispositivos, puede usar varios modos (P2P/DDNS/IP y etc.) para agregar el

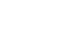

dispositivo. Hacer clic

para guardar la configuración actual. Toque Iniciar vista previa en vivo para ver videos de todos los canales

desde el dispositivo conectado. Consulte la Figura 4-18.

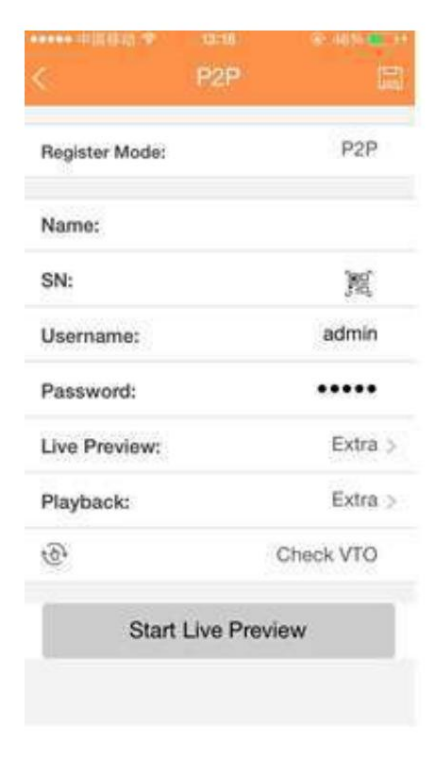

Figura 4-18

Paso 5 Haga clic en Iniciar vista previa en vivo para ver el video en tiempo real.

4.1.4.4 Adición inteligente

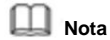

La siguiente figura aparece si marca la casilla para habilitar la función de adición inteligente en el asistente de inicio.

Cuando las cámaras de red y el dispositivo están en el mismo enrutador o conmutador, puede usar la función de adición inteligente para agregar cámaras de red al dispositivo.

Siga los pasos que se indican a continuación.

Paso 1 Haga clic en

Siguiente, ingrese a la siguiente interfaz. Consulte la Figura 4-19.

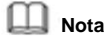

ÿ En la interfaz de vista previa, haga clic con el botón derecho del mouse y luego seleccione Adición

por defecto. inteligente. ÿ En el modo Agregar inteligente, la cámara conectada utiliza la contraseña del NVR y la información de correo electrónico

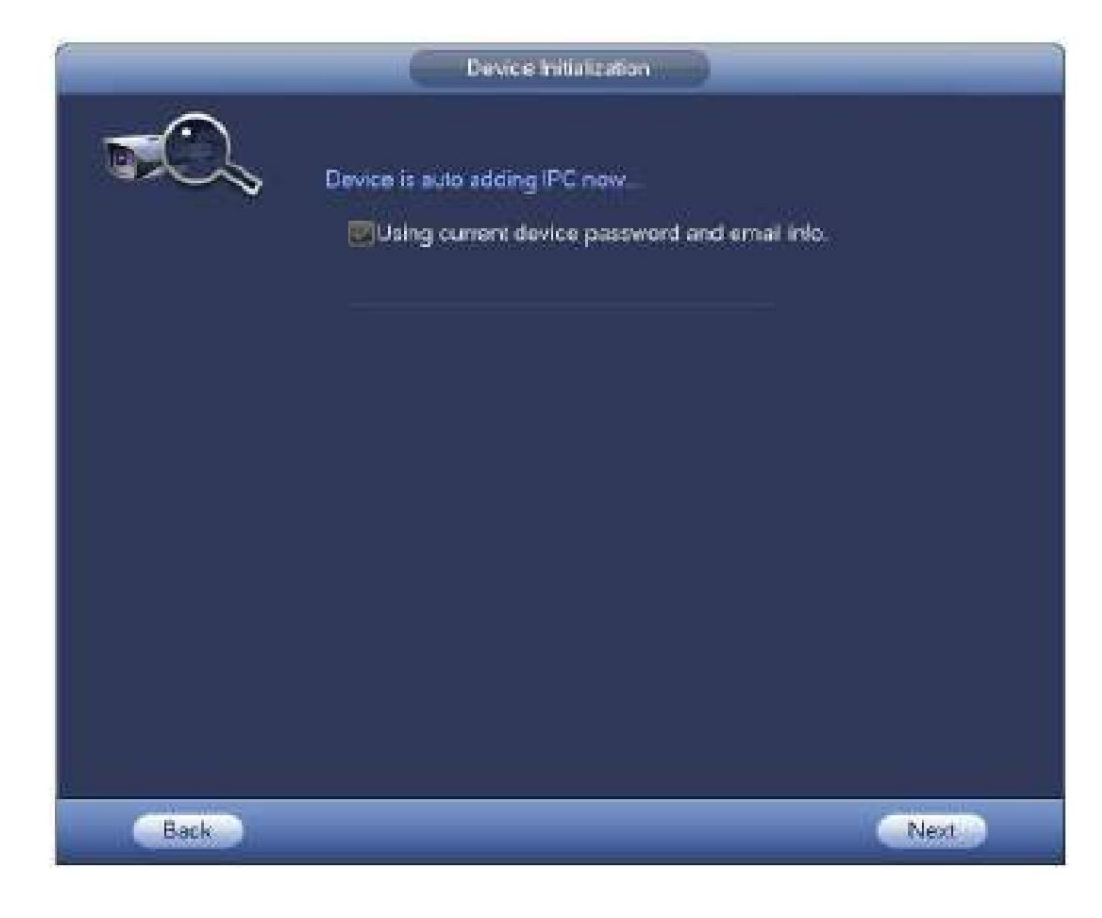

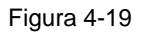

Paso 2 Haga clic en el botón Siguiente para continuar.

Figura 4-20. 1) El dispositivo ahora habilita la función DHCP. Dice que DHCP está en proceso ahora, por favor espere. Ver

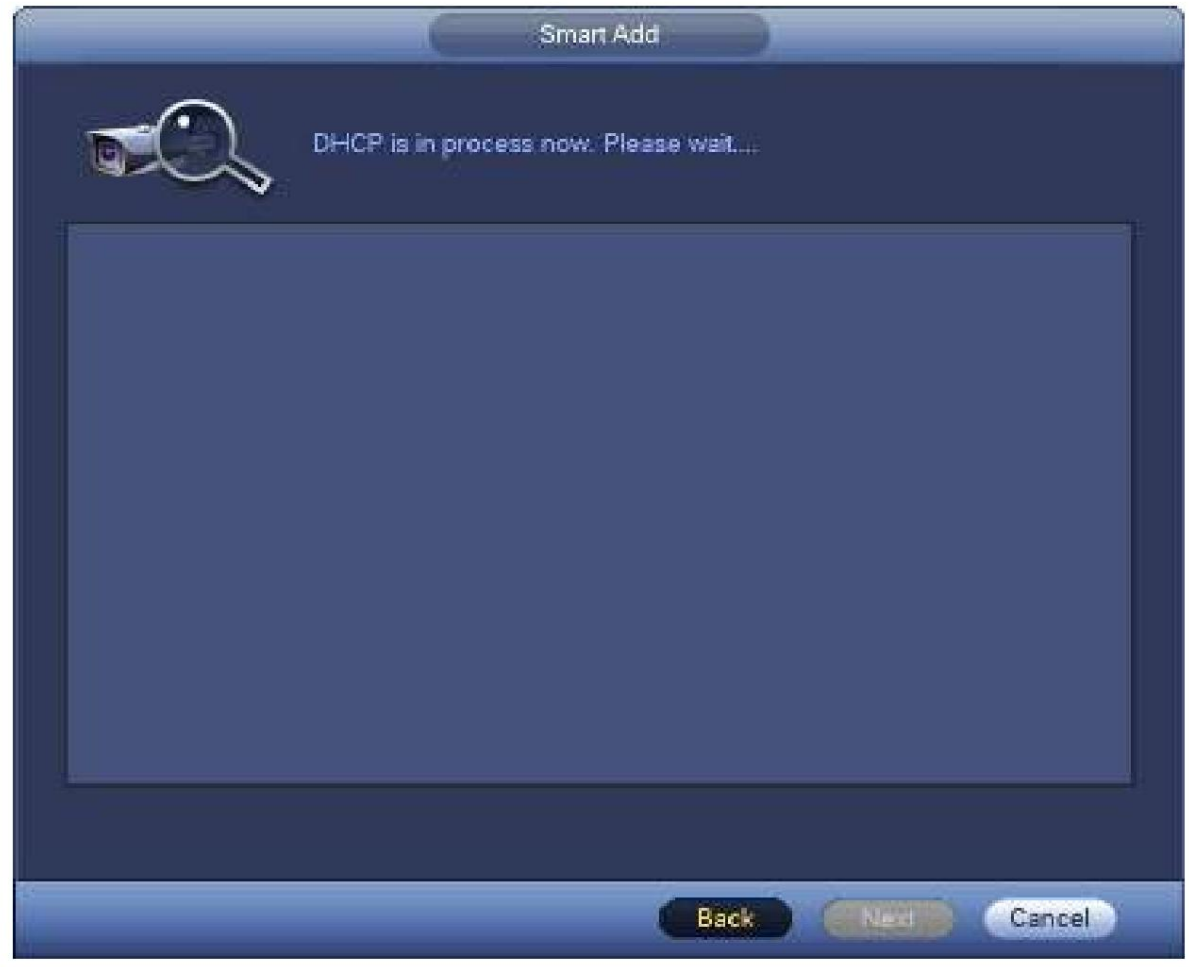

Figura 4-20

luego haga clic en el botón Aceptar. Consulte la Figura 4-21. Tenga en cuenta que este paso es opcional. 2) El dispositivo va a cambiar la interfaz de dirección IP. Cambie la dirección IP si es necesario y

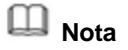

Asegúrese de que haya varios segmentos de IP en la LAN. De lo contrario, puede omitir este paso.

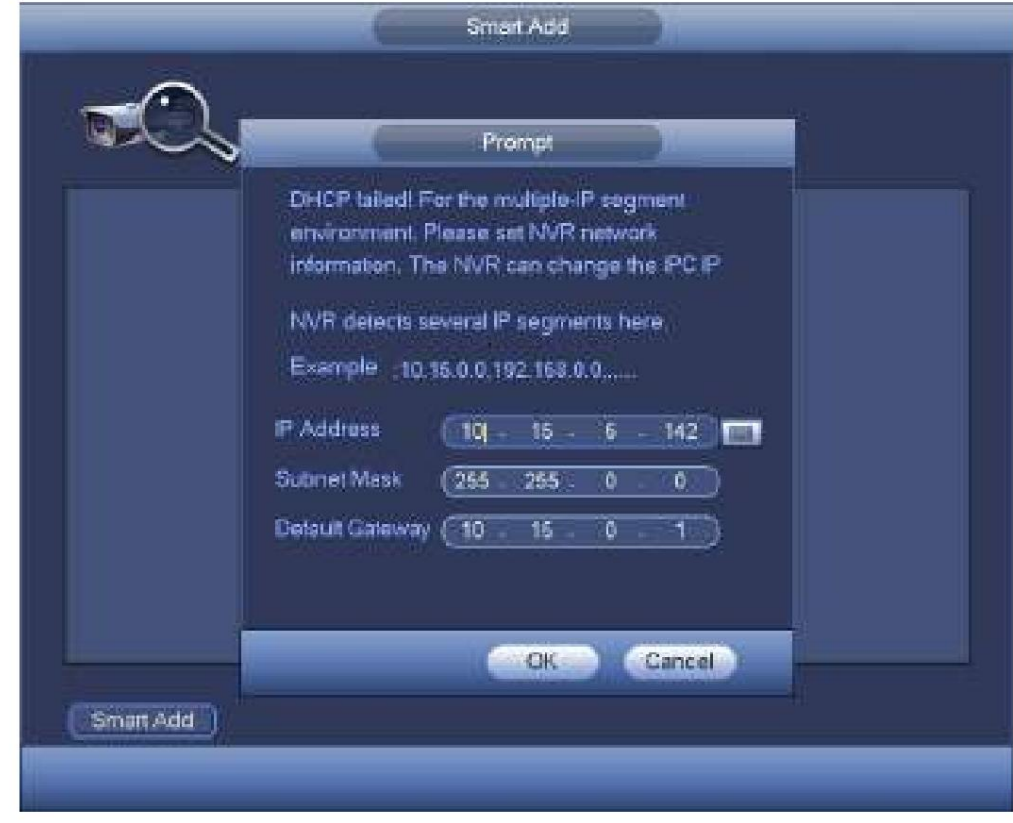

Figura 4-21

3) Después de completar la función DHCP, el dispositivo agrega automáticamente la cámara de red a la canales correspondientes. Consulte la Figura 4-22.

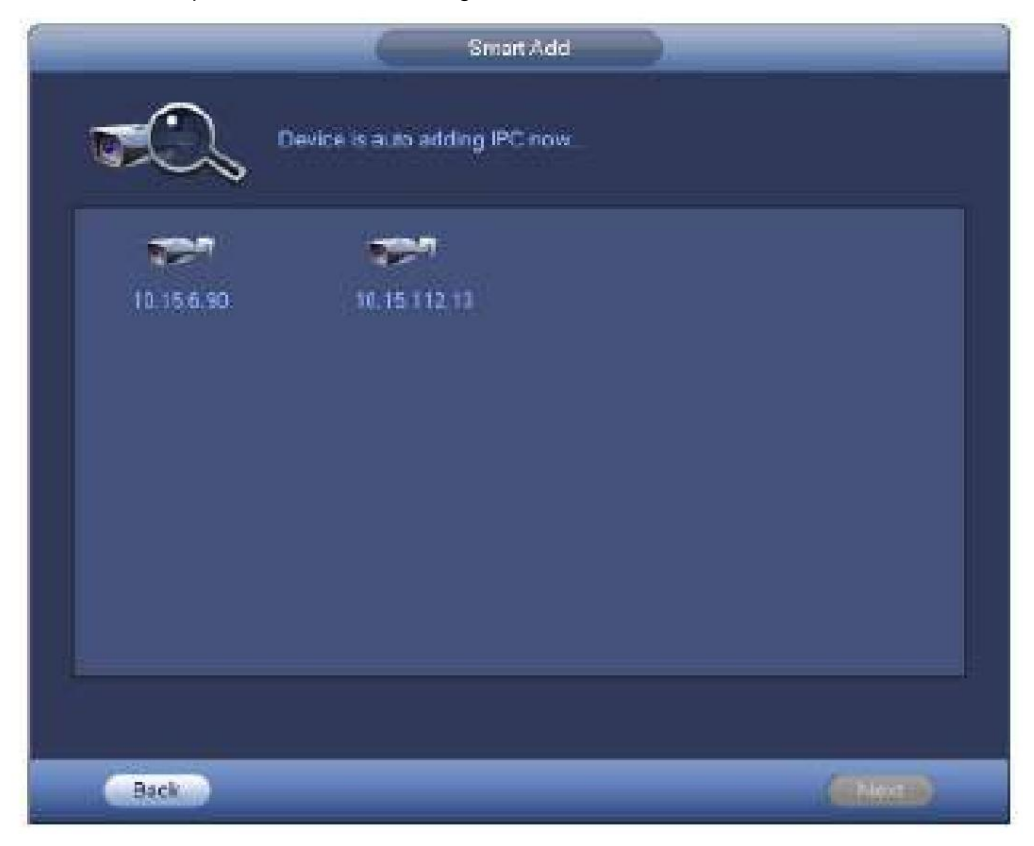

Figura 4-22

4) El dispositivo aparece en el siguiente cuadro de diálogo después de agregar con éxito las cámaras de red. Ver

Figura 4-23.

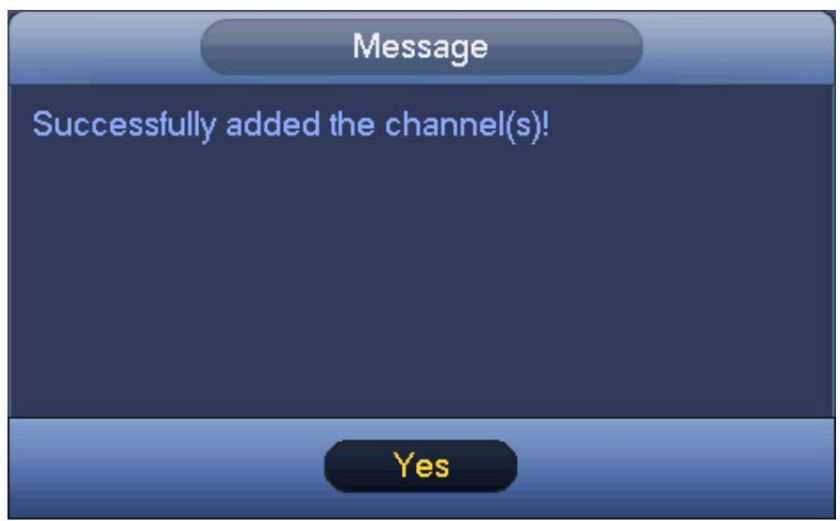

Figura 4-23

Paso 3 Haga clic en el botón SÍ para completar la operación de adición inteligente.

## 4.1.4.5 Registro

# **Nota**

Si omite la función de adición inteligente en el proceso del asistente de inicio, vaya a esta interfaz para agregar el dispositivo remoto.

Después de agregar un dispositivo remoto, el dispositivo puede recibir, almacenar y administrar las transmisiones de video del dispositivo remoto. Puede ver, navegar, reproducir, administrar varios dispositivos remotos al mismo tiempo.

Paso 1 En la interfaz P2P, haga clic en el botón Siguiente.

Ingrese a la interfaz del dispositivo remoto. Consulte la Figura 4-24.

## **Nota**

Hay dos formas de ir a la interfaz de registro. ÿ Desde el menú

principal->Configuración->Cámara->Registro, puede ir a la interfaz de registro. ÿ En la interfaz de vista previa, haga clic con el

botón derecho del mouse y luego seleccione Registro.

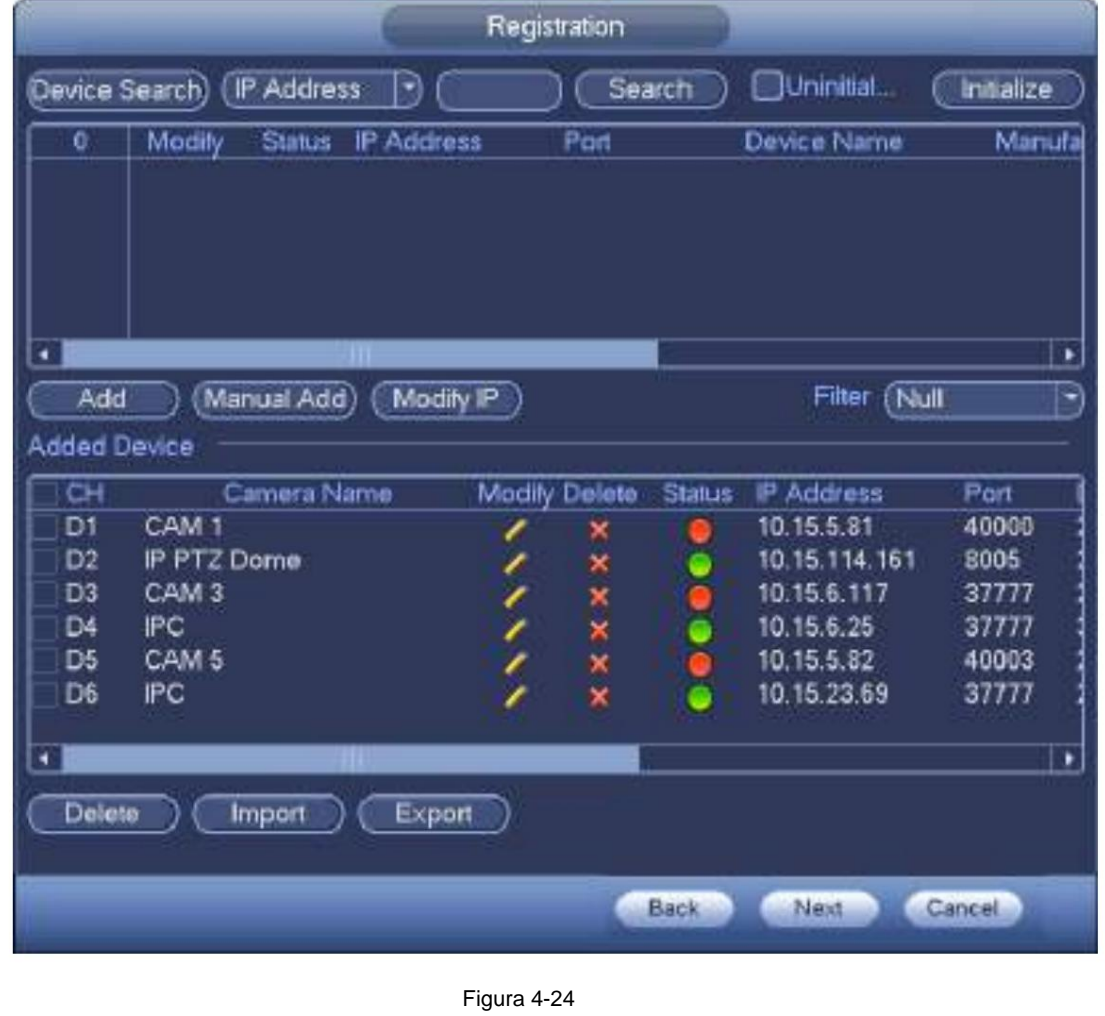

### Paso 2 Establecer parámetros

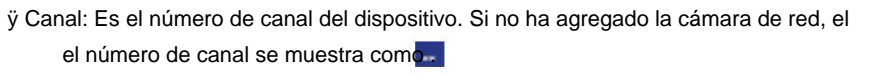

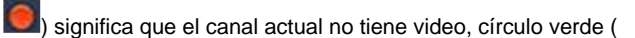

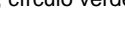

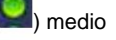

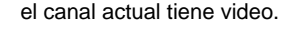

ÿ Estado: círculo rojo (

ÿ Dirección IP: Es para mostrar la dirección IP de la cámara de red. ÿ Tipo:

Hay dos tipos de conexión. Puede usar la red para conectarse a la cámara o

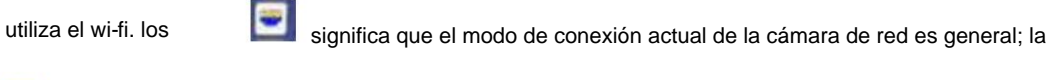

significa que el modo de cámara de red actual es punto de acceso.

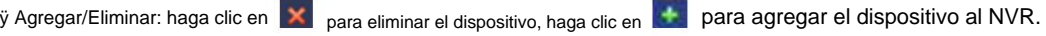

Paso 3 Agregue una cámara de red.

ÿ Búsqueda de dispositivos: haga clic en el botón; puede buscar todas las cámaras de red en el mismo segmento de red. Consulte la Figura 4-25. Haga doble clic en una cámara o marque la casilla de la cámara y luego haga clic en el botón Agregar, puede agregar un dispositivo a la lista.

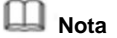

u.<br>...

El dispositivo en la lista de dispositivos agregados no se muestra en la columna de resultados de búsqueda.

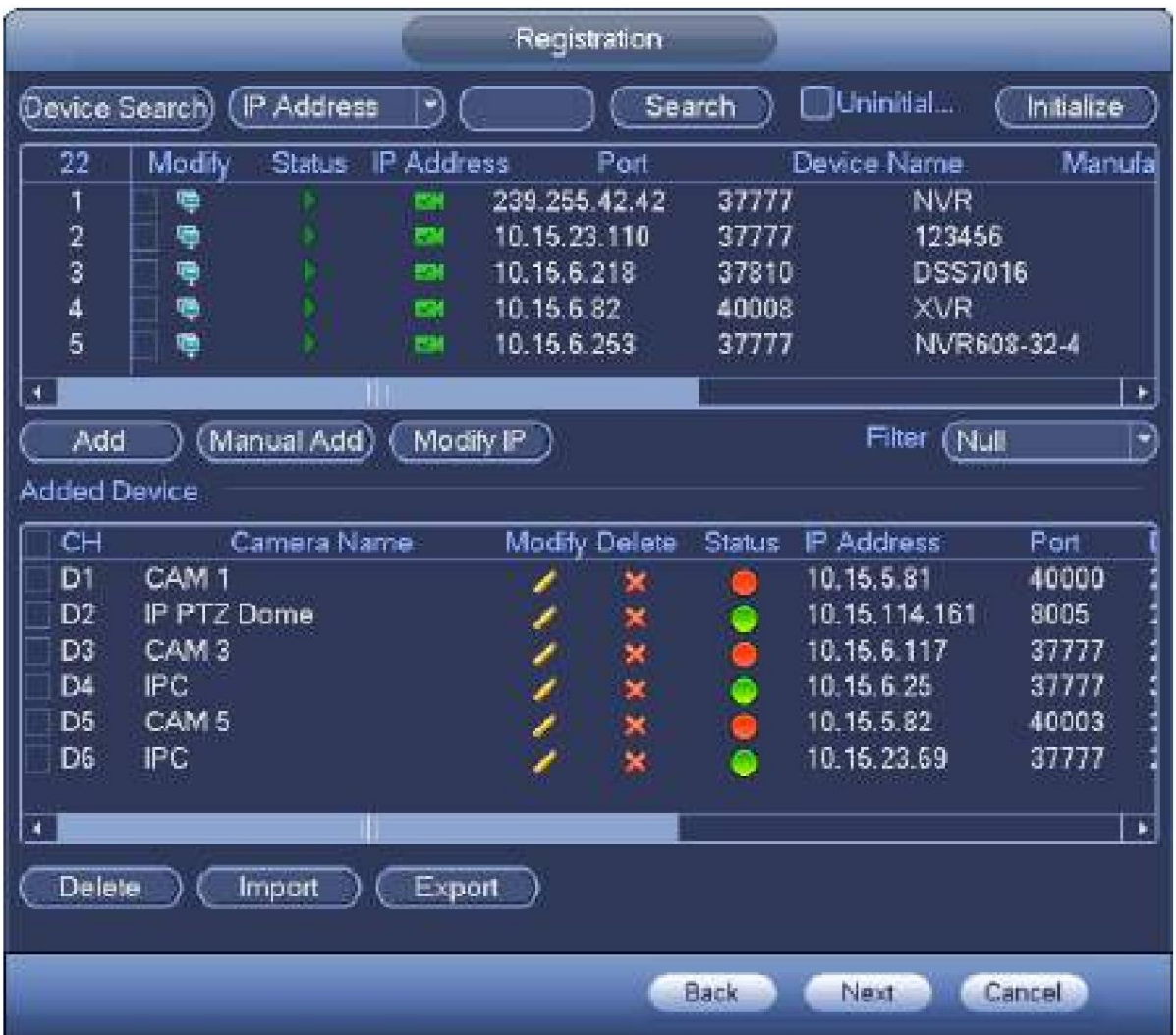

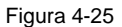

ÿ Adición manual: haga clic en el botón Adición manual, puede configurar la información de la cámara de red correspondiente y luego seleccionar el canal que desea agregar. Consulte la Figura 4-26. ÿ Fabricante: seleccione de la lista desplegable.

# **Nota**

Los productos de diferentes series pueden ser compatibles con diferentes fabricantes, consulte el producto real. ÿ Dirección IP: Introduzca la dirección IP del dispositivo remoto. ÿ Puerto RTSP: puerto RTSP de entrada del dispositivo remoto. La configuración predeterminada es 554.

## **Nota**

Omita este elemento si la fabricación es privada o personalizada. ÿ

Puerto HTTP: puerto HTTP de entrada del dispositivo remoto. La configuración predeterminada es 80.

## **Nota**

### Omita este elemento si la fabricación es privada o personalizada. ÿ

Puerto TCP: puerto TCP de entrada del dispositivo remoto. La configuración predeterminada es 37777.

ÿ Nombre de usuario/contraseña: el nombre de usuario y la contraseña para iniciar sesión en el dispositivo remoto.

ÿ Número de canal: Ingrese la cantidad del canal o haga clic en el botón Conectar para obtener el canal. cantidad del dispositivo remoto.

# **Nota**

seleccione un canal. Recomendamos hacer clic en el botón Conectar para obtener la cantidad de canales del dispositivo remoto, la operación de adición manual puede fallar si la cantidad de canales de entrada no es correcta. ÿ Número de canal remoto: después de obtener la cantidad de canales del dispositivo remoto, haga clic en Configuración para

## **Nota**

Haga clic aquí para seleccionar uno o más números de canales remotos.

ÿ Canal: El número del canal local que desea agregar. Un nombre de canal tiene un número de canal correspondiente.

ÿ Búfer de decodificación: Hay tres elementos: en tiempo real, local, fluido. ÿ Tipo de servicio: hay cuatro elementos: automático/TCP/UDP/MULTICAST (solo dispositivo ONVIF)

# **Nota**

ÿ El modo de conexión predeterminado es TCP si el protocolo de conexión es privado. ÿ Hay tres elementos: TCP/UDP/MULTICAST si el protocolo de conexión es ONVIF. ÿ Hay dos elementos: TCP/UDP si el

protocolo de conexión es de un tercero.

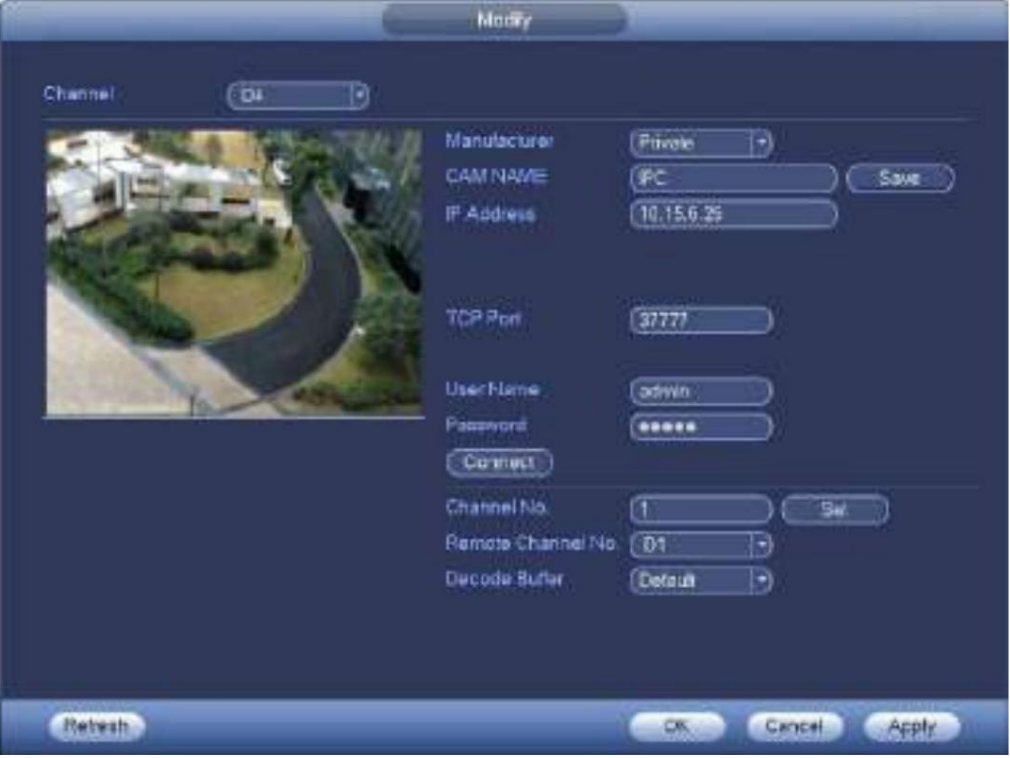

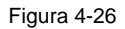

Paso 4 Haga clic en Aceptar para agregar la cámara al dispositivo.

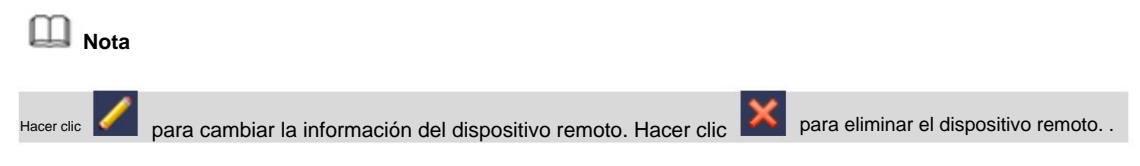

### 4.1.4.6 Horario

Después de establecer el cronograma de grabación y el cronograma de instantáneas, el dispositivo puede grabar automáticamente videos e imágenes de instantáneas en el momento especificado.

4.1.4.6.1 Registro de programación

Después de configurar el registro programado, el dispositivo puede grabar un archivo de video de acuerdo con el período que establezca aquí. Por ejemplo, el período de grabación de la alarma es de 6:00 a 18:00 del lunes, el dispositivo puede grabar archivos de video de alarma durante las 6:00 a las 18:00.

Todos los canales se graban continuamente de forma predeterminada. Puede establecer un período de registro personalizado y un tipo de registro. Paso 1 Haga clic en el botón Siguiente.

Ingrese a la interfaz de programación. Consulte la Figura 4-27.

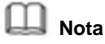

Desde el menú principal->Configuración->Almacenamiento->Programación->Grabar, puede ir a la interfaz de grabación.

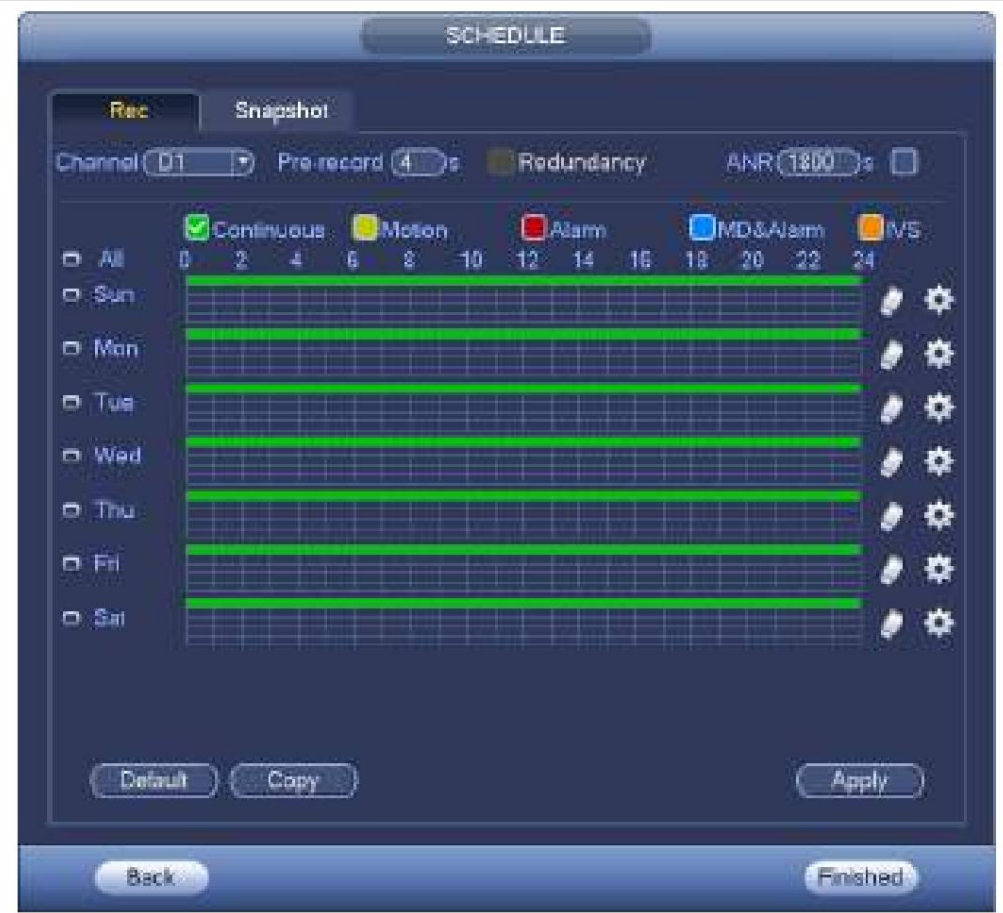

Figura 4-27

#### Paso 2 Establecer parámetros.

ÿ Canal: seleccione primero el número de canal. Puede seleccionar "todos" si desea configurar para todos los canales.

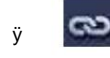

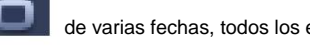

.

de varias fechas, todos los elementos marcados pueden ser

editados o juntos. Ahora el icono se muestra como

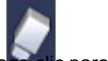

ÿ : Haga clic para eliminar un tipo de registro de un período.

: Icono de conexión de sincronización. Seleccionar icono

ÿ Tipo de registro: marque la casilla para seleccionar el tipo de registro correspondiente. Hay seis

tipos: Regular/MD (detección de movimiento)/Alarma/MD&Alarma/IVS/POS. ÿ Día de la

semana: Hay ocho opciones: va de sábado a domingo y todo. ÿ Vacaciones: Sirve para establecer la configuración

de vacaciones. Tenga en cuenta que primero debe ir a la interfaz General (Menú principal->Configuración->Sistema->General) para

agregar días festivos. De lo contrario, no podrá ver este elemento. ÿ Pregrabación: el sistema puede pregrabar el video antes de

que ocurra el evento en el archivo. El valor varía de 1 a 30 segundos según el flujo de bits. ÿ Redundancia: el sistema admite la función

de respaldo de redundancia. Le permite hacer una copia de seguridad del archivo grabado en dos discos. Puede resaltar el botón

Redundancia para activar esta función. Tenga en cuenta que antes de habilitar esta función, configure al menos un HDD como

redundante. (Menú principal->Configuración->Almacenamiento->Administrador de HDD). Tenga en cuenta que esta función es nula si solo hay

un disco duro.

ÿ ANR: Sirve para guardar video en la tarjeta SD de la cámara de red en caso de que la red

la conexión falla. El valor varía de 0sÿ43200s. Una vez que se reanudó la conexión de red, el sistema puede obtener el video de la tarjeta SD y no hay riesgo de pérdida de registro.

ÿ Configuración del período: haga clic en el botón después de una fecha o un feriado, puede ver una interfaz como la que se muestra en la Figura 4-28. Hay cinco tipos de registro: normal, detección de movimiento (MD), alarma, MD y alarma e IVS.

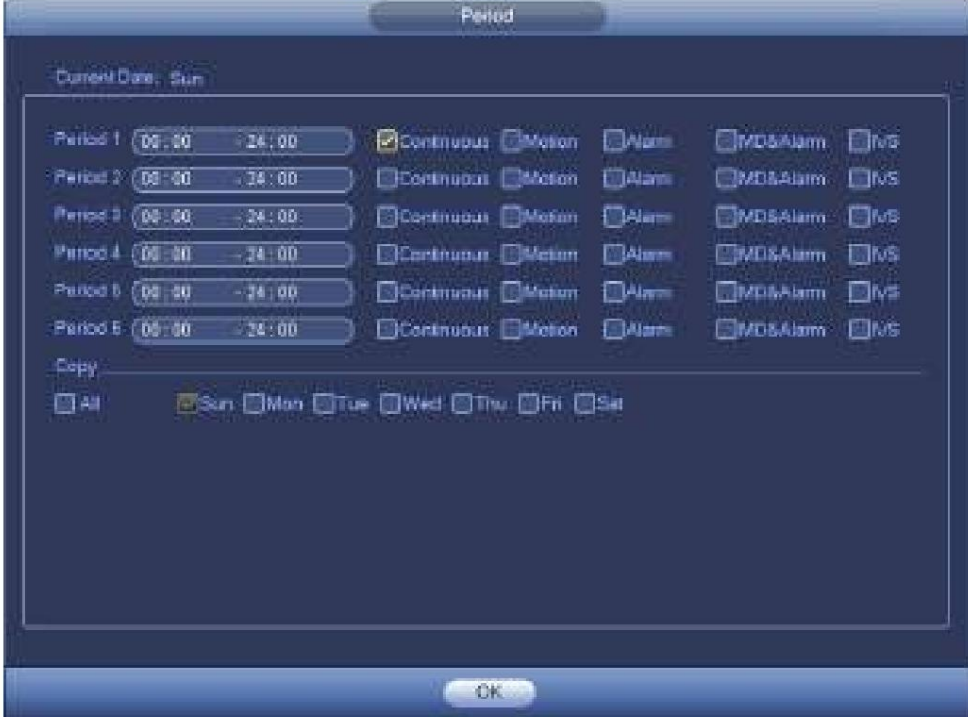

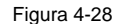

Siga los pasos enumerados a continuación para dibujar el período manualmente.

Paso 1 Seleccione un canal que desee configurar. Consulte la Figura 4-29.

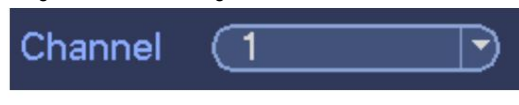

Figura 4-29

Paso 2 Configure el tipo de registro. Consulte la Figura 4-30.

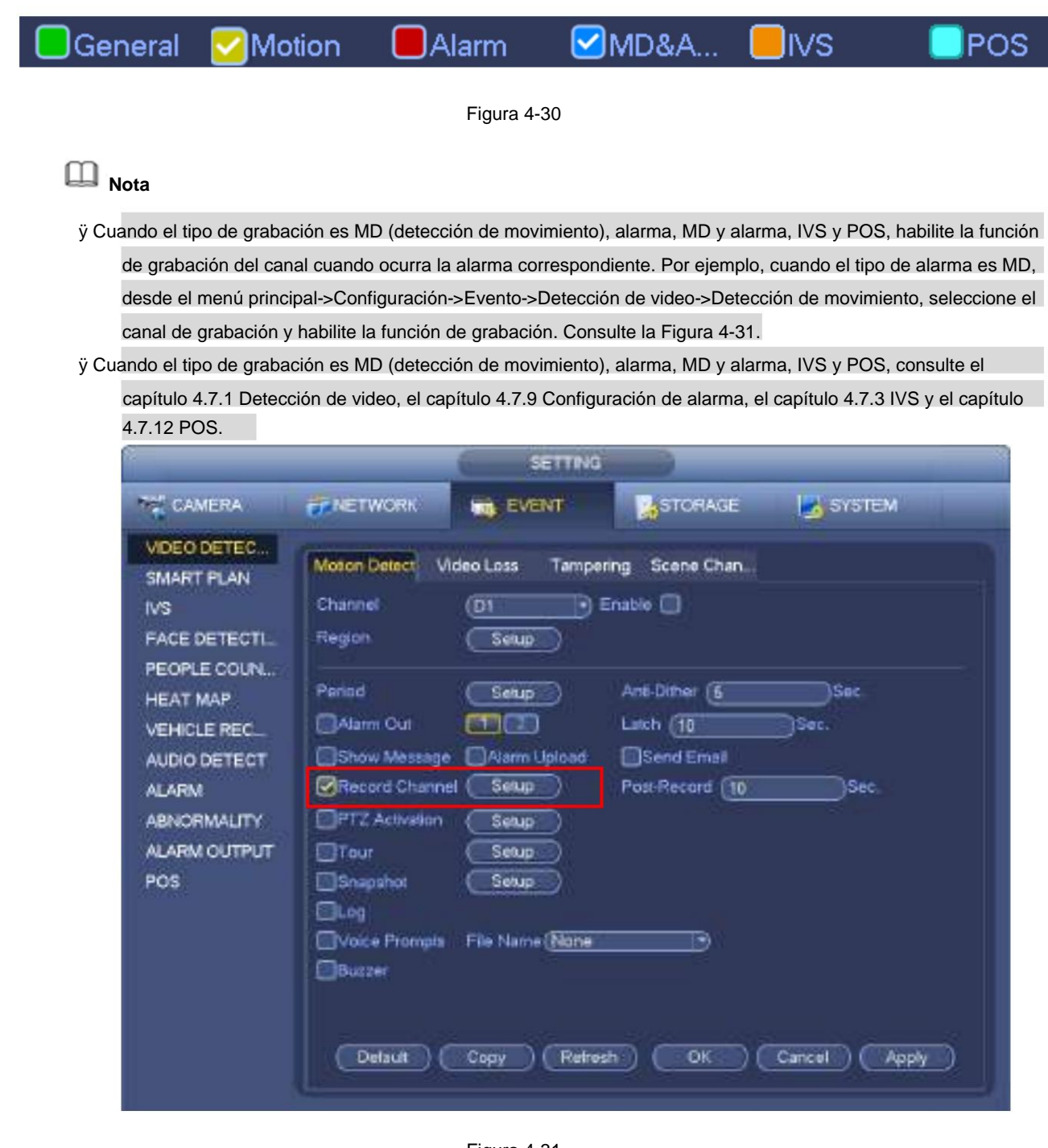

Figura 4-31

Paso 3 Dibuja manualmente para establecer el período de registro. Hay seis períodos en un día. Ver figura 4-32.

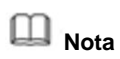

Si ha agregado un feriado, puede establecer el período de registro para el feriado.

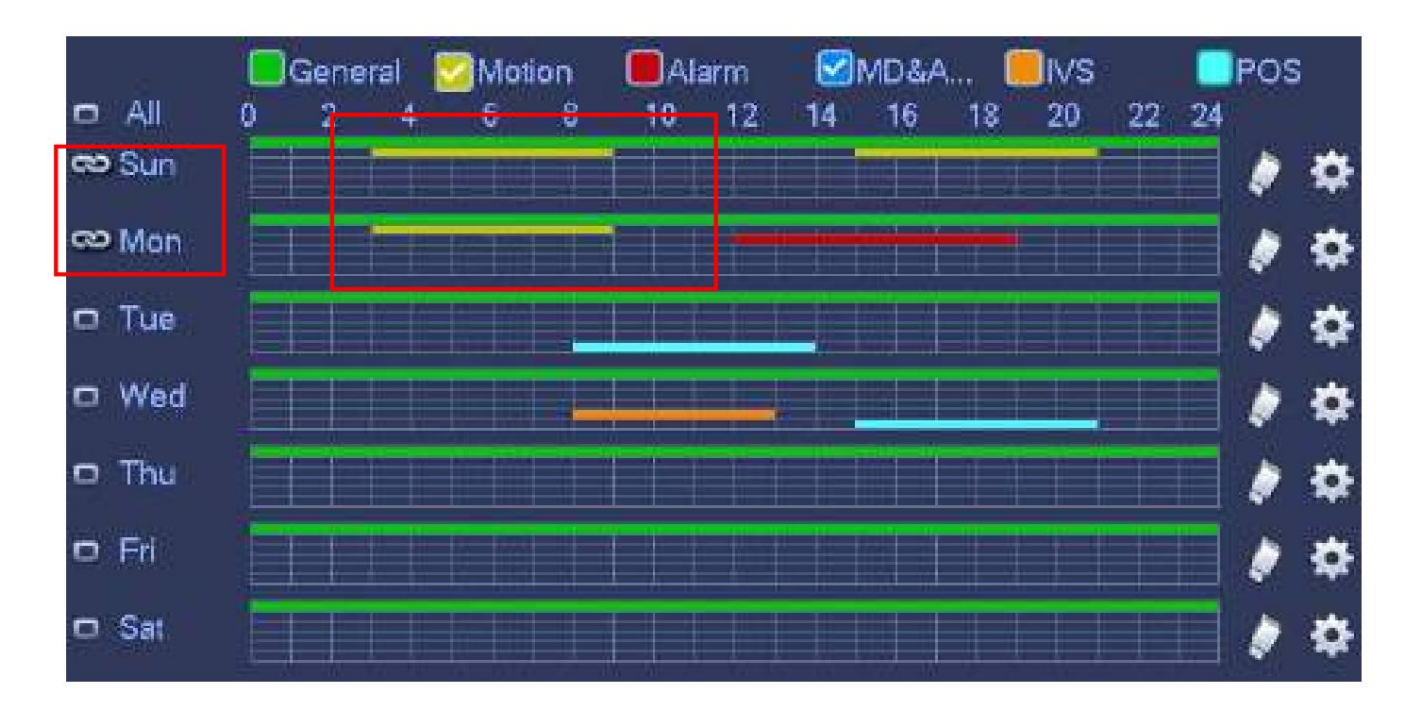

Figura 4-32

Paso 4 Haga clic en el botón Aplicar para guardar la configuración del registro de programación.

**Nota**

Habilite la función de grabación automática para que el plan de grabación pueda activarse. Consulte el capítulo 4.1.4.6.3 Control de registros para obtener información detallada.

4.1.4.6.2 Instantánea de programación Sirve para

establecer el período de instantánea de programación.

Después de configurar la instantánea programada, el dispositivo puede tomar una instantánea de la imagen de acuerdo con el período que

establezca aquí. Por ejemplo, el período de instantánea de alarma es de 6:00 a 18:00 del lunes, el dispositivo puede tomar una instantánea de 6:00 a 18:00 cuando se produce una alarma.

Paso 1 Haga clic en el botón Instantánea, el dispositivo pasa a la siguiente interfaz. Consulte la Figura 4-33.

## **Nota**

Desde el menú principal->Configuración->Almacenamiento->Programación->Instantánea, puede ir a la instantánea interfaz.

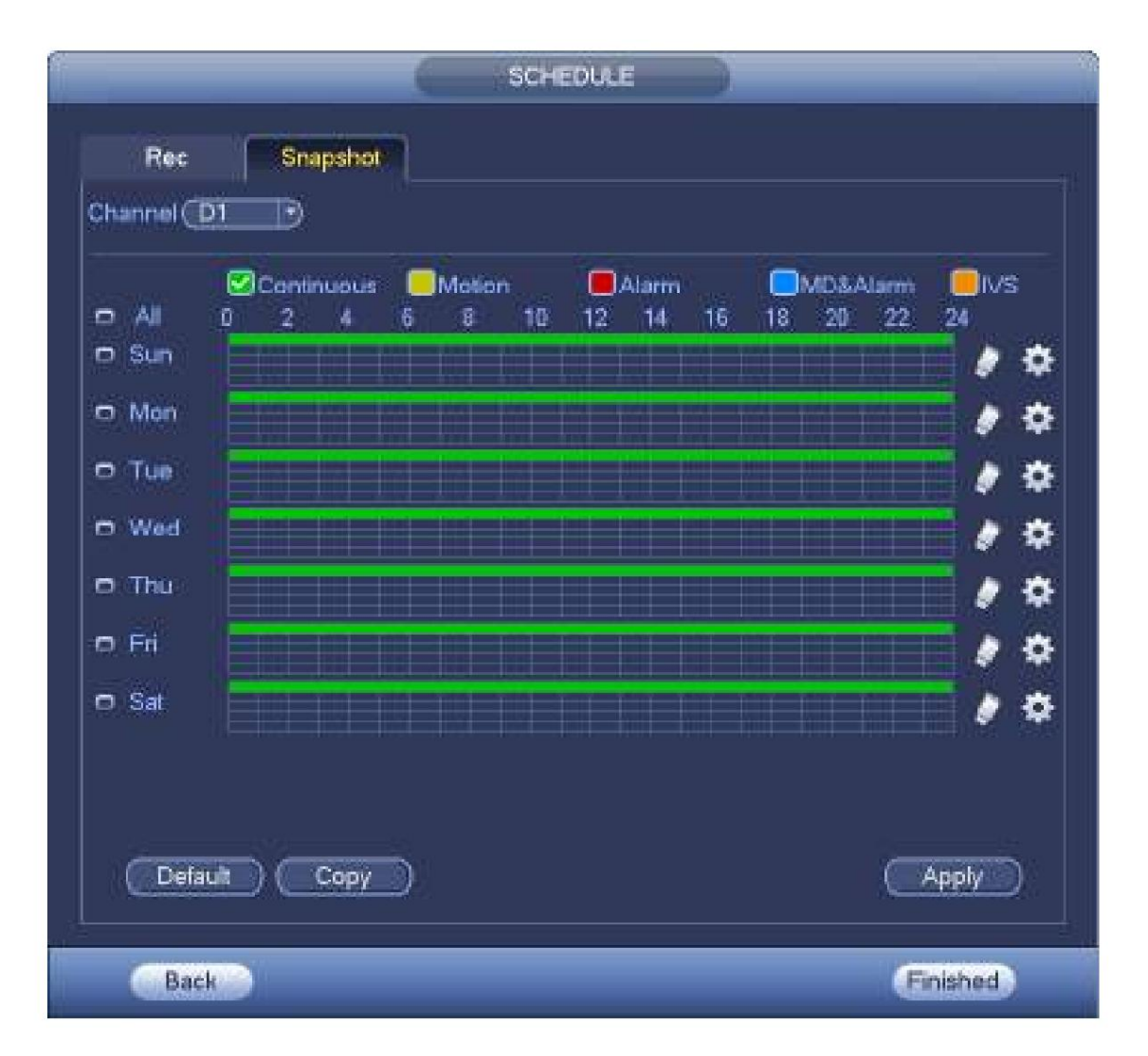

Figura 4-33

Paso 2 Seleccione un canal para configurar la instantánea de programación.

Paso 3 Establezca el tipo de instantánea como programación. Consulte el capítulo 4.2.5.3 Instantánea para obtener información detallada.

Paso 4 Marque la casilla para configurar el tipo de alarma. Consulte la Figura 4-34.

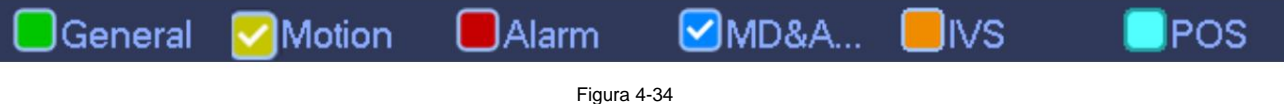

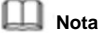

ÿ Cuando el tipo de grabación es MD (detección de movimiento), alarma, MD y alarma, IVS y POS, habilite la función de instantánea del canal

cuando ocurra la alarma correspondiente. Por ejemplo, cuando el tipo de alarma es MD, desde el menú principal->Configuración-

>Evento->Detección de video->Detección de movimiento, seleccione el canal de instantánea y habilite la función de instantánea. Consulte la Figura 4-35.

ÿ Cuando el tipo de instantánea es MD (detección de movimiento), alarma, MD y alarma, IVS, consulte el capítulo 4.7.1

Detección de video, capítulo 4.7.9 Configuración de alarma, capítulo 4.7.3 IVS y capítulo 4.7.12 POS.

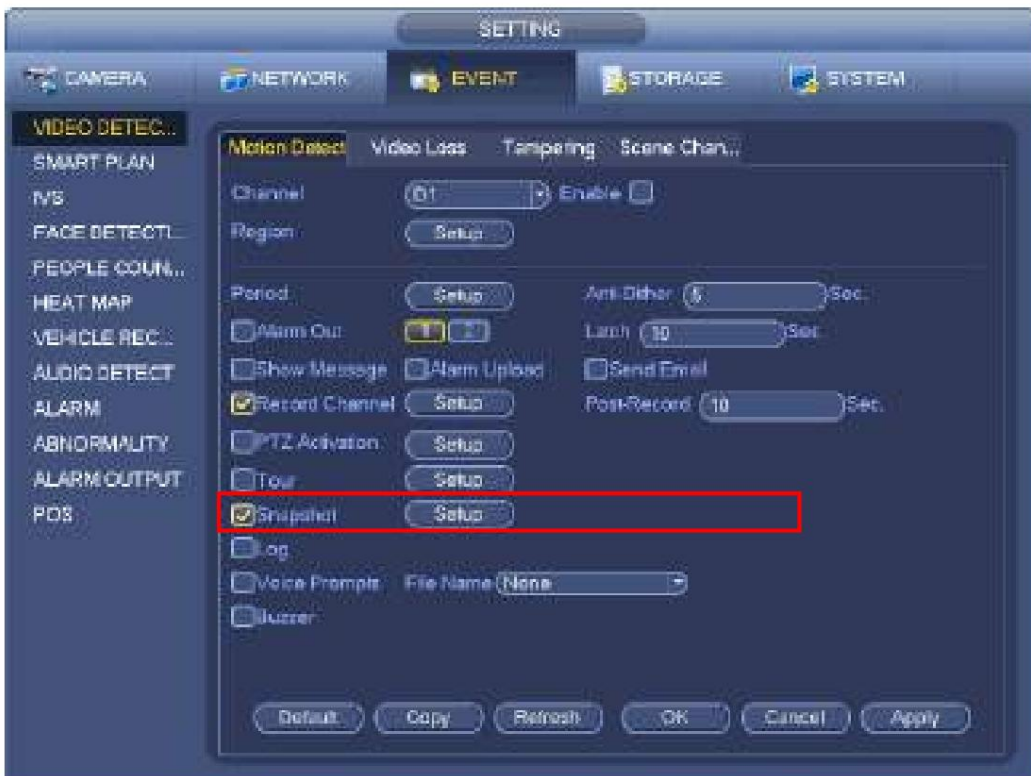

Figura 4-35

Paso 5 Consulte el capítulo 4.1.4.6.1 para configurar el período de la instantánea.

Paso 6 Haga clic en el botón Aplicar para guardar el plan de instantáneas.

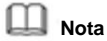

Habilite la función de instantáneas automáticas para que el plan de instantáneas pueda activarse. Consulte el capítulo 4.1.4.6.3

Control de registros para obtener información detallada.

Paso 7 Haga clic en el botón Finalizar, el sistema muestra un cuadro de diálogo. Haga clic en el botón Aceptar, el asistente de inicio está completo. Consulte la Figura 4-36.

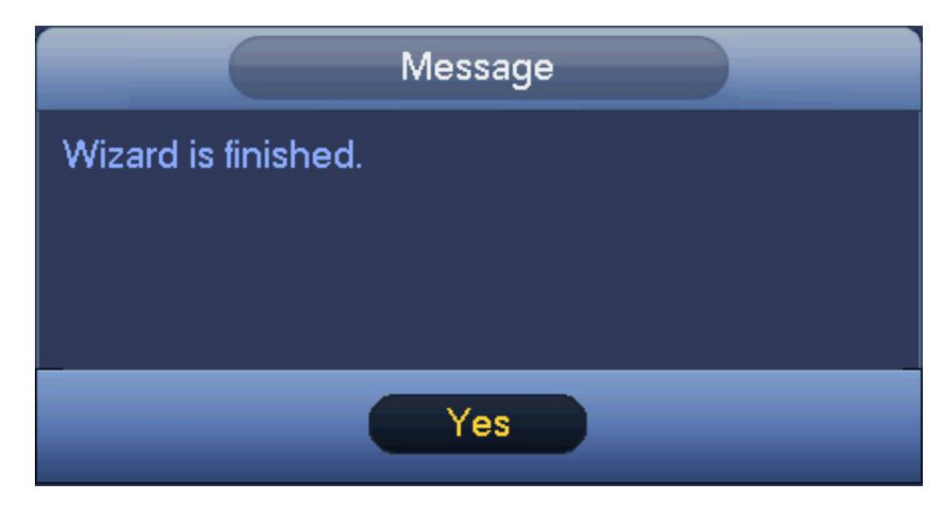

Figura 4-36

4.1.4.6.3 Control de registros

**Nota**

### Debe tener los derechos adecuados para implementar las siguientes operaciones. Asegúrese de que el HDD se haya instalado correctamente.

Hay tres formas de acceder al menú de grabación. ÿ Haga clic con el

botón derecho del mouse y luego seleccione Manual->Grabar. ÿ En el menú

principal, desde Configuración->Almacenamiento->Grabar. ÿ En el modo de

visualización en vivo, haga clic en el botón de grabación en el panel frontal o en el botón de grabación en el control remoto. Después de configurar el registro programado y la función de instantánea programada, habilite la función de grabación automática e instantánea automática para que el dispositivo pueda grabar e instantánea automáticamente. El sistema admite la transmisión principal y la transmisión secundaria. Hay tres estados: horario/manual/parada. Consulte la Figura 4-37. Resalte el icono "•" para seleccionar el canal correspondiente. ÿ Manual: La prioridad más alta. Después de la configuración manual, todos los canales seleccionados comenzarán la grabación general. ÿ Programación: el canal graba como lo ha establecido en la configuración de grabación (Principal

Menú->Configuración->Almacenamiento-

>>Programación) ÿ Detener: El canal actual detiene la

grabar o habilitar/deshabilitar todos los canales para detener la grabación. grabación. ÿ Todo: marque el botón Todo después del estado correspondiente para habilitar/deshabilitar la programación/manual de todos los canales

ÿ Instantánea: Seleccione primero uno o más canales y luego habilite/desactive la función de instantánea programada.

| F.<br><b>SETTING</b>            |             |                   |                |                |         |         |         |     |         |                 |
|---------------------------------|-------------|-------------------|----------------|----------------|---------|---------|---------|-----|---------|-----------------|
| <b>CAMERA</b>                   | FIF NETWORK | <b>Nov.</b> EVENT |                |                |         | STORAGE |         |     |         | <b>SYSTEM</b>   |
| <b>BASIC</b><br><b>SCHEDULE</b> | Main St     | ÁÌ                | D1             | <b>DB</b>      | D4      | ĎŠ      | D6      | Ö7  | DB.     |                 |
| <b>HOD MANAGER</b>              | ALAO:       | $\circ$           | ۰              | ۰              | ۰       | ۰       | ۰       |     | ۰       |                 |
| FTP                             | Manual      | $\circ$           | $\overline{Q}$ | Ö              | $\circ$ | $\circ$ | Q       | O   | σ       |                 |
| <b>RECORD</b>                   | <b>DE</b>   | $\circ$           | Ö.             | $\ddot{\circ}$ | $\circ$ | $\circ$ | $\circ$ | O   | ö       |                 |
| <b>ADVANCED</b>                 | Sub Stream1 |                   |                |                |         |         |         |     |         |                 |
| HOD DETECT                      | Auto        | Ö                 | Ó              | O              | $\circ$ | ö       | Ŏ       | O   | ö       |                 |
|                                 | Mamual      | ö                 | $\circ$        | O              | O       | Ö       | $\circ$ | O   | O       |                 |
|                                 | OB          | $\circ$           |                |                |         |         |         |     | ۰       |                 |
|                                 | Sub Stream2 |                   |                |                |         |         |         |     |         |                 |
|                                 | Auto        | Ō                 | $\circ$        | Ō              | $\circ$ | o       | Ö       | ۱Ō  | O       |                 |
|                                 | Manual      | о                 | $\circ$        | O              | O       | $\circ$ | $\circ$ | O   | Q       |                 |
|                                 | œ           | O                 | ۰              |                |         | ۰       |         |     | ۰       |                 |
|                                 | Shapshot    |                   |                |                |         |         |         |     |         |                 |
|                                 | Enable      | $\circ$           | Ω              | O              | o       | O       | $\circ$ | ο   | $\circ$ |                 |
|                                 | Disapie     | $\circ$           |                |                |         |         |         |     | ۰       |                 |
|                                 |             |                   |                |                |         |         |         | OK. |         | Cancel<br>Apply |

Figura 4-37

4.1.4.6.4 Información de grabación

Después de que el sistema haya grabado los archivos de video, vaya a la interfaz de información de grabación para ver el nombre del dispositivo, la hora de inicio, la hora de finalización, etc.

Desde el menú principal->Info-System->Record, la interfaz se muestra a continuación. Consulte la Figura 4-38.

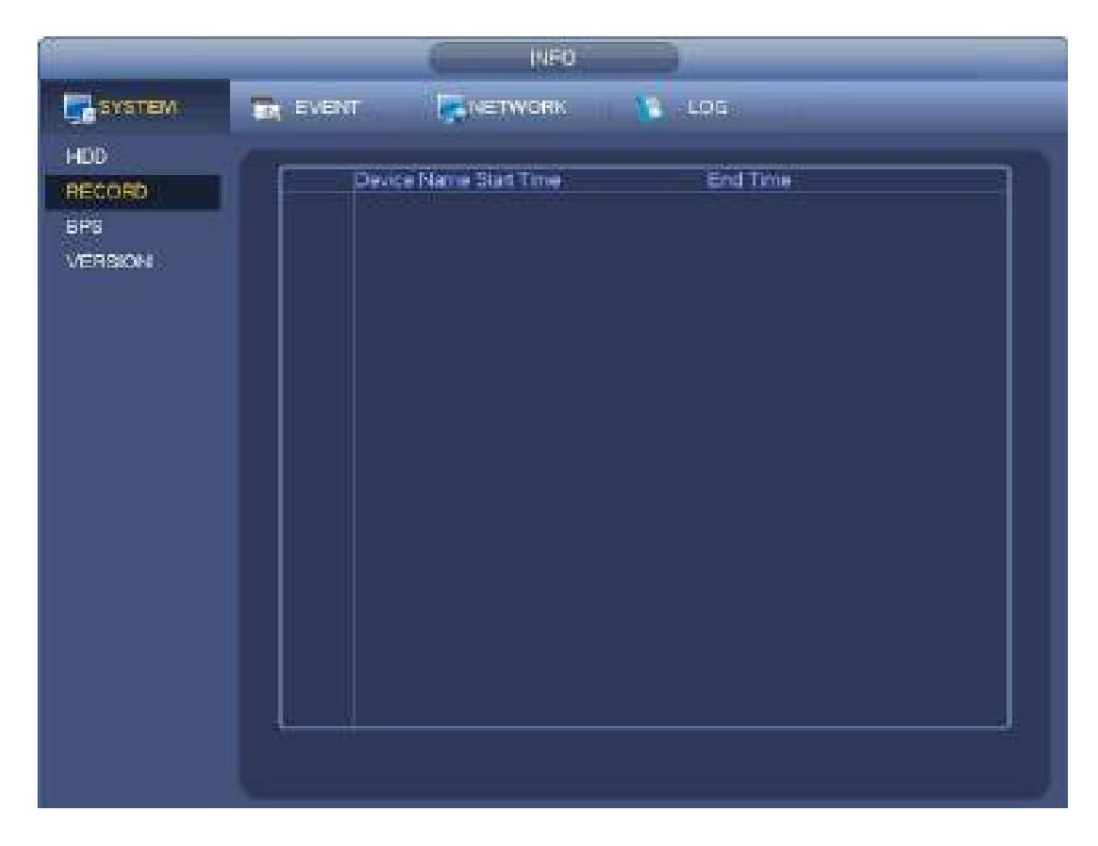

Figura 4-38

# **4.2 Cámara**

## **4.2.1 Conexión**

Después de registrar un dispositivo remoto en el NVR, puede ver el video en el NVR y administrar y almacenar el archivo de video. Los productos de diferentes series admiten diferentes cantidades de dispositivos remotos. Consulte el capítulo 4.1.4.4 Registro para agregar una cámara.

4.2.1.1 Cambiar la dirección IP Paso 1

Desde Menú principal->Configuración->Cámara->Registro, marque la casilla antes del nombre de la cámara y

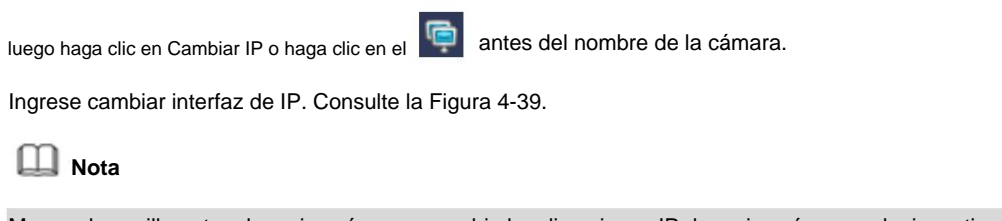

Marque la casilla antes de varias cámaras, cambie las direcciones IP de varias cámaras al mismo tiempo.

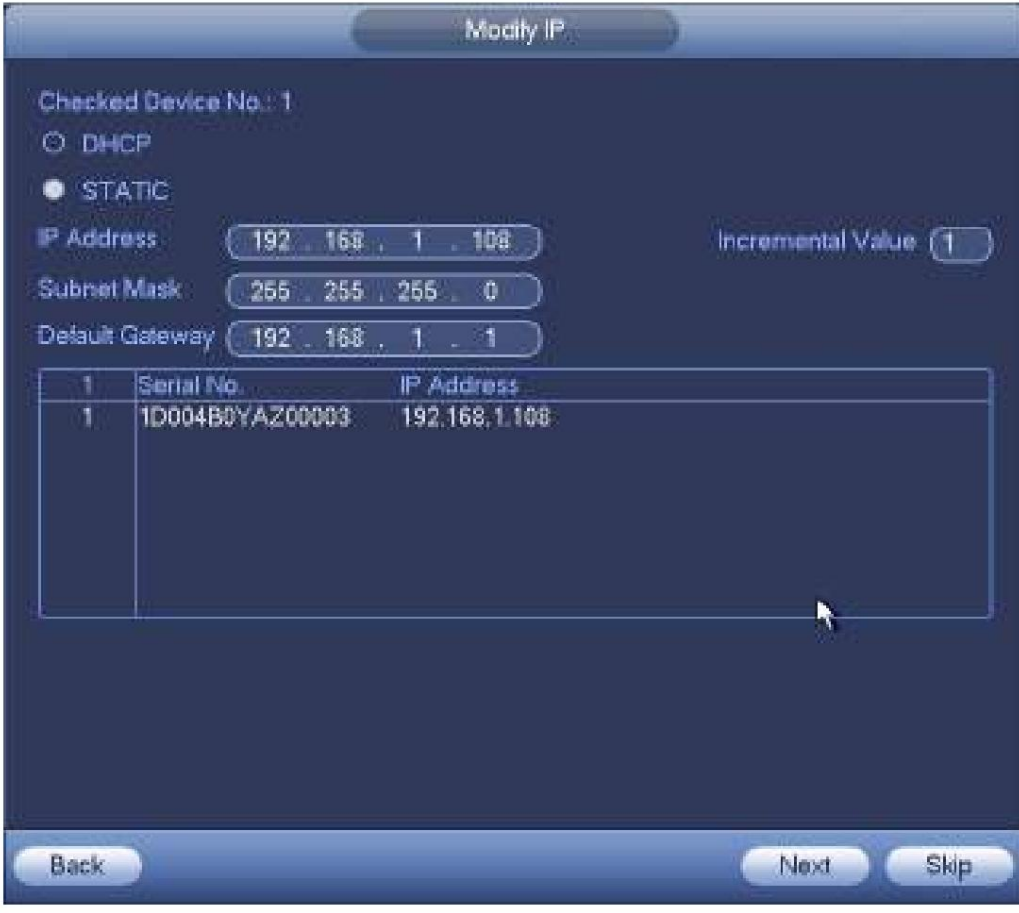

Figura 4-39

Paso 2 Seleccione el modo IP.

Verifique DHCP, no es necesario ingresar la dirección IP, la máscara de subred y la puerta de enlace predeterminada. El dispositivo asigna automáticamente la dirección IP a la cámara.

Marque Estático y luego ingrese la dirección IP, la máscara de subred, la puerta de enlace predeterminada y el valor incremental.

**Nota**

Si se trata de cambiar las direcciones IP de varios dispositivos al mismo tiempo, ingrese un valor incremental.

El dispositivo puede agregar la cuarta dirección de la dirección IP una por una para asignar automáticamente las direcciones IP.

Si hay un conflicto de IP al cambiar la dirección IP estática, el dispositivo muestra un cuadro de diálogo de conflicto de IP. Si la dirección IP cambia por lotes, el dispositivo omite automáticamente la IP en conflicto y comienza la asignación de acuerdo con el valor incremental

Paso 3 Introduzca el nombre de usuario y la contraseña del dispositivo remoto.

Paso 4 Haga clic en el botón Aceptar para guardar la configuración.

Después de la operación de cambio, busque de nuevo, el dispositivo muestra la nueva dirección IP.

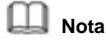

Cuando cambie las direcciones IP de varios dispositivos al mismo tiempo, asegúrese de que el nombre de usuario y las contraseñas de las cámaras sean los mismos.

#### 4.2.1.2 IP Export Device

puede exportar la lista de dispositivos agregados a su dispositivo USB local.

Paso 1 Inserte el dispositivo USB y luego haga clic en el botón Exportar.

Ingrese a la siguiente interfaz. Consulte la Figura 4-40.

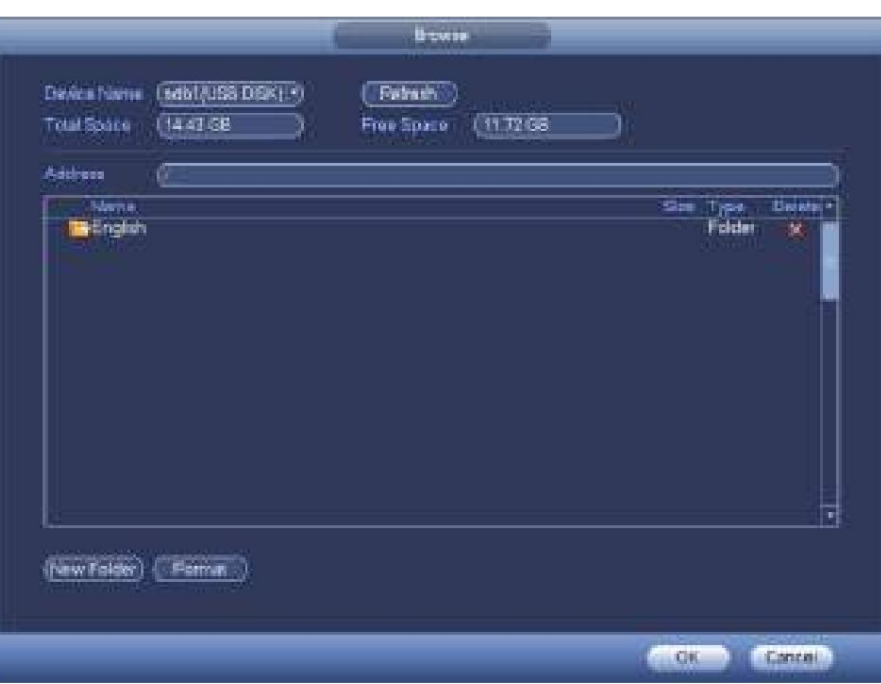

### Figura 4-40

Paso 2 Seleccione la dirección del directorio y luego haga clic en el botón Aceptar.

Paso 3 El dispositivo muestra un cuadro de diálogo para recordarle que exportó con éxito. Haga clic en el botón Aceptar para salida.

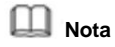

El nombre de la extensión del archivo exportado es .CVS. La información del archivo incluye dirección IP, puerto, número de canal remoto, fabricante, nombre de usuario y contraseña.

### 4.2.1.3 Importación de IP

Paso 1 Haga clic en el botón Importar.

Ingrese a la siguiente interfaz. Consulte la Figura 4-41.

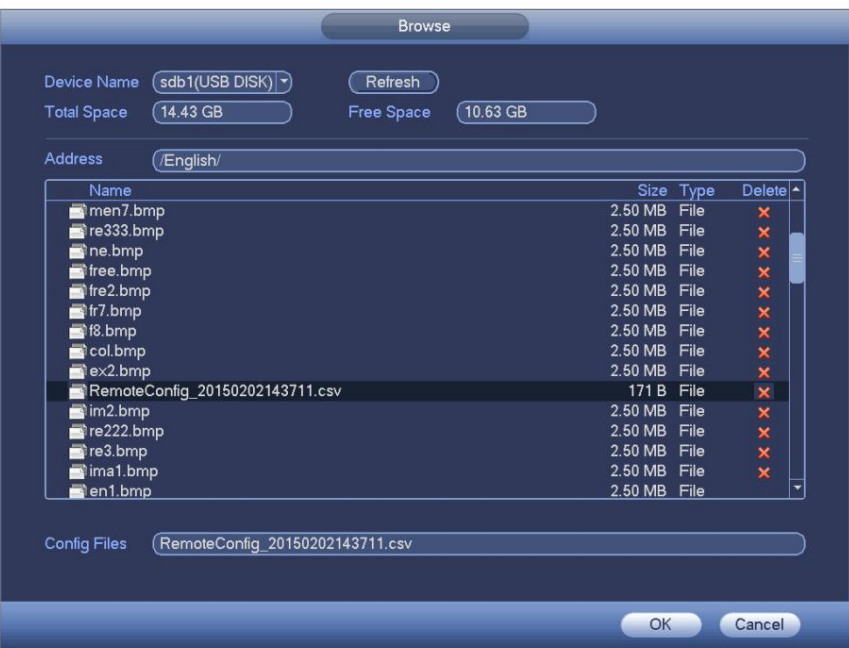

Figura 4-41

Paso 2 Seleccione el archivo de importación y luego haga clic en el botón Aceptar. El sistema muestra un cuadro de diálogo para recordarle que importó con éxito.

Paso 3 Haga clic en el botón Aceptar para salir.

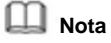

Si la IP importada tiene un conflicto con el dispositivo agregado actual, el sistema muestra un cuadro de diálogo para recordárselo. Tienes dos opciones:

Paso 4 Haga clic en el botón Aceptar, el sistema usa la configuración importada para superponer la actual.

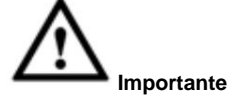

ÿ Puede editar el archivo .CVS exportado. **No cambie el formato del archivo; de lo contrario, puede resultar en**

### **fallo de**

**importación.** ÿ No admite la importación y exportación de protocolos

personalizados. ÿ El dispositivo de importación y exportación deberá tener el mismo formato de idioma.

### **4.2.2 Inicialización del dispositivo remoto**

La inicialización del dispositivo remoto puede cambiar la dirección IP y la contraseña de inicio de sesión del dispositivo remoto.

### **Nota**

ÿ Cuando conecte una cámara al NVR a través del puerto PoE, el NVR inicializará automáticamente la cámara. los

la cámara adopta la contraseña actual del NVR y la información de correo electrónico de forma predeterminada.

ÿ Cuando conecte una cámara al NVR a través del puerto PoE después de actualizar el NVR a la nueva versión, es posible que el NVR no pueda inicializar la cámara. Vaya a la interfaz de registro para inicializar la cámara.

Paso 1 Desde el menú principal->Configuración->Cámara->Registro.

Ingrese a la interfaz de registro.

Paso 2 Haga clic en Búsqueda de dispositivos y luego haga clic en Sin inicializar.

El dispositivo muestra la(s) cámara(s) que se inicializarán.

Paso 3 Seleccione una cámara para inicializar y luego haga clic en Inicializar.

El dispositivo muestra la interfaz de configuración de contraseña. Consulte la Figura 4-42.

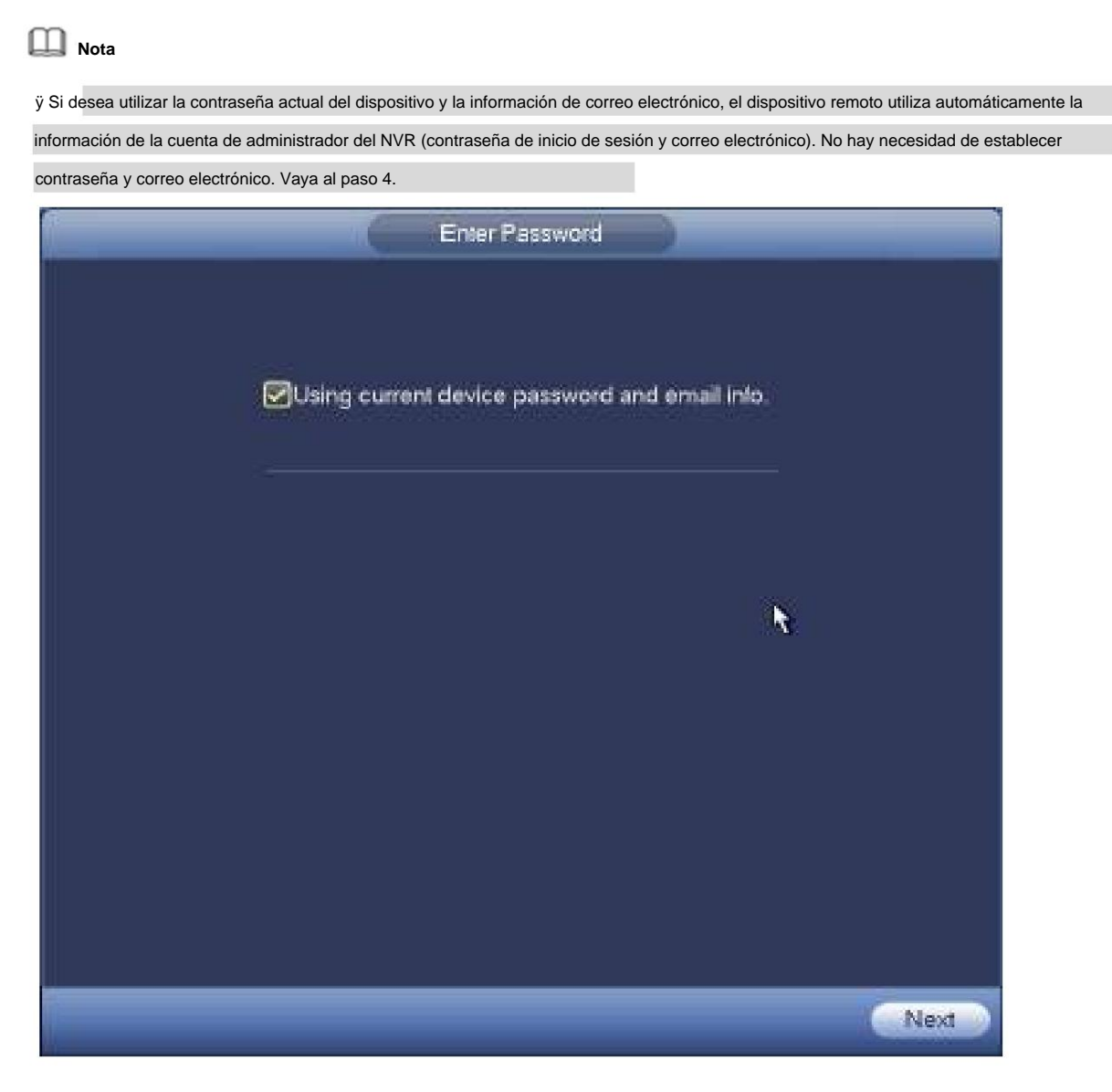

Figura 4-42

1. Cancele usando la contraseña actual del dispositivo y la información de correo electrónico,

ingrese la interfaz de configuración de contraseña. Consulte la Figura 4-43.

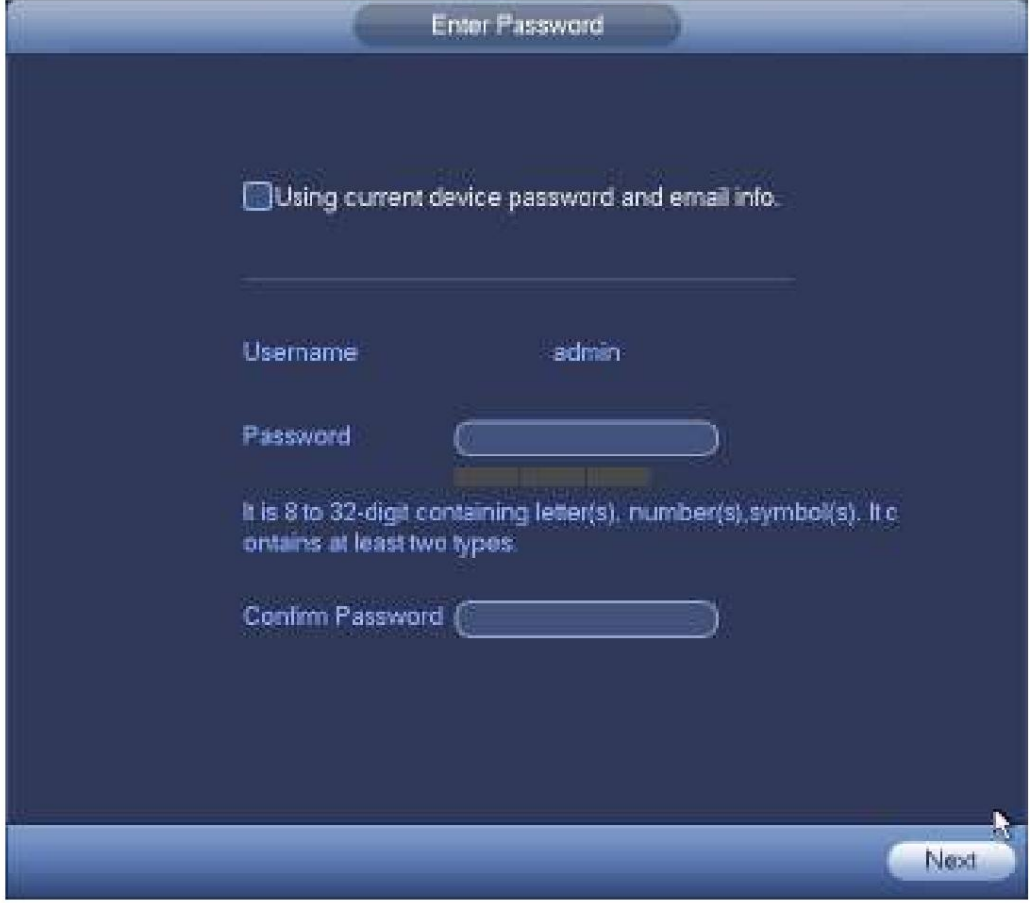

Figura 4-43

2. Configure la contraseña de la cámara.

ÿ El nombre de usuario es **admin.** La contraseña oscila entre 8 y 32 dígitos. Puede contener letras, números y caracteres especiales (excluyendo "","",",",",",",","&") . La contraseña debe contener al menos dos categorías. Por lo general, recomendamos la contraseña segura.

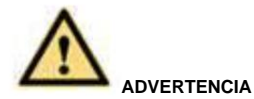

**SE RECOMIENDA UNA CONTRASEÑA FUERTE: para la seguridad de su dispositivo, cree una contraseña segura de su elección. También le recomendamos que cambie su contraseña periódicamente, especialmente en el sistema de alta seguridad.**

3. Haga clic en el botón Siguiente.

Introduzca la interfaz de correo electrónico de entrada. Consulte la Figura 4-44.

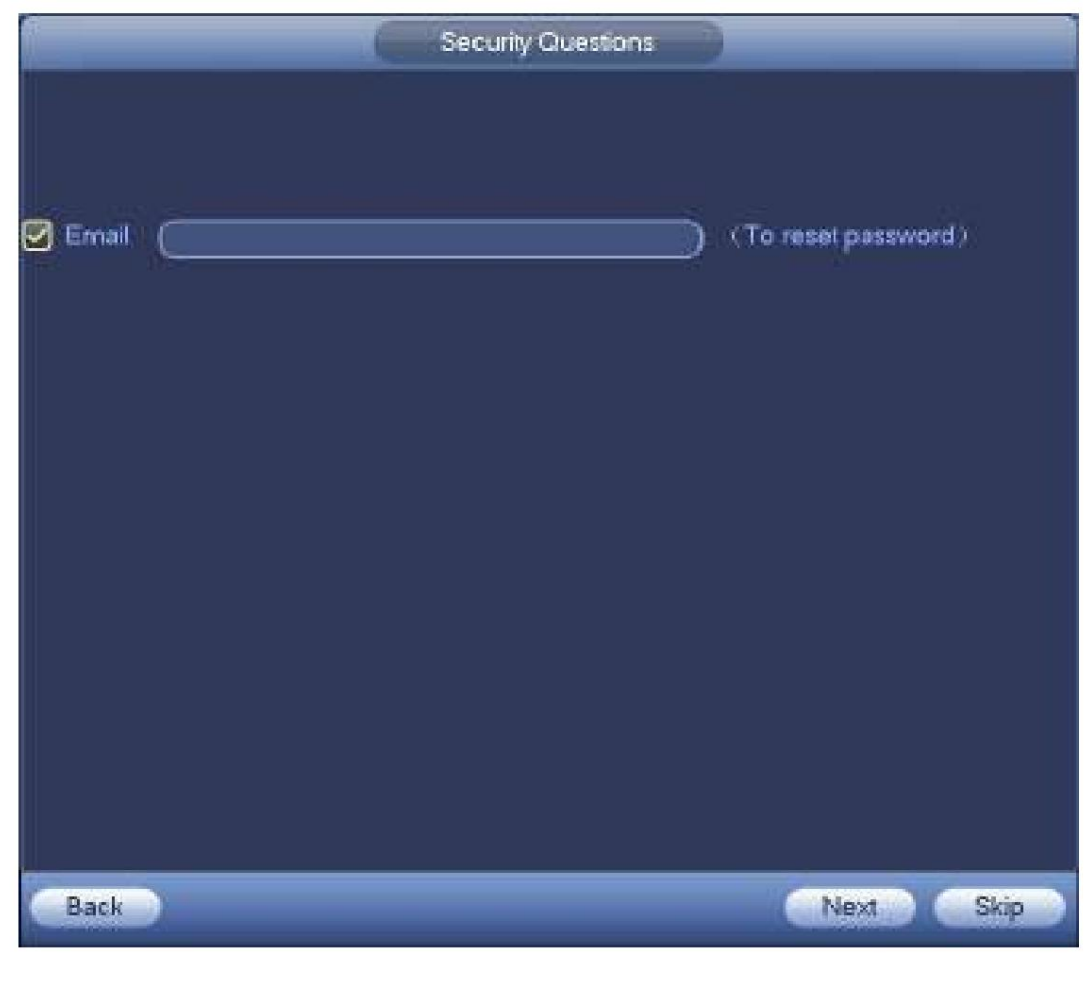

Figura 4-44

4. Configure la información de correo electrónico.

Correo electrónico: ingrese una dirección de correo electrónico para restablecer la contraseña.

# **Nota**

Cancele el cuadro y luego haga clic en Siguiente o en Omitir si no desea ingresar información de correo electrónico aquí.

Paso 4 Haga clic en el botón Siguiente.

Ingrese a la interfaz Cambiar dirección IP. Consulte la Figura 4-45.
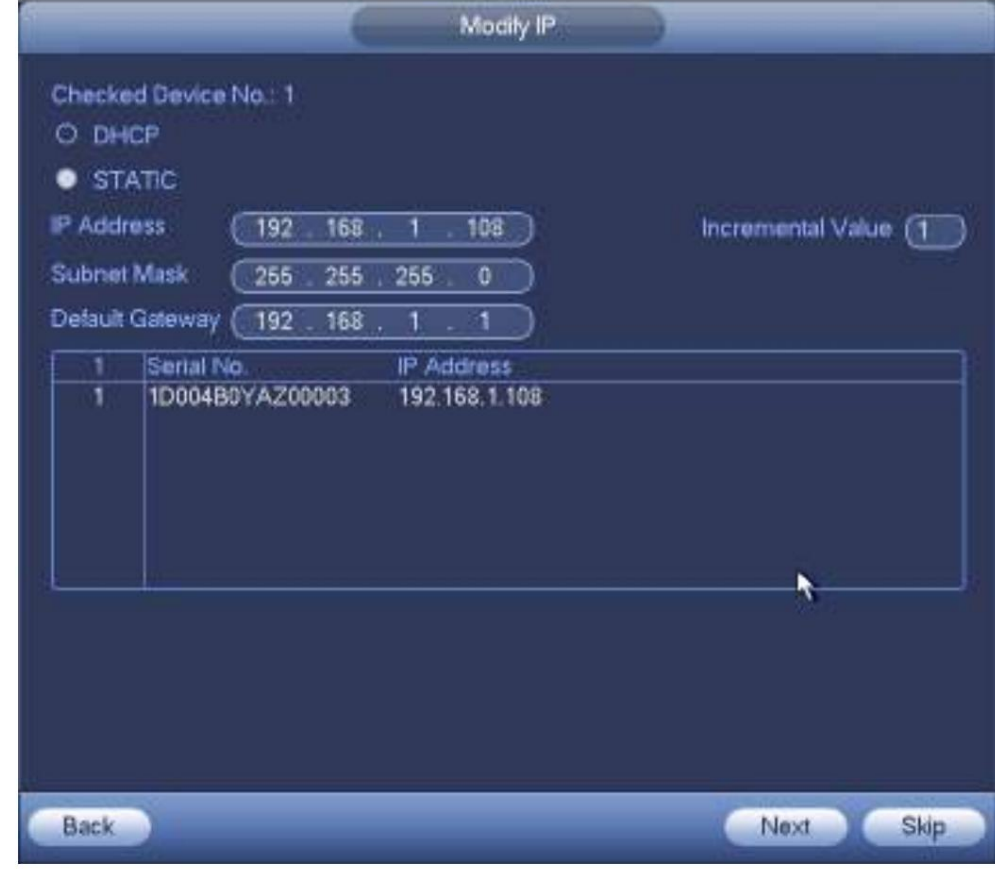

Figura 4-45

Paso 5 Configure la dirección IP de la

cámara Verifique DHCP, no es necesario ingresar la dirección IP, la máscara de subred y la puerta de enlace predeterminada. El dispositivo asigna automáticamente la dirección IP a la cámara.

Marque Estático y luego ingrese la dirección IP, la máscara de subred, la puerta de enlace predeterminada y el valor incremental.

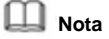

ÿ Si se trata de cambiar las direcciones IP de varios dispositivos al mismo tiempo, ingrese un valor incremental. El dispositivo puede agregar la cuarta dirección de la dirección IP una por una para asignar automáticamente las direcciones IP.

ÿ Si hay un conflicto de IP al cambiar la dirección IP estática, el dispositivo muestra un cuadro de diálogo de conflicto de IP. Si la dirección IP cambia por lotes, el dispositivo omite automáticamente la IP en conflicto y comienza la asignación de acuerdo con el valor incremental Paso 6 Haga clic en el botón Siguiente.

El dispositivo comienza a inicializar la cámara. Consulte la Figura 4-46.

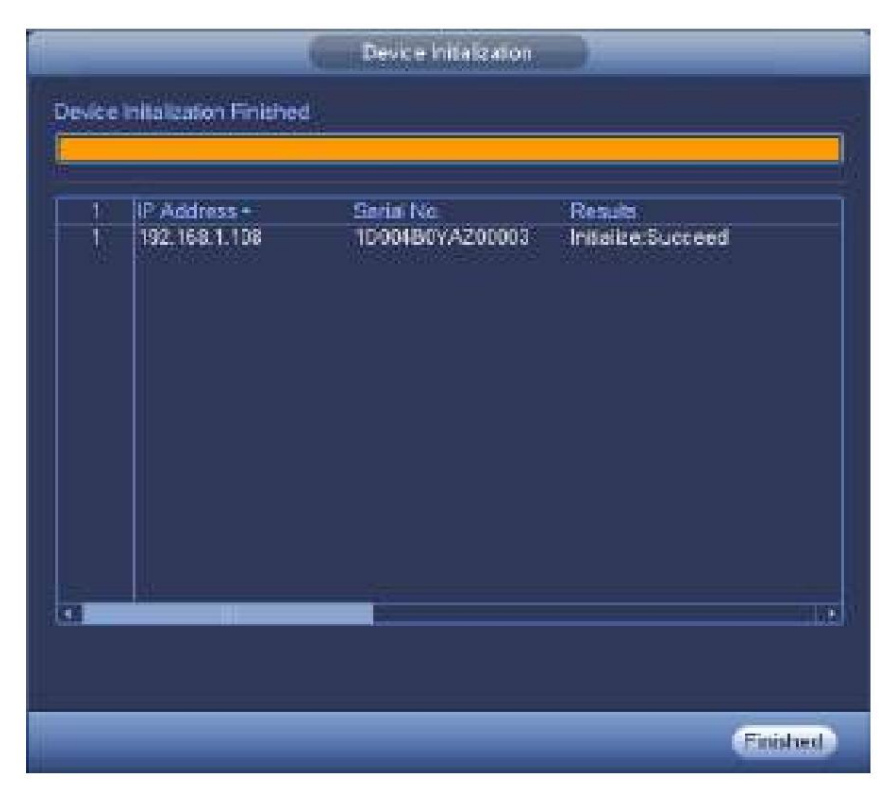

Figura 4-46

Paso 7 Haga clic en Finalizar para completar la configuración.

## **4.2.3 Menú de acceso directo para registrar la cámara**

Si no ha registrado un dispositivo remoto en un canal, vaya a la interfaz de vista previa para agregarlo.

Paso 1 En la interfaz de vista previa,

Mueva su mouse hacia el centro, hay un ícono "+". Consulte la Figura 4-47.

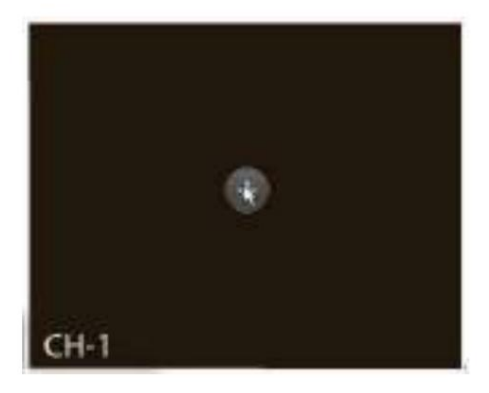

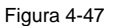

+", el dispositivo aparece en la interfaz para agregar una cámara de red. Consulte el capítulo 4.1.4.5 Registro Paso 2 Haga clic para obtener información detallada.

## **4.2.4 Imagen**

"

Sirve para configurar los parámetros de la cámara de red de acuerdo con diferentes entornos. Es para obtener el mejor efecto de video.

Desde el menú principal->configuración->cámara->imagen, puede ver que la interfaz de imagen se muestra a continuación. Consulte la Figura 4-48.

ÿ Canal: Seleccione un canal de la lista desplegable. ÿ Saturación:

- Sirve para ajustar la saturación de la ventana del monitor. El valor varía de 0 a 100. El valor predeterminado es 50. Cuanto mayor sea el número, más intenso será el color. Este valor no tiene efecto en el brillo general de todo el video. El color del video puede volverse demasiado fuerte si el valor es demasiado alto. Para la parte gris del video, la distorsión puede ocurrir si el balance de blancos no es preciso. Tenga en cuenta que el video puede no ser atractivo si el valor es demasiado bajo. El valor recomendado oscila entre 40 y 60. ÿ Brillo: Sirve para ajustar el brillo de la ventana del monitor. El valor varía de 0 a 100. El valor
- predeterminado es 50. Cuanto mayor sea el número, más brillante será el video. Cuando ingrese el valor aquí, la sección brillante y la sección oscura del video se ajustarán en consecuencia. Puede usar esta función cuando todo el video es demasiado oscuro o demasiado brillante. Tenga en cuenta que el video puede volverse borroso si el valor es demasiado alto. El valor recomendado oscila entre 40 y 60.
- ÿ Contraste: Sirve para ajustar el contraste de la ventana del monitor. El valor varía de 0 a 100. El valor predeterminado es 50. Cuanto mayor sea el número, mayor será el contraste. Puede usar esta función cuando todo el brillo del video está bien pero el contraste no es el adecuado. Tenga en cuenta que el video puede volverse borroso si el valor es demasiado bajo. Si este valor es demasiado alto, la sección oscura puede carecer de brillo mientras que la sección brillante puede sobreexponerse. El valor recomendado oscila entre 40 y 60.
- ÿ Auto Iris: Es para el dispositivo de la lente automática. Puede marcar la casilla antes de ON para habilitar esto función. El iris automático puede cambiar si la luz se vuelve diferente. Cuando deshabilita esta función, el iris está al máximo. El sistema no agrega la función de iris automático en el control de exposición. Esta función está activada de forma predeterminada.

ÿ Espejo: Sirve para cambiar el límite superior e inferior del video. Esta función está deshabilitada por defecto. ÿ Voltear: es para cambiar el límite izquierdo y derecho del video. Esta función está deshabilitada por defecto. ÿ BLC: Incluye varias opciones: BLC/WDR/HLC/OFF. ÿ BLC: el dispositivo se expone automáticamente de acuerdo con la situación del entorno para que el área más oscura de

el video esta borrado

ÿ WDR: para la escena WDR, esta función puede reducir la sección de alto brillo y mejorar la

brillo de la sección de bajo brillo. Para que pueda ver estas dos secciones claramente al mismo tiempo. El valor varía de 1 a 100. Cuando cambia la cámara del modo sin WDR al modo WDR, el sistema puede perder varios segundos de grabación de video. ÿ HLC: después de habilitar la función HLC, el dispositivo puede reducir el brillo de la sección más brillante

según el nivel de control HLC. Puede reducir el área del halo y disminuir el brillo de todo el video.

ÿ OFF: Es para deshabilitar la función BLC. Tenga en cuenta que esta función está desactivada de forma

predeterminada. ÿ Perfil: Sirve para configurar el modo de balance de blancos. Tiene efecto en el tono general del video. Esta función está activada de forma predeterminada. Puede seleccionar los diferentes modos de escena, como automático, soleado, nublado, hogar, oficina, noche, deshabilitar, etc. para ajustar el video a la mejor calidad.

ÿ Auto: El balance de blancos automático está activado. El sistema puede compensar automáticamente la temperatura del color para asegurarse de que el color del video sea el adecuado.

ÿ Soleado: El umbral del balance de blancos está en el modo soleado. ÿ Noche: El

umbral del balance de blancos está en el modo noche. ÿ Personalizado: puede establecer

la ganancia del canal rojo/azul. El valor varía de 0 a 100. ÿ Día/noche. Sirve para configurar el color del dispositivo y el interruptor de modo B/N. La configuración predeterminada es automática. ÿ Color: el dispositivo emite el video en color. ÿ Automático: Selección automática del dispositivo para generar el color o el video en blanco y negro de acuerdo con la función del dispositivo (el

brillo general del video o si hay luz IR o no). ÿ B/W: El dispositivo emite el video en blanco y negro.

ÿ Sensor: se configura cuando hay una luz IR periférica conectada.

Tenga en cuenta algunas funciones de entrada del sensor de soporte de productos de la serie no IR.

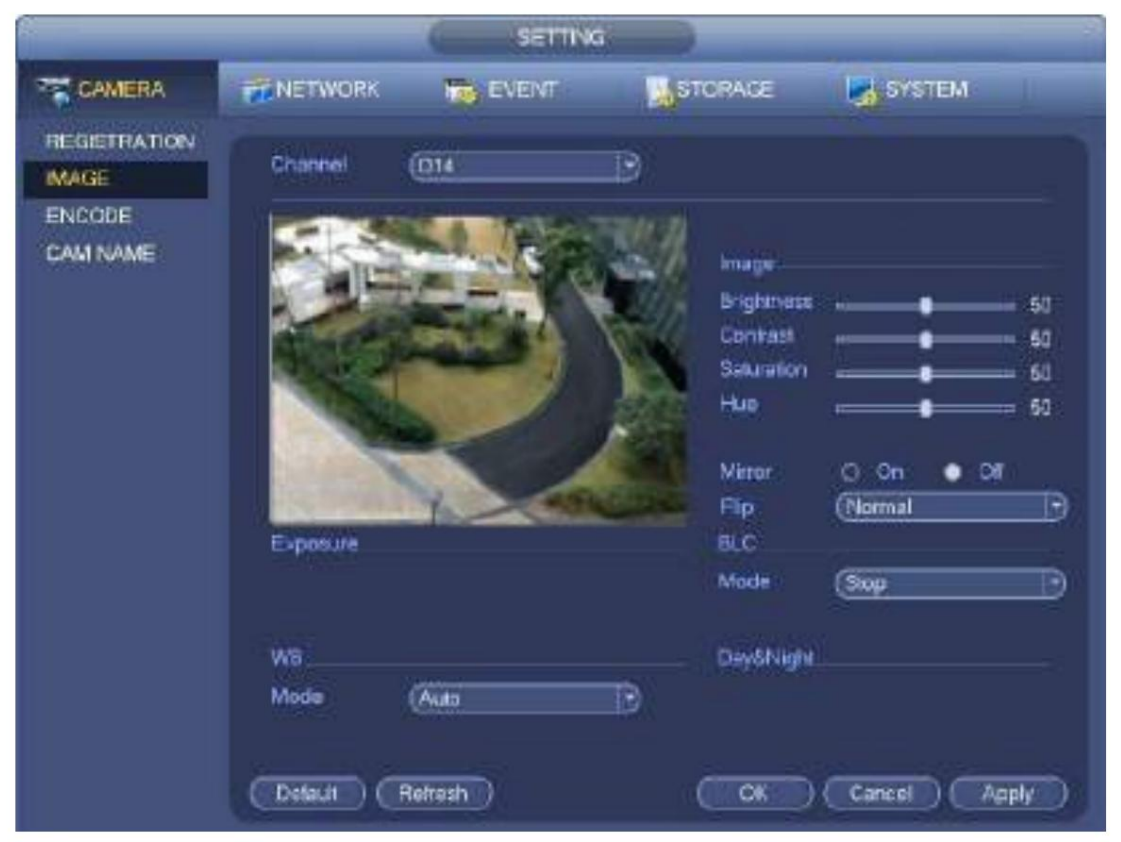

Figura 4-48

# **4.2.5 Codificar**

Es para establecer parámetros de codificación de video, como velocidades de bits de video, superposición de video, configuración de instantáneas. 4.2.5.1 Codificar Sirve

para configurar el modo de codificación IPC, la resolución, el tipo de flujo de bits, etc.

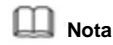

Algunos productos de la serie admiten tres transmisiones: transmisión principal, transmisión secundaria 1, transmisión secundaria 2. La transmisión secundaria admite al máximo 1080P.

Desde Menú principal->Configuración->Sistema->Codificar, puede ver la siguiente interfaz. Consulte la Figura 4-49. ÿ Canal: Seleccione el canal que desee. ÿ Tipo: Sirve para establecer el tipo de flujo de bits del dispositivo. ÿ Para la transmisión principal, hay tres opciones: normal/ detección de movimiento/alarma. La transmisión secundaria admite

flujos de bits regulares solamente.

ÿ La función de cuadro de control activo (ACF) puede grabar en diferentes velocidades de cuadro. Por ejemplo, puedes

use una velocidad de fotogramas alta para grabar eventos importantes, grabe un evento programado a una velocidad de fotogramas más baja. ÿ Establezca diferentes velocidades de fotogramas para diferentes eventos de grabación.

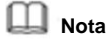

Algunos productos de la serie no admiten flujos de bits de detección de movimiento ni flujos de alarma.

ÿ Compresión: modo de codificación de video. ÿ H.264: modo de codificación de perfil principal.

ÿ H.264H: modo de codificación de perfil alto. ÿ H.264B:

modo de codificación de perfil básico.

ÿ H.265: modo de codificación de perfil principal.

ÿ MJPEG: el sistema necesita flujos de bits altos para garantizar la definición de video. Use el valor máximo de flujo de bits recomendado para obtener el mejor efecto de video.

ÿ Smart Codec: Esta función es para reducir flujos de bits.

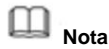

ÿ Algunos productos de la serie admiten la función de códec inteligente. ÿ

Después de cambiar el código inteligente, reinicie la cámara de red y algunas funciones de la cámara de red (como IVS, ROI, SVC, modo de lobby, etc.) se anularán. Por favor piénselo dos veces antes de la operación.

ÿ Resolución: La resolución aquí se refiere a la capacidad de la cámara de red.

**Nota**

Los productos de diferentes series admiten diferentes resoluciones. Consulte la interfaz real para información detallada.

ÿ Velocidad de fotogramas (FPS): la cantidad de fotogramas de vídeo que se muestra en cada segundo. Cuanto mayor sea la velocidad de

fotogramas, más claro y fluido será el vídeo. La velocidad de fotogramas puede variar según la resolución.

ÿ Tipo de tasa de bits: el sistema admite dos tipos: CBR y VBR.

ÿ Transmisión principal: Sirve para establecer la velocidad de fotogramas para cambiar la calidad del video. Cuanto mayor sea la velocidad de fotogramas, mejor será la calidad del video. La tasa de bits referenciada es el valor recomendado. ÿ Subsecuencia:

en el modo CBR, la secuencia de bits está cerca del valor especificado. En el modo VBR, el video

la calidad cambia según el valor del flujo de bits. Pero su valor máximo está cerca del valor especificado.

Velocidad de bits de referencia: la velocidad de bits de referencia depende de la resolución y la velocidad de fotogramas que

establezca. ÿ Video/audio: puede habilitar o deshabilitar el video/audio. La transmisión principal está habilitada de manera predeterminada.

Después de habilitar la función de audio, el archivo de grabación es un archivo compuesto que consta de video y audio. Para la transmisión secundaria 1, habilite primero el video y luego habilite la función de audio.

ÿ Formato de audio: establezca el formato de codificación de audio.

**Nota**

Los productos de diferentes series admiten diferentes modos de codificación de audio. Consulte la interfaz real para obtener información detallada.

ÿ Tasa de muestreo: la tasa de muestreo de audio se refiere a la cantidad de muestreo dentro de 1 segundo. Cuanto mayor sea el valor es, mejor es el audio. La configuración predeterminada es 8K.

ÿ Copiar: después de completar la configuración, puede hacer clic en el botón Copiar para copiar la configuración actual a otro

canal(es). Puede ver que se muestra una interfaz como en la Figura 4-52. Puede ver que el número de canal actual es gris. Marque el número para seleccionar el canal o puede marcar la casilla TODOS.

Haga clic en el botón Aceptar en la Figura 4-52 y la Figura 4-50 respectivamente para completar la configuración. Tenga en cuenta que una vez que marque la casilla Todos, establecerá la misma configuración de codificación para todos los canales. El cuadro de activación de audio/ vídeo, el botón de superposición y el botón de copia son un escudo.

Por favor, resalte el icono

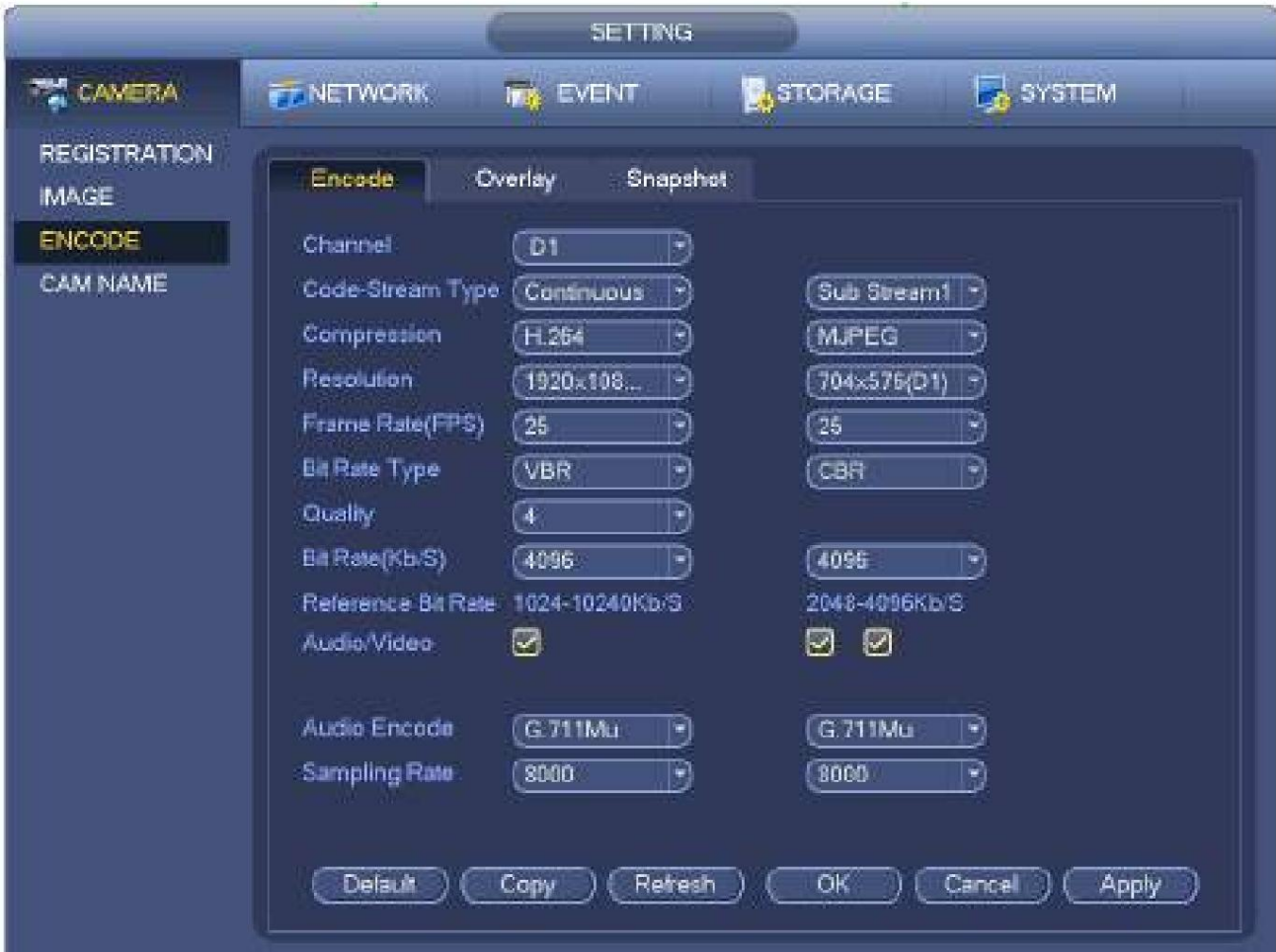

#### Figura 4-49

## 4.2.5.2 Superposición

Haga clic en el botón de superposición, puede ver una interfaz que se muestra en la Figura 4-50. ÿ

- Área de cobertura: Aquí está para que usted cubra la sección del área. Puede arrastrar el mouse para establecer el tamaño de sección adecuado. En video de un canal, system max admite 4 zonas en un canal. Puede configurar con el botón Fn o los botones de dirección.
- ÿ Vista previa/monitor: El área de cobertura tiene dos tipos. Vista previa y monitor. Vista previa significa que el usuario no puede ver la zona de la máscara de privacidad cuando el sistema está en estado de vista previa. Monitor significa que el usuario no puede ver la zona de máscara de privacidad cuando el sistema está en estado de monitor.
- ÿ Visualización de la hora: puede seleccionar que el sistema muestre la hora o no durante la reproducción. Por favor, haga clic en el botón Establecer y luego arrastre el título a la posición correspondiente en la pantalla.
- ÿ Visualización de canal: puede seleccionar que el sistema muestre el número de canal o no cuando reproduzca. Haga clic en el botón Establecer y luego arrastre el título a la posición correspondiente en la pantalla.

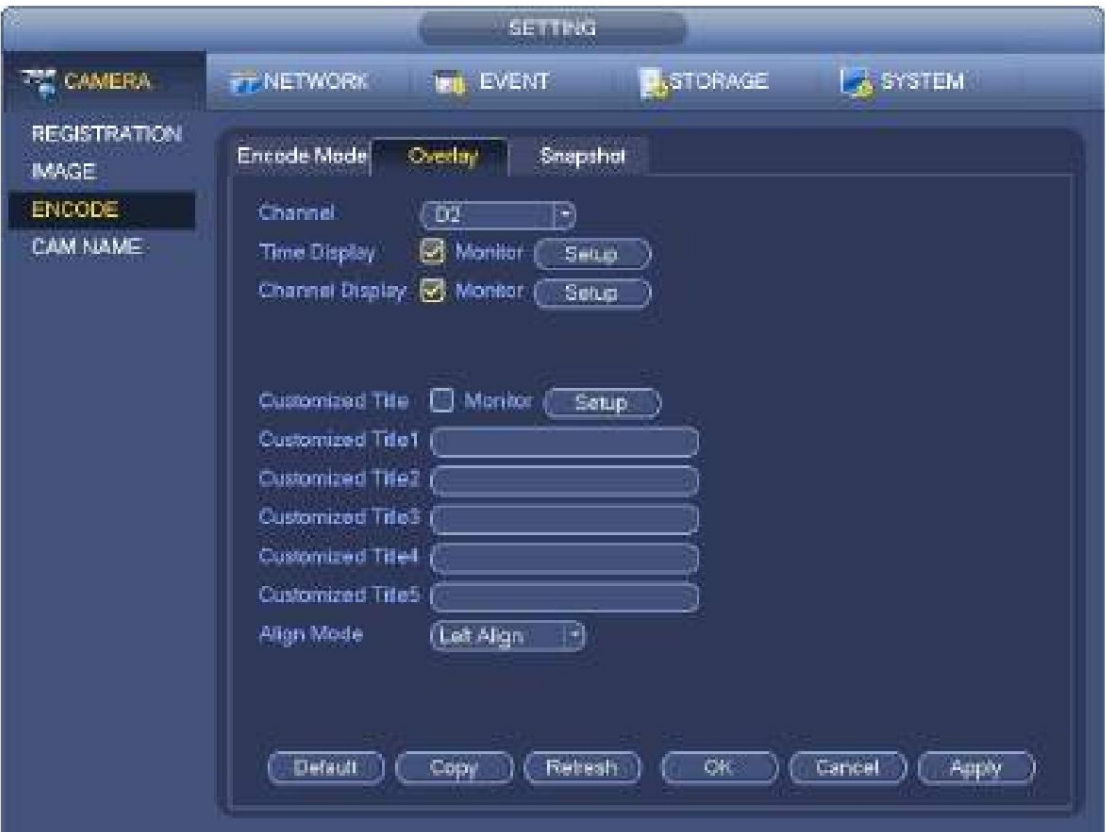

Figura 4-50

## 4.2.5.3 Instantánea Aquí

puede configurar el modo de instantánea, el tamaño, la calidad y la frecuencia de la imagen. Consulte la Figura

4-51. ÿ Modo de instantánea: hay dos modos: normal y disparador. Si configura el modo regular, debe configurar la frecuencia de las instantáneas. Si configura la instantánea de activación, debe configurar la operación de activación de la instantánea. ÿ Tamaño de la imagen: aquí puede configurar el tamaño de la imagen instantánea. ÿ Calidad de imagen: aquí puede configurar la calidad de la instantánea. El valor varía de 1 a 6. ÿ Intervalo: Sirve para establecer el intervalo de tiempo (programación) de la instantánea.

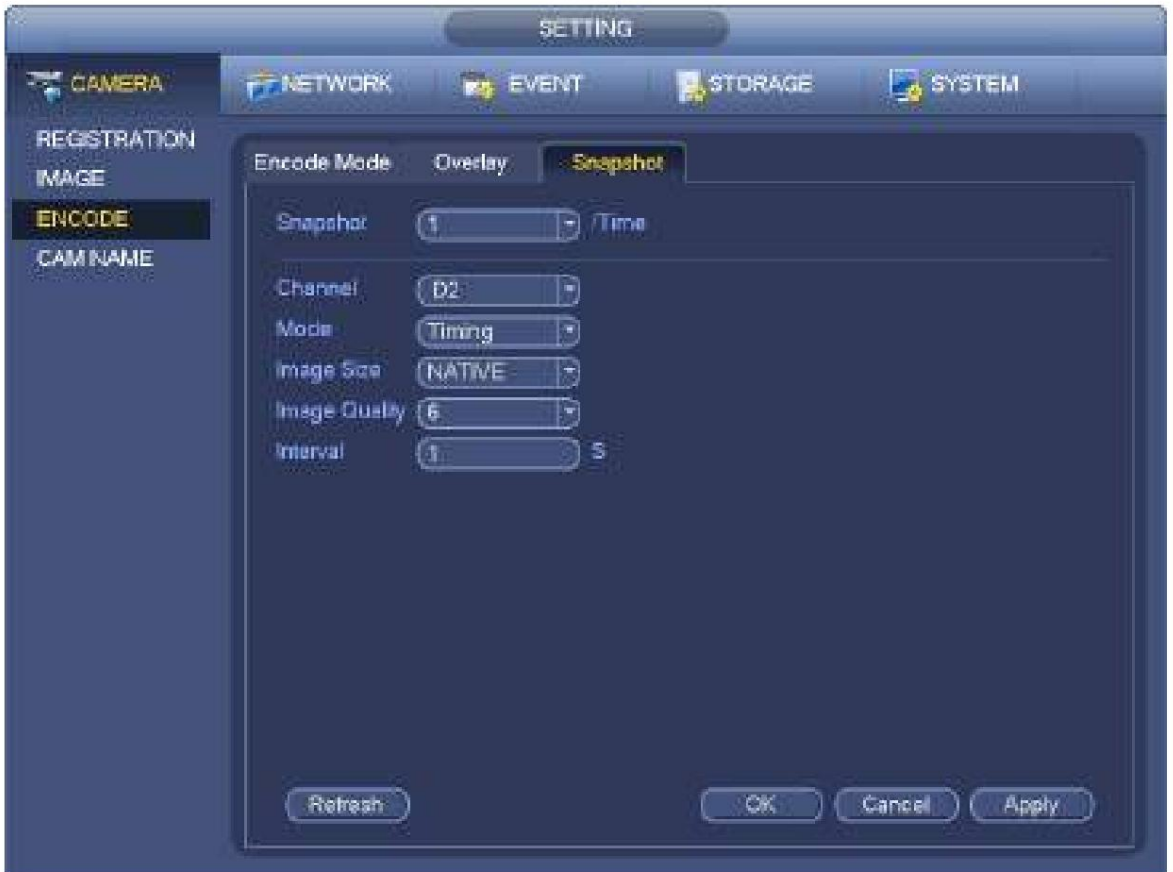

Figura 4-51

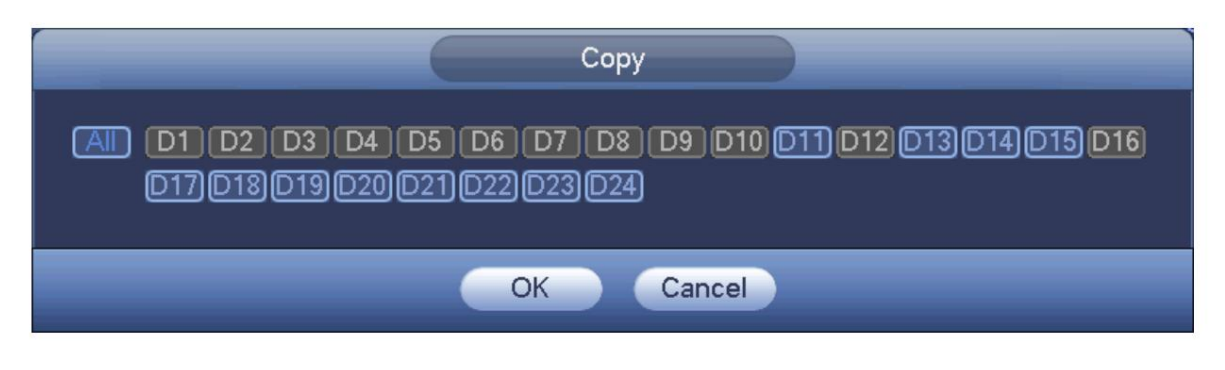

Figura 4-52

# **4.2.6 Nombre del canal**

Desde el menú principal->Configuración->Camera-Channel name, puede ver una interfaz que se muestra en la Figura 4-53.

Es para modificar el nombre del canal. Es compatible con un máximo de 63 caracteres.

Tenga en cuenta que solo puede modificar el nombre del canal de la cámara de red conectada.

|                                                          |                                                                                                    | <b>SETTING</b>                                                              |                                                                                                    |
|----------------------------------------------------------|----------------------------------------------------------------------------------------------------|-----------------------------------------------------------------------------|----------------------------------------------------------------------------------------------------|
| <b>THE CAMERA</b>                                        | FILMETWORK<br><b>Ing. EVENT</b>                                                                                                    | $\mathbf{B}$ , STORAGE                                                      | a system                                                                                                    |
| <b>REGISTRATION</b><br>MAGE<br><b>ENCODE</b><br>CAMERAME | Camera Name<br>вı<br>CAM<br>Ŭ\$<br>(CAM3<br>Đ\$<br><b>CAM6</b><br>ĎŤ<br>CAM 7<br>D₩<br>PPTZ Domn<br>011<br>PC<br>ora.<br>CAM 13<br><b>D16</b><br><b>CAM 15</b><br><b>Retresh</b><br>Default | D <sub>3</sub><br>O4<br>瓲<br>ĆЯ<br>CHA<br>D41<br>DM<br>D46<br>₩₩<br>嘯<br>OK | <b>CAM2</b><br>$ $ CAM4<br><b>CAME</b><br>IF PTZ Dome<br>热成器<br>CAM 12<br>Scon! Ing channel!<br>CAM 16<br>Cancel<br>Apply |

Figura 4-53

# **4.2.7 Actualización remota**

Sirve para actualizar el firmware de la cámara de red conectada. Incluye actualización en línea y actualización de archivos. Desde el menú principal->configuración->cámara->remoto, la interfaz se muestra a continuación. Consulte la Figura 4-54.

|                                     | SETTING                                                                                                    |
|-------------------------------------|----------------------------------------------------------------------------------------------------|
| <b>THE CAMERA</b>                   | <b>FT NETWORK</b><br><b>P.</b> STORAGE<br><b>EX SYSTEM</b><br><b>THE EVENT</b>                                                                                                    |
| <b>REGISTRATION</b><br><b>IMAGE</b> | Upgrade<br><b>Registration</b><br>Status<br>Firmware                                                                                                    |
| <b>ENCODE</b><br>CAM NAME           | Upgrade File (F<br>Select                                                                                                    |
|                                     | Device Upgrade(0/2)<br>Device Type (None<br>u)                                                                                                    |
|                                     | IP Address<br>System Version<br><b>Upgrade Status</b><br>Status<br><b>Channel</b><br>Upgrade<br>Detect<br>10.1.1.65<br>2.600.0005.0<br>C1<br>Ta be upgraded<br>٠<br>ā<br>Ds.<br>To be uportood<br>10.1.1.69<br>2.210.0000.8 |
|                                     | T<br>T.<br>HB.<br>(File Upgrade) (Manuxi Check)<br>(Online Upracle)                                                                                                    |

Figura 4-54

### **Actualización en línea**

Paso 1 Seleccione un dispositivo remoto y luego haga clic en el botón Detectar en el lado derecho, o marque una casilla para seleccione un dispositivo remoto y luego haga clic en Comprobación manual.

El sistema detecta la nueva versión en la nube.

Paso 2 Seleccione un dispositivo remoto que tenga una nueva versión y luego haga clic en actualizar en línea.

Después de una operación exitosa, el sistema muestra un cuadro de diálogo de actualización exitosa.

#### **Actualización de archivo**

ſ

Paso 1 Seleccione un canal y luego haga clic en Actualizar archivo.

Paso 2 Seleccione el archivo de actualización en la interfaz emergente.

Paso 3 Seleccione el archivo de actualización y luego haga clic en el botón Aceptar.

Después de una operación exitosa, el sistema muestra un cuadro de diálogo de actualización exitosa.

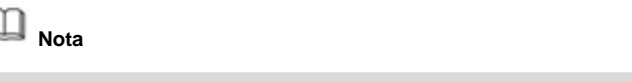

Si hay demasiados dispositivos remotos, seleccione el tipo de dispositivo de la lista desplegable para buscar el dispositivo remoto que desee.

### **4.2.8 Información del dispositivo remoto**

4.2.8.1 Estado del dispositivo

Aquí puede ver el estado de IPC del canal correspondiente, como detección de movimiento, pérdida de video, manipulación, alarma, etc. Consulte la Figura 4-55.

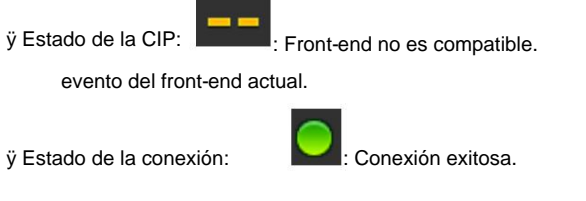

: La conexión falló.

: Soportes frontales.

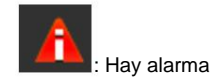

ÿ Actualizar: haga clic en él para obtener el estado del canal front-end más reciente.

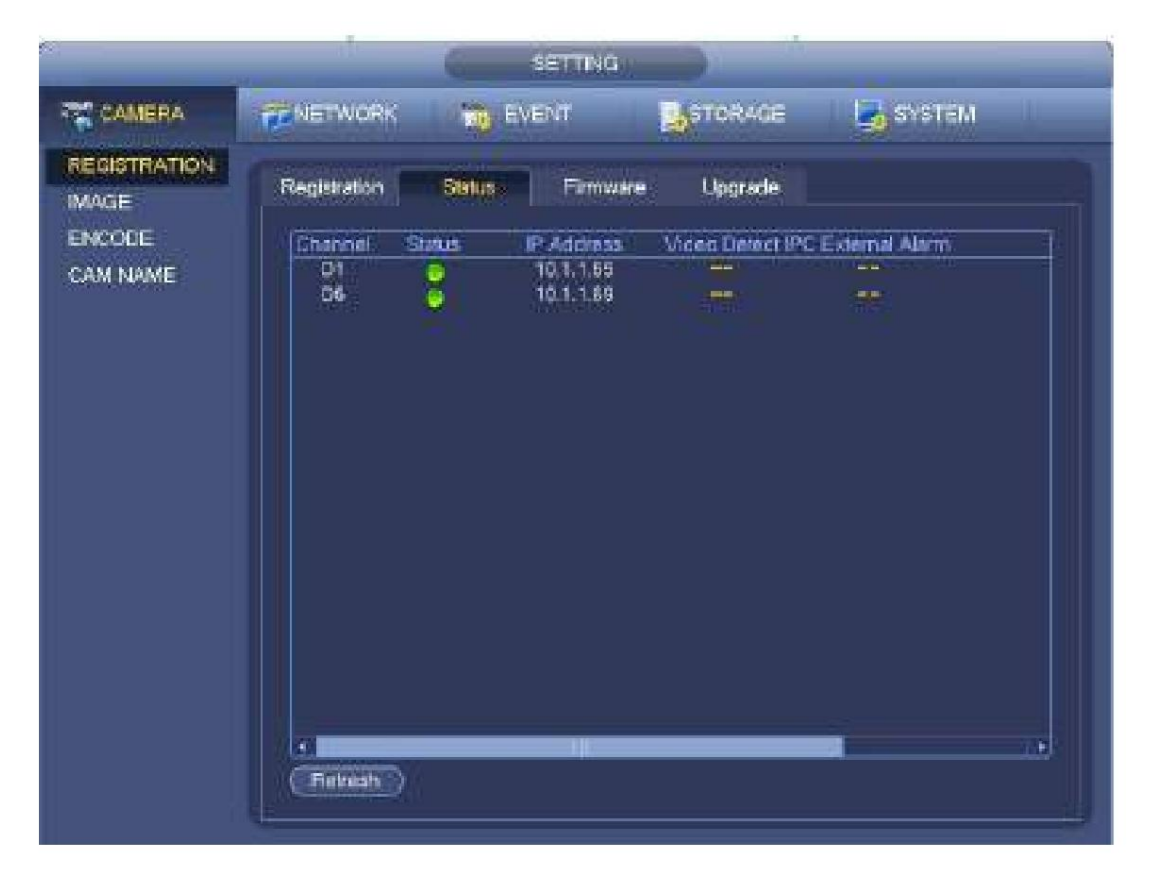

Figura 4-55

4.2.8.2 Firmware

Es para ver el canal, la dirección IP, el fabricante, el tipo, la versión del sistema, el SN, la entrada de video, la entrada de audio, la alarma externa, etc. Consulte la Figura 4-56.

|                                     |                     |                                     | SETTING:                                      |                                     |                                             |
|-------------------------------------|---------------------|-------------------------------------|-----------------------------------------------|-------------------------------------|---------------------------------------------|
| <b>TE CAMERA</b>                    | FEARTWORK.          | <b>IN EVENT</b>                     |                                               | <b>B</b> <sub>1</sub> 510PAGE       | <b>BASISTEM</b>                             |
| <b>REGISTRATION</b><br><b>IMAGE</b> | Registration        | Status                              | Fimware                                       | Upgrade                             |                                             |
| ENCODE.<br><b>CAM NAME</b>          | Channel<br>ÐТ<br>D5 | F Address<br>10.1.1.65<br>10:1:1:69 | Manufacturer<br><b>FYWWW</b><br><b>Priume</b> | Type<br>P Camera<br>PC-HOBW2001R-ZS | System Vers<br>2.600,0005.0<br>1.210.0000.8 |
|                                     | Ŧ<br>[ Lefresh ]    | п.                                  |                                               |                                     | ī.                                          |

Figura 4-56

## **4.3 Vista previa**

Después de que el dispositivo arranca, el sistema está en modo de visualización de múltiples canales. Consulte la Figura 4-57. Tenga en cuenta que la cantidad de la ventana que se muestra puede variar. La siguiente figura es solo para referencia. Consulte el capítulo 1.3 Especificaciones para conocer la cantidad de la ventana admitida por su producto.

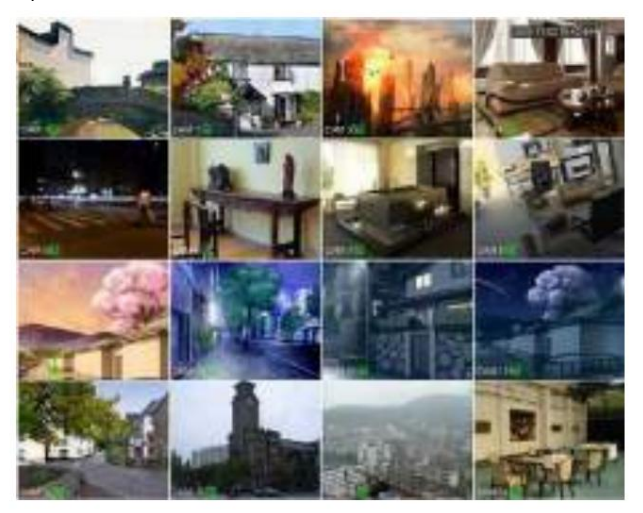

Figura 4-57

## **4.3.1 Vista previa**

Si desea cambiar la fecha y la hora del sistema, puede consultar la configuración general (Menú principal->Configuración->Sistema->General). Si desea modificar el nombre del canal, consulte la configuración de visualización (Menú principal->Cámara->Nombre de CAM)

Consulte la siguiente hoja para obtener información detallada.

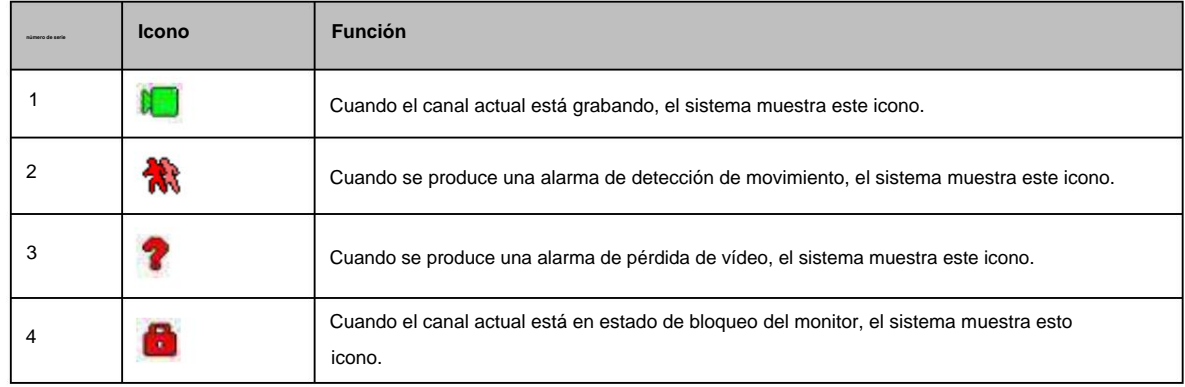

**Sugerencias** ÿ Arrastre de vista previa: si desea cambiar la posición del canal 1 y el canal 2 cuando está

vista previa, puede hacer clic con el botón izquierdo del mouse en el canal 1 y luego arrastrarlo al canal 2, soltar el mouse y cambiar las posiciones del canal 1 y el canal 2.

ÿ Use el botón central del mouse para controlar la división de la ventana: puede usar el botón central del mouse para cambiar la cantidad de división de la ventana.

## **4.3.2 Barra de navegación**

En la interfaz de vista previa, haga clic con el botón izquierdo del mouse, puede ver la barra de navegación. Consulte la Figura 4-58 o la Figura 4-59.

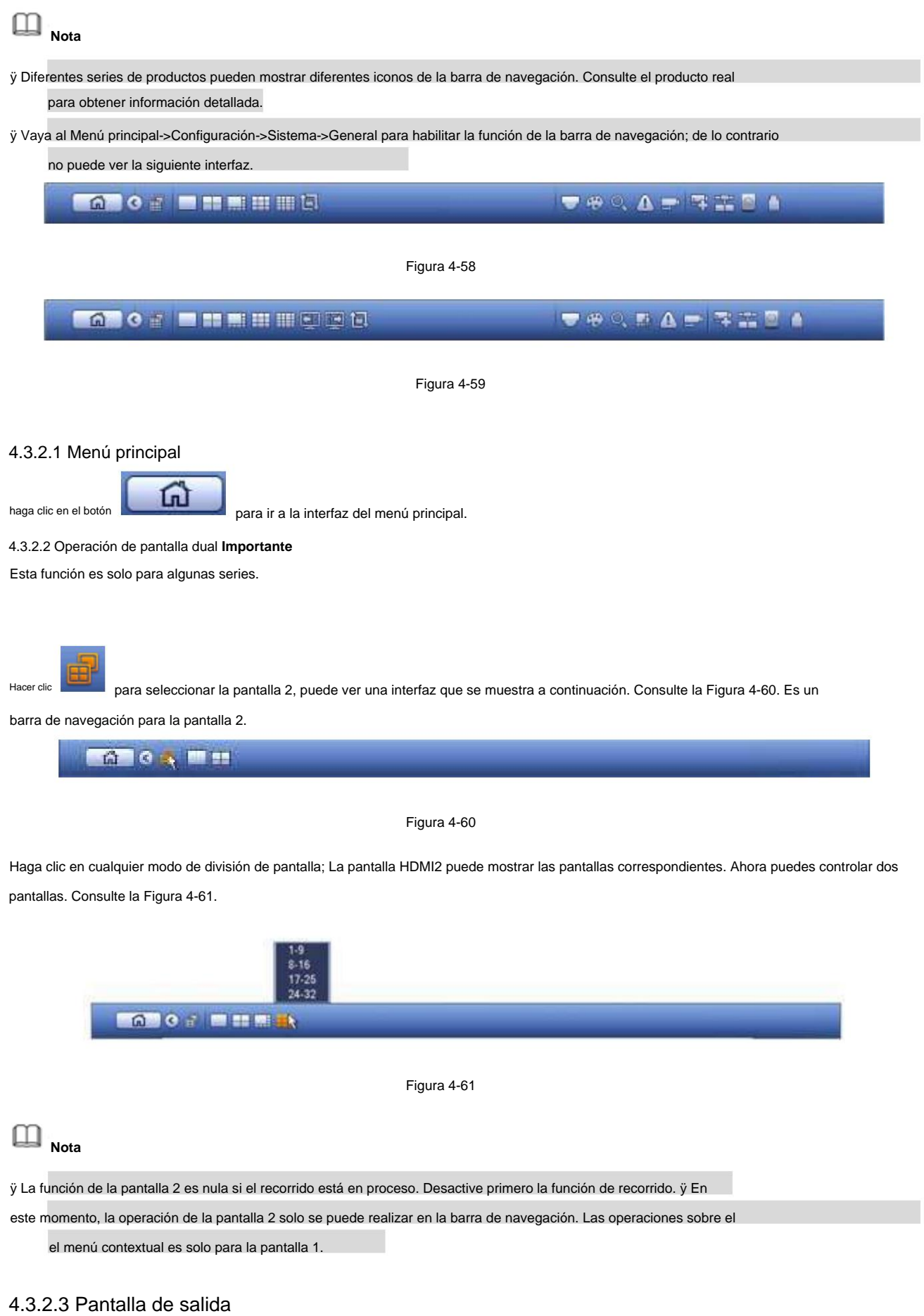

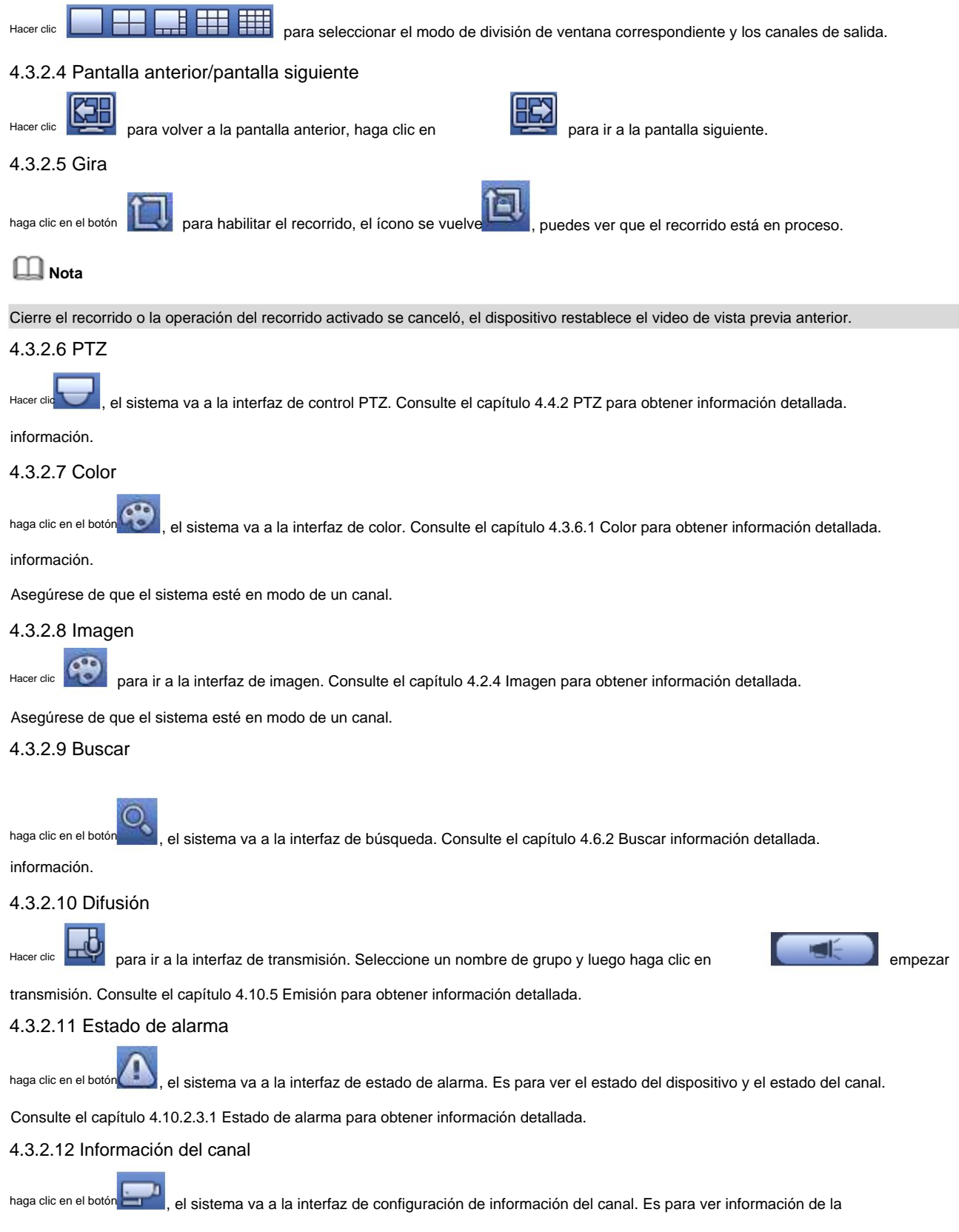

canal correspondiente. Consulte la Figura 4-62.

|                 |                                                |                                                                 | OHAWNEL INFO. |                                                       |                               |                                                      |
|-----------------|------------------------------------------------|-----------------------------------------------------------------|---------------|-------------------------------------------------------|-------------------------------|------------------------------------------------------|
|                 | Channel Moton Detect Video Loss<br>2<br>4<br>5 | <b>Tampering</b><br><b>SHE</b><br><b>Service</b><br><b>Bitt</b> | 礡<br>I.<br>œ  | Record Status Bit Rate (Kb-S)<br>3504<br>4545<br>6159 | <b>Status</b><br>۰<br>ä.<br>ó | Record Made<br>Cantinuous<br>Cantauous<br>Cantinuous |
|                 |                                                |                                                                 |               |                                                       |                               |                                                      |
| Ù,              |                                                | Ħ                                                               |               |                                                       |                               | Ŵ,                                                   |
| <b>Helterin</b> |                                                |                                                                 |               |                                                       |                               |                                                      |

Figura 4-62

## 4.3.2.13 Registro

Hacer clic el sistema va a la interfaz de registro. Consulte el capítulo 4.1.4.6.3 Registro para obtener información detallada.

## 4.3.2.14 Red

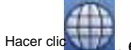

, el sistema va a la interfaz de red. Es para configurar la dirección IP de la red, la puerta de enlace predeterminada, etc. Consulte el capítulo 4.8 Red para obtener información detallada.

### 4.3.2.15 Administrador de HDD

Hacer clic | el sistema va a la interfaz del administrador de HDD. Sirve para ver y gestionar la información del HDD.

Consulte el capítulo 4.9.1 Administrador de HDD para obtener información detallada.

## 4.3.2.16 Administrador USB

Hacer clic el sistema va a la interfaz de USB Manager. Es para ver información USB, copia de seguridad y

actualizar. Consulte el capítulo 4.10.8.1 Copia de seguridad de archivos, el capítulo 4.10.8.3 Registro de copia de seguridad, el capítulo 4.10.8.2 Importar/exportar y el capítulo 0 Actualizar para obtener información detallada.

## **4.3.3 Interfaz de control de vista previa**

Mueva su mouse al centro superior del video del canal actual, puede ver que el sistema aparece en la interfaz de control de vista previa. Consulte la Figura 4-63. Si su mouse permanece en esta área durante más de 6 segundos y no funciona, la barra de control se oculta automáticamente.

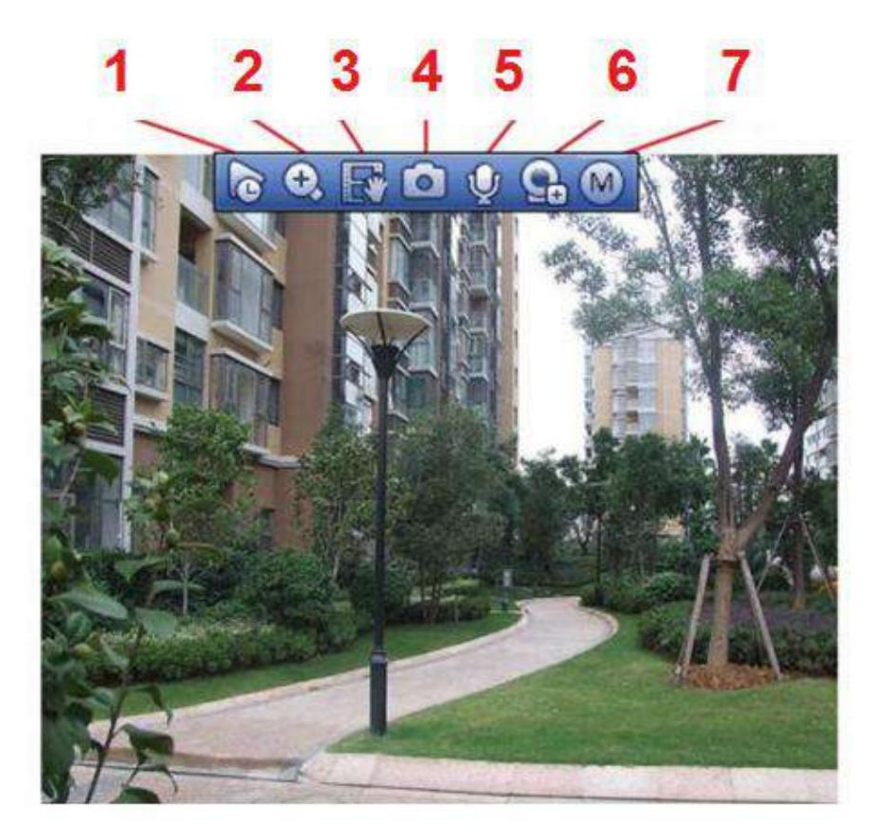

Figura 4-63

1) Reproducción instantánea

Es para reproducir el registro anterior de 5 a 60 minutos del canal actual.

Vaya al Menú principal->Configuración->->Sistema->General para configurar el tiempo de reproducción en tiempo real. El sistema puede mostrar un cuadro de diálogo si no existe dicho registro en el canal actual.

### 2) Zoom digital Sirve

para hacer zoom en una zona específica del canal actual. Es compatible con la función de zoom de múltiples canales.

O haga clic en el botó

el botón se muestra como . ,

Hay dos formas de acercar el zoom. ÿ Arrastre el

mouse para seleccionar una zona, puede ver una interfaz que se muestra en la Figura 4-64.

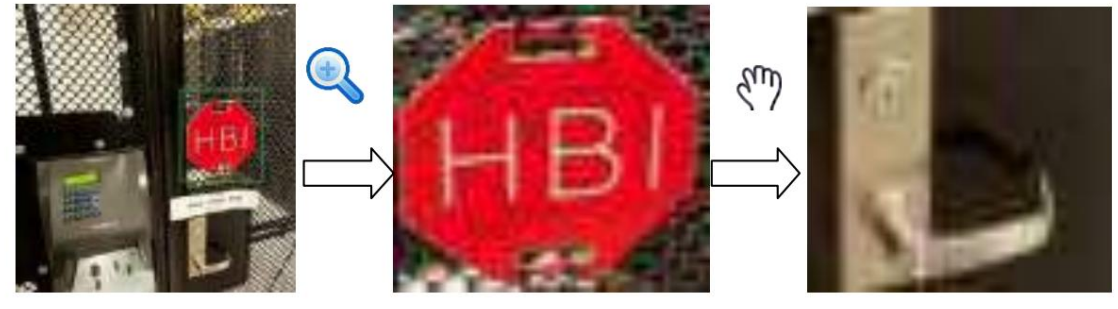

Figura 4-64 ÿ

Coloque el botón central en el centro de la zona que desea acercar y mueva el mouse, puede ver una interfaz como se muestra en la Figura 4-65.

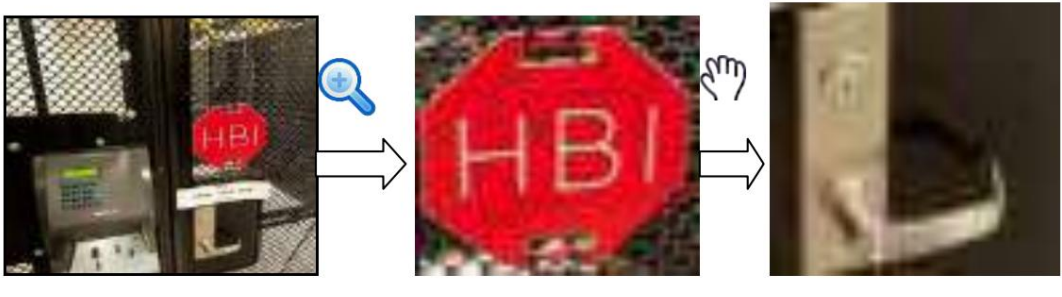

Figura 4-65

Haga clic con el botón derecho del ratón para cancelar el zoom y volver a la interfaz original.

3) Función de grabación manual Sirve

para hacer una copia de seguridad del video del canal actual en el dispositivo USB. El sistema no puede respaldar el video de múltiples canales al mismo tiempo.

haga clic en el botó el sistema comienza a grabar. Haga clic de nuevo, el sistema deja de grabar. Puedes encontrar el registro

archivo en el disco flash.

### 4) Instantánea manual

Hacer clic **D** para tomar una instantánea de 1 a 5 veces. El archivo de instantánea se guarda en el dispositivo USB o HDD. Usted puede ir a

la interfaz de búsqueda (capítulo 4.5) para ver.

### 5) Conversación bidireccional

Si el dispositivo frontal conectado admite la función de conversación bidireccional, puede hacer clic en este botón. Hacer clic

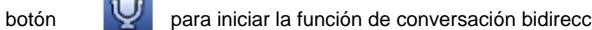

para iniciar la función de conversación bidireccional, el icono ahora se muestra como

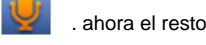

Los botones de conversación bidireccionales del canal digital también se anulan.

Hacer clic

de nuevo, puede cancelar la conversación bidireccional y los botones de conversación bidireccional de otros

los canales se vuelven como.

#### 6) Menú de acceso

directo de registro. Haga clic en él para ir a la interfaz de registro para agregar/eliminar un dispositivo remoto o ver su información correspondiente. Consulte el capítulo 4.2.2 para obtener información detallada.

### 7) Cambiar flujos de bits

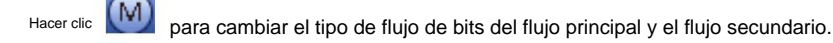

ÿ M: corriente principal. Sus flujos de bits son grandes y la definición es alta. Ocupa un gran ancho de banda de red.

Adecuado para vigilancia de video wall, almacenamiento, etc.

ÿ S: Transmisión secundaria. Su definición es baja pero ocupa poco ancho de banda de red. Es adecuado para vigilancia general, conexión remota, etc. Algunos productos de la serie admiten dos flujos secundarios (S1, S2). Consulte el capítulo 4.2.5.1 Codificar para obtener información detallada.

# **4.3.4 Menú contextual**

Después de iniciar sesión en el dispositivo, haga clic con el botón derecho del ratón y podrá ver el menú de acceso directo. Consulte la Figura 4-66 o la Figura 4-67. ÿ Modo de división de ventana: puede seleccionar la cantidad de ventana y luego seleccionar canales. ÿ Editar vista (Secuencia): cambie la secuencia de visualización del canal en la ventana de vista previa. ÿ Pantalla personalizada: establezca el modo de división de pantalla personalizado. ÿ PTZ: haga clic para ir a la interfaz PTZ. ÿ Ojo de pez (opcional): Es para realizar la operación de ojo de pez. ÿ Enfoque automático: Sirve para configurar la función de enfoque automático. Asegúrese de que la cámara de red conectada

admite esta función. ÿ

Configuración de color: Configure la información correspondiente del video. ÿ

Buscar: haga clic para ir a la interfaz de búsqueda para buscar y reproducir un archivo de grabación.

ÿ Control de grabación: activa/desactiva el canal de grabación.

ÿ Salida de alarma: Sirve para configurar el modo de salida de alarma.

ÿ Registro de cámara: busque y agregue un dispositivo remoto. ÿ Salida de alarma:

genera una señal de salida de alarma manualmente. ÿ Menú principal: Ir a la interfaz

del menú principal del sistema.

**Sugerencias:** haga clic con el botón derecho del ratón para volver a la interfaz anterior.

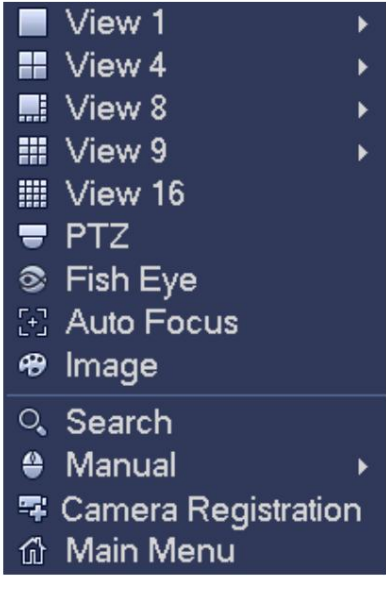

Figura 4-66

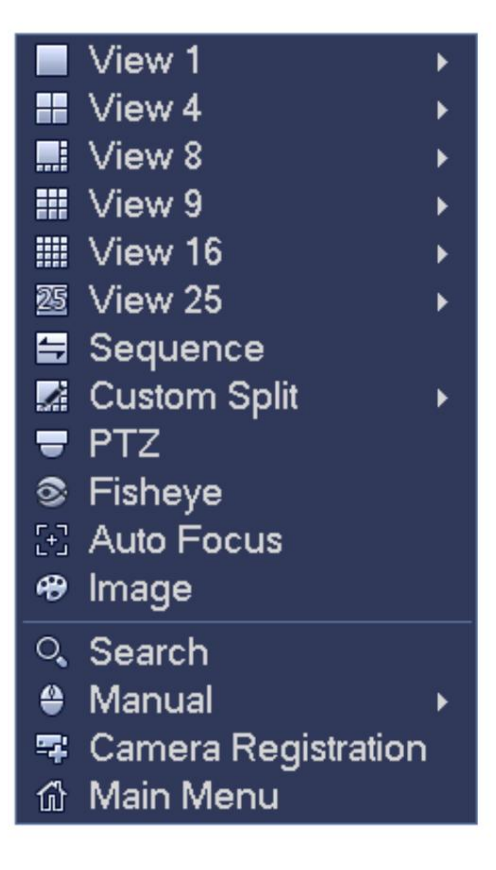

Figura 4-67

## **4.3.5 Vista de edición (secuencia)**

Es para establecer un diseño de vista personalizado.

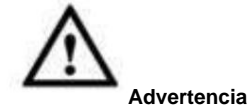

El diseño de vista previa restaura el diseño de canal predeterminado después de la operación predeterminada. (Menú principal-

>Configuración->General->Predeterminado).

Paso 1 En la interfaz de vista previa, haga clic con el botón derecho del mouse y luego haga clic en Editar vista.

Ingrese a la interfaz de vista de edición. Consulte la Figura 4-68.

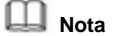

ÿ Ingrese a la interfaz de vista de edición, el dispositivo cambia automáticamente al modo de cantidad máxima dividida.

ÿ La lista de canales en la interfaz de vista de edición muestra el número de canal de cámara agregado y

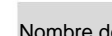

Nombre del Canal. significa que la cámara está en línea. Significa que la cámara está fuera de línea.

ÿ En caso de que la cantidad de canales haya excedido la cantidad de división máxima del dispositivo, la interfaz de vista de

edición puede mostrar la cantidad máxima de pantalla y el número de pantalla actual. En figura

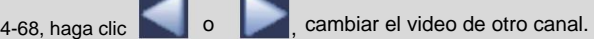

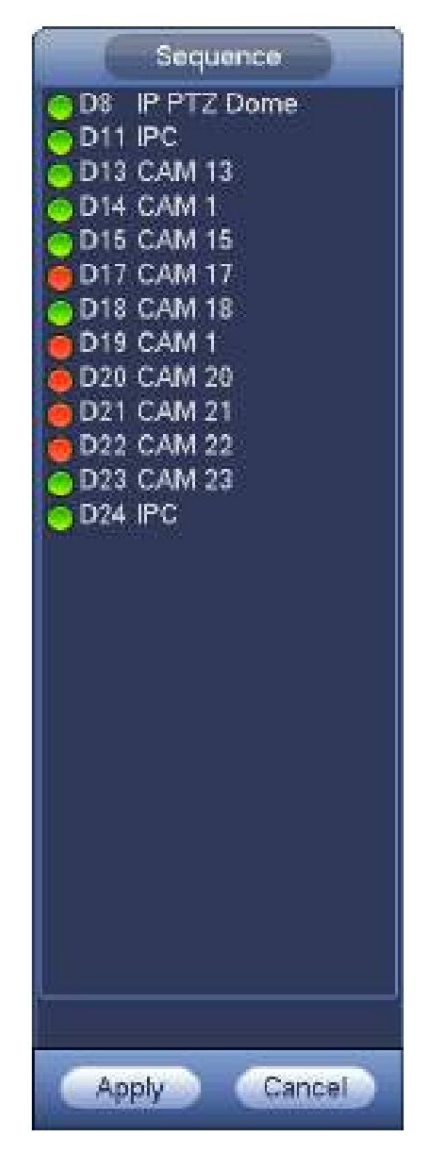

Figura 4-68

ventana para cambiar la posición. Paso 2 En la interfaz de vista de edición, arrastre el canal a la ventana deseada o arrastre la vista previa

> Verifique el número de canal en la esquina inferior derecha para ver la secuencia de canales actual. Consulte la Figura 4-69.

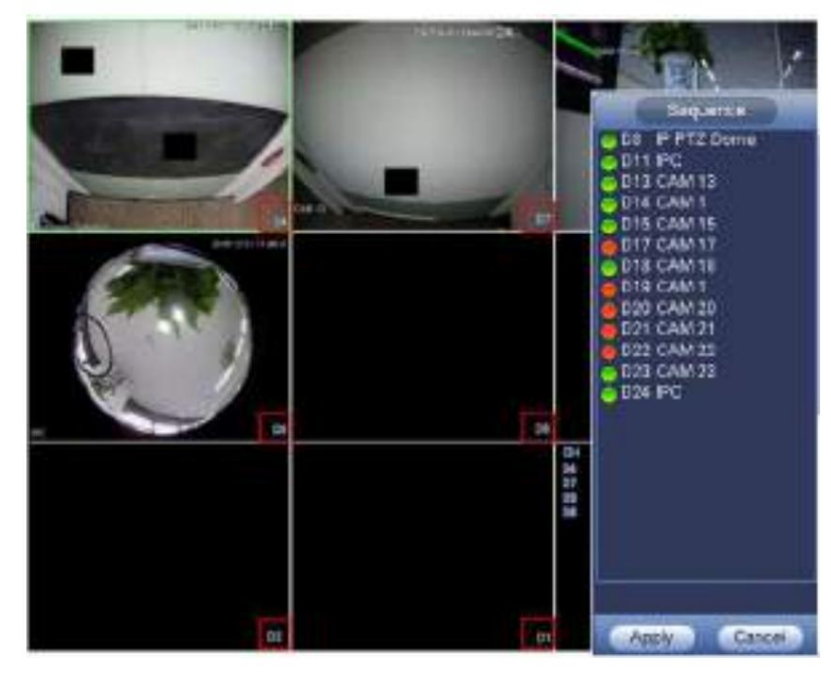

Figura 4-69

Paso 3 Haga clic en Aplicar para guardar la secuencia de canales actual.

Después de cambiar la secuencia del canal, haga clic en el botón Cancelar o haga clic con el botón derecho del mouse, el dispositivo muestra el cuadro de diálogo. Consulte la Figura 4-70. ÿ Haga clic en Aceptar para guardar la configuración actual. ÿ Haga clic en Cancelar para salir sin guardar la configuración.

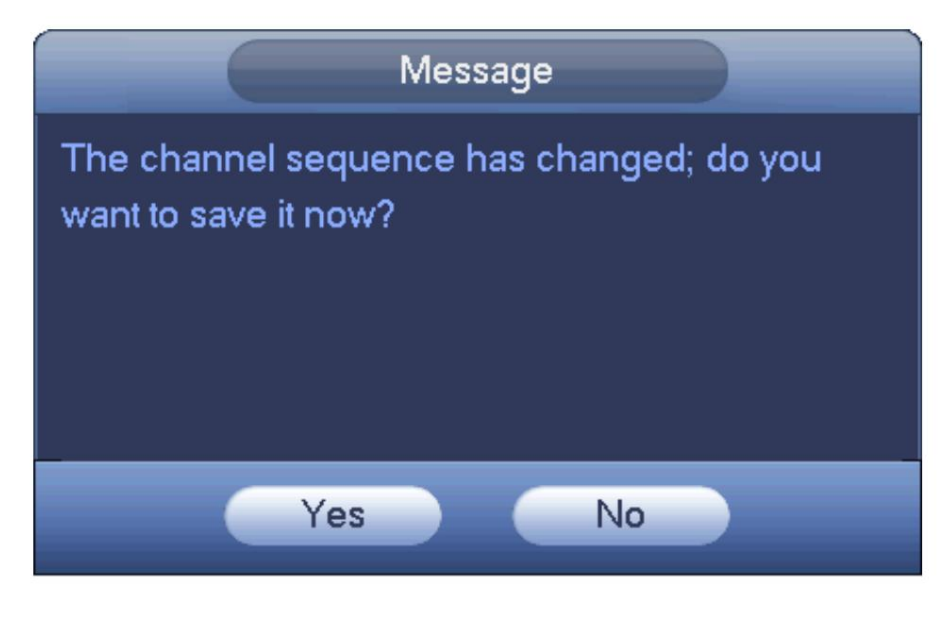

Figura 4-70

### **4.3.6 Configuración del efecto de visualización de vista previa**

4.3.6.1 Color de vídeo

Aquí puede configurar el tono, el brillo, el contraste, la saturación, la ganancia, el nivel de blanco, el modo de color, etc. Consulte la Figura 4-71.

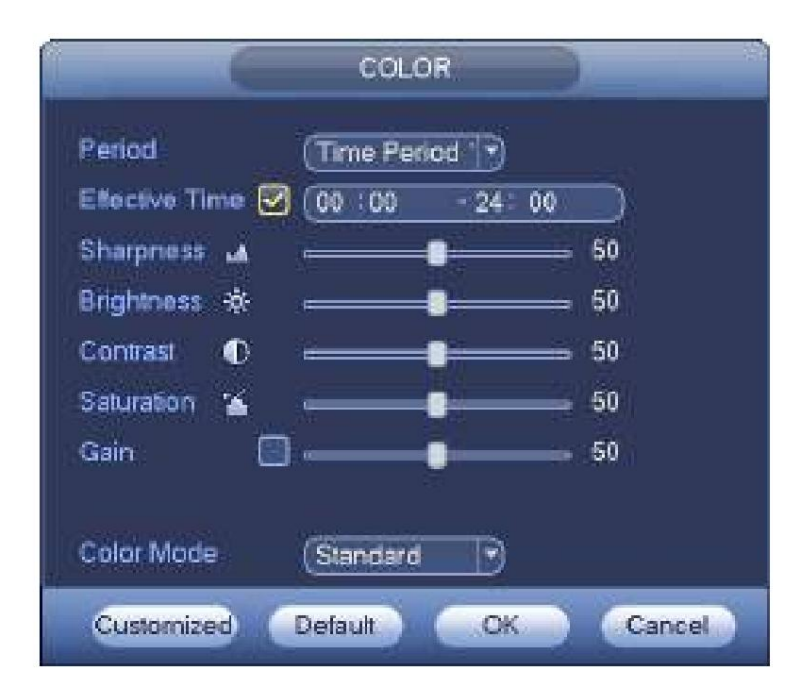

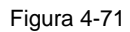

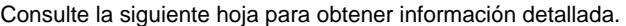

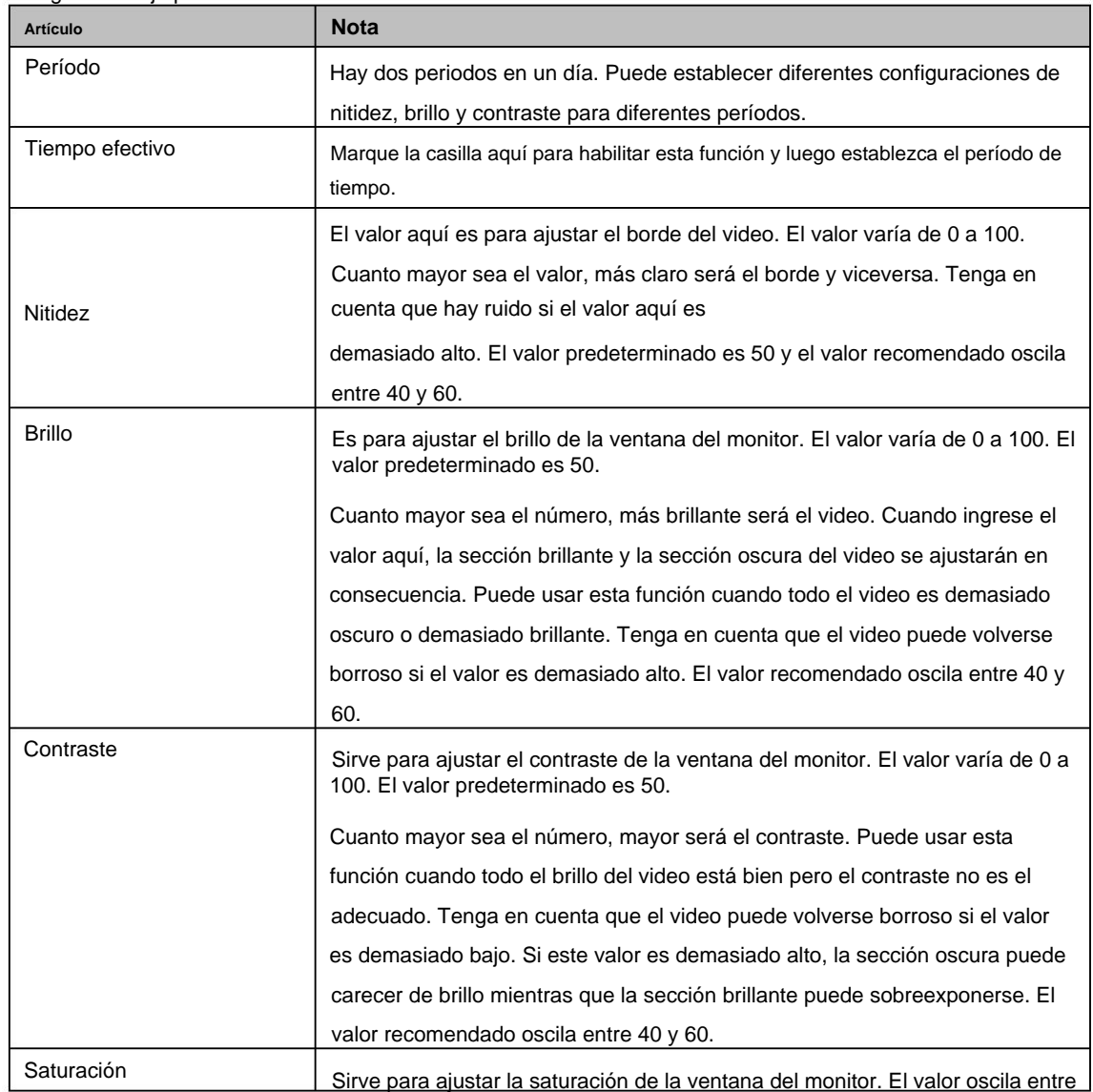

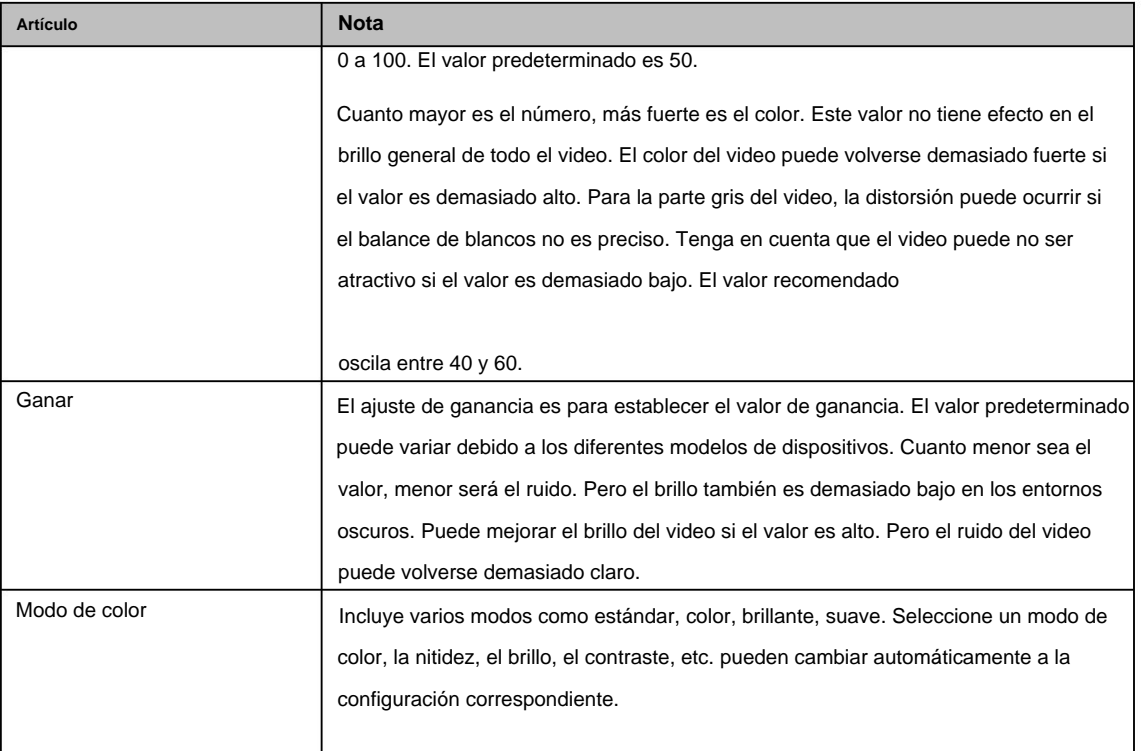

### 4.3.6.2 Pantalla

4-72. Desde Menú principal->Configuración->Sistema->Pantalla->Pantalla, puede ir a la siguiente interfaz. Ver figura

Aquí puede configurar el menú y el efecto de vista previa de video. Toda su operación aquí no afecta el archivo de grabación y el efecto de reproducción.

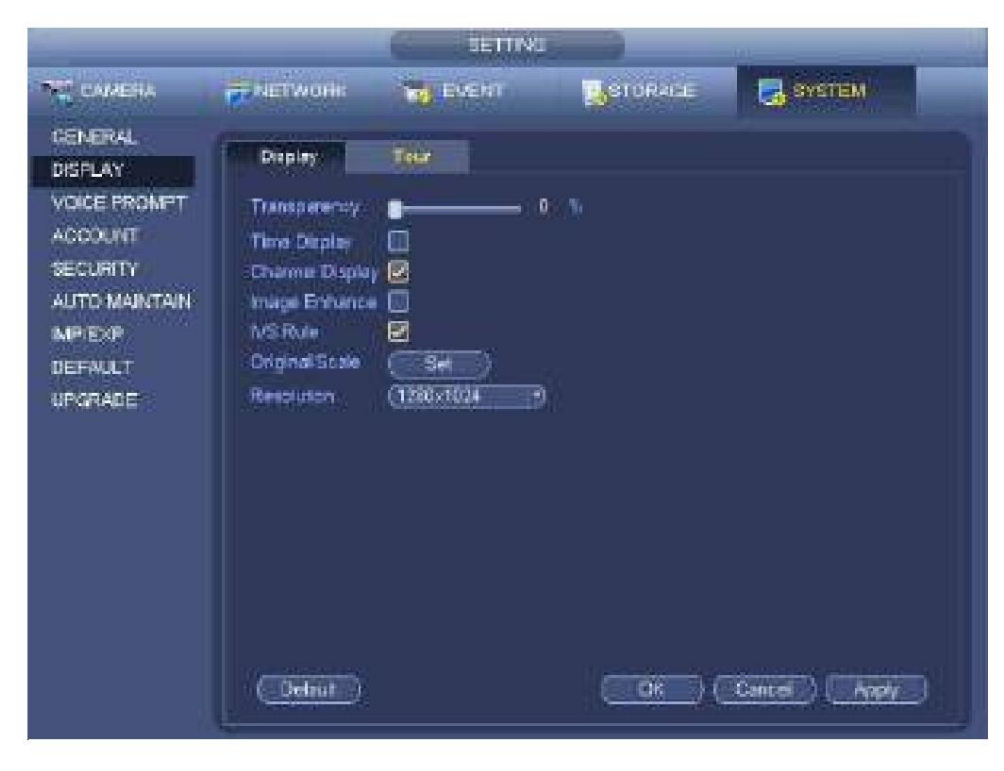

Figura 4-72

Ahora puede configurar la información correspondiente.

ÿ Mostrar la(s) regla(s) inteligente(s): marque la casilla para habilitar la función IVS, el sistema puede mostrar la regla IVS en la interfaz de vista previa. **Tenga en cuenta que esta función es solo para algunas series.** ÿ

, 1920×1080 , 1024×768 y Resolución: hay cinco opciones: 1280 × 1024 (predeterminado), 1280 × 720

3840×2160. Tenga en cuenta que el sistema debe reiniciarse para activar la configuración actual. **Tenga en cuenta que 3840 × 2160 es solo para algunas series.**

ÿ VGA+HDMI2: Es para operación de pantalla dual. Seleccione de la lista desplegable según su situación real. Haga clic en el botón Aplicar, el sistema debe reiniciarse para activar la nueva configuración. Por ejemplo, 32+4 significa que para VGA, system max admite división de 32 ventanas y para HDMI2, system max admite división de 4 ventanas. **Tenga en cuenta que esta función es solo para algunas series.** ÿ Transparencia: aquí puede ajustar la transparencia del menú. Cuanto mayor sea el valor, mejor

transparente es el menú.

ÿ Visualización de la hora: Puede seleccionar mostrar la hora o no cuando el sistema está reproduciendo.

ÿ Visualización de canal: puede seleccionar el nombre del canal o no cuando el sistema está reproduciendo. ÿ

Mejora de imagen: marque la casilla; puede optimizar el margen del video de vista previa. ÿ Escala original:

Marque la casilla aquí para seleccionar un canal correspondiente; puede restaurar el video original

escala.

Haga clic en el botón Aceptar para guardar la configuración actual.

4.3.6.3 Ajuste de TV

# **Nota**

Algunos productos de la serie admiten la función de ajuste de TV. Esta función está deshabilitada por defecto.

Desde Menú principal->Configuración->Sistema->Pantalla->Ajuste de TV; puede ir a la siguiente interfaz. Consulte la Figura 4-72. Aquí puede establecer los márgenes y el brillo.

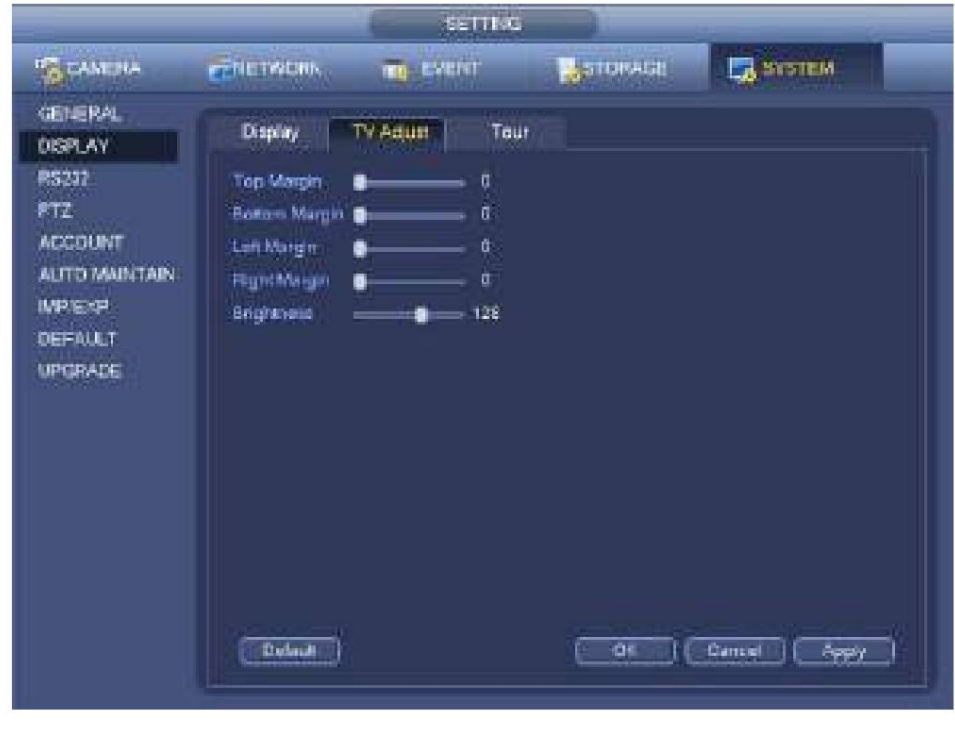

Figura 4-73

4.3.6.4 Vista previa de los parámetros del recorrido

Configure el modo de visualización de vista previa, la secuencia de visualización de canales y la configuración del

recorrido. ÿ Establecer el modo de visualización de vista previa: en la interfaz de vista previa, haga clic con el botón derecho del mouse, puede ver el menú del botón derecho. Ahora puede seleccionar la cantidad y el canal de la ventana de vista previa.

ÿ Configure el modo de visualización del canal: en la interfaz de vista previa, si desea cambiar la posición del canal 1 y el canal 16, haga clic derecho en la ventana de video del canal 1 y luego arrastre a la ventana de video del canal 16, suelte el botón, puede cambiar el canal 1 y el canal 16 posiciones.

ÿ Configuración del recorrido: aquí puede configurar el modo de visualización del canal de la ventana de vista previa y el intervalo. Por favor sigue el

pasos enumerados a continuación.

Desde Menú principal->Configuración->Sistema->Pantalla->Recorrido, puede ver una interfaz que se muestra en la Figura 4-74.

Aquí puede configurar el parámetro del recorrido. ÿ

Habilitar recorrido: marque la casilla aquí para habilitar la función de recorrido. El recorrido general admite todo tipo de

modo de división de ventana.

ÿ Intervalo: Introduzca aquí el valor de intervalo adecuado. El valor oscila entre 1 y 120 segundos. ÿ Tipo de recorrido de movimiento:

Sistema compatible con recorrido de 1/8 de ventana. Tenga en cuenta que debe ir al menú principal->Configuración->Evento->Detección de video->Detección

de movimiento para habilitar la función de recorrido. ÿ Tipo de ronda de alarma: Sistema compatible con ronda de 1/8 ventanas. Tenga en cuenta que

debe ir a la página principal

menú->Configuración->Evento->Alarma para habilitar la función de recorrido.

ÿ División de ventana: Sirve para establecer el modo de división de ventana.

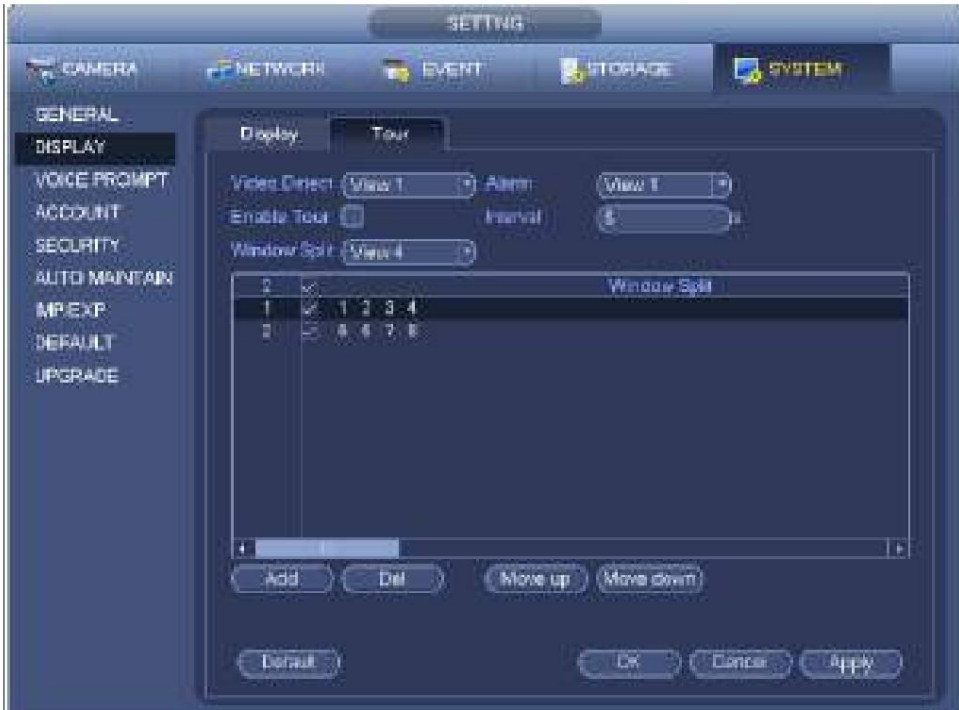

Figura 4-74

**Puntas**

En la barra de navegación, haga clic en el

para habilitar/deshabilitar el recorrido.

botón Haga clic en Guardar para guardar la configuración actual.

4.3.6.5 División personalizada Sirve para

/

configurar el modo de división de video personalizado.

# **Nota**

ÿ Esta función es para algunos productos de serie. Consulte el producto real para obtener información detallada. ÿ Device max admite 5 videos personalizados.

Desde Menú principal->Configuración->Sistema->Pantalla->División personalizada, puede ver una interfaz que se muestra en la Figura 4-75.

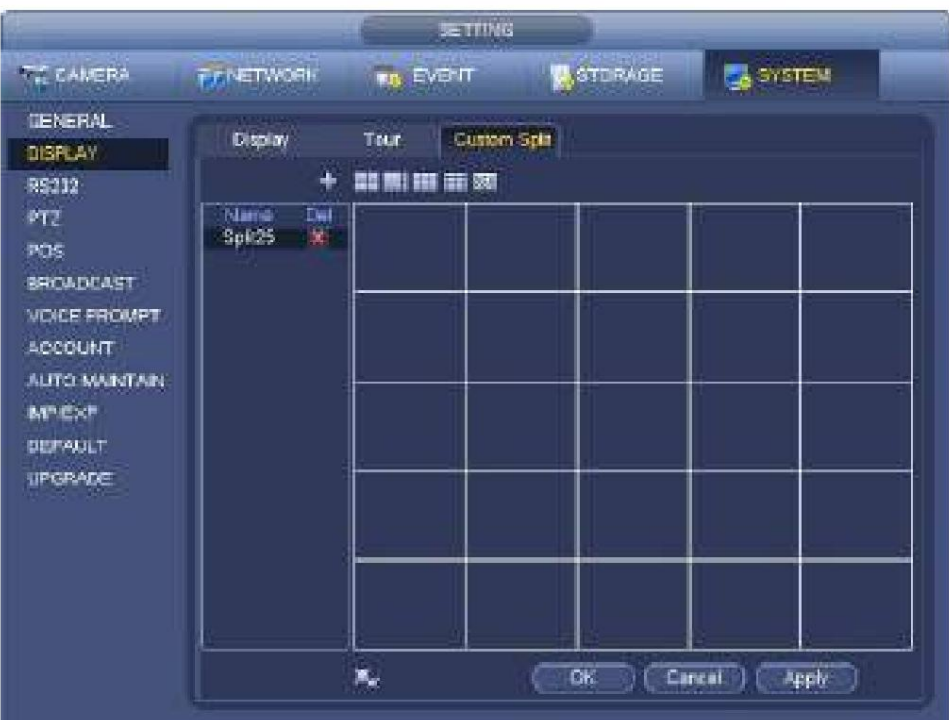

Figura 4-75

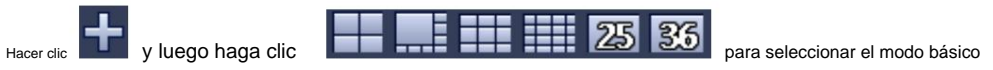

En modo normal, arrastre el mouse en el marco de vista previa; puede fusionar varias ventanas pequeñas en una ventana para que pueda obtener el modo de división deseado.

Después de la configuración, la ventana seleccionada tiene el marco rojo. Consulte la Figura 4-76.

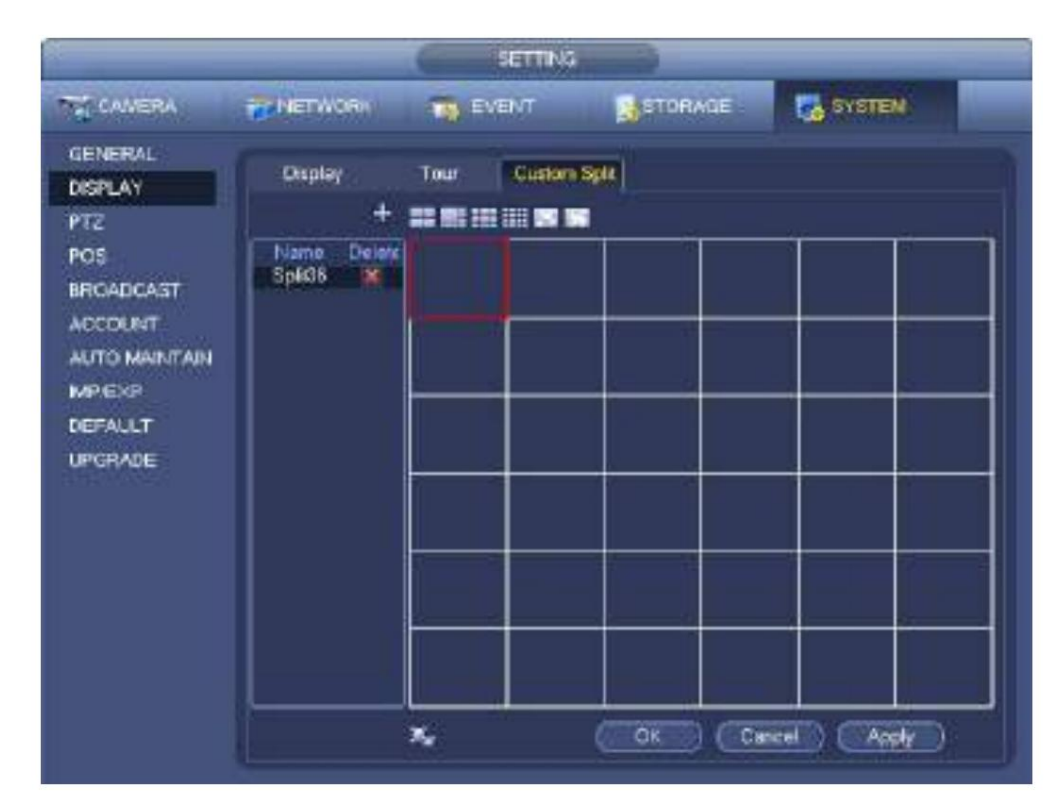

Figura 4-76

Seleccione la ventana de fusión, el marco es rojo; puede hacer clic en el modo.

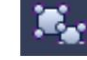

para cancelar la fusión para restaurar regular

Haga clic en Guardar para salir.

Después de la configuración, puede ir a la ventana de vista previa, hacer clic con el botón derecho del mouse y luego seleccionar una división personalizada. Consulte la Figura 4-77.

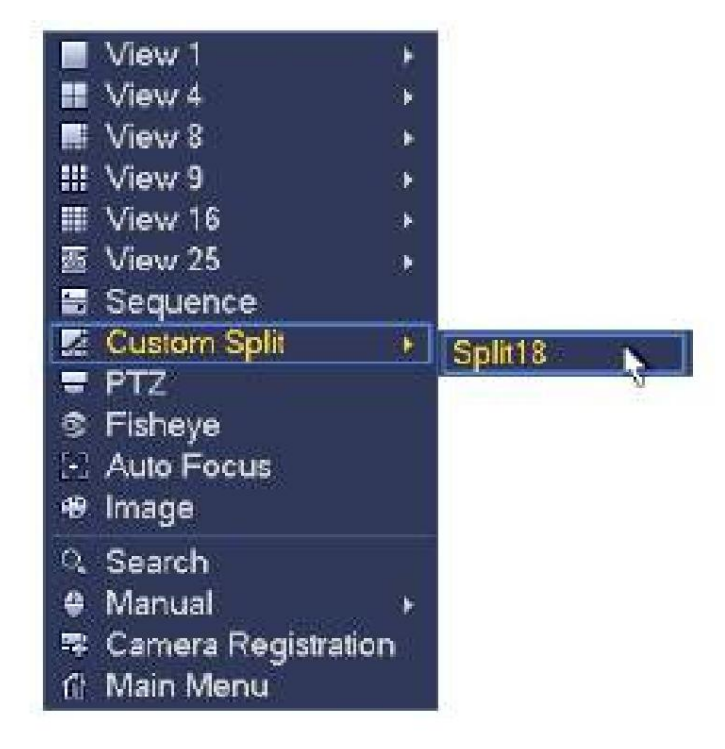

Figura 4-77

## **4.3.7 Ojo de pez (Opcional)**

### **Tenga en cuenta que esta función es solo para algunas series.**

4.3.7.1 Corrección de ojo de pez durante la interfaz de vista previa

La cámara ojo de pez [\( cámara p](javascript:void(0);)anorámica) tiene video de gran angular pero su video está seriamente distorsionado. La función de deformación puede presentar el video adecuado y vívido adecuado para los ojos humanos.

En la interfaz de vista previa, seleccione el canal de ojo de pez y luego haga clic con el botón derecho del mouse, puede seleccionar el ojo de pez. Consulte la Figura 4-78.

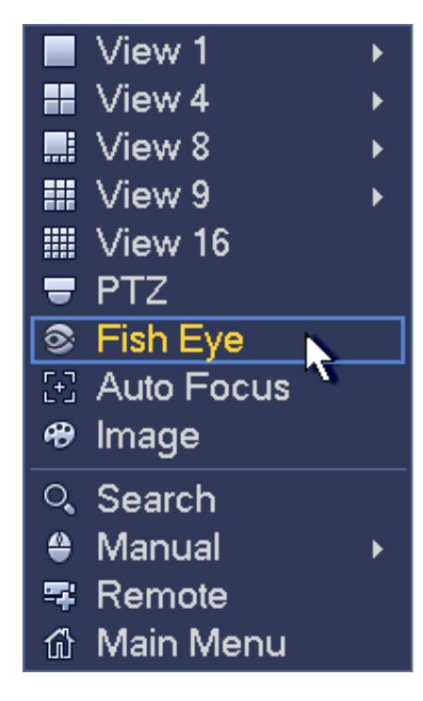

Figura 4-78

Ahora puede ver una interfaz que se muestra en la Figura 4-79. Puede configurar el modo de instalación de ojo de pez y el modo de visualización.

## **Nota**

ÿ Para el canal que no es ojo de pez, el sistema abre un cuadro de diálogo para recordarle que no es un canal ojo de pez

y no es compatible con la función de deformación. ÿ Si

los recursos del sistema son insuficientes, el sistema también muestra el cuadro de diálogo correspondiente.

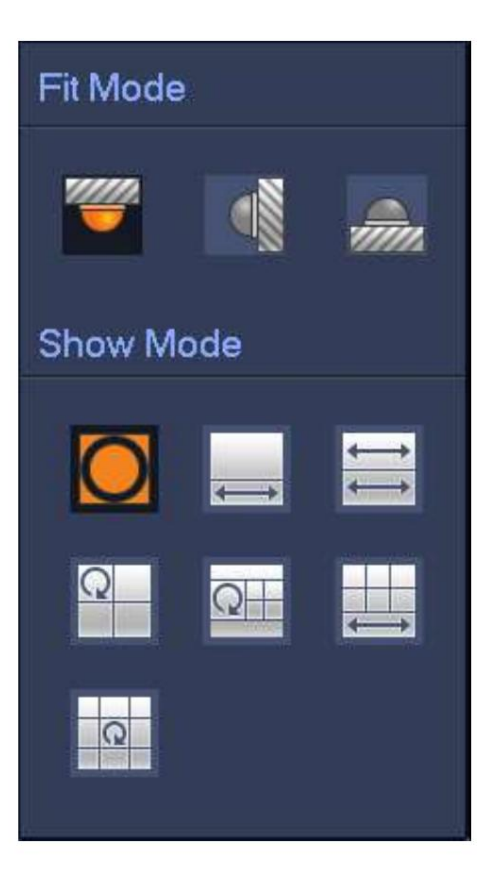

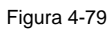

Hay tres modos de instalación: montaje en techo/montaje en pared/montaje en suelo. Los diferentes modos de instalación tienen diferentes modos de deformación.

Consulte la siguiente hoja para obtener información detallada.

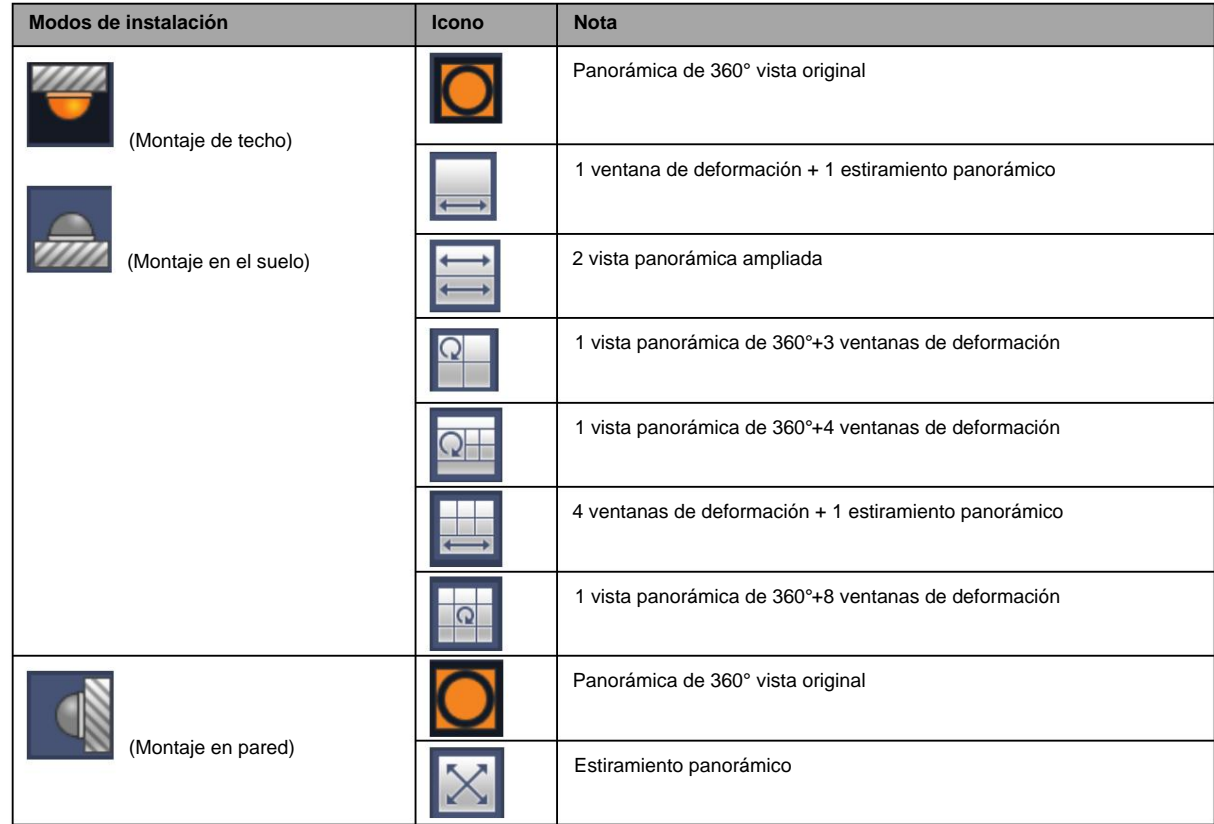

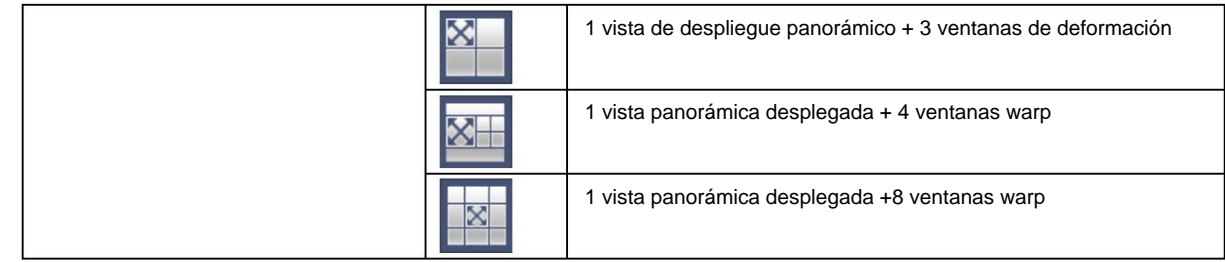

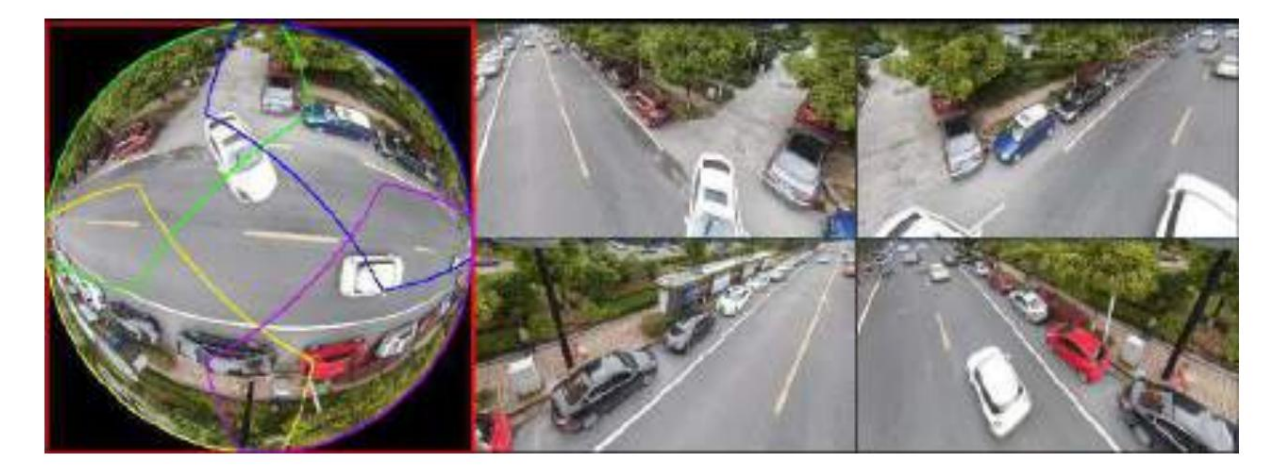

#### Figura 4-80

En la Figura 4-80, puede ajustar el panel de color en el panel izquierdo o usar el mouse para cambiar la posición de las imágenes pequeñas en el panel derecho para realizar la deformación de ojo de pez.

4.3.7.2 Corrección de ojo de pez durante la reproducción

Paso 1 En el menú principal, haga clic en el botón de búsqueda.

Paso 2 Seleccione el modo de reproducción de 1 ventana y el canal de ojo de pez correspondiente, haga clic en jugar.

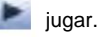

Paso 3 Haga clic derecho en el **como el parter**, puede ir a la interfaz de reproducción de deformación. Para obtener información detallada,

consulte el capítulo 4.3.7.1 Corrección de ojo de pez durante la vista previa.

# **4.4 PTZ**

# **Nota**

Antes de controlar el PTZ, asegúrese de que el decodificador PTZ y la conexión de red NVR estén bien y que las configuraciones

correspondientes sean correctas.

### 4.4.1 **Conexión del cable de**

### **configuración PTZ**

Siga los procedimientos a continuación para continuar con la conexión del cable. ÿ

Conecte el puerto domo RS485 al puerto NVR RS485. ÿ Conecte el cable de salida de

video del domo al puerto de entrada de video NVR. ÿ Conecte el adaptador de corriente

al domo.

En el menú principal, desde Configuración->Sistema->PTZ, puede ver una interfaz como se muestra en la Figura 4-81.

Aquí puede configurar los siguientes elementos: ÿ

Canal: seleccione el canal de la cámara actual.

cable para conectar al domo Speed (PTZ). Seleccione el modo remoto si se está conectando a la cámara PTZ de red. ÿ Tipo PTZ: Hay dos tipos: local/remoto. Seleccione el modo local si está conectado RS485

ÿ Protocolo: seleccione el protocolo PTZ correspondiente (como PELCOD) ÿ Dirección: la dirección predeterminada es 1.

ÿ Tasa de baudios: Seleccione la tasa de baudios correspondiente. El valor predeterminado es 9600. ÿ Bit de datos: seleccione los bits de datos correspondientes. El valor predeterminado es 8. ÿ Bit de parada: seleccione los bits de parada correspondientes. El valor predeterminado es 1. ÿ Paridad: Hay tres opciones: impar/par/ninguna. La configuración predeterminada es ninguna.

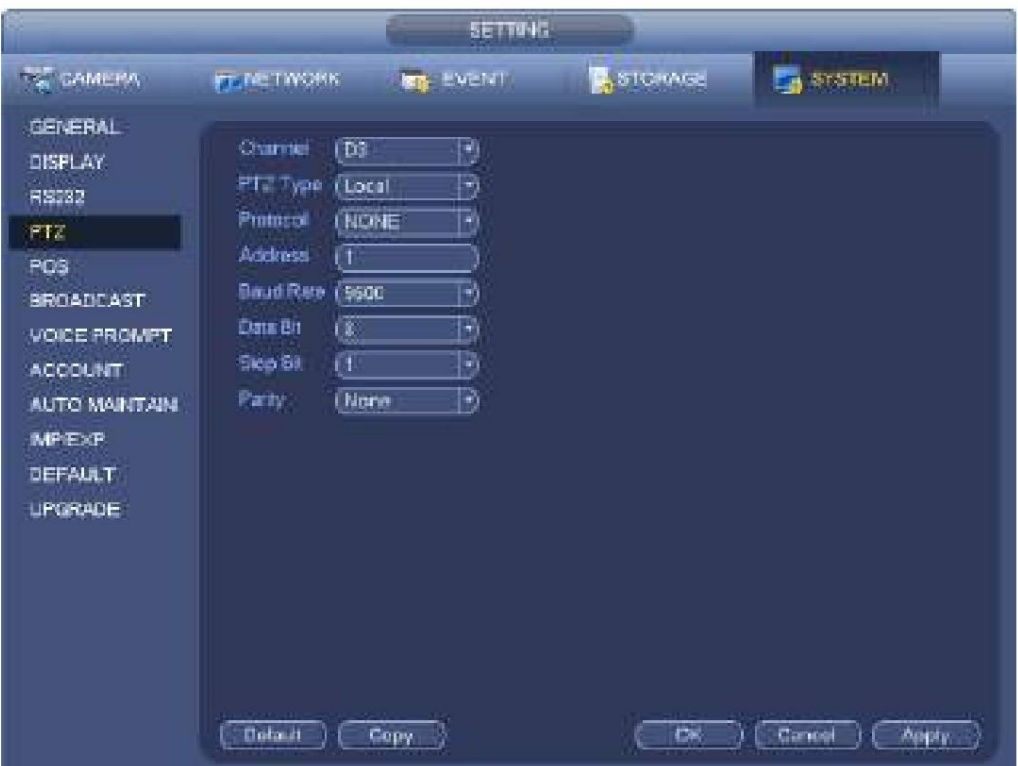

Figura 4-81

Si se está conectando a una red PTZ, el tipo de PTZ será remoto. Consulte la Figura 4-82.

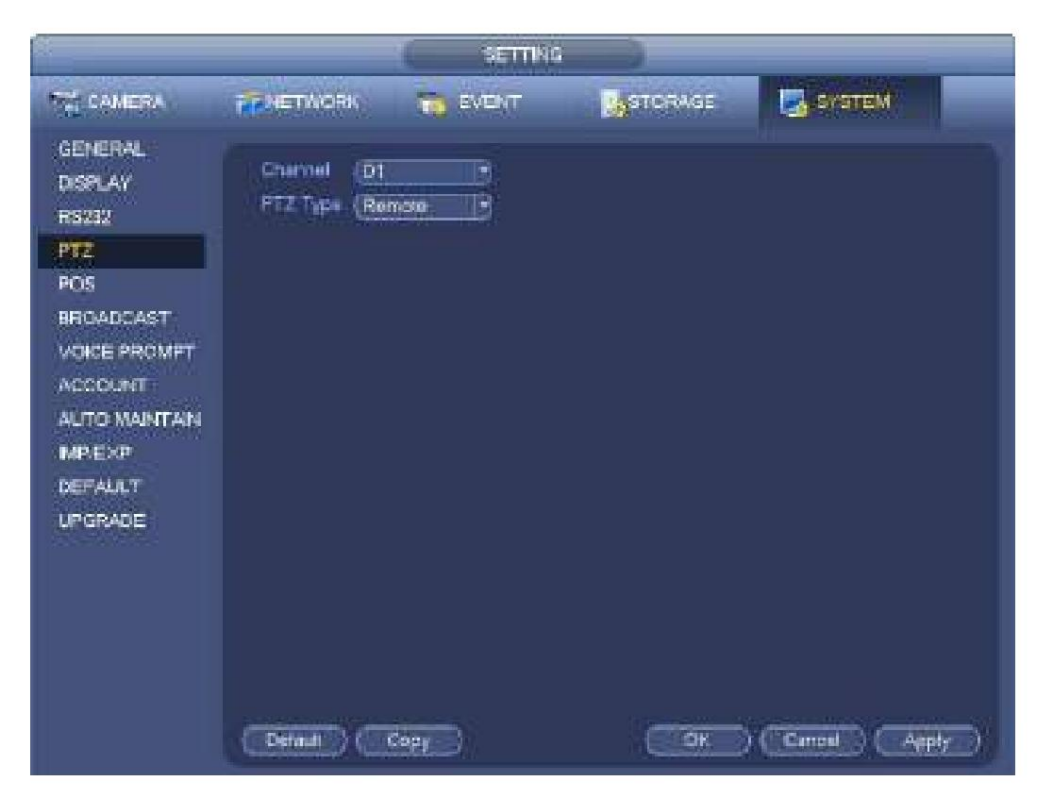

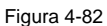

### **4.4.2 Control PTZ** Después de

completar toda la configuración, haga clic en el botón Guardar. Haga clic con el botón derecho del mouse (haga clic en el botón "Fn" en el panel frontal o haga clic en la tecla "Fn" en el control remoto). La interfaz se muestra como en la Figura 4-83. Tenga en cuenta que solo puede ir a la interfaz de control PTZ cuando se encuentra en el modo de visualización de 1 ventana.

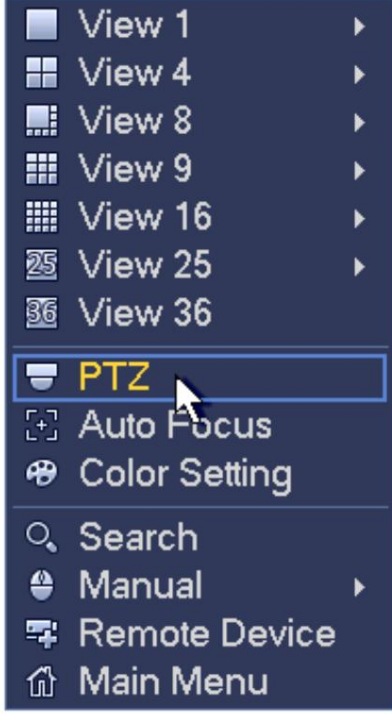

Figura 4-83

La configuración de PTZ se muestra como en la Figura 4-84.

Tenga en cuenta que el nombre de recomendación es gris una vez que el dispositivo no es compatible con esta función.

La operación PTZ solo es válida en el modo de una ventana.

Aquí puede controlar la dirección PTZ, la velocidad, el zoom, el enfoque, el iris, el preajuste, el recorrido, el escaneo, la función auxiliar de patrón, la luz y el limpiaparabrisas, la rotación, etc.

La velocidad es para controlar la velocidad de movimiento de PTZ. El valor varía de 1 a 8. La velocidad 8 es más rápida que la velocidad 1. Puede usar el control remoto para hacer clic en el teclado pequeño para configurar.

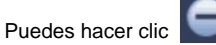

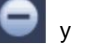

del zoom, enfoque e iris para acercar/alejar, definición y brillo.

La rotación PTZ admite 8 direcciones. Si utiliza botones de dirección en el panel frontal, solo hay cuatro direcciones: arriba/ abajo/izquierda/derecha.

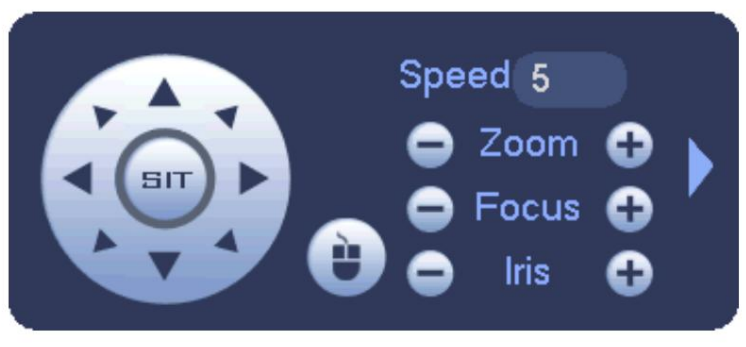

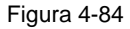

En medio de las ocho flechas de dirección, hay una tecla de posicionamiento inteligente 3D. Consulte la Figura 4-85.

Asegúrese de que su protocolo admita esta función y de que necesita usar el mouse para controlar.

Haga clic en esta tecla, el sistema vuelve al modo de pantalla única. Arrastre el mouse en la pantalla para ajustar el tamaño de la sección. La zona arrastrada admite velocidades de 4X a 16X. Puede realizar PTZ automáticamente. Cuanto más pequeña sea la zona que arrastró, mayor será la velocidad.

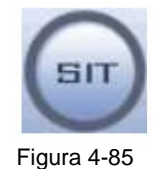

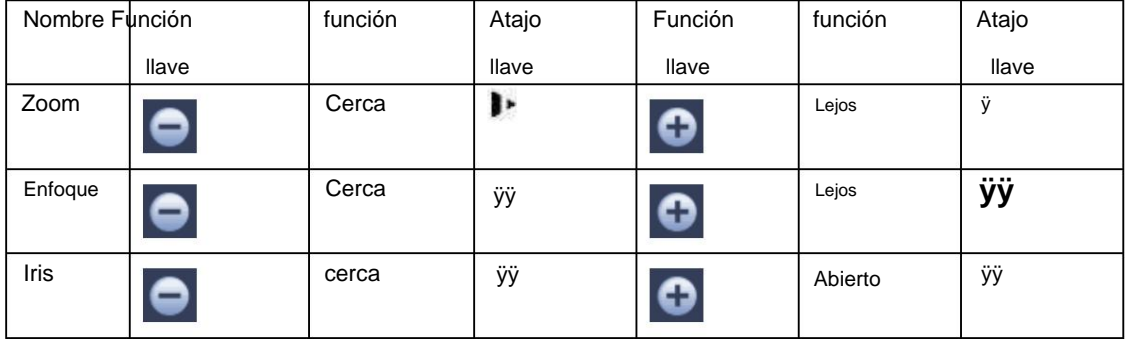

para abrir el menú, puede establecer preajustes, recorridos, patrones, escanear, etc. Consulte En la Figura 4-84, haga clic en la Figura 4-86.

201

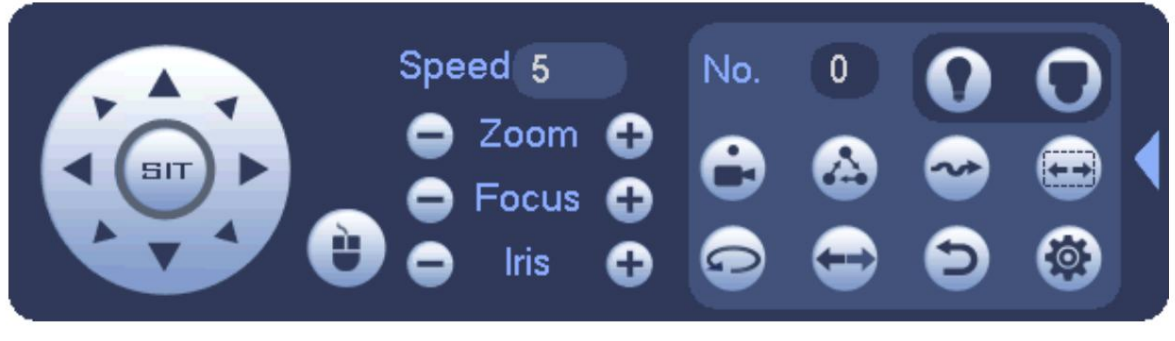

Figura 4-86

Consulte la siguiente hoja para obtener información detallada.

seleccionado una vez que la función actual es nula. Tenga en cuenta que la interfaz anterior puede variar debido a los diferentes protocolos. El botón es gris y no se puede

Haga clic con el botón derecho del mouse o haga clic en el botón ESC en el panel frontal para volver a la Figura 4-84.

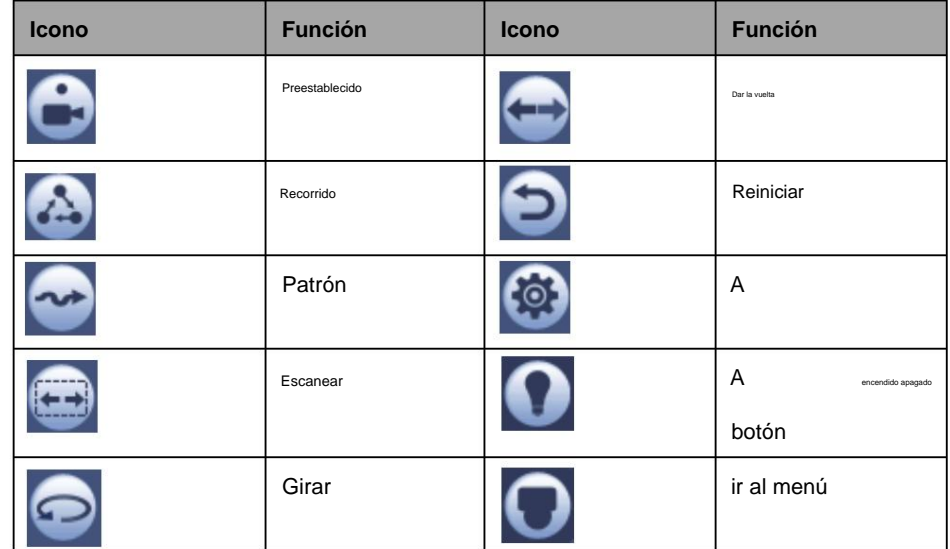

4.4.2.1 Configuración de la función PTZ

Hacer clic

, puede ir a la siguiente interfaz para configurar preajustes, recorridos, patrones y escaneos. Consulte la Figura 4-87.

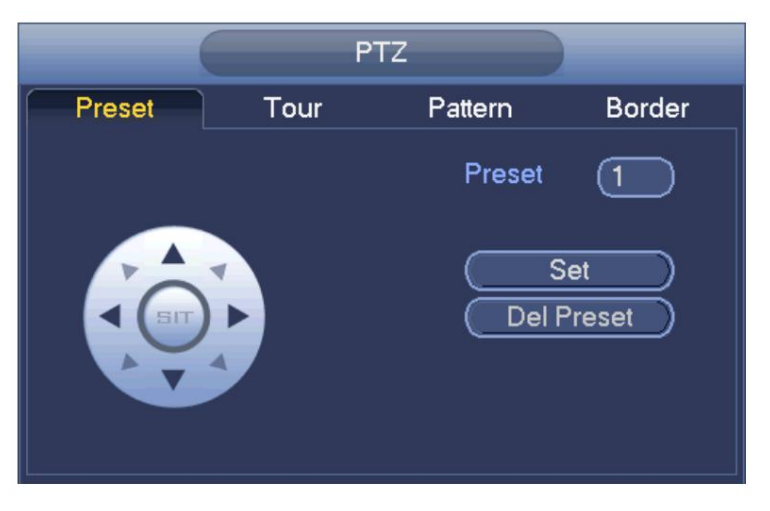

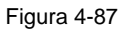

**Configuración** 

**preestablecida** En la Figura 4-87, haga clic en el botón preestablecido y use ocho flechas de dirección para ajustar la cámara a la posición adecuada.

La interfaz se muestra como en la Figura 4-88.

Haga clic en el botón Establecer y luego ingrese el número preestablecido.

Haga clic en el botón Establecer para guardar el ajuste preestablecido actual.

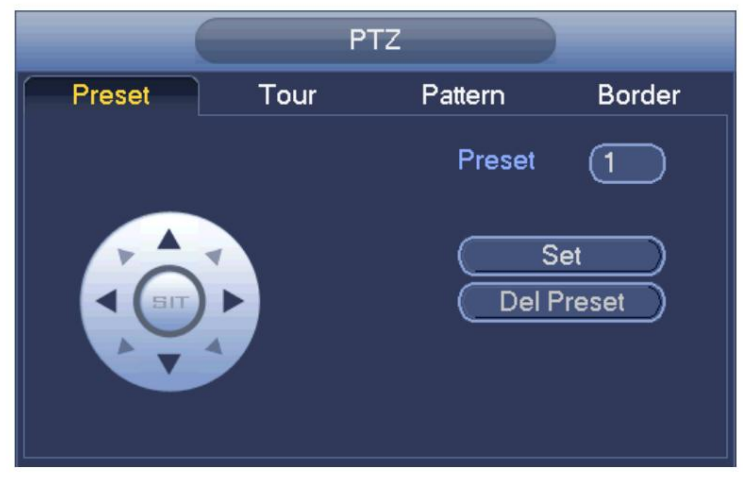

Figura 4-88

#### **Configuración de**

**recorrido** En la Figura 4-87, haga clic en el botón de recorrido.

Ingrese el valor del recorrido y el número de preajuste. Haga clic en el botón Agregar preajuste para agregar el preajuste actual al recorrido. Consulte la Figura 4-89.

Sugerencias Repita los pasos anteriores para agregar más preajustes al recorrido. Haga clic en el botón Eliminar predeterminado para eliminarlo del recorrido.

Tenga en cuenta que algunos protocolos no admiten la función de eliminación de preajustes.

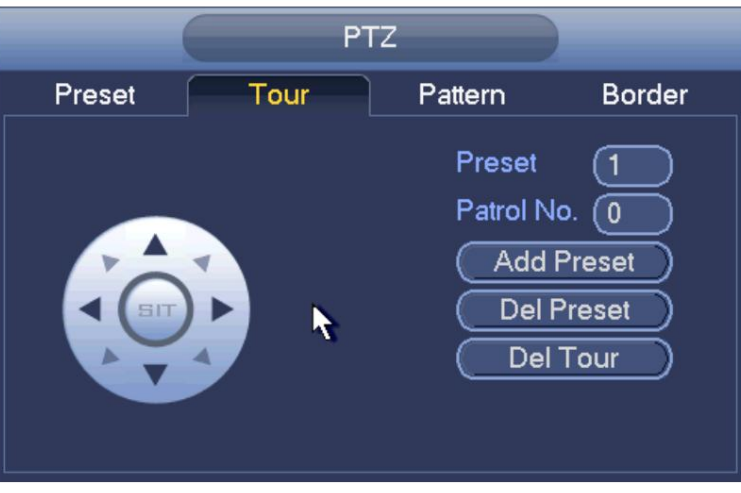

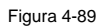

### **Configuración del**

**patrón** En la Figura 4-87, haga clic en el botón Patrón e ingrese el número del patrón.

Haga clic en el botón Comenzar para iniciar la operación de dirección. O puede volver a la Figura 4-84 para operar la operación de zoom/enfoque/iris/dirección.

En la Figura 4-87, haga clic en el botón Finalizar.

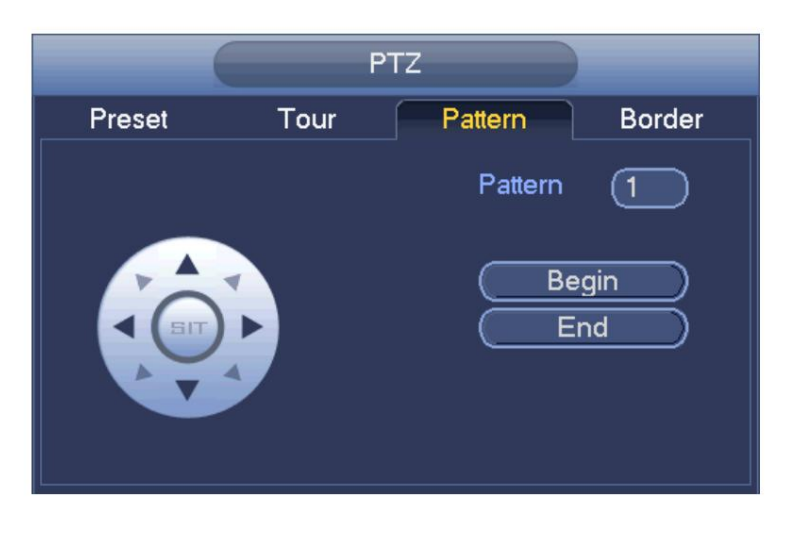

Figura 4-90

### **Configuración de**

**escaneado** En la Figura 4-87, haga clic en el botón Escanear.

Use los botones de dirección para establecer el límite izquierdo de la cámara y luego haga clic en el botón Izquierda.

Use los botones de dirección para establecer el límite derecho de la cámara y luego haga clic en el botón Derecha. Ahora el proceso de configuración de escaneo está completo.

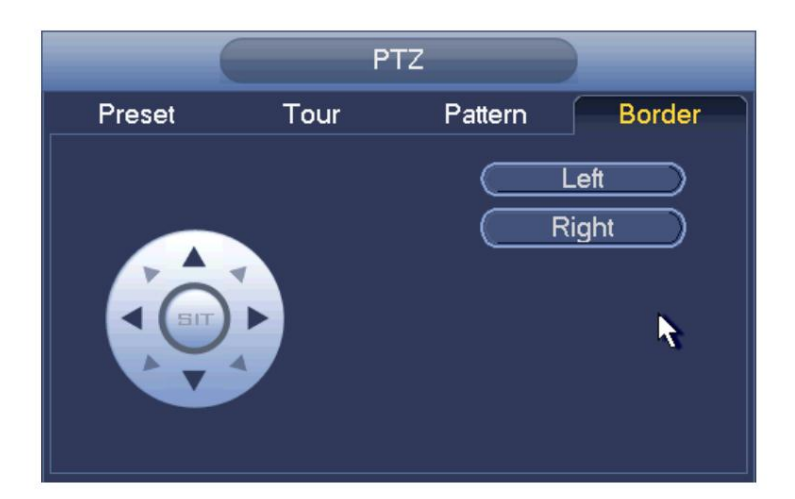

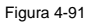

4.4.2.2 Llamar función PTZ

#### **Llamada predeterminada**

En la Figura 4-86, ingrese el valor preestablecido y luego haga clic en

### **Patrón de llamada**

En la Figura 4-86, ingrese el valor del patrón y luego haga clic en llamar. para llamar a un patrón. Hacer clic

### **Recorrido de llamadas**

En la Figura 4-86, ingrese el valor del recorrido y luego haga clic en

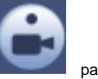

para llamar a un preajuste. Ha

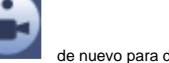

nuevo para dejar de llamar.

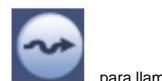

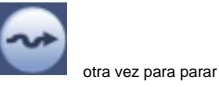

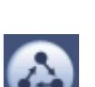

para llamar a una gira. Haga clic de nuevo para dejar de llamar.

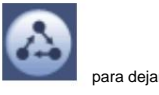
**Exploración de llamadas**

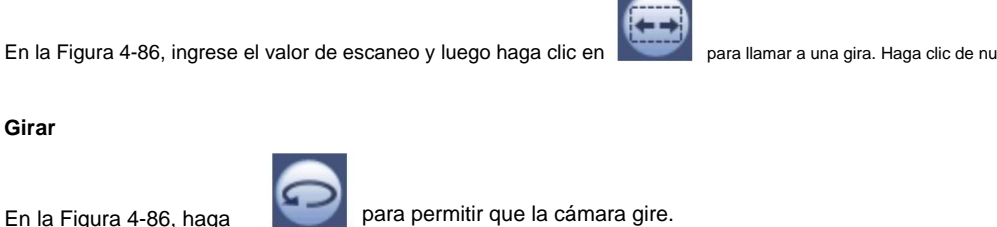

En la Figura 4-86, haga

clic en El sistema admite la función preestablecida, recorrido, patrón, escaneo, rotación, luz, etc.

### **Nota:**

**Girar**

ÿ Preset, tour y patrón necesitan el valor para ser los parámetros de control. Puedes definirlo como tú

requerir.

proceso especial. ÿ Debe consultar el manual del usuario de su cámara para obtener la definición Aux. En algunos casos, se puede utilizar para

#### **A**

Haga clic en , el sistema accede a la siguiente interfaz. Las opciones aquí están definidas por el protocolo. El número auxiliar corresponde al botón auxiliar de encendido y apagado del decodificador. Consulte la Figura 4-92.

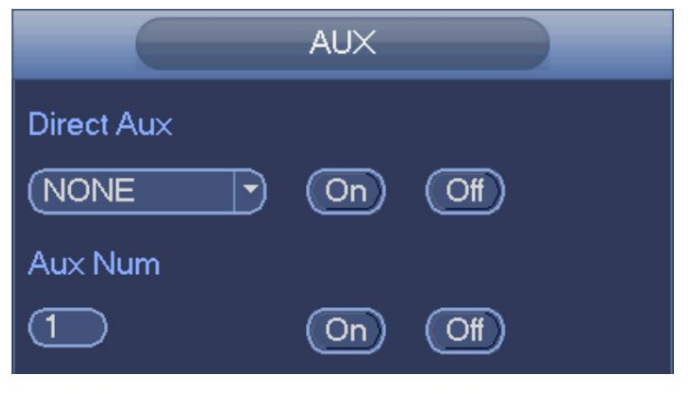

Figura 4-92

## **4.5 Archivo de registro**

El dispositivo adopta un registro continuo de 24 horas de forma predeterminada. Admite el período de registro personalizado y el tipo de registro. Consulte el capítulo 4.1.4.6 Horario para obtener información detallada.

## **4.6 Reproducción y búsqueda**

#### **4.6.1 Reproducción instantánea**

Consulte el capítulo 4.3.2 para obtener información sobre la reproducción en tiempo real.

## **4.6.2 Interfaz de búsqueda** Desde

Menú principal->Buscar, o en la interfaz de vista previa, haga clic con el botón derecho del mouse y luego seleccione el elemento de búsqueda, puede ir a la siguiente interfaz. Consulte la Figura 4-93 o la Figura 4-94.

para dejar de llamar.

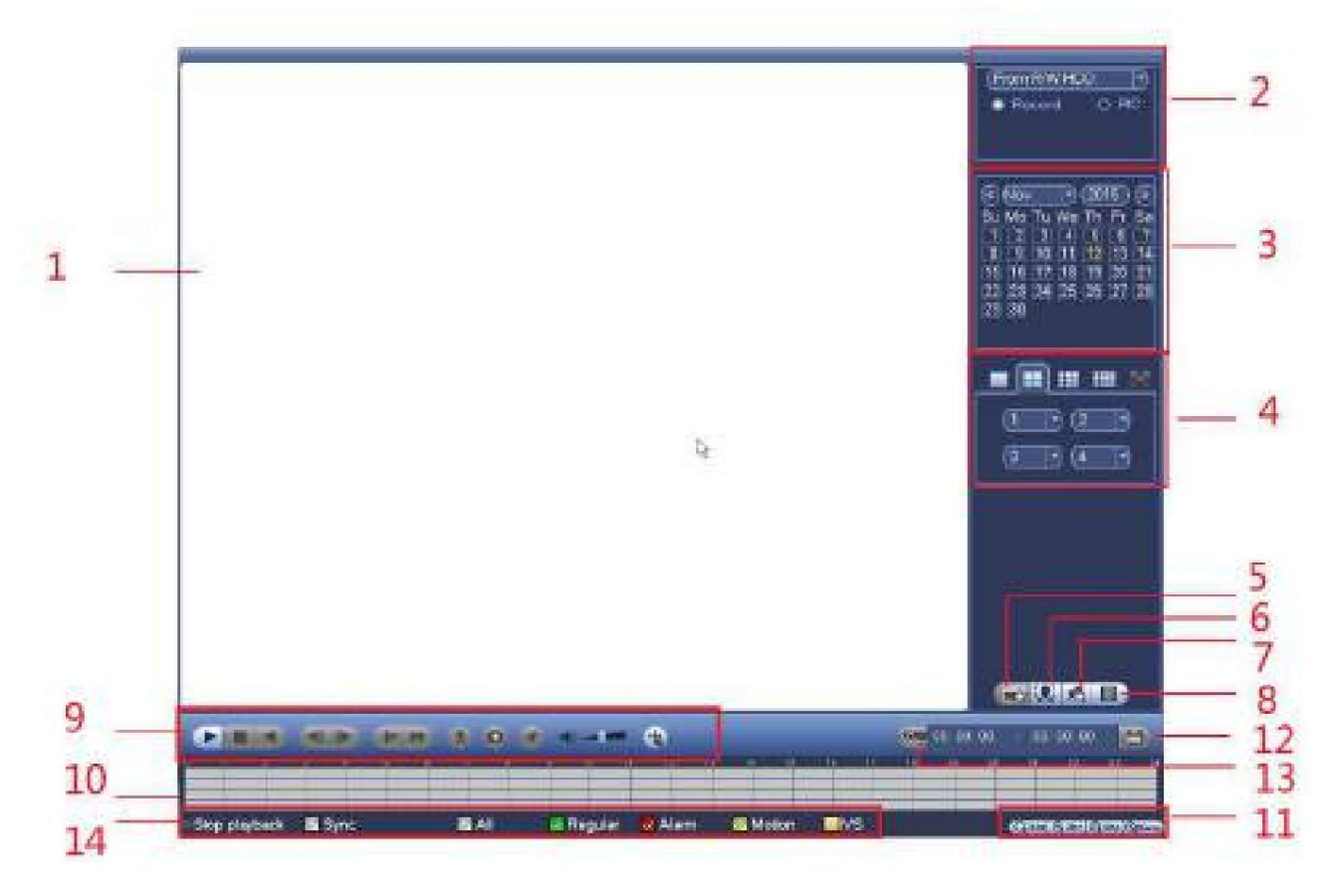

Figura 4-93

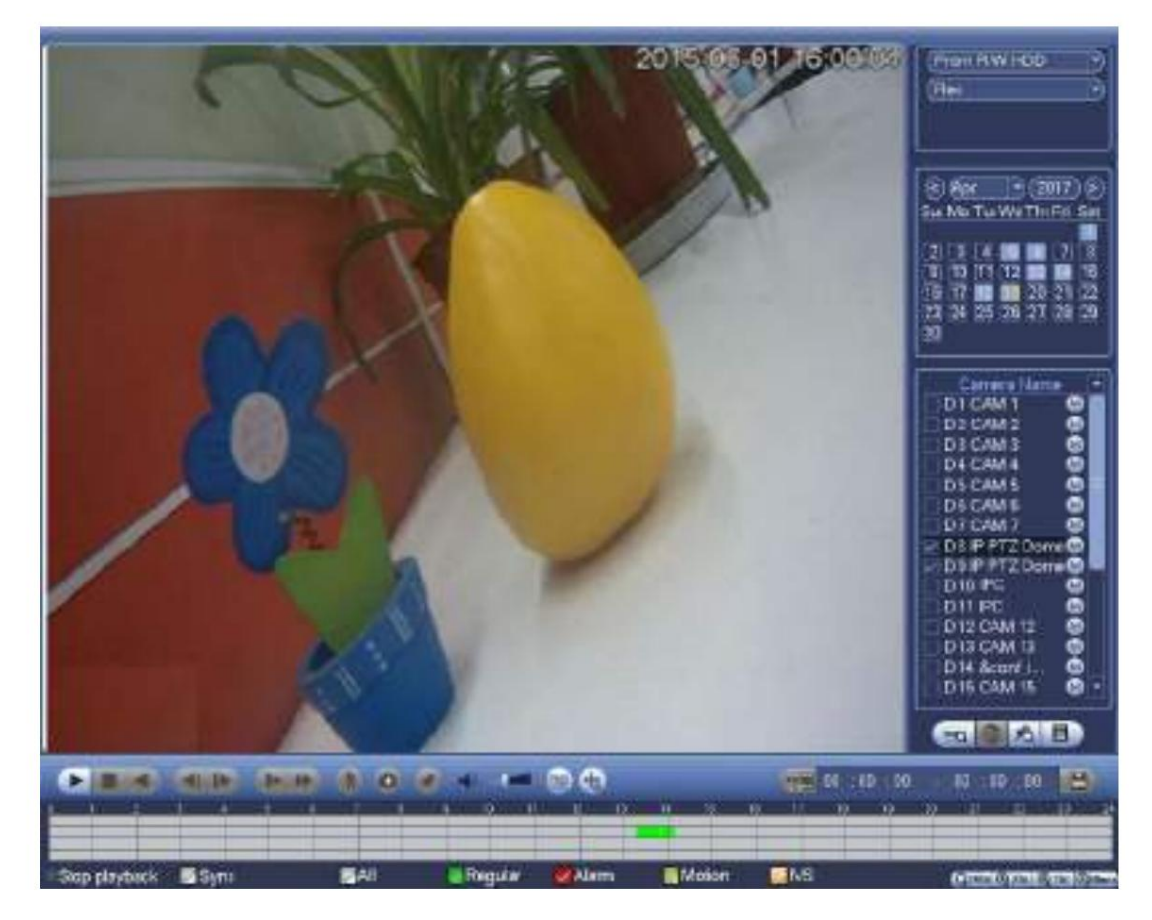

Figura 4-94

Consulte la siguiente hoja para obtener más información.

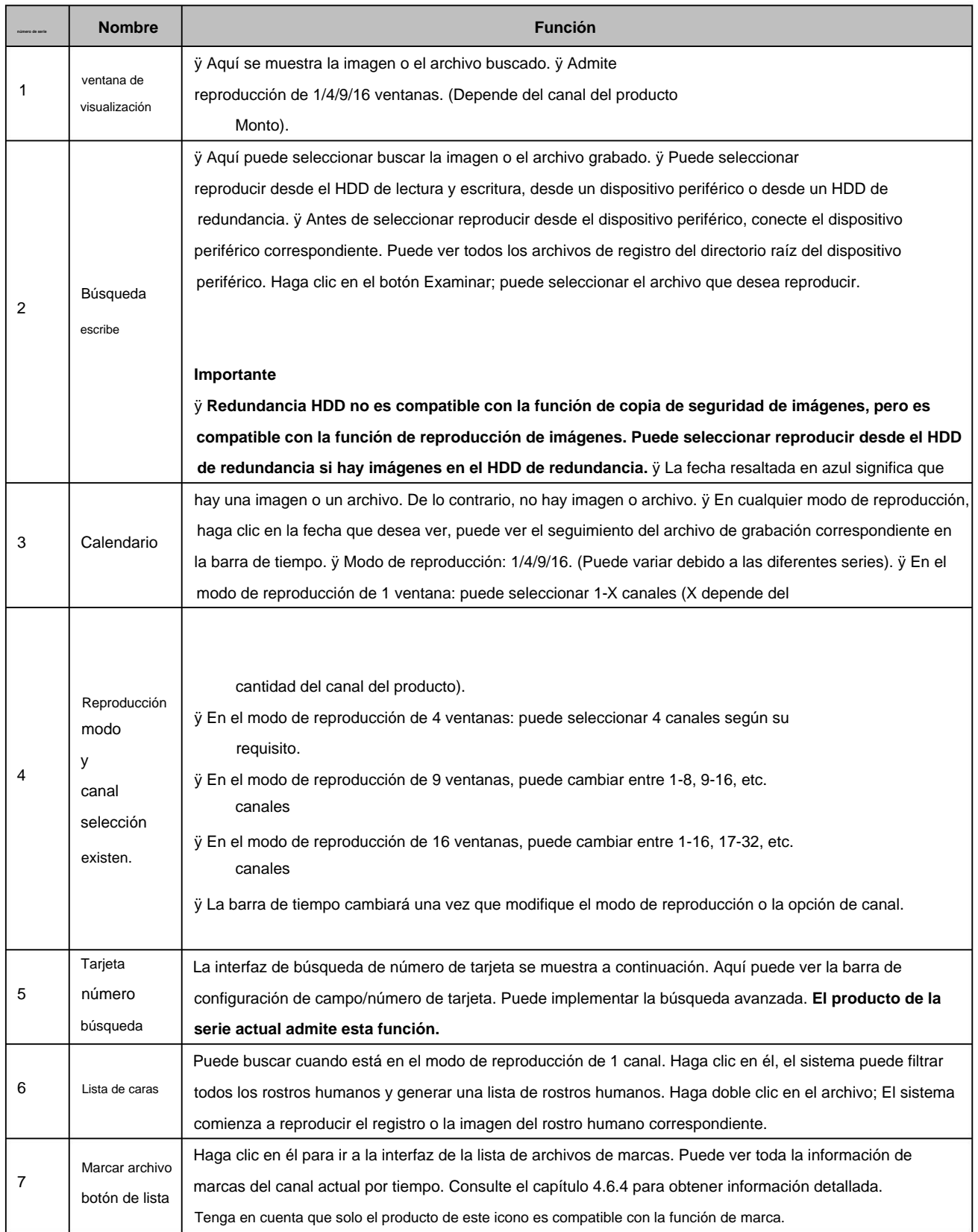

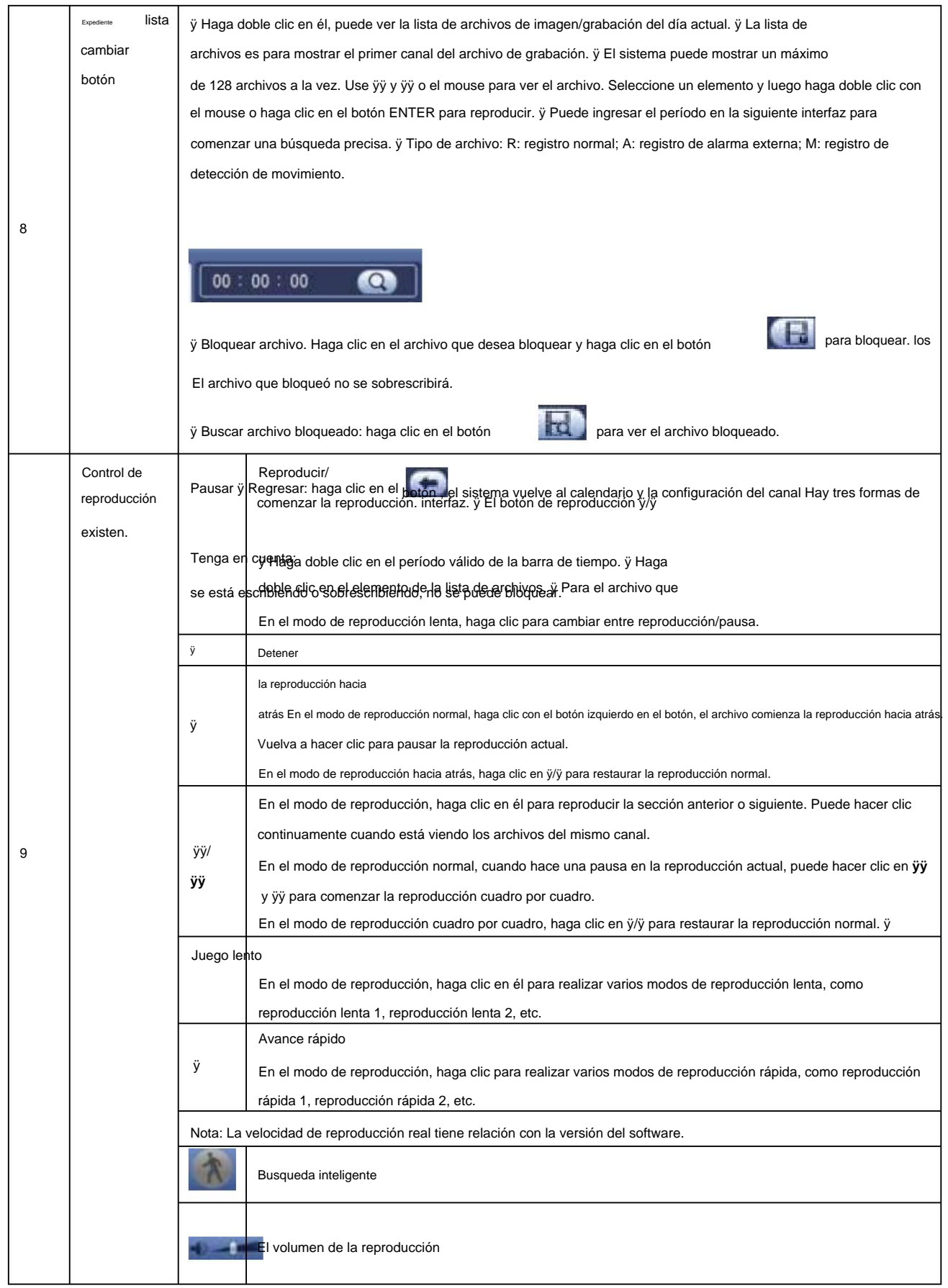

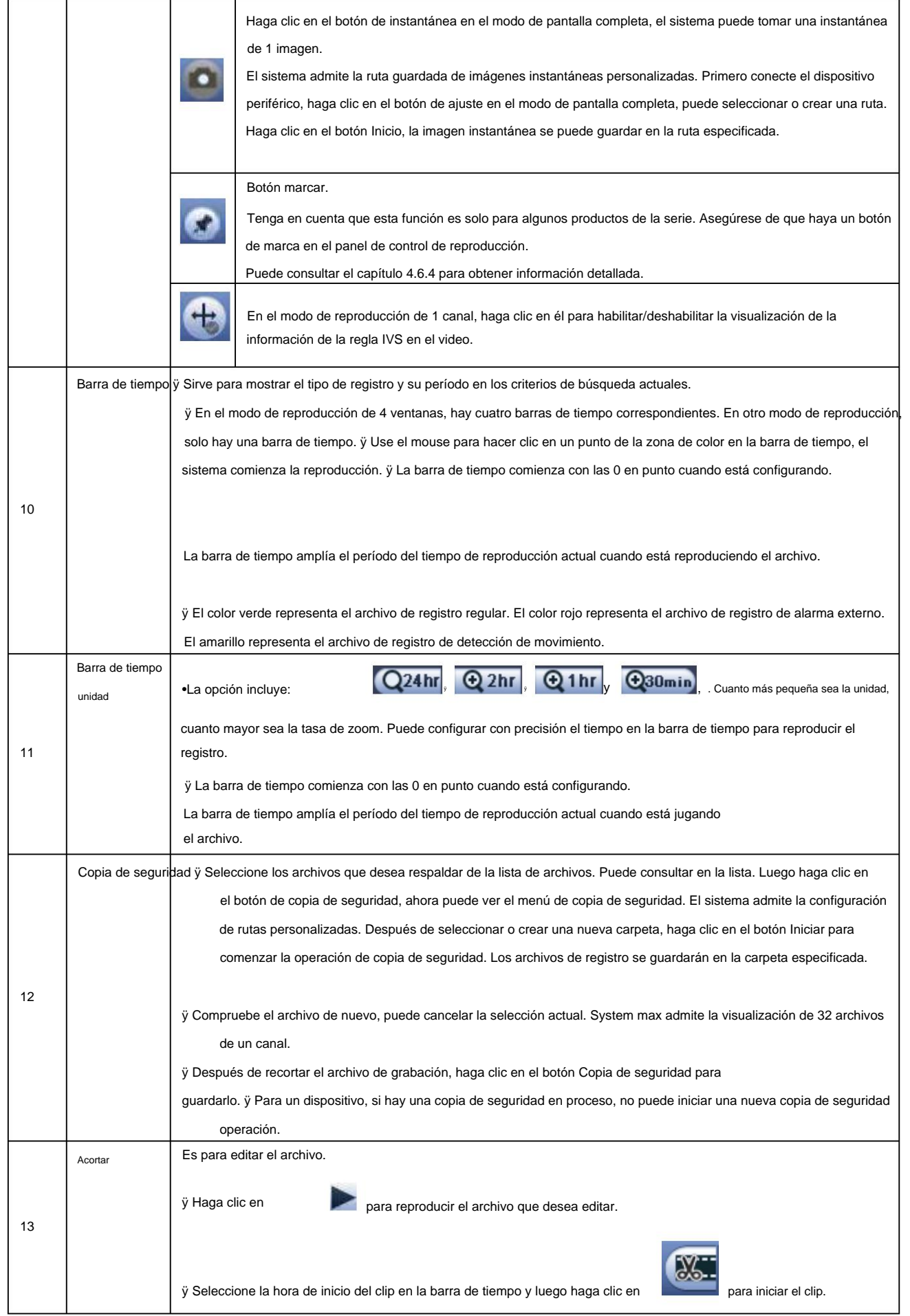

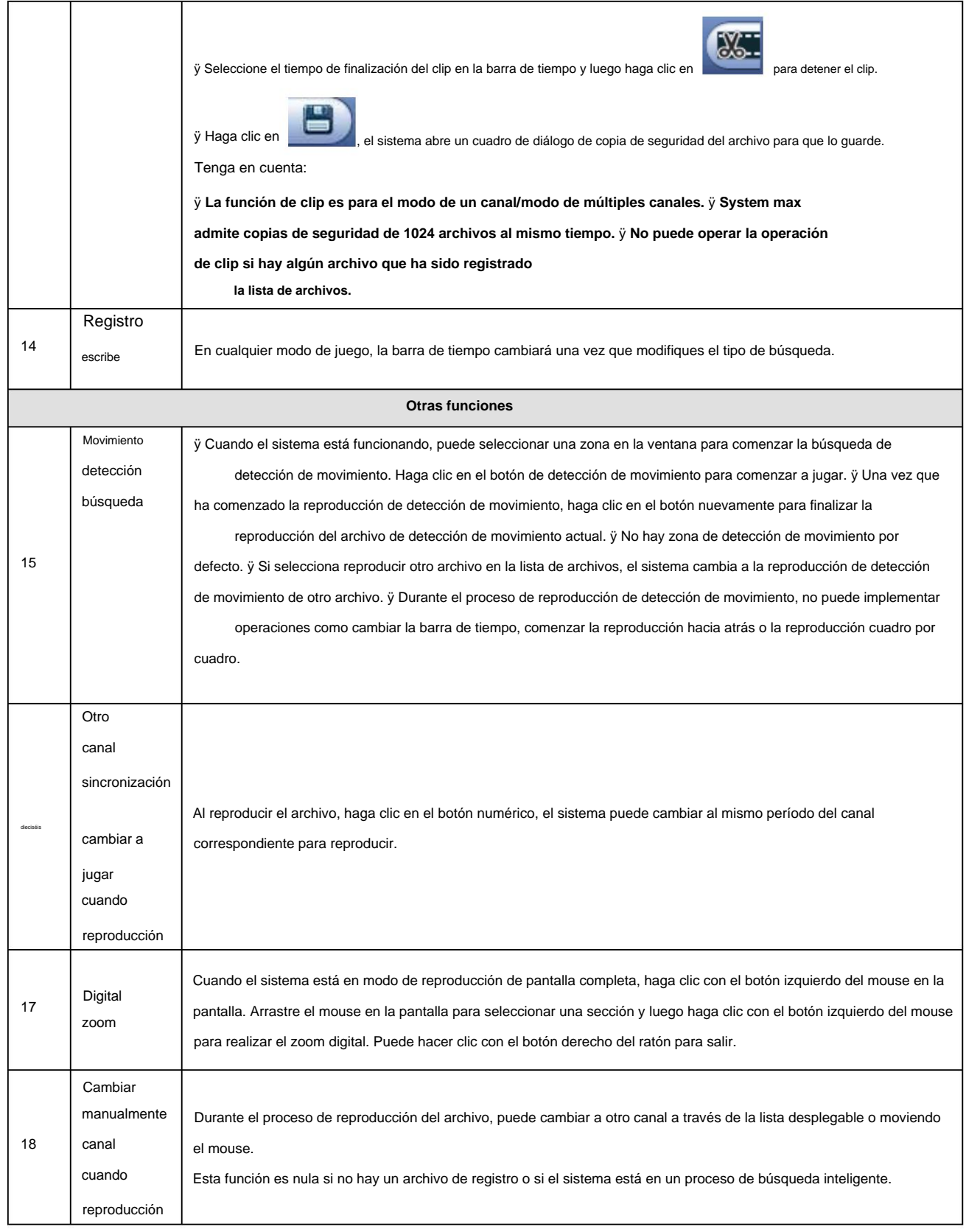

# **Nota**

Todas las operaciones aquí (como la velocidad de reproducción, el canal, el tiempo y el progreso) tienen relación con la versión del hardware. Algunas

series de NVR no admiten algunas funciones o velocidades de reproducción.

4.6.2.1 Control de reproducción La

interfaz de control de reproducción se muestra a continuación. Consulte la Figura 2-35.

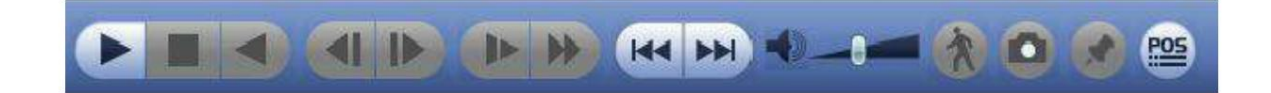

### Figura 4-95

## Consulte la siguiente hoja para obtener más información.

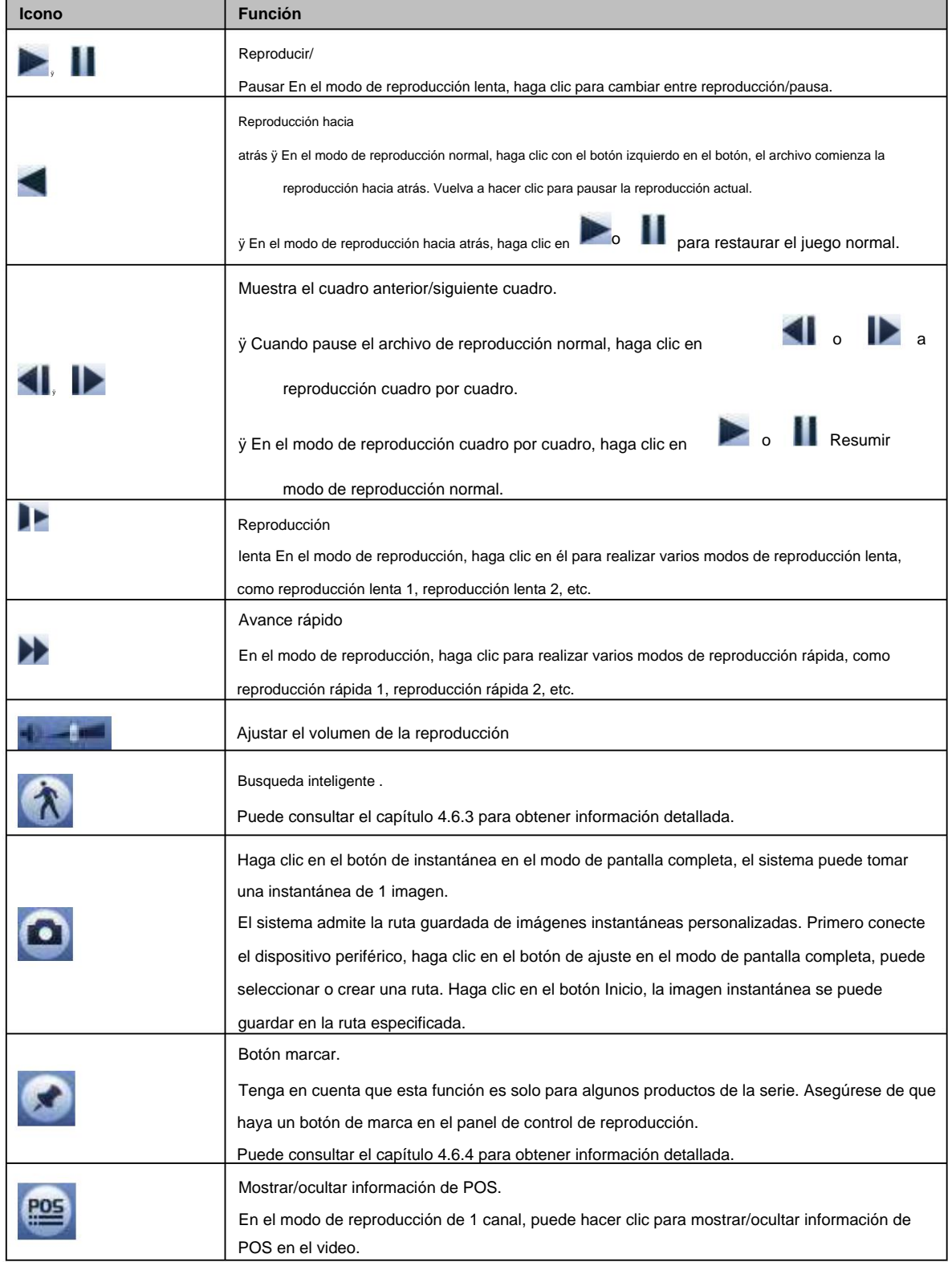

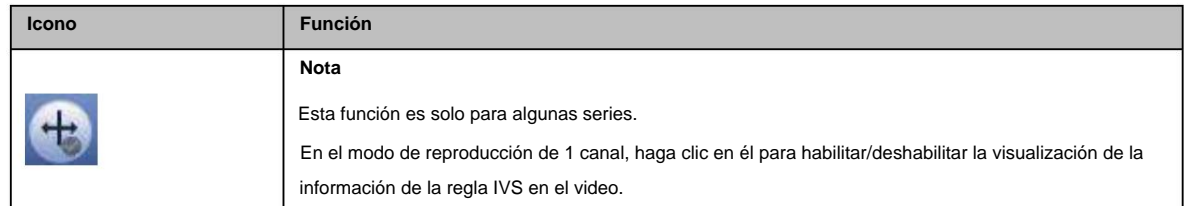

#### 4.6.2.2 Recortar

Esta función le permite recortar algunos metrajes en un archivo nuevo y luego guardarlos en el dispositivo USB. Consulte la Figura 2-37. Siga los pasos que se indican a continuación.

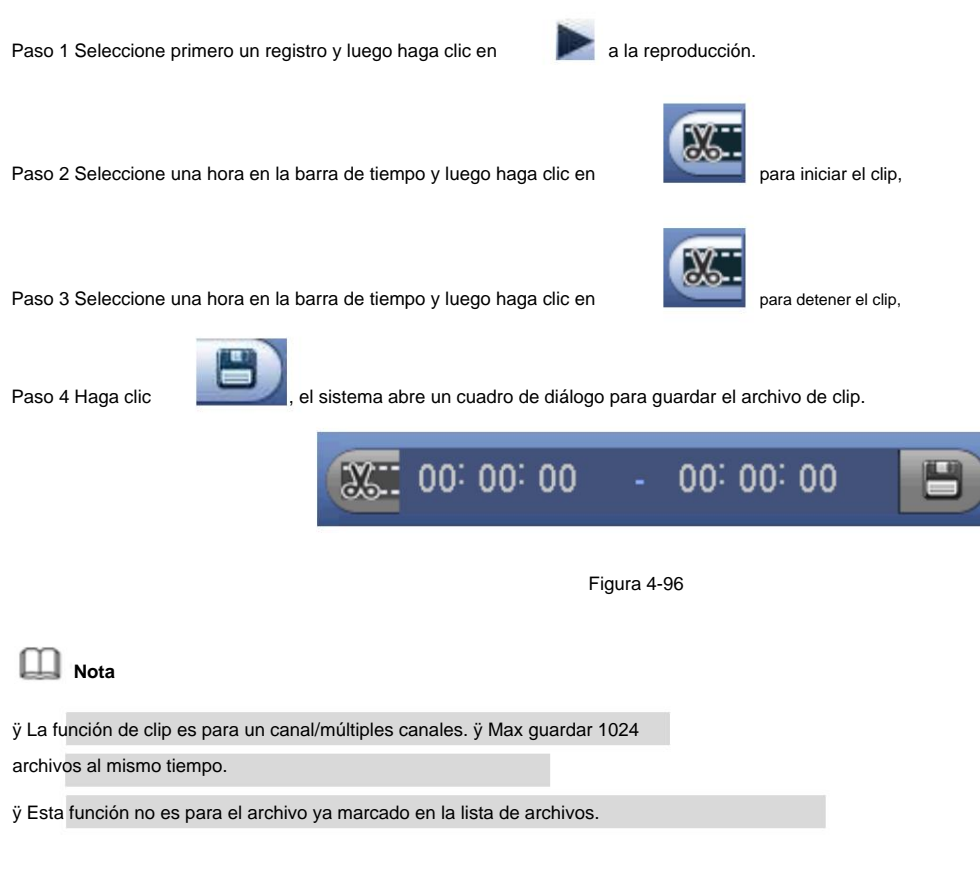

#### 4.6.2.3 Copia de seguridad de la

grabación Esta función sirve para hacer una copia de seguridad de los archivos que marcó en la lista de archivos o del archivo que acaba de recortar.

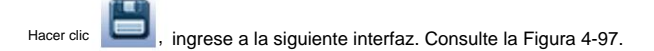

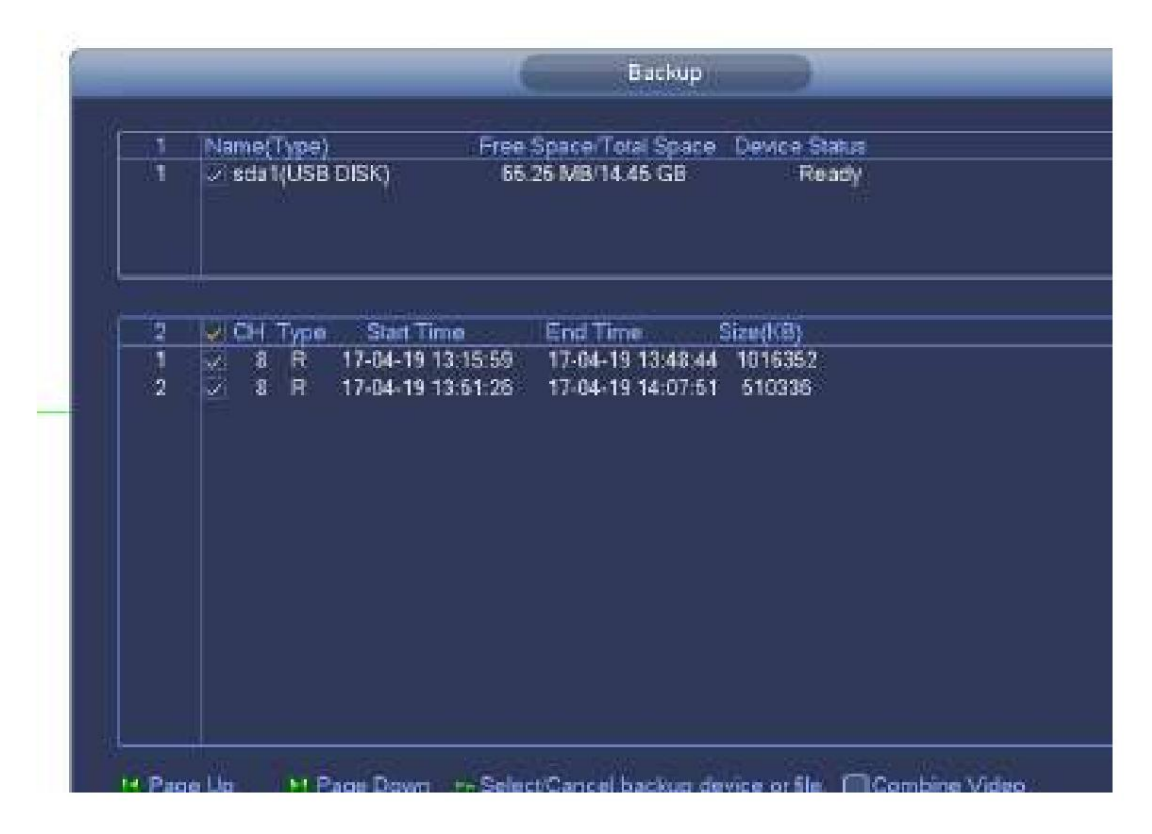

Figura 4-97

Haga clic en Copia de seguridad para comenzar el proceso.

## **4.6.3 Reproducción de búsqueda inteligente**

# **Nota**

Esta función es solo para algunos productos de serie.

Durante el proceso de reproducción, puede analizar la zona de detección de movimiento en la escena y dar el resultado del análisis.

Esta función es para el canal que ya habilitó la función de detección de movimiento (menú principal->Configuración->Evento->Detección de video- >Detección de movimiento).

Siga los pasos que se indican a continuación.

video. Paso 1 Seleccione un canal para reproducir video y luego haga clic en . Puede ver las cuadrículas en la reproducción

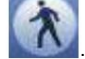

ÿ Esta función es para el modo de reproducción de un canal. ÿ Si se

encuentra en el modo de reproducción de varios canales, primero haga doble clic en un canal para cambiar al modo de reproducción de un

canal.

**Nota**

Paso 2 Haga clic con el botón izquierdo del mouse y luego arrastre para seleccionar las zonas de búsqueda inteligente (22\*18 (PAL), 22\*15 (NTSC)).

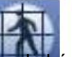

Paso 3 Haga clic para ir a la búsqueda y reproducción inteligentes. El sistema va a reproducir todas las grabaciones de detección de movimiento.

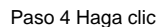

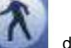

de nuevo para detener la función de búsqueda inteligente.

#### **4.6.4 Reproducción de marcas**

**Asegúrese de que el dispositivo adquirido sea compatible con esta función. Puede usar esta función solo si puede ver el ícono de marcar reproducción en la interfaz de búsqueda** (Figura 4-93 o Figura 4-94).

Cuando está reproduciendo un registro, puede marcar el registro cuando hay información importante. Después de la reproducción, puede usar el tiempo o las palabras clave de marca para buscar el registro correspondiente y luego reproducir. Es muy fácil para usted obtener la información importante del video. ÿ Agregar marca

**185**, puede ir a la siguiente interfaz. Consulte la Figura 4-98. Cuando el sistema esté reproduciendo, haga clic en el botón Marcar

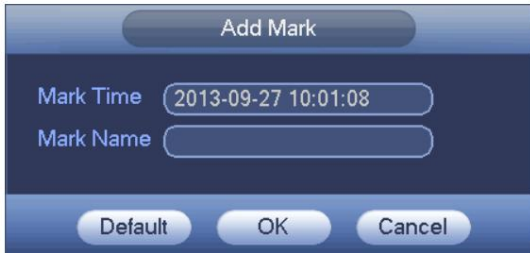

Figura 4-98

#### ÿ Marca de reproducción

Durante el modo de reproducción de 1 ventana, haga clic en el botón marcar lista de

en la Figura 4-93 o la Figura 4-94, puede ir

archivos para marcar la interfaz de lista de archivos. Haga doble clic en un archivo de marca, puede comenzar la reproducción desde el tiempo de marca.

#### ÿ Reproducir antes del tiempo de

marca Aquí puede establecer que comience la reproducción desde los N segundos anteriores al tiempo de marca.

# **Nota**

Por lo general, el sistema puede reproducir el registro anterior de N segundos si existe ese tipo de archivo de registro. De lo contrario, el sistema reproduce desde los X segundos anteriores cuando existe ese tipo de registro.

ÿ Administrador de marcas

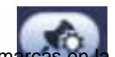

Haga clic en el botón del administrador de marcas en la interfaz de búsqueda (Figura 4-93 o Figura 4-94); puede ir a la interfaz de Mark Manager.

Consulte la Figura 4-99. El sistema puede gestionar toda la información de marcas de registro del canal actual de forma predeterminada. Puede ver toda la información de marcas del canal actual por tiempo.

## Machine Translated by Google

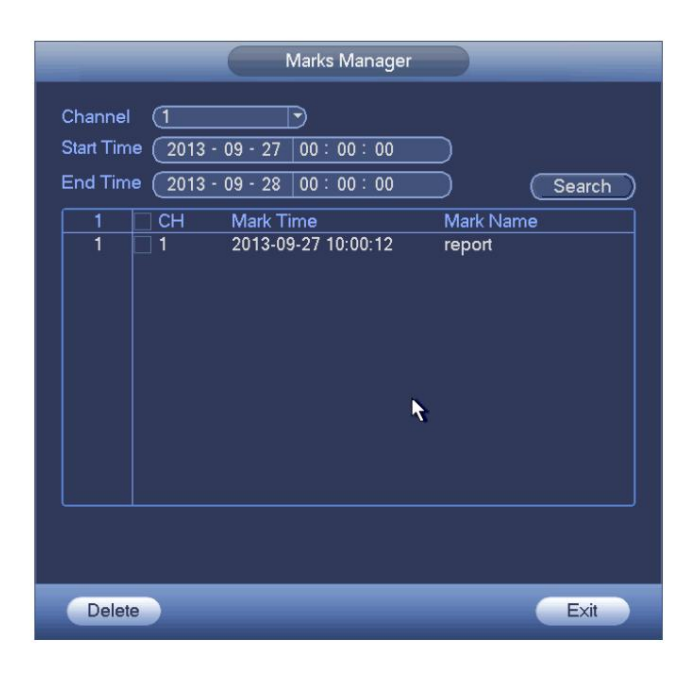

#### Figura 4-99

#### ÿ Modificar

Haga doble clic en un elemento de información de marca, puede ver que el sistema abre un cuadro de diálogo para que cambie la información de marca. Solo puede cambiar el nombre de la marca aquí. ÿ Eliminar

Aquí puede verificar el elemento de información de marca que desea eliminar y luego hacer clic en el botón Eliminar, puede eliminar un elemento de marca. .

# **Nota**

ÿ Después de ir a la interfaz de administración de marcas, el sistema debe pausar la reproducción actual. Sistema

reanude la reproducción después de salir de la interfaz de administración de marcas.

la lista. ÿ Si se eliminó el archivo de marca que desea reproducir, el sistema comienza la reproducción desde el primer archivo en

#### **4.6.5 Imagen de reproducción** Aquí

puede buscar y reproducir la imagen. Siga los pasos que se indican a continuación.

Paso 1 Desde el menú principal->Buscar, o en la ventana de vista previa, haga clic con el botón derecho del mouse y luego haga clic en Buscar, puede ir a la interfaz de búsqueda.

Paso 2 En la esquina superior derecha, seleccione la imagen y luego ingrese el intervalo de reproducción.

Paso 3 Seleccione la fecha y el canal, haga clic en jugar.

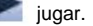

#### **4.6.6 Reproducción por empalme**

Para el archivo de grabación grande, puede usar la función de reproducción por empalme para reproducir el mismo archivo en varias secciones al mismo tiempo. Es muy conveniente para usted encontrar las secuencias de video que desea.

En el menú principal, haga clic en el botón Buscar o haga clic con el botón derecho del mouse y luego seleccione Buscar. Puede ir a la Figura 4-93 o Figura 4-94 En el panel derecho, marque la casilla para habilitar la función de reproducción de empalme y luego configure el canal, la fecha y el modo dividido. La interfaz de reproducción de empalme se muestra a continuación. Cada sección tiene un pequeño triángulo; puedes ajustar

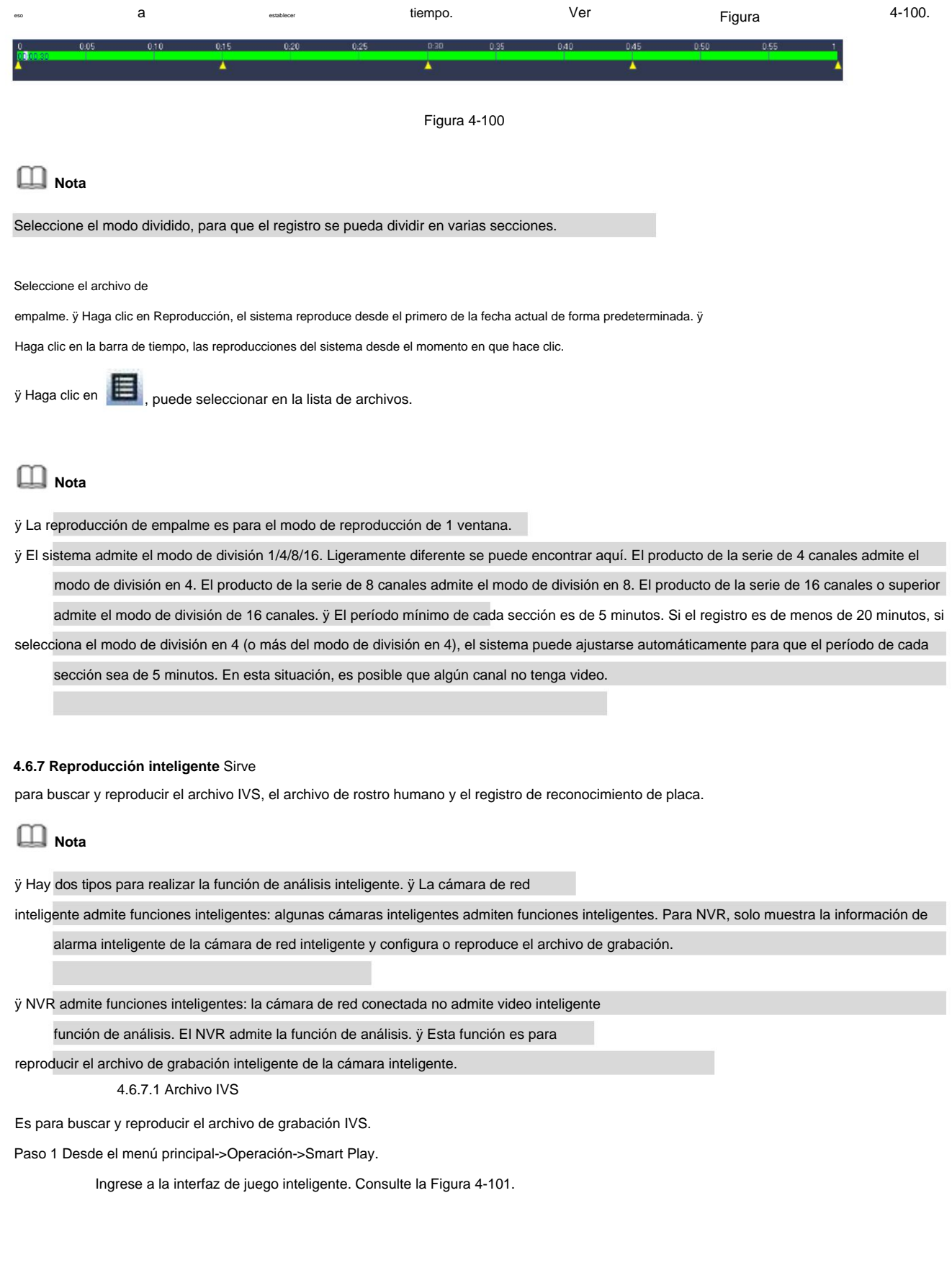

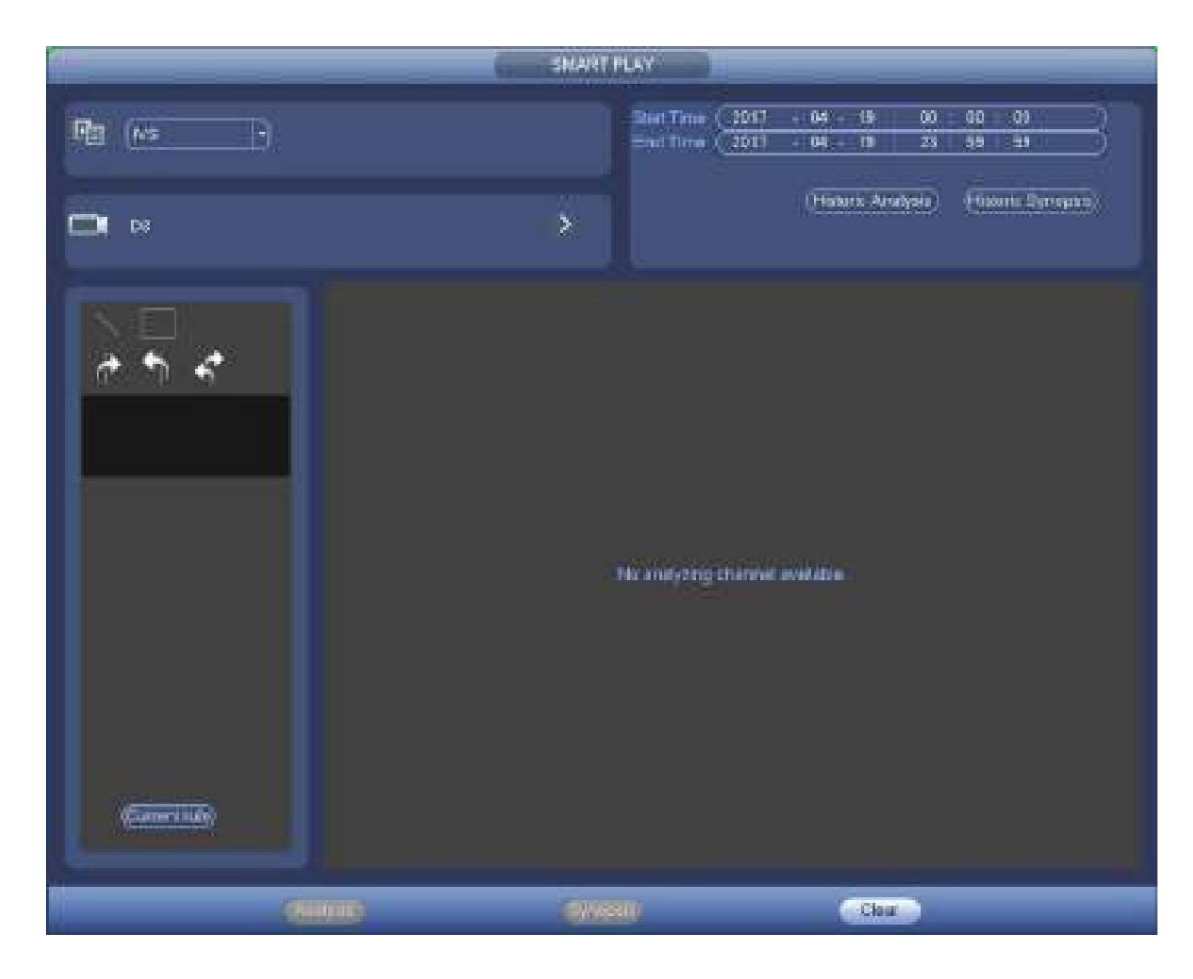

Figura 4-101

Paso 2 Seleccione el tipo de detección como análisis de comportamiento.

Paso 3 Seleccione un canal.

Ingrese a la siguiente interfaz. Consulte la Figura 4-102.

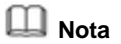

La función IVS es solo para el modo de un canal.

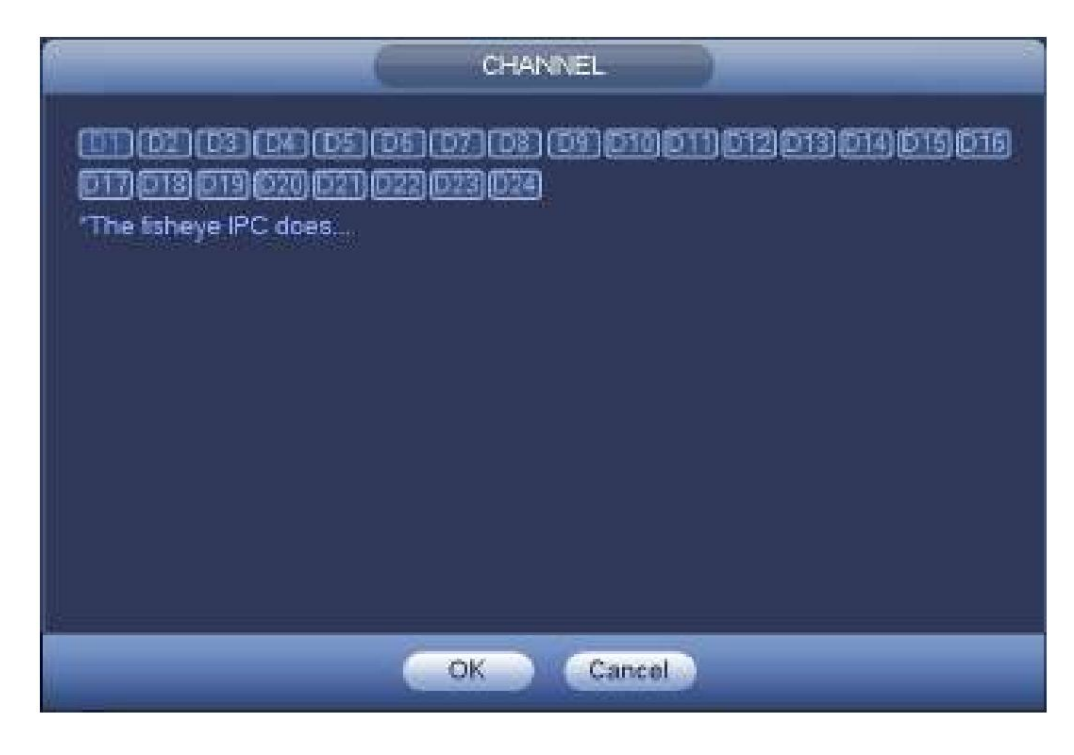

Figura 4-102

Paso 4 Seleccione un número de canal y luego haga clic en Aceptar.

Paso 5 Configure el tipo de detección como IVS y luego configure la hora de inicio y la hora de finalización.

Paso 6 Haga clic en Análisis histórico.

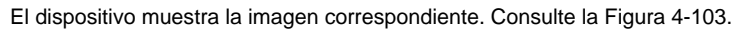

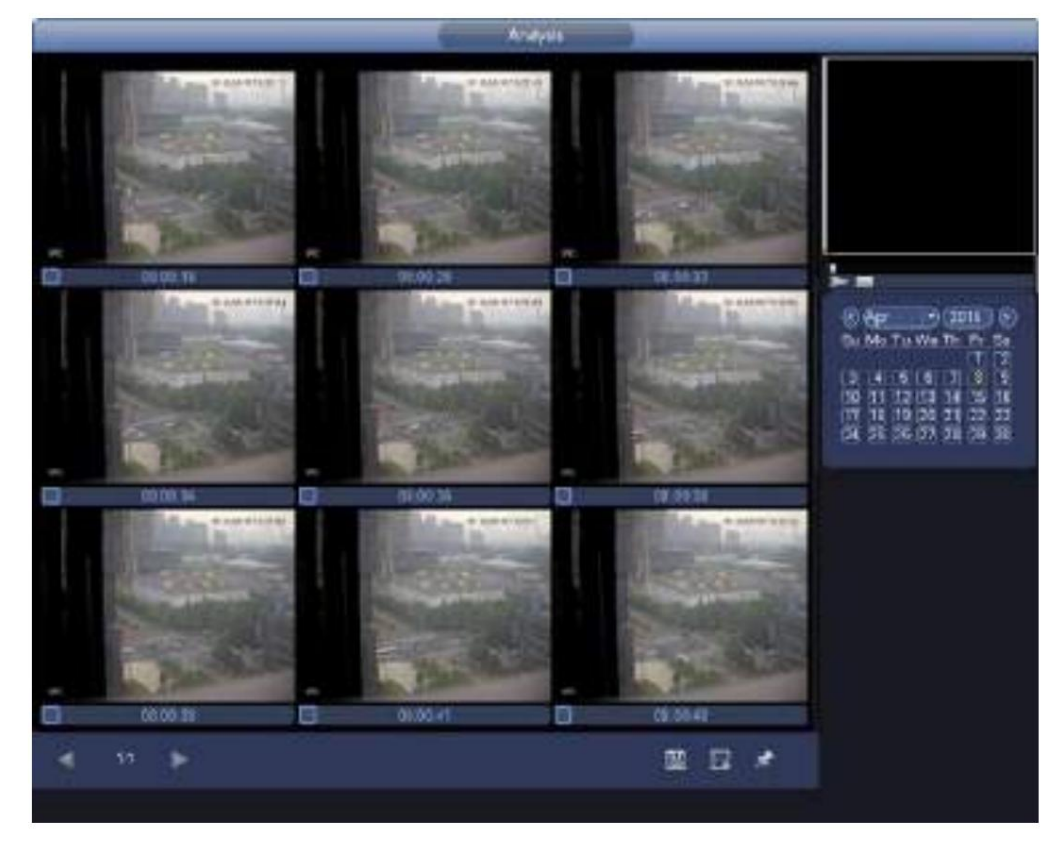

Figura 4-103

Paso 7 Haga clic en la imagen; puede ver el archivo de registro.

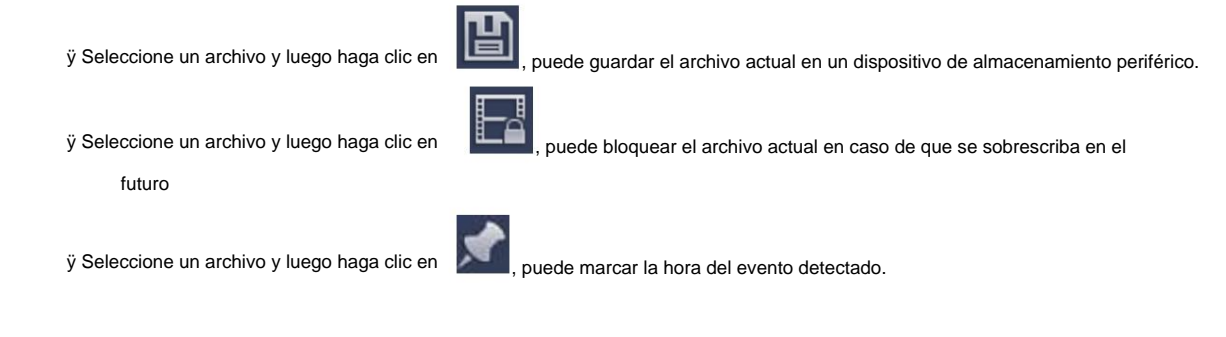

4.6.7.2 Buscar rostro humano (opcional)

La detección de rostros humanos consiste en analizar el video de la cámara y verificar si hay algún rostro humano o no.

Es para buscar y reproducir registros de rostros humanos.

Paso 1 Desde el menú principal->Operación->Smart Play.

Ingrese a la interfaz de juego inteligente.

Paso 2 Seleccione el tipo de detección como detección de rostros.

Ingrese a la interfaz de detección y reproducción de rostros humanos. Consulte la Figura 4-104.

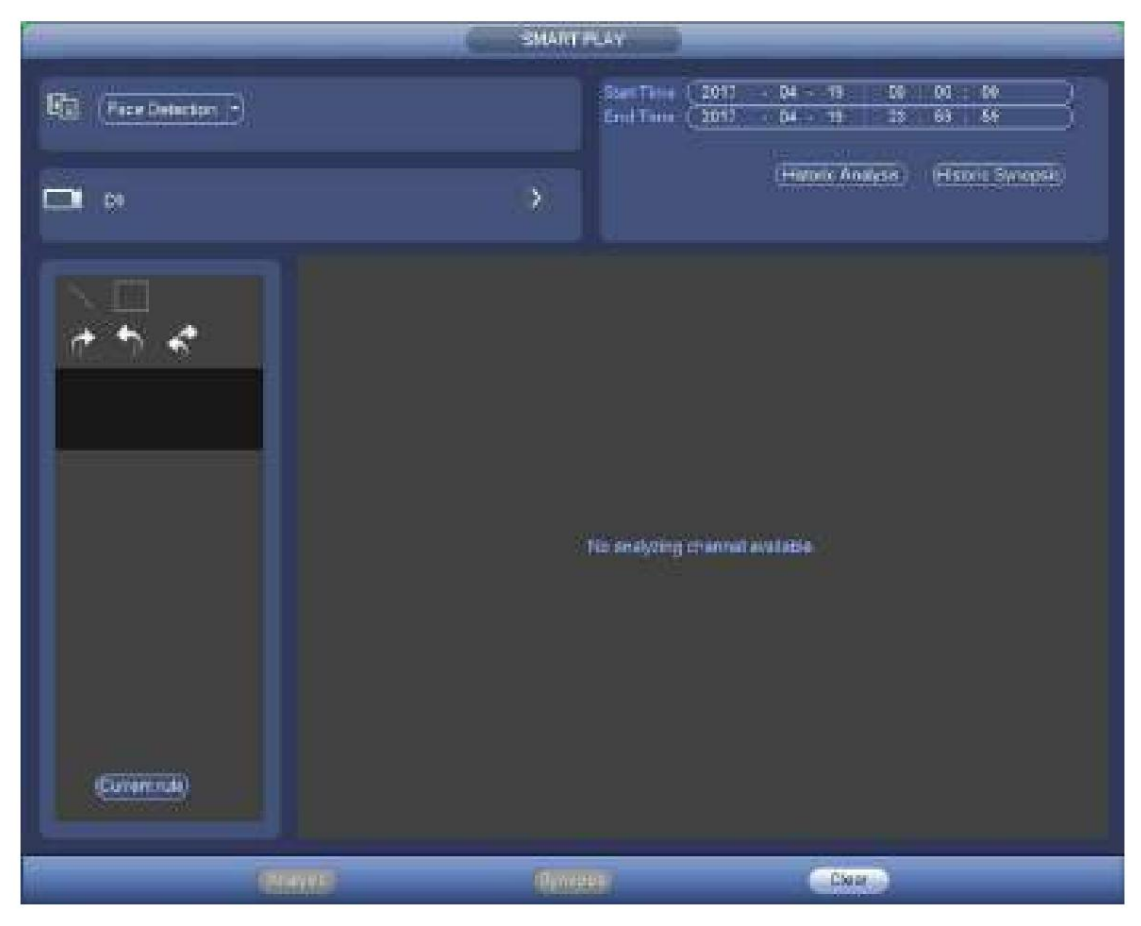

Figura 4-104

Paso 3 Configure el canal, la hora de inicio y la hora de finalización.

Paso 4 Haga clic en Análisis histórico.

El dispositivo muestra la imagen del rostro humano buscado. Consulte la Figura 4-105.

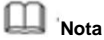

El siguiente rostro humano ha sido modificado por motivos de privacidad. La imagen instantánea real tiene

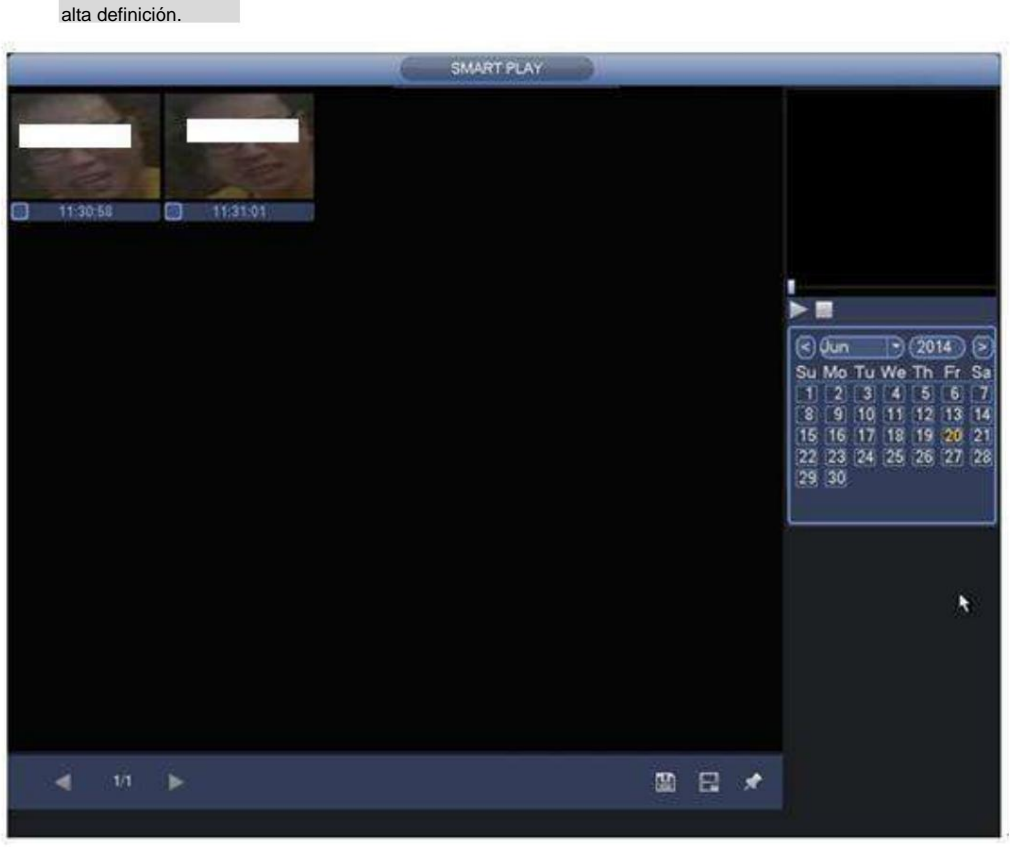

Figura 4-105 Paso

5 Haga clic en la imagen; puede ver el archivo de registro.

阊 ÿ Seleccione un archivo y luego haga clic en , puede guardar el archivo actual en un dispositivo de almacenamiento periférico. 肛 ÿ Seleccione un archivo y luego haga clic en , puede bloquear el archivo actual en caso de que se sobrescriba en el futuro ÿ Seleccione un archivo y luego haga clic en , puede marcar la hora del evento detectado.

4.6.7.3 Reconocimiento de

matrículas Es para buscar y reproducir el archivo de registro que contiene el número de matrícula.

Paso 1 Desde el menú principal->Operación->Smart Play.

Ingrese a la interfaz de juego inteligente. Consulte la Figura 4-106.

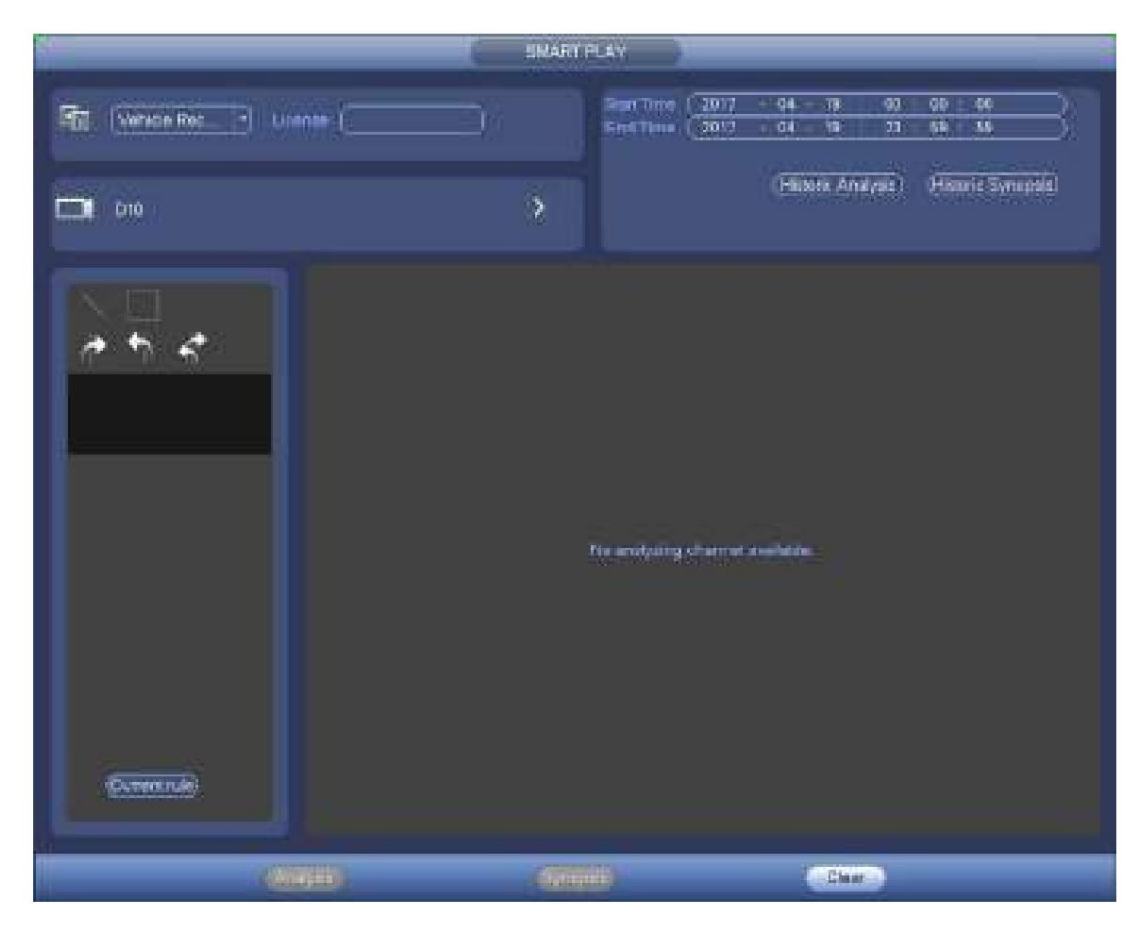

Figura 4-106

Paso 2 Configure el número de placa, el número de canal, la hora de inicio y la hora de finalización.

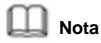

El dispositivo es compatible con la función de búsqueda de número de placa difusa.

El dispositivo busca todos los números de placa de forma predeterminada si no ingresa la información del número de placa.

La función de búsqueda y reproducción del número de placa es solo para el modo de un canal.

Paso 3 Haga clic en Análisis histórico.

El dispositivo muestra la imagen correspondiente.

Paso 4 Haga clic en la imagen; puede ver el archivo de registro.

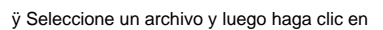

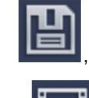

, puede guardar el archivo actual en un dispositivo de almacenamiento periférico.

, puede bloquear el archivo actual en caso de que se sobrescriba en el

ÿ Seleccione un archivo y luego haga clic en

futuro

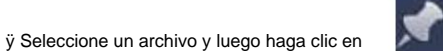

, puede marcar la hora del evento detectado.

## **4.6.8 Lista de archivos**

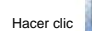

Hacer dice estimal, el sistema muestra la lista de archivos. Muestra el primer canal del registro. Consulte la Figura 4-107.

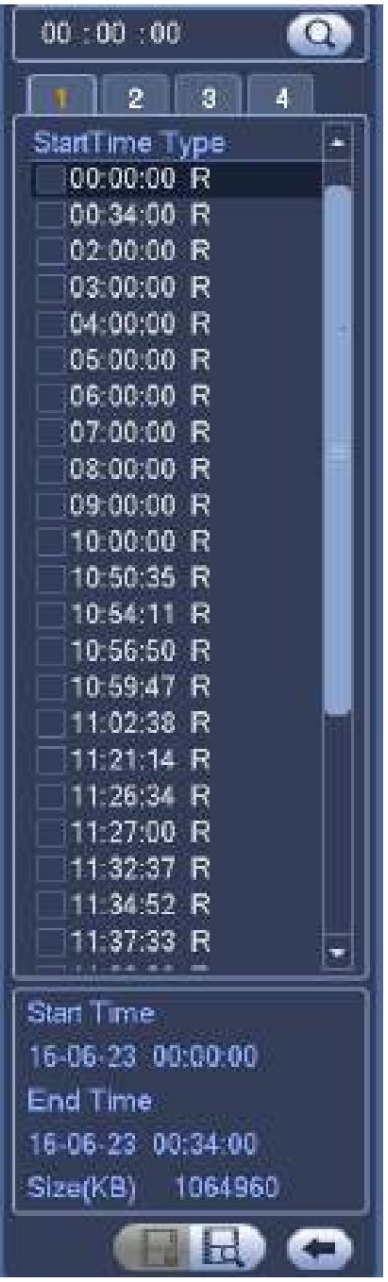

Figura 4-107

ÿ Verifique un nombre de archivo, haga doble clic en el archivo o haga clic en jugar.

ÿ Ingrese la hora exacta en la columna superior, puede buscar registros del día actual. ÿ System max muestra 128

archivos de registro en una lista.

ÿ Haga clic en

para volver a la interfaz de selección de calendario/canal.

**Bloquear o desbloquear archivo**

 $\blacksquare$ . Puede bloquearlo en caso de que se sobrescriba en el futuro. En la Figura 4-107, seleccione primero un archivo y luego haga clic en

**Nota**

NVR no puede bloquear un archivo cuando está escribiendo o sobrescribiendo.

Hacer clic puede ver el archivo bloqueado. Consulte la Figura 4-108. **FILE LOCKED** Stan Time 西口 Type **End Time** Size (KD) 2016-05-23 10:33:44<br>2016-05-23 10:52:55<br>2016-05-23 10:58:11 2016-06-23 10:00:00 539136 我我说 2618-36-23 10:50:35 2048  $\frac{1}{2}$ 2015-06-23 10:55:50 2048 **Linibek** Care of

Figura 4-108

Seleccione un archivo en la figura anterior y luego haga clic en Desbloquear, puede desbloquearlo.

**4.6.9 Otras funciones auxiliares** 4.6.9.1 Zoom

digital En el modo de reproducción de 1 ventana,

haga clic con el botón izquierdo del mouse para seleccionar cualquier zona en la pantalla, puede hacer zoom en la zona actual. Haga clic con el botón

derecho del ratón para salir.

4.6.9.2 Cambiar de canal

Durante el modo de reproducción, seleccione de la lista desplegable para cambiar el canal de reproducción. Esta función no es para el canal sin registro. El canal de búsqueda inteligente tampoco es compatible con esta función.

## **4.7 Administrador de eventos**

### **4.7.1 Detección de vídeo**

La detección de video adopta la tecnología de procesamiento de imágenes y gráficos de computadora. Puede analizar el video y verificar que haya un grado de cambio considerable o no. Una vez que el video ha cambiado considerablemente (por ejemplo, si hay algún objeto en movimiento, el video está distorsionado), el sistema puede activar las operaciones de activación de alarma correspondientes.

En el menú principal, desde Configuración hasta Detectar, puede ver la interfaz de detección de movimiento. Consulte la Figura 4-109. Hay cuatro tipos de detección: detección de movimiento, pérdida de video, manipulación y cambio de escena.

4.7.1.1 Detección de movimiento

Después del análisis de video, el sistema puede generar una alarma de detección de movimiento cuando la señal de movimiento detectada alcanza la sensibilidad que configuró aquí.

El menú de detección se muestra a continuación. Consulte la Figura 4-109. ÿ

Tipo de evento: en la lista desplegable, puede seleccionar el tipo de detección de movimiento. ÿ Canal: seleccione un

canal de la lista desplegable para configurar la función de detección de movimiento.

ÿ Habilitar: marque la casilla aquí para habilitar la función de detección de movimiento.

- zona de detección. Hay cuatro zonas para configurar. Seleccione primero una zona y luego arrastre el mouse hacia la izquierda para seleccionar una zona. La zona de color correspondiente muestra una zona de detección diferente. Puede hacer clic en el botón Fn para cambiar entre el modo armado y el modo desarmado. En el modo armado, puede hacer clic en los botones de dirección para mover el rectángulo verde y configurar la zona de detección de movimiento. Después de completar la configuración, haga clic en el botón ENTER para salir de la configuración actual. Recuerde hacer clic en el botón Guardar para guardar la configuración actual. Si hace clic en el botón ESC para salir de la interfaz de configuración de región, el sistema no guardará la configuración de su zona. ÿ Región: Haga clic en el botón Seleccionar, la interfaz se muestra como en la Figura 4-110. Aquí puede configurar el movimiento
- ÿ Sensibilidad: El sistema admite 6 niveles. El sexto nivel tiene la sensibilidad más alta. ÿ Anti-dither: aquí puede configurar
- el tiempo de anti-dither. El valor oscila entre 5 y 600 s. El tiempo anti-dither se refiere al tiempo que dura la señal de alarma. Puede parecer que la activación de la señal de alarma permanece, como el zumbador, el recorrido, la activación de PTZ, la instantánea, el registro del canal. El tiempo de permanencia aquí no incluye el tiempo de cierre. Durante el proceso de alarma, la señal de alarma puede comenzar un tiempo anti-vacilación si el sistema detecta la alarma local nuevamente. El indicador de pantalla, la carga de alarma, el correo electrónico, etc. no se activarán. Por ejemplo, si configura el tiempo anti-dither en 10 segundos, puede ver que cada activación puede durar 10 segundos si la alarma local está activada. Durante el proceso, si el sistema detecta otra señal de alarma local en el quinto segundo, el zumbador, el recorrido, la activación de PTZ, la instantánea y el canal de grabación comenzarán otros 10 s mientras que la indicación en pantalla, la carga de alarma y el correo electrónico no se volverán a activar. Después de 10 s, si el sistema detecta otra señal de alarma, puede generar una alarma ya que se agotó el tiempo anti-dither.
- ÿ Período: haga clic en el botón Establecer, puede ver una interfaz como se muestra en la Figura 4-112. Aquí puede establecer período de detección de movimiento. El sistema solo permite la operación de detección de movimiento en los períodos especificados. No es para

la pérdida de video o la manipulación. Hay dos formas de establecer períodos. Tenga en cuenta que el sistema solo admite 6 períodos en un día.

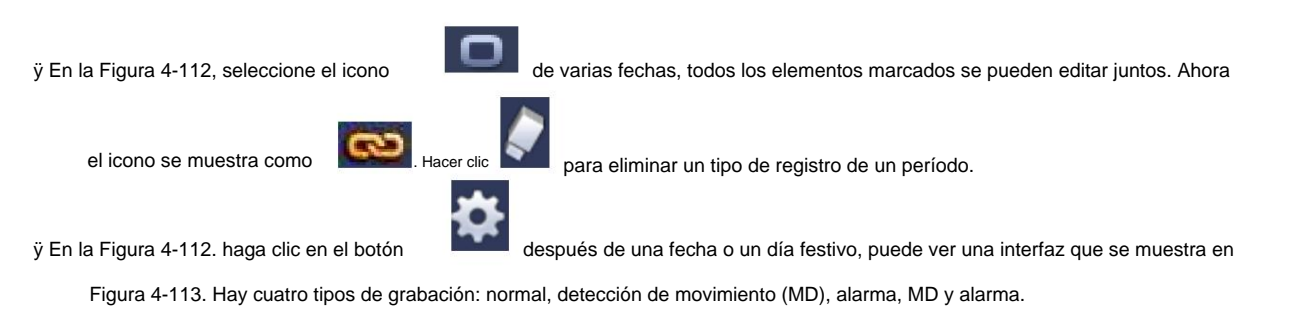

ÿ Salida de alarma: cuando ocurre una alarma, el sistema activa los dispositivos de alarma periféricos. ÿ Latch: cuando se

- oscila entre 1 y 300 (Unidad: segundo) completa la detección de movimiento, el sistema retrasa automáticamente la detección durante un tiempo específico. El valor
- esta función. ÿ Mostrar mensaje: el sistema puede mostrar un mensaje emergente para alarmarlo en la pantalla del host local si habilitó

función actual habilitada. ÿ Carga de alarma: el sistema puede cargar la señal de alarma a la red (incluido el centro de alarma) si

ÿ Enviar correo electrónico: el sistema puede enviar un correo electrónico para avisarle cuando se produzca una

Asegúrese de haber configurado el registro MD en la interfaz de programación (Menú principal->Configuración->Programación) y el registro programado en la interfaz de grabación manual (Menú principal->Avanzado->Grabación manual) ÿ Activación de PTZ: aquí puede configurar el movimiento de PTZ cuando ocurre una alarma. Como ir a preestablecido, recorrido y patrón cuando hay una alarma. Haga clic en el botón "seleccionar", puede ver que se muestra una interfaz como en la Figura alarma. ÿ Canal de grabación: el sistema activa automáticamente los canales de detección de movimiento para grabar una vez que se produce una alarma.

4-111 X.

- ÿ Retraso de registro: el sistema puede retrasar el registro durante un tiempo específico después de que finalice la alarma. Los rangos de valores de 10s a 300s.
- ÿ Recorrido: aquí puede habilitar la función de recorrido cuando se produce una alarma. Recorrido de una ventana del sistema.

ÿ Instantánea: puede habilitar esta función para tomar una instantánea de la imagen cuando se produce una alarma de detección de

movimiento. ÿ Matriz de video Marque la casilla aquí para habilitar esta función. Cuando ocurre una alarma, el puerto SPOT OUT muestra la

salida de video del dispositivo. Muestra video (recorrido de 1 ventana) del canal de activación de alarma que seleccione en el elemento Grabar canal.

ÿ Zumbador: Resalte el icono para habilitar esta función. El zumbador emite un pitido cuando se produce la alarma.

Resalte el botón de icono, el para seleccionar la función correspondiente. Después de todas las configuraciones, haga clic en Guardar sistema vuelve al menú anterior.

#### **Nota:**

En el modo de detección de movimiento, no puede usar copiar/pegar para establecer la configuración del canal ya que el video en cada canal puede no ser el mismo.

En la Figura 4-110, puede hacer clic con el botón izquierdo del mouse y luego arrastrarlo para establecer una región para la detección de movimiento. Haga clic en Fn para cambiar entre activar/retirar la detección de movimiento. Después de configurar, haga clic en el botón Intro para salir.

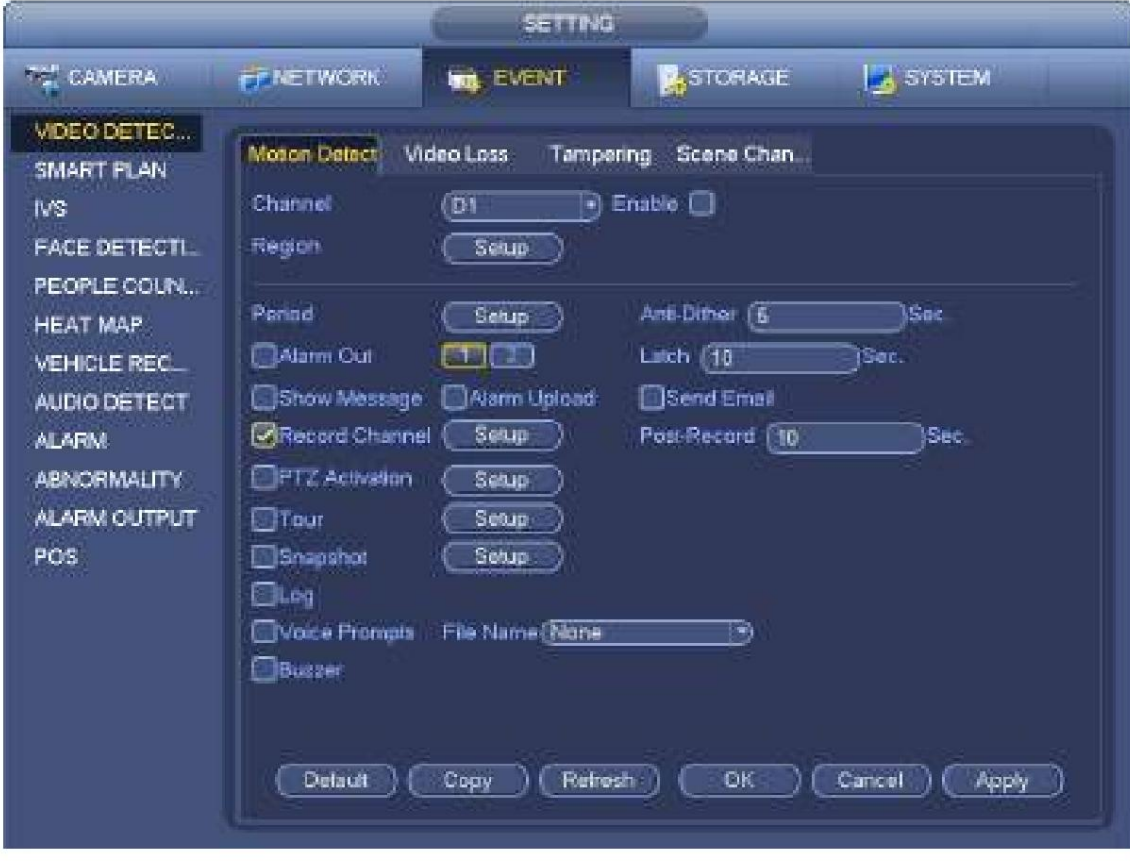

Figura 4-109

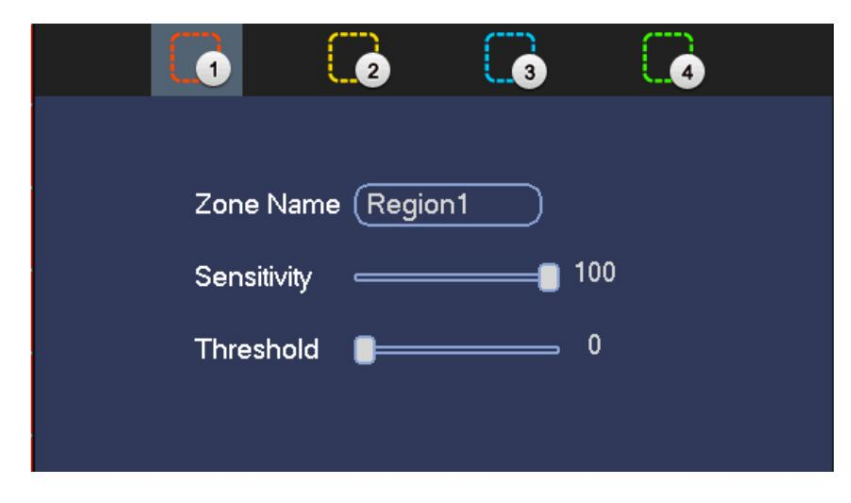

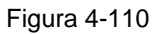

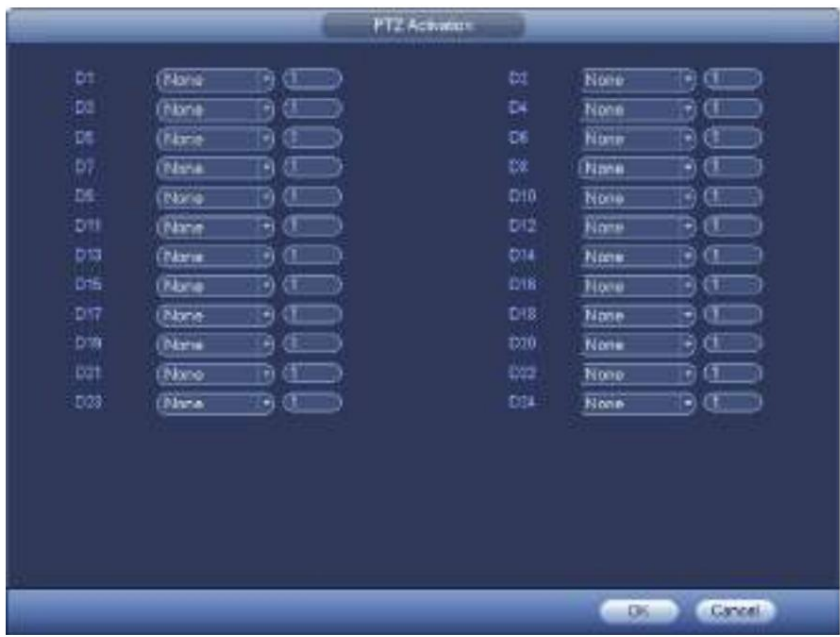

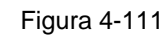

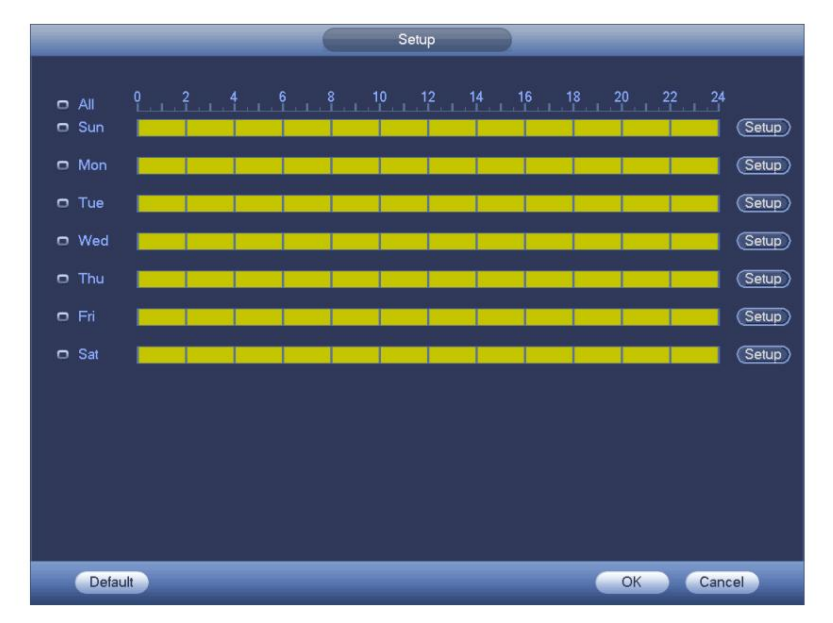

Figura 4-112

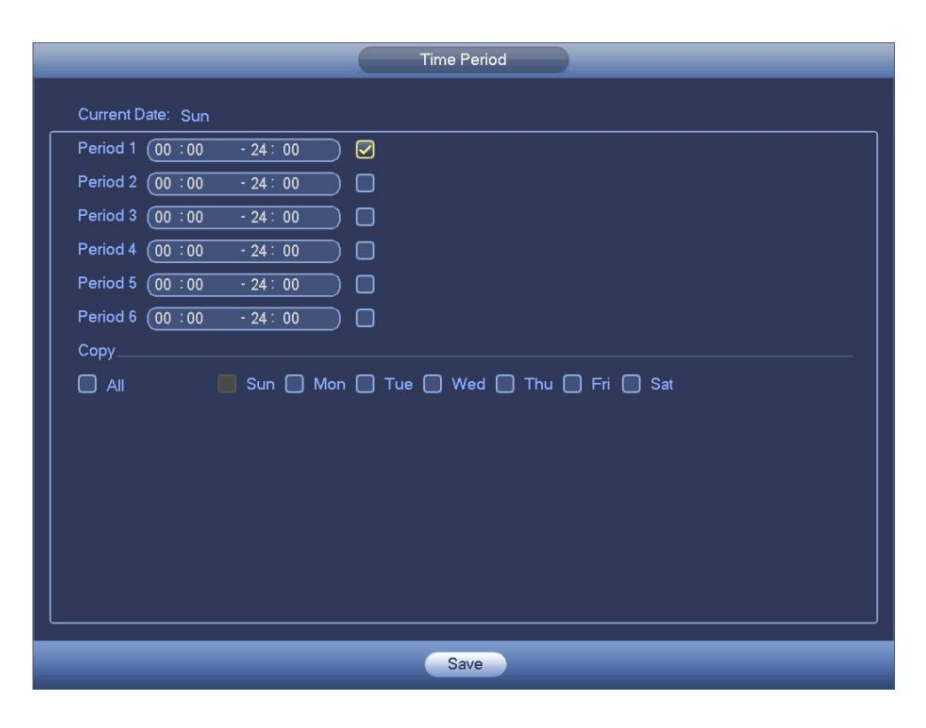

Figura 4-113

La detección de movimiento aquí solo tiene relación con la sensibilidad y la configuración de la región. No tiene relación con otras configuraciones.

### 4.7.1.2 Manipulación

ocurre. Cuando alguien enmascara con saña la lente, o el video de salida es de un solo color debido al cambio de luz ambiental, el sistema puede alertarlo para garantizar la continuidad del video. La interfaz de manipulación se muestra como en la Figura 4-114. Puede habilitar la función "Salida de alarma" o "Mostrar mensaje" al manipular la alarma

ÿ Sensibilidad: El valor varía de 1 a 6. Se refiere principalmente al brillo. El nivel 6 tiene la

mayor sensibilidad que el nivel 1. La configuración predeterminada es 3.

**Sugerencias:** puede habilitar la operación de activación de preajuste/recorrido/patrón cuando se produce una pérdida de vídeo. Consulte el capítulo 4.7.1.1 detección de movimiento para obtener información detallada.

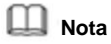

ÿ En la interfaz de detección, la función copiar/pegar solo es válida para el mismo tipo, lo que significa que no puede copiar una configuración de canal en modo de pérdida de video a modo de manipulación. ÿ Acerca de la función predeterminada. Dado que el

canal de detección y el tipo de detección pueden no ser iguales, el sistema solo puede restaurar la configuración predeterminada del tipo de detección actual. Por ejemplo, si hace clic en el botón Predeterminado en la interfaz de manipulación, solo puede restaurar la configuración de manipulación predeterminada. Es nulo para otros tipos de detección.

ÿ El sistema solo habilita la función de manipulación durante el período que establezca aquí. Es nulo para detección de movimiento. o tipo de pérdida de vídeo.

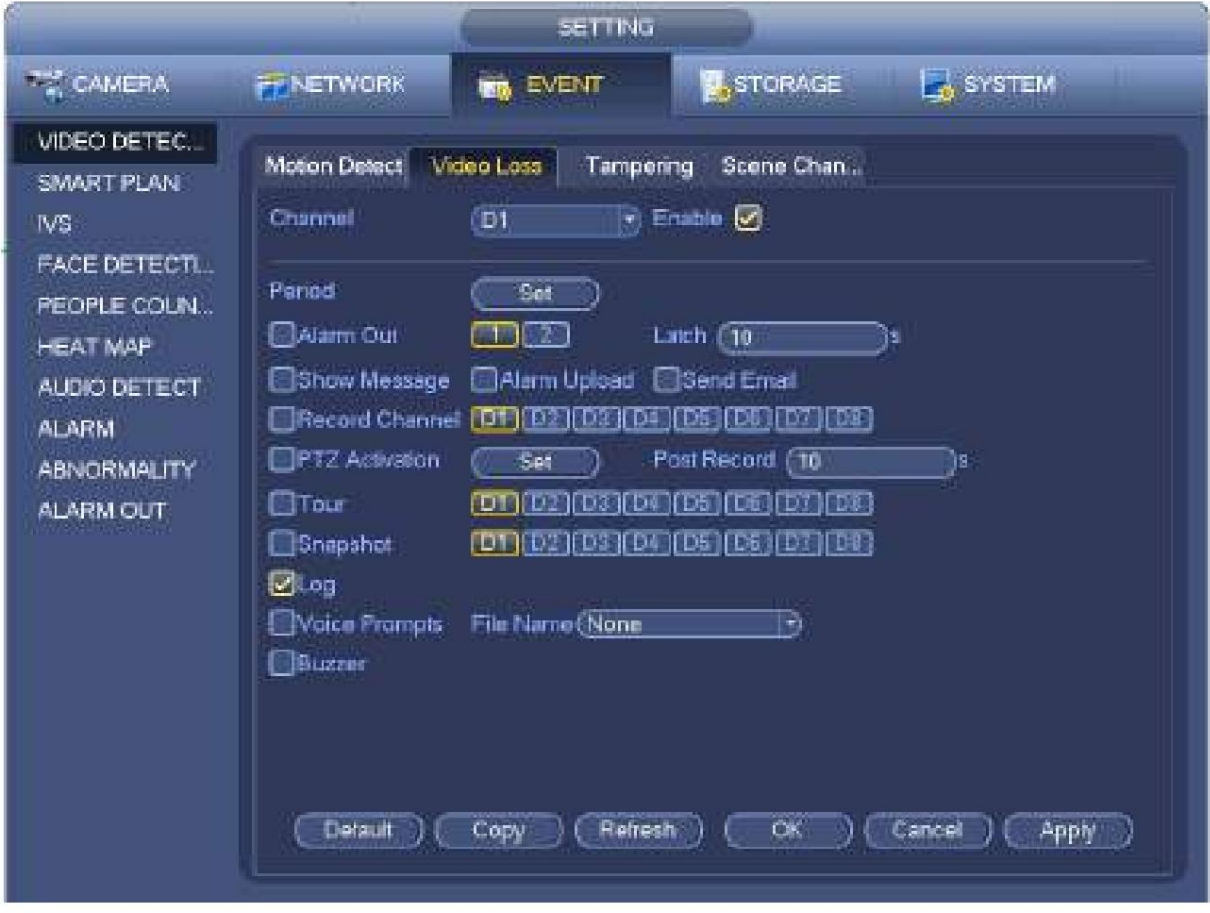

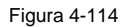

### 4.7.1.3 Pérdida de vídeo

Después de conectar el sistema al dispositivo remoto, el sistema puede generar una alarma una vez que el dispositivo remoto haya perdido el video. El sistema puede activar las operaciones de alarma correspondientes.

En la Figura 4-109, seleccione la pérdida de video de la lista de tipos. Puede ver que la interfaz se muestra como en la Figura 4-115. Esta función le permite estar informado cuando ocurre un fenómeno de pérdida de video. Puede habilitar el canal de salida de alarma y luego habilitar la función de mostrar mensaje.

Puede consultar el capítulo 4.7.1.1 Detección de movimiento para obtener información detallada.

**Sugerencias:** puede habilitar la operación de activación de preajuste/recorrido/patrón cuando se produce una pérdida de vídeo.

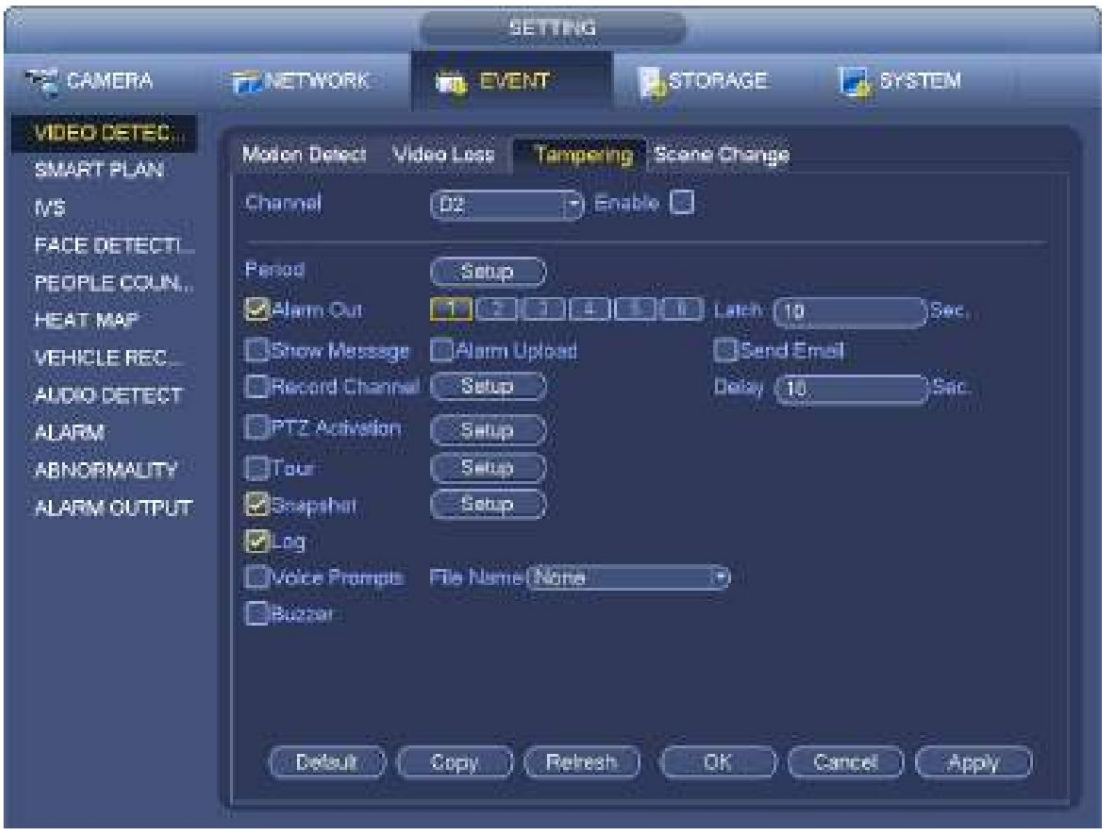

Figura 4-115

4.7.1.1 Cambio de escena

Cuando la escena detectada ha cambiado, el sistema puede generar una alarma.

Desde el menú principal->Configuración->Evento->Detección de video->Cambio de escena, la interfaz se muestra como en la Figura 4-116.

Consulte el capítulo 4.7.1.1 Detección de movimiento para obtener información detallada.

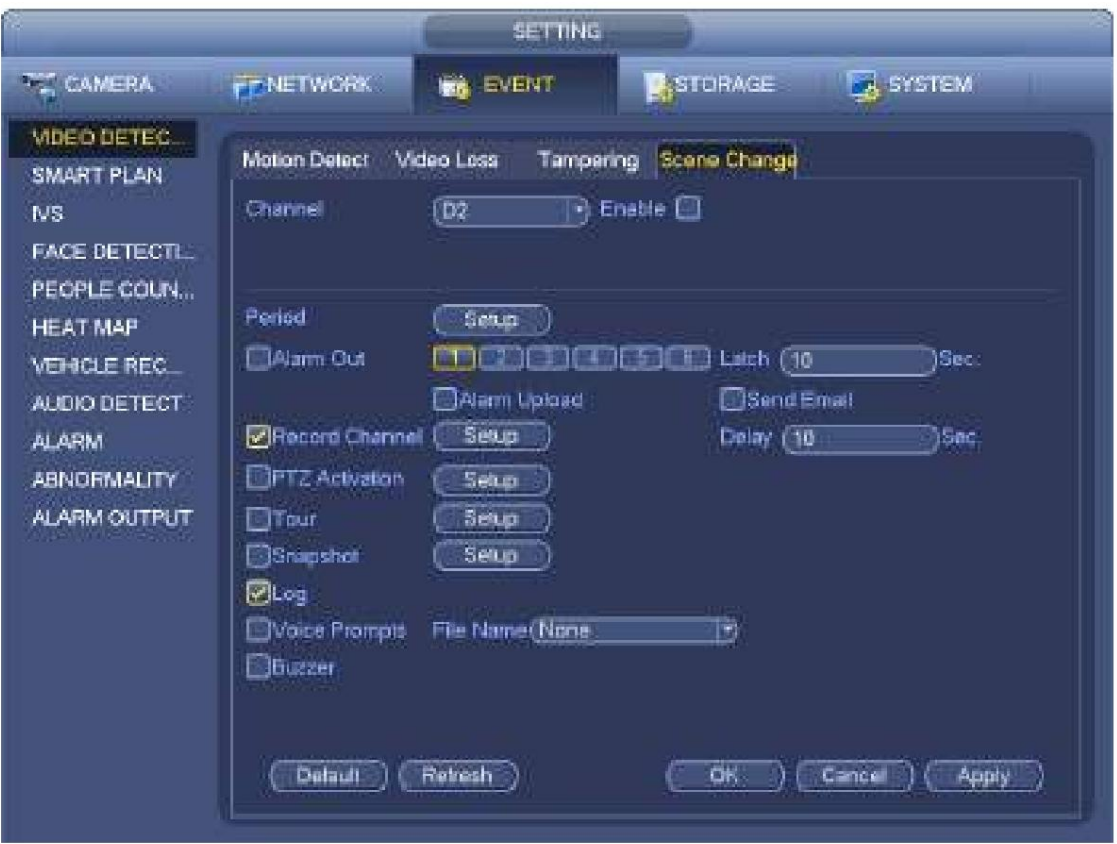

Figura 4-116

## **4.7.2 Plan Inteligente**

El plan inteligente es para la cámara de red inteligente. Si no configura una regla aquí, no puede usar las funciones inteligentes en IVS (Capítulo 4.7.3), Detección de rostros (Capítulo 4.7.4) y Recuento de personas (Capítulo 4.7.5) cuando se conecta a una cámara de red inteligente .

Hay dos tipos para realizar la función de análisis inteligente.

**Nota**

ÿ La cámara de red inteligente admite funciones inteligentes: algunas cámaras inteligentes admiten funciones inteligentes. Para NVR, solo muestra la información de alarma inteligente de la cámara de red inteligente y configura o reproduce el archivo de grabación.

función de análisis. El NVR admite la función de análisis. ÿ NVR admite funciones inteligentes: la cámara de red conectada no admite video inteligente

En esta interfaz, puede agregar rápidamente una regla inteligente para un ajuste preestablecido. La regla inteligente incluye detección de rostros humanos, análisis de comportamiento y conteo de personas.

Desde el menú principal->Configuración->Evento->Plan inteligente, la interfaz se muestra a continuación. Consulte la Figura 4-117.

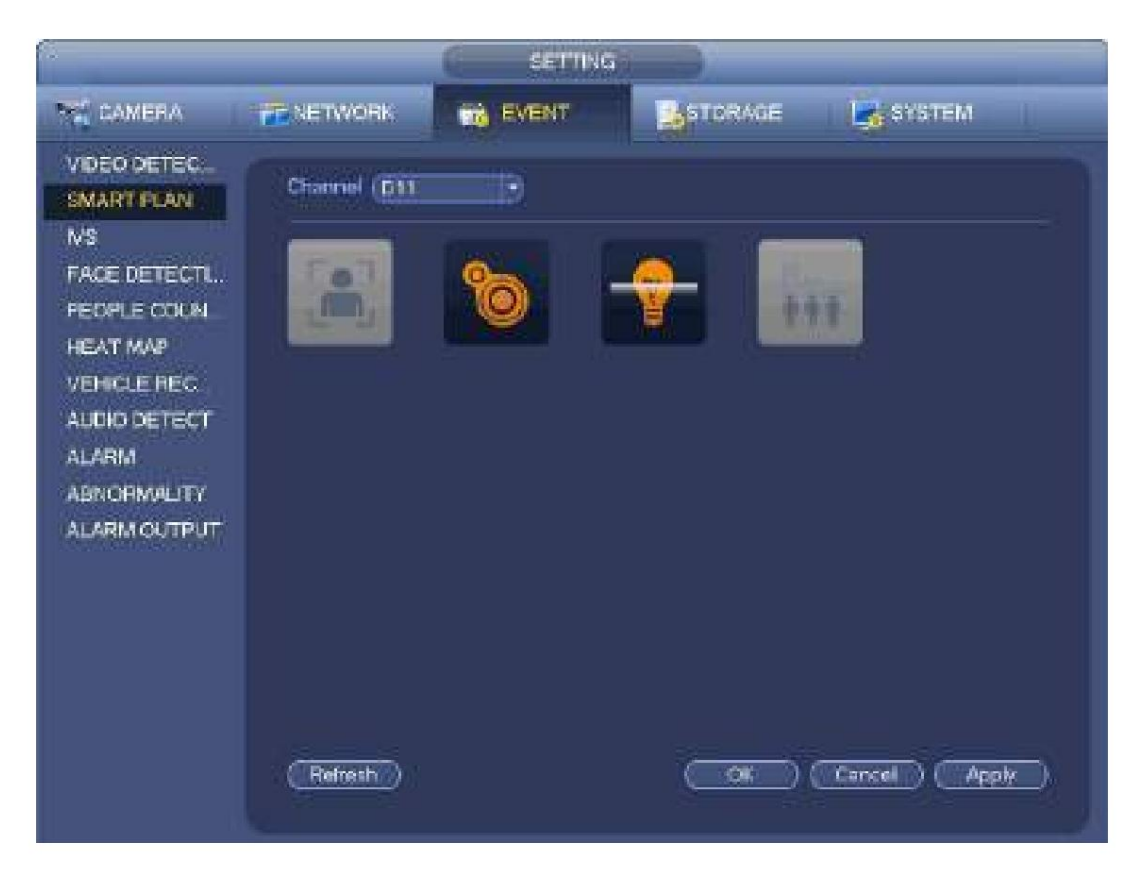

Figura 4-117

Seleccione un número de canal y una presintonía. Haga clic en Agregar.

El preset ahora está en la lista. Consulte la Figura 4-118.

# **Nota**

Algunas cámaras inteligentes no necesitan agregar el ajuste preestablecido. Consulte el producto real para obtener información detallada.

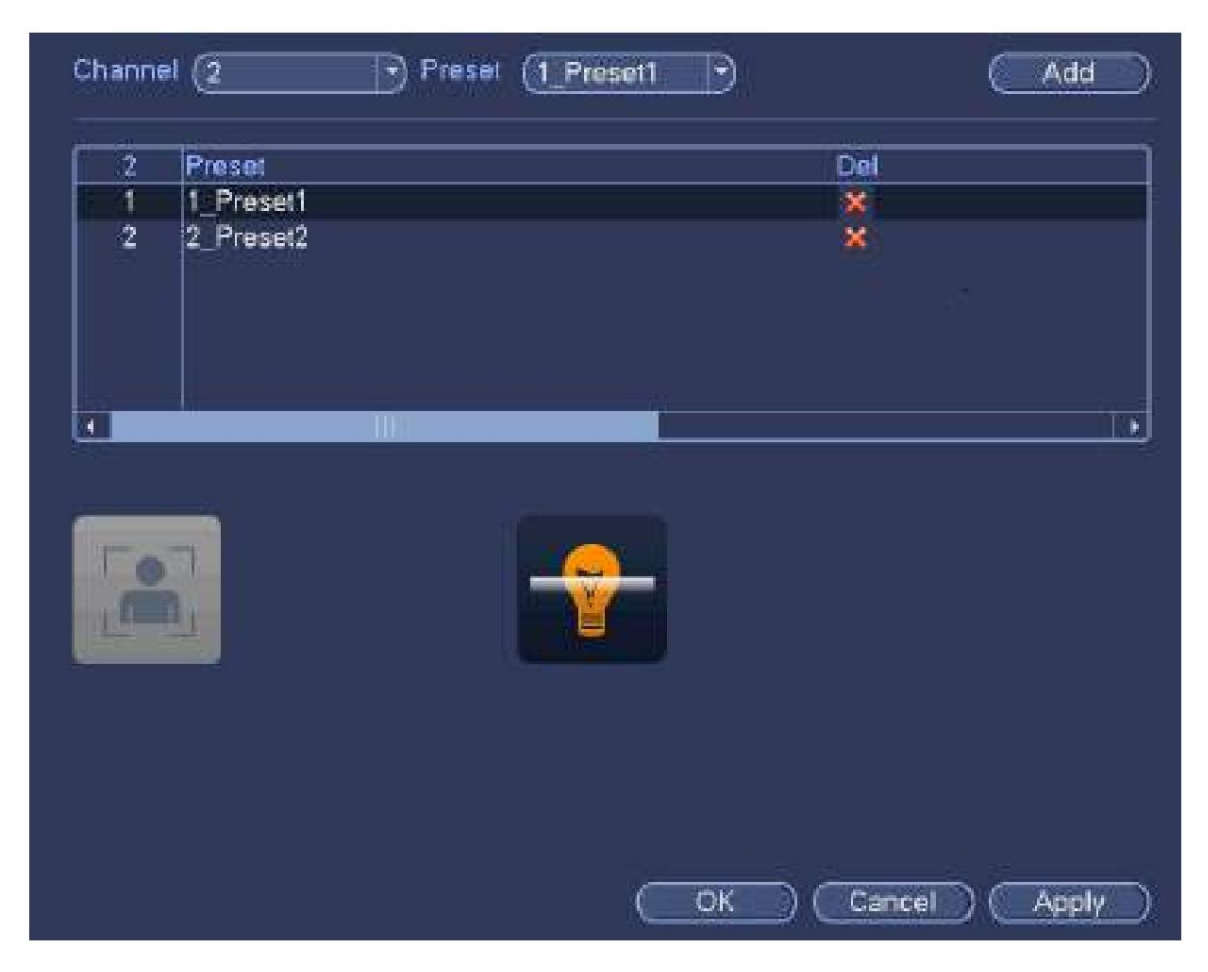

Figura 4-118

Seleccione una planta inteligente de la lista desplegable y luego haga clic en el icono del plan inteligente correspondiente. Consulte la Figura 4-118.

# **Nota**

- ÿ El NVR admite análisis de comportamiento general (IVS), detección de rostros humanos, mapa de calor y conteo de personas. Diferentes cámaras de red admiten diferentes planes inteligentes. Consulte el producto real para obtener información detallada.
- gris. ÿ El análisis de comportamiento general (IVS) y la función de detección de rostros humanos no pueden ser válidos al mismo tiempo. Por ejemplo, cuando agrega el plan IVS al preajuste 1, el ícono de detección de rostro humano se vuelve

Haga clic en Aceptar para completar la configuración.

## **4.7.3 IVS (Análisis de comportamiento general) (Opcional)**

El análisis de comportamiento general se refiere al sistema para analizar y procesar el video y extraer la información clave del video. Una vez que el video puede coincidir con la regla de detección establecida previamente, el sistema puede activar las operaciones de alarma correspondientes.

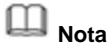

- información. ÿ Esta función es solo para algunos productos de serie. Consulte el producto real para obtener información detallada.
- ÿ La función IVS y la función de detección de rostro humano no pueden ser válidas al mismo tiempo.

El entorno de la función IVS deberá cumplir los siguientes requisitos:

ÿ El tamaño total del objeto no debe ser más del 10% del video completo. ÿ El tamaño del

objeto en el video no debe ser mayor a 10 píxeles\*10 píxeles. El tamaño del objeto abandonado deberá ser superior a

15ÿpíxeles\*15ÿpíxeles (resolución CIF). El ancho del objeto no debe ser más de 1/3 de la altura y el ancho del video. La altura recomendada es el 10% del video. ÿ La diferencia entre el brillo del objeto y del fondo debe ser superior a 10 niveles de gris. ÿ

El objeto permanecerá en el video por más de 2 segundos. La distancia de movimiento es mayor que su

propio ancho y no debe ser inferior a 15 píxeles (resolución CIF).

ÿ El entorno de vigilancia no debe ser demasiado complicado. La función IVS no es adecuada para el

entorno de demasiados objetos o la luz cambiante.

ÿ El entorno de vigilancia no debe contener vidrios, reflejos de luz del suelo ni agua.

Libre de ramas de árboles, sombra, mosquitos e insectos. No utilice la función IVS en un entorno de luz de fondo, evite la luz solar directa.

Aquí puede establecer una regla de análisis de comportamiento general. El sistema puede generar una alarma como el modo que configuró previamente una vez que algún objeto viole la regla. Consulte la Figura 4-119. Desde el menú principal->Configuración->Evento->Análisis de comportamiento, puede ir a la interfaz de análisis de comportamiento.

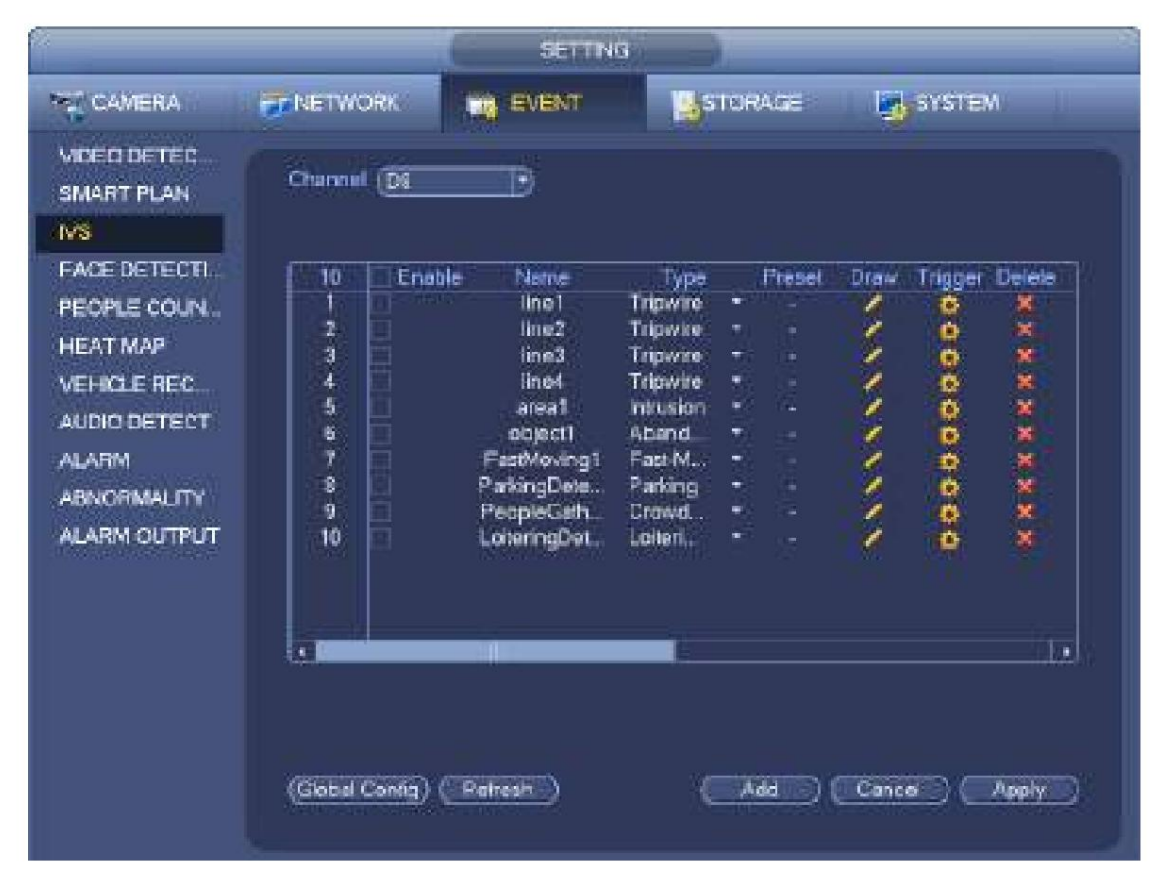

Figura 4-119

Seleccione un canal de la lista desplegable.

Haga clic en el botón Agregar para agregar una regla y luego seleccione un tipo de regla de la lista desplegable.

Establezca los parámetros correspondientes.

Haga clic en el botón Aplicar para completar la configuración.

4.7.3.1 Cable trampa (opcional)

El sistema genera una alarma una vez que cualquier objeto cruza el cable trampa en la dirección especificada. ÿ El cable trampa admite una configuración personalizada. Puede ser una línea recta o una curva. ÿ Admite detección unidireccional o bidireccional.

ÿ Admite varios cables trampa en la misma escena, adecuados para entornos complicados. ÿ Admite filtro de tamaño de

## objeto.

Desde el menú principal->Configuración->Evento->Análisis de comportamiento, la interfaz se muestra a continuación. Consulte la Figura 4-120.

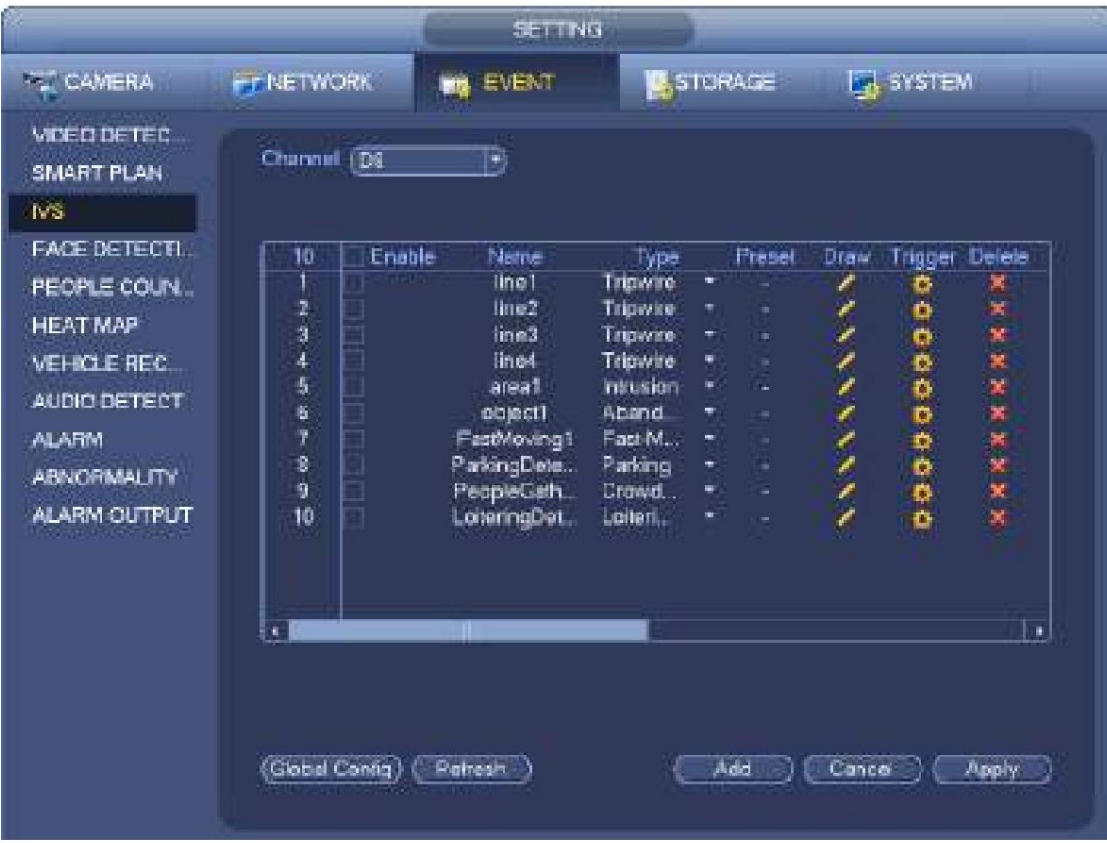

### Figura 4-120

Haga clic en el botón Dibujar

para dibujar el cable trampa. Consulte la Figura 4-121.

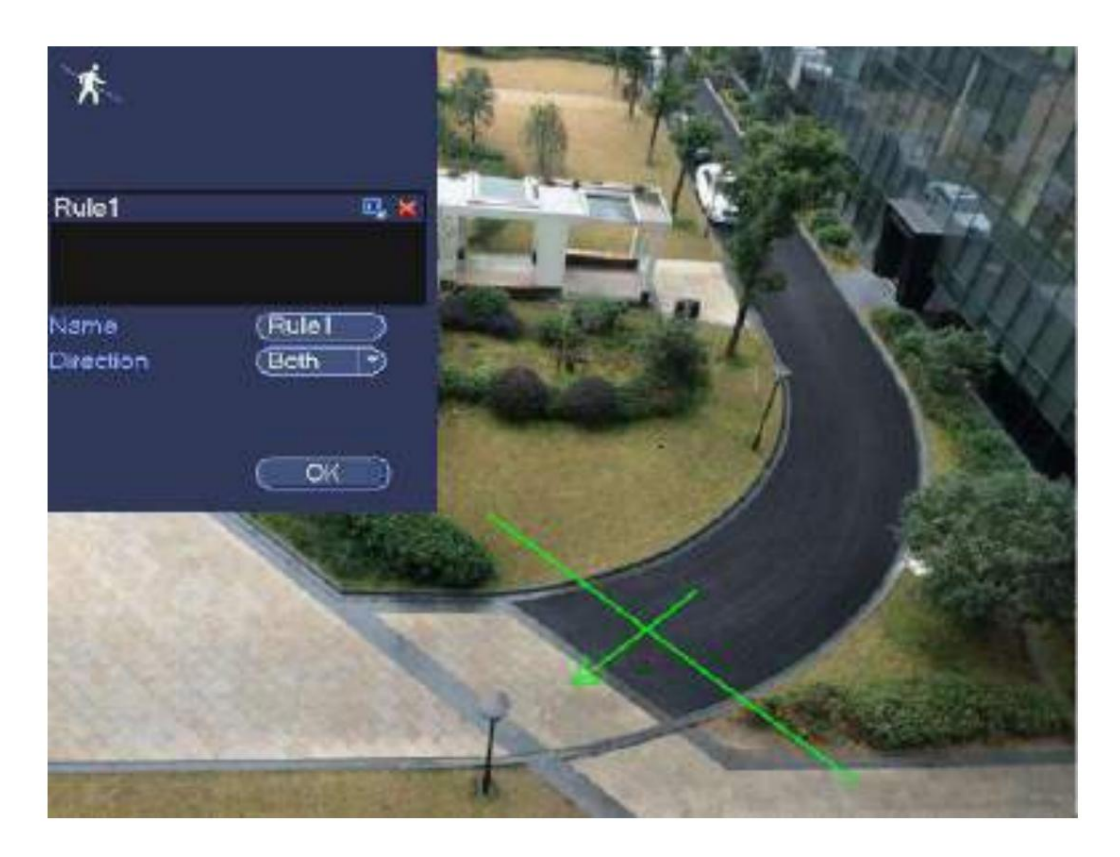

#### Figura 4-121

Seleccione la dirección y luego ingrese el nombre de la regla personalizada. ÿ Ajuste

preestablecido: seleccione un ajuste preestablecido que desee utilizar para el análisis de

comportamiento. ÿ Nombre: Ingrese el nombre de la regla personalizada. ÿ Dirección (AÿB/BÿA/AÿB):

El sistema puede generar una alarma una vez que cualquier objeto cruce en el

dirección especificada.

ÿ Filtro de destino: haga clic en

puede establecer el tamaño del objeto de filtro. Cada regla puede establecer dos tamaños (tamaño mínimo/tamaño máximo).

Una vez que el objeto es más pequeño que el tamaño mínimo o más grande que el tamaño máximo, no hay alarma. Asegúrese de que el tamaño máximo sea mayor que el tamaño mínimo.

Ahora puedes dibujar una regla. Haz clic con el botón izquierdo del ratón para dibujar un cable trampa. El cable trampa puede ser una línea directa, una curva o un polígono. Haga clic con el botón derecho del ratón para completar.

#### **Puntas**

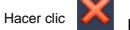

Hacer clic **CO** para eliminar la regla correspondiente.

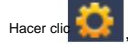

, puede ver la siguiente interfaz. Consulte la Figura 4-122.

Puede consultar la siguiente información para establecer otros parámetros. ÿ Canal: seleccione un canal de la lista desplegable para configurar la función de cable trampa. ÿ Habilitar: marque la casilla aquí para habilitar la función de cable trampa. ÿ Regla: ingrese el nombre de la regla personalizada aquí. ÿ Período: haga clic en el botón Establecer, puede ver una interfaz como se muestra en la Figura 4-112. Aquí puede establecer

período de trampa. El sistema solo permite la operación de cable trampa en los períodos especificados. Hay dos formas de establecer períodos. Tenga en cuenta que el sistema solo admite 6 períodos en un día.

## Machine Translated by Google

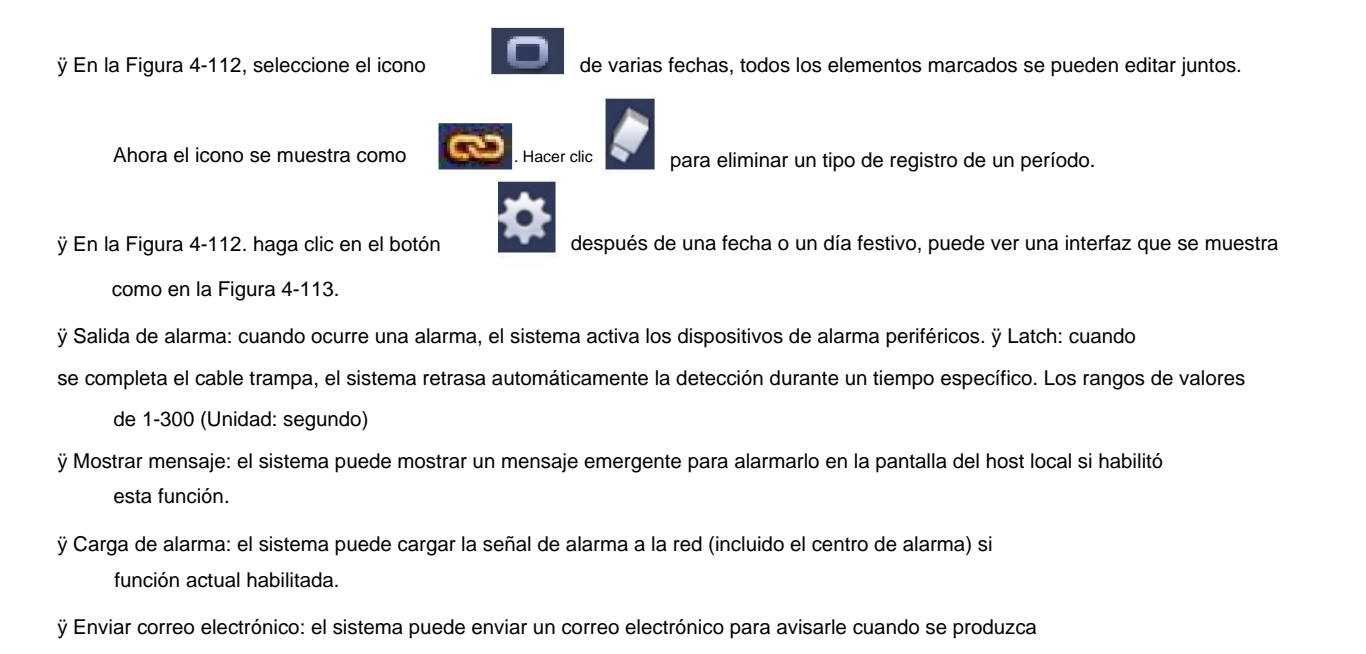

- una alarma. ÿ Canal de grabación: el sistema activa automáticamente los canales de cable trampa para grabar una vez que se produce una alarma. Asegúrese de haber configurado un registro inteligente en la interfaz de programación (Menú principal->Configuración- >Programación) y programe la grabación en la interfaz de grabación manual (Menú principal->Avanzado->Grabación manual) ÿ Activación
- de PTZ: aquí puede configurar el movimiento de PTZ cuando ocurre una alarma. Como ir a preestablecido, recorrido y patrón cuando hay una alarma. Haga clic en el botón "seleccionar", puede ver que se muestra una interfaz como en la Figura 4-111 X.
- de 10s a 300s. ÿ Retraso de registro: el sistema puede retrasar el registro durante un tiempo específico después de que finalice la alarma. Los rangos de valores

ÿ Recorrido: aquí puede habilitar la función de recorrido cuando se produce una alarma. Recorrido de una ventana del sistema. ÿ Instantánea: puede habilitar esta función para tomar una instantánea de la imagen cuando se produce una alarma de detección de movimiento. ÿ Zumbador: Resalte el icono para habilitar esta función. El zumbador emite un pitido cuando se produce una alarma.

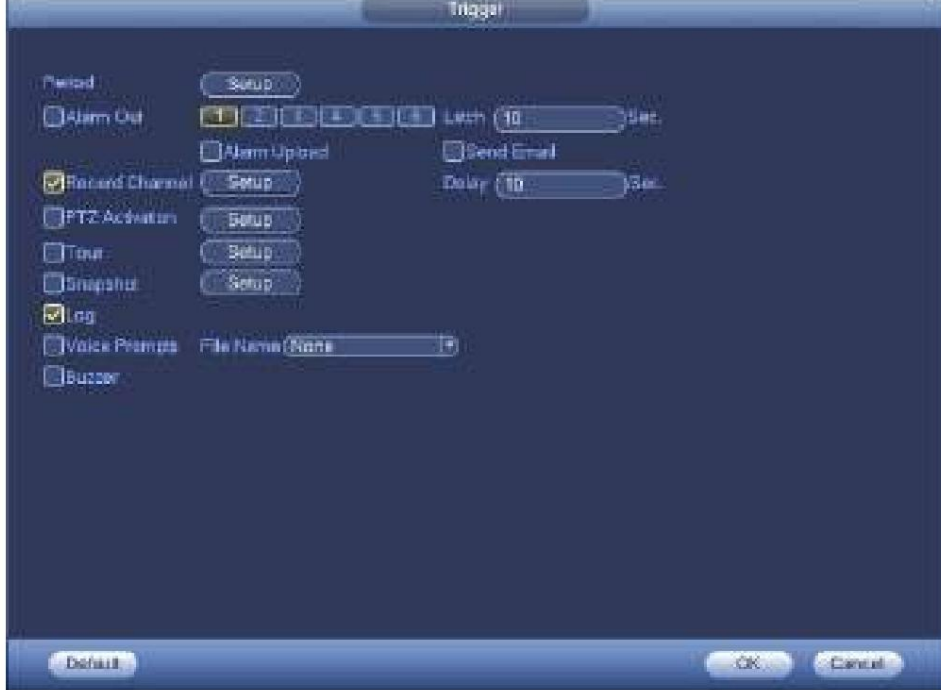

Figura 4-122

| Dt.             | Florid <sup>-</sup><br>$\sigma$<br>n      | <b>bt</b><br>$n \in \mathbb{N}$<br>None:  |
|-----------------|-------------------------------------------|-------------------------------------------|
| DE              | σ<br>hlone<br>a                           | ы<br>σ<br>None<br>Đ                       |
| DE              | <b>Flame</b><br>Œ<br>∍                    | <b>Name</b><br>Œ<br>58<br>R               |
| DT.             | (Nana<br>Œ<br>9                           | m<br><b>Diane</b><br>Œ<br>Đ               |
| DE              | σ<br><b>Tions</b><br>B                    | D10<br>Œ<br>None<br>€                     |
| DII             | (Nane)<br>σ<br>€                          | <b>None</b><br>DI2<br>ĐŒ                  |
| <b>D13</b>      | (Name)<br>B)<br>Œ                         | 004<br>ΘŒ<br>None                         |
| D <sub>15</sub> | <b>Blone</b><br>Æ<br>B)                   | DIS<br>9 CT<br>None                       |
| DS7             | <b>None</b><br>$\sigma$ and $\sigma$<br>€ | D <sub>1</sub> B<br><b>None</b><br>Œ<br>€ |
| DW              | <b>Name</b><br>Œ.<br>开                    | 登建<br>1200<br>None                        |
| Düt             | аr<br><b>blone</b><br>ù                   | 472<br>18 CD<br>None                      |
| D29             | (None)<br>∍ு                              | 034<br>∍α⊃<br><b>None</b>                 |
|                 |                                           |                                           |

Figura 4-123

|                | Setup                                                                                        |
|----------------|----------------------------------------------------------------------------------------------|
| All<br>$\circ$ | 8<br>$12 \overline{ }$<br>16<br>18<br>$^{20}$<br>$22$ $24$<br>q.<br>10<br>14<br>2<br>6<br>×. |
| $\Box$ Sun     | (Setup)                                                                                      |
| $\Box$ Mon     | (Setup)                                                                                      |
| $D$ Tue        | (Setup)                                                                                      |
| D Wed          | (Setup)                                                                                      |
| $\Box$ Thu     | (Setup)                                                                                      |
| Fri<br>$\circ$ | Setup                                                                                        |
| $\Box$ Sat     | (Setup)                                                                                      |
|                |                                                                                              |
|                |                                                                                              |
|                |                                                                                              |
|                |                                                                                              |
|                |                                                                                              |
|                |                                                                                              |
| Default        | Cancel<br>OK                                                                                 |

Figura 4-124

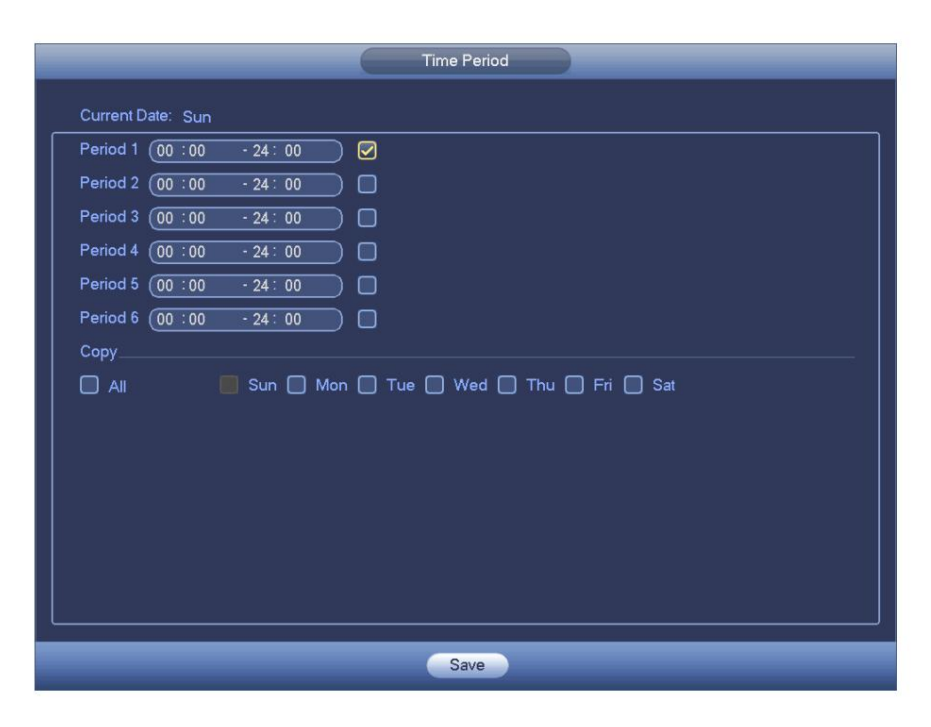

Figura 4-125

Después de configurar los parámetros correspondientes, haga clic en el botón Aceptar en la Figura 4-122 y luego haga clic en el botón Aplicar en la Figura 4-120 para completar la configuración.

4.7.3.2 Intrusión (Cruzar zona de advertencia) (Opcional)

El sistema genera una alarma una vez que cualquier objeto entra o sale de la zona en la dirección especificada.

Desde el menú principal->Configuración->Evento->Análisis de comportamiento, haga clic en el botón Agregar y luego seleccione el tipo como intrusión, la interfaz se muestra a continuación. Consulte la Figura 4-126. ÿ El sistema admite formas y cantidades de áreas personalizadas. ÿ Admite detección de entrada/salida/ambos. ÿ Puede detectar la operación del objeto en movimiento en la zona especificada, la cantidad de activación personalizada y permanecer

tiempo.

ÿ Admite la función de filtro de objetos.

|                                                                                                    |                                            | SETTING                                                                                                    |                                                                                                    |                                                                                                    |                            |                               |                                         |  |
|----------------------------------------------------------------------------------------------------|--------------------------------------------|----------------------------------------------------------------------------------------------------|----------------------------------------------------------------------------------------------------|----------------------------------------------------------------------------------------------------|----------------------------|-------------------------------|-----------------------------------------|--|
| <b>FE CAMERA</b>                                                                                                    | <b>FIFTNETWORK</b>                         |                                                                                                    | <b>STORAGE</b><br>EVENT<br><b>PIT</b>                                                                               |                                                                                                    |                            | <b>E.</b> SYSTEM              |                                         |  |
| <b>VIDEO DETEC</b><br>SMART PLAN                                                                                                    | Channel [D]                                | B                                                                                                    |                                                                                                    |                                                                                                    |                            |                               |                                         |  |
| <b>IVS</b><br>FACE DETECTI.<br>PEOPLE COUN<br><b>HEAT MAP</b><br><b>VEHICLE REC</b><br>AUDIO DETECT<br><b>ALARM</b><br><b>ABNORMALITY</b><br>ALARM OUTPUT | Enable<br>10<br>卫习本质报<br>Ÿ<br>8<br>9<br>10 | <b>Name</b><br>line1<br>line2<br>line3<br>line4<br>areat<br>ninect1<br>FastMoving1<br>ParkingDete<br>PeopleGath<br>LoteringDet. | lype<br>Tapwire<br>Tripwire<br>Tripware<br>Tripwire<br>initusion<br>Aband<br>Fast M.<br>Parking<br>Crowd<br>Laiteri | <b>Freset</b><br>٠<br>۳<br>ä<br>÷<br>$\alpha$<br>۰<br>÷<br>×<br>ų,<br>۳<br>a.<br>$\blacksquare$<br>$\alpha$<br>¥<br>٠<br>电<br>œ | Draw<br>I<br>$\frac{1}{2}$ | Trigger<br>õ<br>Ó<br>00000000 | Delete<br>×<br>×<br>×<br>×<br>×<br>XXXX |  |
|                                                                                                    | 氰<br>(Global Contig)                       | Patresh                                                                                                    |                                                                                                    | Add                                                                                                    | Cance                      |                               | Ŀк<br>Apply                             |  |

Figura 4-126

Haga clic en el botón dibujar **de la para dibujar la zona. Consulte la Figura 4-127.** 

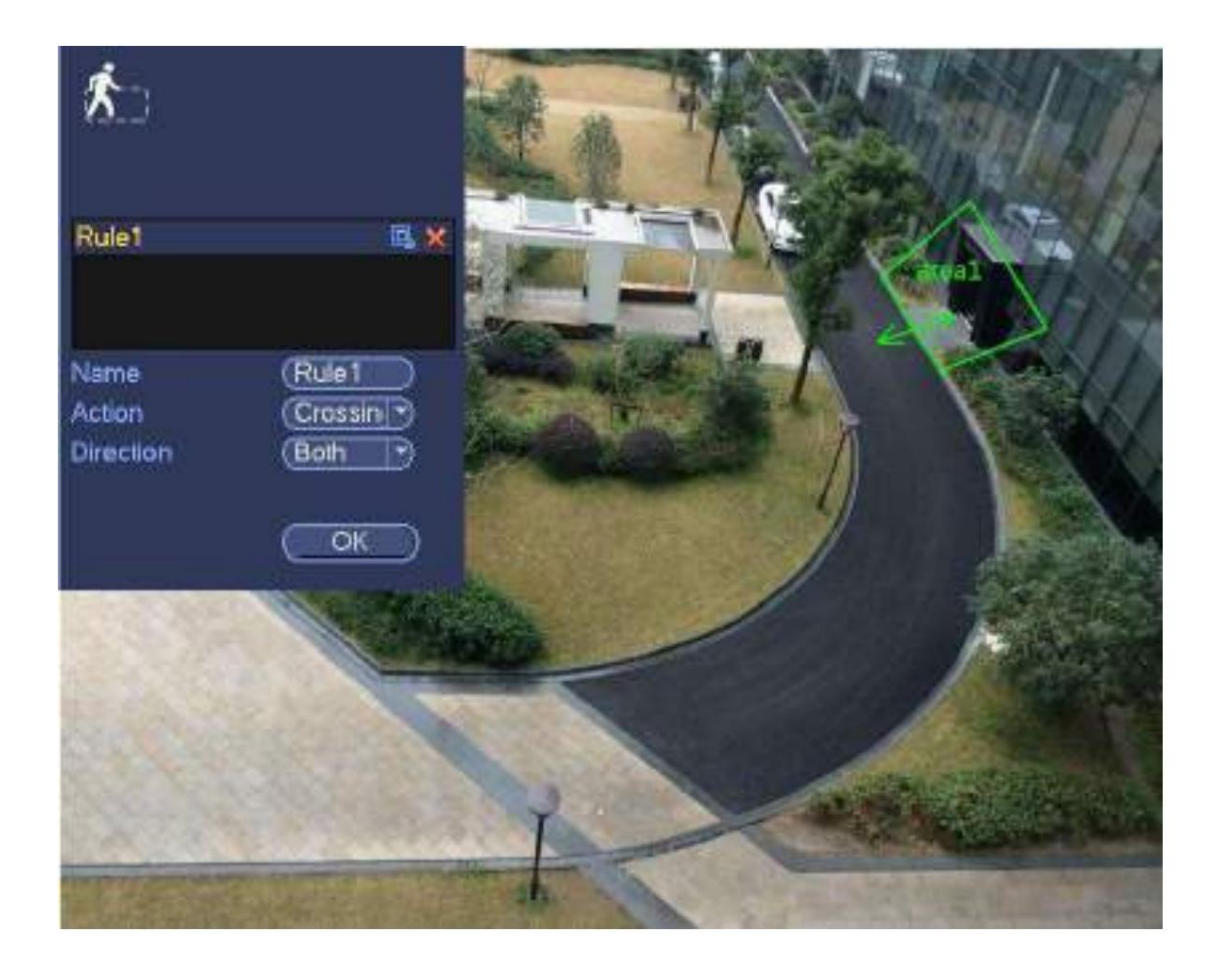

#### Figura 4-127

Seleccione la dirección y luego ingrese el nombre de la regla personalizada. ÿ Ajuste preestablecido: seleccione un ajuste preestablecido que desee utilizar para el análisis de comportamiento. ÿ Nombre: Ingrese el nombre de la regla personalizada. ÿ Dirección (AÿB/BÿA/AÿB): El sistema puede generar una alarma una vez que cualquier objeto cruce en el

dirección especificada.

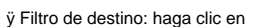

puede establecer el tamaño del objeto de filtro. Cada regla puede establecer dos tamaños (tamaño mínimo/tamaño máximo).

Una vez que el objeto es más pequeño que el tamaño mínimo o más grande que el tamaño máximo, no hay alarma. Asegúrese de que el tamaño máximo sea mayor que el tamaño mínimo.

Ahora puedes dibujar una regla. Haga clic con el botón izquierdo del mouse para dibujar una zona de advertencia. Haga clic con el botón derecho del ratón para completar la configuración.

#### **Puntas**

Hacer clic **KAN** para eliminar la regla correspondiente.

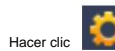

Hacer clic **Roberts**, puede consultar el capítulo 4.7.3.1 para configurar otros parámetros.

Haga clic en Aplicar para completar la configuración.

4.7.3.3 Detección de objetos abandonados (opcional)

El sistema genera una alarma cuando hay un objeto abandonado en la zona especificada.

Desde el menú principal->Configuración->Evento->Análisis de comportamiento, seleccione el tipo como objeto abandonado, la interfaz del objeto se muestra a continuación. Consulte la Figura 4-128.
ÿ El sistema admite formas y cantidades de áreas personalizadas. ÿ

Configuración de la duración del soporte. ÿ Admite la función de filtro de objetos.

| STORAGE<br><b>ET CAMERA</b><br><b>EA SYSTEM</b><br><b>FFINETWORK</b><br>EVENT<br><b>Mit</b><br><b>WDED DETEC</b><br>Channel [Di]<br>B<br>SMART PLAN<br><b>IVS</b><br><b>FACE DETECTL</b><br>Enable<br>ŤÜ<br>Neme<br>Draw<br>Type<br><b>Freset</b><br>Trigger<br>line1<br>Tripwire<br>÷<br>o<br>PEOPLE COUN<br>卫力本质新学<br>line2<br>Tripwire.<br>o<br>¥<br>ä<br><b>HEAT MAP</b><br>line3<br>Tripwire<br>000000000<br>n<br>$\frac{1}{2}$<br>Tripwire<br>line4<br><b>VEHICLE REC.</b><br>u<br><b>Intrusion</b><br>areat<br>u,<br>w<br>AUDIO DETECT<br>Aband<br>soject1<br>w.<br>ä,<br>Fact M.<br>FastMoving1<br><b>ALARM</b><br>÷<br>ä<br>8<br>9<br>ParkingDete<br>Parking<br>¥<br>۰<br><b>ABNORMALITY</b> |   |            |       |   |  |        |
|----------------------------------------------------------------------------------------------------|---|------------|-------|---|--|--------|
|                                                                                                    |   |            |       |   |  |        |
|                                                                                                    |   |            |       |   |  |        |
|                                                                                                    |   |            |       |   |  |        |
|                                                                                                    |   |            |       |   |  | Delete |
|                                                                                                    |   |            |       |   |  | ×      |
|                                                                                                    |   |            |       |   |  | ×      |
|                                                                                                    |   |            |       |   |  | ×      |
|                                                                                                    |   |            |       |   |  | ×      |
|                                                                                                    |   |            |       |   |  | ×      |
|                                                                                                    |   |            |       |   |  | ×      |
|                                                                                                    |   |            |       |   |  |        |
|                                                                                                    |   |            |       |   |  |        |
|                                                                                                    |   | PeopleGath | Crowd | ۰ |  | XXXX   |
| 10<br>ALARM OUTPUT<br>LoteringDet.<br>Laiteri<br>œ                                                                                                    |   |            |       |   |  |        |
|                                                                                                    |   |            |       |   |  |        |
|                                                                                                    | š | H.         |       |   |  | ∎      |

Figura 4-128

Haga clic en el botón dibujar **la súa la para dibujar la zona. Consulte la Figura 4-129.** 

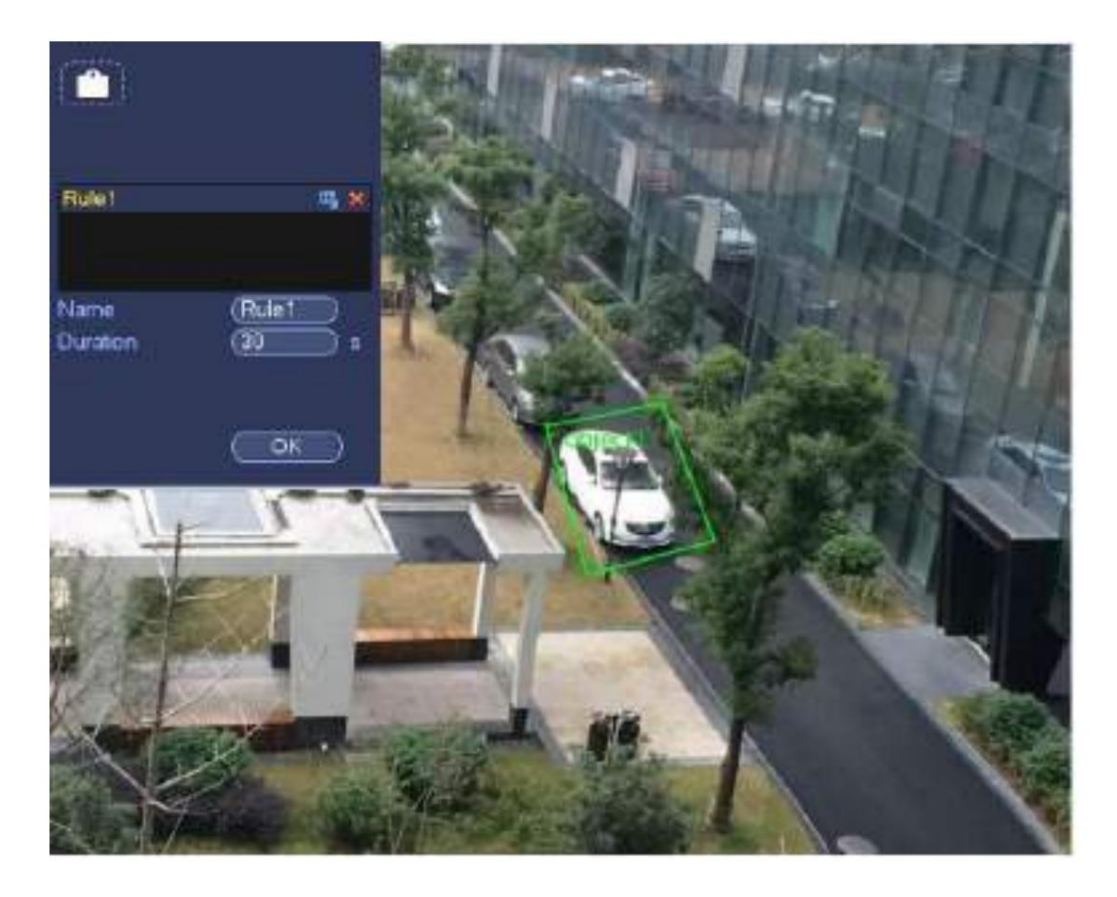

#### Figura 4-129

ÿ Ajuste preestablecido: seleccione un ajuste preestablecido que desee utilizar para el análisis de

comportamiento. ÿ Nombre: Ingrese el nombre de la regla personalizada. ÿ Duración: el sistema

puede generar una alarma una vez que el objeto está en la zona durante el período especificado.

ÿ Filtro de destino: haga clic en , puede establecer el tamaño del objeto de filtro. Cada regla puede establecer dos tamaños (tamaño mínimo/tamaño máximo).

Una vez que el objeto es más pequeño que el tamaño mínimo o más grande que el tamaño máximo, no hay alarma. Asegúrese de que el tamaño máximo sea mayor que el tamaño mínimo.

Ahora puedes dibujar una regla. Haga clic con el botón izquierdo del mouse para dibujar una zona, hasta que dibuje un rectángulo, puede hacer clic con el botón derecho ratón.

#### **Puntas**

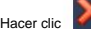

Hacer clic **Register** para eliminar la regla correspondiente.

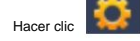

, puede consultar el capítulo 4.7.3.1 para configurar otros parámetros.

Haga clic en Aplicar para completar la configuración.

4.7.3.4 Detección de objetos perdidos (opcional)

El sistema genera una alarma cuando falta un objeto en la zona especificada.

Desde el menú principal->Configuración->Evento->Análisis de comportamiento, seleccione el tipo como objeto abandonado, la interfaz del objeto se muestra a continuación. Consulte la Figura 4-130. ÿ El sistema admite formas y cantidades de áreas personalizadas. ÿ Configuración de la duración del soporte. ÿ Admite la función de filtro de objetos.

|                                                                                                    |                                                        | SETTING                                                                                                    |                                                                                                    |                                                                                                    |                           |                                              |                                                |
|----------------------------------------------------------------------------------------------------|--------------------------------------------------------|----------------------------------------------------------------------------------------------------|----------------------------------------------------------------------------------------------------|----------------------------------------------------------------------------------------------------|---------------------------|----------------------------------------------|------------------------------------------------|
| <b>FET CAMERA</b>                                                                                                    | <b>FIFTHETWORK</b>                                     | <b>EVENT</b><br><b>Birth</b>                                                                                                    |                                                                                                    | STORAGE                                                                                                    |                           | <b>EA</b> SYSTEM                             |                                                |
| <b>VIDEO DE TEC</b><br>SMART PLAN                                                                                                    | Channel [D]                                            | B                                                                                                    |                                                                                                    |                                                                                                    |                           |                                              |                                                |
| <b>IVS</b><br><b>FACE DETECTI.</b><br>PEOPLE COUN.<br><b>HEAT MAP</b><br><b>VEHICLE REC.</b><br>AUDIO DETECT<br><b>ALARM</b><br><b>ABNORMALITY</b><br>ALARM OUTPUT | 10<br>医前半板检甲腺苷<br>10<br>o<br>(Global Contig) ( Petresh | Enable<br>Name<br>line1<br>line2<br>line3<br>line4<br>areat<br>object1<br>FastMoving1<br>ParkingDete<br>PeopleGath<br>LoteningDet.<br>ш. | lype<br>Тирмие<br><b>Tripwire</b><br>Tripware<br>Tripwire<br>Intrusion<br>Aband<br>Fact M.<br>Parking<br>Crowd<br>Laiten | <b>Freset</b><br>٠<br>٠<br>$\alpha$<br>÷<br>۳<br>÷<br>¥,<br>u,<br>۳<br>a)<br>$\blacksquare$<br>$\alpha$<br>ä<br>۰<br>电<br>a,<br>œ<br>Add | Draw<br>,,,,,,,<br>Cancel | <b>Trigger Delete</b><br>۰<br>ö<br>000000000 | ×<br>×<br>×<br>×<br>×<br>医发育系统<br>l a<br>Apply |

Figura 4-130

Haga clic en el botón Dibujar

I

para dibujar una zona. Consulte la Figura 4-131.

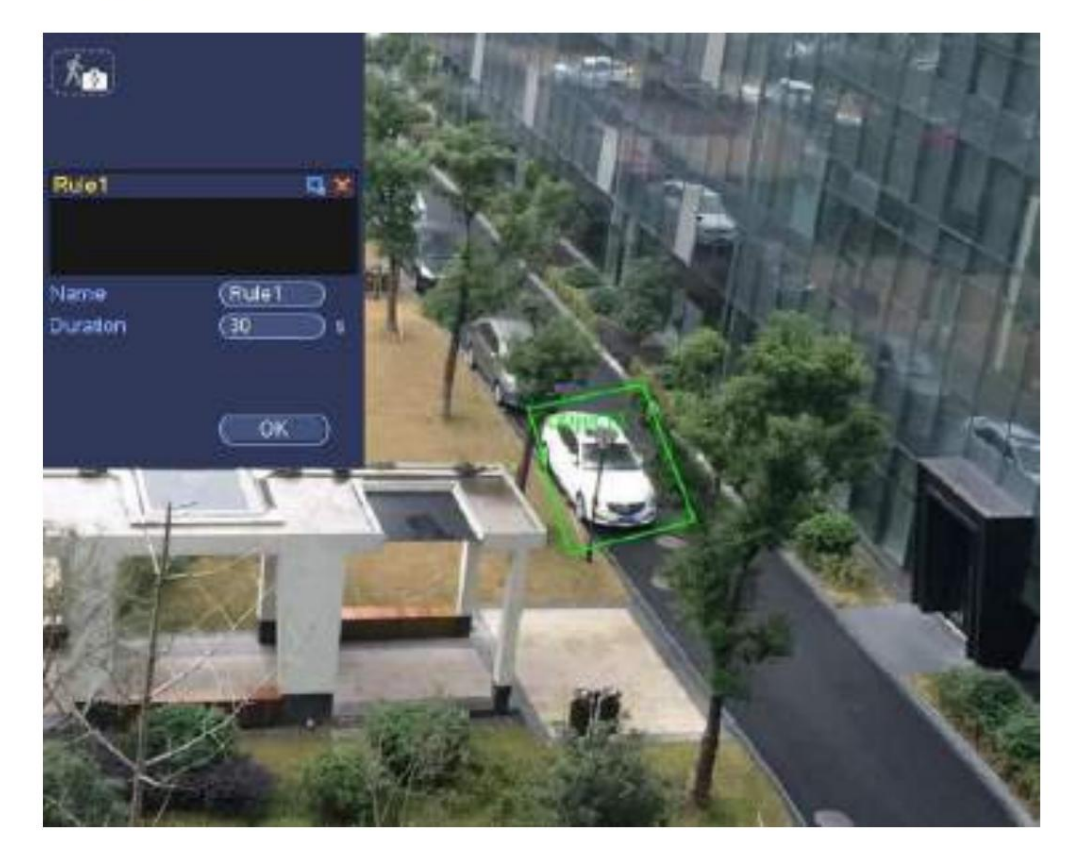

Figura 4-131

ÿ Ajuste preestablecido: seleccione un ajuste preestablecido que desee utilizar para el análisis de

comportamiento. ÿ Nombre: Ingrese el nombre de la regla personalizada. ÿ Duración: el sistema

puede generar una alarma una vez que falta el objeto en la zona durante el tiempo especificado.

período.

ÿ Filtro de destino: haga clic en **icusta de establecer el tamaño del objeto de filtro.** Cada regla puede establecer dos tamaños (tamaño mínimo/tamaño máximo).

Una vez que el objeto es más pequeño que el tamaño mínimo o más grande que el tamaño máximo, no hay alarma. Asegúrese de que el tamaño máximo sea mayor que el tamaño mínimo.

Ahora puedes dibujar una regla. Haga clic con el botón izquierdo del mouse para dibujar una zona, hasta que dibuje un rectángulo, puede hacer clic con el botón derecho ratón.

**Puntas**

Hacer clic para eliminar la regla correspondiente.

Hacer clic , puede consultar el capítulo 4.7.3.1 para configurar otros parámetros.

Haga clic en Aplicar para completar la configuración.

### 4.7.3.5 Detección de merodeo (opcional)

El sistema puede generar una alarma una vez que el objeto permanece en la zona especificada más tiempo que el umbral.

Desde el menú principal->Configuración->Evento->Análisis de comportamiento, seleccione el tipo como merodeo, la interfaz del objeto se muestra a continuación. Consulte la Figura 4-132. ÿ El sistema admite formas y cantidades de áreas personalizadas. ÿ Configuración de la duración del soporte. ÿ Admite la función de filtro de objetos.

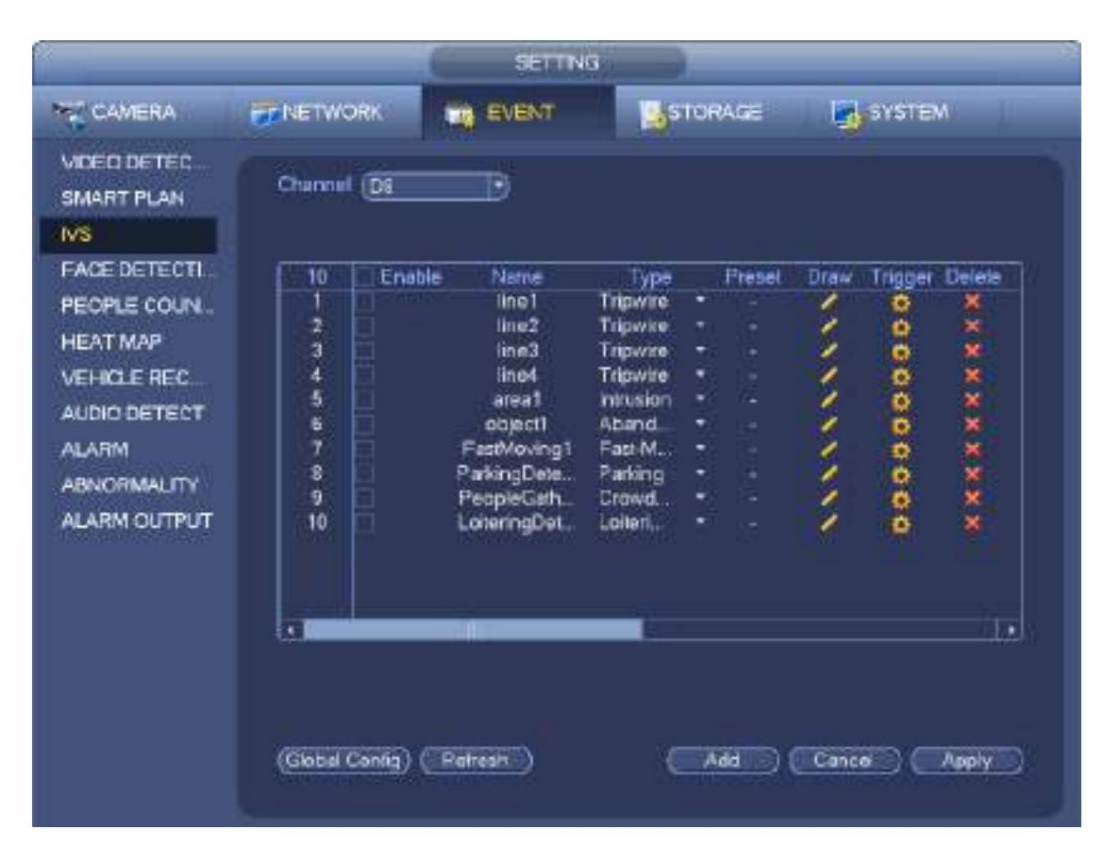

Figura 4-132

## Machine Translated by Google

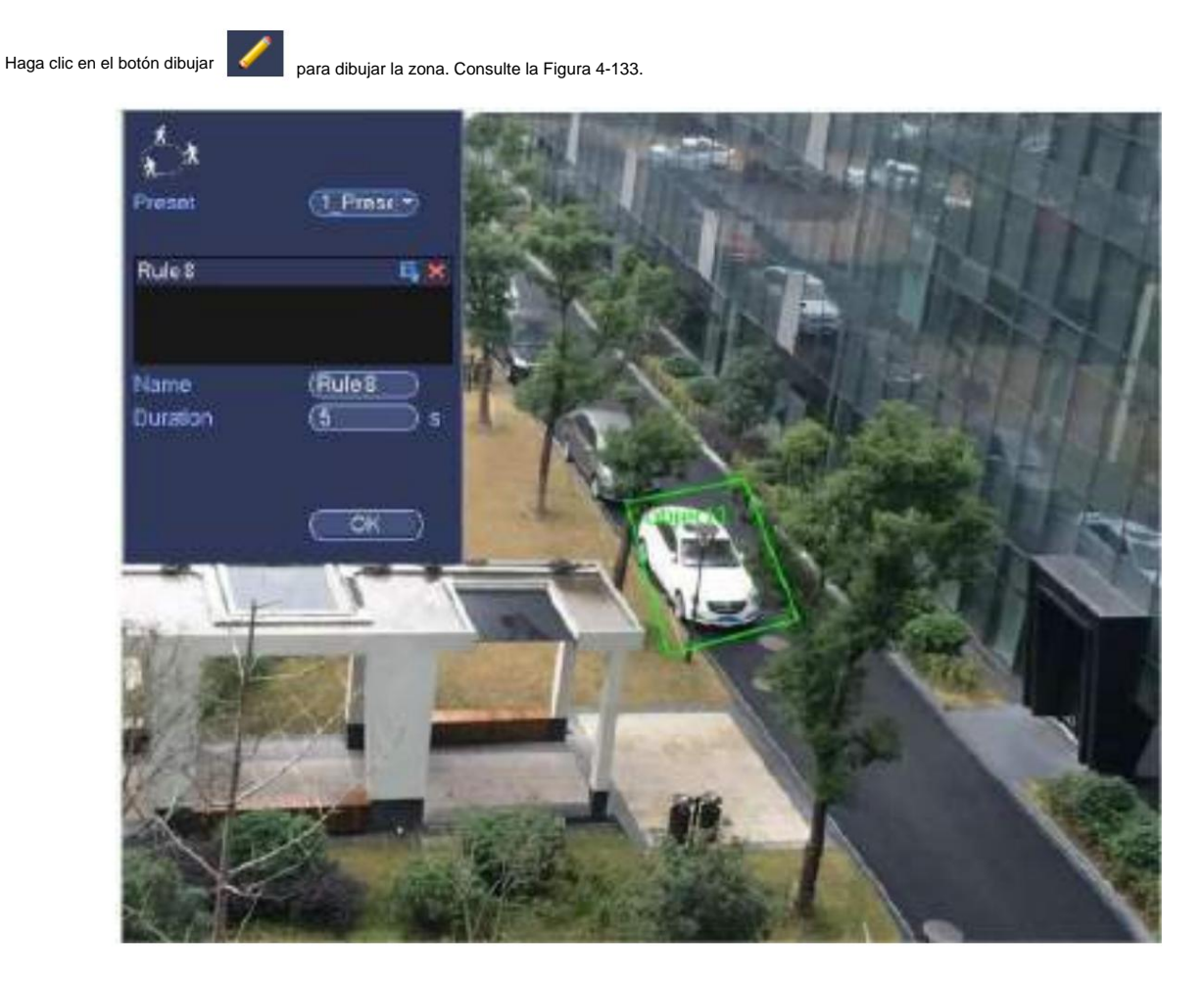

Figura 4-133

ÿ Ajuste preestablecido: seleccione un ajuste preestablecido que desee utilizar para el análisis de

comportamiento. ÿ Nombre: Ingrese el nombre de la regla personalizada. ÿ Duración: el sistema puede

generar una alarma una vez que el objeto está en la zona durante el período especificado.

ÿ Filtro de destino: haga clic en puede establecer el tamaño del objeto de filtro. Cada regla puede establecer dos tamaños (tamaño mínimo/tamaño máximo).

Una vez que el objeto es más pequeño que el tamaño mínimo o más grande que el tamaño máximo, no hay alarma. Asegúrese de que el tamaño máximo sea

mayor que el tamaño mínimo.

ratón. Ahora puedes dibujar una regla. Haga clic con el botón izquierdo del mouse para dibujar una zona, hasta que dibuje un rectángulo, puede hacer clic con el botón derecho

**Puntas**

Hacer clic **CO** para eliminar la regla correspondiente.

Hacer clic **Research Andrew Property Consultar el capítulo 4.7.3.1 para configurar otros parámetros.** 

Haga clic en Aplicar para completar la configuración.

4.7.3.6 Detección de reunión de multitudes (opcional)

El sistema puede generar una alarma una vez que la cantidad de personas reunidas en la zona especificada sea mayor que el umbral.

Desde el menú principal->Configuración->Evento->Análisis de comportamiento, seleccione el tipo como detección de reunión de multitudes, la interfaz se muestra a continuación. Consulte la Figura 4-134.

ÿ Configuración personalizada de zonas y cantidades. ÿ

Configuración de la duración. ÿ Configuración de sensibilidad.

ÿ Configuración mínima de la zona de reunión.

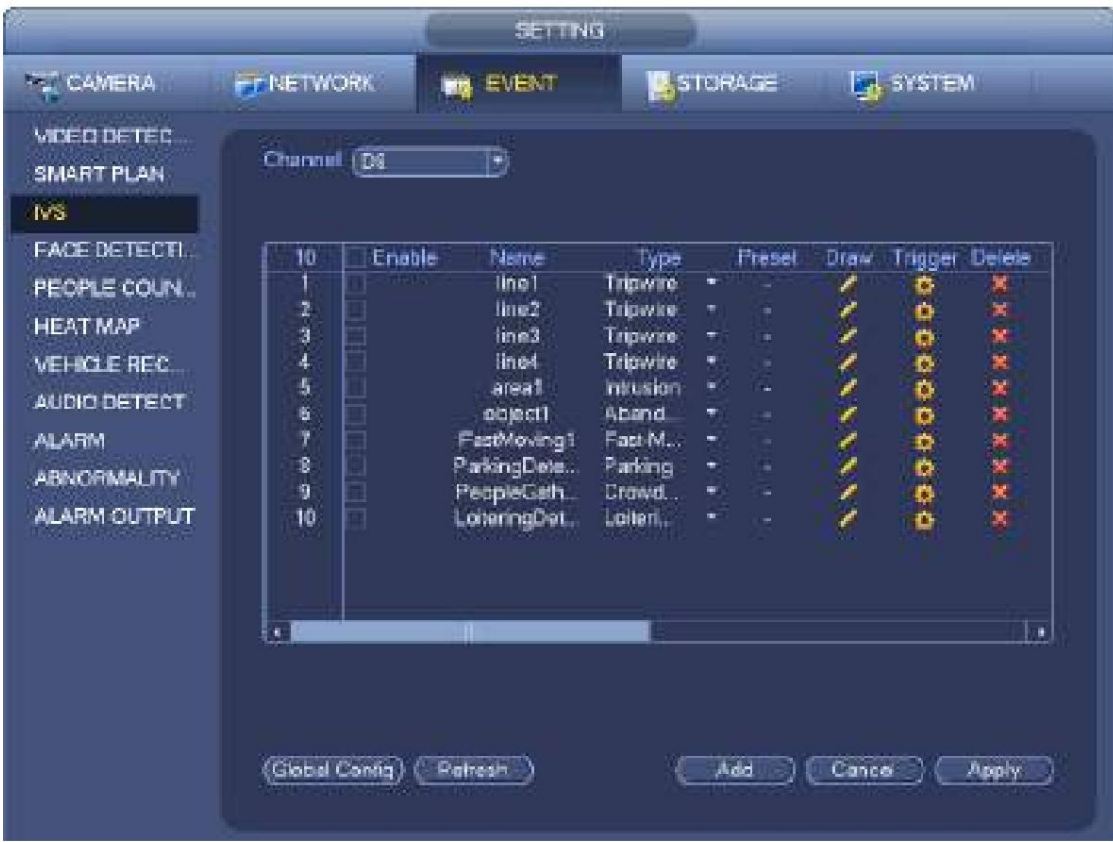

### Figura 4-134

Haga clic en el botón dibujar

para dibujar la zona. Consulte la Figura 4-135.

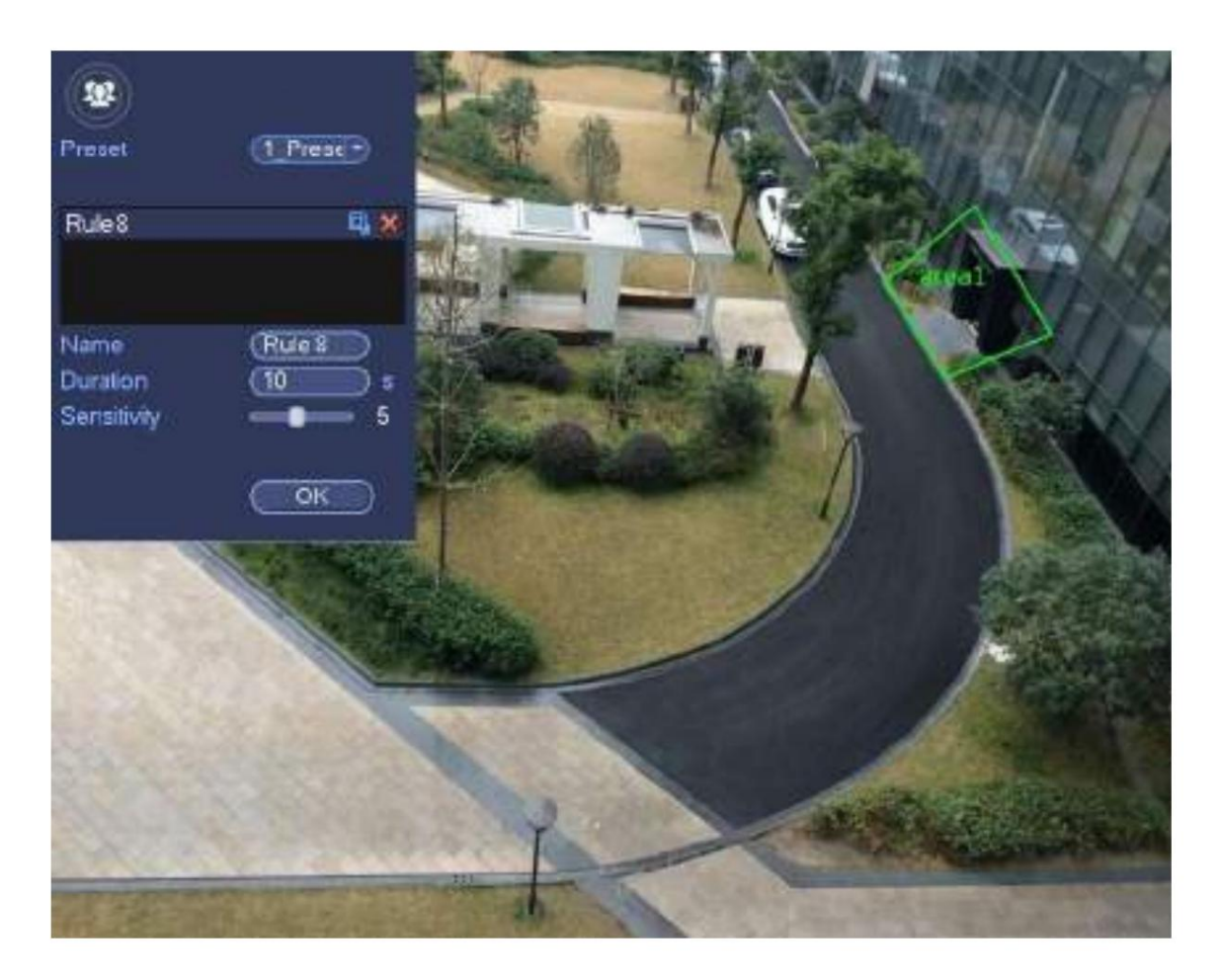

### Figura 4-135

ÿ Ajuste preestablecido: seleccione un ajuste preestablecido que desee utilizar para el análisis de

comportamiento. ÿ Nombre: Ingrese el nombre de la regla personalizada. ÿ Duración: el sistema puede

generar una alarma una vez que el objeto está en la zona durante el período especificado. ÿ Sensibilidad: Sirve para configurar la sensibilidad de la alarma. El

valor varía de 1 a 10. La configuración predeterminada es 5.

ÿ Filtro de destino: haga clic en

puede establecer el tamaño del objeto de filtro. Cada regla puede establecer dos tamaños (tamaño mínimo/tamaño máximo).

Una vez que el objeto es más pequeño que el tamaño mínimo o más grande que el tamaño máximo, no hay alarma. Asegúrese de que el tamaño máximo sea mayor que el tamaño mínimo.

Ahora puedes dibujar una regla. Haga clic con el botón izquierdo del mouse para dibujar una zona, hasta que dibuje un rectángulo, puede hacer clic con el botón derecho ratón.

**Puntas**

Hacer clic **Matter** para eliminar la regla correspondiente.

Hacer clic **Roman el puede consultar el capítulo 4.7.3.1 para configurar otros parámetros.** 

Haga clic en Aplicar para completar la configuración.

### 4.7.3.7 Movimiento rápido (Opcional)

Es para detectar el objeto de movimiento rápido en la zona especificada.

Desde el menú principal->Configuración->Evento->Análisis de comportamiento, seleccione el tipo de movimiento rápido, la interfaz se muestra a continuación. Consulte la Figura 4-136.

|                                                                                                    |                                            | SETTING                                                                                                    |                                                                                                    |                                                                                                    |                            |                                |                                         |
|----------------------------------------------------------------------------------------------------|--------------------------------------------|----------------------------------------------------------------------------------------------------|----------------------------------------------------------------------------------------------------|----------------------------------------------------------------------------------------------------|----------------------------|--------------------------------|-----------------------------------------|
| <b>FE CAMERA</b>                                                                                                    | <b>FIFTNETWORK</b>                         | EVENT<br><b>PIT</b>                                                                                                    |                                                                                                    | <b>STORAGE</b>                                                                                                    |                            | <b>E.</b> SYSTEM               |                                         |
| <b>VIDEO DETEC</b><br>SMART PLAN                                                                                                    | Channel [D]                                | B                                                                                                    |                                                                                                    |                                                                                                    |                            |                                |                                         |
| <b>IVS</b><br>FACE DETECTI.<br>PEOPLE COUN<br><b>HEAT MAP</b><br><b>VEHICLE REC</b><br>AUDIO DETECT<br><b>ALARM</b><br><b>ABNORMALITY</b><br>ALARM OUTPUT | Enable<br>10<br>卫习本质报<br>Ÿ<br>8<br>9<br>10 | Name.<br>line1<br>line2<br>line3<br>line4<br>areat<br>ninect1<br>FastMoving1<br>ParkingDete<br>PeopleGath<br>LoteringDet. | lype<br>Tapwire<br>Tripwire<br>Tripware<br>Tripwire<br>initusion<br>Aband<br>Fast M.<br>Parking<br>Crowd<br>Laiten | <b>Freset</b><br>٠<br>۳<br>×<br>÷<br>$\alpha$<br>۰<br>÷<br>×<br>ų,<br>۳<br>a.<br>$\blacksquare$<br>$\alpha$<br>¥<br>٠<br>电<br>œ | Draw<br>I<br>$\frac{1}{2}$ | Trigger<br>õ<br>Ó<br>000000000 | Delete<br>×<br>×<br>×<br>×<br>×<br>XXXX |
|                                                                                                    | 蕉<br>(Global Contig)                       | Patresh                                                                                                    |                                                                                                    | Add                                                                                                    | Cance                      |                                | Ŀк<br>Apply                             |

Figura 4-136

Haga clic en el botón dibujar **de para dibujar la zona. Consulte la Figura 4-137.** 

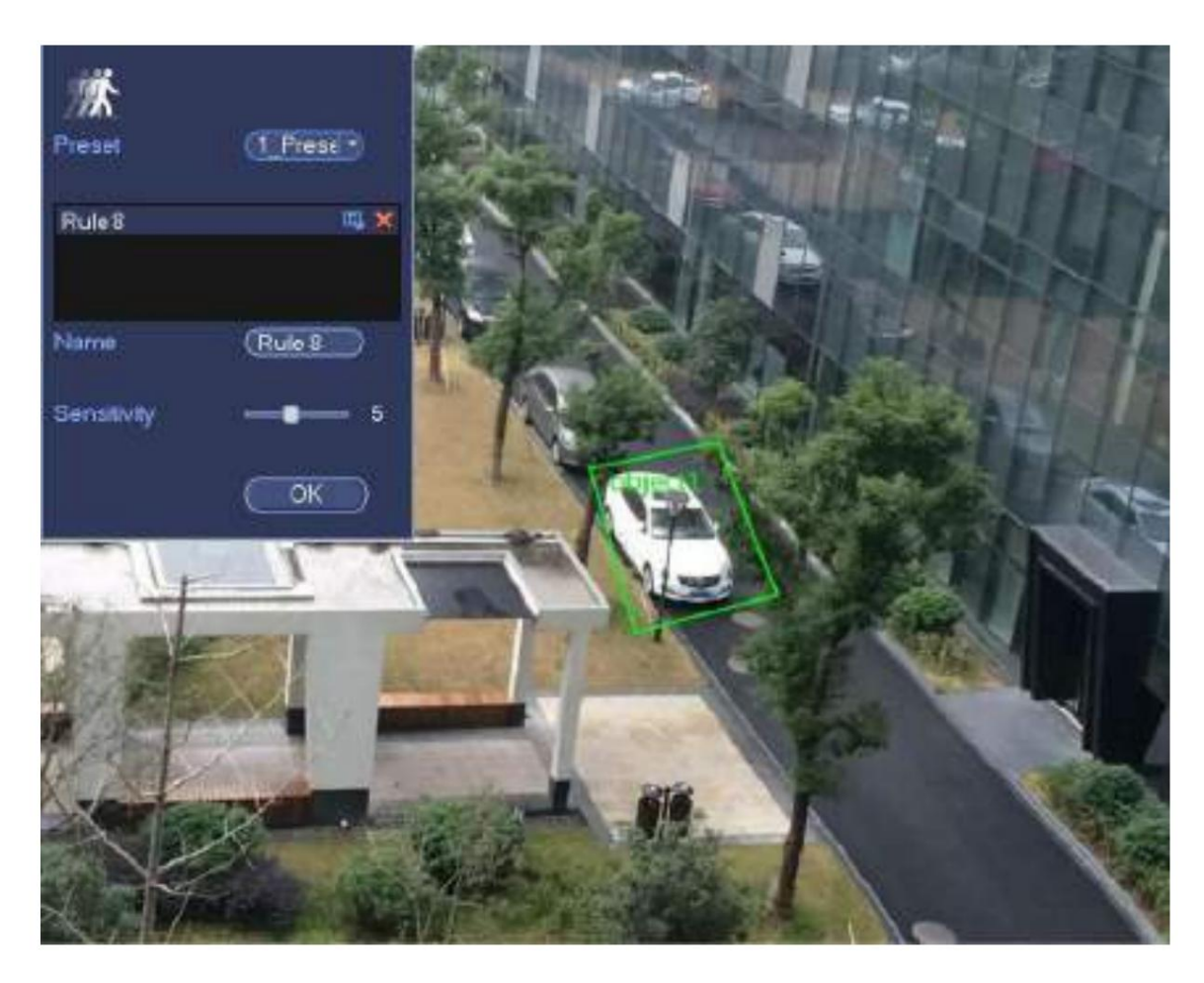

Figura 4-137

ÿ Ajuste preestablecido: seleccione un ajuste preestablecido que desee utilizar para el análisis de comportamiento. ÿ Nombre: Ingrese el nombre de la regla personalizada. ÿ Sensibilidad: Sirve

para configurar la sensibilidad de la alarma. El valor varía de 1 a 10. La configuración predeterminada es 5.

ÿ Filtro de destino: haga clic en

, puede establecer el tamaño del objeto de filtro. Cada regla puede establecer dos tamaños (tamaño mínimo/tamaño máximo).

Una vez que el objeto es más pequeño que el tamaño mínimo o más grande que el tamaño máximo, no hay alarma. Asegúrese de que el tamaño máximo sea mayor que el tamaño mínimo.

Ahora puedes dibujar una regla. Haga clic con el botón izquierdo del mouse para dibujar una zona, hasta que dibuje un rectángulo, puede hacer clic con el botón derecho ratón.

### **Puntas**

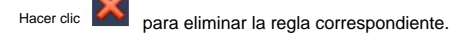

Hacer clic **Roberts**, puede consultar el capítulo 4.7.3.1 para configurar otros parámetros.

Haga clic en Aplicar para completar la configuración.

#### 4.7.3.1 Configuración global (opcional)

Después de configurar un indicador horizontal y tres indicadores verticales y las distancias reales entre cada indicador, el sistema puede estimar los parámetros internos de la cámara de red (características geométricas internas y propiedades ópticas) y los parámetros externos (la posición y dirección de la cámara de red en el entorno real), puede confirmar la distancia real en el entorno de vigilancia actual.

Desde el menú principal->Configuración->Evento->IVS (Análisis de comportamiento), ingrese a la siguiente interfaz. Ver figura

#### 4-138.

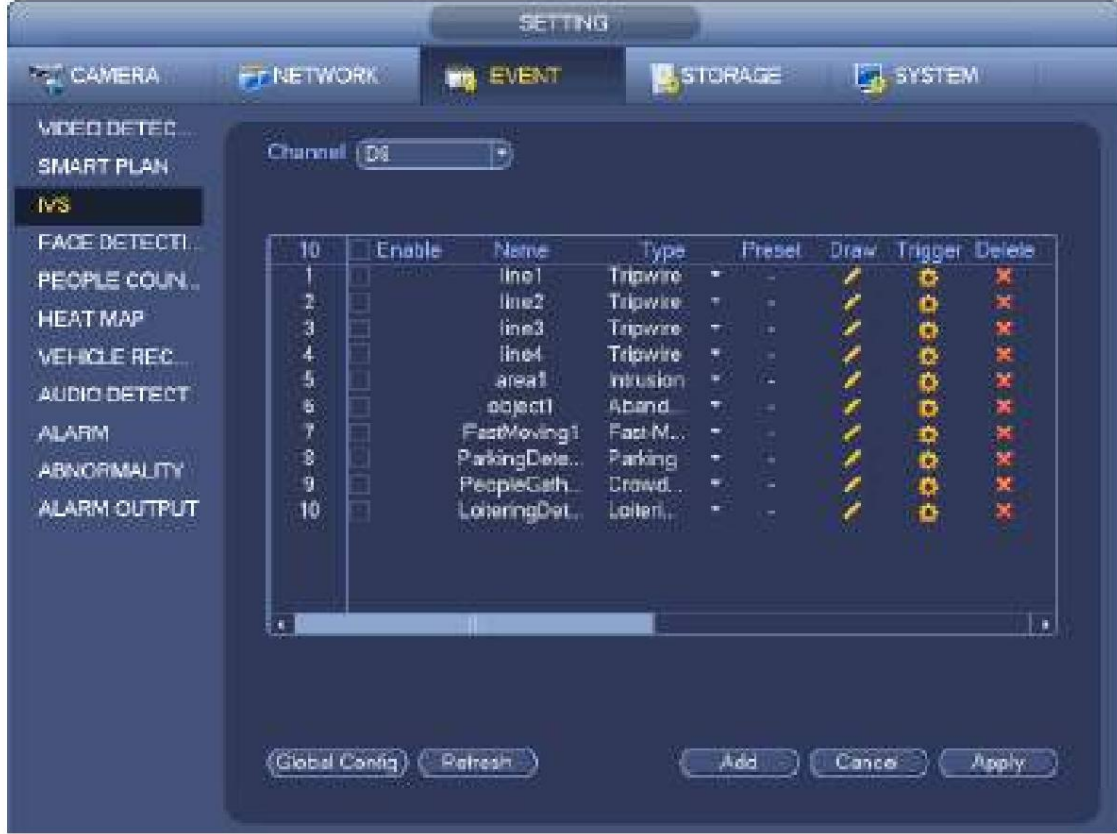

#### Figura 4-138

Haga clic en el botón Configuración global, la interfaz se muestra a continuación. Consulte la Figura 4-139. ÿ

Canal: seleccione un canal de la lista desplegable. ÿ Preestablecido: Seleccione un preestablecido que desea

establecer la regla. Tenga en cuenta que primero debe agregar un ajuste preestablecido; de lo contrario, no podrá ver la lista desplegable de ajustes

preestablecidos. Si no hay un ajuste preestablecido, puede dibujar una regla en el canal actual.

ÿ Zona de calibración:

ÿ Haga clic en Agregar zona **de la puede dibujar una zona de calibración en el panel izquierdo de la interfaz. Seleccione una zona** 

y luego haga clic en el botón Eliminar zona; puede eliminar la zona seleccionada.

ÿ Seleccione el tipo de calibre (horizontal/inclinado), puede establecer la longitud correspondiente. Puede dibujar tres indicadores de inclinación y un

indicador horizontal en el panel izquierdo de la interfaz. ÿ Seleccione Ancho/Alto y luego haga clic en Verificar, puede dibujar una línea en la zona

de calibración y luego

puede ver su longitud real. ÿ

Actualizar preajuste: haga clic en él para obtener la última configuración preestablecida.

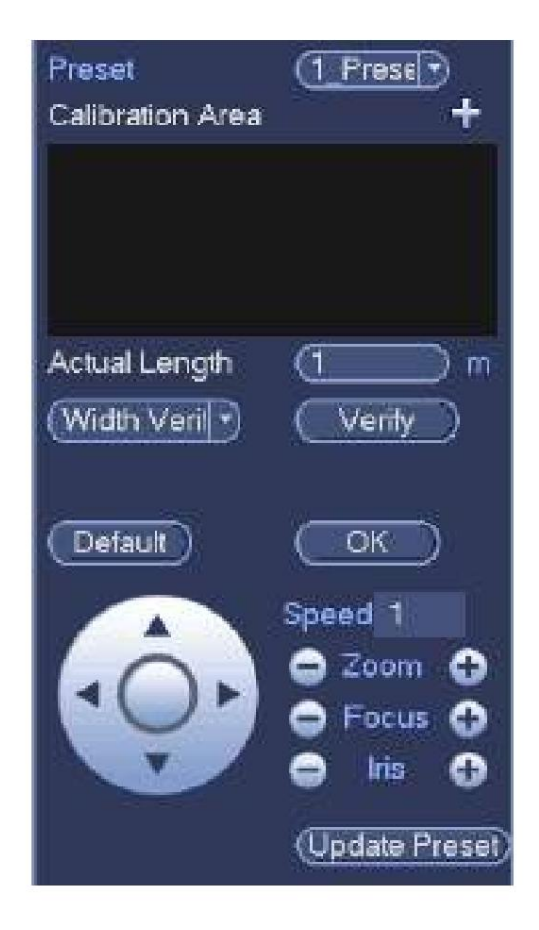

Figura 4-139

### **4.7.4 Detección de rostros (opcional)**

El sistema procesa y analiza el video de la cámara. El sistema puede generar una alarma cuando detecta que hay información de rostros humanos.

Desde el menú principal->Configuración->Evento->Detección de rostro, la interfaz se muestra como en la Figura 4-140. ÿ ROI de rostros: marque la casilla aquí, el sistema puede mejorar el panel de visualización de rostros humanos.

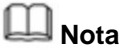

Asegúrese de que la cámara conectada admita la función de detección de rostros humanos si desea utilizar la función ROI de rostros.

ÿ Registro: marque la casilla aquí, el sistema puede registrar el registro de detección de rostros.

Puede consultar el capítulo 4.7.1.1 Detección de movimiento para configurar otros parámetros.

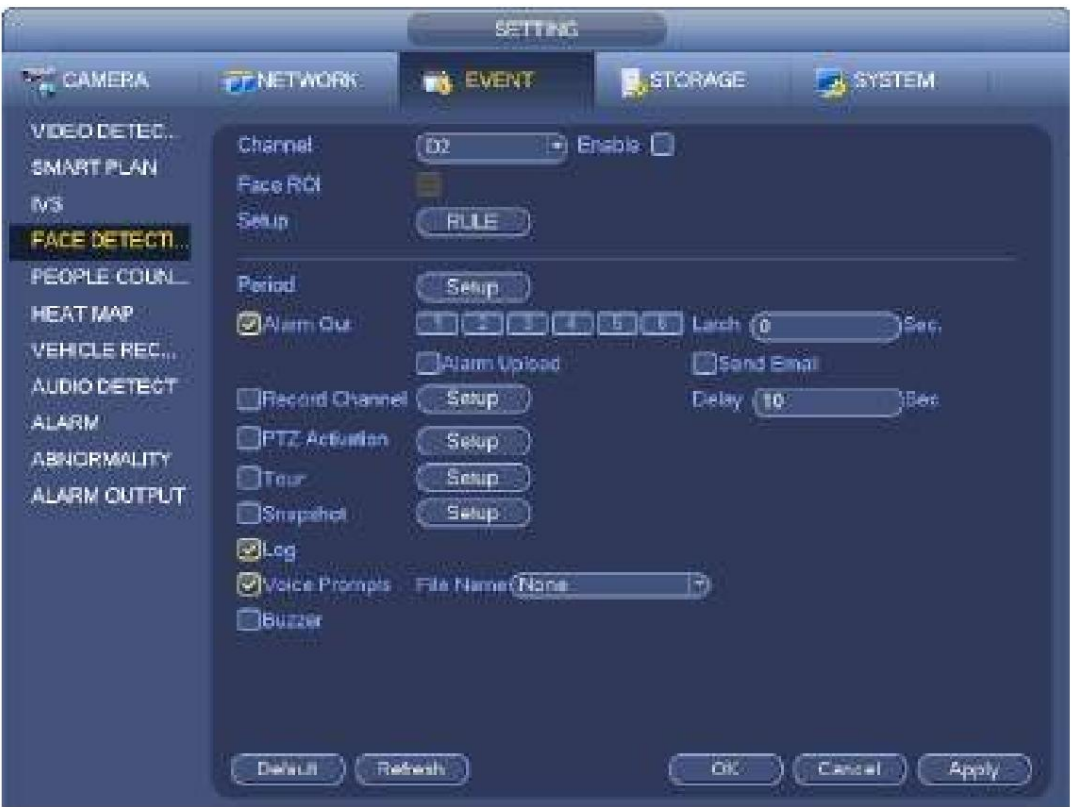

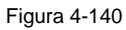

### **4.7.5 Conteo de personas (Opcional)**

El sistema adopta tecnología de análisis de imágenes y gráficos de video. El sistema puede calcular la cantidad de personas de entrada/ salida en la zona especificada en el video. Puede generar una alarma cuando la cantidad ha superado el umbral.

Desde el menú principal->Configuración->Evento->Recuento de personas, puede ver una interfaz que se muestra en la Figura 4-141. ÿ Habilitar: marque la casilla para habilitar la función de conteo de personas. ÿ Superposición OSD: marque la casilla aquí; puede ver la cantidad de personas en el video de vigilancia. ÿ Configuración de la regla: haga clic en el botón Establecer, puede configurar la zona de conteo de personas, el nombre y la dirección (entrada/salida). ÿ Entrada No.: Es para establecer la cantidad de entrada de personas. El sistema puede generar una alarma una vez que la cantidad ha

superado el umbral.

- superado el umbral. ÿ Número de salida: Es para establecer la cantidad de salida de personas. El sistema puede generar una alarma una vez que la cantidad ha
- la cantidad ha excedido el umbral. ÿ Número restante: Sirve para establecer la cantidad de personas que permanecen en la zona. El sistema puede generar una alarma una vez

Puede consultar el capítulo 4.7.1.1 detección de movimiento para configurar otros parámetros.

Haga clic en Aceptar para completar la configuración.

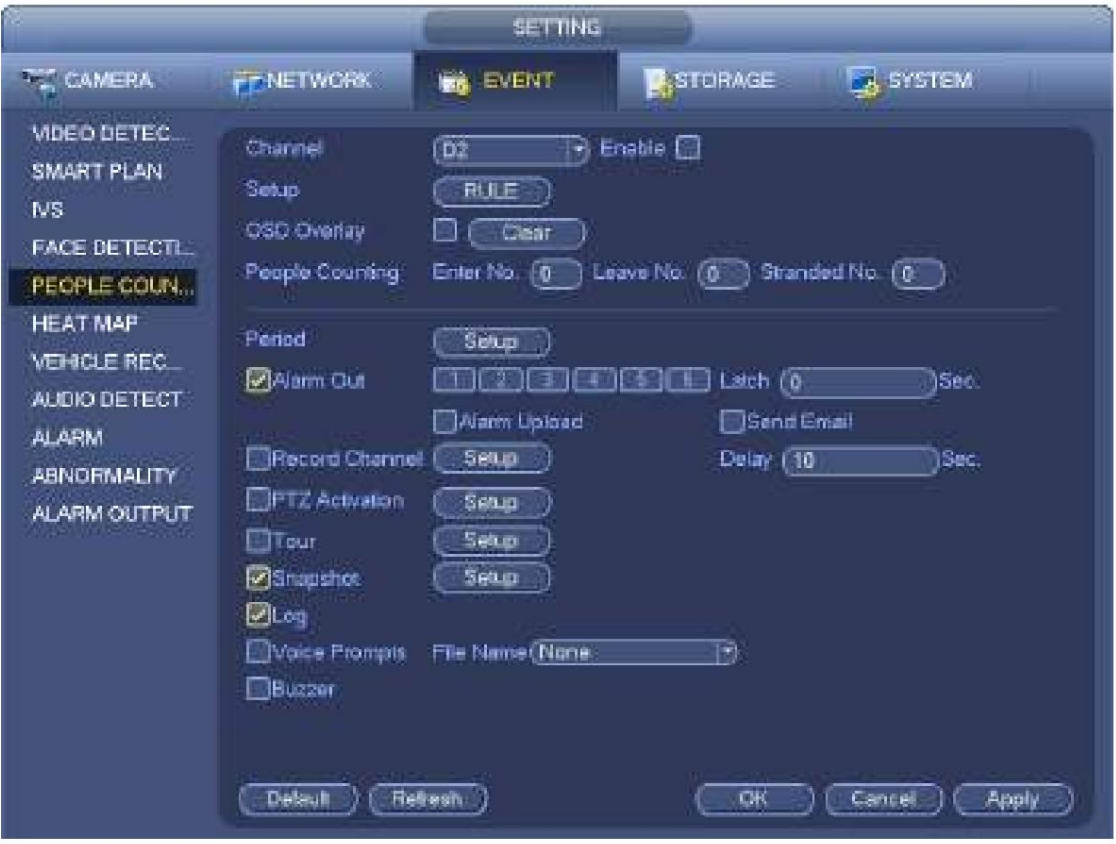

Figura 4-141

Después de configurar la función de conteo de personas, desde el menú principal->Información->Evento->Conteo de personas, puede ver el informe de estadísticas de conteo de personas. Consulte el capítulo 4.7.1.1 Detección de movimiento para obtener información detallada.

### **4.7.6 Mapa de calor**

La tecnología de mapa de calor puede monitorear el estado de distribución de objetos activos en la zona especificada durante un período de tiempo y usar los diferentes colores para mostrar en el mapa de calor.

Paso 1 Desde el menú principal->Configuración->Evento->Mapa de calor.

Ingrese a la interfaz del mapa de calor. Consulte la Figura 4-142.

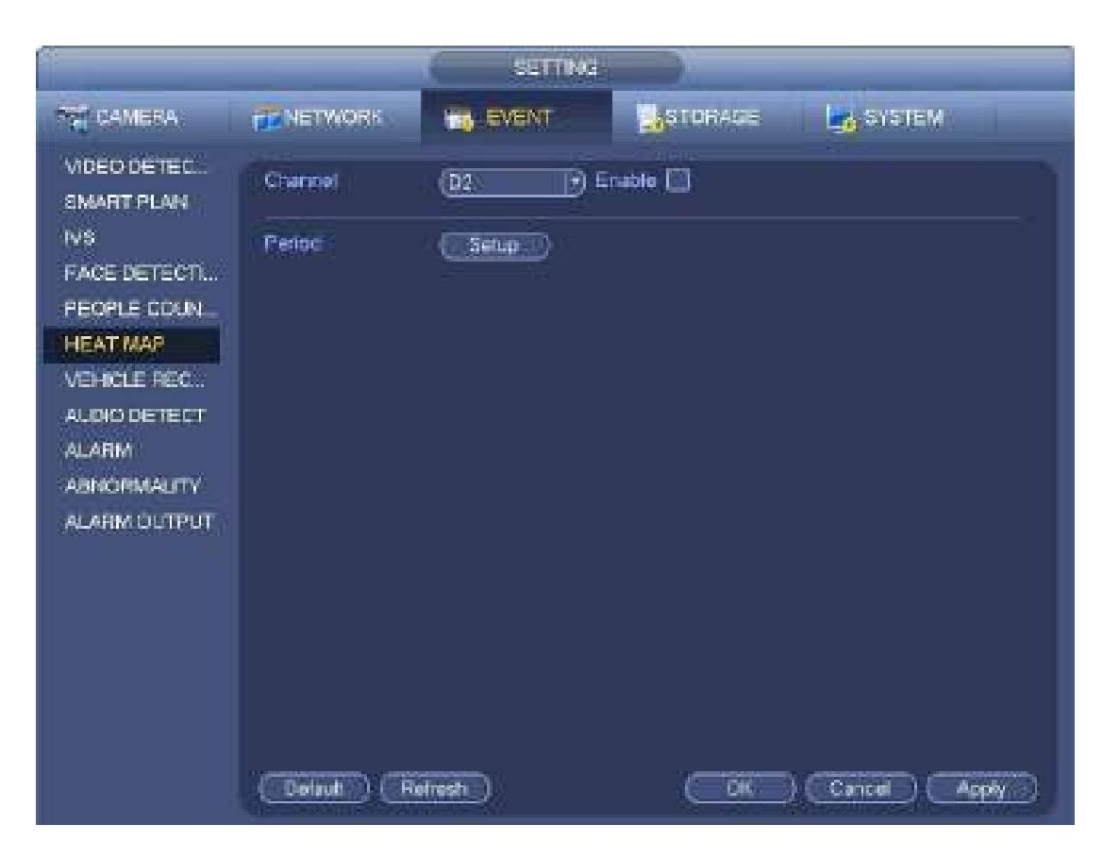

Figura 4-142

Paso 2 Seleccione un número de canal y luego marque la casilla para habilitar la función.

Paso 3 Haga clic en el botón Configurar.

Ingrese a la interfaz de configuración. Consulte la Figura 4-143.

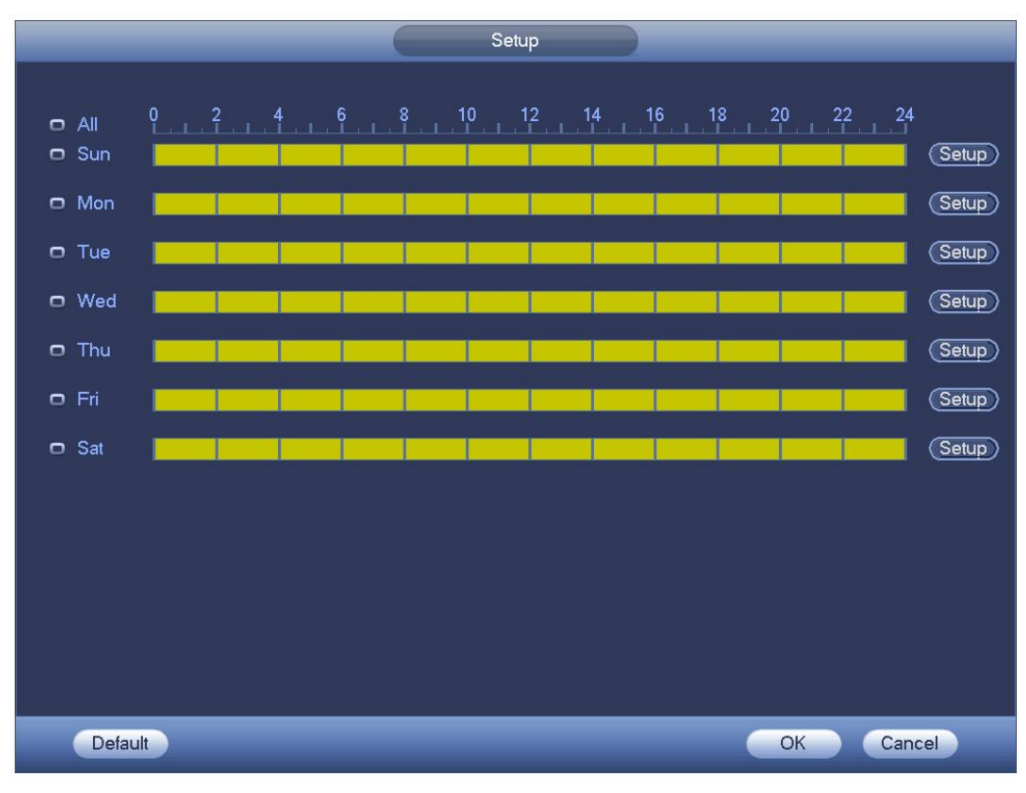

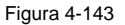

Paso 4 Configure el período de armado/desarmado. Consulte el capítulo 4.7.1.1 Detección de movimiento para obtener información detallada sobre la configuración.

Paso 5 Haga clic en el botón Aplicar para completar la configuración.

**Nota**

Después de configurar los parámetros del mapa de calor, vaya al menú principal->Información->Evento->Mapa de calor para ver el informe del mapa de calor. Consulte el capítulo 4.10.2.3.3 para obtener información detallada sobre la configuración.

#### **4.7.7 Reconocimiento de placas** 4.7.7.1

Configuración de reconocimiento de placas El

dispositivo puede generar una alarma cuando detecta la información de la placa correspondiente.

Siga los pasos que se indican a continuación.

Paso 1 Desde el menú principal->Configuración->Evento->Reconocimiento de placas->Reconocimiento de placas.

Entrar en la interfaz de reconocimiento de matrículas. Consulte la Figura 4-144.

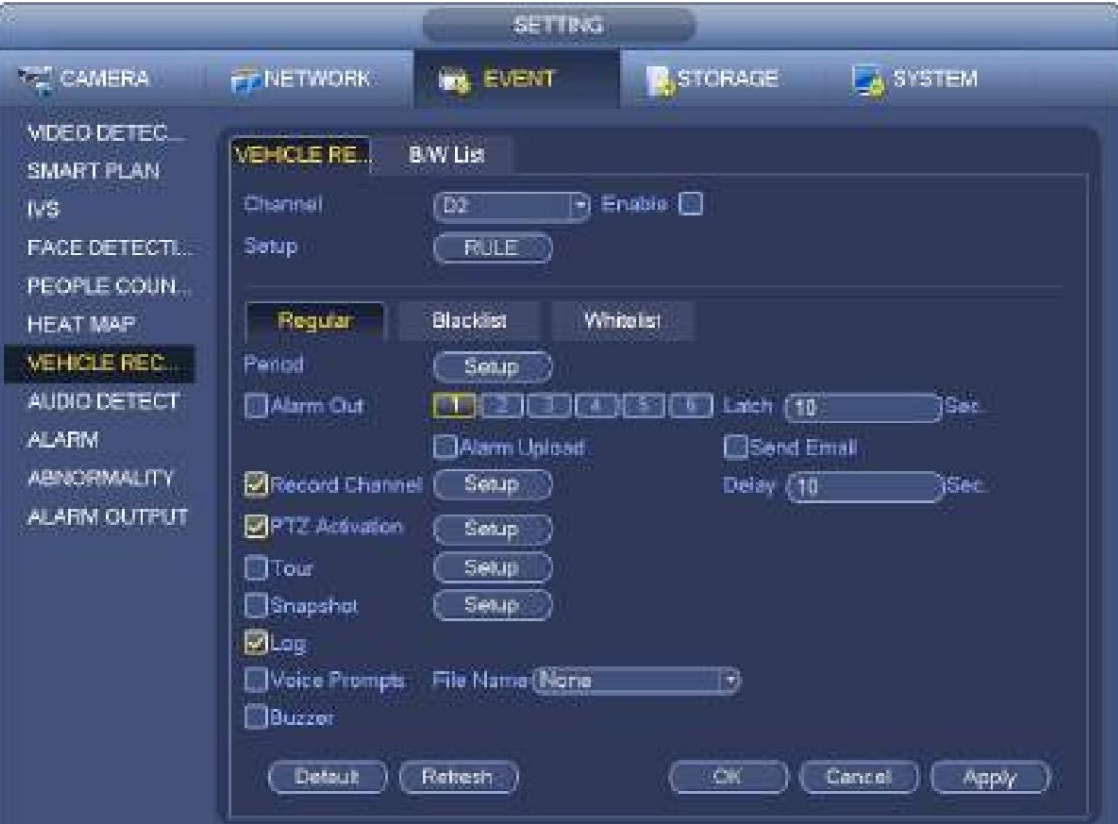

#### Figura 4-144

Paso 2 Marque Habilitar para habilitar la función de reconocimiento de placas.

Paso 3 Seleccione un número de canal y luego haga clic en la Regla para configurar el nombre y la detección del reconocimiento de placa

zona.

Paso 4 Haga clic en Regular, lista negra, lista blanca para configurar.

# **Nota**

Antes de usar la alarma de lista negra o la función de alarma de lista blanca, agregue la información de la placa correspondiente. Consulte el capítulo 4.7.7.2 Lista B/N para obtener información detallada. ÿ Regular: en esta interfaz, el dispositivo activa una alarma cuando detecta todos los números de placa. ÿ Lista negra: en esta interfaz, el dispositivo activa una alarma cuando detecta un número de placa en la lista negra.

ÿ Lista blanca: en esta interfaz, el dispositivo activa una alarma cuando detecta el número de placa en el lista blanca.

### 4.7.7.2 Lista B/N

Es para configurar la lista negra y la lista blanca. Incluye agregar, eliminar, importar, exportar lista negra/lista blanca.

Después de configurar la lista negra/lista blanca, en la lista instantánea de placas en la interfaz de vista previa, el número de placa de la lista negra es rojo, el número de placa de la lista blanca es verde, el número de placa normal es blanco.

#### **Añadir lista negra/lista blanca**

Paso 1 Desde el menú principal->Configuración->Evento->Reconocimiento de matrículas->Lista B/N.

Ingrese a la interfaz de lista B/N. Consulte la Figura 4-145.

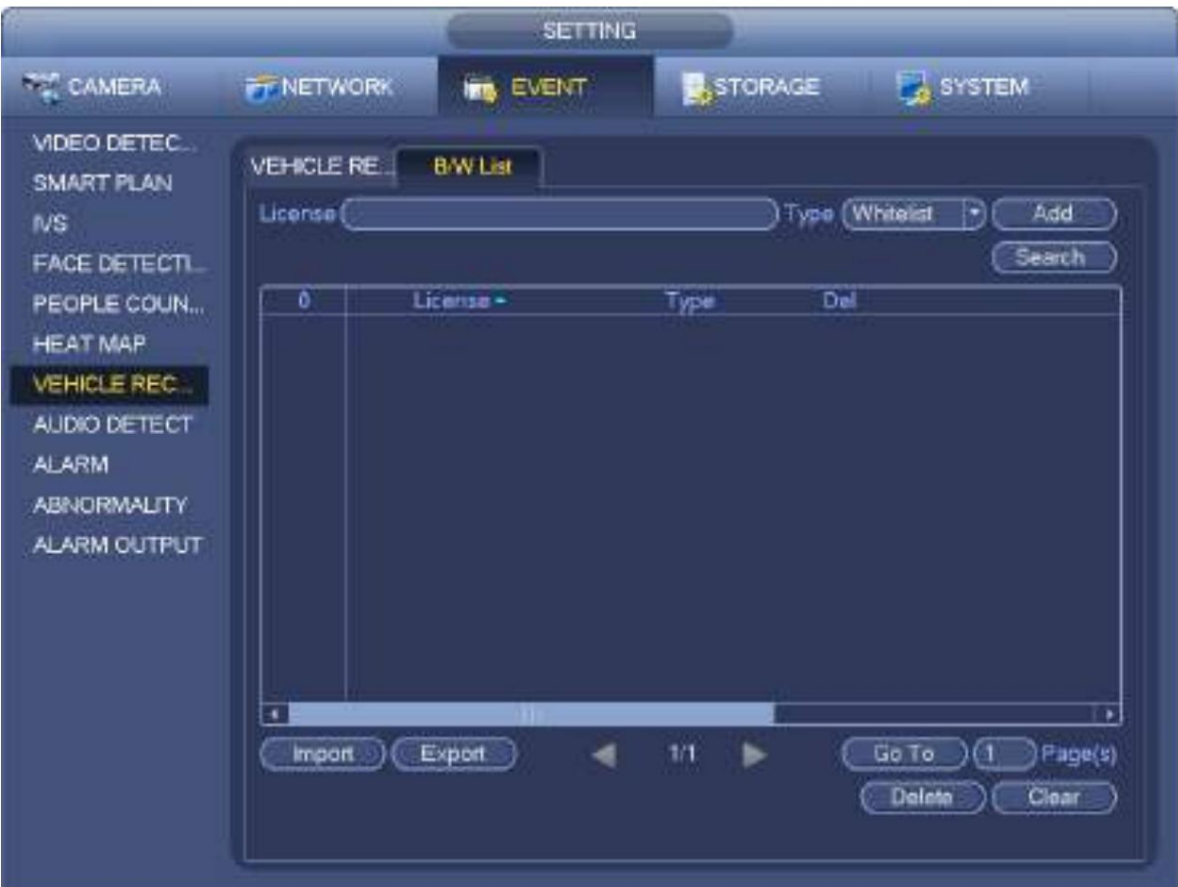

### Figura 4-145

Paso 2 Establezca el número de placa y luego seleccione el tipo como lista negra o lista blanca.

Paso 3 Haga clic en el botón Agregar.

### **Eliminar lista negra/lista blanca**

Establezca el tipo como lista negra, lista blanca o todo, haga clic en el botón Buscar, el dispositivo muestra la información correspondiente.

ÿ Marque la casilla antes del número de placa y luego haga clic en Eliminar para eliminar un número de placa. O haga clic

del número de placa correspondiente a borrar.

ÿ Haga clic en Borrar para eliminar toda la información de la placa en la lista negra/lista blanca.

#### **Importar/exportar lista negra/lista blanca**

El dispositivo admite la función de importación/exportación de lista negra/lista blanca a través del dispositivo USB. El archivo de importación admite .csv y xlsx. El archivo de exportación es .csv. ÿ Importar lista negra/lista blanca: establezca el tipo como lista negra o lista blanca y luego haga clic en el botón Importar. Selecciona el

archivo correspondiente y luego haga clic en el botón Abrir para importar.

ÿ Exportar lista negra/lista blanca: establezca el tipo como lista negra o lista blanca y luego haga clic en el botón Exportar. Selecciona el ruta de guardado del archivo y luego haga clic en Guardar.

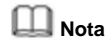

Al exportar la lista negra, el nombre del archivo es "TrafficBlackList\_20160321114429\_xx.csv". Al exportar la lista blanca, el nombre del archivo es "TrafficRedList\_20160321114429\_xx.csv". El "20160321114429" es la fecha de importación/exportación del archivo.

### **4.7.8 Detección de audio (opcional)**

El sistema puede generar una alarma una vez que detecta que el audio no es claro, el color del tono ha cambiado o es anormal o cambia el volumen del audio.

Desde el menú principal->Configuración->Evento->Detección de audio, puede ver una interfaz que se muestra en la Figura 4-146. ÿ Entrada

- anormal: Marque la casilla aquí, el sistema puede generar una alarma una vez que la entrada de audio es anormal.
- ÿ Cambio de intensidad: Marque la casilla aquí, el sistema puede generar una alarma una vez que el volumen de audio se vuelve fuerte
- ÿ Sensibilidad: Se refiere a la sensibilidad del reconocimiento de audio. Cuanto mayor sea el valor, mayor será la la sensibilidad es.
- ÿ Umbral: Sirve para establecer el umbral de cambio de intensidad. Cuanto menor sea el valor, mayor será la sensibilidad es.

ÿ Registro: marque la casilla aquí, el sistema puede grabar el registro de alarma de detección de audio.

Consulte el capítulo 4.7.1.1 Detección de movimiento para configurar otros parámetros.

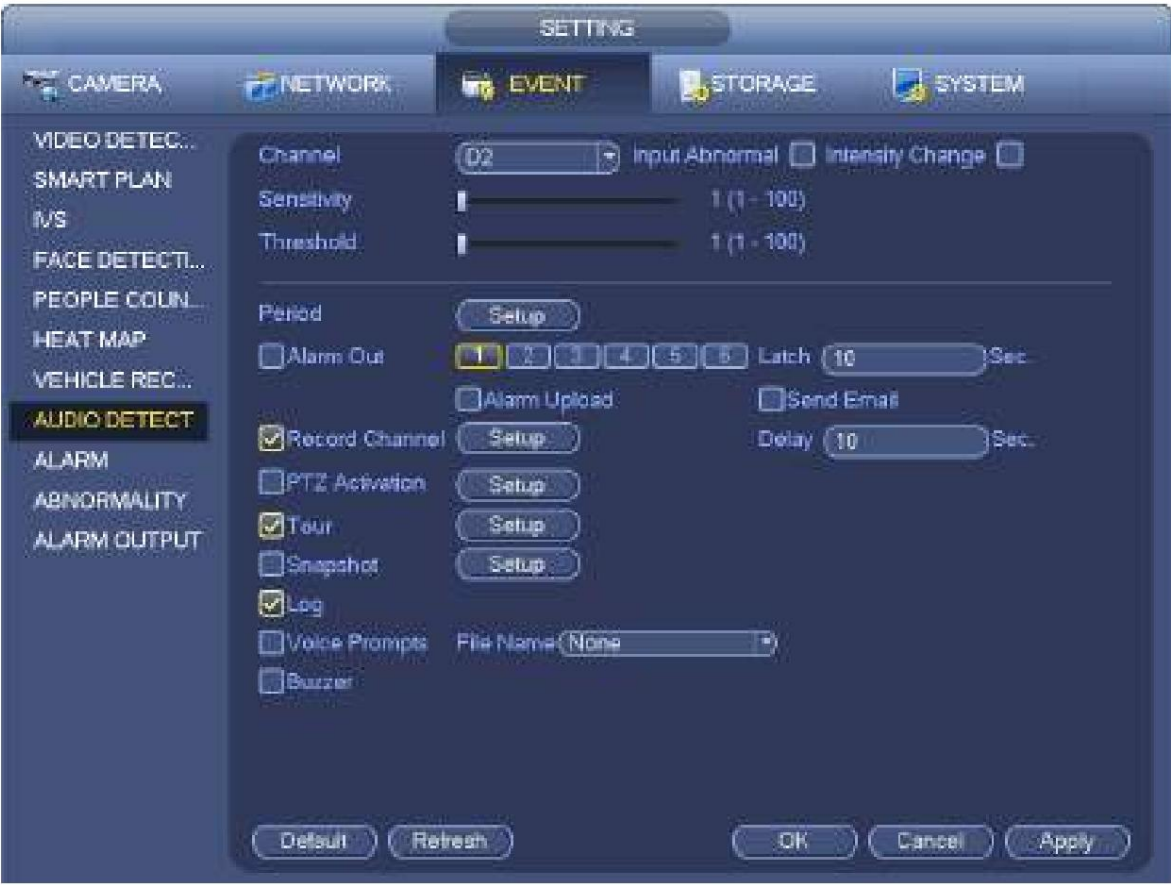

Figura 4-146

### **4.7.9 Configuración de alarma**

En el menú principal, desde Configuración->Evento->Alarma, puede ver la interfaz de configuración de alarma.

ÿ Entrada de alarma: aquí puede seleccionar el número de canal.

En el menú principal, desde Configuración->Evento->Alarma, puede ver la interfaz de configuración de alarma. Consulte la Figura 4-147. Hay cuatro tipos de alarma. Consulte la Figura 4-147 a la Figura 4-150. ÿ Alarma

local: después de conectar el dispositivo de alarma al puerto de entrada de alarma NVR, el sistema puede activar la

operaciones de alarma correspondientes cuando hay una señal de alarma desde el puerto de entrada de alarma al NVR. ÿ Alarma de red: NVR activa las operaciones de alarma correspondientes cuando recibe la señal de alarma a través de la transmisión de red.

ÿ Alarma externa de IPC: cuando el dispositivo periférico conectado a la cámara de red ha activado una alarma, puede cargar la señal de alarma al NVR a través de la transmisión de red. El sistema puede disparar las correspondientes operaciones de alarma.

ÿ Alarma fuera de línea de IPC: cuando la conexión de red entre el NVR y la cámara de red está apagada, la

El sistema puede activar las operaciones de alarma correspondientes. ÿ

Habilitar: debe resaltar este botón para habilitar la función actual. ÿ Tipo: normal abierto o normal cerrado.

ÿ Período: haga clic en el botón Establecer, puede ver una interfaz como se muestra en la Figura 4-152. Hay dos maneras

para que establezca períodos. Hay un máximo de 6 períodos en un día. Hay cuatro tipos de registros: regular,

detección de movimiento (MD), alarma, MD y alarma.

### Machine Translated by Google

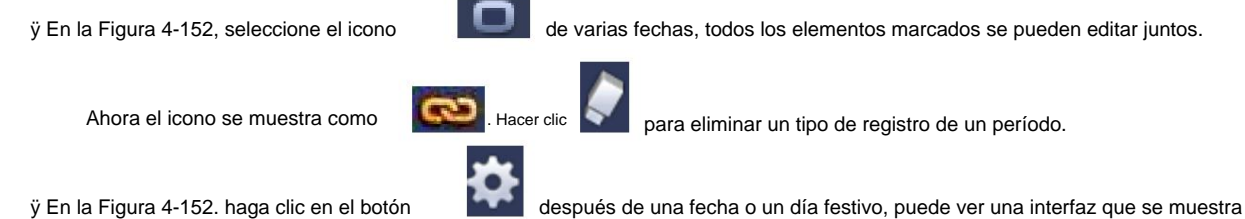

como en la Figura 4-153. Hay cuatro tipos de grabación: normal, detección de movimiento (MD), alarma, MD y alarma.

ÿ Activación de PTZ: cuando ocurre una alarma, el sistema puede activar la operación de PTZ. La activación de PTZ dura un período anti-dither. Consulte la Figura 4-151. ÿ Anti-dither: aquí puede configurar el tiempo de anti-dither. El valor oscila entre 5 y 600 s. El tiempo anti-dither se refiere al tiempo que dura la señal de alarma. Puede parecer que la activación de la señal de alarma permanece, como el zumbador, el recorrido, la activación de PTZ, la instantánea, el registro del canal. El tiempo de permanencia aquí no incluye el tiempo de cierre. Durante el proceso de alarma, la señal de alarma puede comenzar un tiempo anti-vacilación si el sistema detecta la alarma local nuevamente. El indicador de pantalla, la carga de alarma, el correo electrónico, etc. no se activarán. Por ejemplo, si configura el tiempo anti-dither en 10 segundos, puede ver que cada activación puede durar 10 segundos si la alarma local está activada. Durante el proceso, si el sistema detecta otra señal de alarma local en el quinto segundo, el zumbador, el recorrido, la activación de PTZ, la instantánea y el canal de grabación comenzarán otros 10 s mientras que la indicación en pantalla, la carga de alarma y el correo electrónico no se volverán a activar. Después de 10 s, si el sistema detecta otra señal de alarma, puede generar una alarma ya que se agotó el tiempo anti-dither.

ÿ Salida de alarma: El número aquí es el puerto de salida de alarma del dispositivo. Puede seleccionar los puertos correspondientes para que el sistema pueda activar los dispositivos de alarma correspondientes cuando ocurra una alarma. ÿ Latch: Cuando finaliza el tiempo antidither, la alarma del canal que seleccione en la salida de alarma puede durar el período especificado. El valor varía de 1 a 300 segundos. Esta función no es para otras operaciones de activación de alarma. El pestillo sigue siendo válido incluso si deshabilita la función de evento de alarma directamente. ÿ Mostrar mensaje: el sistema puede mostrar un mensaje emergente para alarmarlo en la pantalla del host local si habilitó

#### esta función.

ÿ Carga de alarma: el sistema puede cargar la señal de alarma a la red (incluido el centro de alarma y la WEB) si habilitó la función actual. El sistema solo carga el estado del canal de alarma. Puede ir a la WEB y luego ir a la interfaz de alarma para configurar el evento de alarma y la operación de alarma. Vaya a la interfaz de red para configurar la información del centro de alarma.

ÿ Enviar correo electrónico: el sistema puede enviar la señal de alarma a través del correo electrónico para avisarle cuando ocurra una alarma. Una vez que habilite la función de complemento, el sistema también puede enviar una imagen como archivo adjunto. Vaya al Menú principal- >Configuración ->Red->Interfaz de correo electrónico para configurar. ÿ Grabar canal: puede seleccionar el canal adecuado para grabar video de alarma (múltiples opciones). ÿ Debe configurar el modo de grabación de alarma como Horario en la interfaz de Grabación (Principal

Menú->Avanzado->Grabar). Tenga en cuenta que el registro manual tiene la máxima prioridad. El sistema graba todo el tiempo sin importar si hay una alarma o no si selecciona el modo Manual. ÿ Ahora puede ir a la interfaz de programación (Menú principal- >Configuración->Programación) para configurar el tipo de grabación, el número de canal correspondiente, la semana y la fecha. Puede seleccionar el tipo de grabación: Regular/MD/Alarma/MD&Alarma. Tenga en cuenta que no puede seleccionar MD y alarma y MD (o alarma) al mismo tiempo. ÿ Ahora puede ir a la interfaz de codificación para seleccionar el registro de alarma y configurar la codificación

parámetro (Menú principal->Configuración->Codificar). ÿ

Finalmente, puede configurar la entrada de alarma como alarma local y luego seleccionar el canal de grabación. El canal seleccionado comienza el registro de alarma cuando ocurre una alarma. Tenga en cuenta que el sistema comienza el

tiempo. registro de alarma en lugar del registro MD si la alarma local y el evento MD ocurrieron al mismo tiempo.

ÿ Recorrido: aquí puede habilitar la función de recorrido cuando se produce una alarma. El sistema admite un recorrido de 1/8 de ventana. Vaya al capítulo 4.3.6.2 Pantalla para configurar el intervalo de recorrido. Tenga en cuenta que la configuración del recorrido aquí tiene mayor prioridad que la configuración del recorrido que configuró en la interfaz de visualización. Una vez que se habilitan dos recorridos, el sistema puede habilitar el recorrido de alarma como lo configuró aquí cuando ocurrió una alarma. Si no hay alarma, el sistema implementa la configuración del recorrido en la interfaz de visualización. ÿ Instantánea: puede habilitar esta función para tomar una instantánea de la imagen cuando se produce una alarma. ÿ Zumbador: Resalte el icono para habilitar esta función. El zumbador emite un pitido cuando se produce una alarma.

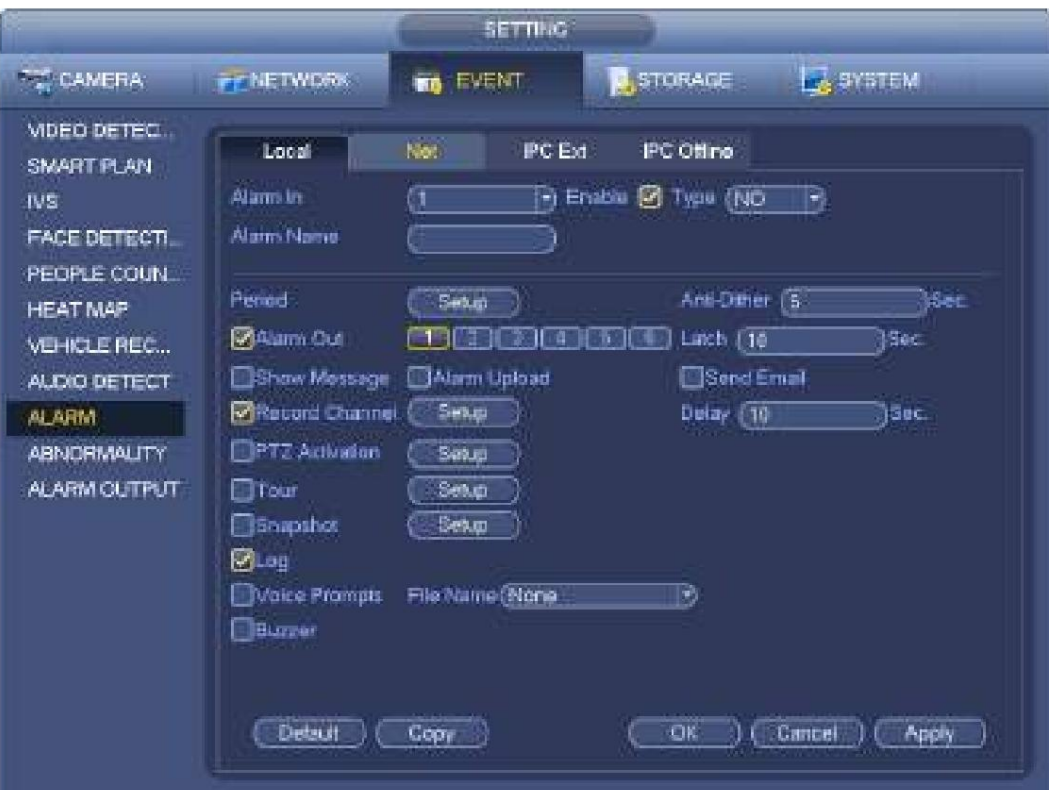

Figura 4-147

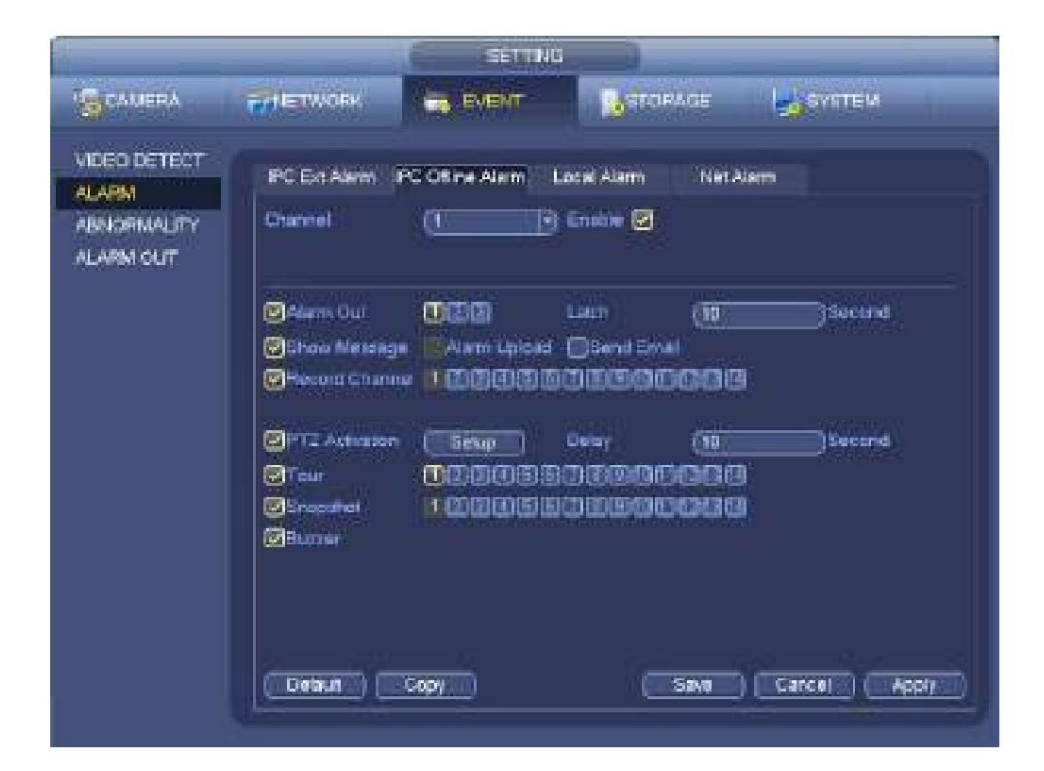

Figura 4-148

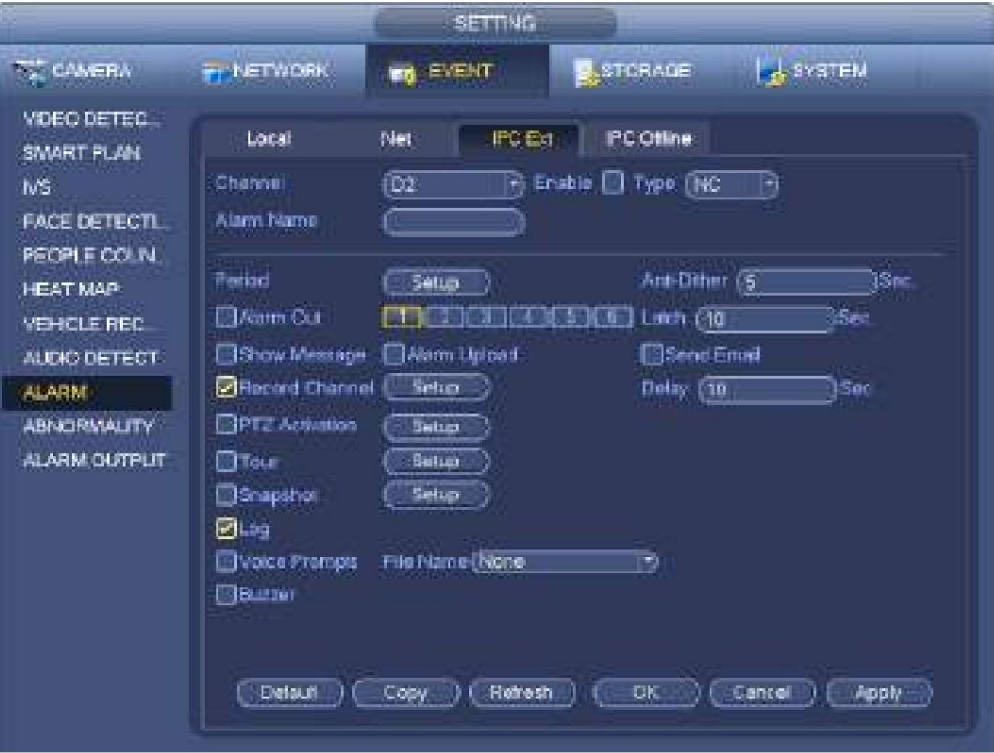

Figura 4-149

.

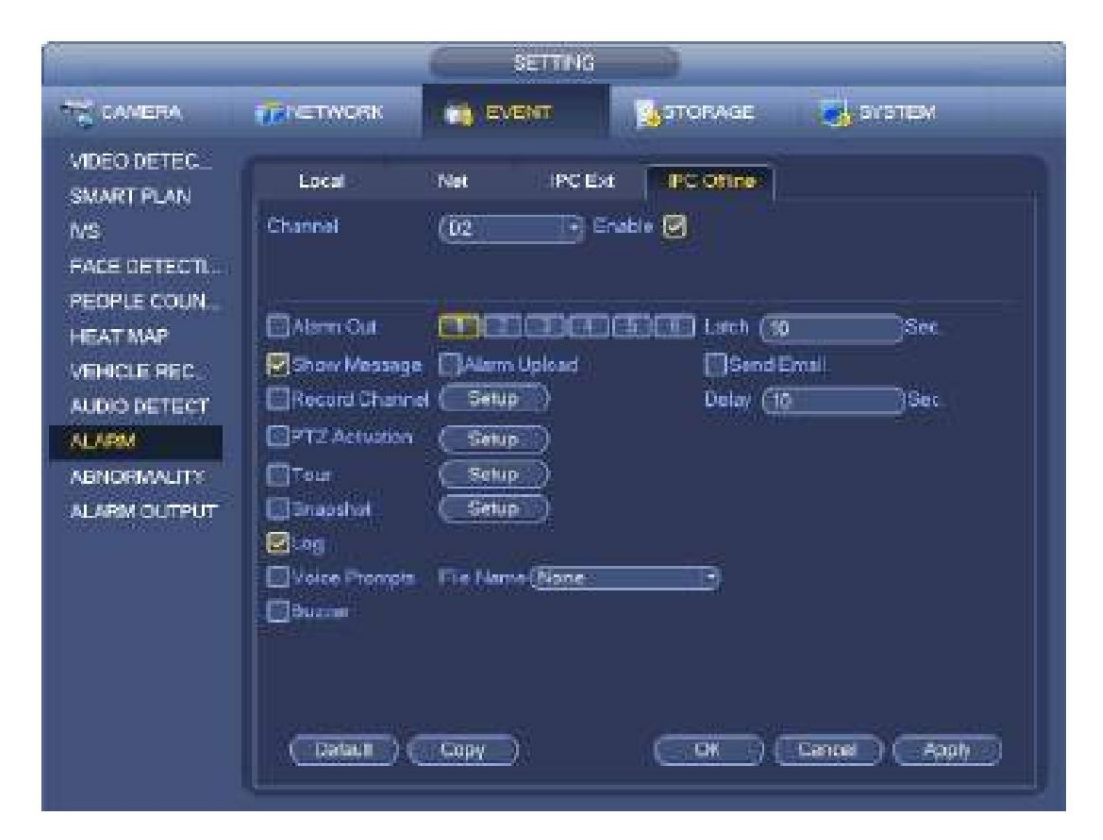

Figura 4-150

| D.         | <b>FROM SE</b><br>Ĥ   | ÇI. | 胸          | <b>Hone</b>   | B<br><b>CU</b> |
|------------|-----------------------|-----|------------|---------------|----------------|
| DE.        | <b>Litiana</b><br>Đ   | 瓵   | Đ4         | <b>None</b>   | B<br>Œ         |
| DE.        | rima.<br>Đ            | 皹   | 霭          | <b>Hummer</b> | đ<br>€         |
| 醉          | <b>Chlone</b><br>B    | 庭   | 虦          | Fizne         | 匯<br>Ŧ,        |
| DE         | (Tibrig)<br>ß         | 逛   | D10        | <b>bionu</b>  | Œ<br>Đ         |
| Dili       | <b>Internet</b><br>B  | 瀢   | 012        | <b>Kare</b>   | B<br>Œ         |
| <b>DIE</b> | ð<br><b>Coloris</b>   | 疸   | 014        | <b>Name</b>   | B<br>瘋         |
| Dth        | <b>LEASE</b><br>B)    | 須   | DIB        | Bloca         | 灯<br>鹇         |
| DN7        | B<br><b>I Edgment</b> | 砸   | DIS.       | <b>Nane</b>   | Œ<br>形         |
| <b>DW</b>  | ŋ<br><b>Digital</b>   | 進   | 1270       | None          | Đ<br>歱         |
| Ditt       | None<br>ñ             | 涟   | 4392       | None          | Œ<br>ñ         |
| DOS:       | <b>Fly a</b><br>可     | 源   | <b>COL</b> | None:         | ЭŒ             |
|            |                       |     |            |               |                |
|            |                       |     |            |               |                |
|            |                       |     |            |               |                |

Figura 4-151

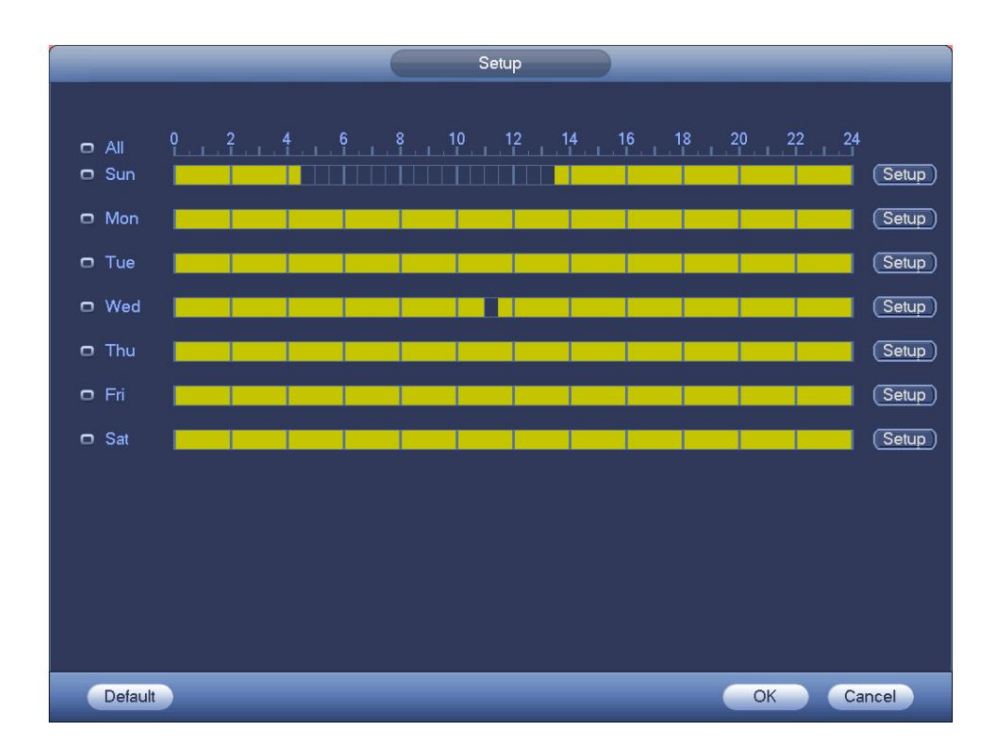

Figura 4-152

| <b>Time Period</b>                        |
|-------------------------------------------|
| Current Date: Sun                         |
| Period 1 (00 : 00<br>$-24:00$<br>☑        |
| Period 2 $(00:00 - 24:00)$<br>Ω           |
| Period 3 $(00:00 - 24:00)$<br>⊓           |
| Period 4 (00 : 00<br>$-24:00$<br>⊓        |
| Period 5 $(00:00)$<br>$-24:00$<br>□       |
| Period 6 (00 : 00 - 24 : 00<br>□          |
| Copy                                      |
| Sun Mon Tue Wed Thu Fri Sat<br>$\Box$ All |
|                                           |
|                                           |
|                                           |
|                                           |
|                                           |
|                                           |
|                                           |
| Save                                      |

Figura 4-153

para seleccionar la función correspondiente. Después de configurar todas las configuraciones, por favor Por favor, resalte el icono 의 haga clic en el botón Guardar.

### **4.7.10 Anormalidad** Hay tres

tipos: Disco/Red/Usuario.

ÿ Disco: Error de disco, sin disco, sin espacio. Consulte la Figura 4-154. ÿ Red:

Desconexión, conflicto IP, conflicto MAC. Consulte la Figura 4-155. ÿ Usuario: inicio de sesión ilegal.

Figura 4-156.

ÿ Salida de alarma: seleccione el puerto de salida de activación de alarma (múltiples opciones). ÿ Menos que:

el sistema puede avisarle cuando el espacio del disco duro sea menor que el umbral que configuró aquí (Solo para HDD sin tipo de espacio).

ÿ Intentos: en la interfaz de usuario, seleccione inicio de sesión ilegal de la lista desplegable. Aquí puede configurar los intentos de inicio de sesión. El valor varía de 1 a 10. ÿ Tiempo de bloqueo: en la interfaz de usuario, seleccione inicio de sesión ilegal de la lista

desplegable. Aquí puede configurar la cuenta

tiempo de bloqueo. El valor varía de 1 a 30 minutos.

ÿ Latch: Aquí puede configurar el tiempo de retraso correspondiente. El valor oscila entre 1s y 300s. Sistema

automáticamente retrasa los segundos especificados en apagar la alarma y activar la salida después de la alarma externa cancelado.

- ÿ Mostrar mensaje: el sistema puede mostrar el mensaje en la pantalla local para avisarle cuando la alarma ocurre.
- ÿ Carga de alarma: el sistema puede cargar la señal de alarma a la red (incluido el centro de alarma) si habilitó la función actual. Para eventos de desconexión, eventos de conflicto de IP y eventos de conflicto de MAC, esta función es nula.
- ÿ Enviar correo electrónico: el sistema puede enviar un correo electrónico para avisarle cuando se produzca

una alarma. ÿ Zumbador: Resalte el icono para habilitar esta función. El zumbador emite un pitido cuando se produce una alarma.

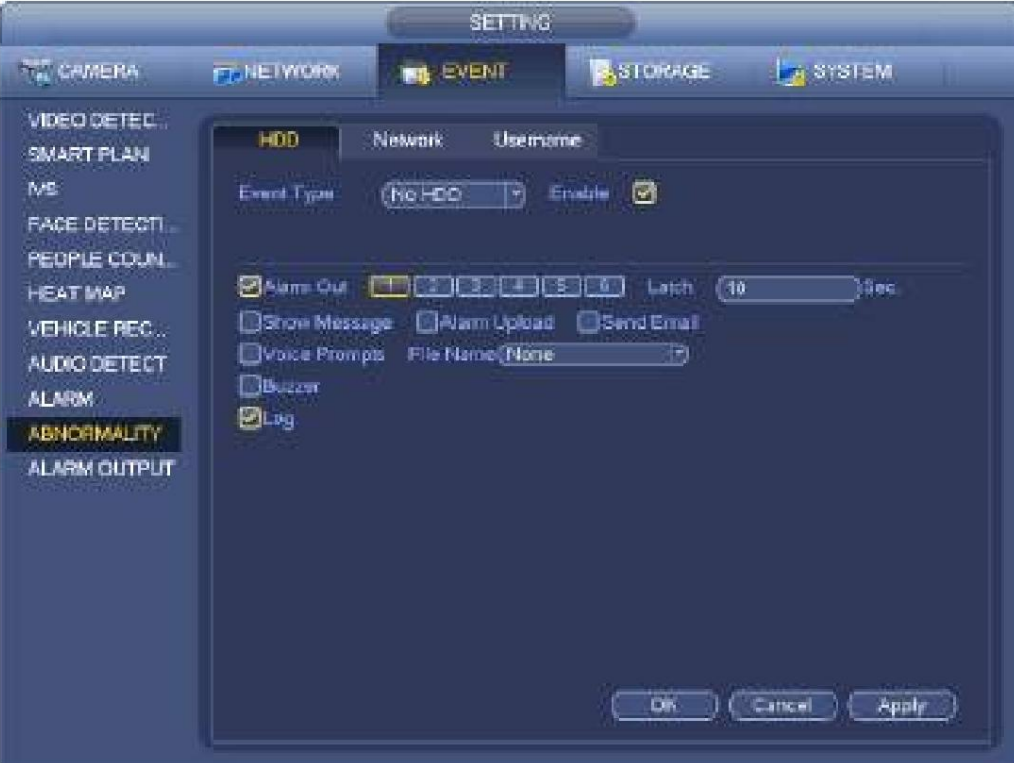

Figura 4-154

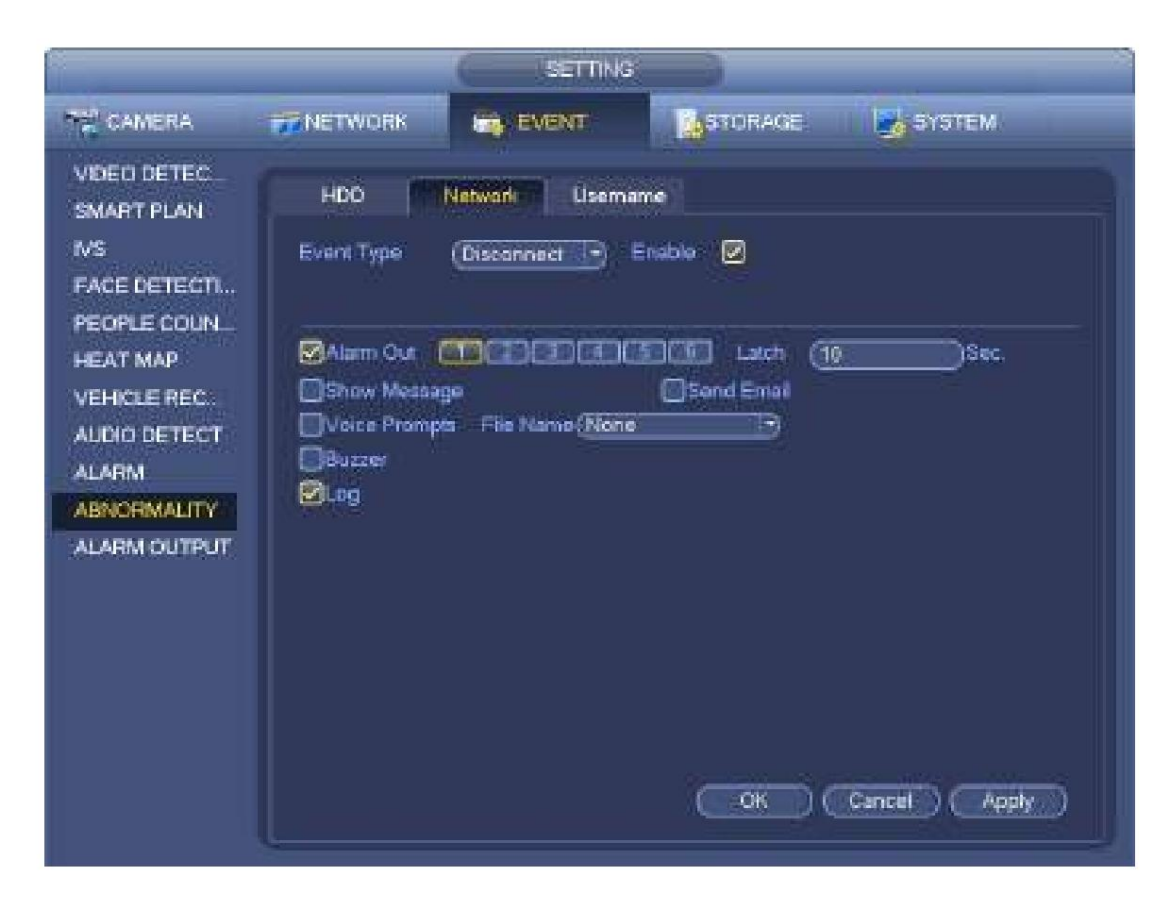

Figura 4-155

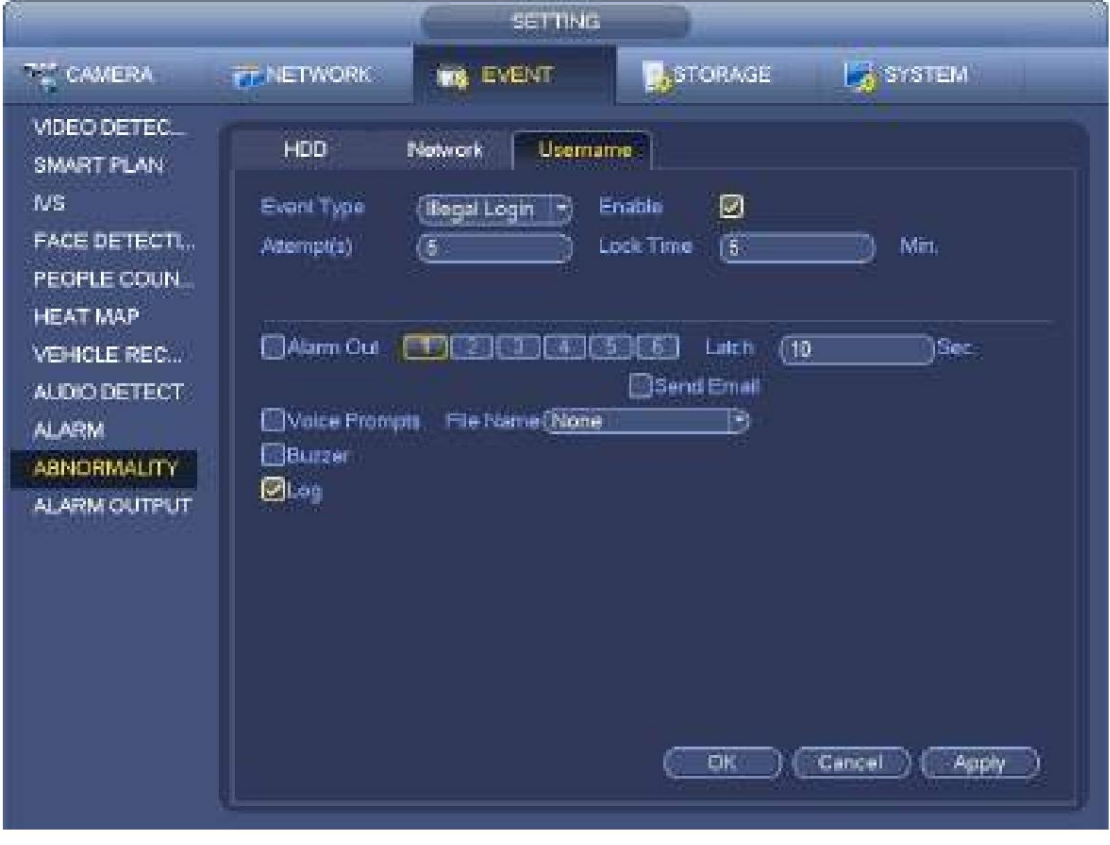

Figura 4-156

# **4.7.11 Salida de alarma**

Desde Menú principal->Configuración->Evento->Salida de alarma, puede ver una interfaz que se muestra en la Figura 4-157.

Aquí puede configurar la salida de alarma adecuada (Auto/manual/detener). Conecte el dispositivo de alarma al puerto de salida de alarma del sistema y configure el modo como automático, el sistema puede activar las operaciones correspondientes cuando ocurre una alarma.

ÿ Automático: una vez que ocurre un evento de alarma, el sistema puede generar una

alarma. ÿ Manual: El dispositivo de alarma siempre está en el modo de alarma. ÿ Detener:

deshabilita la función de salida de alarma.

Haga clic en el botón Aceptar del restablecimiento de alarma, puede borrar todo el estado de salida de alarma.

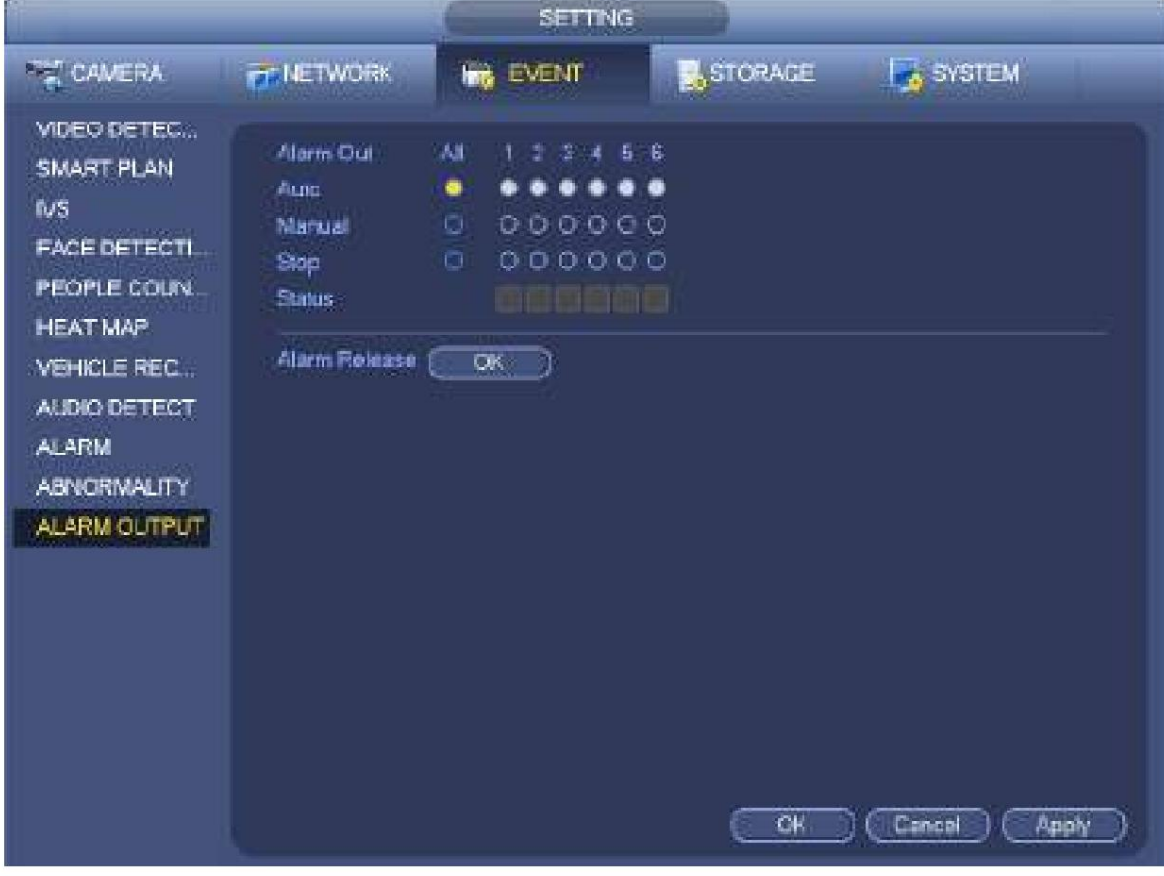

Figura 4-157

Resalte el icono Después

para seleccionar la salida de alarma correspondiente.

de todas las configuraciones, haga clic en el botón Aceptar.

圖

## **4.7.12 TPV**

Conecte el dispositivo con el POS, el dispositivo puede recibir la información del POS y superponer la información correspondiente en el video.

# **Nota**

ÿ Para el extremo local, esta función admite visualización de 1/4 de ventana y reproducción de 1 ventana. ÿ Esta

función es para el cajero del supermercado, etc. El dispositivo puede obtener la información de

el POS y luego superponga la información de txt en el video.

Paso 1 Desde el menú principal->Configuración->Sistema->POS, la interfaz se muestra a continuación. Consulte la Figura 4-158.

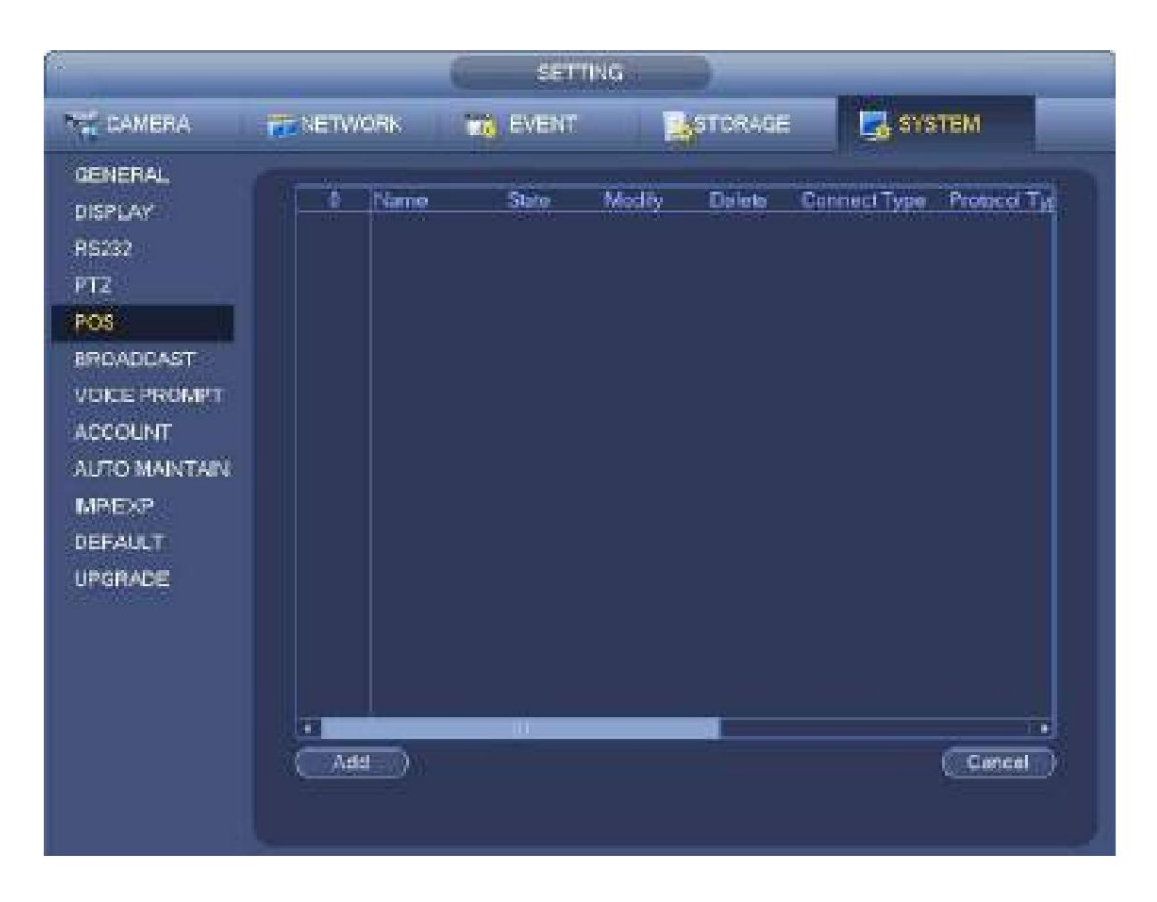

Figura 4-158

Paso 2 Haga clic en el botón Agregar, la interfaz se muestra a continuación. Consulte la Figura 4-159.

### Establecer

parámetros. ÿ Habilitar: marque la casilla para habilitar la función POS.

ÿ Nombre: establezca el nombre de POS.

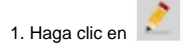

2. Ingrese el nombre de POS en el cuadro de diálogo emergente.

3. Haga clic en el botón Aceptar.

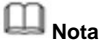

El nombre del POS será único.

System max admite 64 letras en inglés.

ÿ Evento: establezca el período de armado/desarmado de POS, el canal de registro, etc. Haga clic en Configuración para ir a la interfaz. Para obtener información detallada, consulte el capítulo 4.7.1.1 detección de movimiento. ÿ Privacidad: después de habilitar esta función, una vez que la información superpuesta contenga el carácter de privacidad, se muestra como \*. Por ejemplo, el carácter de privacidad es 12,56,89, la vista previa local y la información de vigilancia WEB se muestran como \*\*34\*\*7\*\* si la información superpuesta es 123456789. Para obtener información detallada, consulte el capítulo 4.7.12.1 privacidad configuración. ÿ Tipo de protocolo: la configuración predeterminada es POS. ÿ Tipo de conexión: Es para configurar un modo de conexión NVR. Incluye UDP, TCP, RS232, RS485.

Para obtener información detallada, consulte el capítulo 4.7.12.2 tipo de conexión. ÿ Convertir: Es para establecer el tipo de fuente. ÿ Superposición: Sirve para establecer el modo de superposición. Incluye girar y rodar. Después de configurar el tipo de conexión, haga clic en el botón Configurar para configurar los parámetros correspondientes.

y elimine la línea más antigua. ÿ Girar: una vez que la información superpuesta haya alcanzado las 8 líneas, el NVR pasa a la siguiente página. ÿ Rollo: una vez que la información superpuesta ha llegado a 8 líneas, NVR muestra la siguiente línea nueva

ÿ Tiempo extra de la red: una vez que no hay datos de POS durante el período especificado, NVR elimina automáticamente la información de POS después del período especificado. ÿ Tamaño de fuente: el tamaño de fuente superpuesto. ÿ Color: el color de la fuente superpuesta. ÿ Información de POS: marque la casilla para superponer información en la ventana de vista previa local.

ÿ Avanzado: haga clic en

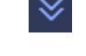

para entrar en la interfaz de configuración avanzada.

Por ejemplo, el carácter de inicio es 12 y el carácter final es 90, NVR muestra 34567 en la vista previa local y en la interfaz de vista previa web si la información de envío es 123456789. ÿ Delimitador de línea: después de configurar el delimitador de línea, la información superpuesta después del delimitador es se muestra en la nueva línea. Por ejemplo, el delimitador de línea es 45 y la información superpuesta es 123456789, NVR muestra 123 en la primera línea y muestra 6789 en la segunda línea. ÿ Hex: marque Hex para cambiar el código ASCII. la información superpuesta solo muestra el carácter después de la cadena inicial y antes de la cadena final. ÿ Inicio de transacción/fin de transacción: Es para establecer el carácter de inicio y fin de transacción. los

ÿ Insensible a mayúsculas y minúsculas: marque la casilla para habilitar la función de insensible a mayúsculas y minúsculas.

ÿ Cuando esta función está habilitada, configure el carácter de inicio como "aa", el NVR no puede distinguir entre mayúsculas y minúsculas al enviar información "11aA23456". La información superpuesta de NVR es "23456" en vigilancia local y vista previa web. ÿ Cuando esta función está deshabilitada, configure el carácter de inicio como "aa", el NVR puede distinguir entre mayúsculas y minúsculas al enviar información "11aA23456". El NVR no superpone información de vigilancia local y vista previa web.

4.7.12.1 Configuración de privacidad

Paso 1 Haga clic en Configuración

Acceda a la interfaz de configuración. Consulte la Figura 4-159,

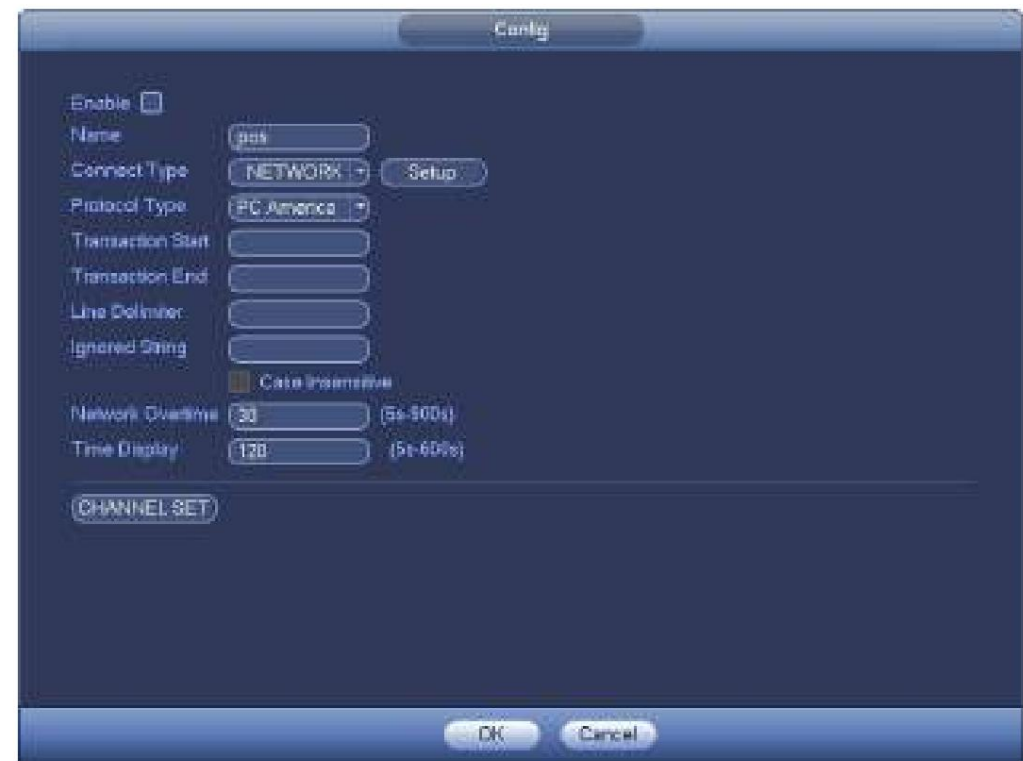

Figura 4-159

Paso 2 Configure la información de privacidad.

Paso 3 Haga clic en el botón Aceptar.

4.7.12.2 Tipo de conexión ÿ **El tipo** 

### **de conexión es UDP o TCP.**

Paso 1 Haga clic en Configuración.

Ingrese a la interfaz de configuración. Consulte la Figura 4-160.

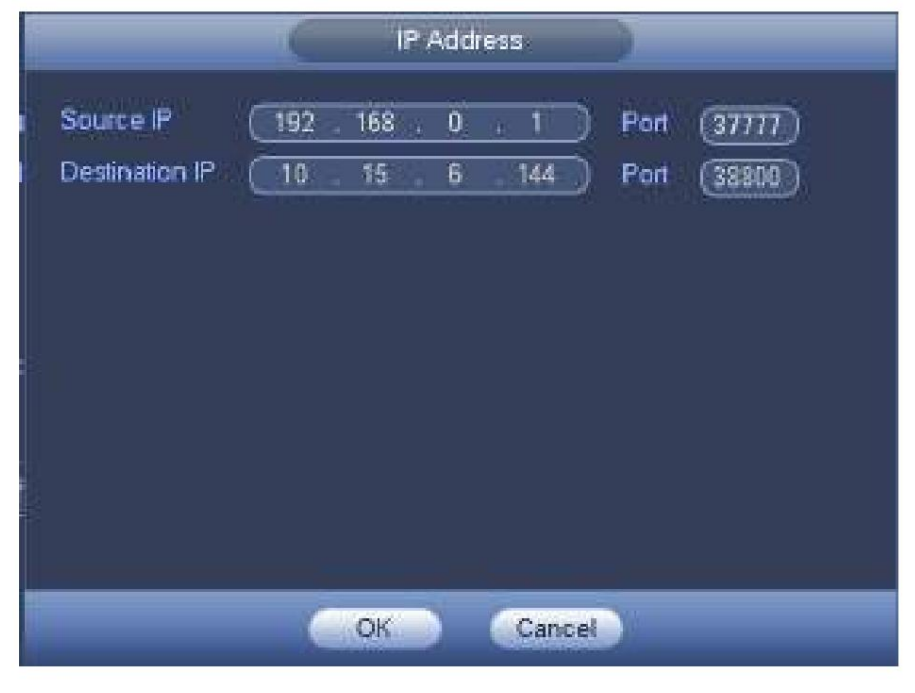

Figura 4-160

Paso 2 La IP de origen y el puerto se refieren a la dirección IP y el puerto de POS.

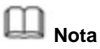

La IP y el puerto de destino se refieren a la dirección IP y el puerto del NVR. El sistema puede obtener y mostrar automáticamente.

Paso 3 Haga clic en Aceptar para completar la

configuración. ÿ **El modo de conexión es RS232 o RS485.**

Paso 1 Haga clic en Configuración.

Ingrese a la interfaz de configuración. Consulte la Figura 4-161.

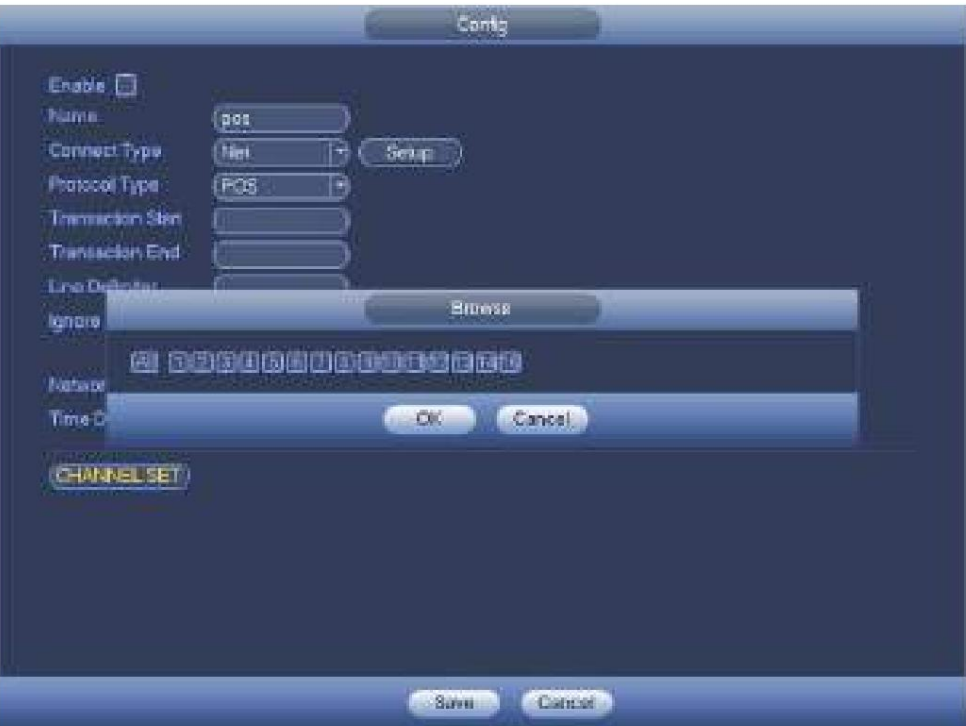

#### Figura 4-161

Paso 2 Configure la dirección, la velocidad en baudios, el bit de datos, el bit de parada y la paridad.

# **Nota**

Asegúrese de que los parámetros aquí sean los mismos con la configuración de POS.

Paso 3 Haga clic en Aceptar para completar la configuración.

# **4.8 Red**

**4.8.1 Configuración de red** 4.8.1.1 TCP/

IP

La interfaz del adaptador de red único se muestra como en la Figura 4-162 y la interfaz del adaptador de red dual se muestra en la Figura 4-163. ÿ Modo de red: incluye acceso múltiple, tolerancia a fallas y equilibrio de carga

ÿ Modo de dirección múltiple: eth0 y eth1 funcionan por separado. Puede utilizar los servicios como

Servicio HTTP, RTP a través de etho0 o eth1. Por lo general, debe configurar una tarjeta predeterminada (la configuración predeterminada es etho) para solicitar el servicio de red automático desde el extremo del dispositivo, como DHCP, correo electrónico, FTP, etc. En el modo de direcciones múltiples, el estado de la red del sistema se muestra como fuera de línea una vez. la tarjeta es desconectado.

ÿ Tolerancia a fallas de la red: en este modo, el dispositivo usa bond0 para comunicarse con el

dispositivos. Puede concentrarse en una dirección IP de host. Al mismo tiempo, debe configurar una tarjeta maestra. Por lo general, solo hay una tarjeta en funcionamiento (tarjeta maestra). El sistema puede habilitar una tarjeta alternativa cuando la tarjeta maestra no funciona correctamente. El sistema se muestra como fuera de línea una vez que estas dos tarjetas están fuera de línea. Tenga en cuenta que estas dos tarjetas deben estar en la misma LAN.

ÿ Equilibrio de carga: en este modo, el dispositivo usa bond0 para comunicarse con el dispositivo externo. los

eth0 y eth1 funcionan ahora y soportan la carga de la red. Su carga de red es generalmente la misma. El sistema se muestra como fuera de línea una vez que estas dos tarjetas están fuera de línea. Tenga en cuenta que estas dos tarjetas deben estar en la misma LAN.

ÿ Tarjeta de red predeterminada: seleccione eth0/eth1/bond0 (opcional) después de habilitar el acceso múltiple función

ÿ Tarjeta de red principal: seleccione eth0/eth1 (opcional). Después de habilitar la función de acceso múltiple.

**Nota: La serie de puertos Ethernet duales admite las tres configuraciones anteriores y admite funciones como acceso múltiple, tolerancia a fallas y balanceo de carga.** ÿ Versión IP: Hay dos opciones: IPv4 e IPv6. En este momento, el sistema

admite estas dos direcciones IP

formato y se puede acceder a través de ellos.

- ÿ Dirección MAC: el host en la LAN puede obtener una dirección MAC única. Es para que usted acceda en la LAN. Está solo lectura.
- ÿ Dirección IP: aquí puede usar el botón arriba/abajo (ÿÿ) o ingresar el número correspondiente para ingresar la IP Dirección. Luego puede configurar la máscara de subred correspondiente como puerta de enlace
- predeterminada. ÿ Puerta de enlace predeterminada: Aquí puede ingresar la puerta de enlace predeterminada. Tenga en cuenta que el sistema debe verificar la validez de todas las direcciones IPv6. La dirección IP y la puerta de enlace predeterminada estarán en la misma sección IP. Es decir, la longitud especificada del prefijo de subred tendrá la misma cadena. ÿ DHCP: Es para buscar IP
- automáticamente. Cuando habilita la función DHCP, no puede modificar la IP/máscara de subred

/Puerta. Estos valores son de la función DHCP. Si no ha habilitado la función DHCP, IP/Máscara de subred/Puerta de enlace se muestra como cero. Debe deshabilitar la función DHCP para ver la información de IP actual.

Además, cuando PPPoE está funcionando, no puede modificar IP/Máscara de subred/Puerta de enlace. ÿ

MTU: Sirve para establecer el valor de MTU del adaptador de red. El valor oscila entre 1280 y 7200 bytes. los

la configuración predeterminada es de 1500 bytes. Tenga en cuenta que la modificación de la MTU puede provocar que se reinicie el adaptador de red y que la red se apague. Es decir, la modificación de la MTU puede afectar el servicio de red actual. El sistema puede abrir un cuadro de diálogo emergente para que confirme la configuración cuando desee cambiar la configuración de MTU. Haga clic en el botón Aceptar para confirmar el reinicio actual, o puede hacer clic en el botón Cancelar para finalizar la modificación actual. Antes de la modificación, puede verificar la MTU de la puerta de enlace; la MTU del NVR debe ser igual o inferior a la MTU de la puerta de enlace. De esta forma, puede reducir los paquetes y mejorar la eficiencia de transmisión de la red.

- El siguiente valor de MTU es solo para referencia.
	- ÿ 1500: valor máximo del paquete de información de Ethernet y también es el valor predeterminado. Es la configuración típica cuando no hay PPPoE o VPN. Es la configuración predeterminada de algún enrutador, conmutador o adaptador de red.
	- ÿ 1492: valor recomendado para PPPoE.
	- ÿ 1468: valor recomendado para DHCP.

ÿ Servidor DNS preferido: dirección IP del servidor DNS.

ÿ Servidor DNS alternativo: dirección alternativa del servidor DNS.

- ÿ Modo de transferencia: Aquí puede seleccionar la prioridad entre fluidez/calidades de video. ÿ Descarga de LAN:
- el sistema puede procesar primero los datos descargados si habilita esta función. los

la velocidad de descarga es 1.5X o 2.0X de la velocidad normal.

la velocidad de descarga es 1.5X o 2.0X de la velocidad normal. ÿ Descarga de LAN: el sistema puede procesar primero los datos descargados si habilita esta función. los

Después de completar todas las configuraciones, haga clic en el botón Guardar, el sistema vuelve al menú anterior.

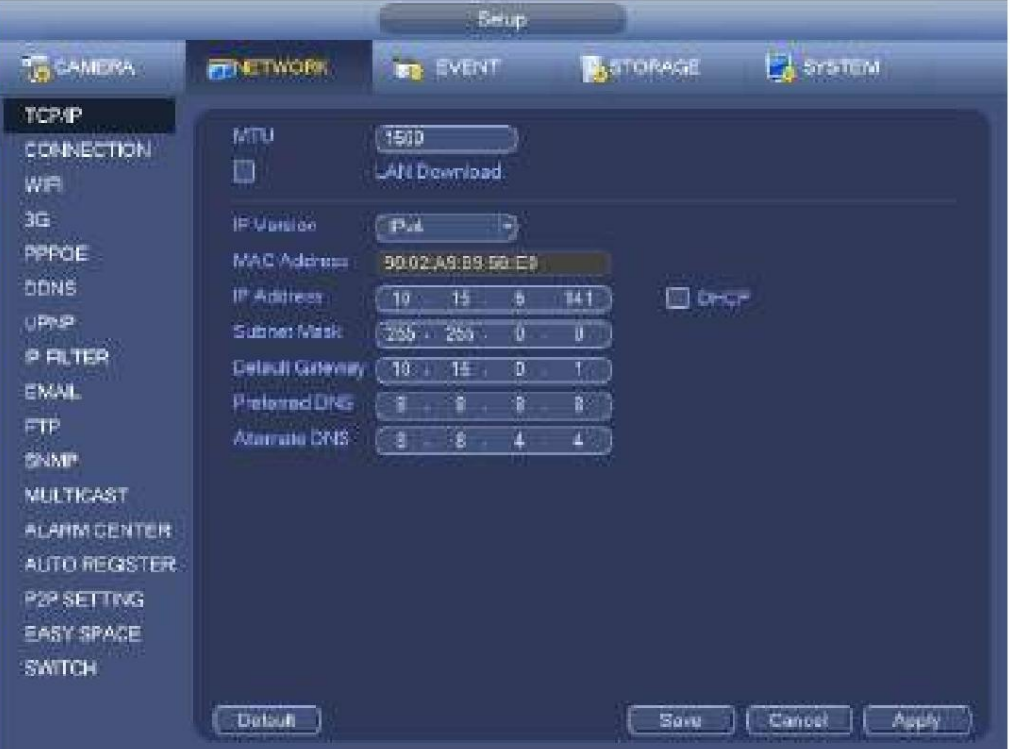

Figura 4-162

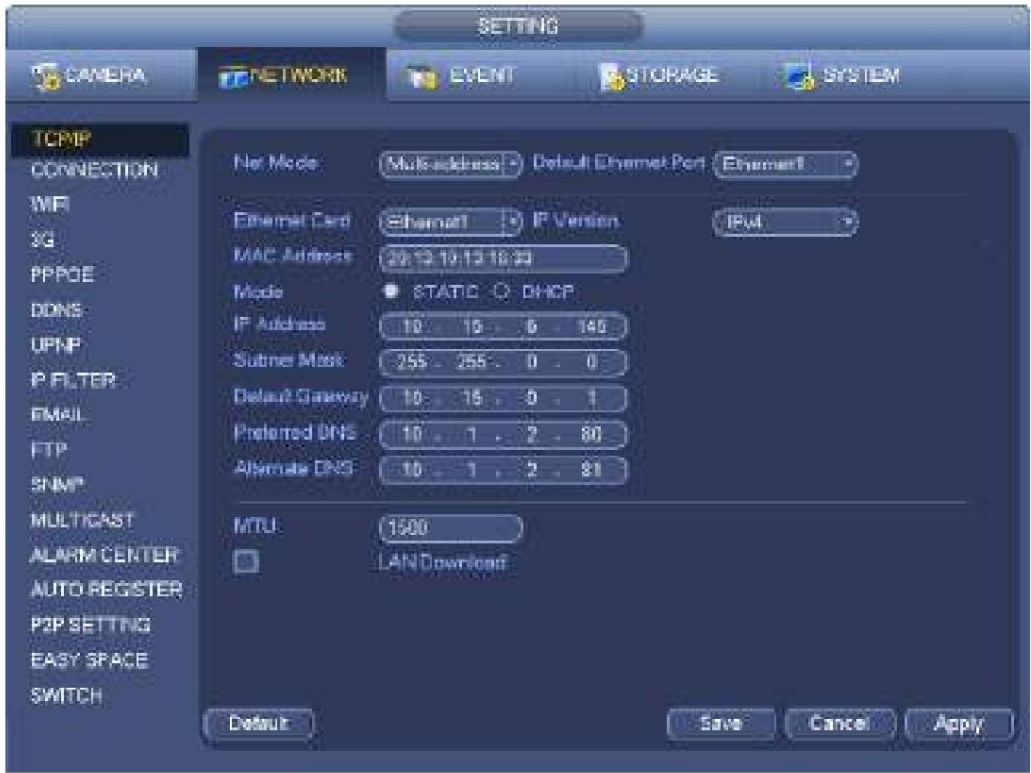

Figura 4-163

La interfaz de configuración de la conexión se muestra como en la Figura

4-164. ÿ Conexión máxima: la cantidad máxima de inicio de sesión del cliente (como WEB, plataforma, teléfono celular, etc.). El valor varía de 1 a 128 (predeterminado). ÿ Puerto TCP: el valor predeterminado es 37777. ÿ Puerto UDP: el valor predeterminado es 37778. ÿ Puerto HTTP: el valor predeterminado es 80. ÿ Puerto HTTPS: el valor predeterminado es 443. ÿ Puerto RTSP: el valor predeterminado es 554.

# **Importante: el sistema debe reiniciarse después de cambiar y guardar cualquier configuración de los cuatro puertos anteriores. Asegúrese de que los valores de puerto aquí no entren en conflicto.**

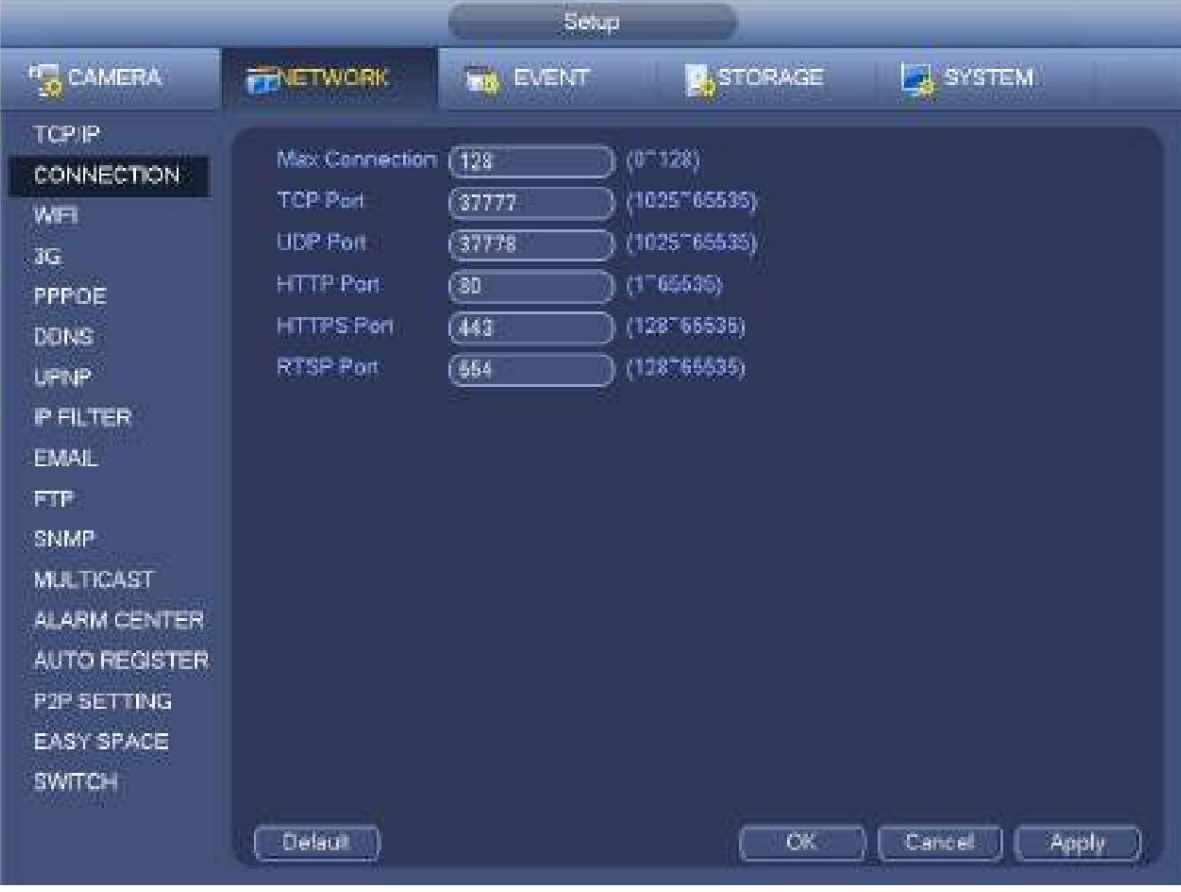

Figura 4-164

4.8.1.3 AP WIFI

### **Nota**

Esta función es solo para algunos productos de serie.

### 4.8.1.3.1 AP WIFI

La interfaz WIFI AP se muestra a continuación. Consulte la Figura 4-165. Aquí puede configurar el punto de acceso WIFI, de modo que la cámara de red pueda usar el punto de acceso para conectarse a la red. ÿ 2,4 GHz/5 GHz: marque la casilla para habilitar la función.

ÿ SSID: Sirve para establecer el nombre SSID. Puede utilizar este nombre para buscar el dispositivo.

ÿ Contraseña: Sirve para establecer la contraseña SSID. Puede utilizar esta contraseña para conectarse a la red. ÿ Seguridad: Seleccione el modo de autenticación de la lista desplegable. ÿ Canal: seleccione un canal de la lista desplegable. La configuración predeterminada es automática. ÿ Modo: Hay tres opciones: alto/medio/bajo. Seleccione de la lista desplegable.

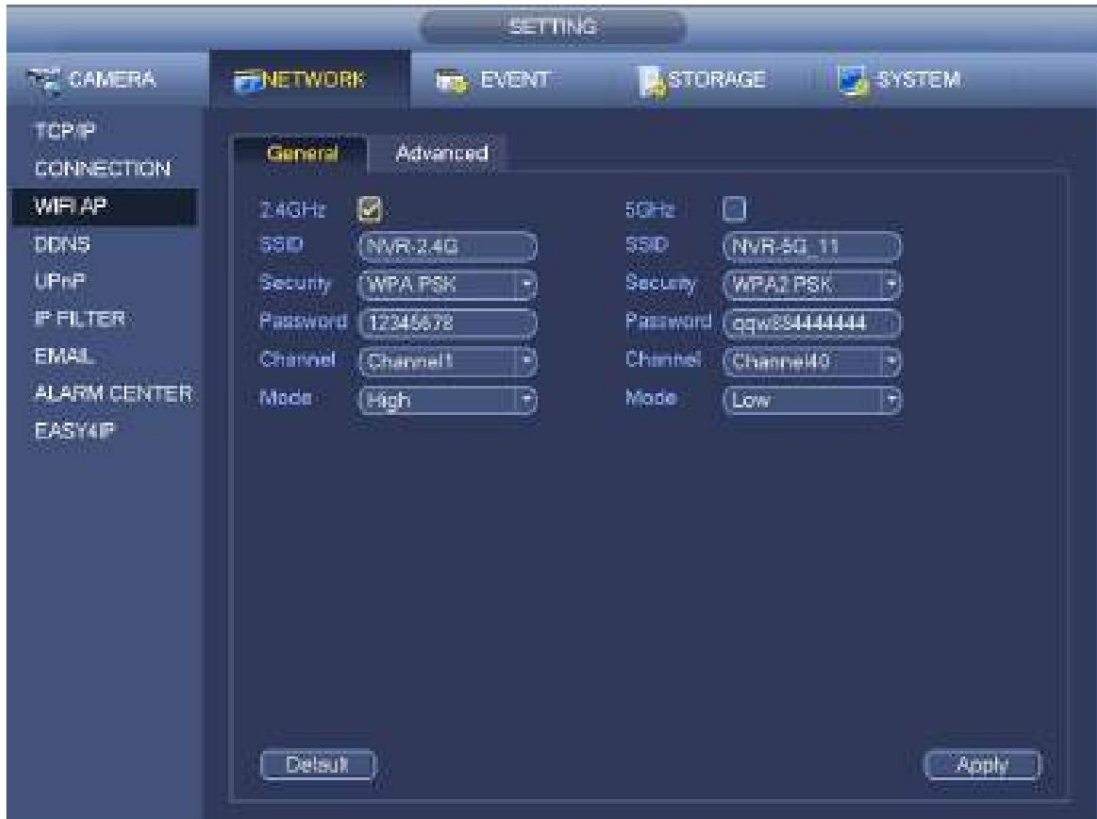

Figura 4-165

# 4.8.1.3.2 Avanzado

Haga clic en Avanzado, puede ver una interfaz que se muestra a continuación. Consulte la

Figura 4-166. ÿ Dirección IPv4: Ingrese la dirección IP de WIFI AP. ÿ Máscara de red IPv4:

Ingrese la máscara de red WIFI AP. ÿ Puerta de enlace IPv4: Entrada de puerta de enlace

WIFI AP. ÿ IP inicial/IP final: Introduzca la IP inicial y la IP final de las cámaras de red. El

NVR puede asignar las direcciones IP en el rango que especificó aquí. ÿ Actualizar: haga clic para actualizar el módulo WIFI AP.

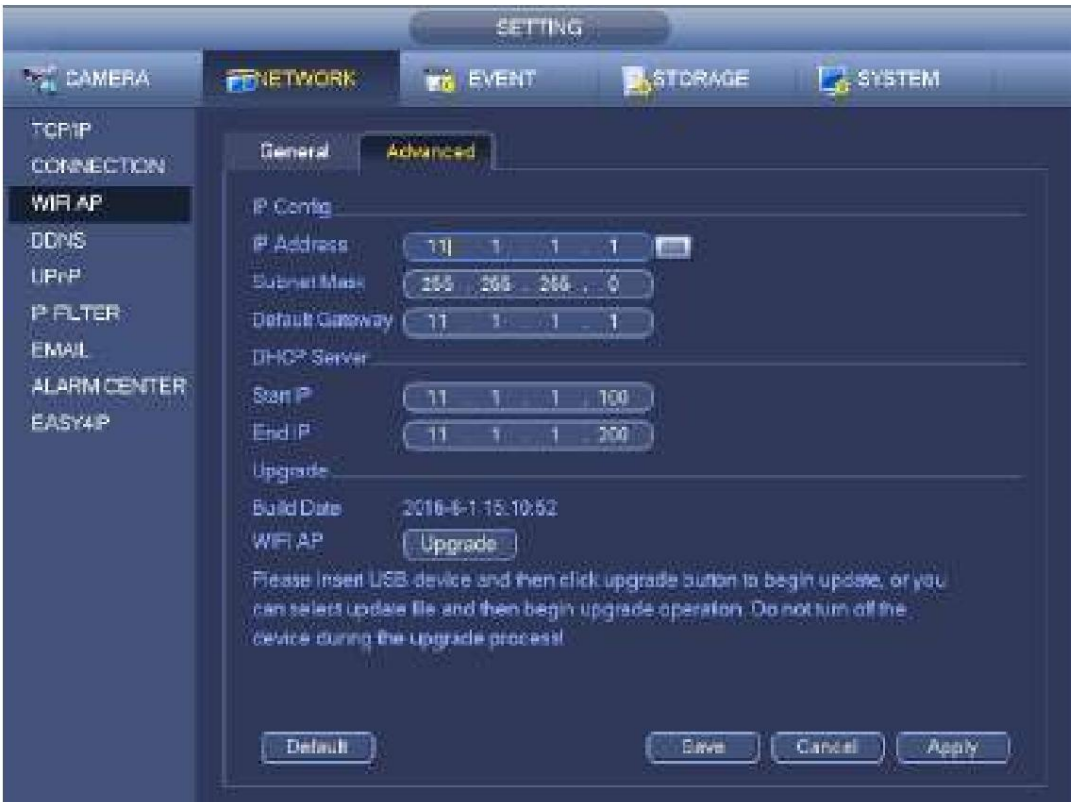

Figura 4-166

### 4.8.1.4 WIFI

La interfaz WIFI se muestra a continuación. Consulte la Figura

4-167. ÿ Habilitar: marque la casilla aquí para habilitar la función WIFI.

ÿ Actualizar: puede hacer clic en él para buscar de nuevo en la lista de puntos de acceso. Puede agregar

automáticamente la información, como la contraseña, si la ha configurado antes. ÿ Desconectar: aquí puede hacer clic para desactivar la conexión. ÿ Conectar: aquí puede hacer clic para conectarse al punto de acceso. El sistema necesita apagar la conexión actual

y luego conéctese a un nuevo punto de acceso si hay una conexión de la que seleccionó.

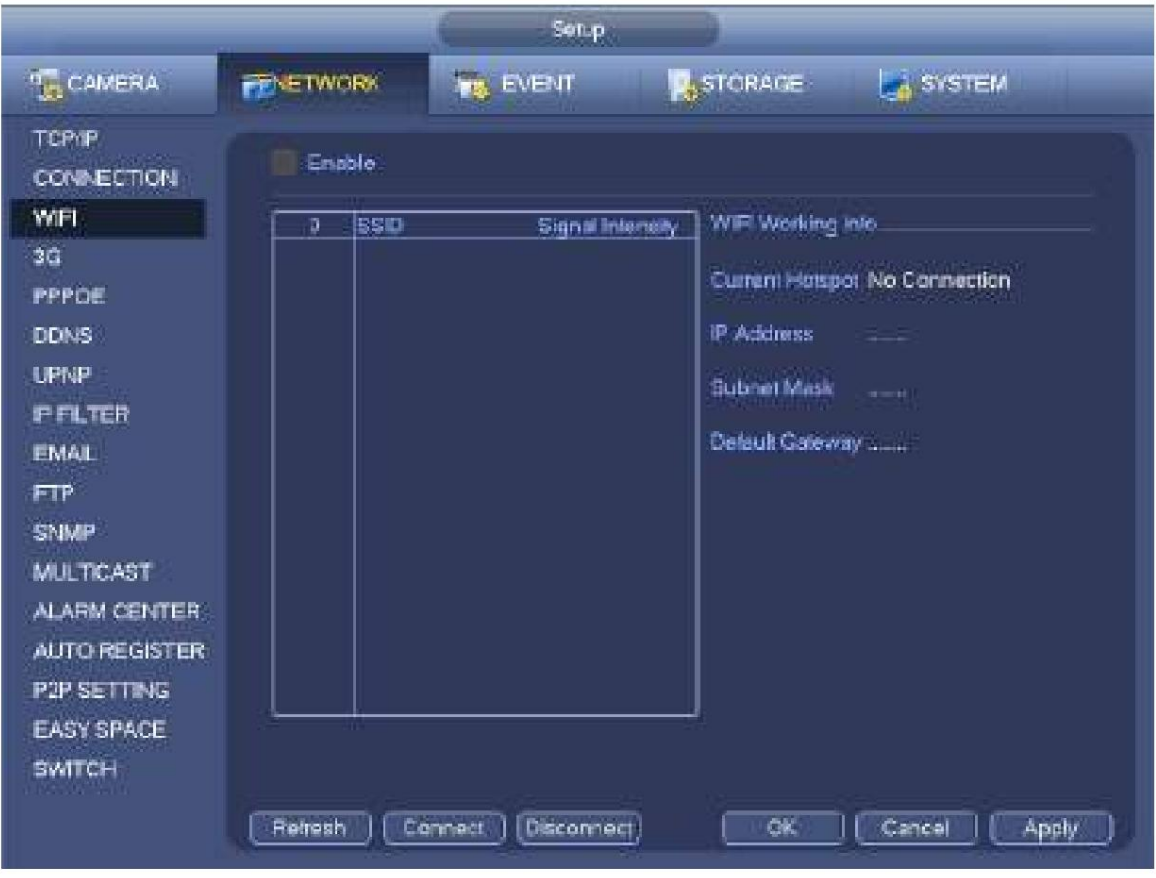

Figura 4-167

ÿ Estado de funcionamiento de WIFI: aquí puede ver el estado actual de la conexión.

Tenga en cuenta:

- ÿ Después de una conexión exitosa, puede ver el ícono de conexión WIFI en la esquina superior derecha de la vista previa interfaz.
- ÿ Cuando el tipo de verificación del punto de acceso es WEP, el sistema se muestra como AUTO ya que el dispositivo no puede detectar su tipo de cifrado.
- ÿ El sistema no admite el tipo de verificación WPA y WPA2. La pantalla puede volverse anormal para el tipo de verificación y el tipo de encriptación.

Después de que el dispositivo se haya conectado con éxito a WIFI, puede ver el nombre del punto de acceso, la dirección IP, la máscara de subred, la puerta de enlace predeterminada, etc. En este momento, el sistema admite el módulo TOTOLINK\_N2200UP.

### 4.8.1.5 3G

La interfaz de configuración 3G se muestra a continuación. Consulte la Figura 4-168.

Consulte los siguientes contenidos para obtener información sobre los parámetros. ÿ

Panel 1: muestra la intensidad de la señal 3G después de habilitar la función 3G. ÿ Panel 2:

muestra la información de configuración del módulo 3G después de habilitar la función 3G. ÿ Panel 3: muestra la

información de estado del módulo 3G después de habilitar la función 3G.

Es para mostrar la intensidad de la señal de la red inalámbrica actual, como EVDO, CDMA1x, WCDMA, WCDMA, EDGE, etc.

ÿ Módulo 3G: es para mostrar el nombre actual del adaptador de red inalámbrica. ÿ Habilitar/ deshabilitar 3G: marque la casilla aquí para habilitar el módulo 3G.

ÿ Tipo de red: Hay varios tipos de red para diferentes módulos de red 3G. Puedes elegir según sus requisitos.
asigna

ÿ APN: Es el servidor de conexión inalámbrica. Es para configurar el acceso a la red inalámbrica a través de la cual método.

ÿ AUTH: Es el modo de autenticación. Es compatible con PAP/CHAP. ÿ

Número de marcación: Ingrese el número de marcación de la red 3G que obtuvo de su ISP. ÿ

Nombre de usuario: Es el nombre de usuario para iniciar sesión en la red 3G. ÿ Contraseña: Es la

contraseña para iniciar sesión en la red 3G. ÿ Intervalo de pulso: puede configurar la duración del

acceso telefónico. Una vez que desactiva la transmisión adicional, comienza el tiempo de conexión. Por ejemplo, si ingresa 5 segundos aquí, entonces el período de conexión de la red 3G es de 5 segundos.

El dispositivo se desconecta automáticamente cuando se acaba el tiempo. Si no hay transmisión adicional, la

conexión de red 3G es válida todo el tiempo. **Si el tiempo de vida es 0, entonces la conexión de red 3G es válida todo el tiempo.**

ÿ Marcar: aquí puede habilitar o deshabilitar la conexión/desconexión de la red 3G manualmente. ÿ Red

inalámbrica 3G: aquí se muestra el estado de la red inalámbrica, el estado de la tarjeta SIM y el estado de marcación. Si el 3G

la conexión está bien, entonces puede ver la dirección IP del dispositivo la red inalámbrica automáticamente

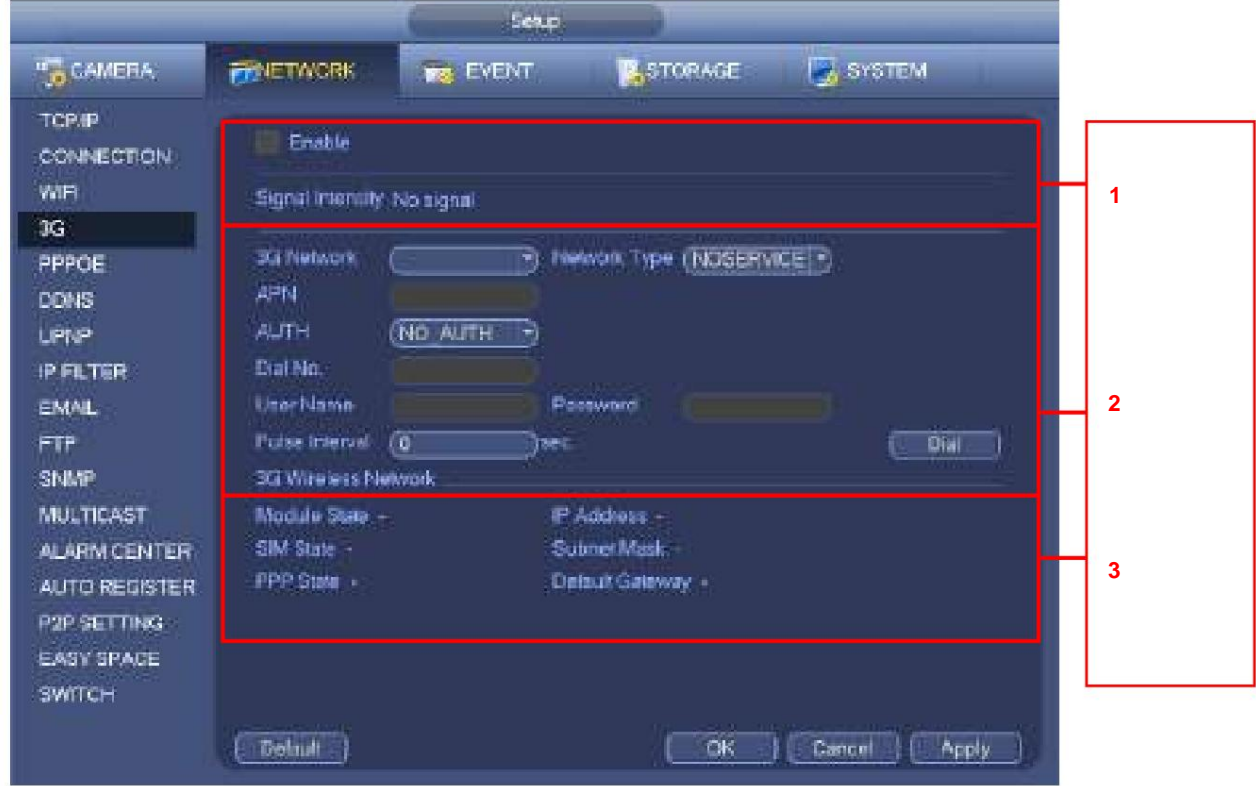

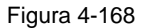

## 4.8.1.6 PPPoE

La interfaz PPPoE se muestra como en la Figura 4-169.

Ingrese el "nombre PPPoE" y la "contraseña PPPoE" que obtiene de su ISP (proveedor de servicios de Internet).

Haga clic en el botón Guardar, necesita reiniciar para activar su configuración.

Después de reiniciar, NVR se conectará a Internet automáticamente. La IP en el PPPoE es el valor dinámico del NVR. Puede acceder a esta IP para visitar la unidad.

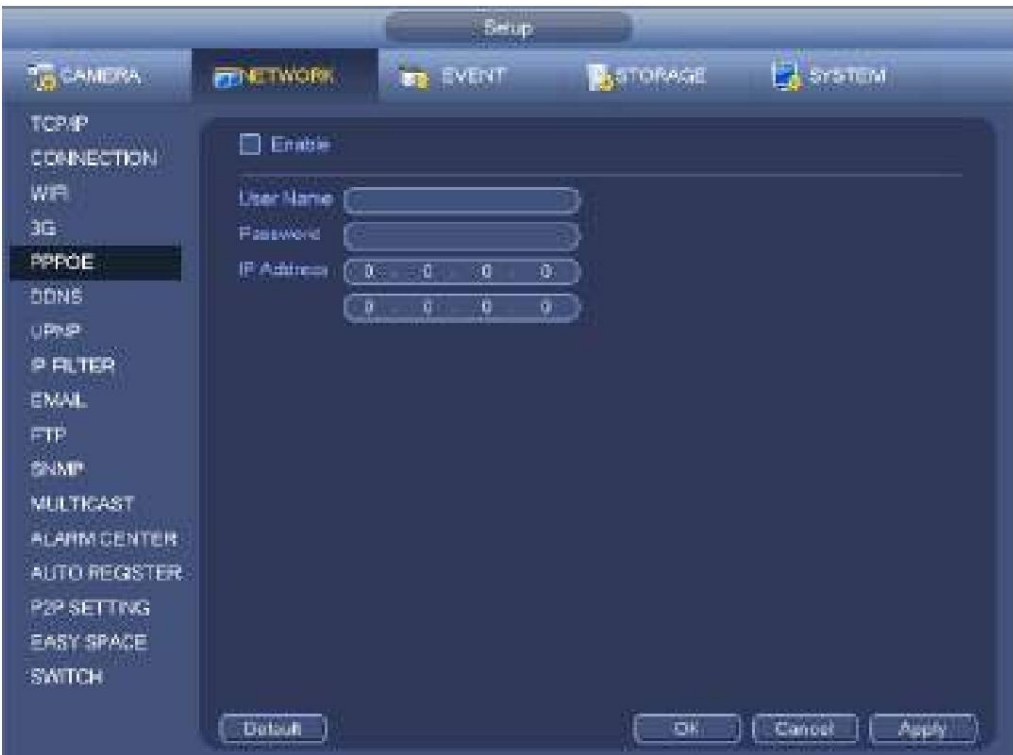

## 4.8.1.7 DNS

DDNS (Servidor de nombres de dominio dinámico) es para actualizar dinámicamente el nombre de dominio DNS y la dirección IP si la dirección IP del dispositivo ha cambiado con frecuencia. El usuario puede utilizar el dominio para acceder al dispositivo.

#### **Preparación**

Antes de la operación, asegúrese de que el dispositivo admita el tipo de DNS y vaya al sitio web del proveedor de servicios DDNS para registrar el nombre de dominio a través de la PC.

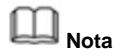

Después de registrarse e iniciar sesión con éxito en el sitio web de DDNS, puede ver toda la información del dispositivo conectado del usuario de inicio de sesión actual.

La interfaz de configuración de DDNS se muestra como en la

Figura 4-170. ÿ Tipo/dirección: ÿ Dahua DDNS es

www.dahuaddns.com.

ÿ Dyndns DDNS es miembros.dyndns.org. ÿ El DDNS SIN

IP es dynupdate.no-ip.com. ÿ CN99 DDNS es

miembros.3322.org. ÿ Dominio: el nombre de dominio

registrado en el sitio web del proveedor de servicios DDNS. ÿ Nombre de usuario/contraseña: Ingrese el

nombre de usuario y la contraseña obtenidos del proveedor de servicios DDNS. Asegúrese de haber iniciado sesión en el sitio web del

proveedor de servicios DDNS para registrar una cuenta (nombre de usuario y contraseña).

ÿ Intervalo: después de que DDNS se inicia, envía una consulta de actualización con regularidad. La unidad es minuto. Haga clic en Aplicar o Guardar para completar la configuración. Abra un navegador e ingrese el nombre de dominio, haga clic en el botón Entrar. La configuración es correcta si puede ver la interfaz WEB del dispositivo. De lo contrario, compruebe los parámetros.

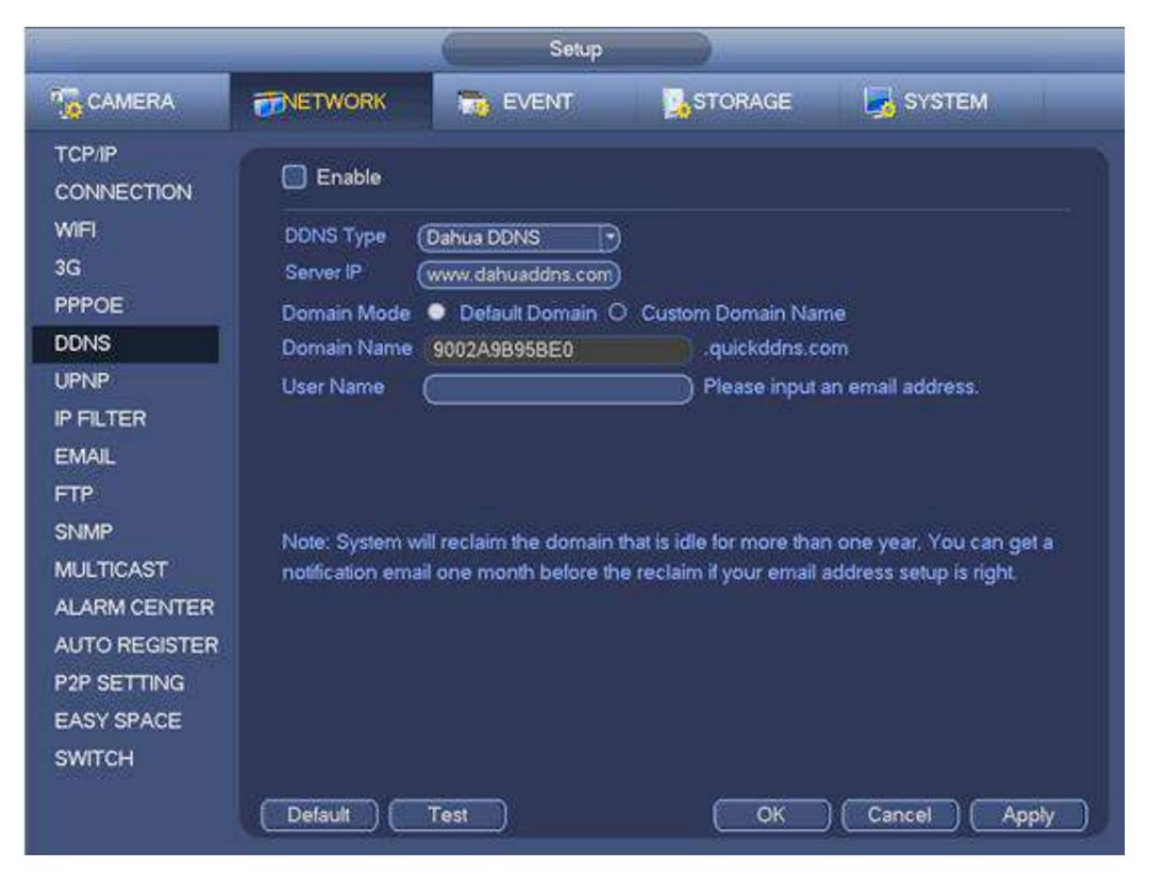

Figura 4-170

#### 4.8.1.8 UPnP

El protocolo UPNP es para establecer una relación de mapeo entre la LAN y la WAN. Ingrese la dirección IP del enrutador en la LAN en la Figura 4-162. Consulte la Figura 4-171. ÿ Encendido/apagado de UPNP: enciende o apaga la función UPNP del dispositivo.

- ÿ Estado: cuando el UPNP está fuera de línea, se muestra como "Desconocido". Cuando la UPNP funciona se nota "Éxito"
- ÿ IP de la LAN del enrutador: es la IP del enrutador en la LAN.
- ÿ IP WAN: Es la IP del router en la WAN.

ÿ Lista de mapeo de puertos: la lista de mapeo de puertos aquí es la relación uno a uno con el puerto del enrutador

ajuste de mapeo. ÿ

Lista:

- ÿ Nombre del servicio: Definido por el usuario.
- ÿ Protocolo: tipo de protocolo
- ÿ Puerto interno: Puerto que ha sido mapeado en el router.
- ÿ Puerto externo: Puerto que ha sido mapeado localmente. ÿ

Predeterminado: la configuración predeterminada del puerto UPNP es HTTP, TCP y UDP del NVR.

ÿ Agregar a la lista: haga clic en él para agregar la relación de mapeo. ÿ Eliminar: haga clic en él

para eliminar un elemento de asignación.

Haga doble clic en un elemento; puede cambiar la información de mapeo correspondiente. Consulte la Figura 4-172.

#### **Importante:**

**cuando configure el puerto externo del enrutador, utilice el puerto 1024~5000. No use el puerto conocido 1~255 y el puerto del sistema 256~1023 para evitar conflictos.**

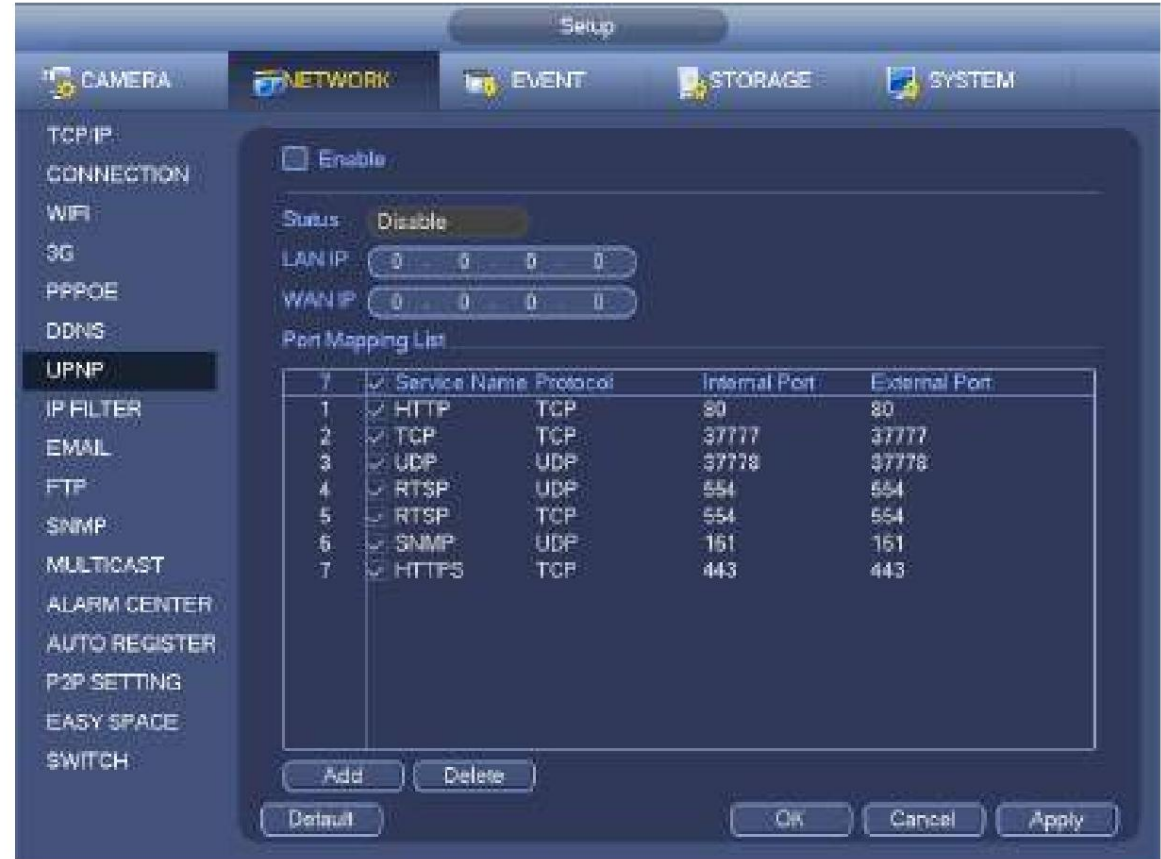

**Para TCP y UDP, asegúrese de que el puerto interno y el puerto externo sean los mismos para garantizar la transmisión de datos adecuada.**

Figura 4-171

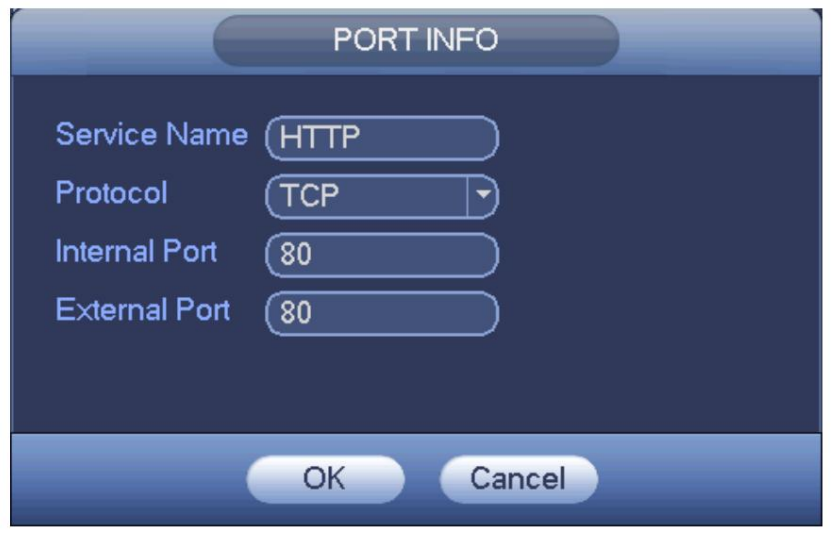

Figura 4-172

4.8.1.9 Correo electrónico

La interfaz de correo electrónico se muestra a continuación. Consulte la Figura

4-173. ÿ Servidor SMTP: ingrese aquí la IP del servidor SMTP de su correo electrónico.

ÿ Puerto: Ingrese aquí el valor del puerto correspondiente. ÿ Nombre de usuario: ingrese

el nombre de usuario para iniciar sesión en la casilla de correo electrónico del remitente.

ÿ Contraseña: Introduzca la contraseña correspondiente aquí. ÿ Remitente: Ingrese la casilla de correo electrónico del remitente aquí. ÿ Título: Ingrese el asunto del correo electrónico aquí. El sistema admite caracteres ingleses y números árabes. máx.

32 dígitos.

ÿ Destinatario: Ingrese aquí la dirección de correo electrónico del destinatario. System max admite 3 buzones de correo electrónico. El sistema filtra automáticamente las mismas direcciones si ingresa un receptor repetidamente. ÿ Habilitar SSL: el sistema admite el cuadro de cifrado SSL. ÿ Intervalo: El intervalo de envío va de 0 a 3600 segundos. 0 significa que no hay intervalo. ÿ Habilitar correo electrónico de salud: marque la casilla aquí para habilitar esta función. Esta función permite que el

sistema para enviar el correo electrónico de prueba para comprobar si la conexión está bien o no.

ÿ Intervalo: marque la casilla anterior para habilitar esta función y luego establezca el intervalo correspondiente.

El sistema puede enviar el correo electrónico regularmente como lo establece aquí. Haga clic en el botón Probar, puede ver el

cuadro de diálogo correspondiente para ver si la conexión de correo electrónico está bien o no.

Tenga en cuenta que el sistema no enviará el correo electrónico inmediatamente cuando ocurra la alarma. Cuando la alarma, la detección de movimiento o el evento de anomalía activa el correo electrónico, el sistema envía el correo electrónico de acuerdo con el intervalo que especificó aquí. Esta función es muy útil cuando hay demasiados correos electrónicos activados por eventos anormales, lo que puede resultar en una gran carga para el servidor de correo electrónico.

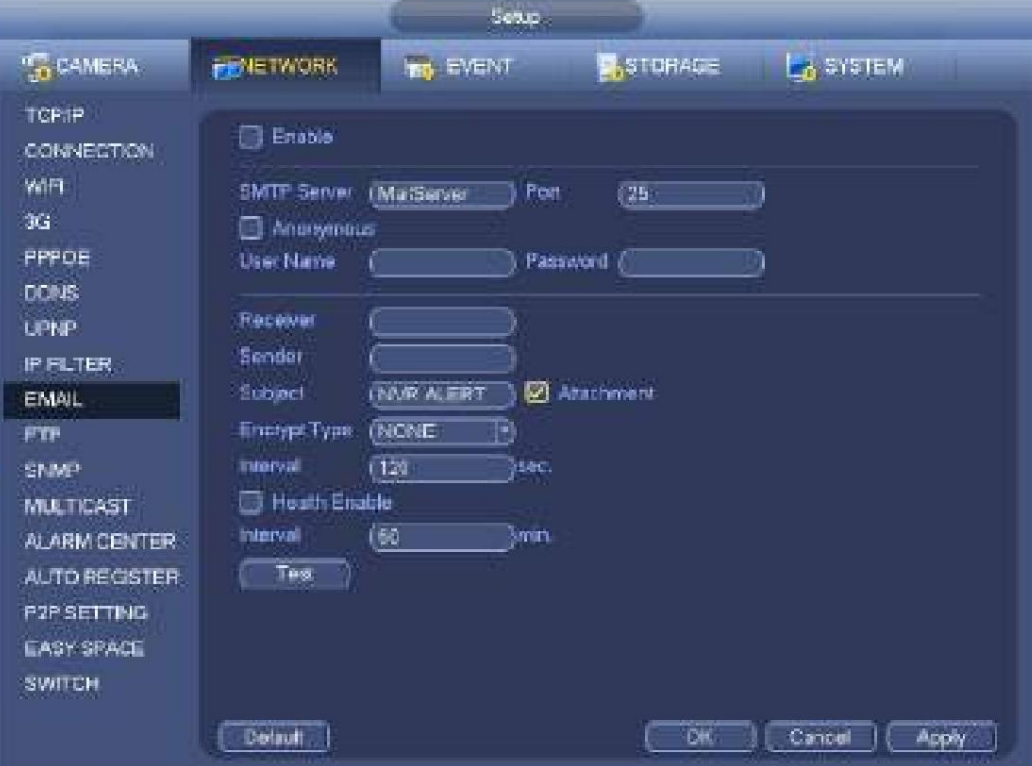

Figura 4-173

## 4.8.1.10 SNMP

SNMP es una abreviatura de Protocolo simple de administración de red. Proporciona el marco de gestión de red básico del sistema de gestión de red. El SNMP ampliamente utilizado en muchos entornos.

Se utiliza en muchos dispositivos, software y sistemas de red.

Puede configurar en la siguiente interfaz. Consulte la Figura 4-174.

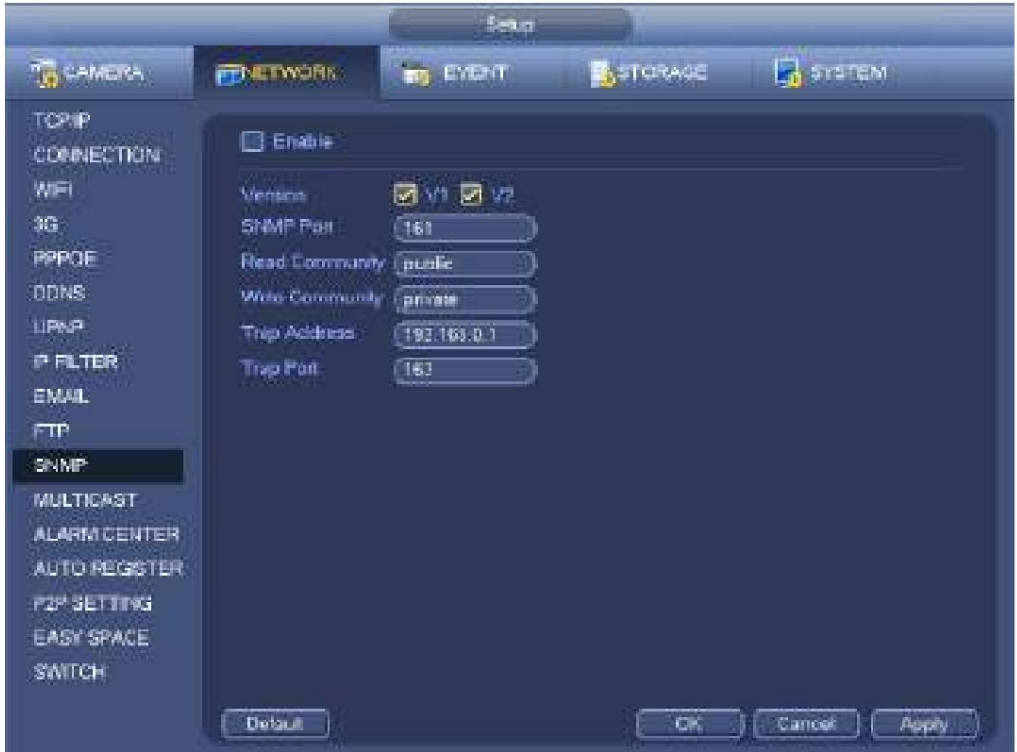

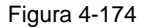

Habilite la función SNMP. Utilice la herramienta de software correspondiente (MIB Builder y MG-SOFT MIB Browser. Aún necesita dos archivos MIB: BASE-SNMP-MIB, NVR-SNMP-MIB) para conectarse al dispositivo. Puede obtener la información de configuración correspondiente del dispositivo después de una conexión exitosa.

Siga los pasos enumerados a continuación para configurar.

ÿ En la Figura 4-174, marque la casilla para habilitar la función SNMP. Ingrese la dirección IP de la PC que está ejecutando el software en la dirección Trap. Puede utilizar la configuración predeterminada para el resto de elementos.

ÿ Compile los dos archivos MIB mencionados anteriormente a través del software MIB

Builder. ÿ Ejecute MG-SOFT MIB Browser para cargar el archivo del paso anterior al software. ÿ Ingrese la

- IP del dispositivo que desea administrar en el navegador MIB de MG-SOFT. Por favor, establezca el correspondiente versión para su futura referencia.
- ÿ Abra la lista de árboles en el navegador MIB de MG-SOFT; puede obtener la configuración del dispositivo. Aquí puede ver el dispositivo tiene cuántos canales de video, canales de audio, versión de la aplicación, etc.

#### **Nota**

## **El conflicto de puertos ocurre cuando el puerto SNMP y el puerto Trap son iguales.**

### 4.8.1.11 Multidifusión

La interfaz de configuración de multidifusión se muestra como en la Figura 4-175.

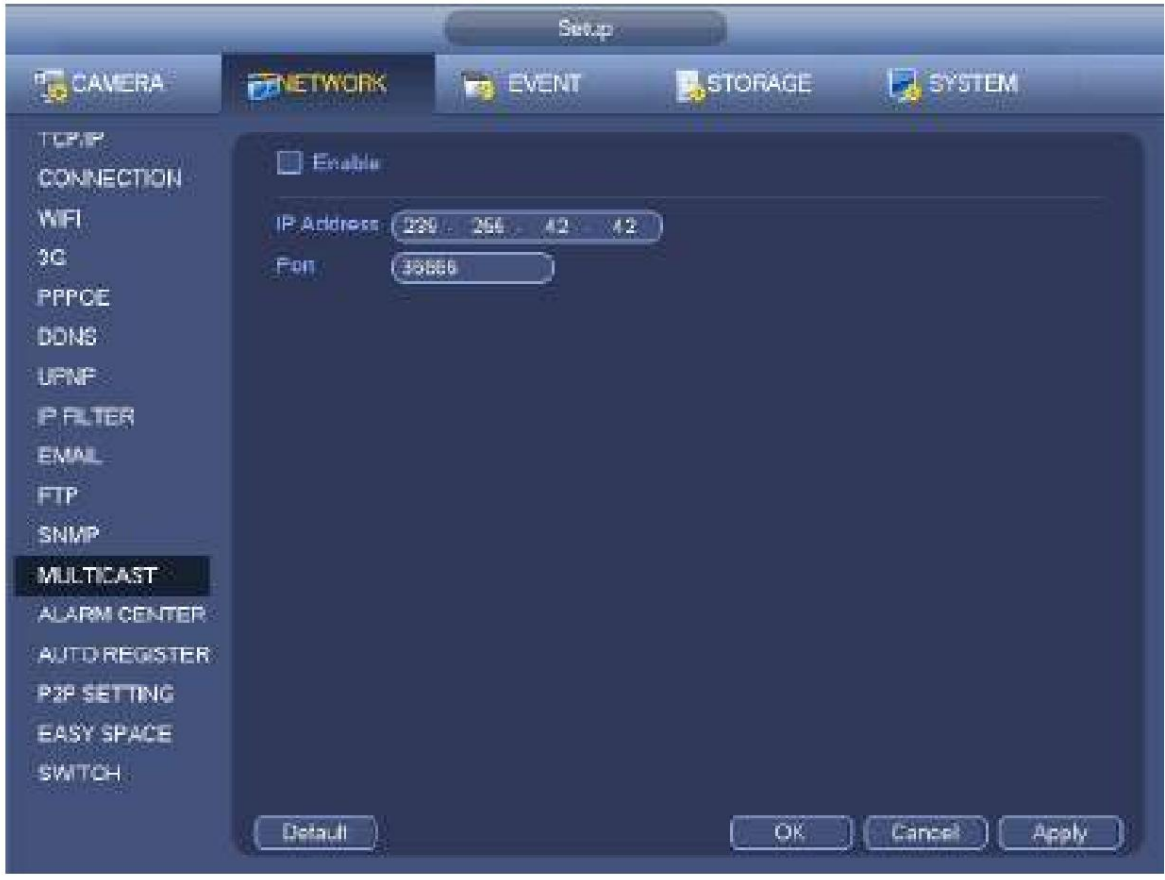

Figura 4-175

Aquí puede configurar un grupo de transmisión múltiple. Consulte la siguiente hoja para obtener información detallada. ÿ Dirección IP de grupo de difusión múltiple -224.0.0.0-239.255.255.255

## -Espacio de direcciones

"D" ÿ Los cuatro bits más altos del primer byte = "1110"

ÿ Dirección de grupo de difusión múltiple local reservada

-224.0.0.0-224.0.0.255

-TTL=1 Al enviar telégrafo -Por ejemplo

224.0.0.1 Todos los sistemas en la subred

224.0.0.2 Todos los enrutadores en la subred

Enrutador 224.0.0.4 DVMRP

Enrutador 224.0.0.5 OSPF

224.0.0.13 Enrutador PIMv2

ÿ Destinatarios de ámbito administrativo -239.0.0.0-239.255.255.255

-Espacio de direcciones

privadas ÿ Como la dirección de transmisión única de RFC1918

ÿ No se puede usar en transmisiones por Internet

ÿ Se utiliza para la transmisión de múltiples transmisiones en un espacio limitado.

Excepto las direcciones de significado especial mencionadas anteriormente, puede utilizar otras direcciones. Por ejemplo: IP de transmisión múltiple: 235.8.8.36 PUERTO de transmisión múltiple: 3666.

Después de iniciar sesión en la Web, la Web puede obtener automáticamente varias direcciones de transmisión y agregarlas a los grupos de transmisión múltiple. Puede habilitar la función de monitor en tiempo real para ver la vista. Tenga en cuenta que la función de transmisión múltiple se aplica solo a series especiales.

#### 4.8.1.12 Central de alarmas

Esta interfaz está reservada para que usted la desarrolle. Consulte la Figura 4-176.

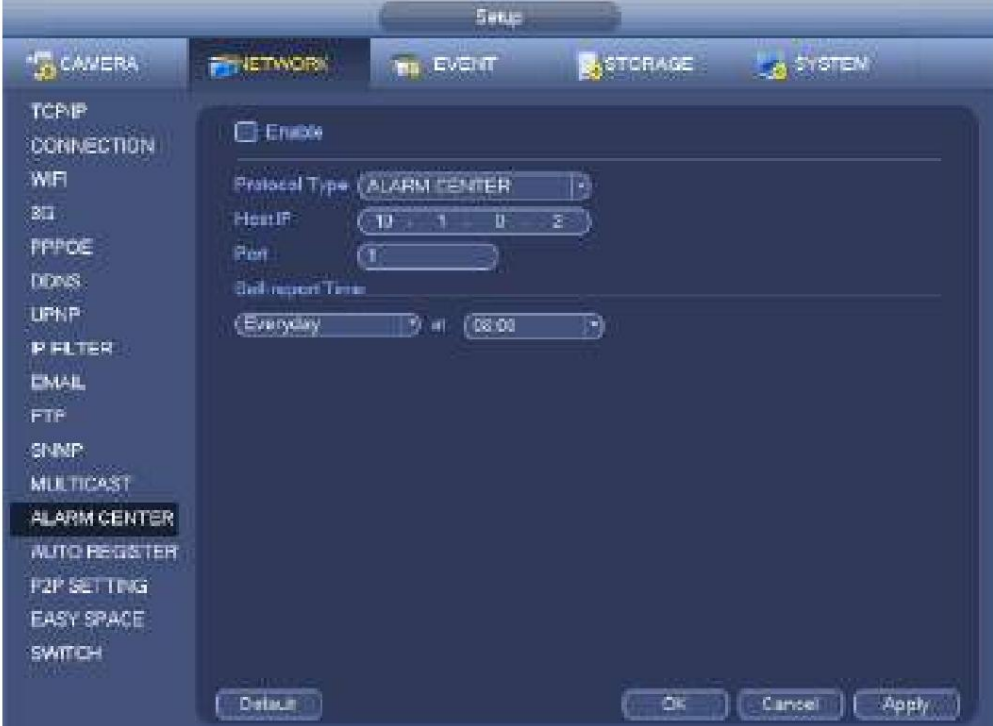

Figura 4-176

#### 4.8.1.13 Registro automático

Esta función permite que el dispositivo se registre automáticamente en el proxy que especificó. De esta forma, puede usar el extremo del cliente para acceder al NVR, etc. a través del proxy. Aquí el proxy tiene una función de cambio. En el servicio de red, el dispositivo admite la dirección del servidor de IPv4 o dominio.

Siga los pasos que se indican a continuación para utilizar esta función.

Configure la dirección del servidor proxy, el puerto y el nombre del subdispositivo en el extremo del dispositivo. Habilite la función de registro automático, el dispositivo puede registrarse automáticamente en el servidor proxy.

1) La interfaz de configuración se muestra como en la Figura 4-177.

## **Importante**

No ingrese el puerto predeterminado de la red, como el número de puerto TCP.

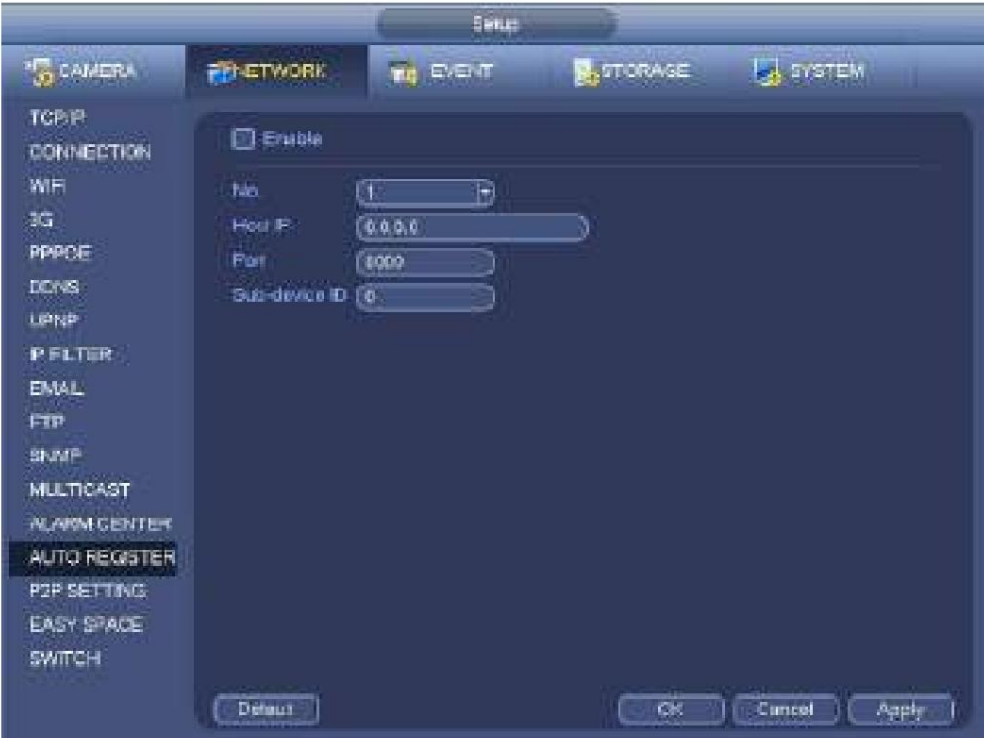

Figura 4-177

2) El software del servidor proxy desarrollado a partir del SDK. Abra el software e ingrese la configuración global. Asegúrese de que el puerto de conexión automática aquí sea el mismo que configuró en el paso anterior.

3) Ahora puede agregar un dispositivo. No ingrese el número de puerto predeterminado, como el puerto TCP en el número de puerto de asignación. La ID del dispositivo aquí será la misma que la ID que ingresó en la Figura 4-177. Haga clic en el botón Agregar para completar la configuración.

4) Ahora puede iniciar el servidor proxy. Cuando vea que el estado de la red es Y, significa que su registro está bien. Puede ver el servidor proxy cuando el dispositivo está en línea.

## **Importante**

La dirección IP del servidor también puede ser un dominio. Pero debe registrar un nombre de dominio antes de ejecutar el servidor del dispositivo proxy.

## 4.8.1.14 P2P

Puede usar su teléfono celular para escanear el código QR y agregarlo al cliente del teléfono celular.

A través del SN de escanear el código QR, puede acceder al dispositivo en la WAN. Consulte el manual de funcionamiento de P2P incluido en el CD de recursos.

Desde el menú principal->Configuración->Red->P2P, puede ir a la siguiente interfaz, la interfaz P2P se muestra como en la Figura 4-178.

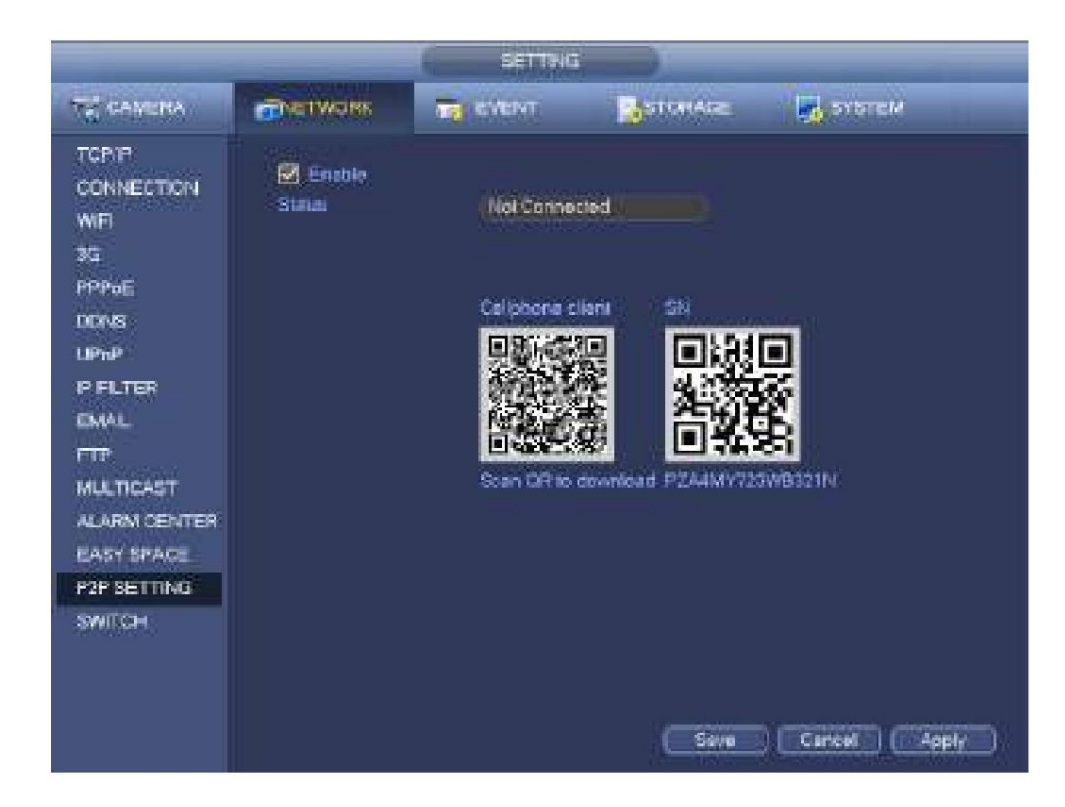

Figura 4-178

Aquí usamos la aplicación del teléfono celular para continuar.

Paso 1 Use el teléfono celular para escanear el código QR y descargar la aplicación.

Paso 2 Después de la instalación, ejecute la aplicación y la vista previa en vivo, ingrese a la interfaz principal. Ahora puedes agregar

dispositivo a la aplicación.

1. Abra la aplicación; tocar

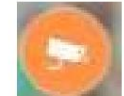

para ir a la vista previa en vivo.

2. Toca

en la esquina superior izquierda, puede ver el menú principal.

3. Toque el botón Administrador de dispositivos, puede usar varios modos (P2P/DDNS/IP y etc.) para agregar

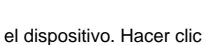

para guardar la configuración actual. Toque Iniciar vista previa en vivo para ver videos de todos los

canales desde el dispositivo conectado. Consulte la Figura 4-179.

 $=$ 

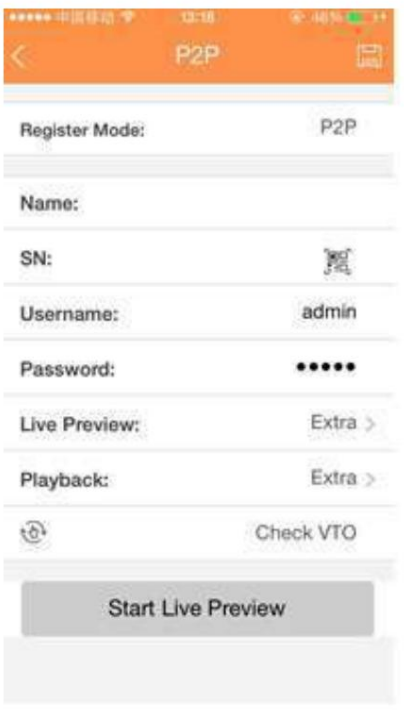

Figura 4-179

4.8.1.15 Easy Space Esta

función le permite cargar un registro de detección de movimiento o una imagen instantánea en Dropbox, etc.

La interfaz de espacio fácil se muestra a continuación. Consulte la Figura 4-180.

Seleccione la dirección de espacio fácil de la lista desplegable y luego ingrese el nombre de usuario y la contraseña correspondientes.

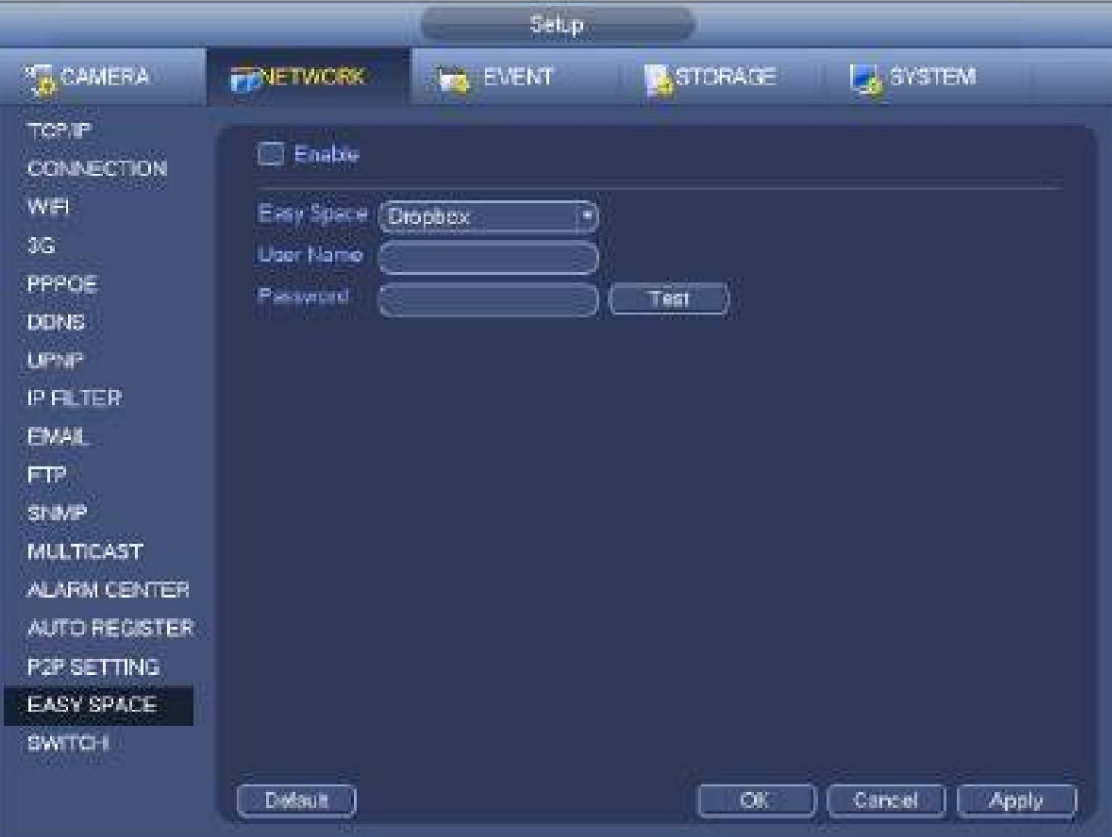

Figura 4-180

#### **Nota:**

ÿ El archivo cargado es solo para transmisión secundaria. Vaya a la interfaz de control de grabación (transmisión principal->configuración- >Almacenamiento->Grabar) y luego seleccione subtransmisión. ÿ La función de espacio fácil usa ancho de banda de carga. Por lo

general, el ancho de banda de carga recomendado será

ser más de 512 kbps y asegúrese de que la red sea estable.

cargar en caso de que esta función ocupe demasiada CPU. ÿ Los datos de carga de espacio fácil adoptan una conexión de encriptación SSL segura. Habilite 1 canal para

## 4.8.1.16 INTERRUPTOR

NVR. Cuando conecta una cámara de red al puerto PoE del NVR, el NVR puede asignar automáticamente la dirección IP de acuerdo con el segmento de IP especificado. La cámara de red puede registrarse automáticamente en el

Le corresponde configurar la dirección IP, la máscara de subred, la puerta de enlace, etc. del Switch. Consulte la Figura 4-181.

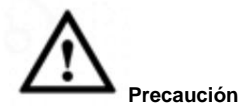

ÿ Esta función es para el producto del puerto PoE. ÿ No

conecte el conmutador al puerto PoE, de lo contrario, la conexión puede fallar. ÿ La función CAMBIAR

del NVR está habilitada de forma predeterminada. El segmento IP es 10.1.1.1. Por lo general, recomendamos la configuración predeterminada.

ÿ Para la cámara de un tercero, asegúrese de que la cámara sea compatible con ONVIF y la función DHCP esté

activado.

|                                                                                                    |                                              | Setup                                                        |                               |                  |
|----------------------------------------------------------------------------------------------------|----------------------------------------------|--------------------------------------------------------------|-------------------------------|------------------|
| <b>T<sub>30</sub> CAMERA</b>                                                                                                    | <b>FENETWORK</b>                             | EVENT<br><b>Int</b>                                          | <b>C</b> <sub>S</sub> STORAGE | <b>EL SYSTEM</b> |
| TCP.IP<br>CONNECTION<br>WET<br>äG.<br>PPPOE<br><b>DONS</b><br><b>UPNP</b><br><b>P FILTER</b><br>EMAIL<br><b>FTP</b><br>SNMP<br><b>MULTICAST</b><br><b>ALARM CENTER</b><br><b>AUTO REGISTER</b><br><b>P2P SETTING</b><br><b>EASY SPACE</b><br><b>SWITCH</b> | IP Address<br>Subnet Mask<br>Detault Gateway | (10)<br>Ŧ<br>T<br>256<br>256<br>255<br>$\sqrt{10}$<br>ı<br>۴ | Ŧ.<br>O<br>т.                 |                  |
|                                                                                                    | Delaun                                       |                                                              | OK.                           | Cancel<br>Apply  |

Figura 4-181

Consulte la siguiente tabla para conocer el aviso de PoE.

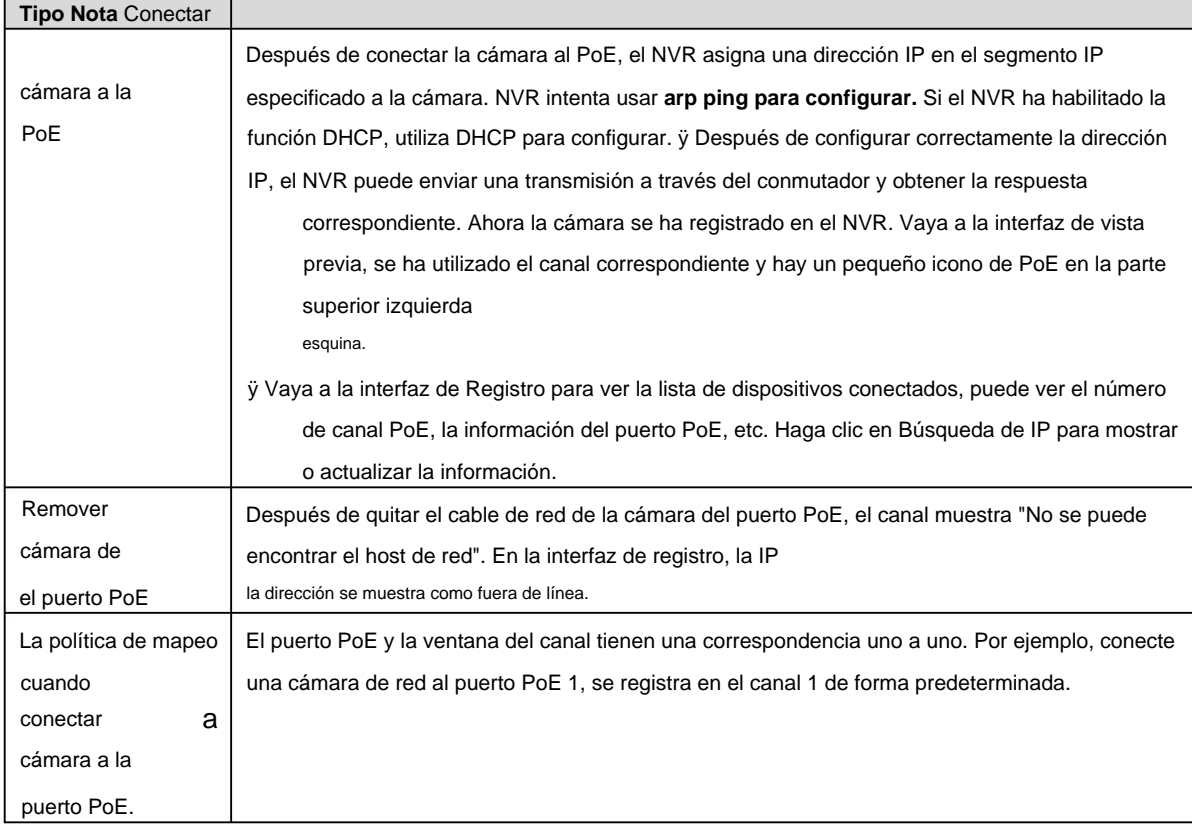

## **4.8.2 Prueba de red**

En esta interfaz, puede ver la prueba de red y la información de carga de la red. 4.8.2.1 Prueba de red

Desde el menú principal->Info-Network->Test, la interfaz de prueba de red se muestra como en la Figura 4-182. ÿ IP de destino: Ingrese una dirección IPV4 y un nombre de dominio válidos. ÿ Probar: haga clic para probar la conexión con la dirección IP de destino. Los resultados de la prueba pueden mostrar la demora promedio y la tasa de pérdida de paquetes y también

puede ver el estado de la red como OK, malo, no

conexión y etc

ÿ Copia de seguridad de Network Sniffer: inserte el dispositivo USB 2.0 y haga clic en el botón Actualizar, puede ver el dispositivo en la siguiente columna. Puede utilizar la lista desplegable para seleccionar el dispositivo periférico. Haga clic en el botón Examinar para seleccionar la ruta de ajuste. Los pasos aquí son los mismos que para la operación de copia de seguridad de vista previa.

Puede ver todos los nombres de adaptadores de red conectados (incluidos Ethernet, PPPoE, WIFI y 3G), puede

haga clic en el botón ▸ en el panel derecho para comenzar Sniffer. Haga clic en el botón de parada gris para detener. tenga en cuenta

el sistema no puede rastrear varios adaptadores de red al mismo tiempo.

Después de que Sniffer comenzó, puede salir para implementar la operación de red correspondiente, como iniciar sesión en WEB,

monitor. Vuelva a la interfaz de Sniffer para hacer clic

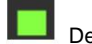

Detener Sniffer. El sistema puede guardar los paquetes en el

camino especificado. El archivo lleva el nombre de "Nombre del adaptador de red + hora". Puede usar software como Wireshark para abrir los paquetes en la PC para que el ingeniero profesional resuelva problemas complicados.

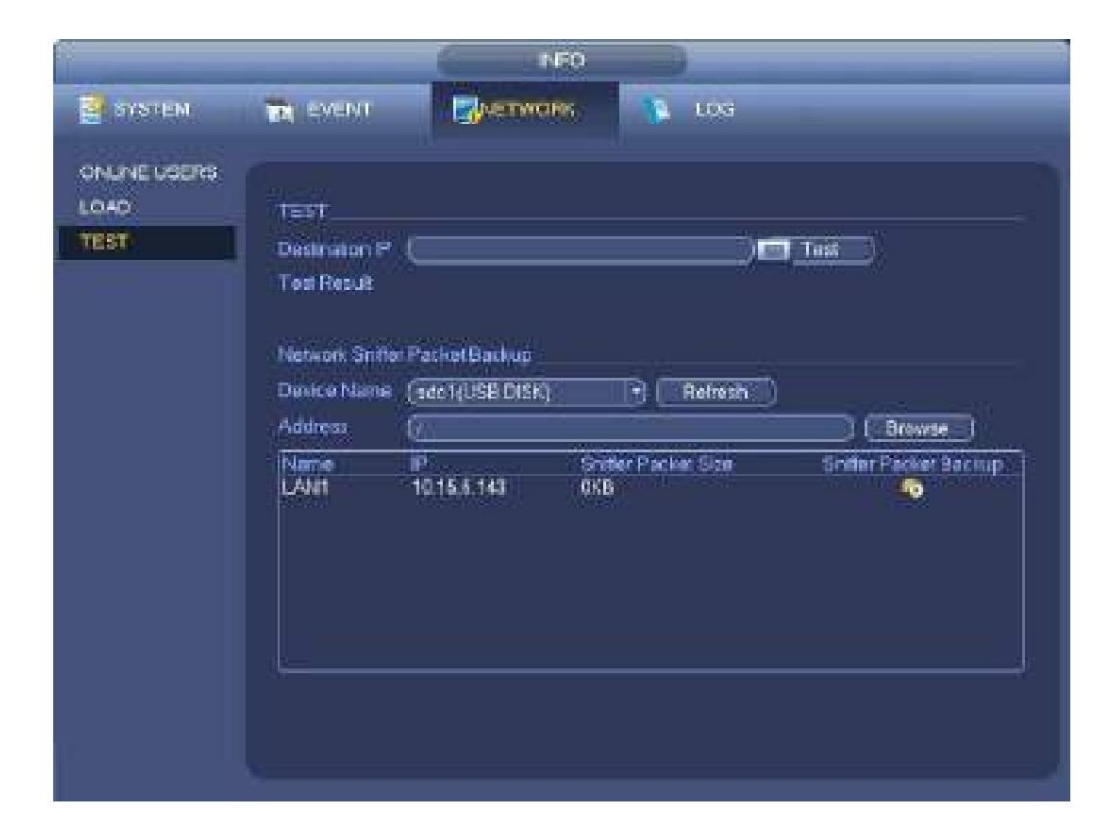

## 4.8.2.2 Carga de red

Desde el menú principal->Info-Network->Load, la carga de la red se muestra como en la Figura 4-183. Aquí puede ver las siguientes estadísticas del adaptador de red del dispositivo.

Aquí puede ver información de todos los adaptadores de red conectados. El estado de la conexión se muestra como fuera de línea si la conexión está desconectada. Haga clic en un adaptador de red, puede ver las estadísticas de flujo, como la tasa de envío y la tasa de recepción en el panel superior.

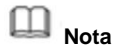

ÿ Es para mostrar la carga de la red LAN1 por defecto. ÿ Ver una carga de red LAN por vez.

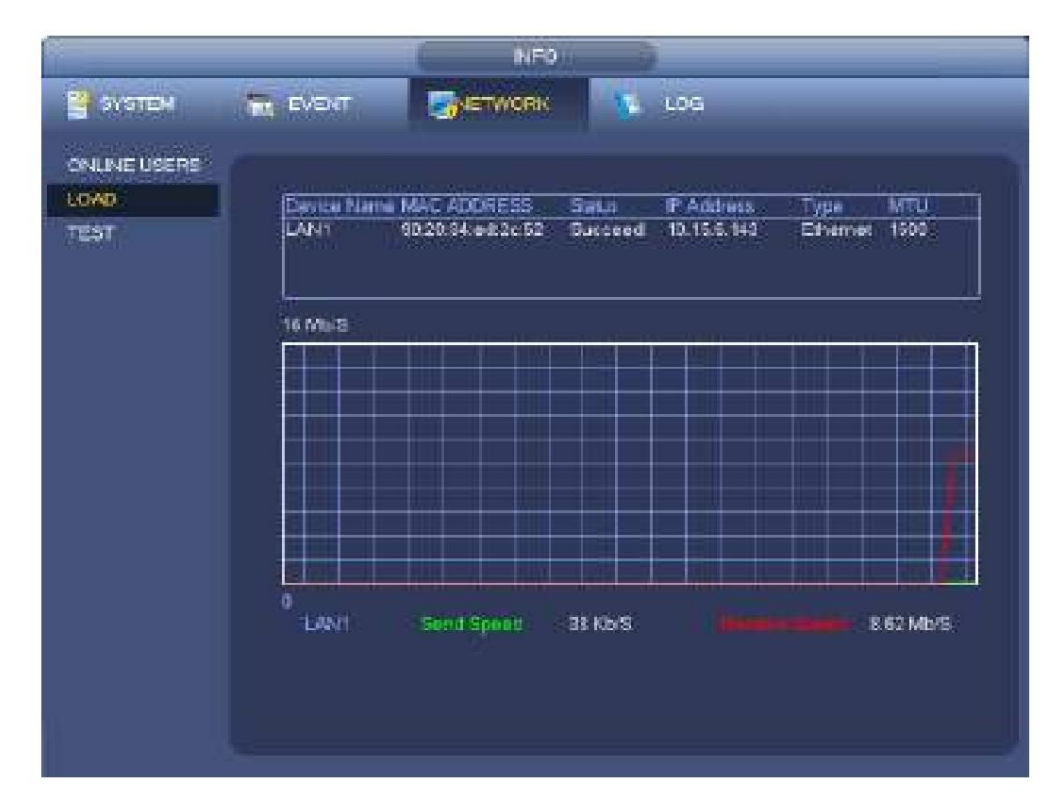

## **4.9 Almacenamiento**

Aquí puede ver la información del disco duro, como el tipo, el estado, la capacidad total, el tiempo de grabación, etc. La operación incluye formatear, reanudar por error, cambiar la propiedad del disco duro (lectura, escritura, solo lectura). Aquí también puede configurar la alarma y la posición de almacenamiento del disco duro.

## **4.9.1 Básico** Sirve

para administrar el espacio de almacenamiento del HDD.

Paso 1 Desde el menú principal->Configuración->Almacenamiento->Básico.

Ingrese a la interfaz básica. Consulte la Figura 5-43.

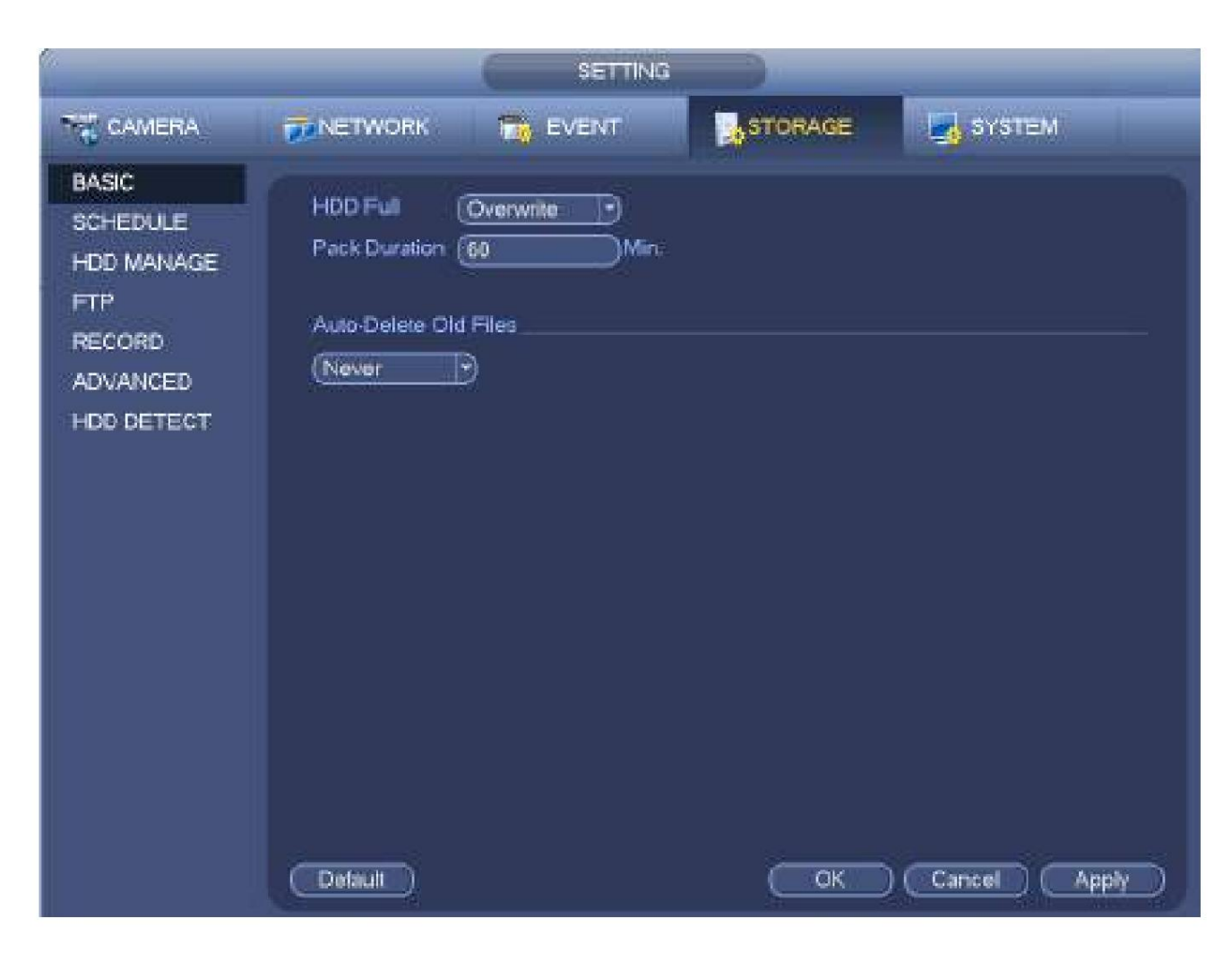

Paso 2 Establecer parámetros. ÿ HDD

volver a escribir. lleno: Sirve para seleccionar el modo de trabajo cuando el disco duro está lleno. Hay dos opciones: detener la grabación o

ÿ Duración del paquete: Sirve para especificar la duración del registro. La duración máxima es de 120 minutos. ÿ Eliminación automática de archivos antiguos:

ÿ Nunca: no elimina automáticamente los archivos antiguos.

ÿ Personalizado: ingrese el período personalizado aquí, el sistema puede eliminar automáticamente los archivos antiguos correspondientes.

Paso 3 Haga clic en Aplicar o Guardar para completar la configuración.

#### **4.9.2 Horario** Sirve para

configurar el registro del horario y la instantánea del horario. NVR puede grabar o tomar una instantánea como usted especificó. Para obtener información detallada, consulte el capítulo 4.1.4.6.1 Registro de programación y 4.1.4.6.2 Instantánea de programación.

#### **4.9.3 Disco duro**

Sirve para ver y configurar las propiedades del disco duro y formatear el disco duro.

Es para ver el tipo de disco duro actual, el estado, la capacidad, etc. La operación incluye formatear el disco duro y cambiar la propiedad del disco duro (lectura y escritura/solo lectura/redundancia). ÿ Para evitar que los archivos se sobrescriban en el futuro, puede configurar el disco duro como de solo lectura. ÿ Para hacer una copia de seguridad del archivo de video grabado, puede configurar HDD como HDD redundante.

Paso 1 Desde Mani-menu->Configuración->Almacenamiento->Administrador de HDD, puede ir a la interfaz de administración de HDD.

Consulte la Figura 4-185.

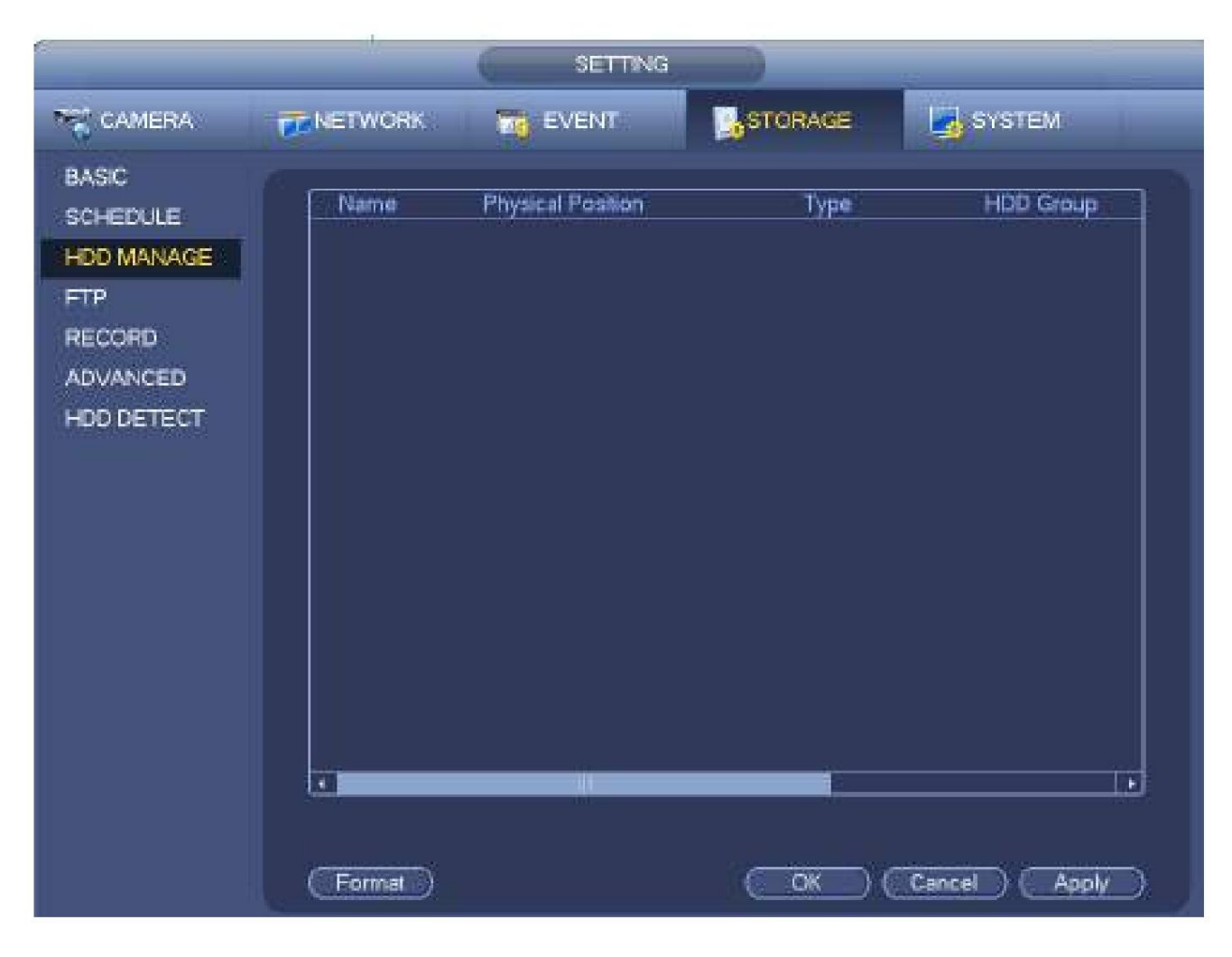

Paso 2 Seleccione un HDD y luego seleccione una hora de la lista desplegable. Haga clic en el botón Ejecutar.

Paso 3 Haga clic en el botón Aceptar para completar la configuración. Puede ver que el sistema necesita reiniciarse para activar la configuración actual si desea formatear el HDD.

**4.9.4 FTP** Sirve para

hacer una copia de seguridad del archivo de registro o de la imagen en el FTP para almacenarlo o verlo.

Antes de la operación, descargue o compre la herramienta de servicio FTP e instálela en la PC.

**Nota**

Para el usuario de FTP, configure correctamente la escritura de la carpeta FTP; de lo contrario, el sistema no puede cargar la imagen.

Paso 1 Desde el menú principal->Configuración->Almacenamiento->FTP, ingrese a la interfaz FTP. Consulte la Figura 4-186.

Paso 2 Establecer parámetros.

Aquí puede ingresar la dirección del servidor FTP, el puerto y el directorio remoto. Cuando el directorio remoto es nulo, el sistema crea carpetas automáticamente de acuerdo con la IP, la hora y el canal. ÿ IP del host: la IP del host que ha instalado en el servidor FTP. ÿ Puerto de host: la configuración predeterminada es 21. ÿ Nombre de usuario/contraseña: la cuenta para acceder al servidor FTP. ÿ Directorio remoto: la carpeta que creó en la ruta raíz del FTP de acuerdo con la regla correspondiente.

ÿ Si no hay un directorio remoto, el sistema puede crear automáticamente diferentes directorios según la IP, tiempo y canal.

ÿ Si hay un directorio remoto, el sistema puede crear la carpeta correspondiente en la ruta raíz de FTP y

luego cree diferentes carpetas según la dirección IP, la hora y el canal. ÿ Longitud del archivo: la longitud

del archivo es la longitud del archivo de carga. Cuando la configuración es más grande que la longitud real del archivo, el sistema

subirá todo el archivo. Cuando la configuración aquí es más pequeña que la longitud real del archivo, el sistema solo carga la longitud establecida e

ignora automáticamente la sección izquierda. Cuando el valor del intervalo es 0, el sistema carga todos los archivos correspondientes.

ÿ Intervalo de carga de imágenes: Es el intervalo de carga de imágenes. Si el intervalo de carga de la imagen es mayor que el

Frecuencia de captura de imagen, el sistema solo carga la última imagen.

ÿ Si el intervalo de la imagen es de 5 segundos y la frecuencia de la instantánea es de 2 segundos, el sistema enviará

la última imagen en el búfer a los 5 segundos.

ÿ Si el intervalo de carga de la imagen es más pequeño que la frecuencia de la instantánea, el sistema cargará al

frecuencia de instantáneas. Por ejemplo, si el intervalo de la imagen es de 5 segundos y la frecuencia de la instantánea es de 10 segundos, el sistema enviará la imagen a los 10 segundos.

ÿ Desde el menú principal->Configuración->Cámara->Codificar->Instantánea para establecer la frecuencia de la instantánea. ÿ Canal: seleccione un canal de la lista desplegable y luego configure la semana, el período y el tipo de registro. ÿ Día/período de la semana: seleccione de la lista desplegable y para cada día, puede establecer dos períodos. ÿ Tipo: seleccione el tipo de registro cargado (Alarma/inteligente/detección de movimiento/regular). Por favor, checa el

cuadro para seleccionar el tipo de carga.

Paso 3 Haga clic en el botón Prueba, puede ver el cuadro de diálogo correspondiente para ver la conexión FTP está bien o no.

Paso 4 Haga clic en Aplicar o Guardar para completar la configuración.

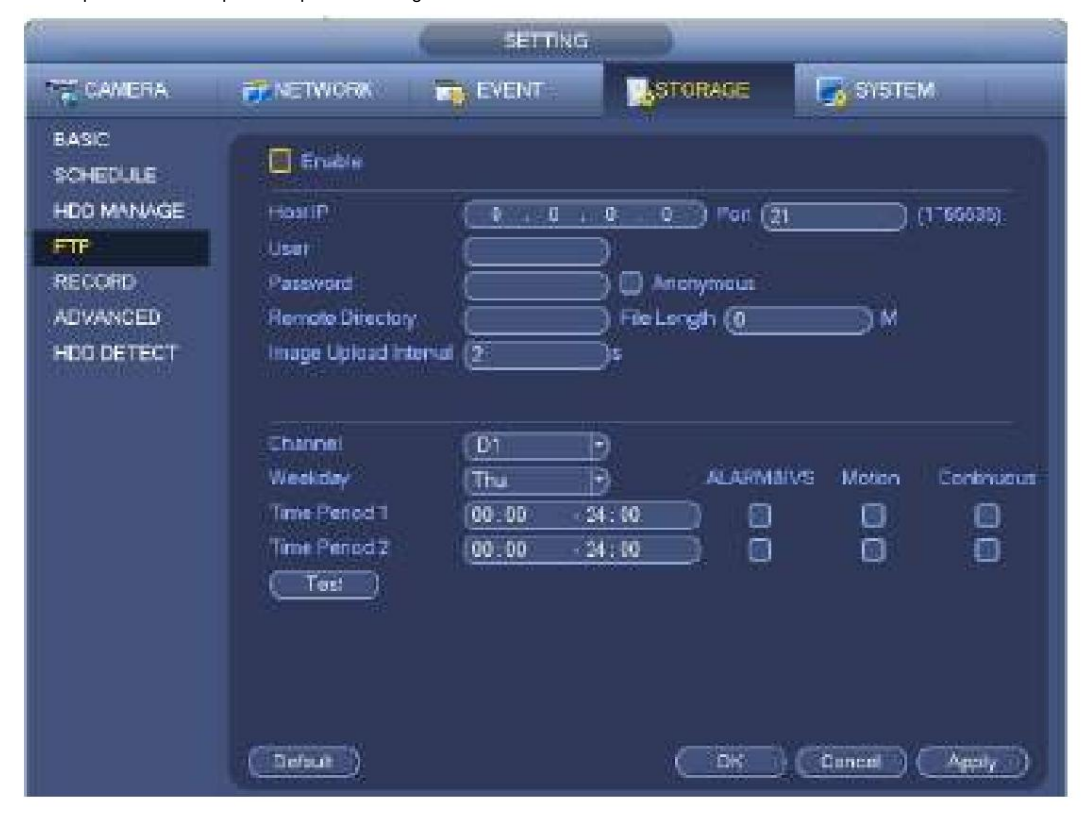

Figura 4-186

#### **4.9.5 Control de grabación** Después

de configurar la grabación programada o la función de instantánea programada, configure la función de grabación automática/instantánea para que

que el NVR puede grabar o tomar instantáneas automáticamente. Para obtener información detallada, consulte el capítulo 4.1.4.6.3 control de registros.

## **4.9.6 Información del disco duro**

Aquí se enumeran el tipo de disco duro, el espacio total, el espacio libre y el estado. Consulte la Figura 4-187. • significa que el disco duro actual es normal... - significa que no hay disco duro.

Si el disco está dañado, el sistema muestra como "?". Retire el disco duro roto antes de agregar uno nuevo.

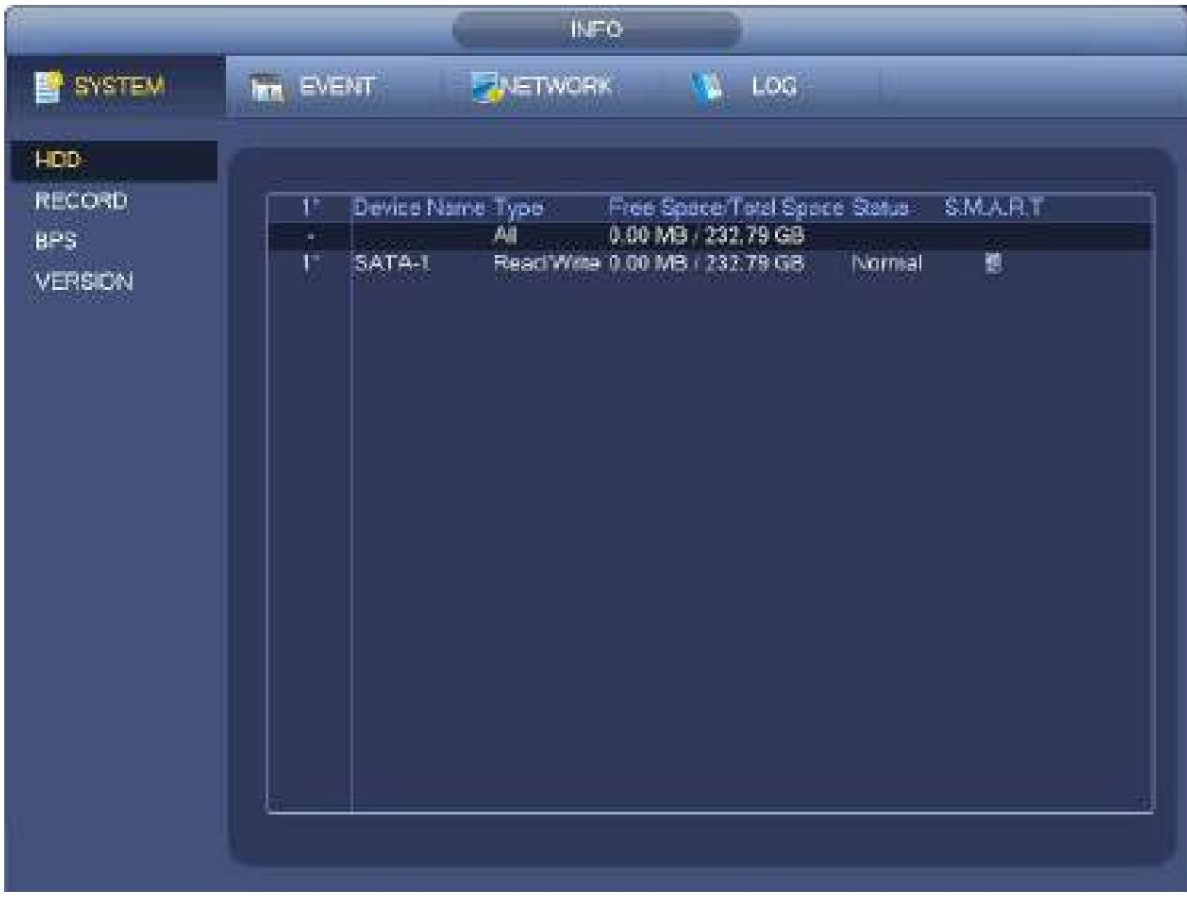

Figura 4-187

En la Figura 4-187, haga clic en un elemento HDD, la interfaz SMART se muestra como en la Figura 4-188.

| Port           | 5                               |                        |     |       |                         |   |
|----------------|---------------------------------|------------------------|-----|-------|-------------------------|---|
| Modle          | ST2000VX000-1CU164              |                        |     |       |                         |   |
|                | Serial No. W1E54HJW             |                        |     |       |                         |   |
| <b>Status</b>  | Error                           |                        |     |       |                         |   |
| Describe:      |                                 |                        |     |       |                         |   |
| Smart ID       | Attribute                       | <b>Threshold Value</b> |     | Worst | <b>Status</b>           | ▲ |
| 1              | <b>Read Error Rate</b>          | $6\overline{6}$        | 120 | 99    | OK                      |   |
| 3              | Spin Up Time                    | $\mathbf 0$            | 97  | 96    | OK                      |   |
| 4              | Start/Stop Count                | 20                     | 100 | 100   | OK                      |   |
| 5              | <b>Reallocated Sector Count</b> | 10                     | 100 | 100   | OK                      |   |
| $\overline{7}$ | Seek Error Rate                 | 30                     | 59  | 55    | OK                      |   |
| 9              | Power On Hours Count            | $\mathbf{0}$           | 100 | 100   | OK                      |   |
| 10             | Spin-up Retry Count             | 97                     | 100 | 100   | OK                      |   |
| 12             | Power On/Off Count              | 20                     | 100 | 100   | OK                      |   |
| 184            | <b>Unkown Attribute</b>         | 99                     | 100 | 100   | OK                      |   |
| 187            | <b>Reported Uncorrect</b>       | 0                      | 100 | 100   | OK                      |   |
| 188            | Unkown Attribute                | $\mathbf 0$            | 100 | 100   | OK                      |   |
| 189            | High Fly Writes                 | $\mathbf{0}$           | 96  | 96    | OK                      |   |
| 190            | Airflow Temperature Cel         | 45                     | 61  | 43    | Error                   |   |
| 191            | <b>G-Sense Error Rate</b>       | $\mathbf 0$            | 100 | 100   | OK                      |   |
| 192            | Power-Off Retract Cycle         | $\mathbf 0$            | 100 | 100   | OK                      |   |
| جمد            | Local Unional Criple Count      | n                      | ممد | ممد   | $\overline{\mathsf{L}}$ |   |
|                |                                 |                        |     |       |                         |   |

Figura 4-188

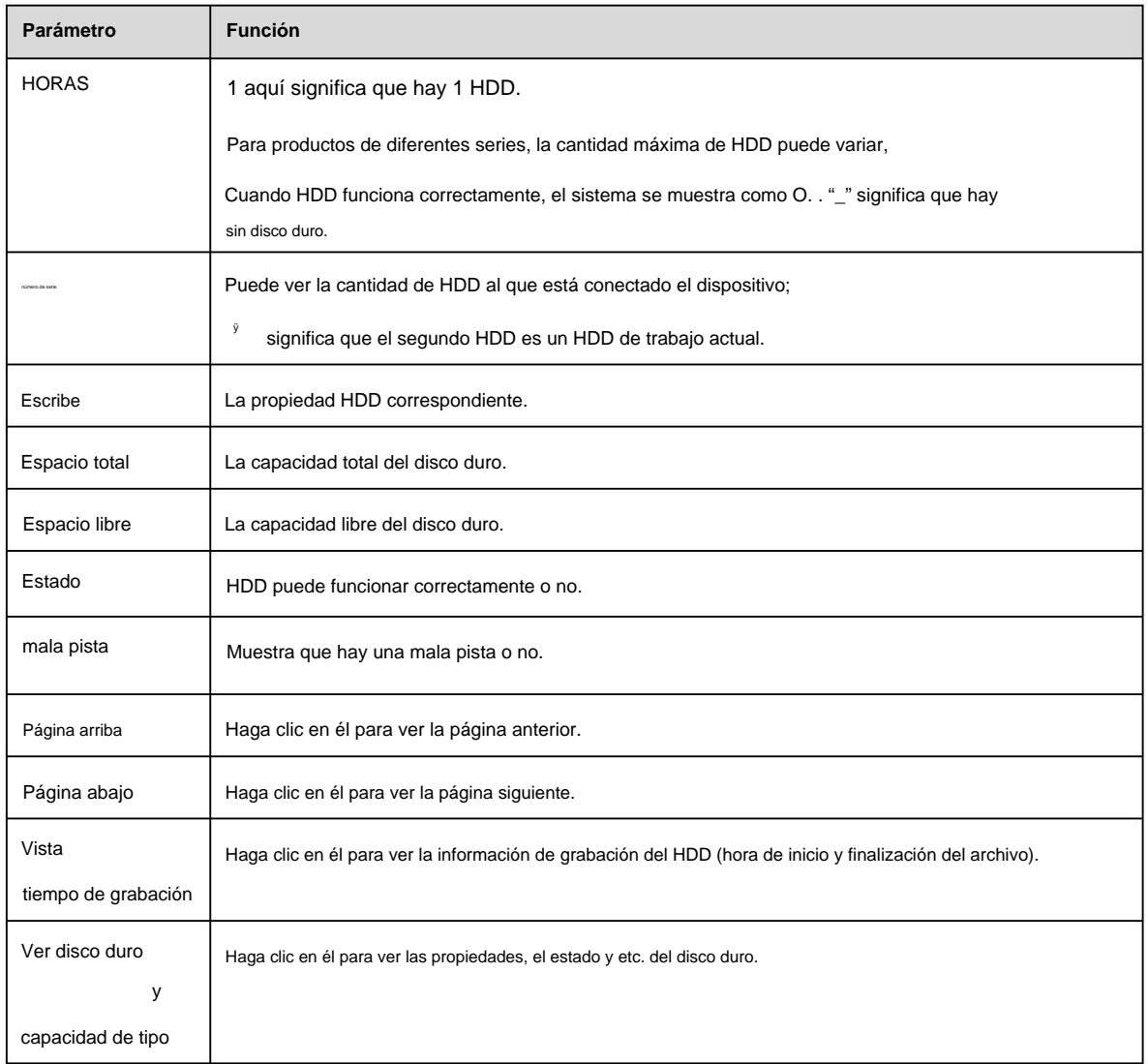

#### **4.9.7 Grupo HDD** Sirve para

configurar el grupo HDD y la configuración del grupo HDD para la operación de transmisión principal, transmisión secundaria e instantánea.

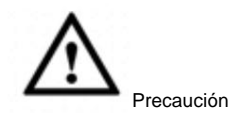

Cuando esté configurando un grupo de HDD, configure un HDD para cada canal; de lo contrario, el NVR no podrá guardar la configuración actual.

La corriente principal se muestra como en la Figura 4-189. ÿ HDD:

aquí puede ver la cantidad de HDD que admite el dispositivo. ÿ Grupo: enumera el número de grupo

de HDD del disco duro actual.

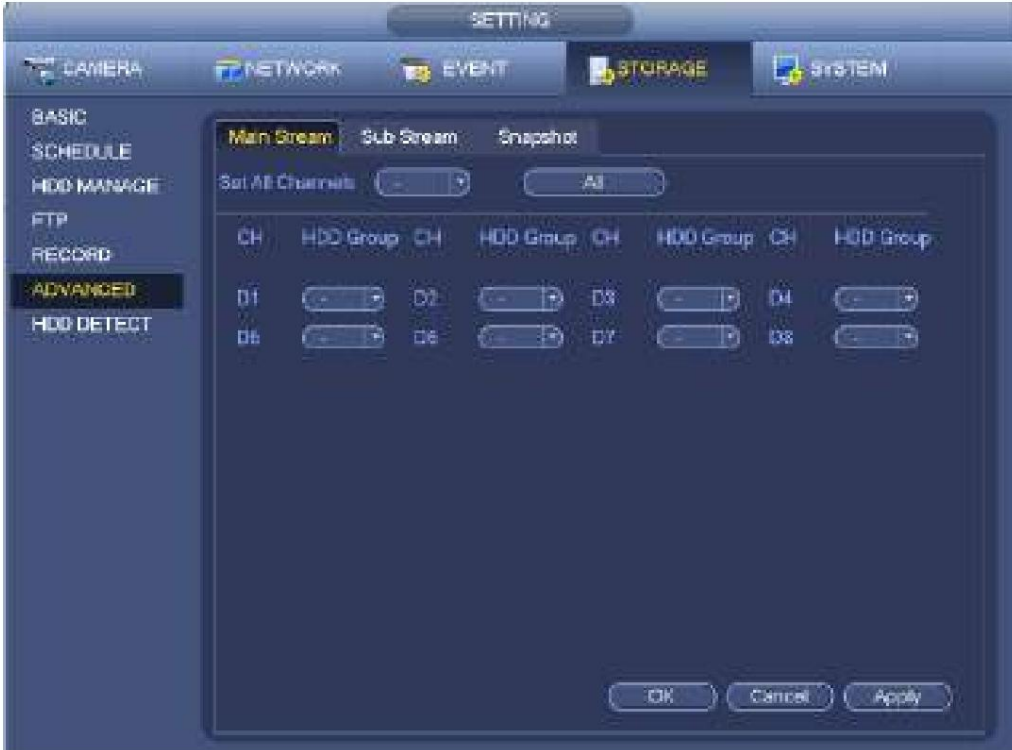

Figura 4-189

Seleccione el grupo correspondiente de la lista desplegable y luego haga clic en el botón Aplicar.

Haga clic en el botón de transmisión secundaria/instantánea para configurar la información del grupo de HDD correspondiente.

## **4.9.8 Detección de HDD**

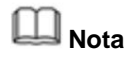

Esta función es solo para algunos productos de serie.

La función de detección de disco duro es para detectar el estado actual del disco duro para que pueda comprender claramente el rendimiento del disco duro y reemplazar el disco duro que no funciona correctamente.

Hay dos tipos de detección:

ÿ La detección rápida consiste en detectar a través de los archivos del sistema universal. El sistema puede completar rápidamente la exploración

del disco duro. Si desea utilizar esta función, asegúrese de que el disco duro esté en uso ahora. Si el HDD se quita de otro dispositivo,

dispositivo actual. asegúrese de que los datos de escritura una vez estuvieron llenos después de instalarlo en

ÿ La detección global adopta el modo Windows para escanear. Puede tomar mucho tiempo y puede afectar el HDD

eso es grabar.

4.9.8.1 Detección manual Desde

el menú principal->Configuración->Almacenamiento->Detección de HDD->Detección manual, la interfaz se muestra a continuación. Consulte la Figura 4-190.

Seleccione el tipo de detección y el disco duro. Haga clic en Iniciar detección para comenzar. Puede ver la información de detección correspondiente.

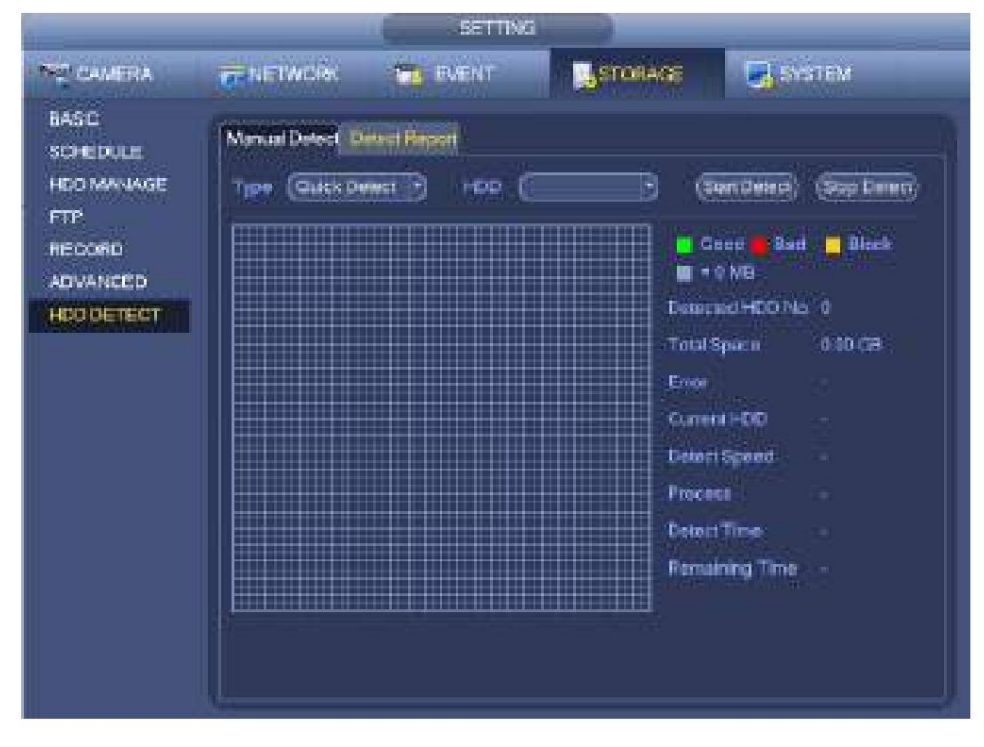

Figura 4-190

4.9.8.2 Informe de detección

Después de la operación de detección, puede ir al informe de detección para ver la información correspondiente.

Desde el menú principal->Configuración->Almacenamiento->Detección de disco duro->Detección manual, la interfaz se muestra a continuación. Consulte la Figura 4-191.

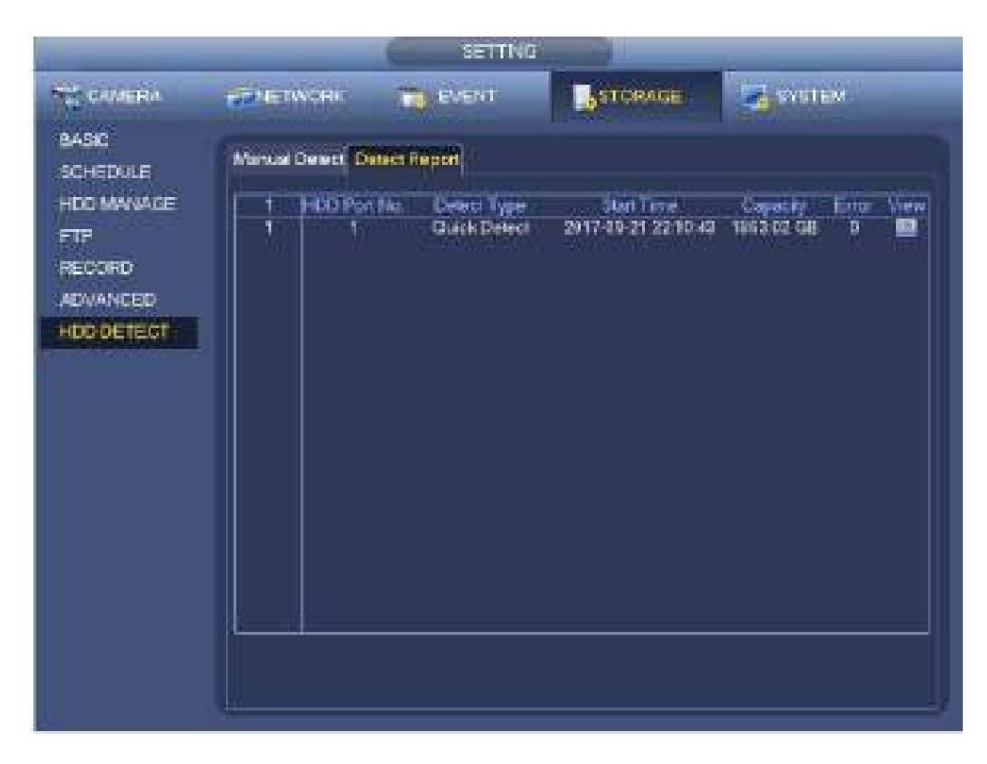

Figura 4-191

Haga clic en Ver, puede ver la información detallada, como el resultado de la detección, la copia de seguridad y SMART Consulte la Figura 4-192 y la Figura 4-193.

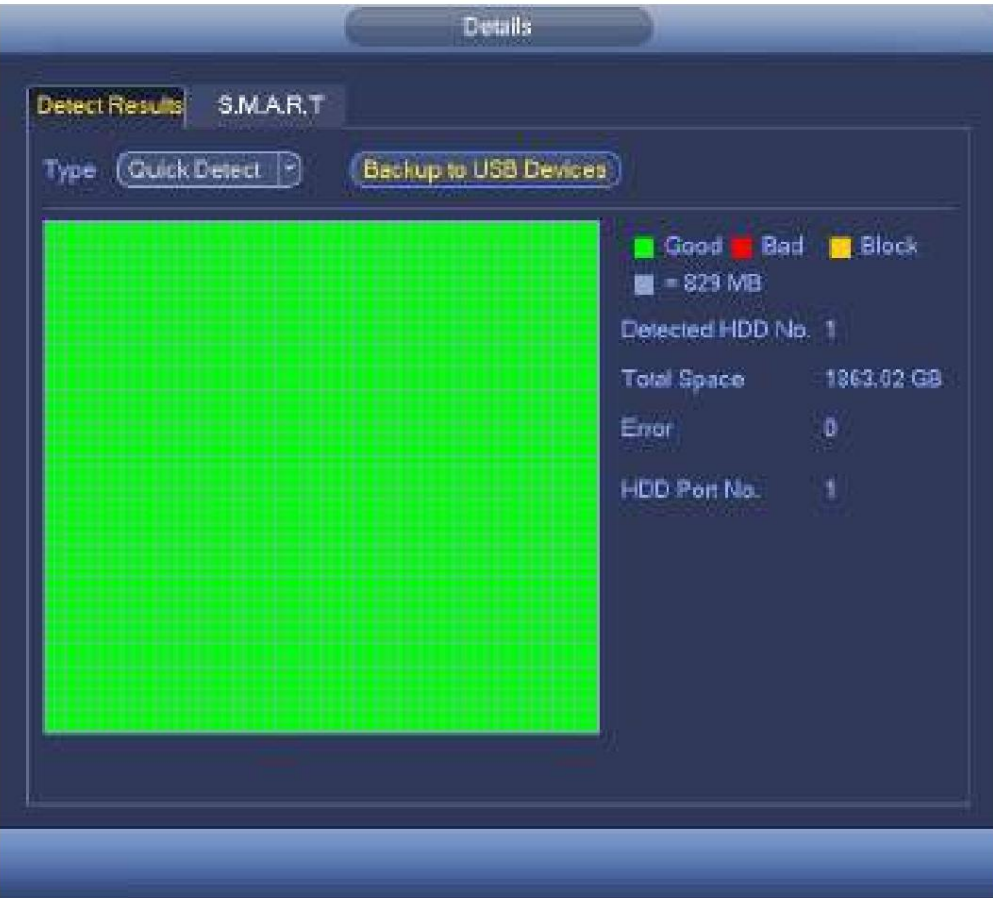

Figura 4-192

| Pon<br>Modie<br><b>Status</b> | main board-1<br>ST2000VX007-2AY102<br>Serial No. W9800B3Q<br>OK |                |                 |             |                        |
|-------------------------------|-----------------------------------------------------------------|----------------|-----------------|-------------|------------------------|
| <b>Described</b>              | Smart ID Attribute                                              |                | Threshold Value | Worst Value |                        |
|                               | Read Error Rate                                                 | $\overline{6}$ | 100             | 64          | 댴~<br>¢                |
|                               | Spin Up Time                                                    | 0              | 98              | 98          |                        |
| $\frac{3}{4}$                 | Start/Stop Count                                                | 20             | 100             | 100         | pononagan              |
| 5                             | <b>Reallocated Sector Count</b>                                 | 10             | 100             | 100         |                        |
| ī                             | Seek Error Rate                                                 | 30             | 72 <sub>2</sub> | 60          |                        |
| g                             | <b>Power On Hours Count</b>                                     | 0.             | 100             | 100         |                        |
| 10                            | Spin-up Retry Count                                             | 97             | 100             | 100         |                        |
| 12                            | Power On/Of Count                                               | 20             | 100             | 100         |                        |
| 153                           | <b>Runtime Bad Block</b>                                        | $\Phi$         | 100             | 100         |                        |
| 184                           | End-to-End Error                                                | 99             | 100             | 100         |                        |
| 187                           | <b>Reported Uncorrect</b>                                       | ō.             | 100             | 100         |                        |
|                               | ĦF                                                              |                |                 |             | $\left  \cdot \right $ |

Figura 4-193

## **4.9.9 RAID Manager** RAID

(matriz redundante de discos independientes) es [una t](https://en.wikipedia.org/wiki/Storage_virtualization)ecnología de virtualización de almacenamiento de datos que combina [varios](https://en.wikipedia.org/wiki/Disk_drive)  componentes físicos de HDD en una sola unidad lógica con el fin de [redundancia de datos, m](https://en.wikipedia.org/wiki/Data_redundancy)ejora del rendimiento o ambas cosas.

# **Nota**

ÿ La función RAID es solo para algunos productos de la serie. Se puede encontrar una ligera diferencia en la interfaz de usuario.

ÿ En este momento, el NVR admite RAID0, RAID1, RAID5, RAID6 y RAID 10. El repuesto dinámico local admite

RAID1, RAID5, RAID6 y RAID10. ÿ Consulte

la siguiente tabla para obtener información detallada.

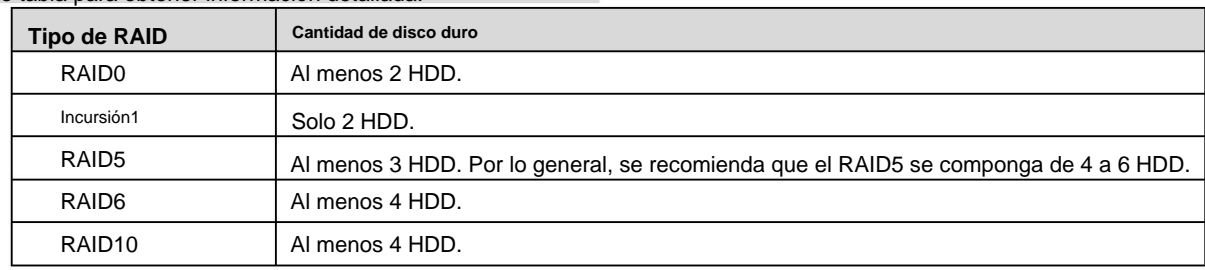

## 4.9.9.1 RAID Config Es para

que usted administre RAID HDD. Puede mostrar el nombre de RAID, el tipo, el espacio libre, el espacio total, el estado, etc.

Aquí puede agregar/eliminar RAID HDD.

Haga clic en el botón Agregar para seleccionar el tipo de RAID y luego seleccione HDD, haga clic en el botón Aceptar para agregar. Consulte la Figura 4-194.

#### **Un clic para crear RAID**

ÿ Haga clic en él para crear automáticamente RAID5. ÿ

Para la función de creación de RAID, puede seleccionar el HDD físico que no está incluido en el grupo RAID o la matriz de discos creada para crear un RAID5. Puede hacer referencia a las siguientes situaciones: ÿ No hay RAID, no hay disco de repuesto dinámico: el sistema crea directamente el RAID5 y crea un disco de repuesto dinámico al mismo tiempo.

ÿ No hay RAID, pero hay un disco de repuesto: el sistema solo crea el RAID5. Se utiliza anterior

disco de repuesto.

ÿ Hay RAID: el sistema cancela la configuración de RAID anterior y luego crea el nuevo RAID5. El sistema crea el disco de repuesto dinámico si no hay nadie. El sistema usa el disco de repuesto dinámico anterior si hay un disco de repuesto dinámico disponible.

#### ÿ El fondo formateará el disco virtual.

#### **Crear manualmente**

Paso 1 Seleccione primero el tipo de RAID y luego siga las indicaciones para configurar la cantidad de HDD.

datos. Paso 2 Haga clic en el botón Crear manualmente, el sistema abre un cuadro de diálogo para advertirle que va a borrar todo

Paso 3 Haga clic en el botón Aceptar para completar la operación.

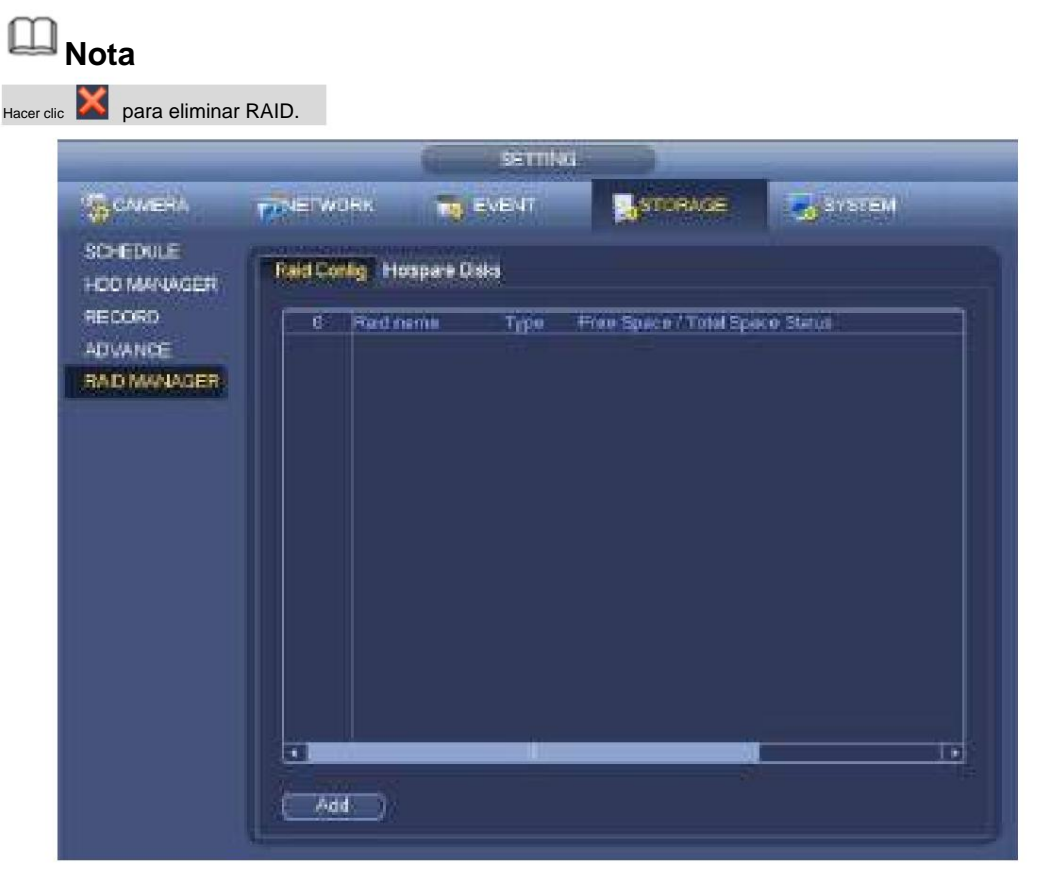

#### Figura 4-194

4.9.9.2 Discos de repuesto dinámico

Cuando un HDD del grupo RAID funciona incorrectamente o es anormal, el HDD de repuesto dinámico puede reemplazar el HDD defectuoso o anormal en caso de pérdida de datos. Es para garantizar la confiabilidad del sistema de almacenamiento.

Haga clic en el nombre de la pestaña Discos de repuesto, puede agregar el disco duro de repuesto. Consulte la Figura 4-195. El tipo incluye dos opciones:

- ÿ Global: es un disco de repuesto global. Cuando cualquier RAID se degrada, puede reemplazar y construir el REDADA.
- ÿ Local: es un disco de repuesto local. Cuando el RAID especificado se vuelve degradante, puede reemplazar y construir la redada.

Seleccione un dispositivo de repuesto dinámico y luego haga clic en el botón Eliminar. Haga clic en el botón Aplicar para eliminar.

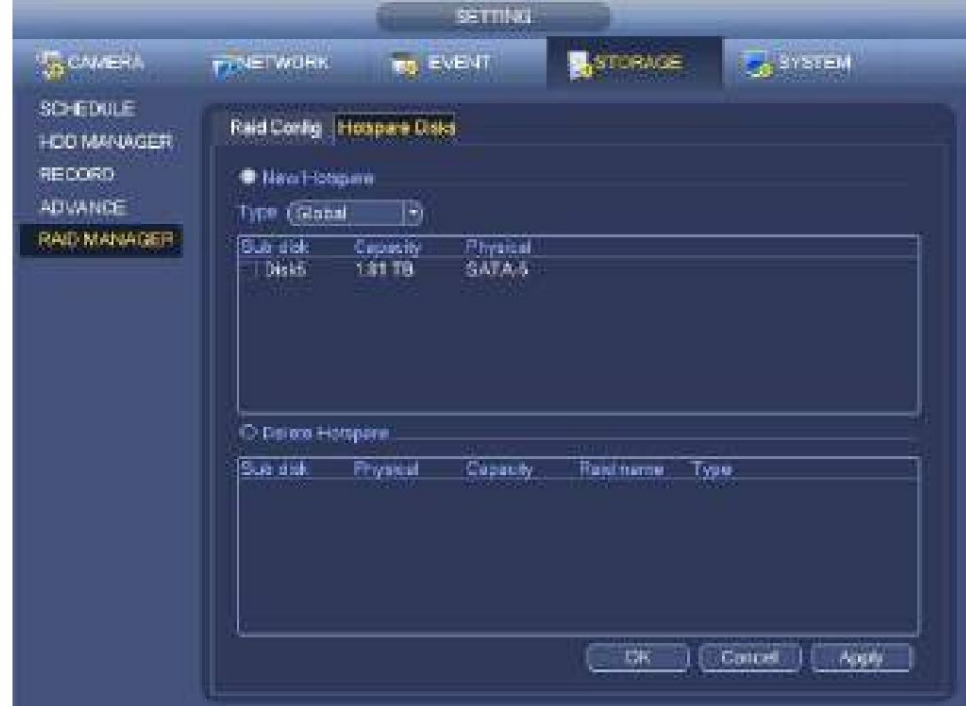

Figura 4-195

## **4.10 Administrador y mantenimiento de dispositivos**

## **4.10.1 Cuenta**

Es para administrar usuarios, grupos de usuarios y usuarios de ONVIF, establecer preguntas de seguridad del administrador.

# **Nota**

ÿ Para el nombre de usuario, la longitud máxima de la cadena es de 31 bytes y para el grupo de usuarios, la longitud máxima de la cadena es de 15 bytes. El nombre de usuario solo puede contener letras en inglés, números y "\_"ÿ"@"ÿ".". ÿ La cantidad de usuario predeterminada es 64 y la cantidad de grupo predeterminada es 20. La cuenta del sistema adopta una administración de dos niveles: grupo y usuario. Las autorizaciones de usuario serán más pequeñas que las autorizaciones de grupo (las autorizaciones de usuario **administrador** se establecen de forma predeterminada). ÿ

Para la gestión de grupos o usuarios, existen dos niveles: administrador y usuario. El nombre de usuario será único y un usuario solo deberá pertenecer a un grupo.

## 4.10.1.1 Usuario

### 4.10.1.1.1 Agregar usuario

Paso 1 Desde el menú principal->Configuración->Sistema->Cuenta->Usuario.

Ingrese a la interfaz de usuario. Consulte la Figura 4-196.

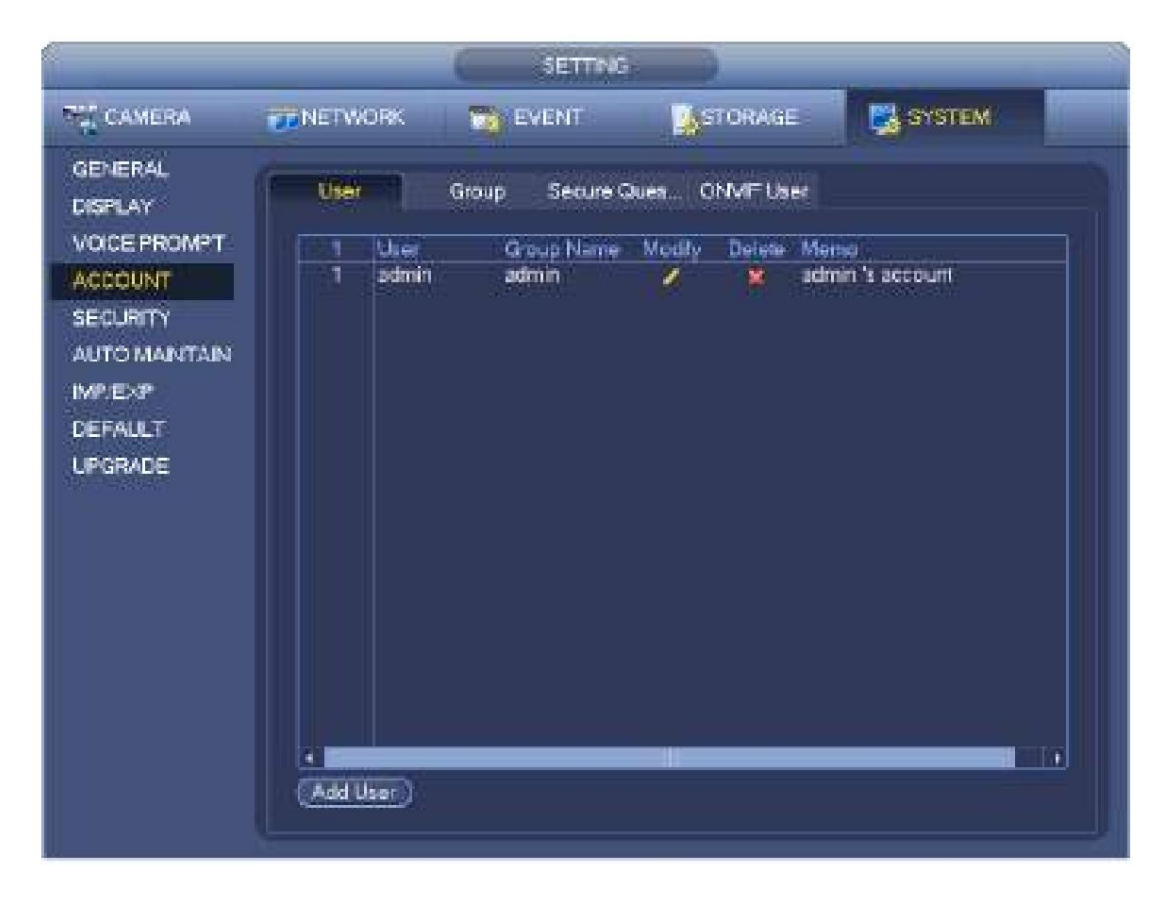

Figura 4-196

Paso 2 Haga clic en el botón Agregar usuario en la Figura 4-196.

La interfaz se muestra como en la Figura 4-197.

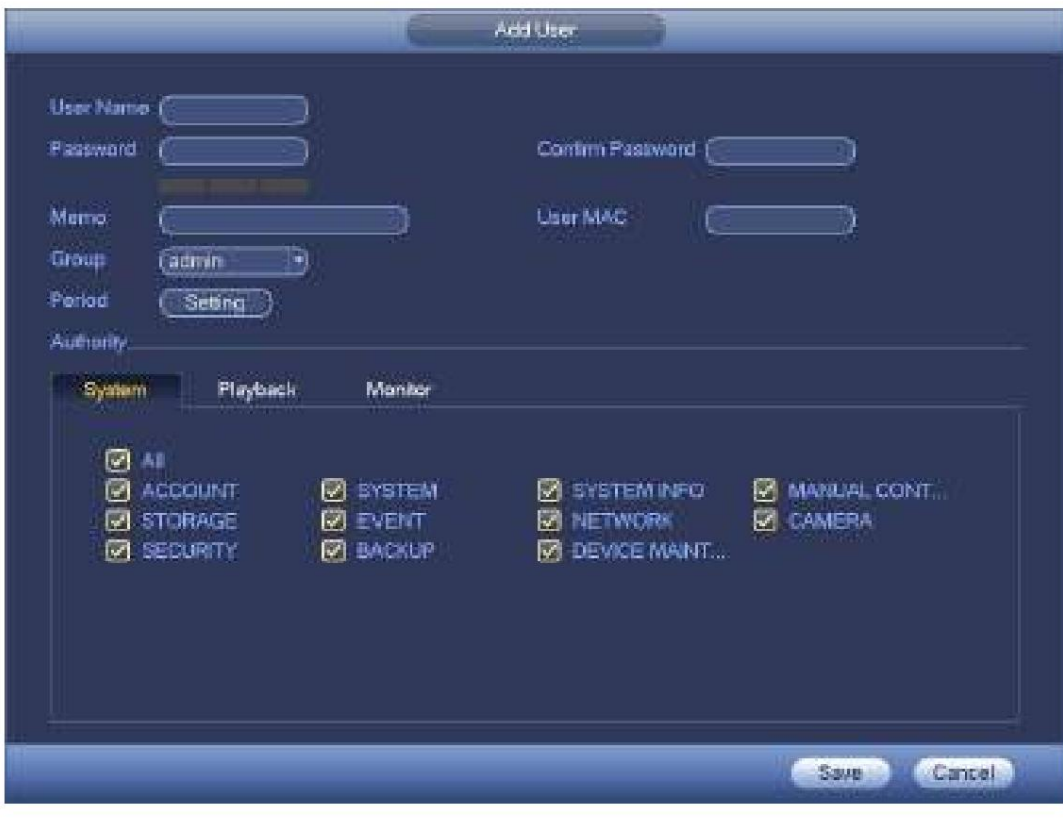

Figura 4-197

Paso 3 Ingrese el nombre de usuario, la contraseña, seleccione el grupo al que pertenece de la lista desplegable. Entonces tú

puede verificar los derechos correspondientes para el usuario actual.

# **Nota**

Para una administración de usuarios conveniente, generalmente recomendamos que el derecho de usuario general sea más bajo que el administrador cuenta.

Paso 4 Haga clic en el botón Establecer después del período, puede establecer un período válido para usar la cuenta actual. Ver figura 4-198.

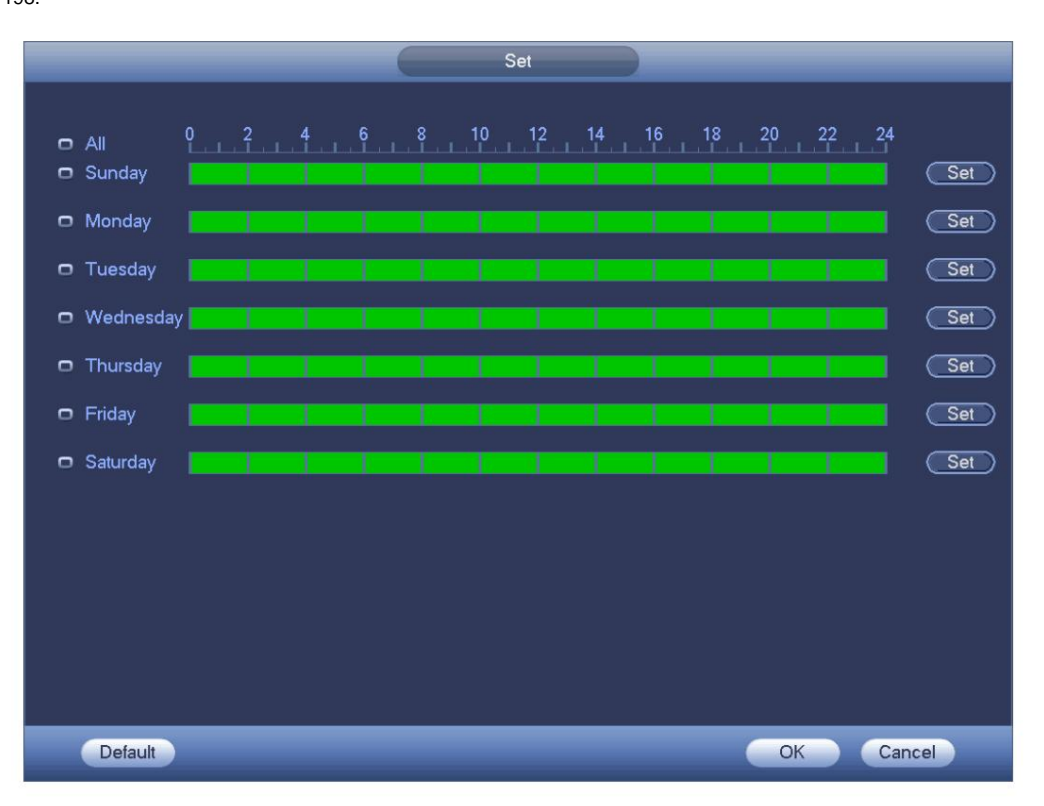

## Figura 4-198

Paso 5 Haga clic en el botón Establecer, puede establecer seis períodos en un día. Consulte la Figura 4-199.

Paso 6 Marque la casilla después del período, puede habilitar la configuración actual.

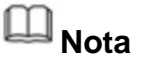

Marque la casilla antes de la semana; es para guardar la configuración del período en el día de la semana seleccionado.

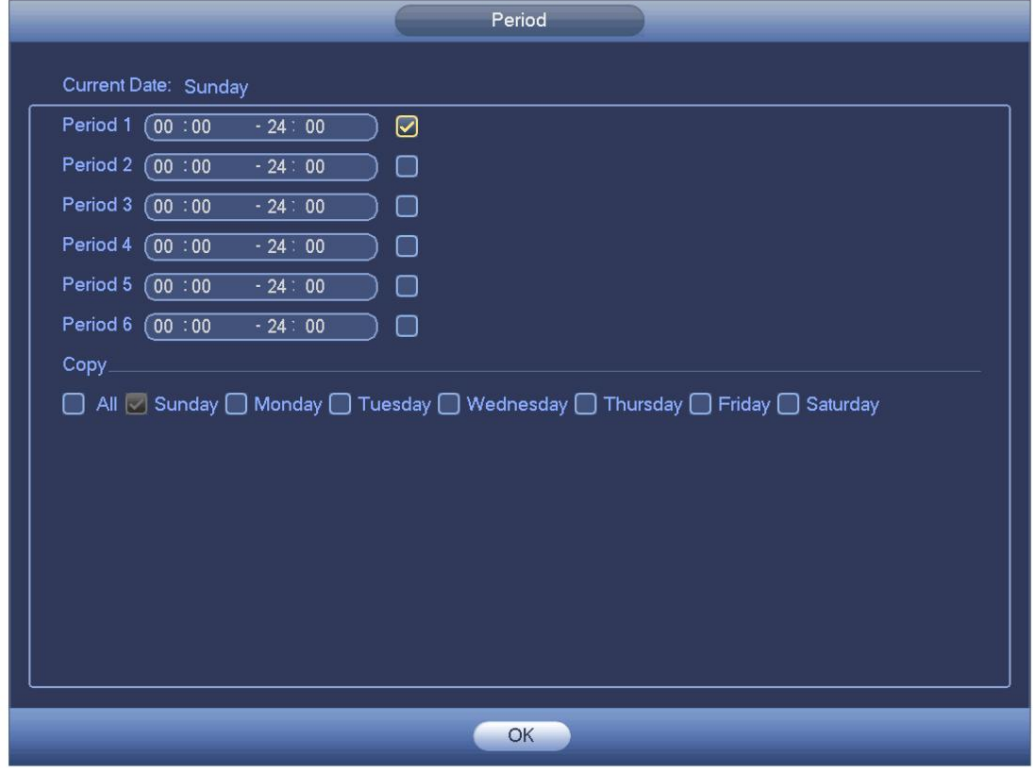

Paso 7 Haga clic en el botón Aceptar.

## 4.10.1.1.2 Modificar usuario

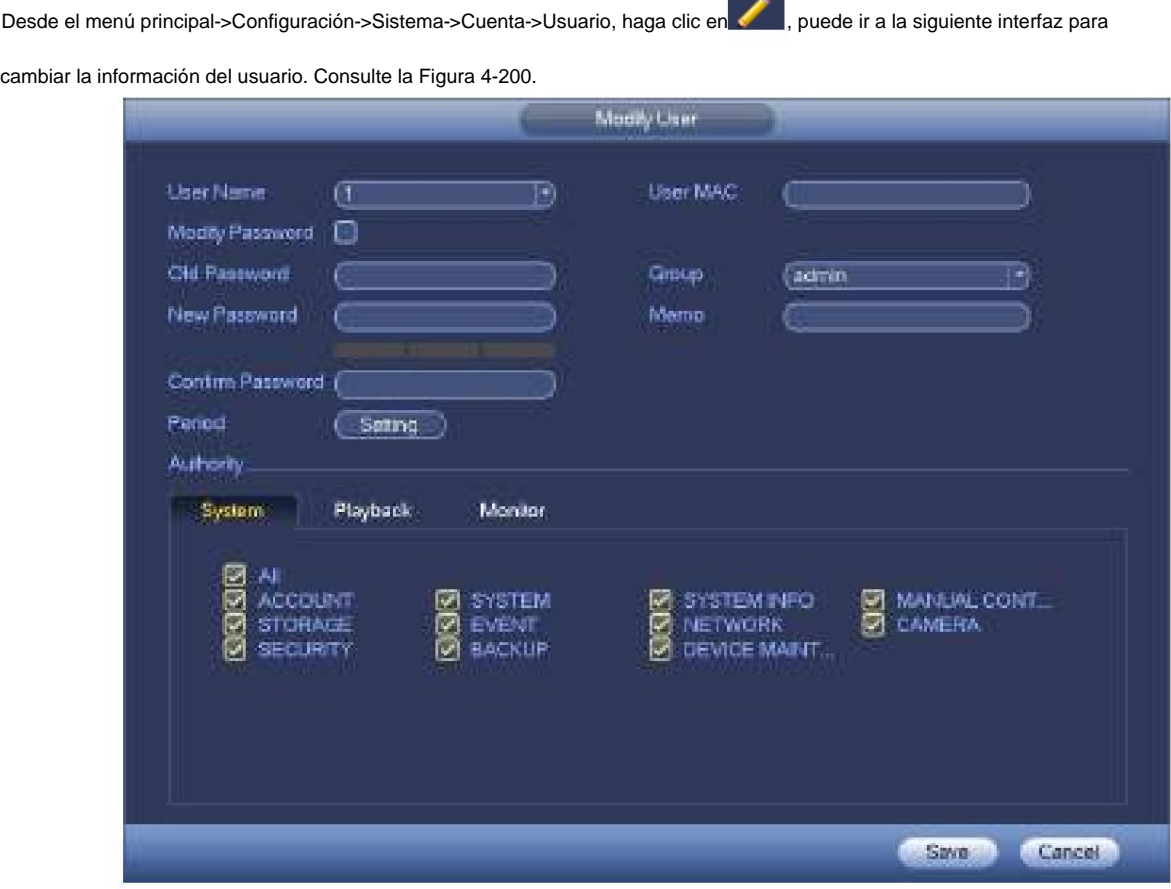

Para el usuario administrador, puede cambiar el correo electrónico, habilitar/deshabilitar el patrón de desbloqueo, cambiar la pregunta de solicitud de contraseña, establecer preguntas de seguridad. Consulte la Figura 4-201.

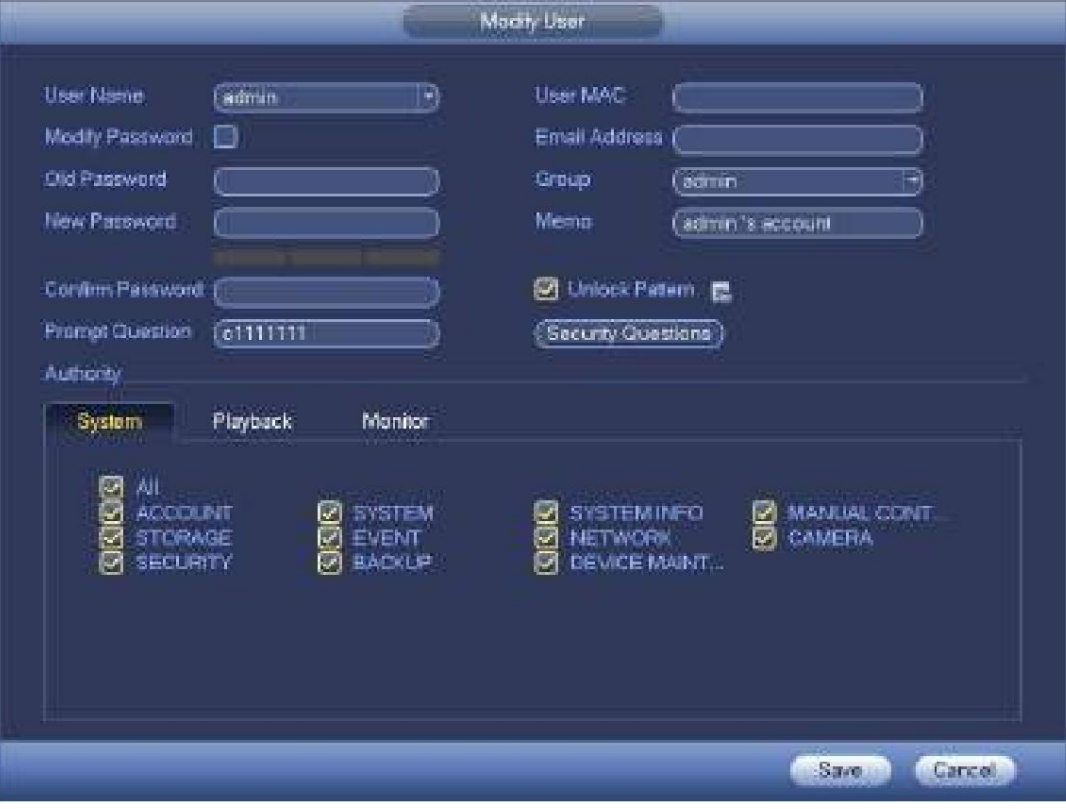

#### Figura 4-201

ÿ Ingrese la información del correo electrónico y luego haga clic en Guardar, es para configurar/cambiar la dirección de correo electrónico.

ÿ Marque la casilla para habilitar el patrón de desbloqueo y luego haga clic en

**ETA**, haga clic en Guardar para cambiar el patrón de desbloqueo.

ÿ Establecer pregunta de seguridad

Paso 1 Haga clic en Pregunta de seguridad, acceda a la siguiente interfaz. Consulte la Figura 4-202.

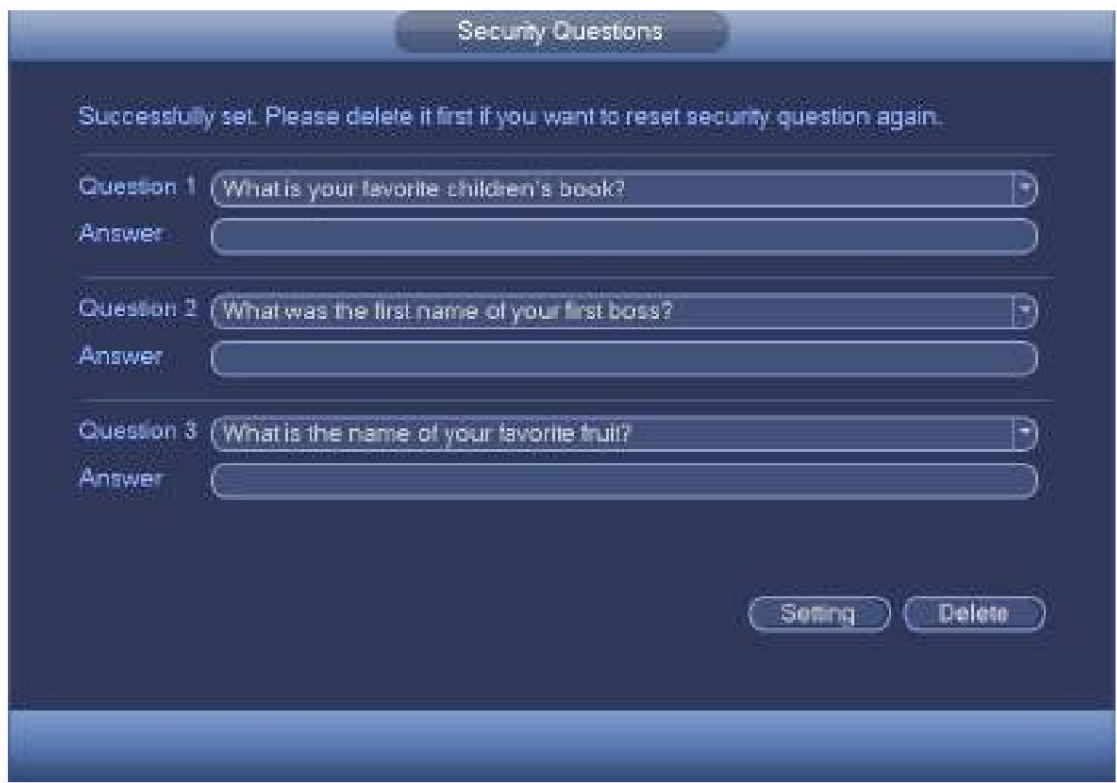

Paso 2 Ingrese las respuestas y luego haga clic en el botón Guardar.

Después de establecer con éxito las preguntas de seguridad, puede responderlas para restablecer la contraseña de administrador.

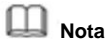

Seleccione las preguntas de seguridad de la lista desplegable y luego ingrese las respuestas adecuadas, haga clic en el botón Eliminar para restablecer las preguntas y respuestas de seguridad nuevamente.

#### 4.10.1.1.3 Cambiar contraseña En la

Figura 4-200, marque la casilla Modificar contraseña, puede cambiar la contraseña. Ingrese la contraseña anterior y luego ingrese la nueva contraseña dos veces para confirmar. ÿ Contraseña/confirmar contraseña: La contraseña oscila entre 8 y 32 dígitos. Puede contener letras, números y caracteres especiales (excepto "'",""",";"", :"", &"). La contraseña debe contener al menos dos categorías. Por lo general, recomendamos la contraseña segura.

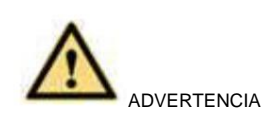

**SE RECOMIENDA UNA CONTRASEÑA FUERTE: para la seguridad de su dispositivo, cree una contraseña segura de su elección. También le recomendamos que cambie su contraseña periódicamente, especialmente en el sistema de alta seguridad.**

4.10.1.2 Modificar grupo Paso 1

Desde el menú principal->Configuración->Sistema->Cuenta->Grupo.

Ingrese agregar interfaz de grupo. Consulte la Figura 4-203.

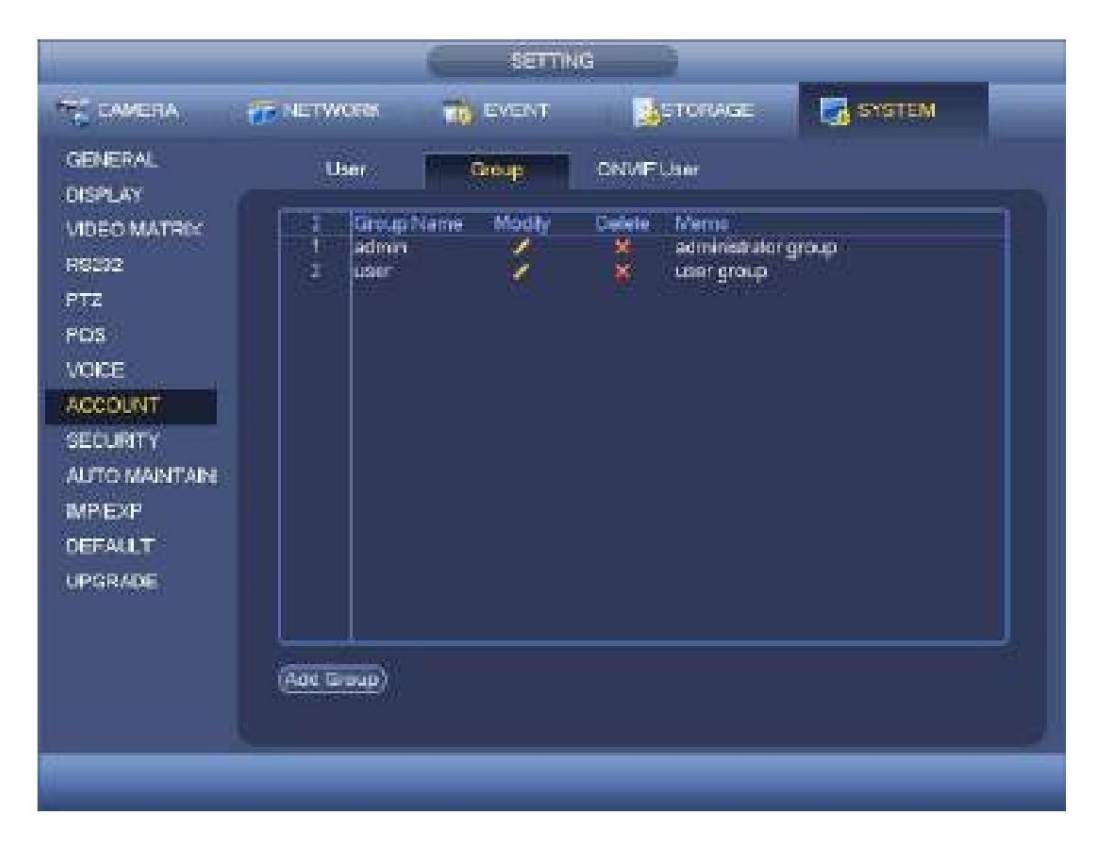

Figura 4-203

Paso 2 Haga clic en el botón Agregar grupo en la Figura 4-203.

Ingrese Agregar grupo a la interfaz. Consulte la Figura 4-204.

Paso 3 Ingrese el nombre del grupo y luego ingrese alguna información de la nota si es necesario. Marque la casilla para seleccionar autoridades.

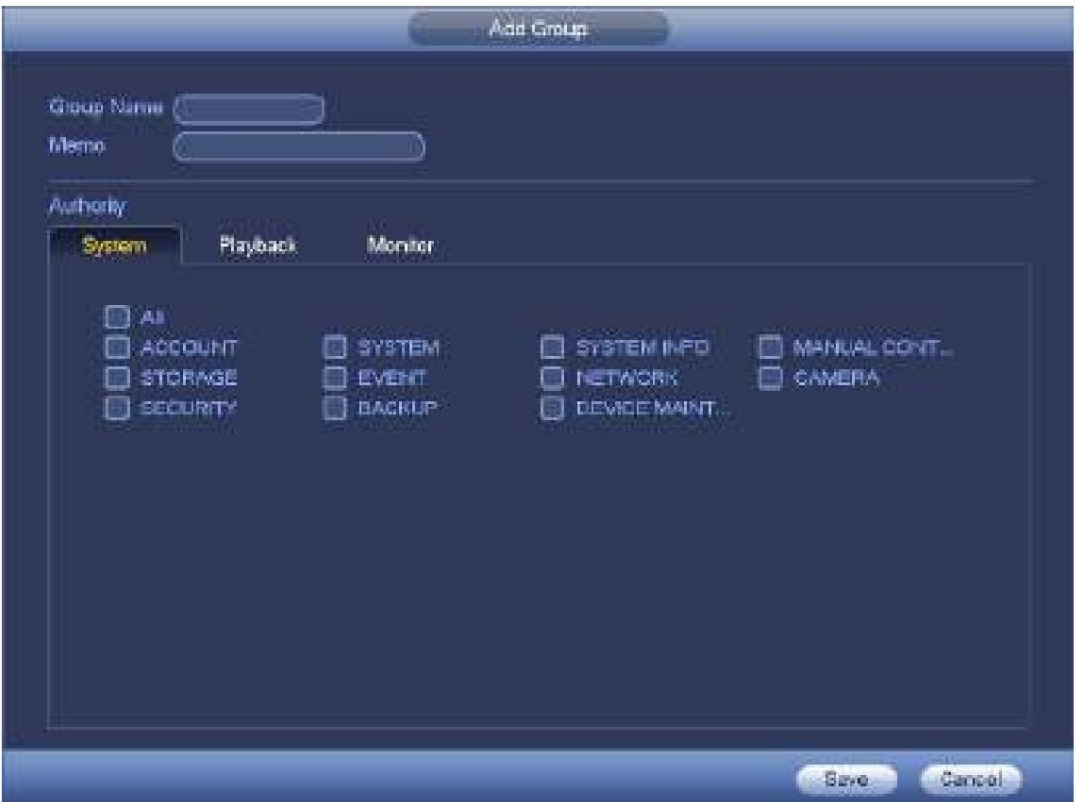

Figura 4-204

# 4.10.1.3 Pregunta de seguridad

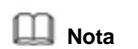

## Esta función es solo para usuarios **administradores .**

Aquí puede cambiar las preguntas de seguridad. Después de responder con éxito las preguntas de seguridad, puede restablecer la contraseña de la cuenta de administrador.

Desde el menú principal->Configuración->Sistema->Cuenta->Pregunta de seguridad, la interfaz se muestra a continuación. Consulte la Figura 4-205. Ingrese las respuestas de seguridad correctas y luego haga clic en el botón Eliminar en la parte inferior de la interfaz, puede restablecer las preguntas y respuestas de seguridad.

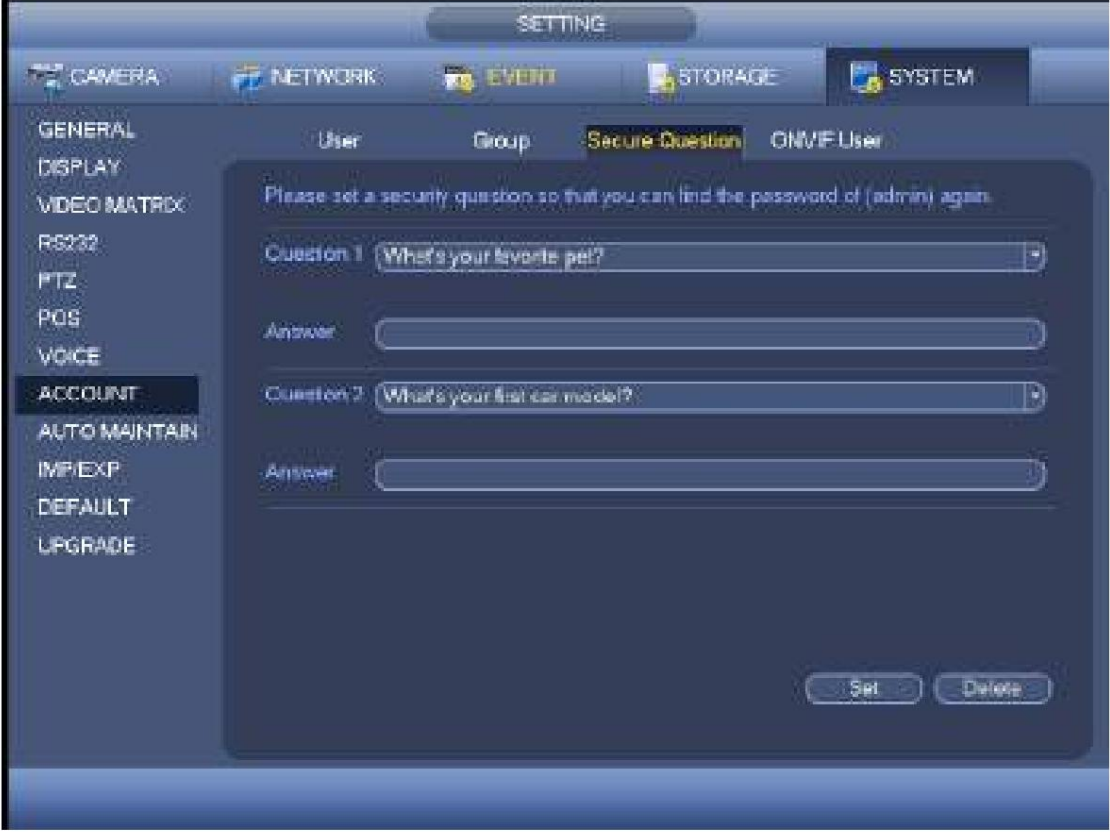

Figura 4-205

## 4.10.1.4 Usuario de ONVIF

Cuando la cámara de un tercero está conectada con el DVR a través del usuario de ONVIF, utilice la cuenta verificada de ONVIF para conectarse al DVR. Aquí puede agregar/eliminar/modificar usuario

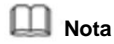

El usuario predeterminado de ONVIF es **admin.** Se crea después de inicializar el DVR.

Paso 1 Desde el menú principal->Configuración->Sistema->Cuenta->Usuario ONVIF.

Ingrese a la interfaz ONVIF. Consulte la Figura 4-206.

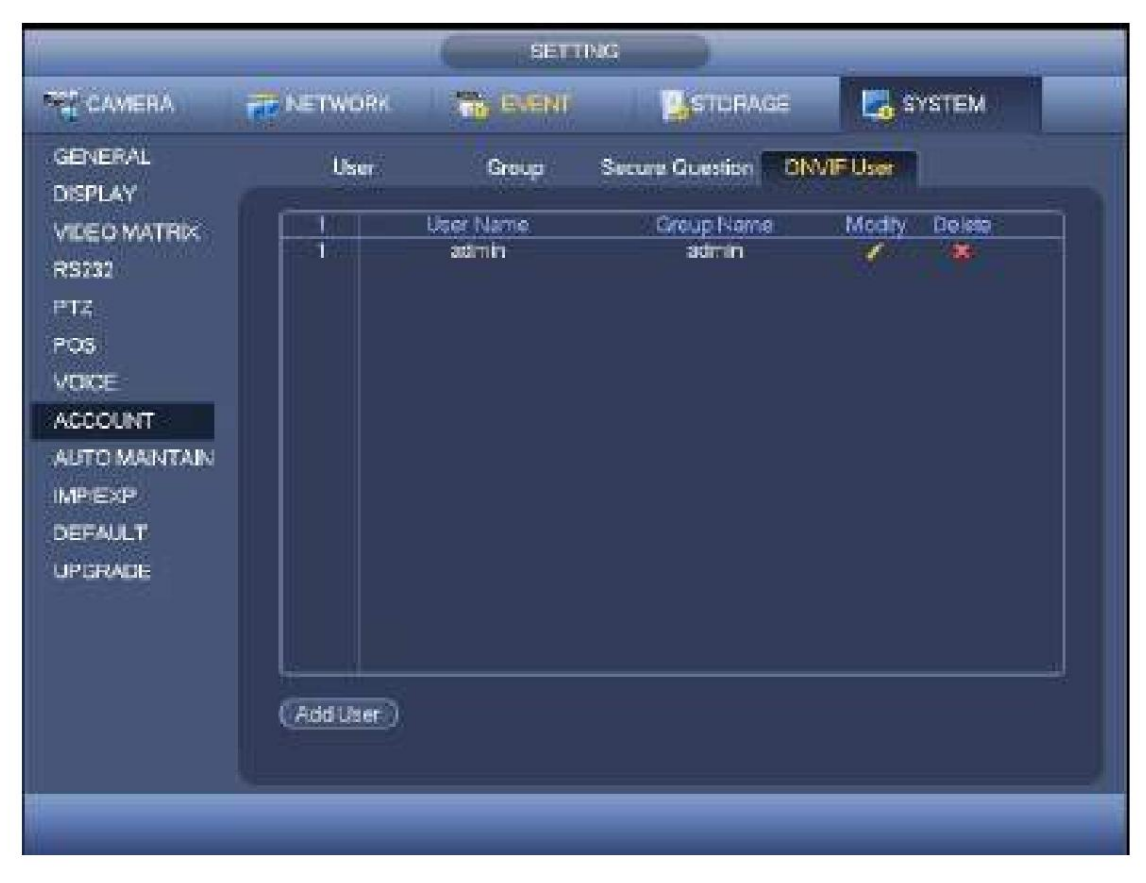

Figura 4-206

Paso 2 Haga clic en el botón Agregar usuario.

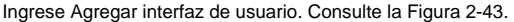

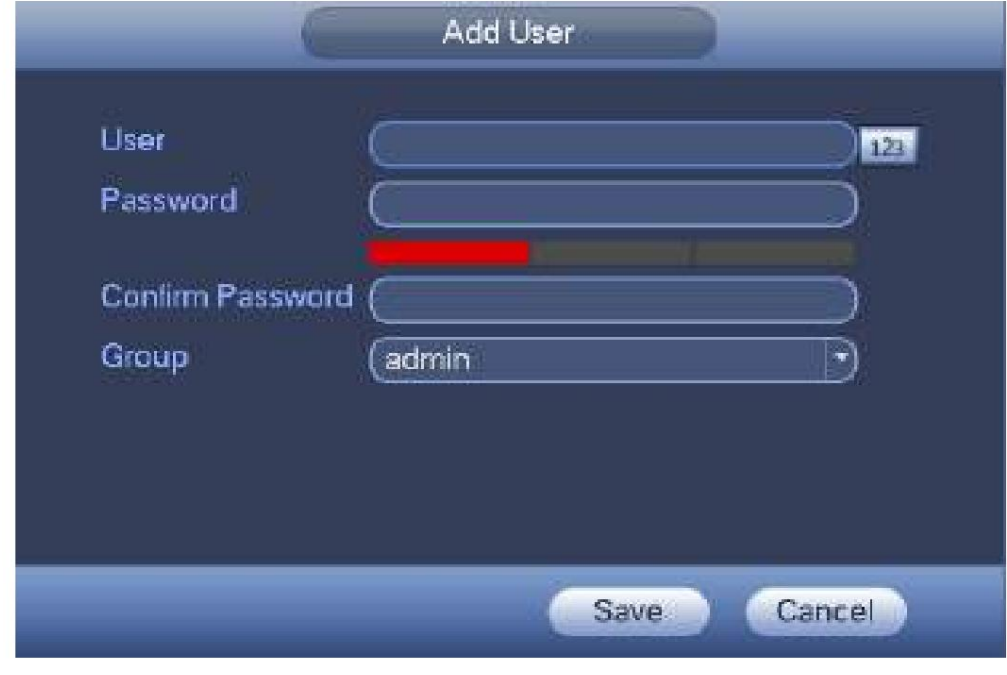

Figura 4-207

Paso 3 Configure el nombre de usuario, la contraseña y luego seleccione el grupo de la lista desplegable.

Paso 4 Haga clic en Guardar para completar la configuración.

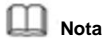

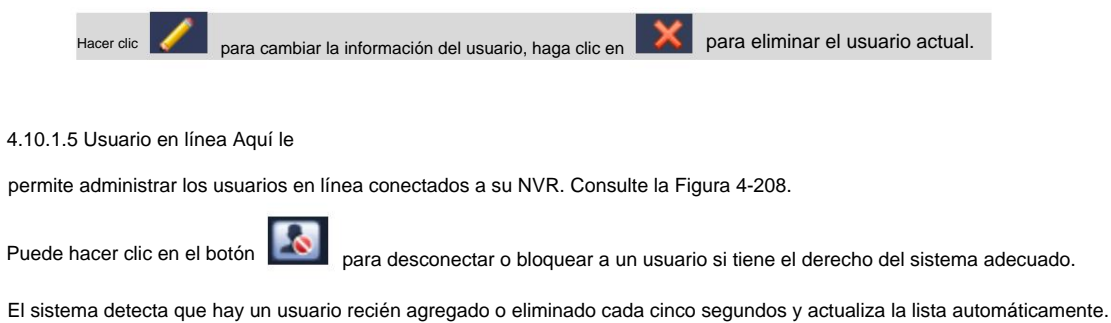

**MFC MA** EVENT  $1000$ **E** SYSTEM **INETWORK** ONLINE USERS LOAD IP Address<br>10 15 6 14 1 User Legin Time<br>2013-11-8 11:40:8 Username<br>|admin Block For E. **TEST** Block Time (50 Ìз

Figura 4-208

# **4.10.2 Información del**

**sistema** 4.10.2.1 Versión

Desde el menú principal->Info->Sistema->versión, puede ir a la interfaz de versión.

4.10.2.2 BPS Aquí Es para ver la información de la versión de NVR. Se pueden encontrar ligeras diferencias en la interfaz de usuario.

puede ver la tasa de bits de video actual (kb/s) y la resolución. Consulte la Figura 4-209.

|                 |                 |        | N-O.             |           |      |  |
|-----------------|-----------------|--------|------------------|-----------|------|--|
| <b>SYSTEM</b>   | <b>WALEVENT</b> |        | <b>ENETWORK</b>  | <b>IV</b> | -100 |  |
| HDD.            | Channel, Abia.  |        | <b>Resourson</b> | evavor    |      |  |
| RECORD          | ipa.            | 4055   | 192011080        | k         |      |  |
| <b>BPS</b>      | OH              | 6562   | 1920*1080        | ħ         |      |  |
| VERSION         | DI3             | 4245   | 192011080        | k         |      |  |
| <b>Macademy</b> | DH <sub>*</sub> | 2276   | \$10,480         | ļ,        |      |  |
|                 | <b>D15</b>      | O      | $\frac{1}{2}$    | L         |      |  |
|                 | Ct17            | 0<br>0 | $-10$            | L         |      |  |
|                 | <b>CIS</b>      |        | öΦ.              | İ         |      |  |
|                 | CIM             | Q      | $\pm\pm$         |           |      |  |
|                 | <b>COR</b>      | O      | $=$              |           |      |  |
|                 | D21             | ð      | $B$ .            |           |      |  |
|                 | 中学              | o      | $\sim 10$        |           |      |  |
|                 | D23             | o      | <b>HIF</b>       |           |      |  |
|                 | 024             | Ō.     | 10,000           | L         |      |  |

Figura 4-209

# 4.10.2.3 Información del evento

4.10.2.3.1 Estado de alarma

Desde el menú principal->info-Evento, aquí puede ver el estado del canal del dispositivo remoto, el registro de conexión, etc. Consulte la Figura 4-210.

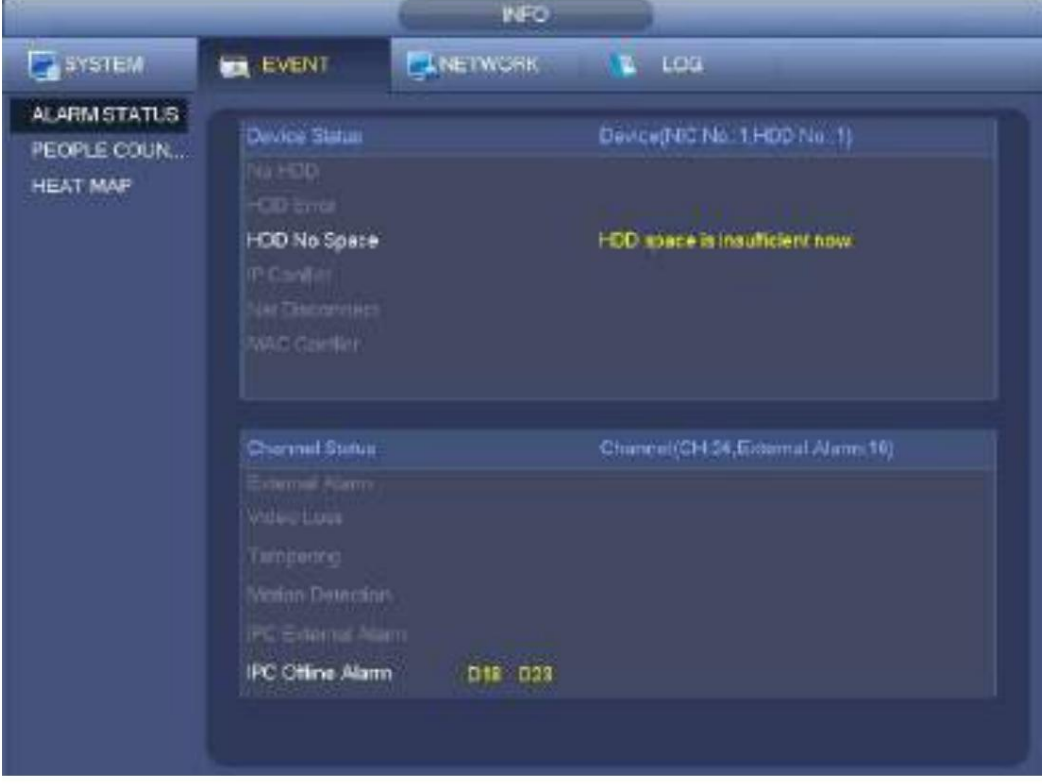

Figura 4-210
4.10.2.3.2 Conteo de personas

Esta función permite que el sistema detecte la cantidad de flujo de personas en la zona especificada y muestre la imagen estadística de la cantidad de personas.

Desde el menú principal->Información->Evento->Recuento de personas, puede ir a la siguiente interfaz. Ver figura 4-211.

Canal: seleccione un canal de la lista desplegable. ÿ Tipo: seleccione el tipo

de informe de la lista desplegable. Incluye informe diario/informe mensual/anual

reporte. Puede hacer clic para seleccionar histograma o gráfico de polígonos.

ÿ Hora de inicio/hora de finalización: Ingrese la hora de inicio y la hora de finalización del conteo de

personas. ÿ Ingresar: Marque para buscar ingrese la cantidad.

ÿ Salir: marque la casilla para buscar la cantidad de salida.

ÿ Display No.: Marque la casilla, el sistema puede mostrar la cantidad de personas que ingresan y salen en el informe.

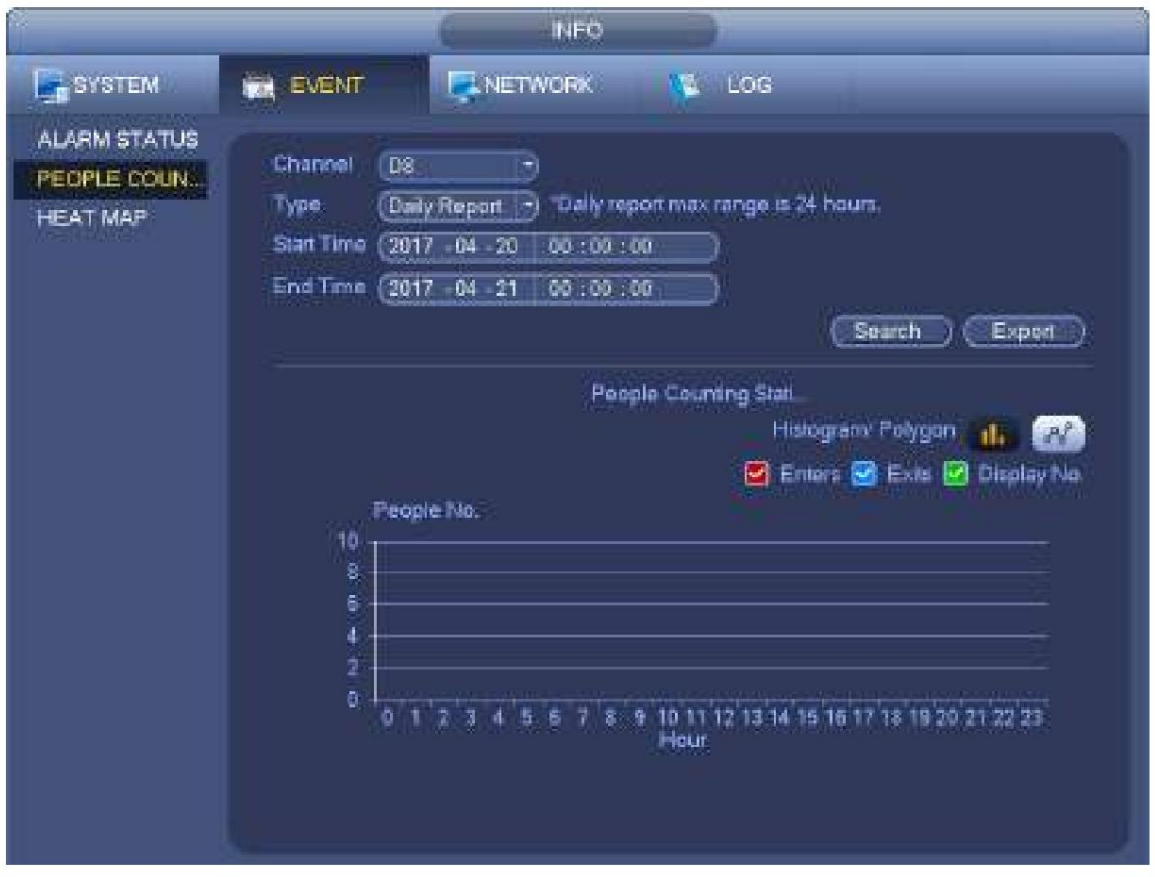

#### 4.10.2.3.3 Mapa de Calor

Figura 4-211

Sirve para buscar y visualizar el mapa de calor de cada canal.

Desde el menú principal->Información->Evento->Mapa de calor, puede ir a la siguiente interfaz. Consulte la Figura 4-212.

Seleccione un canal, ingrese la hora de inicio y la hora de finalización. Tenga en cuenta que el período de búsqueda del informe debe estar dentro de un mes.

Haga clic en el botón Buscar, puede ver el informe del mapa de calor.

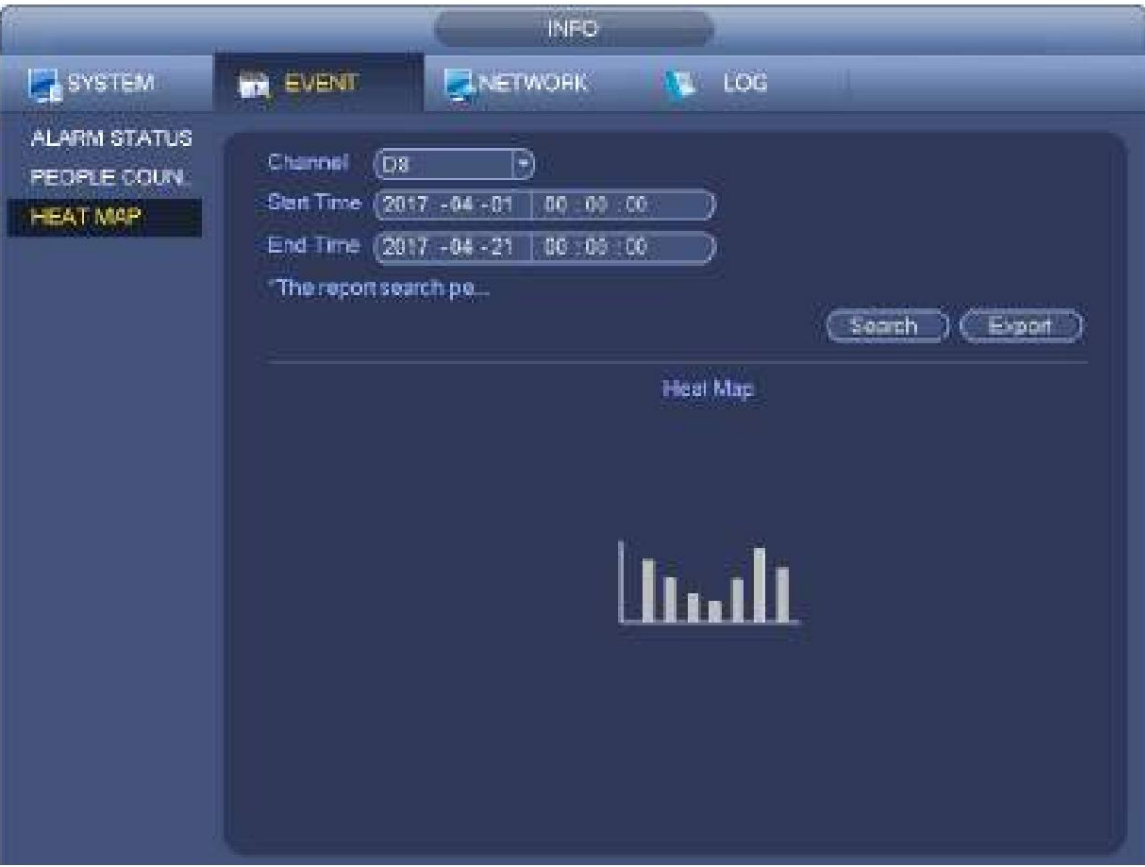

Figura 4-212

### **4.10.3 Voz** La

función de audio es para administrar archivos de audio y configurar la función de reproducción programada. Es para realizar la función de activación de transmisión de audio.

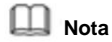

Esta función es solo para algunos productos de serie.

4.10.3.1.1 Gestión de archivos

Aquí puede agregar un archivo de audio, escuchar el archivo de audio o cambiar el nombre/eliminar el archivo de audio. Aquí también puede configurar

el volumen del audio. Consulte la Figura 4-213.

| <b>B</b> service<br><b>B</b> STORAGE<br><b>FE NETWORK</b><br>TO CAMERA<br>m.<br><b>EYENT</b>                                                                                                    |                                  |
|----------------------------------------------------------------------------------------------------|----------------------------------|
|                                                                                                    |                                  |
| GENERAL<br><b>File Manage</b><br>Schedule<br><b>DISPLAY</b><br>RS232<br>File Name<br>Rename<br>Sizu.<br>ã<br>Filte<br>2.80 MB<br>brother mp3<br>10<br>٦<br>J.<br>PTZ.<br>2<br>もももも<br>4.42 MB<br>abc.mp3<br>x<br>VOICE<br>a<br>4<br>トライブ<br>sistemme3<br>3.91 MB<br>12345 mg3<br>6.11 MB<br><b>ACCOUNT</b><br>ä<br>(\$53.5% mp3)<br>4.94 MB<br>ALITO MAINTAIN<br>ă<br>$M = mp2$<br>9.44 MB<br>市<br><b>IMPIEXP</b><br>DEFAULT<br><b>UPORADE</b><br>* File size: 10K-10MB; Max the amount 055.<br>Vea.me | Delete<br>$\mathcal{R}$<br>医胃发展炎 |

Figura 4-213

Haga clic en el botón Agregar, puede agregar un archivo de audio e importar el archivo de audio a través del dispositivo USB. El formato del archivo de audio será MP3 o PCM. Consulte la Figura 4-214.

# **Nota**

El tamaño del archivo será de 2K-10MB.

| <b>Norme</b>       |  | 240          | Type          | Del          |
|--------------------|--|--------------|---------------|--------------|
| <b>Text Mark</b>   |  |              | <b>Folder</b> | $\mathbf{w}$ |
| Bern befolkels i   |  | 4.42 MB      | File          | $\mathbf{x}$ |
| dgidsgudg mp3      |  | 4.42 MB      | File          | 医胃           |
| s routsday!        |  | 191MB        | File          |              |
| Misterbandgung 3   |  | 6.11 MB      | File          | $\mathbf{g}$ |
| sdgsdgqmq41234.mp3 |  | <b>美强 MB</b> | File          |              |
| 2012181455 mp3     |  | 9.44 MB      | File          |              |
| 1234 mp3           |  | 上加MB         | 向动            | $\mathbf{x}$ |
|                    |  |              | ۹             |              |
|                    |  |              |               |              |
|                    |  |              |               |              |
|                    |  |              |               |              |

Figura 4-214

## 4.10.3.1.2 Horario

Es para configurar la función de transmisión programada. Puede reproducir los diferentes archivos de audio en los períodos especificados. Consulte la Figura 4-215.

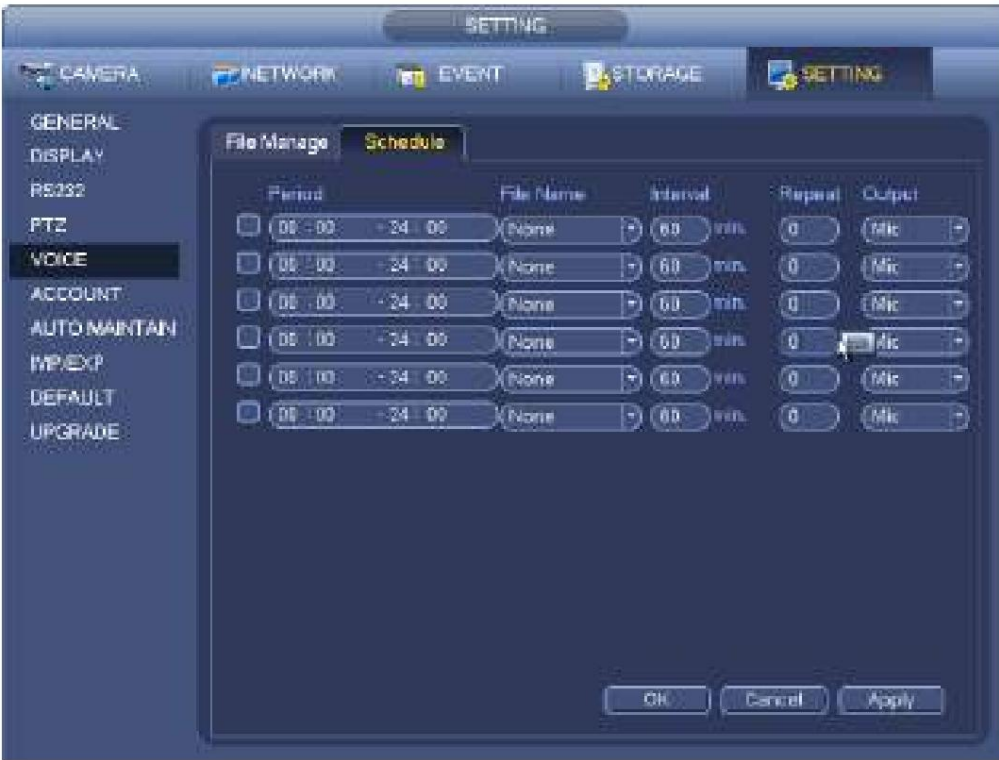

Figura 4-215

## **4.10.4 RS232**

Después de configurar los parámetros RS232, el NVR puede usar el puerto COM para conectarse a otro dispositivo para depurar y operar.

Desde Menú principal->Configuración->Sistema->RS232, la interfaz RS232 se muestra a continuación. Hay cinco artículos. Consulte la Figura 4-216.

ÿ Función: Hay varios dispositivos para seleccionar. ÿ La consola es para que use

el software COM o mini-end para actualizar o depurar el programa. ÿ El teclado de control es para que usted controle el dispositivo a través del teclado especial. ÿ COM transparente (adaptador) es para conectarse a la PC para transferir datos directamente. ÿ El protocolo COM es para la función de superposición de tarjetas. ÿ El teclado de red es para que use el teclado especial para controlar el dispositivo. ÿ La matriz PTZ es para conectarse al control de matriz periférico.

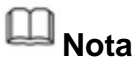

Los productos de diferentes series admiten diferentes funciones RS232. Consulte el producto real para obtener información detallada.

ÿ Tasa de baudios: puede seleccionar la tasa de baudios adecuada.

ÿ Bit de datos: puede seleccionar el bit de datos adecuado. El valor va de 5 a 8. ÿ Bit de parada: Hay tres

valores: 1/1.5/2. ÿ Paridad: hay cinco opciones: ninguno/impar/par/espacio.

La configuración predeterminada del sistema es:

- ÿ Función: Consola
- ÿ Tasa de baudios: 115200
- ÿ Bit de datos: 8
- ÿ Bit de parada:
- 1 ÿ Paridad: ninguna

Después de completar todas las configuraciones, haga clic en el botón Guardar, el sistema vuelve al menú anterior.

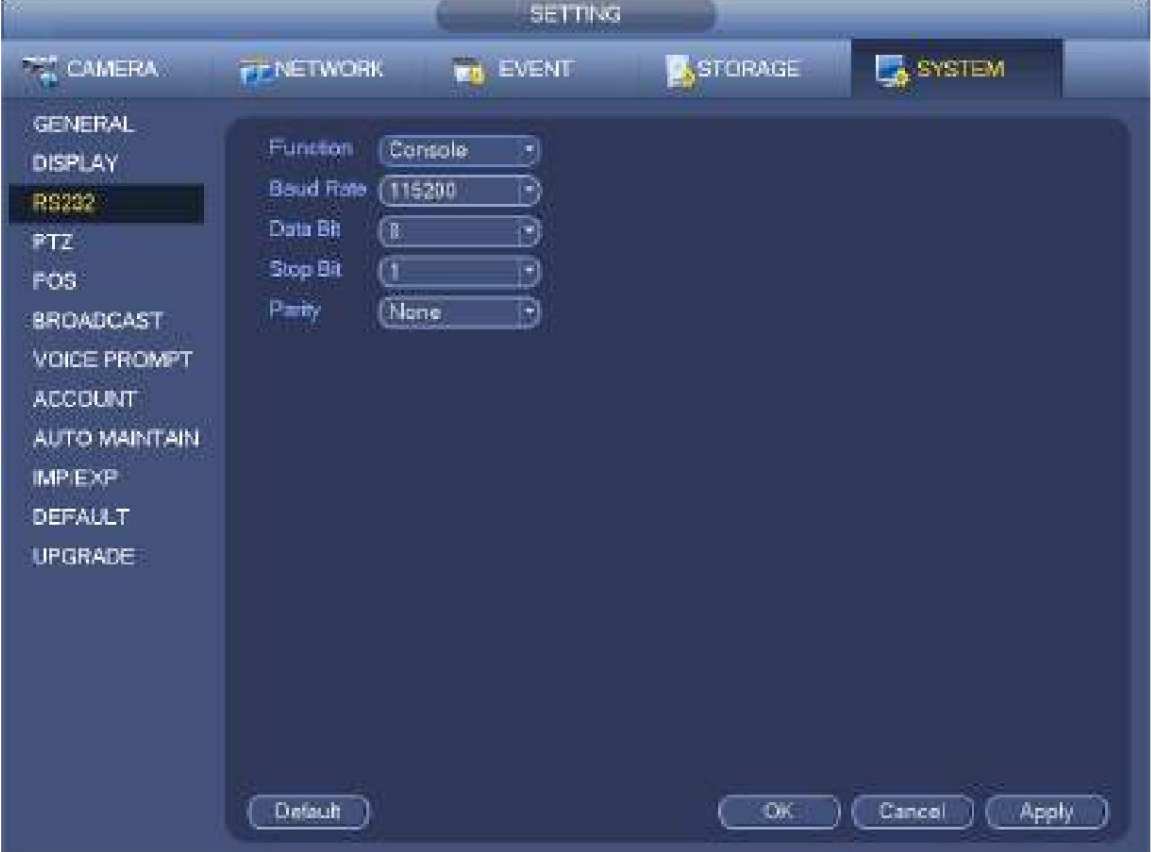

Figura 4-216

## **4.10.5 Difusión**

Es para transmitir a la cámara o transmitir a un grupo de canales.

Paso 1 Desde el menú Mani->Configuración->Sistema->Emisión.

Ingrese a la siguiente interfaz. Consulte la Figura 4-217.

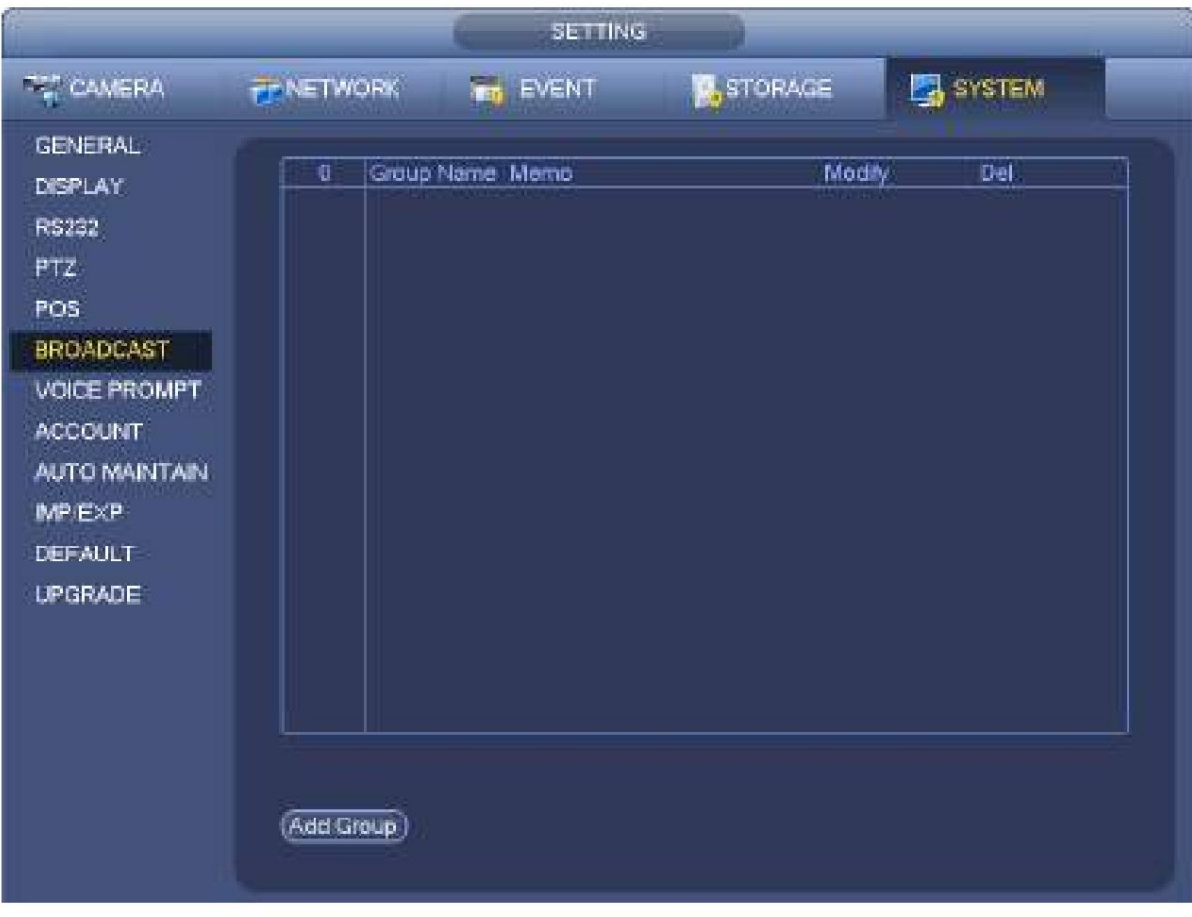

Figura 4-217

Paso 2 Haga clic en Agregar grupo.

Ingrese agregar interfaz de grupo. Consulte la Figura 4-218.

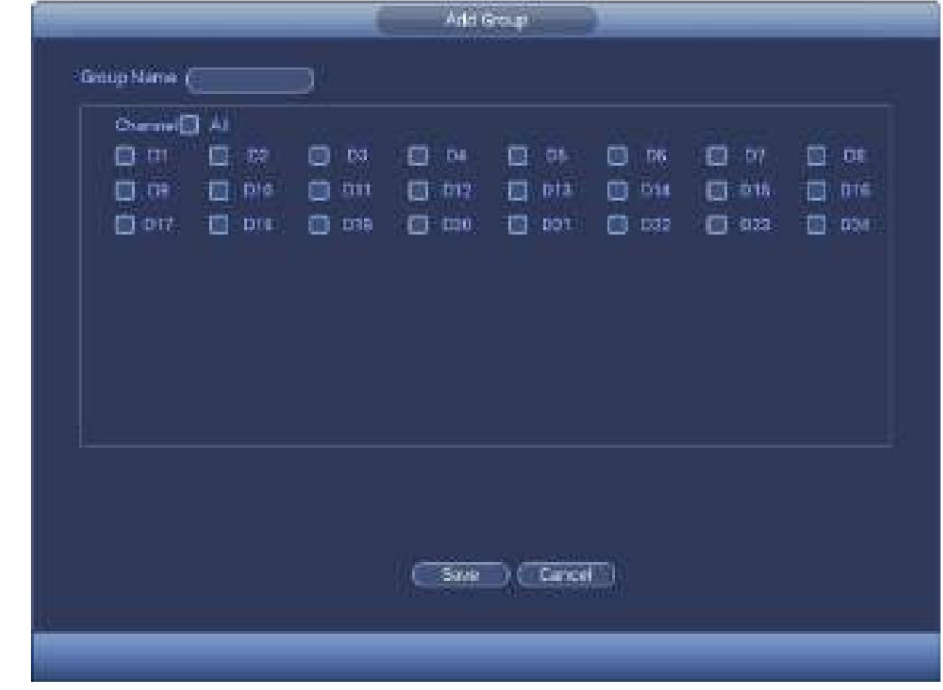

Figura 4-218

Paso 3 Ingrese el nombre del grupo y seleccione uno o más canales.

Paso 4 Haga clic en el botón Guardar para completar la configuración del grupo de transmisión.

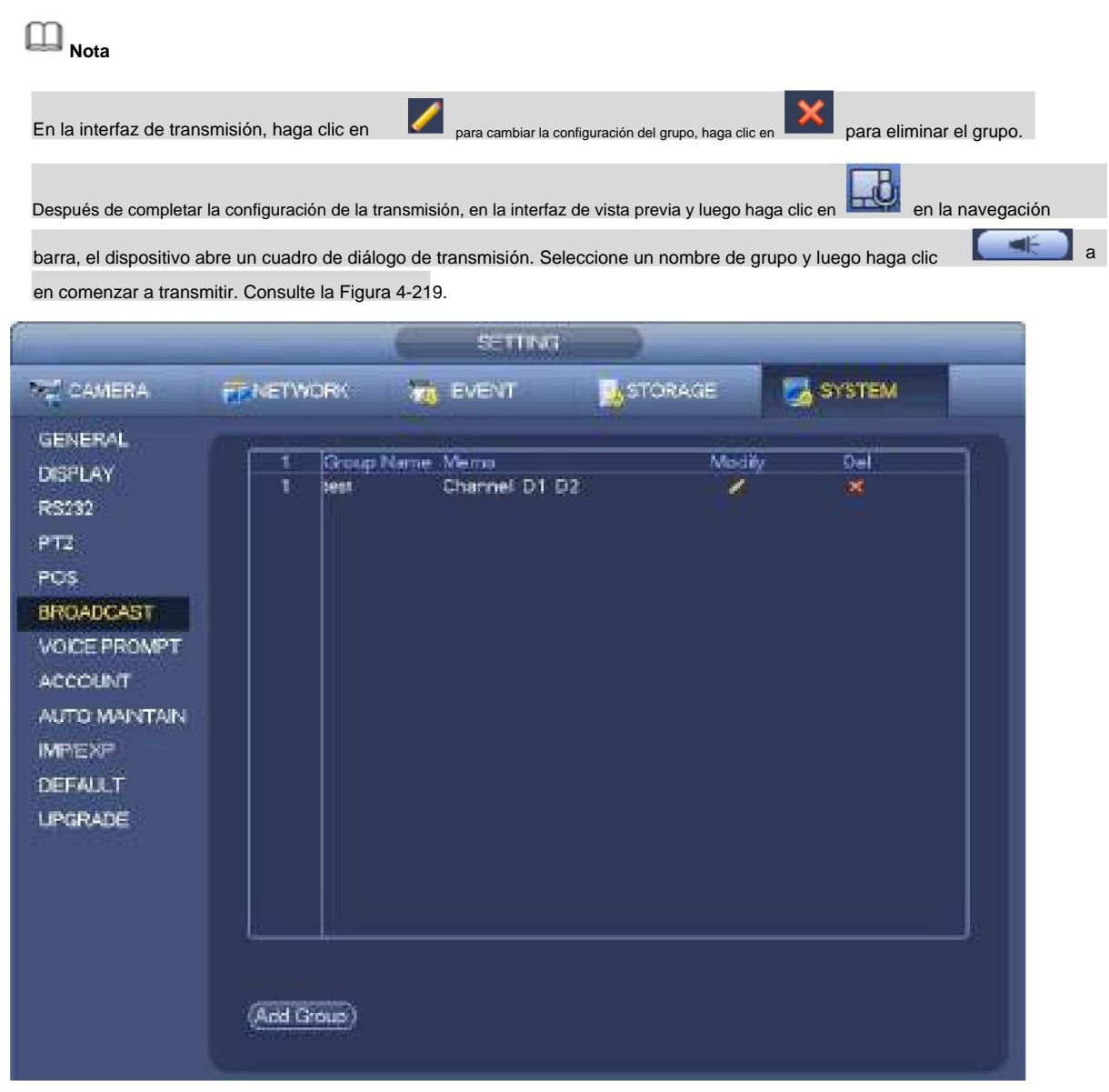

Figura 4-219

#### **4.10.6 Seguridad**

#### 4.10.6.1 Filtro IP

La interfaz del filtro IP se muestra como en la Figura 4-220. Puede agregar IP en la siguiente lista. La lista admite un máximo de 64 direcciones IP. El sistema admite direcciones válidas de IPv4 e IPv6. **Tenga en cuenta que el sistema debe verificar la validez de todas las direcciones IPv6 e implementar la optimización.**

#### Después de habilitar la función de sitios de confianza, solo la IP que se indica a continuación puede acceder al NVR actual.

Si habilita la función de sitios bloqueados, las siguientes direcciones IP enumeradas no pueden acceder al NVR actual. ÿ Habilitar:

Resalte la casilla aquí, puede verificar la función de sitio confiable y la función de sitios bloqueados.

No puede ver estos dos modos si el botón Habilitar está gris. ÿ Tipo: puede seleccionar

un sitio de confianza y una lista negra de la lista desplegable. Puede ver la dirección IP

en la siguiente columna.

ÿ Dirección de inicio/dirección final: Seleccione un tipo de la lista desplegable, puede ingresar la dirección IP en el

dirección inicial y dirección final. Ahora puede hacer clic en Agregar dirección IP o Agregar sección de IP para agregar. a) Para la dirección IP recién agregada, está en estado habilitado de manera predeterminada. Retire el ÿ antes del elemento,

- y luego el elemento actual no está en la lista.
- b) System max admite 64 elementos. c) La
- columna de dirección admite el formato IPv4 o IPv6. Si es una dirección IPv6, el sistema puede optimizarla. Por ejemplo, el sistema puede optimizar aa:0000: 00: 00aa: 00aa: 00aa: 00aa: 00aa como aa:: aa: aa: aa: aa: sí Sí.
- d) El sistema elimina automáticamente el espacio si hay algún espacio antes o después de la IP recién agregada Dirección.
- e) El sistema solo verifica la dirección de inicio si agrega la dirección IP. Comprobación del sistema dirección de inicio y finalización dirección si agrega la sección IP y la dirección final será mayor que la dirección inicial.
- dirección no existe. f) El sistema puede verificar si la dirección IP recién agregada existe o no. El sistema no agrega si ingresa IP

ÿ Eliminar: haga clic en él para eliminar el elemento

especificado. ÿ Editar: haga clic para editar la dirección de inicio y la dirección final. Consulte la Figura 4-221. El sistema puede verificar la IP validez de la dirección después de la operación de edición e implementar la optimización de IPv6. ÿ

Predeterminado: haga clic para restaurar la configuración predeterminada. En este caso, los sitios de confianza y los sitios bloqueados son nulos.

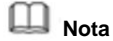

ÿ Si habilitó sitios confiables, solo la IP en la lista de sitios confiables puede acceder al dispositivo. ÿ Si habilitó sitios bloqueados, la IP en los sitios bloqueados no puede acceder al dispositivo. ÿ El sistema admite agregar dirección MAC.

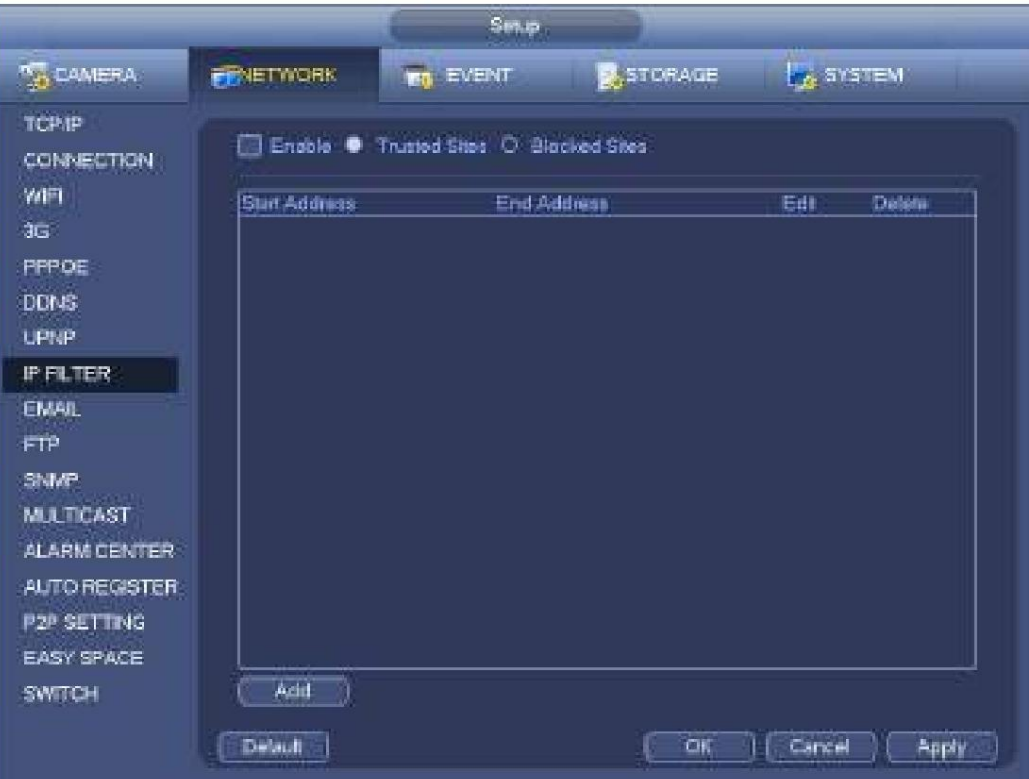

Figura 4-220

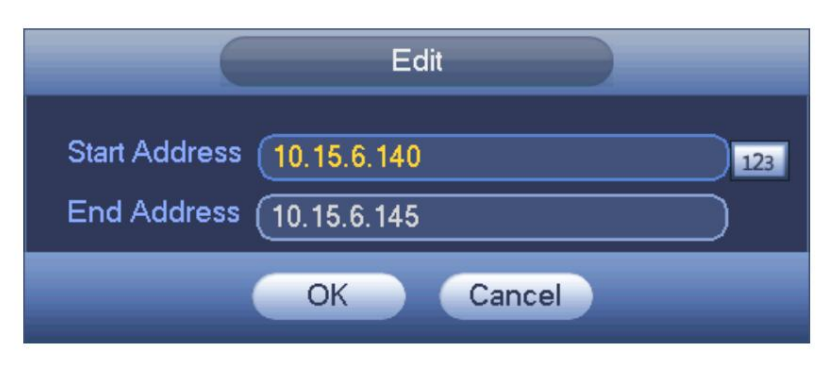

Figura 4-221

#### **4.10.7 Mantenimiento automático**

Aquí puede configurar el tiempo de reinicio automático y la configuración de eliminación automática de archivos antiguos. Puede configurar para eliminar los archivos para los días especificados. Consulte la Figura 4-222.

Puede seleccionar la configuración adecuada de la lista desplegable.

Después de todas las configuraciones, haga clic en el botón Guardar, el sistema vuelve al menú anterior.

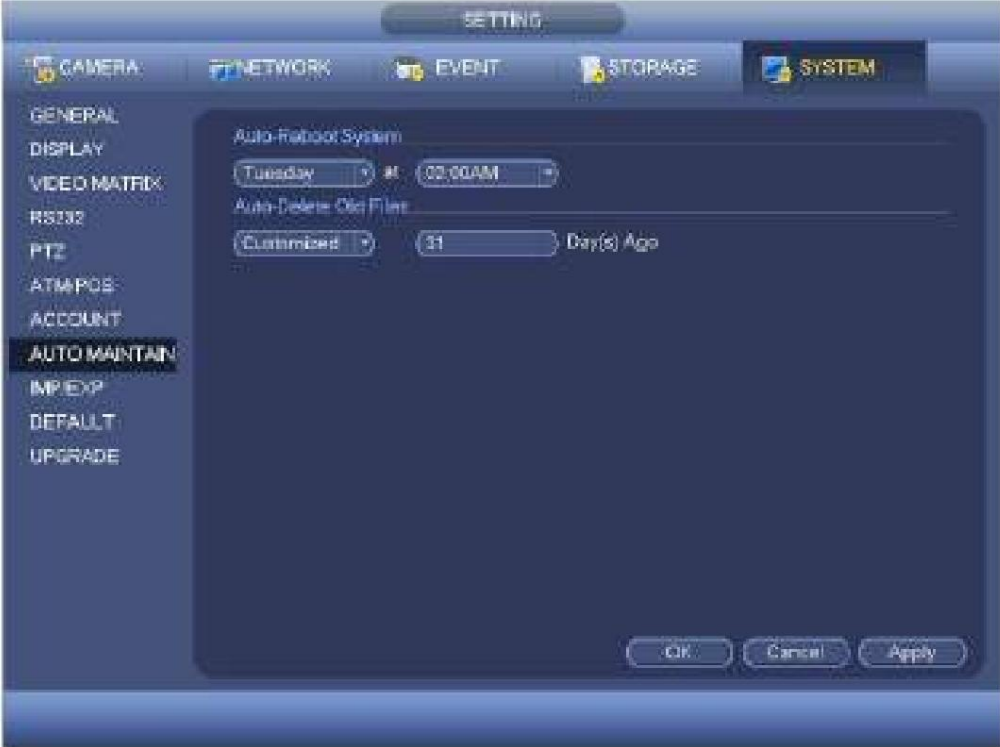

Figura 4-222

#### **4.10.8 Copia de**

**seguridad** 4.10.8.1 Copia de

seguridad de archivo En esta interfaz, puede hacer una copia de seguridad del archivo

de grabación en el dispositivo USB. a) Conecte la grabadora USB, el dispositivo USB o el disco duro portátil,

etc. al dispositivo. b) Desde Menú principal->Copia de seguridad, puede ir a la interfaz de Copia de seguridad. Ver Figura 4-223

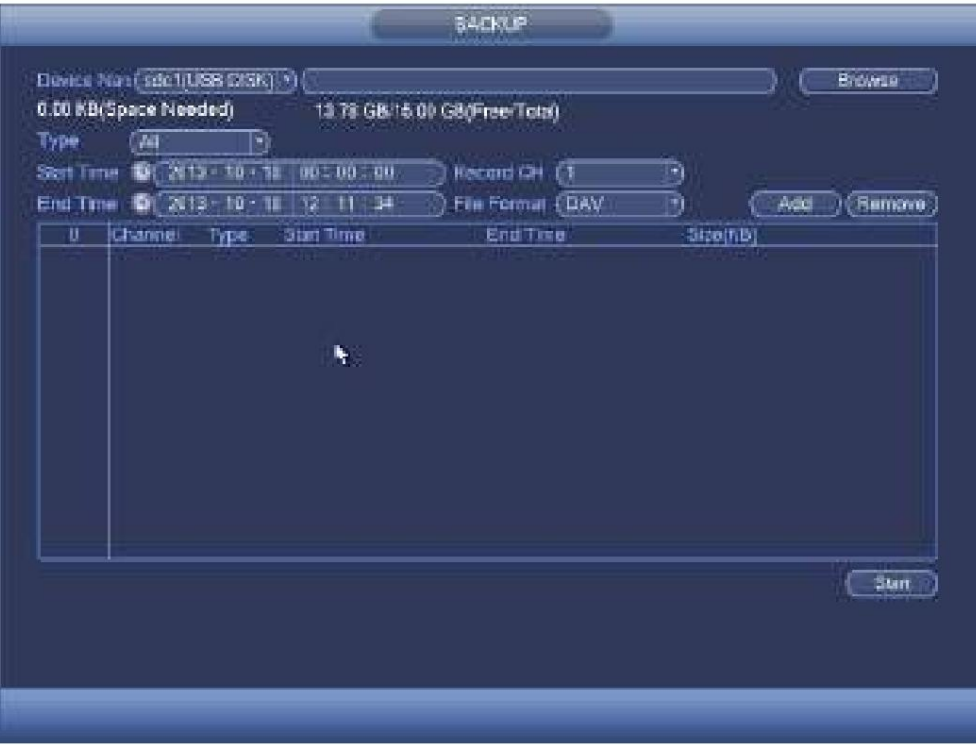

Figura 4-223

c) Seleccione el dispositivo de copia de seguridad y luego configure el canal, la hora de inicio y la hora de finalización del

- archivo. d) Haga clic en el botón Agregar, el sistema comienza la búsqueda. Todos los archivos coincidentes se enumeran a continuación. Sistema automáticamente calcula la capacidad necesaria y restante. Consulte la Figura 4-224.
- eliminar ÿ después del número de serie del archivo. e) El sistema solo respalda los archivos con un ÿ antes del nombre del canal. Puede usar Fn o el botón cancelar para

f) Haga clic en el botón de copia de seguridad, puede hacer una copia de seguridad de los archivos seleccionados. Hay una barra de proceso para su

referencia. g) Cuando el sistema completa la copia de seguridad, puede ver un cuadro de diálogo que indica que la copia de seguridad se realizó correctamente.

| <b>Blan Time</b><br>End Time | 餡          | 10 2913 10<br>20日~<br>猹 | 00.00<br>66<br>猶<br>禧<br>$\mathbf{H}$<br>惟<br>54 | <b>Becard CH</b><br>ëт<br>(DAV<br>File Format | D<br>ij       | <b>Figure</b><br><b>Juge</b> |
|------------------------------|------------|-------------------------|--------------------------------------------------|-----------------------------------------------|---------------|------------------------------|
| 柽                            |            | <b>Commel Type</b>      | <b>Diam Time</b>                                 | <b>Crid Time</b>                              | Steath By     |                              |
| Ť                            | k.         |                         | 13-10-14 22:00:00                                | 13-18-14 23:00:00                             | 48176         |                              |
| ¥                            | <b>LAT</b> | 目目                      | 13-10-14 29:00:00                                | 13-11-15 00:00:00                             | 48007         |                              |
|                              | БR         | R                       | 13-10-16 00:00:00                                | 13-10-16-00:28:00                             | 22423         |                              |
|                              | V.         | B                       | 13-16-15 00:28:50                                | 13-15-16 01:00:00                             | 34668         |                              |
|                              |            | R                       | 13-15-15 01:00:00                                | 13-15-15-02-50:00                             | 46215         | ķ                            |
|                              | Ê          | Ħ                       | 13-10-16 02:00:00                                | 13-13-14-03:00:00                             | 47902         |                              |
| 马弗弗斯丁尼西                      | W.         | $\overline{\mathbf{E}}$ | 13-10-15 02:00:00                                | 13-15-15-04:00:00                             | 47686         |                              |
|                              | U,         | R                       | 13-10-15 04:00:00                                | 13-10-15-05/00:00                             | 47468         |                              |
|                              | u,         | Ŕ                       | 13-10-15 05:00:00                                | 13-15-15-06:00:00                             | 47368         |                              |
| 10                           | U.         | Ħ                       | 13-10-15 06:00:00                                | 13-10-15 07:00:00                             | 47773         |                              |
| 11                           | W.         | B                       | 13-10-15 07:00:00                                | 13-18-15-08:08:00                             | 47209         |                              |
| 茛                            | W. I       | Ħ                       | 13-10-15 02:00:00                                | 13-10-15 09:00:00                             | <b>AT266</b>  |                              |
| 13                           | -41        | R                       | 13-10-16 09:00:00                                | 13-15-18-09:03:02                             | 2780          |                              |
| ü                            | $1 - 11$   | o.                      | <b>13.10.18.00.00.00</b>                         | 13 MOLDENHET 99                               | <b>KOOSTI</b> |                              |

Figura 4-224

h) Haga clic en el botón de copia de seguridad, el sistema comienza a grabar. Al mismo tiempo, el botón de copia de seguridad se detiene. botón. Puede ver el tiempo restante y la barra de proceso en la parte inferior izquierda.

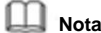

ÿ Durante el proceso de copia de seguridad, puede hacer clic en ESC para salir de la interfaz actual para otra operación (para

algunos productos de la serie solamente). El sistema no terminará el proceso de copia de seguridad.

ÿ El formato del nombre de archivo suele ser: Número de canal+Tipo de registro+Hora. En el nombre del archivo, el El formato YDM es Y+M+D+H+M+S. El nombre de la extensión del archivo es .dav.

4.10.8.2 Importar/Exportar Esta

función le permite copiar la configuración actual del sistema a otros dispositivos. También admite la importación, la creación de una nueva carpeta y la función de eliminación de carpetas, etc.

Desde Menú principal->Configuración->Sistema->Importar/Exportar, puede ver la interfaz de copia de seguridad del archivo de configuración que se muestra a continuación. Consulte la Figura 4-225.

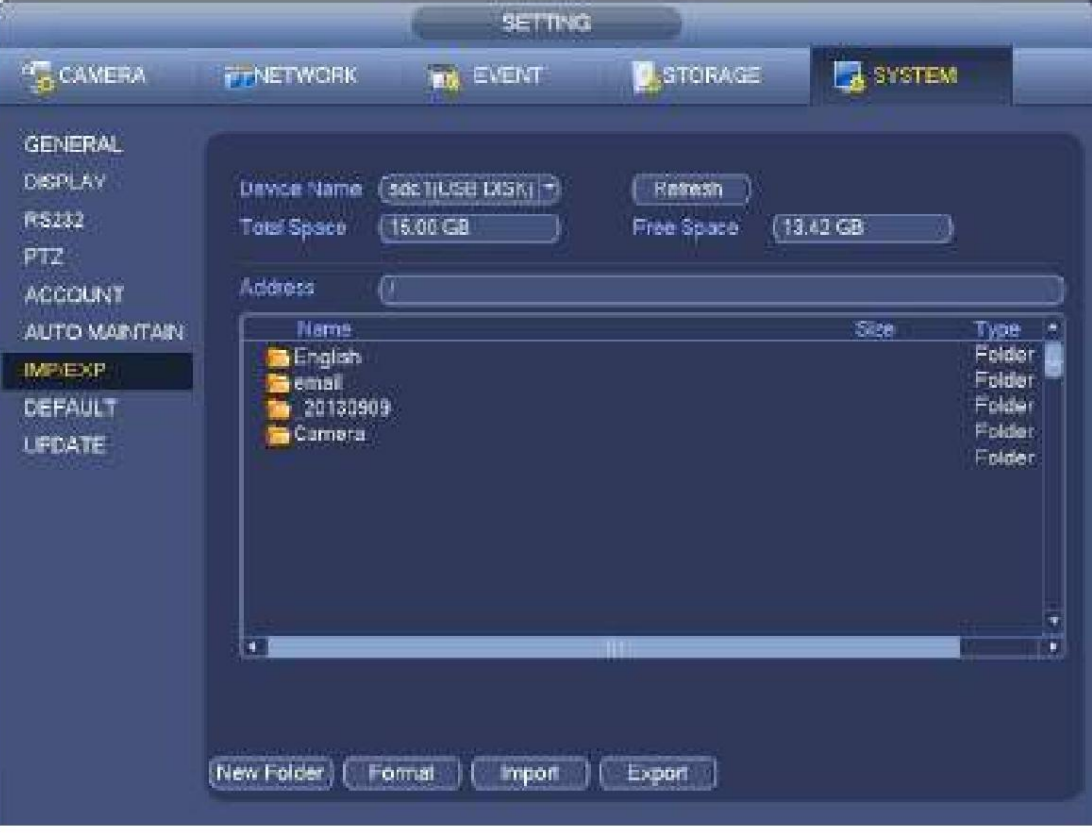

#### Figura 4-225

ÿ Exportar: primero conecte el dispositivo periférico y luego vaya a la siguiente interfaz. Hacer clic

Botón Exportar, puede ver que hay una carpeta "Config\_Time" correspondiente. Haga doble clic en la carpeta, puede ver algunos archivos de copia de seguridad.

ÿ Importar: aquí puede importar los archivos de configuración del dispositivo periférico al dispositivo actual. Primero debe seleccionar una carpeta. Puede ver un cuadro de diálogo que le pide que seleccione una carpeta si está seleccionando un archivo. El sistema muestra un cuadro de diálogo si no hay un archivo de configuración en la carpeta actual.

Después de importar con éxito, el sistema debe reiniciarse para activar la nueva configuración. ÿ

Formato: haga clic en el botón Formato, el sistema muestra un cuadro de diálogo para que confirme la operación actual.

El sistema comienza el proceso de formato después de hacer clic en el botón Aceptar.

**Nota**

ÿ El sistema no puede volver a abrir la interfaz de copia de seguridad de configuración si hay una operación de copia de seguridad en el

proceso. ÿ El sistema actualiza el dispositivo cada vez que va a la copia de seguridad de configuración y configura el directorio actual como el

directorio raíz del dispositivo periférico. ÿ Si primero va a la interfaz de copia de seguridad de configuración y luego inserta el dispositivo

```
periférico, haga clic en
```
Botón Actualizar para ver el dispositivo recién agregado.

4.10.8.3 Registro de respaldo

a) Desde Menú principal->Información->Registro, la interfaz se muestra a continuación. Consulte la Figura 4-226.

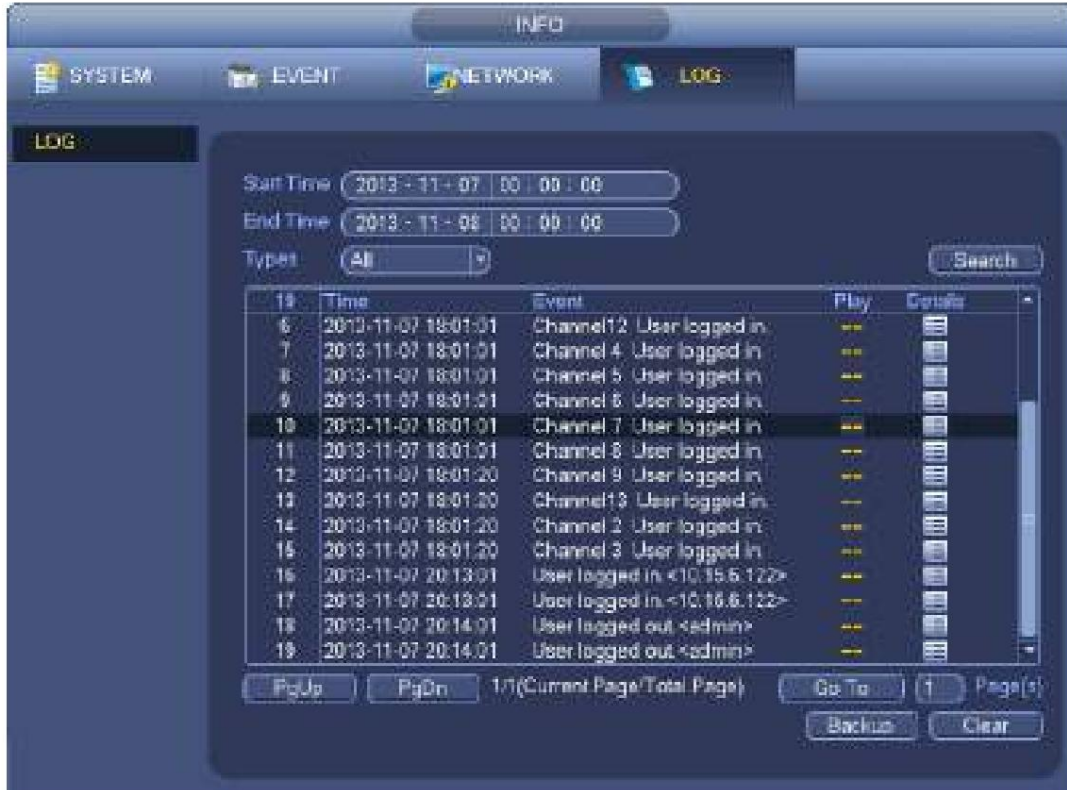

#### Figura 4-226

b) Seleccione el tipo de registro y luego establezca la hora de inicio/finalización, haga clic en el botón Buscar, puede ver la hora del registro y

para ver información detallada del registro. Información del Evento. Hacer clic

c) Seleccione los elementos de registro que desea guardar y luego haga clic en el botón de copia de seguridad, puede seleccionar una carpeta para guardarlos. Haga clic en Iniciar para realizar la copia de seguridad y podrá ver el cuadro de diálogo correspondiente una vez finalizado el proceso.

#### 4.10.8.4 Emergente automático del dispositivo

USB Después de insertar el dispositivo USB, el sistema puede detectarlo automáticamente y mostrar el siguiente cuadro de diálogo. Le permite realizar copias de seguridad de archivos, registros, configuraciones o sistemas de actualización de manera conveniente. Consulte la Figura 4-227. Consulte el capítulo 4.10.8.1 copia de seguridad de archivos, el capítulo 4.10.8.3 registro de copia de seguridad, el capítulo 4.10.8.2 importación/exportación y el capítulo 4.6.2 búsqueda para obtener información detallada.

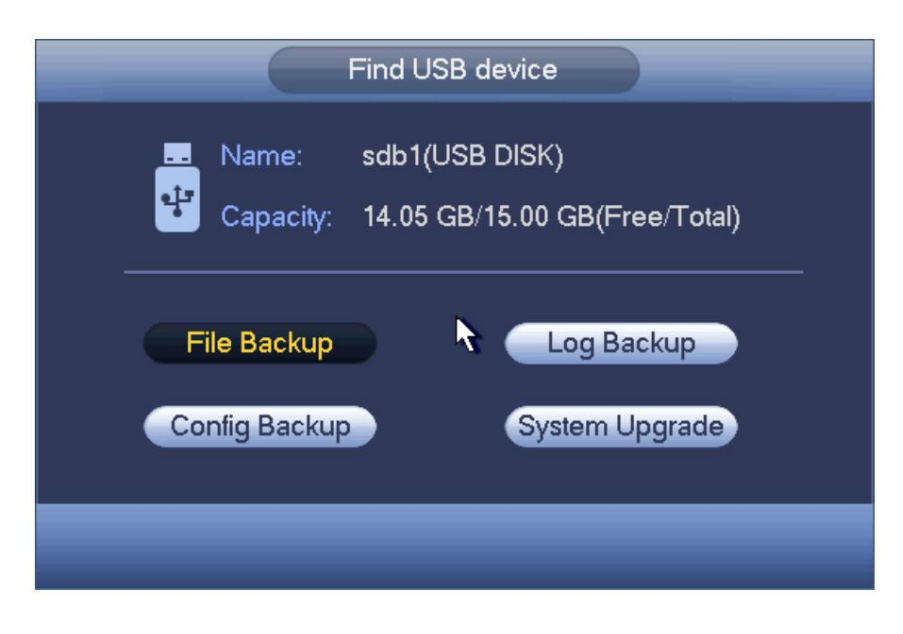

Figura 4-227

**4.10.9 Predeterminado**

**¡Advertencia!**

¡Después de usar la función predeterminada, parte de su configuración personalizada puede perderse para siempre! ¡Piense dos veces antes de comenzar la operación!

Puede restaurar la configuración predeterminada de fábrica para solucionar algunos problemas cuando el dispositivo funciona lentamente.

Ocurrió un error de configuración.

Desde Menú principal->Configuración->Sistema->Predeterminado, puede ir a la interfaz predeterminada. Consulte la Figura 4-228.

Marque un elemento que desee restaurar la configuración predeterminada, o marque Todo para seleccionar todos los elementos.

Haga clic en el botón Aceptar o Aplicar, el sistema muestra un cuadro de diálogo. Haga clic en Aceptar para restaurar.

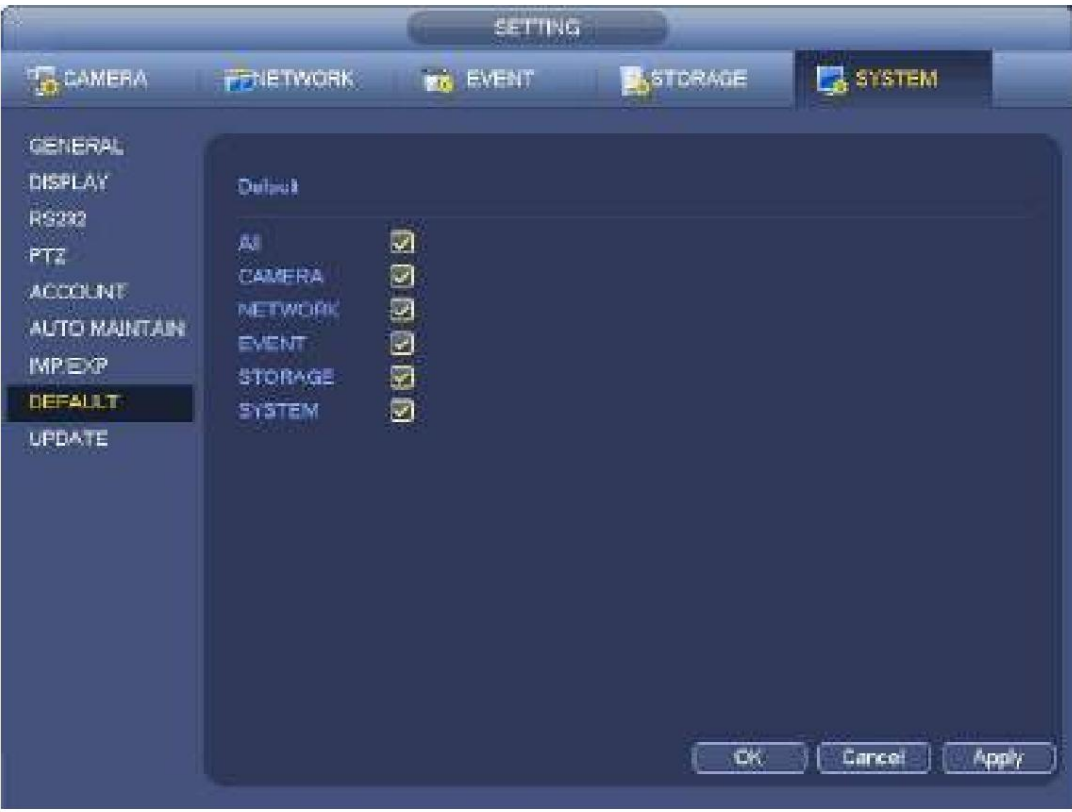

Figura 4-228

#### **4.10.10 Actualizar**

4.10.10.1 Actualización de

archivo Desde el menú Mani->Configuración->Información->Actualizar, puede ir a la siguiente interfaz. Consulte la Figura 4-229.

Paso 1 Inserte el dispositivo USB que contiene el archivo de actualización.

Paso 2 Haga clic en el botón Inicio y luego seleccione el archivo .bin.

Paso 3 Puede ver el cuadro de diálogo correspondiente después de que se complete el proceso de actualización.

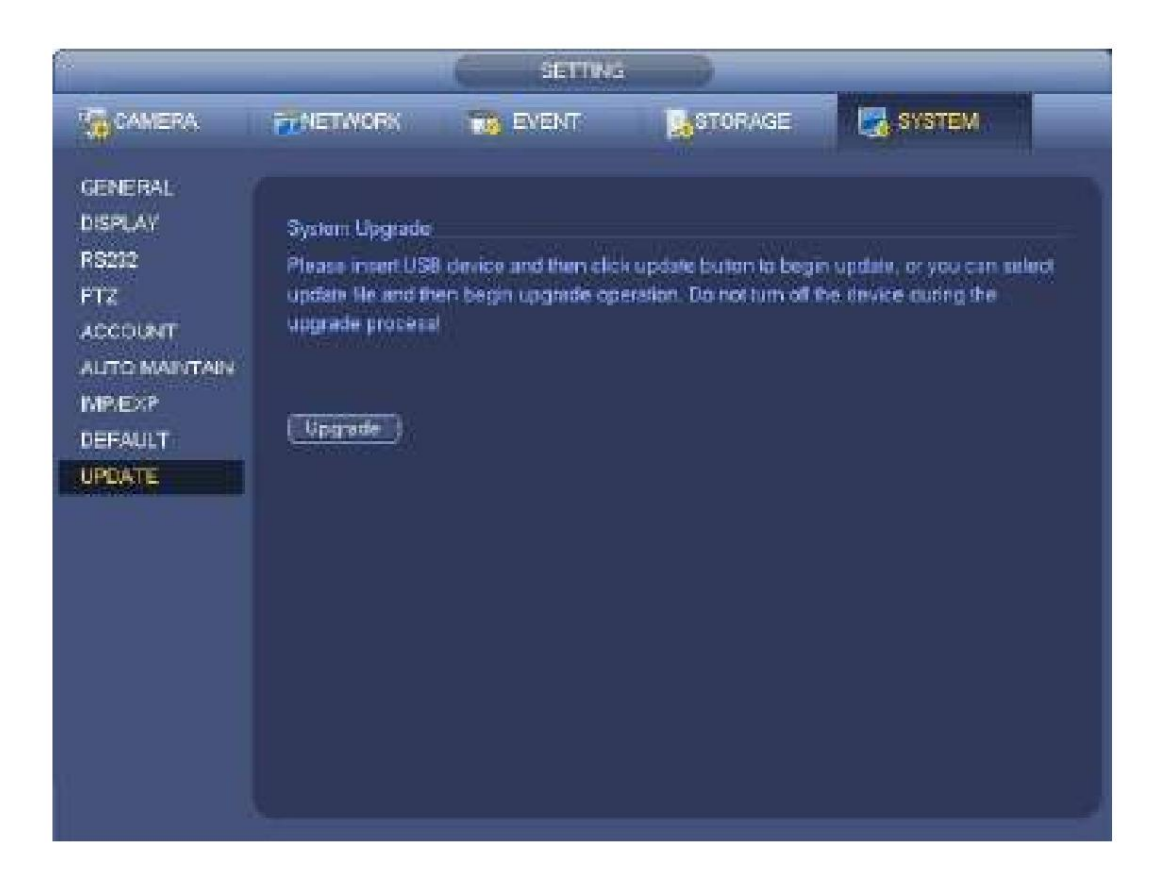

Figura 4-229

#### 4.10.10.2 Actualización en la nube

Cuando el NVR está en línea, puede usar la actualización en línea para actualizar el firmware.

## **Nota**

Asegúrese de que el NVR se haya conectado correctamente a la red.

## **Detección de versión**

La detección de versión incluye detección automática y detección manual. Muestra la versión actual del sistema y la fecha de lanzamiento de la aplicación. ÿ Habilite la detección automática, NVR interactivo con la nube para detectar si hay una nueva versión disponible o no. ÿ Haga clic en detección manual, es para ver la última versión nueva en la nube.

ÿ Si la versión actual es la última, aparece el mensaje "Es la última versión". ÿ Si NVR detecta que hay una nueva versión disponible, el sistema muestra información de la nueva versión, como fecha de publicación y nota de publicación correspondiente.

## **Sistema de actualización**

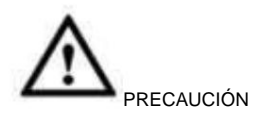

Durante el proceso de actualización, asegúrese de que la conexión de red y el suministro de energía estén bien.

Haga clic en Iniciar para actualizar el sistema.

4.10.10.2.1Uboot

Cuando se inicia el NVR, durante el proceso de arranque, el NVR detecta automáticamente si hay un dispositivo USB y si hay un archivo de actualización en el dispositivo USB o no. Si el resultado de la detección es correcto, el NVR inicia automáticamente la actualización.

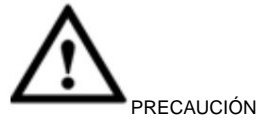

ÿ El dispositivo USB debe contener dos archivos: u-boot.bin.img y update.img. ÿ El dispositivo

USB debe conectarse al puerto USB en el panel frontal. De lo contrario, NVR no puede correctamente

detectar el archivo o actualizar.

## **4.11 Cerrar sesión/Apagar/Reiniciar**

Desde el menú Mani->Operación->Apagar, puede ver una interfaz que se muestra en la Figura 4-230. ÿ Shutdown: el sistema se apaga y desconecta la alimentación. ÿ Cerrar sesión: Menú de cierre de sesión. Debe ingresar la contraseña cuando inicie sesión la próxima vez.

ÿ Reiniciar: reinicia el dispositivo.

Si apaga el dispositivo, hay una barra de proceso para su referencia, el sistema espera 3 segundos y luego se apaga (no puede cancelar).

Tenga en cuenta que, a veces, debe ingresar la contraseña adecuada para apagar el dispositivo.

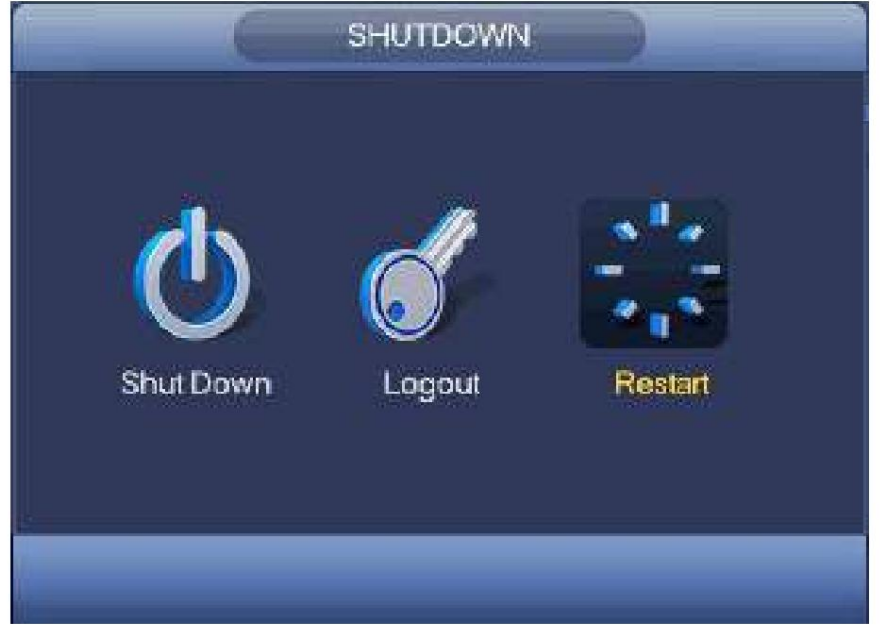

Figura 4-230

# **5 Operación web**

## **5.1 Introducción general**

Si es la primera vez que inicia sesión en el dispositivo, primero inicialice su dispositivo. Consulte el capítulo 5.2 Inicialización del dispositivo para obtener información detallada.

La web del dispositivo proporciona un árbol de menús del monitor de canales, búsqueda, configuración de alarmas, configuración del sistema, control PTZ y ventana de monitor, etc.

## **Nota**

ÿ Se pueden encontrar ligeras diferencias en la interfaz de usuario. Consulte el producto real para obtener información detallada. información.

ÿ El dispositivo es compatible con varios navegadores, como Safari, Chrome, etc. ÿ Utilice ChromeApp

para iniciar sesión en la WEB si la versión de Chrome es 45 o superior. Ir a Chrome en línea

store para descargar el paquete de instalación de ChromeApp.

### **5.1.1 Preparación** Paso 1 La

conexión de PC y NVR está bien.

Paso 2 Configure la dirección IP de la PC, la dirección IP del NVR, la máscara de subred y la puerta de enlace.

ÿ Configure la dirección IP de la misma sección para la PC y el NVR. Ingrese la puerta de enlace y la máscara de subred correspondientes si hay enrutadores). ÿ La dirección IP predeterminada del dispositivo es 192.168.1.108.

Paso 3 Verifique que la conexión de la PC y el dispositivo esté bien o no. Consulte las siguientes dos formas de comprobar si la conexión de red es correcta o no. Cuando la conexión de red de la PC y el dispositivo sea correcta, inicie sesión en la WEB a través de la PC.

ÿ En la PC, utilice el ping de pedido \*\*\* \*\*\* \*\*\*\*\*\*\*\*\*\*\*(Dirección IP del NVR) para comprobar si la conexión es correcta o no.

Iniciar sesión Por lo general, el valor TTL es 255.

ÿ Inicie sesión en el menú local del dispositivo, desde configuración->Red->Prueba de red y luego ingrese la dirección IP de la PC. Verifique que la conexión esté bien o no.

Paso 4 Inicie sesión en la WEB. Consulte el capítulo 5.9 Inicio de sesión para obtener información detallada.

## **5.2 Inicialización del dispositivo**

Si es la primera vez que usa el dispositivo, establezca una contraseña de inicio de sesión de **admin** (usuario predeterminado del sistema).

## **Nota**

Para la seguridad de su dispositivo, conserve su contraseña de inicio de sesión de **administrador** mucho después de los pasos de inicialización y cambie la contraseña con regularidad.

Siga los pasos que se indican a continuación.

Paso 1 Abra el IE y luego ingrese la dirección IP del NVR en la columna de dirección.

Paso 2 Haga clic en el botón Entrar.

El dispositivo muestra la interfaz de inicialización del dispositivo. Consulte la Figura 5-1.

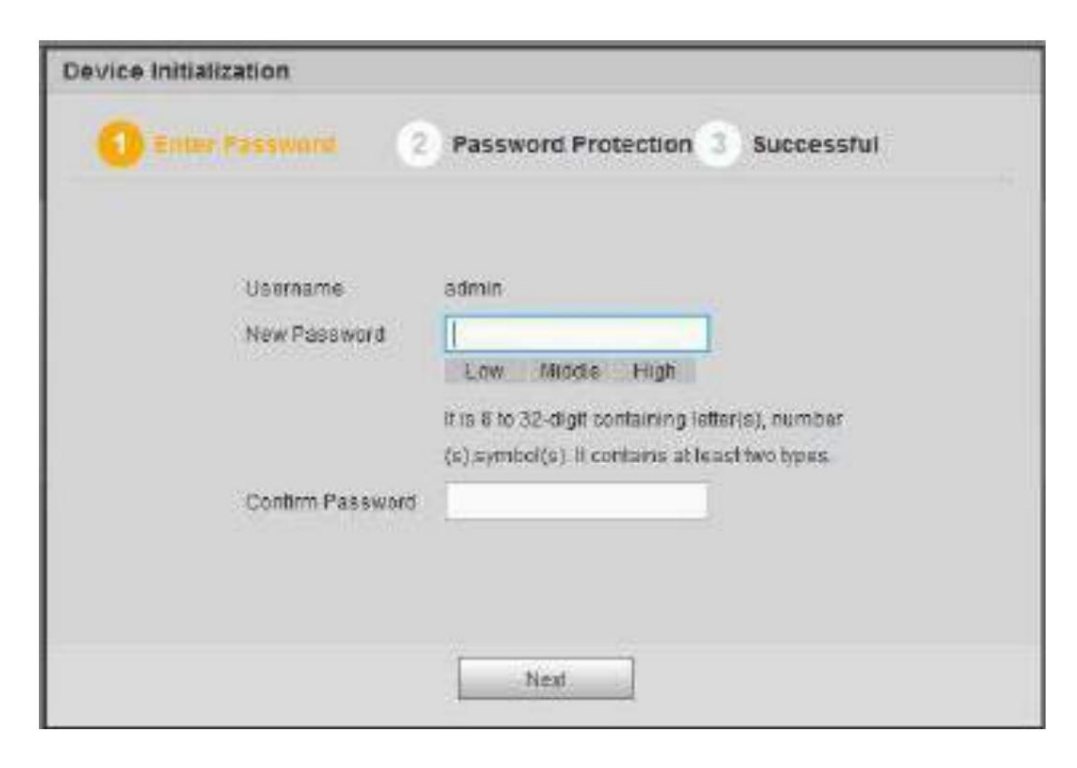

Figura 5-1

Paso 3 Establezca la contraseña de inicio de sesión del

**administrador.** ÿ Nombre de usuario: el nombre de usuario predeterminado es **admin.**

ÿ Contraseña/confirmar contraseña: La contraseña oscila entre 8 y 32 dígitos. Puede contener letras, números y caracteres especiales (excluyendo "'",""",";",":","&") . La contraseña debe contener al menos dos categorías. Por lo general, recomendamos la contraseña segura.

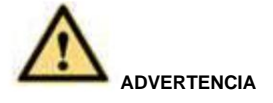

**SE RECOMIENDA UNA CONTRASEÑA FUERTE: para la seguridad de su dispositivo, cree una contraseña segura de su elección. También le recomendamos que cambie su contraseña periódicamente, especialmente en el sistema de alta seguridad.**

Paso 4 Haga clic en Siguiente, el dispositivo pasa a la siguiente interfaz. Consulte la Figura 5-2.

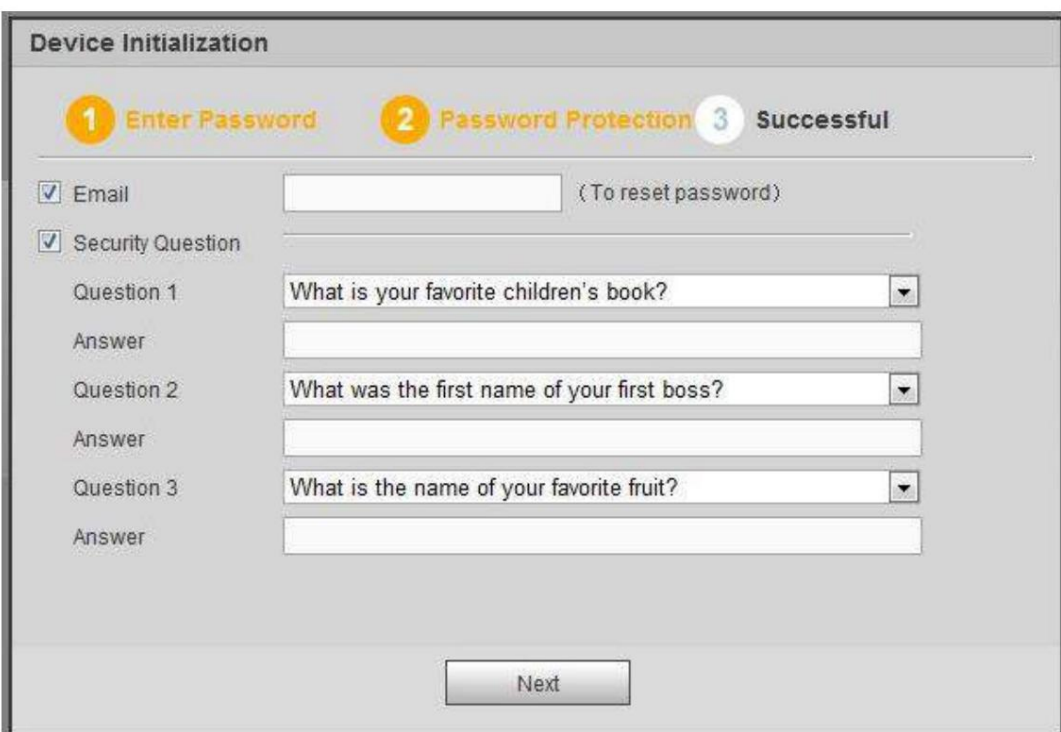

Figura 5-2

Paso 5 Establecer preguntas de seguridad.

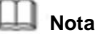

ÿ Después de configurar las preguntas de seguridad aquí, puede usar el correo electrónico que ingresó aquí o responder a las preguntas de seguridad para restablecer la contraseña **de administrador .** Consulte el capítulo 5.3 Restablecer contraseña para obtener información detallada.

ÿ Cancele el correo electrónico o el cuadro de preguntas de seguridad y luego haga clic en el botón Siguiente para omitir este paso.

- ÿ Correo electrónico: ingrese una dirección de correo electrónico para restablecer la contraseña. Escanee el código QR para restablecer la contraseña, debe recibir el código de seguridad por correo electrónico. Ingrese el código de seguridad para restablecer la contraseña de **administrador.** En caso de que no haya ingresado la dirección de correo electrónico aquí o necesite actualizar la información del correo electrónico, vaya a Configuración principal->Sistema->Cuenta para configurar. Consulte el capítulo 5.10.5.7 para obtener información detallada.
- ÿ Pregunta de seguridad: establezca preguntas de seguridad y las respuestas correspondientes. Responda correctamente las preguntas para restablecer la contraseña **de administrador .** En caso de que no haya ingresado la pregunta de seguridad aquí o necesite actualizar la información de la pregunta de seguridad, vaya al menú principal->Configuración->Sistema->Cuenta->Pregunta de seguridad para configurar. Consulte el capítulo 4.10.1.3 Pregunta de seguridad para obtener información detallada.

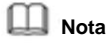

Si desea restablecer la contraseña respondiendo preguntas de seguridad, vaya a la interfaz del menú local.

Paso 6 Haga clic en Aceptar para completar la configuración de inicialización del dispositivo. Consulte la Figura 5-3.

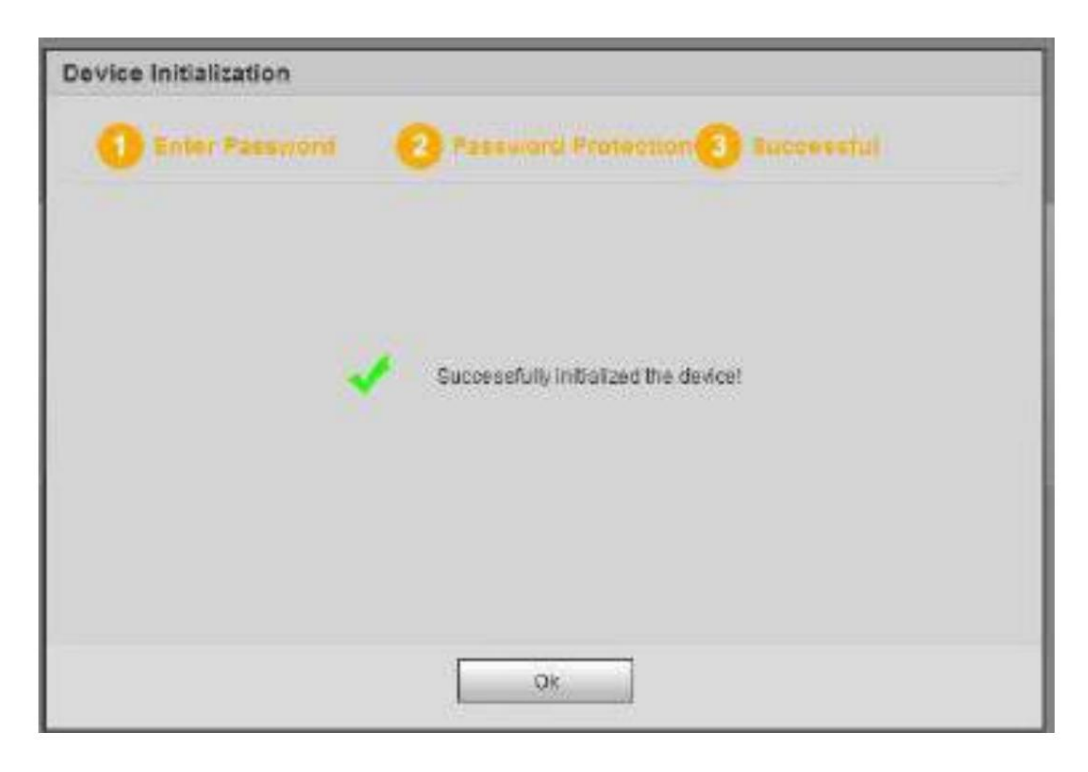

Figura 5-3

#### **5.2.1 Iniciar sesión**

Abra el IE y luego ingrese la dirección IP del NVR en la columna de dirección.

Por ejemplo, si la dirección IP de su NVR es 192.168.1.108, ingrese http://192.168.1.108 en la columna de dirección de IE. Consulte la Figura 5-4.

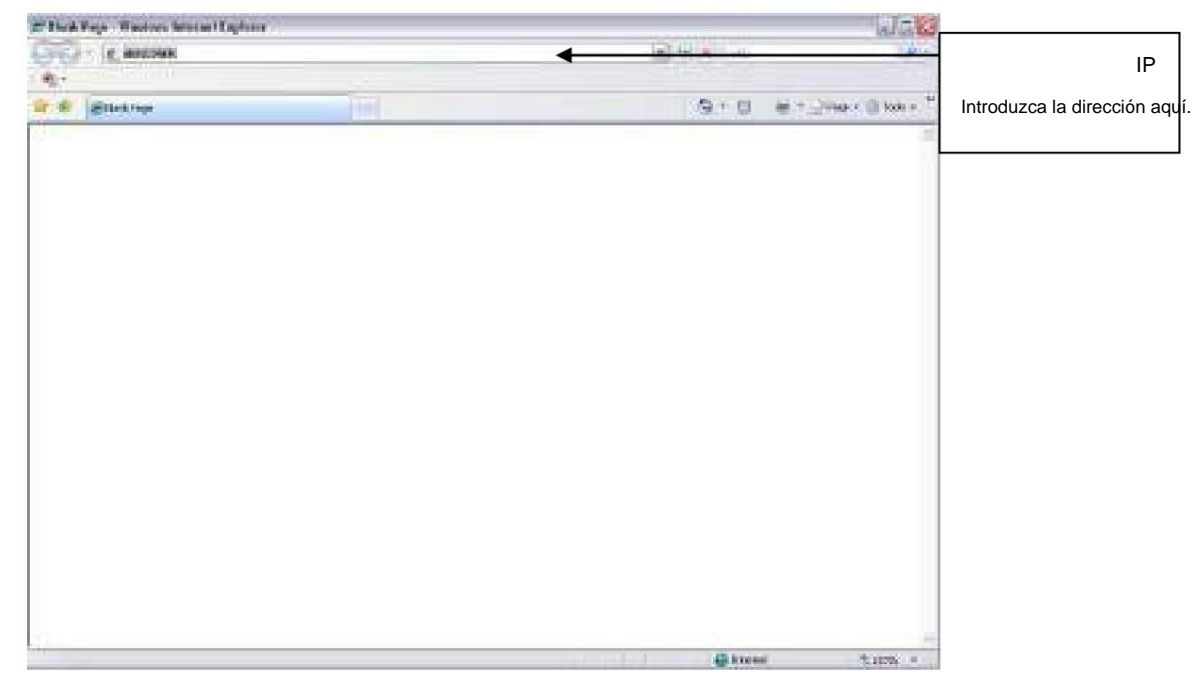

Figura 5-4

El sistema muestra información de advertencia para preguntarle si debe instalar el complemento web o no. Por favor, haga clic en el botón Sí.

Después de la instalación, la interfaz se muestra a continuación. Consulte la Figura 5-5.

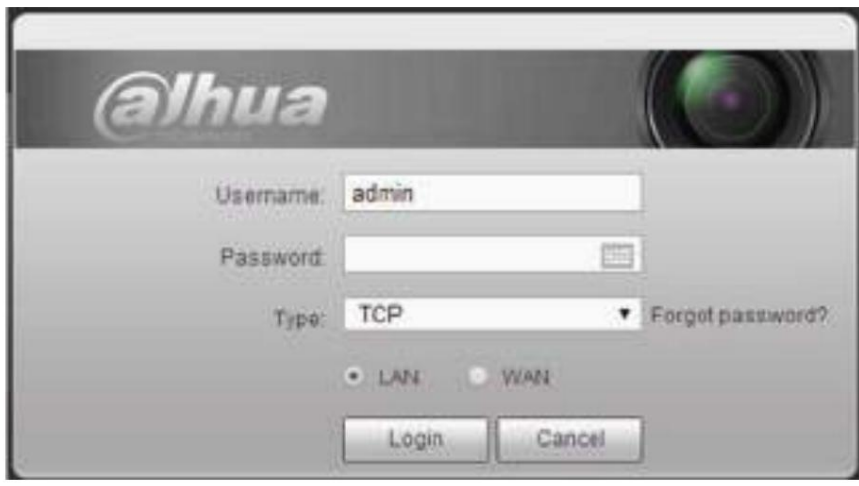

Figura 5-5

Por favor introduce tu nombre de usuario y contraseña.

El nombre de usuario predeterminado de fábrica es **admin** y la contraseña es la que estableció en el capítulo 5.2 Inicialización del dispositivo.

## **5.3 Restablecer contraseña**

Si olvidó la contraseña **de administrador ,** puede restablecer la contraseña por correo electrónico o respondiendo las preguntas de seguridad (solo en el menú local).

Siga los pasos que se indican a continuación.

Paso 1 Vaya a la interfaz de inicio de sesión del dispositivo. Consulte la Figura 5-3.

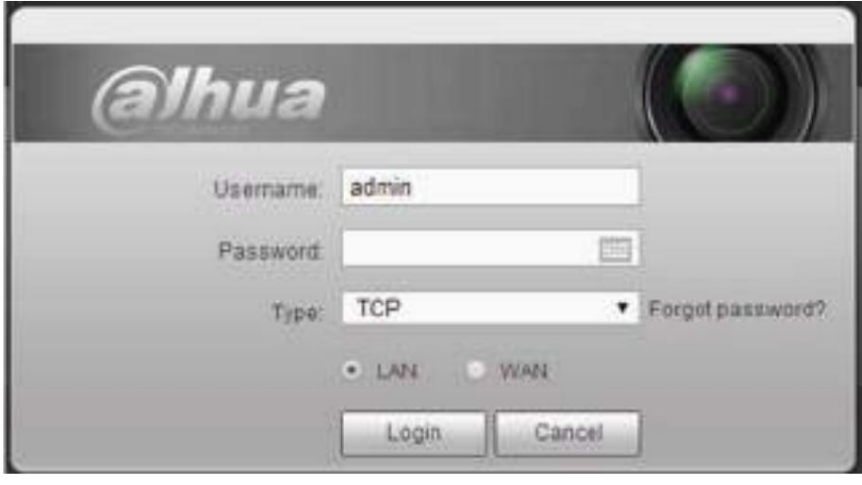

Figura 5-6

Paso 2 Haga clic en Olvidé mi contraseña, ingrese a la siguiente interfaz. Consulte la Figura 5-7.

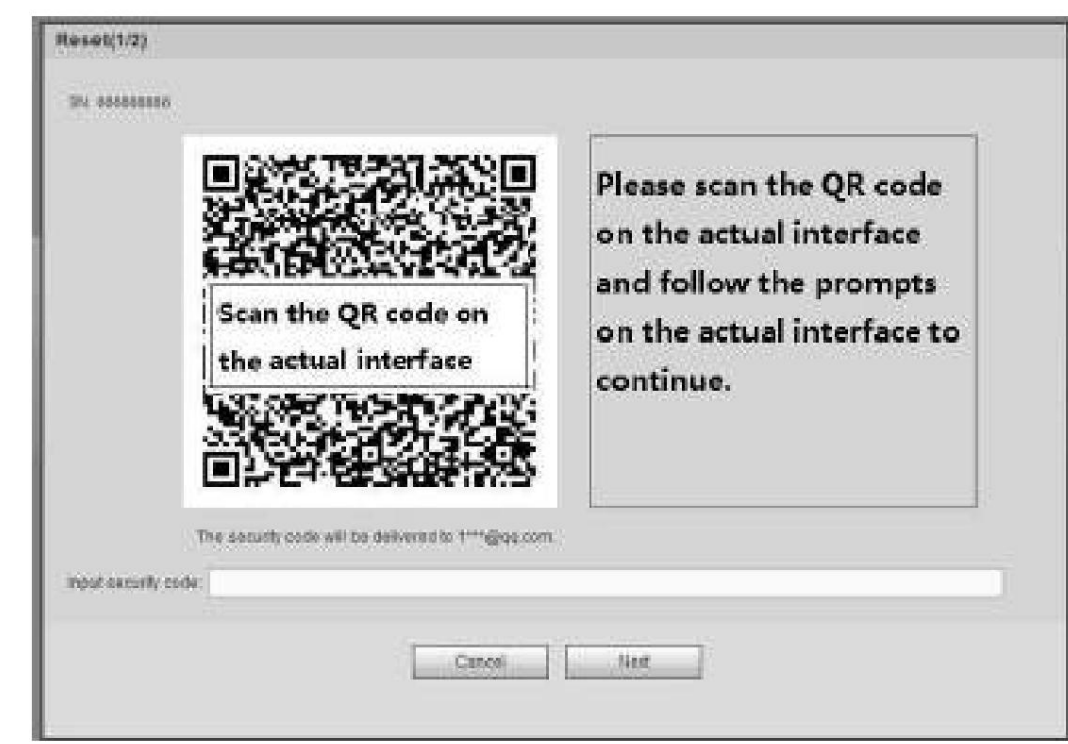

Figura 5-7

Paso 3 Siga las indicaciones en la interfaz y luego escanee el código QR para obtener el código de seguridad.

**ADVERTENCIA**

ÿ Para el mismo código QR, escanee dos veces como máximo para obtener dos códigos de seguridad. Actualice el código QR si desea obtener el código de seguridad nuevamente.

ÿ El código de seguridad en su correo electrónico solo es válido por 24 horas. ÿ Después

de fallar cinco veces el código de seguridad, la cuenta **de administrador** se bloqueará durante 5 minutos.

Paso 4 Ingrese el código de seguridad en el correo electrónico y luego haga clic en el botón Siguiente.

Paso 5 Ingrese la nueva contraseña y luego confirme.

**ADVERTENCIA**

**SE RECOMIENDA UNA CONTRASEÑA FUERTE: para la seguridad de su dispositivo, cree una contraseña segura de su elección. La contraseña deberá tener al menos 8 dígitos que contengan al menos dos tipos de las siguientes categorías: letras, números y símbolos. También le recomendamos que cambie su contraseña periódicamente, especialmente en el sistema de alta seguridad.**

Paso 6 Haga clic en el botón Aceptar para completar la configuración.

## **5.4 Modo LAN**

Esta ventana principal se puede dividir en las siguientes secciones. ÿ Sección 1: hay seis botones de función: En vivo (capítulo 0), configuración (capítulo 5.10), información (capítulo 5.11), reproducción (capítulo 5.12), alarma (capítulo 5.13) y cierre de sesión (capítulo 5.15). Para el modo LAN, después de iniciar sesión, puede ver la ventana principal. Consulte la Figura 5-13. ÿ Sección 2: Hay canales de monitor conectados correctamente al NVR.

Consulte la Figura 5-8 para obtener información sobre el cambio de flujo principal y flujo adicional.

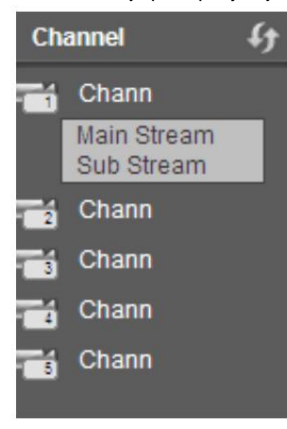

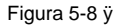

Sección 3: Abrir todo. El botón Abrir todo es para habilitar/deshabilitar el monitor en tiempo real de todos los canales. Aquí puedes

seleccione la transmisión principal/secundaria también. Consulte la Figura 5-9.

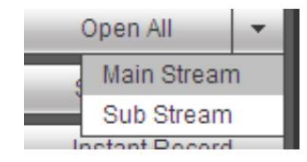

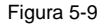

ÿ Sección 4: botón Iniciar conversación.

Puede hacer clic en este botón para habilitar la conversación por audio. Haga clic en ÿÿÿ para seleccionar el modo de conversación bidireccional.

Hay cuatro opciones: DEFAULT, G711a, G711u y PCM. Consulte la Figura 5-10.

Después de habilitar la conversación bidireccional, el botón Iniciar conversación se convierte en el botón Finalizar conversación y se vuelve amarillo. Tenga en cuenta que si el puerto de entrada de audio del dispositivo al extremo del cliente está utilizando el puerto de entrada de audio del primer canal. Durante el proceso de conversación bidireccional, el sistema no codificará los datos de audio del 1 canal.

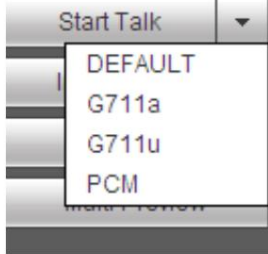

#### Figura 5-10

ÿ Sección 5: Botón de grabación instantánea. Haga clic en él, el botón se vuelve amarillo y el sistema comienza el registro manual. Consulte la Figura 5-11. Haga clic de nuevo, el sistema restaura el modo de grabación anterior.

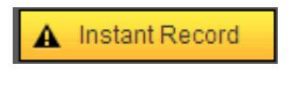

Figura 5-11

ÿ Sección 6: Botón de reproducción local.

La Web puede reproducir los archivos guardados (el nombre de la extensión es dav) en el extremo de la PC.

Haga clic en el botón de reproducción local, el sistema muestra la siguiente interfaz para que seleccione el archivo de reproducción local. Ver figura

5-12.

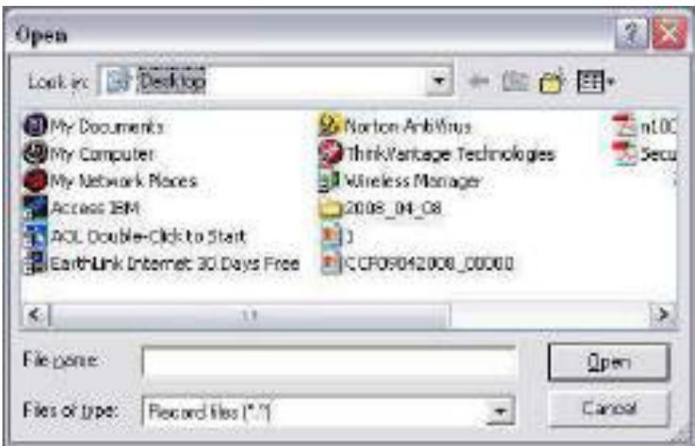

Figura 5-12

ÿ Sección 7: Codificación de canal cero. Consulte el capítulo 5.8 para obtener información detallada. ÿ Sección 8: Panel de operación PTZ. Consulte el capítulo 5.6 para obtener información detallada. ÿ Sección 9: Configuración de imagen y configuración de alarma. Consulte el capítulo 5.7 para obtener información detallada. ÿ Sección 10: De izquierda a derecha, puede ver la calidad de video/fluidez/pantalla completa/1 ventana/4 ventanas/6 ventanas/8 ventanas/9 ventanas/13 ventanas/16 ventanas/ 20 ventanas/25 victorias

dow/36-window.. Puede configurar la fluidez del video y la prioridad de las funciones en tiempo real.

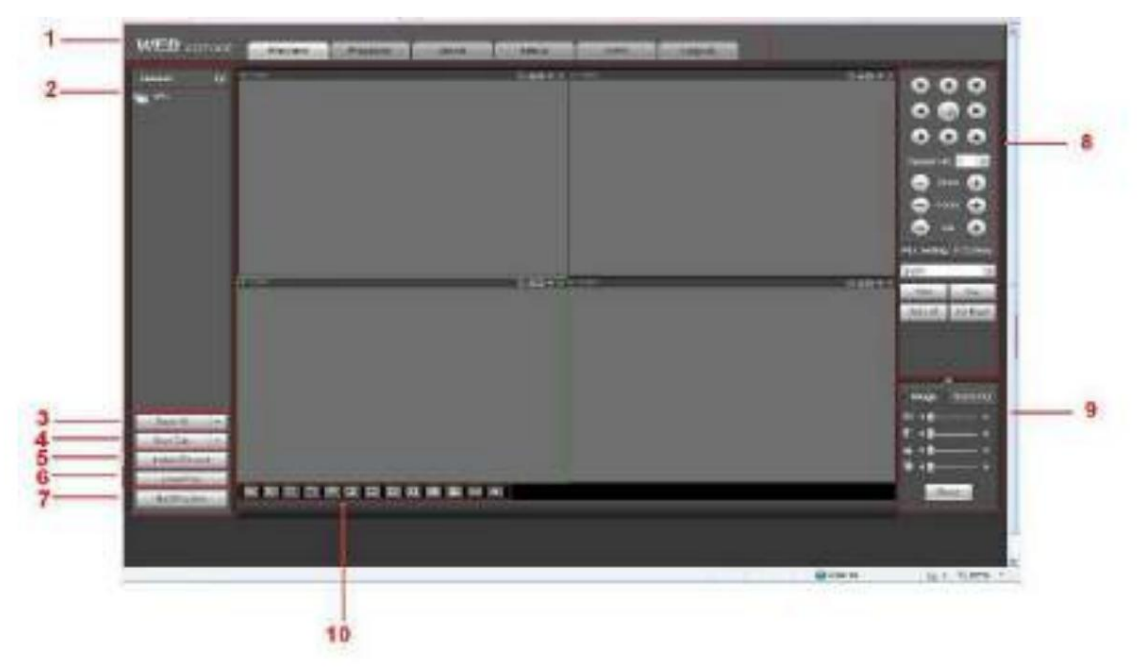

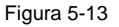

## **5.5 Supervisión en tiempo real**

En la sección 2, haga clic izquierdo en el nombre del canal que desea ver, puede ver el video correspondiente en la ventana actual.

En la esquina superior izquierda, puede ver la IP del dispositivo (172.11.10.11), el número de canal (1), el flujo de bits del monitor de red (2202 Kbps) y el tipo de flujo (M = flujo principal, S = flujo secundario). Consulte la Figura 5-14.

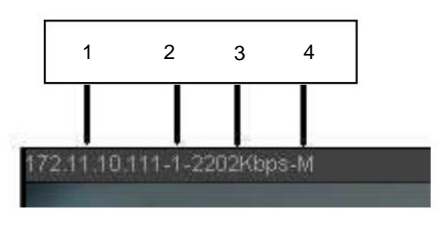

Figura 5-14

En la esquina superior derecha, hay seis botones de unción. Consulte la Figura 5-15.

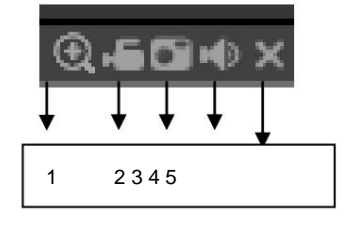

Figura 5-15

- ÿ 1: Zoom digital: haga clic en este botón y luego arrastre el mouse con el botón izquierdo en la zona para acercar. El sistema con el botón derecho del mouse restaura el estado original.
- ÿ 2: Registro local. Cuando hace clic en el botón de grabación local, el sistema comienza a grabar y este botón se resalta. Puede ir a la carpeta del sistema RecordDownload para ver el archivo grabado. ÿ 3: Imagen instantánea. Puede tomar una instantánea de un video importante. Todas las imágenes se memorizan en el cliente del sistema.

carpeta PictureDownload (predeterminado).

ÿ 4: Audio: enciende o apaga el audio. (No tiene relación con la configuración de audio del sistema) ÿ 5: Cerrar video.

## **5.6 PTZ**

Antes de la operación PTZ, asegúrese de haber configurado correctamente el protocolo PTZ. (Consulte el capítulo 5.10.5.4).

Hay ocho teclas de dirección. En medio de las ocho teclas de dirección, hay una tecla de posicionamiento inteligente 3D.

Haga clic en la tecla de posicionamiento inteligente 3D, el sistema vuelve al modo de pantalla única. Arrastre el mouse en la pantalla para ajustar el tamaño de la sección. Puede realizar PTZ automáticamente.

Consulte la siguiente hoja para obtener información sobre la configuración de PTZ.

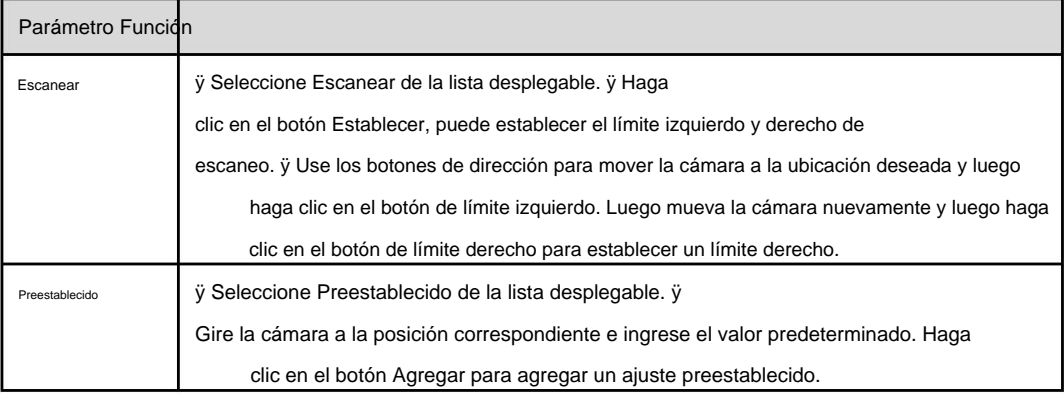

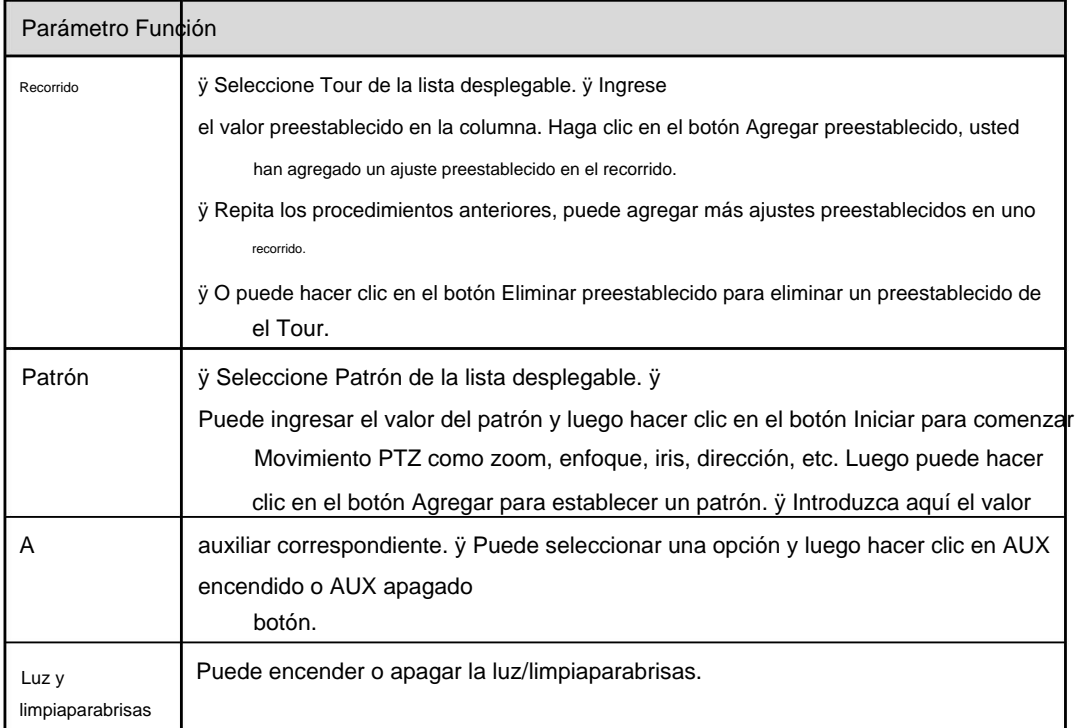

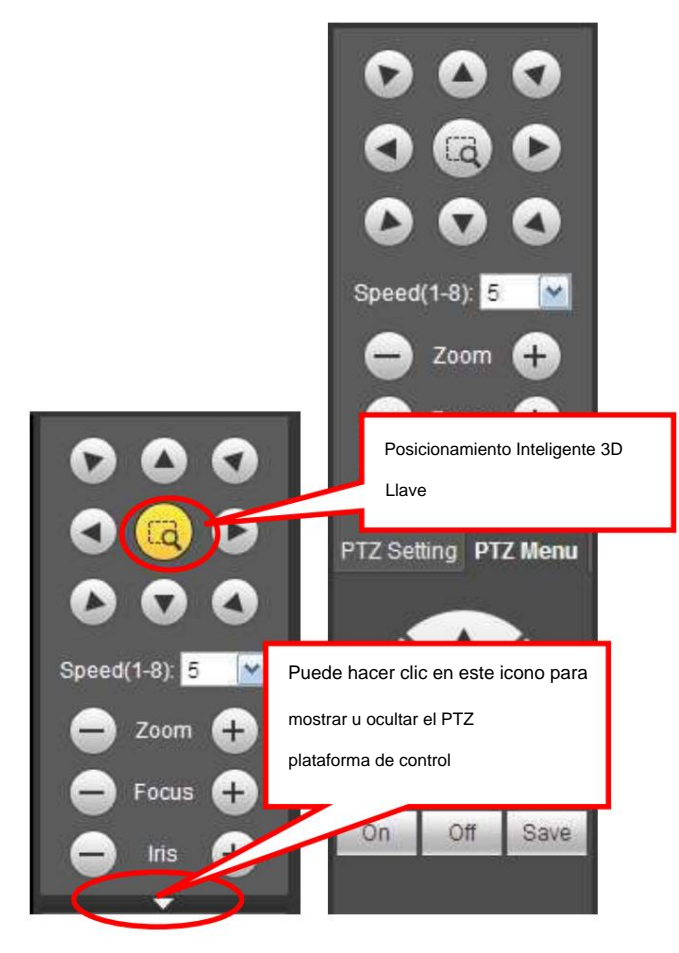

Figura 5-16

Seleccione un video del canal del monitor y luego haga clic en el botón Imagen en la sección 9, la interfaz se muestra en la Figura 5-17.

## **5.7.1 Imagen** Aquí

puede ajustar su brillo, contraste, tono y saturación. (El borde del canal actual se vuelve verde).

O puede hacer clic en el botón Restablecer para restaurar la configuración predeterminada del sistema.

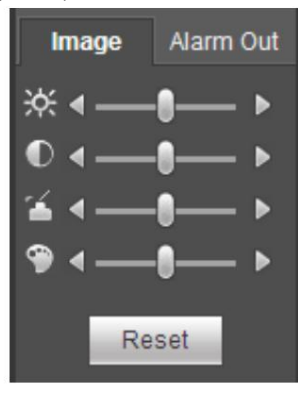

Figura 5-17

### **5.7.2 Salida de alarma** Aquí

puede habilitar o deshabilitar la señal de alarma del puerto correspondiente. Consulte la Figura 5-18.

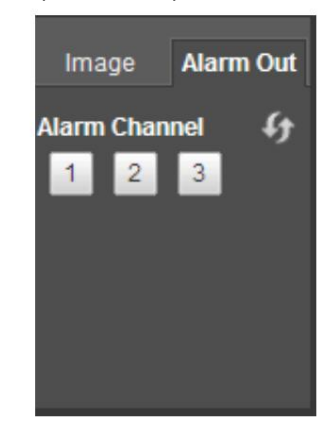

Figura 5-18

## **5.8 Codificación de canal cero**

Seleccione una ventana y luego haga clic en el botón de codificación de canal cero, la interfaz se muestra a continuación. Ver figura 5-19.

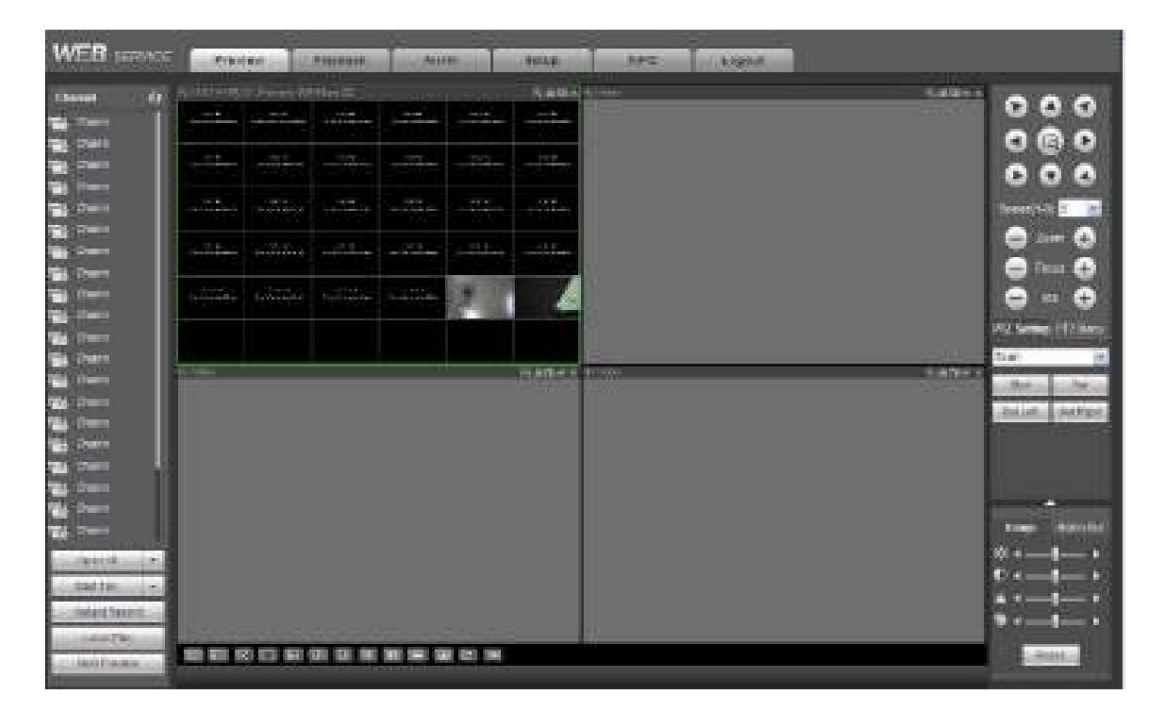

Figura 5-19

#### **5.9 Inicio de sesión de WAN**

En el modo WAN, después de iniciar sesión, la interfaz se muestra a continuación. Consulte la Figura 5-20.

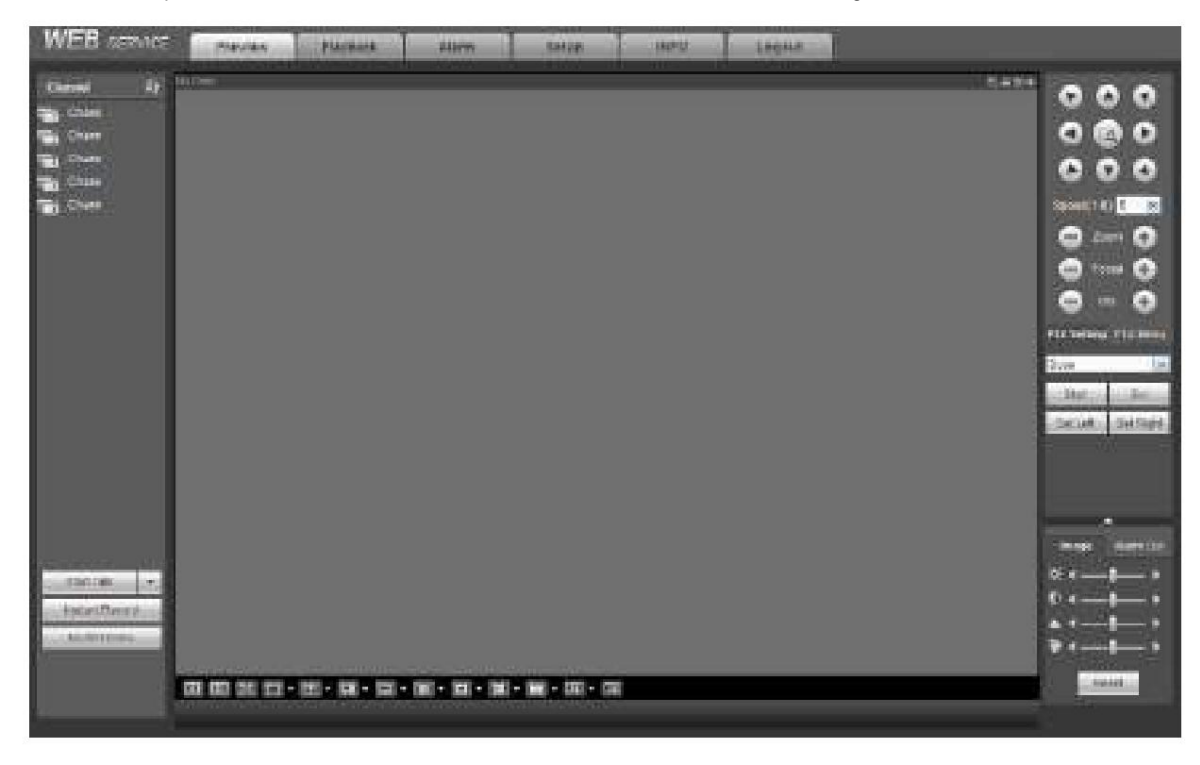

### Figura 5-20

Consulte los siguientes contenidos para conocer la diferencia de inicio de sesión de LAN y WAN.

1) En el modo WAN, el sistema abre el flujo principal del primer canal para monitorear de manera predeterminada. El botón abrir/cerrar en el panel izquierdo es nulo.

2) Puede seleccionar diferentes canales y diferentes modos de monitor en la parte inferior de la interfaz. Ver

Figura 5-21.

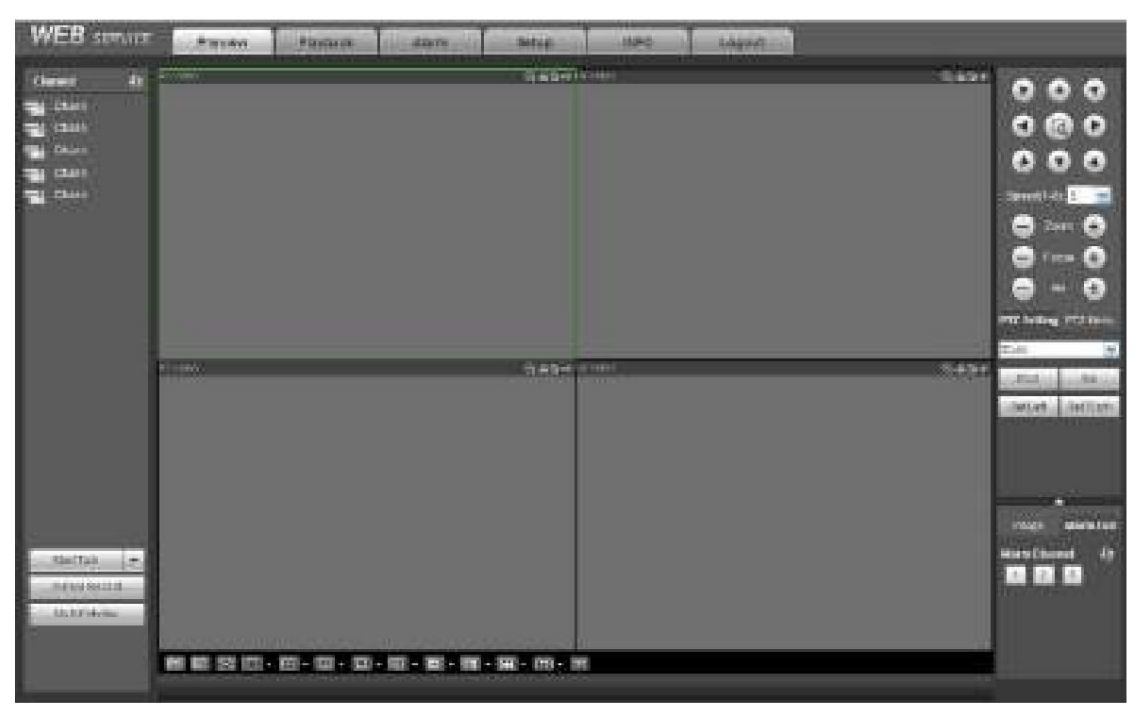

Figura 5-21

#### **Importante El**

**modo de visualización de la ventana y el número de canal son los predeterminados. Por ejemplo, para los 16 canales, el modo de división de ventana máxima es 16.**

3) Monitor de múltiples canales, el sistema adopta un flujo adicional para monitorear de forma predeterminada. Haga doble clic en un canal, el sistema cambia a un solo canal y el sistema usa la transmisión principal para monitorear. Puede ver que hay dos íconos en la esquina superior izquierda del número de canal para su referencia. M significa flujo principal. S significa transmisión secundaria (transmisión adicional).

4) Si inicia sesión a través del modo WAN, el sistema no admite la activación de alarmas para abrir la función de video en la interfaz de configuración de alarmas.

#### **Importante** ÿ

Para el modo de monitor de múltiples canales, el sistema adopta un flujo adicional para monitorear de forma predeterminada. No se puede modificar manualmente. Todos los canales están intentando sincronizarse. Tenga en cuenta que el efecto de sincronización aún depende de sus entornos de red.

ÿ Para tener en cuenta el ancho de banda, el sistema no puede admitir el monitoreo y la reproducción al mismo tiempo. El sistema cierra automáticamente el monitor o la interfaz de reproducción cuando busca la configuración en la interfaz de configuración. Es para mejorar la velocidad de búsqueda.

#### **5.10 Configuración**

**5.10.1 Cámara** 5.10.1.1

Registro 5.10.1.1.1 Registro

Desde Menú principal-

>Configuración->Cámara->Registro->Registro, puede ver la siguiente interfaz.

Consulte la Figura 5-22.

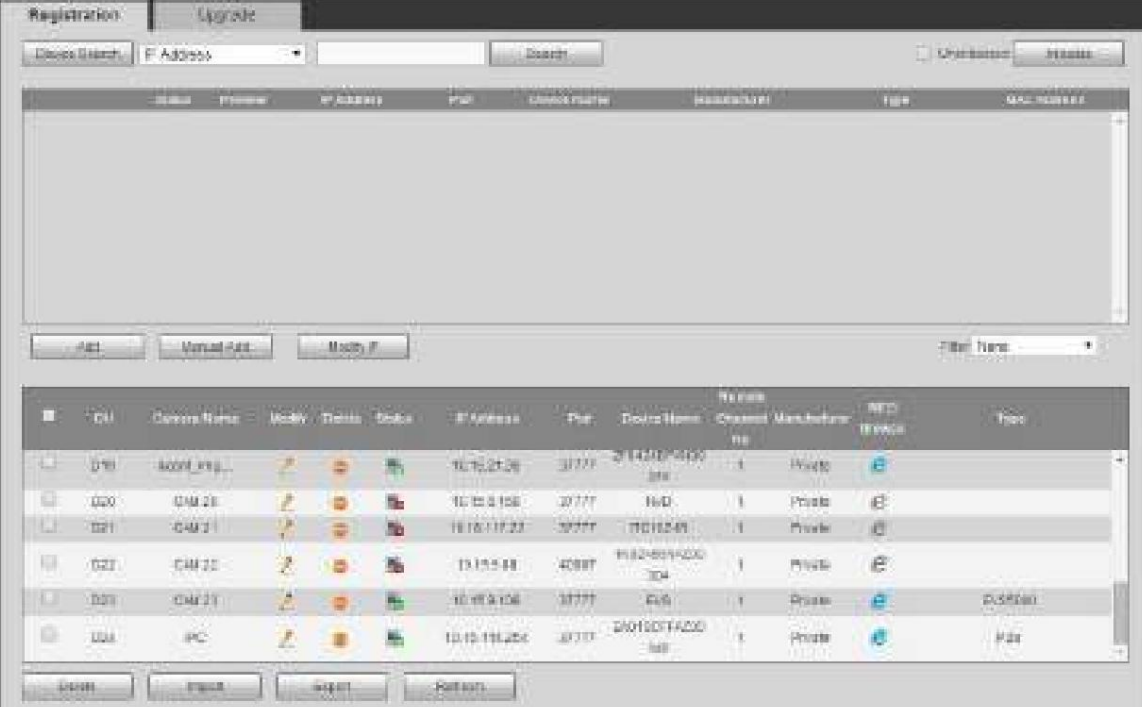

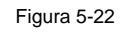

Consulte la siguiente hoja para obtener información sobre los parámetros.

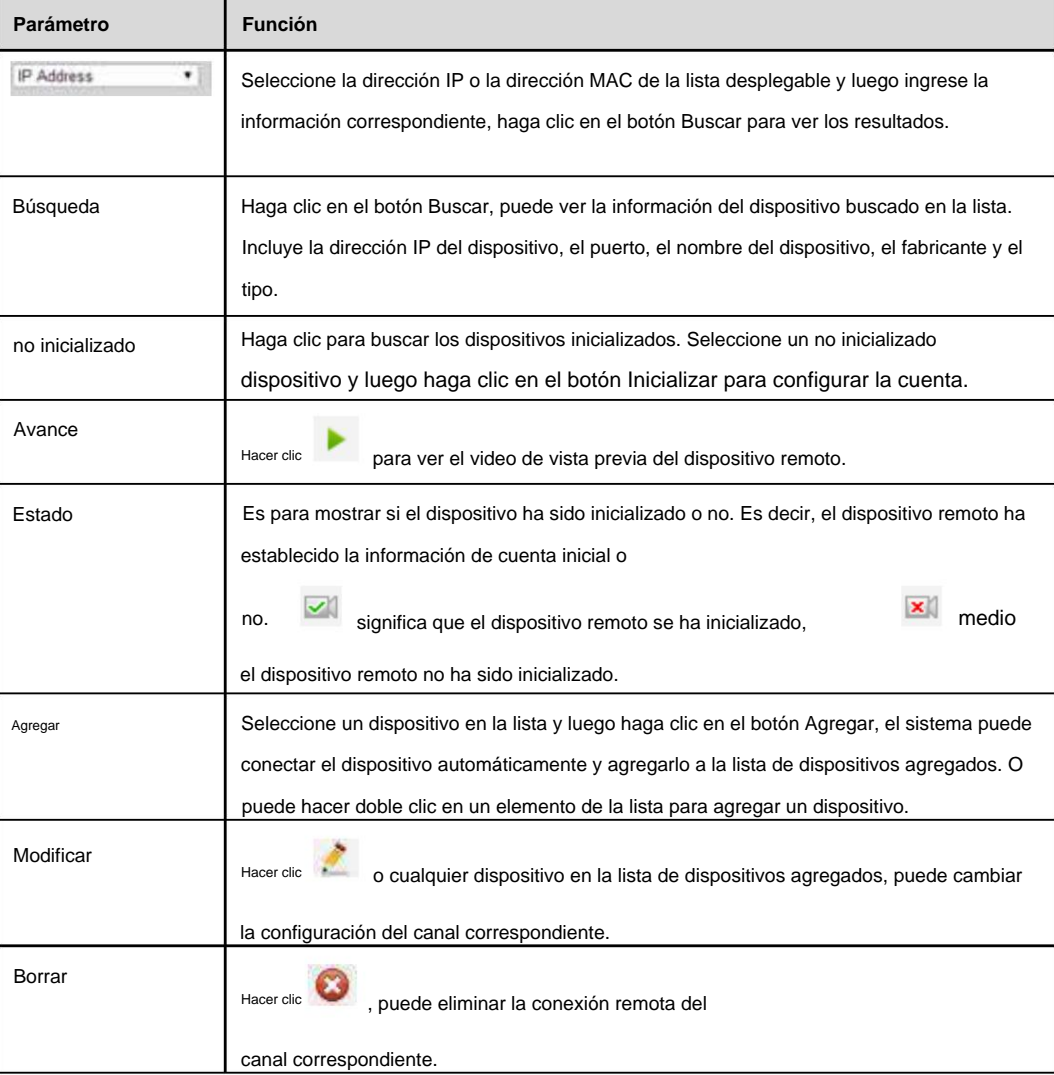

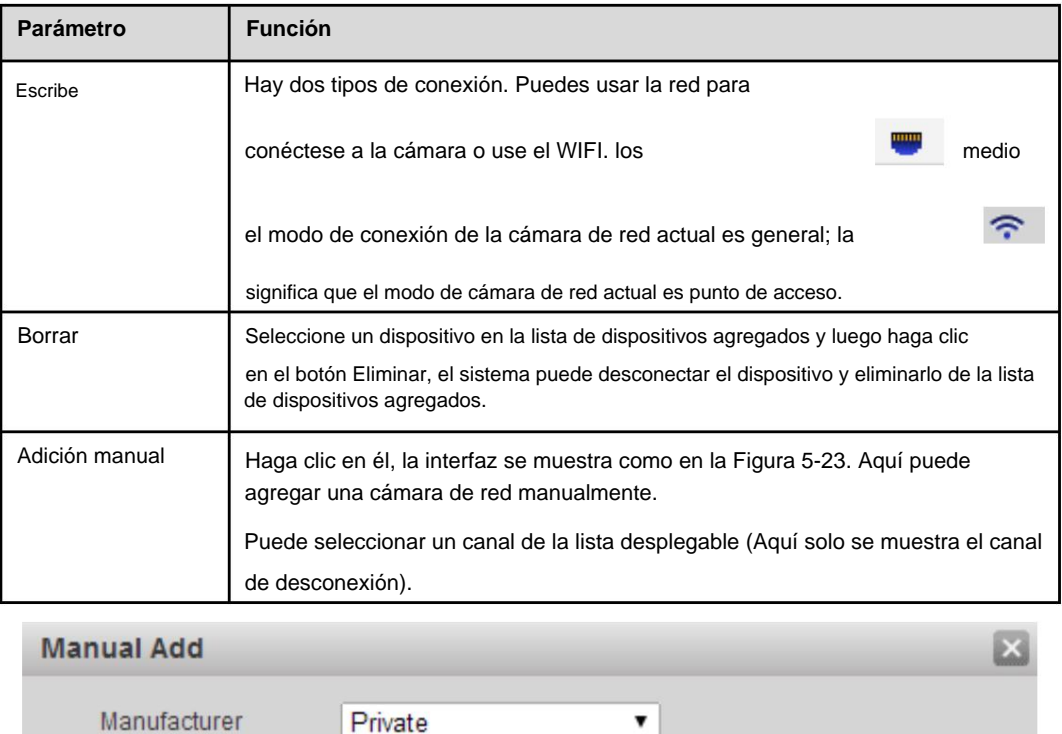

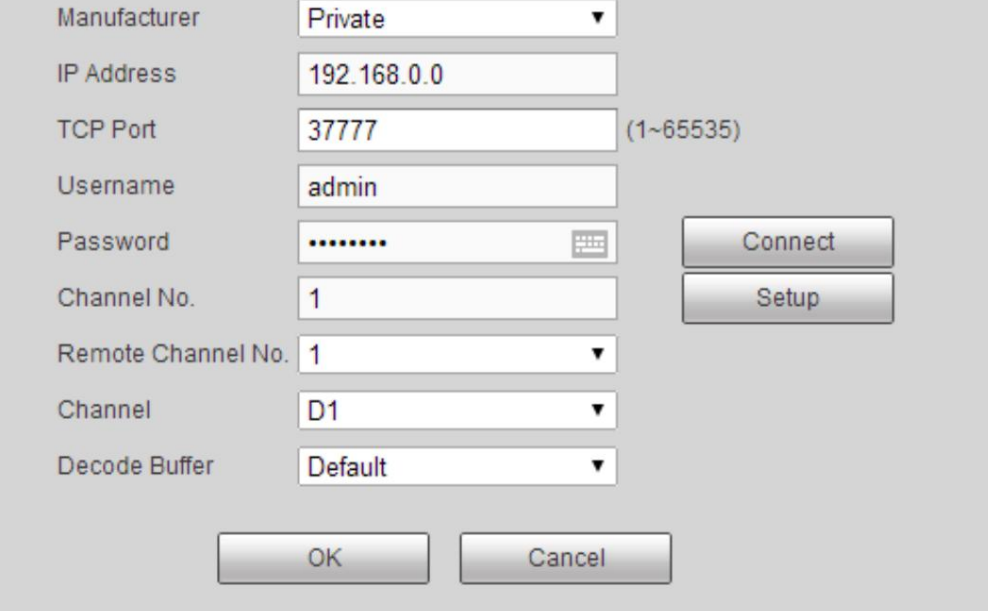

## Figura 5-23

Consulte la siguiente hoja para obtener información sobre los parámetros.

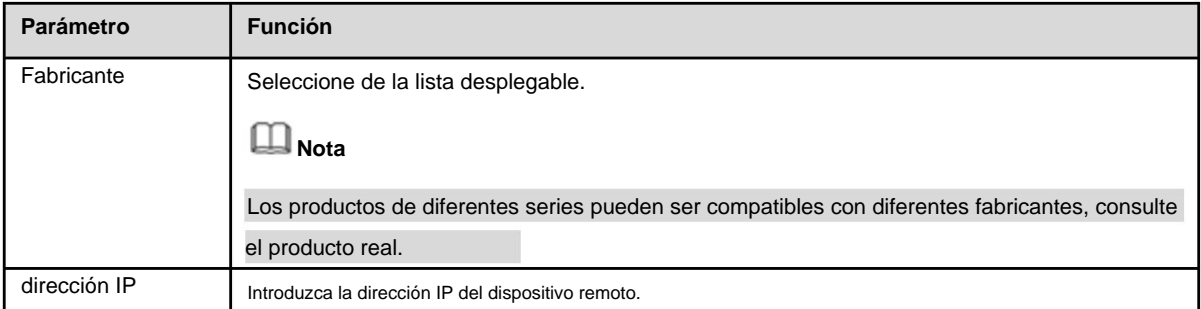

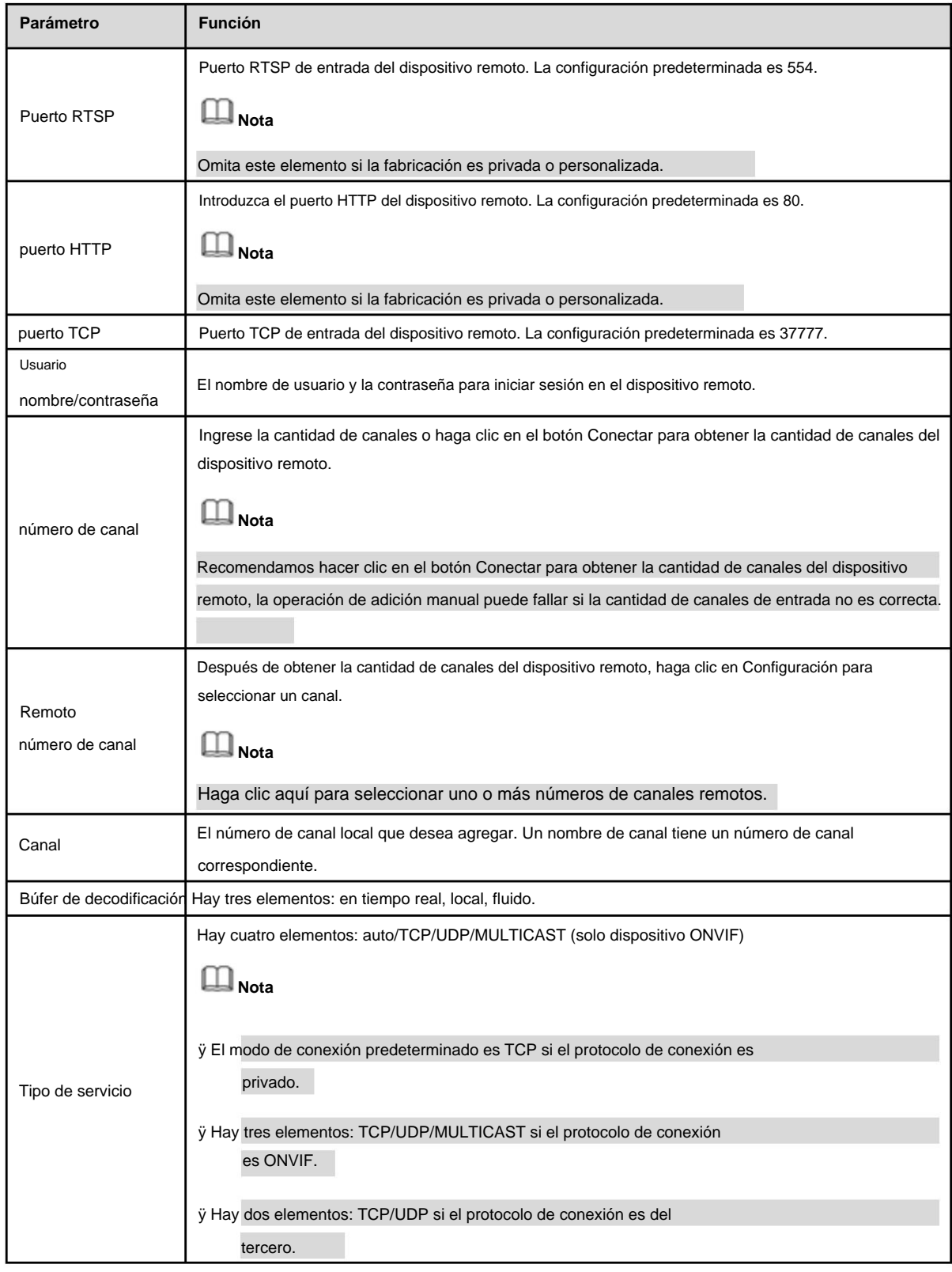

### **Cambiar IP**

En la lista de dispositivos buscados, marque uno o más dispositivos al mismo tiempo. Haga clic en el botón Modificar IP, puede ver la siguiente interfaz. Consulte la Figura 5-24 Consulte la siguiente hoja para obtener información sobre los parámetros de registro.

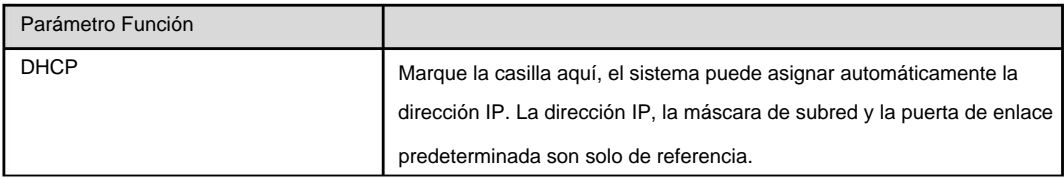

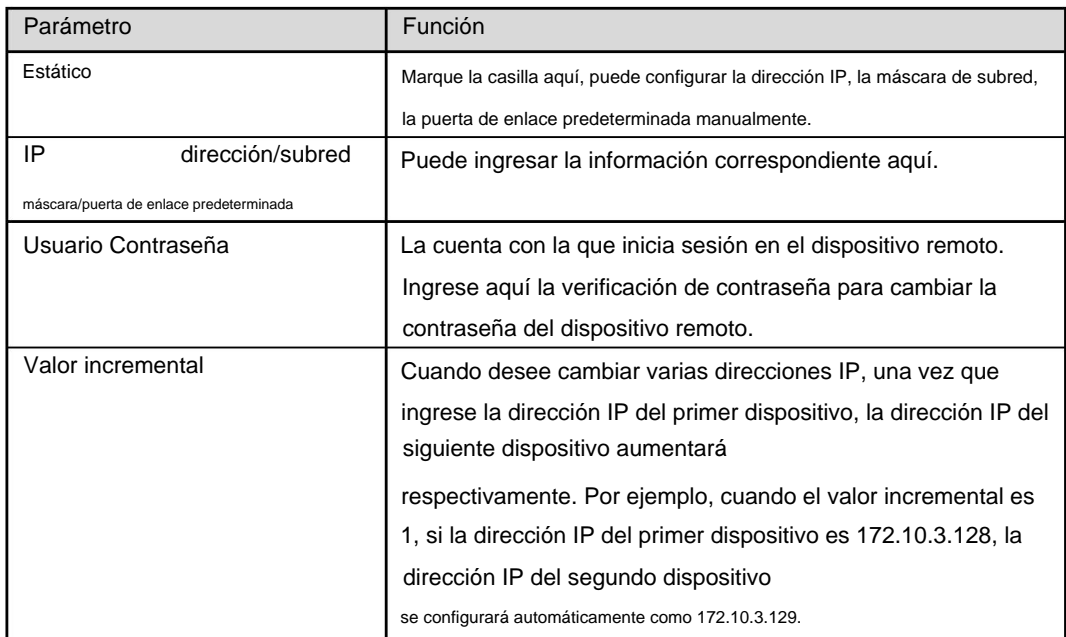

## **Nota**

Para la dirección IP estática, el sistema le avisará si hay algún conflicto de IP. Si está cambiando varias direcciones IP al mismo tiempo, el sistema omitirá automáticamente la IP en conflicto y la asignará automáticamente de nuevo de acuerdo con el valor incremental que establezca.

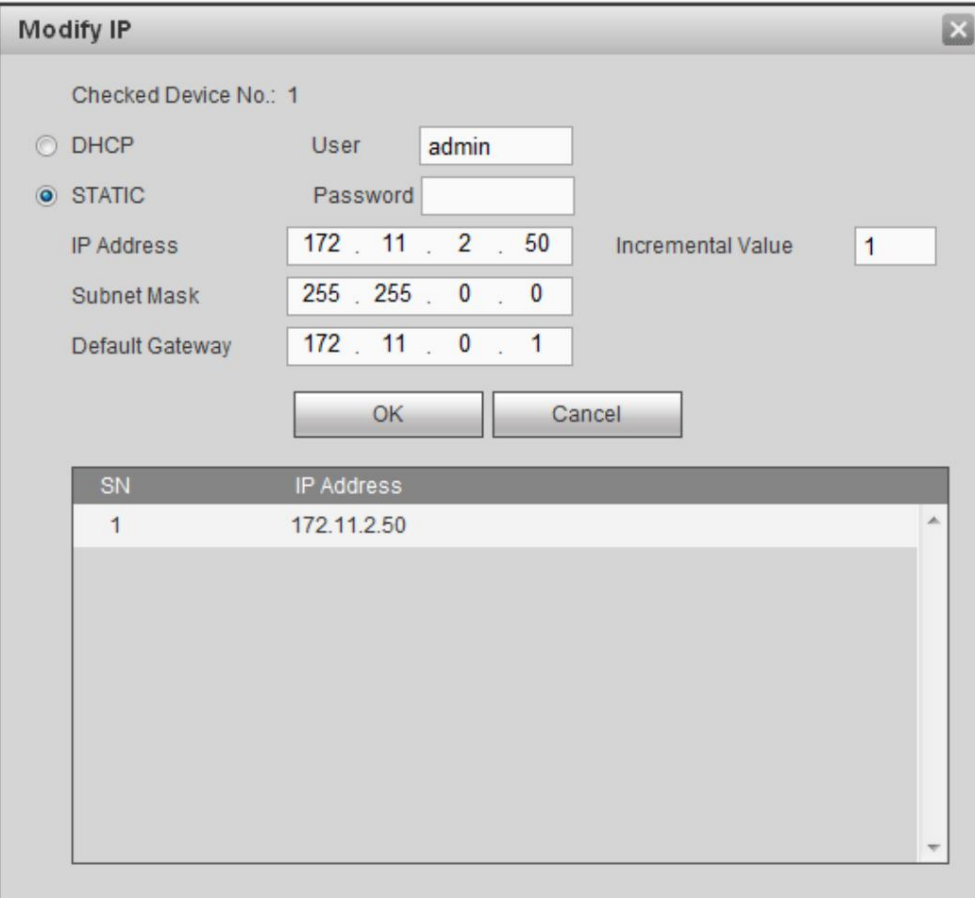

### Figura 5-24

### **Exportar**

**IP** Puede exportar la lista de dispositivos agregados a su PC local.

Haga clic en el botón Exportar y luego seleccione la ruta guardada. Haga clic en Aceptar.

Puede ver "Copia de seguridad completada " inmediato.

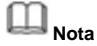

El nombre de la extensión del archivo de exportación es .CVS. El archivo contiene la dirección IP, el puerto, el fabricante del número de canal remoto, el nombre de usuario, la contraseña, etc.

#### **Importar IP**

Puede importar la lista de dispositivos agregados para agregar el dispositivo convenientemente.

Haga clic en el botón Importar y luego seleccione el archivo de importación.

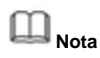

Si la IP importada ya está en la lista de dispositivos agregados, el sistema muestra un cuadro de diálogo emergente para que confirme la sobrescritura o no.

ÿ Haga clic en el botón Aceptar, la nueva configuración de IP puede sobrescribir la anterior. ÿ

Haga clic en el botón Cancelar, el sistema agrega la nueva configuración de IP.

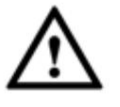

#### **Importante**

ÿ Puede editar el archivo exportado. Por favor, asegúrese de que el formato de archivo sea el mismo. De lo contrario, no puedes

importar el archivo de nuevo!

ÿ El sistema no admite la importación/exportación de protocolos personalizados. ÿ La función

de importación/exportación es para los dispositivos del mismo idioma.

5.10.1.1.2 Actualización de IPC

Esta interfaz es para actualizar la cámara de red.

Desde Menú principal->Configuración->Cámara->Registro->Actualización de IPC, acceda a la siguiente interfaz. Consulte la Figura 5-25.

Mismo tiempo. Haga clic en el botón Examinar para seleccionar el archivo de actualización. O puede usar el filtro para seleccionar varias cámaras de red al mismo tiempo.

| man an air an an<br>Solutt Fiction Into Fike |                           |                |                | <b>EXIMINAL</b>                 |               |                            |                               |                                               |  |
|----------------------------------------------|---------------------------|----------------|----------------|---------------------------------|---------------|----------------------------|-------------------------------|-----------------------------------------------|--|
| Device Uniquely                              |                           |                |                |                                 |               |                            | Daniel Type Tiese             | $\left\vert \overline{\mathbf{r}}\right\vert$ |  |
| m                                            | <b>DH</b>                 | <b>SERVICE</b> | <b>PATTINE</b> | <b>Car Ad Annual</b>            | поручае были  | <b>Wart</b>                | Time.                         | <b>SEAR ATESTS FOR 1</b>                      |  |
| 西                                            | <b>Cil</b>                |                | 18.13.154.001  | IL400 C608 17 28 95<br>05.08    |               | nico                       | UTC-HISWOTE<br><b>IF BPC:</b> | Privata                                       |  |
| TUT.<br>ET.                                  | 11/11<br>$\overline{111}$ | 断              | 18.9525.00     | LAIR ERO INSURTE<br>494-11      |               | 1999<br>发现符<br>96. J       | <b>IT Earness</b>             | Provin                                        |  |
| 門                                            | 目信                        | 胨              | 1016 11120     | <b>STATISTICS</b> CONTROL       | $-3$<br>- -   | 20727                      | EVSSOER                       | Private:                                      |  |
| 西                                            | 0.94                      | 胜              | 11 15 5.84     | 十三日三田10000円 355下。<br>$m \geq 1$ | -46           | <b>CONTRACTOR</b><br>33777 |                               | Piver                                         |  |
| 曲                                            | 0%                        | 撕              | 10:15:114.99   | <b>TENNISSE</b>                 | $\rightarrow$ | 37777                      |                               | 目向後期                                          |  |
| 371                                          | <b>CIT</b>                | m.             | 18.85.5.300    |                                 |               | <b>HIMO.</b>               |                               | Silicia's                                     |  |

Figura 5-25

# **Nota**

Se pueden encontrar ligeras diferencias ya que la cámara de red conectada puede no ser del mismo modelo.

Aquí puede ver la información de las propiedades del dispositivo. Las configuraciones se vuelven válidas inmediatamente después de configurarlas. Consulte la Figura 5-26.

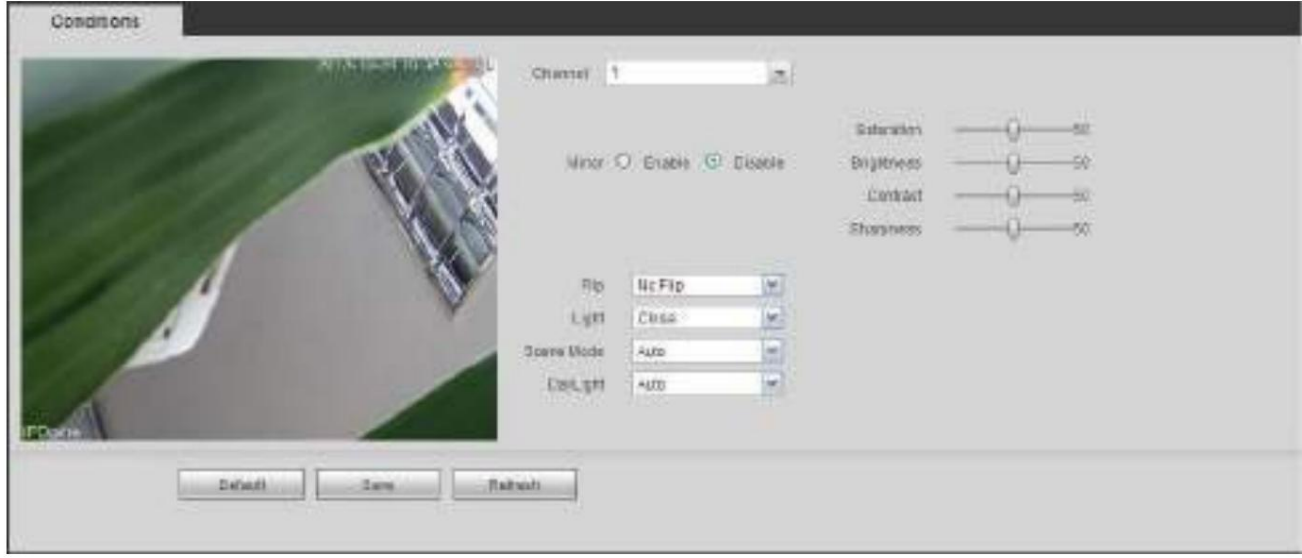

Figura 5-26

Consulte la siguiente hoja para obtener información detallada.

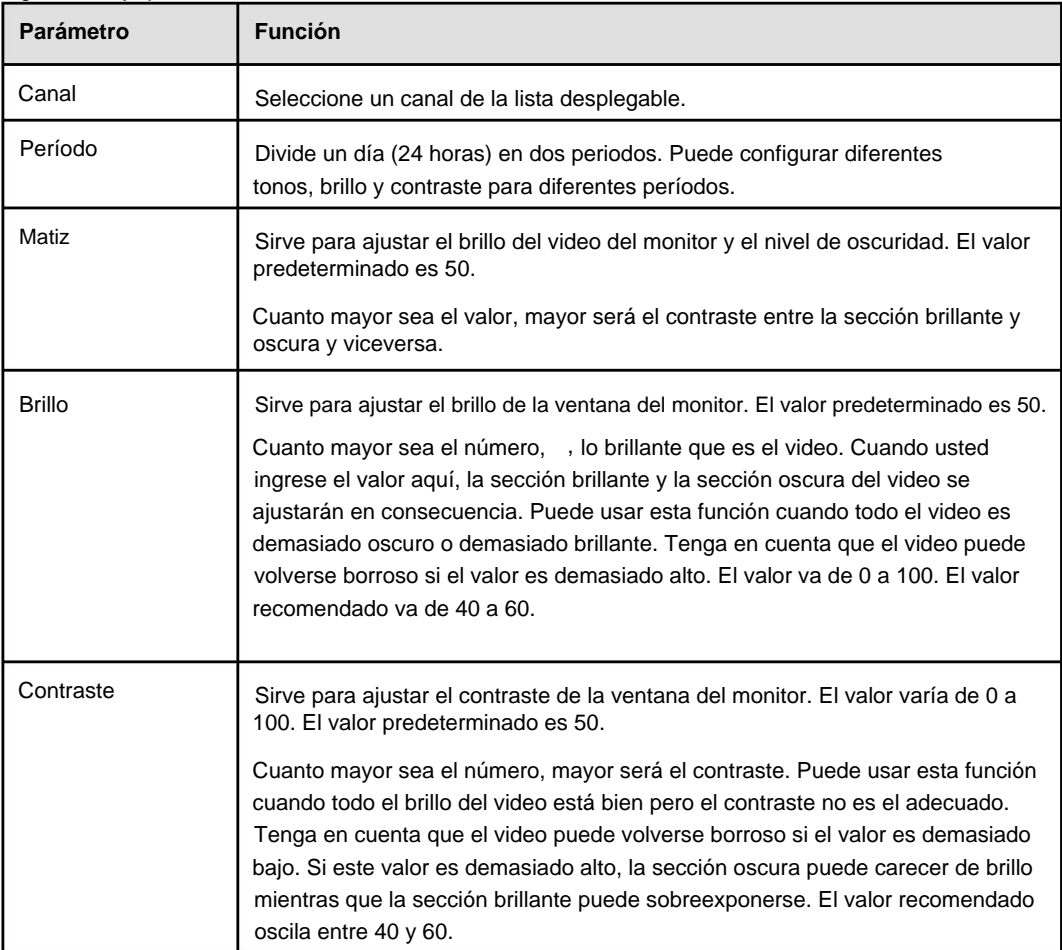

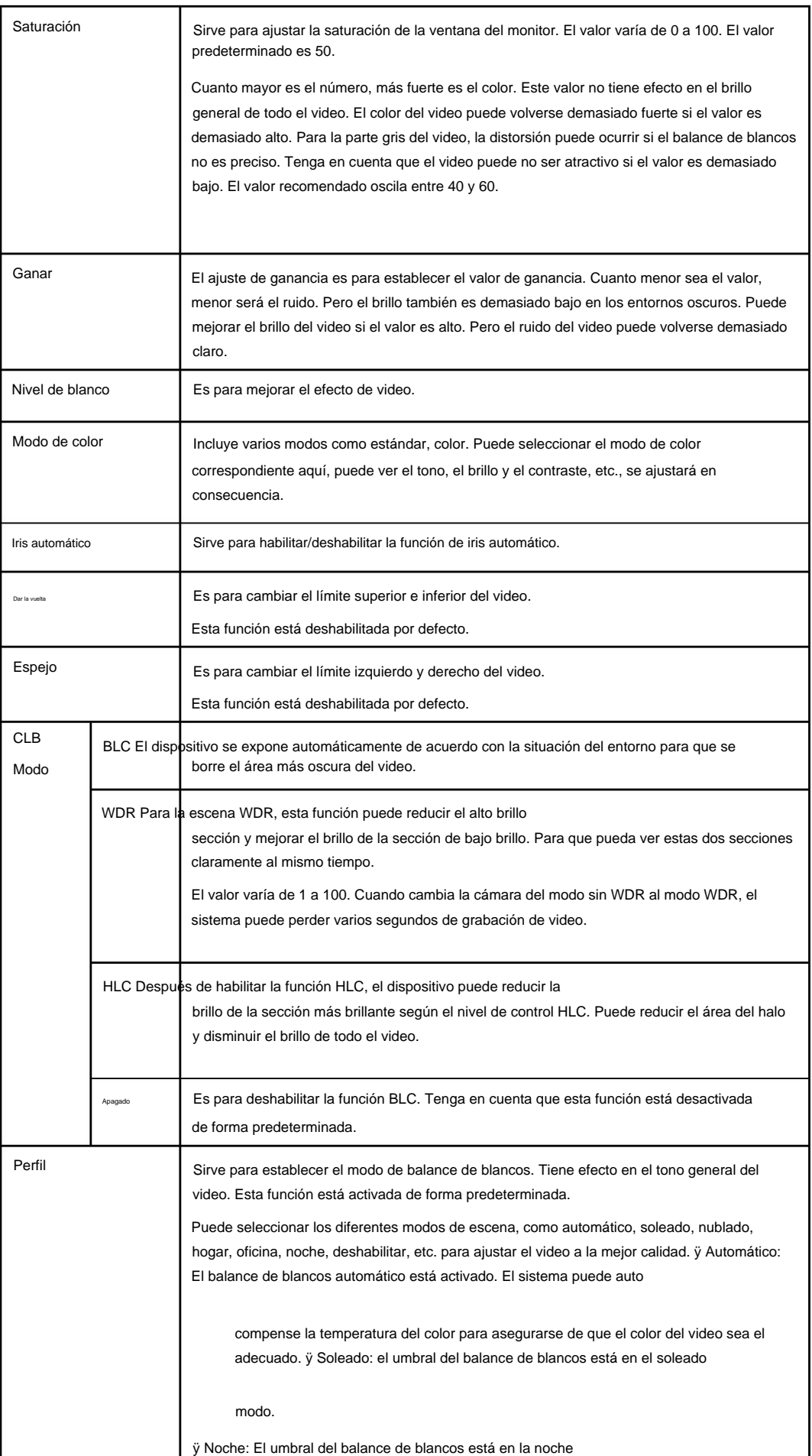
|           | modo.                                                                                                    |  |  |  |
|-----------|----------------------------------------------------------------------------------------------------|--|--|--|
|           | ÿ Personalizado: puede establecer la ganancia del canal rojo/azul.<br>El valor reniega de 0 a 100.                                                                                                    |  |  |  |
| Día/Noche | Sirve para configurar el color del dispositivo y el interruptor de modo B/N. La configuración<br>predeterminada es automática. y Color: el dispositivo emite el video en color. y Automático:<br>Selección automática del dispositivo para imprimir en color o en blanco y negro.<br>video según la característica del dispositivo (El brillo general del video o si<br>hay luz IR o no). ÿ B/W: El dispositivo emite el video en blanco y negro. ÿ<br>Sensor: se configura cuando hay un periférico IR conectado |  |  |  |
|           | luz.                                                                                                    |  |  |  |

5.10.1.3 Codificar

# 5.10.1.3.1 Codificar

La interfaz de codificación se muestra a continuación. Consulte la Figura 5-27.

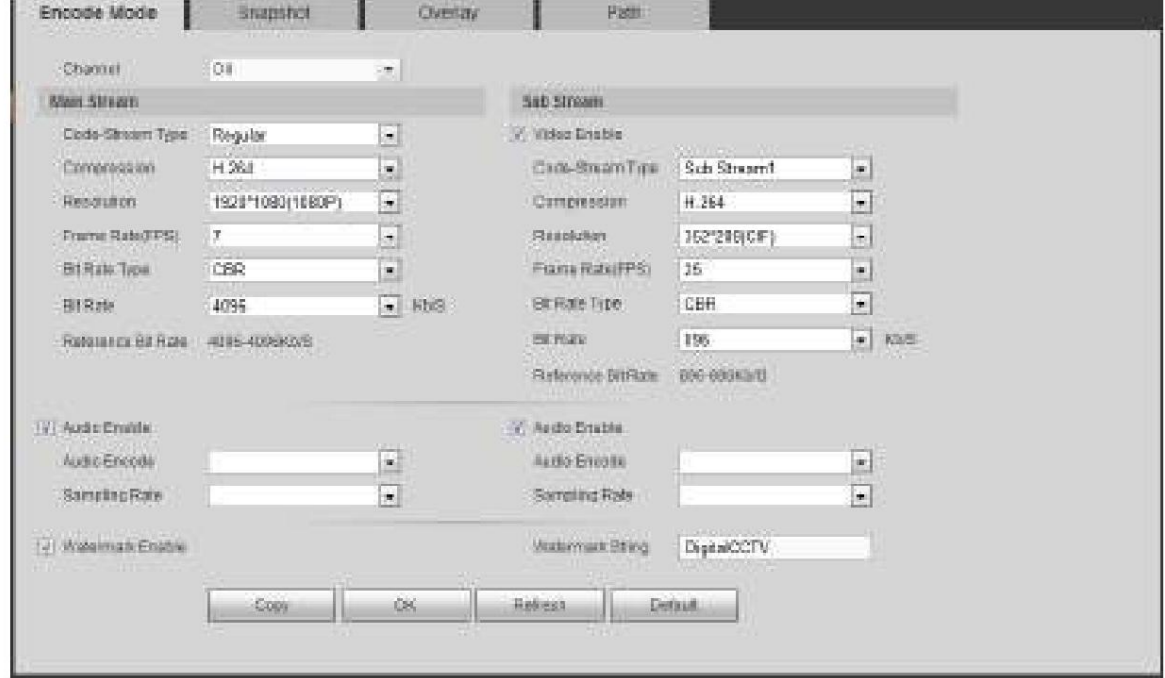

Figura 5-27

# Consulte la siguiente hoja para obtener información detallada.

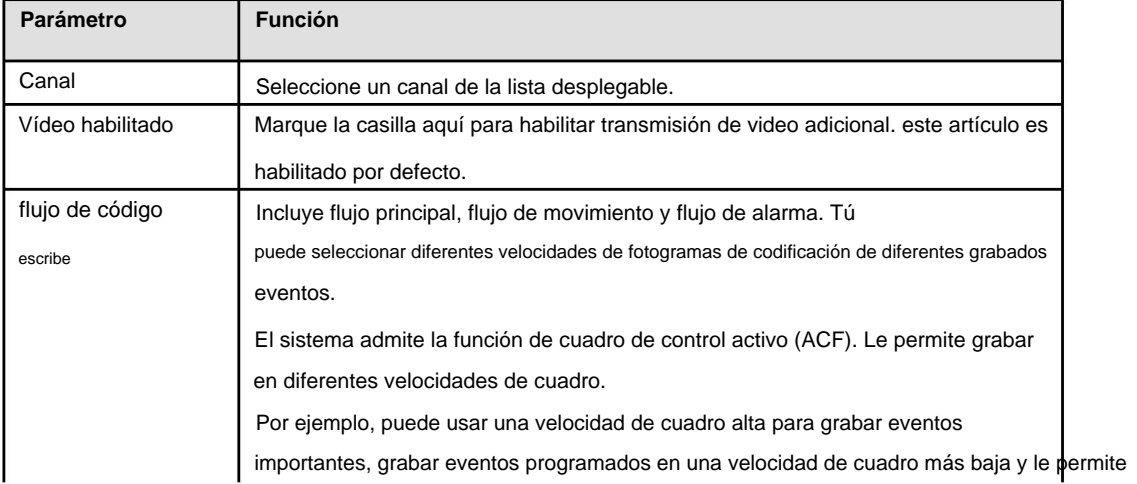

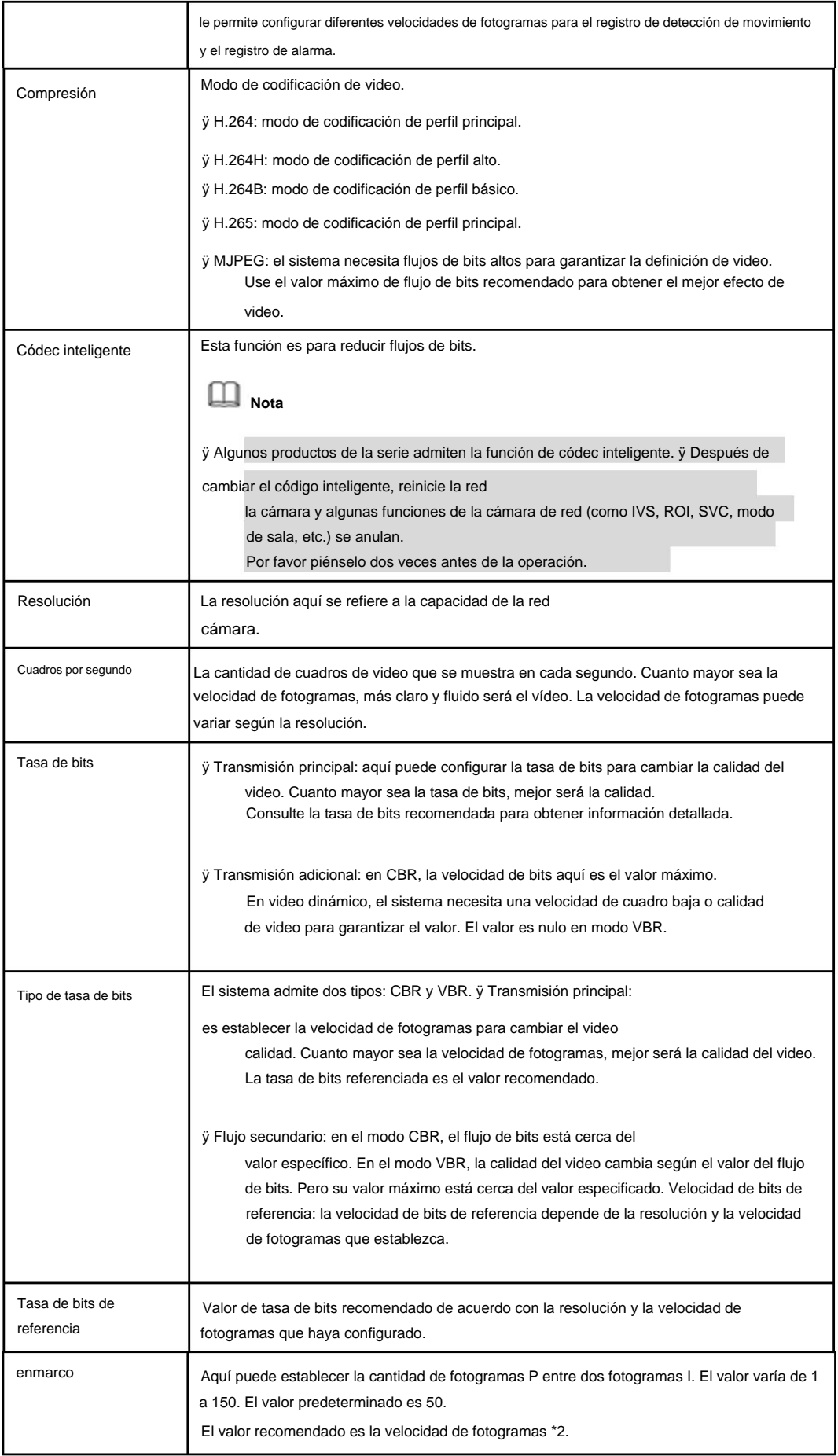

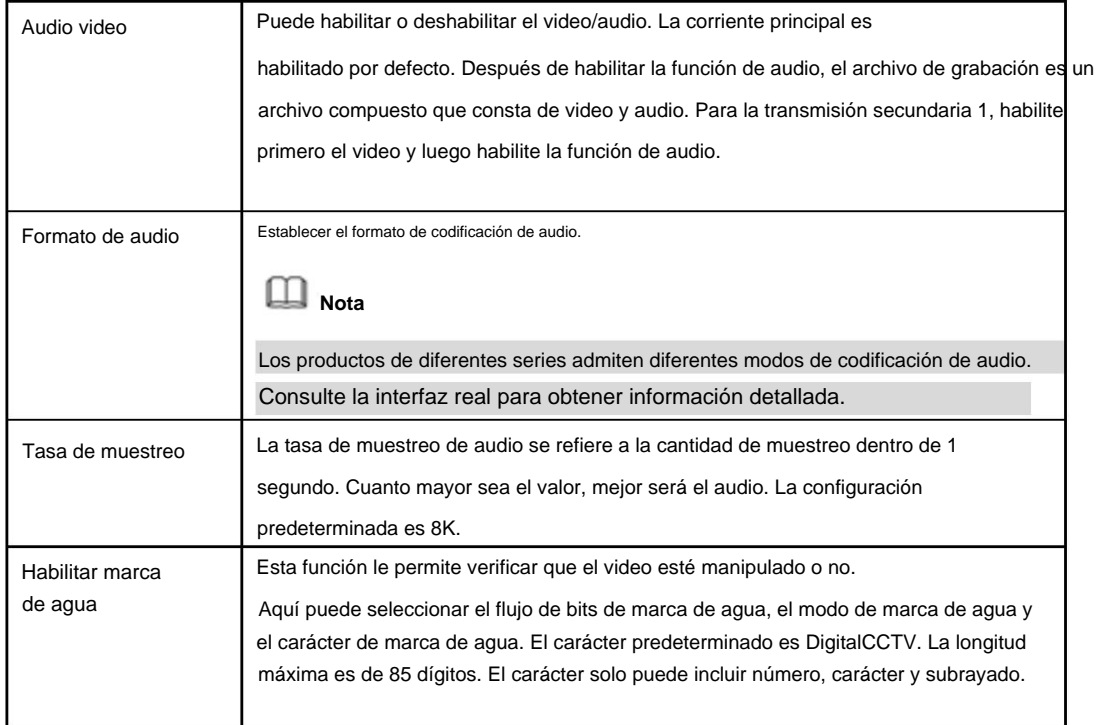

## 5.10.1.3.2 Instantánea La

interfaz de instantánea se muestra como en la Figura 5-28.

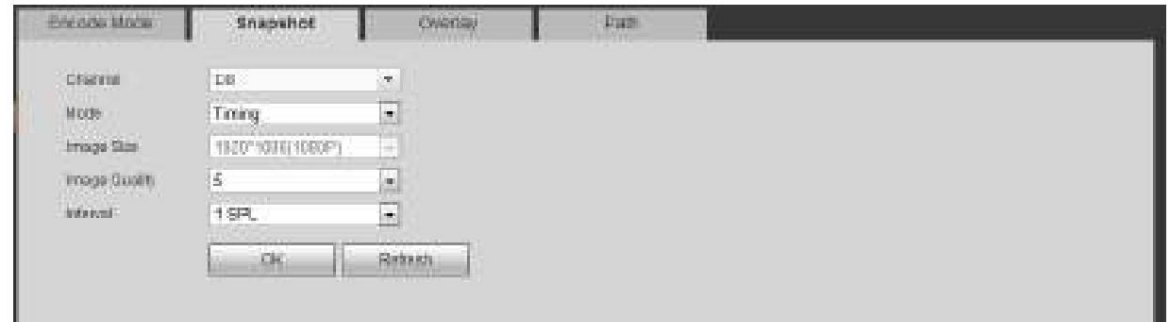

Figura 5-28

## Consulte la siguiente hoja para obtener información detallada.

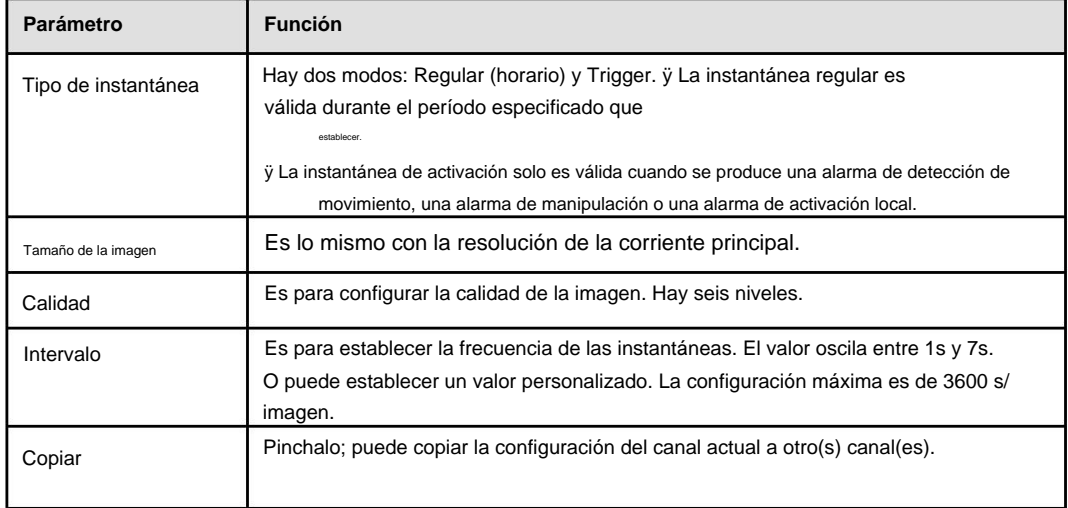

5.10.1.3.3 Superposición de video

La interfaz de superposición de video se muestra en la Figura 5-29.

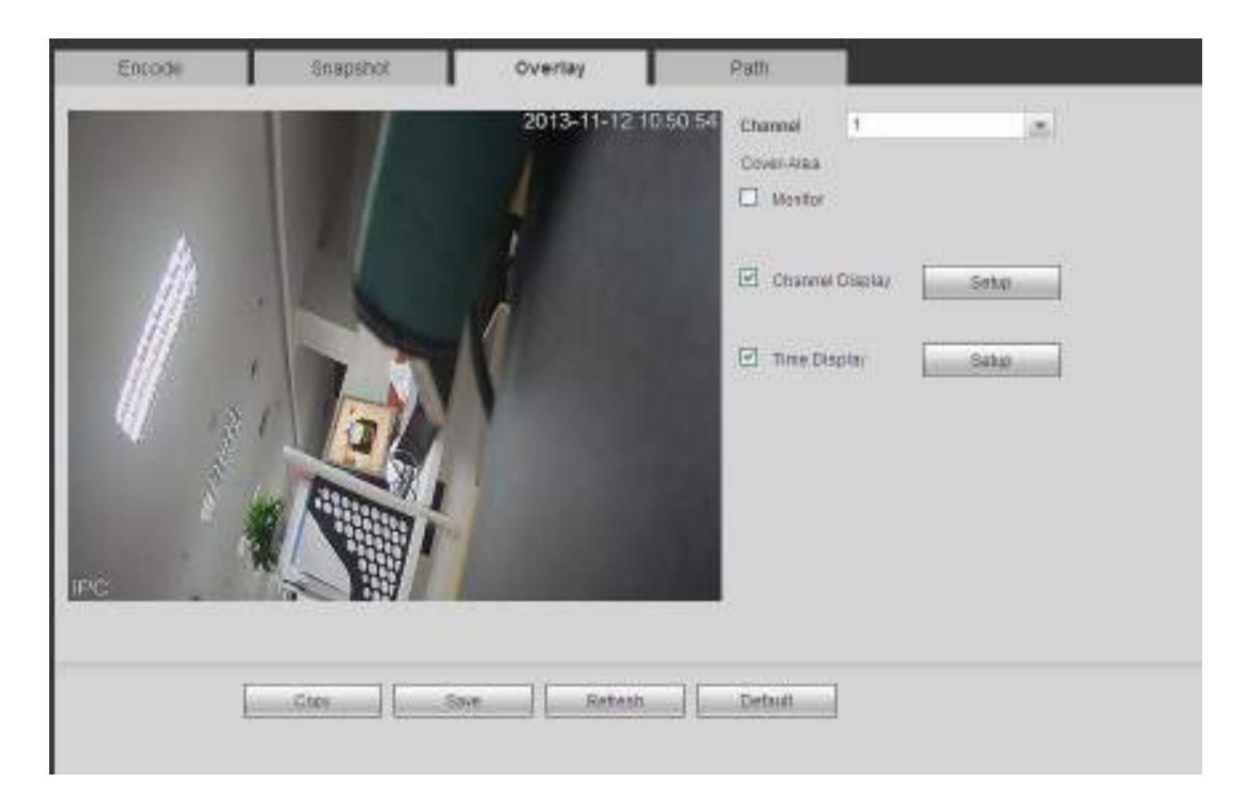

Consulte la siguiente hoja para obtener información detallada.

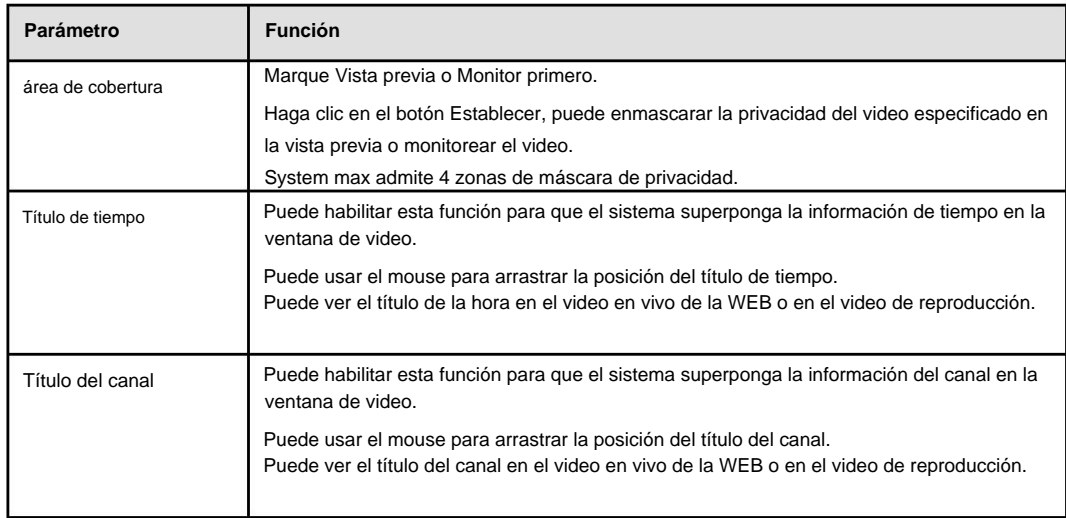

# 5.10.1.3.4 Ruta

La interfaz de ruta de almacenamiento se muestra como en la Figura 5-30.

Aquí puede configurar la ruta guardada de la imagen instantánea (  $\bullet$  en la interfaz de vista previa) y la ruta de almacenamiento de registros

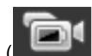

en la interfaz de vista previa). La configuración predeterminada es C:\PictureDownload y C:\RecordDownload.

Haga clic en el botón Guardar para guardar la configuración actual.

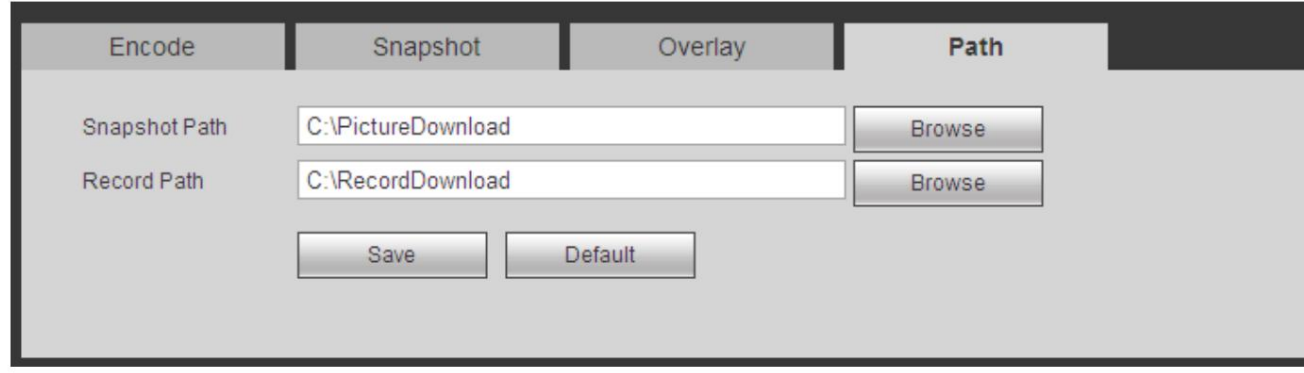

Figura 5-30

# 5.10.1.4 Nombre del canal

Aquí puede establecer el nombre del canal. Consulte la Figura 5-31.

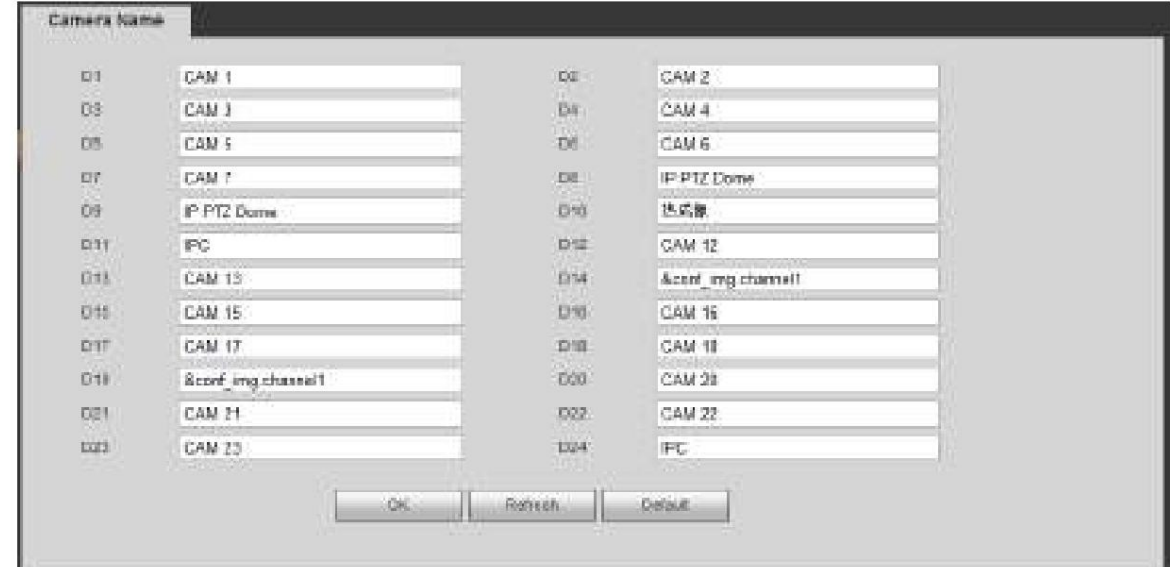

Figura 5-31

# **5.10.2 Red**

5.10.2.1 TCP/IP

La interfaz TCP/IP se muestra como en la Figura 5-32.

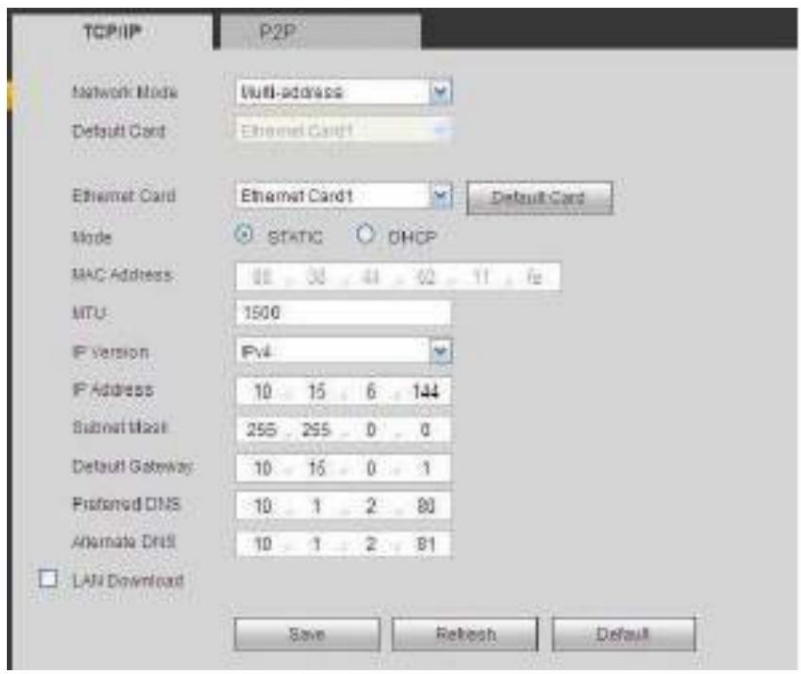

Figura 5-32

| Consulte la siguiente hoja para obtener información detallada. |
|----------------------------------------------------------------|
|----------------------------------------------------------------|

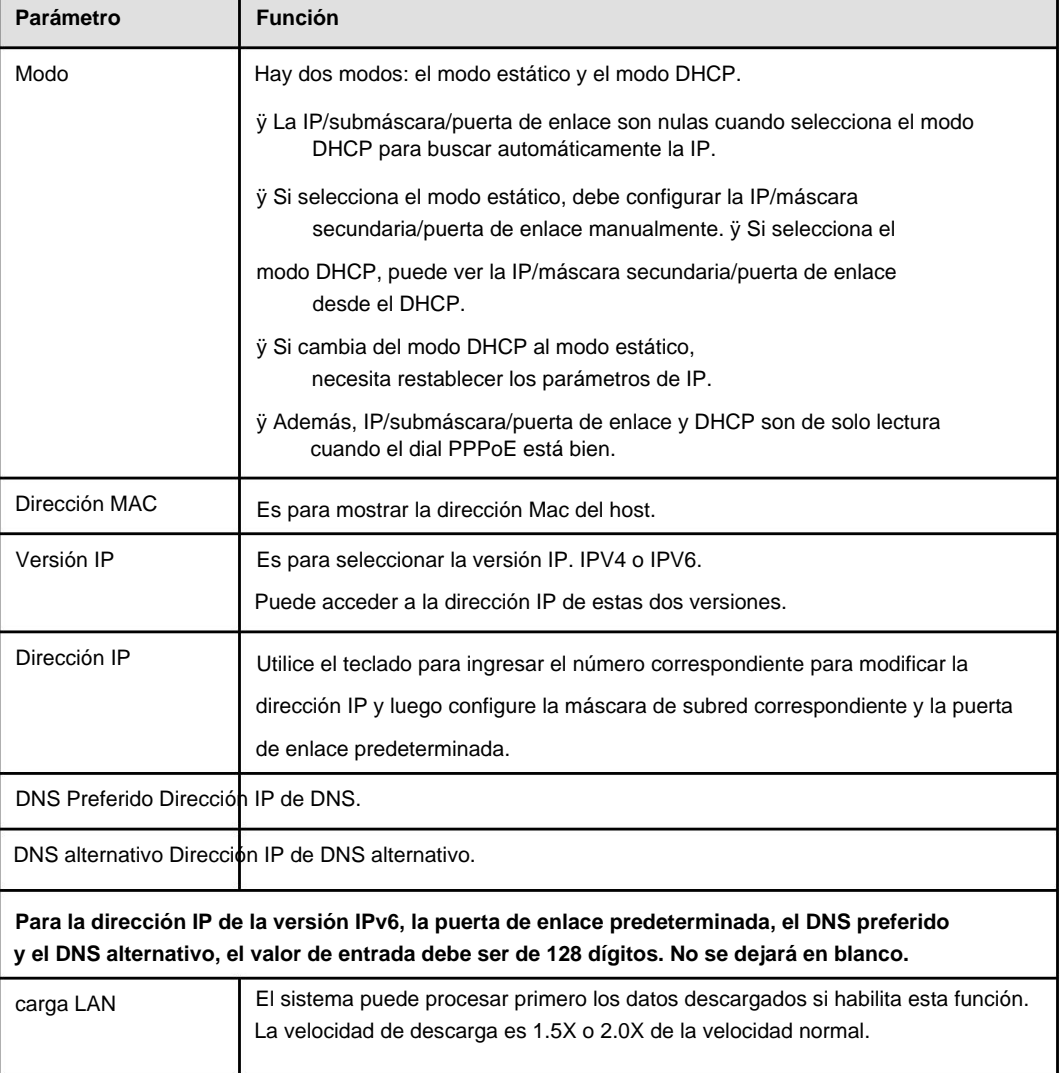

## 5.10.2.2 Conexión

La interfaz de conexión se muestra como en la Figura 5-33.

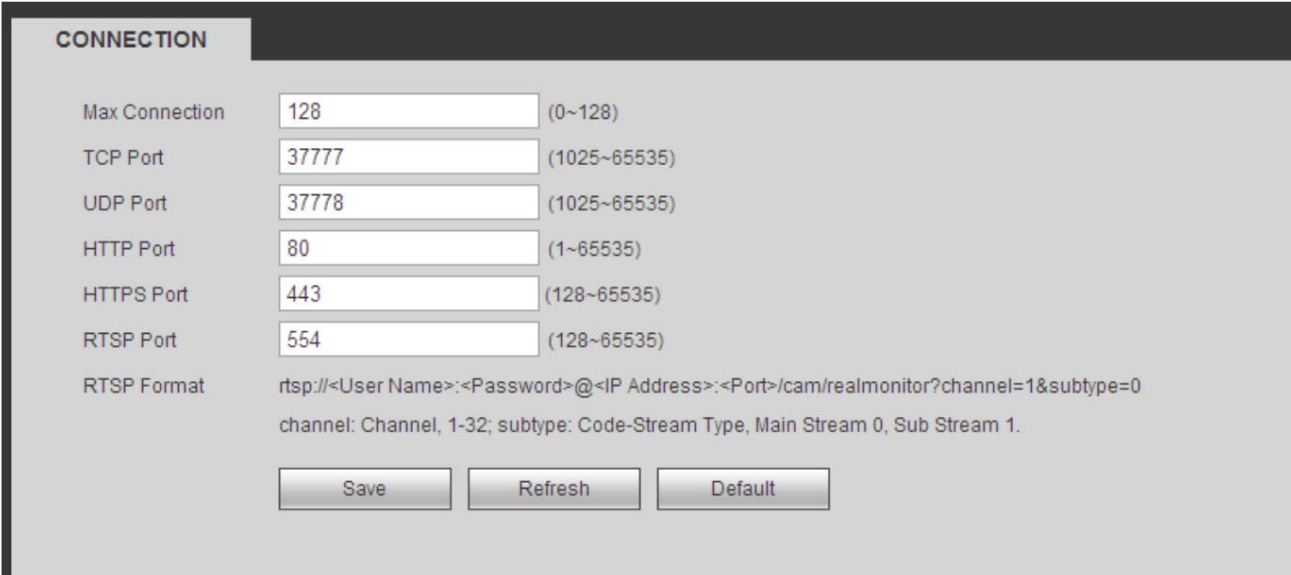

## Figura 5-33

## Consulte la siguiente hoja para obtener información detallada.

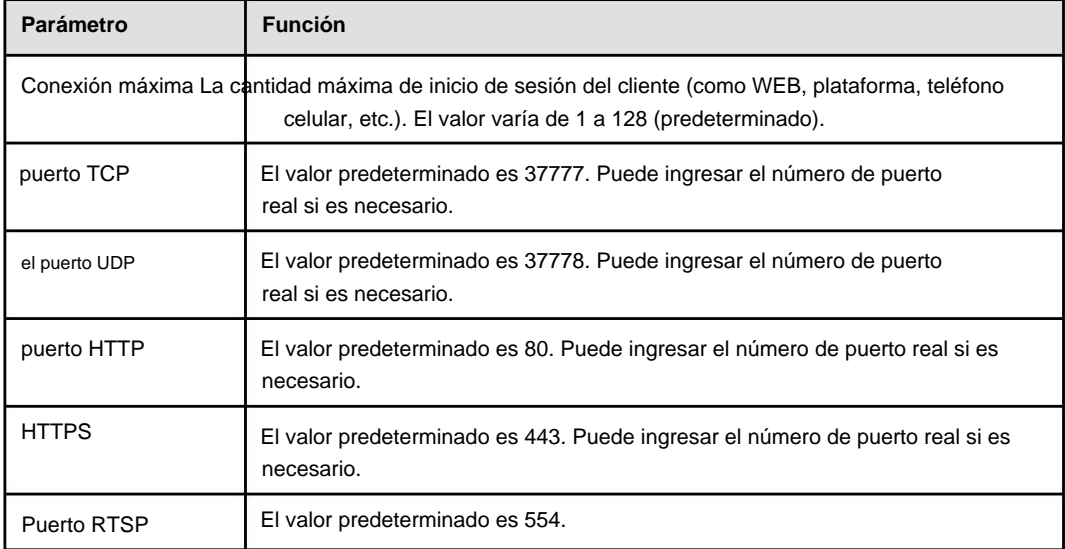

## 5.10.2.3 AP WIFI

#### **Tenga en cuenta que esta función es solo para algunas series.**

5.10.2.3.1 Configuración general

La interfaz WIFI AP se muestra como en la Figura 5-34. Aquí puede configurar el punto de acceso WIFI, de modo que la cámara de red pueda usar el punto de acceso para conectarse a la red.

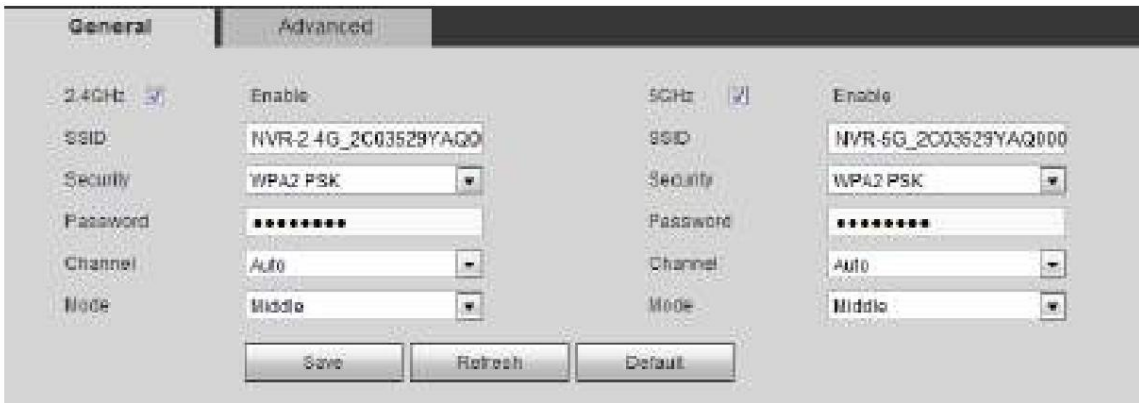

Consulte la siguiente hoja para obtener información detallada.

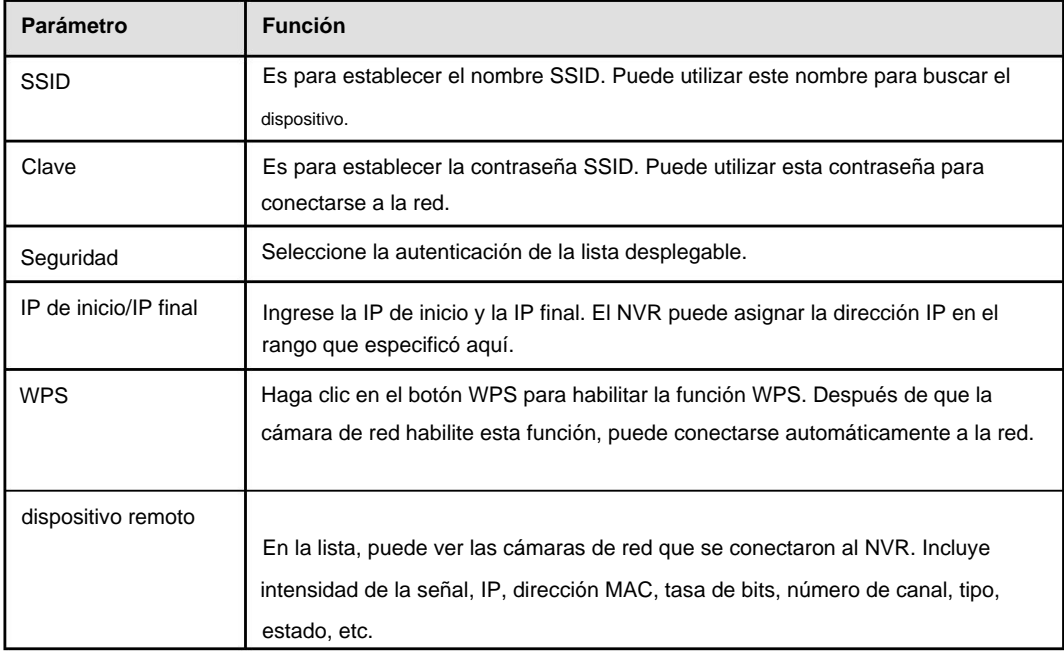

# 5.10.2.3.2 Avanzado

Haga clic en el botón Avanzado, la interfaz se muestra a continuación. Consulte la Figura 5-35.

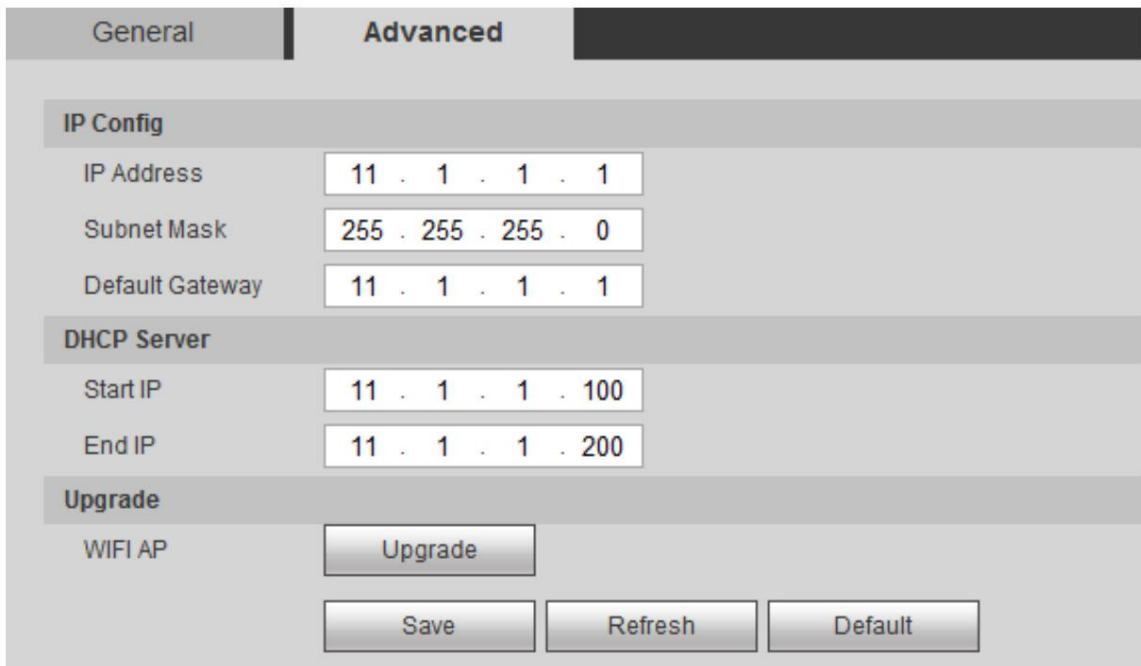

Consulte la siguiente hoja para obtener información detallada.

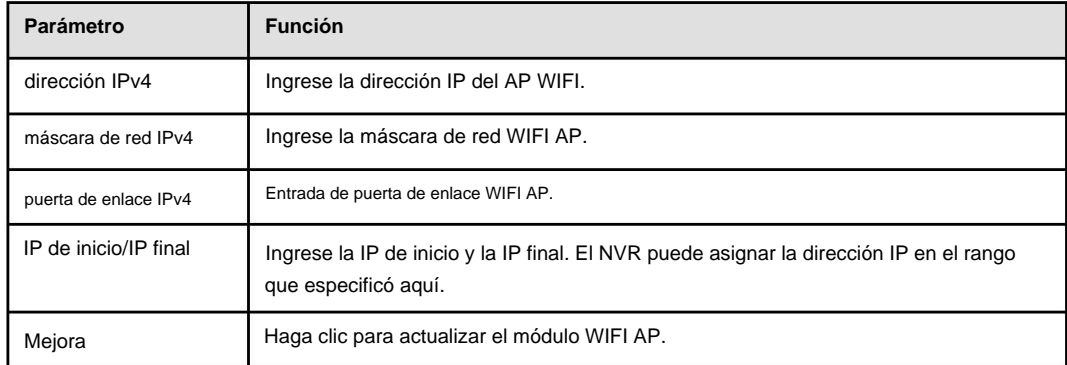

## 5.10.2.4 WIFI

**Tenga en cuenta que esta función es para el dispositivo del módulo WIFI.**

La interfaz WIFI se muestra como en la Figura 5-36.

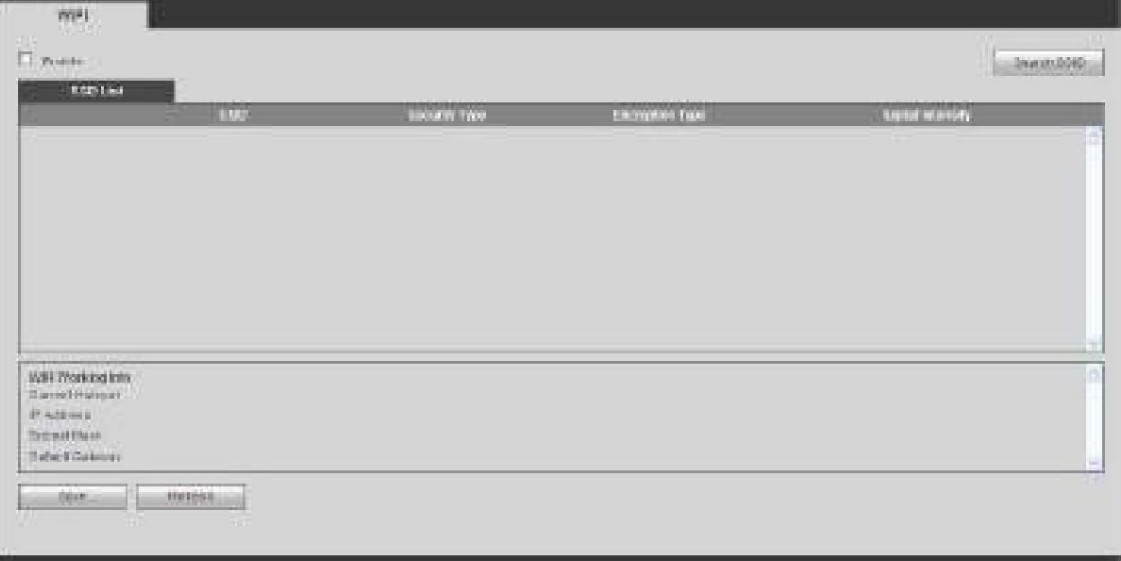

Marque la casilla para habilitar la función WIFI y luego haga clic en el botón Buscar SSID. Ahora puede ver toda la información de la red inalámbrica en la siguiente lista. Haga doble clic en un nombre para conectarse a él. Haga clic en el botón Actualizar, puede ver el estado de conexión más reciente.

## 5.10.2.5 3G

## 5.10.2.5.1 CDMA/GPRS

La interfaz CDMA/GPRS se muestra como en la Figura 5-37.

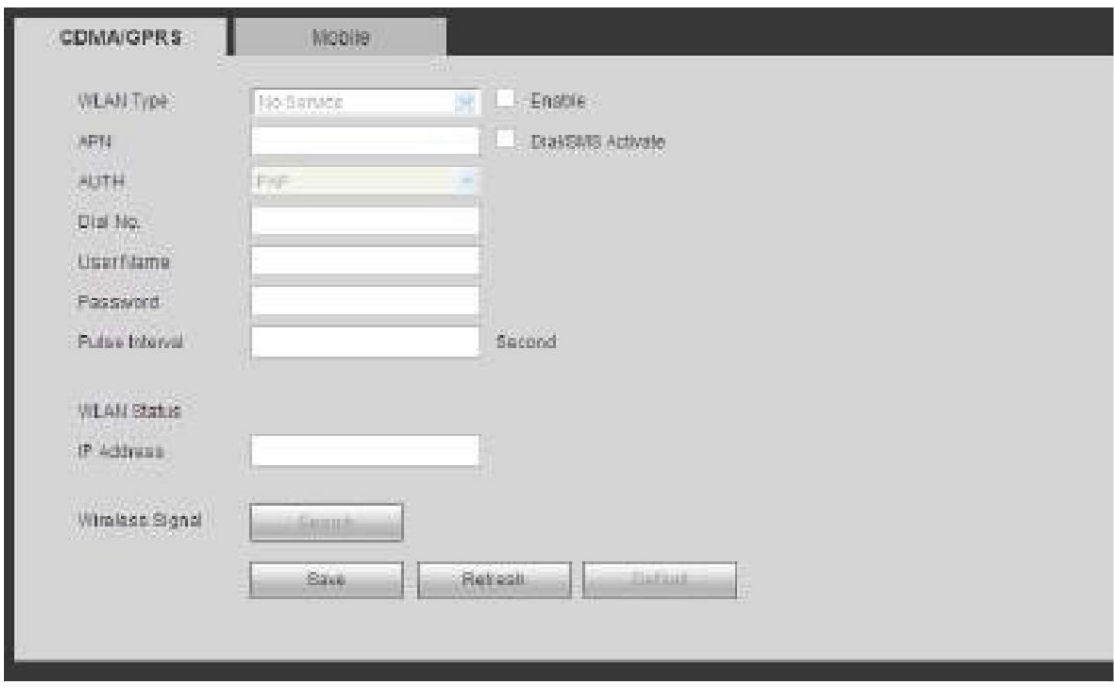

## Figura 5-37

#### Consulte la siguiente hoja para obtener información detallada.

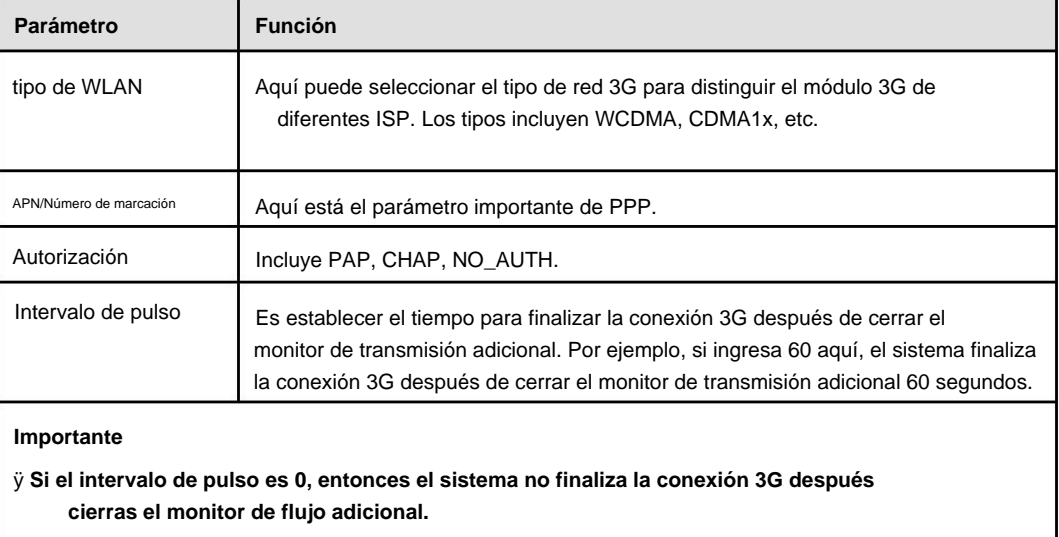

ÿ **El intervalo de pulso aquí es solo para transmisión adicional. Este elemento es nulo si está utilizando la transmisión principal para monitorear.**

#### 5.10.2.5.2 Móvil

La interfaz de configuración móvil se muestra como en la Figura 5-38.

Aquí puede activar (enviar "on") o apagar (enviar "off") el teléfono o teléfono móvil conectado 3G,

o el teléfono que configuró para recibir un mensaje de alarma.

Marque la casilla Enviar SMS y luego ingrese el número de teléfono en la columna del receptor. Hacer clic

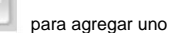

 $+$ 

,

receptor. Repita los pasos anteriores para agregar más teléfonos. Seleccione un número de teléfono y luego haga clic en

puedes eliminarlo. Haga clic en el botón Aceptar para completar la configuración.

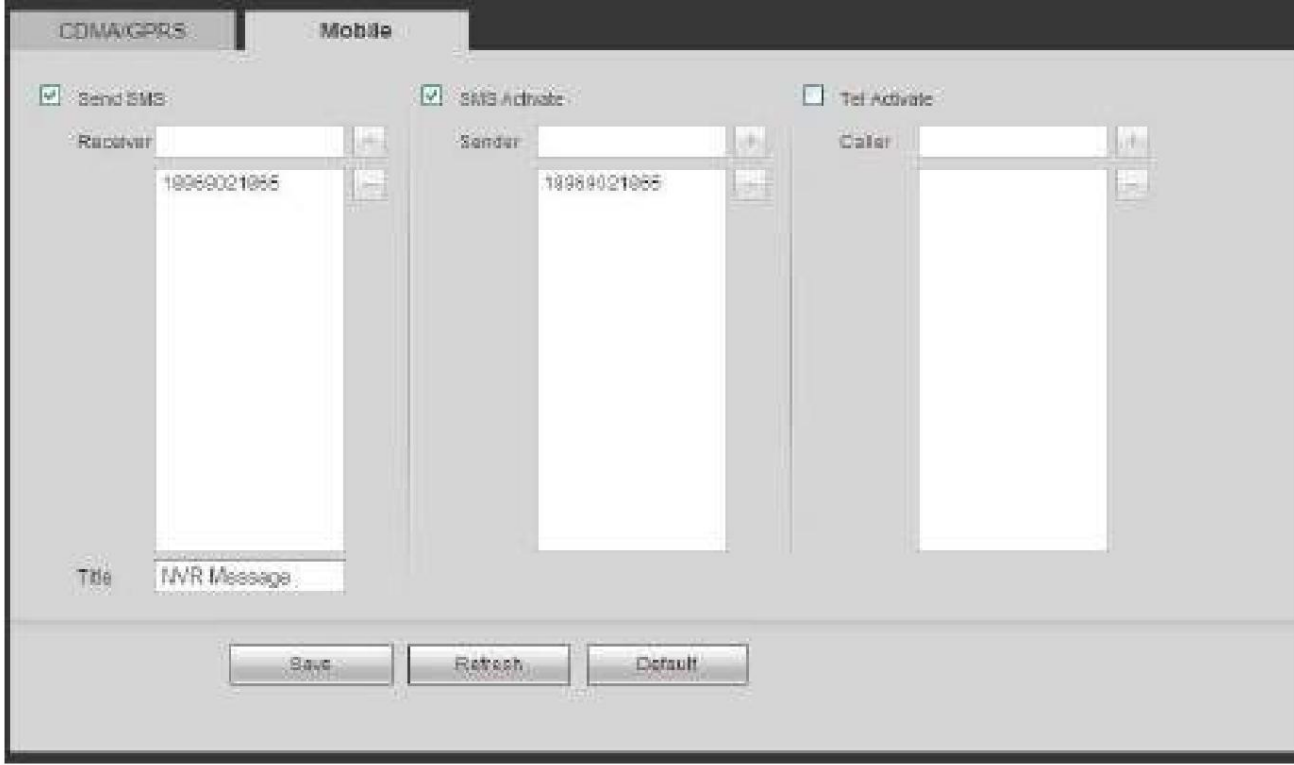

#### Figura 5-38

#### 5.10.2.6 PPPoE

La interfaz PPPoE se muestra como en la Figura 5-39.

Ingrese el nombre de usuario y la contraseña de PPPoE que obtuvo del IPS (proveedor de servicios de Internet) y habilite la función PPPoE. Guarde la configuración actual y luego reinicie el dispositivo para activar la configuración.

El dispositivo se conecta a Internet a través de PPPoE después de reiniciar. Puede obtener la dirección IP en la WAN desde la columna de dirección IP.

**Tenga en cuenta que debe usar la dirección IP anterior en la LAN para iniciar sesión en el dispositivo. Por favor ve a la elemento de dirección IP a través de la información del dispositivo actual del dispositivo. Puede acceder al extremo del cliente a través de esta nueva dirección.**

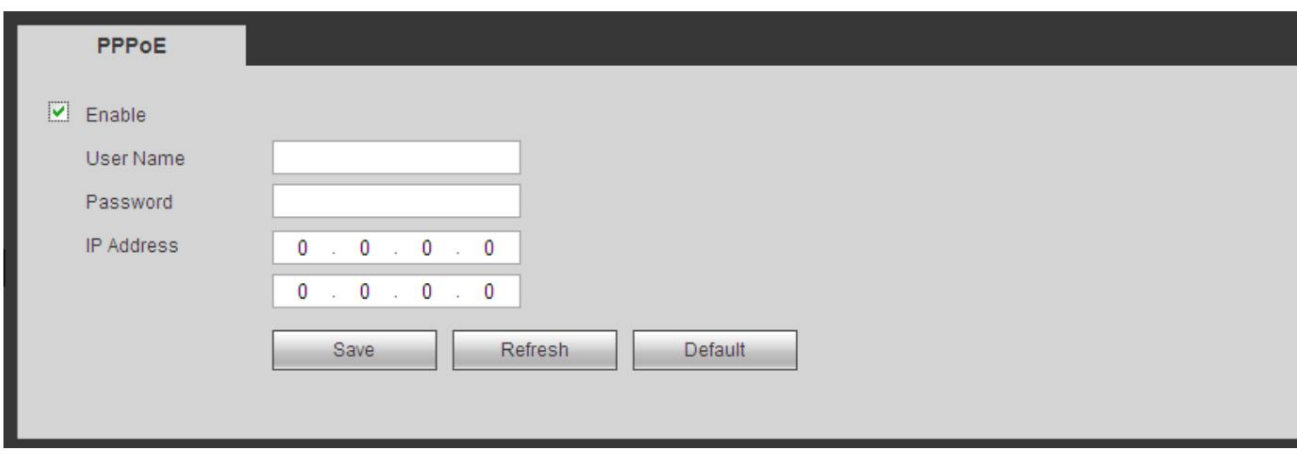

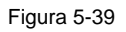

## 5.10.2.7 DNS

La interfaz DDNS se muestra como en la Figura 5-40.

El DDNS debe configurarse para conectar los distintos servidores para que pueda acceder al sistema a través del servidor.

Vaya al sitio web del servicio correspondiente para aplicar un nombre de dominio y luego acceda al sistema a través del dominio. Funciona incluso si su dirección IP ha cambiado.

Seleccione DDNS de la lista desplegable (Múltiples opciones). Antes de usar esta función, asegúrese de que su dispositivo comprado sea compatible con la función actual.

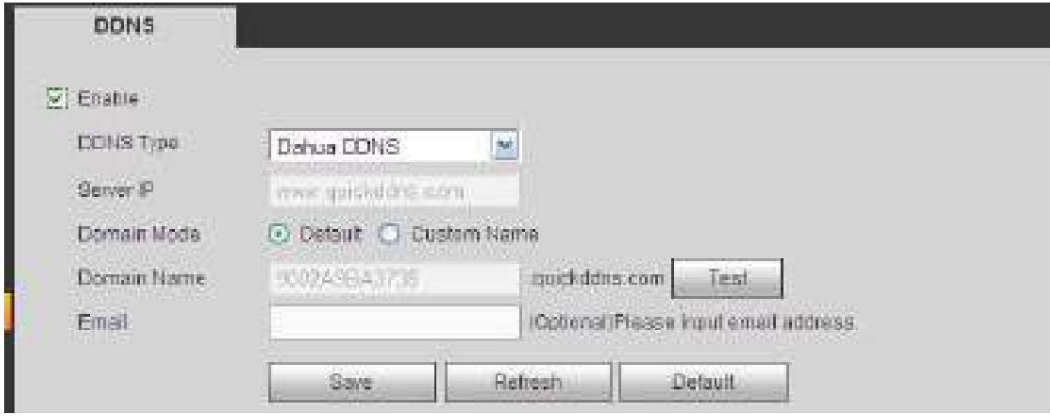

Figura 5-40

#### Consulte la siguiente hoja para obtener información detallada.

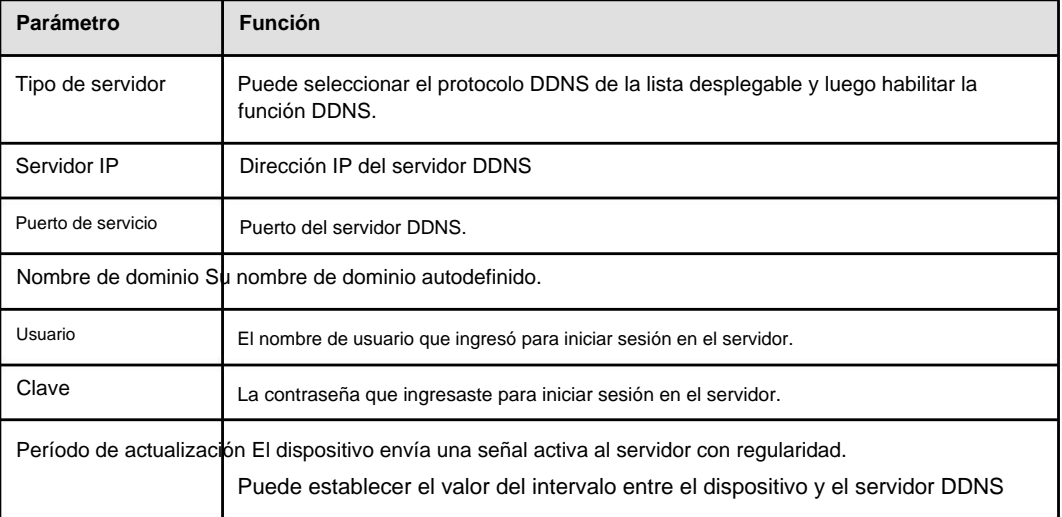

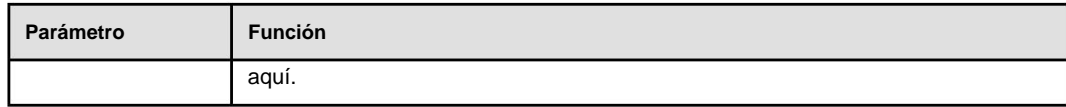

Después de configurar, haga clic en el botón Guardar.

Ingrese el nombre de dominio completo en el navegador y haga clic en el botón Entrar. La configuración es correcta si puede ver la interfaz WEB del dispositivo. De lo contrario, compruebe los parámetros.

#### 5.10.2.8 Correo electrónico

La interfaz de correo electrónico se muestra como en la Figura 5-41.

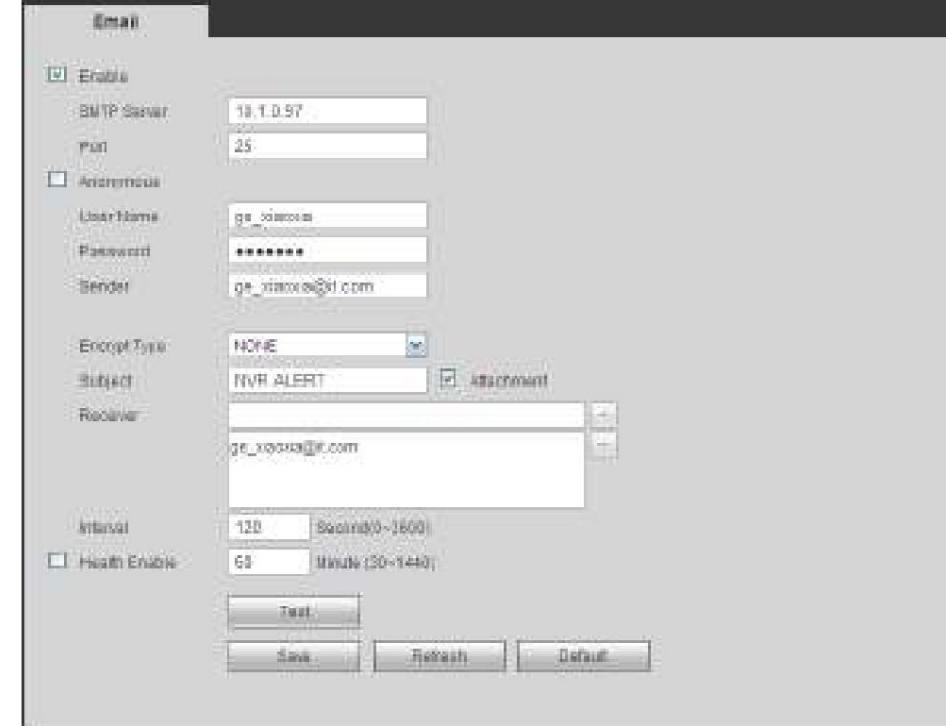

#### Figura 5-41

## Consulte la siguiente hoja para obtener información detallada.

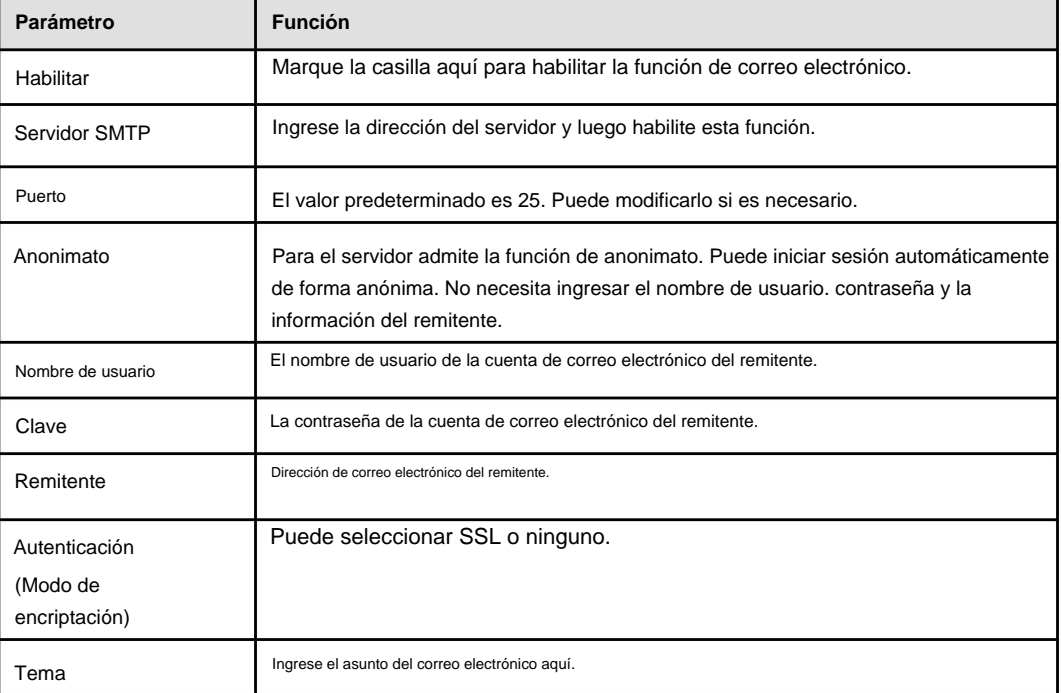

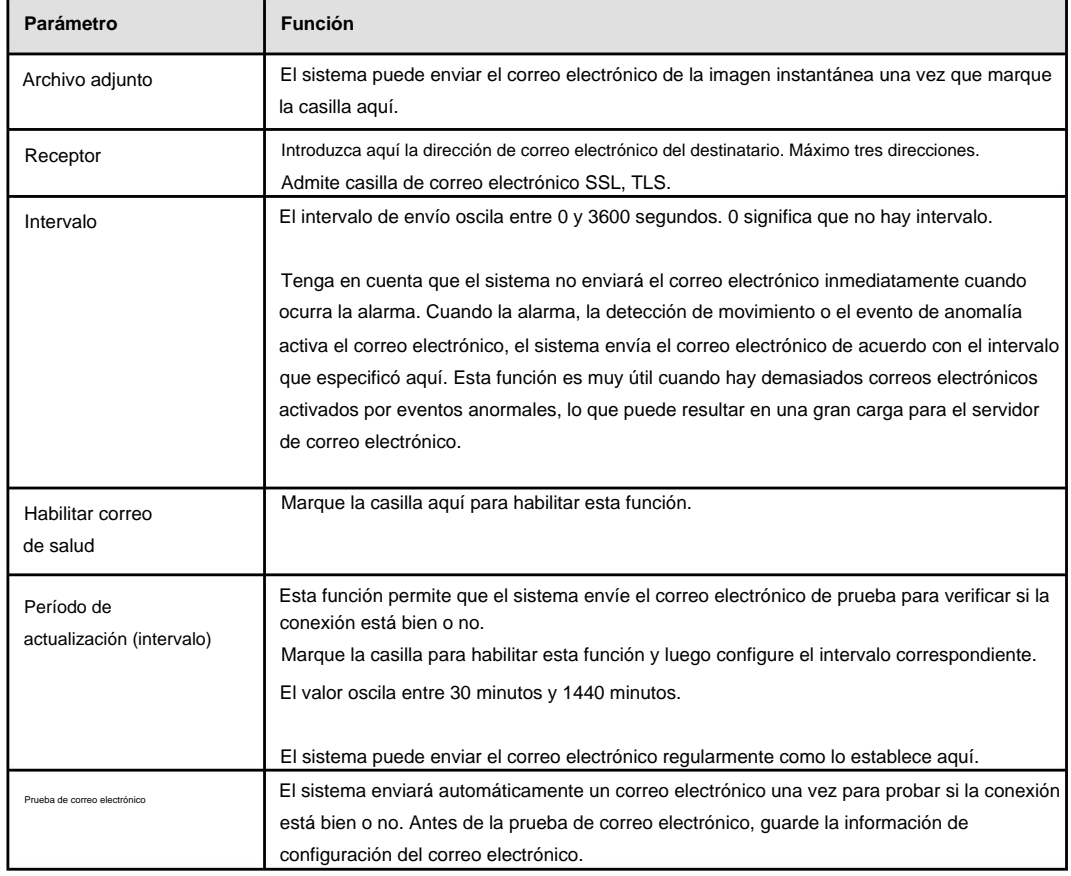

## 5.10.2.9 UPnP

Le permite establecer la relación de mapeo entre la LAN y la red pública.

Aquí también puede agregar, modificar o eliminar elementos UPnP. Consulte la Figura 5-42. ÿ En el

sistema operativo Windows, desde Inicio->Panel de control->Agregar o quitar programas. Haga clic en "Agregar o quitar componentes de Windows" y

luego seleccione "Servicios de red" en el Asistente para componentes de Windows.

ÿ Haga clic en el botón Detalles y luego marque el "Cliente de detección y control de dispositivos de puerta de enlace de Internet" y la "Interfaz de usuario UPnP". Haga clic en Aceptar para comenzar la instalación. ÿ Habilite UPnP desde la Web. Si su UPnP está habilitado en el sistema operativo Windows, el NVR puede detectarlo automáticamente a través de "Mis sitios de red"

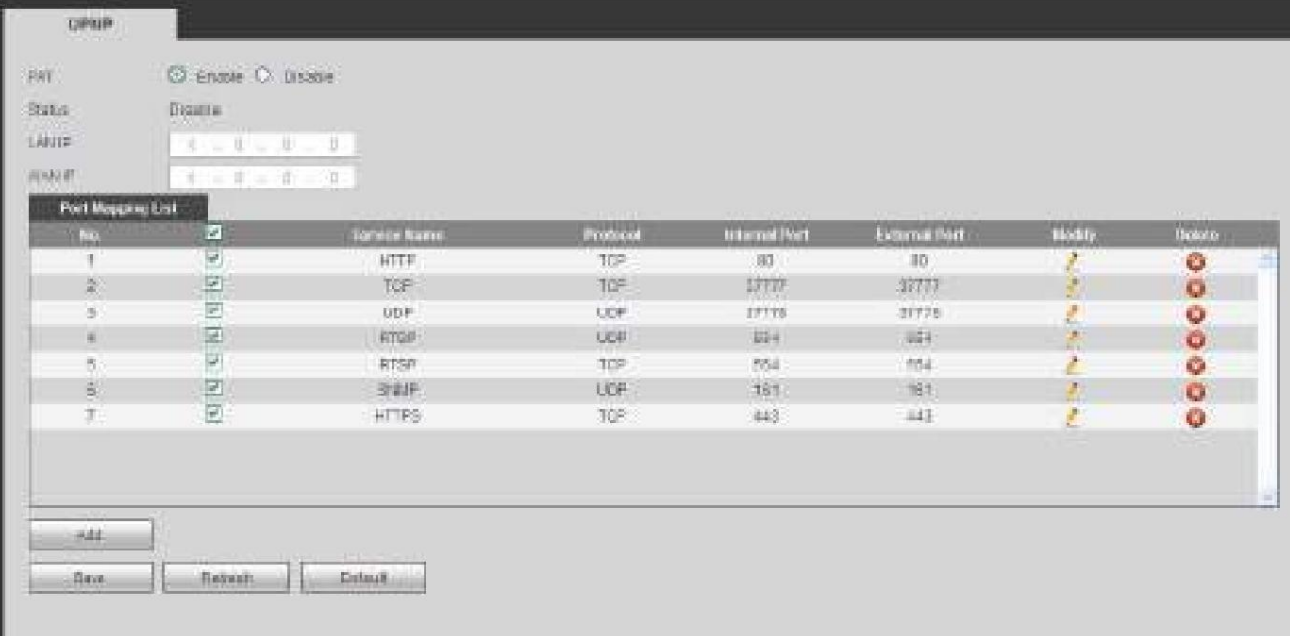

Consulte la siguiente hoja para obtener información detallada.

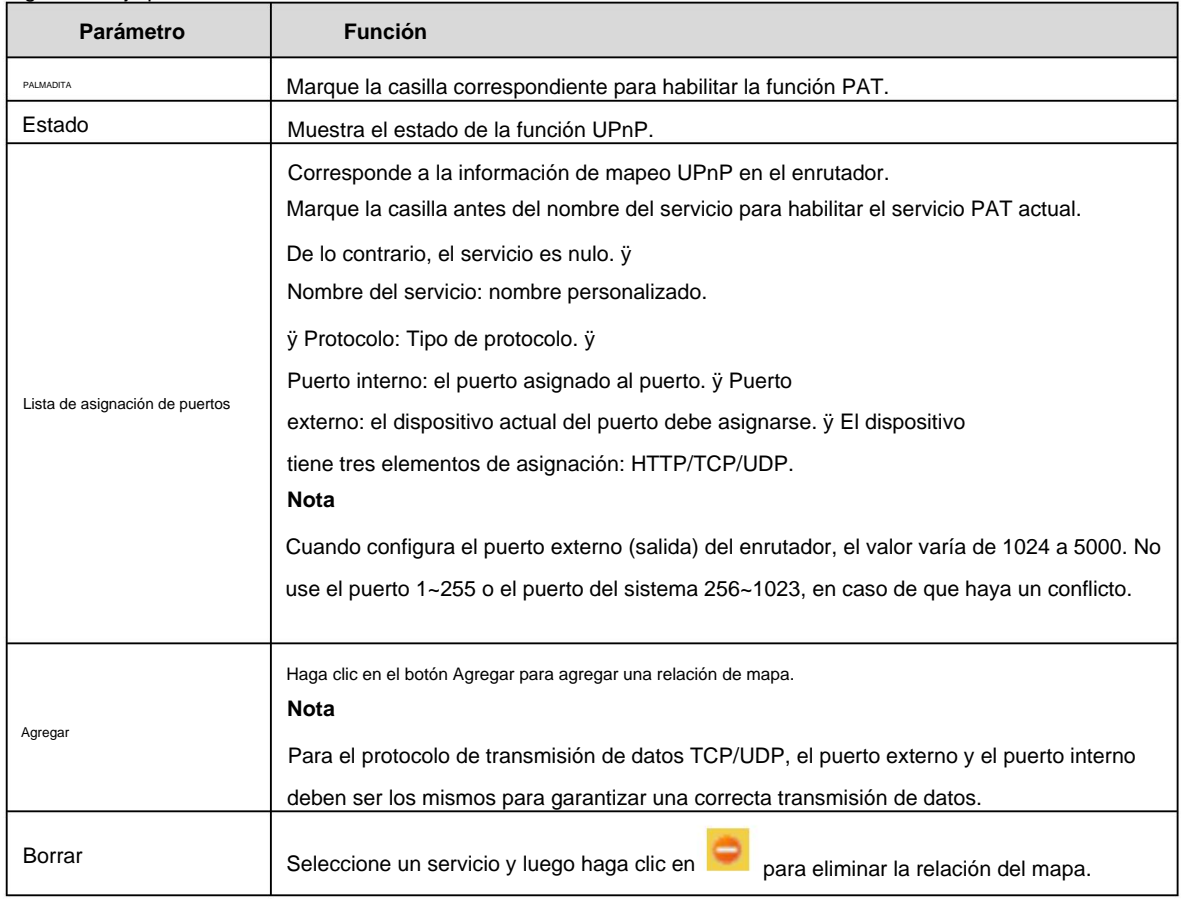

## 5.10.2.10 SNMP

La interfaz SNMP se muestra como en la Figura 5-43.

El SNMP permite la comunicación entre el software de la estación de trabajo de administración de red y el proxy del dispositivo administrado. Está reservado para que lo desarrolle un tercero .

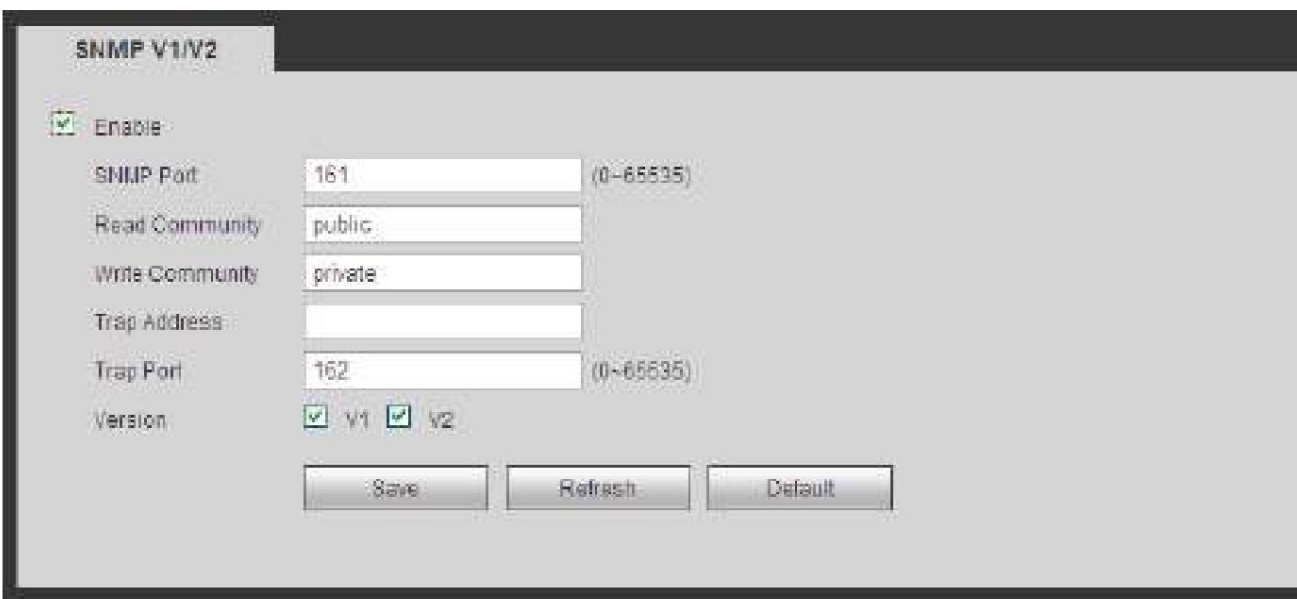

Consulte la siguiente hoja para obtener información detallada.

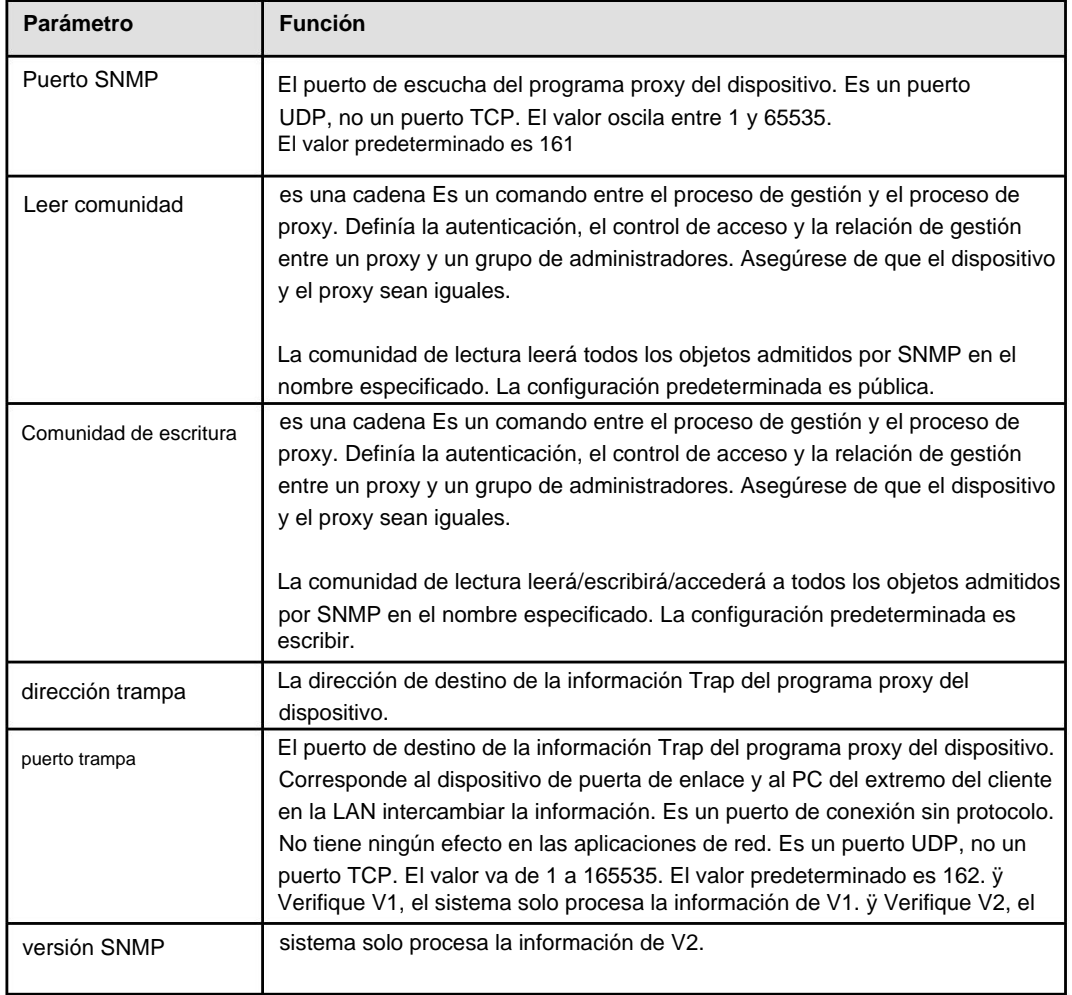

# 5.10.2.11 Multidifusión

La interfaz de multidifusión se muestra como en la Figura 5-44.

Multicast es un modo de transmisión de paquetes de datos. Cuando hay varios hosts para recibir los mismos datos

paquete, la difusión múltiple es la mejor opción para reducir el ancho amplio y la carga de la CPU. El host de origen solo puede enviar un dato para el tránsito. Esta función también depende de la relación del miembro del grupo y el grupo del exterior.

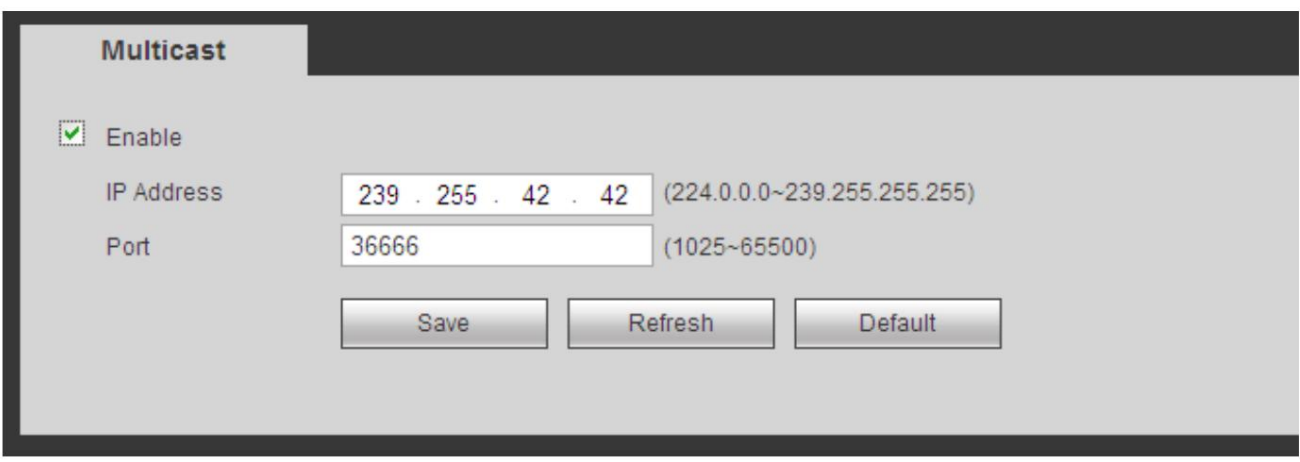

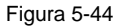

5.10.2.12 Registro automático La

interfaz de registro automático se muestra a continuación. Consulte la Figura 5-45.

Esta función permite que el dispositivo se registre automáticamente en el proxy que especificó. De esta forma, puede usar el extremo del cliente para acceder al NVR, etc. a través del proxy. Aquí el proxy tiene una función de cambio. En el servicio de red, el dispositivo admite la dirección del servidor de IPv4 o dominio.

Siga los pasos que se indican a continuación para utilizar esta función.

Configure la dirección del servidor proxy, el puerto y el nombre del subdispositivo en el extremo del dispositivo. Habilite la función de registro automático, el dispositivo puede registrarse automáticamente en el servidor proxy.

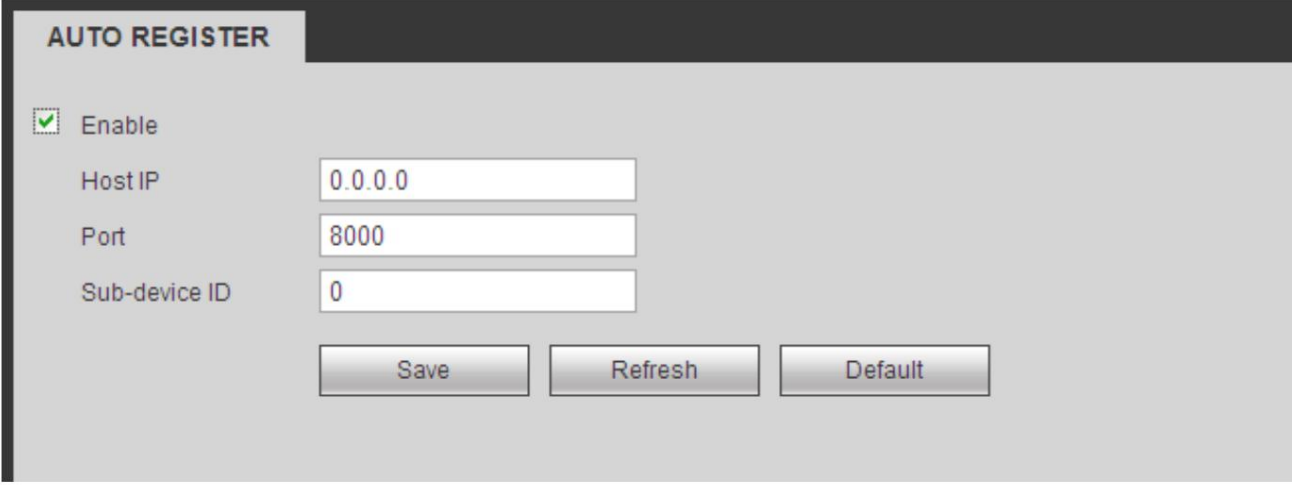

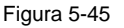

5.10.2.13 Central de alarmas

La interfaz del centro de alarma se muestra a continuación. Consulte la Figura 5-46.

Esta interfaz está reservada para que usted la desarrolle. El sistema puede cargar la señal de alarma al centro de alarmas cuando se produce una alarma local.

Antes de usar el centro de alarmas, configure la IP del servidor, el puerto, etc. Cuando ocurre una alarma, el sistema puede enviar datos según el protocolo definido, para que el cliente final pueda obtener los datos.

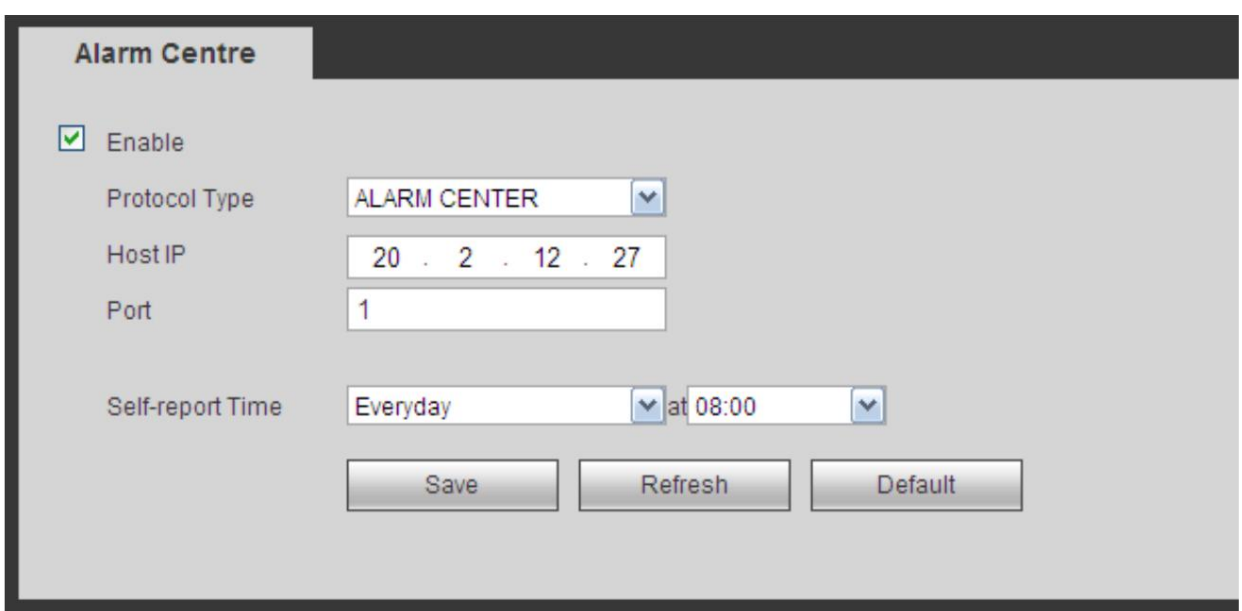

Figura 5-46

## 5.10.2.14 HTTPS

En esta interfaz, puede configurar para asegurarse de que la PC pueda iniciar sesión correctamente a través de HTTPS. Es para garantizar la seguridad de los datos de comunicación. La tecnología confiable y estable puede garantizar la seguridad de la información del usuario y la seguridad del dispositivo. Consulte la Figura 5-47.

## **Nota**

ÿ **Debe implementar el certificado del servidor nuevamente si ha cambiado la IP del dispositivo.** ÿ **Debe** 

**descargar el certificado raíz si es la primera vez que usa HTTPS en la PC actual.**

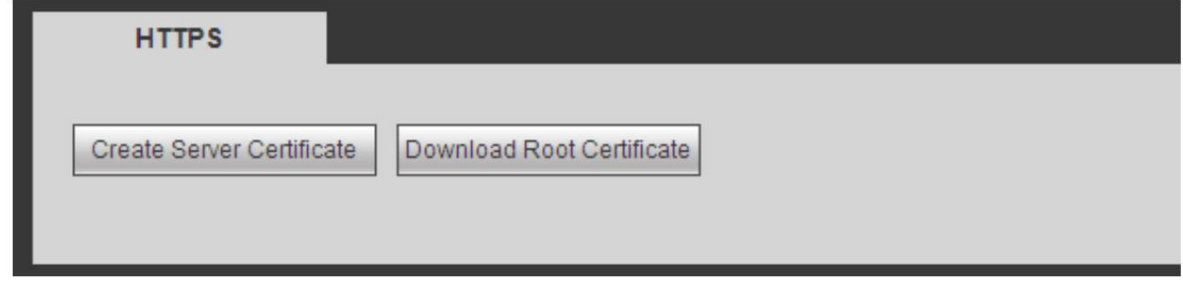

## Figura 5-47

#### 5.10.2.14.1Crear certificado de servidor

Si es la primera vez que utiliza esta función, siga los pasos que se indican a continuación.

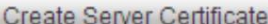

, ingrese el nombre del país, el nombre del estado, etc. Haga clic en

en el botón Crear. Consulte la Figura 5-48.

En la Figura 5-47, haga clic

## **Nota**

Asegúrese de que la IP o la información de dominio sea la misma que la IP o el nombre de dominio de su dispositivo.

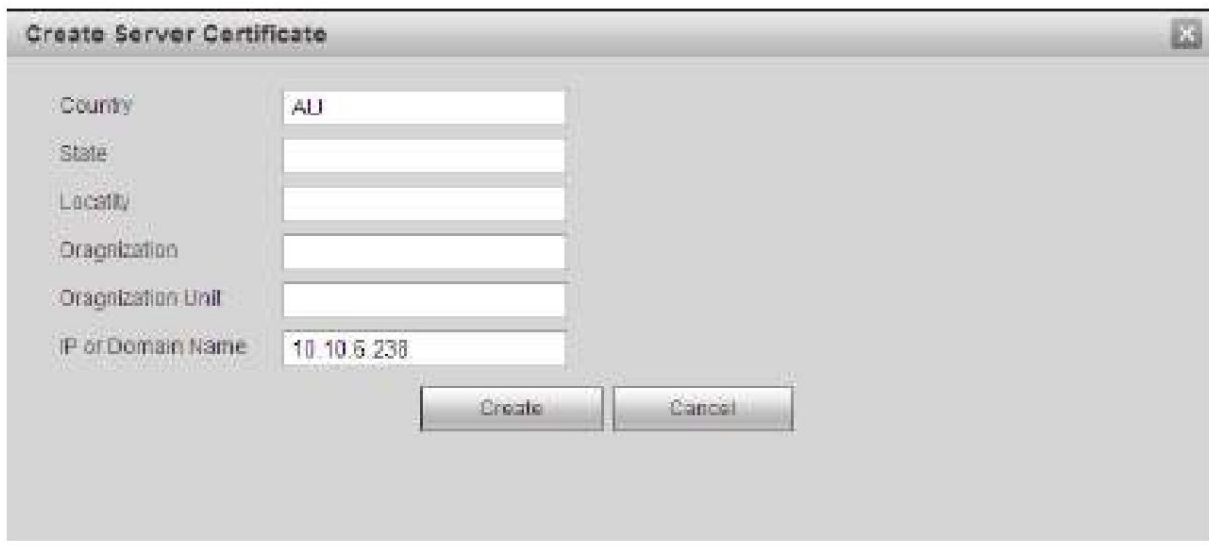

Figura 5-48

Puede ver el indicador correspondiente. Consulte la Figura 5-49. Ahora el certificado del servidor es exitoso creado.

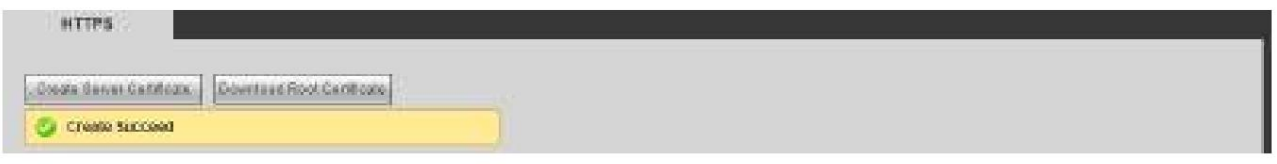

Figura 5-49

#### 5.10.2.14.2Descargar certificado raíz

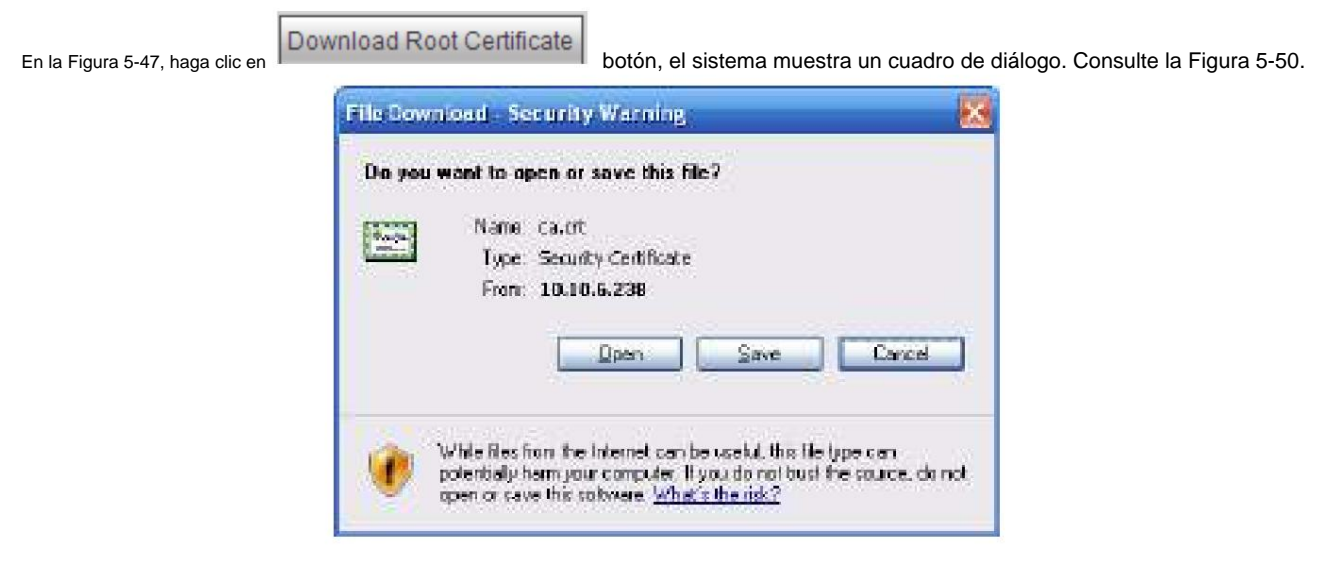

Figura 5-50

Haga clic en el botón Abrir, puede ir a la siguiente interfaz. Consulte la Figura 5-51.

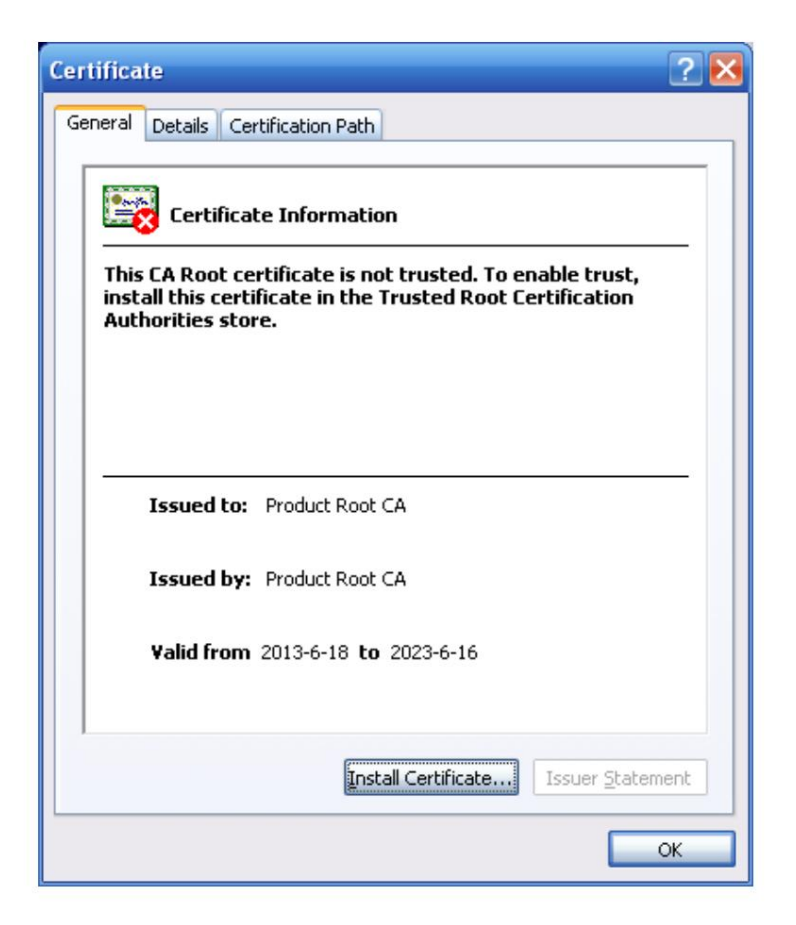

Figura 5-51

Haga clic en el botón Instalar certificado, puede ir al asistente de certificados. Consulte la Figura 5-52.

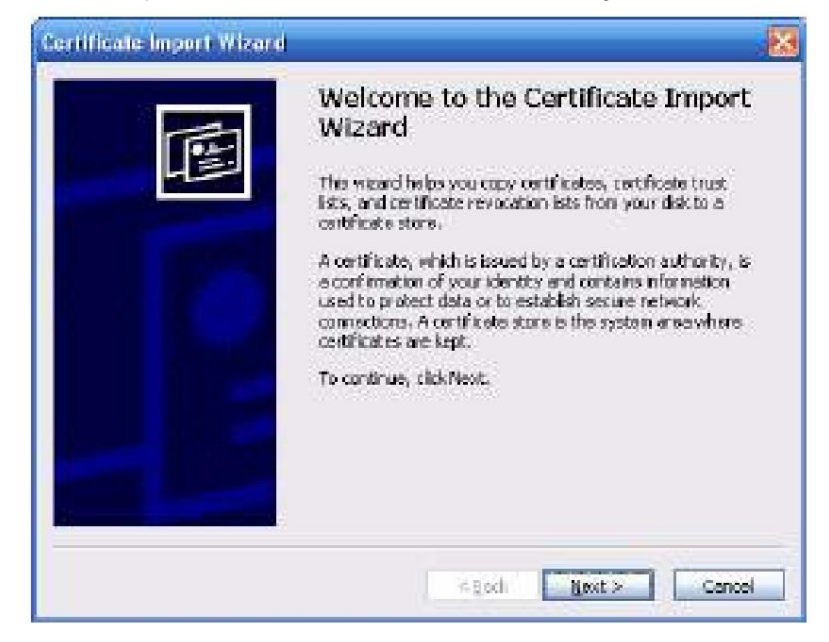

Figura 5-52

Haga clic en el botón Siguiente para continuar. Ahora puede seleccionar una ubicación para el certificado. Consulte la Figura 5-53.

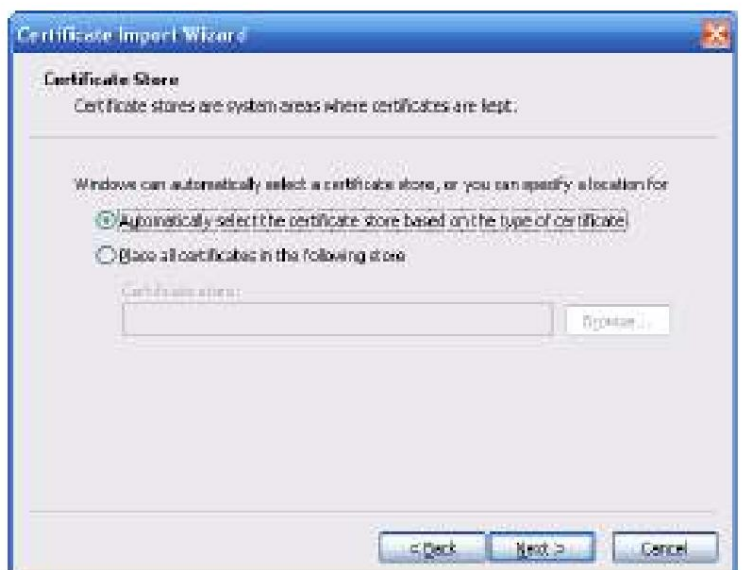

Figura 5-53

Haga clic en el botón Siguiente, puede ver que el proceso de importación del certificado está completo. Consulte la Figura 5-54.

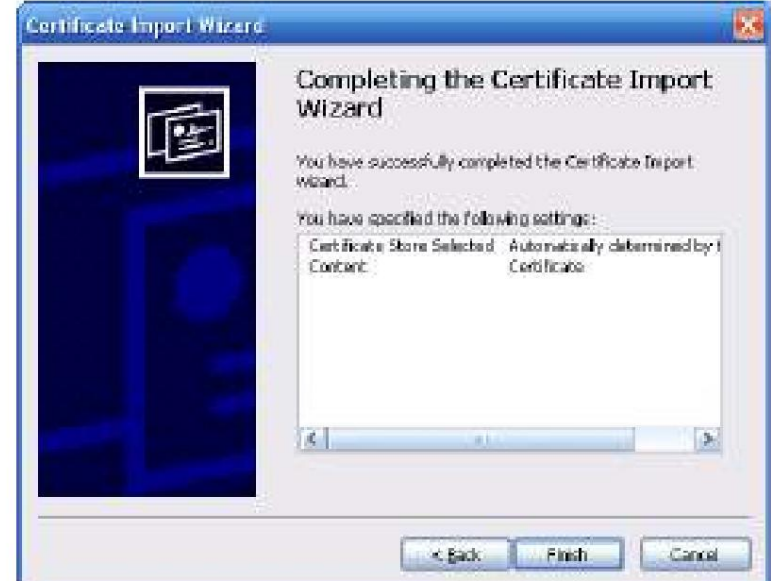

Figura 5-54

Haga clic en el botón Finalizar, puede ver que el sistema muestra un cuadro de diálogo de advertencia de seguridad. Consulte la Figura 5-55.

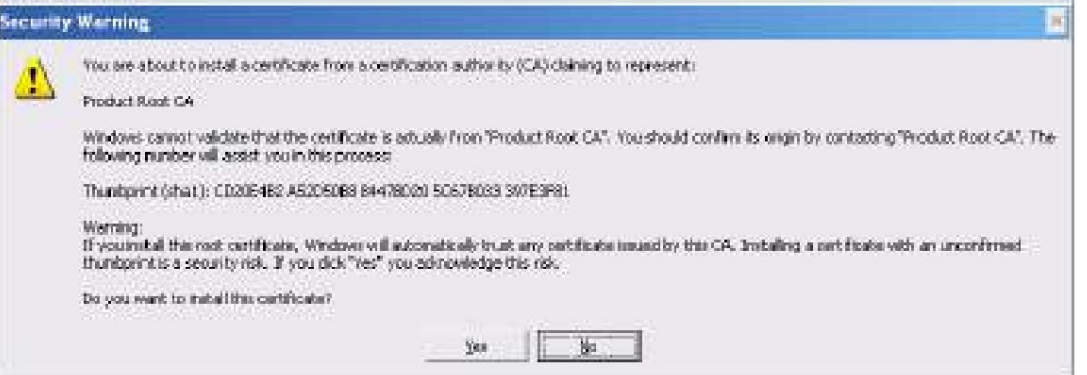

Figura 5-55

Haga clic en el botón Sí, el sistema muestra el siguiente cuadro de diálogo, puede ver que la descarga del certificado está completa. Consulte la Figura 5-56.

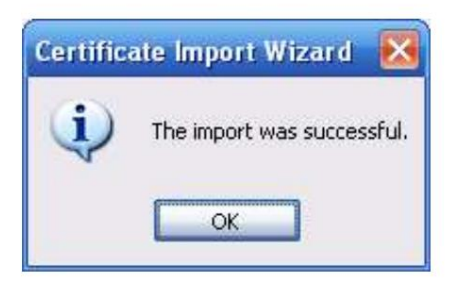

Figura 5-56

5.10.2.14.3Ver y configurar el puerto HTTPS

Desde Configuración->Red->Conexión, puede ver la siguiente interfaz. Consulte la Figura 5-57. Puede ver que el valor predeterminado de HTTPS es 443.

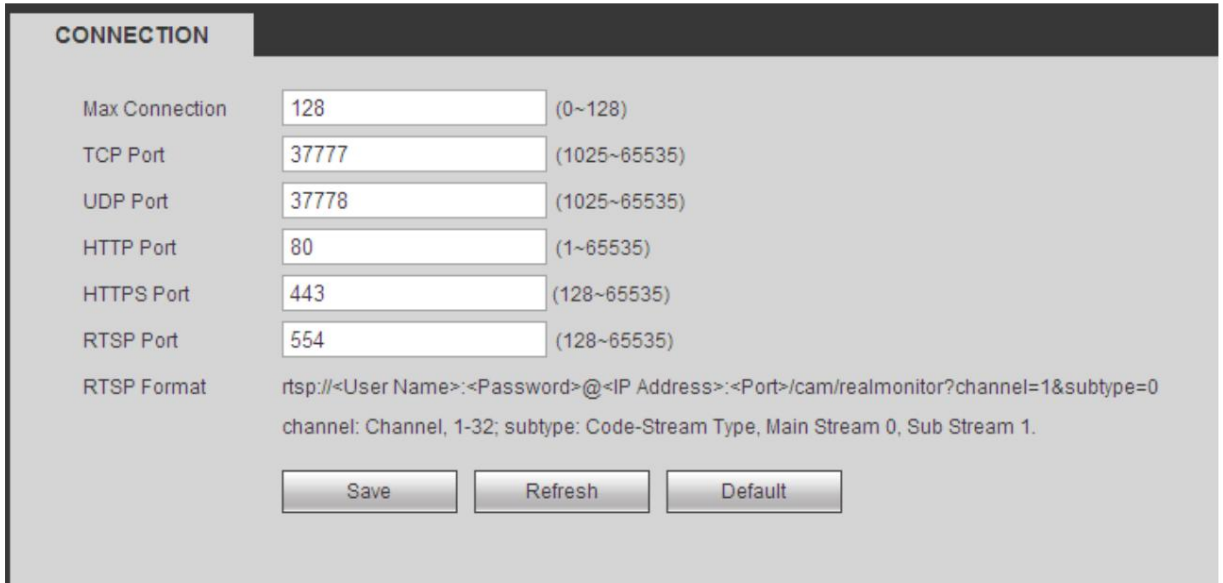

Figura 5-57

5.10.2.14.4 Iniciar sesión

Abra el navegador y luego ingrese https://xx.xx.xx.xx.yuerto.xx.xx.xx.xx: es

la IP de tu dispositivo o mane de dominio.

El puerto es su puerto HTTPS. Si está utilizando el valor predeterminado de HTTPS 443, no necesita agregar información de puerto aquí. Puede ingresar [https://xx.xx.xx.xx p](https://xx.xx.xx.xx/)ara acceder.

Ahora puede ver la interfaz de inicio de sesión si su configuración es correcta.

#### 5.10.2.15 P2P

Puede usar su teléfono celular para escanear el código QR y agregarlo al cliente del teléfono celular.

A través del SN de escanear el código QR, puede acceder al dispositivo en la WAN. Consulte el manual de funcionamiento de P2P incluido en el CD de recursos.

La interfaz P2P se muestra como en la Figura 5-58.

Marque la casilla Habilitar para habilitar la función P2P y luego haga clic en el botón Guardar. Ahora puede ver el estado del dispositivo y el SN.

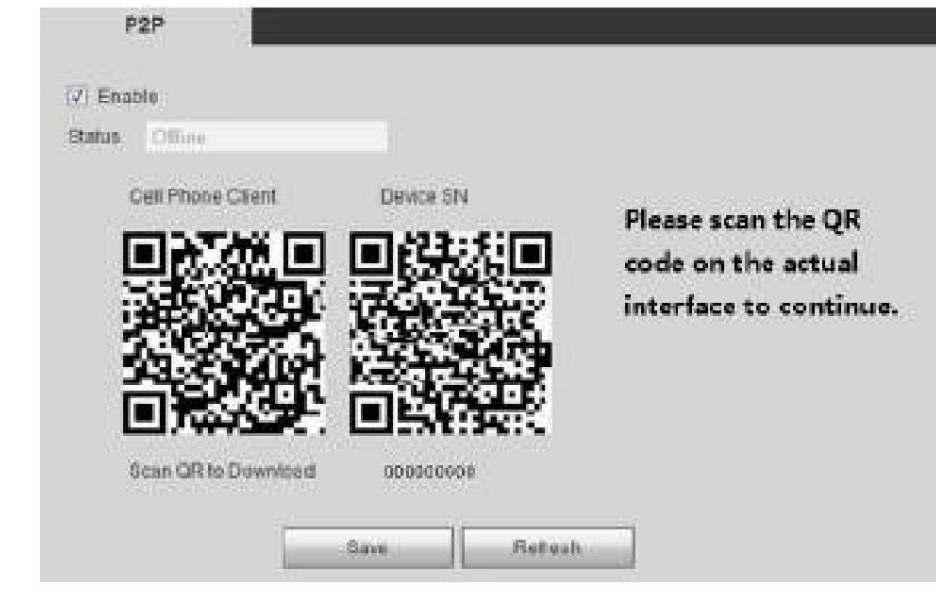

# **5.10.3 Evento**

5.10.3.1 Detección de vídeo

5.10.3.1.1 Detección de movimiento

Después del análisis de video, el sistema puede generar una alarma de pérdida de video cuando la señal de movimiento detectada alcanza la sensibilidad que configuró aquí.

La interfaz de detección de movimiento se muestra como en la Figura 5-59.

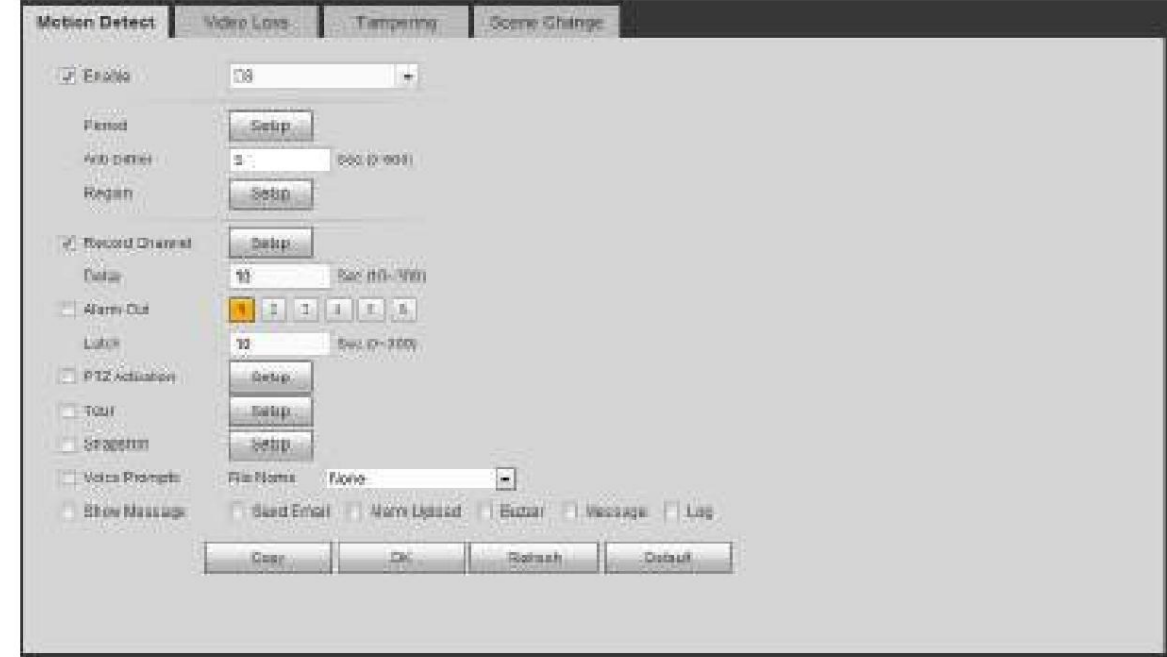

Figura 5-59

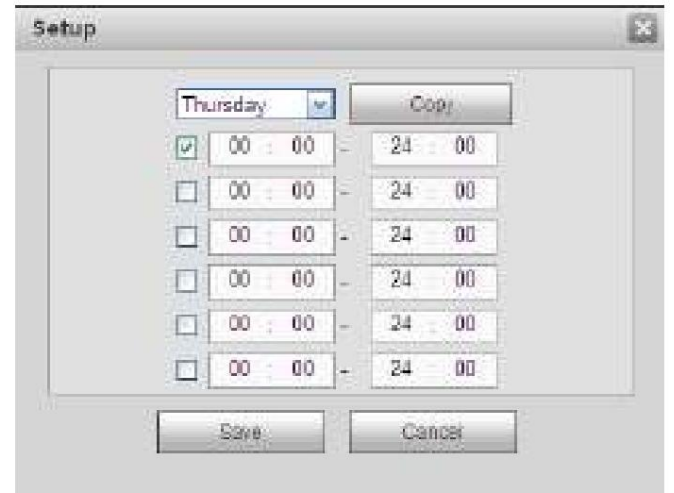

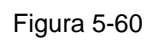

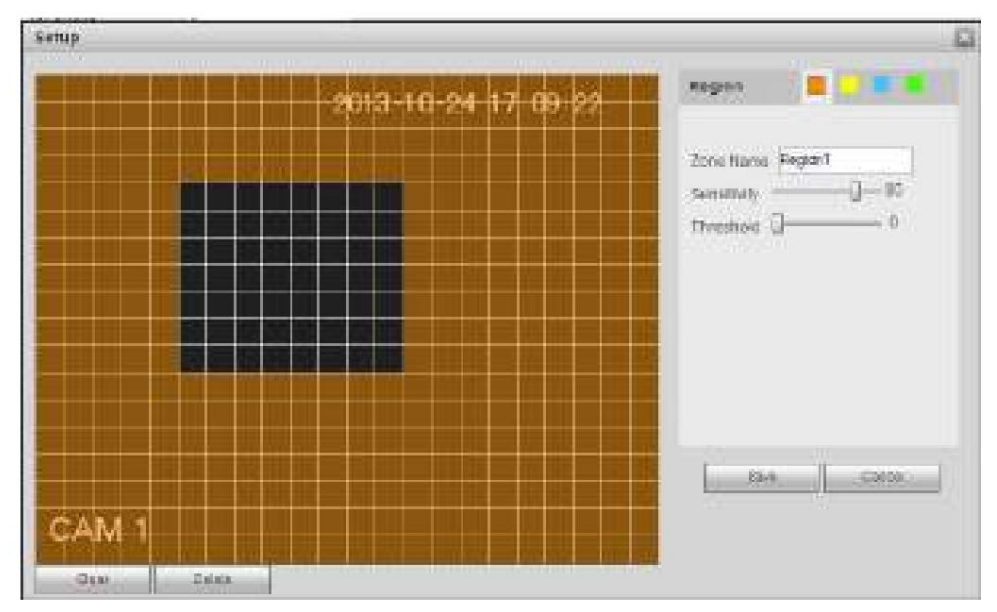

Figura 5-61

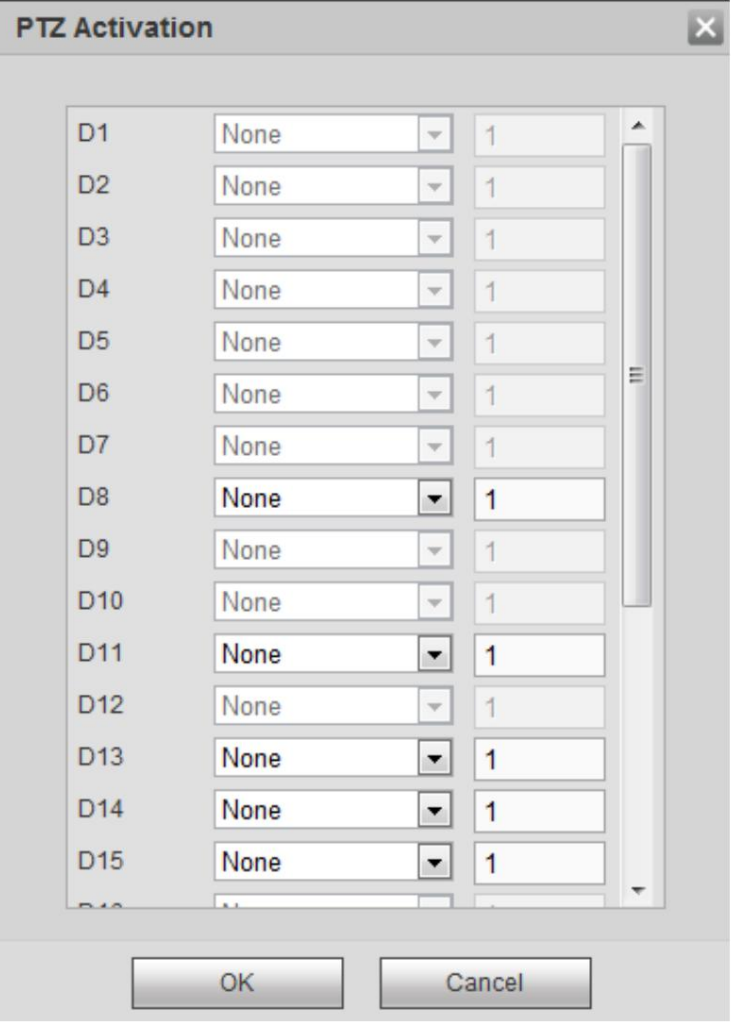

Figura 5-62

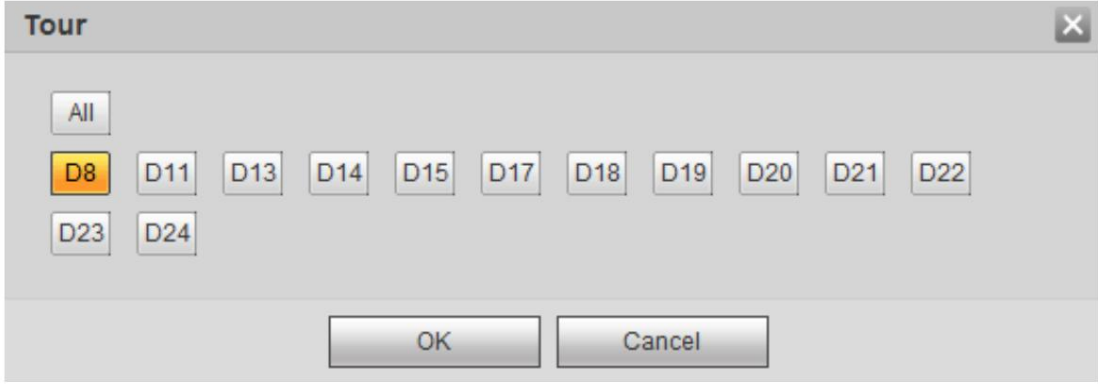

Figura 5-63

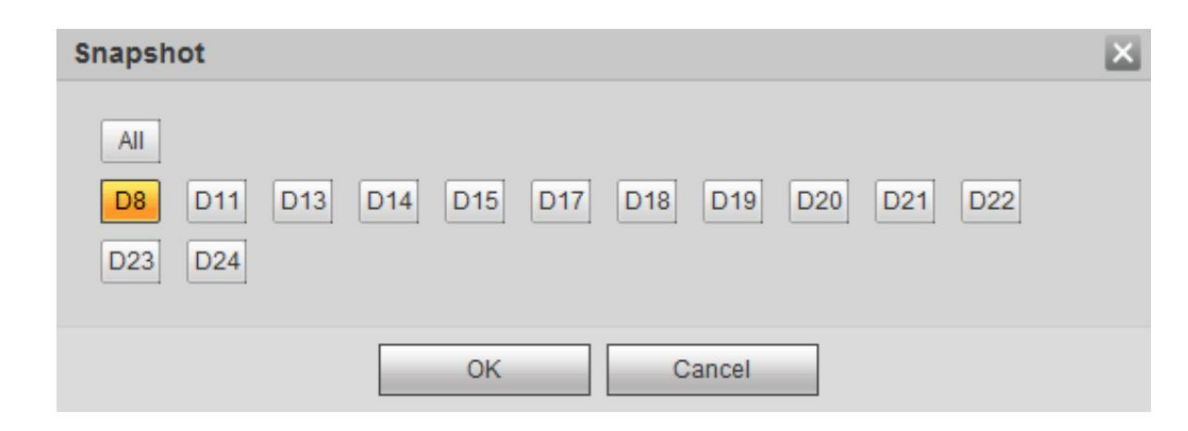

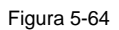

# Consulte la siguiente hoja para obtener información detallada.

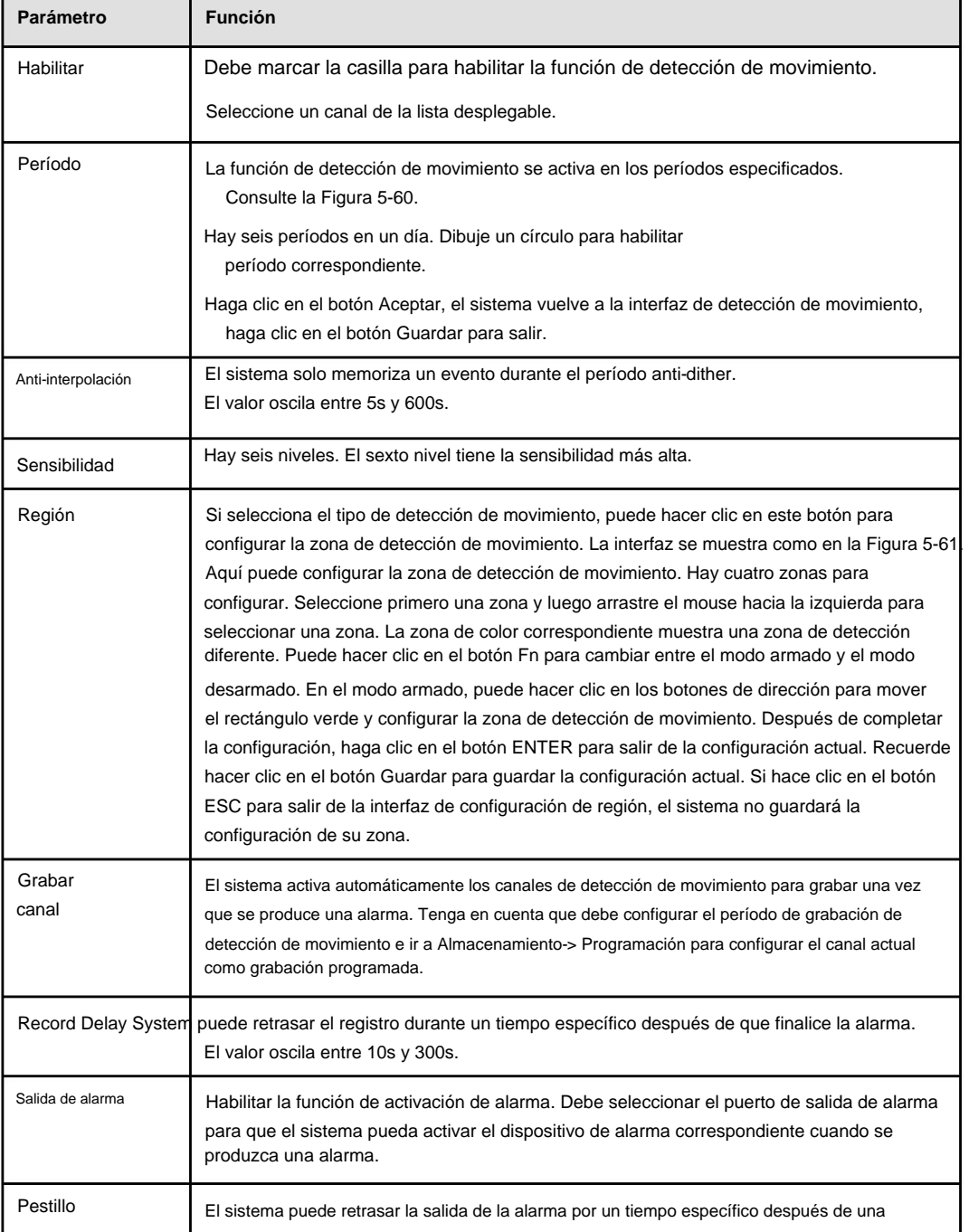

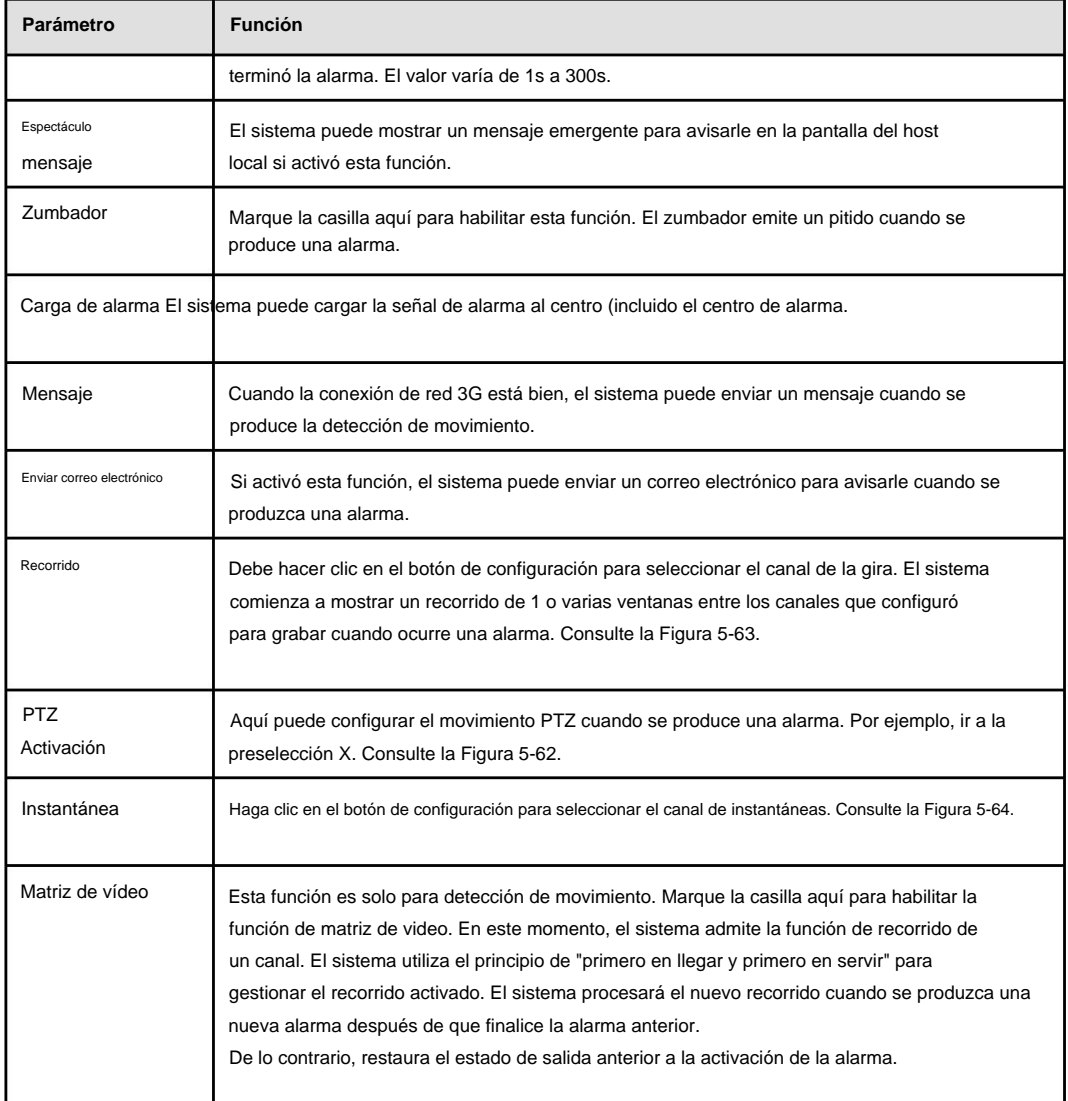

#### 5.10.3.1.2 Pérdida de vídeo

La interfaz de pérdida de video se muestra como en la Figura 5-65.

Tenga en cuenta que la pérdida de video no es compatible con la configuración regional, la sensibilidad y la antiinterpolación. Para configuraciones de descanso, consulte el capítulo 5.10.3.1.1 detección de movimiento para obtener información detallada.

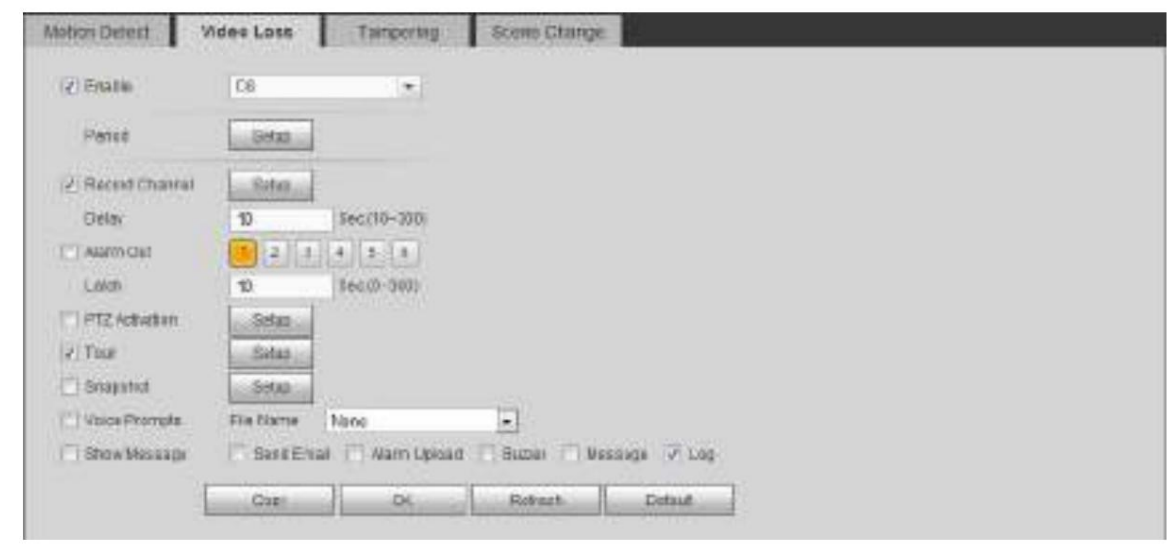

Figura 5-65

5.10.3.1.3 Manipulación La

interfaz de manipulación se muestra como en la Figura 5-66.

Después del análisis del video, el sistema puede generar una alarma de manipulación cuando la señal de movimiento detectada alcanza la sensibilidad que configuró aquí.

Para configuraciones detalladas, consulte el capítulo 5.10.3.1.1 detección de movimiento para obtener información detallada.

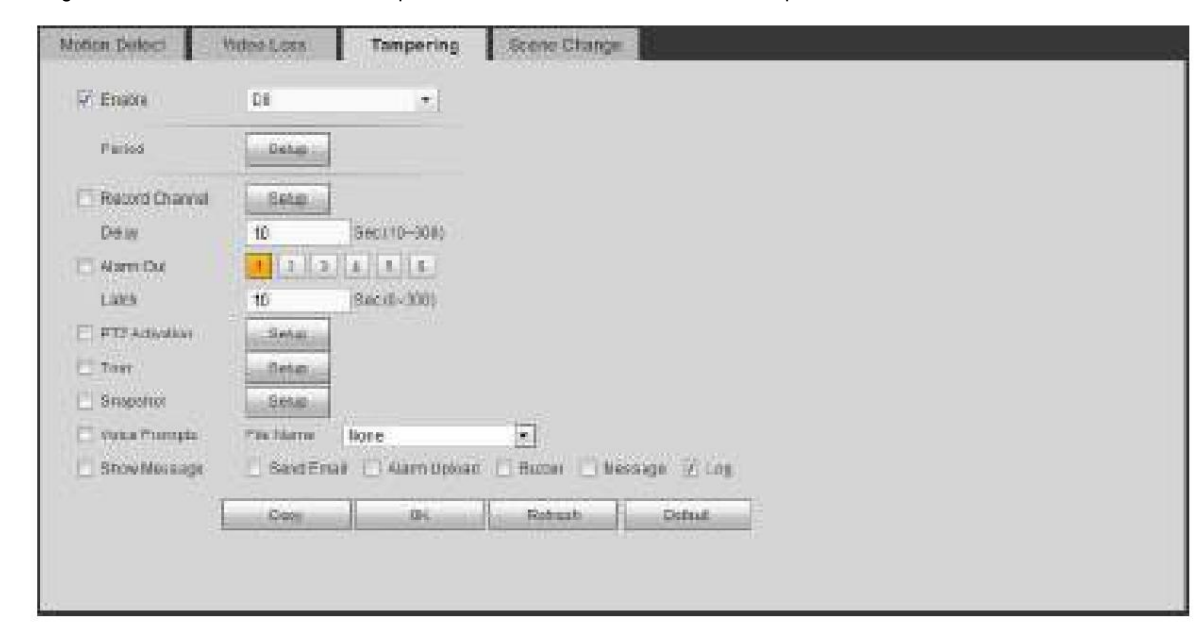

Figura 5-66

### 5.10.3.1.1 Cambio de escena

Desde la ventana principal->Configuración->Evento->Detección de video->Cambio de escena, la interfaz de diagnóstico de video se muestra como en la Figura 5-67.

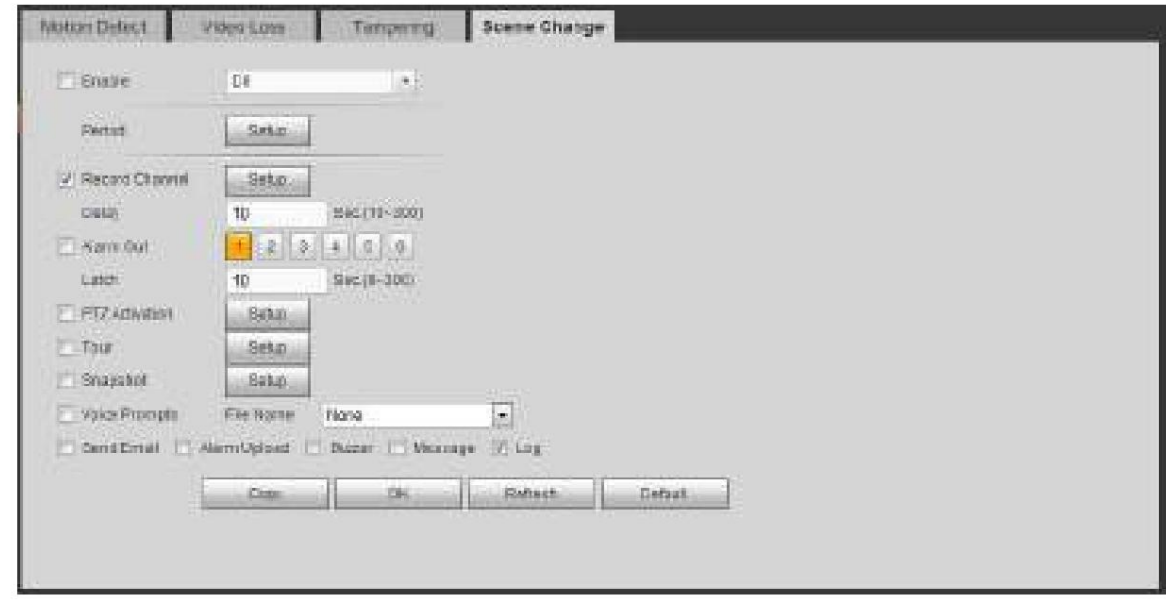

#### Figura 5-67

Para configuraciones detalladas, consulte el capítulo 5.10.3.1.1 detección de movimiento para obtener información detallada. 5.10.3.1 Plan IVS

El plan inteligente es para la cámara de red inteligente. Si no establece una regla aquí, no puede usar las funciones inteligentes en IVS (Capítulo 5.10.3.2), Detección de rostros (Capítulo 5.10.3.3) y Recuento de personas (Capítulo 5.10.3.4) cuando se conecta a una cámara de red inteligente .

Hay dos tipos para realizar la función de análisis inteligente.

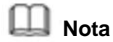

- ÿ La cámara de red inteligente admite funciones inteligentes: algunas cámaras inteligentes admiten funciones inteligentes. Para NVR, solo muestra la información de alarma inteligente de la cámara de red inteligente y configura o reproduce el archivo de grabación.
- función de análisis. El NVR admite la función de análisis. ÿ NVR admite funciones inteligentes: la cámara de red conectada no admite video inteligente

Desde el menú principal->Configuración->Evento->Plan IVS, puede ir a la interfaz del plan IVS. Consulte la Figura 5-68.

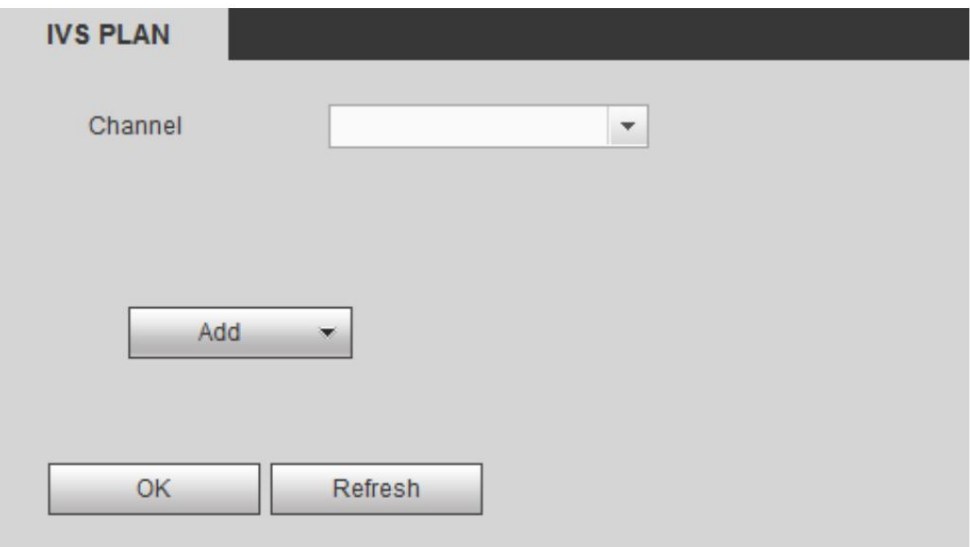

Figura 5-68

Seleccione un canal de la lista desplegable. Haga clic en el botón Agregar, puede ver una interfaz que se muestra a continuación. Consulte la Figura 5-69.

Seleccione un canal de la lista desplegable y luego establezca el preajuste. Haga clic en el botón Agregar y luego configure la regla correspondiente.

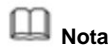

Algunas cámaras inteligentes no necesitan agregar el ajuste preestablecido. Consulte el producto real para obtener información detallada.

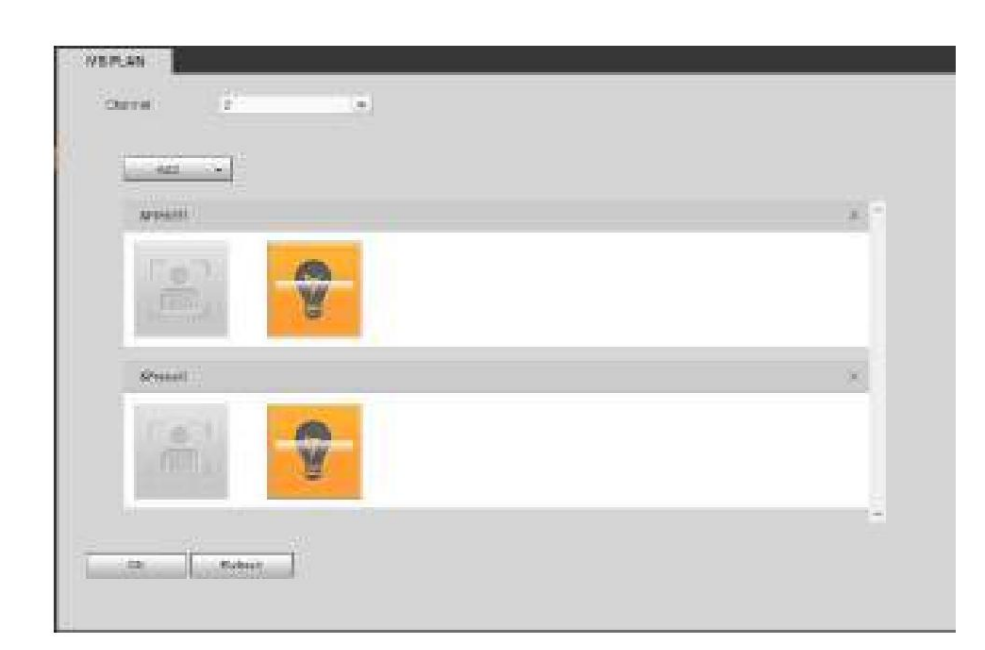

Figura 5-69

Haga clic en el botón Aceptar para completar la configuración.

**Nota**

- ÿ El NVR admite análisis de comportamiento general (IVS), detección de rostros humanos, mapa de calor y conteo de personas. Diferentes cámaras de red admiten diferentes planes inteligentes. Consulte el producto real para obtener información detallada.
- ÿ El análisis de comportamiento general (IVS) y la función de detección de rostros humanos no pueden ser válidos al mismo tiempo. Por ejemplo, cuando agrega el plan IVS al preajuste 1, el ícono de detección de rostro humano se vuelve gris.

5.10.3.2 IVS (Análisis de comportamiento) (Opcional)

Una vez que el estado del objeto ha alcanzado el umbral, NVR puede activar una alarma inteligente.

```
Nota
```
ÿ Esta función es solo para algunos productos de serie. Consulte el producto real para obtener información detallada. información.

ÿ La función IVS y la función de detección de rostro humano no pueden ser válidas al mismo tiempo.

El entorno de la función IVS deberá cumplir con los siguientes requisitos: ÿ El tamaño

total del objeto no deberá ser más del 10% del video completo. ÿ El tamaño del objeto en

el video no debe ser mayor a 10 píxeles\*10 píxeles. El tamaño del objeto abandonado deberá ser superior a 15ÿpíxeles\*15ÿpíxeles (resolución CIF). El ancho del objeto no debe ser más de 1/3 de la altura y el ancho del video. La altura recomendada es el

10% del video. ÿ La diferencia entre el brillo del objeto y del fondo debe ser superior a 10 niveles de gris. ÿ El objeto

permanecerá en el video por más de 2 segundos. La distancia de movimiento es mayor que su propio ancho y no debe ser inferior

a 15 píxeles (resolución CIF). ÿ El entorno de vigilancia no debe ser demasiado complicado. La función IVS no es adecuada para

el

entorno de demasiados objetos o la luz cambiante.

ÿ El entorno de vigilancia no debe contener vidrios, reflejos de luz del suelo ni agua.

Libre de ramas de árboles, sombra, mosquitos e insectos. No utilice la función IVS en la luz de fondo

medio ambiente, evite la luz solar directa.

#### 5.10.3.2.1 Análisis de comportamiento

Desde el menú principal->Configuración->Evento->Análisis de comportamiento->Análisis de comportamiento, puede ir a la interfaz de Análisis de comportamiento. Consulte la Figura 5-70.

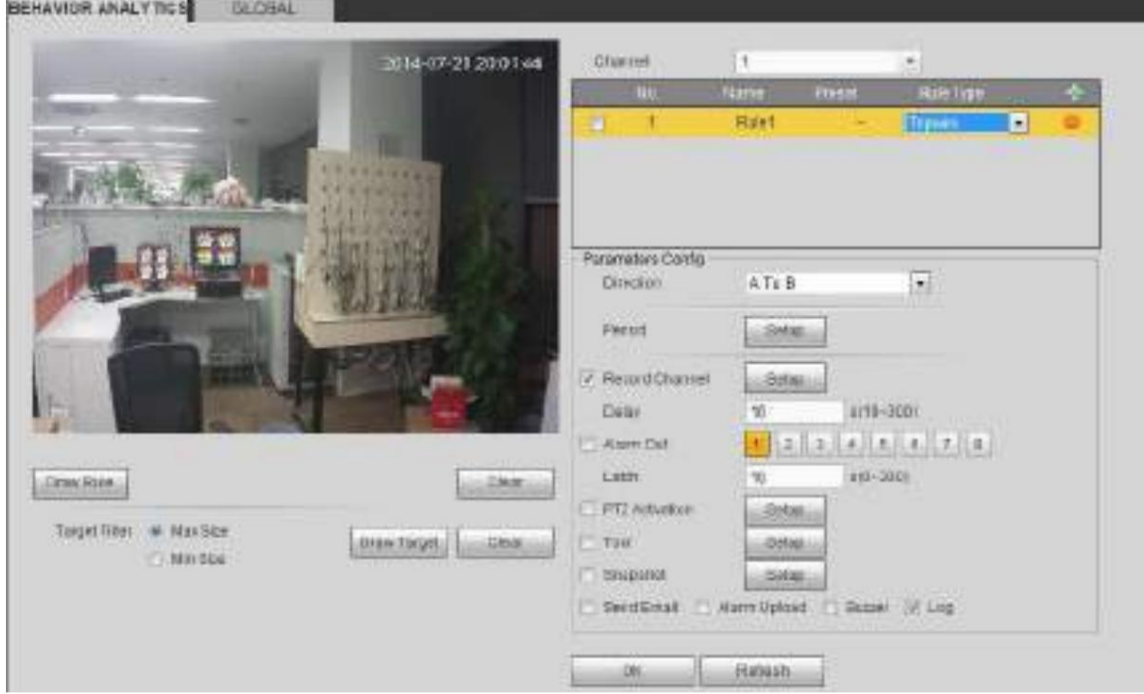

Figura 5-70

Seleccione un canal de la lista desplegable

Hacer clic [inter agregar una regla. La configuración predeterminada es tripwire, puede hacer doble clic en el nombre del tipo de regla para modificar.

Consulte la Figura 5-71.

| Channel |     |       |        |                                                                                        |   |
|---------|-----|-------|--------|----------------------------------------------------------------------------------------|---|
|         | No. | Name  | Preset | Rule Type                                                                              | ⊕ |
|         |     | Rule1 |        | <b>Tripwire</b>                                                                        |   |
|         |     |       |        | <b>Tripwire</b><br><b>Intrusion</b><br><b>Abandoned Objec</b><br><b>Missing Object</b> |   |

Figura 5-71

A continuación, puede establecer los parámetros correspondientes.

Haga clic en el botón Aceptar para completar la configuración.

5.10.3.2.1.1 Cable trampa

Desde el menú principal->Configuración->Evento-> Análisis de comportamiento->Análisis de comportamiento, haga clic en puedes ver el

siguiente interfaz. Consulte la Figura 5-72.

El sistema genera una alarma una vez que cualquier objeto cruza el cable trampa en la dirección especificada.

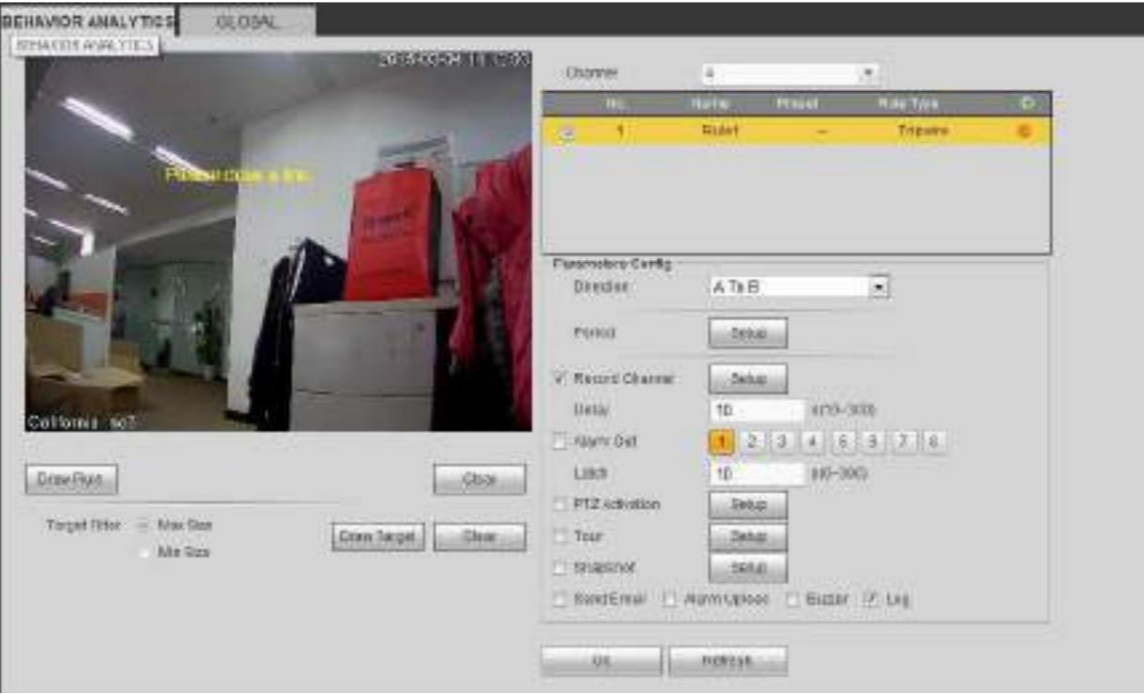

Figura 5-72

Marque la casilla Tripwire para habilitar la función Tripwire.

Seleccione SN (Línea 1/2/3/4) y dirección, y luego ingrese el nombre de la regla

personalizada. ÿ Dirección: Hay tres opciones: A->B, B->A, ambas. El sistema puede generar una alarma una vez que cualquier objeto cruce en la dirección especificada.

Ahora puedes dibujar una regla. Haga clic en el botón Dibujar regla y luego haga clic con el botón izquierdo del mouse para dibujar un cable trampa. El cable trampa puede ser una línea directa, una curva o un polígono. Haga clic con el botón derecho del ratón para completar. Consulte la Figura 5-73.

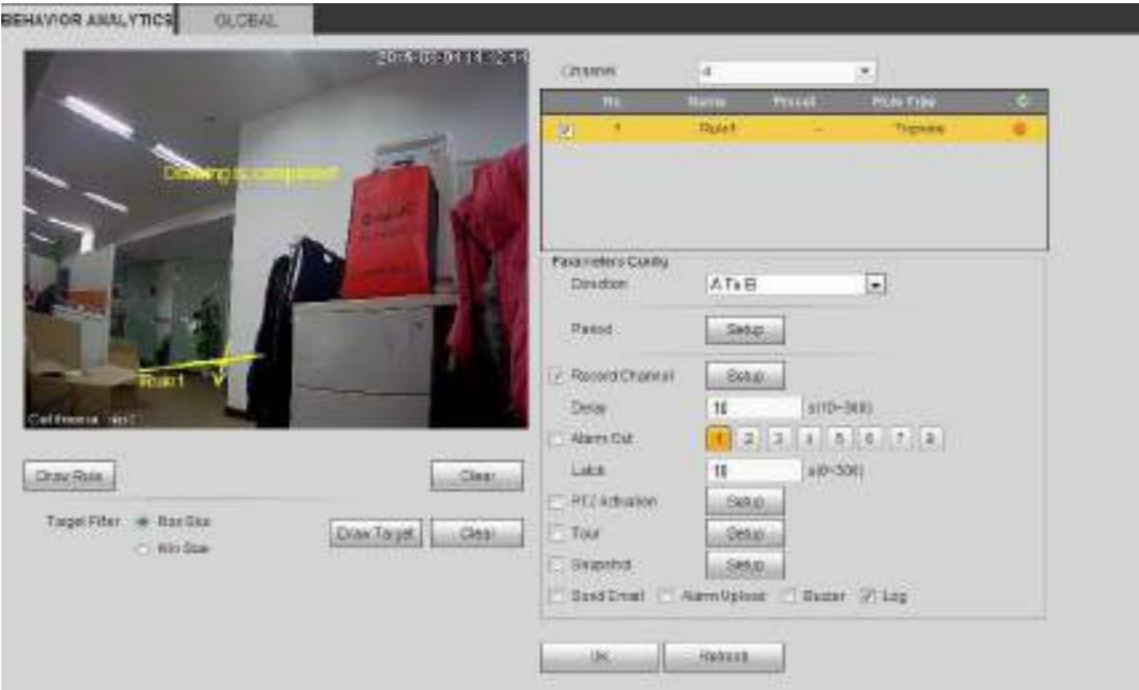

Figura 5-73

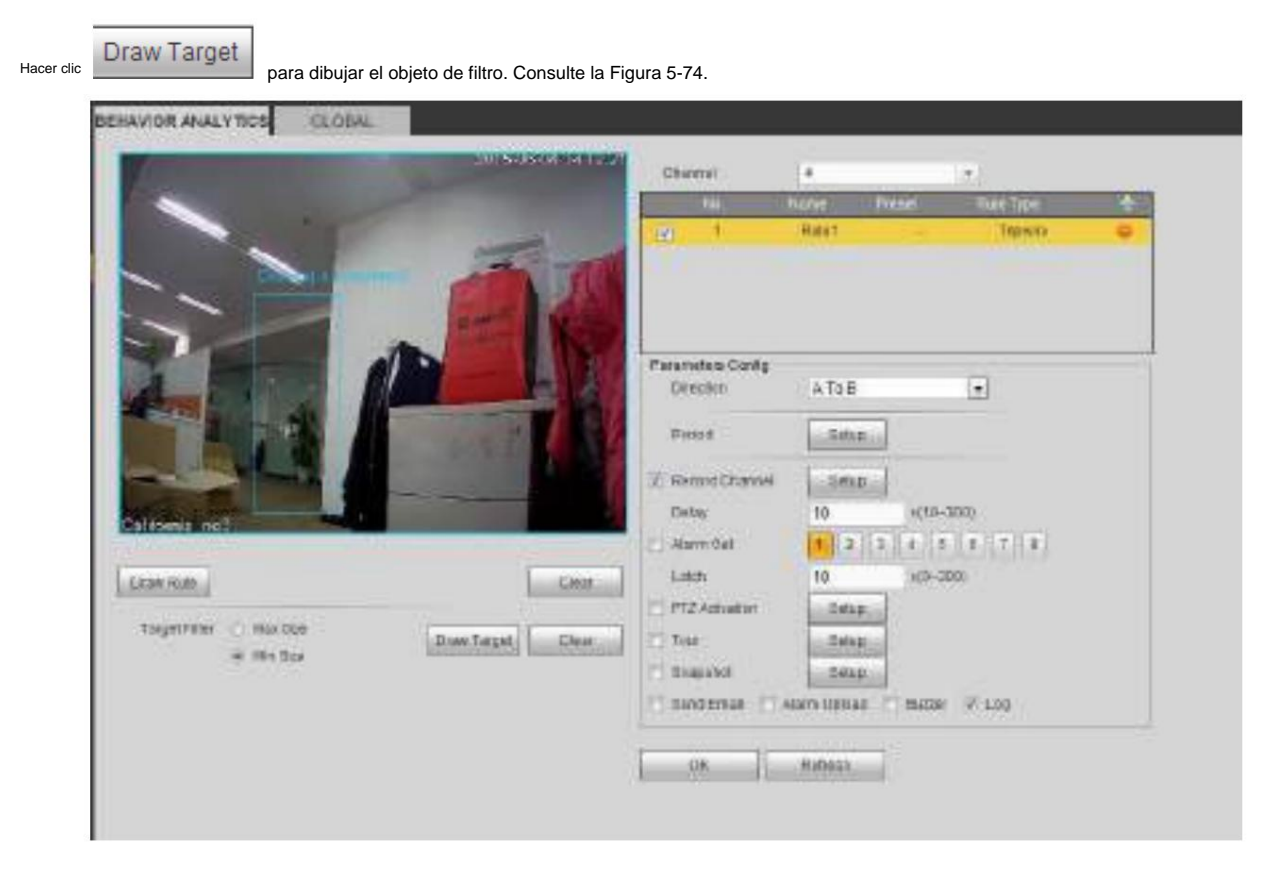

Figura 5-74

Seleccione la línea azul y luego use el mouse para ajustar el tamaño de la zona.

#### **Nota**

Cada regla puede establecer dos tamaños (tamaño mínimo/tamaño máximo). Una vez que el objeto es más pequeño que el tamaño mínimo o más grande que el tamaño máximo, no hay alarma. Asegúrese de que el tamaño máximo sea mayor que el tamaño mínimo.

Haga clic en Aceptar para completar la configuración de la regla.

Para configuraciones detalladas, consulte el capítulo 5.10.3.1.1 detección de movimiento para obtener información detallada.

#### 5.10.3.2.1.2 Intrusión (Zona de advertencia cruzada)

Desde el menú principal->Configuración->Evento-> Análisis de comportamiento->Análisis de comportamiento, haga clic en EP , y luego seleccione la regla

escriba como intrusión, puede ver la siguiente interfaz. Consulte la Figura 4-126.

#### **Nota:**

ÿ El sistema admite formas y cantidades de áreas personalizadas. ÿ Admite detección

de entrada/salida/ambos. ÿ Puede detectar la operación del objeto en movimiento en la

zona especificada, la cantidad de activación personalizada y permanecer

tiempo.

ÿ Admite la función de filtro de objetos.

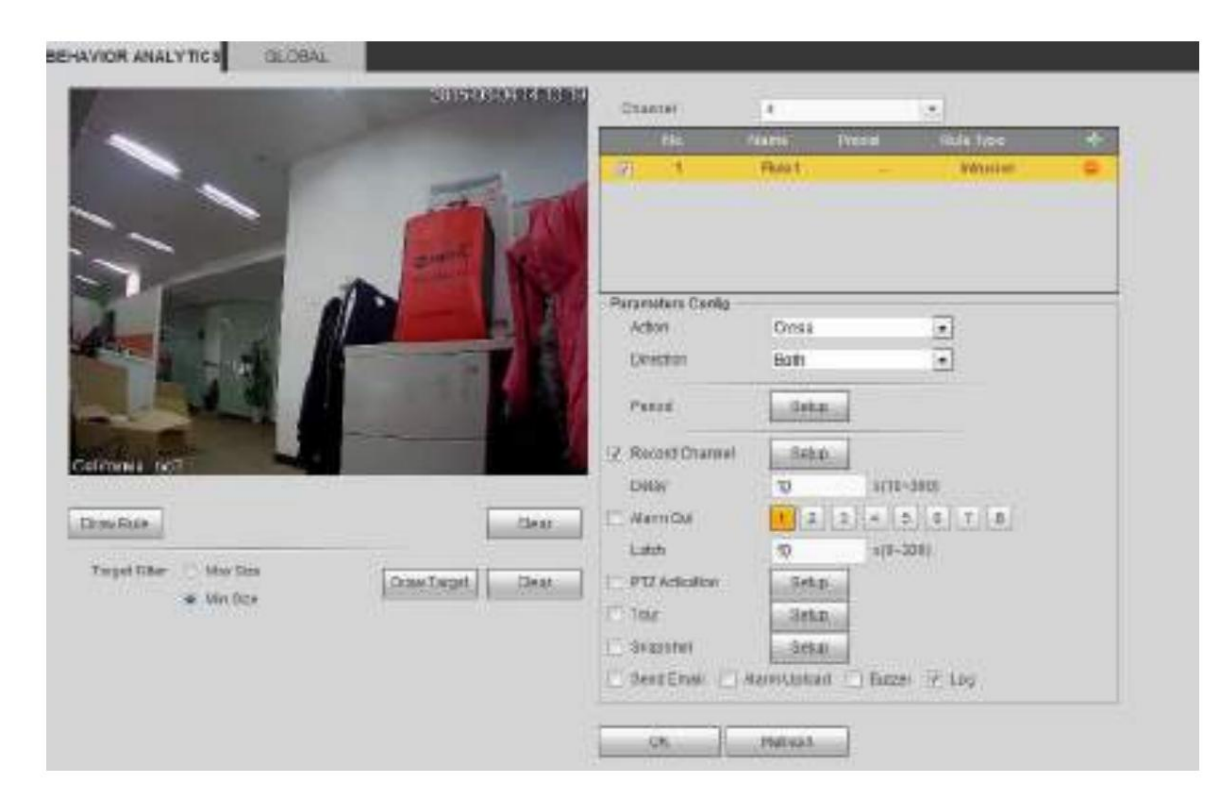

Marque la casilla Intrusión para habilitar la función de intrusión.

Seleccione SN (Área 1/2/3/4) y dirección, y luego ingrese el nombre de la regla personalizada. ÿ Acción: El sistema admite

dos tipos: aparecer/cruzar. ÿ Dirección: Hay tres opciones: A->B, B->A, ambas. El sistema puede generar una alarma una

vez que hay

cualquier objeto entra/sale (o ambos) de la zona.

Ahora puedes dibujar una regla. Haga clic con el botón izquierdo del mouse para dibujar una línea primero y luego haga clic con el botón derecho del mouse para dibujar

otra línea hasta que dibuje un rectángulo, puede hacer clic con el botón derecho del mouse para salir.

Haga clic en Aceptar para completar la configuración de la regla.

Hacer clic

Draw Rule

para dibujar la zona. Consulte la Figura 5-76.

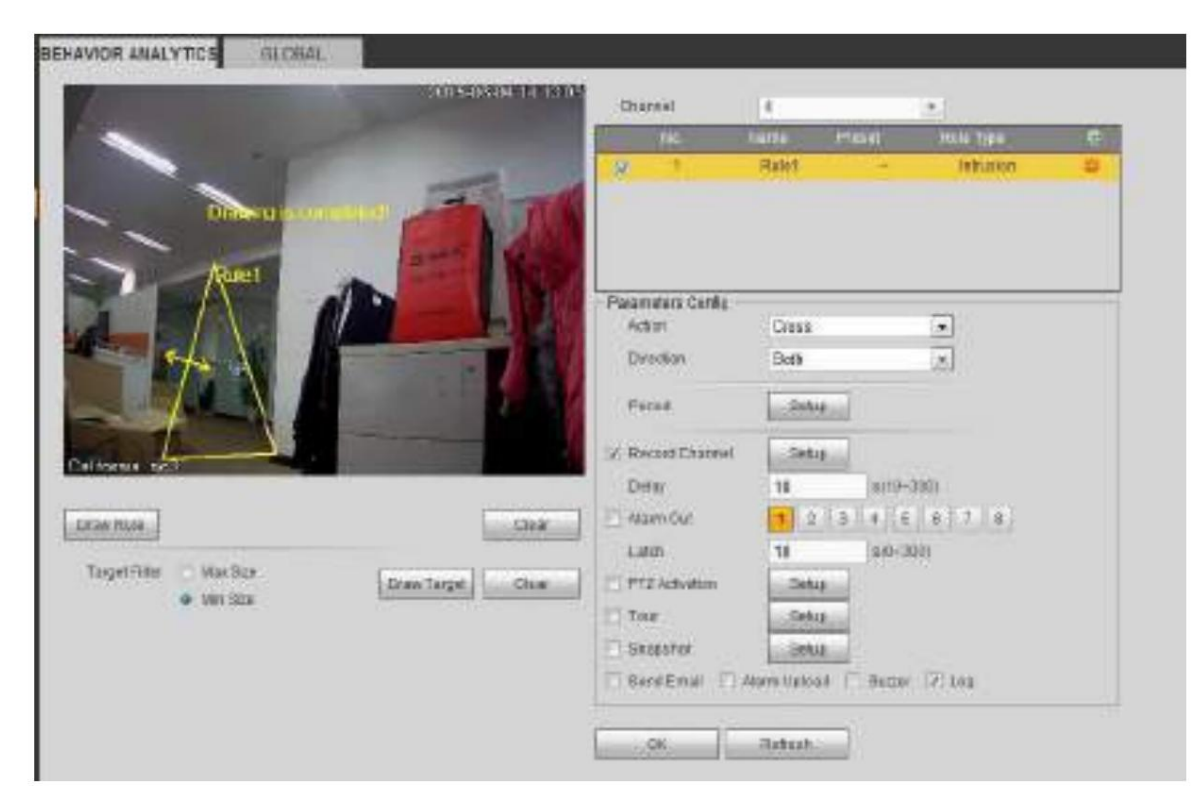

Figura 5-76

Para configuraciones detalladas, consulte el capítulo 5.10.3.1.1 detección de movimiento para obtener información detallada.

#### 5.10.3.2.1.3 Detección de objetos abandonados

Desde el menú principal->Configuración->Evento-> Análisis de comportamiento->Análisis de comportamiento, haga clic en SP ,y Iuego seleccione la regla escriba como detección de objetos abandonados, puede ver la siguiente interfaz. Consulte la Figura 5-77. ÿ El sistema admite formas y cantidades de áreas personalizadas. ÿ Configuración de la duración del soporte. ÿ Admite la función de filtro de objetos.

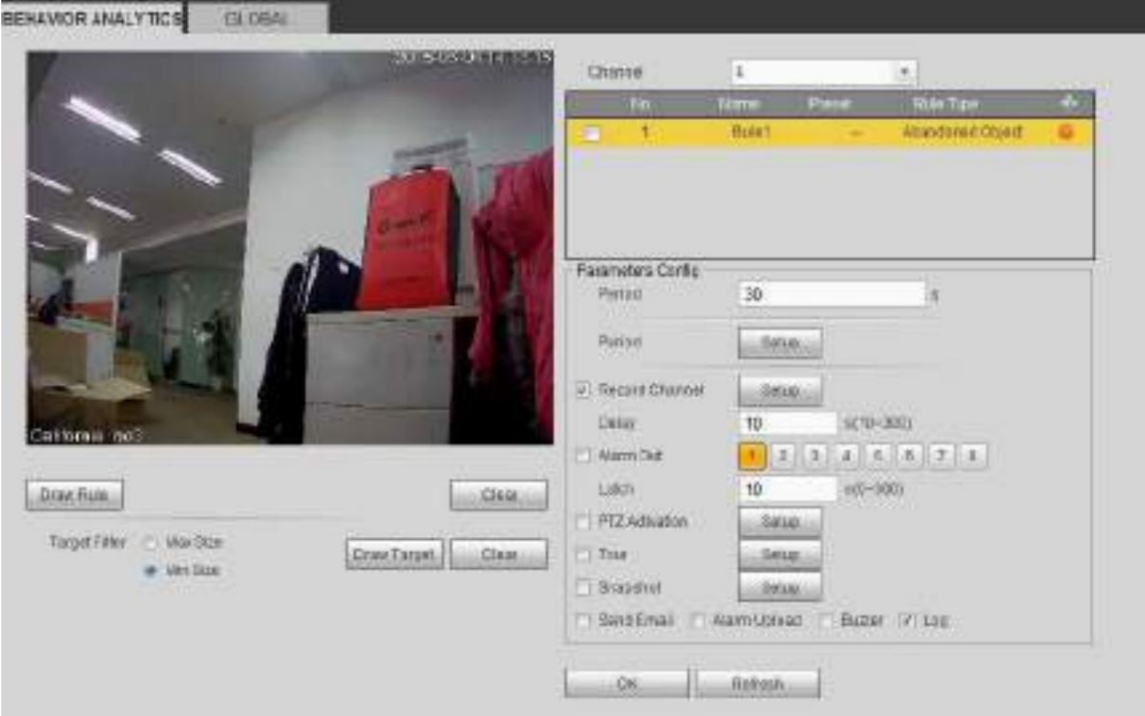

Figura 5-77

Marque la casilla Objeto para habilitar la función de detección de

**CONTRACTOR** 

Coliforni

**DrawRule** 

Toront-Piter: (1) Max Son

at / May Stra

objetos. ÿ Período: el sistema puede generar una alarma una vez que el objeto está en la zona durante el período especificado.

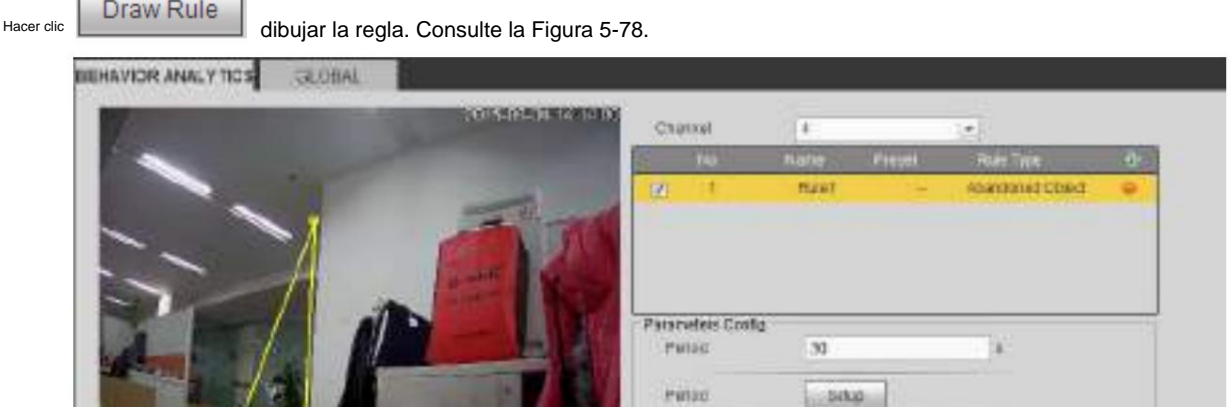

Z. Reconsistance

biliy

Lisene

**Copy** 

**EXOZENT** 

**SK** 

ItinaEnial

**Aramskit** 

P17 Actuation

**STAND** 

70

 $30 -$ 

Sour

 $-90.0$ 

**John** 

Retention

Atlantificat Baziar V Lig

 $(100 - 10)$ 

 $1/2/3$  4 5 1  $/4$ 

 $(000 - 0)$ 

#### Figura 5-78

**Clean** 

Liana

Linew Esiget

ratón. Ahora puedes dibujar una regla. Haga clic con el botón izquierdo del mouse para dibujar una línea, hasta que dibuje un rectángulo, puede hacer clic con el botón derecho

Haga clic en Aceptar para completar la configuración de la regla.
Para configuraciones detalladas, consulte el capítulo 5.10.3.1.1 detección de movimiento para obtener información detallada. 5.10.3.2.1.4 Detección de objetos perdidos

Desde el menú principal->Configuración->Evento-> Análisis de comportamiento->Análisis de comportamiento, haga clic en TT, y luego seleccione la regla

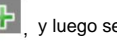

escriba como detección de objetos faltantes, puede ver la siguiente interfaz. Consulte la Figura 2-6. ÿ El sistema admite formas y cantidades de áreas personalizadas. ÿ Configuración del período de soporte. ÿ Admite la función de filtro de objetos.

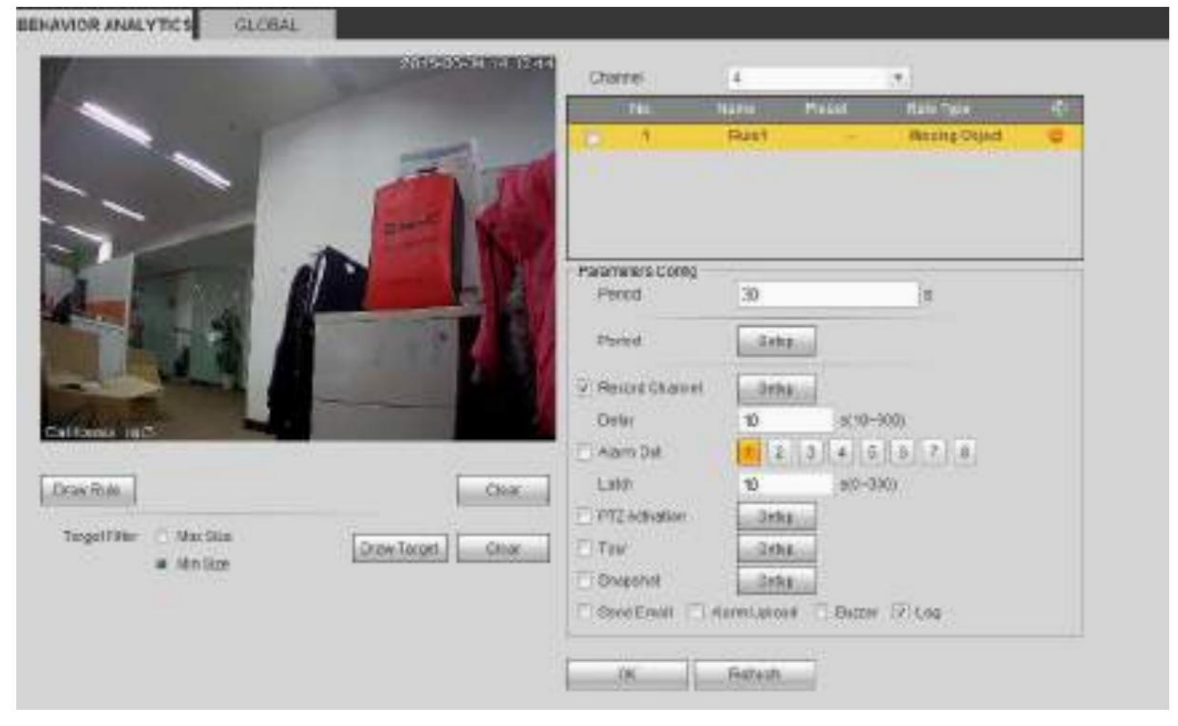

Figura 5-79

dibujar la regla. Consulte la Figura 5-80.

Hacer clic

Draw Rule

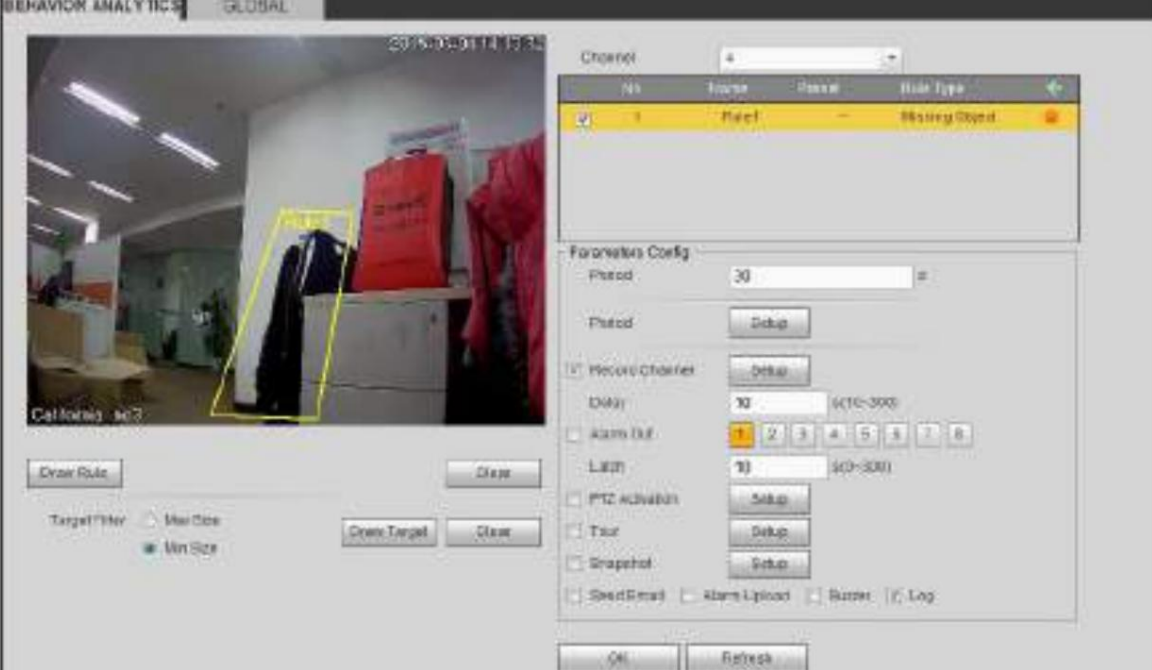

Figura 5-80

Haga clic en Aceptar para completar la configuración de la regla.

Para configuraciones detalladas, consulte el capítulo 5.10.3.1.1 detección de movimiento para obtener información detallada.

5.10.3.2.1.5 Merodeo

Desde el menú principal->Configuración->Evento-> Análisis de comportamiento->Análisis de comportamiento, haga clic en Ganalic en Ganalic en Constellectione la regla

escriba como detección de merodeo, puede ver la siguiente interfaz. Consulte la Figura 2-19. **Nota**

ÿ El sistema admite formas y cantidades de áreas personalizadas. ÿ Configuración de la

duración del soporte. ÿ Admite la función de filtro de objetos.

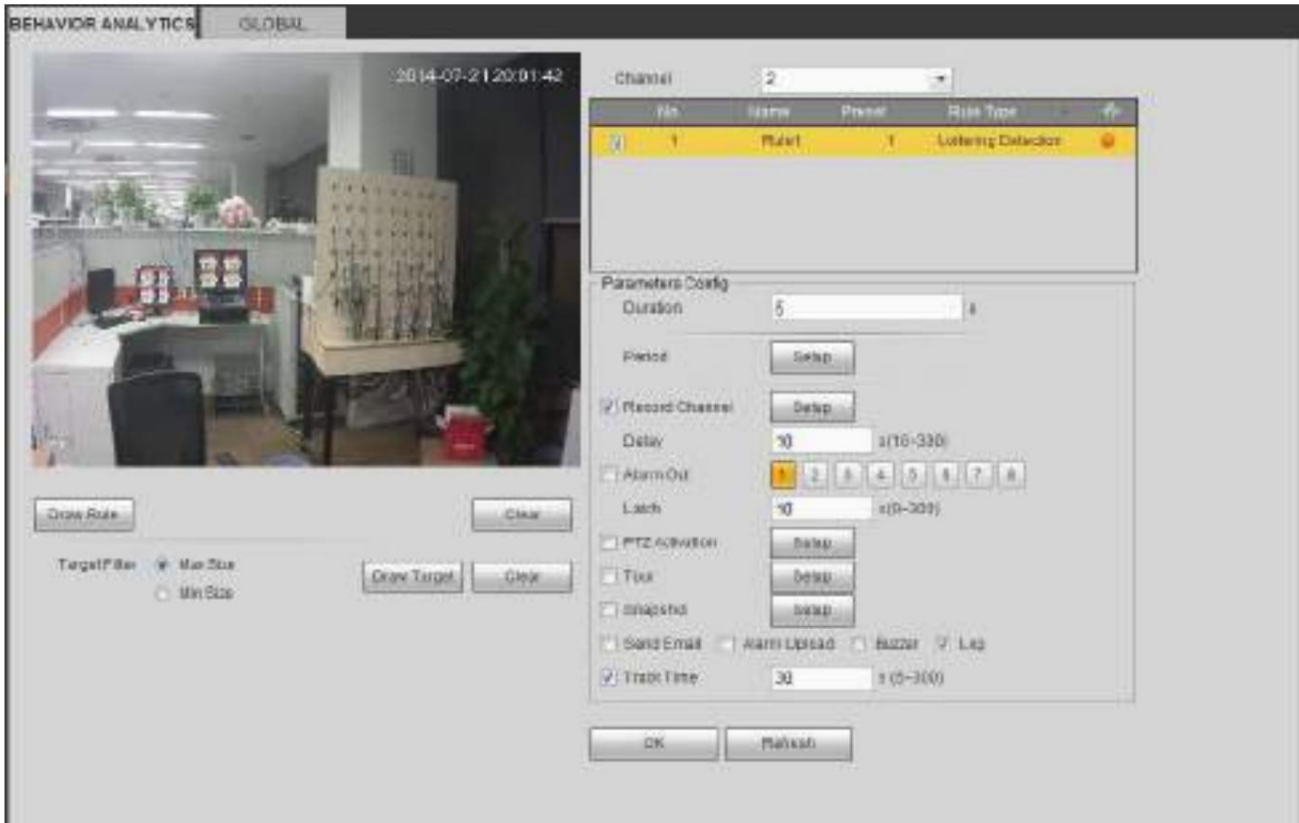

Figura 5-81 ÿ

Duración: el sistema puede generar una alarma una vez que el objeto está en la zona durante el período especificado.

Hacer

Draw Rule dibujar la regla.

Haga clic en Aceptar para completar la configuración de la regla.

Para configuraciones detalladas, consulte el capítulo 5.10.3.1.1 detección de movimiento para obtener información detallada.

#### 5.10.3.2.1.6 Detección de reunión de multitudes

Desde el menú principal->Configuración->Evento-> Análisis de comportamiento->Análisis de comportamiento, haga clic en U i, y luego seleccione la regla

escriba como estimación de reunión de multitudes, puede ver la siguiente interfaz. Consulte la Figura 2-18. ÿ Configuración

personalizada de zonas y cantidades. ÿ Configuración de la duración. ÿ Configuración de sensibilidad. ÿ Configuración mínima de la

zona de reunión.

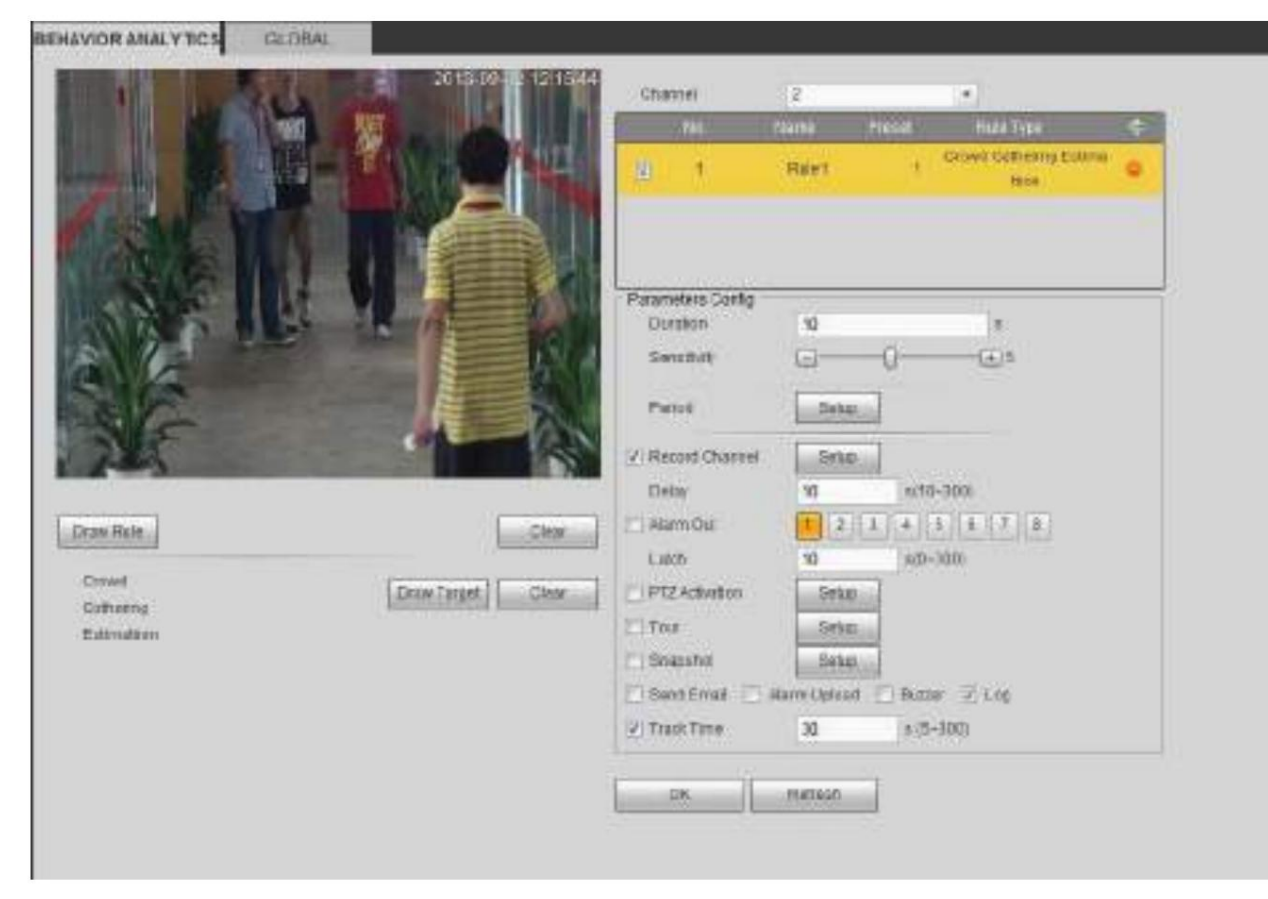

#### Figura 5-82 ÿ

Duración: el sistema puede generar una alarma una vez que el objeto está en la zona durante el período especificado. ÿ Sensibilidad: Sirve para configurar la sensibilidad de la alarma. El valor varía de 1 a 10. La configuración predeterminada es 5.

Draw Rule dibujar la regla.

Hacer clic

Haga clic en Aceptar para completar la configuración de la regla.

Para configuraciones detalladas, consulte el capítulo 5.10.3.1.1 detección de movimiento para obtener información detallada.

### 5.10.3.2.1.7 Movimiento rápido

Desde el menú principal->Configuración->Evento-> Análisis de comportamiento->Análisis de comportamiento, haga clic en GPI, y luego seleccione la regla

escriba como movimiento rápido, puede ver la siguiente interfaz. Consulte la Figura 2-17. ÿ Sensibilidad: Sirve

para configurar la sensibilidad de la alarma. El valor varía de 1 a 10. La configuración predeterminada es 5.

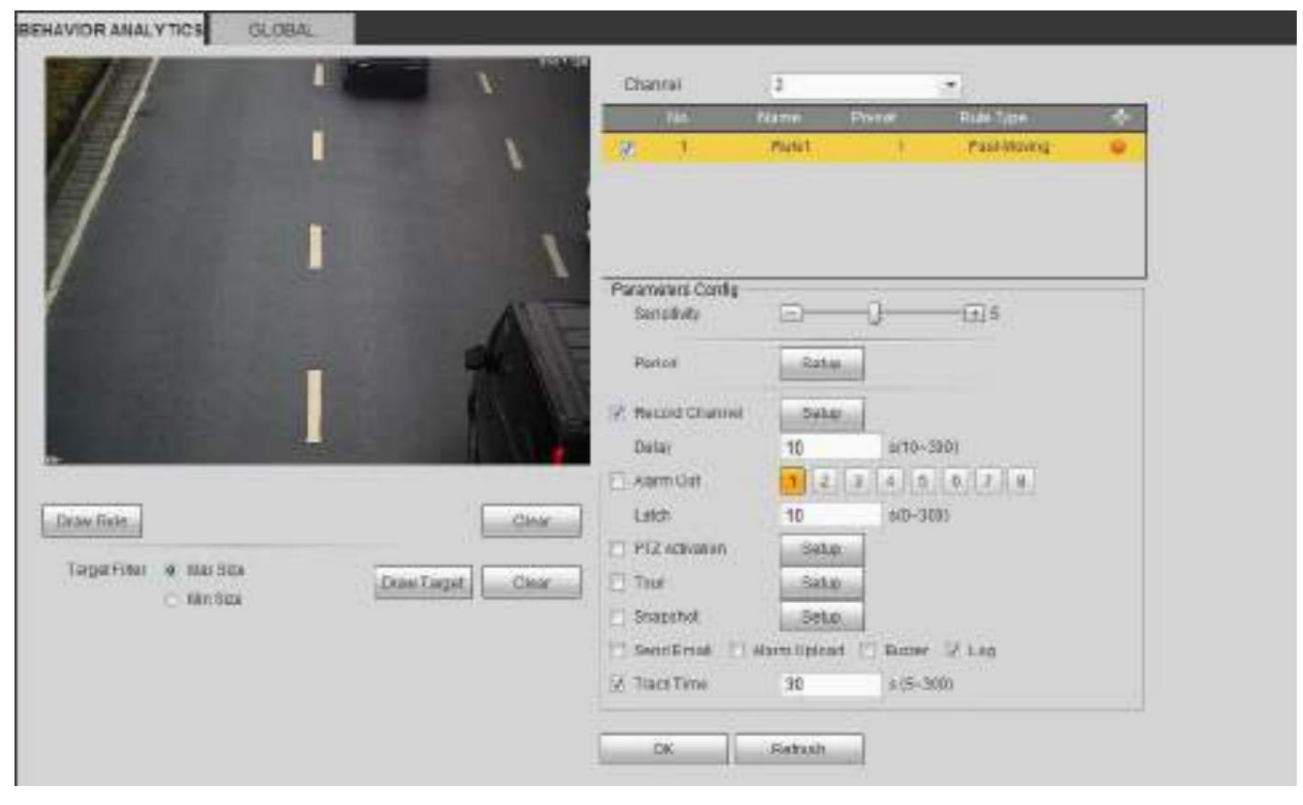

Figura 5-83

Hacer clic

Draw Rule dibujar la regla.

Haga clic en Aceptar para completar la configuración de la regla.

Para configuraciones detalladas, consulte el capítulo 5.10.3.1.1 detección de movimiento para obtener información detallada.

#### 5.10.3.2.2 Configuración global

Desde el menú principal->Configuración->Evento->Análisis de comportamiento->Global, puede ir a la interfaz de configuración global. Consulte la Figura 2-23. ÿ Canal: seleccione un canal de la lista desplegable. ÿ Preestablecido: Seleccione un preestablecido que desea establecer la regla. Tenga en cuenta que primero debe agregar un ajuste preestablecido; de lo contrario, no podrá ver la lista desplegable de ajustes preestablecidos. Si no hay un ajuste preestablecido, puede dibujar una regla en el canal actual.

ÿ Zona de calibración:

ÿ Haga clic en Agregar área т , puede dibujar una zona de calibración en el panel izquierdo de la interfaz. Seleccione una zona

y luego haga clic en el botón Eliminar zona; puede eliminar la zona seleccionada.

ÿ Seleccione el tipo de calibre (vertical/nivel), puede establecer la longitud correspondiente. Puede dibujar tres indicadores de inclinación y un indicador horizontal en el panel izquierdo de la interfaz. ÿ Seleccione Ancho/Alto y luego haga clic en Verificar, puede dibujar una línea en la zona de calibración y luego

puede ver su longitud real. ÿ

Actualizar preajuste: haga clic en él para obtener la última configuración preestablecida.

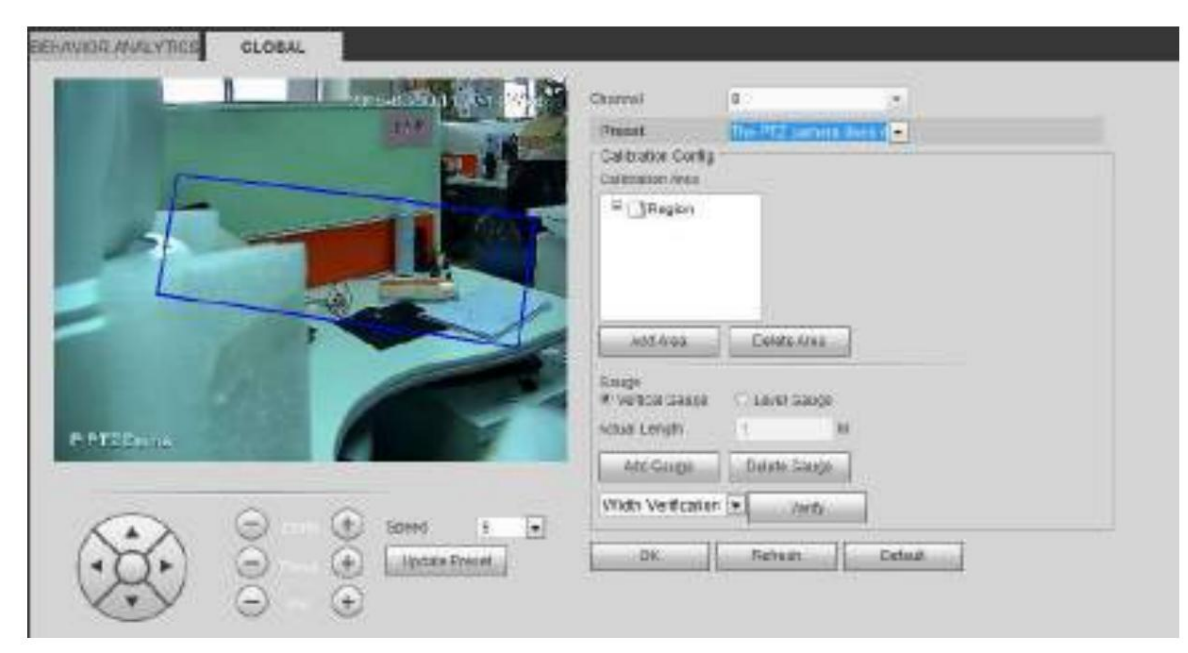

Figura 5-84

#### 5.10.3.3 Detección de rostros (opcional)

Cuando la cámara detecta un rostro humano, el sistema puede generar una alarma.

Desde el menú principal->Configuración->Evento->Detección de rostro, la interfaz se muestra como en la Figura

5-85. ÿ Habilitar realce facial: marque la casilla aquí, el sistema puede mejorar el panel de visualización de rostros humanos. ÿ

Sensibilidad: El sistema admite 6 niveles. El sexto nivel tiene la sensibilidad más alta.

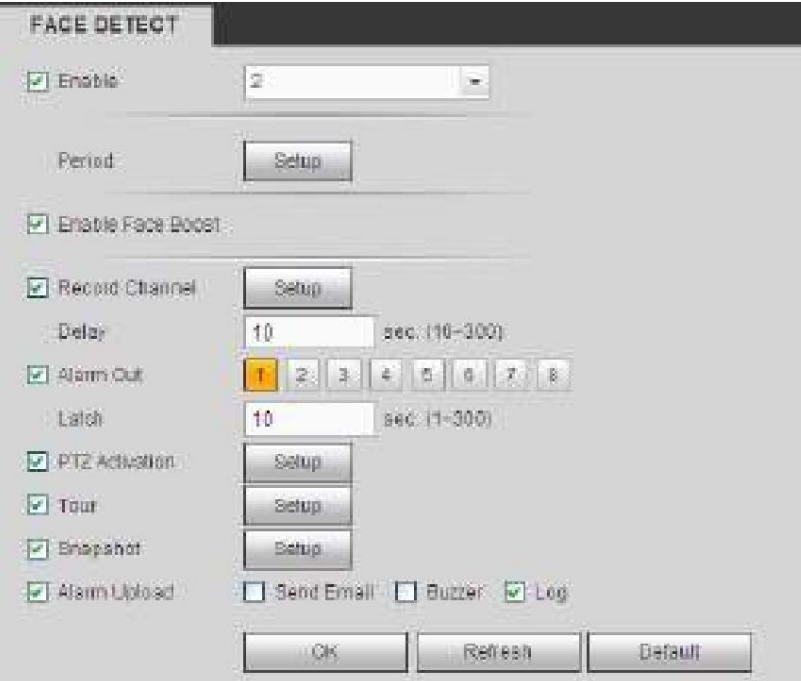

Figura 5-85

Para configuraciones detalladas, consulte el capítulo 5.10.3.1.1.

5.10.3.4 El sistema de conteo de

personas puede calcular la cantidad de personas de entrada/salida en la zona especificada. Puede generar una alarma cuando la cantidad ha excedido el umbral.

Desde el menú principal->Configuración->Evento->Recuento de personas, puede ver una interfaz que se muestra en la Figura 2-29.

función. ÿ Canal: seleccione un canal de la lista desplegable. Marque la casilla para habilitar el conteo de personas

ÿ Superposición OSD: marque la casilla aquí; puede ver la cantidad de personas en el video de vigilancia. ÿ Dirección: Sirve para establecer la dirección del flujo de personas. Incluye entrada/salida. ÿ Entrada No.: Es para establecer la cantidad de entrada de personas. El sistema puede generar una alarma una vez que la cantidad ha

superado el umbral.

- superado el umbral. ÿ Número de salida: Es para establecer la cantidad de entrada de personas. El sistema puede generar una alarma una vez que la cantidad ha
- ÿ Núm. de varados: Sirve para establecer la cantidad de permanencia de personas en la zona. El sistema puede generar una alarma una vez que el cantidad ha excedido el umbral.

Para configuraciones detalladas, consulte el capítulo 5.10.3.1.1 detección de movimiento para obtener información detallada. PEOPLE COUNTING

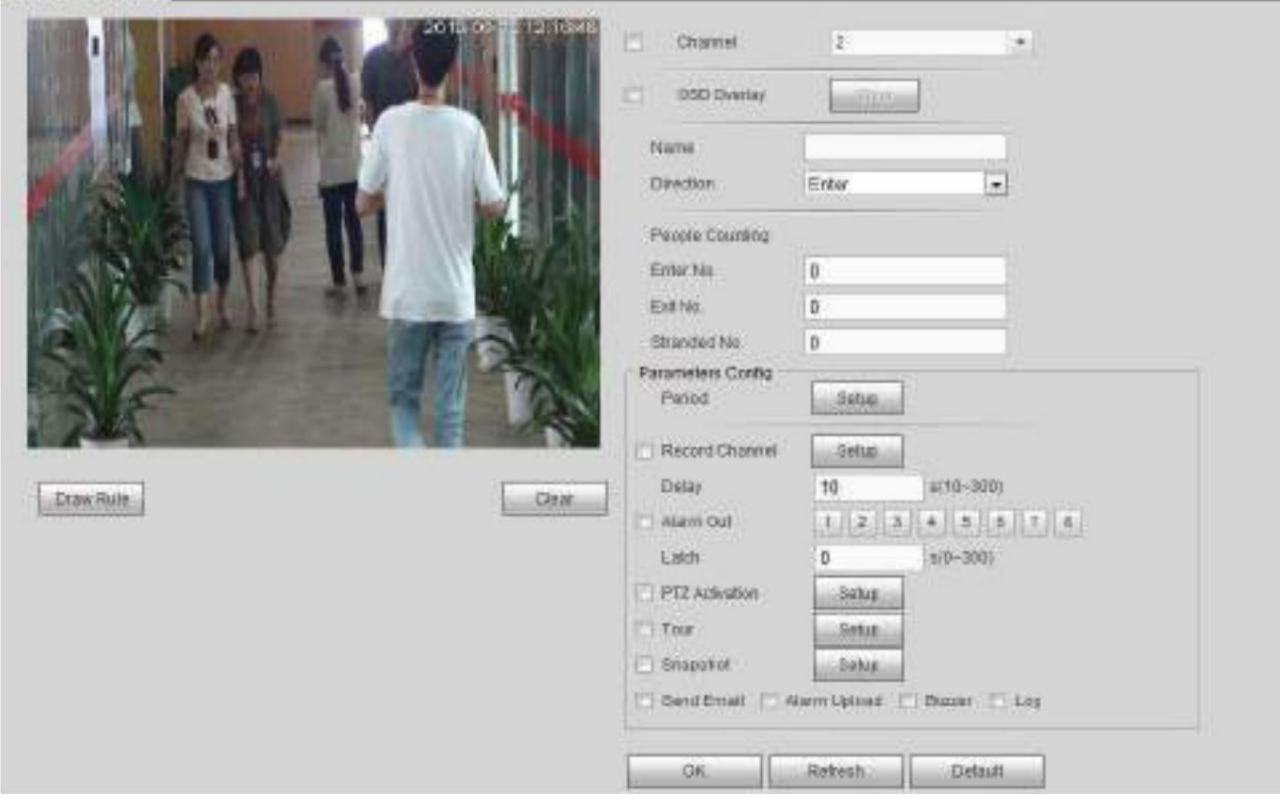

Figura 5-86

5.10.3.5 Mapa de calor

Sirve para detectar el nivel de actividad del objeto en la escena durante el período especificado.

Desde el menú principal->Configuración->Evento->Mapa de calor, puede ver una interfaz que se muestra en la Figura 5-87.

Para configuraciones detalladas, consulte el capítulo 5.10.3.1.1 detección de movimiento para obtener información detallada.

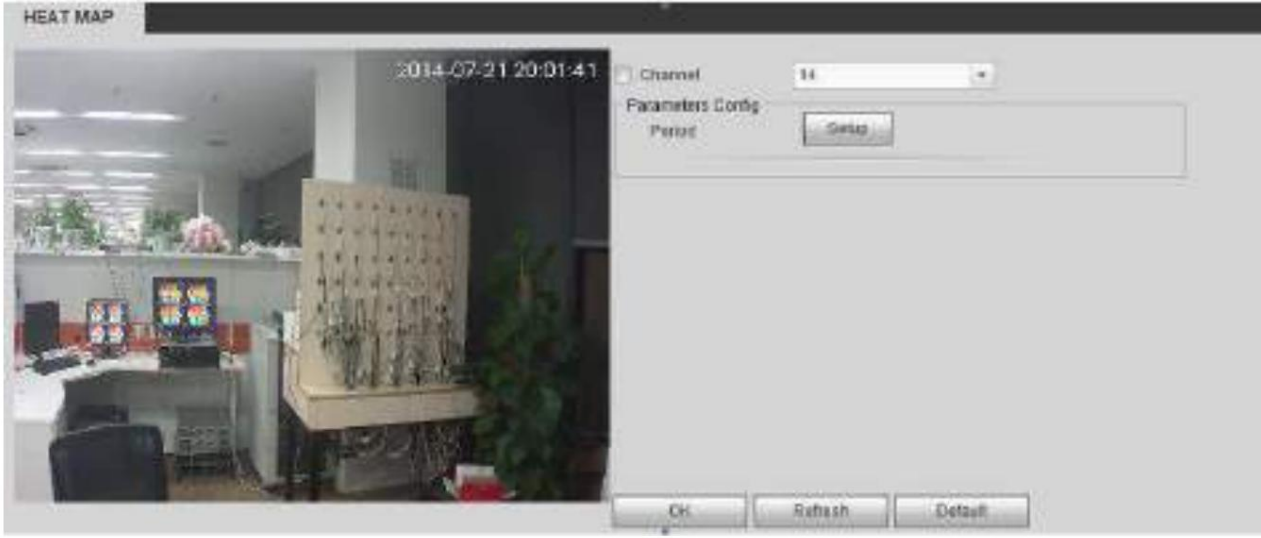

Figura 5-87

5.10.3.6 Detección de audio (opcional)

El sistema puede generar una alarma una vez que detecta que la entrada de audio es anormal o cambia el volumen de audio.

Desde el menú principal->Configuración->Evento->Detección de audio, puede ver una interfaz que se muestra en la Figura 5-88. ÿ

anormal. Entrada anormal: Marque la casilla aquí, el sistema puede generar una alarma una vez que la entrada de audio es

- se vuelve fuerte ÿ Cambio de intensidad: Marque la casilla aquí, el sistema puede generar una alarma una vez que el volumen de audio
- la sensibilidad es. ÿ Sensibilidad: Se refiere a la sensibilidad del reconocimiento de audio. Cuanto mayor sea el valor, mayor será la
- ÿ Umbral: Sirve para establecer el umbral de cambio de intensidad. Cuanto menor sea el valor, mayor será la sensibilidad es.

Para configuraciones detalladas, consulte el capítulo 5.10.3.1.1 detección de movimiento para obtener información detallada.

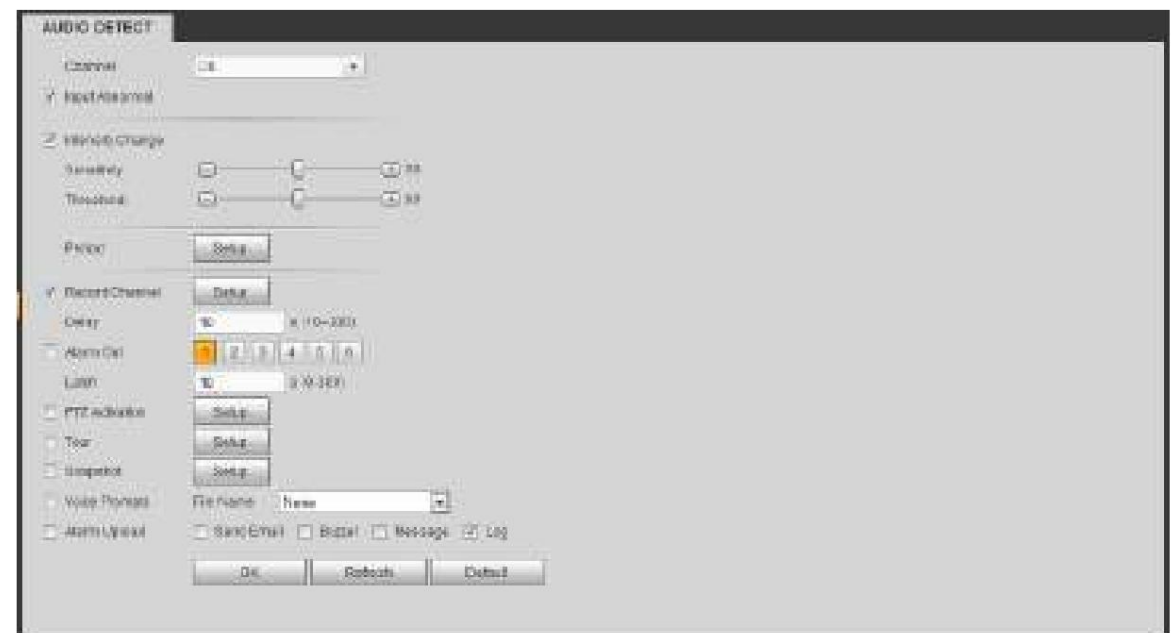

Figura 5-88

# 5.10.3.7 Alarma

Antes de la operación, asegúrese de haber conectado correctamente los dispositivos de alarma, como el zumbador. El modo de entrada incluye alarma local y alarma de red.

# 5.10.3.7.1 Alarma local

La interfaz de alarma local se muestra como en la Figura 5-89. Se refiere a la alarma del dispositivo local.

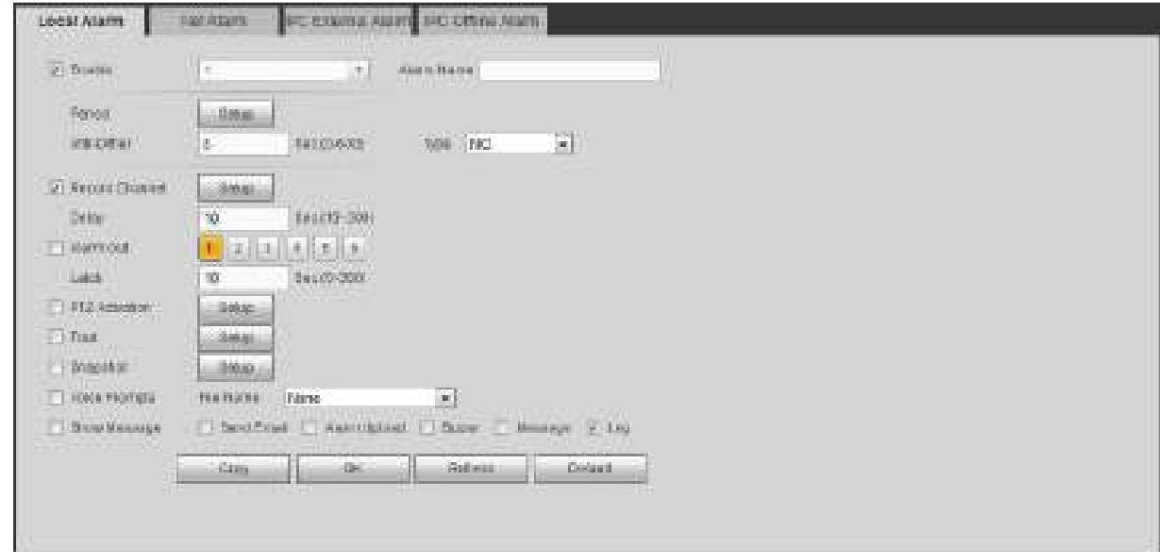

Figura 5-89

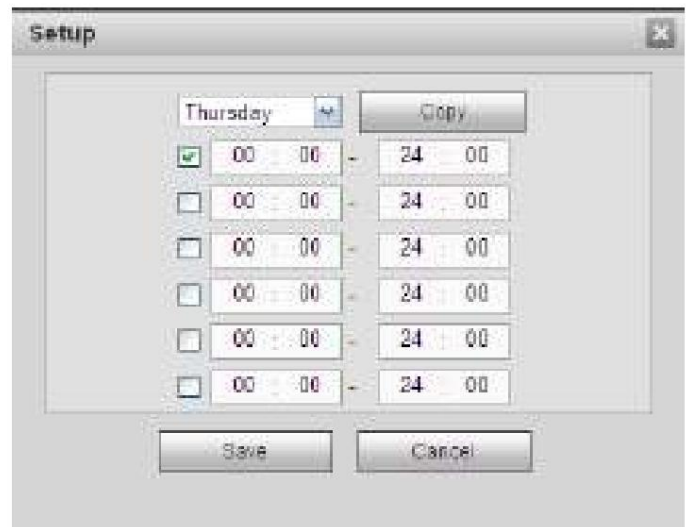

Figura 5-90

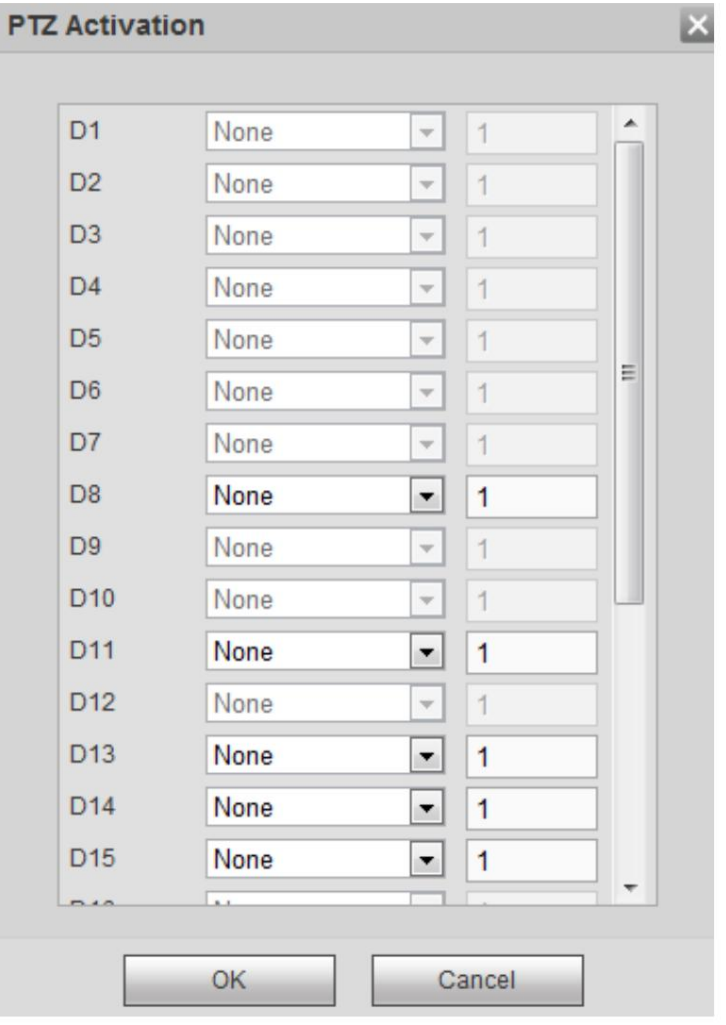

Figura 5-91

| Consulte la siguiente hoja para obtener información detallada. |  |
|----------------------------------------------------------------|--|
|----------------------------------------------------------------|--|

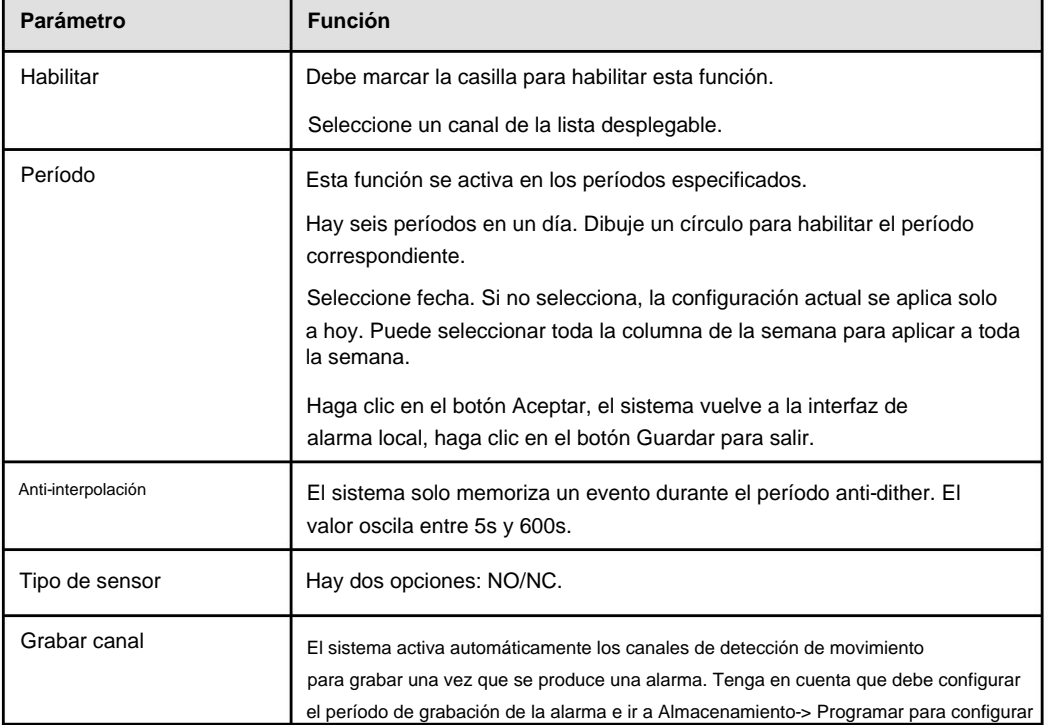

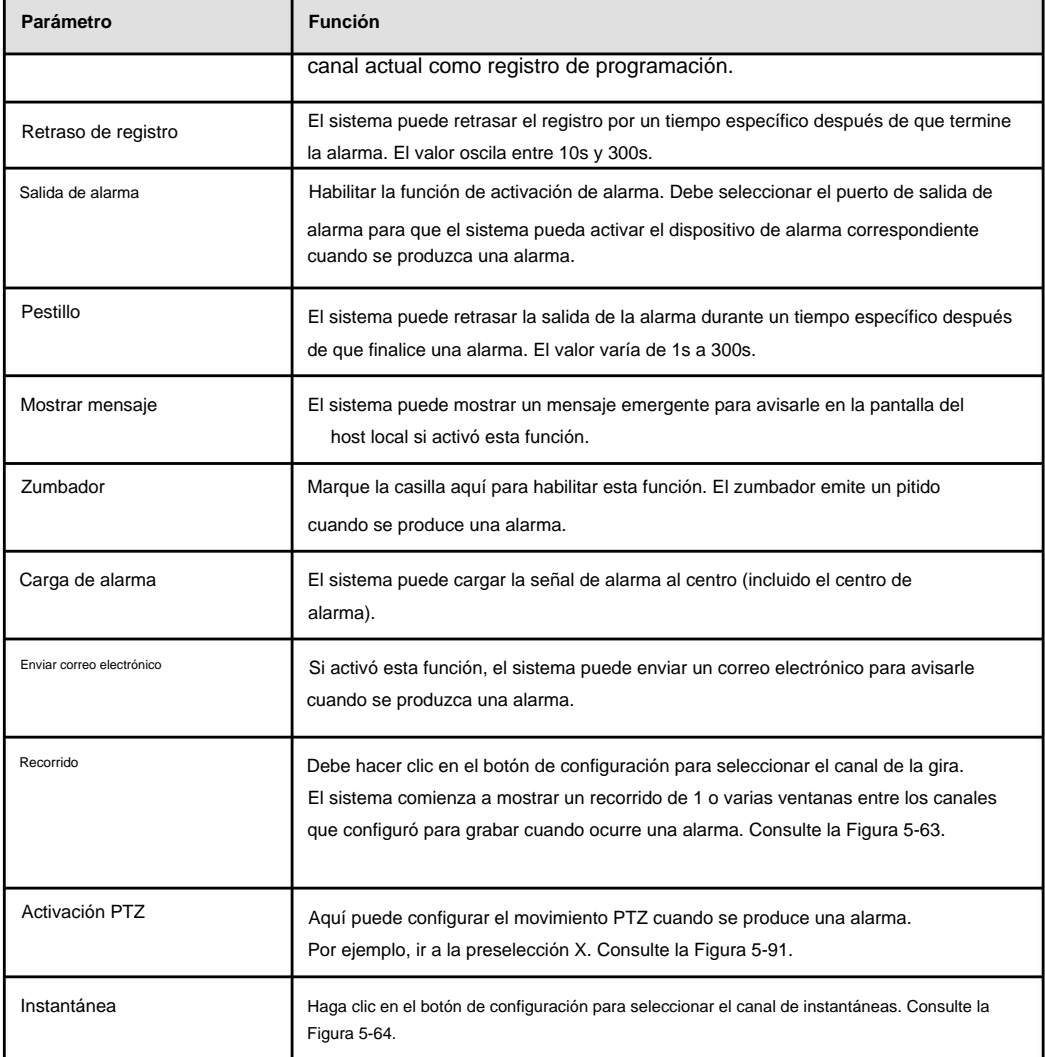

# 5.10.3.7.2 Alarma de red

La interfaz de alarma de red se muestra como en la Figura 5-92.

La alarma de red se refiere a la señal de alarma de la red. El sistema no realiza la configuración del tipo de sensor y antidither. Para obtener información sobre la configuración, consulte el capítulo 5.10.3.7.1.

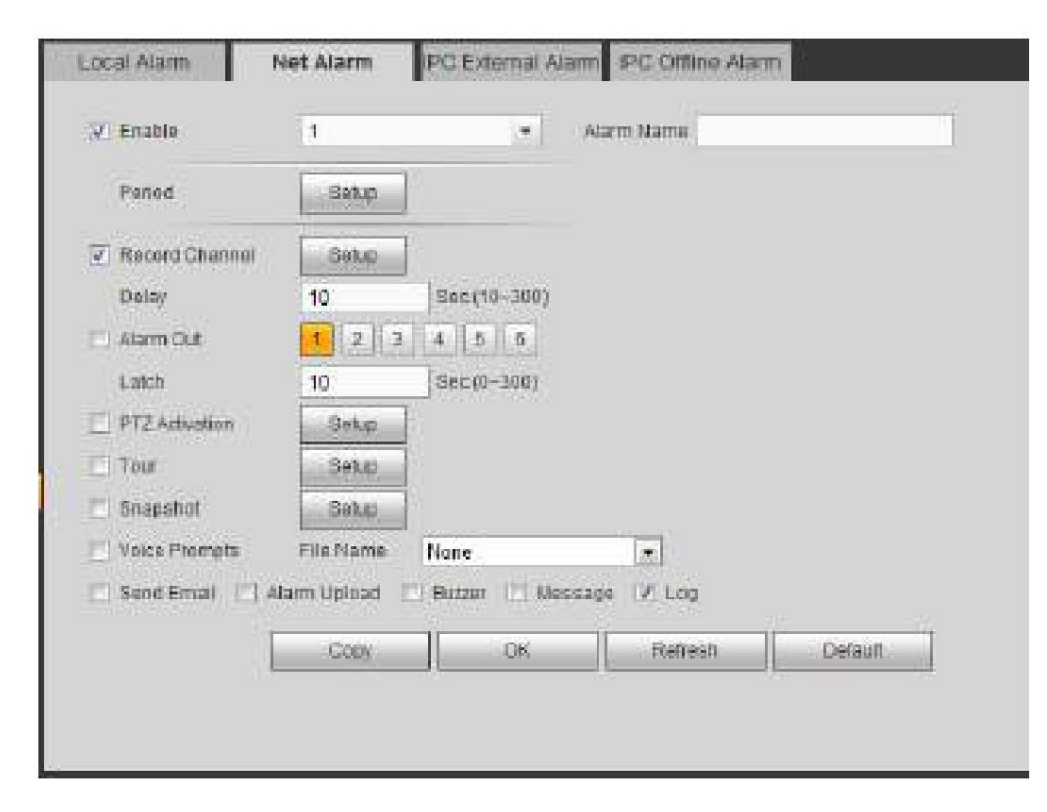

Figura 5-92

5.10.3.7.3 Alarma externa IPC

La interfaz de alarma externa IPC se muestra como en la Figura 5-93.

La alarma de red se refiere a la señal de alarma de la red. El sistema no realiza la configuración del tipo de sensor y antidither. Para obtener información sobre la configuración, consulte el capítulo 5.10.3.7.1.

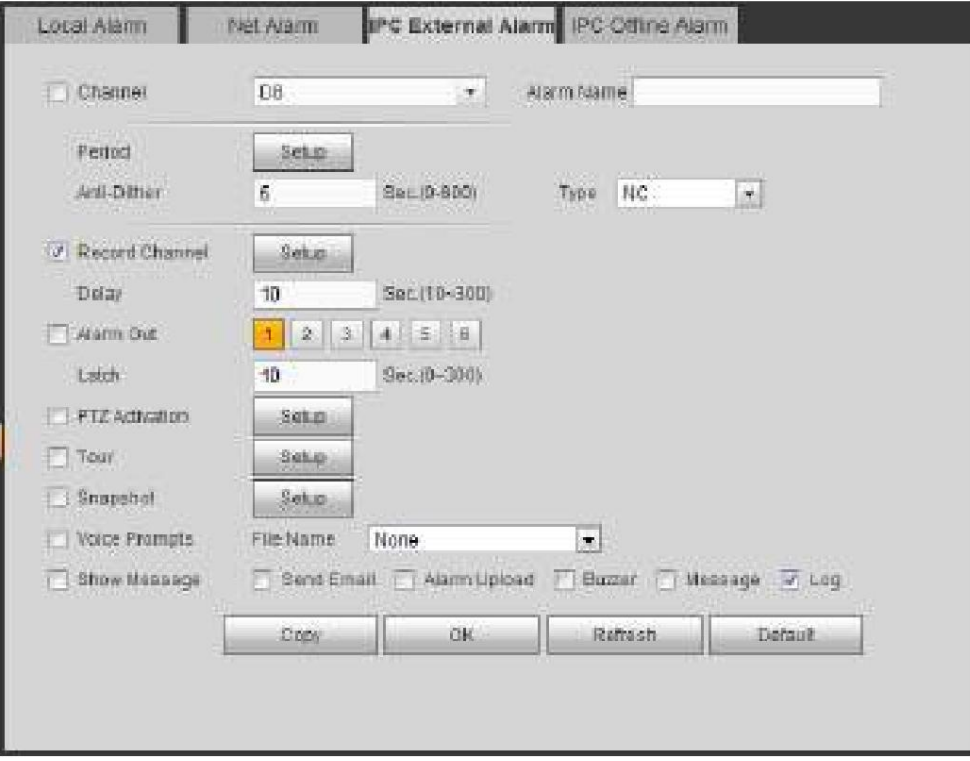

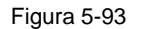

La interfaz de alarma fuera de línea de IPC se muestra como en la Figura 5-94.

El sistema puede generar una alarma una vez que la cámara de red está fuera de línea. Para obtener información sobre la configuración, consulte el capítulo 5.10.3.7.1.

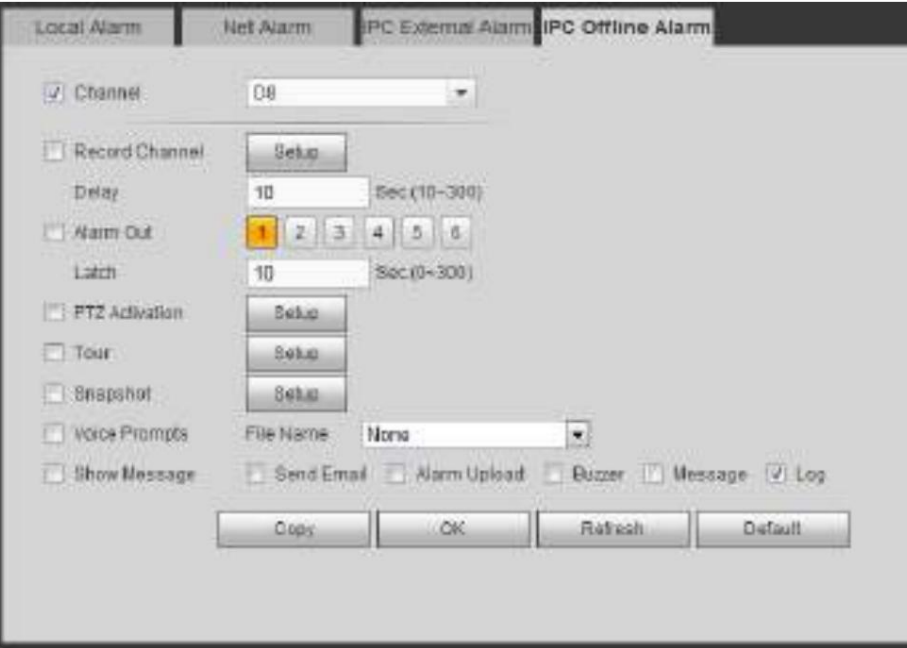

Figura 5-94

### 5.10.3.8 Anormalidad Desde

el menú principal->Configuración->Evento->Anormalidad, incluye cuatro tipos: HDD/Red/Usuario/Dispositivo. Consulte la Figura 5-95 a la Figura 5-98.

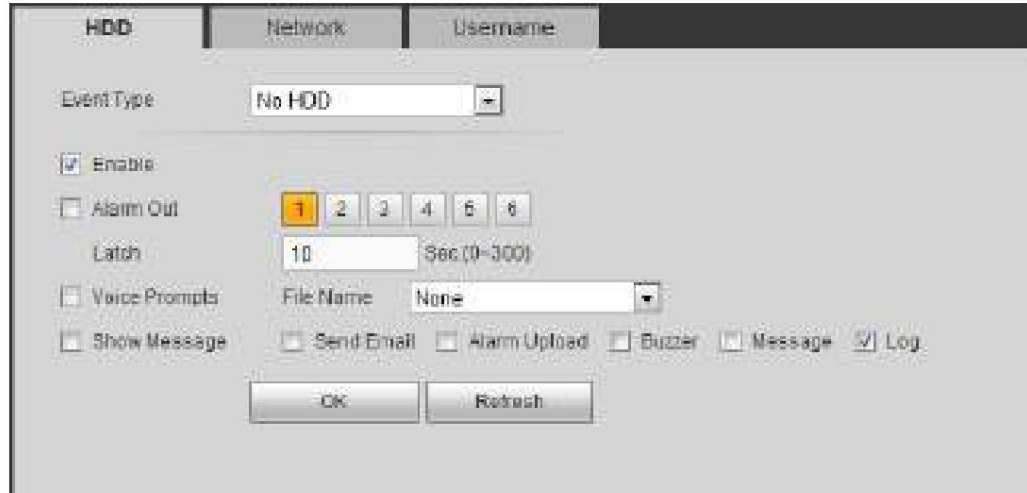

Figura 5-95

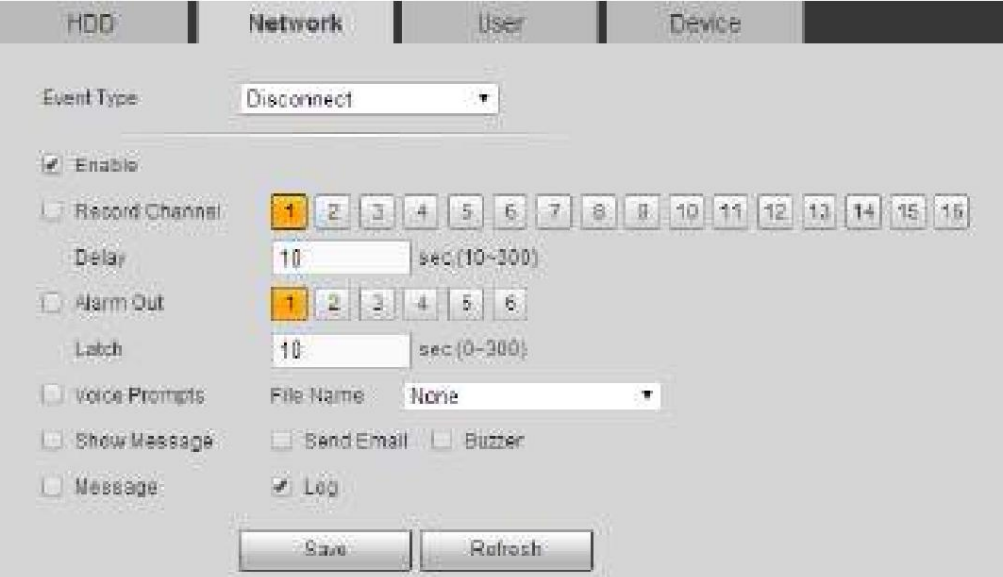

Figura 5-96

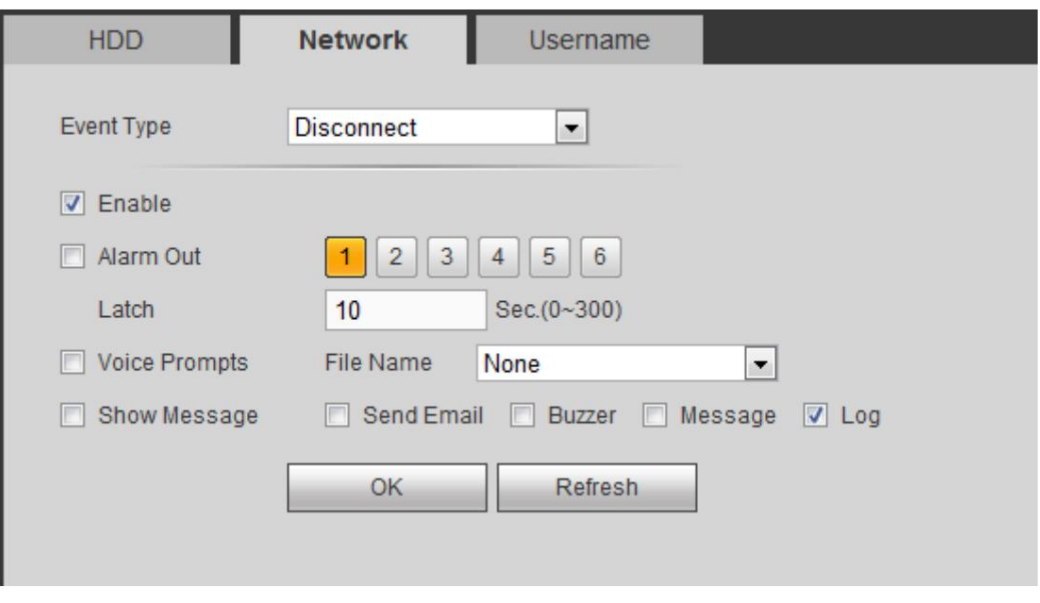

Figura 5-97

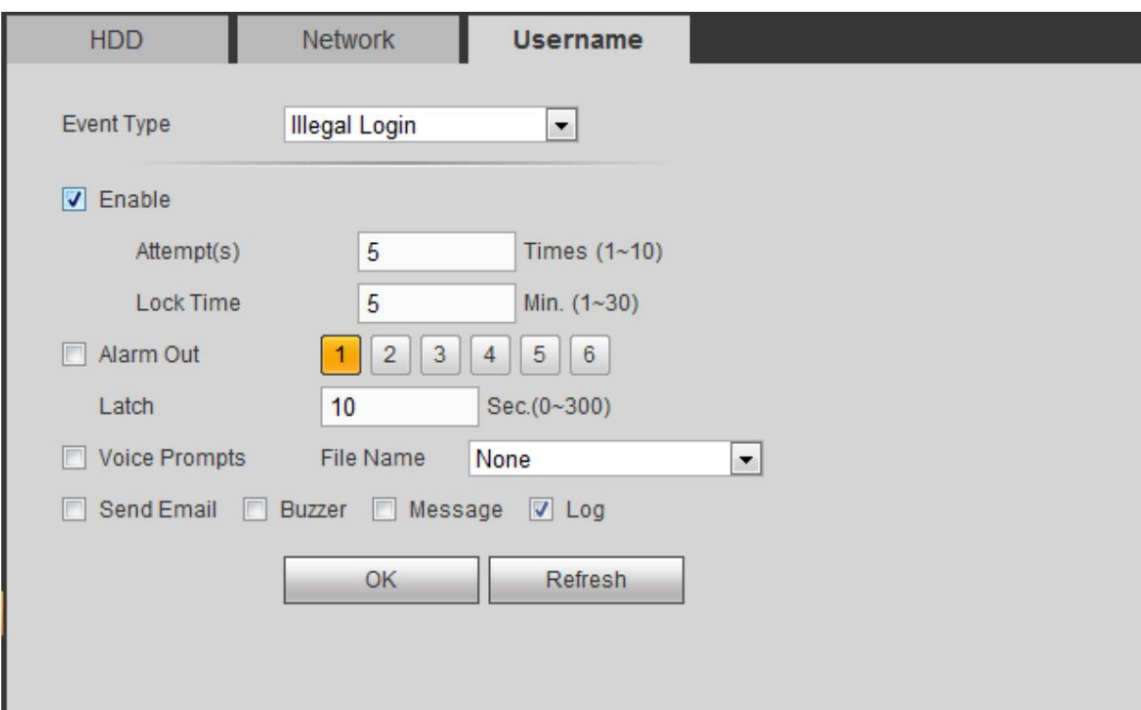

### Figura 5-98

# Consulte la siguiente hoja para obtener información detallada.

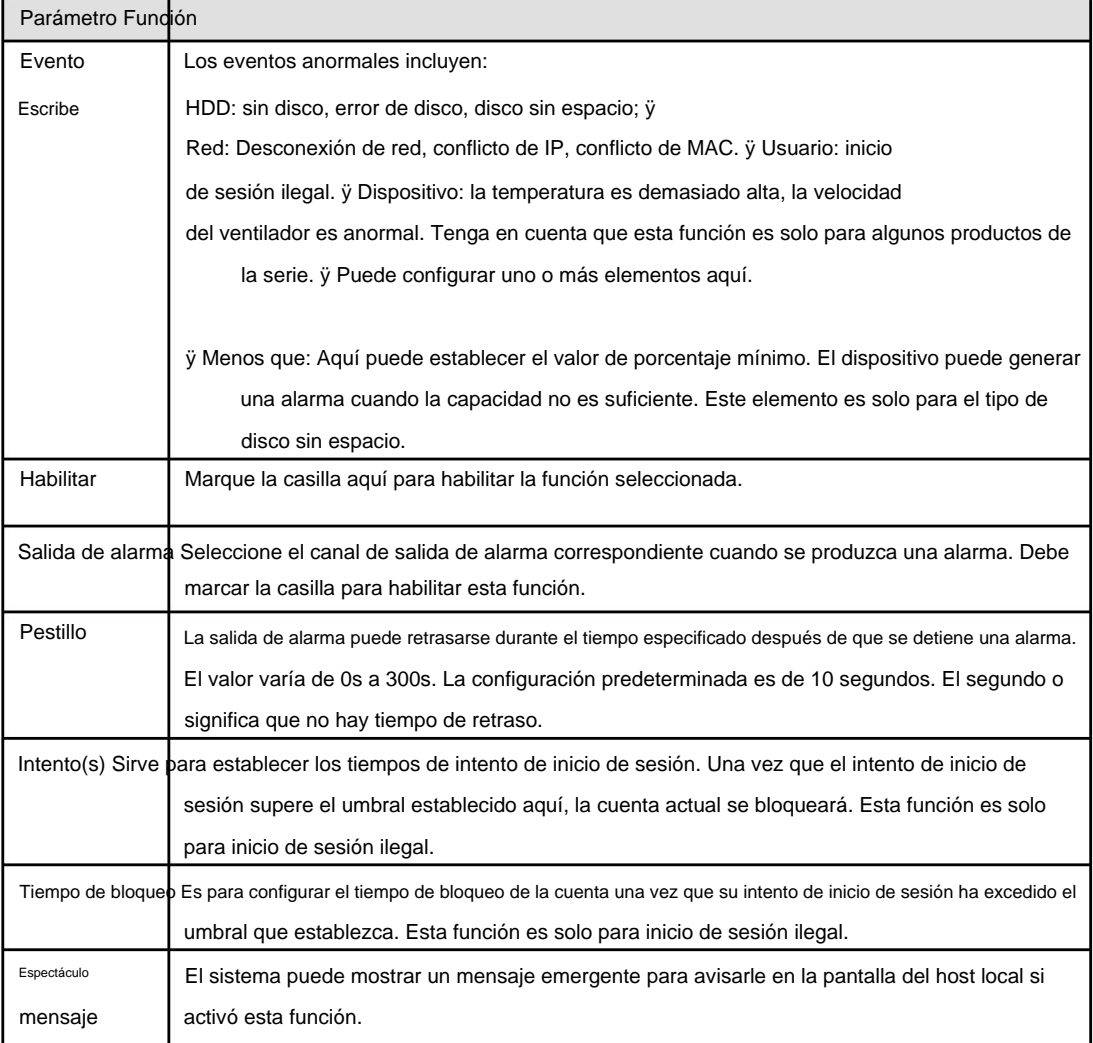

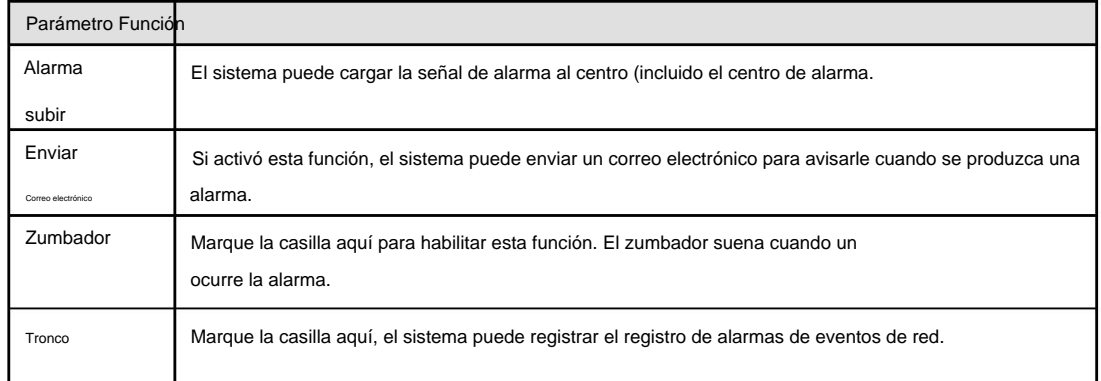

#### 5.10.3.9 Salida de alarma

La interfaz de salida de alarma se muestra a continuación. Consulte la Figura 5-99. Aquí

puede configurar el modo de salida de alarma: automático/manual/parada.

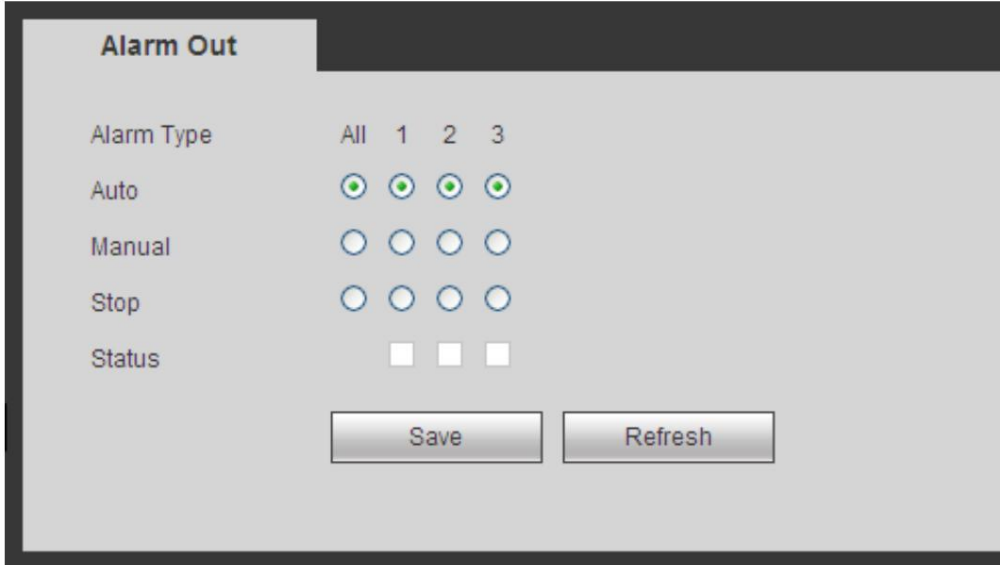

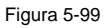

#### **5.10.4 Almacenamiento**

5.10.4.1 Básico

Es para administrar el espacio de almacenamiento del disco duro.

Paso 4 Desde el menú principal->Configuración->Almacenamiento->Básico.

Ingrese a la interfaz básica. Consulte la Figura 5-43.

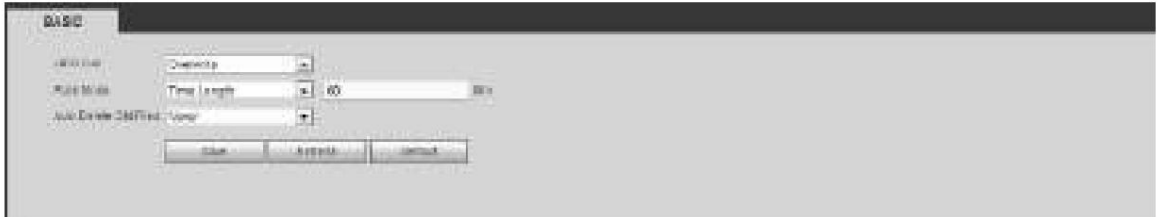

Figura 5-100

#### Paso 5 Establecer parámetros.

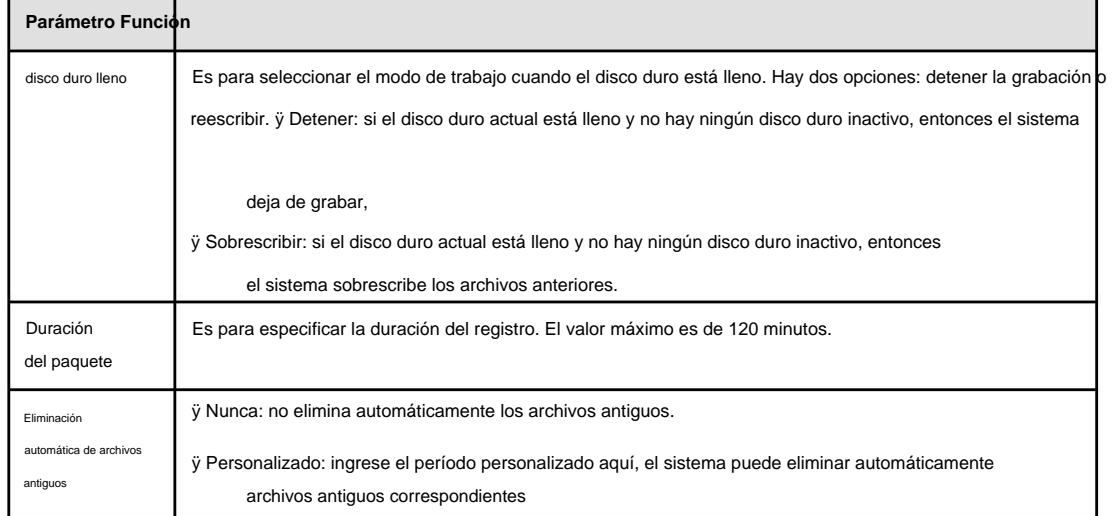

#### 5.10.4.2 Horario

En estas interfaces, puede agregar o eliminar la configuración del registro de programación. Consulte la Figura 5-101. Hay cuatro modos de grabación: general (automático), detección de movimiento, alarma y MD y alarma. Hay seis períodos en un día.

Puede ver la configuración del período de tiempo actual desde la barra de colores. ÿ El color verde representa el registro/instantánea general. ÿ El color amarillo representa la grabación/ instantánea de detección de movimiento. ÿ El color rojo representa la grabación/instantánea de

alarma. ÿ El color azul significa registro/instantánea de MD y alarma.

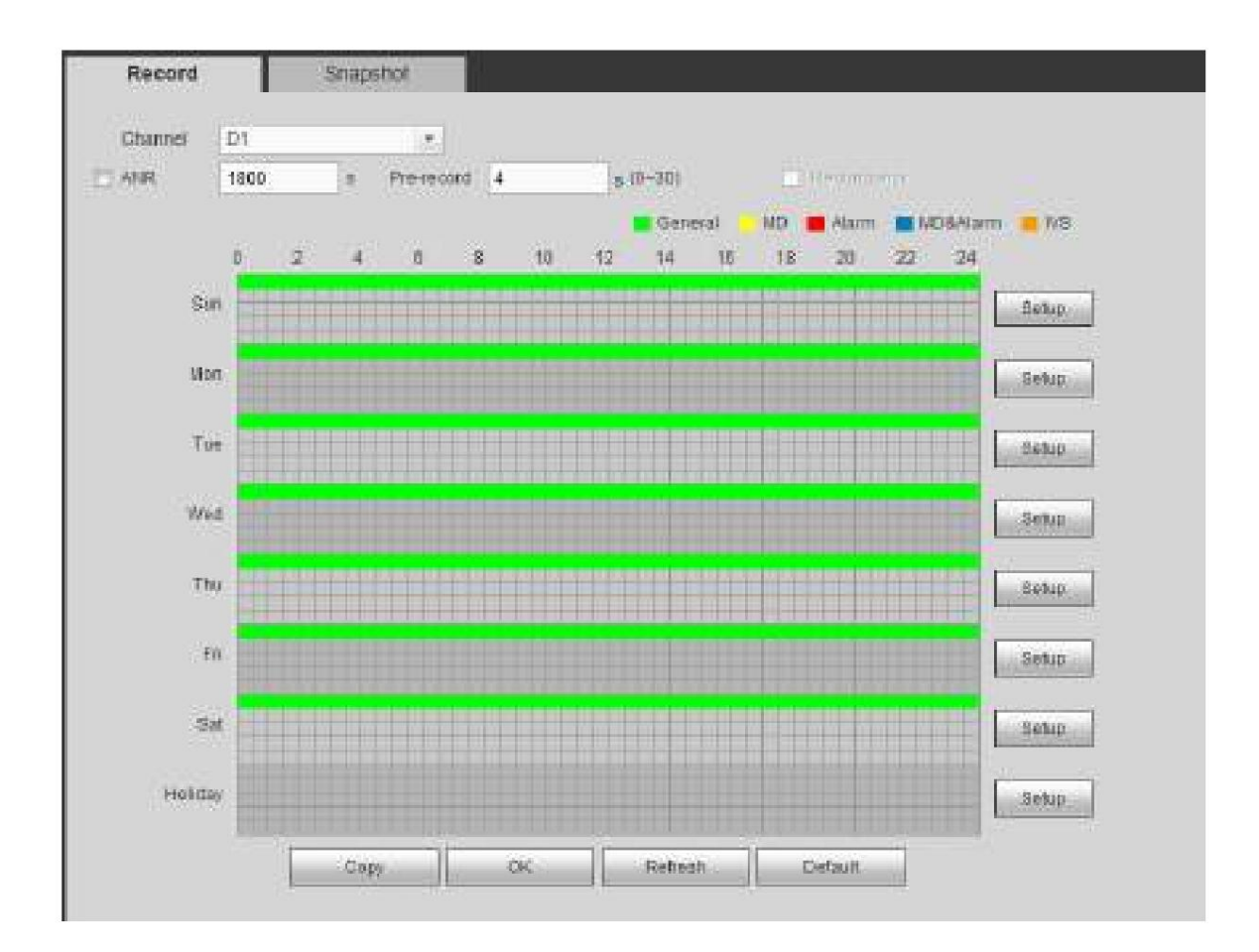

Figura 5-101

| <b>Setup:</b>            |                 |                                                         |    |                |                                            |
|--------------------------|-----------------|---------------------------------------------------------|----|----------------|--------------------------------------------|
| Time Pennsylv (00-00)    | $-24.88$        | Regular L Mill                                          |    | <b>L</b> enemy | <b>LINGLESS</b>                            |
| Time Peaked \$1, 00:00   | $-34.11$        | L Regala L IID                                          |    |                | <b>El Auto</b> El tilliseam                |
| Time Feature 1 00 00     | $-14.01$        | L. Revision                                             | 口班 |                | E HARRY ET HOLKWIN                         |
| Time Peases 100:00       | $-14.68$        | Hessar                                                  |    | $\Box$ -tarm.  | Littlesson                                 |
| Time Feasad 5: 00:00     | 34.11           |                                                         |    |                | L Rook L Mt L Mare L MOLAam                |
| Time Persons : 00 : 00 : | $-3461$         |                                                         |    |                | Littleauer L. Mt Littleauer L. Intissierre |
| <b>Hotillay</b>          |                 | ON Disney District Disney Disney O'Denney Disney Disney |    |                |                                            |
|                          | <b>Illinois</b> | Cancal                                                  |    |                |                                            |
|                          |                 |                                                         |    |                |                                            |
|                          |                 |                                                         |    |                |                                            |

Figura 5-102

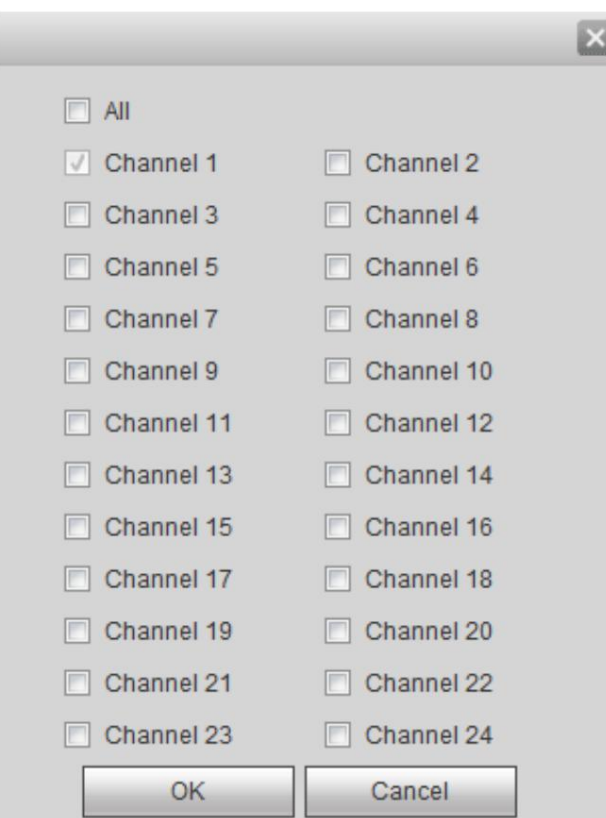

Figura 5-103

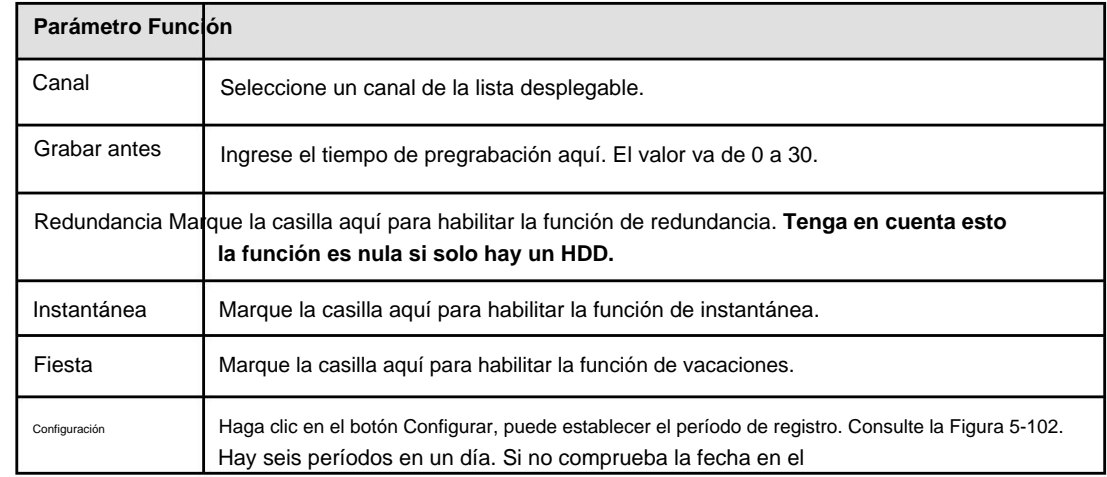

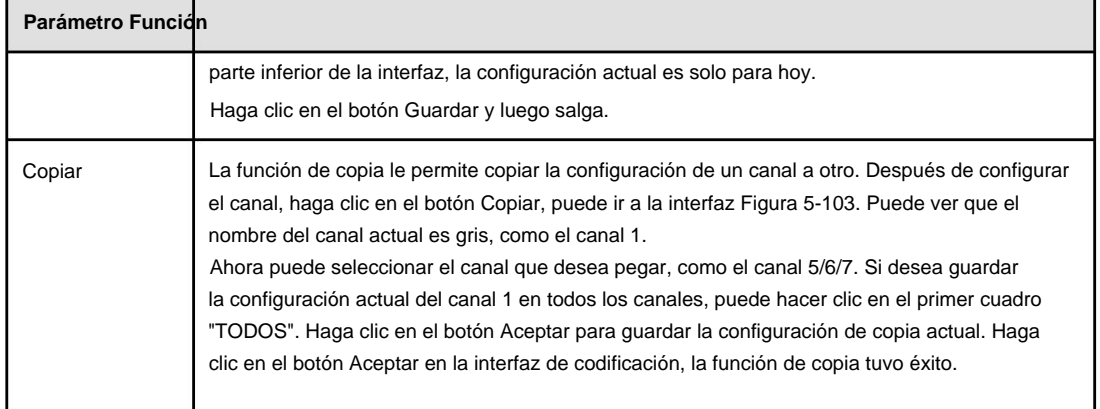

5.10.4.3 HDD Manager 5.10.4.3.1

Almacenamiento local La interfaz

local se muestra como en la Figura 5-104. Aquí puede ver la información del disco duro. También puede operar la operación de solo lectura, lectura-escritura, redundancia (si hay más que en HDD) y formateo.

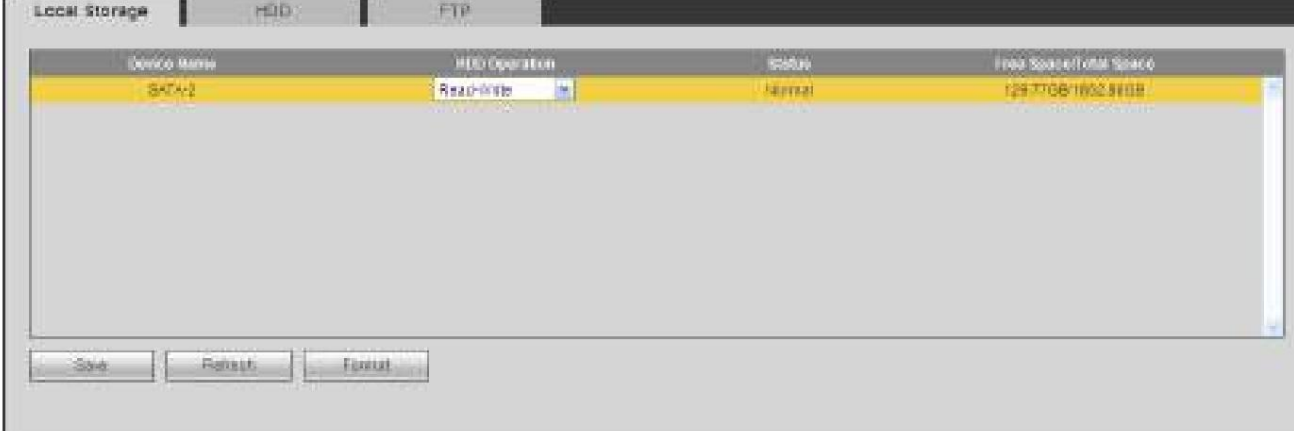

#### Figura 5-104

### 5.10.4.3.2 Disco duro

La interfaz HDD es para configurar el grupo HDD. Consulte la Figura 5-105.

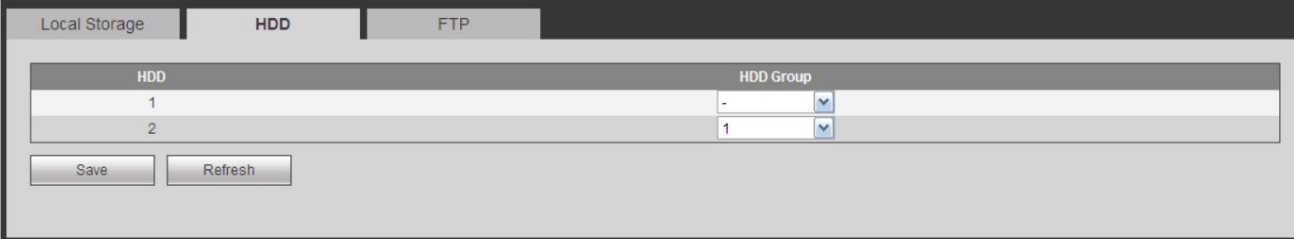

Figura 5-105

### 5.10.4.3.3 FTP

La interfaz FTP es para configurar la información FTP. Consulte la Figura 5-106.

Configure el FTP como su ubicación de almacenamiento remoto. El sistema puede guardar un archivo de grabación o una instantánea en el FTP una vez que la red esté fuera de línea o no funcione correctamente.

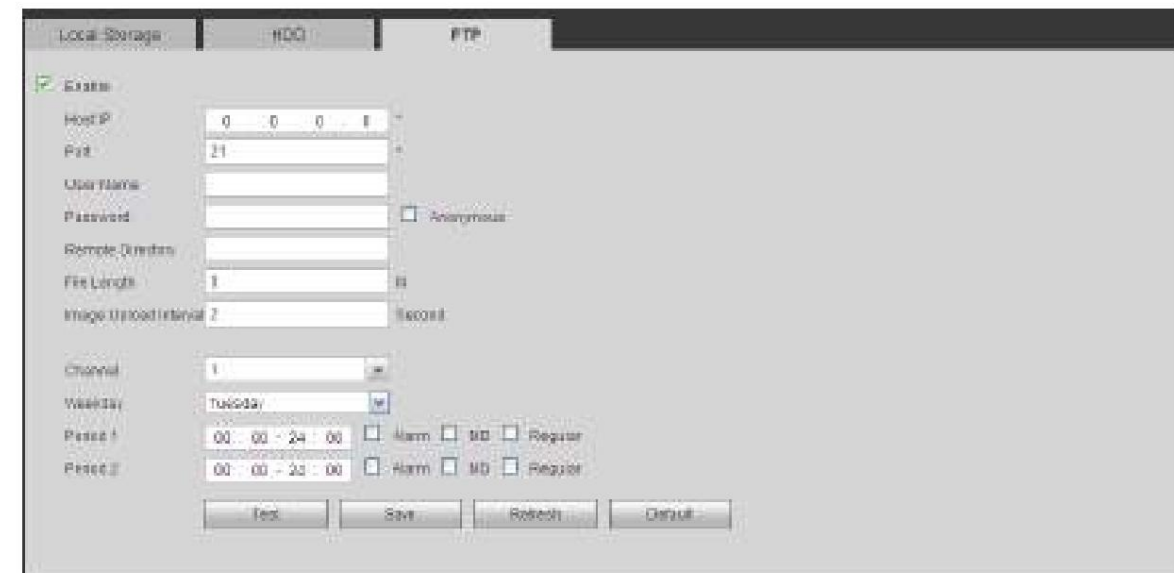

# Figura 5-106

# 5.10.4.4 Control de registros

La interfaz se muestra como en la Figura 5-107.

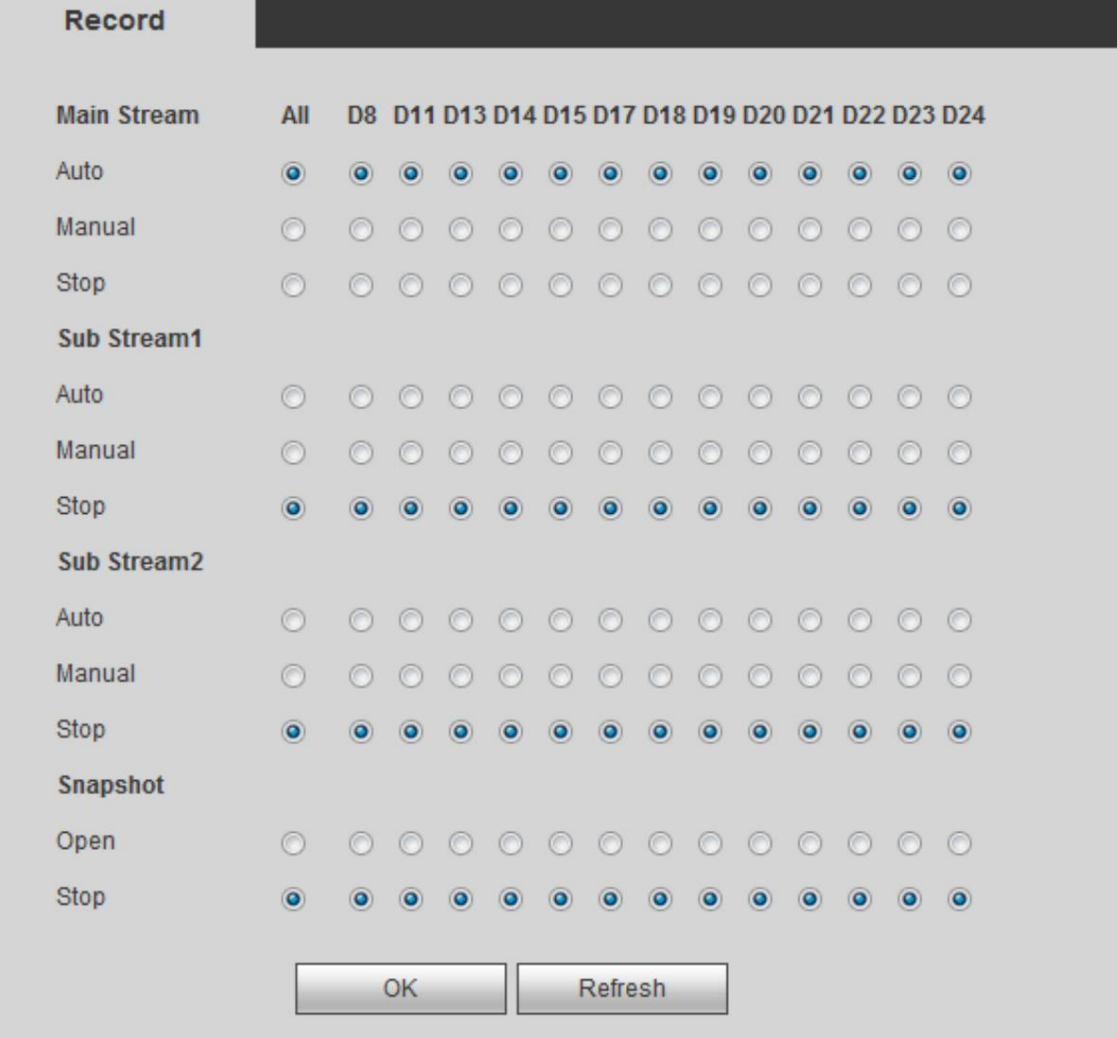

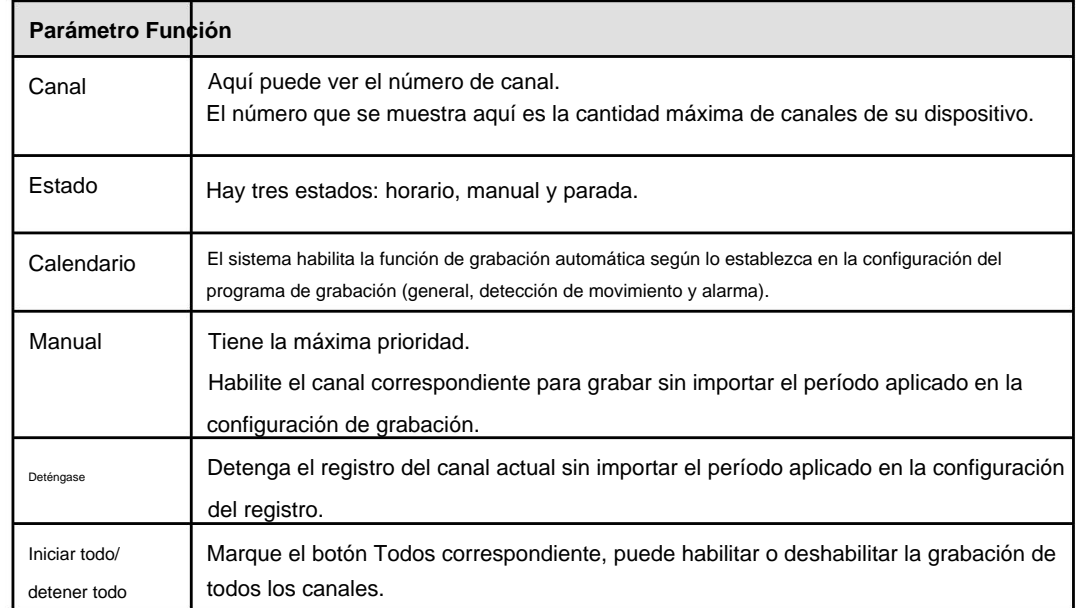

5.10.4.5 Administrador de

### RAID **Importante Asegúrese**

**de que el producto adquirido sea compatible con la función RAID; de lo contrario, no podrá ver la siguiente interfaz.**

RAID (matriz redundante de discos independientes) es [una](https://en.wikipedia.org/wiki/Storage_virtualization) tecnología de virtualización de almacenamiento de datos que combina [varios](https://en.wikipedia.org/wiki/Disk_drive) componentes físicos de disco duro en una sola unidad lógica con el fin de [redundancia de datos, m](https://en.wikipedia.org/wiki/Data_redundancy)ejora del rendimiento o ambas cosas.

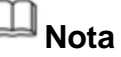

ÿ La función RAID es solo para algunos productos de la serie. Se puede encontrar una ligera diferencia en la interfaz de usuario.

ÿ En este momento, el NVR admite RAID0, RAID1, RAID5, RAID6 y RAID 10. El repuesto dinámico local admite

RAID1, RAID5, RAID6 y RAID10. ÿ Consulte

la siguiente tabla para obtener información detallada.

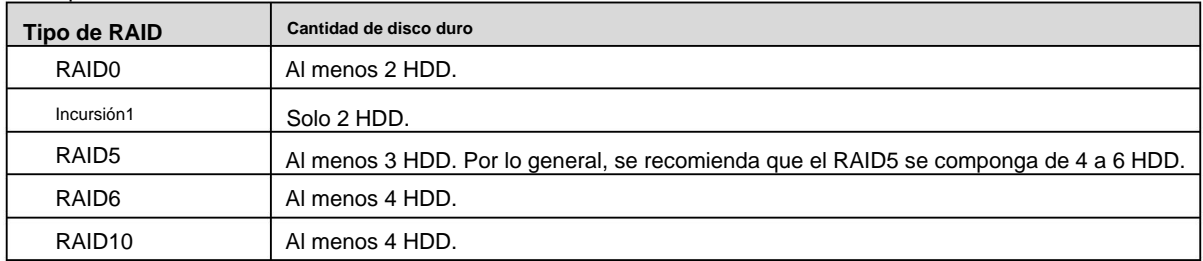

#### 5.10.4.5.1 RAID Config Es

para que usted administre RAID HDD. Puede mostrar el nombre de RAID, el tipo, el espacio libre, el espacio total, el estado, etc. Aquí puede agregar/eliminar RAID HDD.

**Un clic para crear RAID** Haga clic en el botón Agregar para seleccionar el tipo de RAID y luego seleccione HDD, haga clic en el botón Aceptar para agregar. Consulte la Figura 5-108.

ÿ Haga clic en él para crear automáticamente RAID5.

ÿ Para la función de creación de RAID, puede seleccionar el HDD físico que no está incluido en el grupo RAID o la matriz de discos

creada para crear un RAID5. Puede hacer referencia a las siguientes situaciones: ÿ No hay RAID, no hay disco de repuesto dinámico: el sistema crea directamente el RAID5 y crea un disco de repuesto dinámico al mismo tiempo.

ÿ No hay RAID, pero hay un disco de repuesto: el sistema solo crea el RAID5. Se utiliza anterior

disco de repuesto.

disco disponible. ÿ Hay RAID: el sistema cancela la configuración de RAID anterior y luego crea el nuevo RAID5. El sistema crea el disco de repuesto dinámico si no hay nadie. El sistema usa un disco de repuesto dinámico anterior si hay un repuesto dinámico

#### ÿ El fondo formateará el disco virtual.

#### **Crear manualmente** Paso

4 Seleccione primero el tipo de RAID y luego siga las indicaciones para configurar la cantidad de HDD.

Paso 5 Haga clic en el botón Crear manualmente, el sistema abre un cuadro de diálogo para advertirle que va a borrar todo

datos.

Paso 6 Haga clic en el botón Aceptar para completar la operación.

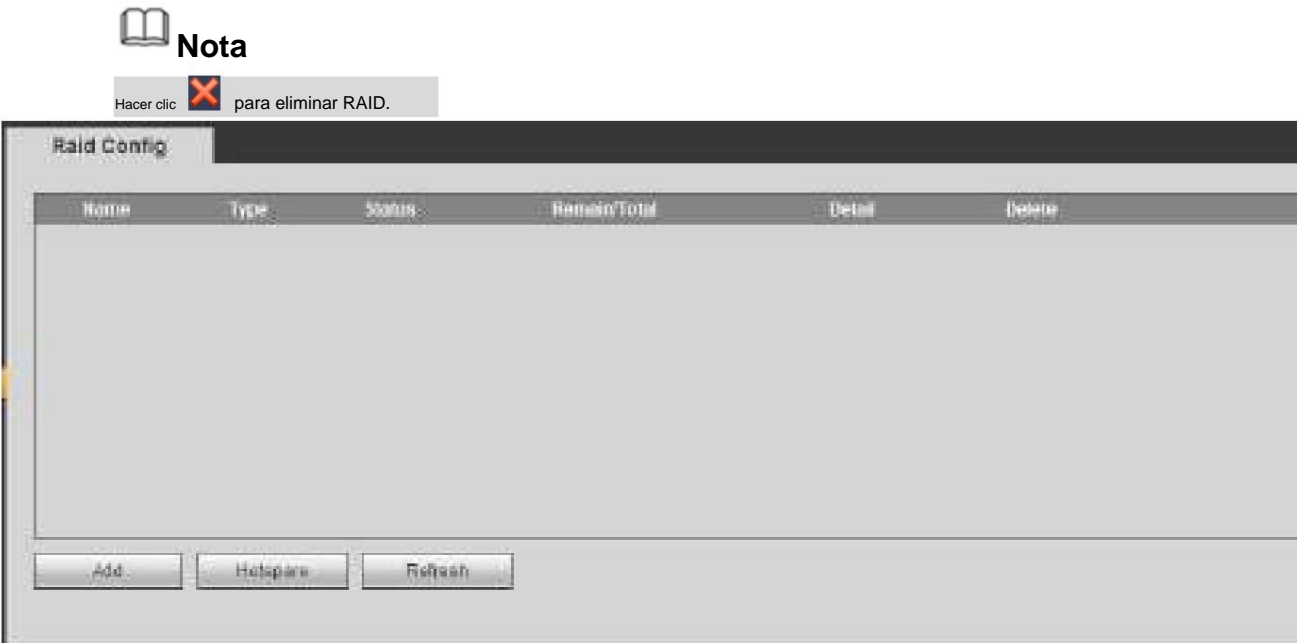

#### Figura 5-108

5.10.4.5.2 Discos de repuesto dinámico

En la Figura 5-108, haga clic en el botón de repuesto dinámico, puede agregar el disco duro de repuesto dinámico. Consulte la Figura 5-109. El tipo incluye dos opciones: ÿ Global: es un disco de repuesto global. Cuando cualquier RAID se degrada, puede reemplazar y construir el

#### REDADA.

la redada. ÿ Local: es un disco de repuesto local. Cuando el RAID especificado se vuelve degradante, puede reemplazar y construir

Seleccione un dispositivo de repuesto dinámico y luego haga clic en el botón Eliminar. Haga clic en el botón Aplicar para eliminar.

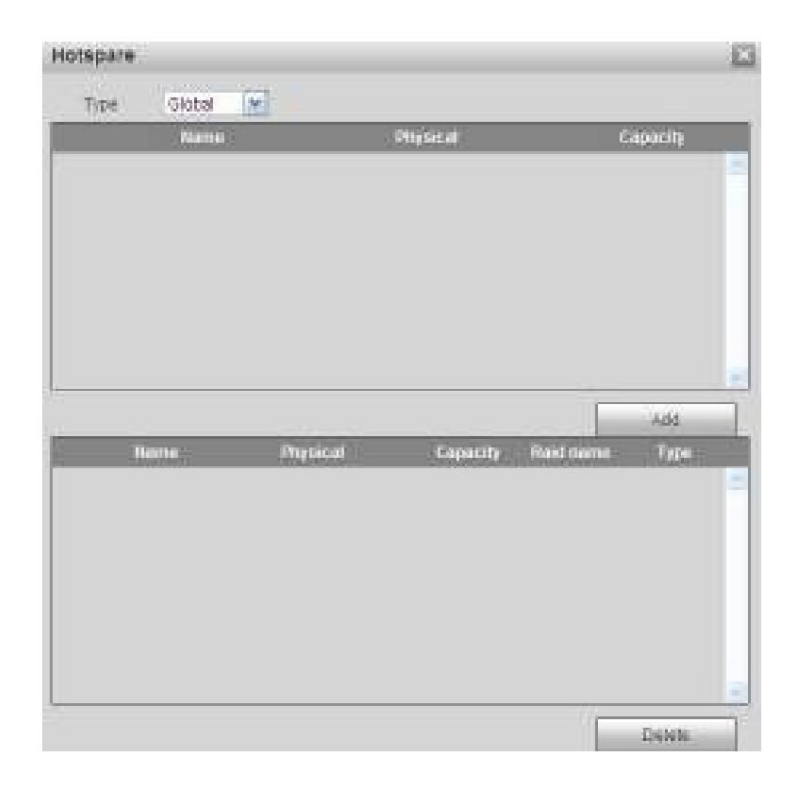

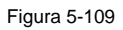

### 5.10.4.6 Almacenamiento

5.10.4.6.1 Transmisión principal

La interfaz de flujo principal se muestra como en la Figura 5-110. Aquí puede configurar el grupo HDD correspondiente para guardar flujo principal.

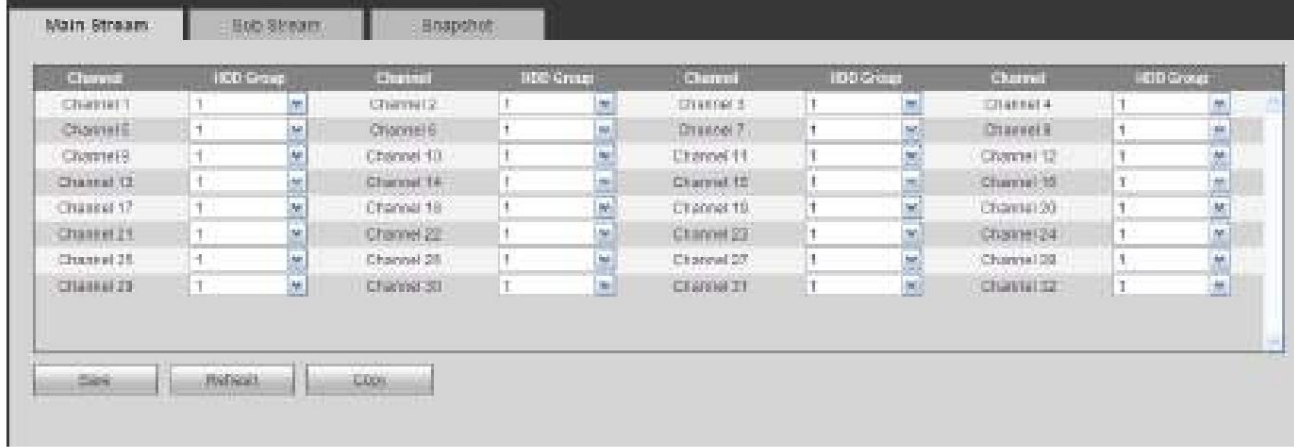

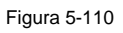

### 5.10.4.6.2 Subtransmisión

La interfaz de flujo secundario se muestra como en la Figura 5-111.

Aquí puede configurar el grupo HDD correspondiente para guardar la transmisión secundaria.

| Clarent           | <b>HSO Groev</b>                |              | Change     | <b>800 Group</b> |            | <b>Channel</b> | HUS (2000) |                   | Chancoot         | <b>MEDI-SYOUE</b> |                     |
|-------------------|---------------------------------|--------------|------------|------------------|------------|----------------|------------|-------------------|------------------|-------------------|---------------------|
| Chiatrist T.      | h.                              | 槭<br>m       | Channel 2  | 1.               | ă.         | thursel 1      |            | ing)              | Channel 4        |                   | 厘<br><b>COLLECT</b> |
| Chargest E        | 1                               | 燃            | Charmaid   | ۹.               | <b>Jak</b> | Drawnal 7      | ч          |                   | <b>Charmel E</b> | 1<br>m            |                     |
| Charged &         | $\mathbf{H}$                    | V.           | Chargello  | 干.               | is.        | Chatrol 11     |            |                   | Crassel (3)      | Δ.                | $\frac{1}{2}$       |
| Channel 11        | $\mathbf{I}$                    | M.           | Chassett4  | $\mathcal{A}$    | N.         | CEBRNETE       | 1          | <b>Links</b><br>M | Cressetti        | л                 | protection<br>M)    |
| Channa 17         | $\overline{1}$<br><b>Wilson</b> | M.           | Craesetti: | ۹.               | <b>Add</b> | Chaster 19     | 4          | he)               | Chassa(20)       |                   | 56                  |
| <b>Chamter 21</b> | $\eta$<br><b>Sales</b>          | H.           | Channelli  | 1                | 庫          | Chamed 23      | Ħ          | mi.               | Clumsei24        |                   |                     |
| Channel 25        | LT.                             | 囲            | Charrel 20 | q.               | hà         | Channel 27     |            | E                 | Chassaille       |                   | $\frac{1}{2}$       |
| Channel 28        | ×                               | $\mathbf{M}$ | Chassello  | Ŧ.               | 丽          | Channel 11     |            | $\frac{1}{2}$     | Chasset 32       |                   | m.                  |
|                   |                                 |              |            |                  |            |                |            |                   |                  |                   |                     |
|                   |                                 |              |            |                  |            |                |            |                   |                  |                   |                     |

Figura 5-111

### 5.10.4.6.3 Instantánea

La interfaz de instantánea se muestra como en la Figura 5-112. Aquí puede configurar el grupo HDD correspondiente para guardar la imagen instantánea.

| <b>LTMERM</b>               | <b>FRAUTOFERED</b>    |            | ETHRAM                          | <b>HEAT GETS ALL</b> |                             | <b>DESERVAS</b>                          | <b>NEXT GRONNEY</b>  |                                       | <b>LITARIAL</b>              | <b>LATER CALCULATION</b> |                                 |
|-----------------------------|-----------------------|------------|---------------------------------|----------------------|-----------------------------|------------------------------------------|----------------------|---------------------------------------|------------------------------|--------------------------|---------------------------------|
| Channel 1                   | 1.                    | hat<br>--  | Chairm 2                        | 2.7.                 |                             | Channel 3                                | H                    | 뉸                                     | Chonnel:4                    | 79                       | 觗                               |
| Charact E                   | 年一                    | 曜          | :Charace II                     | T.                   |                             | Ceased?                                  |                      | 匣                                     | <b>Charles #</b>             |                          |                                 |
| Channel B.                  | 1.<br><b>PERSONAL</b> | -169<br>歴  | Channel 11                      | 推广                   |                             | Chronout 11                              | 4.11<br><b>COLLE</b> | <b>Marine</b><br>w<br>m               | Chasnel G.                   |                          |                                 |
| Chairmal 13                 | L.,                   | 崖          | Chemal (4.1)                    | 丰.                   |                             | Channel III                              | 19                   | <b>m</b><br><b>Linkin</b>             | Chansel 98                   |                          |                                 |
| 后的细胞体 (产)                   | <b>IT ST</b>          | 輿          | Channel (1)                     | T .-<br>$-1 - 1$     |                             | Charna H.                                | 1.                   | 馬                                     | GT@#16F20                    | $\mathbf{1}$             |                                 |
| Chasner 21                  | <b>B</b>              | <b>JEC</b> | CRIMMED.                        | н.<br><b>SERIES</b>  | ia.                         | CEAR-444 23                              | 生工                   | <b>ISK</b><br>æ                       | Chairmal 24                  | mit<br><b>London</b>     |                                 |
| Charged 28                  | <b>H</b>              | M.         | Charges 28                      | 形                    | <b>Sec</b>                  | Chairmail 37                             | ÷.                   | 席                                     | Channel 34                   | ğ.                       |                                 |
| Channel 25<br><b>Common</b> | 4<br>WIT              | 图<br>m     | Channel Jill<br><b>Children</b> | 51<br><b>ALCOHOL</b> | $-$<br>湖<br><b>CONTRACT</b> | <b>Chairman 25</b><br><b>CAR ANTILLE</b> | m.                   | <b><i><u>ARCHITECT</u></i></b><br>186 | Charnes 12<br><b>HIMMED-</b> | H.                       | $1 - 1$<br>制<br><b>TO LONGE</b> |
|                             |                       |            |                                 |                      |                             |                                          |                      |                                       |                              |                          |                                 |
| $-1 - 1 - 1$                | 333333                |            |                                 |                      |                             |                                          |                      |                                       |                              |                          |                                 |

Figura 5-112

#### **5.10.5 Configuración**

5.10.5.1 General

La interfaz general incluye configuración general, de fecha/hora y vacaciones.

5.10.5.1.1 Generalidades

La interfaz general se muestra como en la Figura 5-113.

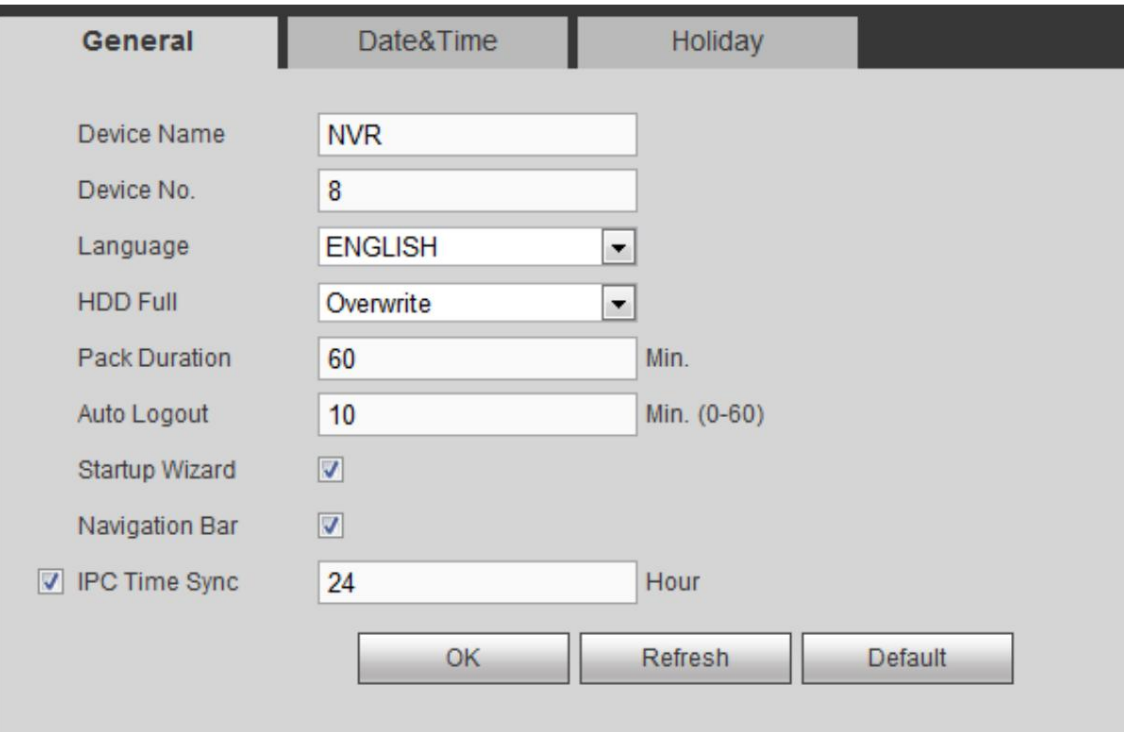

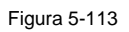

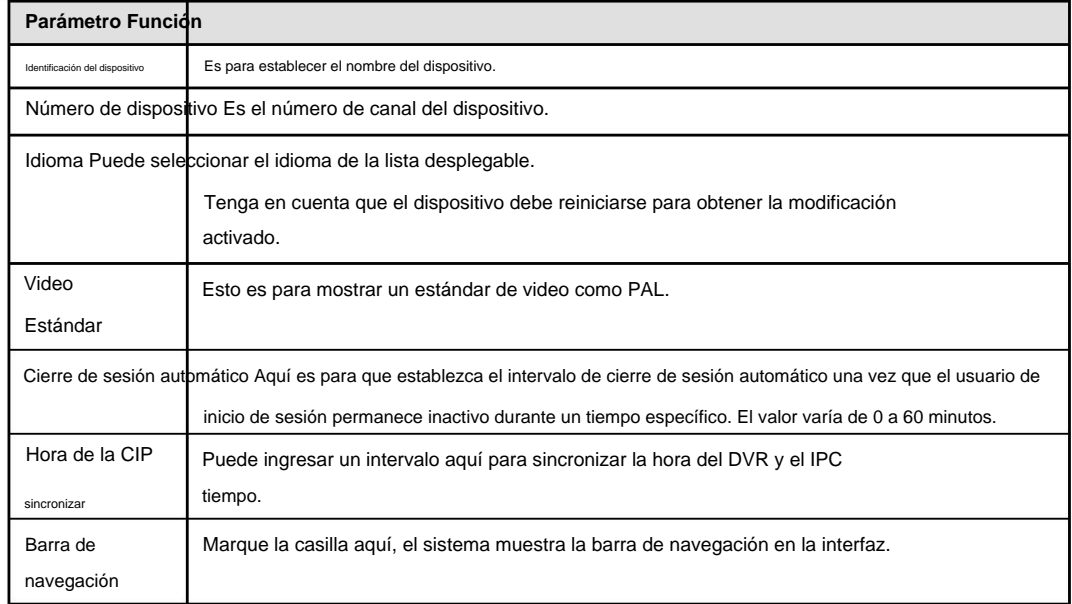

5.10.5.1.2 Fecha y hora

La interfaz de fecha y hora se muestra como en la Figura 5-114

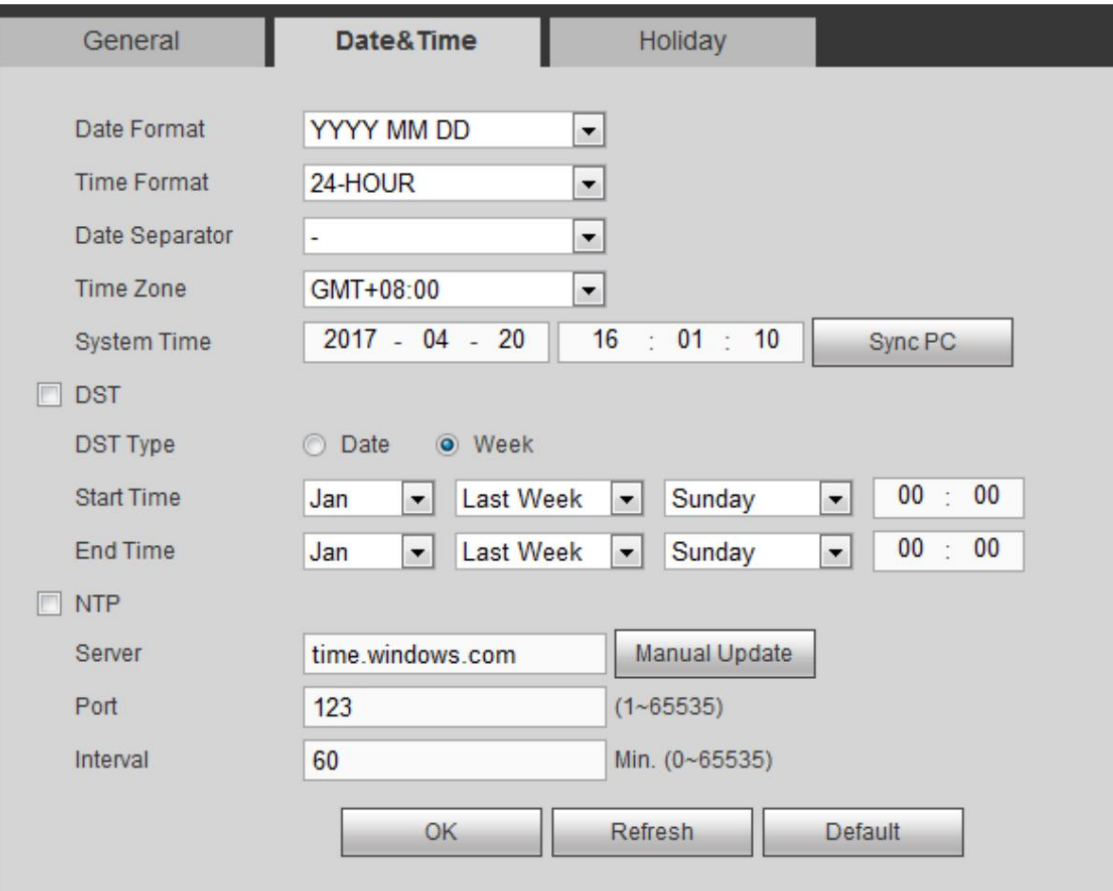

Figura 5-114

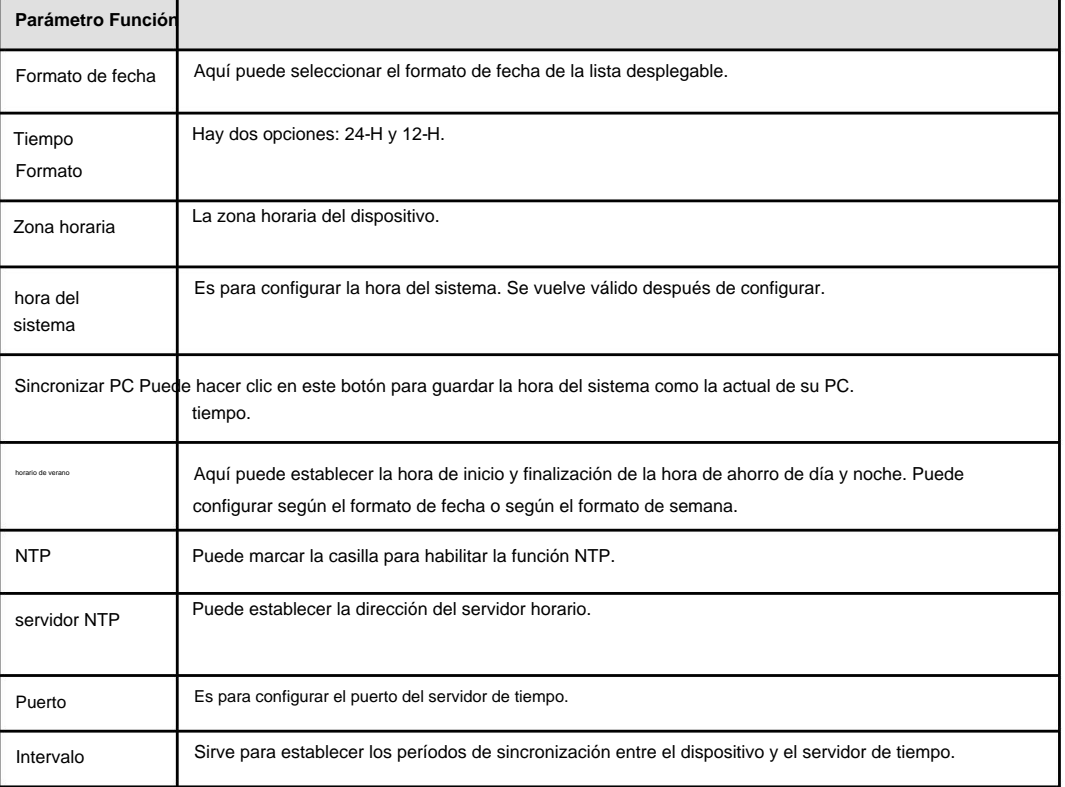

5.10.5.1.3 Configuración de vacaciones

La interfaz de configuración de vacaciones se muestra como en la Figura 5-115.

Aquí puede hacer clic en el cuadro Agregar días festivos para agregar un nuevo día festivo y luego hacer clic en el botón Guardar para guardar.

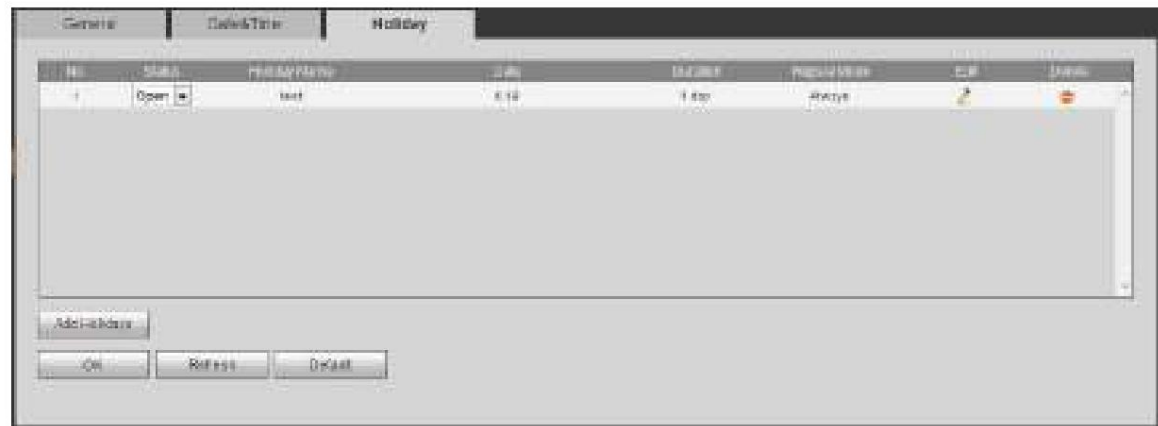

Figura 5-115

### 5.10.5.2 Pantalla La

interfaz de pantalla incluye GUI, ajuste de TV, recorrido y división personalizada.

# 5.10.5.2.1 Pantalla

Aquí puede establecer el color de fondo y el nivel de transparencia. Consulte la Figura 5-116.

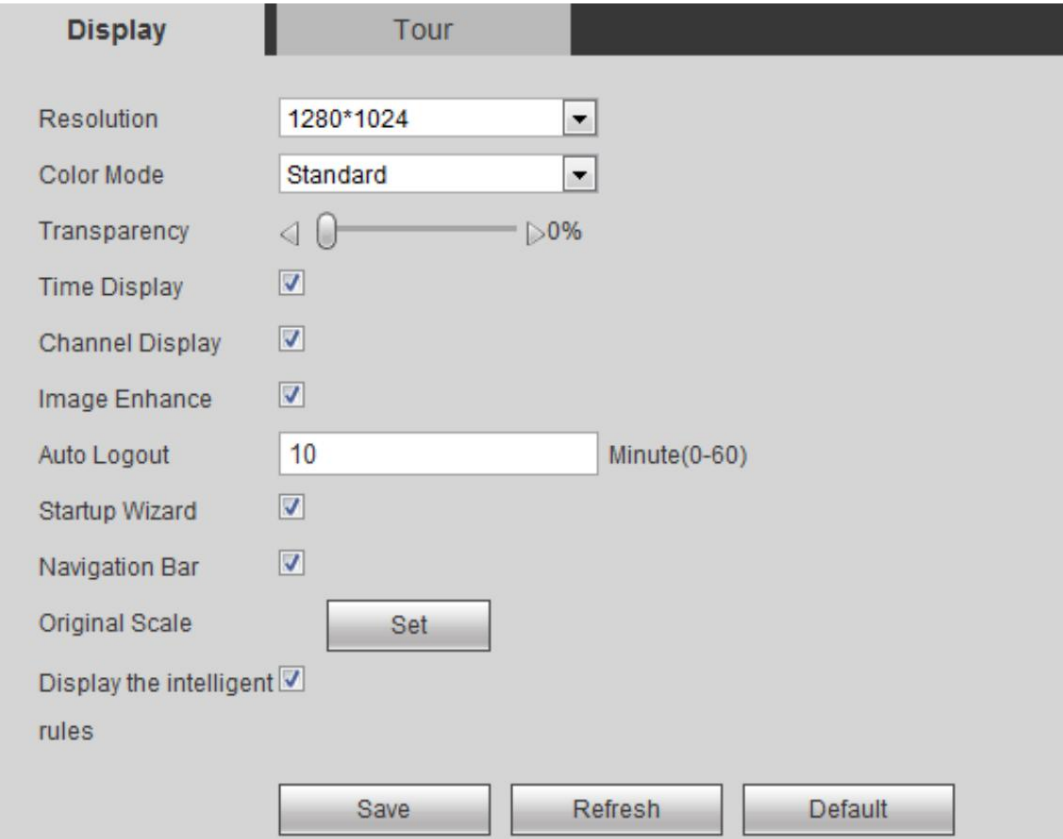

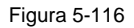

### Consulte la siguiente hoja para obtener información detallada.

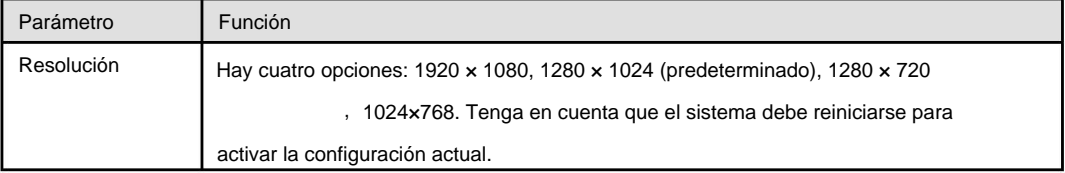

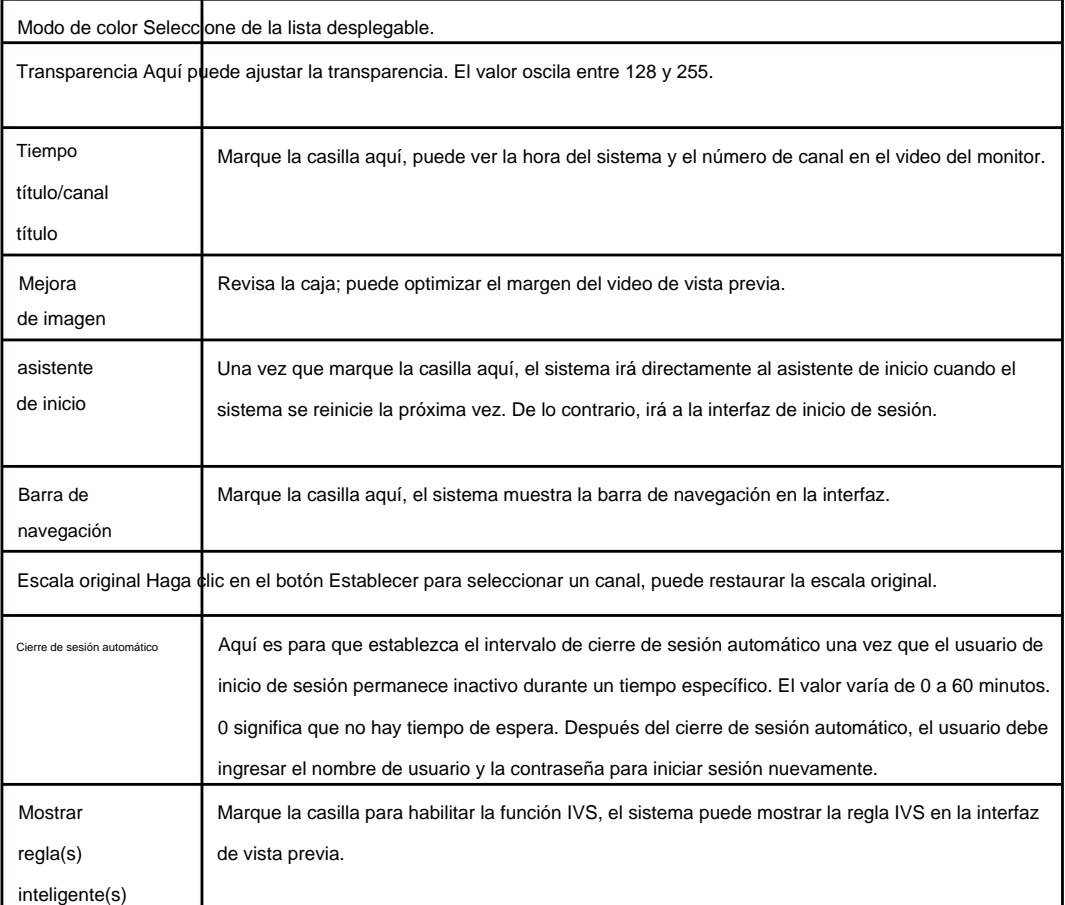

### 5.10.5.2.2 Gira

La interfaz de recorrido se muestra como en la Figura 5-117. Aquí puede configurar el intervalo de recorrido, el modo dividido, la detección de movimiento modo recorrido y recorrido de alarma.

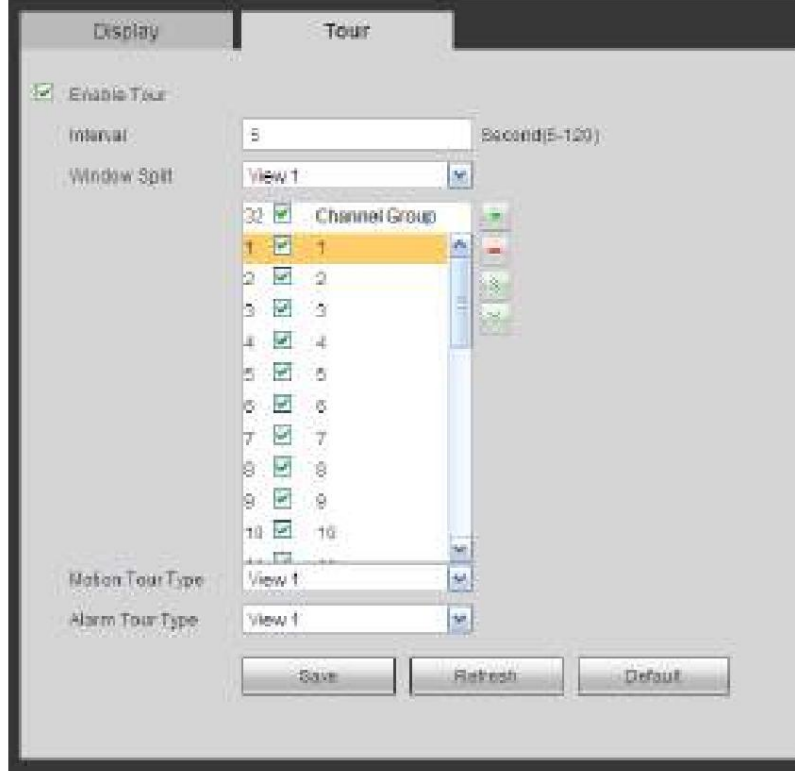

Figura 5-117

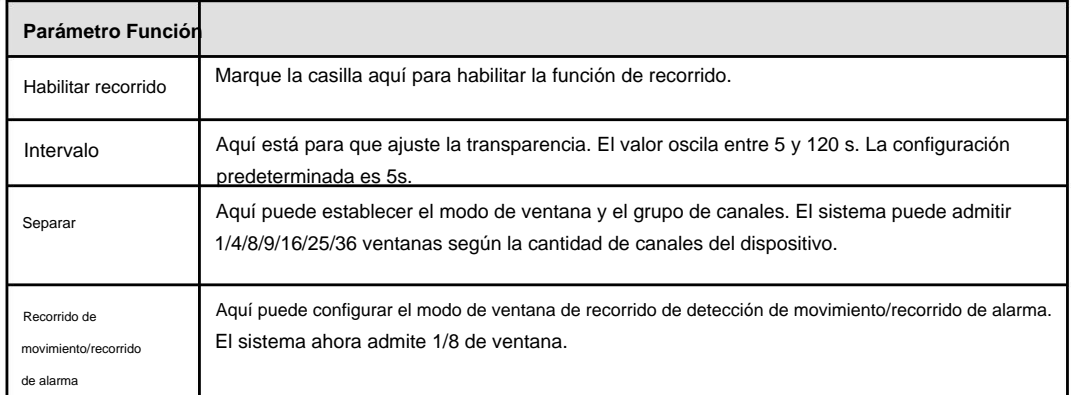

5.10.5.2.1 División personalizada

Desde el menú principal->Configuración->Sistema->Pantalla->División personalizada, la interfaz se muestra como en la Figura 5-118. Aquí puede configurar el modo de división personalizado.

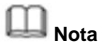

ÿ Esta función es para algunos productos de serie. Consulte el producto real para obtener información detallada. ÿ Device max admite 5 videos

personalizados.

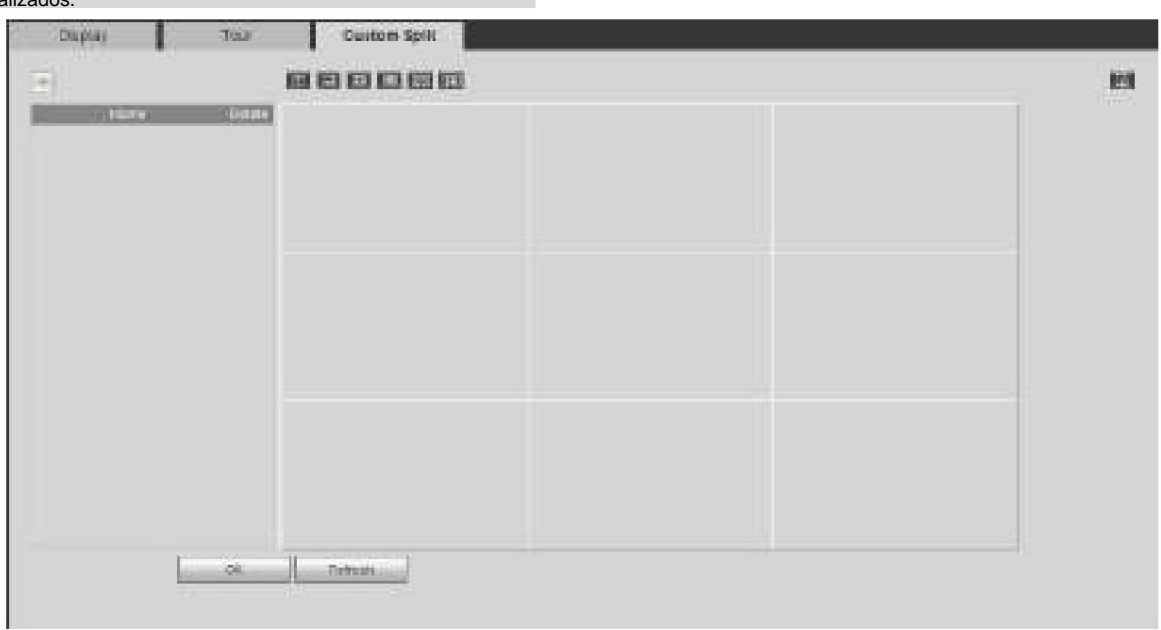

#### Figura 5-118

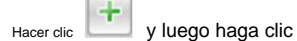

■ 田 田 囲 囲 25 36

para seleccionar el modo básico

En el modo normal, arrastre el mouse en el marco de vista previa, puede fusionar varias ventanas pequeñas en una ventana para que pueda obtener el modo de división deseado.

Después de la configuración, la ventana seleccionada tiene el marco rojo.

Seleccione la ventana de fusión, el marco es rojo; puedes hacer clic

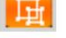

para cancelar la fusión para restaurar regular

modo.

Haga clic en Aceptar para salir.

#### 5.10.5.3 RS232

La interfaz RS232 se muestra como en la Figura 5-119.

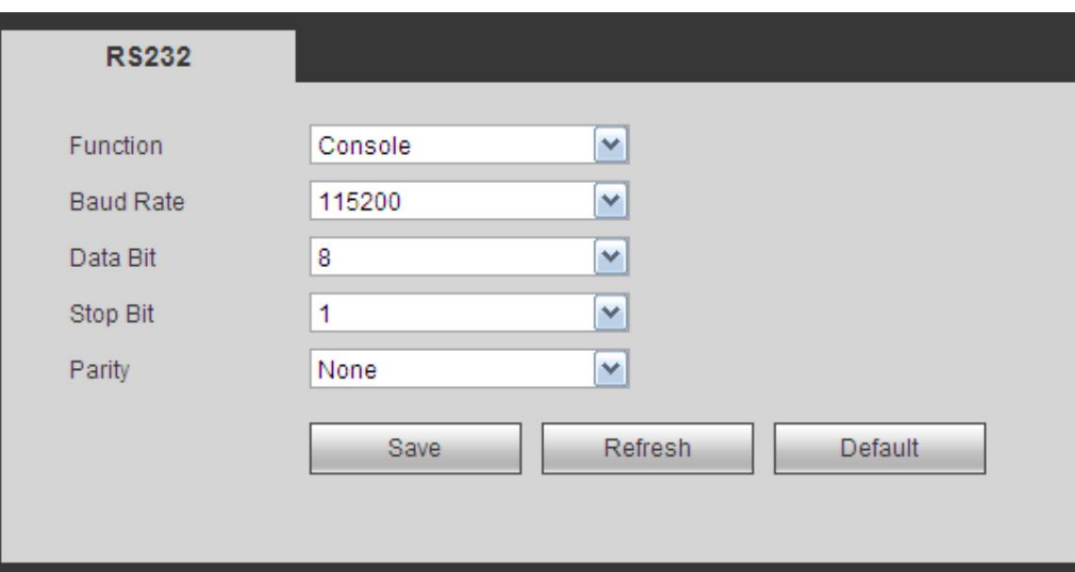

Figura 5-119

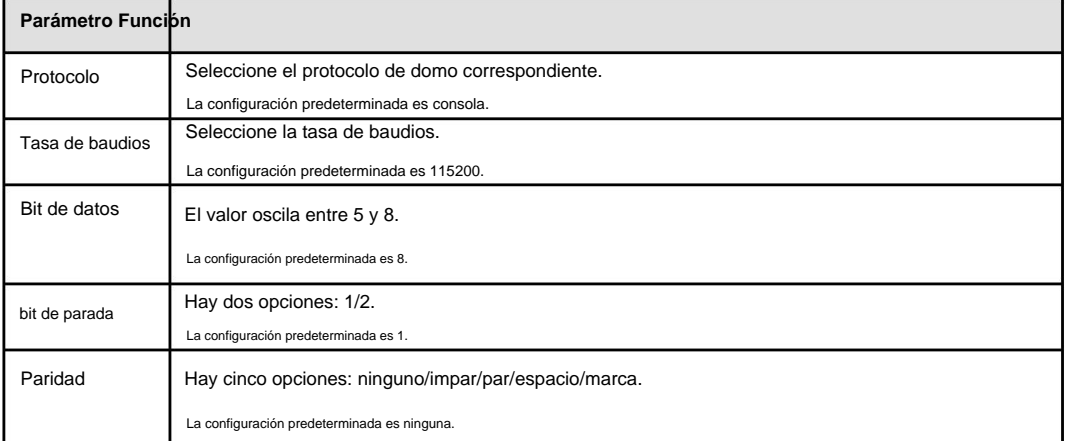

### 5.10.5.4 PTZ

La interfaz PTZ se muestra como en la Figura 5-120 (Local) y la Figura 5-121 (Remoto).

Antes de la configuración, verifique que las siguientes conexiones sean correctas: ÿ PTZ y la

conexión del decodificador es correcta. La configuración de la dirección del decodificador es correcta. ÿ La línea

del decodificador A (B) se conecta con la línea NVR A (B).

Haga clic en el botón Guardar después de completar la configuración, puede volver a la interfaz del monitor para controlar el domo de velocidad.

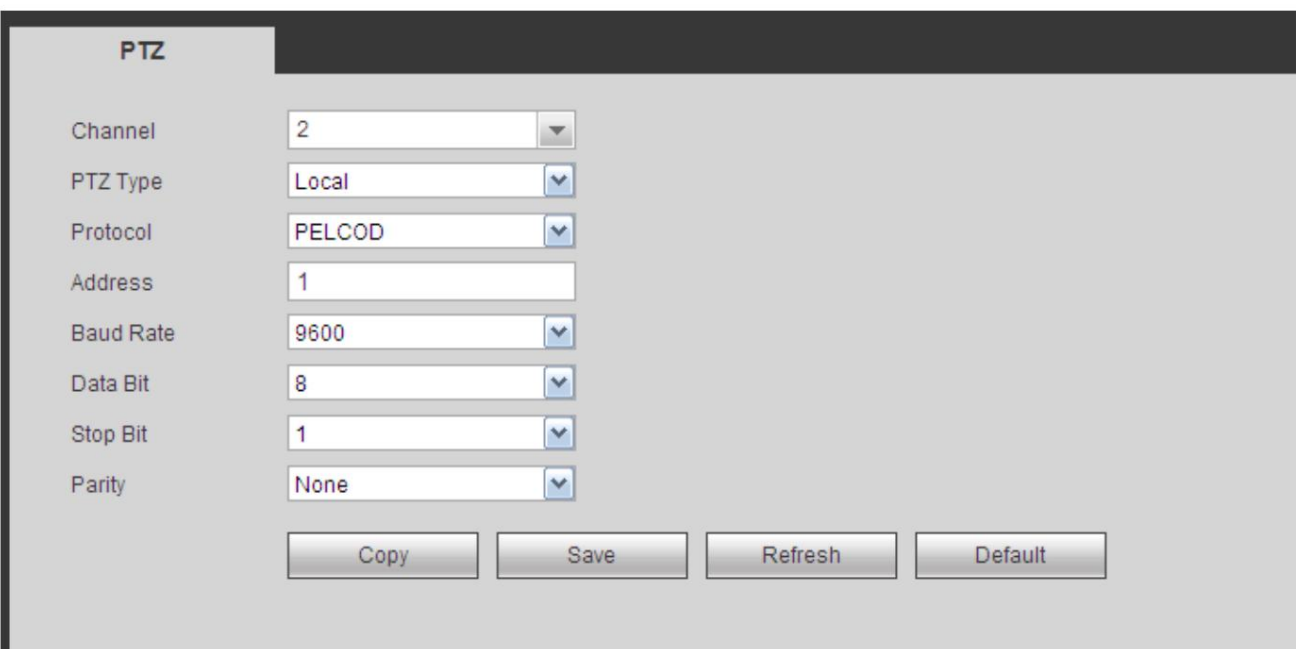

Figura 5-120

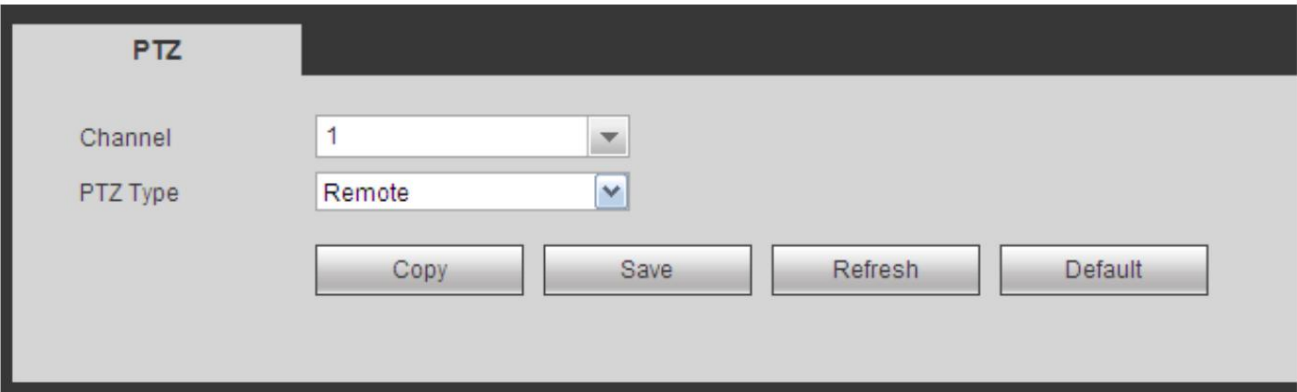

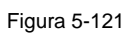

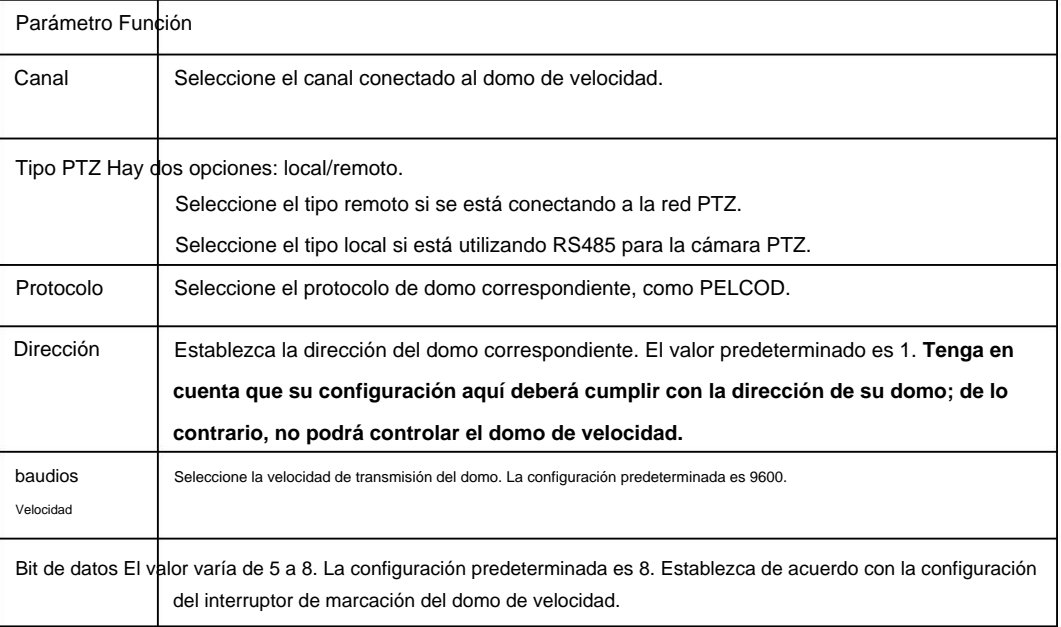

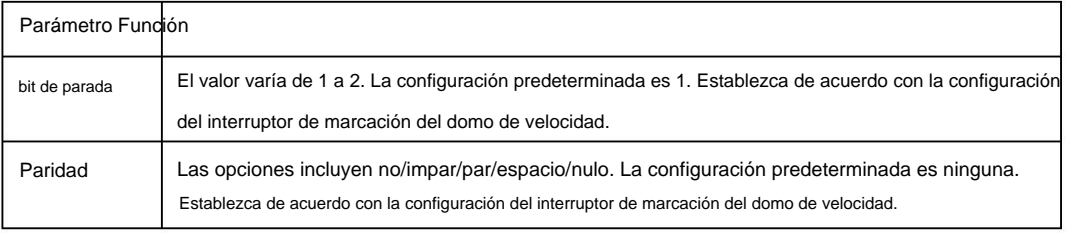

### 5.10.5.5 TPV

Conecte el NVR al POS, puede recibir la información del POS y superponerse en el registro correspondiente.

#### **Nota**

La superposición de información de POS y la función de reproducción son solo para 1 ventana.

Desde el menú principal->Configuración->Sistema->POS, puede ir a la siguiente interfaz. Consulte la Figura 5-122.

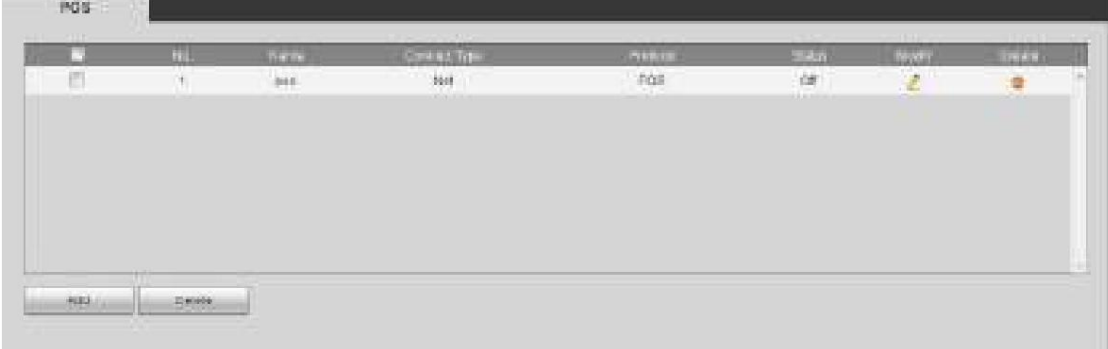

Figura 5-122

Haga clic en Agregar, puede ver el siguiente cuadro de diálogo. Consulte la Figura 5-123.

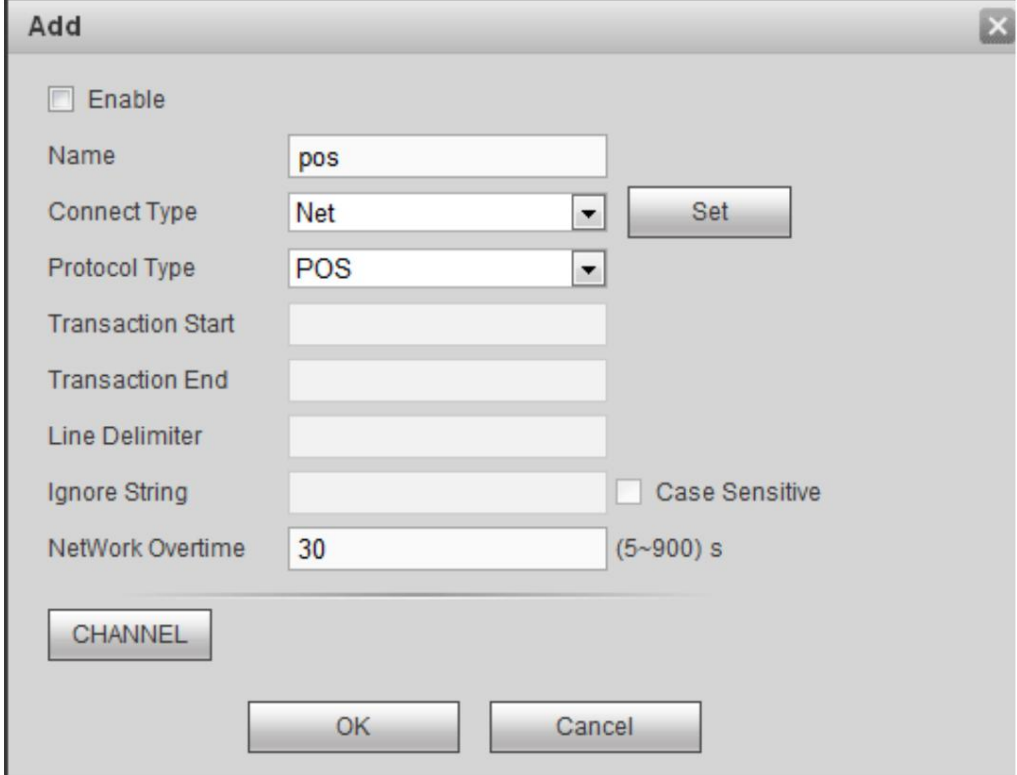

Figura 5-123

Marque la casilla para habilitar la función POS, haga clic en el botón Establecer; puede ver la siguiente interfaz. Ver figura 5-124.

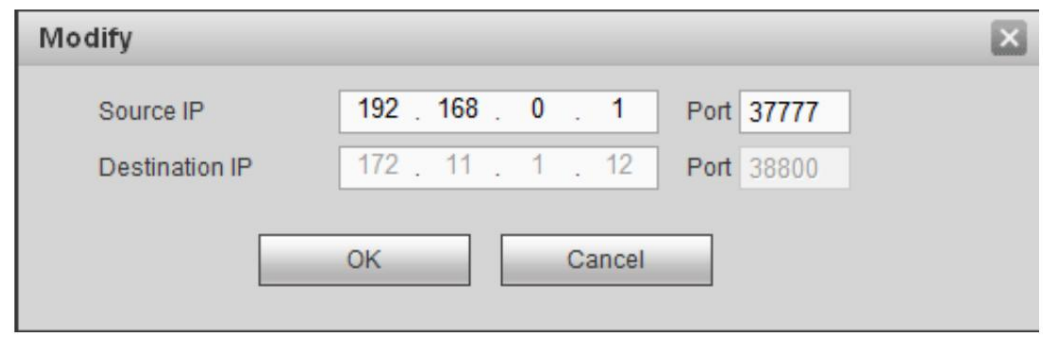

Figura 5-124

Establezca la IP de origen y la IP de destino y luego haga clic en Aceptar. El sistema vuelve a la Figura 5-123. ÿ IP de origen: dirección IP del dispositivo POS.

ÿ IP de destino: dirección IP del NVR.

En la Figura 5-123, haga clic en el botón Establecer canal, seleccione el canal en el que desea superponer la información de POS. Haga clic en el botón Aceptar para completar la configuración.

#### **Puntas**

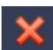

: Haga clic para eliminar la configuración de POS.

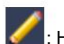

: Haga clic para cambiar la información de configuración.

#### 5.10.5.6 Voz

La función de audio es para administrar archivos de audio y configurar la función de reproducción programada. Es para realizar la función de activación de transmisión de audio.

5.10.5.6.1 Lista de archivos

Desde el menú principal->Configuración->Sistema->Voz->Lista de archivos, aquí puede agregar un archivo de audio o eliminar un archivo de audio.

Consulte la Figura 5-125.

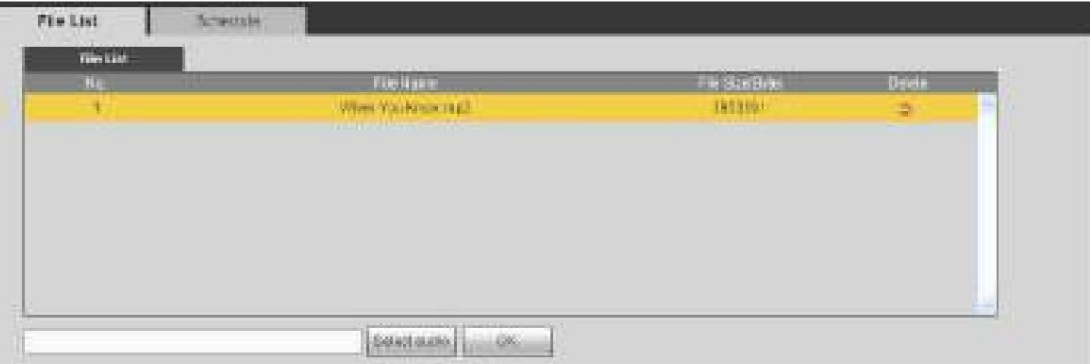

Figura 5-125

Haga clic en el botón Agregar, puede agregar un archivo de audio e importar el archivo de audio a través de la computadora local. Ver figura 5-126.

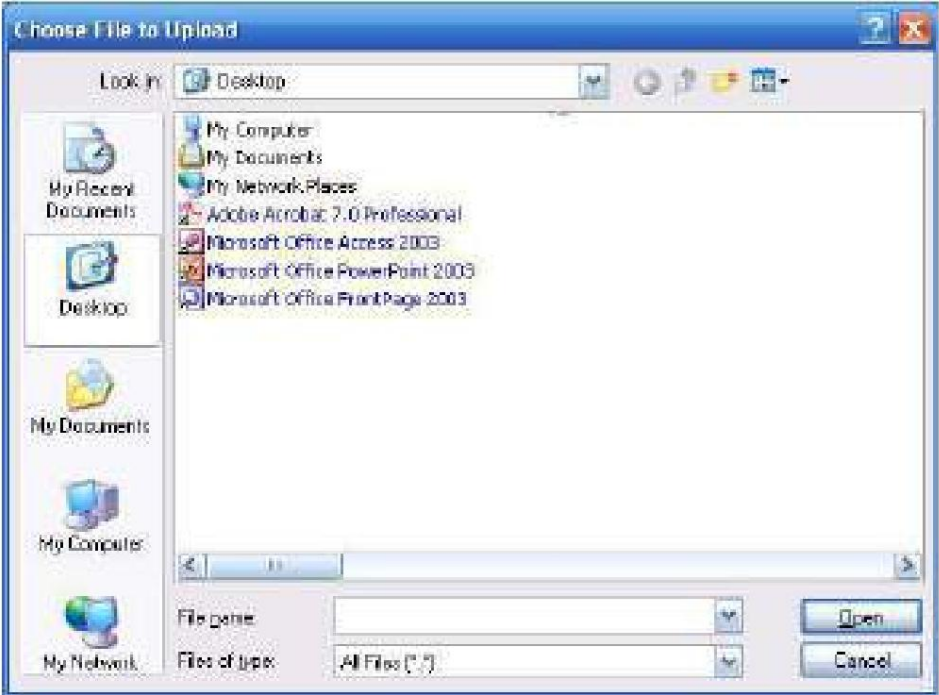

Figura 5-126

# 5.10.5.6.2 Horario

Es para configurar la función de transmisión programada. Puede reproducir los diferentes archivos de audio en los períodos especificados. Desde el menú principal->Configuración->Sistema->Voz->.Programación, puede ver la siguiente interfaz. Consulte la Figura 5-127.

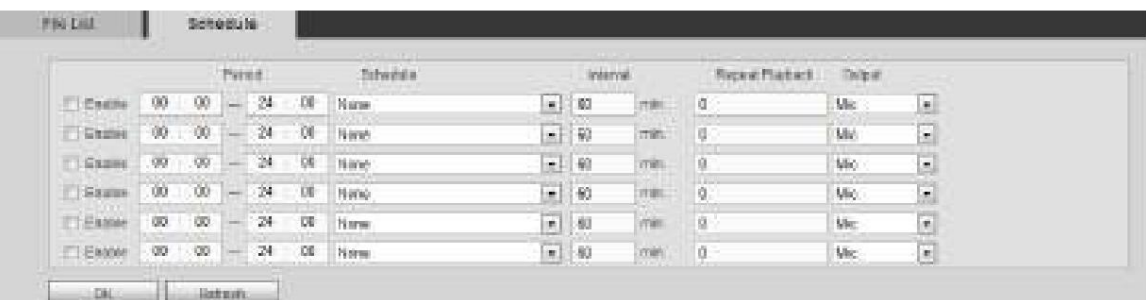

#### Figura 5-127

# Consulte la siguiente hoja para obtener información detallada.

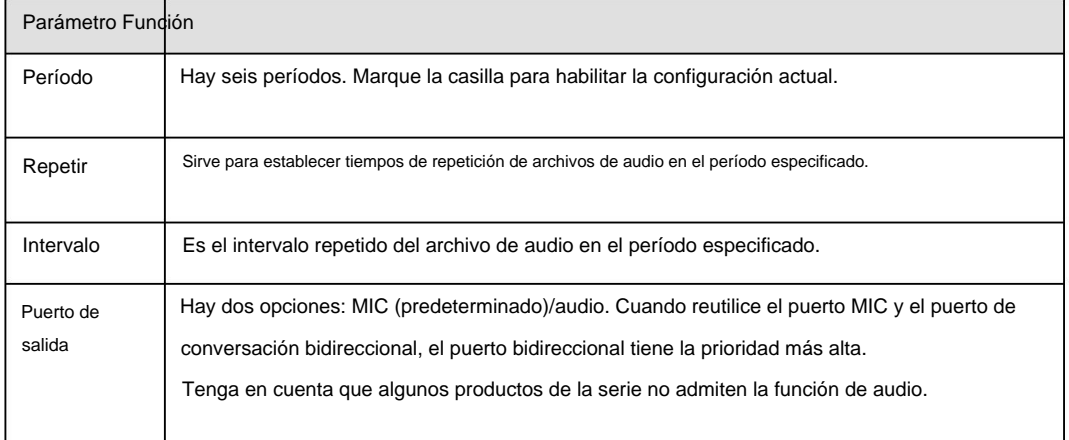

**Nota** ÿ La hora de finalización del archivo de audio depende del tamaño del archivo de audio y de la configuración del intervalo. ÿ Prioridad: Conversación bidireccional>Alarma de activación de evento>Escucha de prueba>Emisión de programación de audio. 5.10.5.7 Cuenta **Nota**

ÿ Para el nombre de usuario, la longitud máxima de la cadena es de 31 bytes y para el grupo de usuarios, la longitud máxima de la cadena es de 15 bytes. El nombre de usuario solo puede contener letras en inglés, números y "\_"ÿ"@"ÿ".". ÿ La cantidad de usuario predeterminada es 64 y la cantidad de grupo predeterminada es 20. La cuenta del sistema adopta una administración de dos niveles: grupo y usuario. Las autorizaciones de usuario serán más pequeñas que las autorizaciones de grupo (las autorizaciones de usuario **administrador** se establecen de forma predeterminada). ÿ Para la gestión de grupos o usuarios, existen dos niveles: administrador y usuario. El nombre de usuario será único y un usuario solo deberá

pertenecer a un grupo.

5.10.5.7.1 Nombre de usuario

Desde el menú principal->Configuración->Sistema->Cuenta->Cuenta, ingrese a la interfaz de la cuenta. Consulte la Figura 5-128.

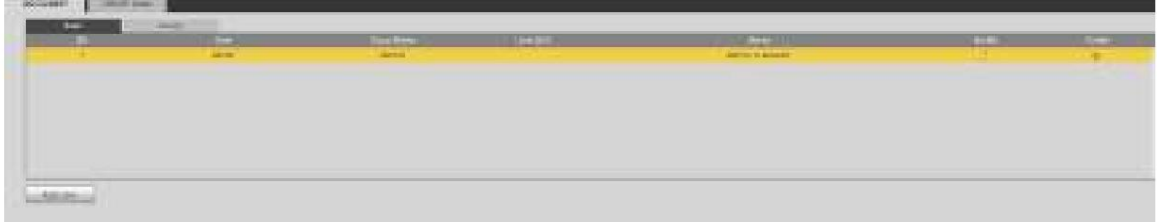

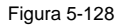

#### **Agregar usuario**

Es para agregar un nombre al grupo y establecer los derechos de usuario.

Paso 1 Haga clic en el botón Agregar usuario.

Ingrese agregar interfaz de usuario. Consulte la Figura 5-129.

Paso 2 Aquí puede ingresar el nombre de usuario y la contraseña y luego seleccionar un grupo para el usuario actual.

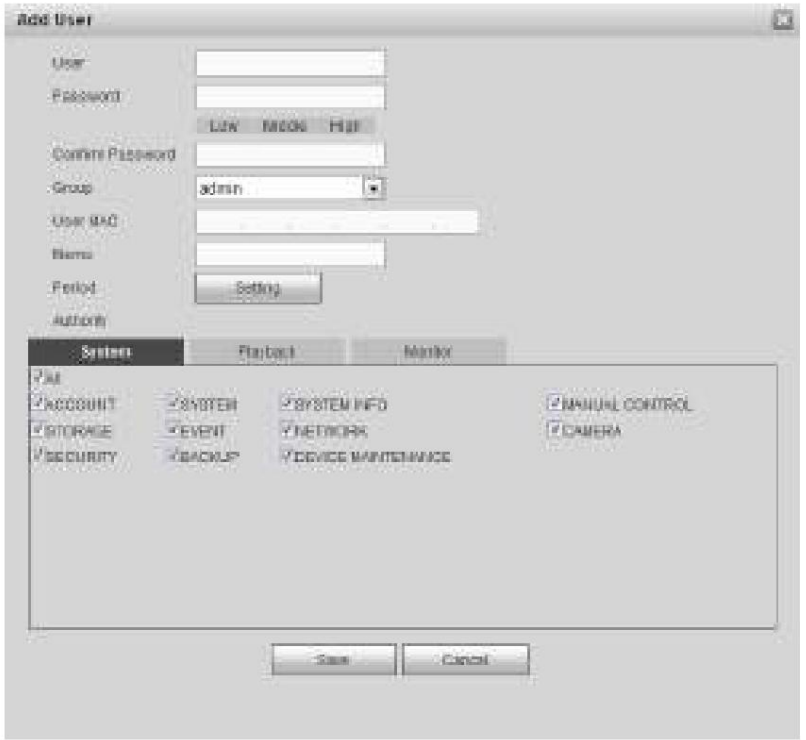

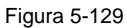

5-130. Paso 3 Haga clic en el botón Establecer después del período. Es para establecer un período válido para usar la cuenta corriente. Ver figura

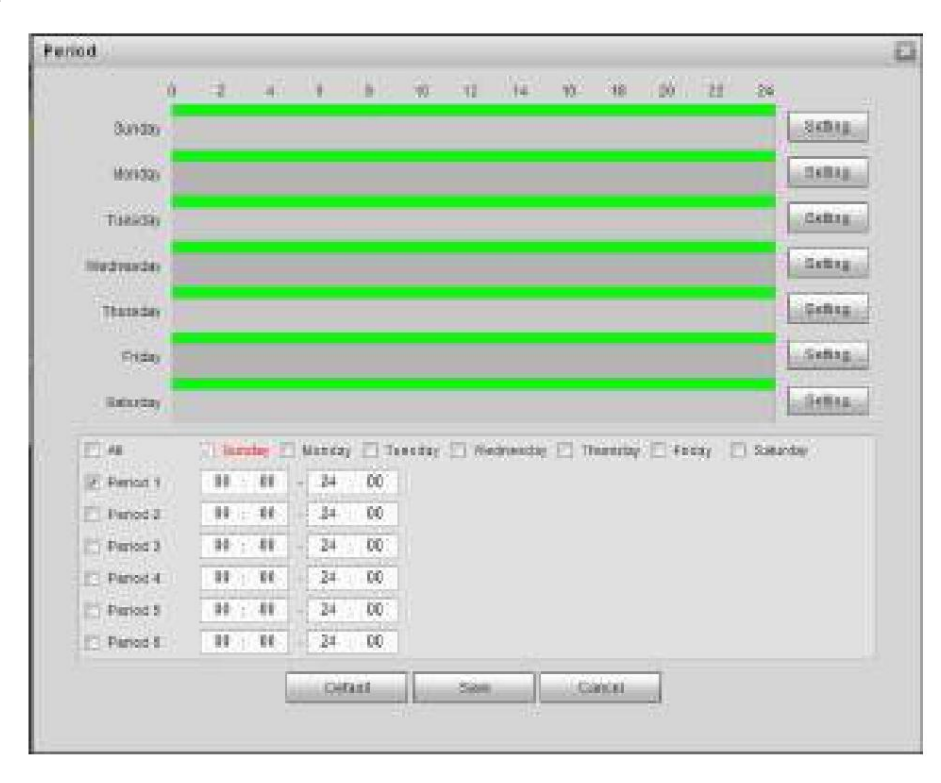

Figura 5-130

ÿ Haga clic en Configuración para establecer los períodos. O puede dibujar en la interfaz directamente. Hay seis períodos en un día. O puede ingresar la hora de inicio y la hora de finalización directamente. ÿ Marque la casilla antes de la fecha, la configuración es para la(s) fecha(s) seleccionada(s). ÿ Marque la casilla antes del período 1-6, es para habilitar la función de período.

Paso 4 Haga clic en Guardar para completar la configuración.

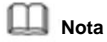

Tenga en cuenta que los derechos de usuario no excederán la configuración de derechos de grupo. Para una configuración conveniente, asegúrese de que el usuario general tenga la configuración de derechos más baja que el administrador.

#### **Modificar usuario**

Consiste en modificar la propiedad del usuario, grupo de pertenencia, contraseña y derechos. Consulte la Figura 5-131.

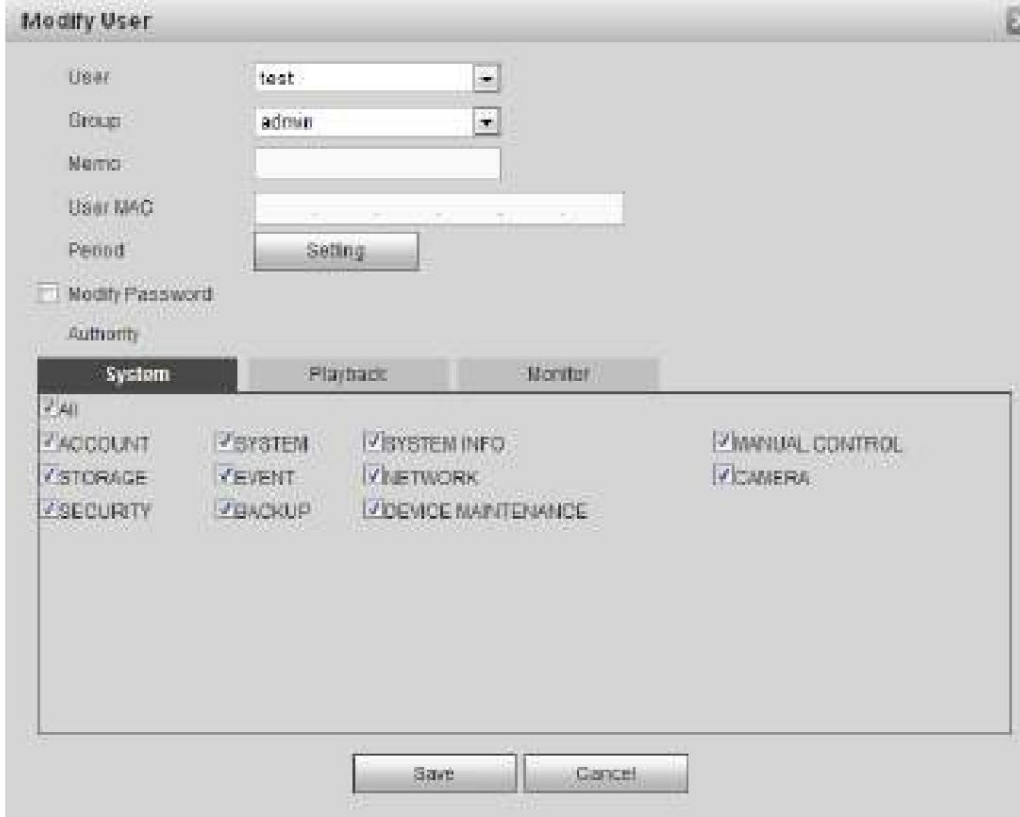

Figura 5-131

# **Nota**

Para el administrador, puede cambiar la información del correo electrónico. Consulte la Figura 5-132.
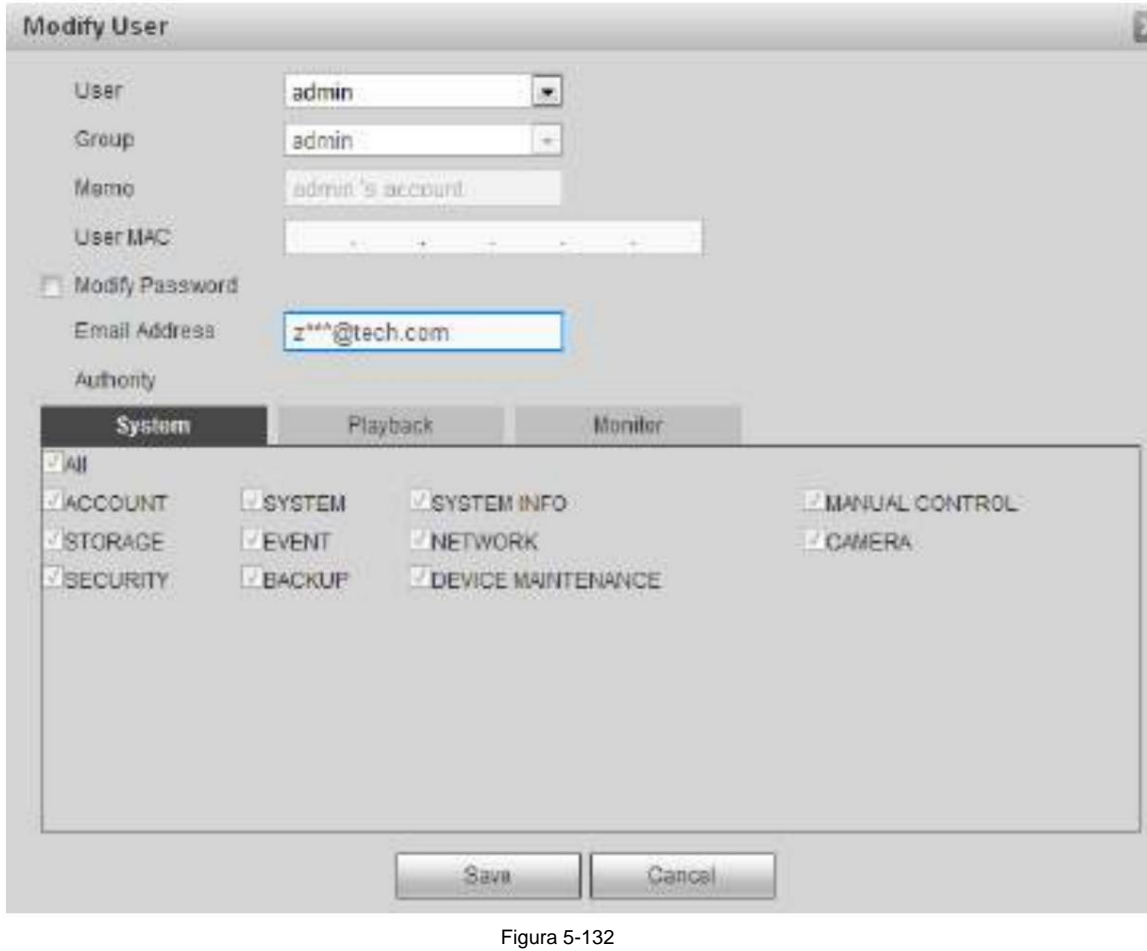

## **Modificar contraseña**

Sirve para modificar la contraseña del usuario.

Paso 1 En Modificar interfaz de usuario, haga clic en el cuadro Modificar contraseña. Consulte la Figura 5-133.

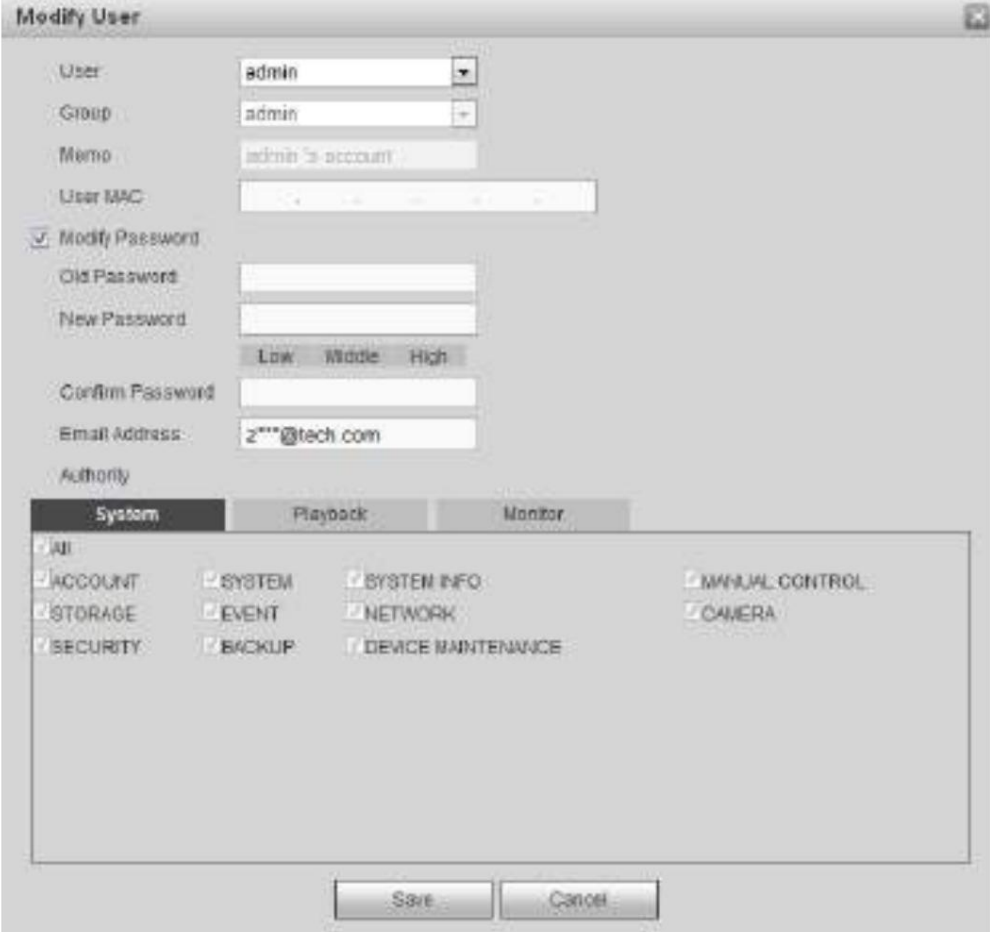

Paso 2 Ingrese la contraseña anterior y luego ingrese la nueva contraseña y confirme.

Paso 3 Haga clic en el botón Guardar.

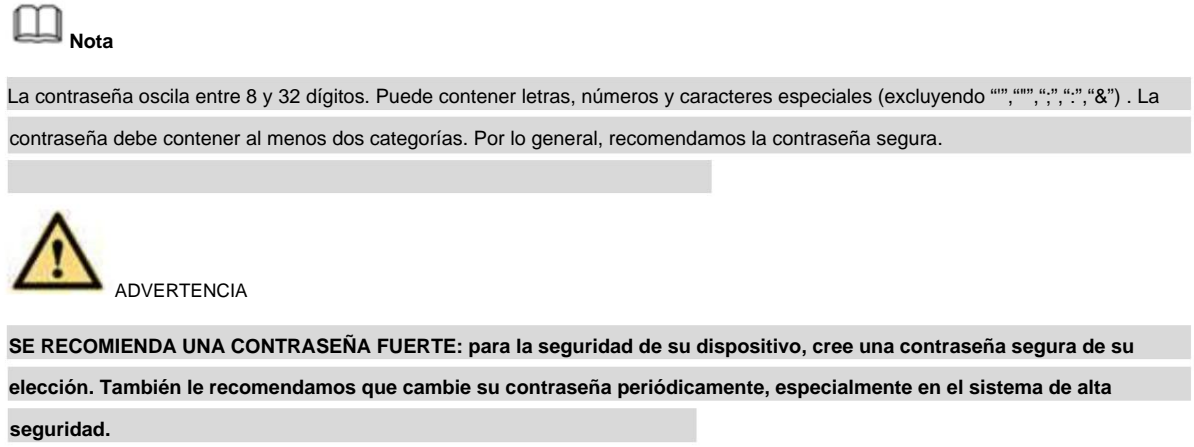

## 5.10.5.7.2 Grupo

Es para agregar/eliminar grupo, modificar la contraseña del grupo, etc. Desde el menú principal->Configuración->Sistema->Cuenta->Cuenta. Haga clic en la pestaña Grupo, la interfaz se muestra como en la Figura 5-134.

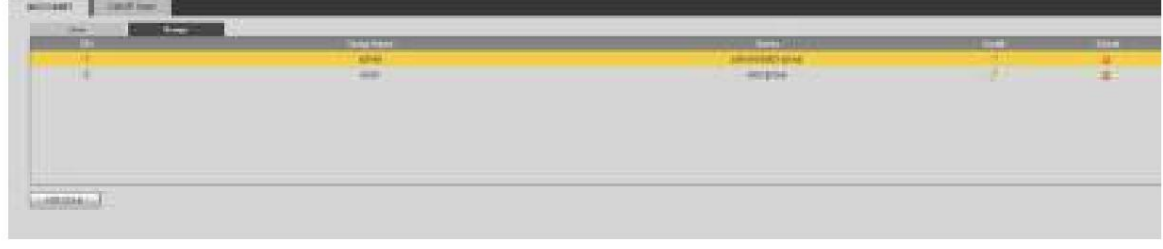

Figura 5-134

### **Añadir grupo**

Es para agregar grupo y configurar sus derechos correspondientes.

Paso 1 Haga clic en el botón Agregar grupo. Ingrese agregar interfaz de grupo. Consulte la Figura 5-135.

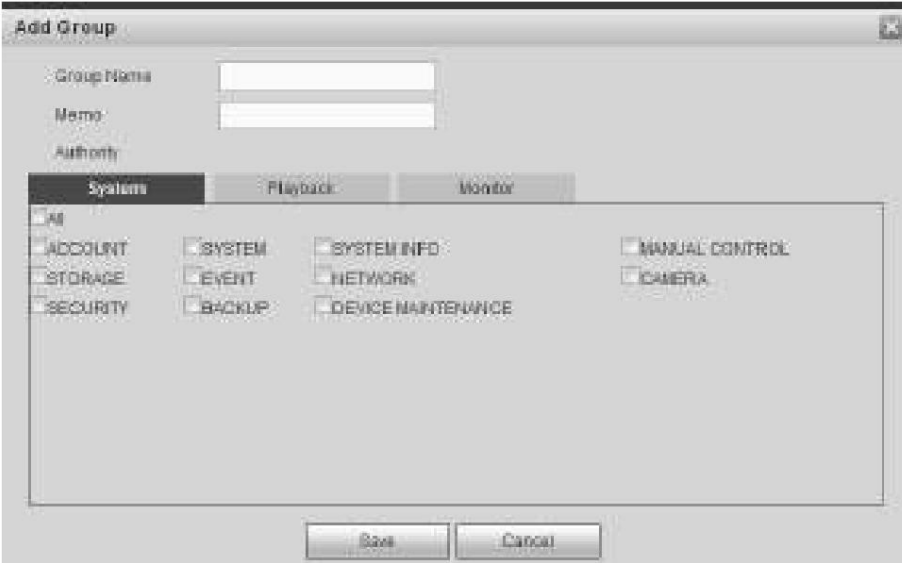

### Figura 5-135

sistema, reproducción y monitor. Paso 2 Ingrese el nombre del grupo y luego marque la casilla para seleccionar los derechos correspondientes. Incluye:

 $\hat{\phantom{a}}$ 

Paso 3 Haga clic en el botón Guardar.

#### **Modificar grupo**

Paso 1 Seleccione un grupo y luego haga clic en . Consulte la Figura 5-136.

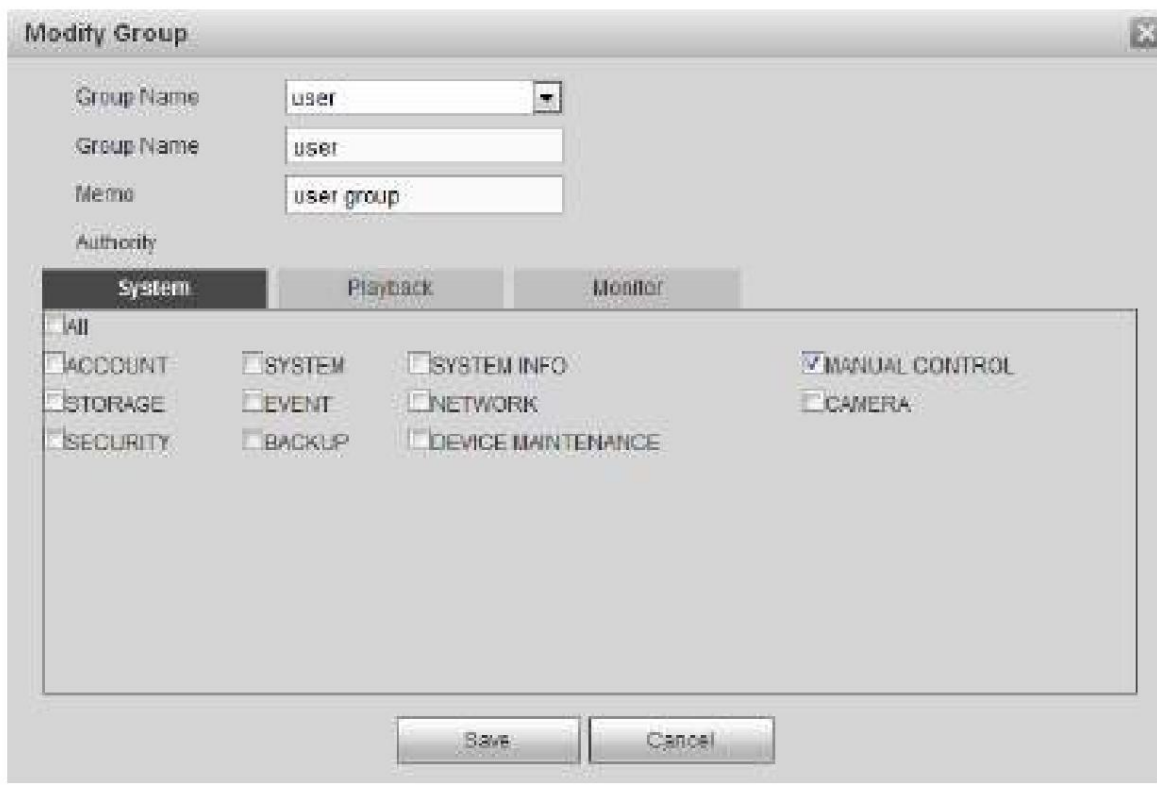

Figura 5-136

Paso 2 Cambie la información correspondiente y luego haga clic en el botón Guardar.

#### 5.10.5.7.3 Usuario ONVIF

Cuando la cámara de un tercero está conectada con el DVR a través del usuario de ONVIF, utilice la cuenta verificada de ONVIF para conectarse al DVR.

Paso 1 Desde el menú principal->Configuración->Sistema->Cuenta->Usuario ONVIF.

Ingrese a la interfaz de usuario de ONVIF. Consulte la Figura 2-59.

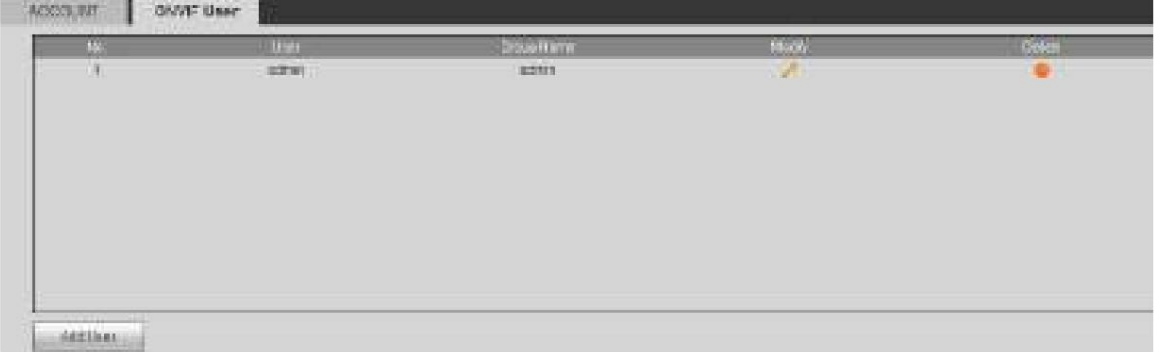

Figura 5-137

Paso 2 Haga clic en el botón Agregar usuario.

Ingrese agregar interfaz de usuario. Consulte la Figura 5-138.

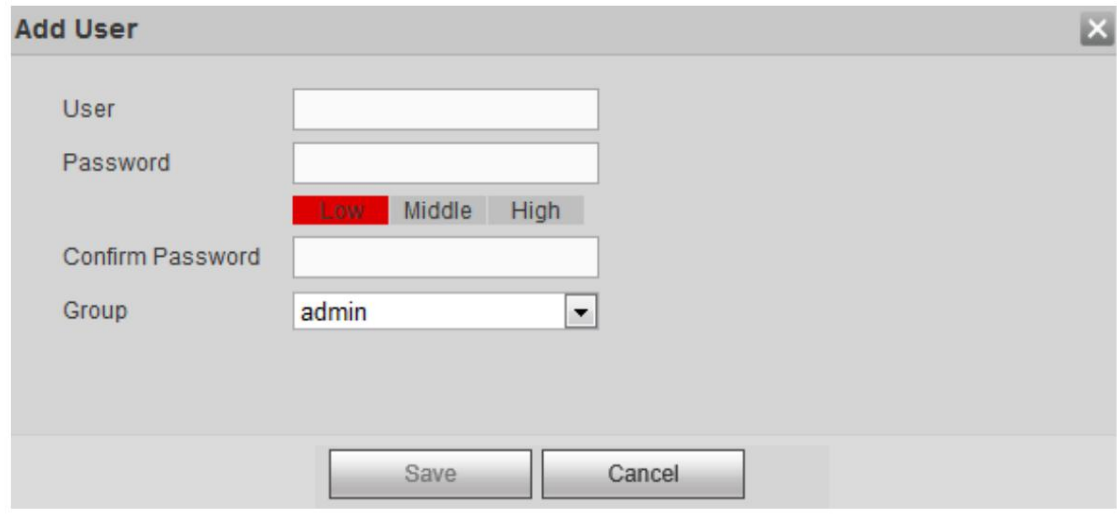

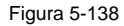

Paso 3 Configure el nombre de usuario, la contraseña y luego seleccione el grupo de la lista desplegable.

Paso 4 Haga clic en Guardar para completar la configuración.

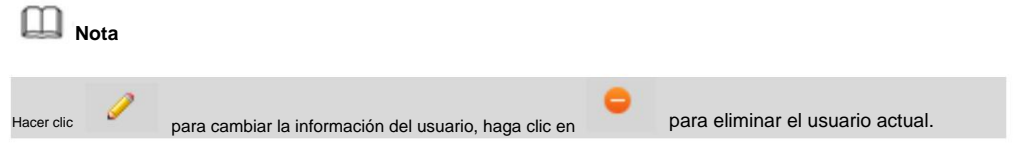

5.10.5.8 Seguridad Para

mejorar la seguridad de la red del dispositivo y proteger los datos del dispositivo, configure el derecho de acceso del IP host (IP host aquí se refiere a

la IP PC o al servidor). Después de habilitar la función de sitios confiables, solo aparece la IP

a continuación puede acceder al DVR actual.

Si habilita la función de sitios bloqueados, las siguientes direcciones IP enumeradas no pueden acceder al DVR actual.

Paso 1 Desde el menú principal->Configuración->Sistema->Seguridad.

Ingrese a la interfaz de seguridad. Consulte la Figura 5-139.

Paso 2 Marque la casilla Habilitar.

Seleccione sitios de confianza/bloquee sitios.

- ÿ Habilite la función de sitio confiable y luego agregue la lista blanca.
- ÿ Habilite la función de sitios bloqueados y luego agregue la lista negra.

Dirección de inicio/dirección final: Seleccione un tipo de la lista desplegable, puede ingresar la dirección IP en la dirección de inicio y la dirección final.

Ahora puede hacer clic en Agregar dirección IP o Agregar sección de IP para agregar. El sistema admite un máximo de 64 direcciones IP. a) Para la dirección IP recién agregada, está en estado habilitado de manera predeterminada. Retire el ÿ antes del elemento,

y luego el elemento actual no está en la lista.

b) System max admite 64 elementos. c) La columna

sí Sí. de dirección admite el formato IPv4 o IPv6. Si es una dirección IPv6, el sistema puede optimizarla. Por ejemplo, el sistema puede optimizar aa:0000: 00: 00aa: 00aa: 00aa: 00aa: 00aa como aa:: aa: aa: aa: aa:

- d) El sistema elimina automáticamente el espacio si hay algún espacio antes o después de la IP recién agregada Dirección.
- e) El sistema solo verifica la dirección de inicio si agrega la dirección IP. Comprobación del sistema dirección de inicio y finalización dirección si agrega la sección IP y la dirección final será mayor que la dirección inicial.

Paso 3 Establecer parámetros. ÿ

f) El sistema puede verificar si la dirección IP recién agregada existe o no. El sistema no agrega si ingresa IP dirección no existe.

ÿ Eliminar: haga clic en él para eliminar el elemento especificado. ÿ

Editar: haga clic para editar la dirección de inicio y la dirección final. Consulte la Figura 5-140. El sistema puede verificar la IP

validez de la dirección después de la operación de edición e implementar la optimización de IPv6. ÿ

Paso 4 Haga clic en Guardar para completar la configuración. Predeterminado: haga clic para restaurar la configuración predeterminada. En este caso, los sitios de confianza y los sitios bloqueados son nulos.

> ÿ Si habilitó sitios confiables, solo la IP en la lista de sitios confiables puede acceder al dispositivo. ÿ Si habilitó sitios bloqueados, la IP en los sitios bloqueados no puede acceder al dispositivo.

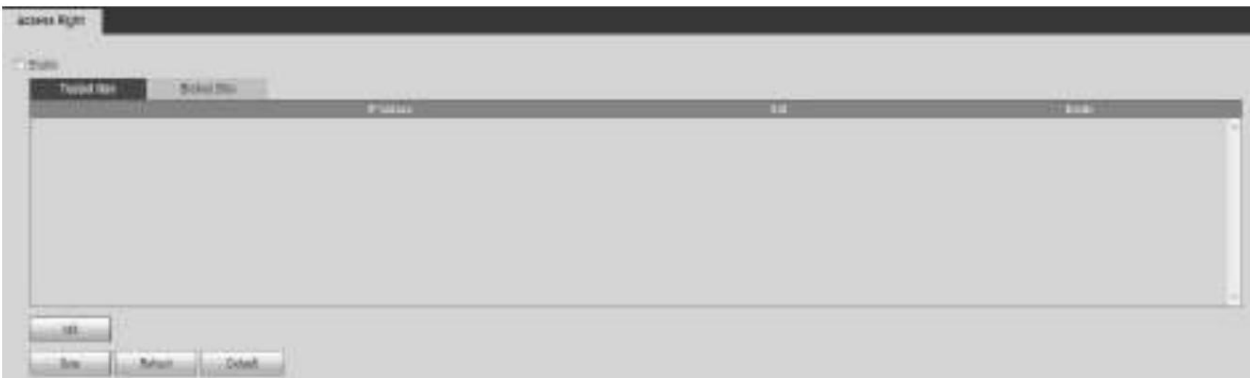

Figura 5-139

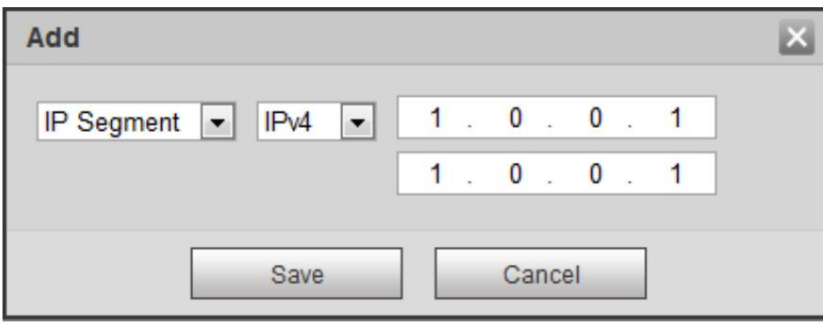

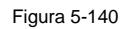

5.10.5.9 Mantenimiento automático

La interfaz de mantenimiento automático se muestra como en la Figura 5-141.

Aquí puede seleccionar el reinicio automático y el intervalo de eliminación automática de archivos antiguos de la lista desplegable.

Si desea utilizar la función de eliminación automática de archivos antiguos, debe configurar el período del archivo.

Haga clic en el botón Reinicio manual, puede reiniciar el dispositivo manualmente.

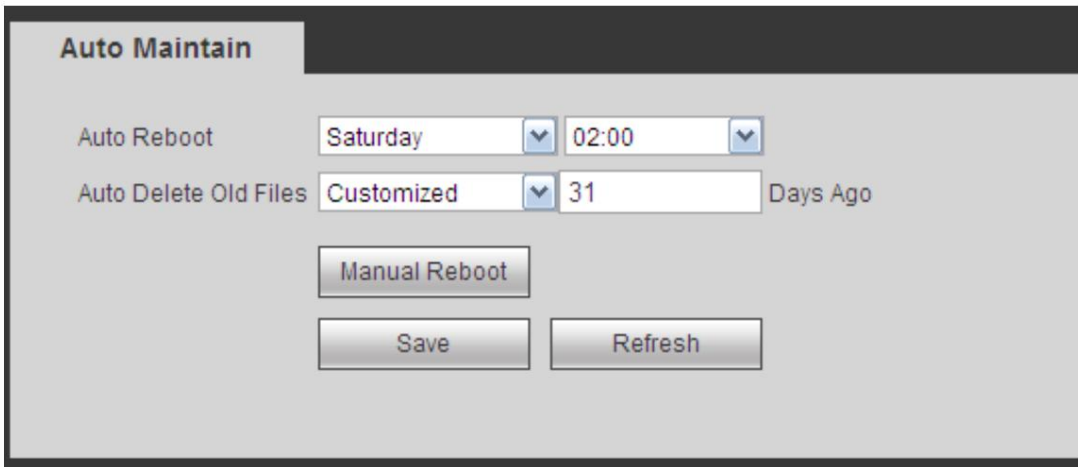

Figura 5-141

#### 5.10.5.10 Importar/Exportar La

interfaz se muestra como en la Figura 5-142. Esta interfaz es para exportar o importar la configuración archivos

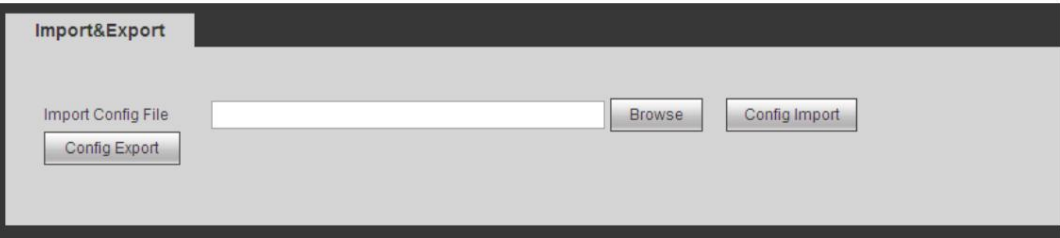

Figura 5-142

### Consulte la siguiente hoja para obtener información detallada.

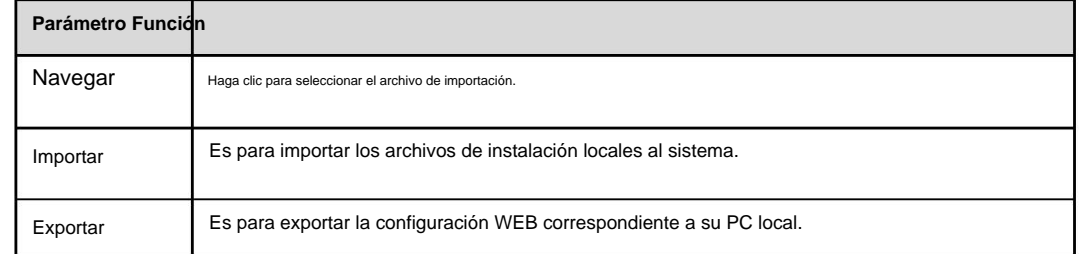

#### 5.10.5.11 Predeterminado

La interfaz de configuración predeterminada se muestra como en la Figura 5-143.

Aquí puede seleccionar Red/Evento/Almacenamiento/Configuración/Cámara. O puede marcar la casilla Todo para seleccionar todos los elementos.

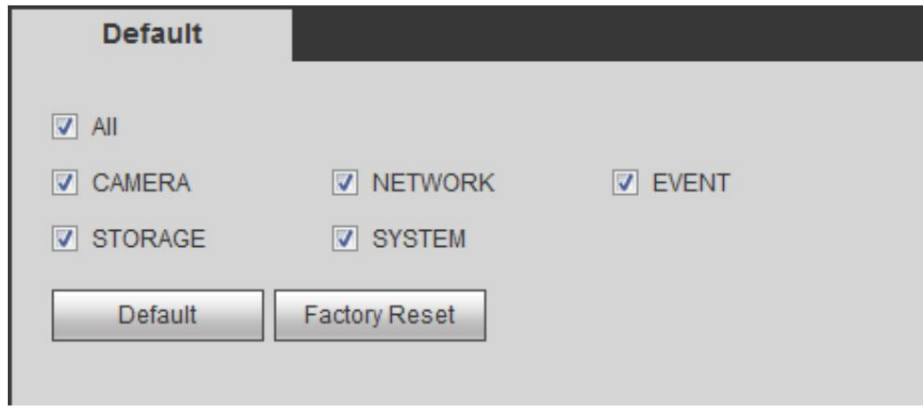

5.10.5.12 Actualización

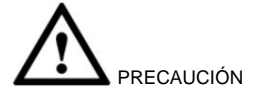

ÿ Durante el proceso de actualización, no desconecte el cable de alimentación, el cable de red ni apague el dispositivo. ÿ ¡Un programa de actualización incorrecto puede provocar un mal funcionamiento del dispositivo!

Hay dos modos de actualización: actualización de archivos y actualización en línea.

5.10.5.12.1.1 Actualización de archivos

La interfaz de actualización se muestra como en la Figura 5-144.

Seleccione el archivo de actualización y luego haga clic en el botón de actualización para comenzar la actualización. Tenga en cuenta que el nombre del archivo debe ser \*.bin.

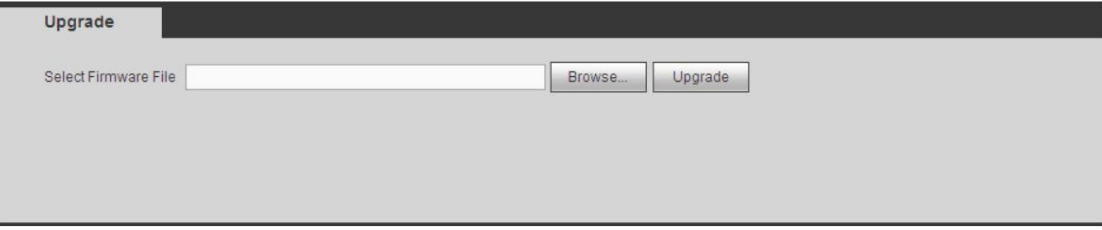

Figura 5-144

5.10.5.12.1.2 Actualización en línea Cuando

el DVR está en línea, puede usar la actualización en línea para actualizar el firmware.

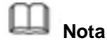

Asegúrese de que el DVR se haya conectado correctamente a la red.

## **Detección de versión**

La detección de versión incluye detección automática y detección manual. Muestra la versión actual del sistema y la fecha de lanzamiento de la aplicación. ÿ Habilite la detección automática, DVR interactivo con la nube para detectar si hay una nueva versión disponible o no. ÿ Haga clic en detección manual, es para ver la última versión nueva en la nube. ÿ Si la versión actual es la última, aparece el mensaje "Es la última versión". ÿ Si el DVR detecta que hay una nueva versión disponible, el sistema muestra información de la nueva versión, como

fecha de publicación y nota de publicación correspondiente.

## **Sistema de actualización**

Haga clic en Iniciar para actualizar el sistema.

## **5.11 Información**

### **5.11.1 Versión** La

interfaz de versión se muestra como en la Figura 5-145. Tenga en cuenta la siguiente información solo como referencia.

Cuando hay una nueva versión, solicita la nueva versión encontrada. Haga clic en él, NVR irá a la interfaz de actualización. Aquí puede ver el canal de grabación, la información de entrada/salida de alarma, la versión del software, la fecha de lanzamiento, etc.

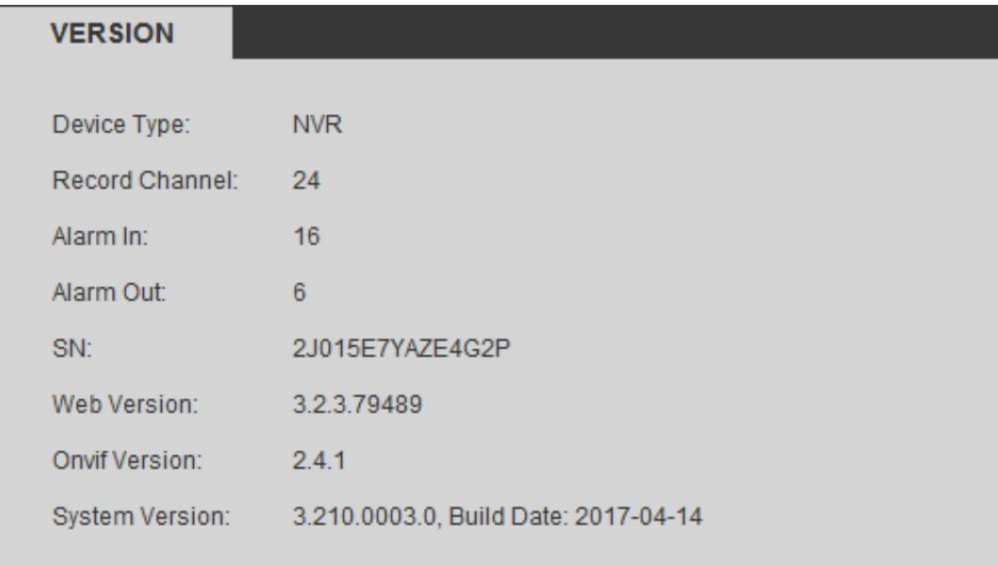

Figura 5-145

### **5.11.2 Registro**

Aquí puede ver el registro del sistema. Consulte la Figura 5-146.

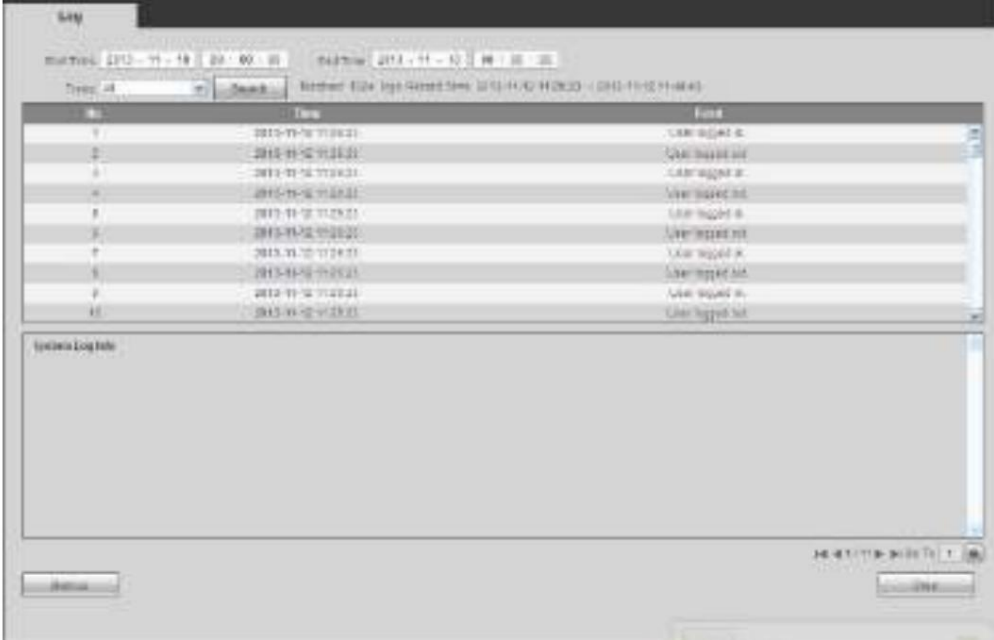

## Consulte la siguiente hoja para obtener información sobre los parámetros de registro.

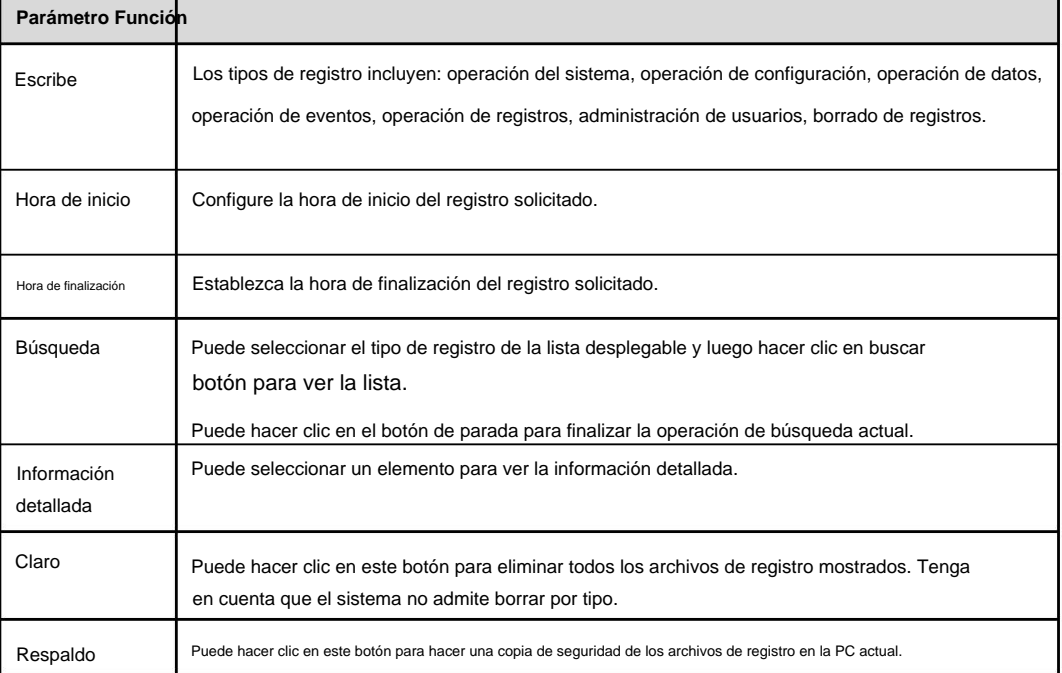

#### **5.11.3 Usuario en línea** La

interfaz de usuario en línea se muestra en la Figura 5-147.

| <b>DS</b> | <b>Unaritaria</b> | <b>Cross Nation</b> | IF Address  | <b>User Lages Time</b> |
|-----------|-------------------|---------------------|-------------|------------------------|
|           | GOOD BY           | 温度容量                | 19:15:2152  | 2015-10-24 04 31 33 FM |
| 這         | nomm.             | admin               | 推的实践?       | 2013-10-24:04:21:12 日本 |
| $-2$      | $\sin m$          | 42388               | 18.15/3.145 | 2015-10-24 04:5001 PM  |
|           |                   |                     |             |                        |
|           |                   |                     |             |                        |

Figura 5-147

### **5.11.4 Conteo de personas**

Desde el menú principal->Info->Conteo de personas, la interfaz se muestra como en la Figura 5-148.

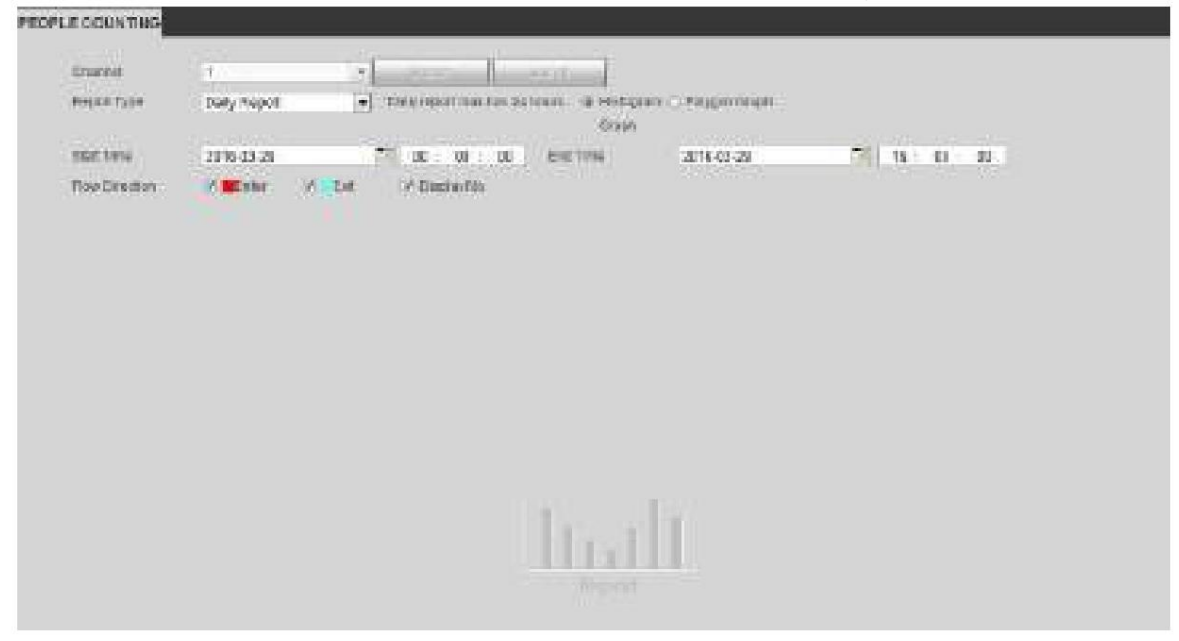

Figura 5-148

### **5.11.5 Mapa de calor**

Desde el menú principal->Info->Mapa de calor, la interfaz se muestra como en la Figura 5-149.

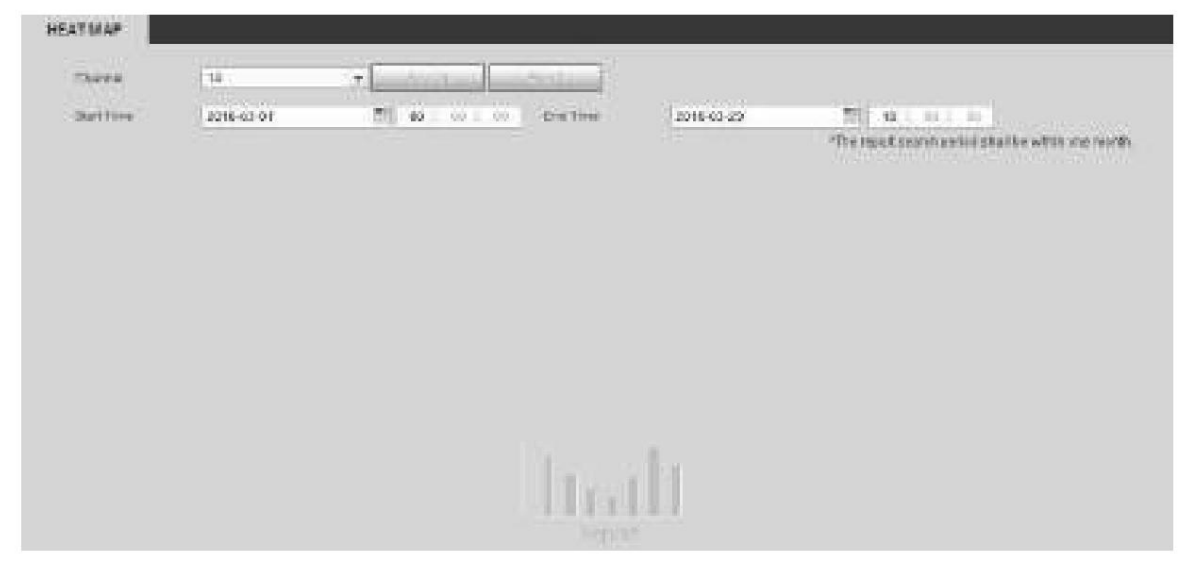

Figura 5-149

### **5.11.6 HDD**

Desde el menú principal->Info->HDD, la interfaz HDD se muestra como en la Figura 5-150. Aquí puede ver la información del disco duro.

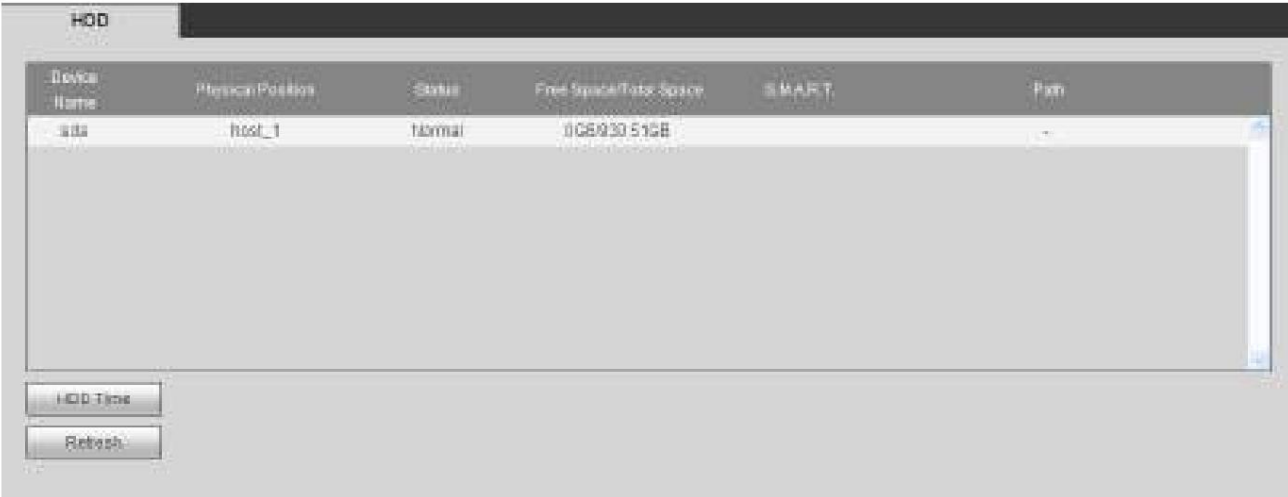

Figura 5-150

## **5.12 Reproducción**

Haga clic en el botón Reproducir, puede ver que se muestra una interfaz como en la Figura 5-151.

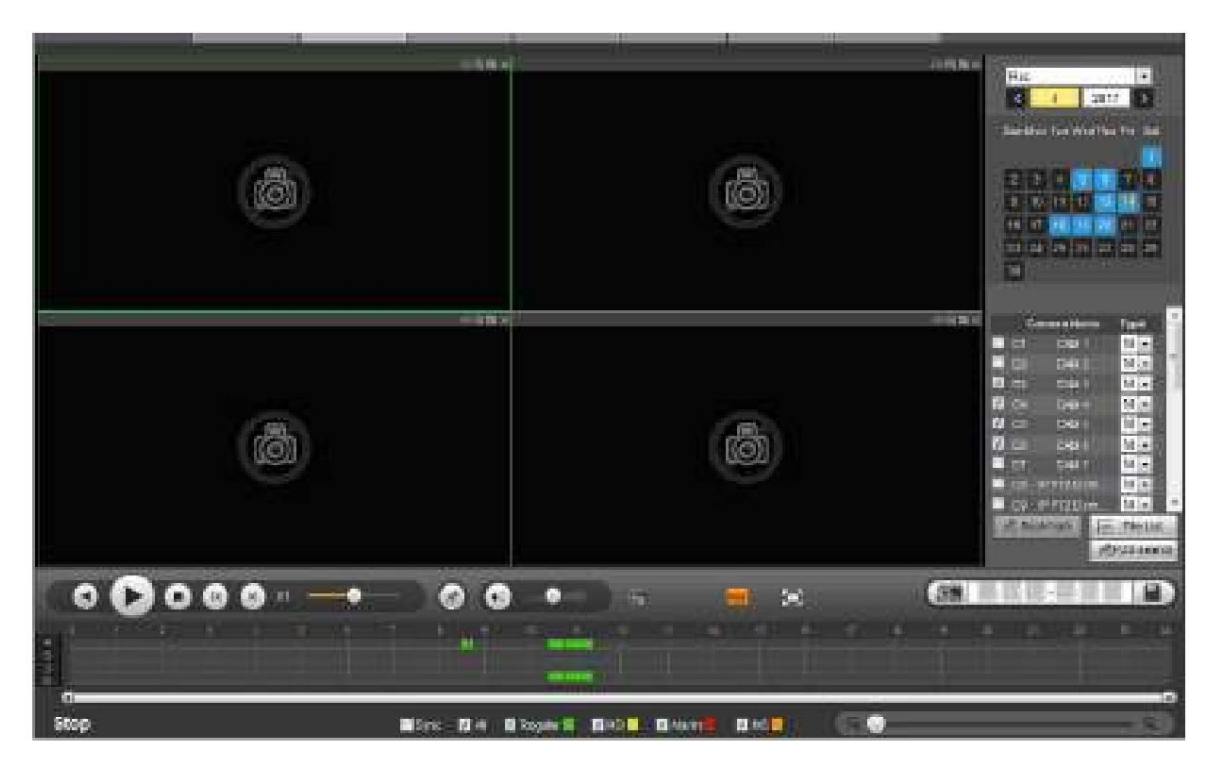

#### **5.12.1 Buscar registro** Configure el

tipo de registro, la fecha de registro, el modo de visualización de la ventana y el nombre del canal. ÿ Seleccionar fecha

Puede hacer clic en la fecha en el panel derecho para seleccionar la fecha. La fecha resaltada en verde es la fecha actual del sistema y la fecha resaltada en azul significa que tiene archivos de registro. ÿ División de ventana

Seleccione el modo de división de ventana. Hacer clic

para mostrar en pantalla completa. Haga clic en el botón ESC para salir. Consulte la Figura 5-152.

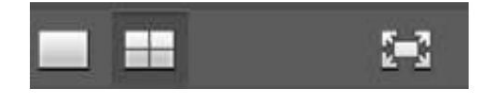

Figura 5-152

ÿ Seleccionar canal

1ÿ4 significa transmisión principal y A1ÿA4 significa transmisión secundaria.

ÿ Seleccionar tipo de registro

Marque la casilla correspondiente para seleccionar el tipo de registro. Consulte la Figura 5-153.

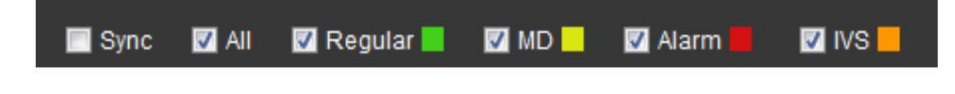

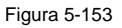

#### **5.12.2 Lista de archivos**

Haga clic en el botón Lista de archivos, puede ver los archivos correspondientes en la lista. Consulte la Figura 5-154.

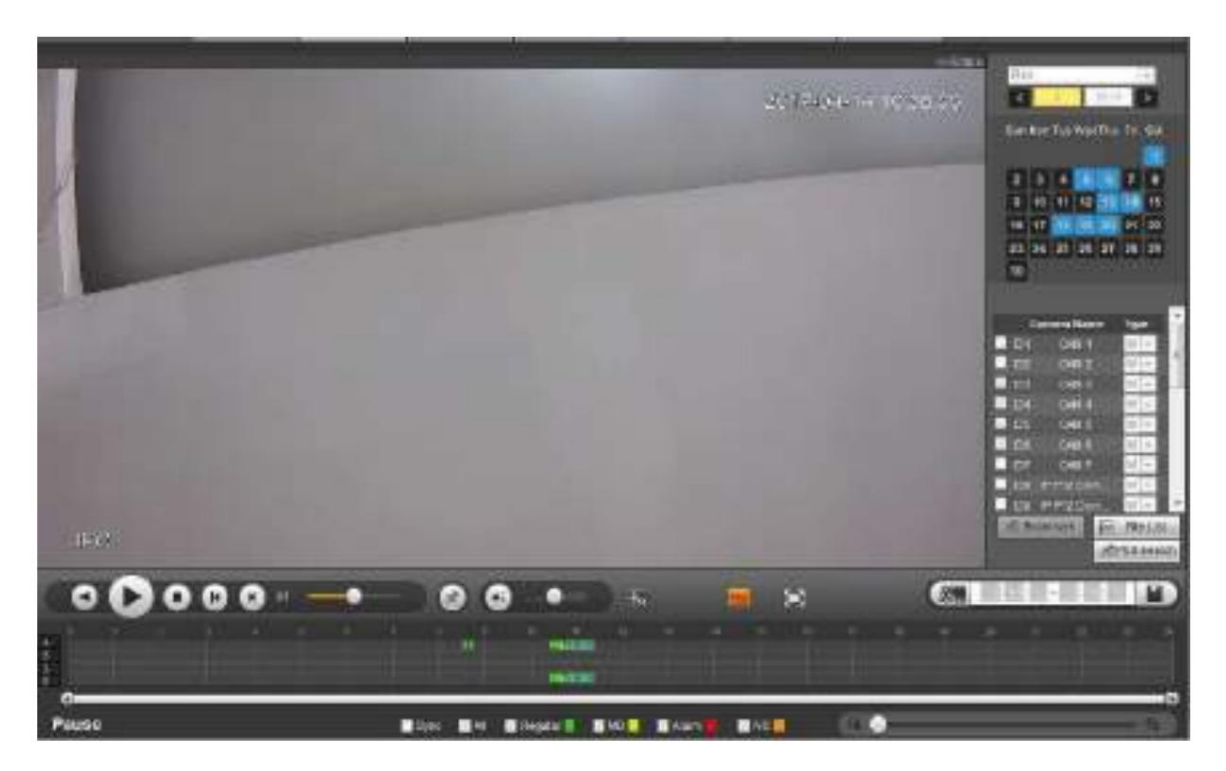

Figura 5-154

### **5.12.3 Reproducción**

Seleccione un archivo que desee reproducir y luego haga clic en el botón Reproducir, el sistema puede comenzar la reproducción. Puede seleccionar la reproducción en pantalla completa. Tenga en cuenta que para un canal, el sistema no puede reproducir y descargar al mismo tiempo. Puede usar la barra de control de reproducción para implementar varias operaciones, como reproducción, pausa, parada, reproducción lenta, reproducción rápida, etc. Consulte la Figura 5-155.

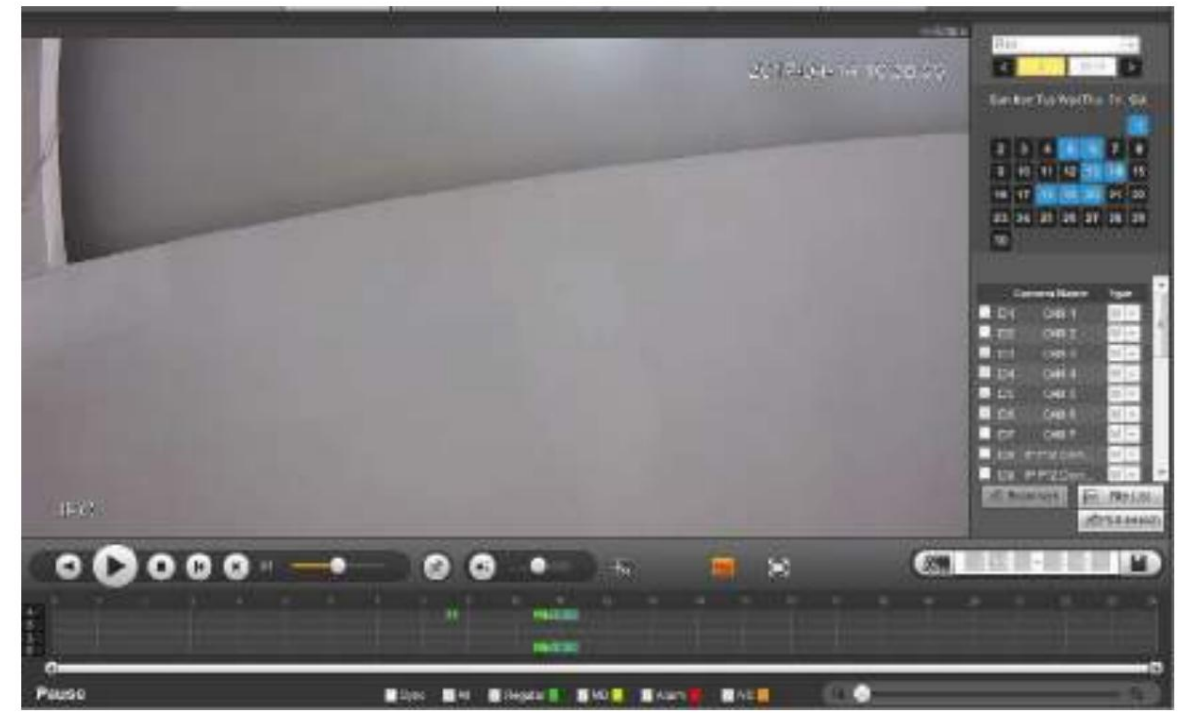

Figura 5-155

#### **5.12.4 Descargar**

Seleccione los archivos que desea descargar y luego haga clic en el botón de descarga, puede ver una interfaz que se muestra en la Figura 5-156. El botón Descargar se convierte en el botón Detener y hay una barra de proceso para su

referencia. Vaya a la ruta guardada de su archivo predeterminado para ver los archivos.

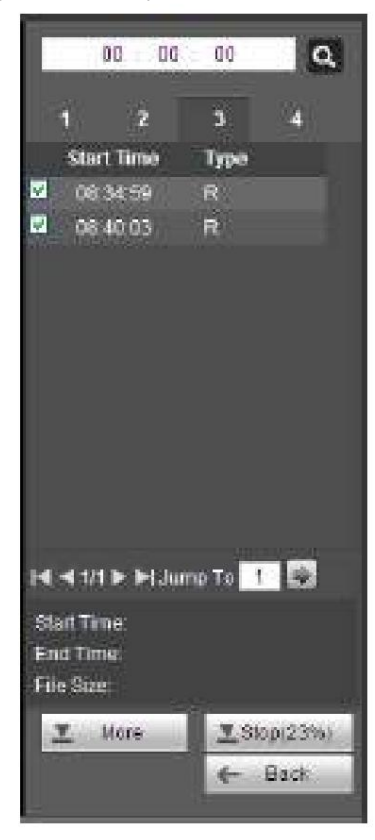

Figura 5-156

### **5.12.5 Cargar más**

Es para que usted busque un registro o una imagen. Puede seleccionar el canal de grabación, el tipo de grabación y el tiempo de grabación para descargar. O puede usar la función de marca de agua para verificar el archivo.

5.12.5.1 Descargar por archivo

Seleccione el canal, el tipo de registro, el tipo de flujo de bits y luego ingrese la hora de inicio y la hora de finalización. Haga clic en el botón Buscar, la interfaz de descarga por archivo se muestra como en la Figura 5-157.

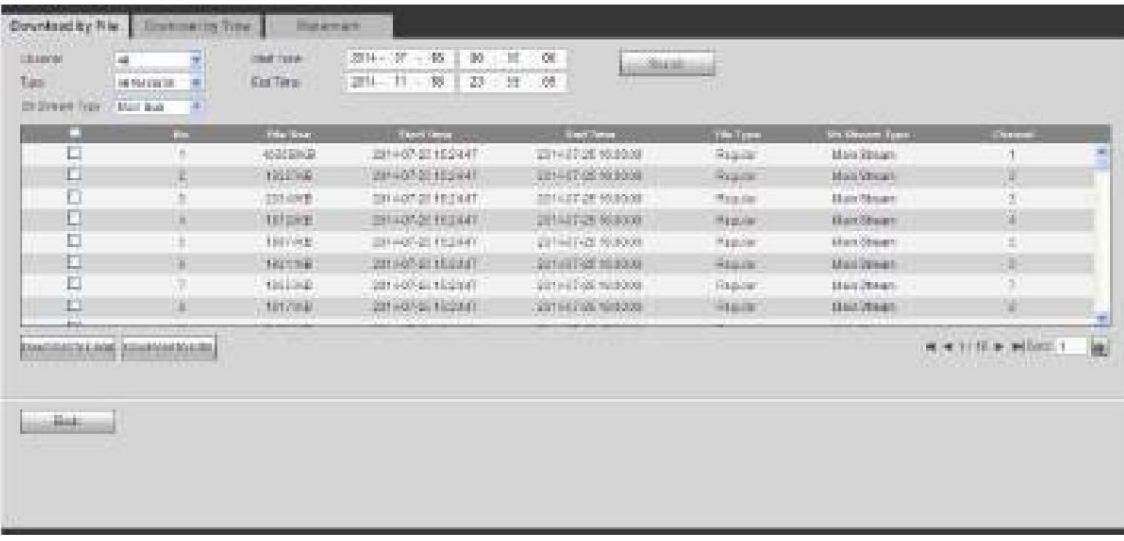

#### Figura 5-157

Marque los archivos que desea descargar y hay dos opciones para guardar los archivos. ÿ Descargar a local

Haga clic en Descargar a local, el sistema muestra la siguiente interfaz para que configure el formato de registro y la ruta guardada. Consulte la Figura 5-158.

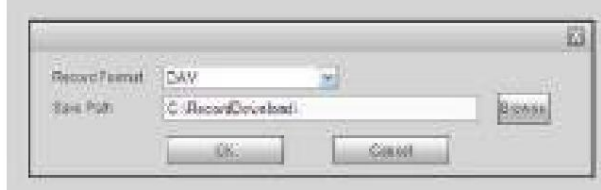

Figura 5-158

Puede hacer clic en Aceptar para descargar y ver el proceso de descarga. Después de la operación de descarga, puede ver el cuadro de diálogo correspondiente. ÿ Descargar a USB

Conecte el dispositivo periférico p correspondiente y luego haga clic en el botón Descargar a USB, puede ver la siguiente interfaz. Consulte la Figura 5-159.

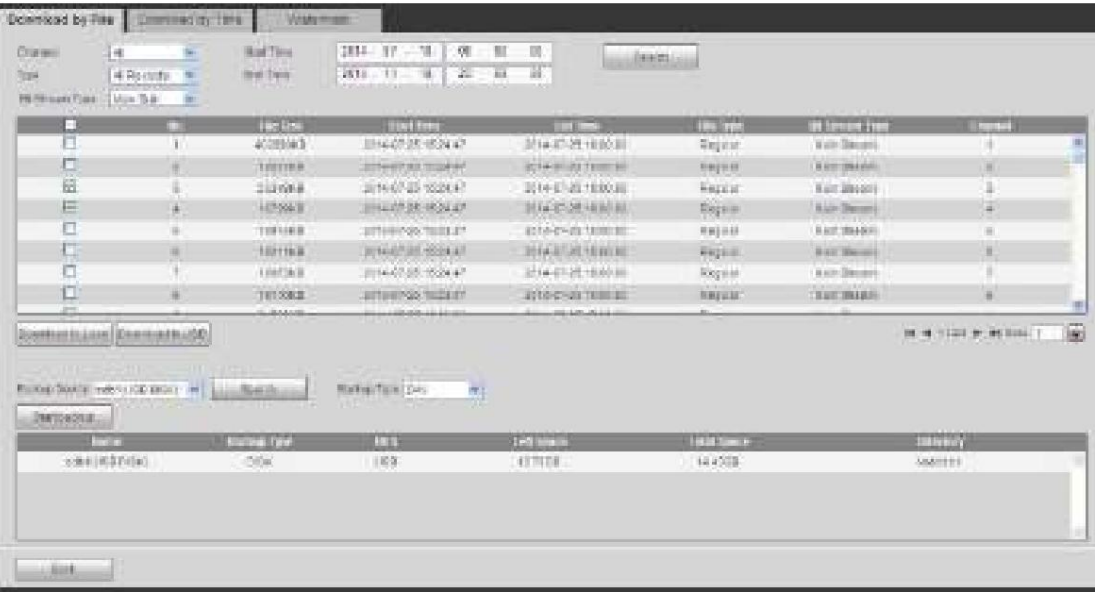

#### Figura 5-159

Primero seleccione el dispositivo de copia de seguridad y el tipo de copia de seguridad y luego haga clic en el botón Iniciar copia de seguridad.

Después de la operación de descarga, puede ver el cuadro de diálogo correspondiente.

5.12.5.2 Descarga por hora

Seleccione el canal, el tipo de flujo de bits, la hora de inicio y la hora de finalización.

Haga clic en el botón Descargar a local, puede ver la interfaz de descarga por tiempo como se muestra en la Figura 5-160.

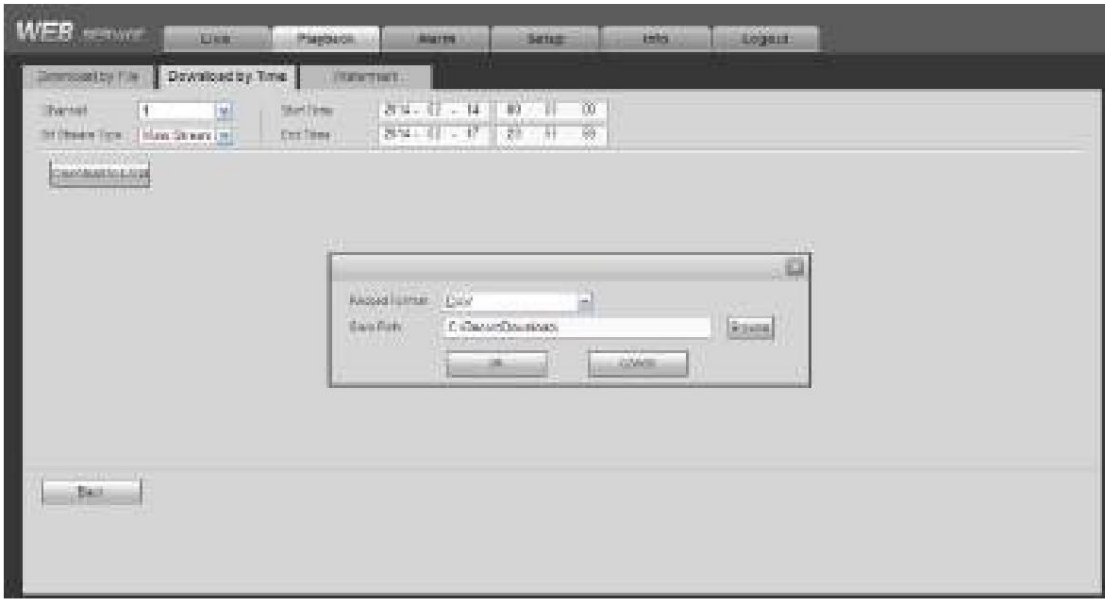

Establezca el formato de registro y la ruta guardada, puede hacer clic en Aceptar para descargar y ver el proceso de descarga. Después de la operación de descarga, puede ver el cuadro de diálogo correspondiente.

### 5.12.5.3 Marca de agua

La interfaz de marca de agua se muestra como en la Figura 5-161. Seleccione un archivo y luego haga clic en el botón Verificar para ver si el archivo ha sido manipulado o no.

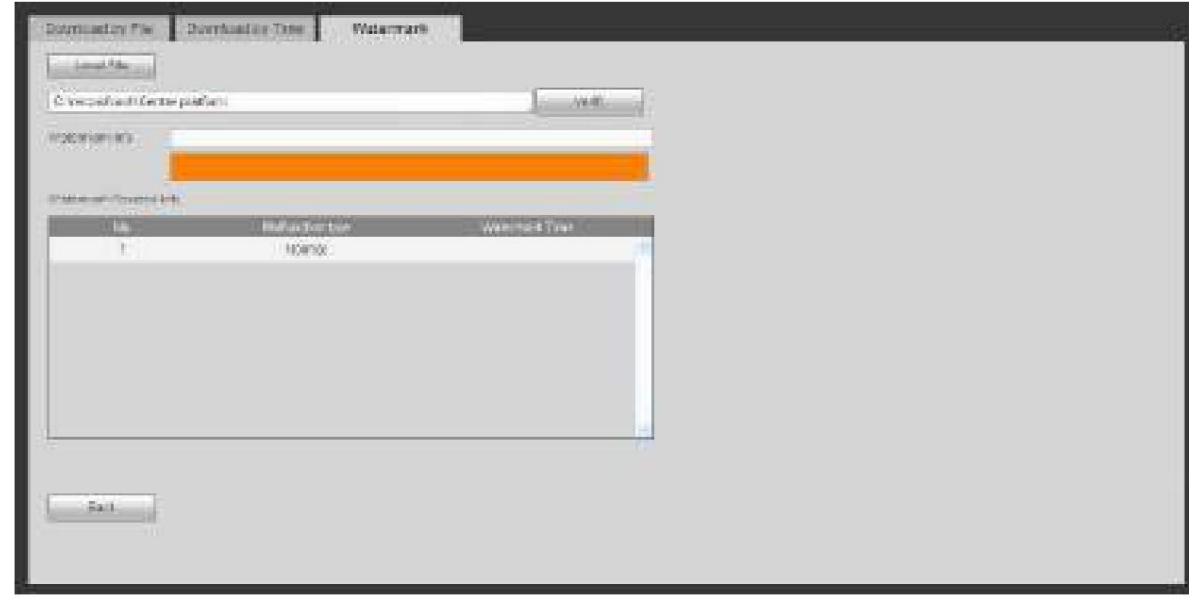

#### Figura 5-161

## **5.13 Reproducción inteligente**

Es para buscar y reproducir el archivo IVS, el archivo de rostro humano y el registro de reconocimiento de placas.

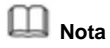

ÿ Hay dos tipos para realizar la función de análisis inteligente. ÿ La cámara de red

inteligente admite funciones inteligentes: algunas cámaras inteligentes admiten funciones inteligentes. Para NVR, solo muestra la información

de alarma inteligente de la cámara de red inteligente y configura o reproduce el archivo de grabación.

ÿ NVR admite funciones inteligentes: la cámara de red conectada no admite video inteligente

función de análisis. El NVR admite la función de análisis. ÿ Esta función es para

reproducir el archivo de grabación inteligente de la cámara inteligente.

### **5.13.1 IVS (Análisis de comportamiento)**

Es para buscar y reproducir el archivo de grabación IVS.

Paso 1 Haga clic en Juego inteligente.

Ingrese a la interfaz de juego inteligente. Consulte la Figura 5-162.

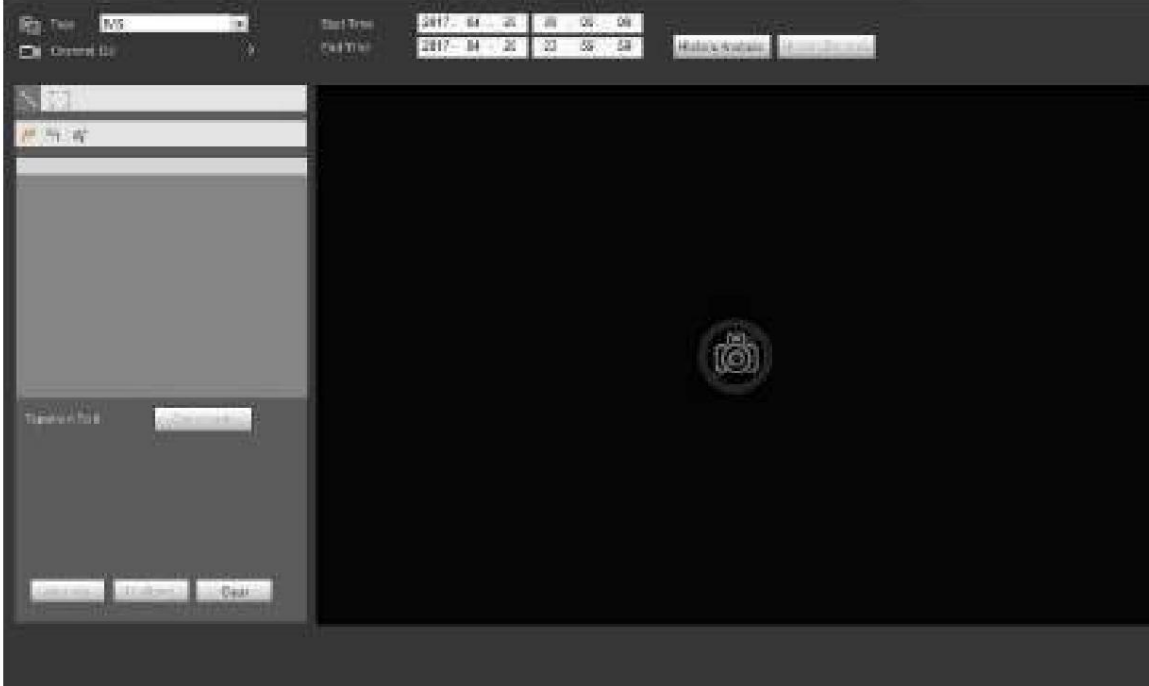

Figura 5-162

Paso 2 Seleccione el tipo de detección como IVS.

Paso 3 Seleccione un canal.

Ingrese a la siguiente interfaz. Consulte la Figura 5-163.

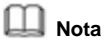

La función IVS es solo para el modo de un canal.

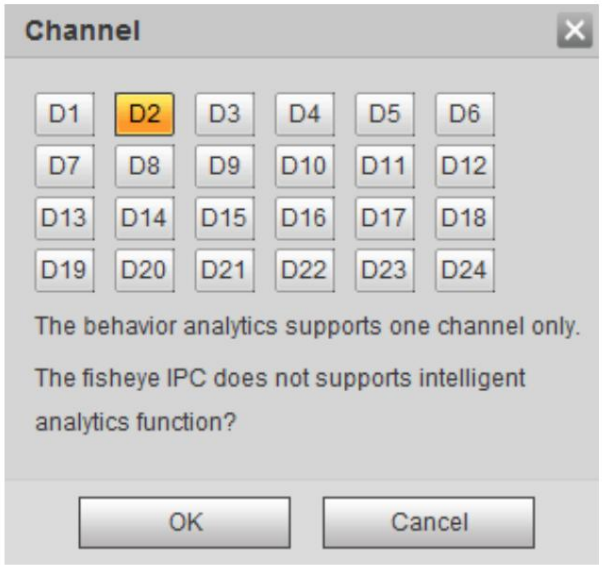

Figura 5-163

Paso 4 Seleccione un número de canal y luego haga clic en Aceptar.

Paso 5 Configure el tipo de detección como IVS y luego configure la hora de inicio y la hora de finalización.

Paso 6 Haga clic en Análisis histórico.

El dispositivo muestra la imagen correspondiente.

Paso 7 Haga clic en la imagen; puede ver el archivo de registro.

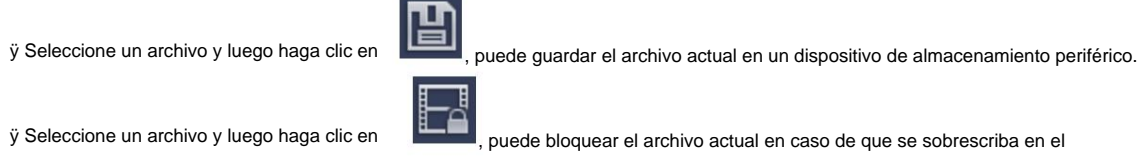

futuro

ÿ Seleccione un archivo y luego haga clic en

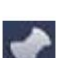

, puede marcar la hora del evento detectado.

#### **5.13.2 Reconocimiento de matrículas**

Es para buscar y reproducir el archivo de registro que contiene el número de matrícula.

Paso 1 Desde el menú principal->Operación->Smart Play.

Ingrese a la interfaz de juego inteligente. Consulte la Figura 5-164.

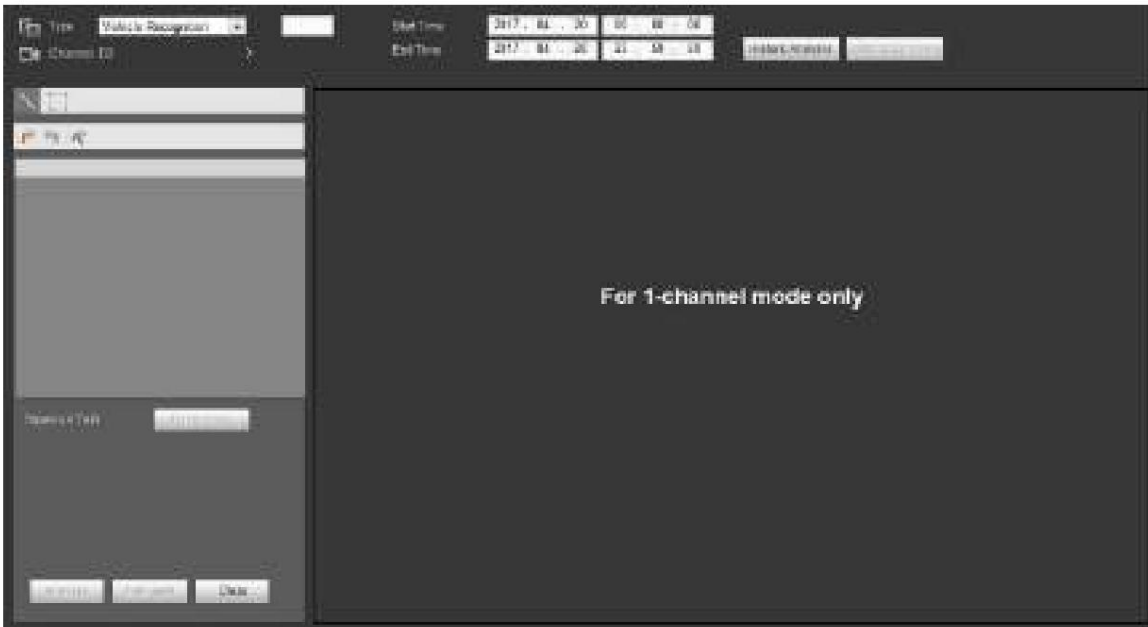

Paso 2 Configure el número de placa, el número de canal, la hora de inicio y la hora de finalización.

### **Nota**

El dispositivo es compatible con la función de búsqueda de número de placa difusa.

El dispositivo busca todos los números de placa de forma predeterminada si no ingresa la información del número de placa.

La función de búsqueda y reproducción del número de placa es solo para el modo de un canal.

Paso 3 Haga clic en Análisis histórico.

El dispositivo muestra la imagen correspondiente.

Paso 4 Haga clic en la imagen; puede ver el archivo de registro.

ÿ Seleccione un archivo y luego haga clic en

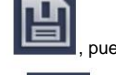

, puede guardar el archivo actual en un dispositivo de almacenamiento periférico.

, puede bloquear el archivo actual en caso de que se sobrescriba en el

ÿ Seleccione un archivo y luego haga clic en

futuro

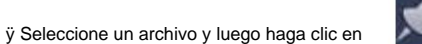

, puede marcar la hora del evento detectado.

**5.13.3 Rostro humano** El sistema

puede buscar el registro que contiene el rostro humano y luego reproducirlo.

#### **Importante**

Antes de usar esta función, asegúrese de que el canal actual tenga habilitada la función de detección de rostro humano. Consulte el capítulo 5.10.3.3 (Configuración->Evento->Detección de rostros) para obtener información detallada.

Configure el tipo de búsqueda como detección de rostros, configure el canal, la hora de inicio y la hora de finalización.

Haga clic en el botón Análisis histórico en el panel derecho o en el botón Análisis en la parte inferior de la interfaz, el sistema comienza a buscar. Puede ver la

hora y la imagen del evento. Consulte la Figura 5-165.

Haga clic en la imagen, el sistema comienza la reproducción.

ÿ Seleccione el archivo y luego haga clic en

Tag

, puede guardar el archivo actual en un dispositivo periférico.

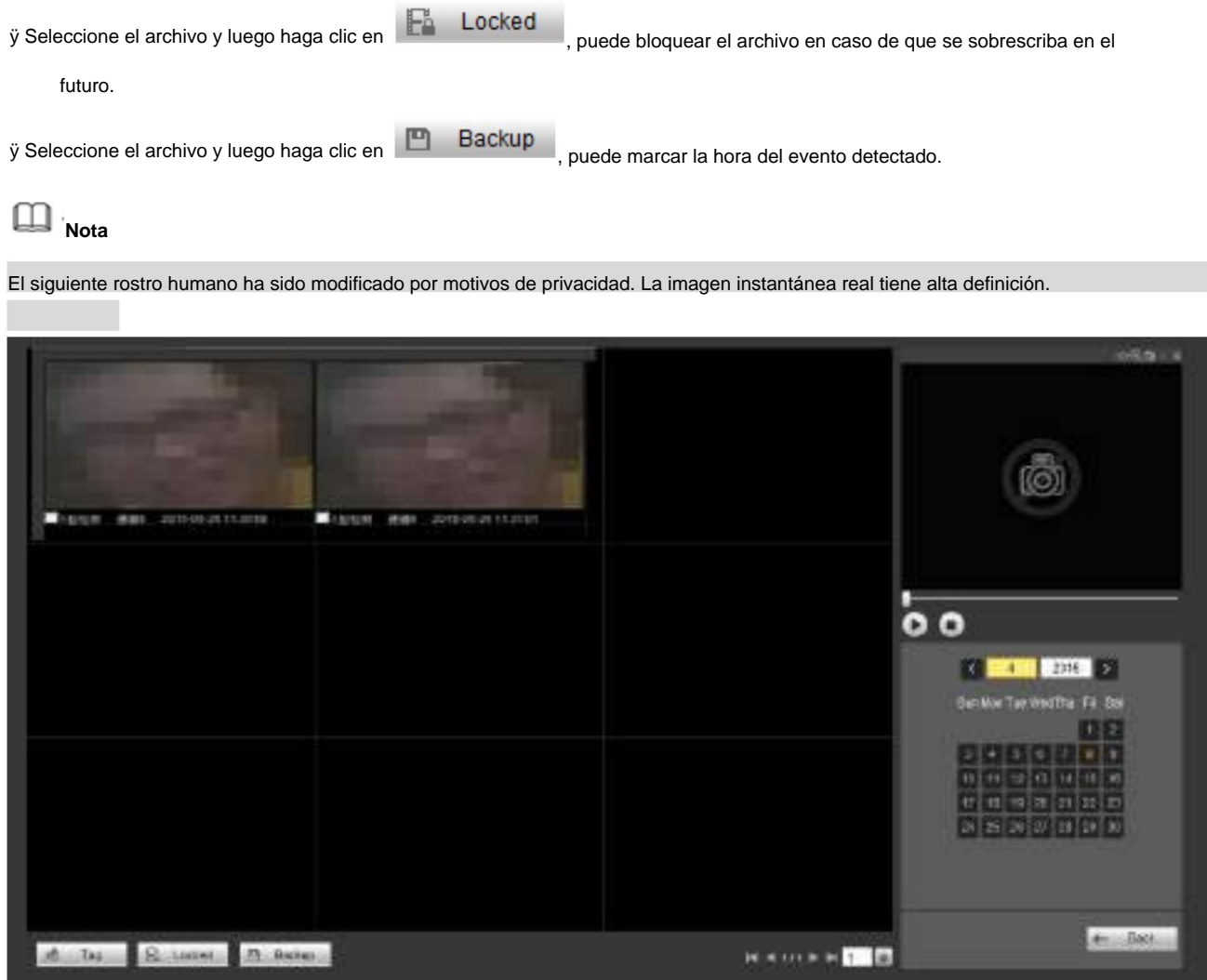

## **5.14 Alarma**

Haga clic en la función de alarma, puede ver una interfaz como se muestra en la Figura 5-166.

Aquí puede configurar el tipo de alarma del dispositivo y la configuración del sonido de la alarma (asegúrese de haber habilitado la función de audio de los eventos de alarma correspondientes).

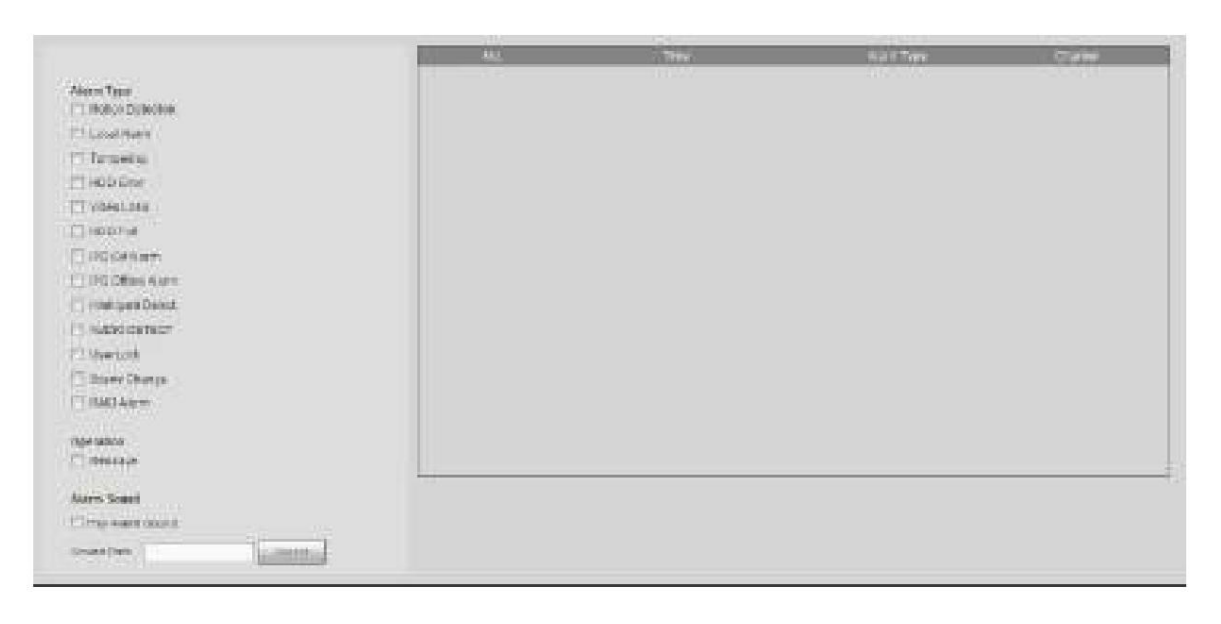

Consulte la siguiente hoja para obtener información detallada.

| Tipo Parámetro Alarma |                                                                                     | <b>Función</b>                                                                 |  |
|-----------------------|-------------------------------------------------------------------------------------|--------------------------------------------------------------------------------|--|
|                       | Vídeo perdido                                                                       | El sistema emite una alarma cuando se produce una pérdida de vídeo.            |  |
| Escribe               | Sistema de detección de movimiento alarmas cuando alarma de detección de movimiento |                                                                                |  |
|                       |                                                                                     | ocurre.                                                                        |  |
|                       | manipulación                                                                        | El sistema emite una alarma cuando la cámara se enmascara brutalmente.         |  |
|                       | Disco lleno                                                                         | El sistema emite una alarma cuando el disco está lleno.                        |  |
|                       | Error de disco                                                                      | El sistema emite alarmas cuando se produce un error de disco.                  |  |
|                       | Alarma externa                                                                      | El dispositivo de entrada de alarma envía una alarma.                          |  |
|                       | CIP.<br>externo                                                                     | Se refiere a la señal de encendido y apagado de la cámara de red. Puede        |  |
|                       | alarma                                                                              | activar la activación local de NVR                                             |  |
|                       |                                                                                     | operación.                                                                     |  |
|                       |                                                                                     | El sistema de alarma fuera de línea IPC puede generar una alarma cuando la red |  |
|                       |                                                                                     | la cámara y el NVR están desconectados.                                        |  |
|                       | El sistema de detección inteligente emite alarmas cuando se produce una alarma IVS. |                                                                                |  |
|                       | Detección de audio                                                                  | El sistema emite una alarma cuando la detección de audio es anormal.           |  |
| Aviso de operación    |                                                                                     | Marque la casilla aquí, el sistema puede mostrar automáticamente un ícono      |  |
|                       |                                                                                     | de alarma en el botón Alarma en la interfaz principal cuando hay una alarma.   |  |
|                       |                                                                                     |                                                                                |  |
| Alarma                | alarma                                                                              | El sistema envía un sonido de alarma cuando se produce una alarma. Puede       |  |
| Sonido                | Reproducir sonido                                                                   | especificar como desee.                                                        |  |
|                       | ruta de sonido                                                                      | Aquí puede especificar el archivo de sonido de la alarma.                      |  |

## **5.15 Cerrar sesión**

Haga clic en el botón Cerrar sesión, el sistema vuelve a la interfaz de inicio de sesión. Consulte la Figura 5-167.

Debe ingresar el nombre de usuario y la contraseña para iniciar sesión nuevamente.

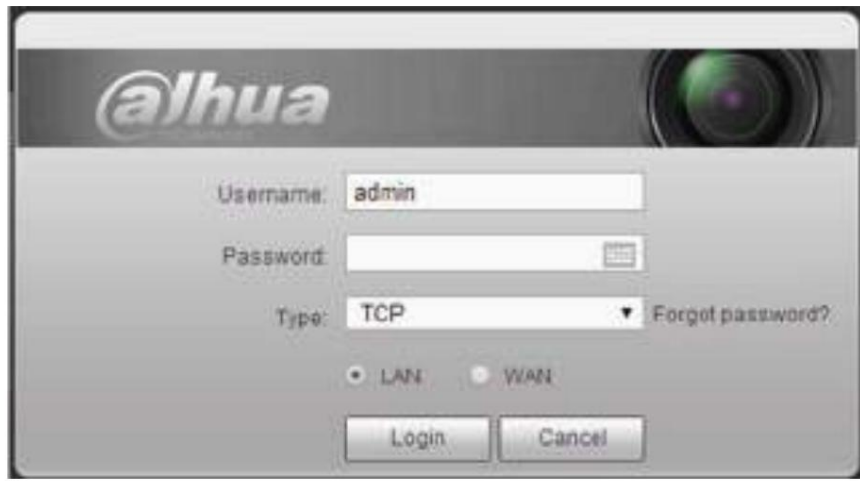

Figura 5-167

# **5.16 Desinstalar Control web**

Puede utilizar la herramienta de desinstalación web "uninstall web.bat" para desinstalar el control web.

**Tenga en cuenta que, antes de desinstalar, cierre todas las páginas web, de lo contrario, la desinstalación podría resultar en un error**

# **6 Glosario**

- ÿ **DHCP:** DHCP (Protocolo de configuración dinámica de host) es un protocolo de red. Es uno de los grupos de protocolos TCP/ IP. Se usa principalmente para asignar direcciones IP temporales a computadoras en una red. ÿ **DDNS:** DDNS (Dynamic
- Domain Name Server) es un servicio que asigna nombres de dominio de Internet a direcciones IP. Este servicio es útil para cualquiera que quiera operar un servidor (servidor web, servidor de correo, servidor ftp, etc.) conectado a Internet con una [IP dinámica](http://support.easydns.com/tutorials/DynamicDNS/glossary.php#dynamicip) o para alguien que quiera conectarse a una computadora de oficina o servidor desde una ubicación remota con software.
- dispositivos. Son las especificaciones de extensión de una interfaz SATA. ÿ **eSATA:** eSATA (External Serial AT) es una interfaz que proporciona transferencia de datos rápida para almacenamiento externo
- ÿ **GPS:** GPS (Global Positioning System) es un sistema satelital, protegido por el ejército de los EE. UU., que orbita de forma segura a miles de kilómetros sobre la tierra. ÿ **PPPoE: PPPoE** (protocolo punto a punto sobre Ethernet) es una especificación
- para conectar múltiples usuarios de computadoras en una red de área local Ethernet a un sitio remoto. Ahora el modo popular es ADSL y adopta el protocolo PPPoE.
- ÿ **WIFI:** Wi-Fi es el nombre de una popular tecnología de redes inalámbricas que utiliza ondas de radio para proporcionar conexiones inalámbricas de red e Internet de alta velocidad. El estándar es para redes de área local inalámbricas (WLAN). Es como un lenguaje común que utilizan todos los dispositivos para comunicarse entre sí. En realidad, es IEEE802.11, una familia de estándares El IEEE (Instituto de Ingenieros Eléctricos y Electrónicos Inc.)
- ÿ **3G:** 3G es el estándar de red inalámbrica. Se llama 3G porque es la tercera generación de estándares de telecomunicaciones celulares. 3G es una red más rápida para la transmisión telefónica y de datos y la velocidad supera varios cientos de kbps. Ahora hay cuatro estándares: CDMA2000, WCDMA, TD-SCDMA y WiMAX. ÿ **Flujo dual:** la tecnología de flujo dual adopta un flujo de bits de alta velocidad para el almacenamiento HD local, como la codificación QCIF/CIF/2CIF/DCIF/4CIF, y un flujo de bits de baja velocidad para la transmisión de red, como la codificación QCIF/CIF. Puede equilibrar el almacenamiento local
	- y la transmisión de red remota. El flujo dual puede cumplir con los requisitos de ancho de banda de diferencia de la transmisión local y la transmisión remota. De esta manera, la transmisión local que utiliza un flujo de bits alto puede lograr almacenamiento HD y la transmisión de red adopta un flujo de bits bajo adecuado para los requisitos de fluidez de la red 3G como WCDMA, EVDO, TD-SCDMA.
- salida remota. Tiene dos estados: 1/0. ÿ **Valor on-off:** Es el muestreo y salida de la señal no consecutiva. Incluye muestreo remoto y

**7 preguntas frecuentes**

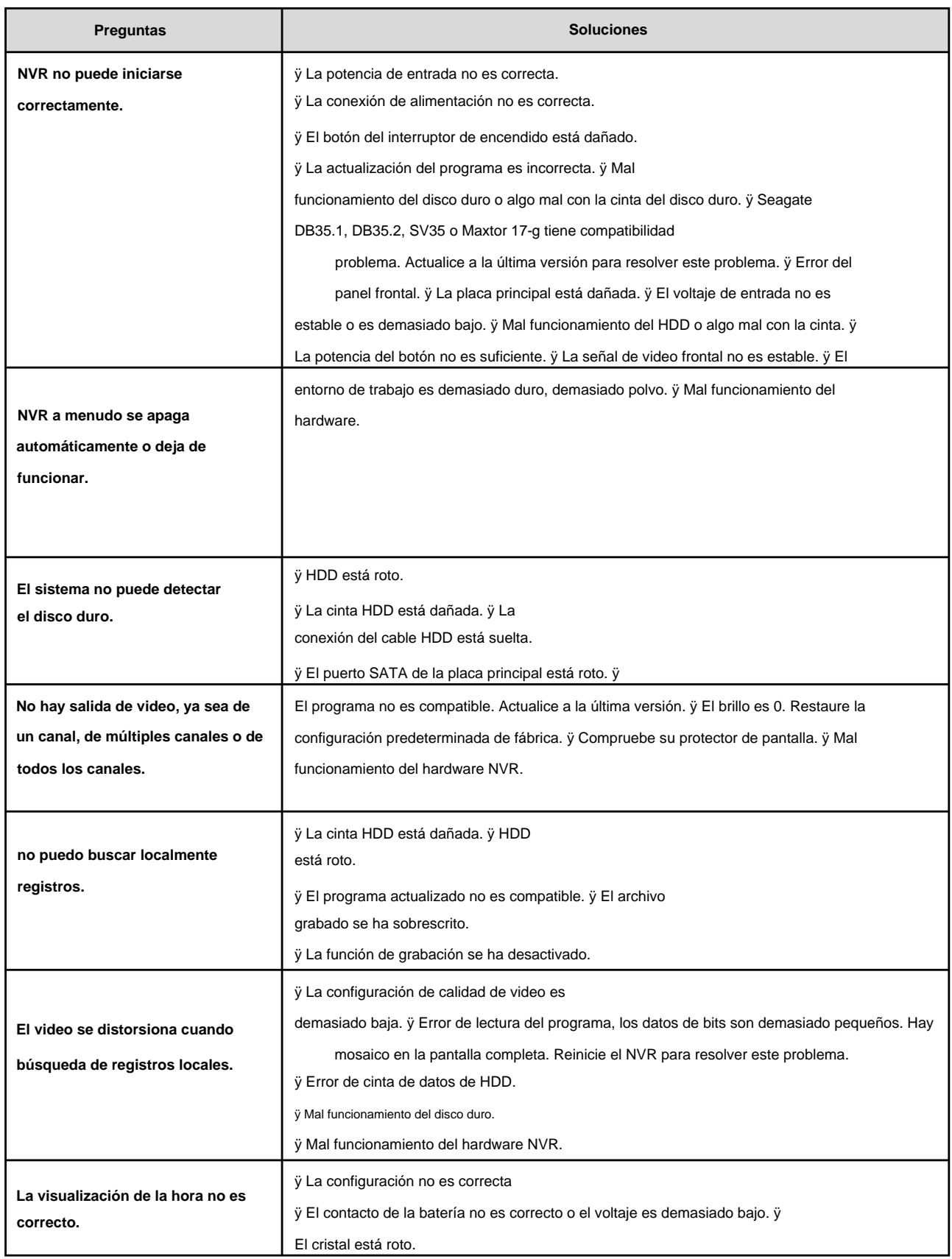

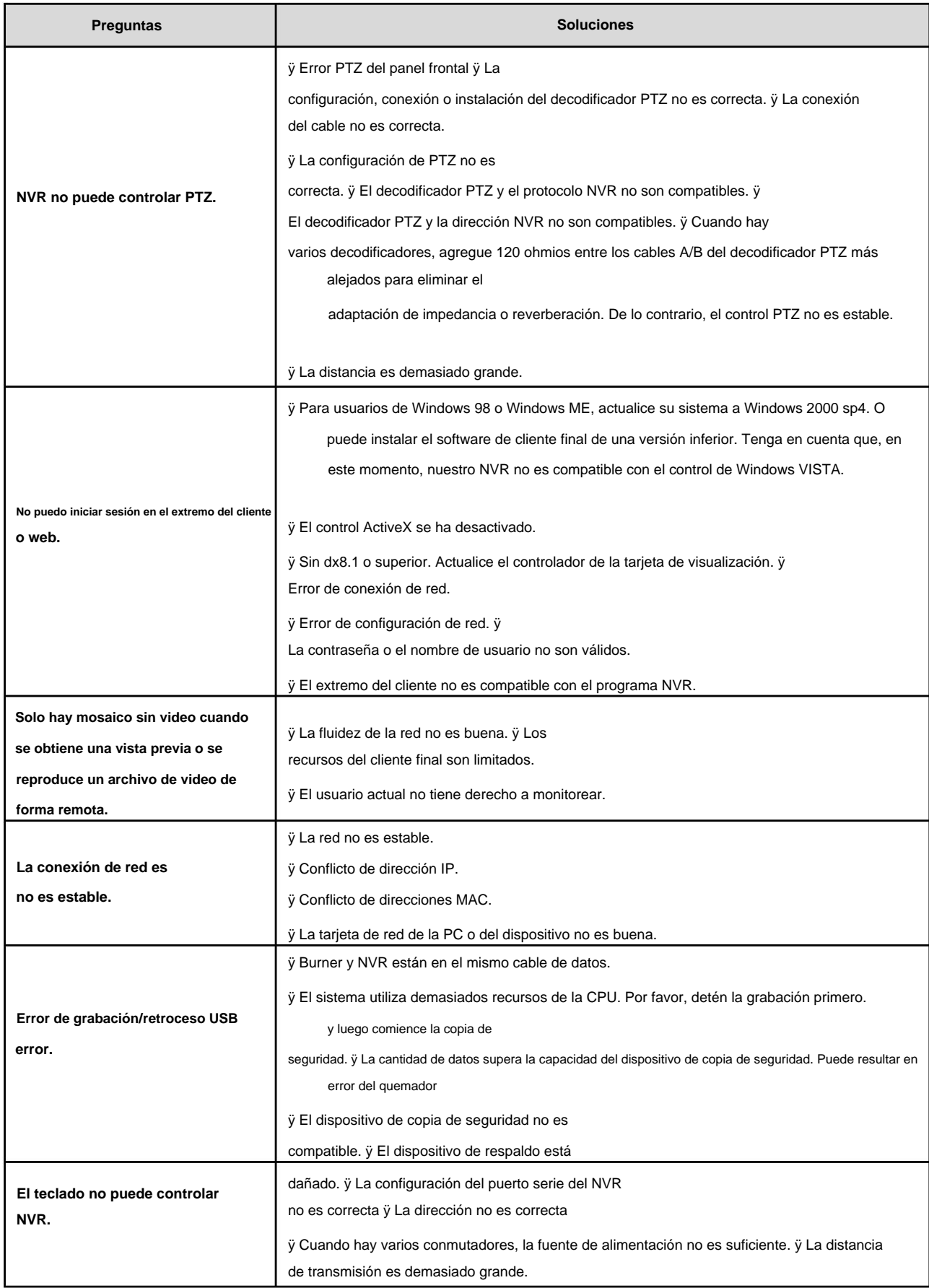

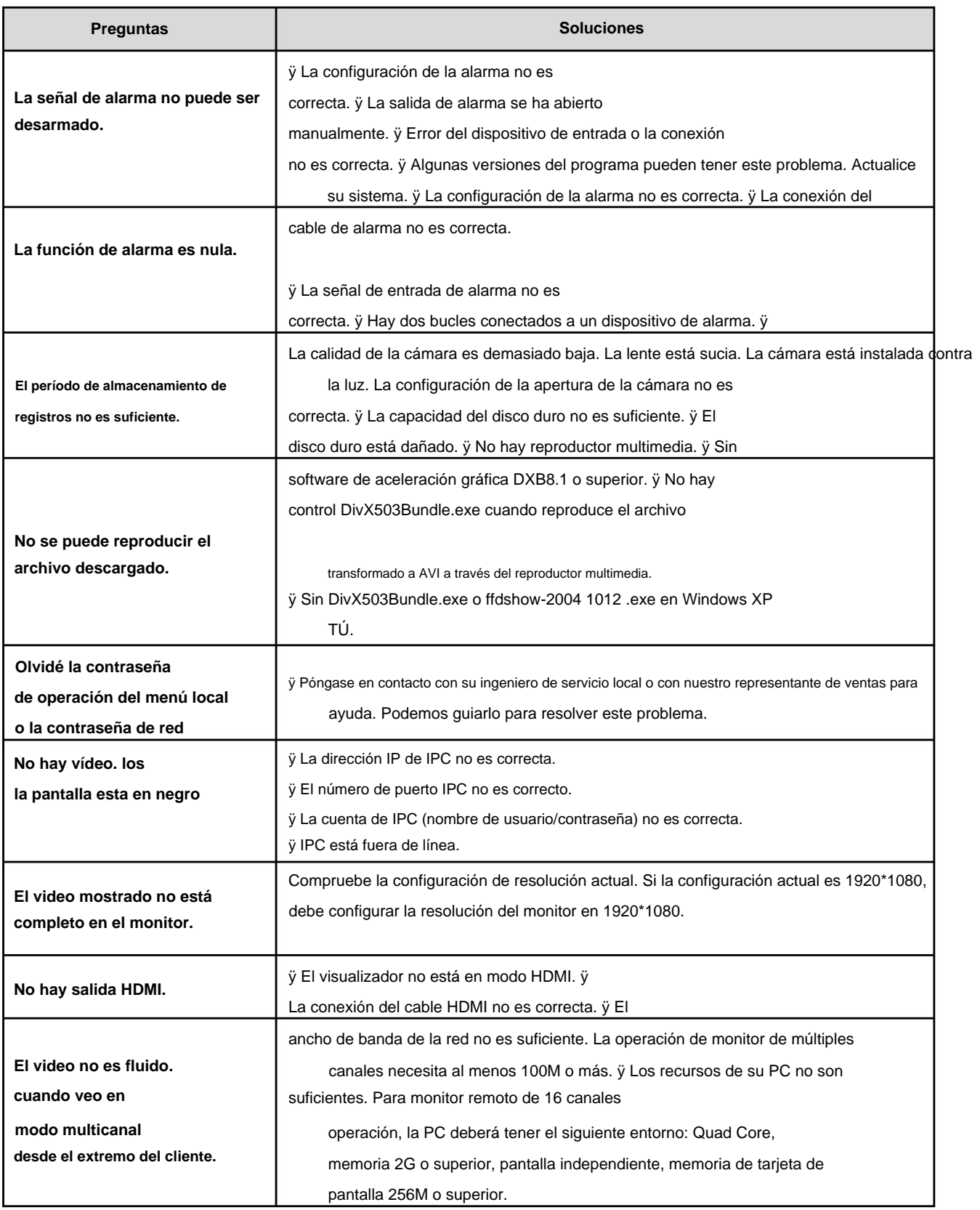

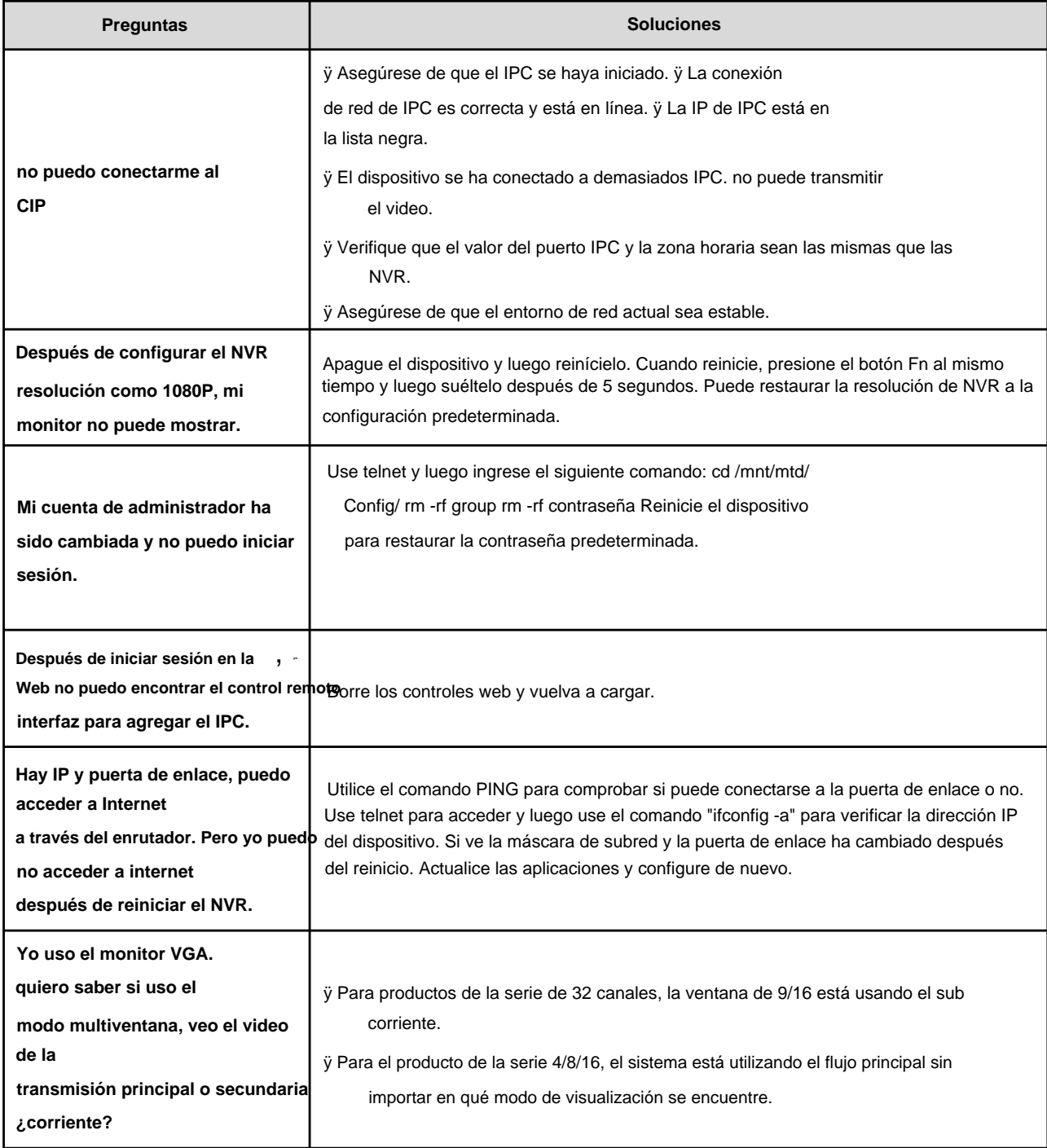

# **Mantenimiento diario**

ÿ Utilice el cepillo para limpiar la placa, el conector hembra y el chasis con regularidad. ÿ El dispositivo debe estar

bien conectado a tierra en caso de que haya perturbaciones de audio/video. Mantenga el dispositivo alejado

del voltaje estático o [voltaje inducido.](http://www.iciba.com/voltage/)

cable. ÿ Desenchufe el cable de alimentación antes de quitar el cable de señal de audio/video, RS232 o RS485

ÿ No conecte el televisor al puerto de salida de video local (VOUT). Puede resultar en un circuito de salida de video. ÿ Apague siempre el dispositivo correctamente. Utilice la función de apagado en el menú, o puede presionar el botón de encendido en el panel posterior durante al menos tres segundos para apagar el dispositivo.

De lo contrario, puede provocar un mal funcionamiento del HDD.

- la ventilación del sonido. ÿ Asegúrese de que el dispositivo esté alejado de la luz solar directa u otras fuentes de calor. Por favor sigue
- ÿ Por favor revise y mantenga el dispositivo regularmente.

# **8 Apéndice A Cálculo de capacidad de HDD**

Calcule la capacidad total que necesita cada dispositivo según la grabación de video (tipo de grabación de video y tiempo de almacenamiento del archivo de video).

Paso 1: De acuerdo con la fórmula (1) para calcular la capacidad de almacenamiento i q que es la capacidad de cada canal

necesarios para cada hora, unidad Mbyte.

$$
qi = di \ddot{y}8\ddot{y}3600 \ddot{y}1024
$$
 (1)

*d* significa la tasa de bits, unidad Kbit/s En la fórmula:

Paso 2: después de confirmar el requisito de tiempo de video, de acuerdo con la fórmula (2) para calcular el almacenamiento

capacidad mi , que es el almacenamiento de cada canal necesario unidad Mbyte.

nosotros = **y0 q ね × Di** 

En la fórmula:

h significa el tiempo de grabación para cada día (hora)

Di significa número de días durante los cuales se guardará el video

Paso 3: De acuerdo con la Fórmula (3) para calcular la capacidad total (acumulación) T q eso se necesita para todos

canales en el dispositivo durante **la grabación de video programada.**

qT 1 yo ÿÿ ÿ<sup>i</sup>

C

 $_C$  significa el número total de canales en un dispositivo En la fórmula:

Paso 4: De acuerdo con la Fórmula (4) para calcular la capacidad total (acumulación) T q eso se necesita para todos

canales en el dispositivo durante **la grabación de video de alarma (incluida la detección de movimiento).**

$$
qT \int_{\ddot{y}\ddot{y}}^{\cos\theta} \cos\theta \, d\theta
$$

En la fórmula: a% significa tasa de ocurrencia de alarmas

(2)

(3)

# **9 Apéndice B Lista de cámaras de red compatibles**

Tenga en cuenta todos los modelos en la siguiente lista solo como referencia. Para aquellos productos que no están incluidos en la lista, comuníquese con su distribuidor local o ingeniero de soporte técnico para obtener información detallada.

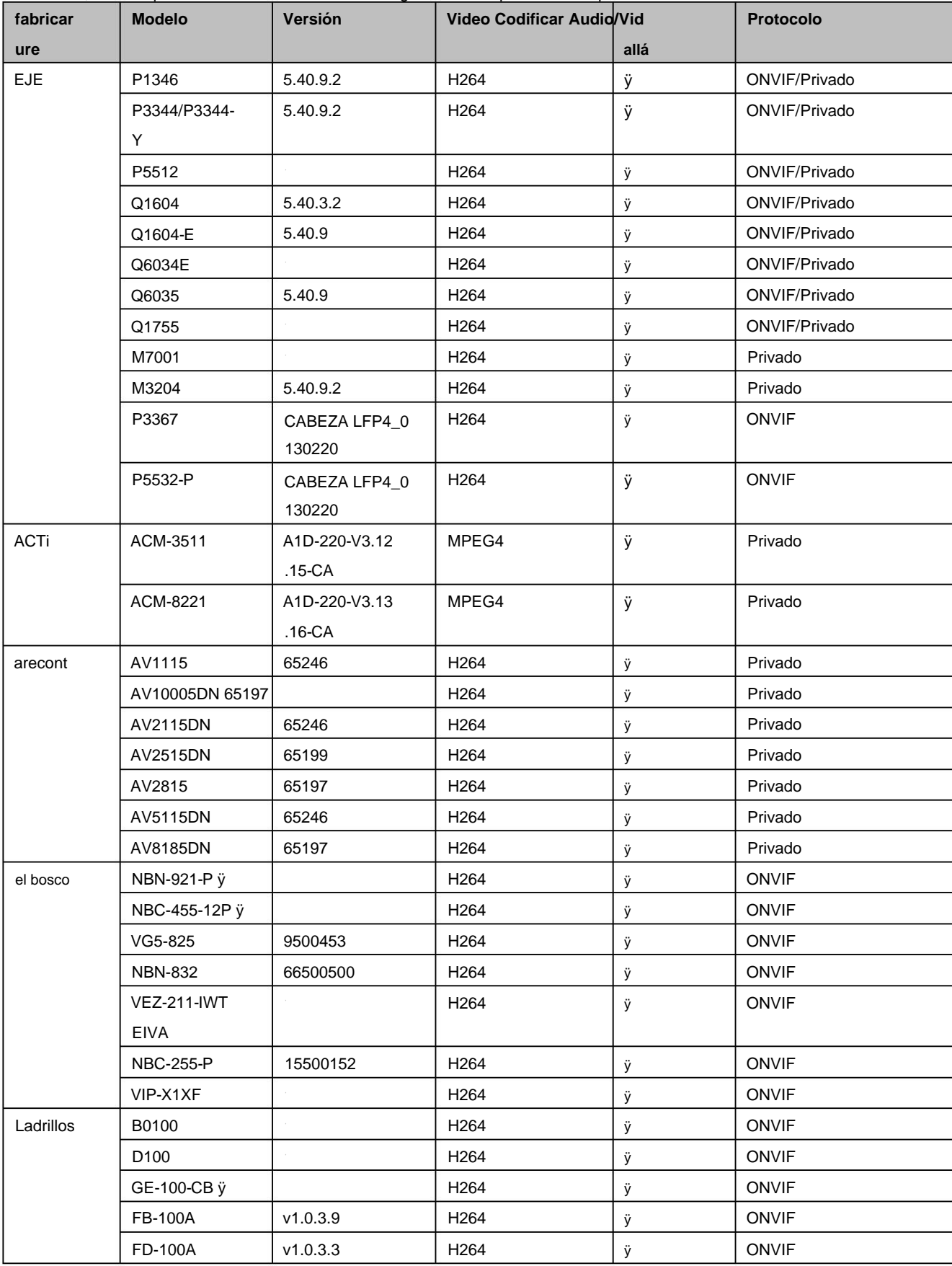

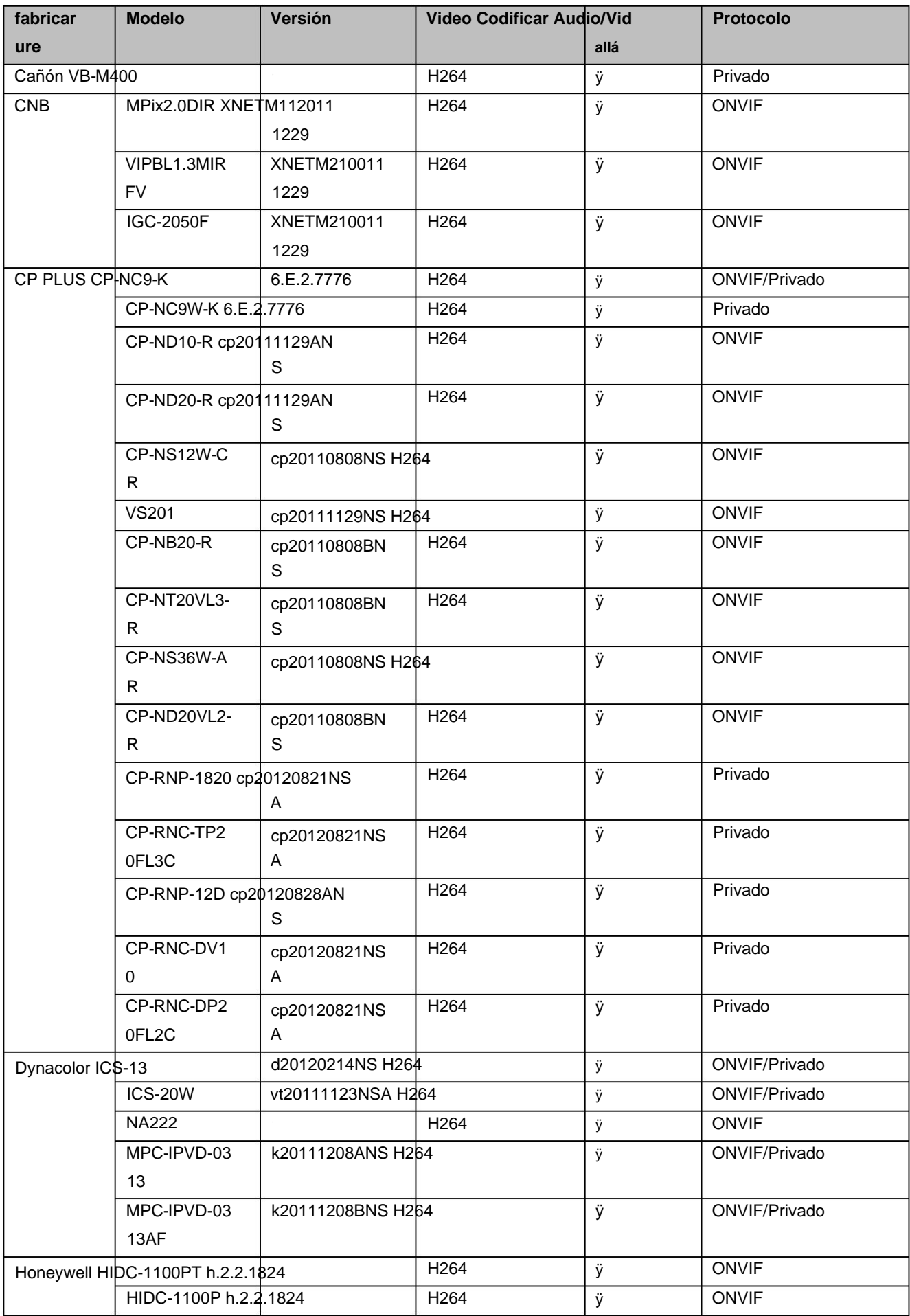

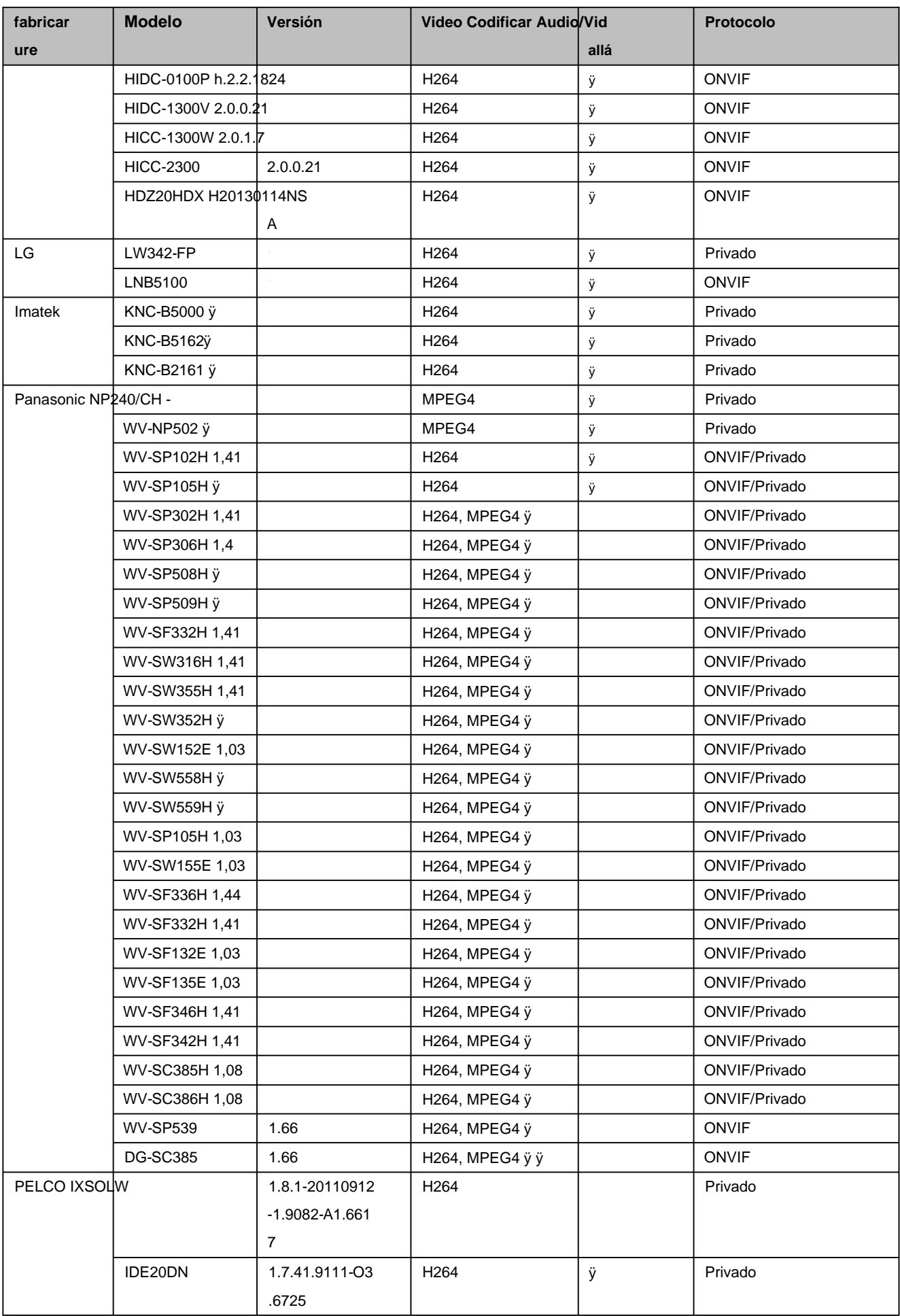

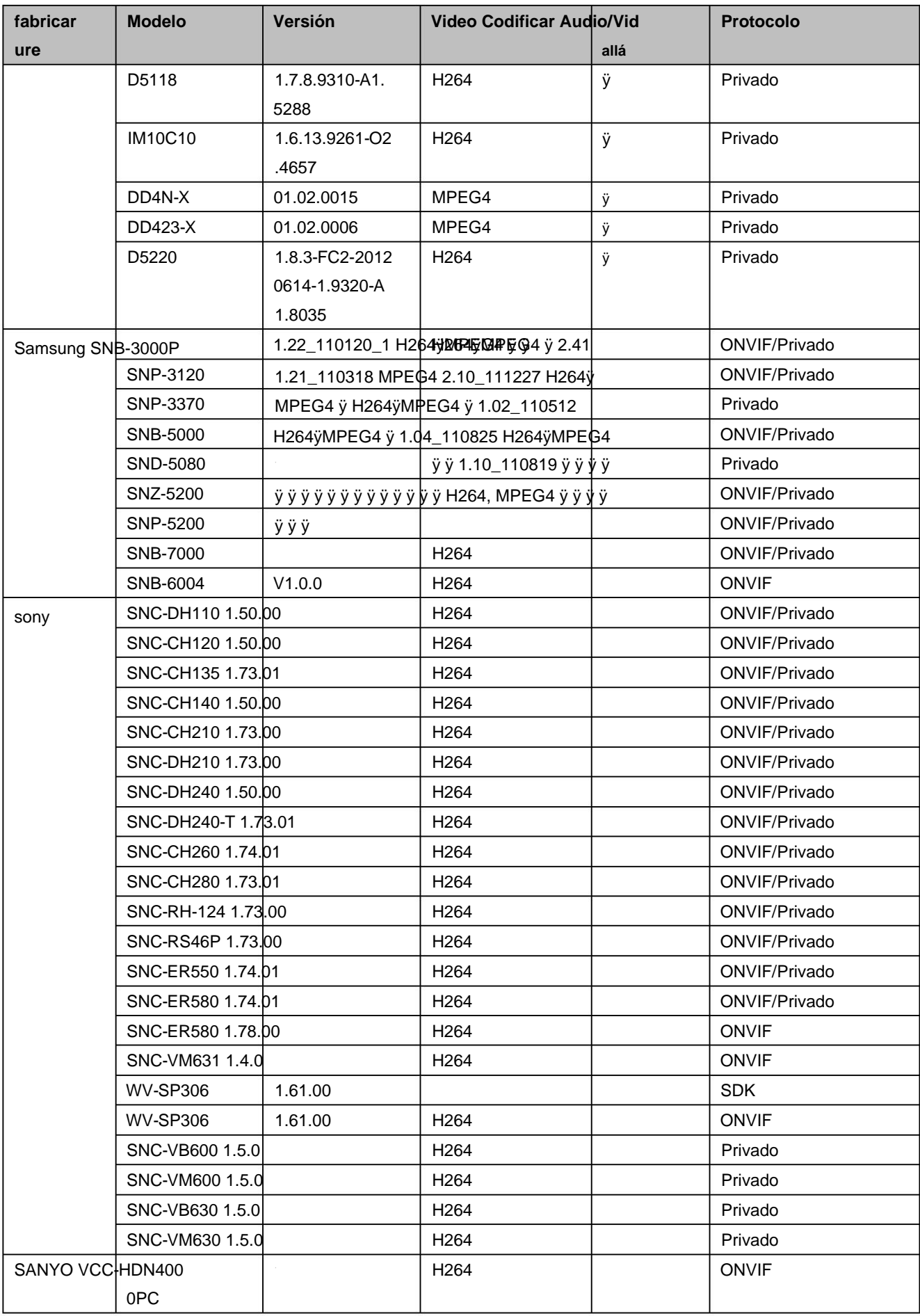

#### **Nota**

- **Este manual es sólo para referencia. Se puede encontrar una ligera diferencia en la interfaz de usuario.**
- **Todos los diseños y el software aquí están sujetos a cambios sin previo aviso por escrito.**
- **[Todas las marcas comerciales y marcas comerciales registradas son propiedad de sus respectivos dueños.](http://www.affordablelaundry.com/all-trademarks-and-registered-trademarks-are-the-property-of-their-respective-owners)**
- **Si hay alguna duda o controversia, por favor refiérase a la explicación final de nosotros.**
- **Visite nuestro sitio web o comuníquese con su ingeniero de servicio local para obtener más información.**

#### ZHEJIANG DAHUA VISION TECHNOLOGY CO.,LTD.

Fax: +86-571-87688815 Dirección:No.1199, Bin'an Road, distrito de Binjiang, Hangzhou, PR China Correo electrónico:overseas@dahuatech.com Sitio web: www.dahuasecurity.com Código postal: 310053 Teléfono: +86-571-87688883